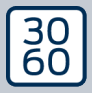

AMANIANAGER

## The next dimension of Locking System Management

## AXM Plus

Manual 24.07.2024

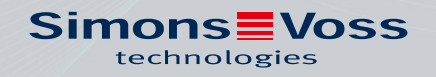

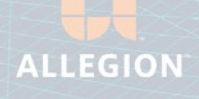

## Contents

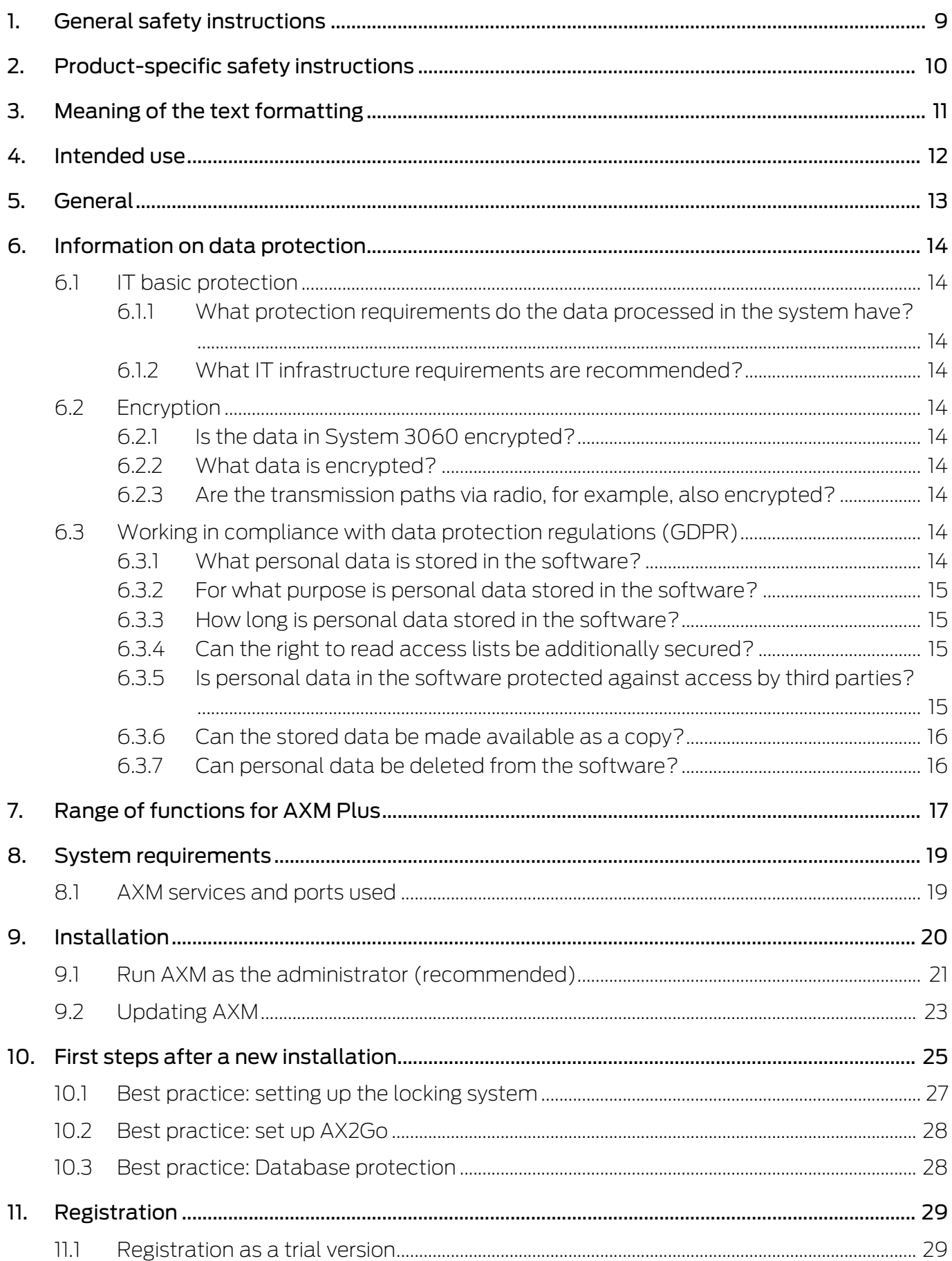

## **AXM Plus (Manual)**

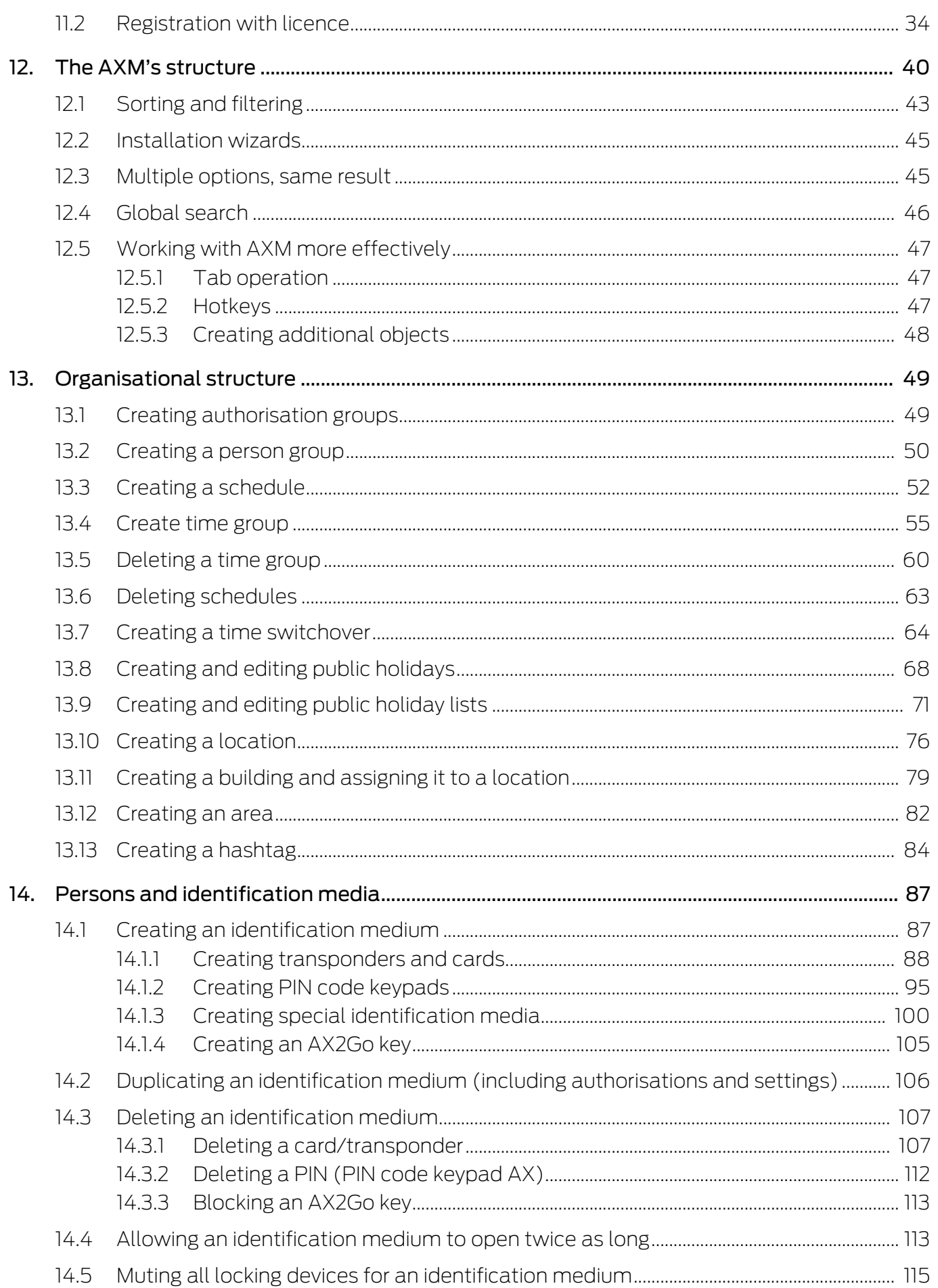

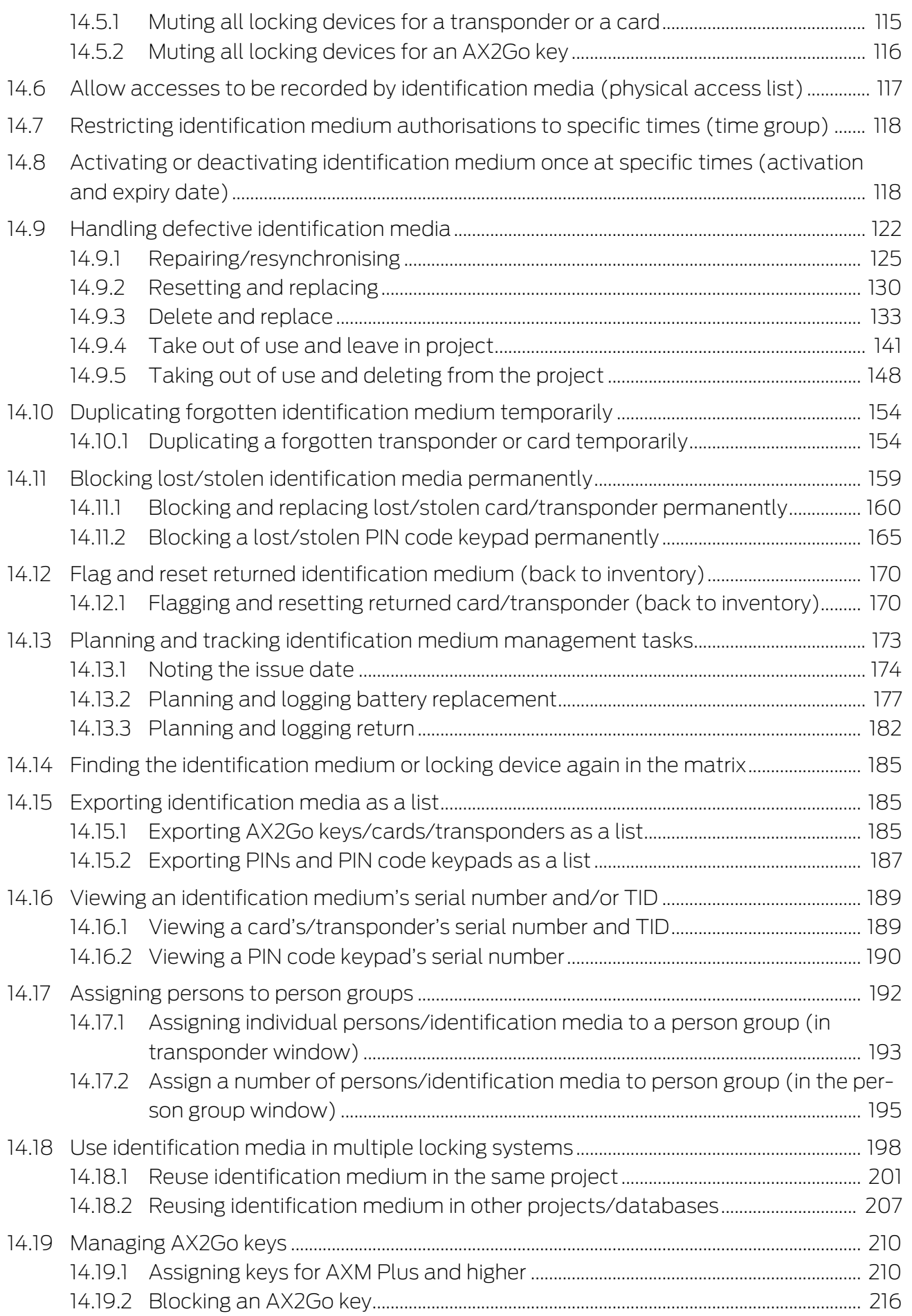

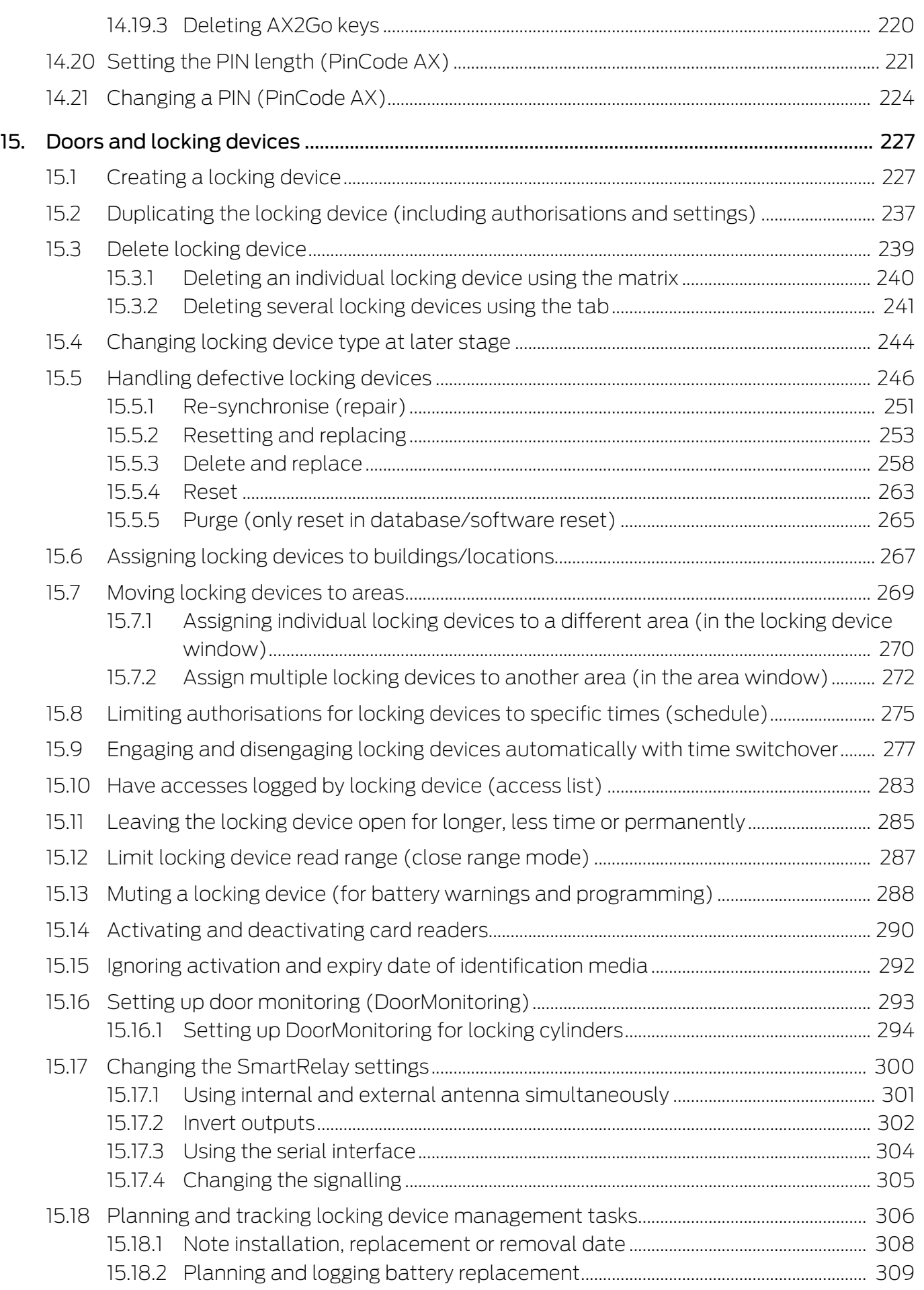

# AXM Plus (Manual) Contents

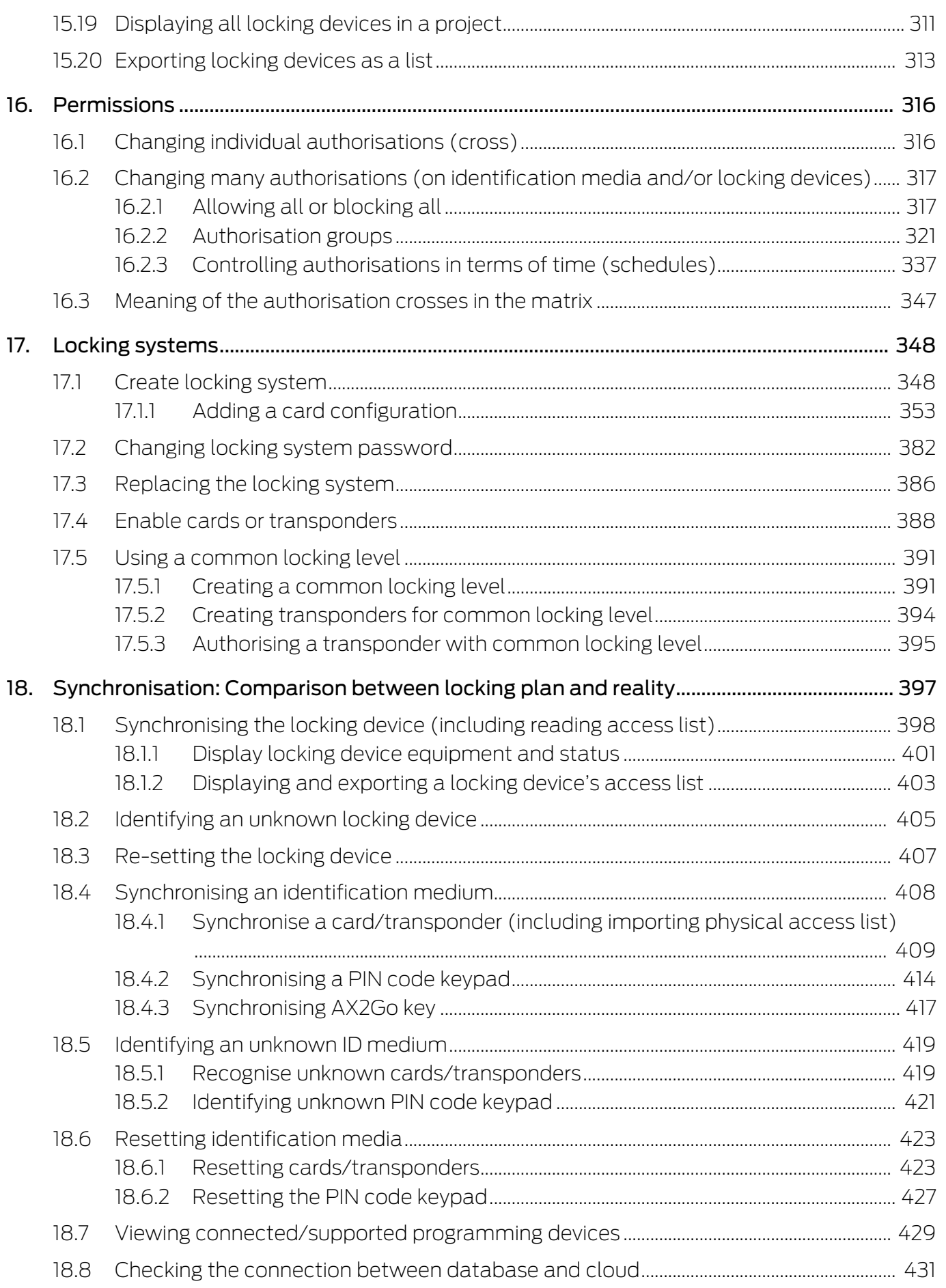

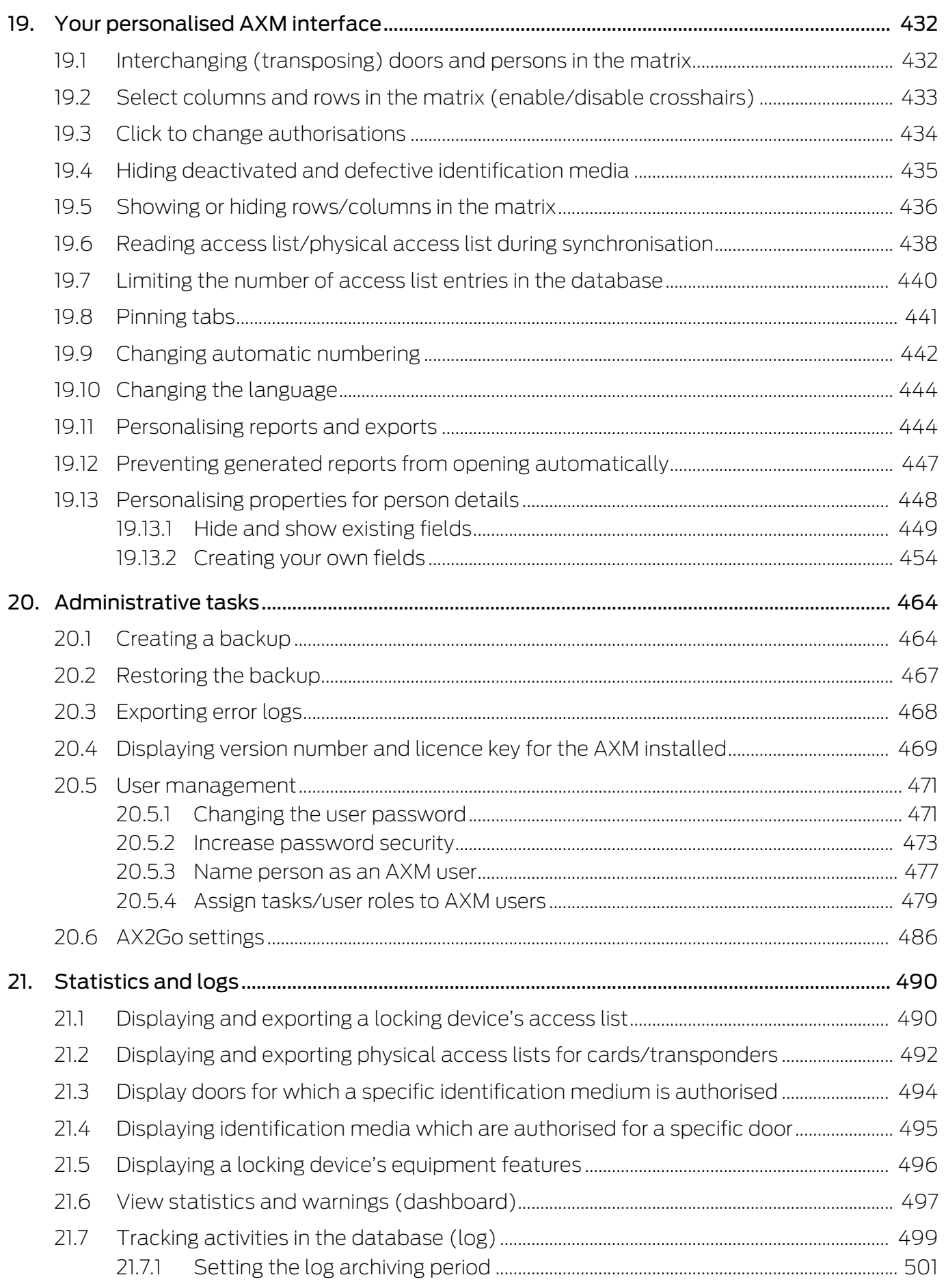

## **AXM Plus (Manual)**

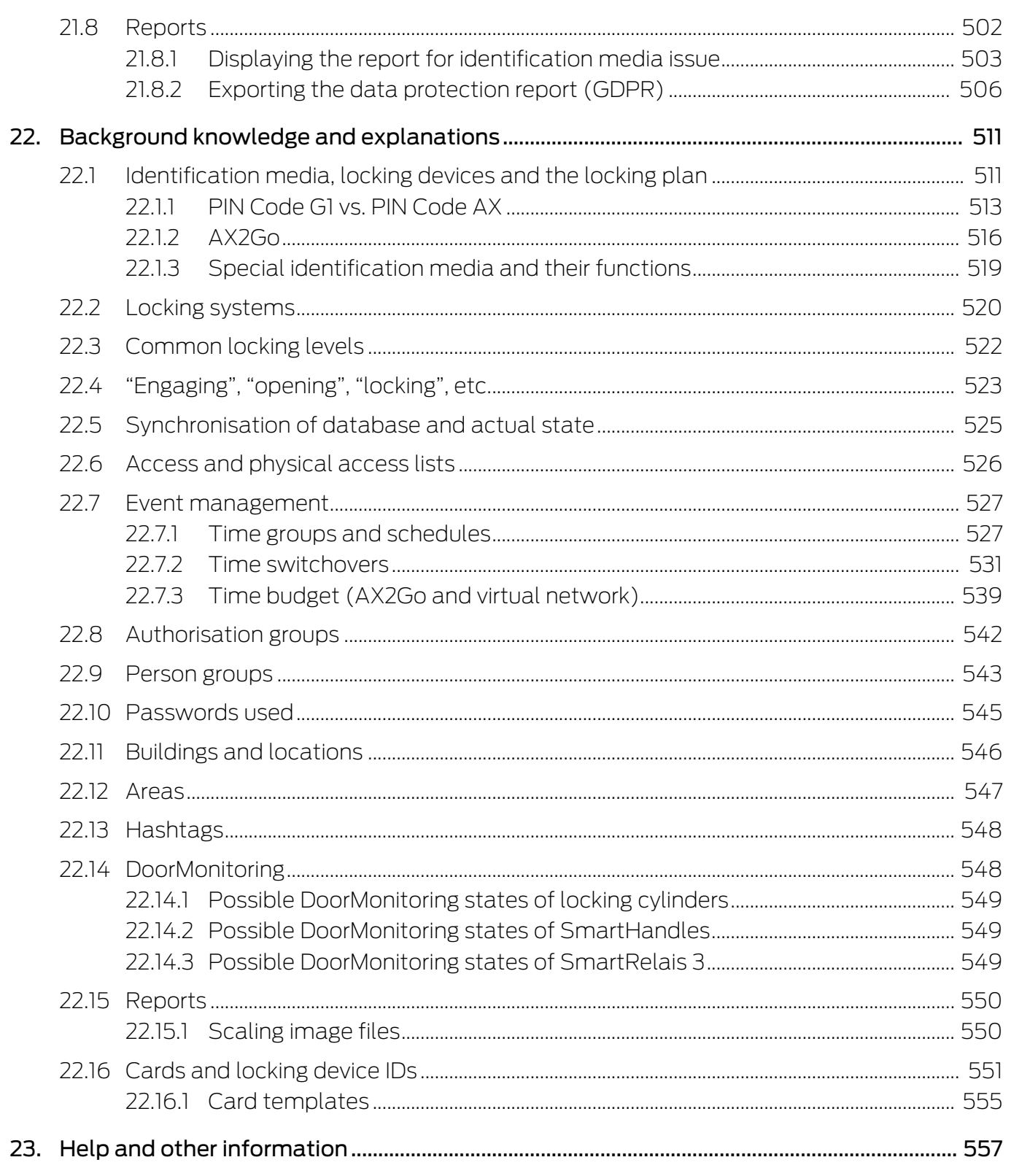

## <span id="page-8-0"></span>1. General safety instructions

#### Signal word: Possible immediate effects of non-compliance

WARNING: Death or serious injury (possible, but unlikely) IMPORTANT: Property damage or malfunction NOTE: Low or none

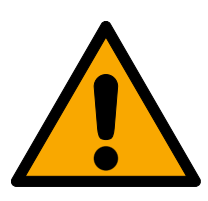

### **WARNING**

#### Blocked access

Access through a door may stay blocked due to incorrectly fitted and/or incorrectly programmed components. SimonsVoss Technologies GmbH is not liable for the consequences of blocked access such as access to injured or endangered persons, material damage or other damage!

#### Blocked access through manipulation of the product

If you change the product on your own, malfunctions can occur and access through a door can be blocked.

 $\blacksquare$  Modify the product only when needed and only in the manner described in the documentation.

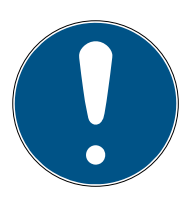

#### **NOTE**

#### Intended use

SimonsVoss-products are designed exclusively for opening and closing doors and similar objects.

 $\blacksquare$  Do not use SimonsVoss products for any other purposes.

### Qualifications required

The installation and commissioning requires specialized knowledge.

 $\blacksquare$  Only trained personnel may install and commission the product.

Modifications or further technical developments cannot be excluded and may be implemented without notice.

The German language version is the original instruction manual. Other languages (drafting in the contract language) are translations of the original instructions.

Read and follow all installation, installation, and commissioning instructions. Pass these instructions and any maintenance instructions to the user.

### <span id="page-9-0"></span>2. Product-specific safety instructions

#### **IMPORTANT**

#### Changes to the locking system only take effect after synchronisation

If you edit the locking system with the AXM Plus, the changes are initially only saved to your database.

Your actual components will not know about these changes until they are synchronised.

- 1. Regularly check the components in the matrix for synchronisation requirements (see [The AXM's structure \[](#page-39-0) $\blacktriangleright$  [40\]](#page-39-0)).
- 2. In the event of critical incidents (e.g. identification medium lost), it is particularly important to synchronise immediately after responding to the incident (see [Synchronisation: Comparison between locking plan](#page-396-0) and reality  $[ \triangleright$  [397\]](#page-396-0)).

## <span id="page-10-0"></span>3. Meaning of the text formatting

This documentation uses text formatting and design elements to facilitate understanding. The table explains the meaning of possible text formatting:

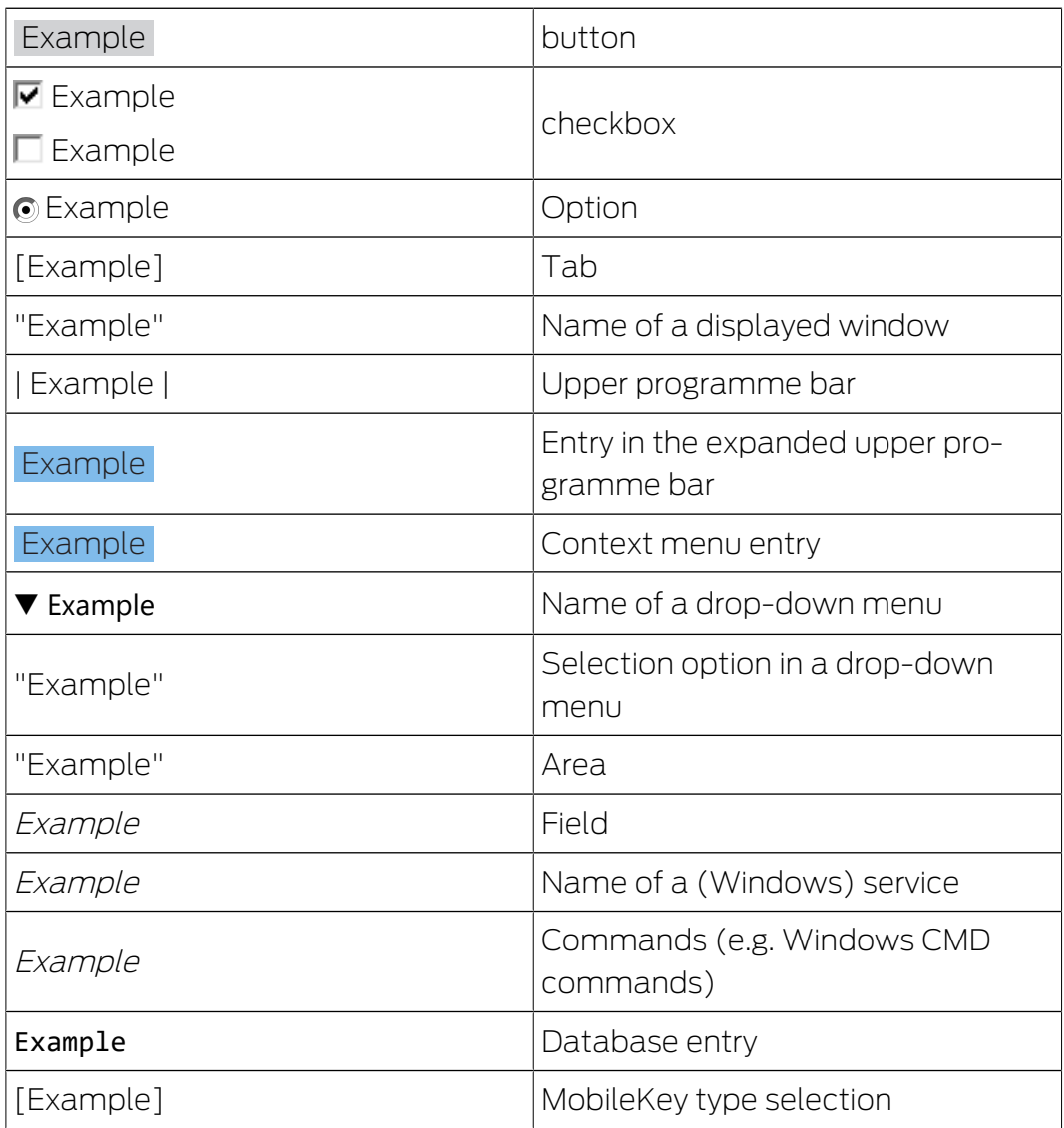

## <span id="page-11-0"></span>4. Intended use

The AX Manager Plus (AXM Plus) is a software for uncomplicated locking system management. It simplifies administration and control of locking components and authorisations in System 3060. Large and complex locking systems can be easily maintained using the SQL database.

### <span id="page-12-0"></span>5. General

The AX manager, abbreviated AXM, follows the footsteps of the wellproven LSM.

The interface is redesigned from scratch, intuitive and clear. It helps with daily tasks regarding all supported components (see Scope of AXM Lite).

New in AXM In comparison to the LSM the AXM comes with the following major innovations:

- **H** Microsoft SQL database as widespread substructure for databases
- **Future-proof operation through touchscreen-operation**
- $\blacksquare$  Simplified tasks with user-friendly assistents
- **B** Authorization groups: Collecting tank for identification media and closures. All contained identification media are automatically authorized to all contained closures.
- **H** Keep an eye on everything: Global search in the whole software

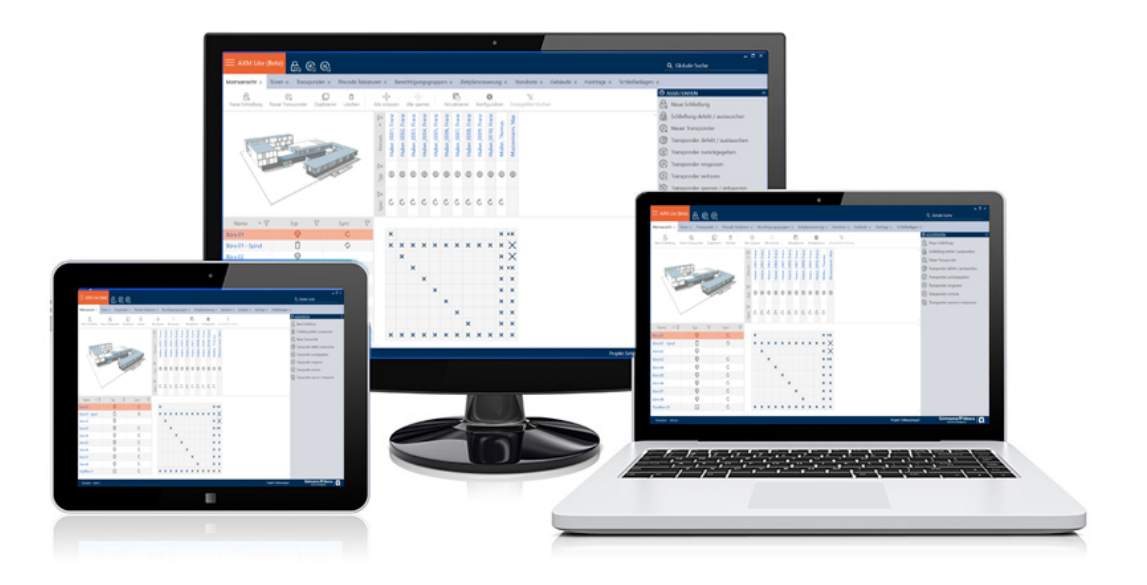

Plus Edition We are now advancing to the next level in locking system management with the Plus Edition. This edition features selected functions (compare with LSM Basic Online).

> You have 64,000 locking devices and 64,000 identification media (transponders/cards) per locking system at your disposal.

## <span id="page-13-0"></span>6. Information on data protection

### <span id="page-13-1"></span>6.1 IT basic protection

#### <span id="page-13-2"></span>6.1.1 What protection requirements do the data processed in the system have?

In general, only non-critical data with so-called normal protection requirements are processed and stored in the software. This means data whose hypothetical loss neither damages the reputation of a person nor the image of a company. A high financial loss is also not to be expected.

#### 6.1.2 What IT infrastructure requirements are recommended?

<span id="page-13-3"></span>According to the German Federal Office for Information Security (BSI), basic IT security is therefore sufficient as a security concept for a SimonsVoss locking system and is regarded as a recommended minimum requirement for your IT infrastructure.

### <span id="page-13-4"></span>6.2 Encryption

#### 6.2.1 Is the data in System 3060 encrypted?

<span id="page-13-5"></span>Yes. Data packets are encrypted end-to-end within the system's own communication network. The latest versions of our products offer you a higher level of security since they are always state-of-the-art. Multi-level encryption methods are used (AES, 3DES).

#### 6.2.2 What data is encrypted?

<span id="page-13-6"></span>Within the system's own communication network, no personal data is processed. It pseudonymised instead using the identification numbers. They cannot be associated with a real person even without encryption.

#### 6.2.3 Are the transmission paths via radio, for example, also encrypted?

<span id="page-13-7"></span>No. Due to the end-to-end encryption type used, there is no need to also encrypt the transmission paths.

### <span id="page-13-8"></span>6.3 Working in compliance with data protection regulations (GDPR)

#### 6.3.1 What personal data is stored in the software?

<span id="page-13-9"></span>It is possible to store the following data of a person in the software:

- **H** First name
- **H** Last name\*
- **H** Title

- **H** Address
- **:** Phone
- $E-$ Mail
- Personnel number\*
- **:** User name
- **::** Department
- **::** City/Building
- Set From/To
- **:** Date of birth
- **:** Cost center
- **II** Photo

Only the last name and personnel number (\*mandatory fields) are required when using the software. Special categories of personal data according to Art. 9 GDPR are not stored.

#### 6.3.2 For what purpose is personal data stored in the software?

<span id="page-14-0"></span>In order to be able to make full use of the functions of an electronic locking system, it is necessary to be able to assign the identification media used (e.g. transponder) to a specific user (e.g. employee).

#### 6.3.3 How long is personal data stored in the software?

<span id="page-14-1"></span>The data is stored within the locking system for at least the duration of the occupation of an identification medium (e.g. company affiliation).

The duration of data storage, e.g. in logs and access lists, can be changed at will by the locking system administrator.

#### 6.3.4 Can the right to read access lists be additionally secured?

<span id="page-14-2"></span>When using the optional ZK function in our locking components, access to the data collected with it can be equipped with increased user rights.

Example: A separate user is created for the works council. Only this user is given reading rights to the access lists in case of suspicion. In addition, this user can be protected with a shared password. Only one part of the password is known to two or more members of the works council.

#### <span id="page-14-3"></span>6.3.5 Is personal data in the software protected against access by third parties?

In principle, the user (end customer) of the locking system and the software is responsible for managing and securing access rights.

In the locking system itself, all data is secured using a multi-level encryption process. Opening the graphical user interface to access the data is not possible without a password and appropriate user rights.

There shall be no automatic transmission to third parties, use or processing by SimonsVoss.

#### 6.3.6 Can the stored data be made available as a copy?

<span id="page-15-0"></span>All collected data on a data subject can be made available as a copy by means of an export function (Art. 15 GDPR).

#### 6.3.7 Can personal data be deleted from the software?

<span id="page-15-1"></span>Personal data can be validly deleted from the software (from version 3.4 SP1) and the associated database at the request of a data subject in accordance with Art. 17 GDPR.

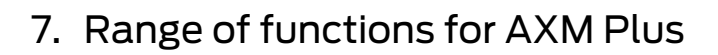

<span id="page-16-0"></span>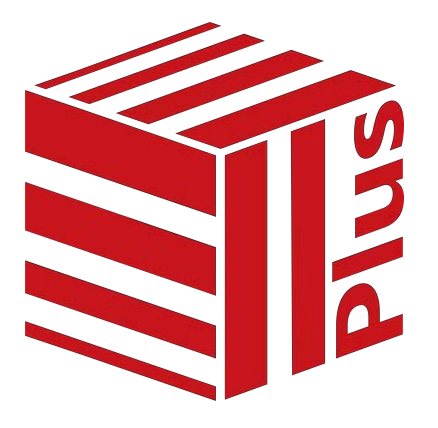

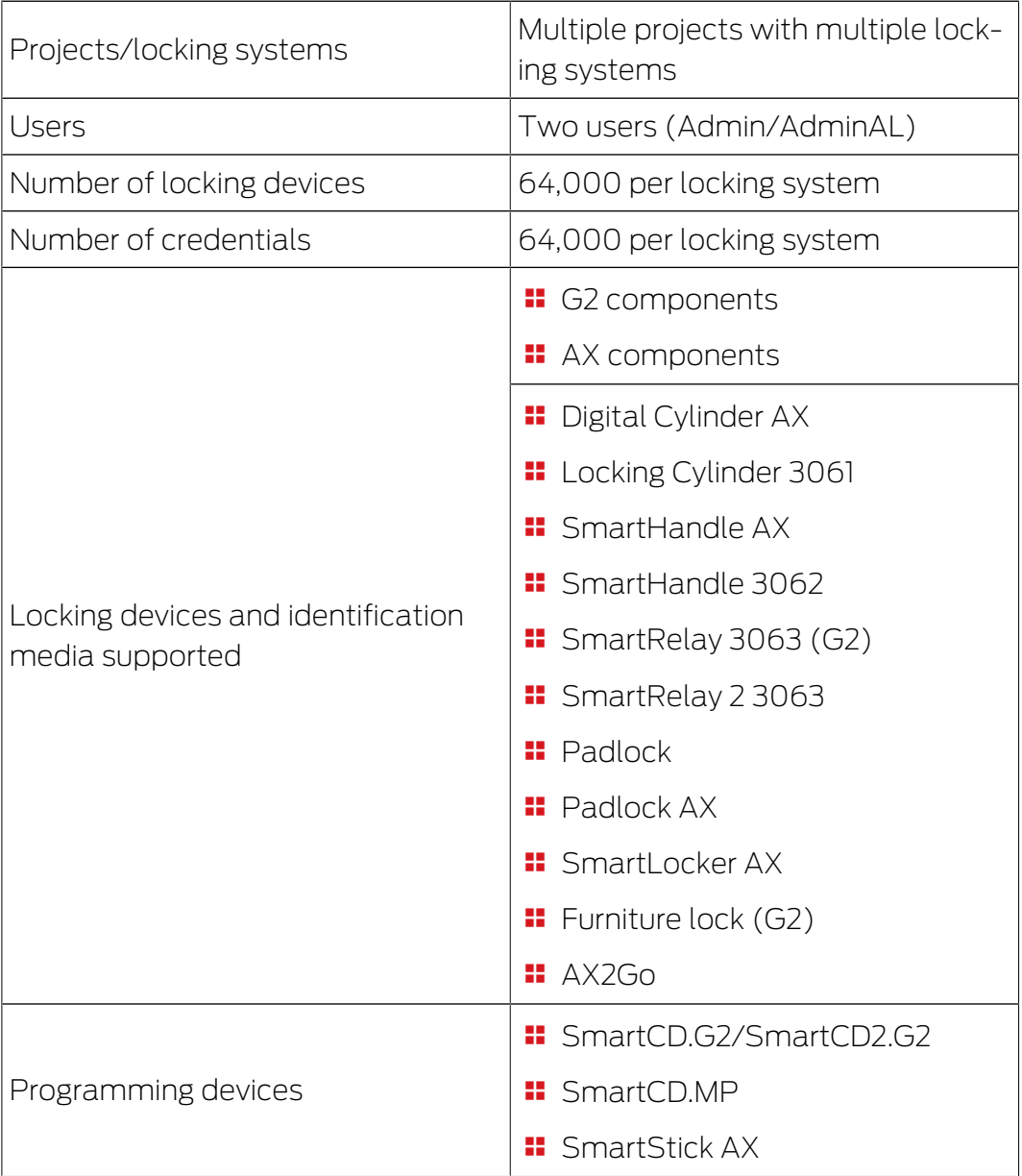

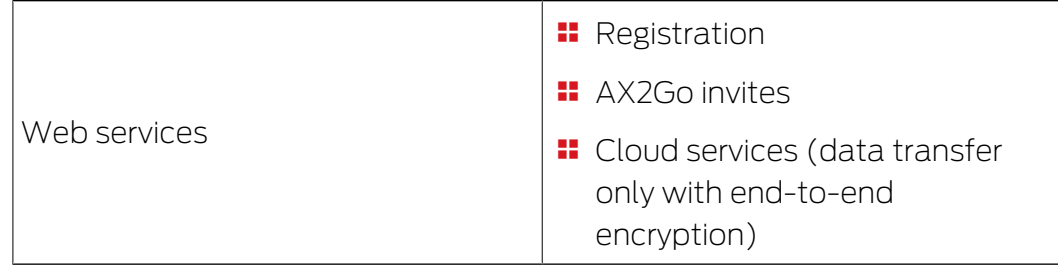

You can upgrade at any time if your version reaches its limits.

## <span id="page-18-0"></span>8. System requirements

#### AXM Classic

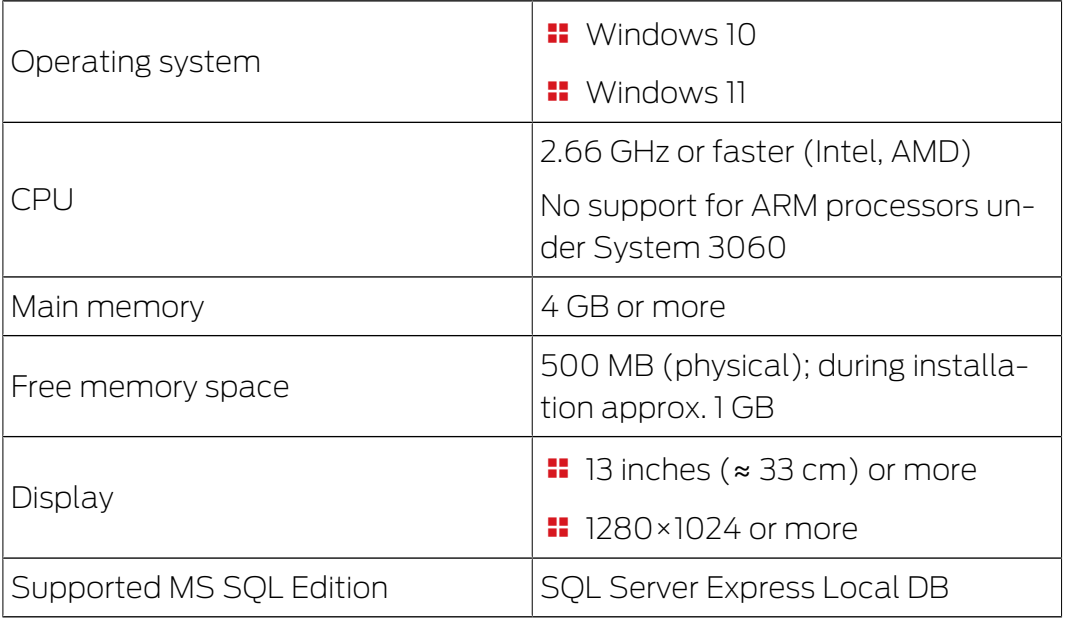

## 8.1 AXM services and ports used

<span id="page-18-1"></span>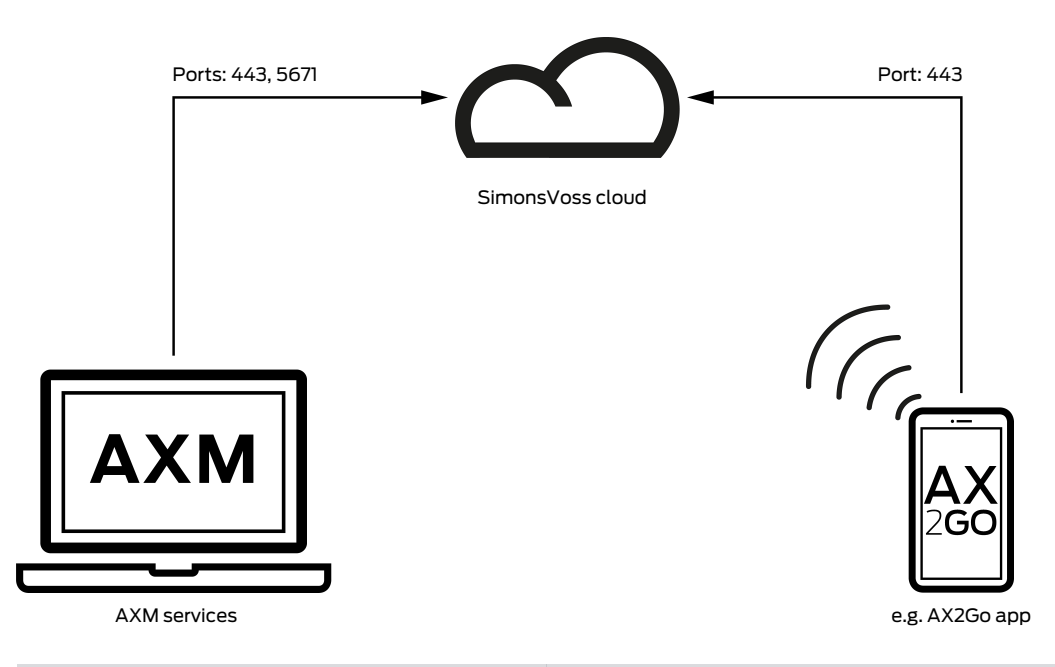

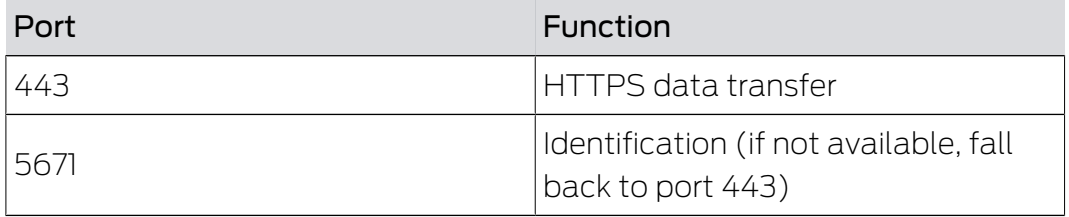

### <span id="page-19-0"></span>9. Installation

- $\checkmark$  [System](#page-18-0) requirements fulfilled for the AXM Plus (see System [requirements \[](#page-18-0)[}](#page-18-0) [19\]](#page-18-0)).
- 1. Execute the set-up file.
	- $\rightarrow$  The InstallShield wizard will open.

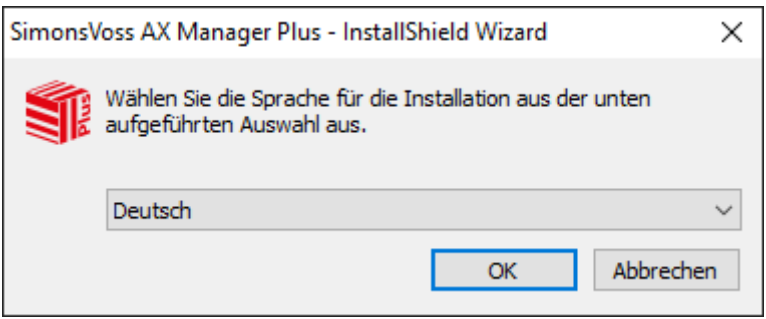

- 2. Select the language in which the is AXM Plus to be installed.
	- $\rightarrow$  Set-up checks whether additional software needs to be installed.
- 3. Install the additional software displayed if required.
	- $\rightarrow$  The AXM Plus set-up will open.

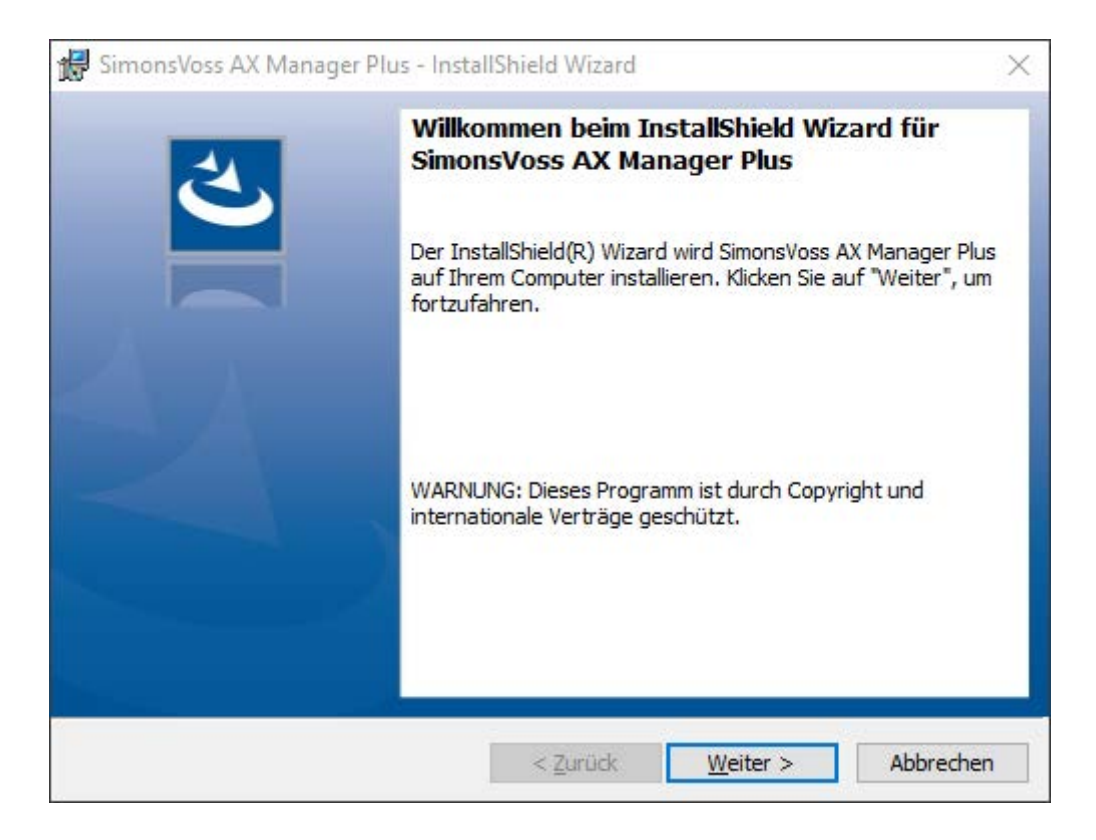

- 4. Follow the AXM Plus set-up.
- $\rightarrow$  AXM Plus is installed.

#### 9.1 Run AXM as the administrator (recommended)

<span id="page-20-0"></span>SimonsVoss recommends that you always start AXM Plus as the administrator. This ensures potential problems due to lack of access and write permissions can be avoided from the outset:

#### Manual start as administrator

- $\checkmark$  AXM Plus installed.
- $\checkmark$  Administrator rights available.
- 1. Locate the shortcut or the AXM Plus icon.

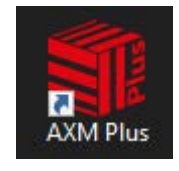

- 2. Right-click on the shortcut menu to open the context menu.
- 3. Click on the Run as administrator entry with your name.

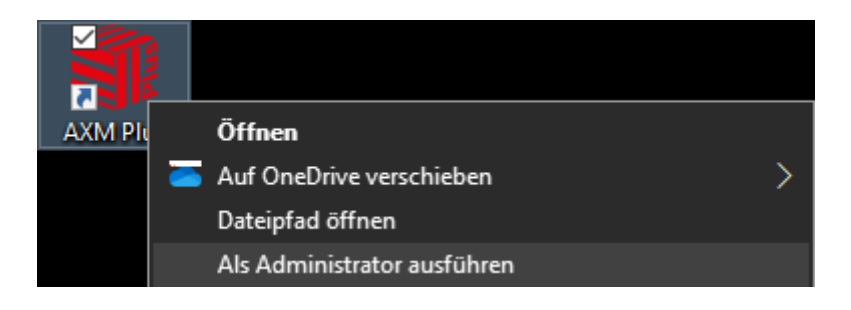

 $\rightarrow$  AXM Plus runs as the administrator.

#### Automatic start-up as the administrator

Starting manually as the administrator has two disadvantages:

- **II** Inconvenient.
- **II** You might forget to start AXM Plus as the administrator.

Consequently, SimonsVoss recommends that the properties of the link to AXM Plus be set so that the AXM Plus is always run as administrator using this shortcut.

- $\checkmark$  AXM Plus installed.
- $\checkmark$  Administrator rights available.
- 1. Locate the shortcut or the AXM Plus icon.

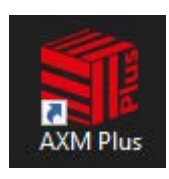

- 2. Right-click on the shortcut menu to open the context menu.
- 3. Click on the Properties entry with your name.

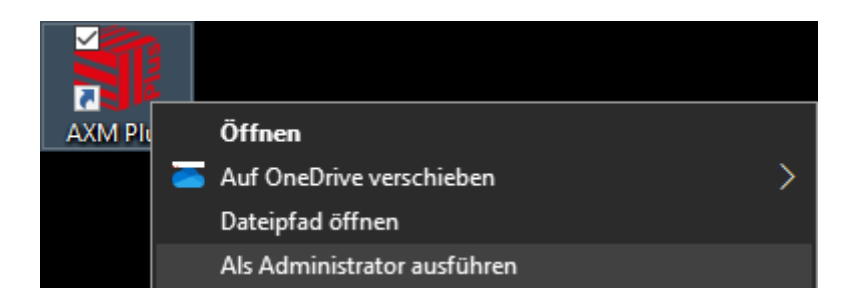

- $\rightarrow$  The "AXM ... Properties" window will open.
- 4. Go to the [Verknüpfung Eigenschaften: Verknüpfung [offen]] tab.

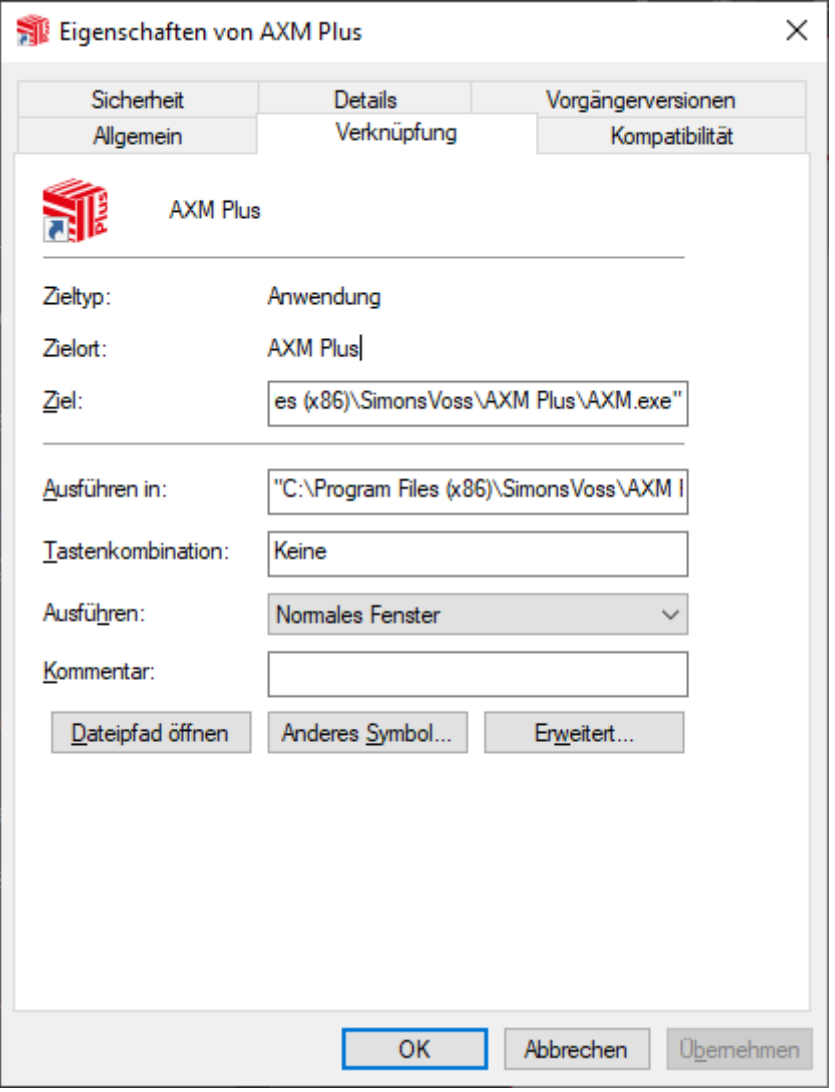

- 5. Click on the Advanced... button.
	- $\rightarrow$  The "Advanced Properties" window will open.

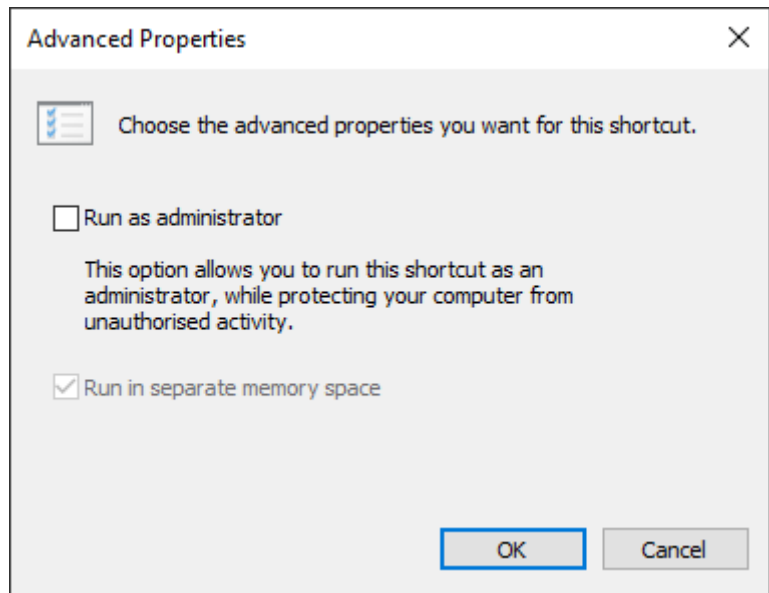

- 6. Activate the  $\nabla$  Run as administrator checkbox.
- 7. Click on the OK button.
	- → Window "Advanced Properties" closes.
- 8. Click on the OK button.
	- → Window "AXM ... Properties" closes.
- $\rightarrow$  If you start AXM Plus via this link in the future, AXM Plus will automatically run as the administrator.

### 9.2 Updating AXM

<span id="page-22-0"></span>With the latest AXM Plus, you have the best software and hardware support. This is why your AXM Plus checks whether updates are available and also offer them for installation every time it launches. Back up your database (see Creating a backup  $[464]$  $[464]$ ) before updating.

See [Displaying version number and licence key for the AXM installed](#page-468-0) [\[](#page-468-0)[}](#page-468-0) [469\]](#page-468-0) to view the currently installed version of your AXM Plus instead.

Obviously, you can also check manually whether an update is available and install it.

- $\checkmark$  Database backed up.
- 1. Click on the orange  $AXM$  icon  $\equiv$   $AXM$ .
	- $\rightarrow$  AXM bar opens.

## AXM Plus (Manual) 8. Installation 9. Installation 9. Installation

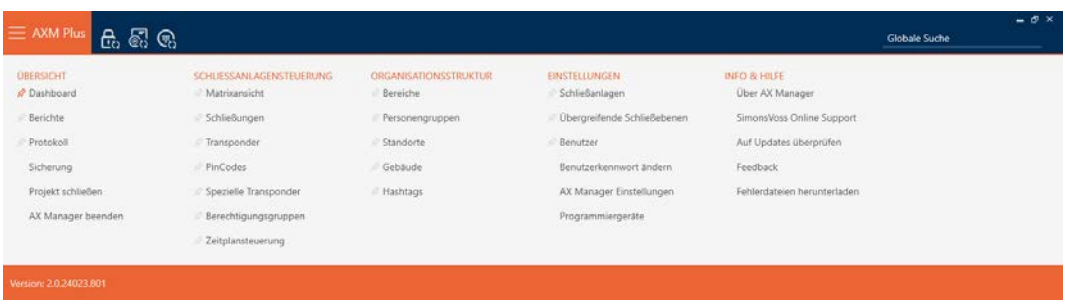

2. Click on the Check for updates entry in the | INFO & HELP | group.

**INFO & HELP** 

About AX Manager

SimonsVoss Online Support

Check for updates

Feedback

Download error logs

 $\rightarrow$  If an update is available, it is displayed and offered for installation. If your AXM Plus is up to date, you will see this window:

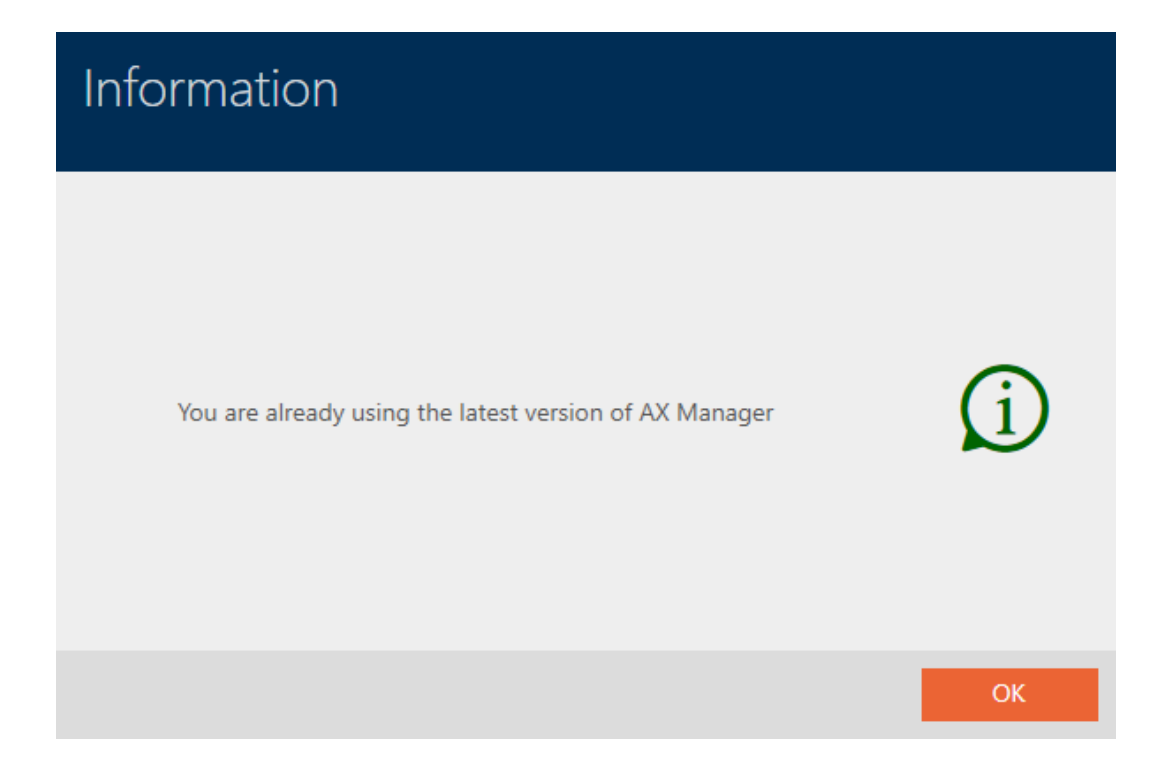

### 10. First steps after a new installation

<span id="page-24-0"></span>AXM Plus will greet you with the login screen after installation.

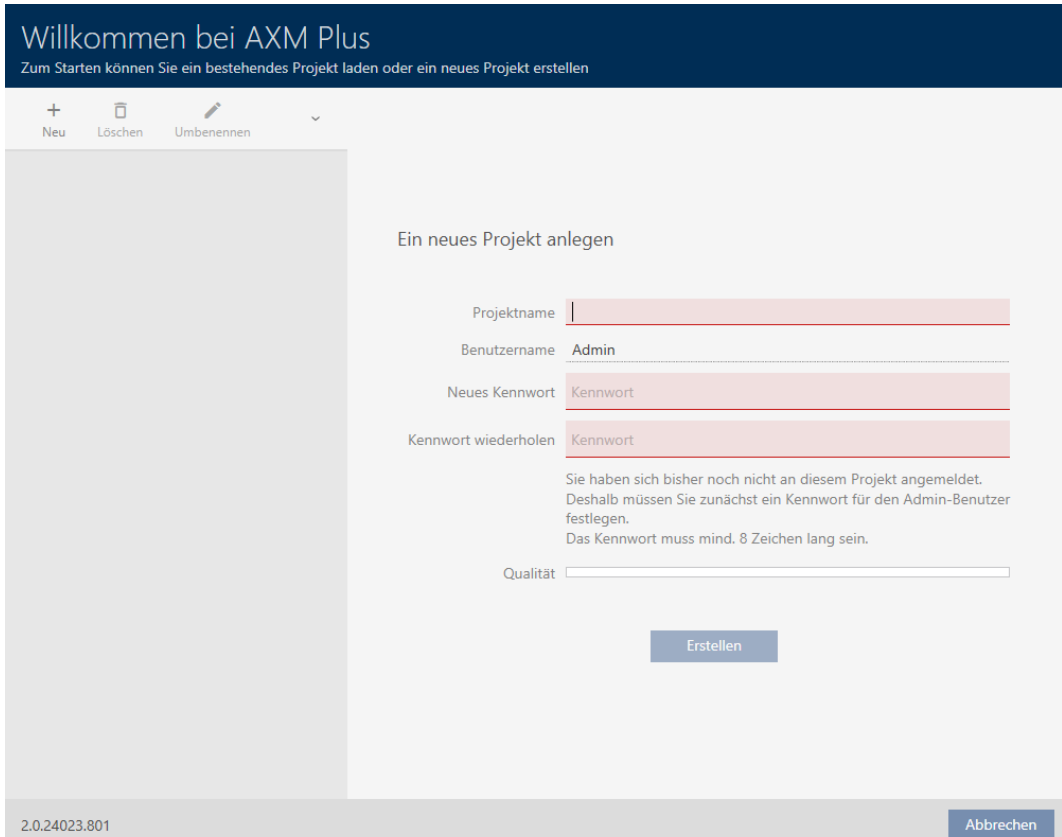

You will see the following input fields:

- **:** Project name
- **H** Username
- **II** New password
- **H** Repeat password
- 1. Enter a project name in the *Project name* field.
- 2. Enter a password of at least 8 characters in the New password field to protect your project.
	- $\rightarrow$  A coloured bar shows you how secure your password is.

Quality

- 3. Repeat the password entered in the Repeat password field.
- 4. Click on the Create button.
- $\rightarrow$  The new project is protected.

You can change the user password you have just created if required (see Changing the user password  $[$   $\rightarrow$  [471\]](#page-470-1)).

You can change the locking system password (see [Changing locking](#page-381-0) system password  $\lceil \blacktriangleright$  382 $\rceil$ ).

#### **IMPORTANT**

#### Keep locking system password accessible and secure

The locking system password is the most important password of all. For security reasons, SimonsVoss is not able to reset any components without a locking system password or backup. There is no general master key.

It is no longer possible to program components if the locking system password is no longer known or can no longer be recovered from a backup. The components must be removed from locks and disposed of, which takes a great deal of effort.

- 1. Ensure that authorised persons can be view and/or access the locking system password at any time.
- 2. Take into account both foreseeable events (e.g. locking system administrator retires) and unforeseeable events (e.g. locking system administrator leaves post).

#### Launching AXM Plus for the first time

AXM Plus now offers you several wizards one after the other:

- 1. Add locking system
- 2. Add locking device
- 3. Add transponder

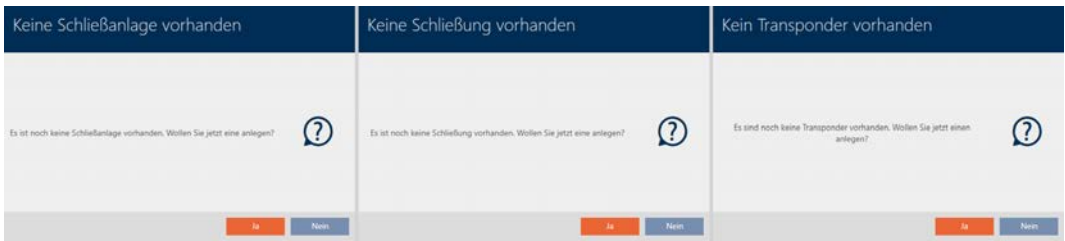

These wizards allow you to start building your locking system directly and familiarise yourself with the AXM Plus interface.

However, before setting up a large locking system, plan things out first in preparation (see [Best practice: setting up the locking system \[](#page-26-0)[}](#page-26-0) [27\]](#page-26-0)).

If you are working with a locking system for the first time, you will find explanations and background information here: [Background knowledge](#page-510-0) [and explanations \[](#page-510-0)> [511\]](#page-510-0).

#### 10.1 Best practice: setting up the locking system

<span id="page-26-0"></span>You will save a great deal of time and effort if you set up your locking system systematically in an order sequence where you only need to open the windows once as far possible.

As a basic rule, the easiest way is to prepare the organisational structure first (see [Organisational structure \[](#page-48-0) $\triangleright$  [49\]](#page-48-0)).

Experience has shown that the following approach is best:

- 1. Create locations (see Creating a location  $[\triangleright$  [76\]](#page-75-0)).
- 2. Create building (see [Creating a building and assigning it to a location](#page-78-0)  $[179]$  $[179]$  $[179]$ .
- 3. Create areas (see [Creating an area \[](#page-81-0)[}](#page-81-0) [82\]](#page-81-0)).
- 4. Create the first schedule (see Creating a schedule  $\lceil \blacktriangleright 52 \rceil$ ).
- 5. Create all required time groups (see [Create time group \[](#page-54-0) $\triangleright$  [55\]](#page-54-0)).
- 6. Create additional schedules, setting the time groups directly for each schedule while doing so.
- 7. Create authorisation groups (see [Authorisation groups \[](#page-320-0)> [321\]](#page-320-0)).
- 8. Create person groups (see [Creating a person group \[](#page-49-0) $\triangleright$  [50\]](#page-49-0)).
- 9. If necessary, Configure cards in the locking system (see [Enable cards or](#page-387-0) [transponders \[](#page-387-0)> [388\]](#page-387-0)).
- 10. Create identification media and assign them directly to their authorisation groups and time groups when they are created (see *[Creating](#page-87-0)*) [transponders and cards \[](#page-87-0) $\triangleright$  [88\]](#page-87-0), [Creating a person group \[](#page-49-0) $\triangleright$  [50\]](#page-49-0) and [Restricting identification medium authorisations to specific times \(time](#page-117-0)  $group)$   $[$  [118\]](#page-117-0))
- 11. Create locking devices and assign them directly to authorisation groups, areas and schedules when they are created (see [Creating a locking](#page-226-1) [device \[](#page-226-1)[}](#page-226-1) [227\]](#page-226-1), [Creating an area \[](#page-81-0)[}](#page-81-0) [82\]](#page-81-0) and [Limiting authorisations for](#page-274-0) [locking devices to specific times \(schedule\) \[](#page-274-0) $\triangleright$  [275\]](#page-274-0)).
- 12. Synchronise locking devices (see [Synchronising the locking device \(in](#page-397-0)cluding reading access list)  $\lceil \cdot \cdot \cdot \rceil$ .
- 13. Synchronise identification media (see [Synchronise a card/transponder](#page-408-0) (including importing physical access list)  $[409]$  $[409]$ .

If you use this order sequence, you can use the results from the previous steps directly in the next steps:

- **B** Setting up time groups for newly created schedules directly in the Created Schedule window
- **T** Time group and authorisation groups directly in the window for the created identification medium

**I** Schedule and authorisation group directly in the window for the created locking device

Background knowledge for you to take into account for time management and authorisation groups:

- $\blacksquare$  [Event management \[](#page-526-0) $\triangleright$  [527\]](#page-526-0)
- H [Authorisation groups \[](#page-541-0) $\triangleright$  [542\]](#page-541-0)

Obviously, you can deviate from this sequence and first create identification media and locking devices without a time group, for example. However, if you need time management at a later stage, you will need to:

- **H** Assign a schedule to each locking device included in time management
- **H** Assign a time group to each transponder.

#### 10.2 Best practice: set up AX2Go

<span id="page-27-0"></span>The following concept has proven effective in the set-up and initial operation of AX2Go (mobile keys):

- 1. Install AXM Plus (see *[Installation \[](#page-19-0)> [20\]](#page-19-0)*).
- 2. Register AXM Plus (see [Registration \[](#page-28-0)> [29\]](#page-28-0)).
- 3. Set up your locking system with locking devices and transponders (see [Best practice: setting up the locking system \[](#page-26-0) $\triangleright$  [27\]](#page-26-0)).
- 4. Configure your AX2Go settings (see [AX2Go settings \[](#page-485-0)> [486\]](#page-485-0)).
- $\rightarrow$  AX2Go is ready for use. You can now create and send invitations, for ex-ample (see [Managing AX2Go keys \[](#page-209-0)> [210\]](#page-209-0)).

### 10.3 Best practice: Database protection

<span id="page-27-1"></span>You can further enhance the security level of your AXM Plus by protecting access to your SQL database.

- 1. Create a separate Windows user account for the locking system administrator.
- 2. Use a strong password for all Windows user accounts.
- 3. Encrypt the hard disk where the database is stored.

## AXM Plus (Manual) 11. Registration

### <span id="page-28-0"></span>11. Registration

#### 11.1 Registration as a trial version

- <span id="page-28-1"></span>1. Launch AXM Plus.
	- $\rightarrow$  Your AXM Plus will notify you that you still need to register it.

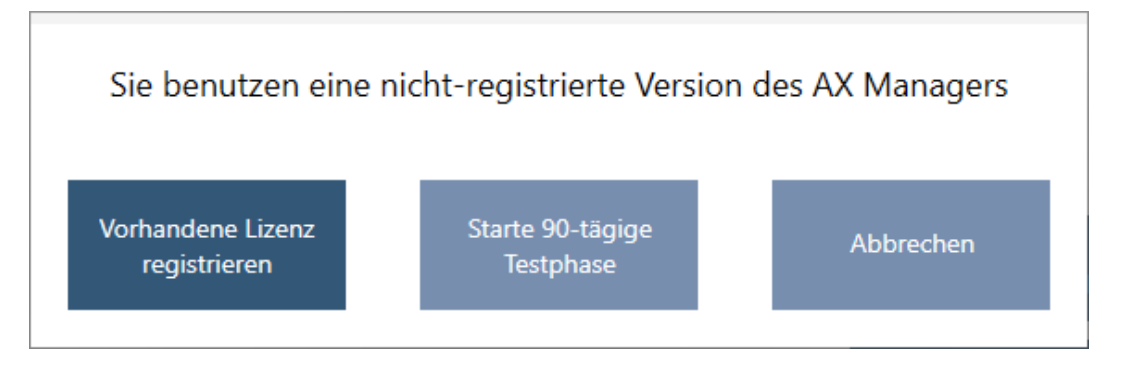

- 2. Click the Start 90-day trial period button.
	- 9 Your AXM Plus will inform you that you also need a SimonsVoss ID during the trial period.

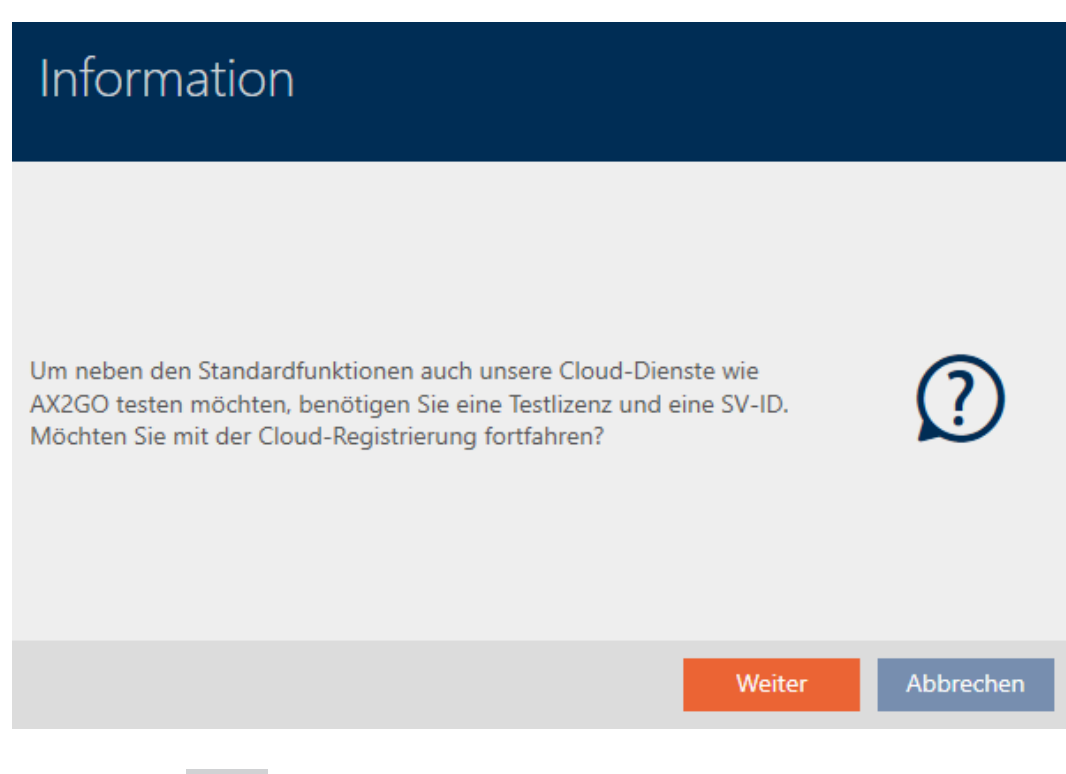

- 3. Click the Next button.
	- $\rightarrow$  The registration form will open.

## AXM Plus (Manual) 11. Registration 11. Registration

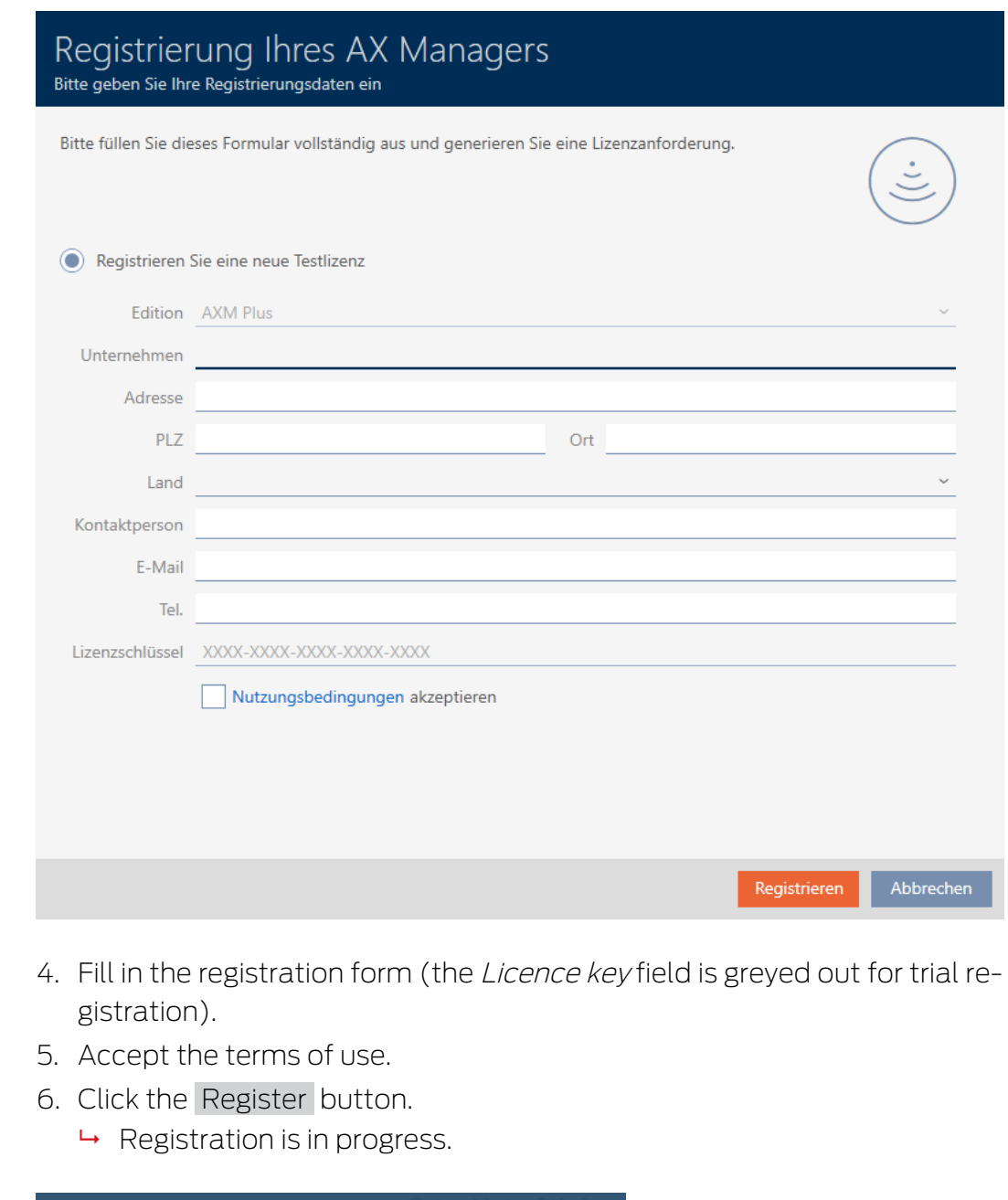

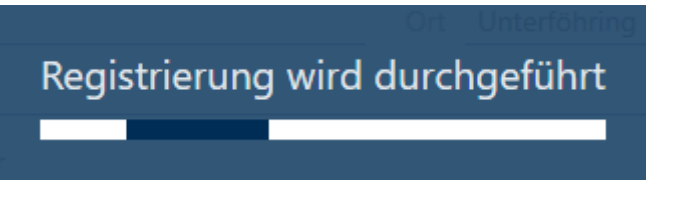

- $\rightarrow$  Registration was successful.
- 9 Your AXM Plus will prompt you to create a SimonsVoss ID.

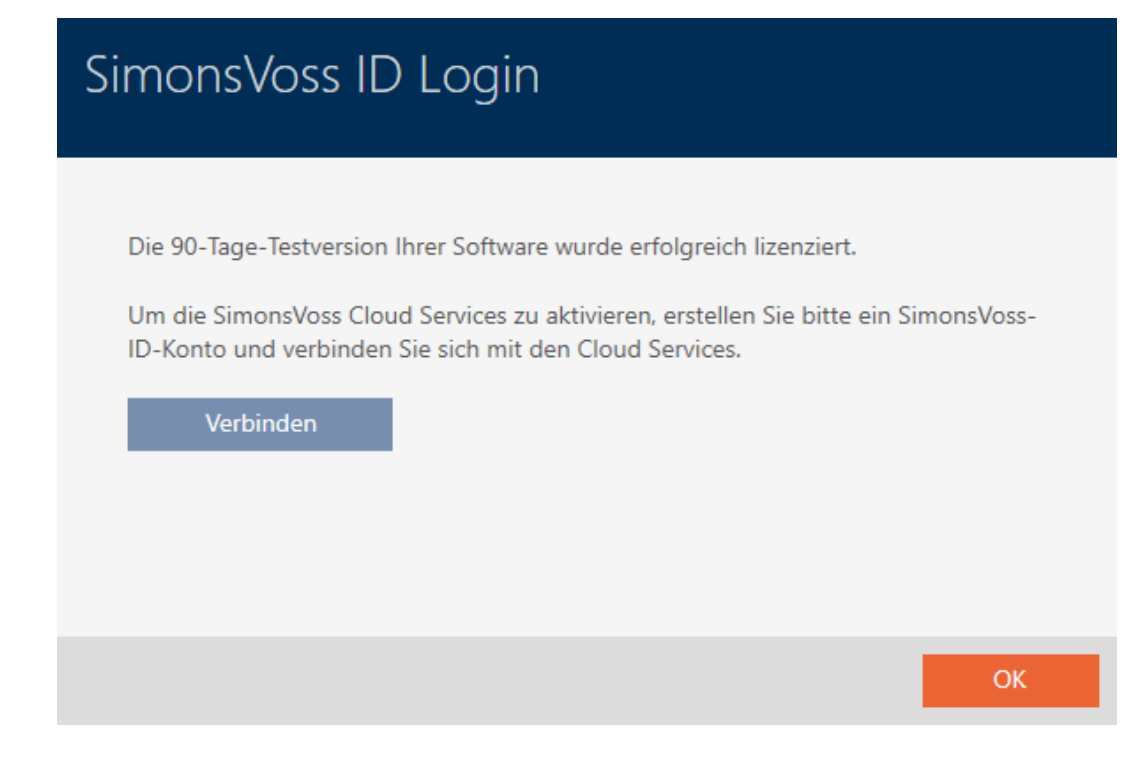

- 7. Click the Connect button.
	- → The website for creating a SimonsVoss ID will open.

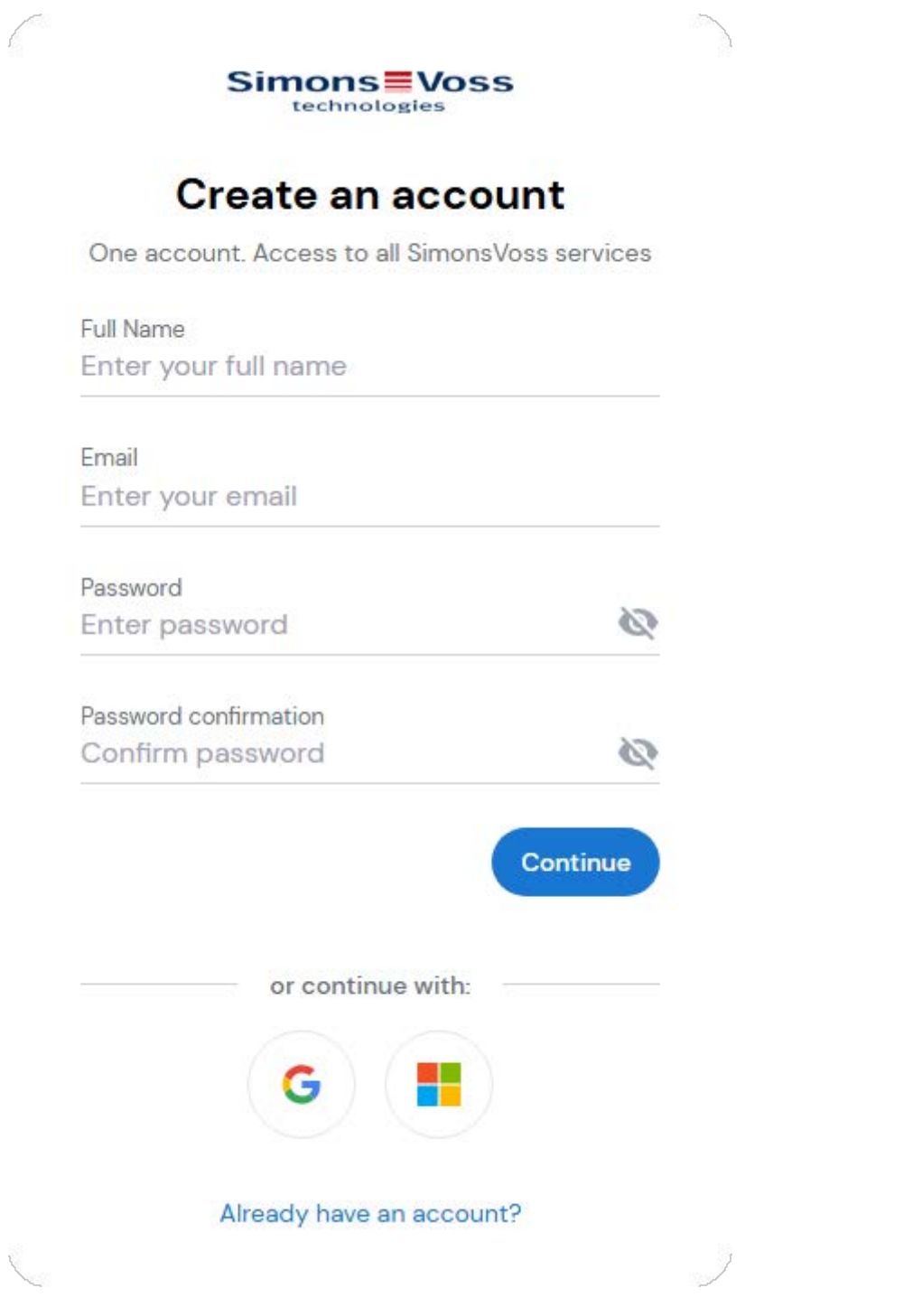

- 8. Enter the required data or use your Google/Microsoft account. If you already have a SimonsVoss ID, you can use it and do not need to create a new one.
- 9. Press "Continue" to forward your details.
	- 9 Registration request for a SimonsVoss ID has been sent.

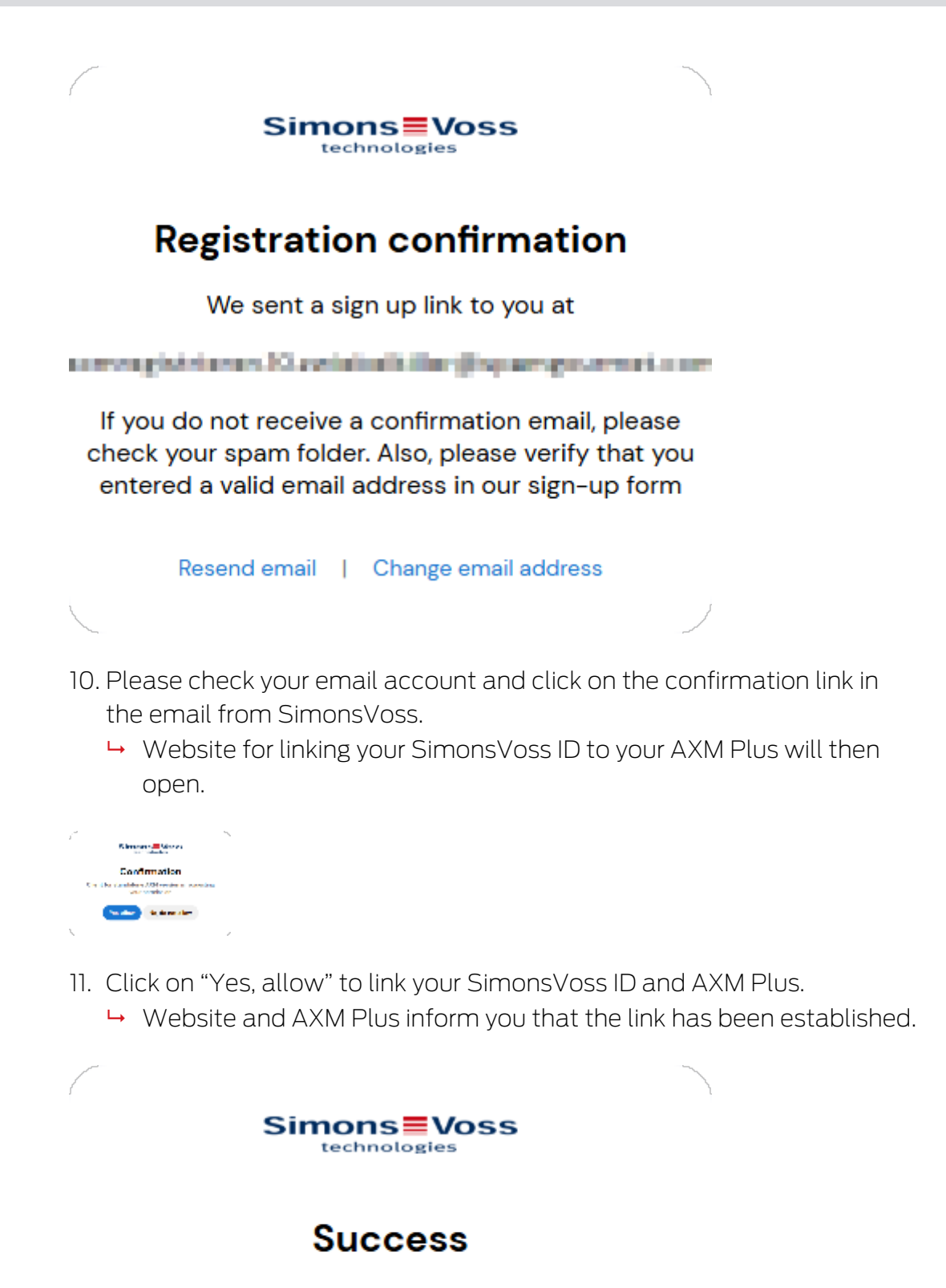

You have successfully authorized the device.

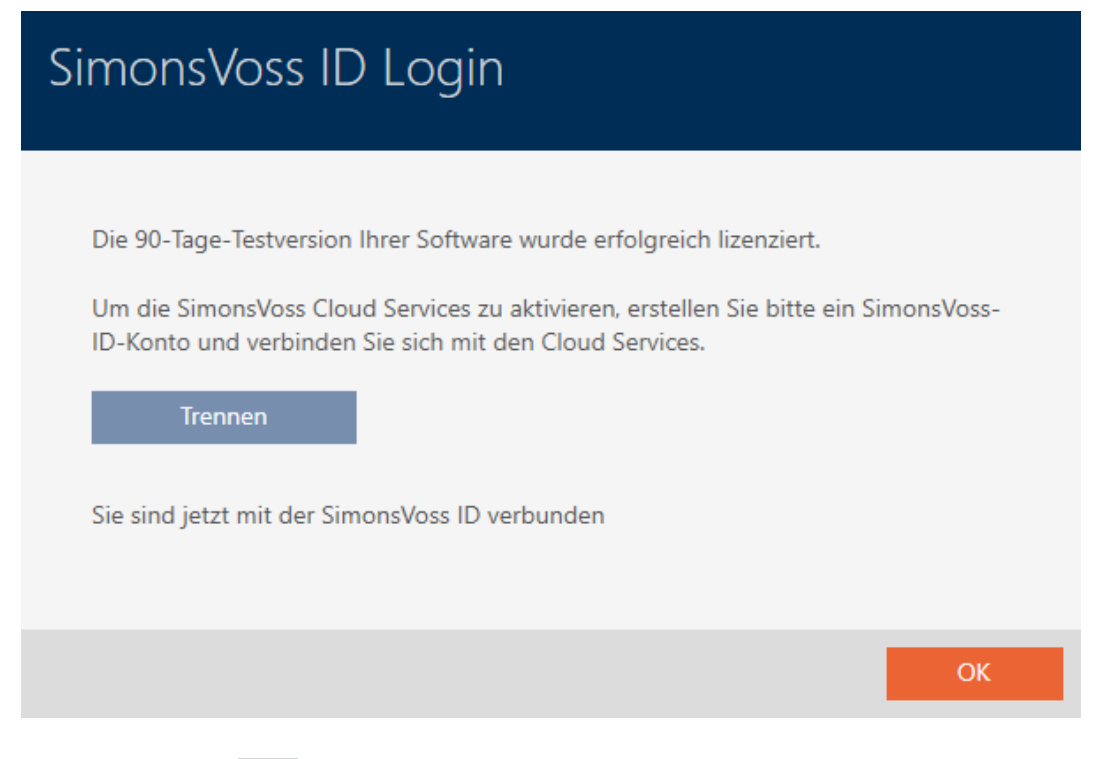

- 12. Click on the OK button.
- $\rightarrow$  Registration completed and valid for 90 days.
- $\rightarrow$  AXM Plus will open a log-in window for you to log in.

#### 11.2 Registration with licence

<span id="page-33-0"></span>You need a licence key to register. You can obtain this key from one of our specialist retail partners.

- 1. Launch AXM Plus.
	- $\rightarrow$  Your AXM Plus will notify you that you still need to register it.

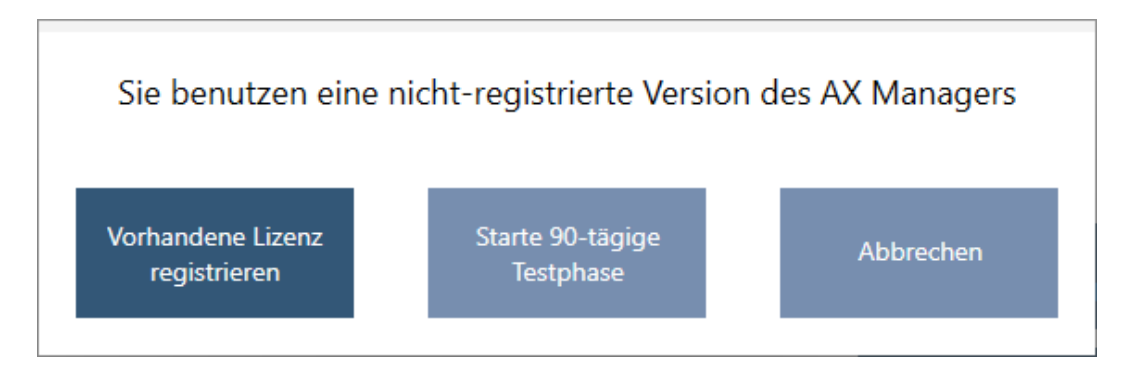

- 2. Click the Registering an existing licence button.
	- $\rightarrow$  The registration form will open.

## AXM Plus (Manual) 11. Registration

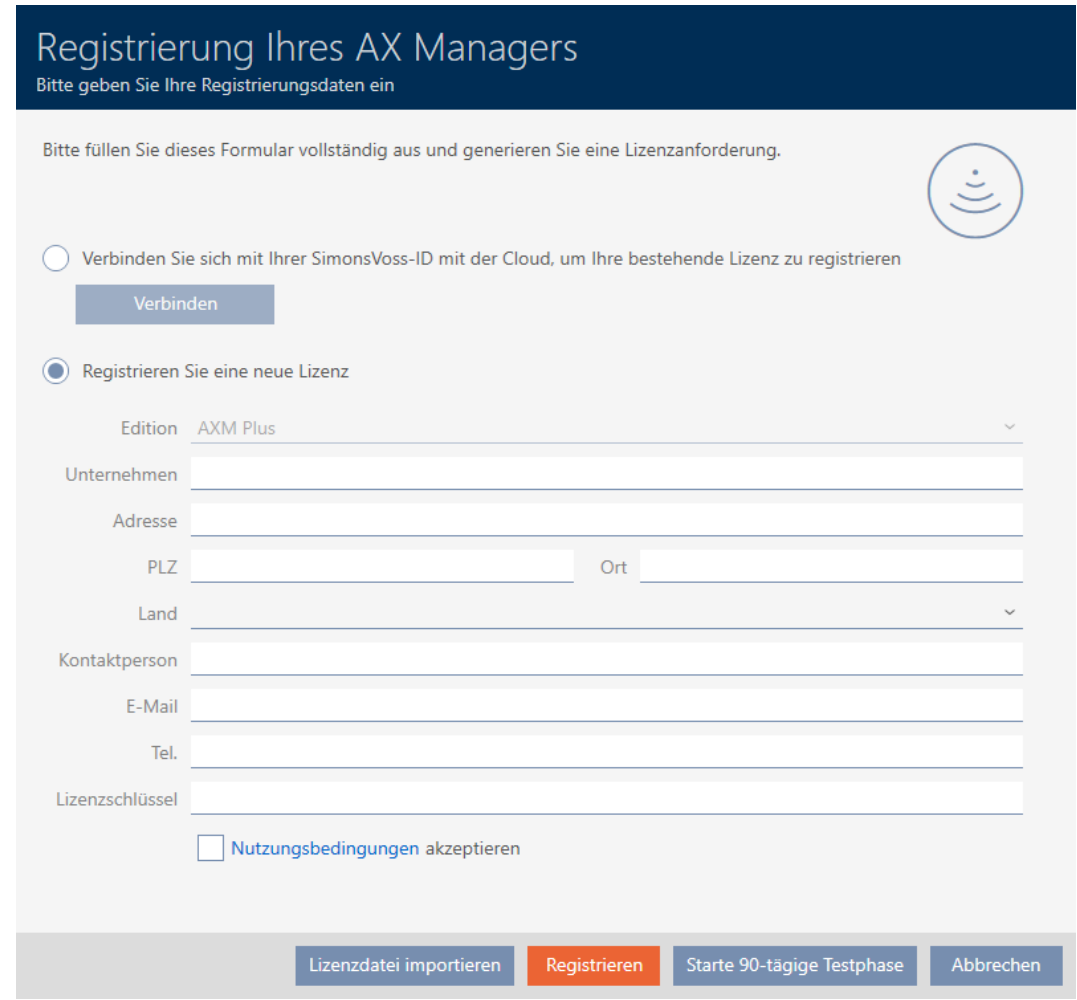

- 3. Complete the registration form, including the Licence key field. If you have already registered the AXM Plus and linked it to your SimonsVoss ID, you can skip registration and connect directly to your SimonsVoss ID. The licence is then taken from the SimonsVoss ID.
- 4. Accept the terms of use.
- 5. Click the Register button.
	- $\rightarrow$  Registration is in progress.

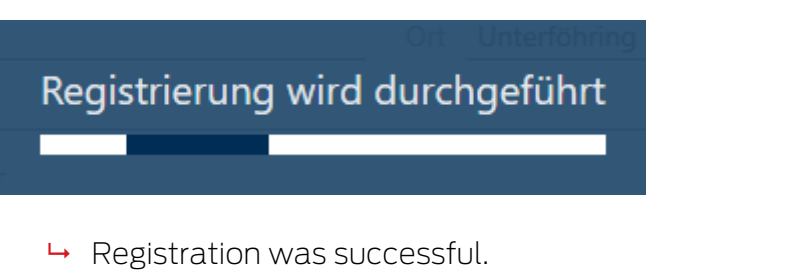

→ Your AXM Plus will prompt you to log in with your SimonsVoss ID.

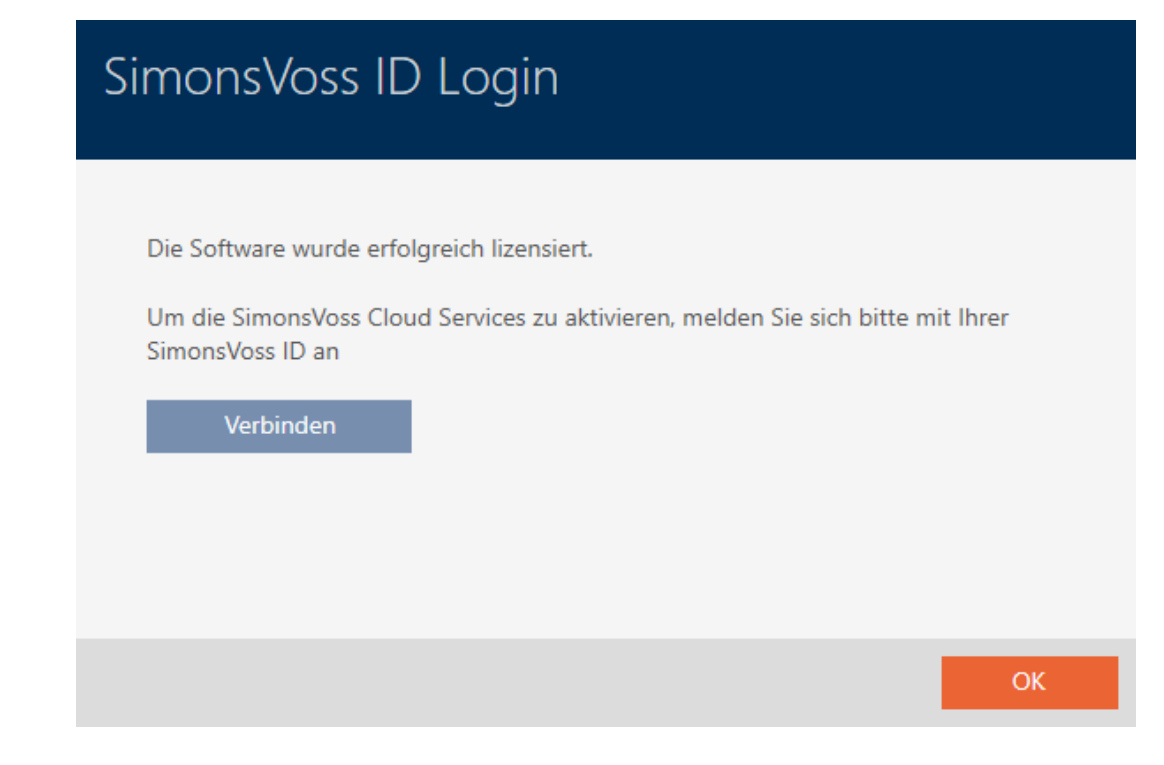

- 6. Click the Connect button.
	- $\rightarrow$  Website for login with a SimonsVoss ID will open.
# AXM Plus (Manual) 11. Registration 11. Registration

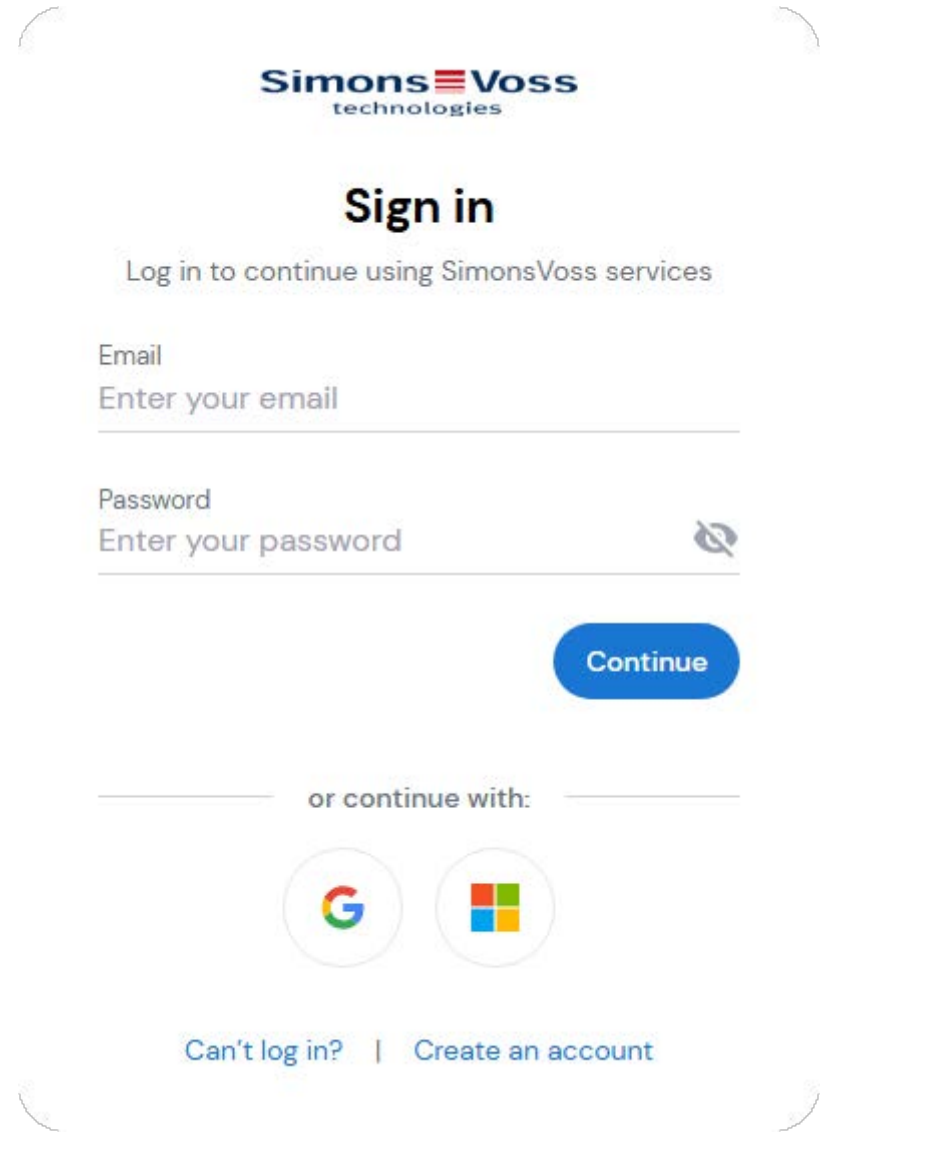

- 7. Enter the required data or use your Google/Microsoft account. If you already have a SimonsVoss ID, you can use it and do not need to create a new one.
- 8. Press "Continue" to forward your details.
	- → Website for linking your SimonsVoss ID to your AXM Plus will then open.

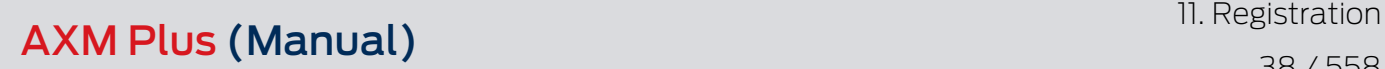

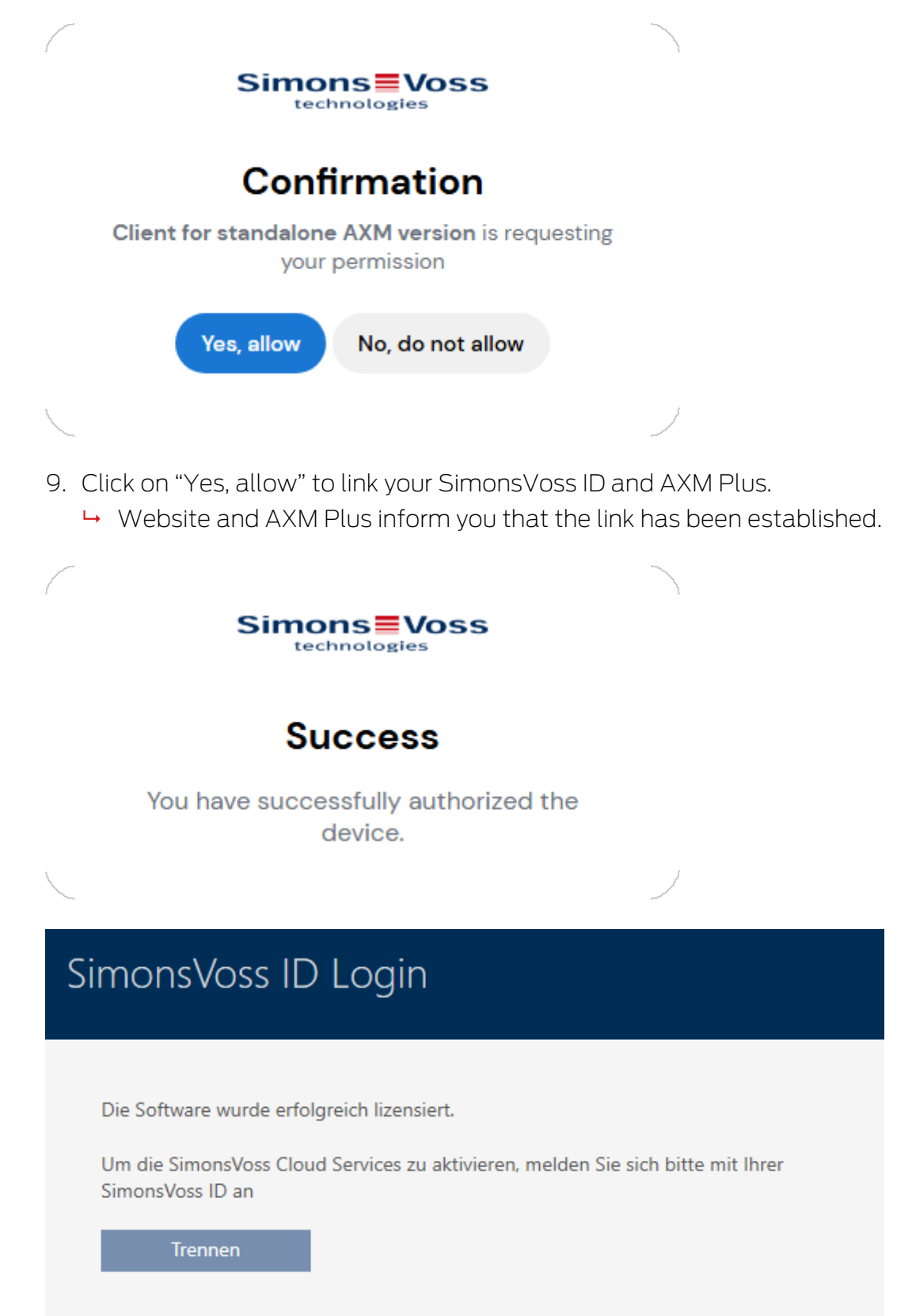

Sie sind jetzt mit der SimonsVoss ID verbunden

10. Click on the OK button.

 $\rightarrow$  A notice about the service fee licence status will appear.

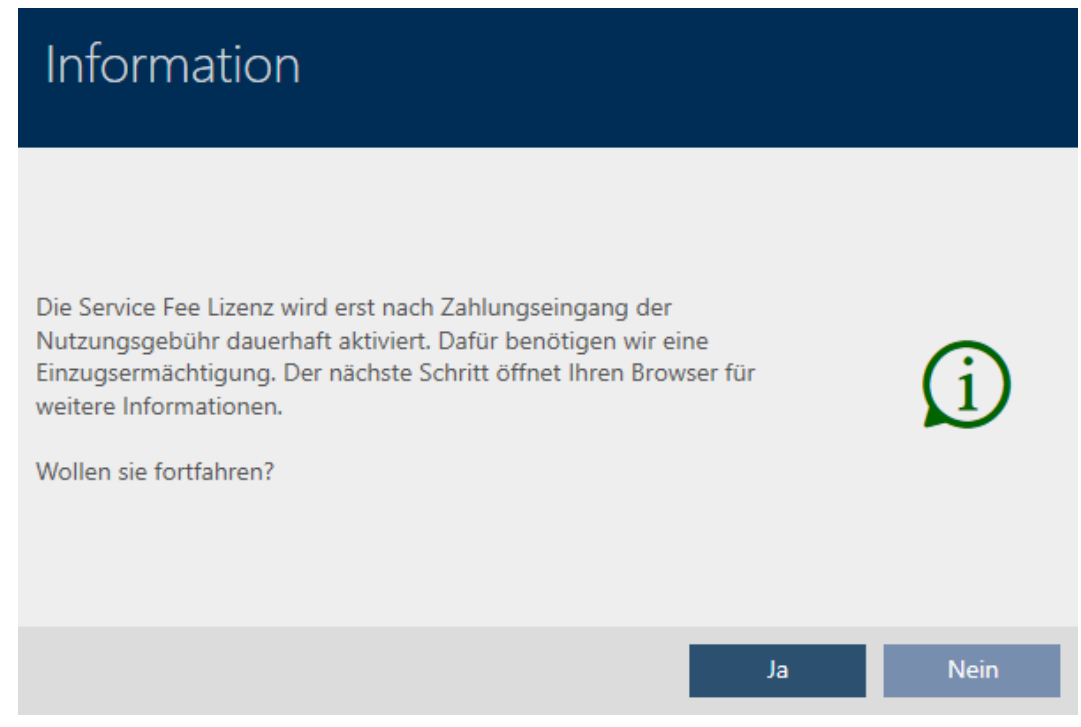

- 11. Click Yes to open the browser or click No to create a project. (Example: Yes )
	- $\rightarrow$  Website with further information opens.
- 9 Registration and link with SimonsVoss ID completed.

# 12. The AXM's structure

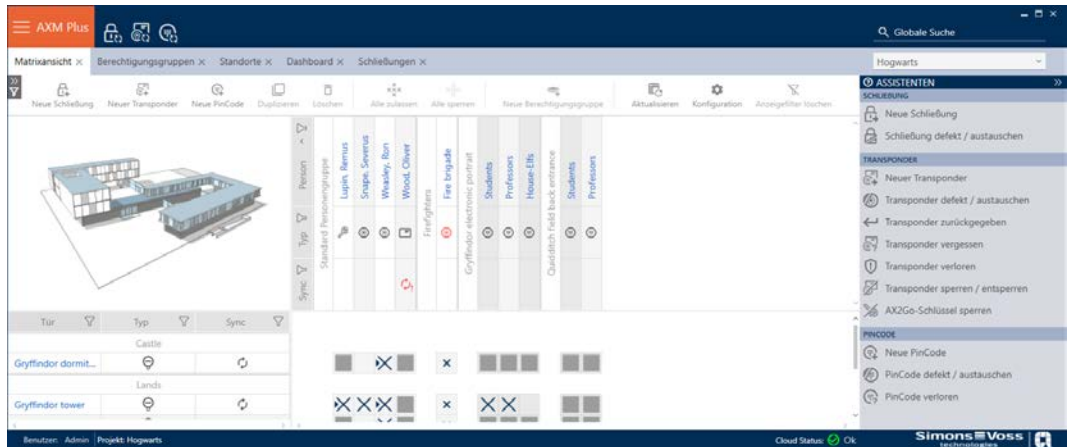

The AXM Plus interface consists primarily of four large sections:

# AXM bar and tabs

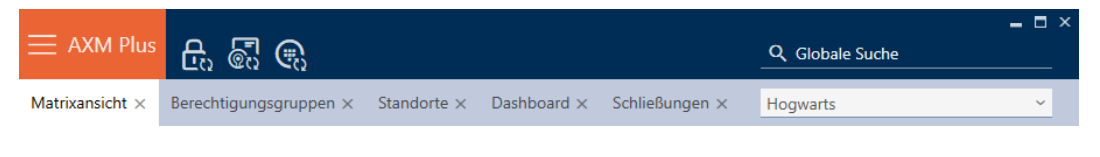

Use the orange AXM button  $\equiv$  AXM to expand the AXM bar:

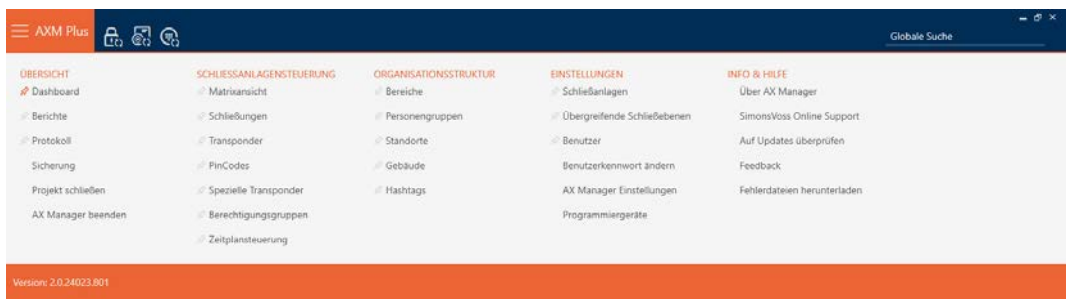

This gives you access to all available tabs.

Below you will see the open tabs. Each task takes place within a tab. For example, there is a tab for [Access levels], a tab for [Locations] and so on.

Basically, you can operate the tabs in the same way that you would use your browser (see Tab operation  $[47]$  $[47]$ ).

There are three buttons next to the AXM button to skip directly to synchronisation of locking devices and identification media.

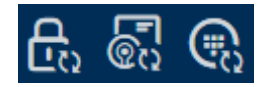

These can be used as an alternative to start synchronisation without entering the locking device or identification medium properties first.

On the right, you will find a global search function. This is where you can search the entire database for entries of all types (see [Global search](#page-45-0)  $[146]$  $[146]$  $[146]$ .

# Matrix section

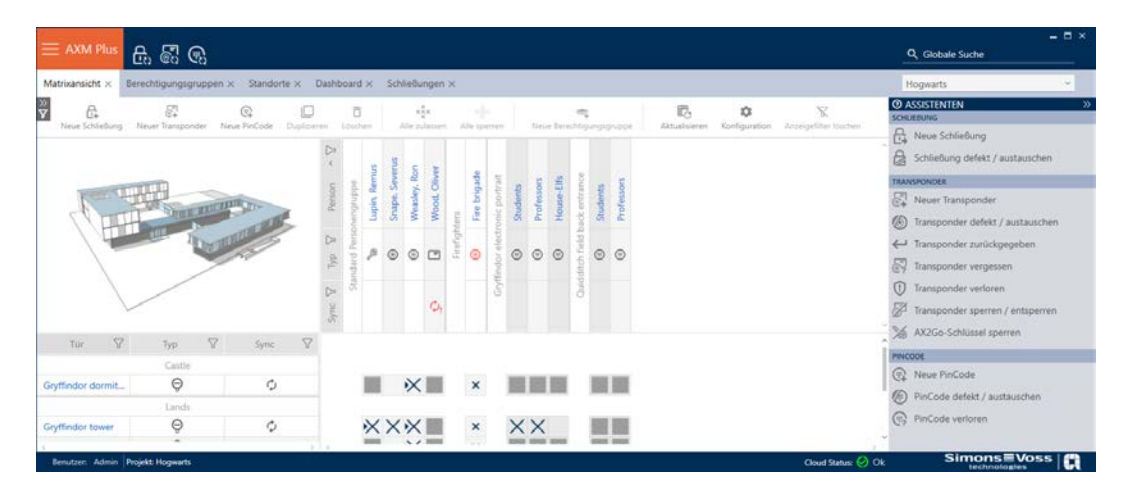

The matrix section is the engine room behind your AXM Plus. This is where you can see all locking devices and identification media. You can use the filter function to hide entries, giving you an overview (see [Sorting and](#page-42-0) filtering  $[$  [43\]](#page-42-0)).

Each row normally represents a locking device and each column represents an identification medium. This identification medium's authorisation for this locking device is indicated where rows and columns meet (see [Permissions](#page-315-0)  $[$  [316\]](#page-315-0)). There are basically two different main states:

- **H** Authorisation set (cross)
- **II** No authorisation set (no cross)

Various details can be displayed in the matrix. One is the synchronisation state. You need to synchronise if you see the synchronise icon  $\mathcal{D}/\mathcal{C}$ , here (see [Synchronisation: Comparison between locking plan and reality](#page-396-0)  $\sqrt{397}$  $\sqrt{397}$ ). Click on  $\mathcal{D}/\mathcal{C}$ , to start synchronising the entry concerned immediately.

The matrix section also contains an action bar that you can use to edit the matrix:

# Wizard menu

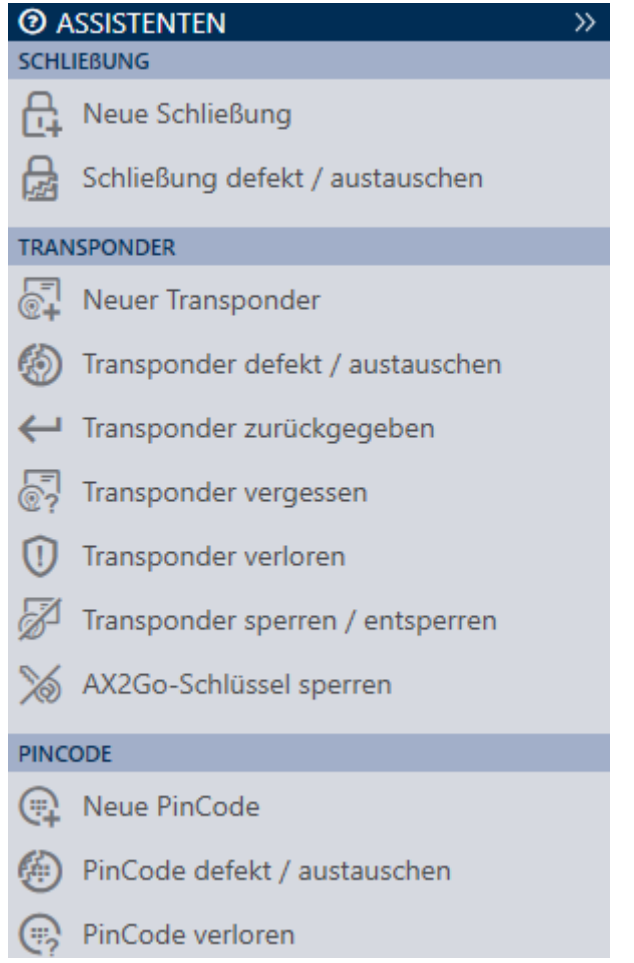

There is a wizard menu on the right side of your AXM Plus. This is where you will find wizards to assist you in situations that occur frequently (e.g. lost identification media).

If you need more space, you can use  $\vert$  >> to hide the wizard menu and  $\vert$  << to show it.

# User/project Bar

Benutzer: Admin Projekt: Hogwarts

You can see the user and project names at the bottom of the screen.

# Dashboard

One new feature in AXM Plus is the dashboard (see [View statistics and](#page-496-0) warnings (dashboard)  $\sqrt{ }$  $\sqrt{ }$  [497\]](#page-496-0)). The dashboard provides you with statistics on your database and gives you warnings – when a task has not yet been completed, for example.

The dashboard can be accessed via the AXM bar.

# Log

The log allows you to keep track of who changes what in the database and when they make the change (see [Tracking activities in the database \(log\)](#page-498-0)  $[499].$  $[499].$  $[499].$ 

The log can also be accessed via the AXM bar.

# 12.1 Sorting and filtering

<span id="page-42-0"></span>Large lists and tables can become confusing.

The AXM Plus provides you with sorting and filtering functions to simplify things.

# Sorting

- 1. Click on one of the column or row headings.
	- $\rightarrow$  Entries will then be sorted by this column/row.
- 2. Click on the same heading again.
	- $\rightarrow$  The sort order is reversed.

# Filtering

- 1. Click on the  $\nabla$  button in one of the displayed column or row headers.
	- $\rightarrow$  The filter menu will open.

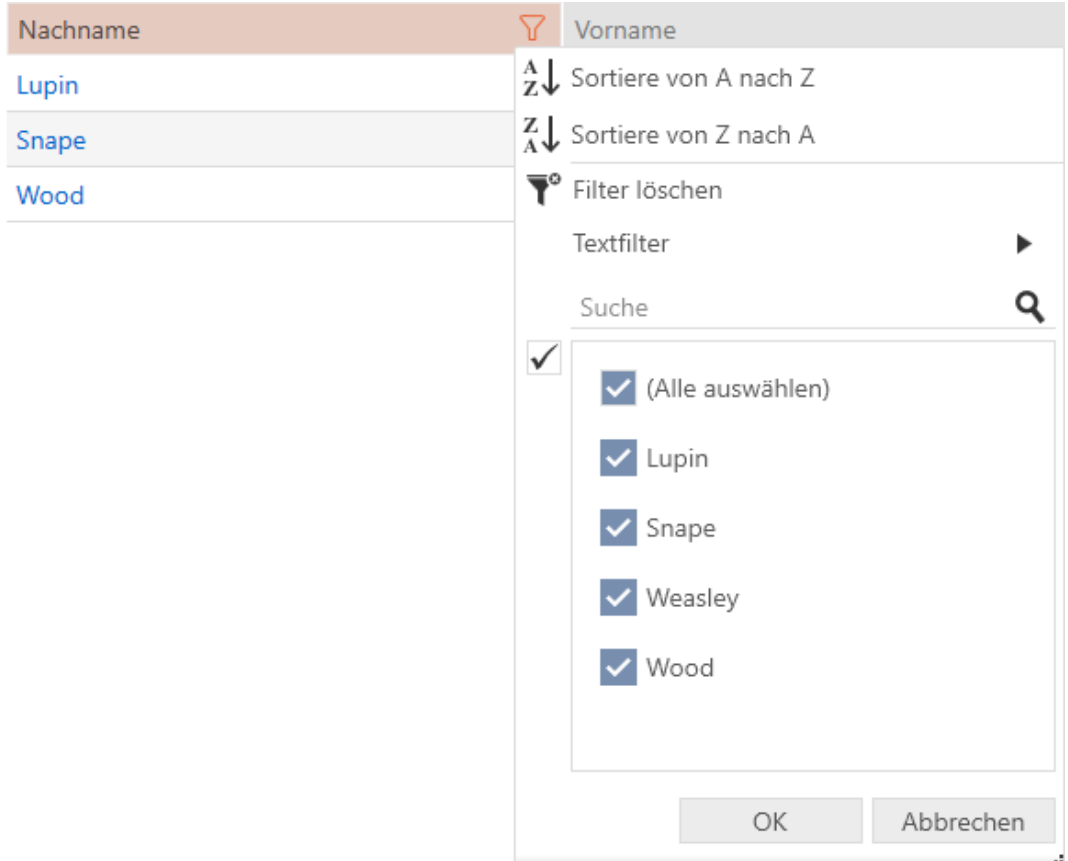

# 2. Adjust the filters.

I

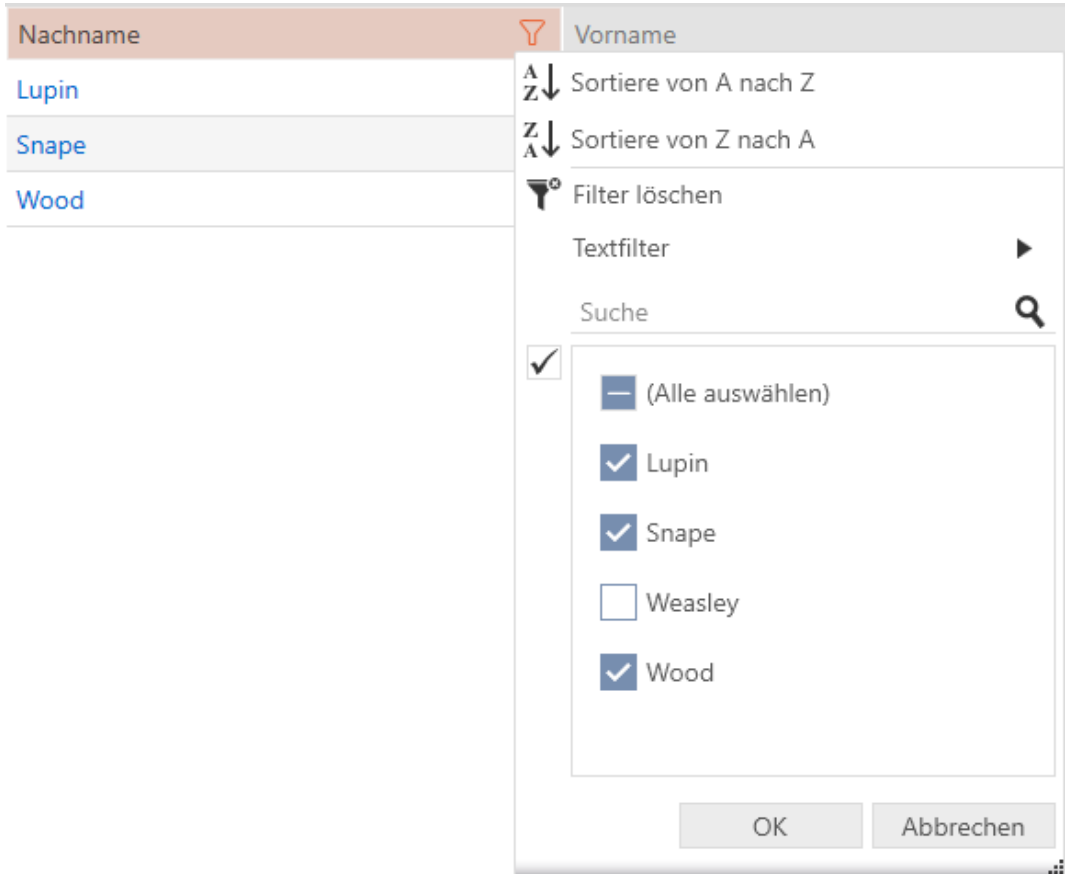

- 3. Click on the OK button.
	- $\rightarrow$  The filter menu will close.
	- $\rightarrow$  Entries will now be filtered when displayed.

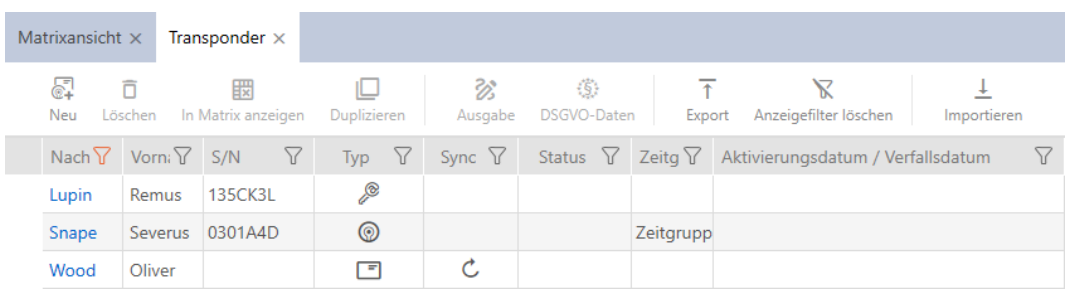

# 12.2 Installation wizards

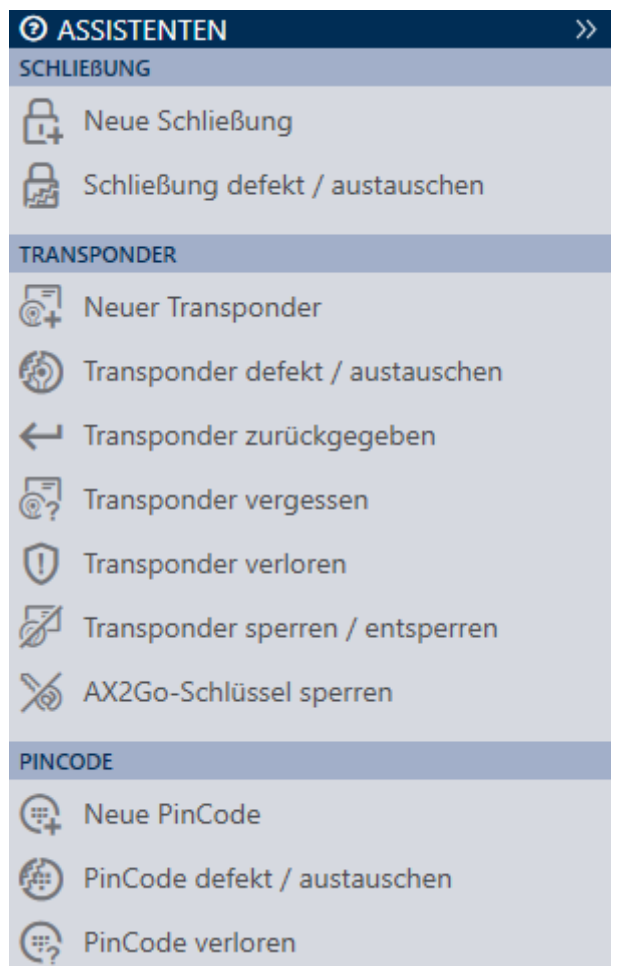

The wizards in the wizard section will help you complete certain tasks quickly and reliably. Just click on the corresponding wizard. The wizard asks questions and provides background information. The wizard will guide you through the solution to your problem based on your answers.

If you need more space, you can use  $\gg$  to hide the wizard menu and  $\ll$ to show it.

# 12.3 Multiple options, same result

This manual usually only describes one way to do something specific. However, this does not mean the described approach is the only way to complete the task.

There are often several ways to achieve the same result.

For example, you can delete an entry in the matrix in two ways:

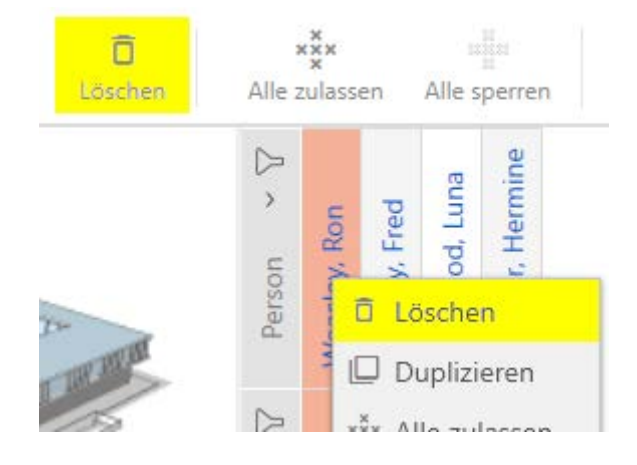

- 1. Using the matrix bar: Löschen
- 2. Using the context menu: Löschen

Both ways delete the entry.

# <span id="page-45-0"></span>12.4 Global search

# Q Globale Suche

The global search in AXM Plus searches all entries and lists them in an overview:

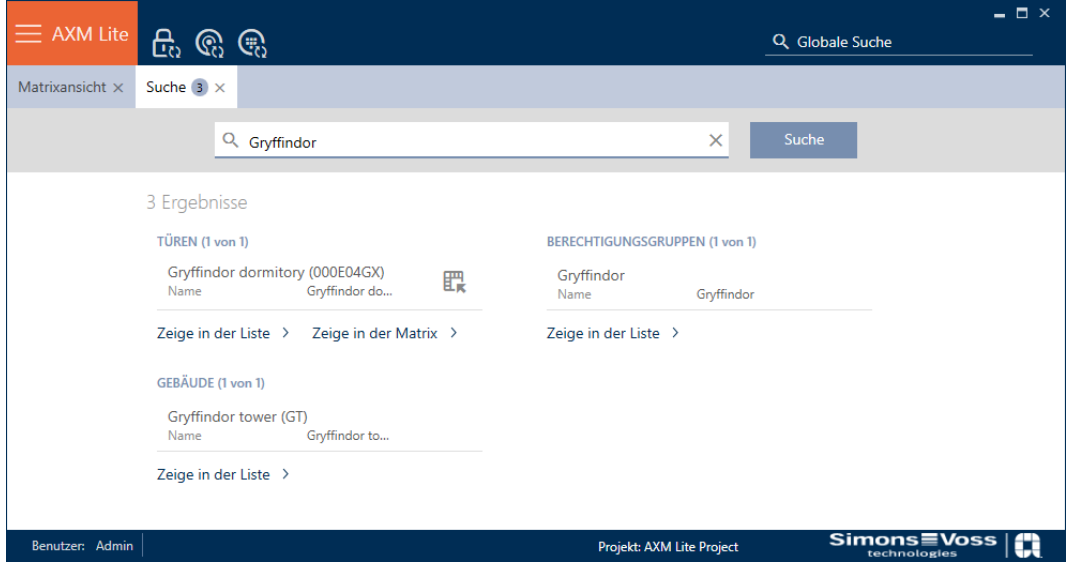

Use the Zeige in der Matrix or [Zeige in der Liste] buttons to go directly to the required entry in the matrix or list view.

AXM Plus will help you in your search by automatically offering you the last items entered in the search field as a drop-down menu:

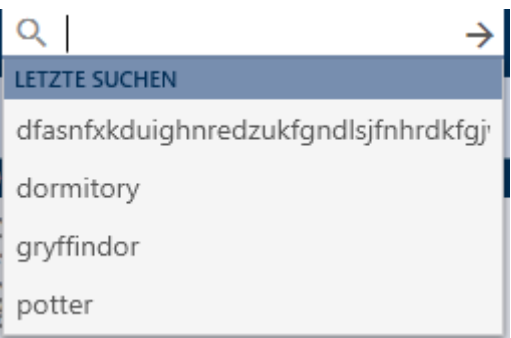

# 12.5 Working with AXM more effectively

# 12.5.1 Tab operation

<span id="page-46-0"></span>AXM Plus allows you to handle multiple tasks at the same time with an innovative tab control function. Simply leave several tabs open at the same time.

Frequently used tabs can also be opened automatically when the program is launched (see Pinning tabs  $\lceil \blacktriangleright 44 \rceil$ ).

Some tabs are opened in the foreground as windows and must first be closed again before you can do anything else. These include but are not limited to:

- $\blacksquare$  [Backup]
- **:** [Change user password]
- **:** [SETTINGS]
- **:** [Programming devices]
- **:** [About AX Manager]

You can recognise such tabs by the fact that the rest of AXM Plus is greyed out when opened.

# 12.5.2 Hotkeys

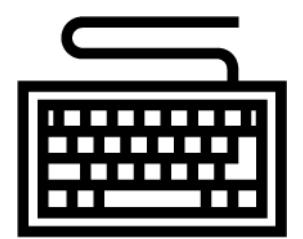

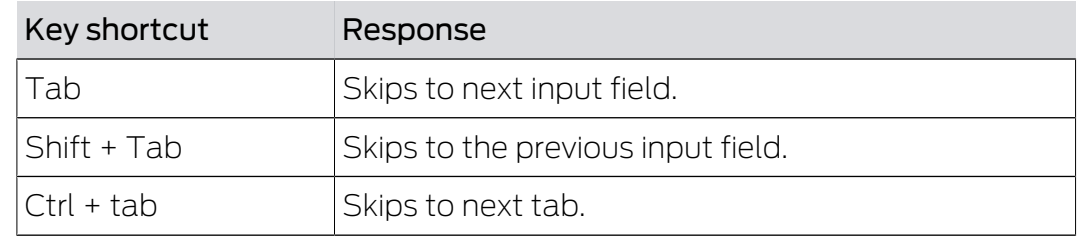

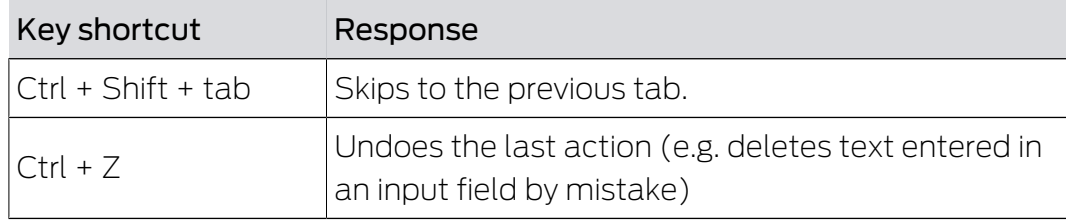

# 12.5.3 Creating additional objects

It is often the case that you will want to create multiple objects with the same or similar settings.

One example is a number of identification media which need to have the same time rules.

This is where AXM Plus helps you and offers the  $\blacktriangledown$  Create additional objects checkbox in many windows. If you activate this box, the current window with the same settings will remain open.

Example: you create a transponder and activate the checkbox. Now click on the Finish button. The required transponder is now created but the window remains open with the same settings. This means that you do not need to set up everything again for the next transponder. You simply need to enter a new name.

# 13. Organisational structure

# 13.1 Creating authorisation groups

- 1. Click the orange AXM button  $\equiv$  AXM.
	- $\rightarrow$  AXM bar opens.

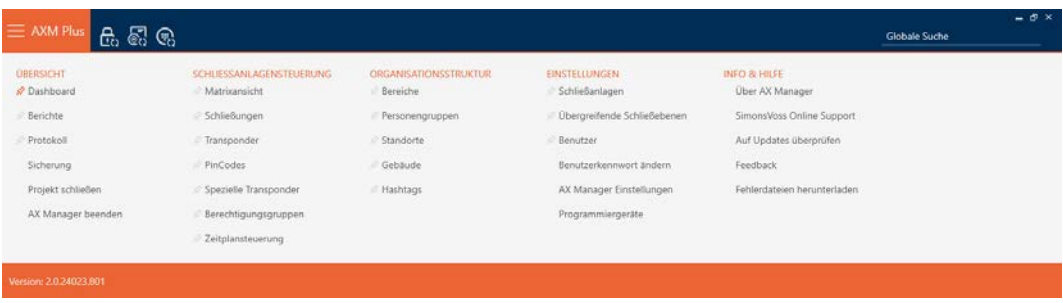

- 2. Select the Access levels entry in the | LOCKING SYSTEM CONTROL | group.
	- $\rightarrow$  The AXM bar will close.
	- $\rightarrow$  The [Access levels] tab will open.

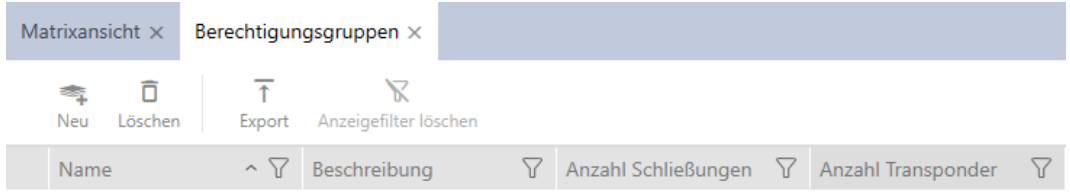

### 3. Click on the  $\sqrt{\phantom{a}}$  button.

 $\rightarrow$  The window for a new authorisation group will open.

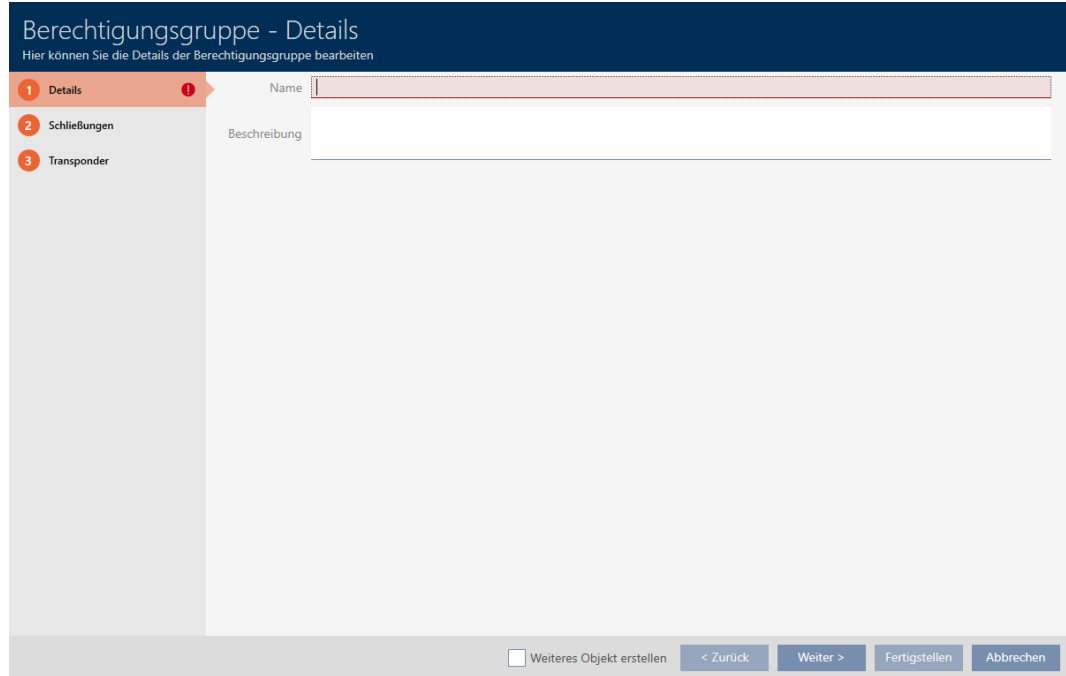

- 4. Enter a name for your authorisation group in the Name field.
- 5. Enter a description in the Description field.
- 6. Click on the Finish button.
	- $\rightarrow$  The window for the new authorisation group will close.
- $\rightarrow$  The new authorisation group is listed.

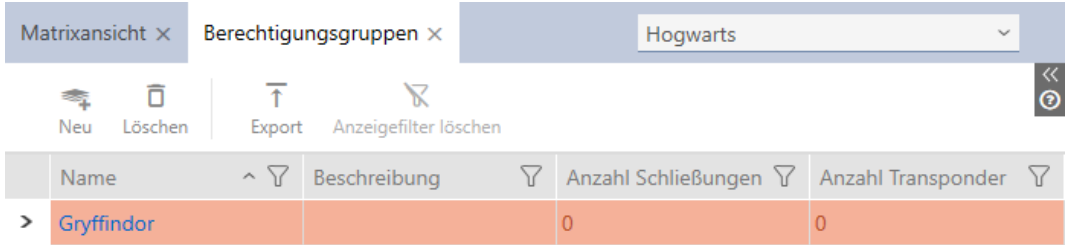

# 13.2 Creating a person group

Person groups are a very useful structure for your locking system (also see [Person groups \[](#page-542-0) $\triangleright$  [543\]](#page-542-0)).

- 1. Click the orange AXM button  $\equiv$  AXM.
	- $\rightarrow$  AXM bar opens.

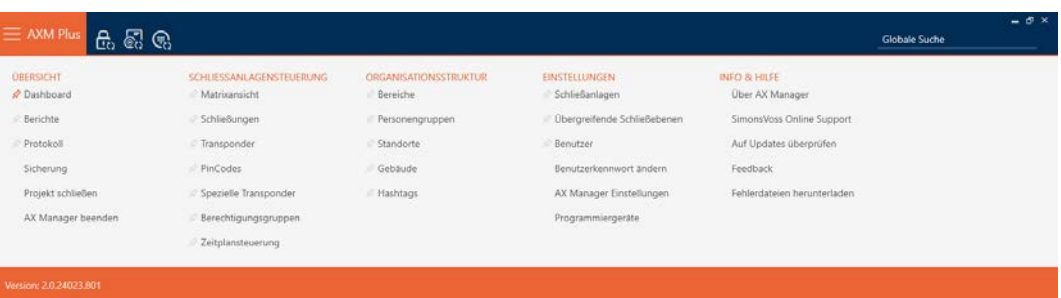

2. Select the Person groups entry in the | LOCKING SYSTEM CONTROL | group.

### ORGANISATIONSSTRUKTUR

- **Bereiche**
- Personengruppen
- Standorte
- √ Gebäude
- R Hashtags
	- $\rightarrow$  The [Person groups] tab will open.

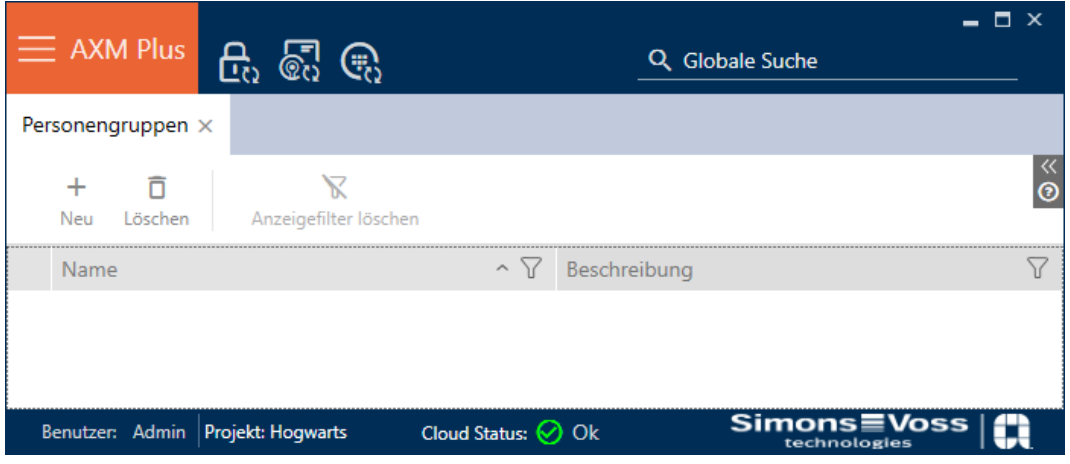

- 3. Click on the  $New + but$ ton.
	- → The "Person group" window will open.

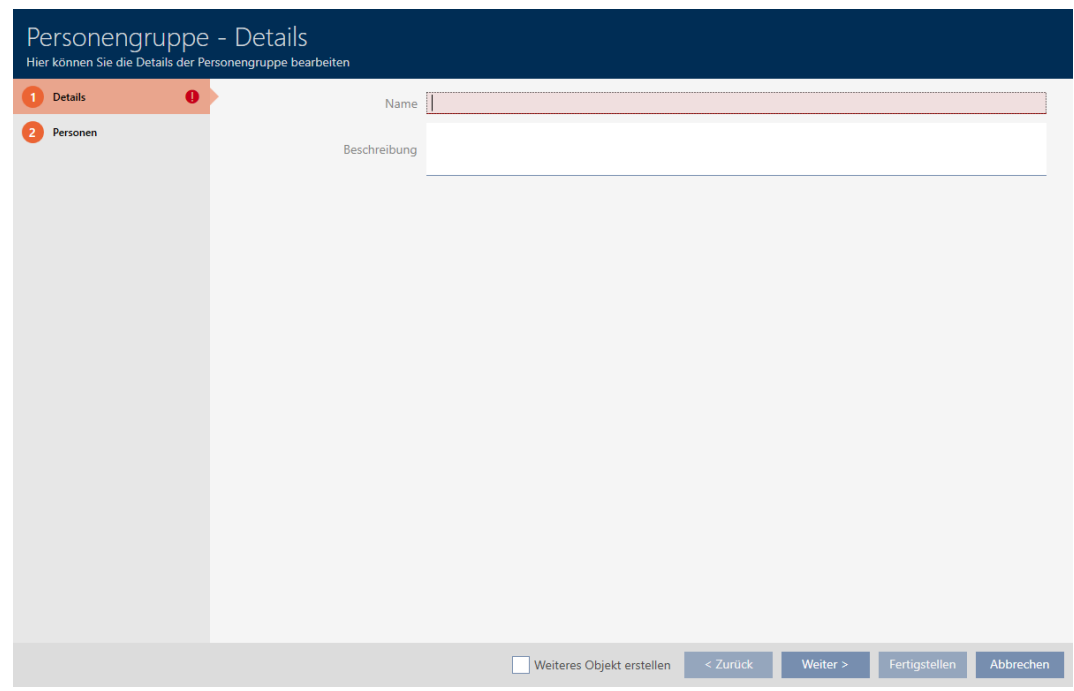

- 4. Enter the name of your person group in the Name field.
- 5. Enter a description of your person group in the Description field if required.
- 6. Click on the Finish button.
	- → "Person group" window closes.
- $\rightarrow$  Newly created person group is now listed.

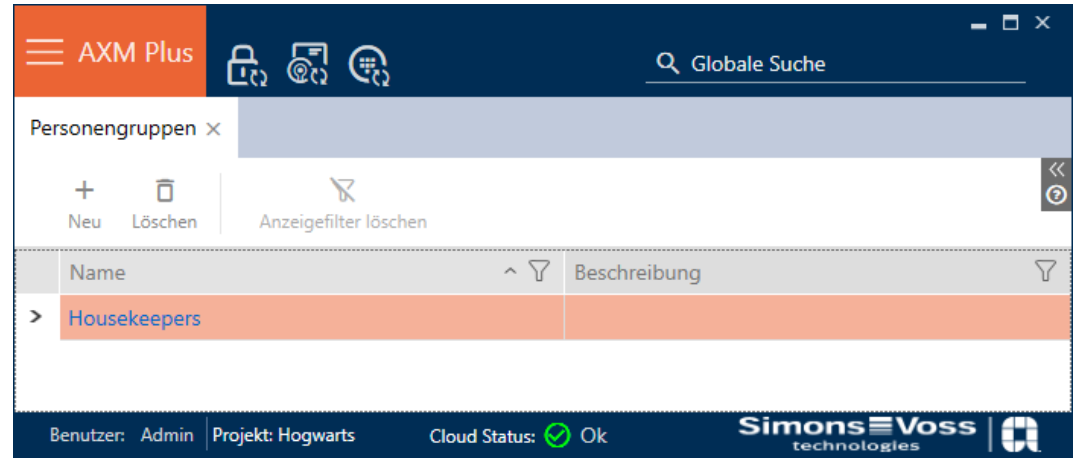

# 13.3 Creating a schedule

- <span id="page-51-0"></span>1. Click the orange AXM button  $\equiv$  AXM.
	- $\rightarrow$  AXM bar opens.

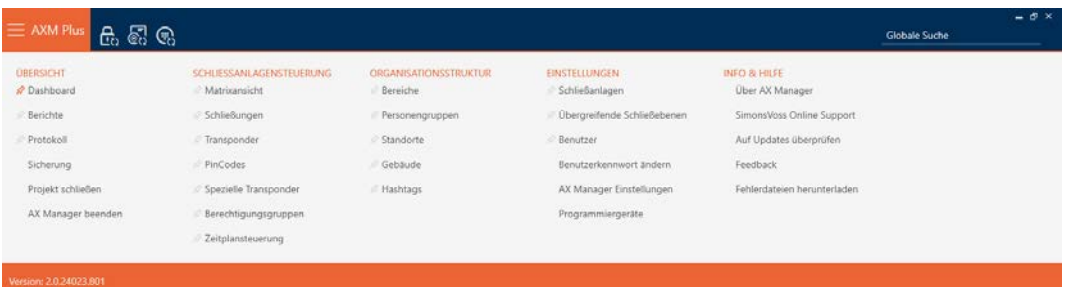

2. Select the Time schedule control entry in the | LOCKING SYSTEM CONTROL | group.

### SCHLIESSANLAGENSTEUERUNG

- S Matrixansicht
- ⊗ Schließungen
- Transponder
- PinCodes
- Spezielle Transponder
- **Berechtigungsgruppen**

### Zeitplansteuerung

- $\rightarrow$  The AXM bar will close.
- $\rightarrow$  The [Time schedule control] tab will open.

3. Click on the Time schedules  $\mathbb G$  button.

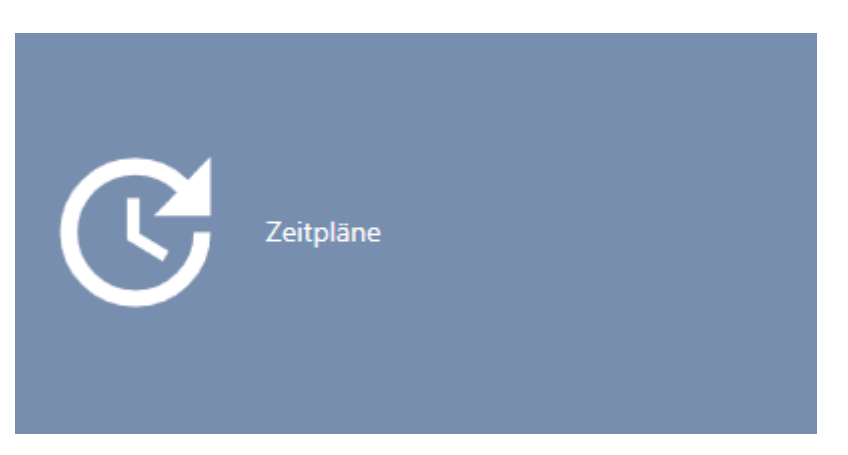

 $\rightarrow$  The [Time schedules] tab will open.

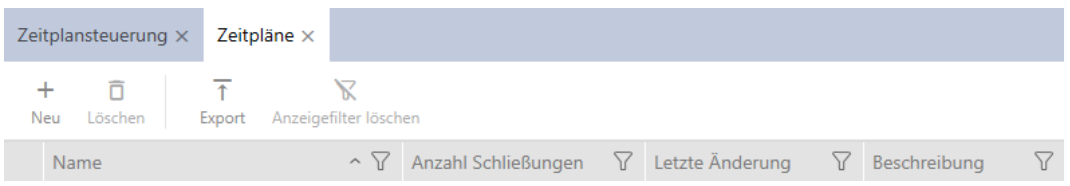

4. Click on the  $New +$  button.

 $\rightarrow$  The window for creating a schedule will open.

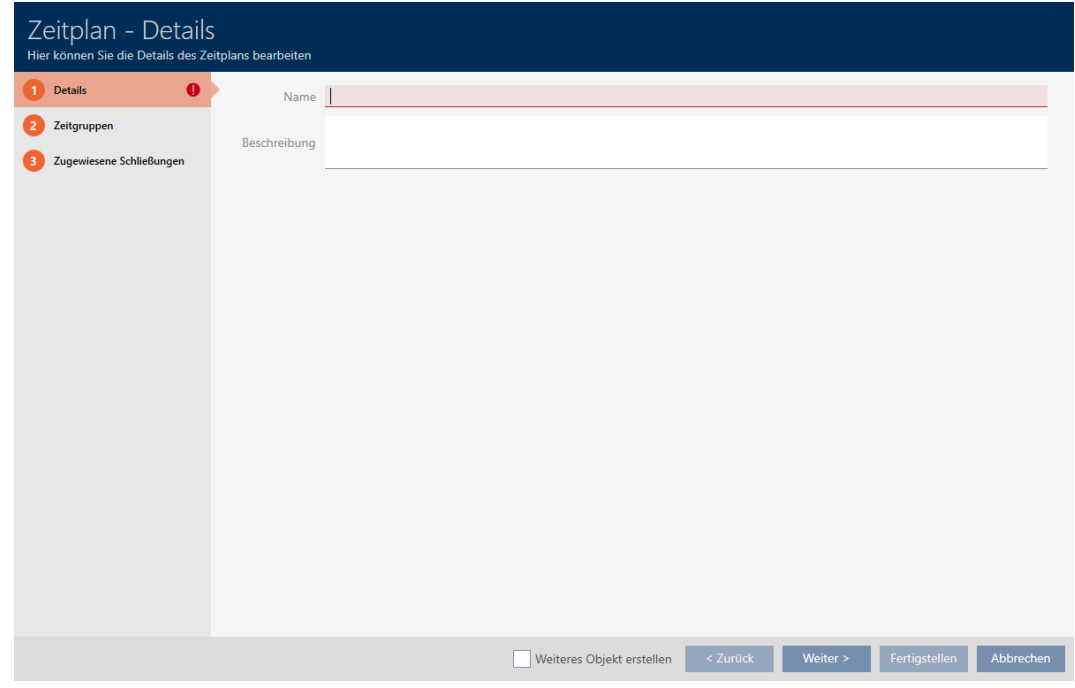

5. Enter a name for the schedule in the Name field.

6. Enter a description in the Description field.

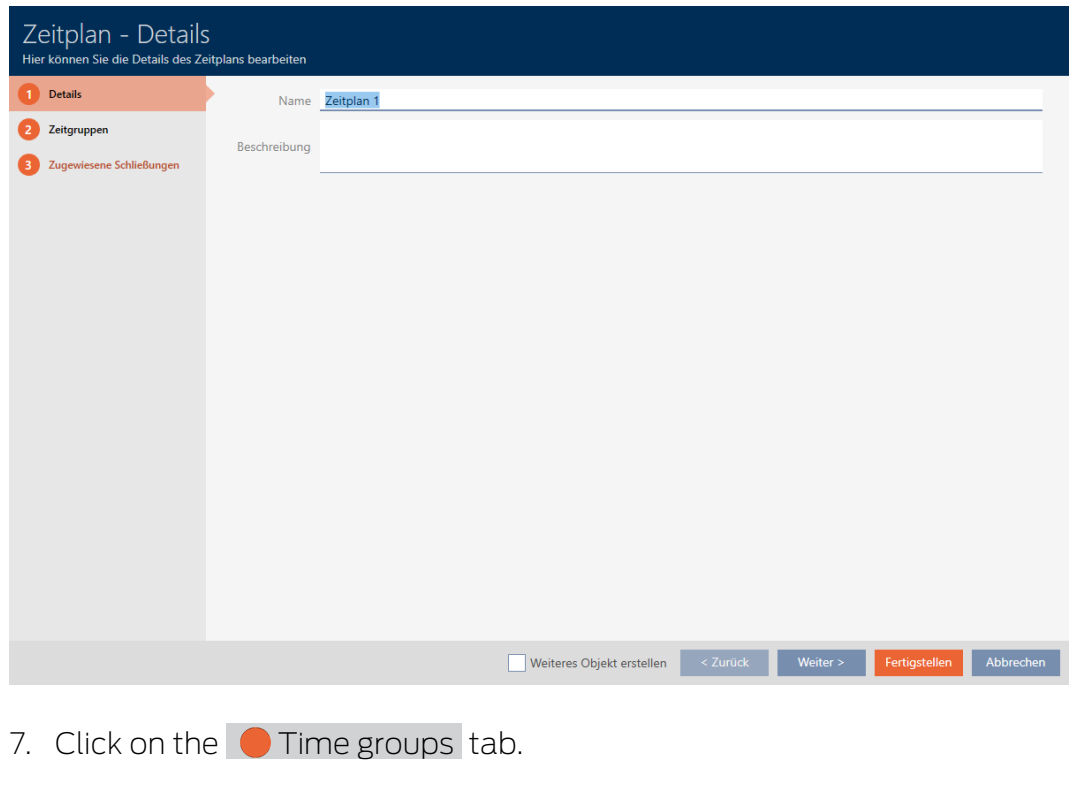

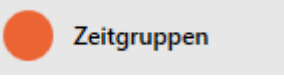

 $\rightarrow$  Window switches to the "Time groups" tab.

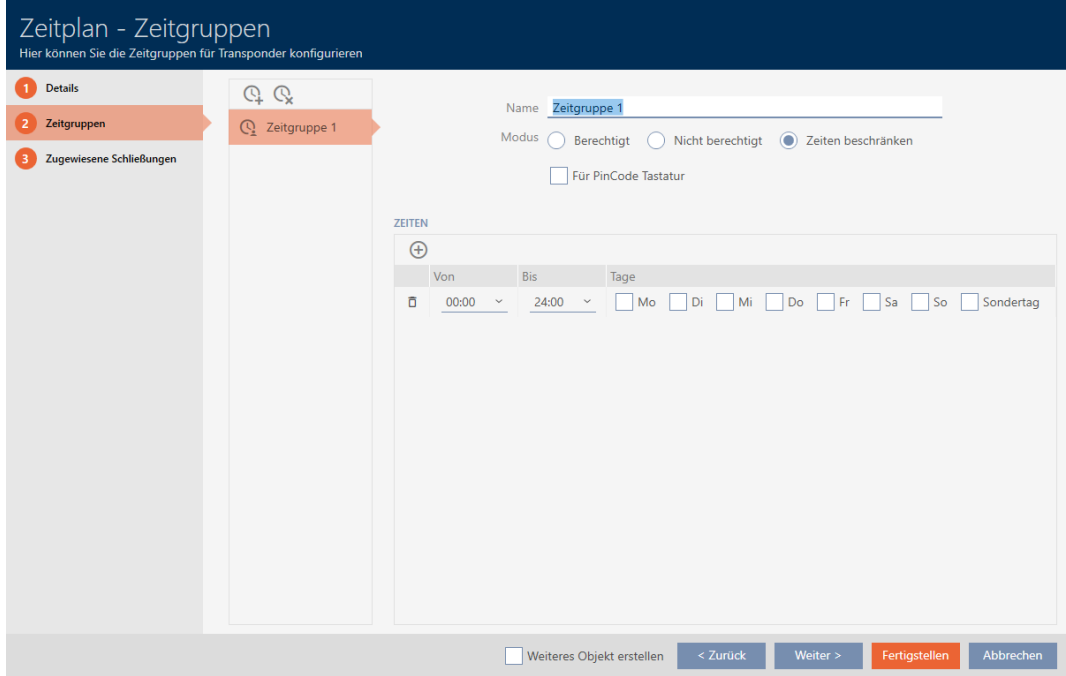

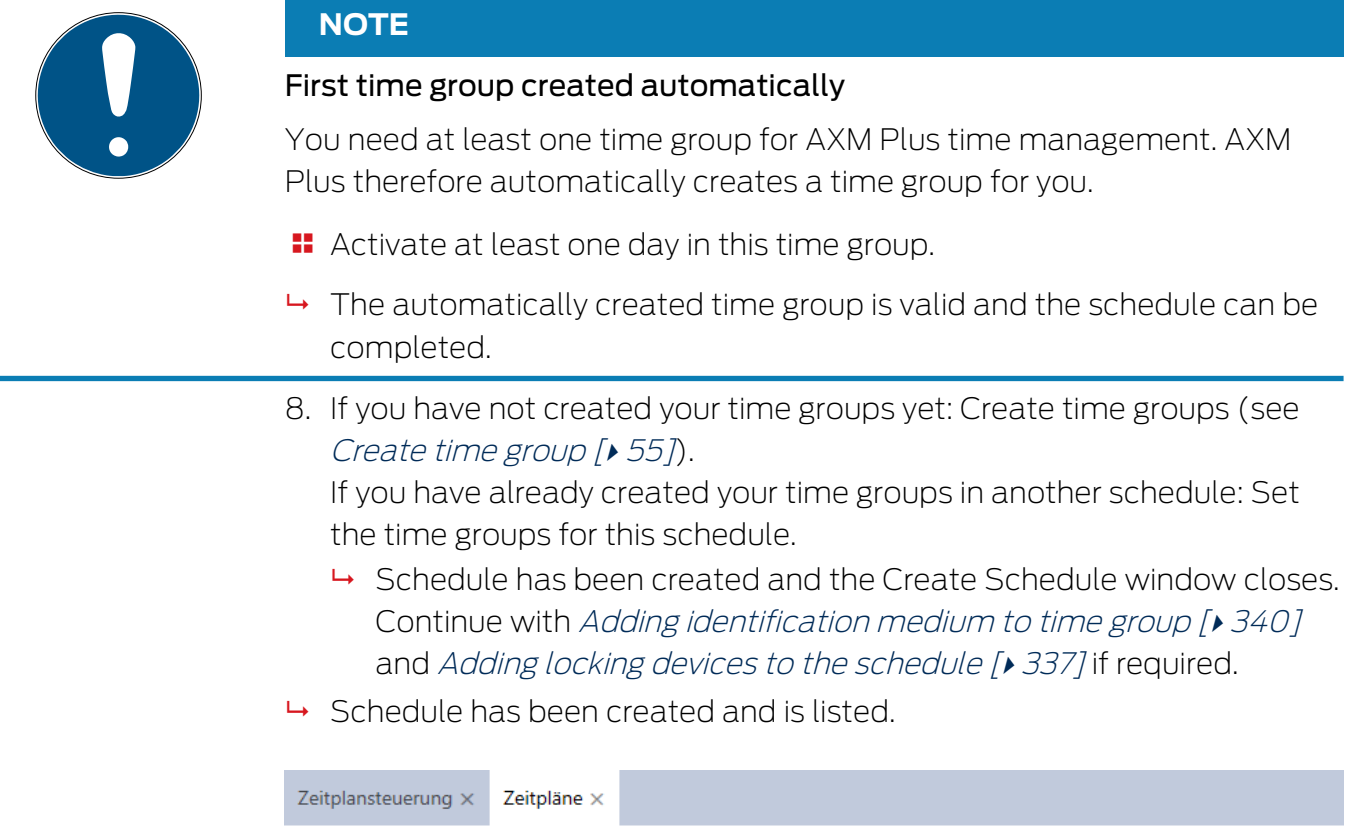

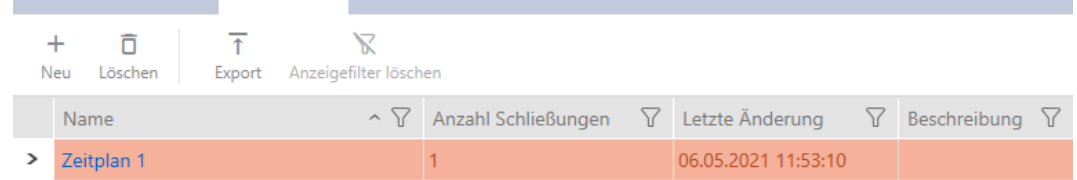

# 13.4 Create time group

<span id="page-54-0"></span>As a general rule, the following applies: All settings in a time group apply to each schedule.

You can choose from one of the three modes for each schedule within a time group:

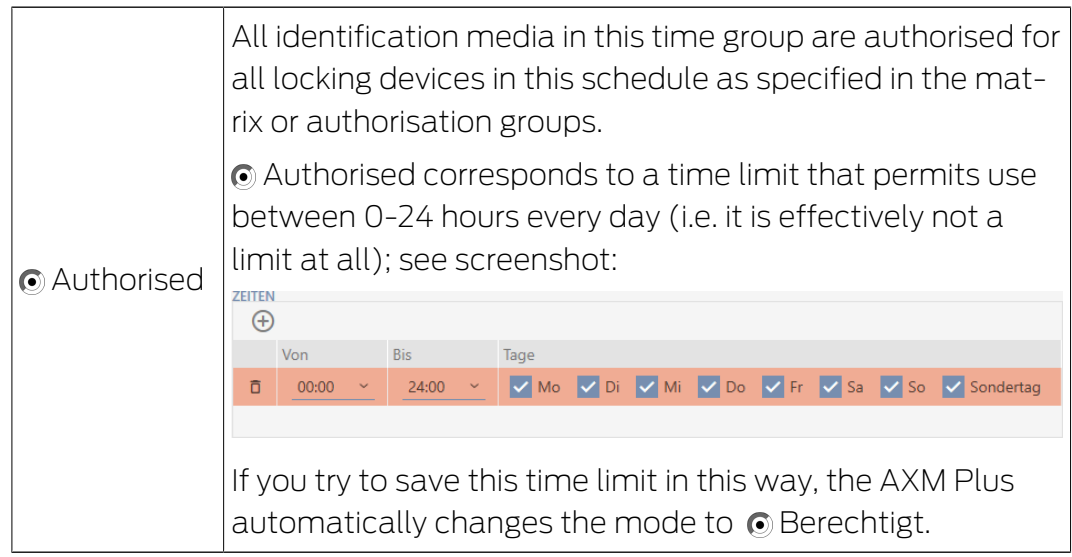

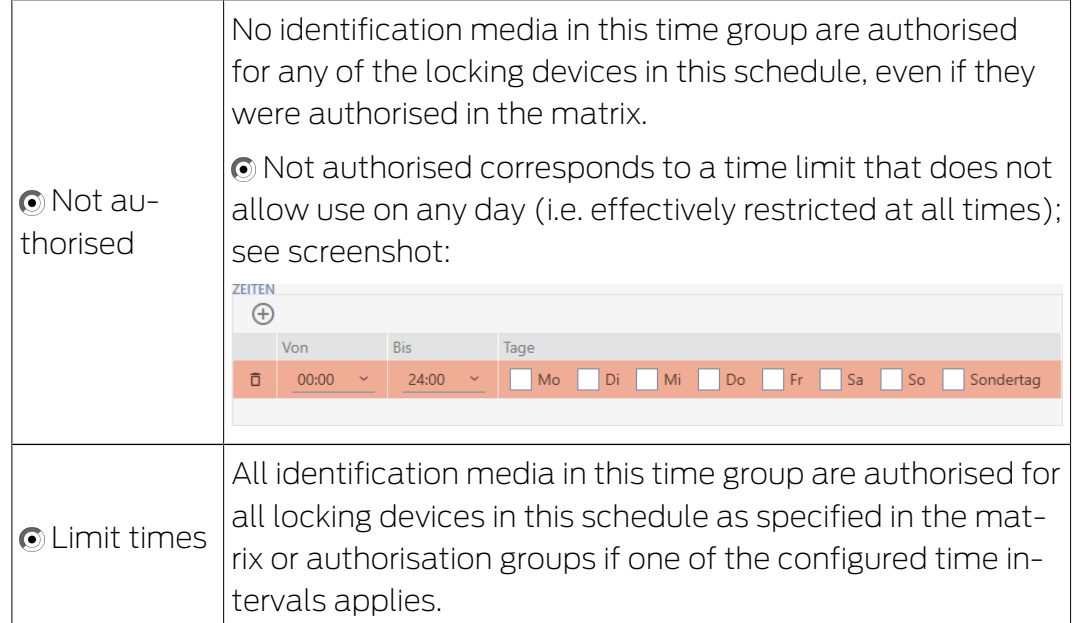

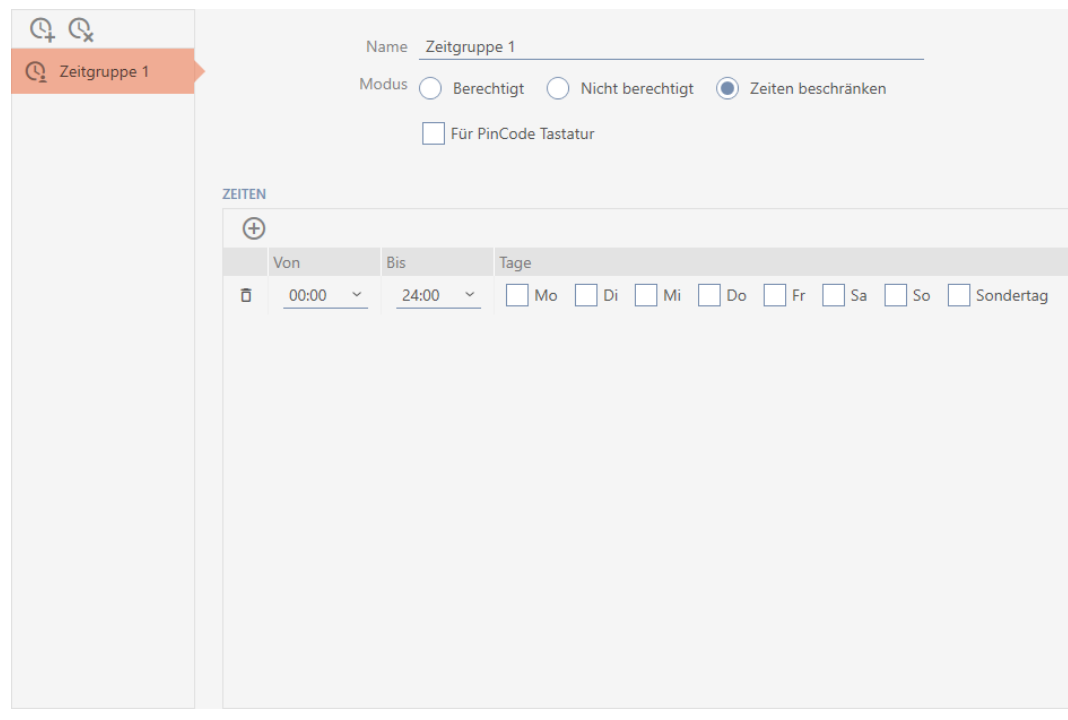

The sophisticated concept of time intervals and days also allows you to combine intervals and days, for example:

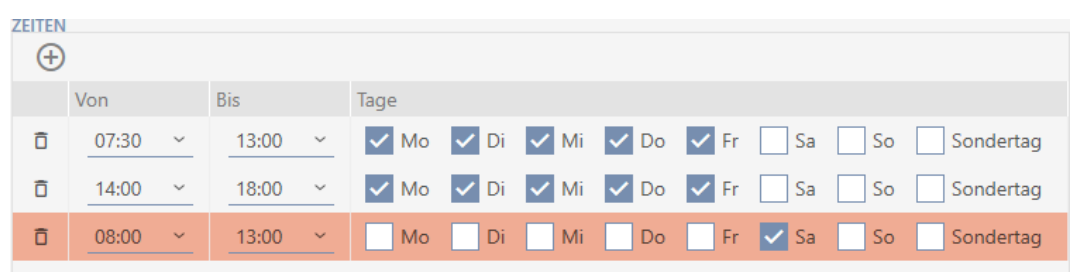

- **B** Different time intervals for the same days (e.g. a store has its lunch break between 13:00 and 14:00)
- $\blacksquare$  Different time intervals for different days (e.g. a store is only open in the morning on Saturdays)

More information; see [Time groups and schedules \[](#page-526-0) $\triangleright$  [527\]](#page-526-0).

The  $\triangledown$  Special day checkbox is used for public holidays. You can specify public holidays and treat them either as a weekday or a special day. If the current date is a public holiday and this public holiday is to be treated as a special day, then the time group's special day rule applies (see [Creating](#page-67-0) and editing public holidays  $[668]$  $[668]$ .

You can create and configure time groups using the schedule window:

- Schedule created (see Creating a schedule  $[1, 52]$  $[1, 52]$ ).
- Schedule window open (see Creating a schedule  $[$   $\rightarrow$  [52\]](#page-51-0)).
- 1. Click the  $\mathbb Q$  button (except if you are reconfiguring the automatically created time group).
	- $\rightarrow$  New time group is now created.
- 2. Enter a name for the time group in the Name field.
- 3. Select  $\odot$  Limit times mode.

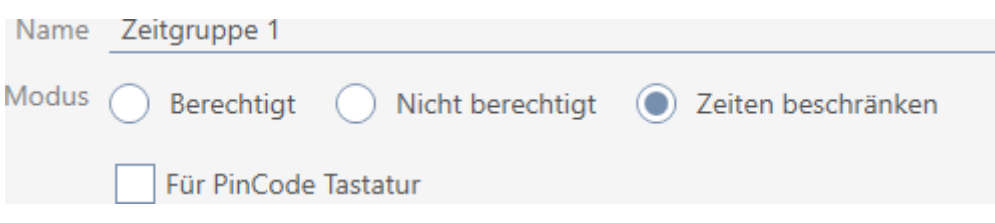

4. If you wish to use this time group for PIN code keypad 3068 (with G1 protocol): Activate the **V** For PinCode G1 checkbox.

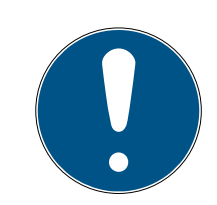

# **NOTE**

# Time groups for PIN code keypads

PIN code keypads use the G1 protocol. This is why PIN code keypads require their own time groups. These time groups can also only be used for PIN code keypads.

Time groups that have already been created cannot be subsequently used for PIN code keypads.

5. Activate the days for the first time interval (checkboxes  $\blacksquare$  Mon  $\blacksquare$  Tue,  $\triangledown$  Wed,  $\triangledown$  Thu,,  $\triangledown$  Fri,  $\triangledown$  Sat,  $\triangledown$  Sun and  $\triangledown$  Special day).

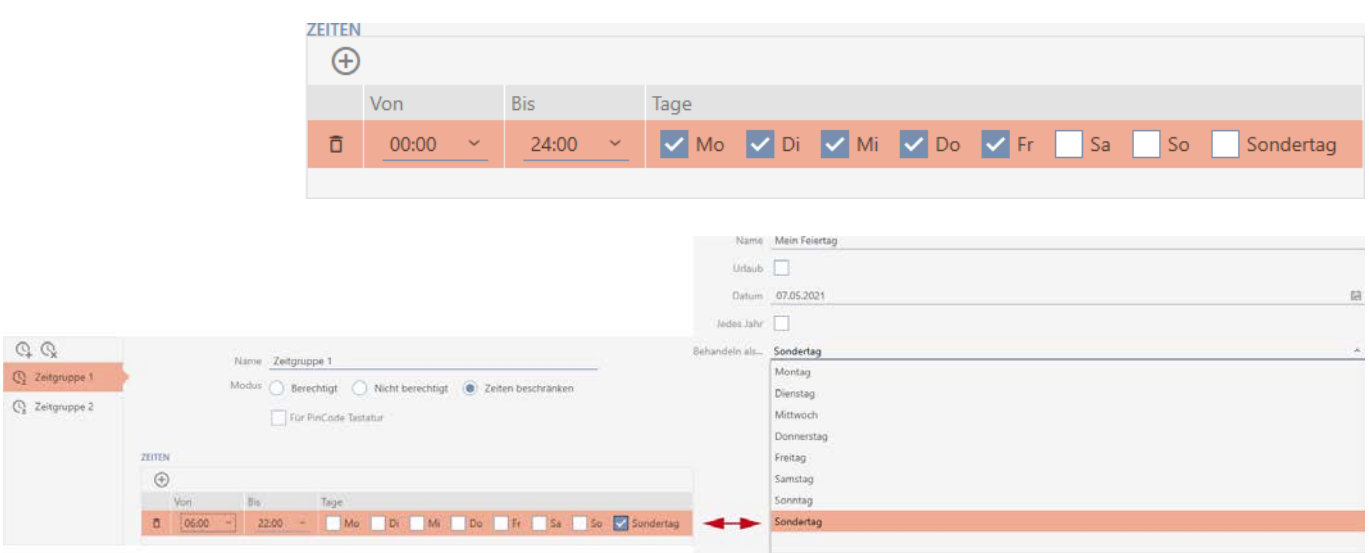

6. Set the time for the selected days.

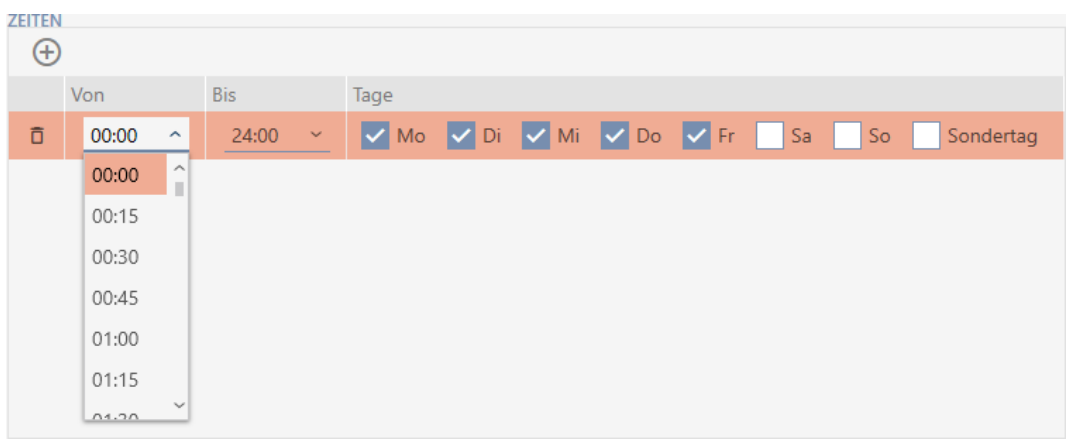

 $\rightarrow$  First time interval defined.

7. Click on the  $\bigoplus$  button to display further time intervals if required.

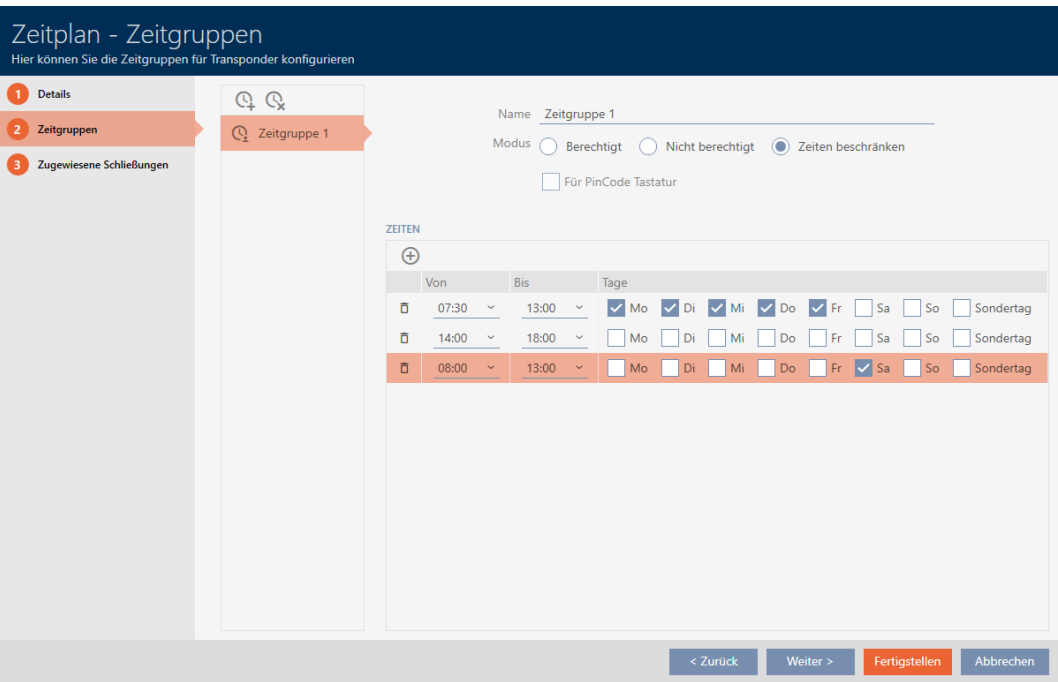

- 8. Click on the Finish button or create additional time groups with the  $\mathbb Q$ button if required.
- $\rightarrow$  Time group is created and configured for the currently selected schedule.

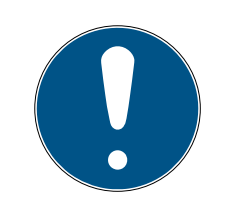

# **NOTE**

# Configure new time groups for other schedules

Time groups are global. A newly created time group therefore also exists in all other schedules. For security reasons, all time groups in a new schedule are assigned  $\odot$  Not authorised mode by default.

- 1. After creating a time group, switch to the other schedules and configure the time group in them as well.
- 2. Obviously, you can also create several time groups and not configure them in the other time groups until after.

# 13.5 Deleting a time group

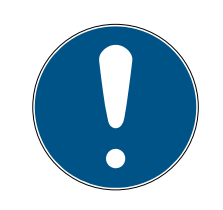

# **NOTE**

### Deleting time groups from all schedules

Time groups are universally available for all locking systems within a project. A deleted time group is deleted from the entire project, not just for a schedule.

All identification media that were previously assigned to the deleted time group are then no longer assigned to a time group and must be added to one on an individual basis where necessary (see [Adding identification me](#page-339-0)dium to time group  $[340]$  $[340]$ .

- If you do not wish to use a time group for just one schedule, set the time group to Authorised mode.
- $\rightarrow$  Identification media in this time group can open the locking devices for which they are authorised at any time.
- 1. Click on the orange  $AXM$  icon  $\equiv$   $AXM$ .
	- $\rightarrow$  AXM bar opens.

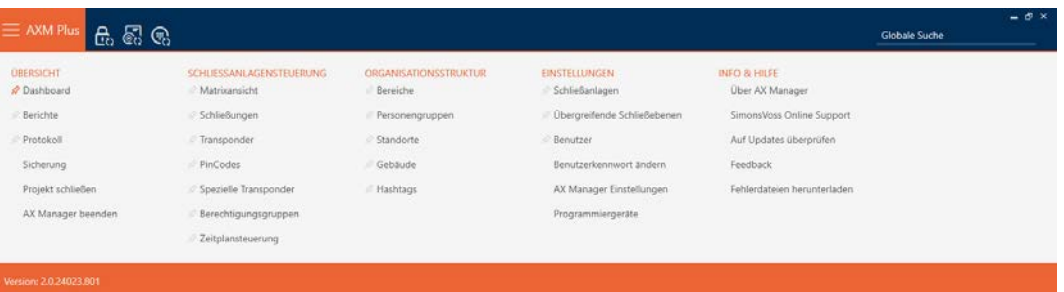

2. Select the Time schedule control entry in the | LOCKING SYSTEM CONTROL | group.

### SCHLIESSANLAGENSTEUERUNG

- S Matrixansicht
- Schließungen
- Transponder
- PinCodes
- Spezielle Transponder
- Berechtigungsgruppen
- i∕ Zeitplansteuerung
	- $\rightarrow$  The AXM bar will close.
- $\rightarrow$  The [Time schedule control] tab will open.
- 3. Click on the Time schedules  $G$  button.

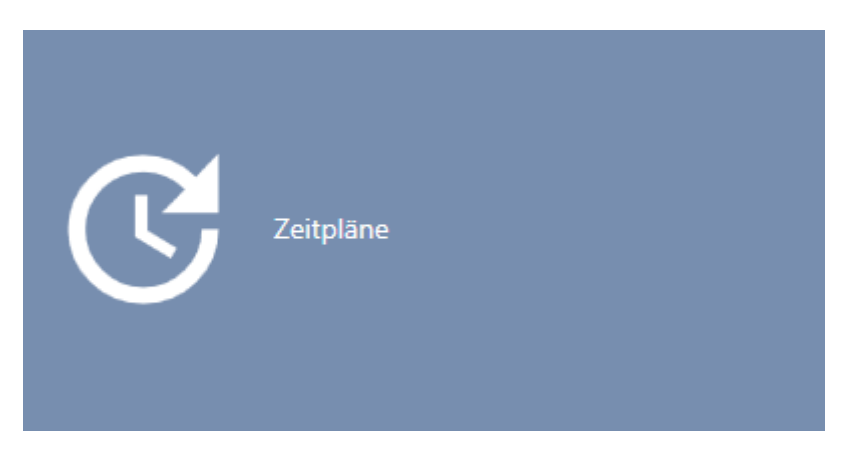

# $\rightarrow$  The [Time schedules] tab will open.

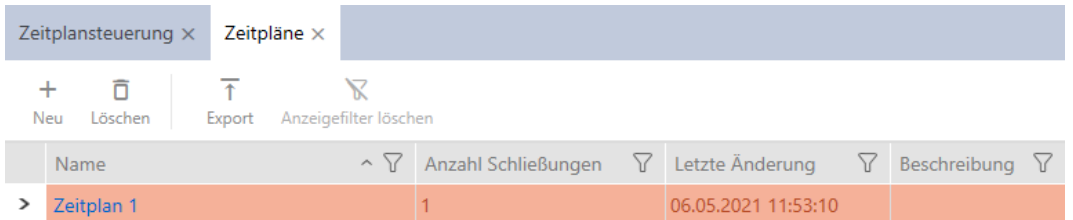

- 4. Click on any schedule to open its window.
	- $\rightarrow$  The schedule window will open.

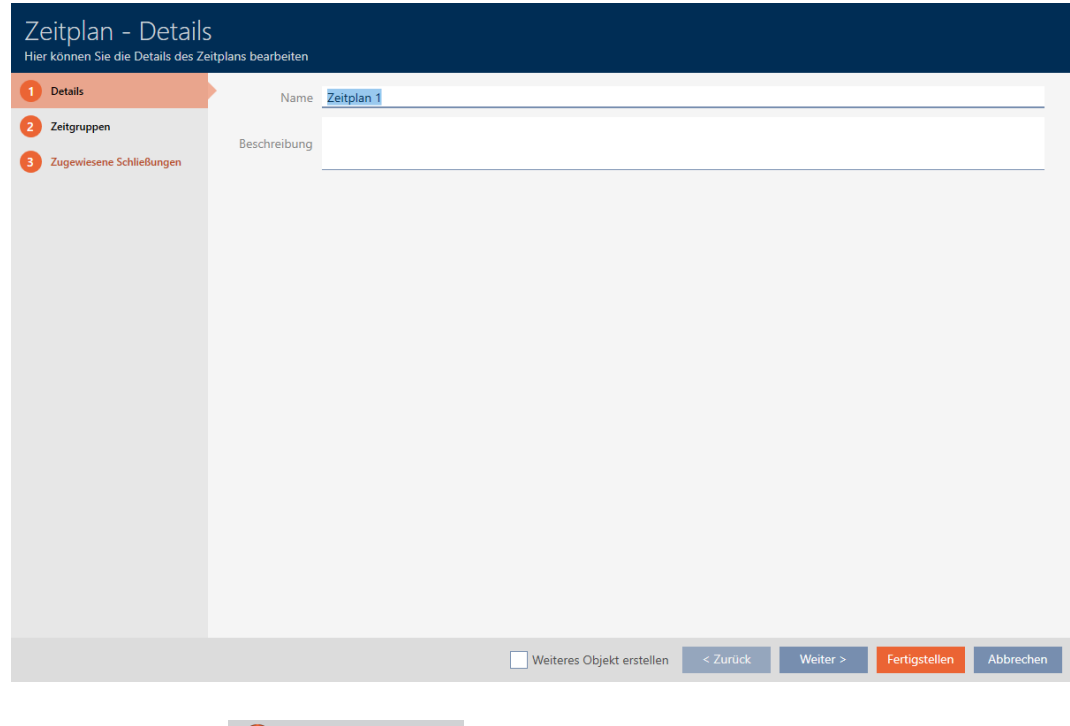

- 5. Click on the  $\bullet$  Time groups tab.
	- $\rightarrow$  Window switches to the "Time groups" tab.

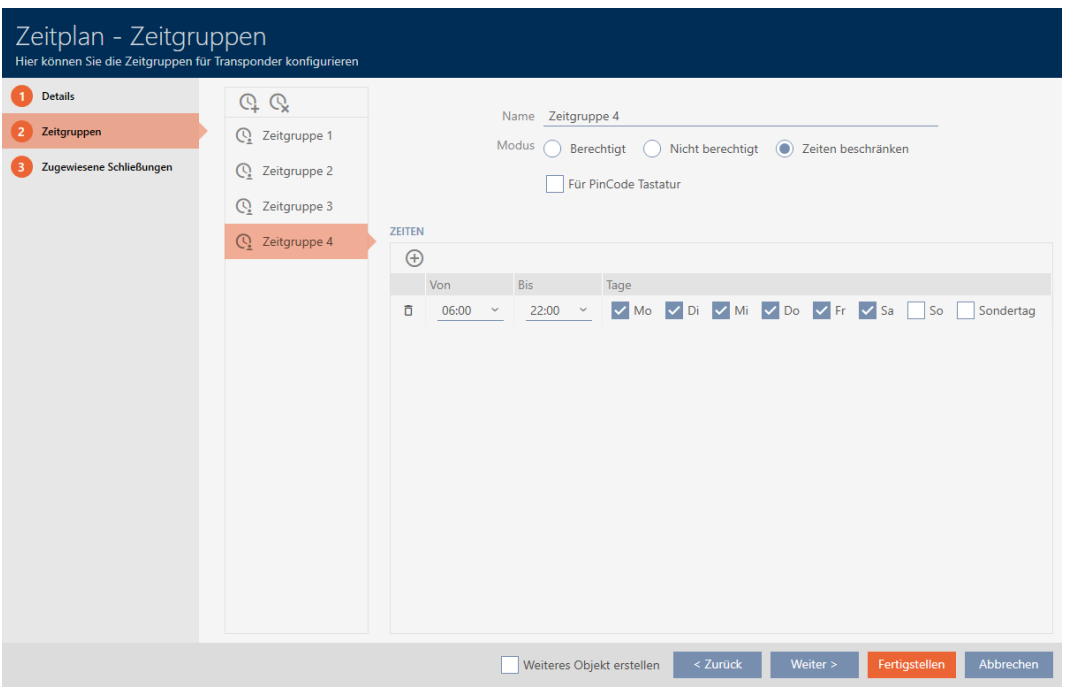

- 6. Select the time group you wish to delete.
- 7. Click on the  $\mathbb Q$  button.
	- $\rightarrow$  Time group is now deleted.
- 8. Click on the Finish button.

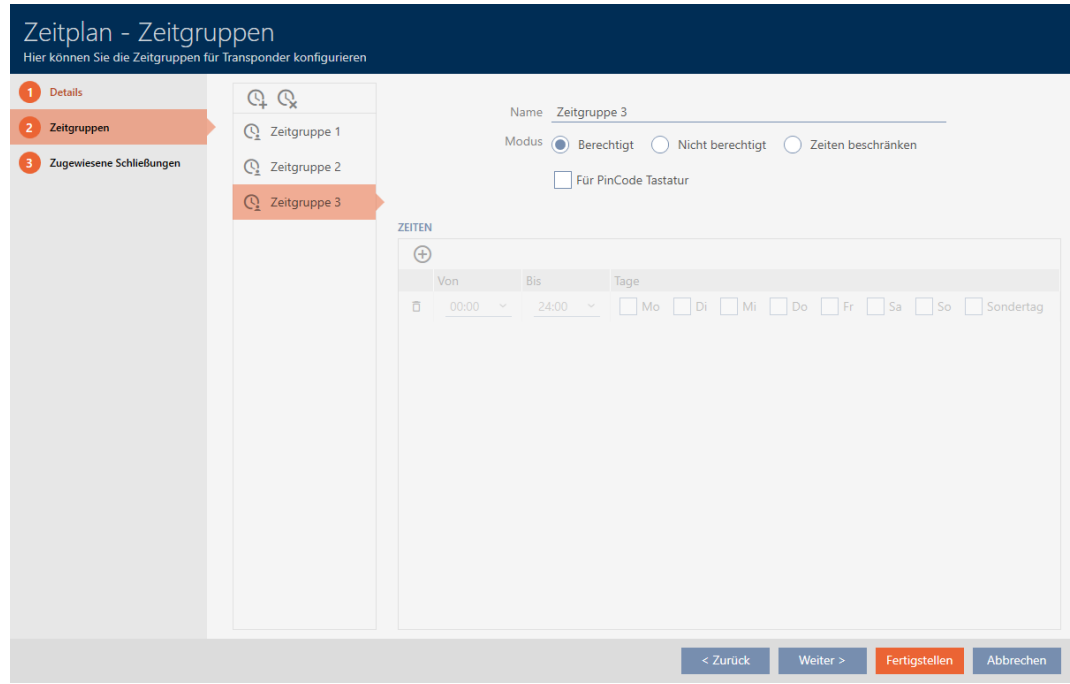

# 13.6 Deleting schedules

- $\checkmark$  Schedules are no longer assigned to a locking device (see [Adding](#page-336-0) [locking devices to the schedule \[](#page-336-0)> [337\]](#page-336-0) for instructions on how to edit assigned locking devices).
- 1. Click on the orange  $AXM$  icon  $\equiv$   $AXM$ .
	- $\rightarrow$  AXM bar opens.

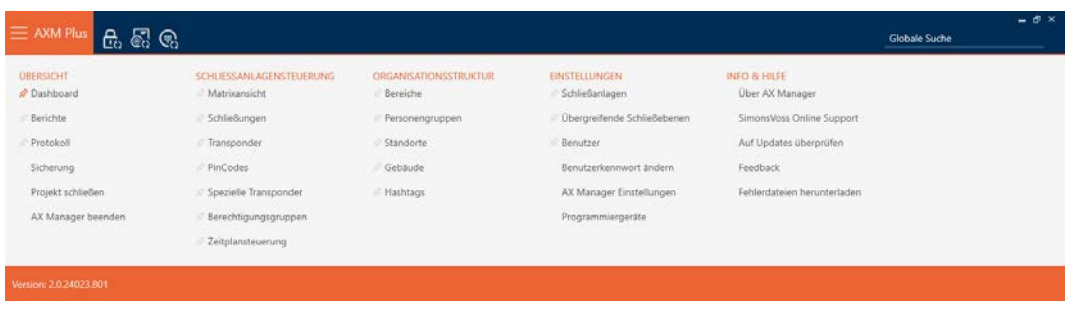

2. Select the Time schedule control entry in the | LOCKING SYSTEM CONTROL | group.

### SCHLIESSANLAGENSTEUERUNG

- S Matrixansicht
- Schließungen
- Transponder
- PinCodes
- **Spezielle Transponder**
- **Berechtigungsgruppen**

### i∕ Zeitplansteuerung

- $\rightarrow$  The AXM bar will close.
- $\rightarrow$  The [Time schedule control] tab will open.
- 3. Click on the Time schedules  $\mathbb G$  button.

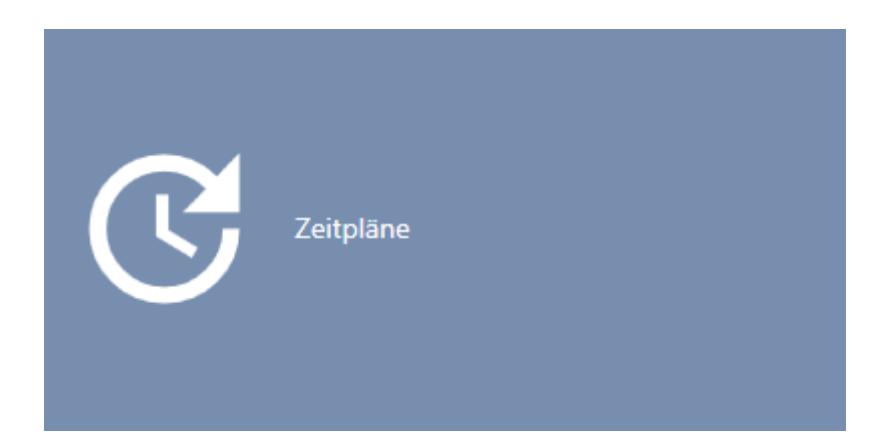

 $\rightarrow$  The [Time schedules] tab will open.

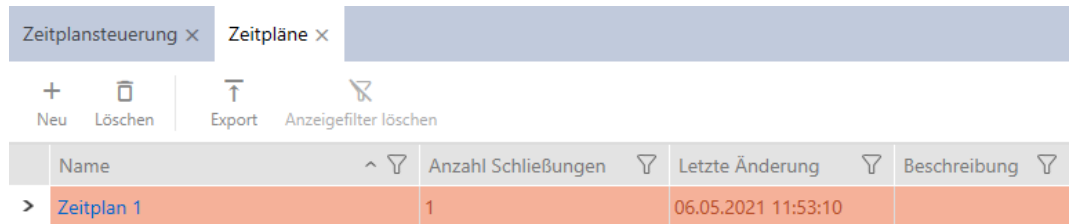

- 4. Use  $\nabla$  to sort/filter the displayed entries if required (see [Sorting and fil](#page-42-0)tering  $[$  [43\]](#page-42-0)).
- 5. Select the schedules you wish to delete (Ctrl+click for individual schedules, Shift+click for multiple schedules).
- 6. Click on the Delete  $\bar{\mathbf{\square}}$  button.
- $\rightarrow$  Schedules are now deleted.

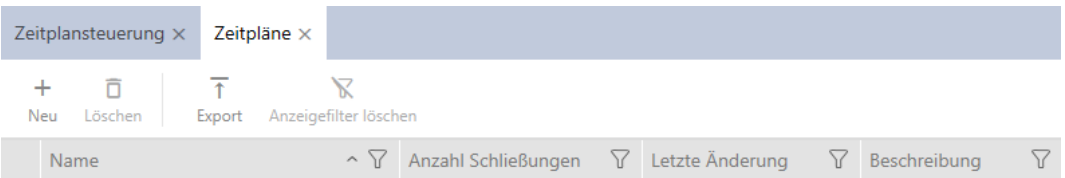

# 13.7 Creating a time switchover

- 1. Click the orange  $AXM$  button  $\equiv$   $AXM$ .
	- $\rightarrow$  AXM bar opens.

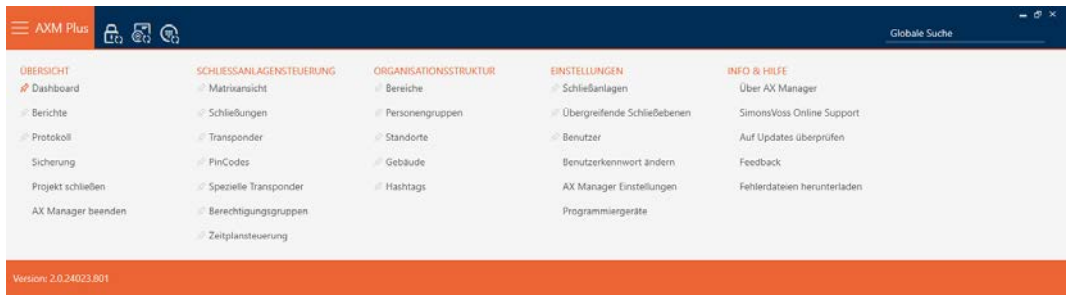

2. Select the Time schedule control entry in the | LOCKING SYSTEM CONTROL | group.

### SCHLIESSANLAGENSTEUERUNG

- S Matrixansicht
- Schließungen
- Transponder
- PinCodes
- Spezielle Transponder
- **Berechtigungsgruppen**
- Zeitplansteuerung
	- $\rightarrow$  The AXM bar will close.
	- $\rightarrow$  The [Time schedule control] tab will open.
- 3. Click on the Time switching  $\mathbb G$  button.

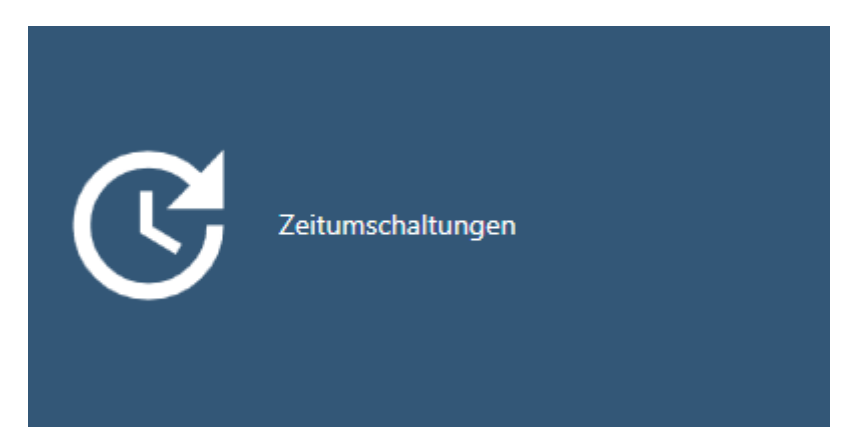

# $\rightarrow$  The [Time switching] tab will open.

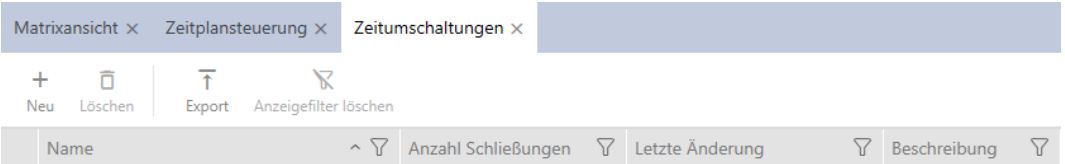

- 4. Click on the  $New -$  button.
	- $\rightarrow$  The window for creating a time switchover will open.

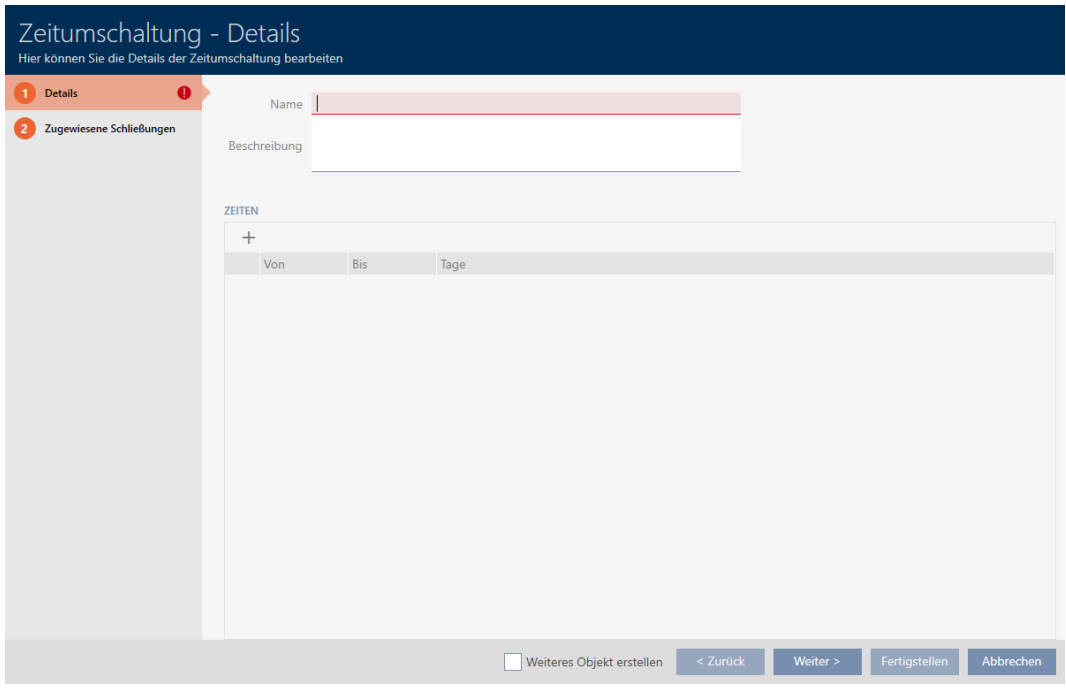

5. Enter a name for your time switchover in the Name field.

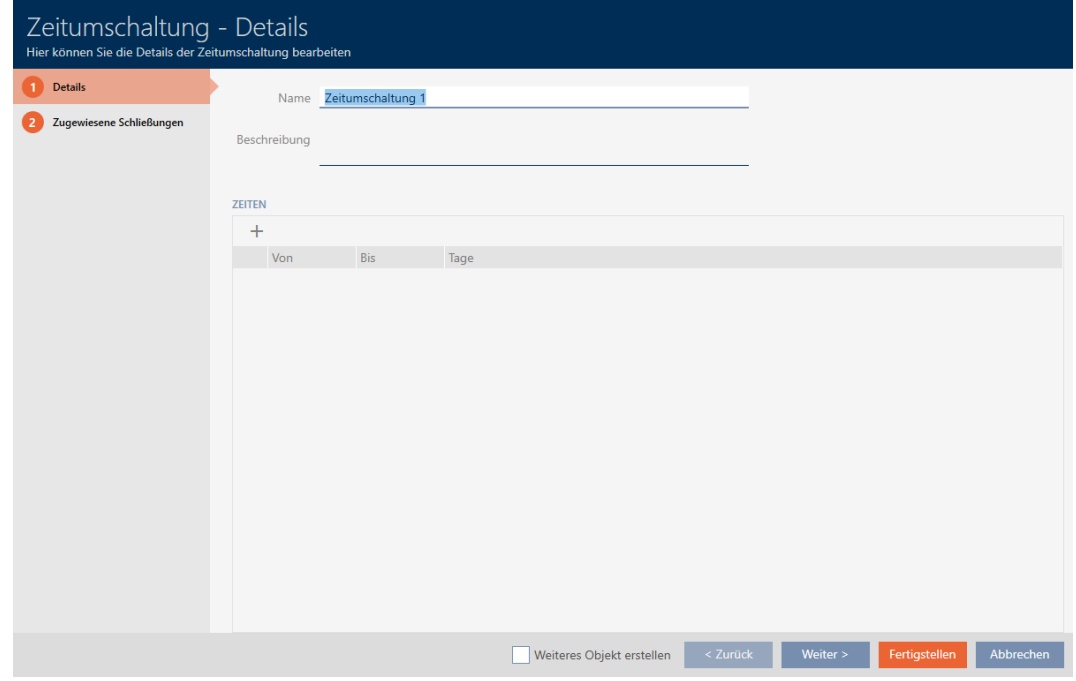

- 6. Enter a description in the Description field if required.
- 7. Click on the  $\blacklozenge$  icon to create a new interval for your time switchover.

8. Activate the checkboxes for the weekdays on which the locking device should engage (  $\blacksquare$  Mon,  $\blacksquare$  Tue,  $\blacksquare$  Wed,  $\blacksquare$  Thu, ,  $\blacksquare$  Fri,  $\blacksquare$  Sat,  $\blacksquare$  Sun  $&\blacktriangleright$  Special day).

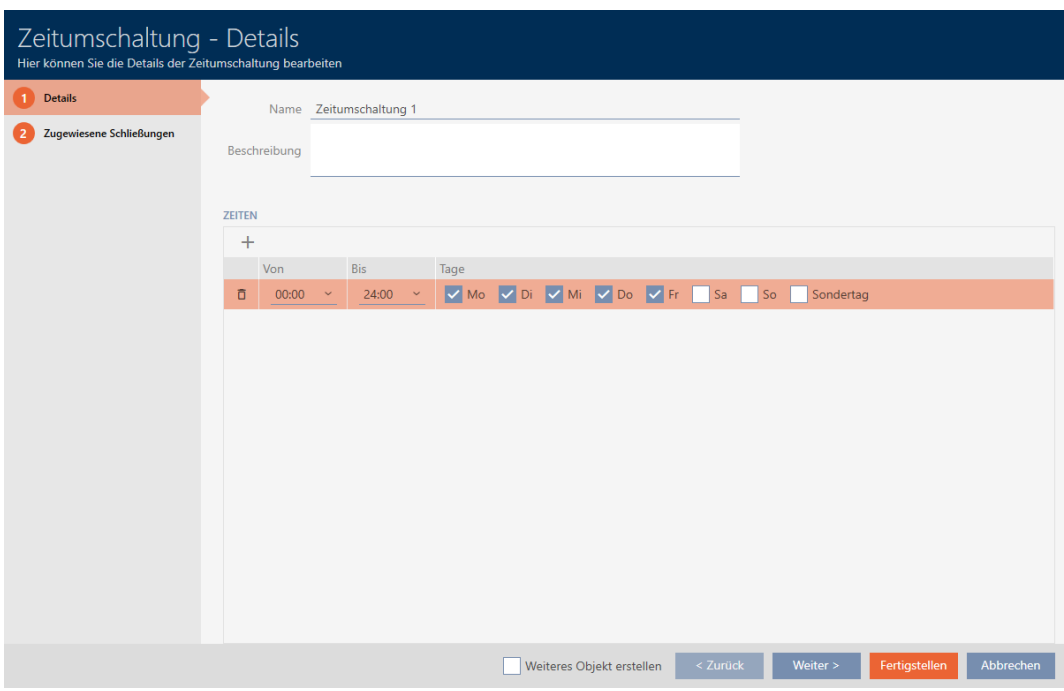

9. Set the time interval for these days in the ▼ Until and ▼ From dropdown menus.

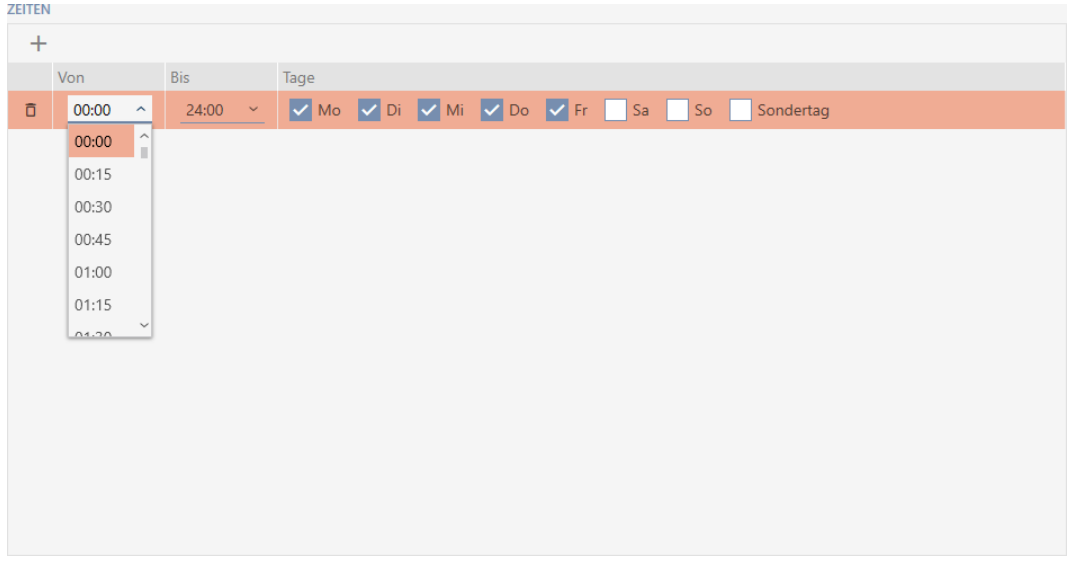

- 10. Set other time intervals if required.
- 11. Click on the Finish button.
	- $\rightarrow$  Window for creating a time switchover closes.
- → Time changeover is created and listed. Continue with [Engaging and dis](#page-276-0)[engaging locking devices automatically with time switchover \[](#page-276-0) $\triangleright$  [277\]](#page-276-0) if required.

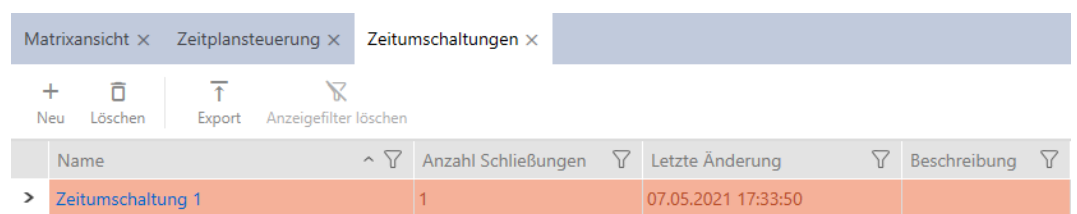

# 13.8 Creating and editing public holidays

<span id="page-67-0"></span>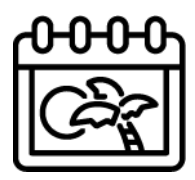

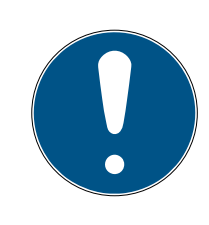

# **NOTE**

# Public holidays available in all locking systems

The list of public holidays is the same for all locking systems within a project. Public holidays created here are therefore also available in all other locking systems.

- 1. Click the orange  $AXM$  button  $\equiv$   $AXM$ .
	- $\rightarrow$  AXM bar opens.

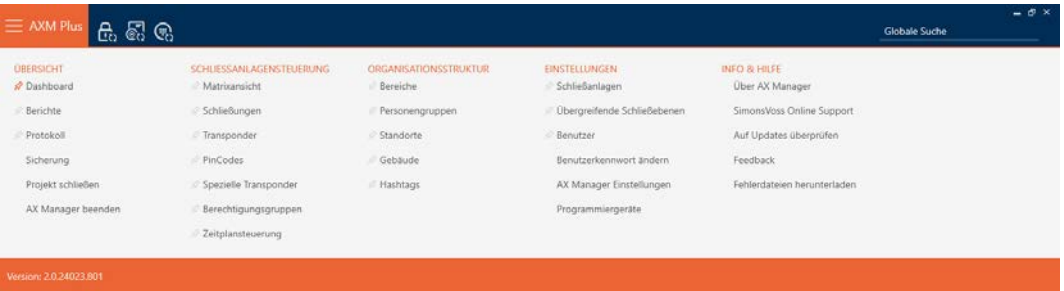

2. Select the Time schedule control entry in the | LOCKING SYSTEM CONTROL | group.

# SCHLIESSANLAGENSTEUERUNG

- S Matrixansicht
- ⊗ Schließungen
- Transponder
- PinCodes
- Spezielle Transponder
- **Berechtigungsgruppen**
- √ Zeitplansteuerung
- $\rightarrow$  The AXM bar will close.
- $\rightarrow$  The [Time schedule control] tab will open.
- 3. Click on the Public holidays  $\Box$  button.

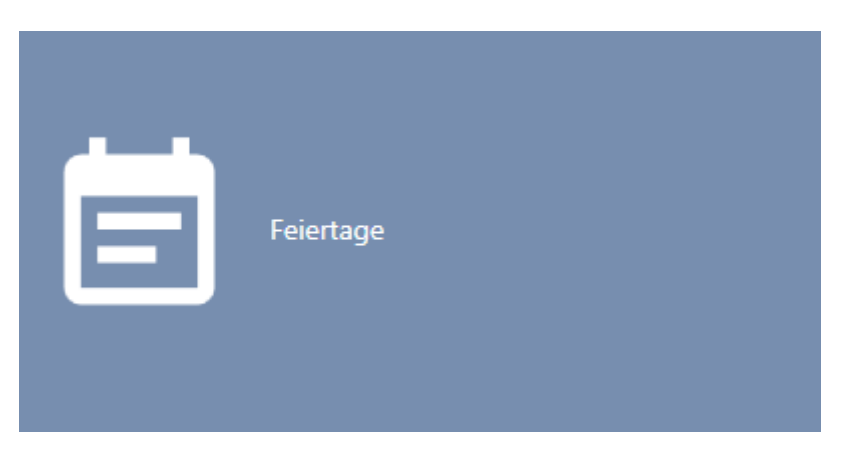

# $\rightarrow$  The [Public holidays] tab will open.

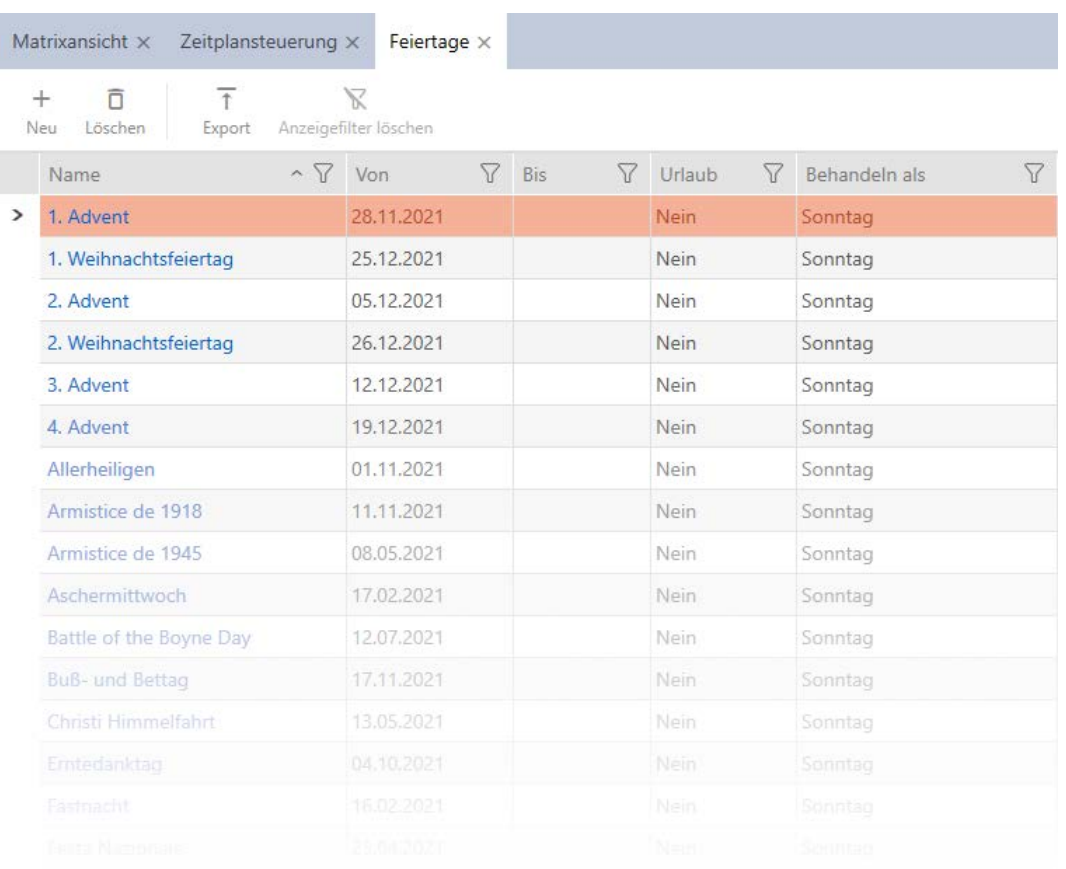

- 4. Click on the  $New -$  button.
	- $\rightarrow$  The window for creating a public holiday will open.

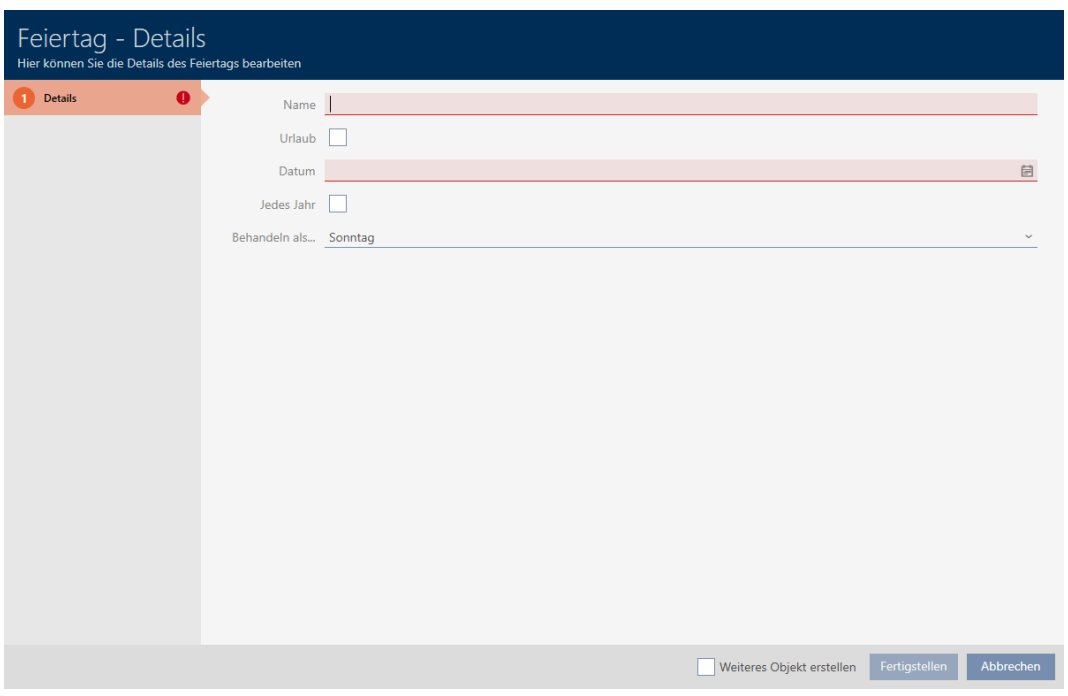

- 5. Enter a name for your public holiday in the Name field.
- 6. If your public holiday is a holiday: Activate the  $\blacktriangledown$  Vacation checkbox.
- 7. Enter a date in the *Date* field or click on the  $\blacksquare$  icon to expand a calendar screen.

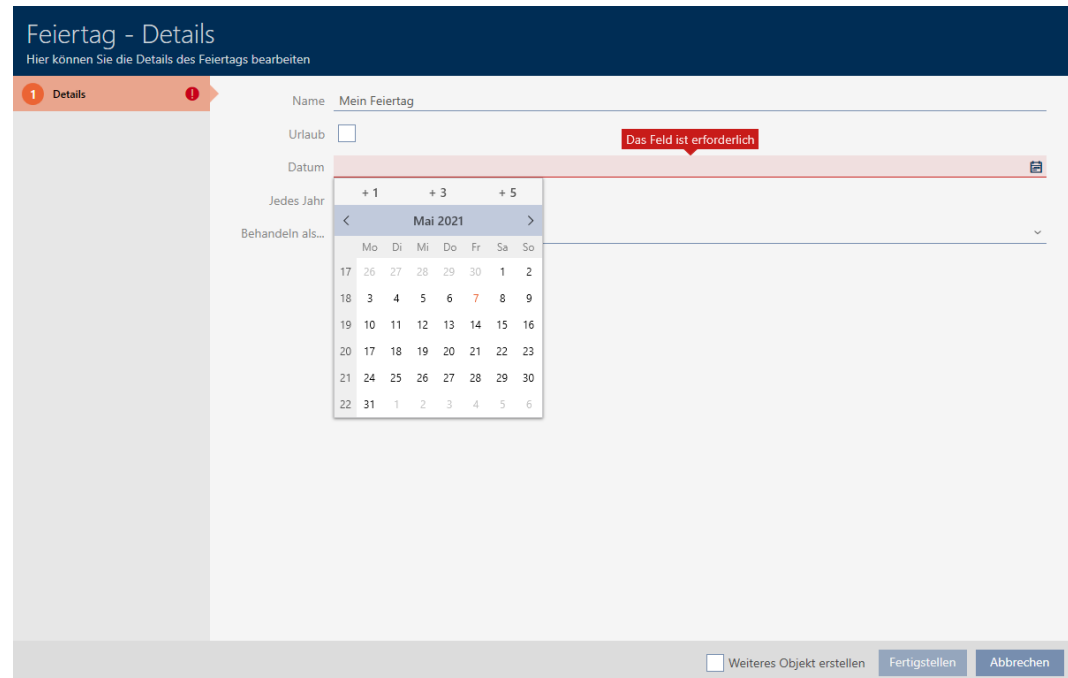

8. Select which of the available days should be used in the schedule for your holiday from the ▼ Handle as... drop-down menu ("Monday", "Tuesday", "Wednesday", "Thursday", "Friday", "Saturday", "Sunday" & "Special day").

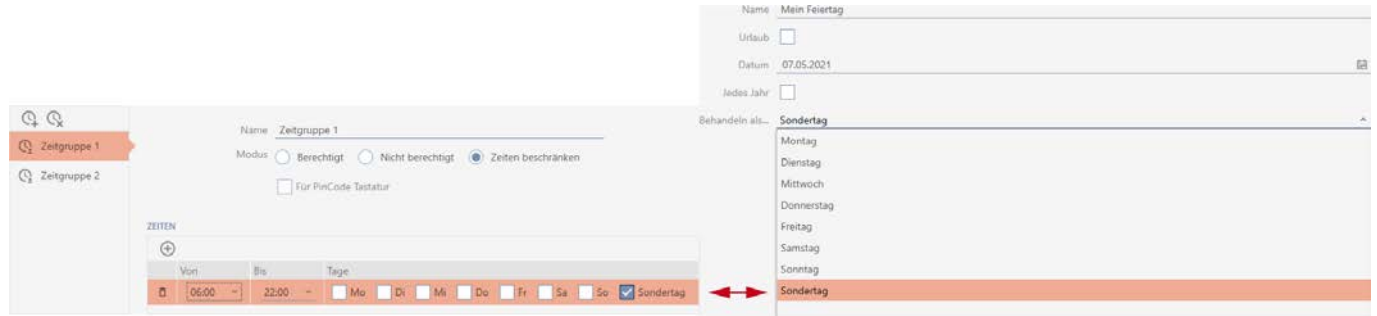

- 9. Click on the Finish button.
	- $\rightarrow$  The window for creating a public holiday will close.
- $\rightarrow$  The public holiday has been created and is listed.

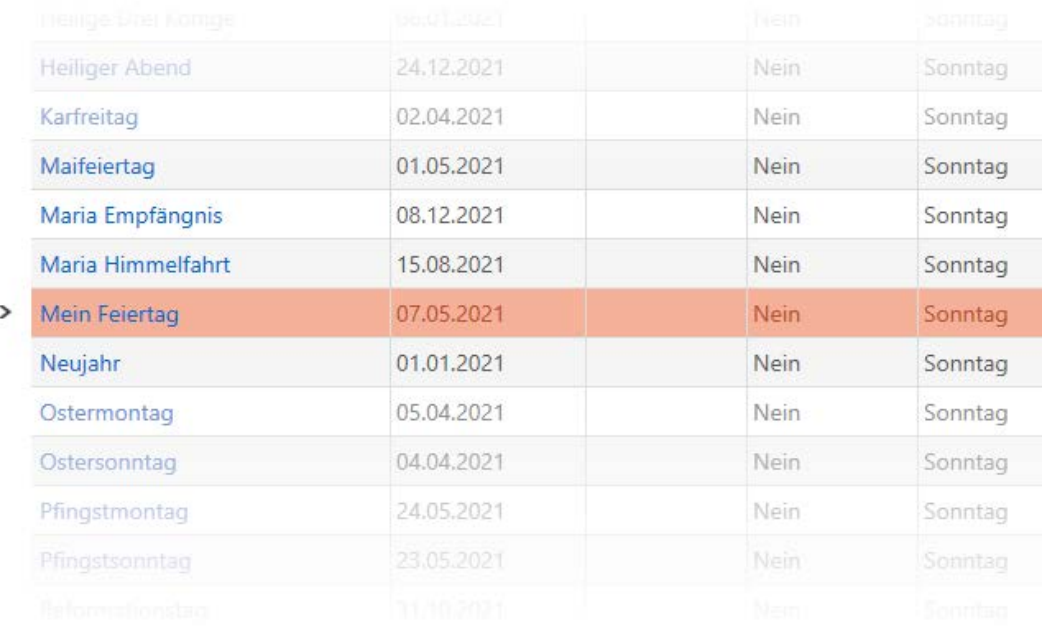

# 13.9 Creating and editing public holiday lists

- 1. Click the orange  $AXM$  button  $\equiv$   $AXM$ .
	- $\rightarrow$  AXM bar opens.

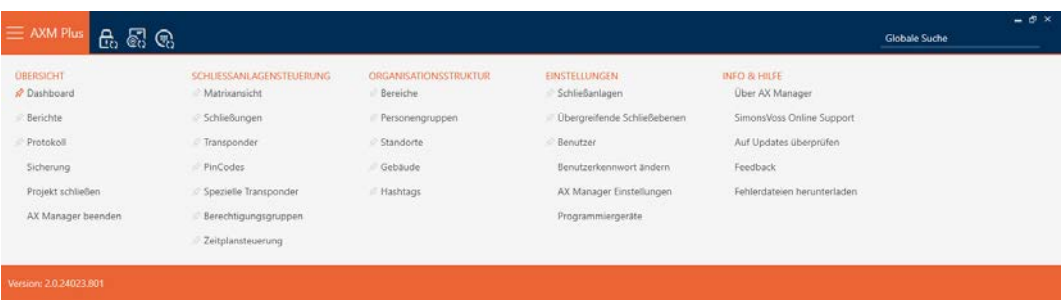

2. Select the Time schedule control entry in the | LOCKING SYSTEM CONTROL | group.

### SCHLIESSANLAGENSTEUERUNG

- **√** Matrixansicht
- Schließungen
- Transponder
- PinCodes
- **Spezielle Transponder**
- $\mathcal{P}$  Berechtigungsgruppen
- Zeitplansteuerung
	- $\rightarrow$  The AXM bar will close.
	- $\rightarrow$  The [Time schedule control] tab will open.
- 3. Click on the Public holiday lists  $\frac{1}{3}$  button.

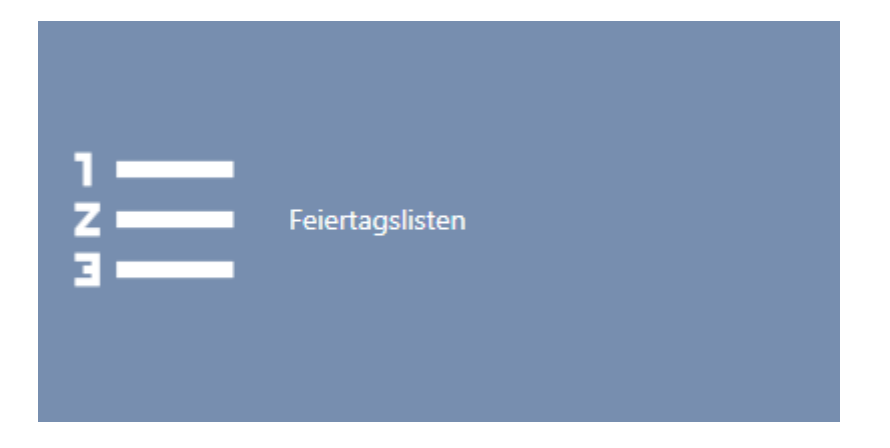

 $\rightarrow$  The [Public holiday lists] tab will open.
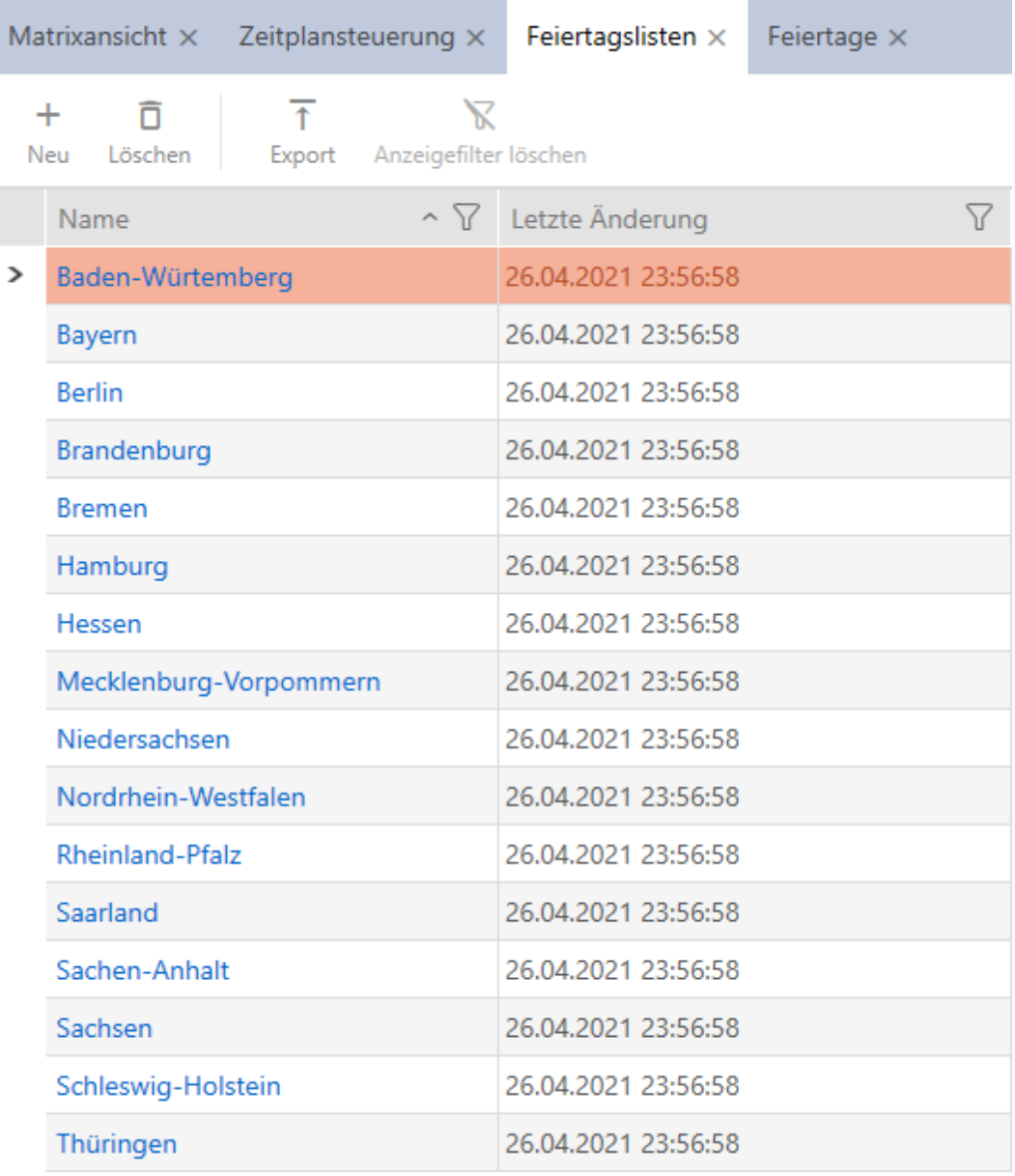

4. Click on the  $New + but$ ton.

 $\rightarrow$  The window for creating a public holiday list will open.

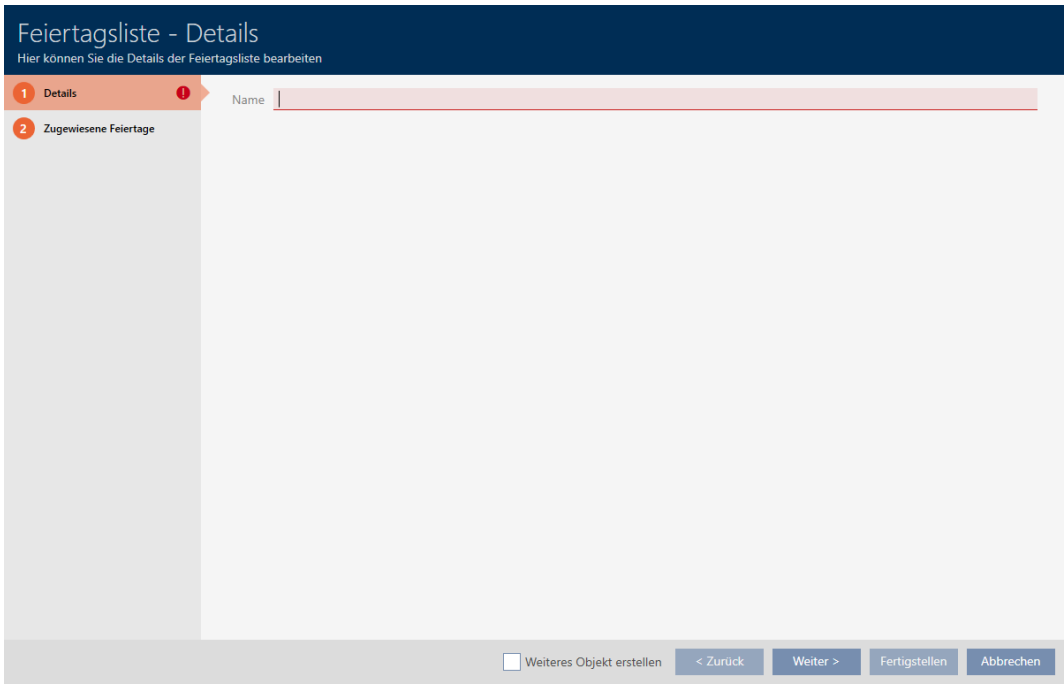

- 5. Enter a name for your public holiday list in the Name field.
- 6. Click on the **C** Assigned public holidays tab.
	- → Window switches to the "Assigned public holidays" tab.

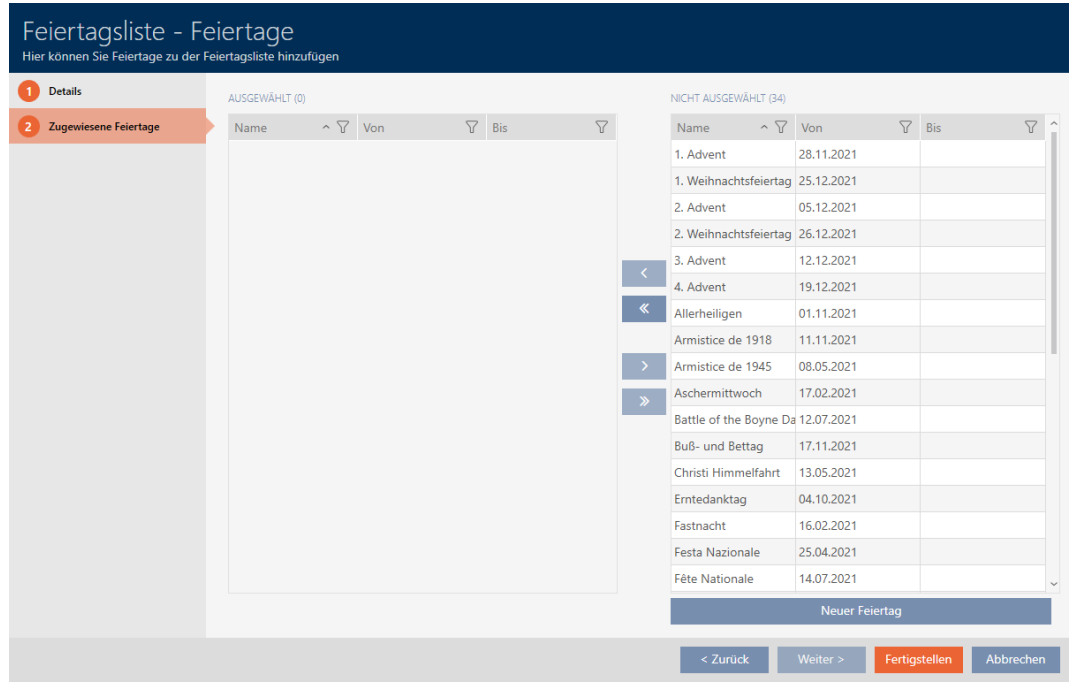

- 7. Use  $\nabla$  to sort/filter the displayed entries if required (see [Sorting and fil](#page-42-0)tering  $[$  [43\]](#page-42-0)).
- 8. Select all public holidays that you wish to assign to your public holiday list (Ctrl+click for single days or Shift+click for multiple days).

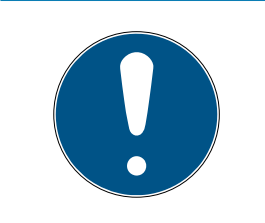

## Double-clicking as an alternative to arrow keys

Double-clicking an entry in the list will also move this entry to the other column.

- 9. Use  $\left\langle \right\rangle$  to move only the selected public holidays or  $\left\langle \right\rangle$  to move all displayed public holidays.
	- $\rightarrow$  The public holidays highlighted in the left-hand column are added to your public holiday list.

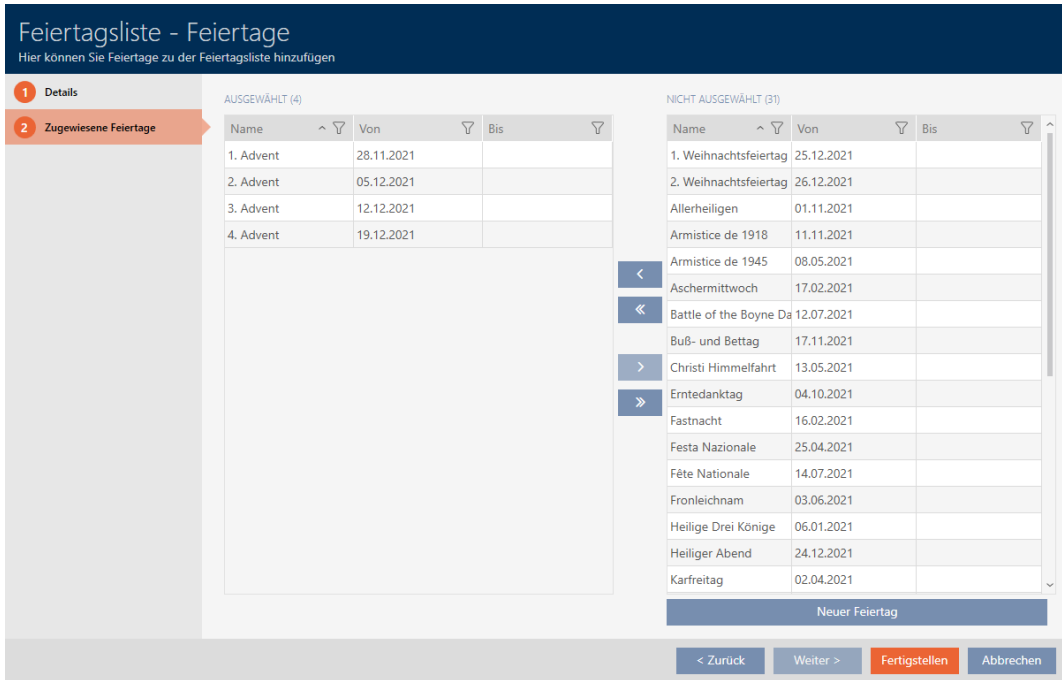

10. Click on the Finish button.

- $\rightarrow$  The window for creating a public holiday list closes.
- $\rightarrow$  The public holiday list has been created and is listed.

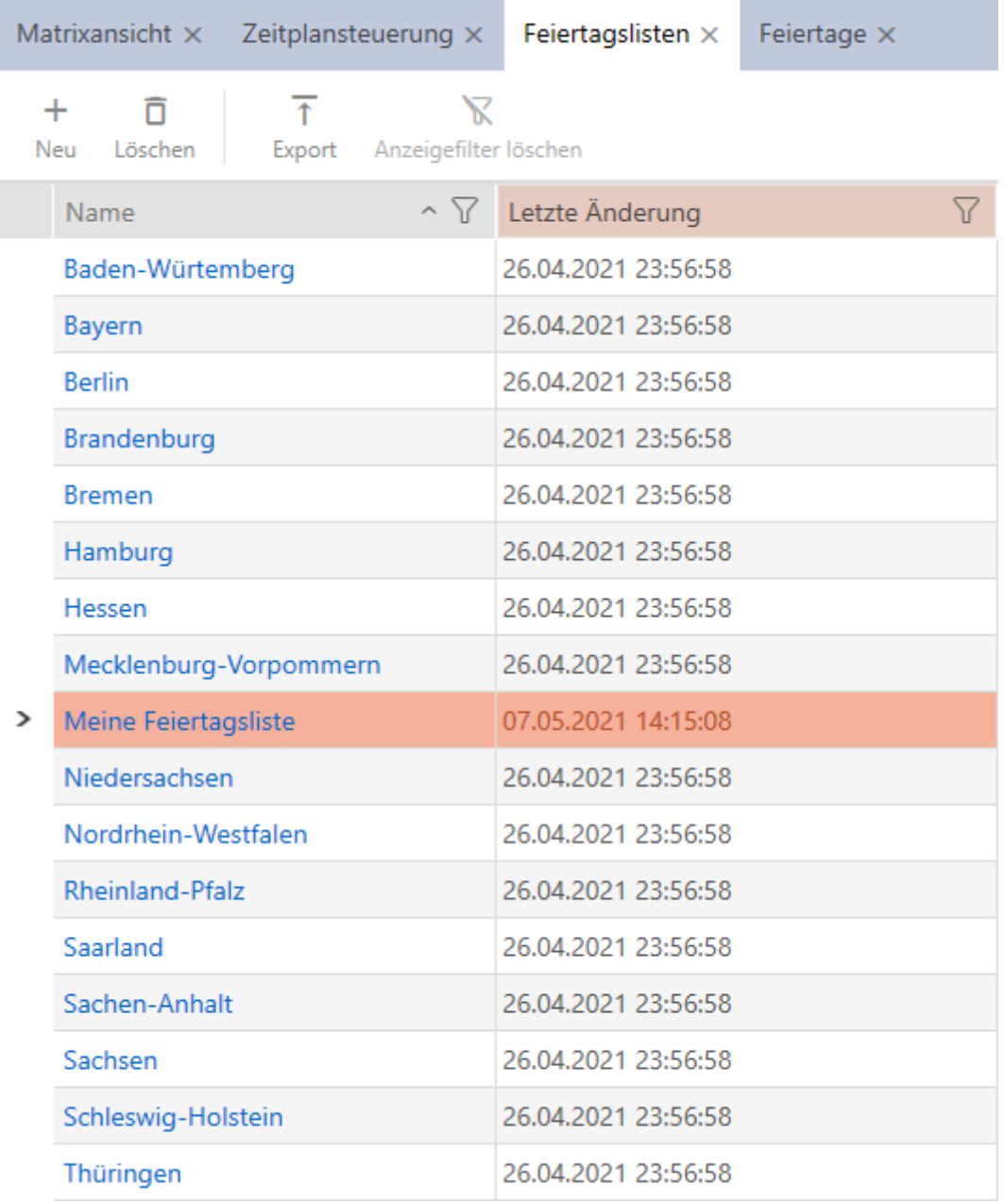

You can now add the created public holiday list to your locking devices, for example: [Limiting authorisations for locking devices to specific times](#page-274-0) [\(schedule\) \[](#page-274-0)[}](#page-274-0) [275\]](#page-274-0).

## 13.10 Creating a location

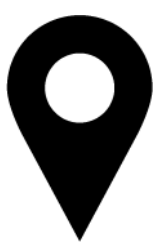

There must be at least one location in the database. AXM Plus therefore creates a default location for you.

- 1. Click on the orange  $AXM$  icon  $\equiv$   $AXM$ .
	- $\rightarrow$  AXM bar opens.

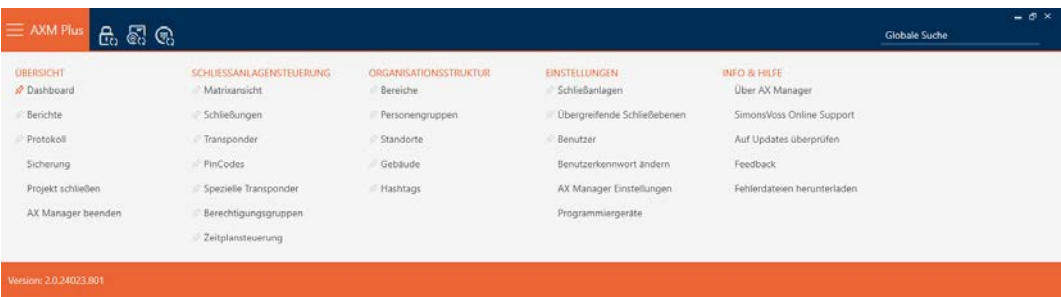

2. Select the Locations entry in the | ORGANISATIONAL STRUCTURE | group.

#### ORGANISATIONSSTRUKTUR

- **Bereiche**
- Personengruppen
- Standorte
- √ Gebäude
- R Hashtags

 $\rightarrow$  The [Locations] tab will open.

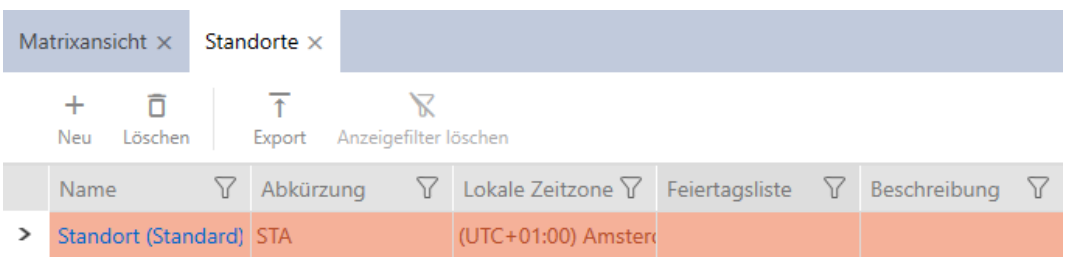

- 3. Click on the  $New + button$ .
	- $\rightarrow$  The window for creating a new location will open.

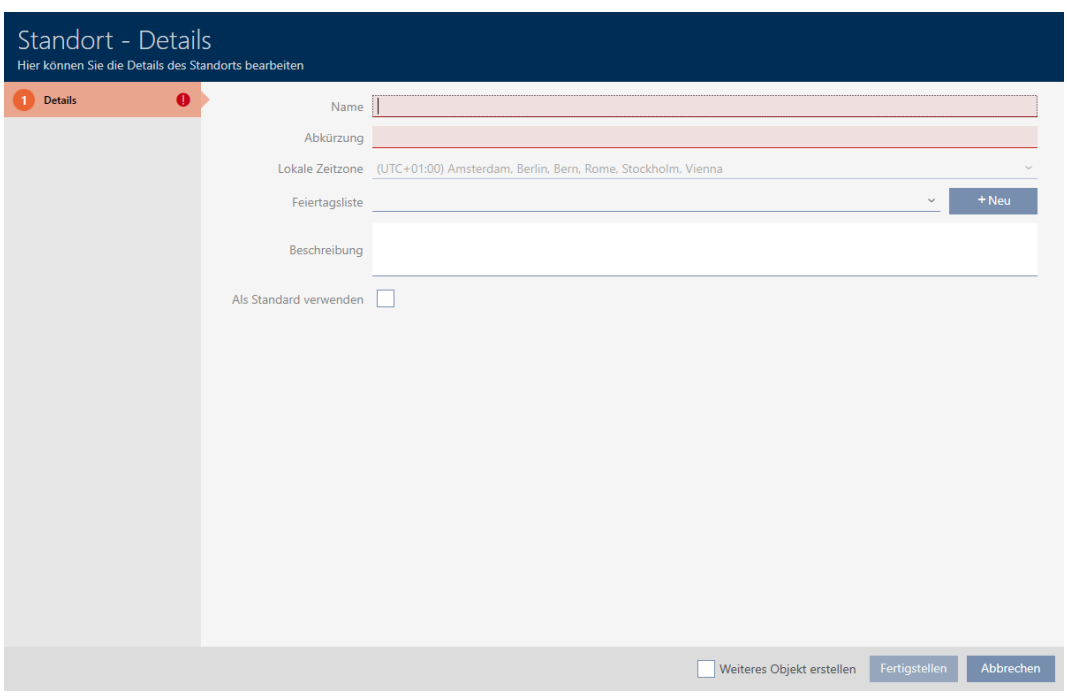

- 4. Enter a name for your location in the Name field.
- 5. Enter the abbreviation for your location in the Shortcut field (max. 5 character).
- 6. Select the time zone for your location in the ▼ Local time zone dropdown menu (can only be configured in AXM Classic or higher).
- 7. Select the public holiday list to be used for your location from the ▼ Holiday list drop-down menu (also see [Creating and editing public holi](#page-70-0)day lists  $[$  [71\]](#page-70-0)).

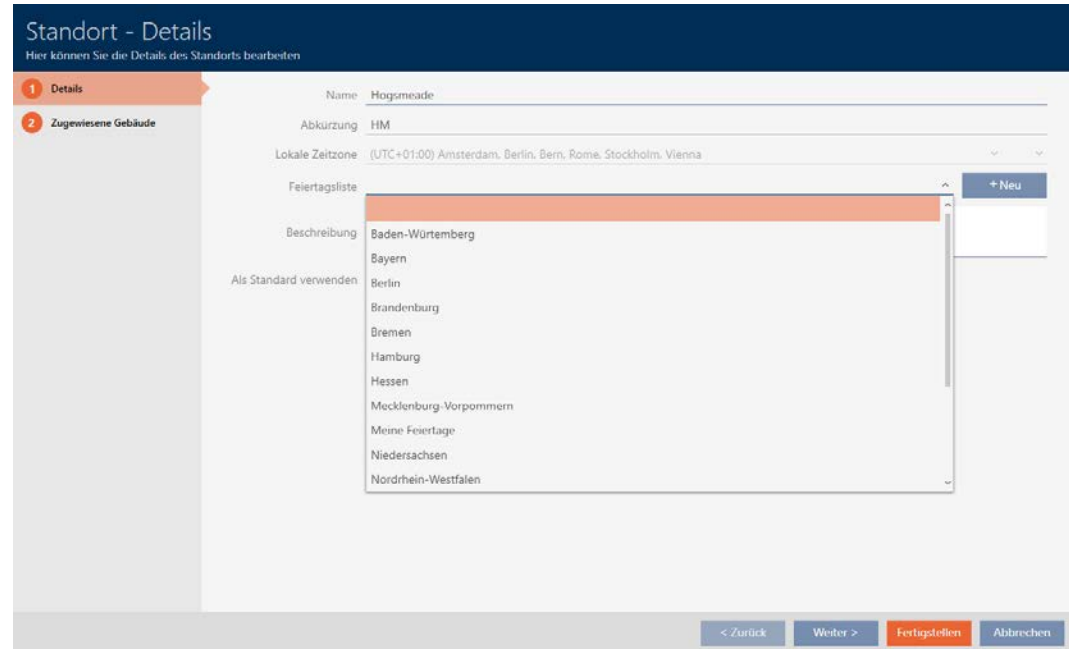

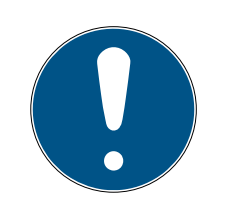

## Public holiday lists in locking device and locations

You can assign public holiday lists to both a locking device and the locking device's location. In this case, the public holiday list is used in the locking device and the public holiday list in the location is ignored.

If a public holiday list is assigned to the location instead of the locking device, the public holiday list for the location is applied to the locking device. The suffix "(inherited)" in the locking device window indicates that this is the case.

- 8. Enter a description of your location in the Description field if required.
- 9. Select the Use as default check box if you would like to preselect this location for new locking devices/doors.
- 10. Click on the Finish button.
	- $\rightarrow$  The window for creating a new location closes.
	- $\rightarrow$  The newly created location is listed.

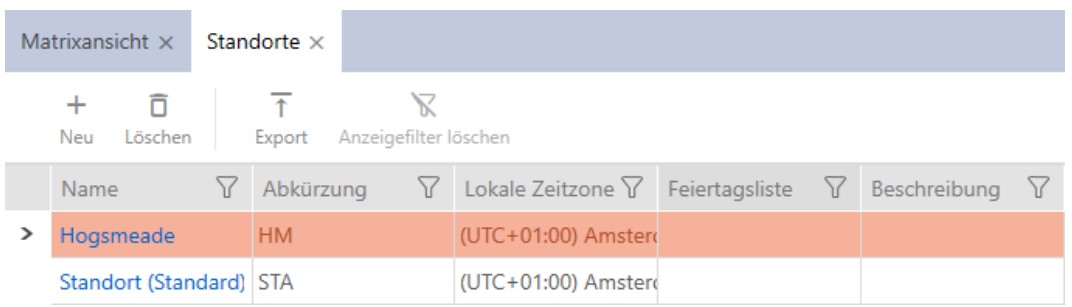

# 13.11 Creating a building and assigning it to a location

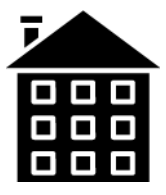

There must be at least one building in the database. AXM Plus therefore creates a default building for you. Obviously, you can create additional buildings.

- 1. Click on the orange  $AXM$  icon  $\equiv$   $AXM$ .
	- $\rightarrow$  AXM bar opens.

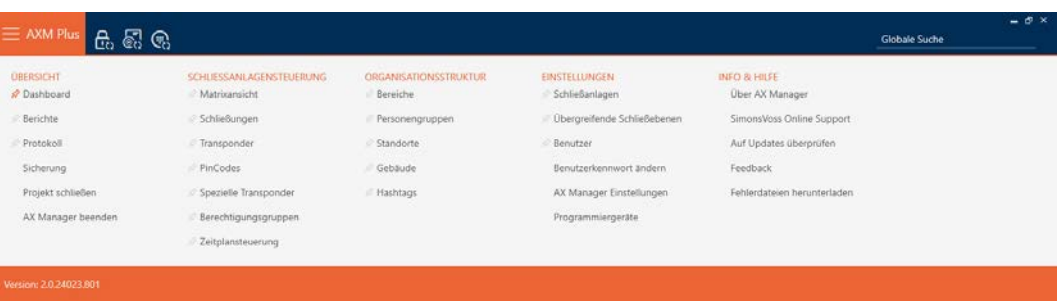

2. Select the Building entry in the | ORGANISATIONAL STRUCTURE | group.

#### ORGANISATIONSSTRUKTUR

- **Bereiche**
- Personengruppen
- Standorte
- √ Gebäude
- A Hashtags
	- $\rightarrow$  The [Building] tab will open.

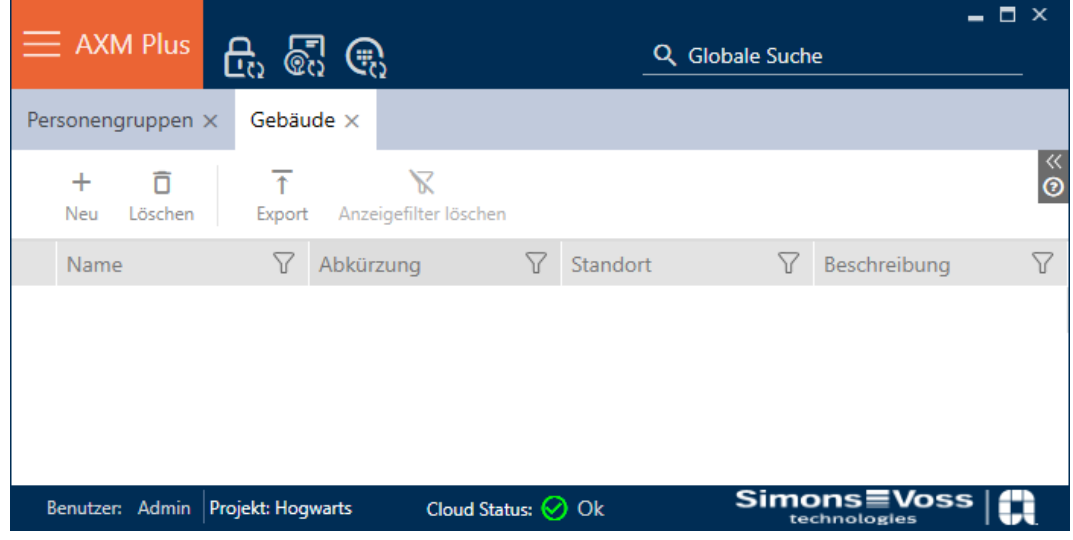

- 3. Click on the  $New + button$ .
	- $\rightarrow$  The window for creating a new building will open.

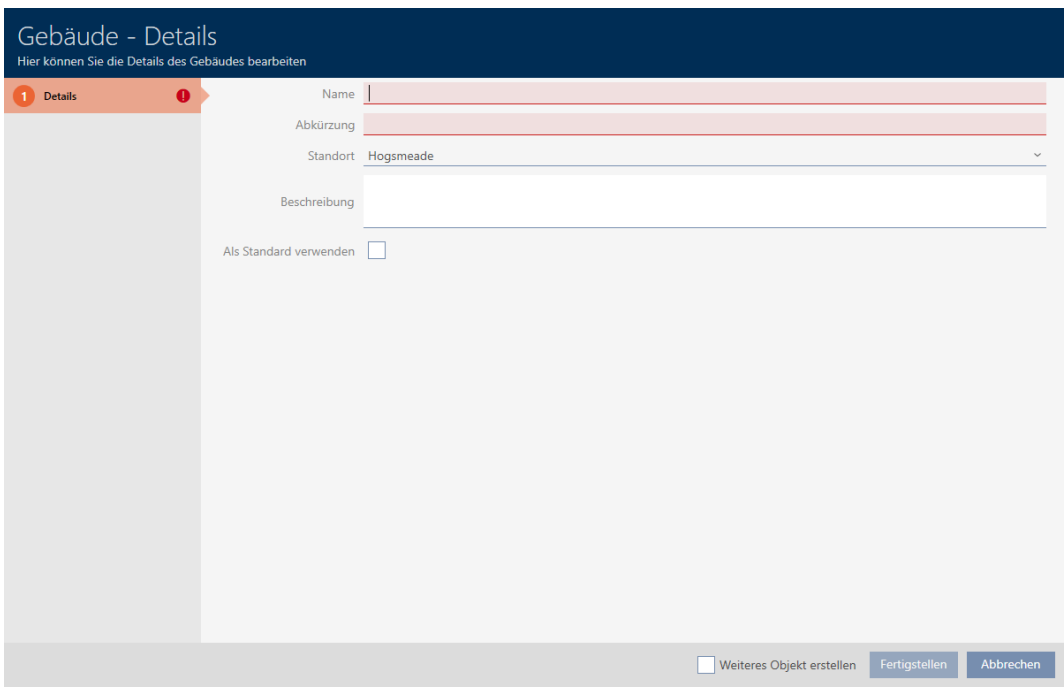

- 4. Enter a name for your building in the Name field.
- 5. Enter the abbreviation for your building in the Shortcut field (max. 5 characters).
- 6. Select the location to which your building belongs from the ▼ Location drop-down menu.

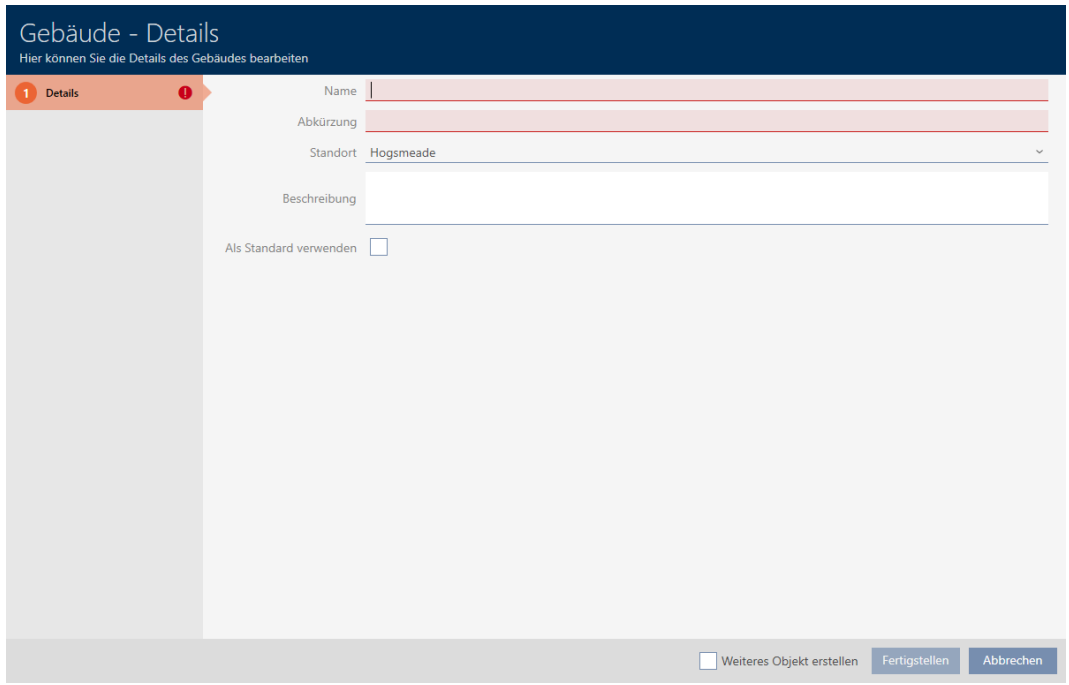

- 7. Enter a description of your building in the Description field if required.
- 8. Click on the Finish button.
	- $\rightarrow$  Window for creating a new building closes.
	- $\rightarrow$  The newly created building is listed.

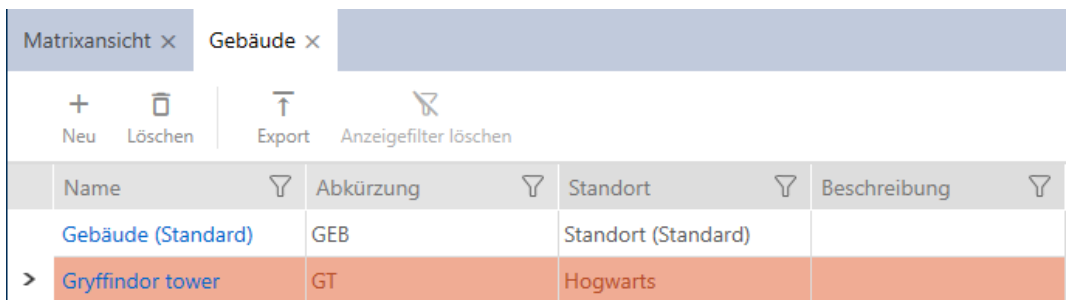

# 13.12 Creating an area

Areas are a very useful structure for your locking system (also see [Areas](#page-546-0)  $[1547]$  $[1547]$  $[1547]$ .

- 1. Click the orange AXM button  $\equiv$  AXM.
	- $\rightarrow$  AXM bar opens.

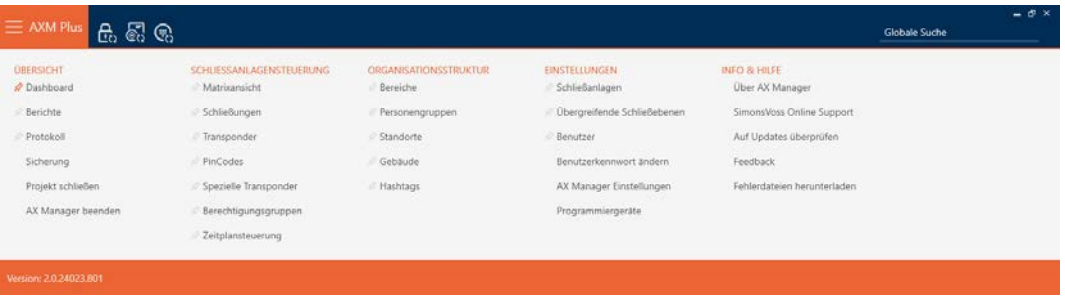

2. Select the Area entry in the | LOCKING SYSTEM CONTROL | group.

## ORGANISATIONSSTRUKTUR

- *S* Bereiche
- Personengruppen
- Standorte
- ⊗ Gebäude
- R Hashtags
	- $\rightarrow$  The [Areas] tab will open.

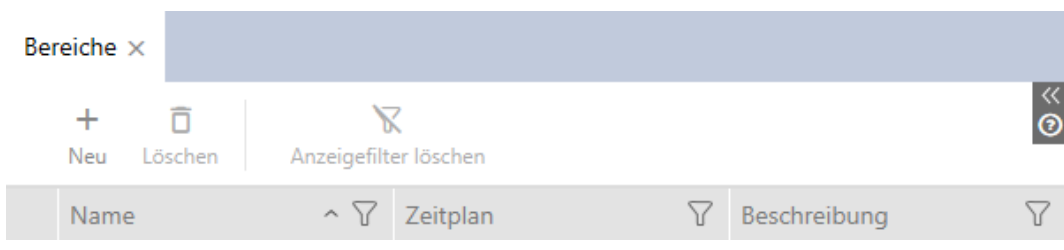

- 3. Click on the  $New -$  button.
	- $\rightarrow$  The "Area" window will open.

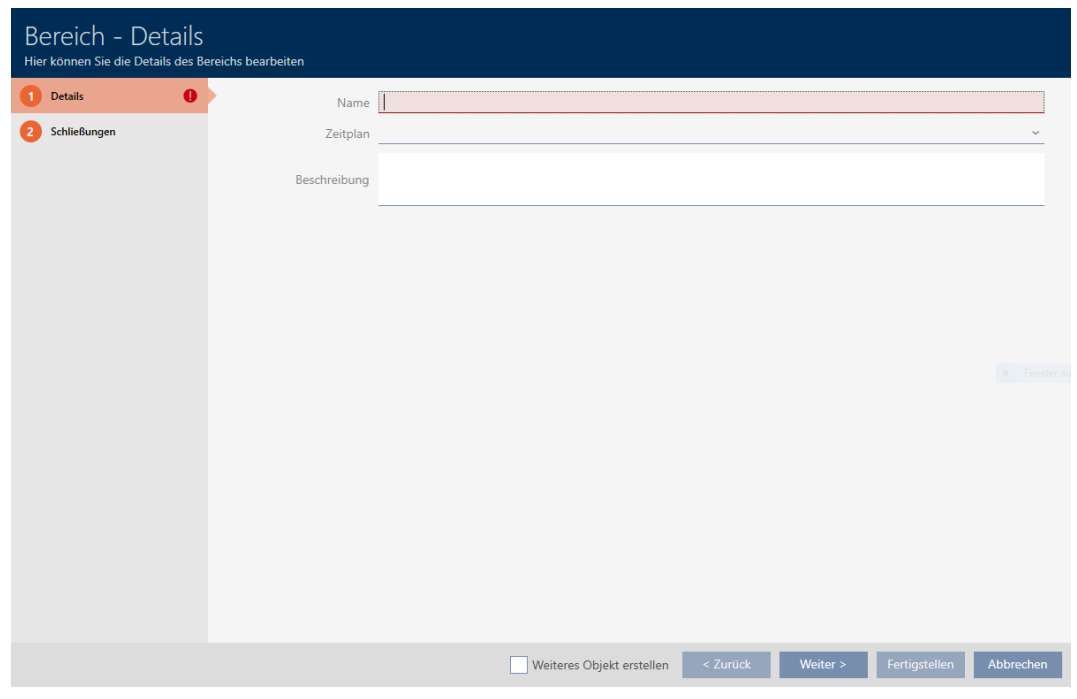

- 4. Enter a name for your area in the Name field.
- 5. Select a schedule that you wish to use for the locking devices in this area from the ▼ Time schedule drop-down menu if required.

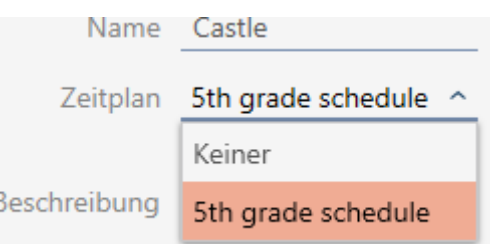

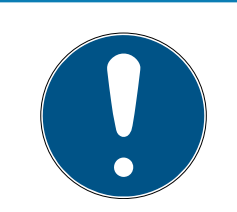

#### Available schedules

Obviously, schedules that you wish to use for an area need to be available. If there are no schedules in your locking system, the ▼ Time schedule dropdown menu is greyed out.

- **E** Create at least one schedule beforehand (see [Creating a schedule](#page-51-0)  $[$   $\rightarrow$  [52\]](#page-51-0)) in such a case.
- 6. Enter a description of your area in the Description field if necessary.
- 7. Click on the Finish button.
	- $\rightarrow$  "Area" window closes.
- $\rightarrow$  The newly created area is listed.

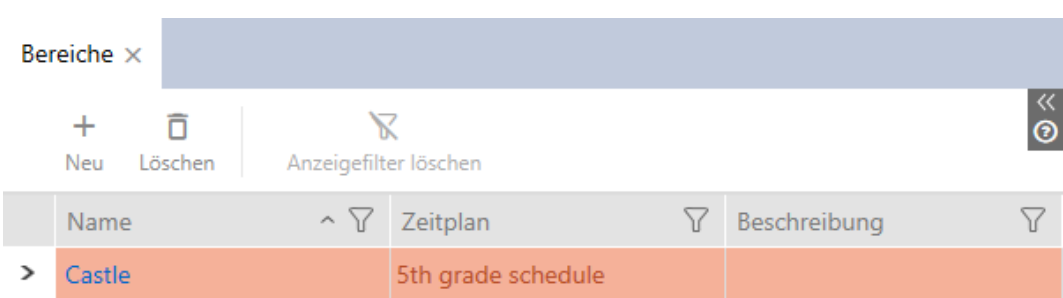

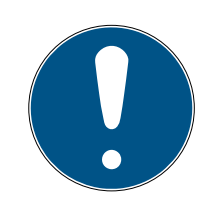

### Schedules in locking devices and areas

You can assign schedules both to a locking device and to the locking device area. In this case, the schedule is used in the locking device and the schedule for the area is ignored.

If a schedule is assigned to an area instead of the locking device, the schedule for the area is adopted for the locking device. The suffix "(inherited)" in the locking device window indicates that this is the case.

## 13.13 Creating a hashtag

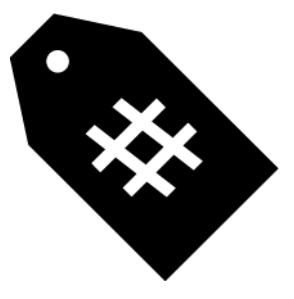

Hashtags can be used as keywords for persons and/or doors (see [Hashtags \[](#page-547-0) $\triangleright$  [548\]](#page-547-0)).

- 1. Click on the orange  $AXM$  icon  $\equiv$   $AXM$ .
	- $\rightarrow$  AXM bar opens.

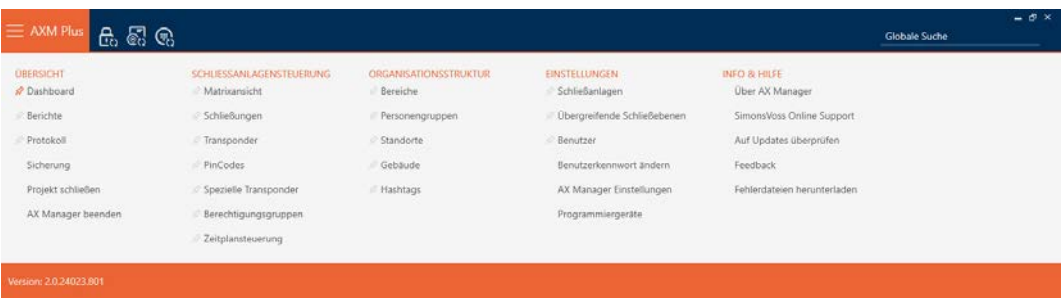

2. Select the Hashtags entry in the | ORGANISATIONAL STRUCTURE | group.

ORGANISATIONSSTRUKTUR

- **Bereiche**
- Personengruppen
- Standorte
- ⊗ Gebäude
- $\mathcal{P}$  Hashtags
	- $\rightarrow$  The [Hashtags] tab will open.

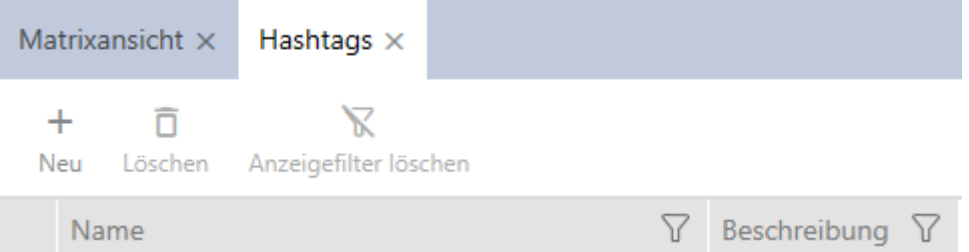

- 3. Click on the  $New + button$ .
	- $\rightarrow$  The window for creating a new hashtag will open.

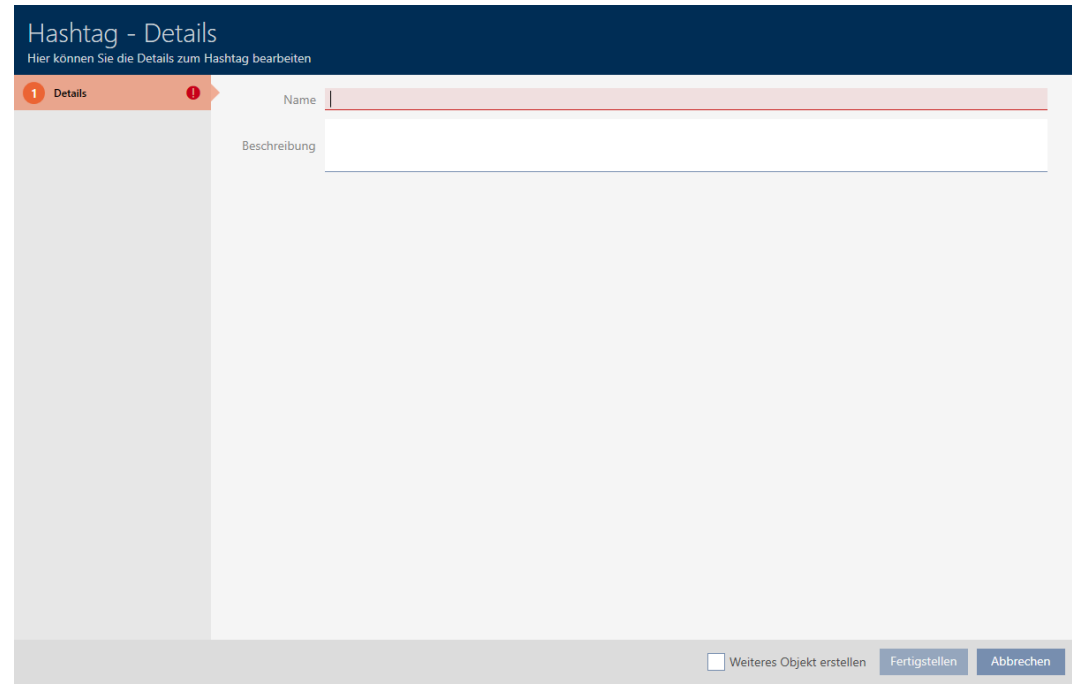

- 4. Enter your hashtag in the Name field (no spaces).
- 5. Enter a description of your hashtag in the Description field if required.
- 6. Click on the Finish button.
	- $\rightarrow$  The window for creating a new hashtag closes.
	- $\rightarrow$  The newly created hashtag is listed.

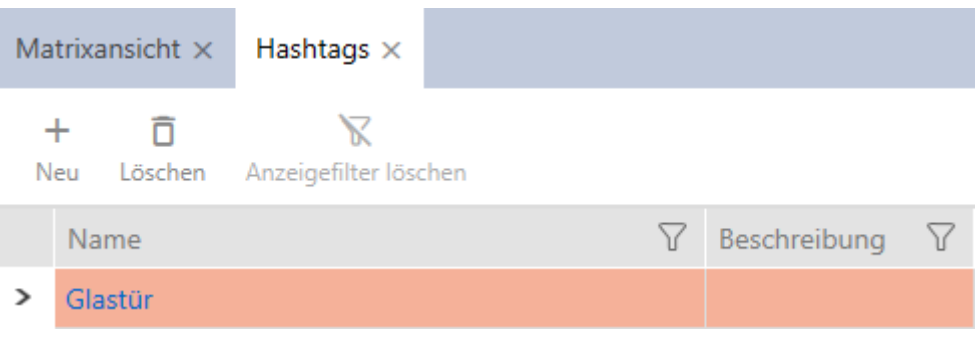

# 14. Persons and identification media

Any changes you make to the locking system will only take effect when synchronised (see [Synchronise a card/transponder \(including importing](#page-408-0) physical access list)  $[409]$  $[409]$ .

## 14.1 Creating an identification medium

Your users can use identification media to engage and disengage locking devices (also see [Identification media, locking devices and the locking plan](#page-510-0)  $[ \triangleright$  $[ \triangleright$  [511\]](#page-510-0)).

Your AXM Plus will provide you with the following identification media to choose from:

- **:** Transponder
- **H** Cards
- **PIN code keypad AX**
- **PIN code keypad 3068 with G1 protocol**
- **H** AX2Go key

These identification media differ from one another:

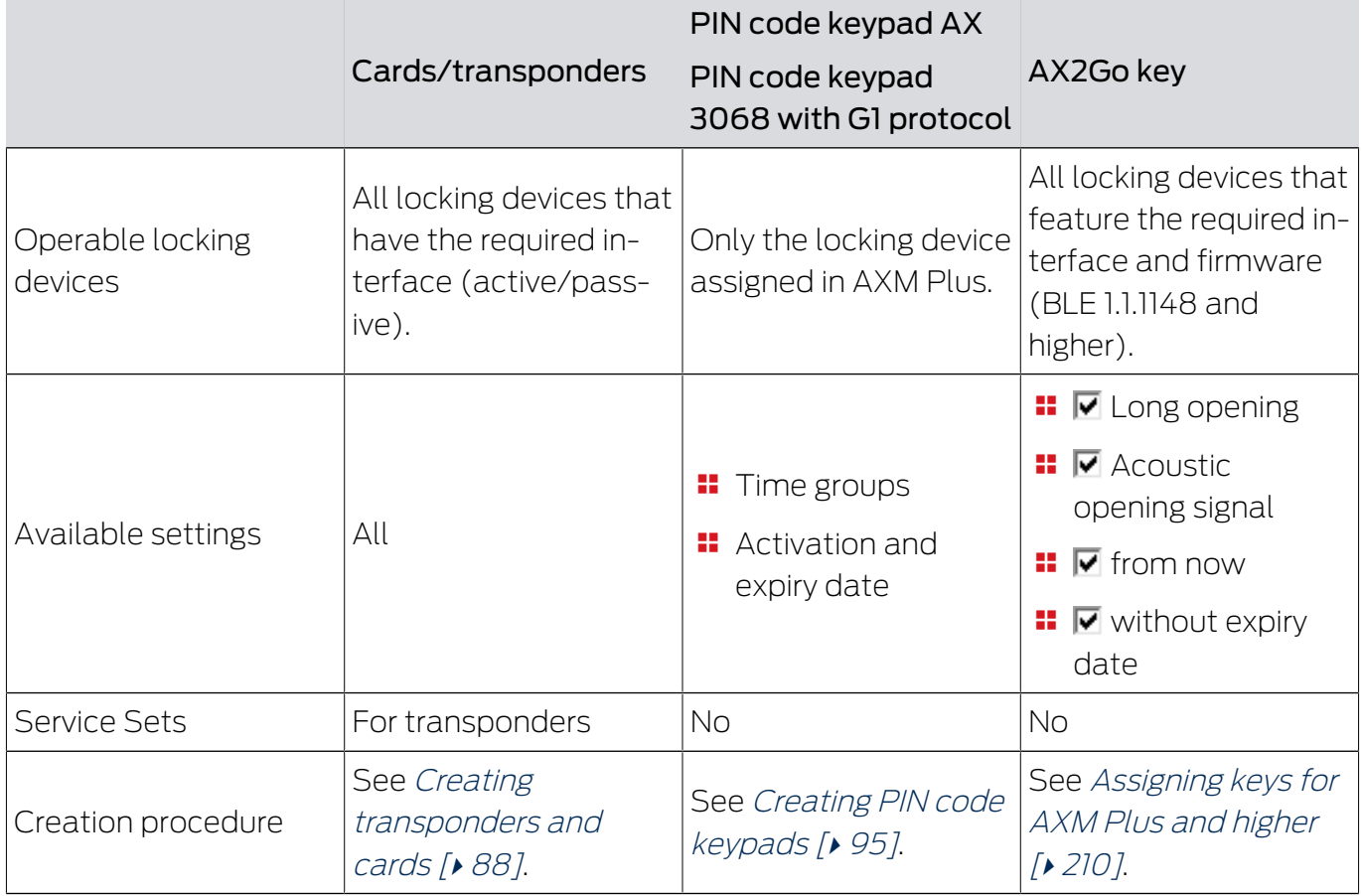

Further information on the different identification media and their differences can be found in Section [Identification media, locking devices](#page-510-0) and the locking plan  $[$  [511\]](#page-510-0).

#### <span id="page-87-0"></span>14.1.1 Creating transponders and cards

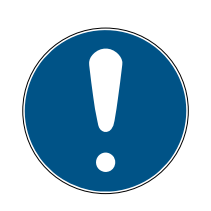

### **NOTE**

#### Activating cards or transponders for a locking system

The only credential types available are those that have been activated in your locking system.

 If necessary, activate cards or transponders in the locking system properties (see [Enable cards or transponders \[](#page-387-0)> [388\]](#page-387-0)).

In the interests of best practice (see [Best practice: setting up the locking](#page-26-0) system ( $\geq$  27), SimonsVoss recommends that you configure authorisation groups, person groups and schedules/time groups:

- **■** [Authorisation groups \[](#page-541-0)▶ [321\]](#page-320-0) (see Authorisation groups [▶ [542\]](#page-541-0) for background information )
- **■** [Creating a person group \[](#page-49-0)▶ [50\]](#page-49-0) (see [Person groups \[](#page-542-0)▶ [543\]](#page-542-0) for background information )
- [Creating a schedule \[](#page-51-0)▶ [52\]](#page-51-0) or [Create time group \[](#page-54-0)▶ [55\]](#page-54-0) (see [Time groups](#page-526-0) and schedules  $\sqrt{27}$  $\sqrt{27}$  for background information )
- 1. Click on the New transponder  $\mathbb{R}^7$  button.
	- $\rightarrow$  The window for creating an identification medium will open.

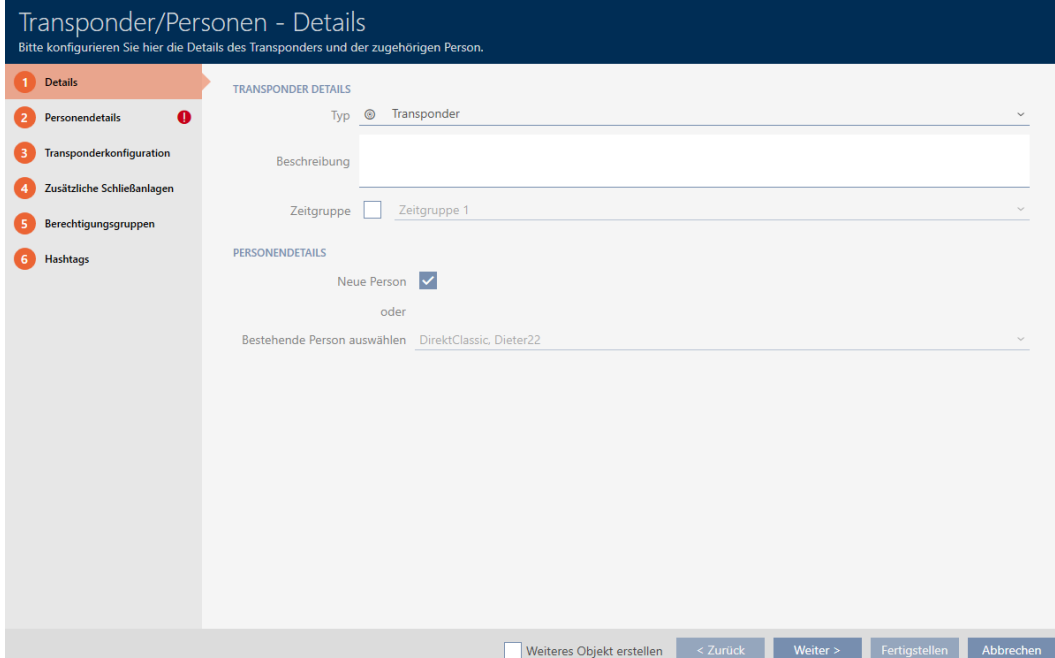

- 2. Select the identification medium you wish to create from the  $\blacktriangledown$  Type drop-down menu.
- 3. Enter a description if required.
- 4. If the identification medium is to feature time-controlled authorisations: select the  $\blacktriangledown$  Time group checkbox.
- 5. Select the time group from the ▼ Time group drop-down list (e.g. "Time group").
- 6. Activate the  $\triangledown$  New person check box.
	- $\rightarrow$  AXM Plus will automatically create a new person for the new identification medium. Deactivate this check box to select an existing person (e.g. for a second identification medium or a replacement identification medium).
	- $\rightarrow$  The "Person details" tab is shown.
- 7. Click on the  $\bigcirc$  Person details tab.

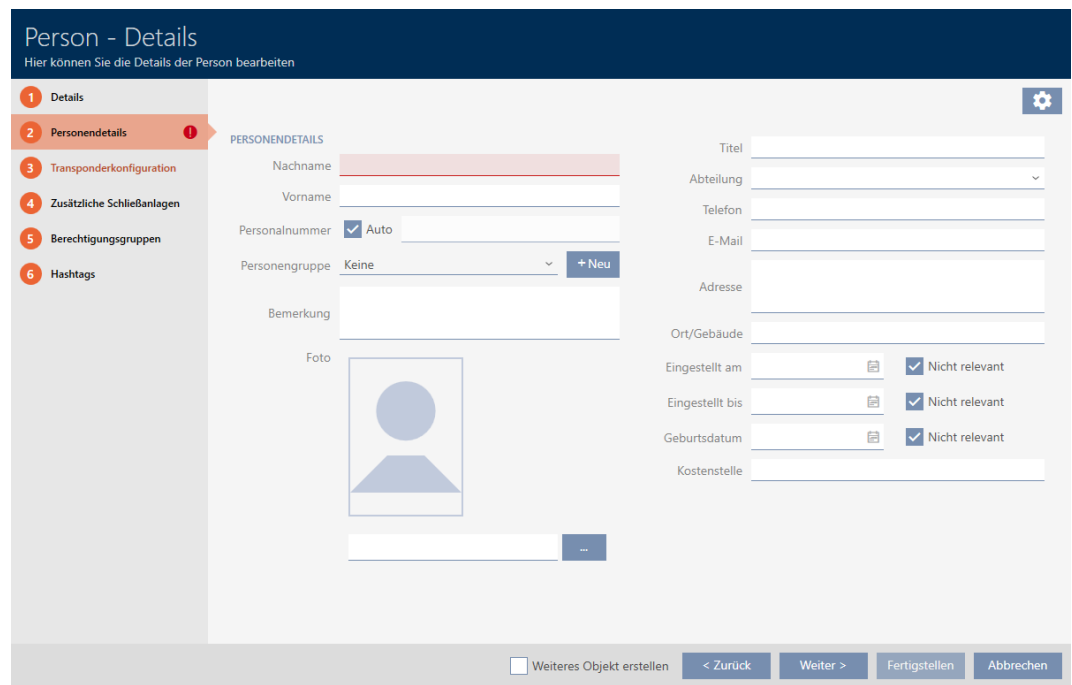

- 8. Enter the surname and first name of the person who will receive the identification medium in the Last name and First name fields.
	- $\rightarrow$  The surname and first name will be displayed in the matrix at a later point in time.
	- $\rightarrow$  The personnel number is generated automatically.

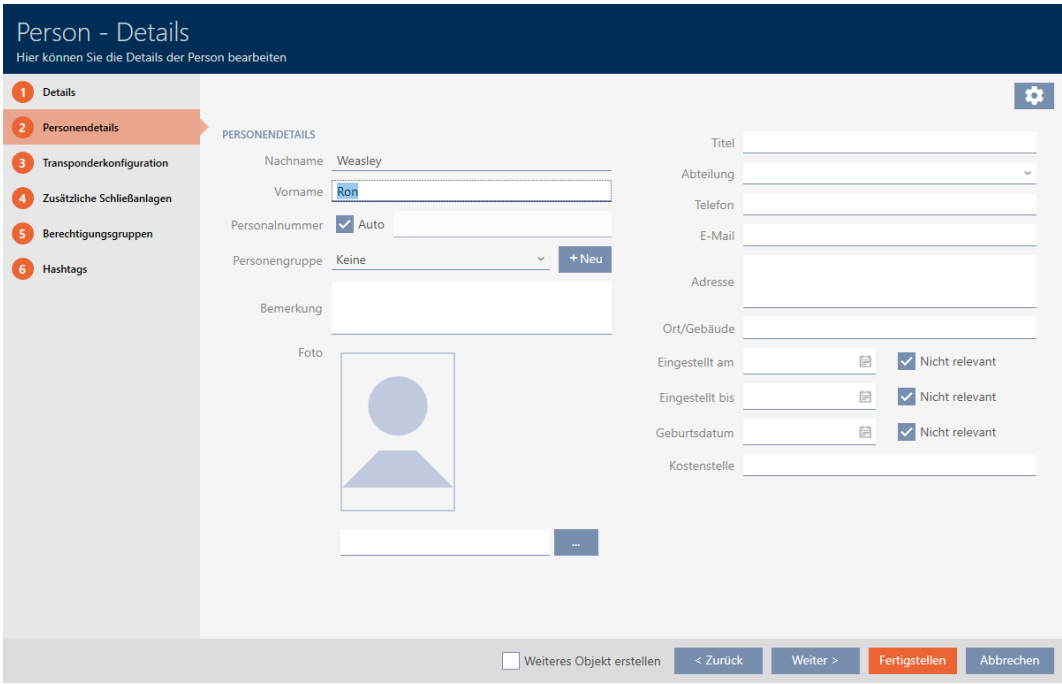

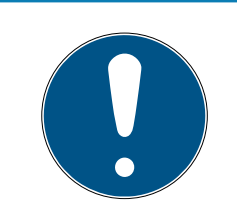

#### Personnel number formula or manual entry

The AXM Plus generates personnel numbers based on the following formula: PN-1, PN-2, PN-X. The abbreviation PN can be changed if required (see [Changing automatic numbering \[](#page-441-0)[}](#page-441-0) [442\]](#page-441-0)).

Alternatively, you can enter personnel numbers manually:

- 1. Activate the  $\Box$  Auto check box.
	- $\rightarrow$  The *Personnel number* field is activated.
- 2. Enter the personnel number in the Personnel number field.
- 9. If you wish to assign this person to a person group: Select the person group to which this person belongs from the ▼ Person group drop-down menu.

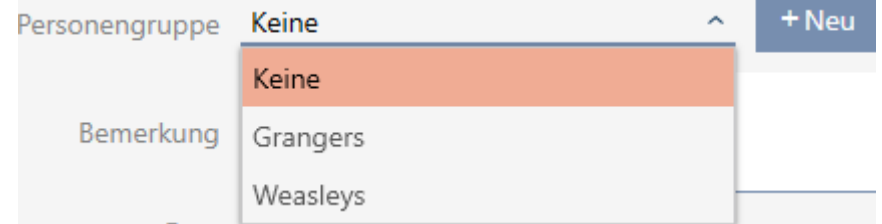

- 10. Give further details about the person if required.
	- $\rightarrow$  You can then simply select the information you enter in the Department field from a list for other persons.
- 11. If you want to edit the Set on, Quitting date or Date of birth fields: Deactivate the relevant  $\Box$  Not relevant check box.

12. Use the Next > button to switch to the next tab or complete the entries with the Finish button.

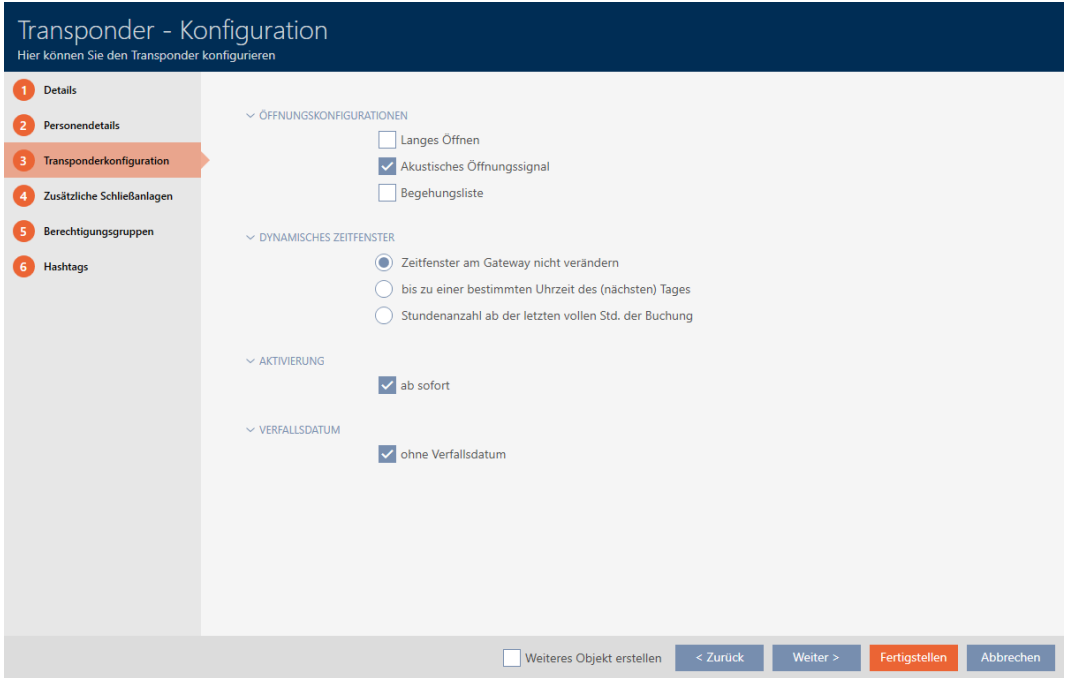

- 13. If locking devices need to open twice as long for this identification medium (doubling to max. 25 s): select the  $\blacksquare$  Long opening checkbox.
- 14. If you don't wish locking devices for this identification medium to beep: disable the  $\Box$  No acoustic opening signal checkbox.
- 15. If you need to save the locking devices on which the identification medium was used on the identification medium: select the  $\blacktriangledown$  Personal audit trail checkbox.
- 16. Select one of the three options in the "Dynamic time window" area (see [Time budget \(AX2Go and virtual network\) \[](#page-538-0)[}](#page-538-0) [539\]](#page-538-0)):

 Do not change time window on the gateway option: Does not use time budgets.

 until a particular time of (next) day option: Authorisations for this identification medium expire at a specific time and can only be renewed at the gateway.

 Number of hours from the last full hour of the booking option: Authorisations for this identification medium expire after the specified number of hours, but can be extended or renewed at any time at the gateway.

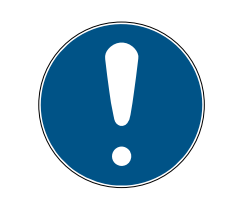

## **NOTE**

### Gateway to renew time budgets

If you select the  $\odot$  Number of hours from the last full hour of the booking or  $\odot$  until a particular time of (next) day option, your users will need a gateway to reload their time budgets.

- 17. If you do not want the transponder to be usable immediately: disable the  $\Box$  from now checkbox. Then enter an activation date.
- 18. If the transponder is only to be used for a limited period of time, disable the  $\Box$  without expiry date checkbox. Then enter an expiry date.
- 19. Use the Additional locking systems button to switch to the next tab or complete the entries with the Finish button.
- 20.If you wish to use the identification medium in other locking systems in this project: Use the Add button to add further locking systems (see [Use identification media in multiple locking systems \[](#page-197-0) $\triangleright$  [198\]](#page-197-0)).

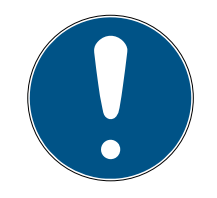

### Limitations for Transponder - Additional locking systems

Depending on the type of identification medium, different volumes of memory space are available for additional locking devices (e.g.: G2 transponders can store four G2 locking systems). The locking system also needs to support the identification medium (e.g.: transponders cannot be used in card-only locking systems).

- 1. Make sure that there is sufficient memory space on your identification medium.
- 2. Make sure that the required locking system supports your identification medium. Upgrade the locking system if necessary (see [Enable cards or](#page-387-0) transponders  $\lceil \blacktriangleright$  3881).
- 3. Ensure that the locking system memory spaces do not overlap in the case of cards.

21. Use the Next > button to switch to the next tab or complete the entries with the Finish button.

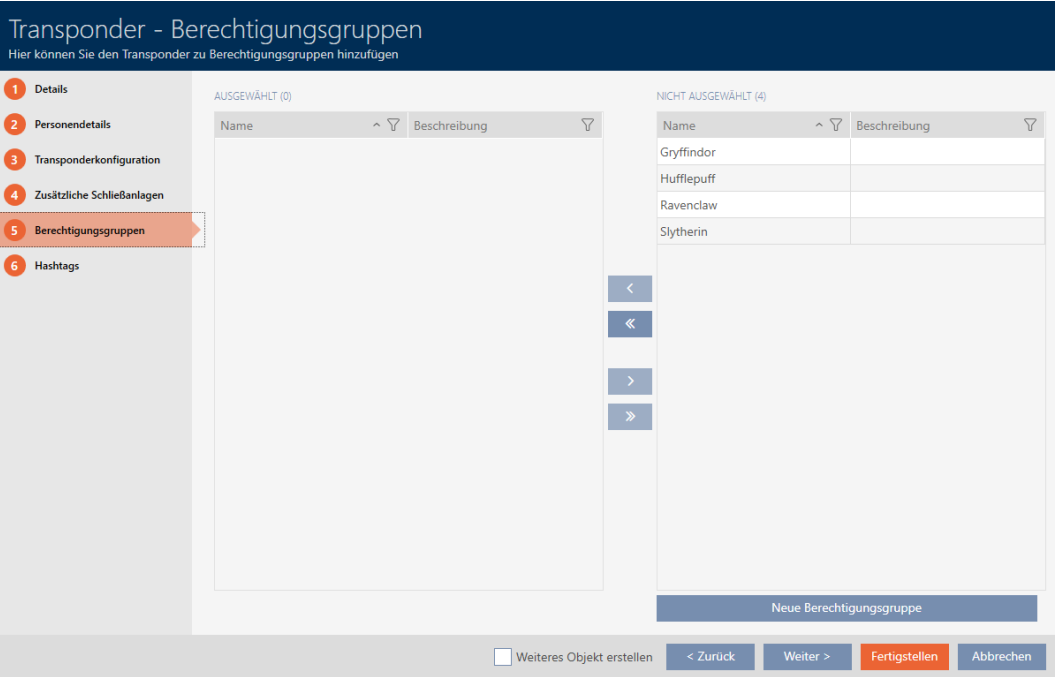

- 22. Use  $\nabla$  to sort/filter the displayed entries if required (see [Sorting and fil](#page-42-0)tering  $[$  [43\]](#page-42-0)).
- 23.Select the required authorisation groups in the right column (Ctrl+click for single groups or Shift+click for multiple groups).
- 24. Use  $\zeta$  to move the selected authorisation groups only or  $\zeta$  to move all displayed authorisation groups.
	- $\rightarrow$  The identification medium is assigned to the highlighted authorisation groups.

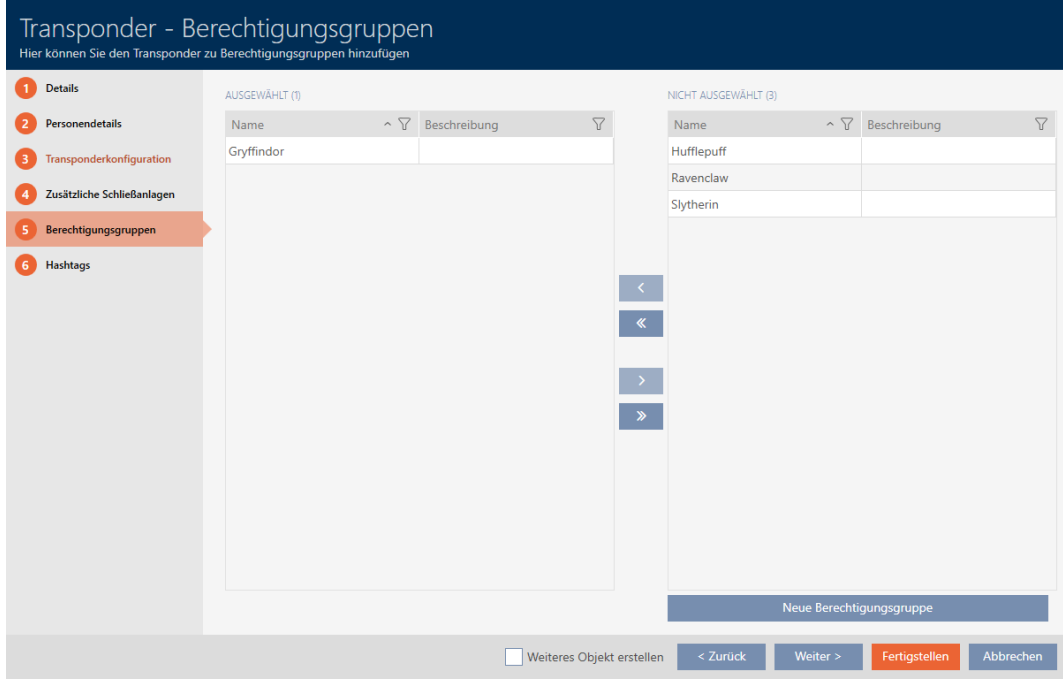

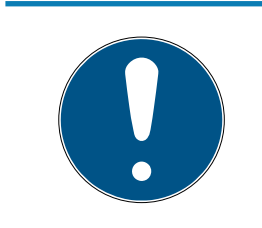

### Double-clicking as an alternative to arrow keys

Double-clicking an entry in the list will also move this entry to the other column.

25. Use the Next > button to switch to the next tab or complete the entries with the Finish button.

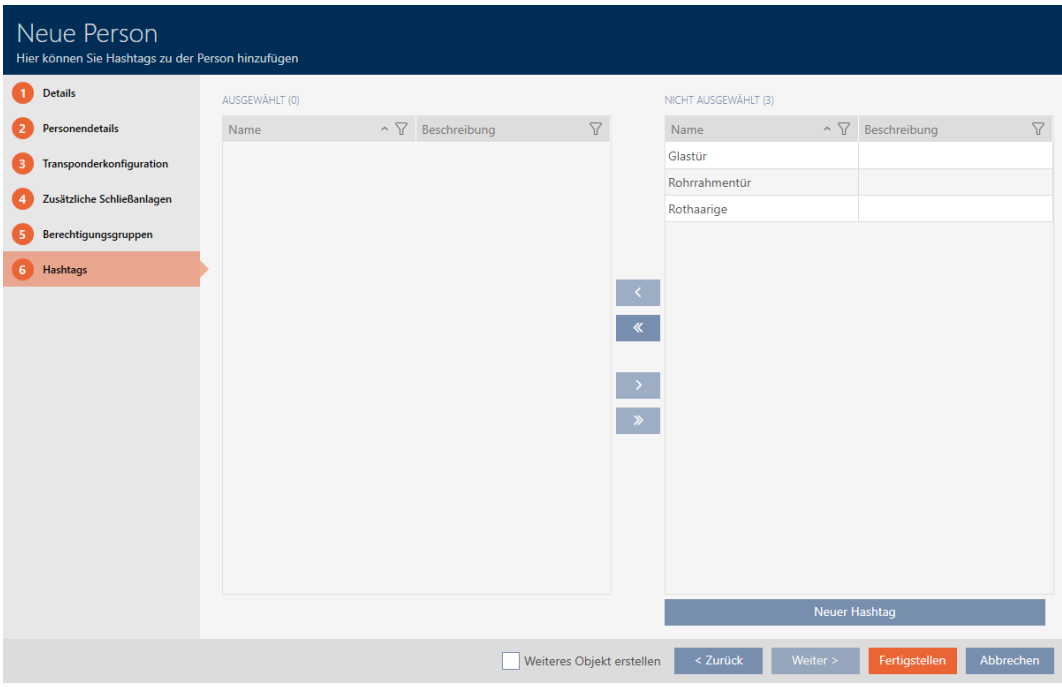

26.Use  $\nabla$  to sort/filter the displayed entries if required (see [Sorting and fil](#page-42-0)tering  $[$  [43\]](#page-42-0)).

- 27. Select the required hashtags in the right column (Ctrl+click for single hashtags or Shift+click for multiple hashtags).
- 28.Use  $\lceil \zeta \rceil$  to move only the selected hashtags or  $\lceil \zeta \rceil$  to move all hashtags.

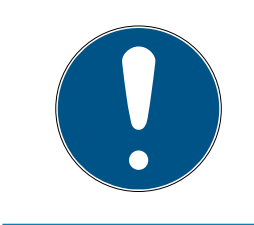

### Double-clicking as an alternative to arrow keys

Double-clicking an entry in the list will also move this entry to the other column.

 $\rightarrow$  The highlighted hashtags in the left-hand column are used for this identification medium.

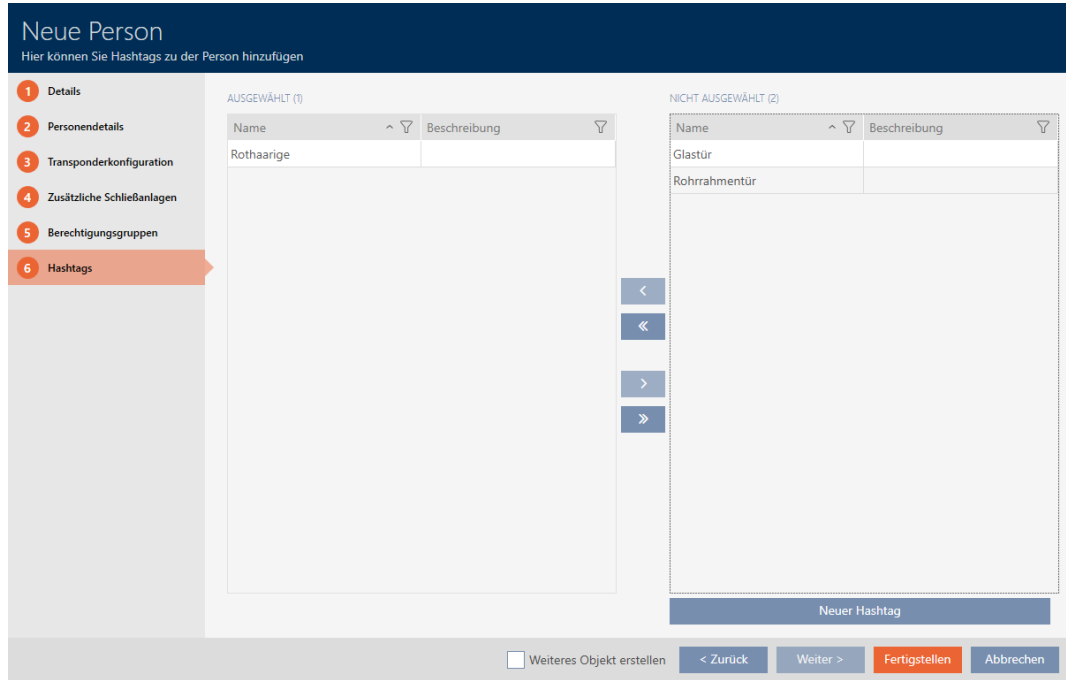

- 29. Select the  $\nabla$  Create additional objects checkbox to leave the window with the same settings open for the next identification medium to be created.
- 30.Click on the Finish button to create the identification medium.
	- $\rightarrow$  The window for creating a new identification medium closes.
- $\rightarrow$  Newly created identification medium is listed or displayed in the matrix.

## 14.1.2 Creating PIN code keypads

<span id="page-94-0"></span>PIN code keypads allow your users to engage and disengage locking devices using a number code (PIN) (also see [Identification media, locking](#page-510-0) [devices and the locking plan \[](#page-510-0) $\triangleright$  [511\]](#page-510-0)).

In the interests of best practice (see [Best practice: setting up the locking](#page-26-0) [system \[](#page-26-0) $\ge$  [27\]](#page-26-0)), SimonsVoss recommends that you configure schedules/ time groups first:

■ [Creating a schedule \[](#page-51-0)▶ [52\]](#page-51-0) or [Create time group \[](#page-54-0)▶ [55\]](#page-54-0) (see [Time groups](#page-526-0) and schedules  $\sqrt{27}$  $\sqrt{27}$  for background information )

A PIN code keypad AX is created in this example. You can create a PIN code keypad 3068 in the same way, but you cannot specify the length of the PINs and the PINs in your AXM Plus (also see [PIN Code G1 vs. PIN Code](#page-512-0)  $AX [ \triangleright 513 ]).$  $AX [ \triangleright 513 ]).$ 

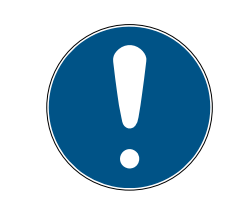

## **NOTE**

### Authorisations set automatically

Your AXM Plus assumes that you also want to authorise newly created PINs. Newly created PINs therefore automatically receive authorisation for the assigned locking device.

- $\checkmark$  Locking device has been created for the PIN code keypad (see [Creating](#page-226-0) [a locking device \[](#page-226-0) $\triangleright$  [227\]](#page-226-0) in the AXM manual).
- 1. Click on the New PinCode button  $\bigoplus$ 
	- $\rightarrow$  The "PinCode Details" window will open.

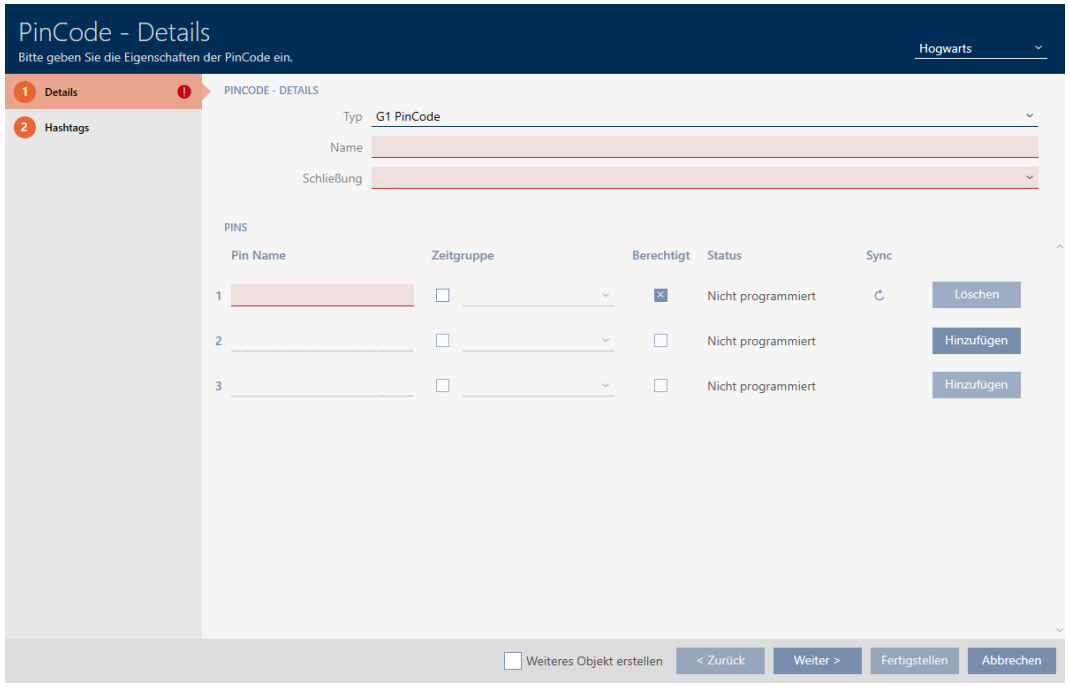

P

2. Select the PIN code keypad you wish to create from the ▼ Type dropdown menu.

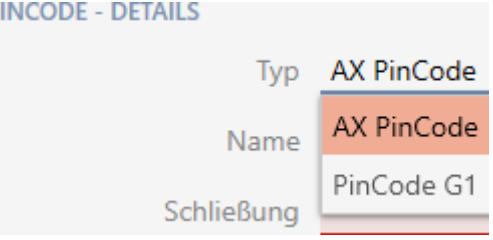

- 3. Enter a name for the PIN code keypad in the Name field.
- 4. Select the locking device on which you would like to use the PIN code keypad from the ▼ Lock drop-down menu.

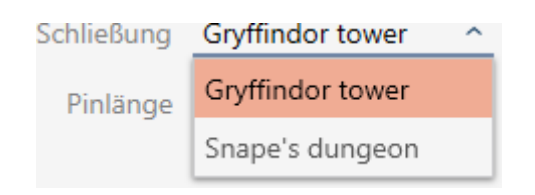

5. If you are creating a PIN code keypad AX, select the length of the PINs from the ▼ Pin length drop-down menu.

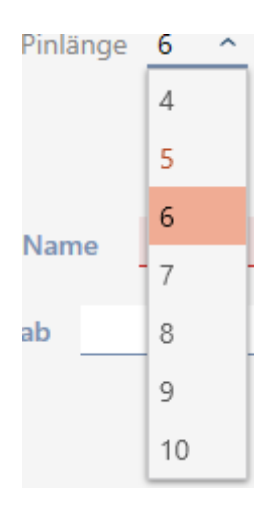

- 6. Enter the name to be displayed in the matrix for this PIN in the Pin name field.
- 7. Enter a PIN.
	- $\rightarrow$  Authorisation is set automatically.

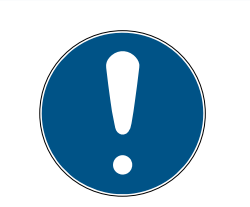

## Duplicate PINs not permitted for PIN code keypad AX

All PINs for a PIN code keypad must be different for reasons of security and traceability.

Your AXM Plus detects duplicate PINs and highlights them with The pin is not unique in red.

- 8. Disable the  $\Box$  Authorised checkbox if you want to authorise the PIN at a later stage.
- 9. If you want to control an activation/expiry date or the authorisation in terms of time, use  $\vee$  to expand the PIN settings.
- 10. If necessary, enter the activation/expiry date in the Valid from or Valid to field.

(PIN code keypad AX: possible to the exact day; PIN code keypad 3068: possible to the exact hour)

- 11. Select the  $\blacksquare$  Time group checkbox if required.
	- $\rightarrow$  A drop-down menu will appear.
- 12. Select the time group you want to use for this PIN from the  $\blacktriangledown$  Time group drop-down menu.

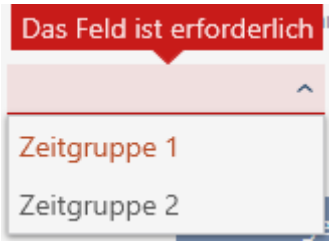

13. If necessary, click the Add button to create additional PINs.

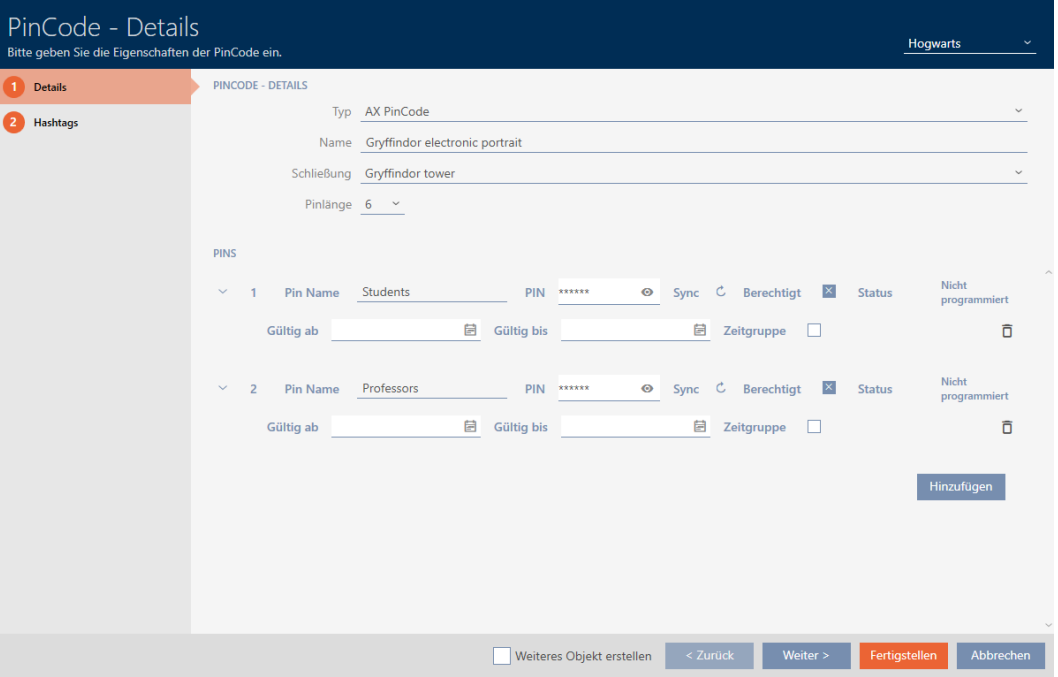

- 14. Use the Next > button to switch to the next tab or complete the entries with the Finish button.
- 15. Use  $\nabla$  to sort/filter the displayed entries if required (see [Sorting and fil](#page-42-0)tering  $[143]$  $[143]$ .
- 16. Select the required hashtags in the right column (Ctrl+click for single hashtags or Shift+click for multiple hashtags).
- 17. Use  $\left\{ \right.$  to move only the selected hashtags or  $\left\{ \right. \right\}$  to move all hashtags.

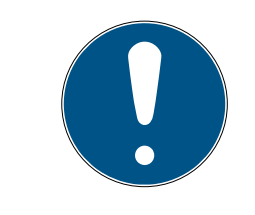

## **NOTE**

### Double-clicking as an alternative to arrow keys

Double-clicking an entry in the list will also move this entry to the other column.

 $\rightarrow$  The highlighted hashtags in the left-hand column are used for this PIN code.

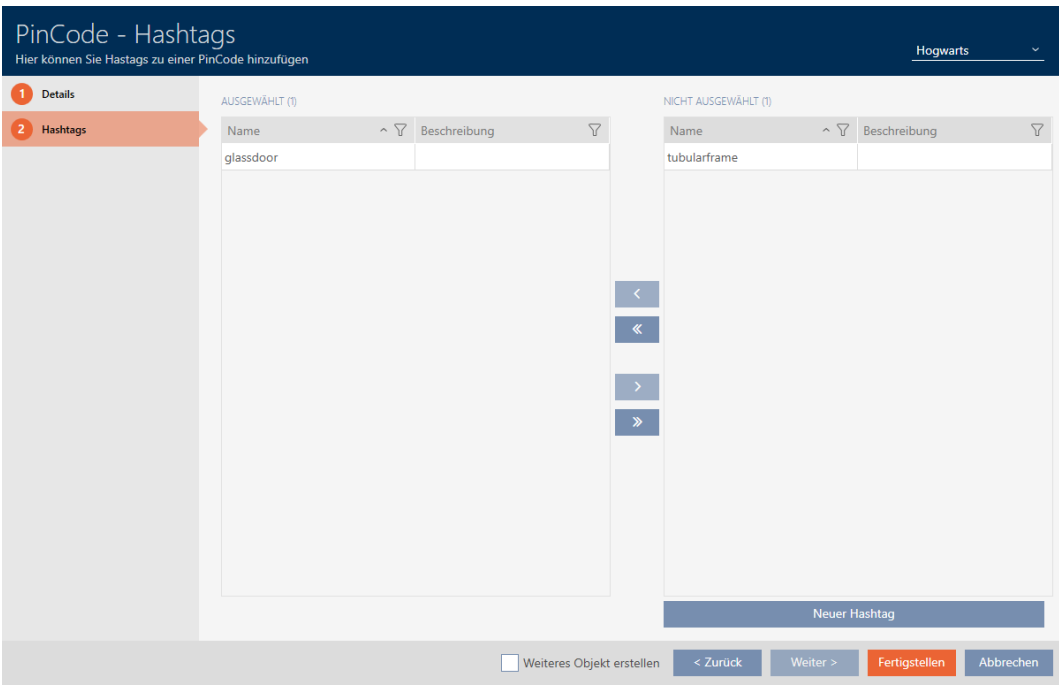

- 18. Select the  $\blacktriangledown$  Create additional objects checkbox to leave the window with the same settings open for the next PIN code to be created.
- 19. Click the Finish button to create the PIN code.
	- $\rightarrow$  "PinCode Details" window closes.
- $\rightarrow$  Newly created PIN code is listed or displayed in the matrix.

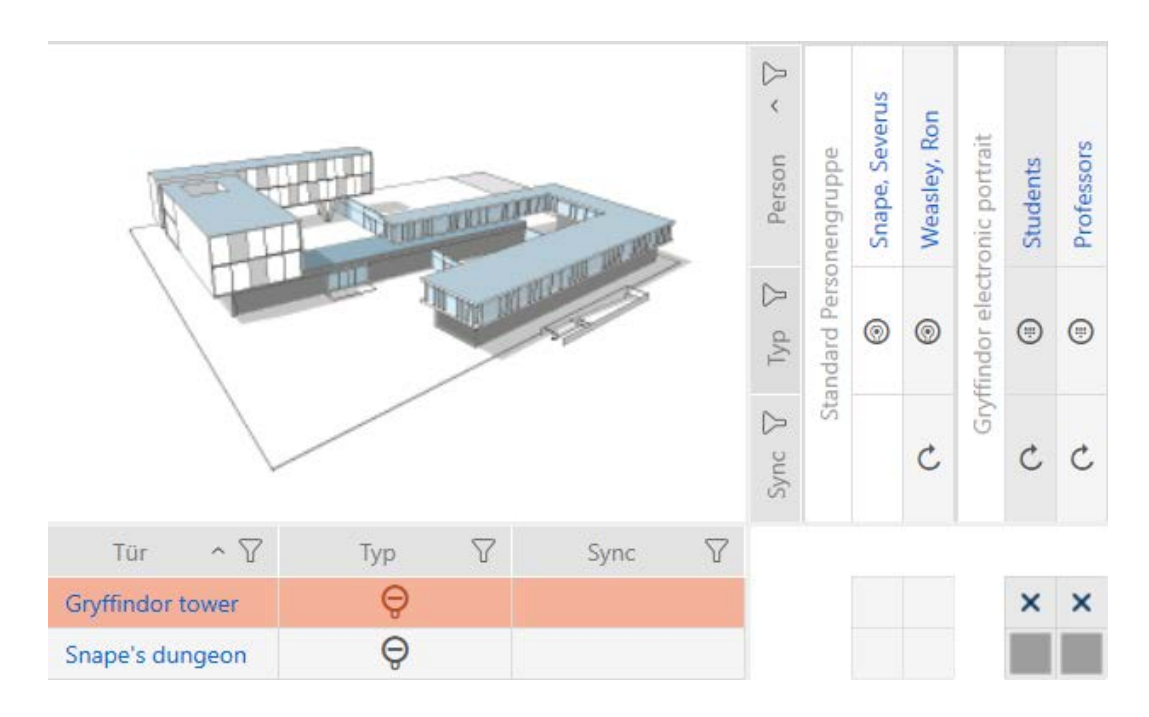

## 14.1.3 Creating special identification media

You can assign just one function to a specific identification medium, either Battery replacement or Lock Activation (see [Special identification media](#page-518-0) and their functions  $\sqrt{519}$  $\sqrt{519}$ . This identification medium can then no longer be used for other purposes in this project.

- 1. Click on the orange  $AXM$  icon  $\equiv$   $AXM$ .
	- $\rightarrow$  AXM bar opens.

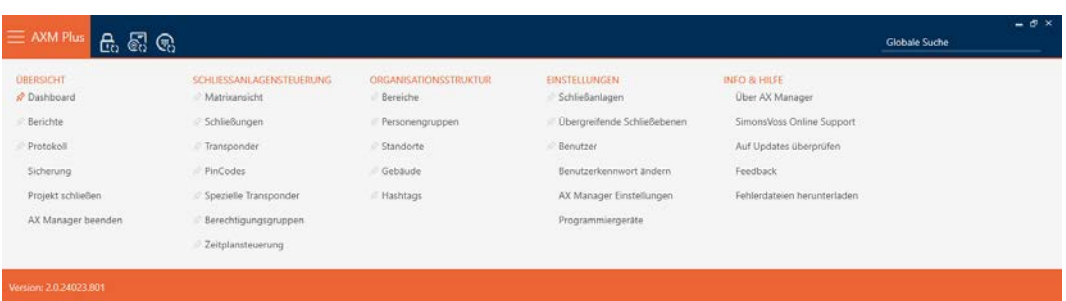

2. Select the Special Transponders entry in the | LOCKING SYSTEM CONTROL | group.

#### SCHLIESSANLAGENSTEUERUNG

- **√** Matrixansicht
- Schließungen
- Transponder
- PinCodes
- ☆ Spezielle Transponder
- Rerechtigungsgruppen
- Zeitplansteuerung
	- $\rightarrow$  The [Special Transponders] tab will open.

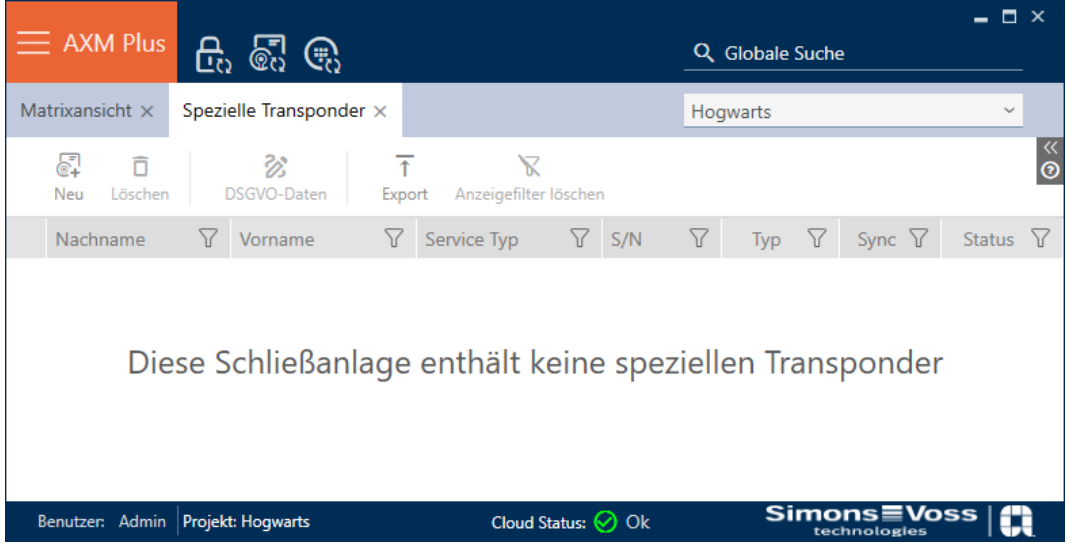

- 3. Click on the New button  $\overline{\mathbb{S}^1}$ .
	- → The "Special Transponder" window will open.

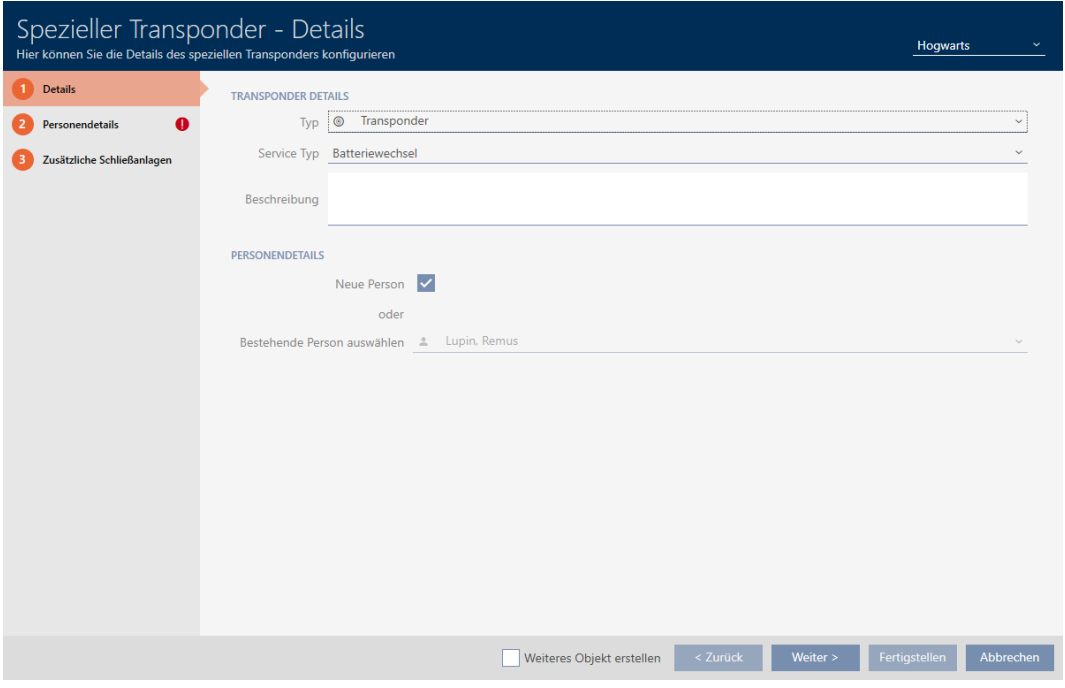

4. Select the type of identification medium you want to make a special identification medium from the drop-down ▼ Type menu.

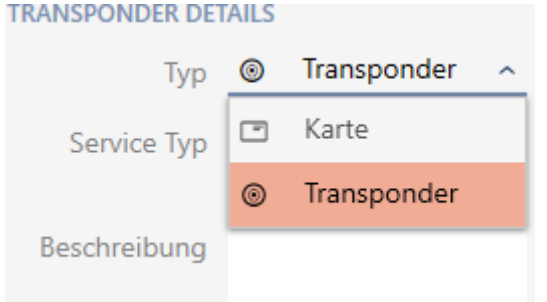

5. Then use the drop-down ▼ Service Type menu to select which function this identification medium should have ("Battery replacement" or "Lock Activation").

#### **TRANSPONDER DETAILS**

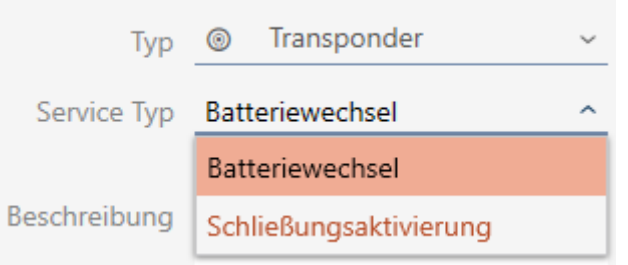

6. Enter a description if required.

- 7. Activate the  $\blacktriangledown$  New person check box.
	- $\rightarrow$  AXM Plus will automatically create a new person for the new identification medium. Deactivate this check box to select an existing person (e.g. for a second identification medium or a replacement identification medium).
	- $\rightarrow$  The "Person details" tab is shown.
- 8. Click on the **O** Person details tab.

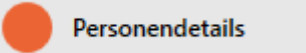

9. Enter the surname and first name of the person who will receive the identification medium in the Last name and First name fields.  $\rightarrow$  The personnel number is generated automatically.

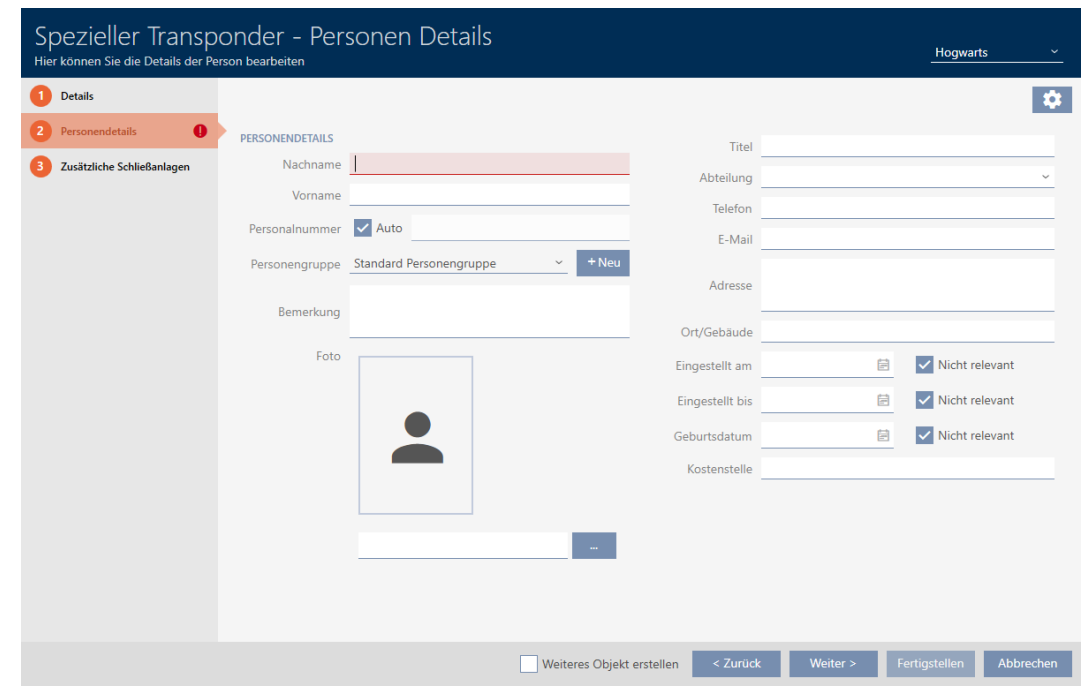

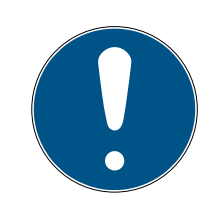

## **NOTE**

### Personnel number formula or manual entry

The AXM Plus generates personnel numbers based on the following formula: PN-1, PN-2, PN-X. The abbreviation PN can be changed if required (see [Changing automatic numbering \[](#page-441-0)[}](#page-441-0) [442\]](#page-441-0)).

Alternatively, you can enter personnel numbers manually:

- 1. Activate the  $\Box$  Auto check box.
	- $\rightarrow$  The *Personnel number* field is activated.
- 2. Enter the personnel number in the Personnel number field.

10. If you wish to assign this person to a person group: Select the person group to which this person belongs from the ▼ Person group drop-down menu.

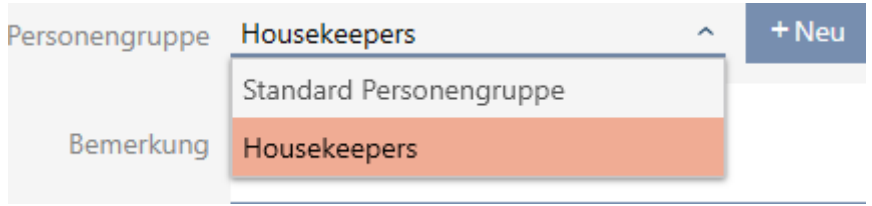

- 11. Give further details about the person if required.
	- $\rightarrow$  You can then simply select the information you enter in the Department field from a list for other persons.
- 12. If you want to edit the Set on, Quitting date or Date of birth fields: Deactivate the relevant  $\Box$  Not relevant check box.
- 13. Use the Additional locking systems button to switch to the next tab or complete the entries with the Finish button.

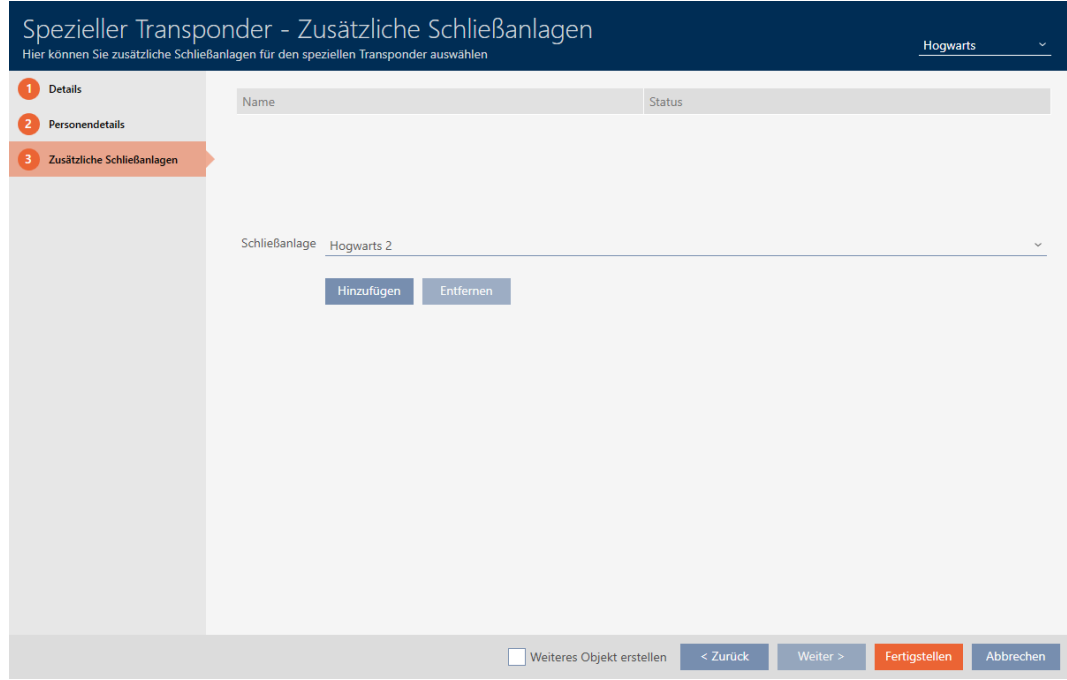

14. If you want to use this special identification medium in other locking systems, use the Add button to add other locking systems.

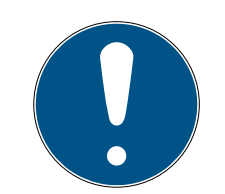

### Limitations for Transponder - Additional locking systems

Depending on the type of identification medium, different volumes of memory space are available for additional locking devices (e.g.: G2 transponders can store four G2 locking systems). The locking system also needs to support the identification medium (e.g.: transponders cannot be used in card-only locking systems).

- 1. Make sure that there is sufficient memory space on your identification medium.
- 2. Make sure that the required locking system supports your identification medium. Upgrade the locking system if necessary (see [Enable cards or](#page-387-0) [transponders \[](#page-387-0) $\triangleright$  [388\]](#page-387-0)).
- 3. Ensure that the locking system memory spaces do not overlap in the case of cards.

15. Click on the Finish button.

- → "Special Transponders" window closes.
- $\rightarrow$  Newly created identification medium with special function is now listed.

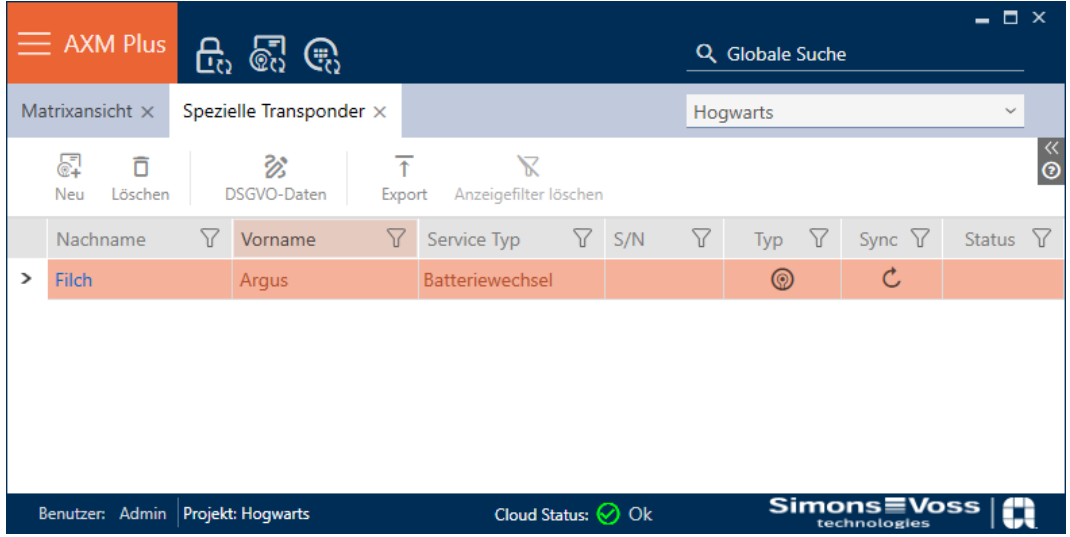

Identification media with special functions are not displayed in the matrix.

## 14.1.4 Creating an AX2Go key

See [Assigning keys for AXM Plus and higher \[](#page-209-0) $\triangleright$  [210\]](#page-209-0).

14.2 Duplicating an identification medium (including authorisations and settings)

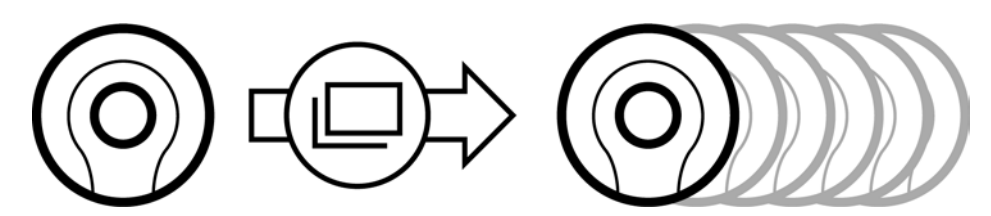

Instead of creating a new identification medium, you can simply duplicate an existing identification medium. During this process, AXM Plus also applies the properties, which can be changed in the AXM Plus.

The following settings are duplicated:

- **:** Transponder type
- **:** Time group
- **Person details (except for Personnel number. This is continued** automatically with the adjustable abbreviation; also see [Changing](#page-441-0) automatic numbering  $[442]$  $[442]$
- **:** Person group
- **:** Transponder configuration
- **T** Transponder Additional locking systems
- Access levels
- **Hashtags**

The following settings are not duplicated:

- **Entries in the [Actions] tab**
- **II** Information that is stored on the hardware and imported during synchronisation:
	- **::** Serial number
	- **:** Firmware version
	- **Battery status feedback**
	- **:** Personal audit trail
- $\checkmark$  Identification medium available.
- 1. Select the identification medium to be duplicated.

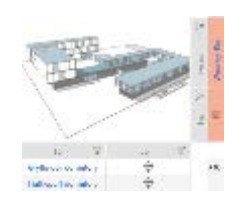

- 2. Click on the Duplicate  $\Box$  button.
	- $\rightarrow$  The window for specifying copies will open.

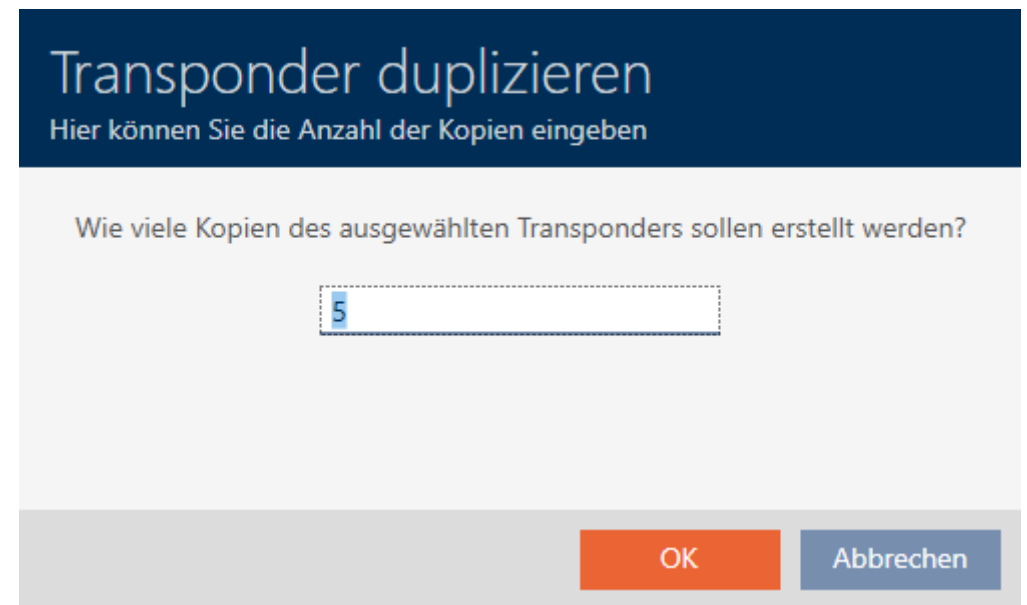

- 3. Click on the OK button.
- $\rightarrow$  The identification medium is duplicated.

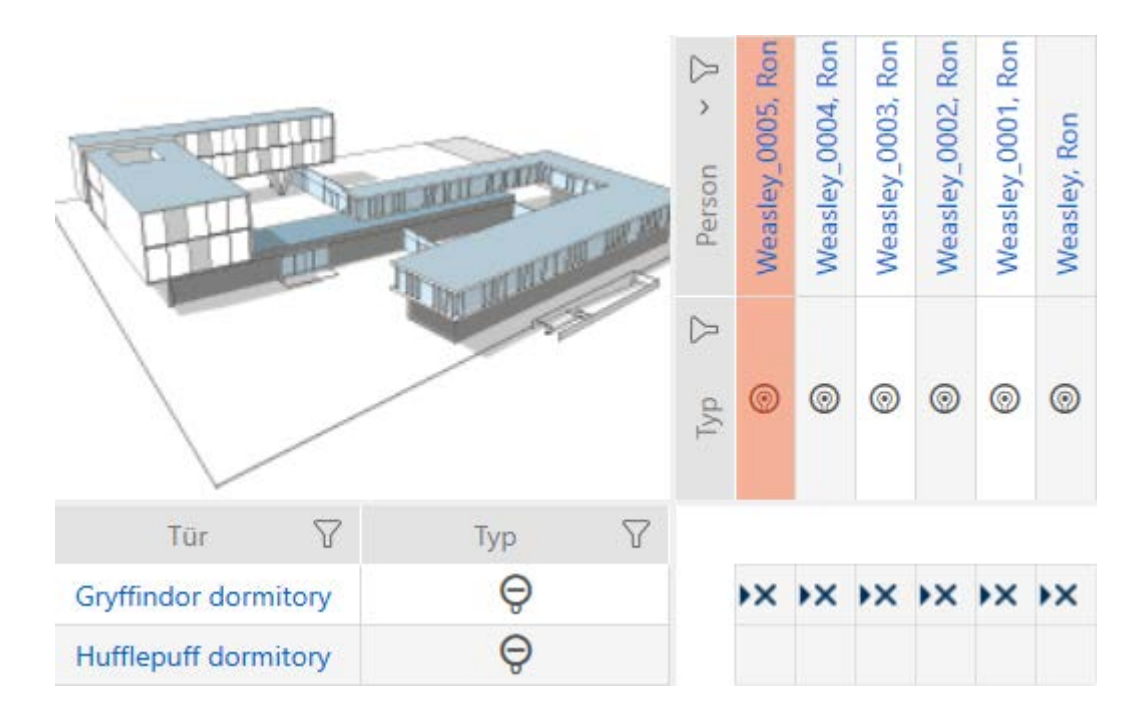

## 14.3 Deleting an identification medium

## 14.3.1 Deleting a card/transponder

There are two ways to delete identification media:

1. Delete on the matrix screen ([Deleting individual identification media in](#page-107-0) the matrix  $[108]$  $[108]$ 

2. Delete using the tab for identification media ([Deleting multiple identific](#page-108-0)ation media using the tab  $\lceil \bullet 109 \rceil$ 

If you use the tab, you can delete several identification media at the same time.

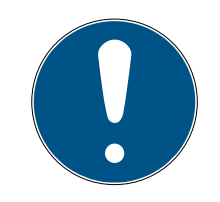

## **NOTE**

### Deleted identification media in locking devices still known/authorised

Deleting an identification medium only removes it from the database, but not from the locking devices. The locking devices will still recognise the identification medium (and possibly authorise it) until it is also deleted there (e.g. by synchronising).

 Use suitable measures (e.g. synchronisation) in your system to ensure that the identification medium is no longer recognised, including by locking devices.

## 14.3.1.1 Deleting individual identification media in the matrix

- <span id="page-107-0"></span> $\checkmark$  Matrix screen open.
- $\checkmark$  The identification medium to be deleted is unprogrammed or reset (see [Resetting cards/transponders \[](#page-422-0) $\triangleright$  [423\]](#page-422-0) about resetting).
- 1. Select the identification medium you wish to delete.

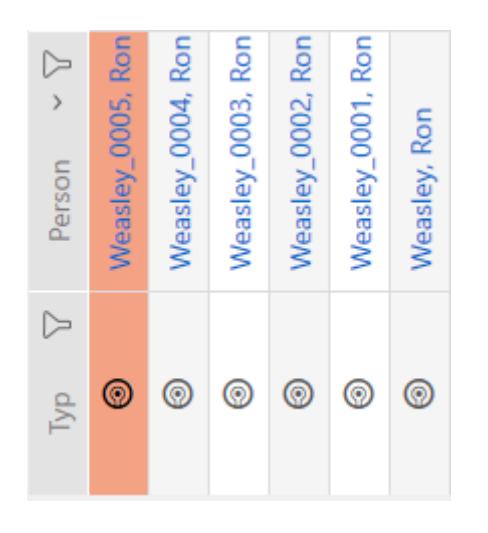

2. Click on the Delete button  $\overline{\mathsf{D}}$ .  $\rightarrow$  Deletion query will open.
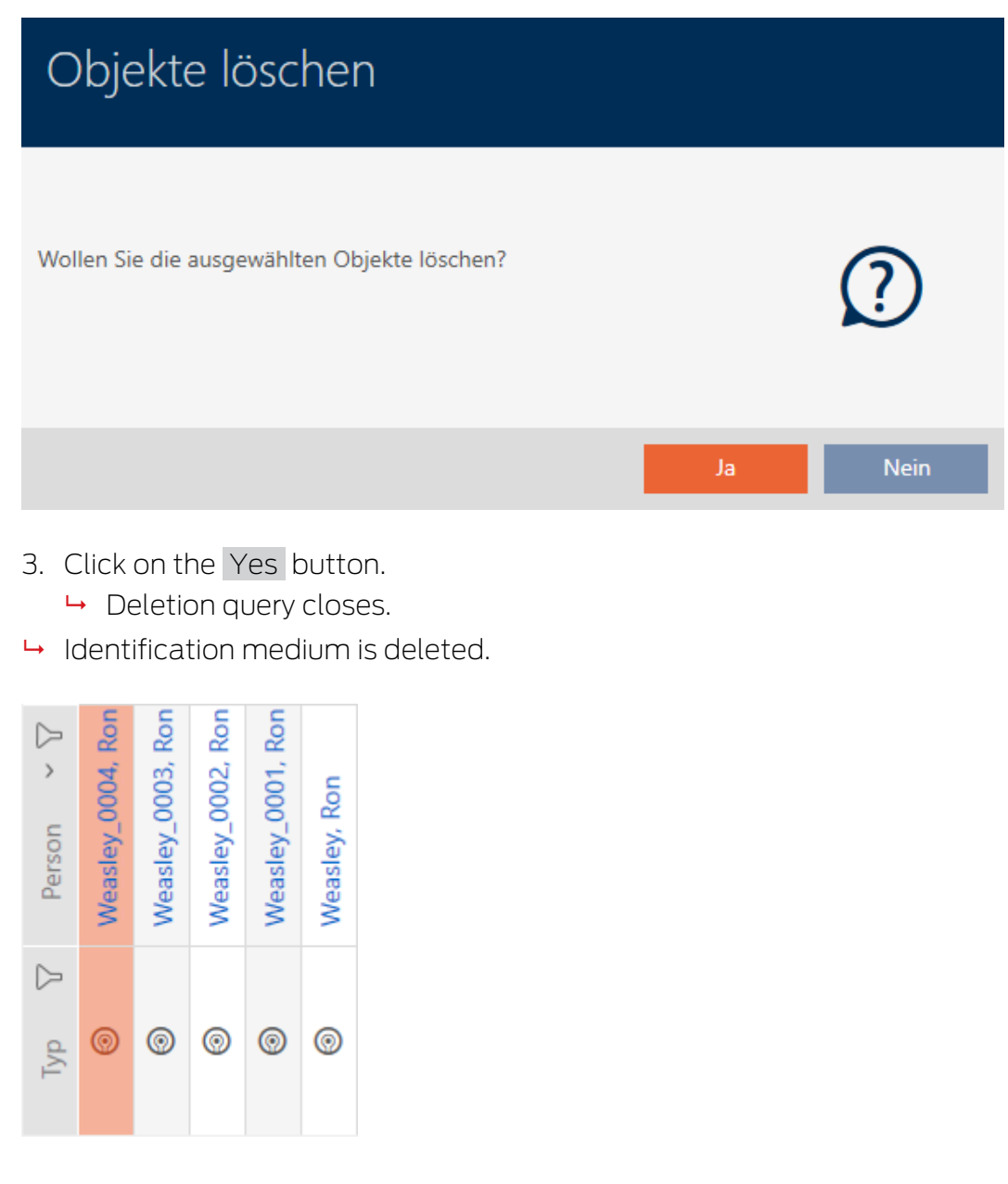

- 14.3.1.2 Deleting multiple identification media using the tab
	- $\checkmark$  Identification media to be deleted are unprogrammed or reset (see [Resetting cards/transponders \[](#page-422-0)> [423\]](#page-422-0) about resetting).
	- 1. Click on the orange  $AXM$  icon  $\equiv$   $AXM$ .
		- $\rightarrow$  AXM bar opens.

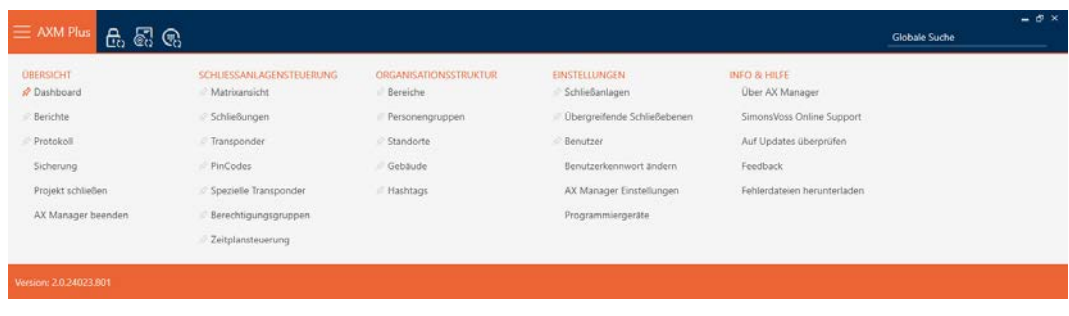

2. Select the Transponder entry in the | LOCKING SYSTEM CONTROL | group.

SCHLIESSANLAGENSTEUERUNG

- **√** Matrixansicht
- Schließungen
- Transponder
- PinCodes
- Spezielle Transponder
- **Berechtigungsgruppen**
- Zeitplansteuerung
	- $\rightarrow$  The AXM bar will close.
	- $\rightarrow$  The [Transponder] tab will open.
- 3. Use  $\sqrt{ }$  to sort/filter the displayed entries if required (see [Sorting and fil](#page-42-0)tering  $[$  [43\]](#page-42-0)).
- 4. Select all identification media that you wish to delete (Ctrl+click for single media or Shift+click for multiple media).

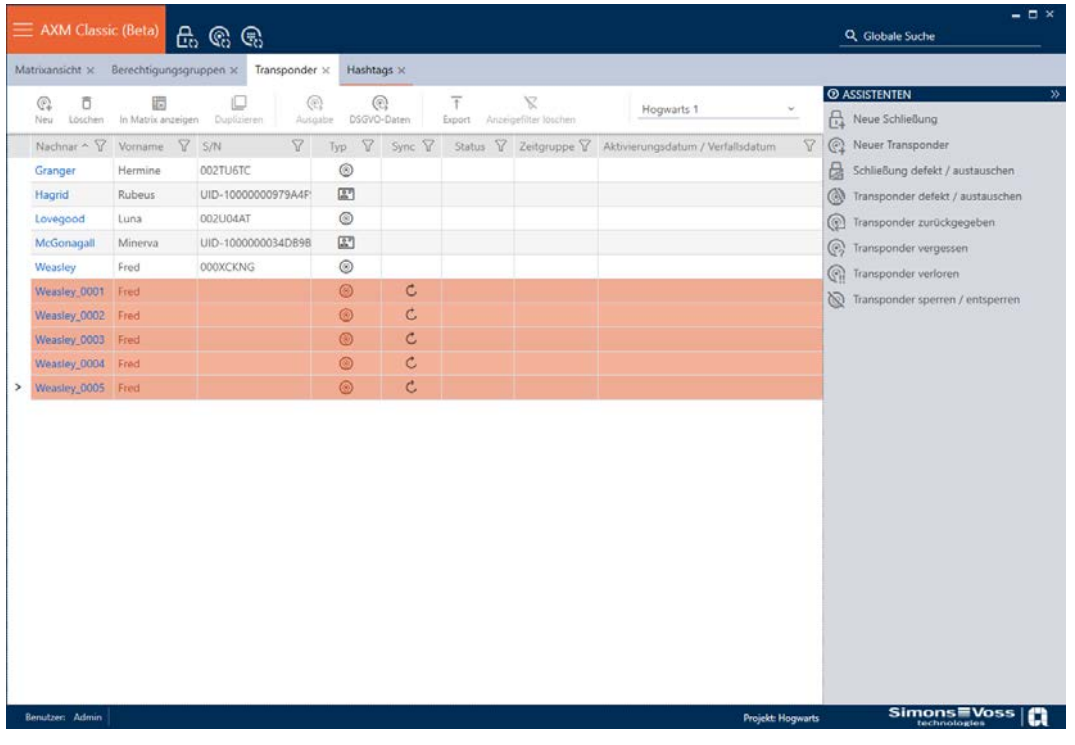

- 5. Click on the Delete button  $\overline{p}$ .
	- $\rightarrow$  Confirmation dialogue with a list of identification media to be deleted will open.

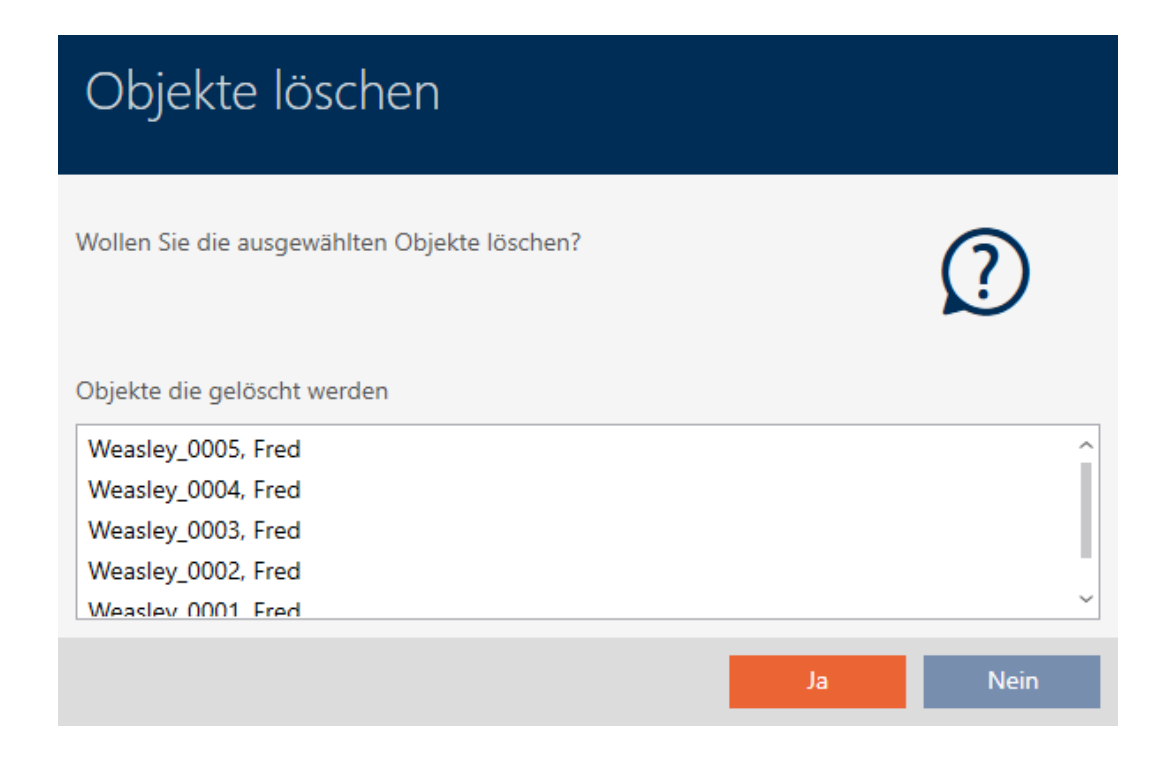

- 6. Click on the Yes button.
	- 9 Confirmation dialogue with list of identification media to be deleted closes.
- $\rightarrow$  Identification media are now deleted.

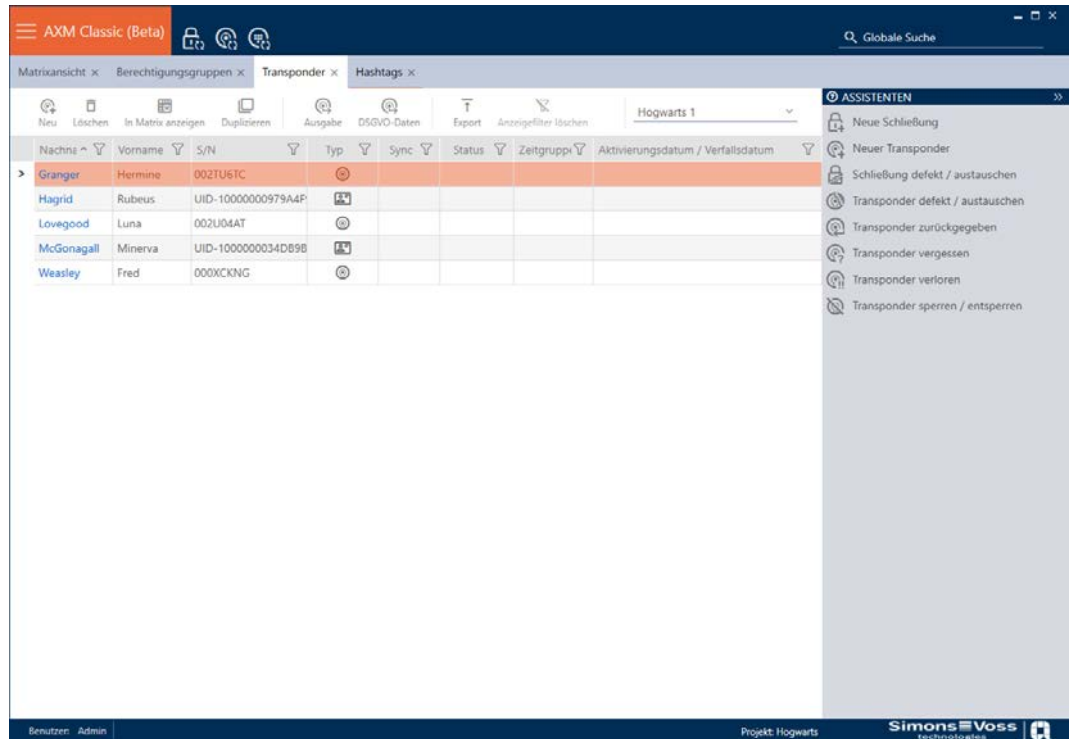

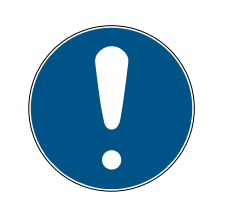

# **NOTE**

# Deleted identification media in locking devices still known/authorised

Deleting an identification medium only removes it from the database, but not from the locking devices. The locking devices will still recognise the identification medium (and possibly authorise it) until it is also deleted there (e.g. by synchronising).

 Use suitable measures (e.g. synchronisation) in your system to ensure that the identification medium is no longer recognised, including by locking devices.

# 14.3.2 Deleting a PIN (PIN code keypad AX)

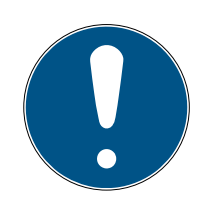

# **NOTE**

# Description only valid for PIN code keypad AX

The setting described here is only available for the PIN code keypad AX in yourAXM Plus. On the PIN code keypad 3068, you can use the Master PIN to change this setting directly on the PIN code keypad 3068.

- $\checkmark$  Matrix screen open.
- $\checkmark$  PIN code keypad AX created (see [Creating PIN code keypads \[](#page-94-0) $\checkmark$  [95\]](#page-94-0)).
- 1. Click on any PIN to open details on your PIN code keypad AX.
	- $\rightarrow$  The "PinCode Details" window will open.

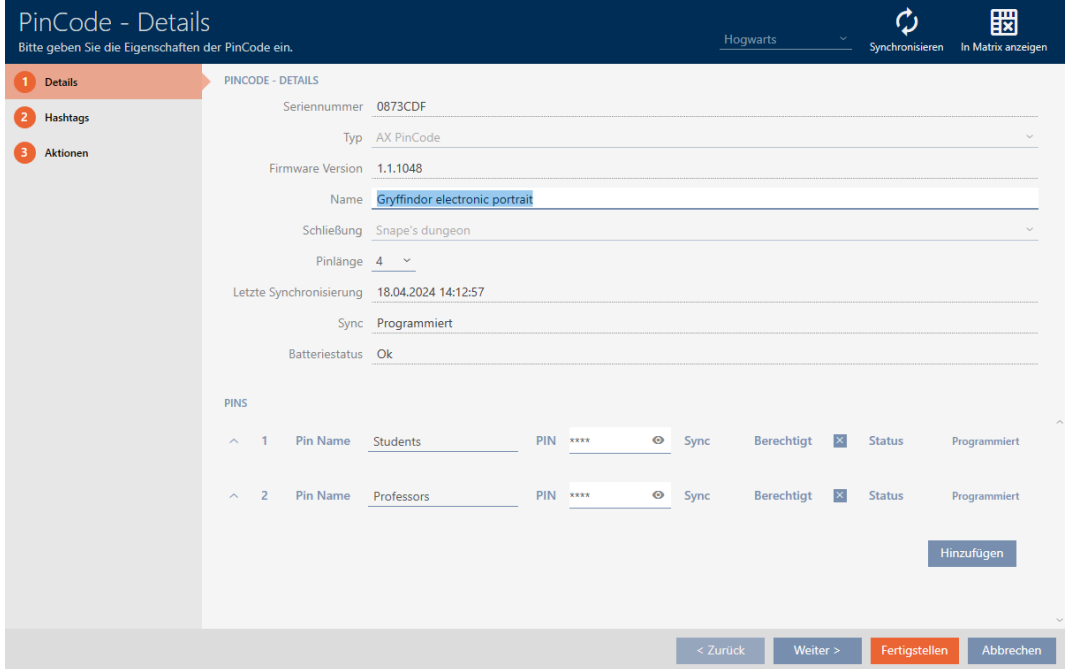

2. Use the  $\vee$  to expand the settings for the PIN to be deleted.

- 3. Click on  $\overline{\bigcap}$  to highlight the PIN to be deleted.
	- → Status field shows Prepared to delete.

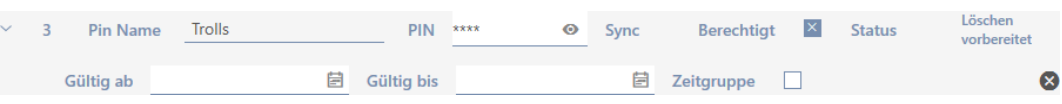

- 4. Click on the Finish button.
- $\rightarrow$  Deleted PIN is shown with greyed-out authorisation and programming requirement in the matrix.

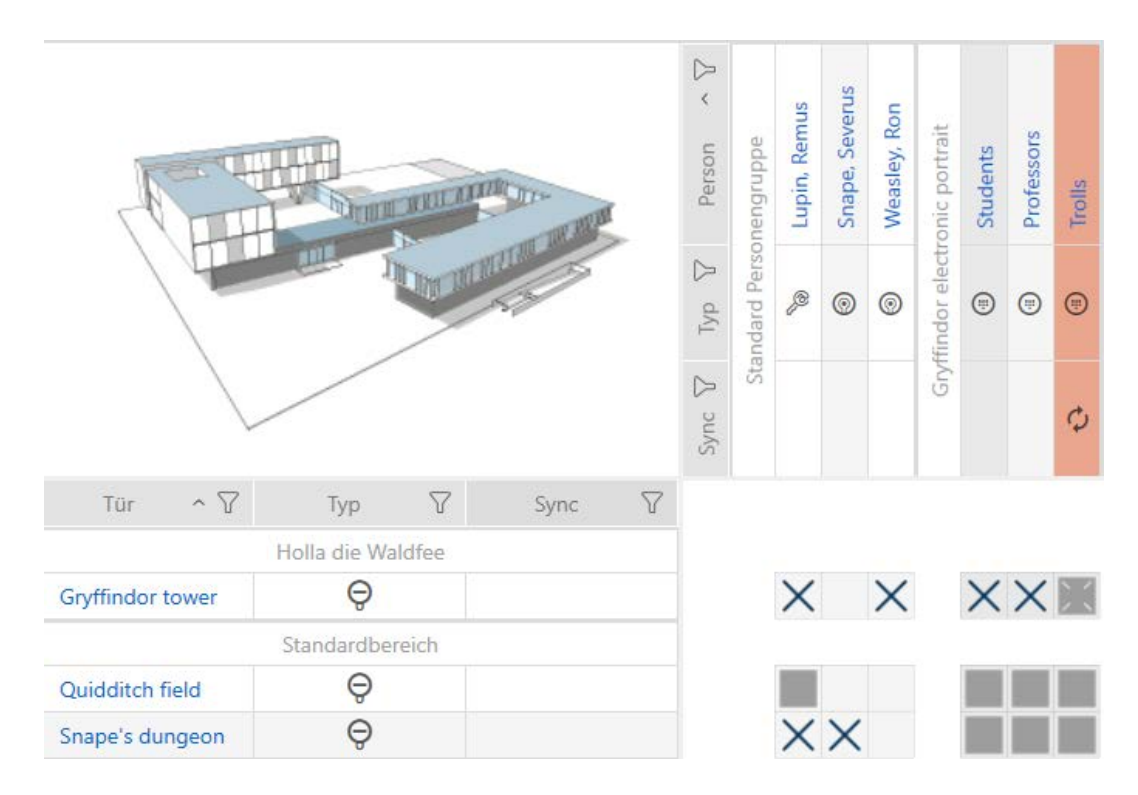

The deleted PIN will disappear after synchronisation.

# 14.3.3 Blocking an AX2Go key

See [Blocking an AX2Go key \[](#page-215-0) $\triangleright$  [216\]](#page-215-0).

# 14.4 Allowing an identification medium to open twice as long

Locking devices normally open for a pre-set interval in pulsed operation.

It is helpful if a locking device remains engaged open for a longer interval after actuation for some people.

The identification medium can therefore inform each locking device that it should engage for twice as long for the identification medium in question.

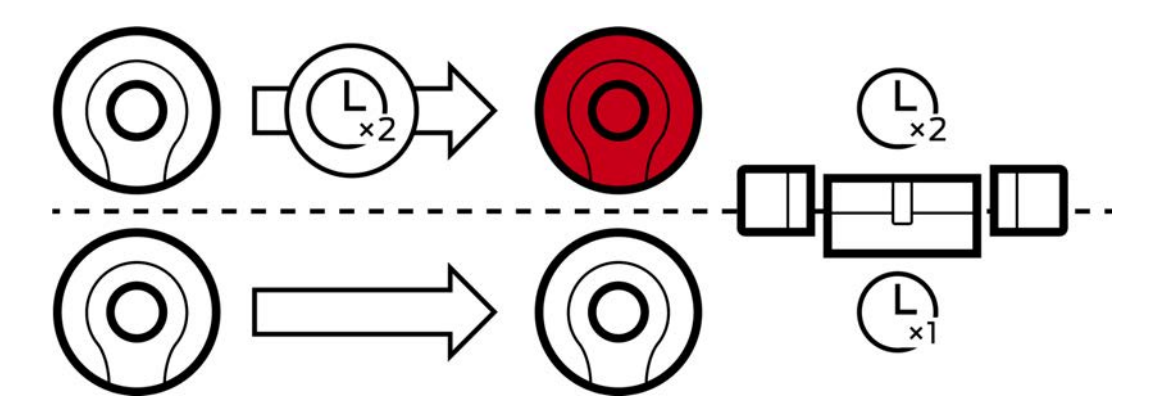

The maximum engagement interval remains 25 s:

- $\blacksquare$  5 s changes to 10 s
- **11** 10 s changes to 20 s
- **But 20 s changes to 25 s**
- $\checkmark$  Identification medium available.
- 1. Click on the identification medium which needs to open twice as long.  $\rightarrow$  The identification medium window will open.
- 2. Click on the  $\bigcirc$  Transponder configuration tab.

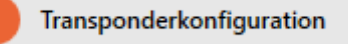

 $\rightarrow$  Window switches to the "Transponder configuration" tab.

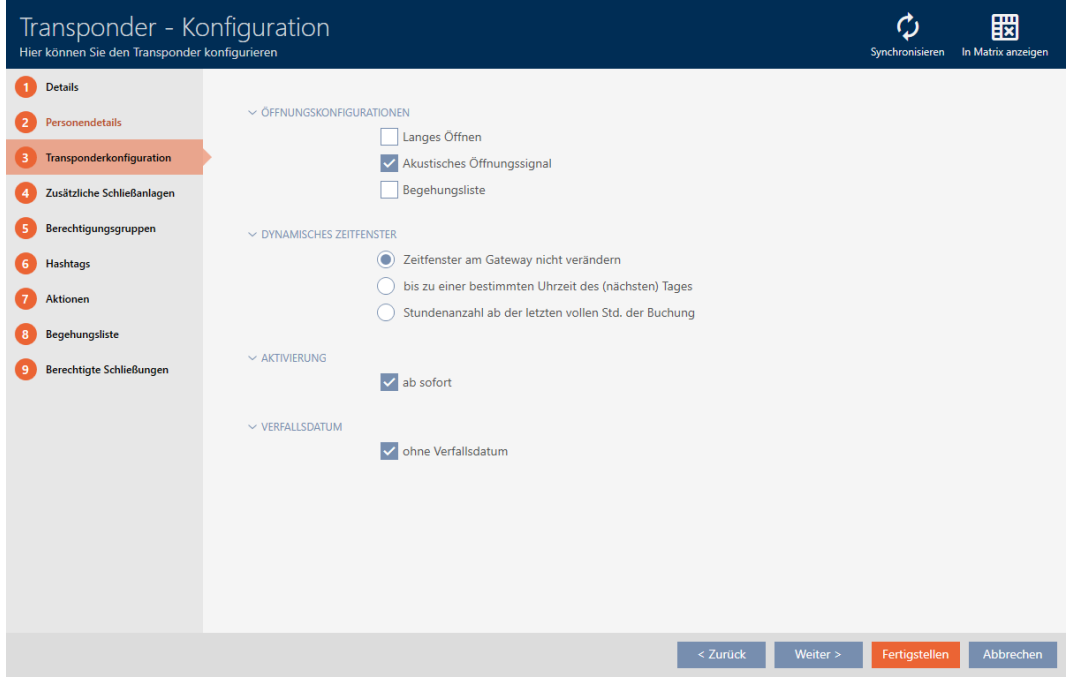

3. Activate the  $\Box$  Long opening checkbox.

- 4. Click on the Finish button.
	- $\rightarrow$  The identification medium window closes.
- $\rightarrow$  All locking devices will now open twice as long for this identification medium.

# 14.5 Muting all locking devices for an identification medium

Locking devices normally emit a beep when an identification medium is used to engage the locking device.

This audible opening signal is not wanted in some situations. Example: A nurse should be able to enter a hospital room at night without waking the patient up with an audible opening signal.

The audible opening signal can therefore also be switched off for individual identification media. This setting is for the identification medium only.

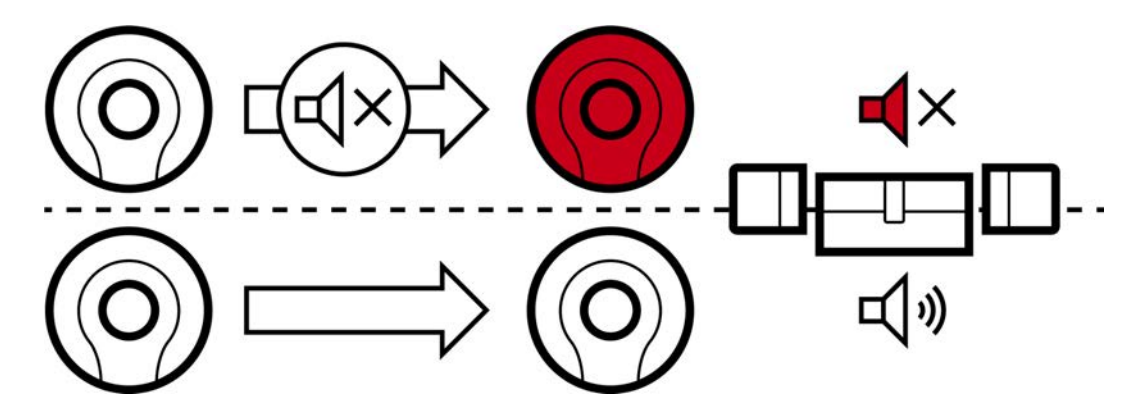

This means

- $\blacksquare$  identification media for which  $\blacksquare$  Acoustic opening signal is deactivated will open all locking devices without emitting a beep.
- $\blacksquare$  Other identification media will continue to open all locking devices with a beep sound as usual.

# 14.5.1 Muting all locking devices for a transponder or a card

- $\checkmark$  Identification medium available.
- 1. Click on the identification medium you wish to mute.
	- $\rightarrow$  The identification medium window will open.
- 2. Click on the  $\bigcirc$  Transponder configuration tab.

Transponderkonfiguration

 $\rightarrow$  Window switches to the "Transponder configuration" tab.

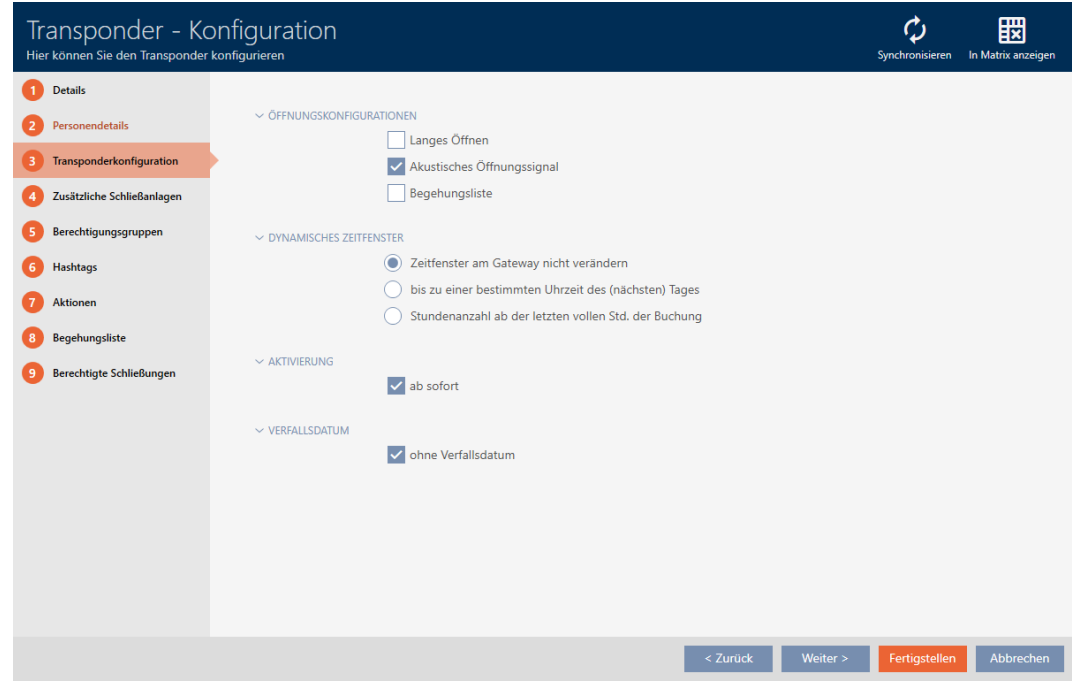

- 3. Activate the  $\Box$  Acoustic opening signal checkbox.
- 4. Click on the Finish button.
	- $\rightarrow$  The identification medium window closes.
- $\rightarrow$  All locking devices are now muted for this identification medium.

# 14.5.2 Muting all locking devices for an AX2Go key

- $\checkmark$  AX2Go key at hand.
- 1. Click on the AX2Go key you wish to mute.
	- $\rightarrow$  The AX2Go key window will open.

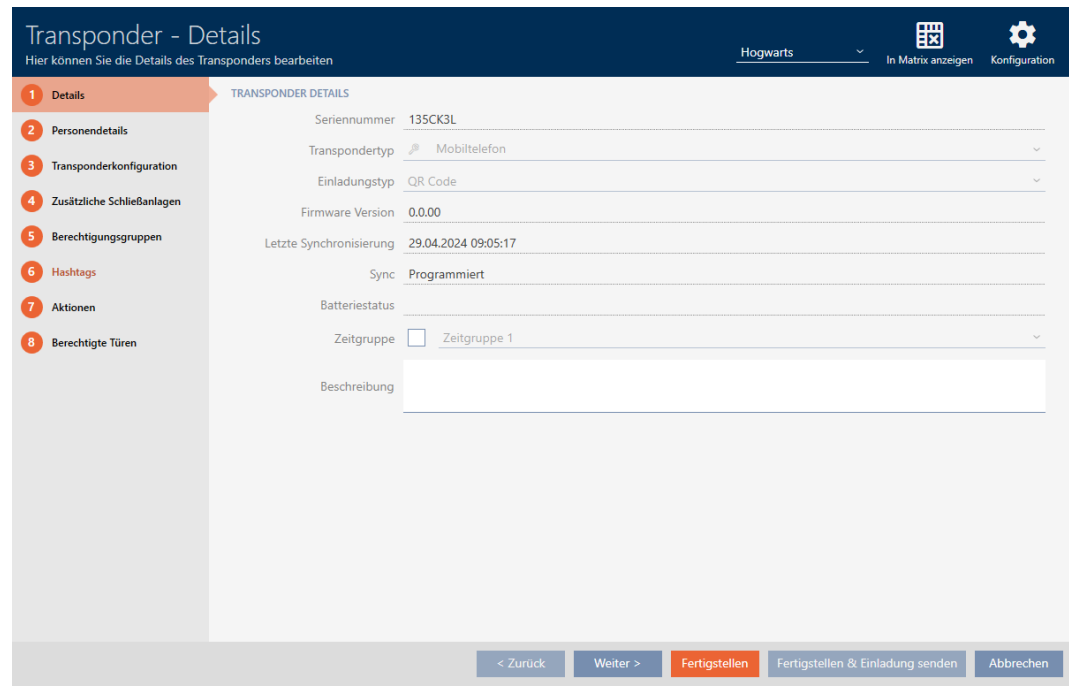

2. Click on the  $\bigcirc$  Transponder configuration tab.

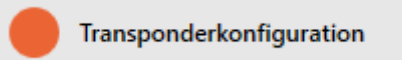

 $\rightarrow$  Window switches to the "Transponder configuration" tab.

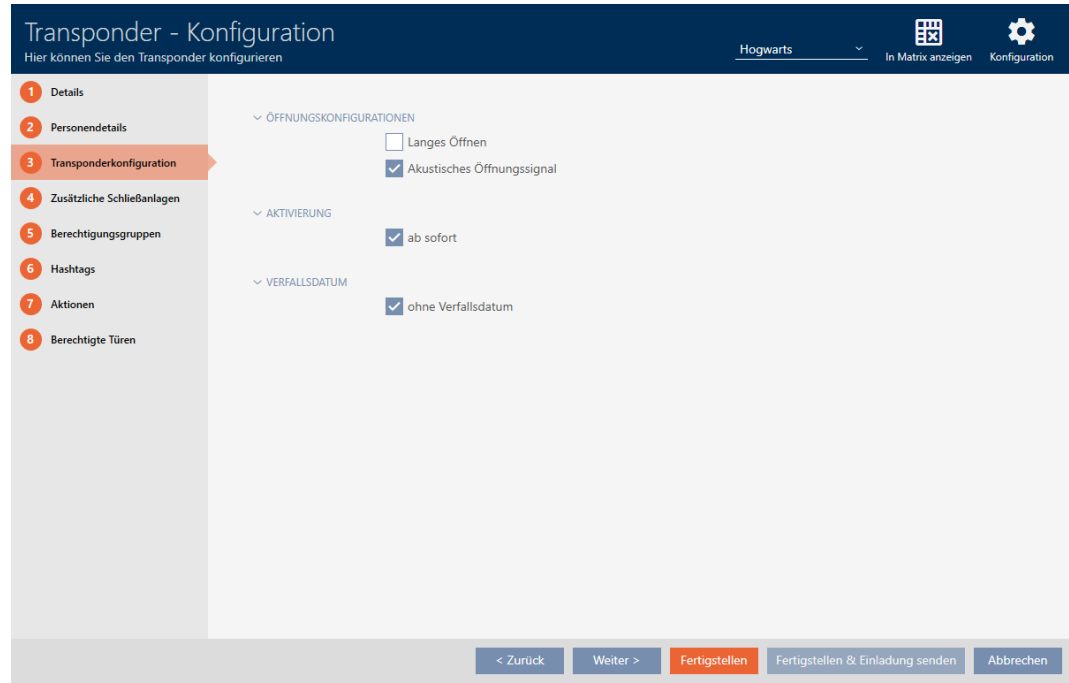

- 3. Disable the  $\Box$  Acoustic opening signal check box.
- 4. Click on the Finish button.
	- $\rightarrow$  The AX2Go key window closes.
- $\rightarrow$  All locking devices are now muted for this AX2Go key.

# 14.6 Allow accesses to be recorded by identification media (physical access list)

This is where you can switch on the physical access list. This means that your identification medium logs which locking devices it has activated (also see [Access and physical access lists \[](#page-525-0) $\triangleright$  [526\]](#page-525-0)).

- $\checkmark$  Identification medium available.
- 1. Click on the identification medium whose physical access list you wish to activate.
	- $\rightarrow$  The identification medium window will open.
- 2. Click on the  $\bigcirc$  Transponder configuration tab.

Transponderkonfiguration

 $\rightarrow$  Window switches to the "Transponder configuration" tab.

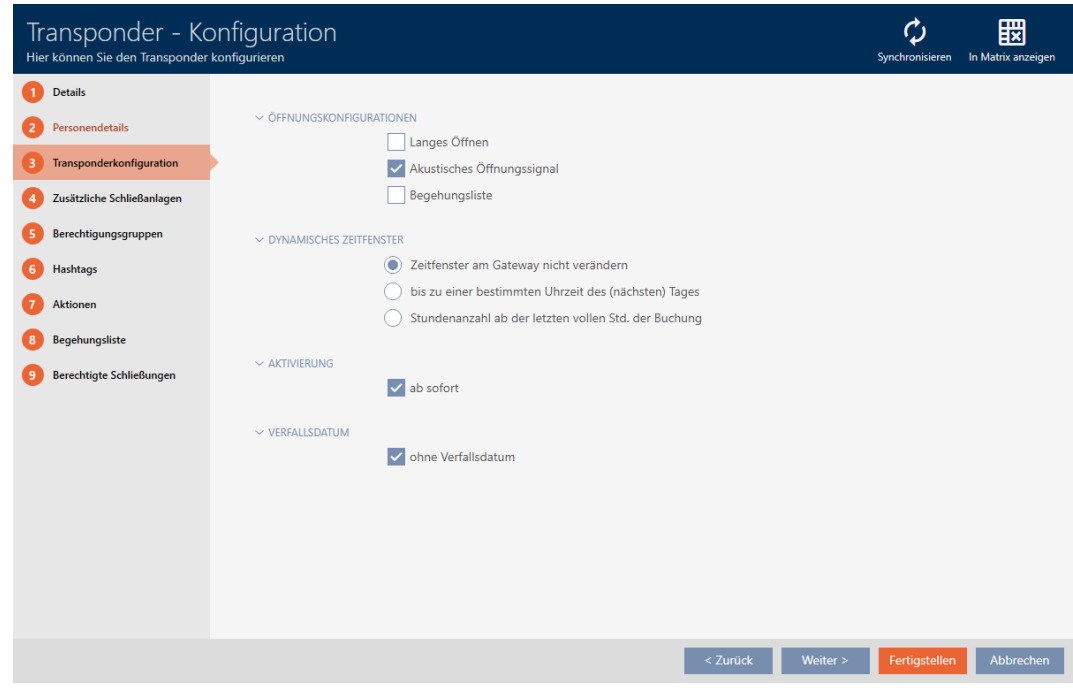

- 3. Activate the  $\nabla$  Personal audit trail checkbox.
- 4. Click on the Finish button.
	- $\rightarrow$  The identification medium window closes.
- $\rightarrow$  Identification medium will now write which locking devices it has activated in the physical access list.

# 14.7 Restricting identification medium authorisations to specific times (time group)

You control an identification medium's authorisations with a time group. The time group is a time management component (see [Event](#page-526-0) [management \[](#page-526-0) $\triangleright$  [527\]](#page-526-0)). See [Create time group \[](#page-54-0) $\triangleright$  [55\]](#page-54-0) and [Adding](#page-339-0) identification medium to time group  $\sqrt{ }$  $\sqrt{ }$  [340\]](#page-339-0) to set up time management for identification media.

# 14.8 Activating or deactivating identification medium once at specific times (activation and expiry date)

Your AXM Plus recognises two points in time for identification media:

- **H** Activation date
- **Expiry date**

These dates are suitable if identification media are only to be used from a certain point in time and/or until a certain point in time. Alternatively, you can, of course, simply issue authorisations on the activation date and revoke them again on the expiry date. The key difference is that you will then need to synchronise all locking devices or identification media at these points in time.

You can save yourself the effort if you use an activation or expiry date. The identification medium will be automatically accepted on authorised locking devices at a certain point in time (activation date) or no longer accepted at a certain point in time (expiry date).

This function is suitable for temporary employment contracts, for example:

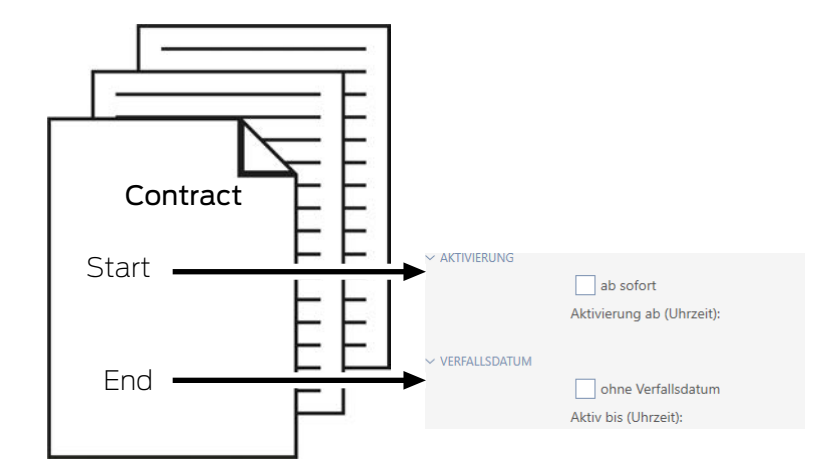

- 1. Conveniently synchronise the identification medium in advance.
- 2. Set the activation date to the start of the employment contract and the expiry date to the end of the employment contract.

Both dates are normally set for the future. If you change these dates for an existing identification medium:

- Activation date in the past: identification medium is immediately active the next time it is synchronised.
- **Expiry date in the past: identification medium is immediately** deactivated the next time it is synchronised.

In this case, the AXM displays a warning, e.g.:

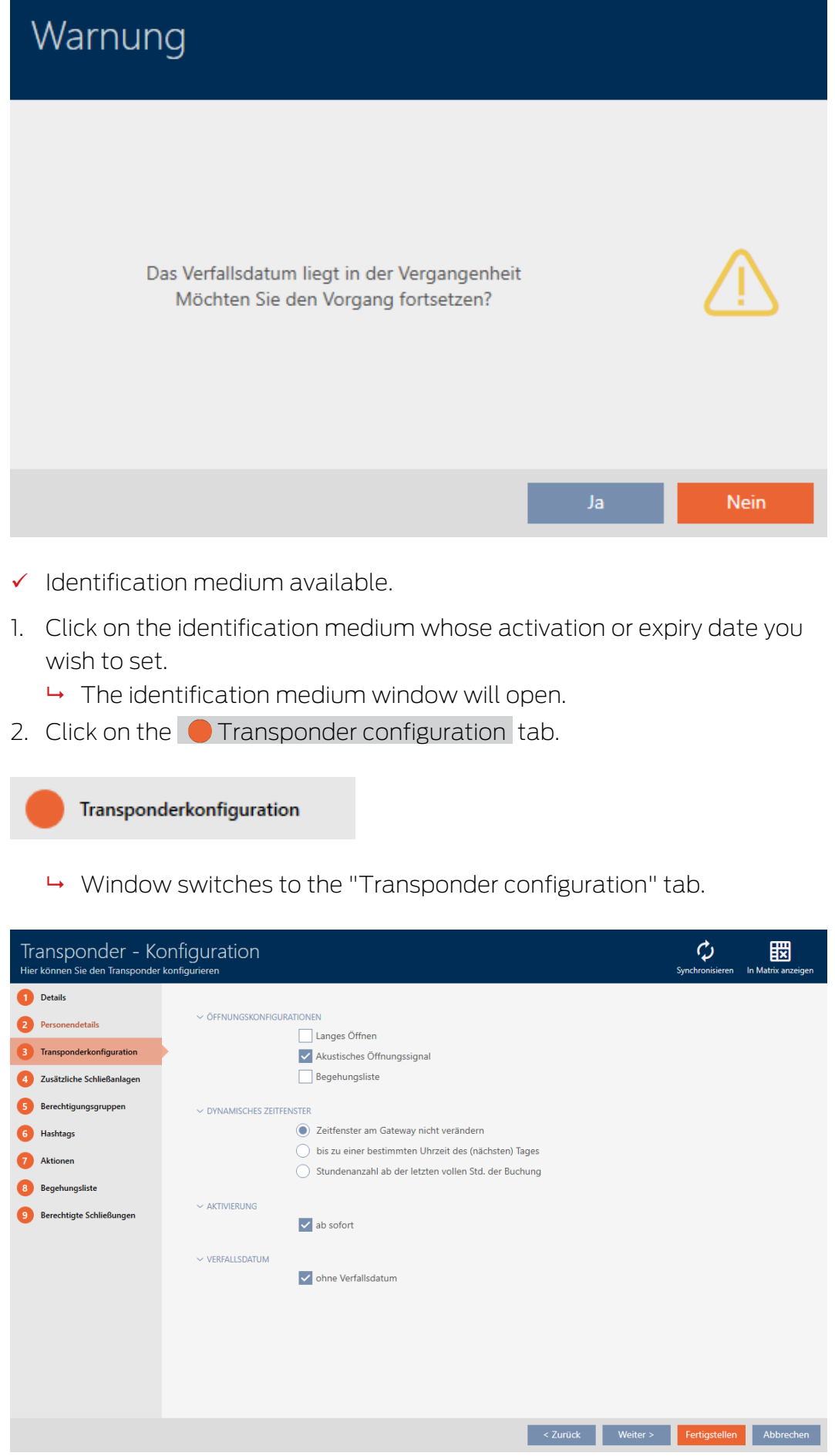

3. Open the "Activation" and "Expiry date" menus if necessary.

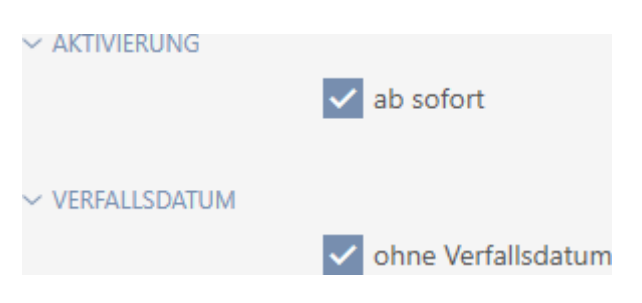

- 4. If you wish to set an activation date: Activate the  $\Box$  from now checkbox.
- 5. Set the activation date in the ▼ Activation from (time): drop-down menu or click on the  $\equiv$  icon to expand a calendar mask.

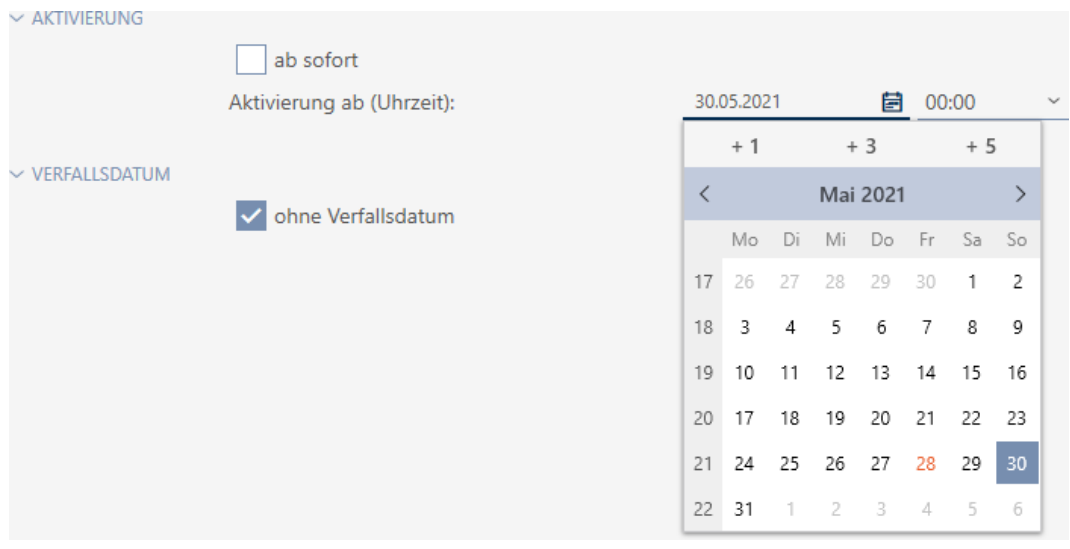

- 6. If you wish to set an expiration date: Activate the  $\Box$  without expiry date checkbox.
- 7. Use the ▼ Active until (time): drop-down menu to set the expiration date or click on the  $\equiv$  icon to expand a calendar screen.

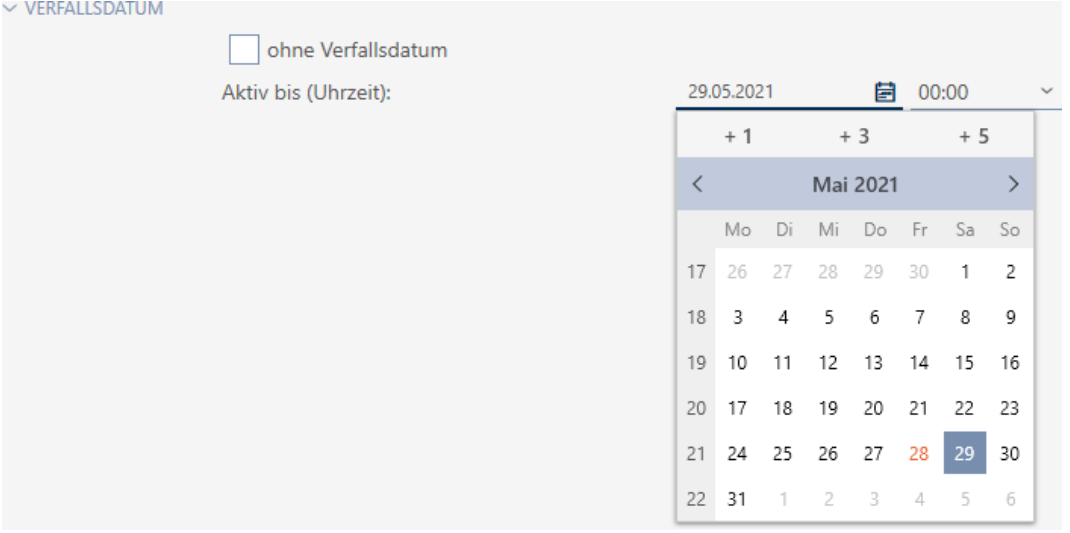

- 8. Click on the Finish button.
	- $\rightarrow$  The identification medium window closes.
- $\rightarrow$  Identification medium will become active or inactive at the specified times.

# 14.9 Handling defective identification media

Identification media can suffer from defects:

- **II** Software defect
- **Hardware defect**

As a basic rule, all actions can be performed using the wizard section on the right-hand side:

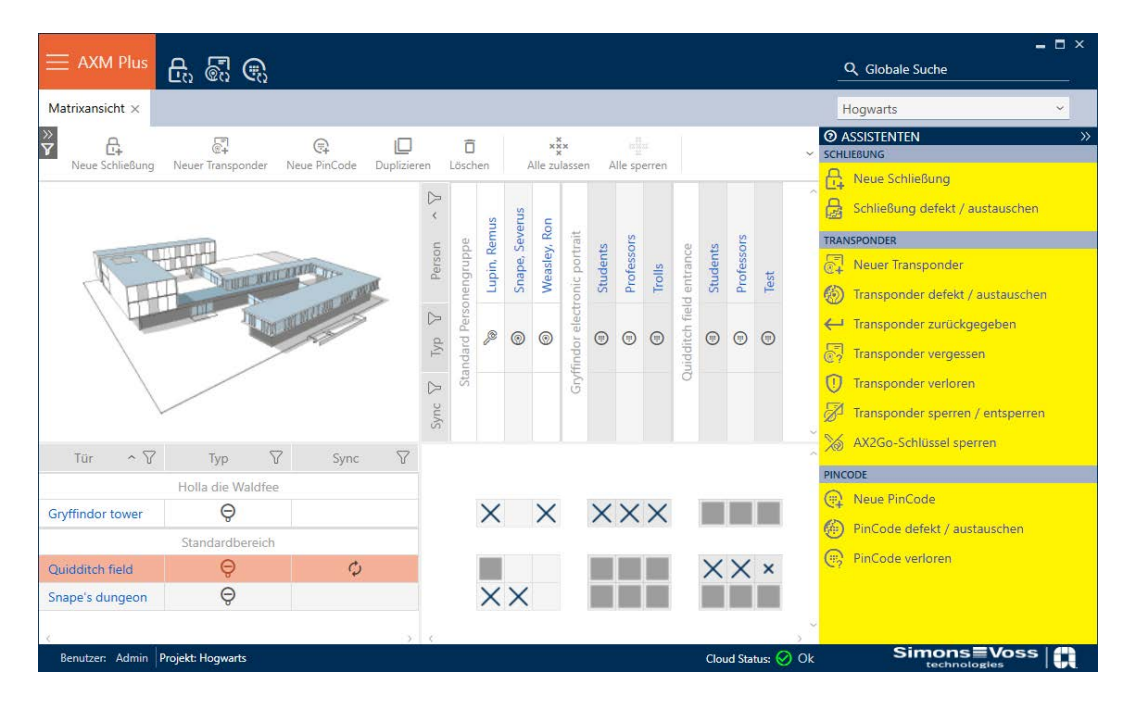

If the identification medium has been lost or stolen, you must block it (see [Blocking and replacing lost/stolen card/transponder permanently](#page-159-0)  $[160]$  $[160]$ .

The following overview will help you to decide on the correct course of action. It is helpful if you know how identification media and TID are linked (see [Identification media, locking devices and the locking plan \[](#page-510-0)[}](#page-510-0) [511\]](#page-510-0)).

# Transponders/replacement transponders are required again immediately:

Suitable for:

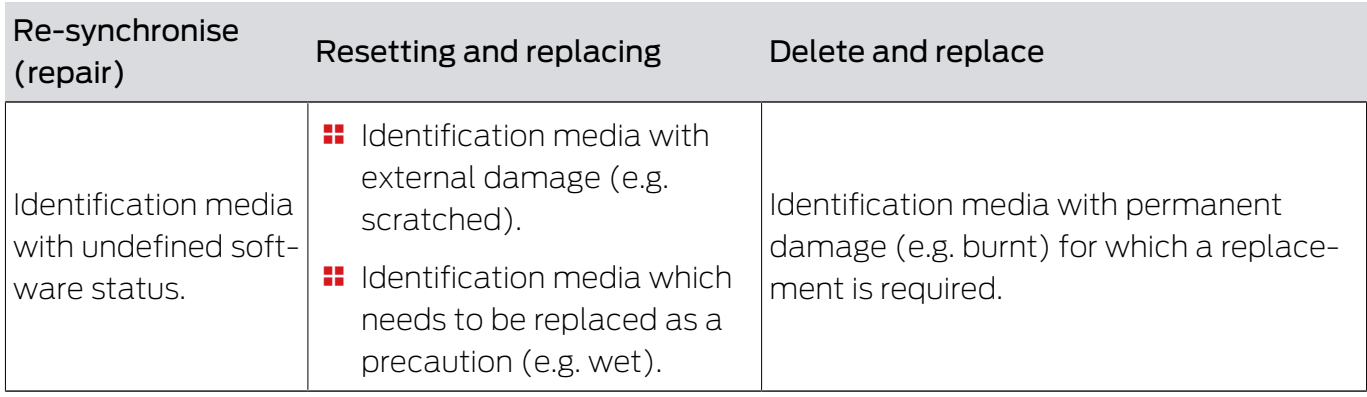

Example situation:

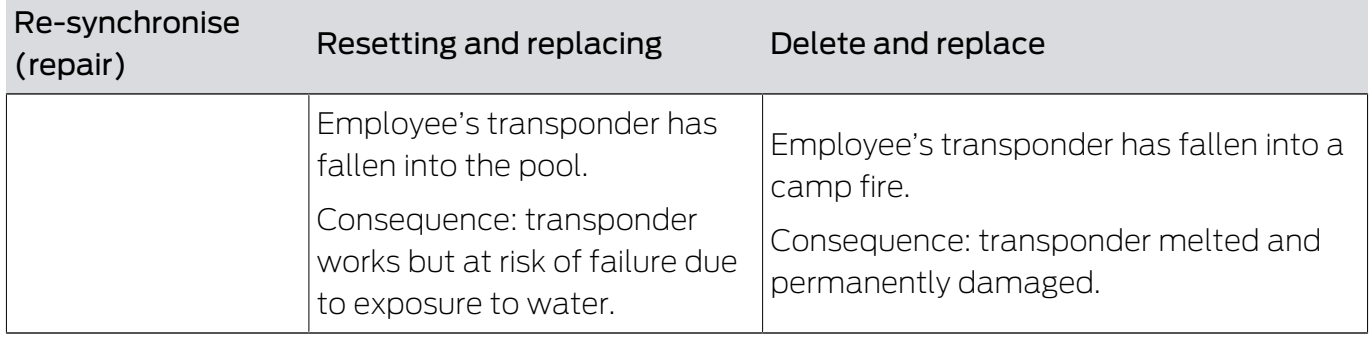

Procedure:

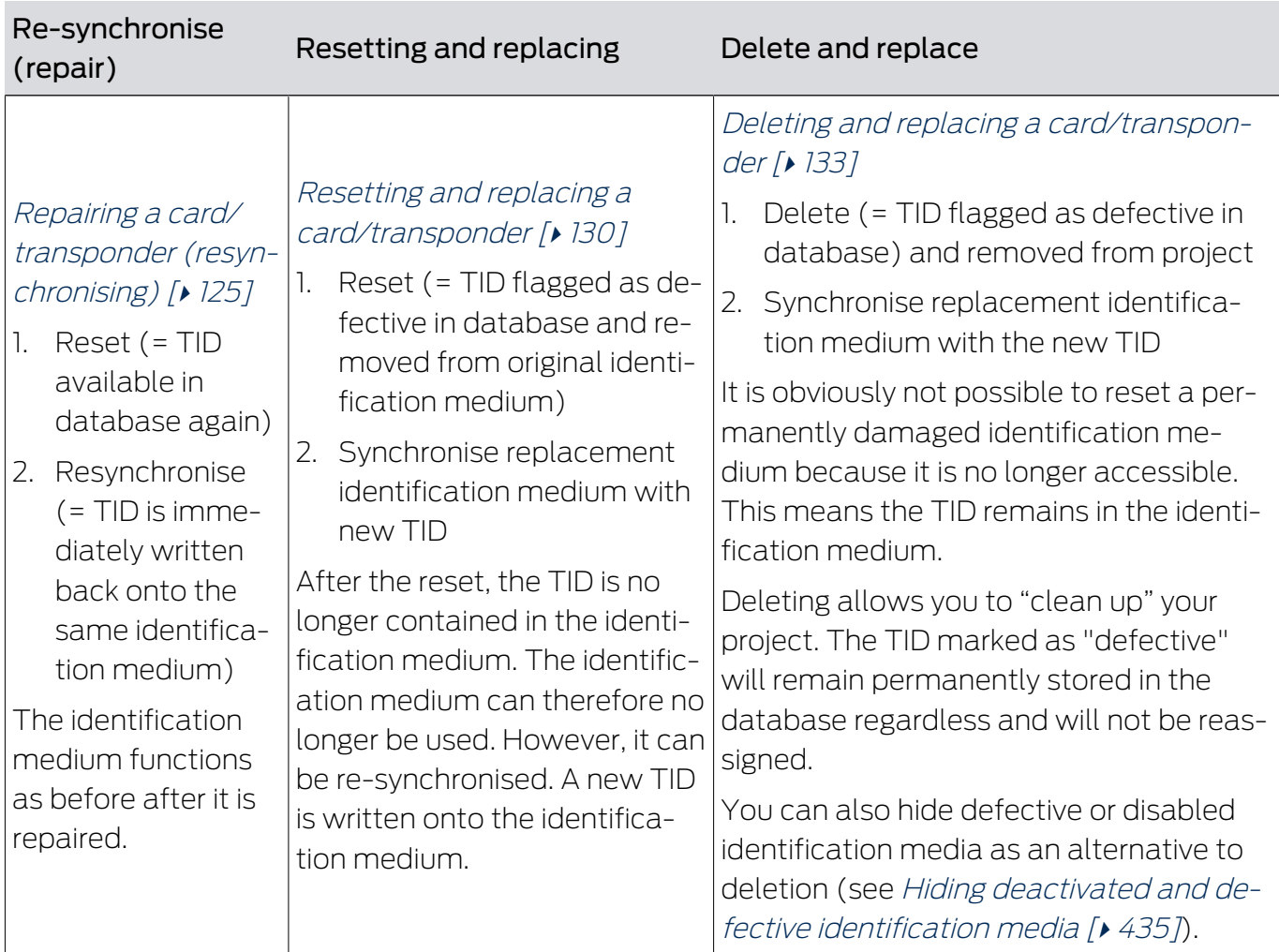

# Transponder/replacement transponder is not required:

Suitable for:

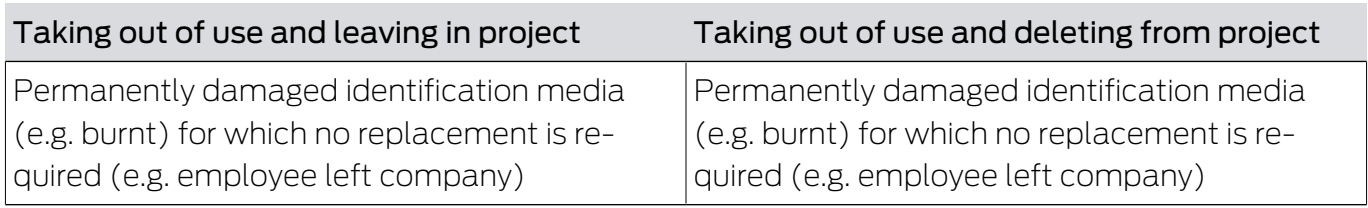

# Example situation:

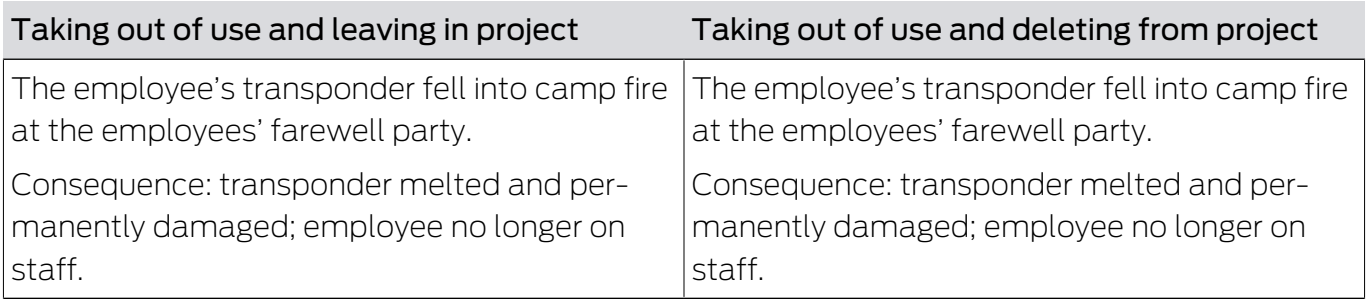

# Procedure:

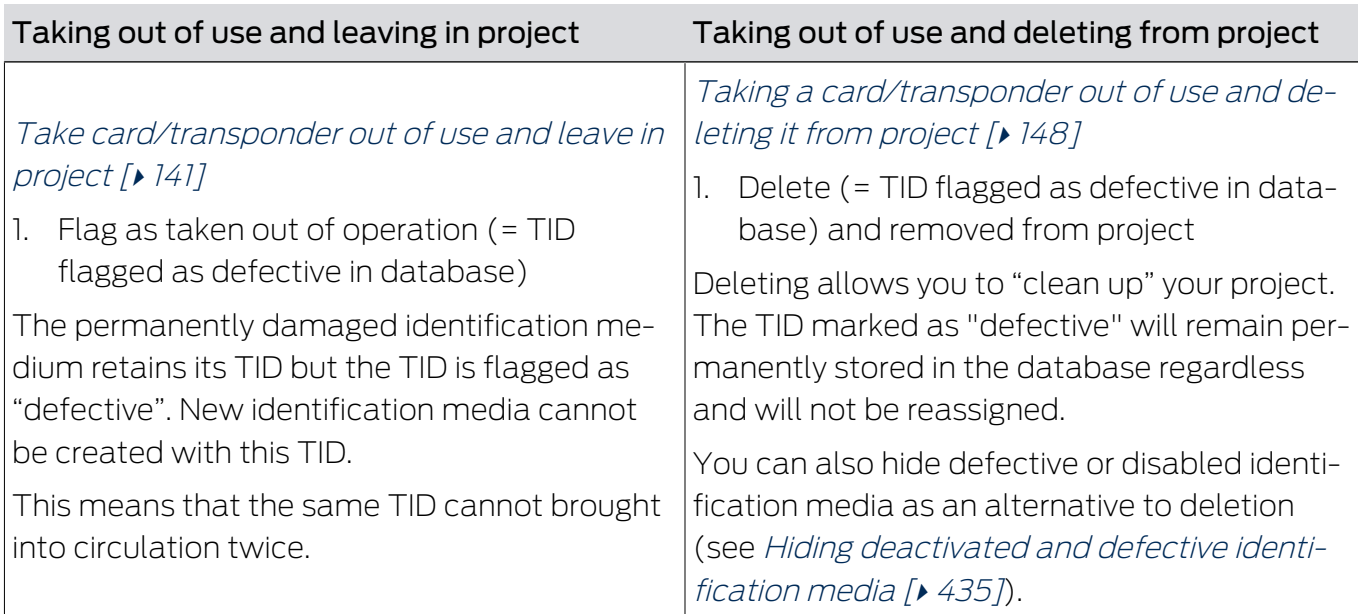

# Handling a defective PIN code keypad

As with transponders and cards, you also have various options in the event of a defective PIN code keypad:

- **Repair PinCode (see [Repairing a PIN code keypad \(resynchronising\)](#page-125-0)**  $[126]$  $[126]$
- **Reset and PinCode (manual; not via wizard see [Resetting and](#page-132-1)** [replacing a PIN code keypad \[](#page-132-1) $\triangleright$  [133\]](#page-132-1))
- $\blacksquare$  Delete and PinCode (see [Deleting and replacing a PIN code keypad](#page-135-0) [\[](#page-135-0)[}](#page-135-0) [136\]](#page-135-0))

- **B** Decommission PinCode and leave in the project (see [Taking a PIN code](#page-143-0) keypad out of use and leaving it in project  $[144]$  $[144]$
- **B** Decommission PinCode and remove from project (see [Taking a PIN](#page-149-0) [code keypad out of use and deleting it from project \[](#page-149-0)[}](#page-149-0) [150\]](#page-149-0))

# 14.9.1 Repairing/resynchronising

- <span id="page-124-0"></span>14.9.1.1 Repairing a card/transponder (resynchronising)
	- $\checkmark$  Identification media list or matrix open.
	- $\checkmark$  Identification medium at hand.
	- $\checkmark$  Suitable programming device connected.
	- 1. Use  $\nabla$  to sort/filter the displayed entries if required (see [Sorting and fil](#page-42-0)tering  $[$  [43\]](#page-42-0)).
	- 2. Flag the defective identification medium.
	- 3. Click the  $\circled{3}$  Transponder defective / replace button in the "Wizards" section.
		- $\rightarrow$  Wizard for handling a defective identification medium will open.

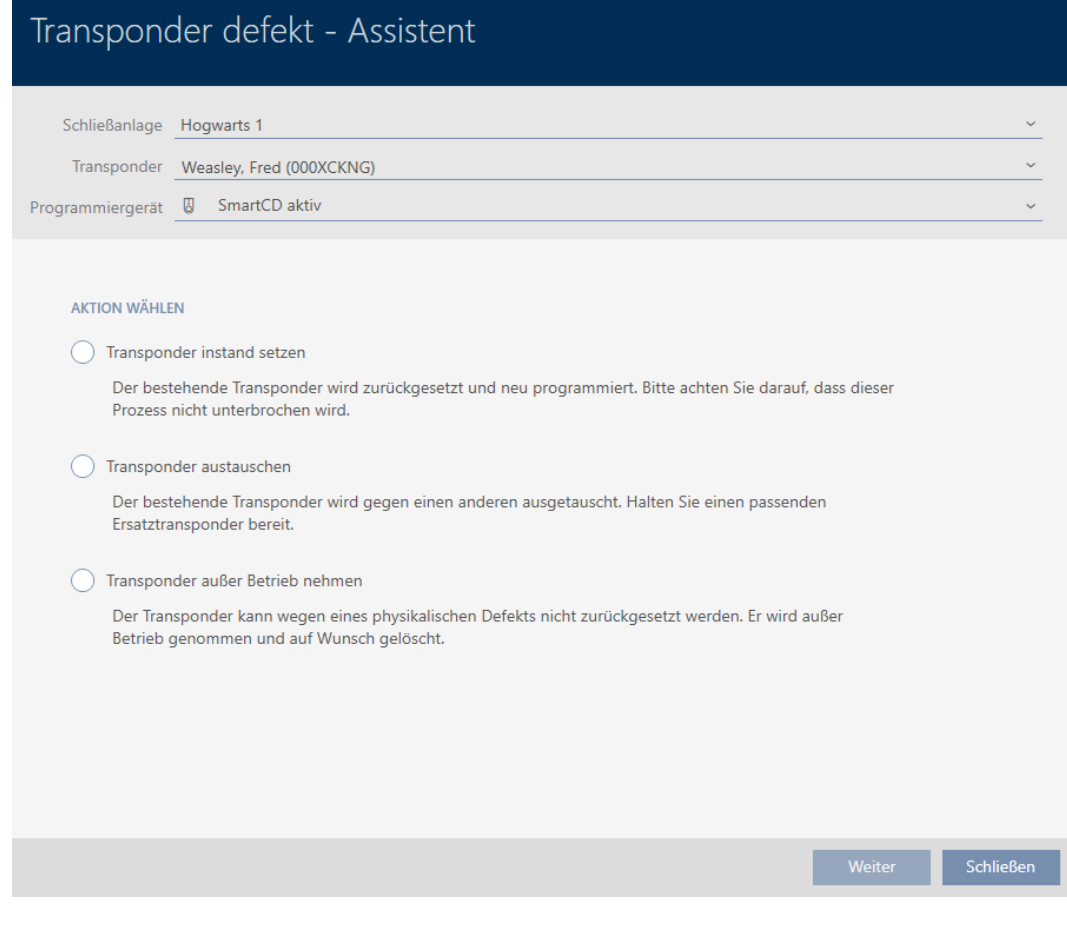

4. Select the option  $\odot$  Repair transponder.

- 5. Click on the Next button.
	- $\rightarrow$  Identification medium is being reset.

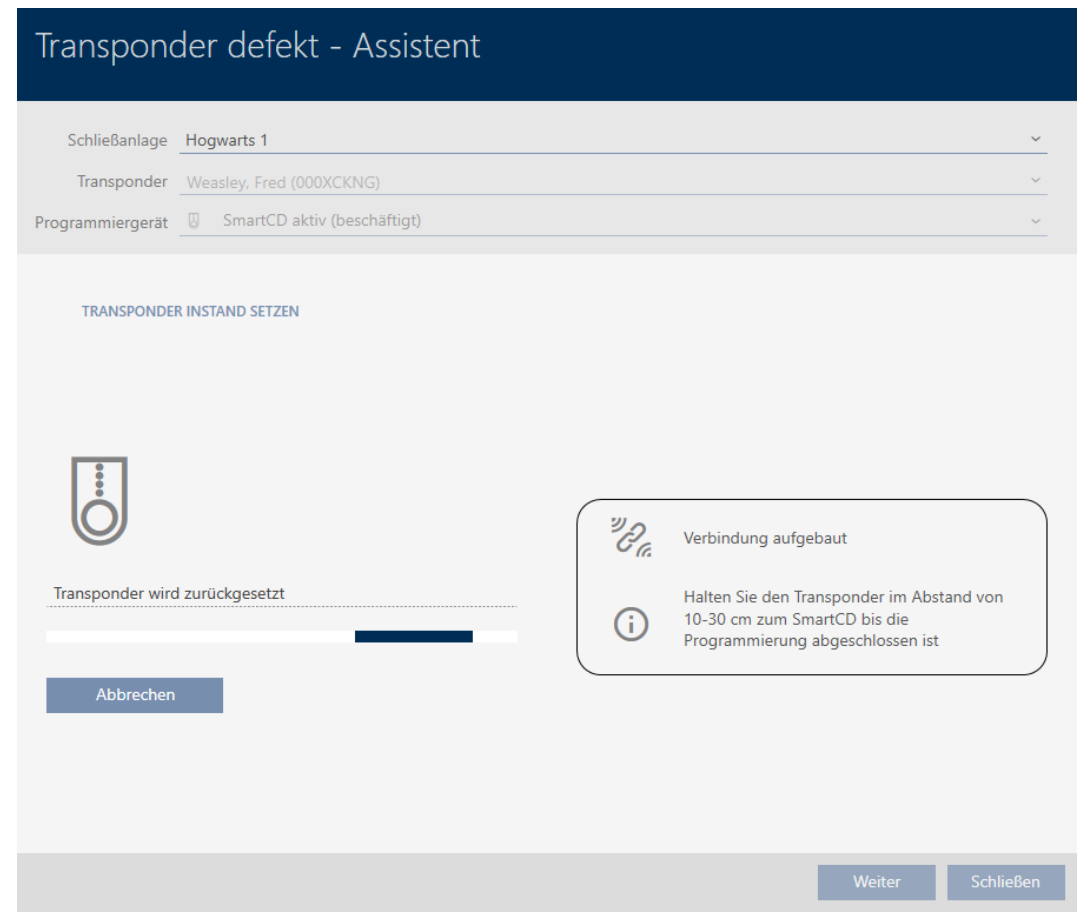

- $\rightarrow$  Identification medium is synchronised.
- $\rightarrow$  Identification medium has been resynchronised with the same settings.

**TRANSPONDER INSTAND SETZEN** 

<span id="page-125-0"></span>Die Aktion wurde erfolgreich durchgeführt

- 14.9.1.2 Repairing a PIN code keypad (resynchronising)
	- $\checkmark$  List with PIN code keypads or matrix open.
	- $\checkmark$  PIN code keypad at hand.
	- $\checkmark$  Suitable programming device connected.
	- 1. Use  $\nabla$  to sort/filter the displayed entries if required (see [Sorting and fil](#page-42-0)tering  $[$  [43\]](#page-42-0)).

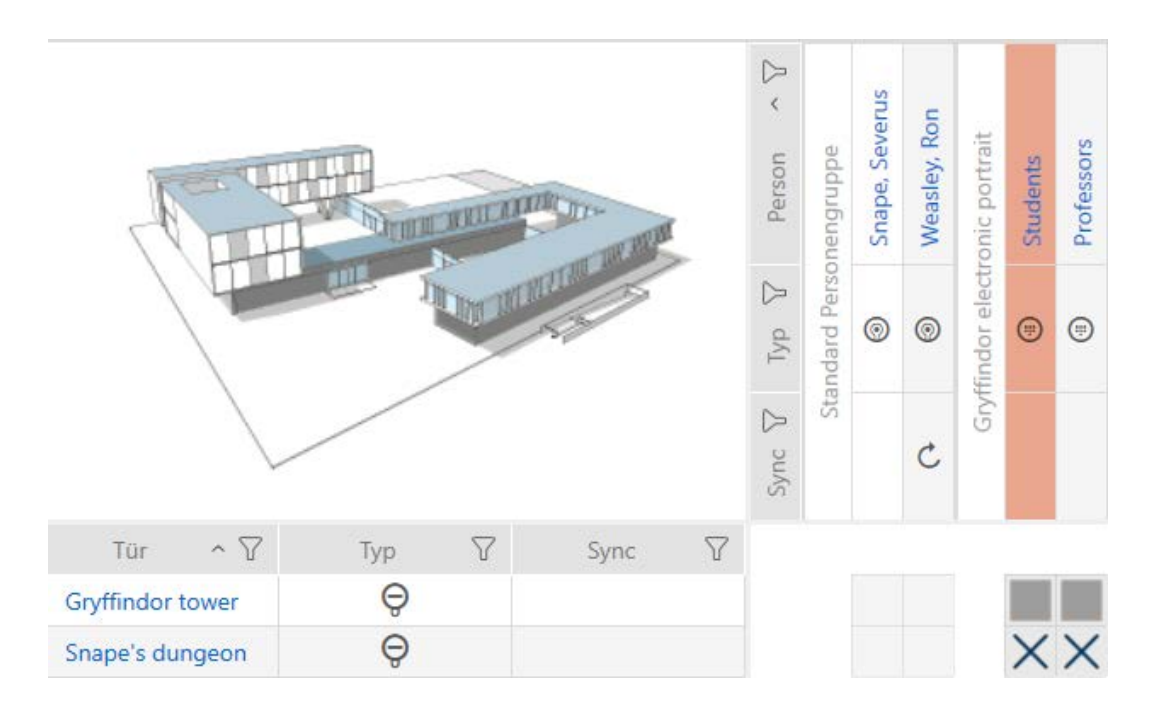

2. Flag a PIN associated with the defective PIN code keypad.

3. Click the **PinCode defective / replace** button in the "Wizards" section.

# **PINCODE**

- Neue PinCode (⊕)
- 靡 PinCode defekt / austauschen
- PinCode verloren  $(\ddot{x})$ 
	- $\rightarrow$  Wizard to help with a faulty PIN code keypad will open.

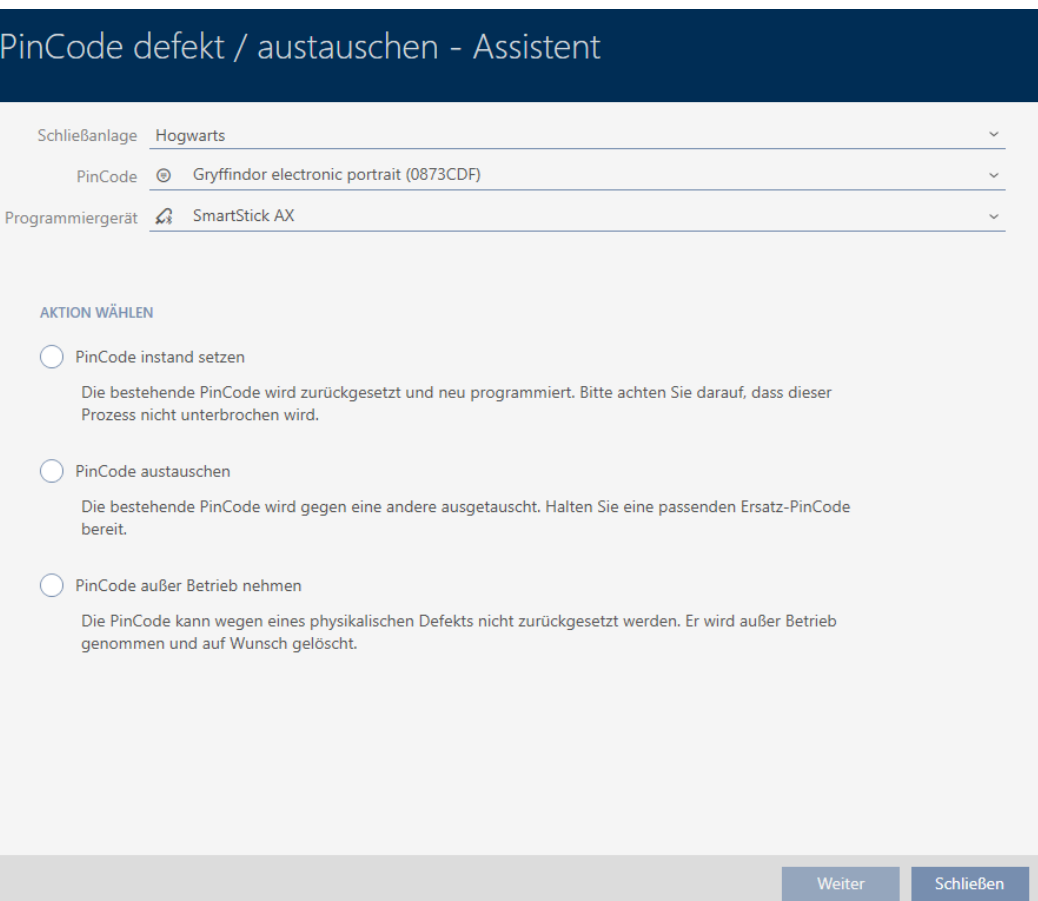

4. Select the option @ Repair PinCode.

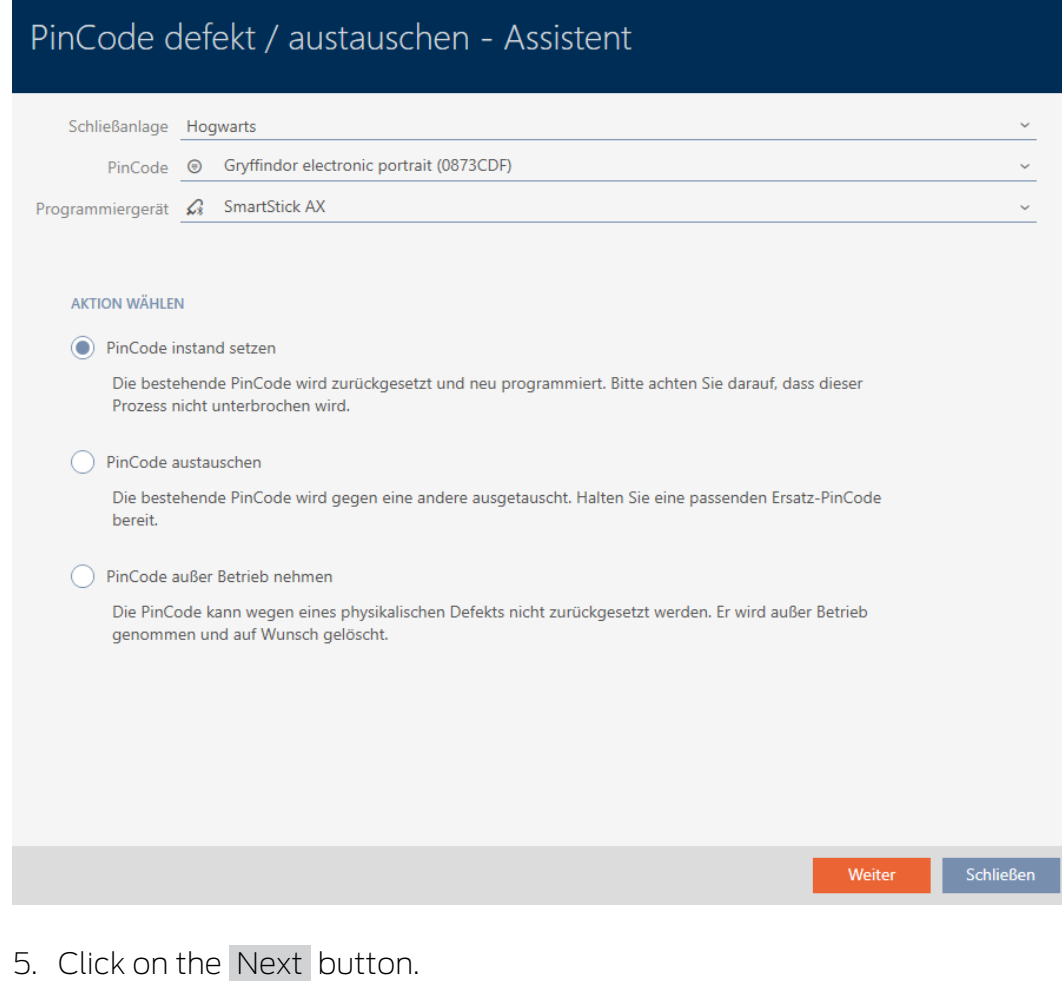

 $\rightarrow$  PIN code keypad is reset.

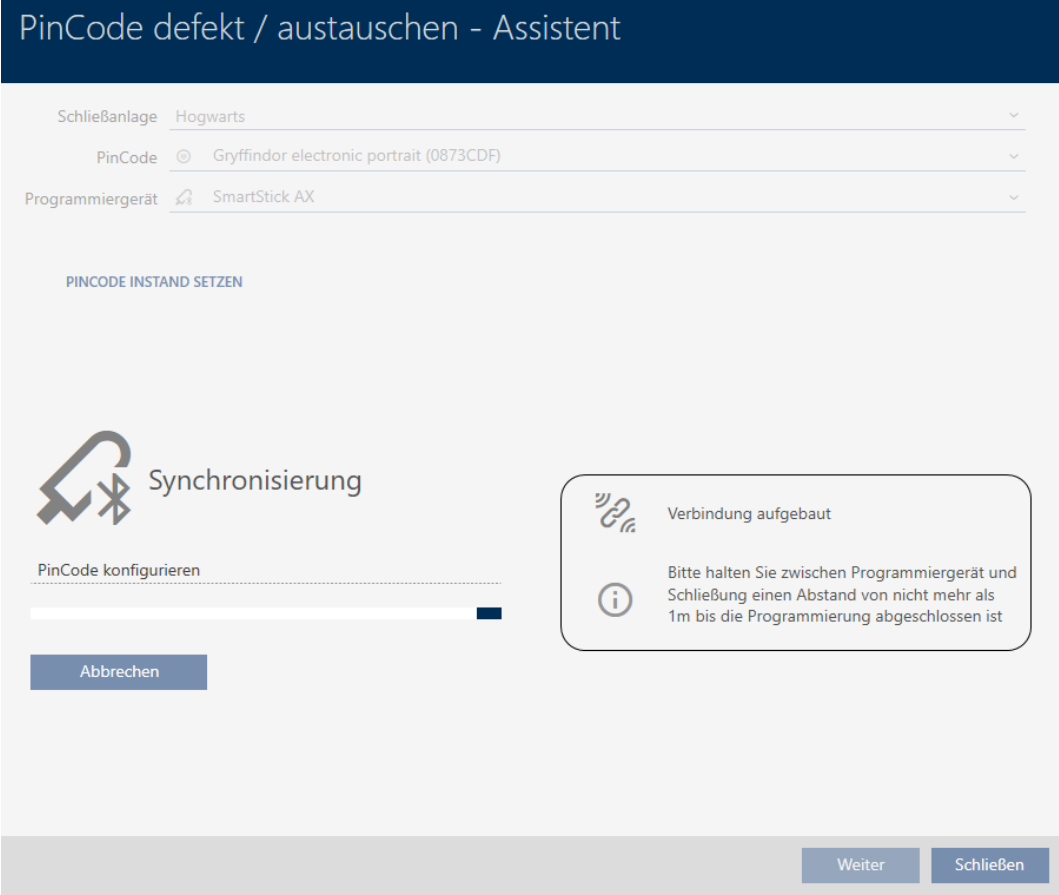

- 6. Follow the instructions.
- $\rightarrow$  PIN code keypad has been resynchronised with the same settings.

# **PINCODE INSTAND SETZEN**

Die Aktion wurde erfolgreich durchgeführt

# 14.9.2 Resetting and replacing

- <span id="page-129-0"></span>14.9.2.1 Resetting and replacing a card/transponder
	- $\checkmark$  Identification media list or matrix open.
	- $\checkmark$  Identification medium at hand.
	- $\checkmark$  Replacement identification medium at hand.
	- $\checkmark$  Suitable programming device connected.
	- 1. Use  $\sqrt{ }$  to sort/filter the displayed entries if required (see [Sorting and fil](#page-42-0)tering  $[$  [43\]](#page-42-0)).
	- 2. Flag the defective identification medium.
	- 3. Click the  $\circledast$  Transponder defective / replace button in the "Wizards" section.
		- $\rightarrow$  Wizard for handling a defective identification medium will open.

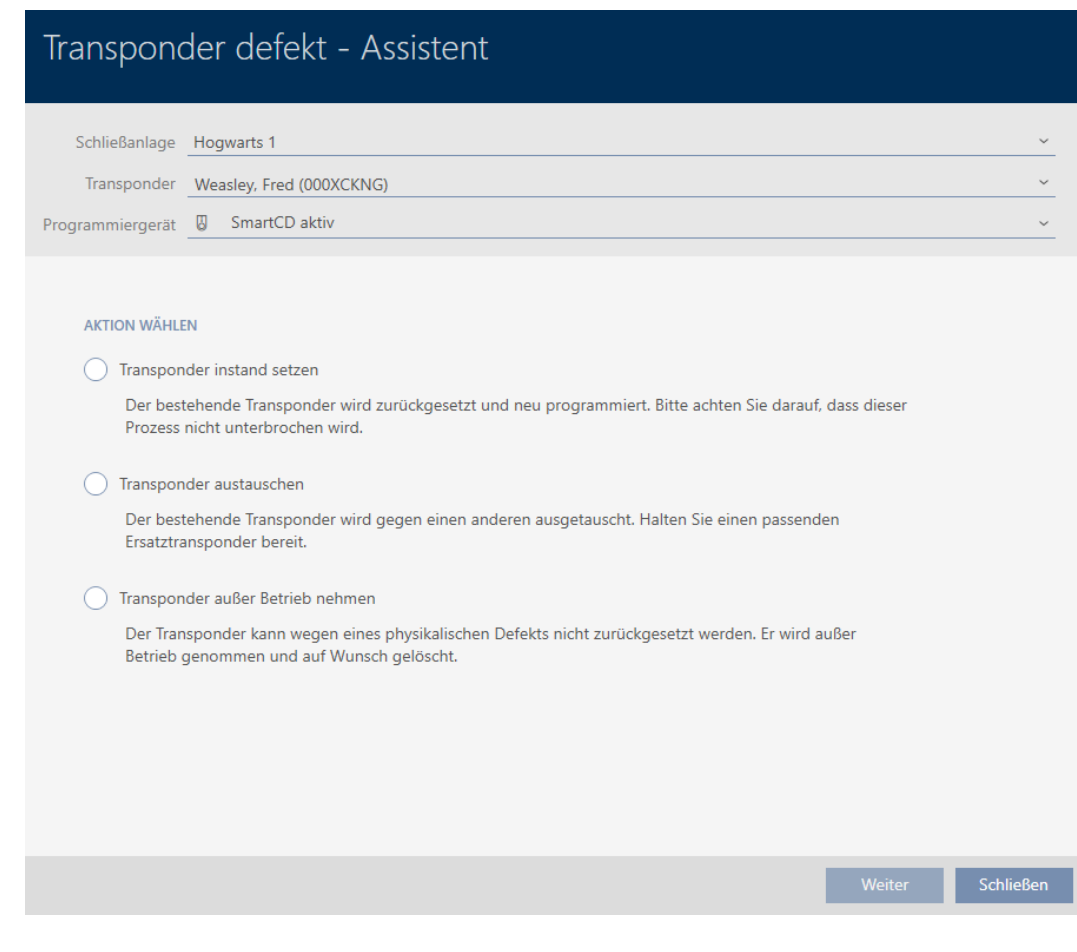

- 4. Select the option @ Replace transponder.
- 5. Click on the Next button.
	- $\rightarrow$  Reset query will open.

# Transponder zurücksetzen Wollen Sie den alten Transponder zurücksetzen? **Nein** Ja

- 6. Click on the Yes button.
	- $\rightarrow$  Reset query will close.
	- $\rightarrow$  Identification medium is being reset.
	- $\rightarrow$  Wizard prepares programming for the replacement identification medium.

**TRANSPONDER AUSTAUSCHEN** 

Bitte halten Sie den Ersatztransponder bereit.

Der Transponder wird in der Software von den Daten des defekten Transponders bereinigt.

Die Programmierung des Ersatztransponders wird automatisch gestartet.

- 7. Click on the Next button.
	- $\rightarrow$  Replacement identification medium is being programmed.

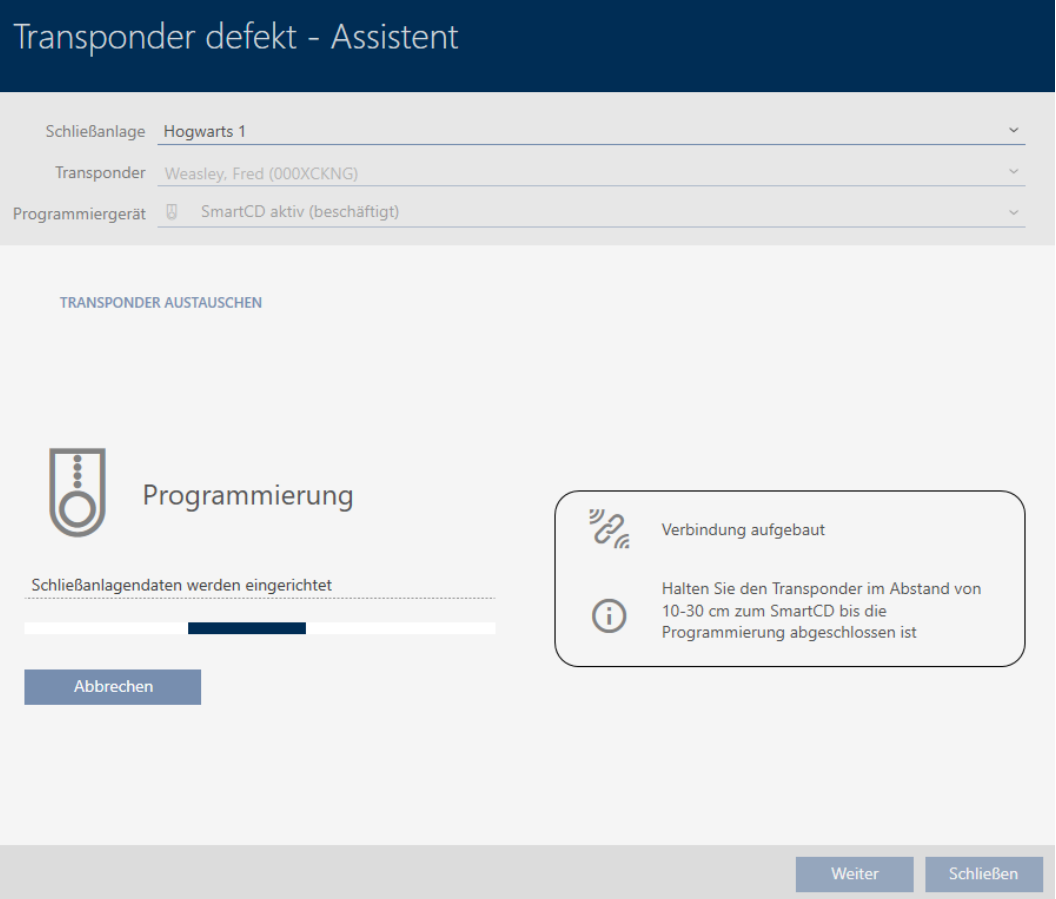

 $\rightarrow$  Replacement identification medium is now synchronised.

## **TRANSPONDER AUSTAUSCHEN**

Die Aktion wurde erfolgreich durchgeführt

# 14.9.2.2 Resetting and replacing a PIN code keypad

<span id="page-132-1"></span>There is no wizard for this procedure. Proceed as follows instead:

- $\checkmark$  List with PIN code keypads or matrix open.
- $\checkmark$  PIN code keypad at hand.
- $\checkmark$  Suitable programming device connected.
- $\checkmark$  Replacement PIN code keypad at hand.
- 1. Reset the defective PIN code keypad (see [Resetting cards/transpon](#page-422-0)ders  $[423]$  $[423]$ .
- 2. Create a new PIN code keypad (see [Creating PIN code keypads \[](#page-94-0)> [95\]](#page-94-0)).
- 3. Synchronise the new PIN code keypad (see [Synchronising a PIN code](#page-413-0)  $keypad[$  [414\]](#page-413-0)).

# 14.9.3 Delete and replace

- <span id="page-132-0"></span>14.9.3.1 Deleting and replacing a card/transponder
	- $\checkmark$  Identification media list or matrix open.
	- $\checkmark$  Identification medium at hand.
	- $\checkmark$  Replacement identification medium at hand.
	- $\checkmark$  Suitable programming device connected.
	- 1. Use  $\overline{Y}$  to sort/filter the displayed entries if required (see [Sorting and fil](#page-42-0)tering  $[$  [43\]](#page-42-0)).
	- 2. Flag the defective identification medium.
	- 3. Click the  $\circled{3}$  Transponder defective / replace button in the "Wizards" section.
		- $\rightarrow$  Wizard for handling a defective identification medium will open.

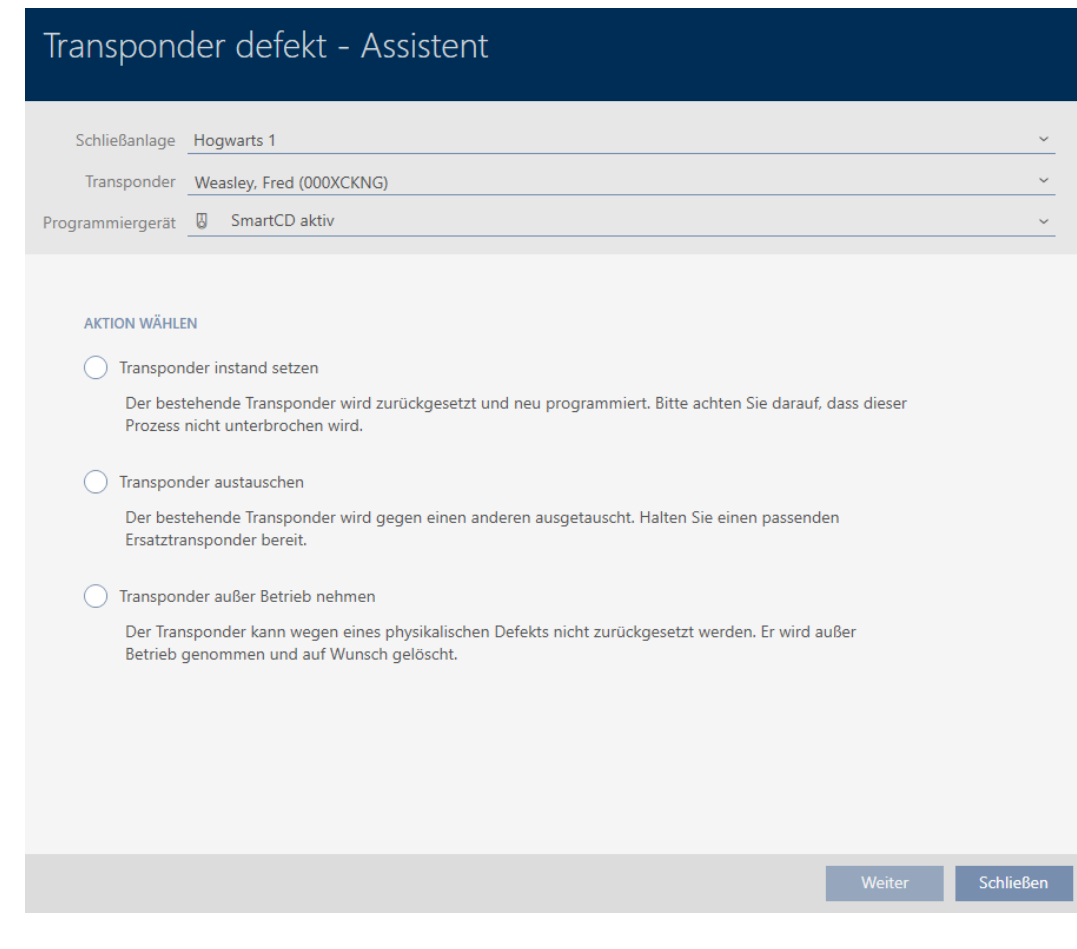

- 4. Select the option @ Replace transponder.
- 5. Click on the Next button.
	- $\rightarrow$  Reset query will open.

# Transponder zurücksetzen Wollen Sie den alten Transponder zurücksetzen? **Nein** Ja

- 6. Click on the No button.
	- $\rightarrow$  Reset query will close.
	- $\rightarrow$  Message on checking the defect will open.

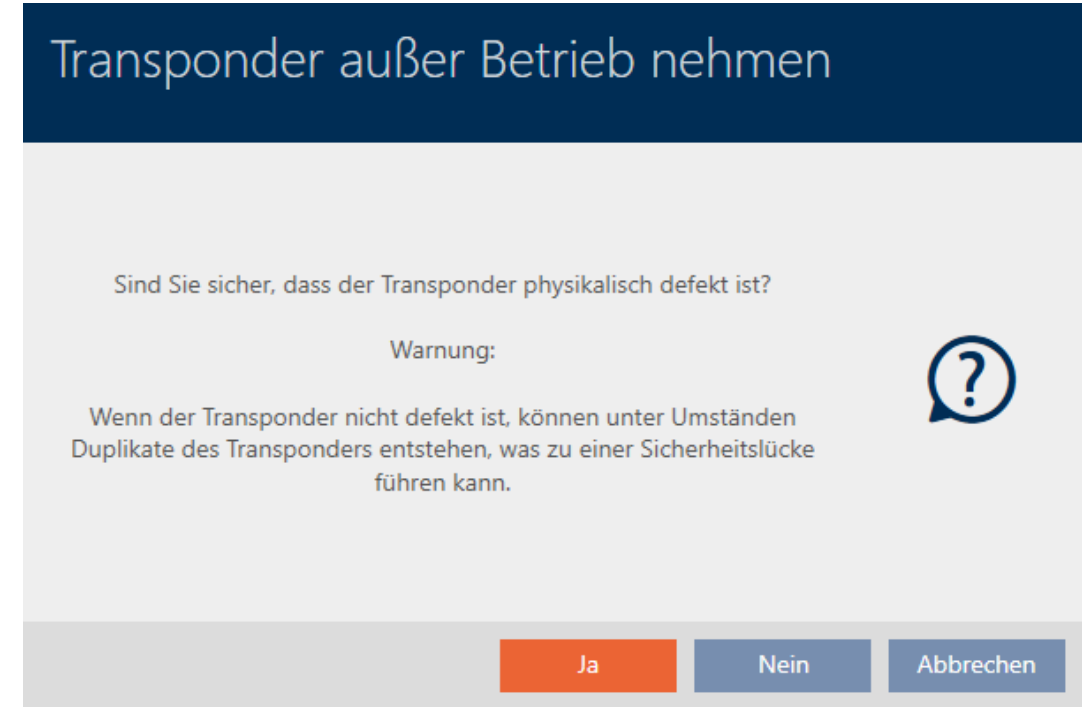

- 7. Click on the Yes button.
	- $\rightarrow$  Message on checking the defect closes.
	- $\rightarrow$  Wizard prepares programming for the replacement identification medium.

# **TRANSPONDER AUSTAUSCHEN**

Bitte halten Sie den Ersatztransponder bereit.

Der Transponder wird in der Software von den Daten des defekten Transponders bereinigt.

Die Programmierung des Ersatztransponders wird automatisch gestartet.

- 8. Click on the Next button.
	- $\rightarrow$  Replacement identification medium is synchronised.

# AXM Plus (Manual) 14. Persons and identification media 136 / 558

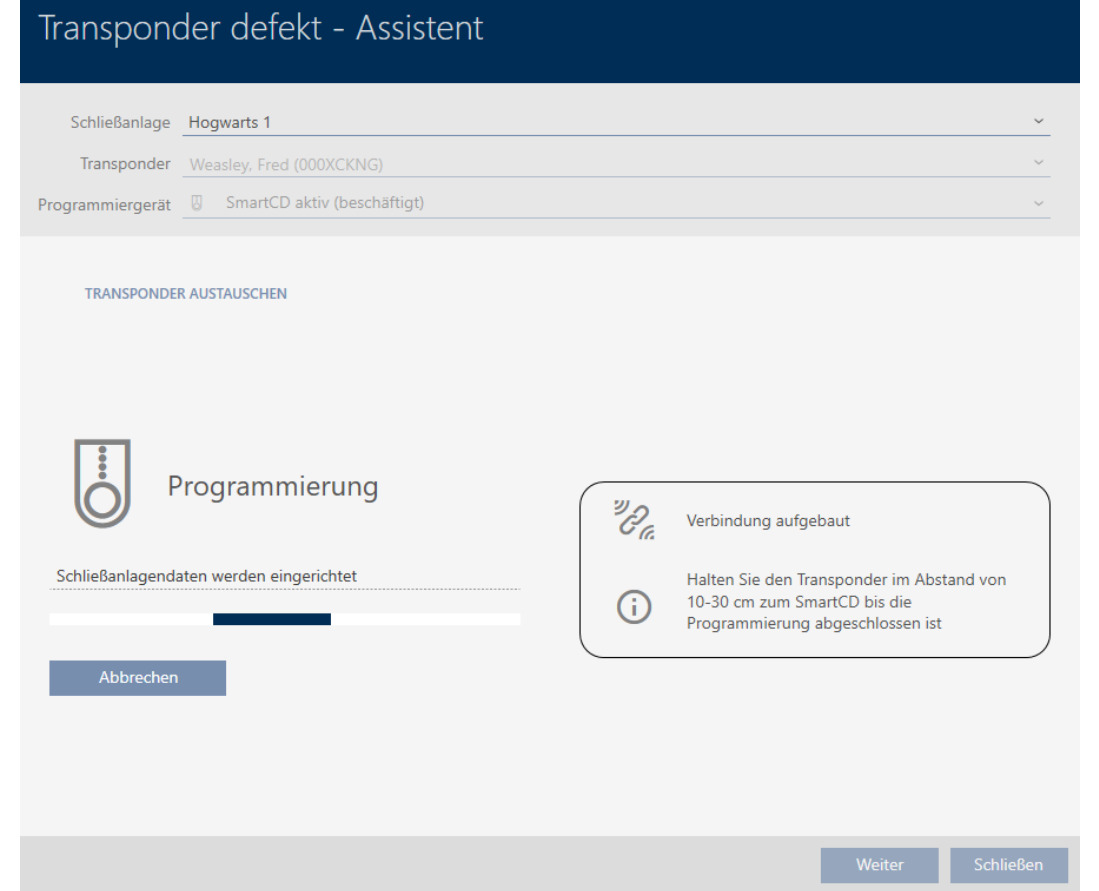

 $\rightarrow$  Replacement identification medium is now synchronised.

# **TRANSPONDER AUSTAUSCHEN**

Die Aktion wurde erfolgreich durchgeführt

You can now reset the identification medium (see [Deleting an identification](#page-106-0) [medium \[](#page-106-0)[}](#page-106-0) [107\]](#page-106-0)).

- <span id="page-135-0"></span>14.9.3.2 Deleting and replacing a PIN code keypad
	- $\checkmark$  List with PIN code keypads or matrix open.
	- $\checkmark$  Replacement PIN code keypad at hand.
	- 1. Use  $\nabla$  to sort/filter the displayed entries if required (see [Sorting and fil](#page-42-0)tering  $[$  [43\]](#page-42-0)).

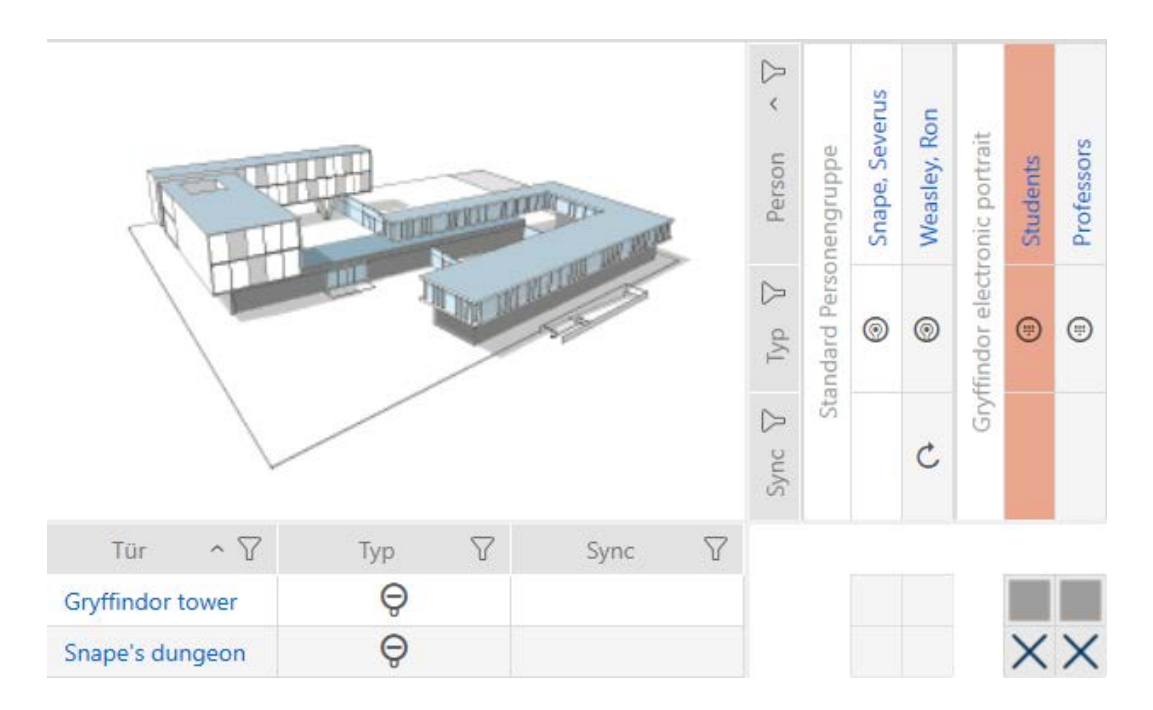

2. Flag a PIN associated with the defective PIN code keypad.

3. Click the **PinCode defective / replace** button in the "Wizards" section.

# **PINCODE**

- Neue PinCode (⊕)
- 靡 PinCode defekt / austauschen
- PinCode verloren  $(\ddot{x})$ 
	- $\rightarrow$  Wizard to help with a faulty PIN code keypad will open.

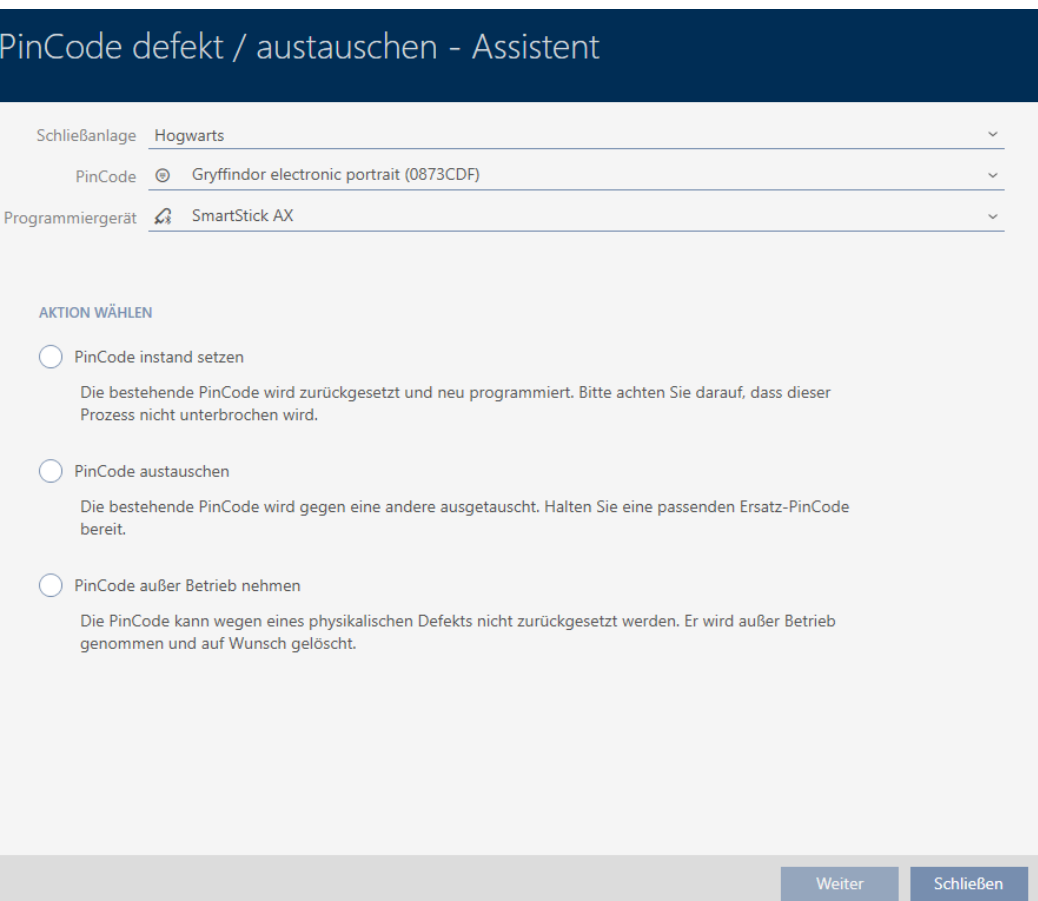

4. Select the option @ PinCode.

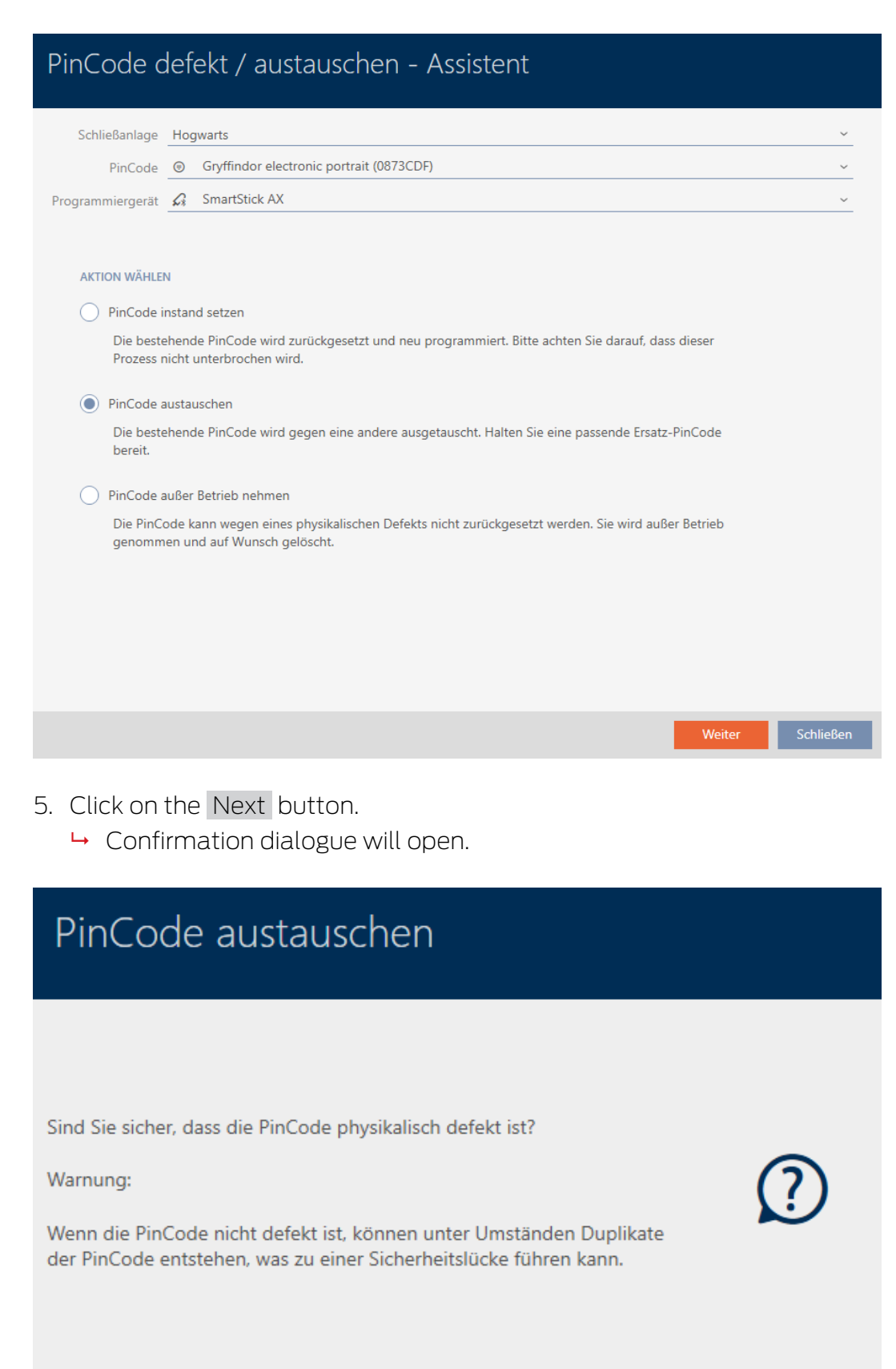

**Nein** 

Ja

Abbrechen

- 6. Click on the Yes button.
	- $\rightarrow$  Synchronisation of the replacement PIN code keypad is being prepared.

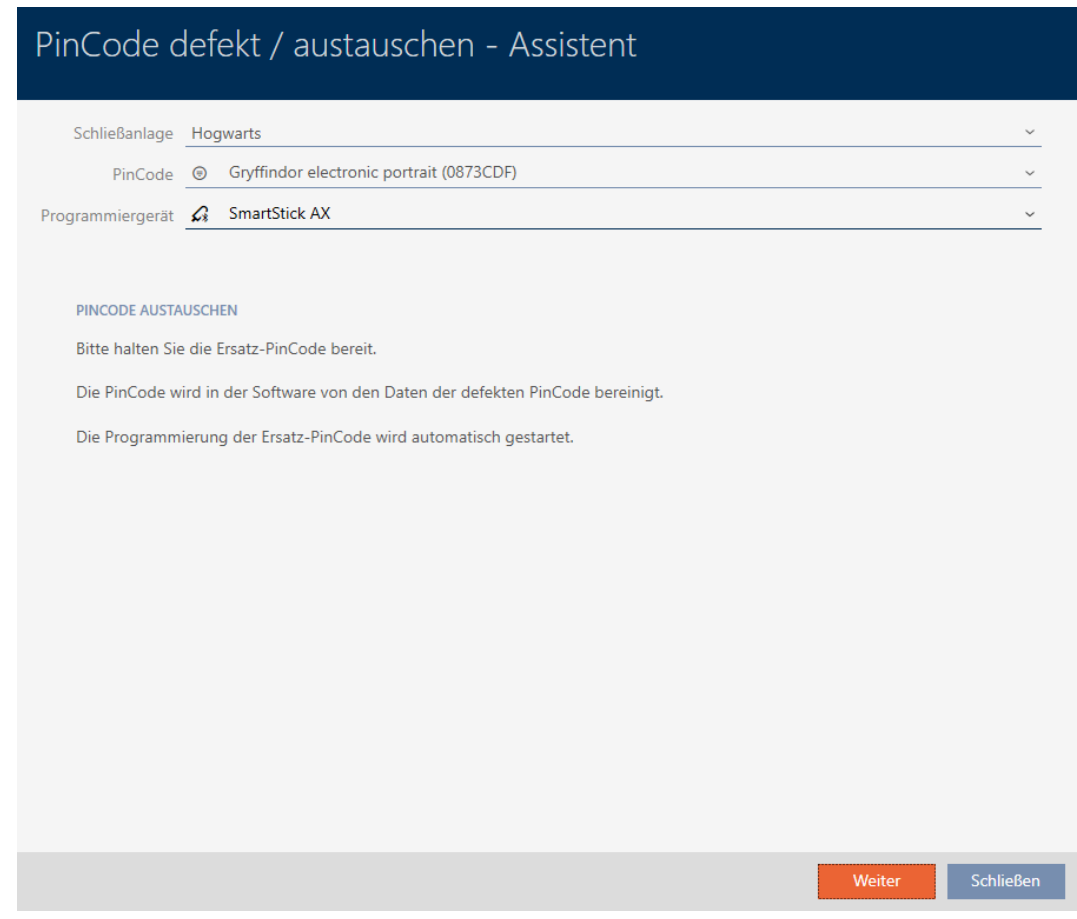

- 7. Click on the Next button.
	- $\rightarrow$  The replacement PIN code keypad is now synchronised.

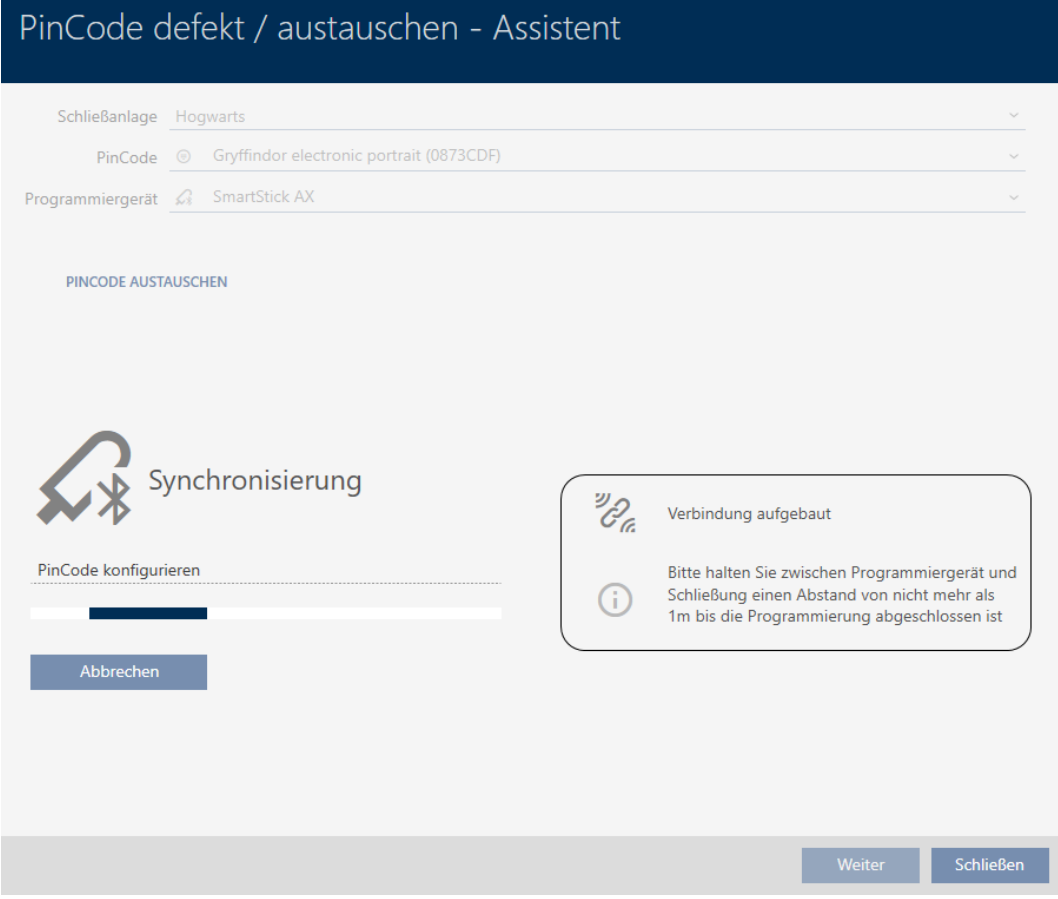

 $\rightarrow$  The PIN code keypad has been replaced.

# **PINCODE AUSTAUSCHEN**

Die Aktion wurde erfolgreich durchgeführt

# 14.9.4 Take out of use and leave in project

- <span id="page-140-0"></span>14.9.4.1 Take card/transponder out of use and leave in project
	- $\checkmark$  Identification media list or matrix open.
	- 1. Use  $\nabla$  to sort/filter the displayed entries if required (see [Sorting and fil](#page-42-0)tering  $[$  [43\]](#page-42-0)).
	- 2. Flag the defective identification medium.
	- 3. Click the  $\circled{C}$  Transponder defective / replace button in the "Wizards" section.
		- $\rightarrow$  Wizard for handling a defective identification medium will open.

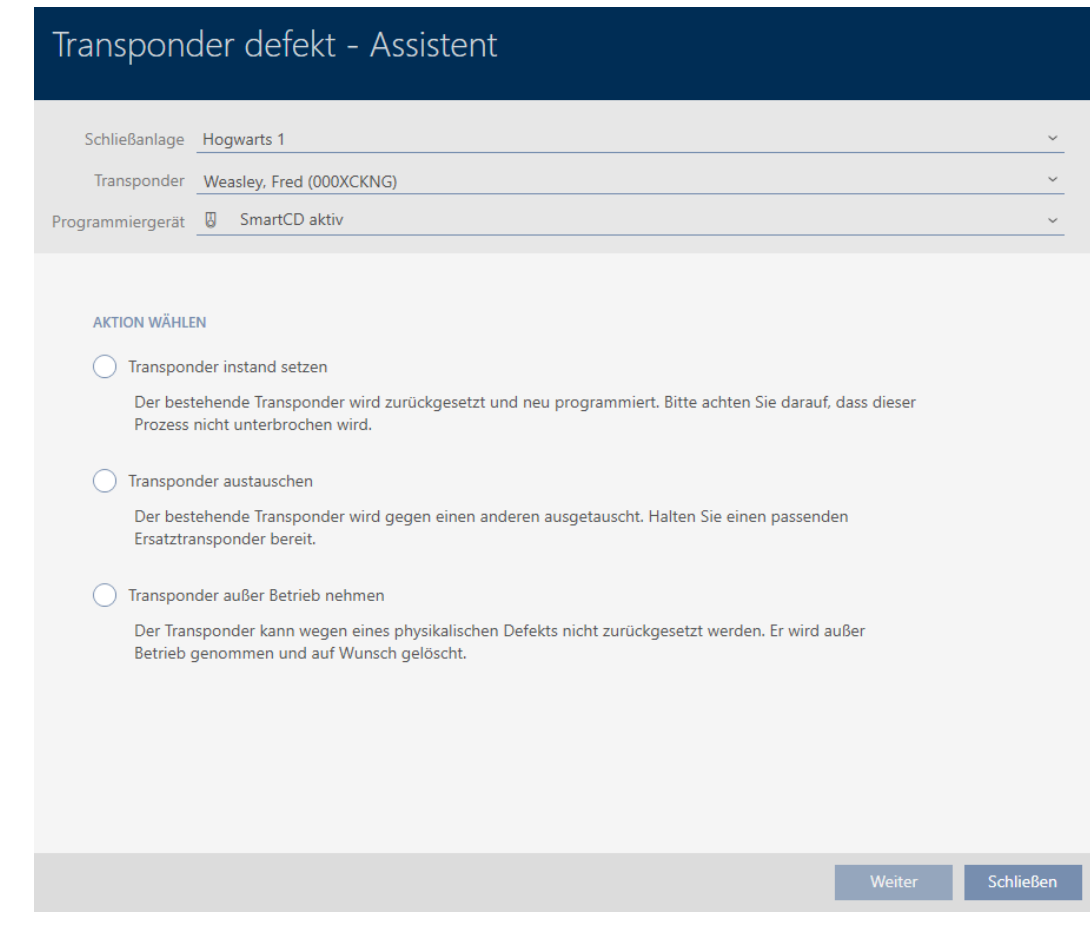

- 4. Select the option  $\odot$  Decommission transponder.
- 5. Click on the Next button.
	- $\rightarrow$  A confirmation dialogue to take out of use will open.

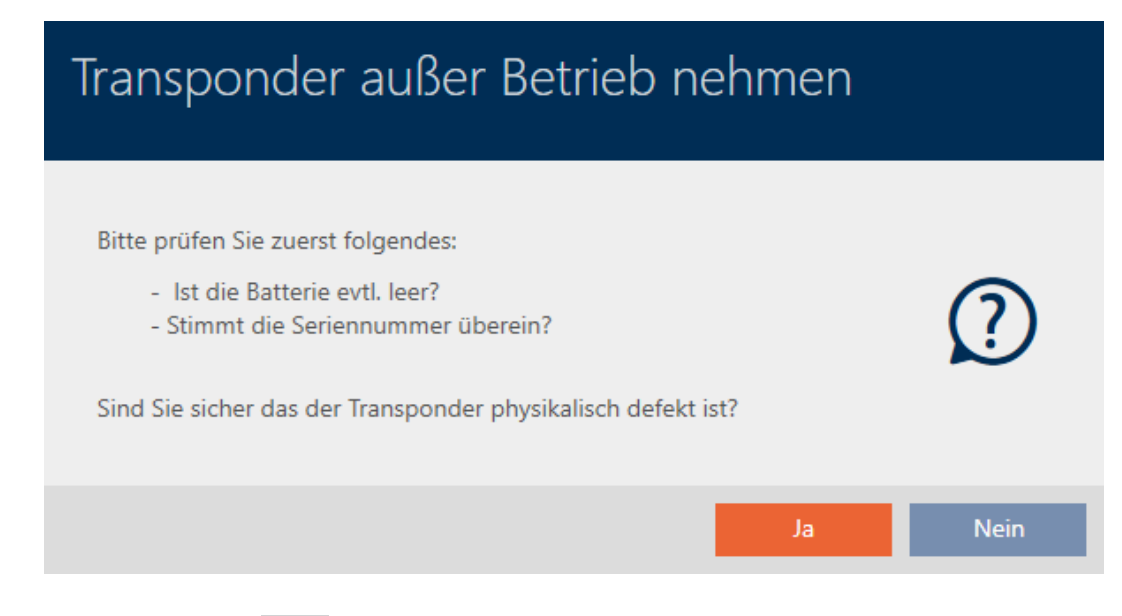

- 6. Click on the Yes button.
	- 9 Confirmation dialogue to take out of use closes.
	- $\rightarrow$  Confirmation dialogue for deleting the identification medium will open.

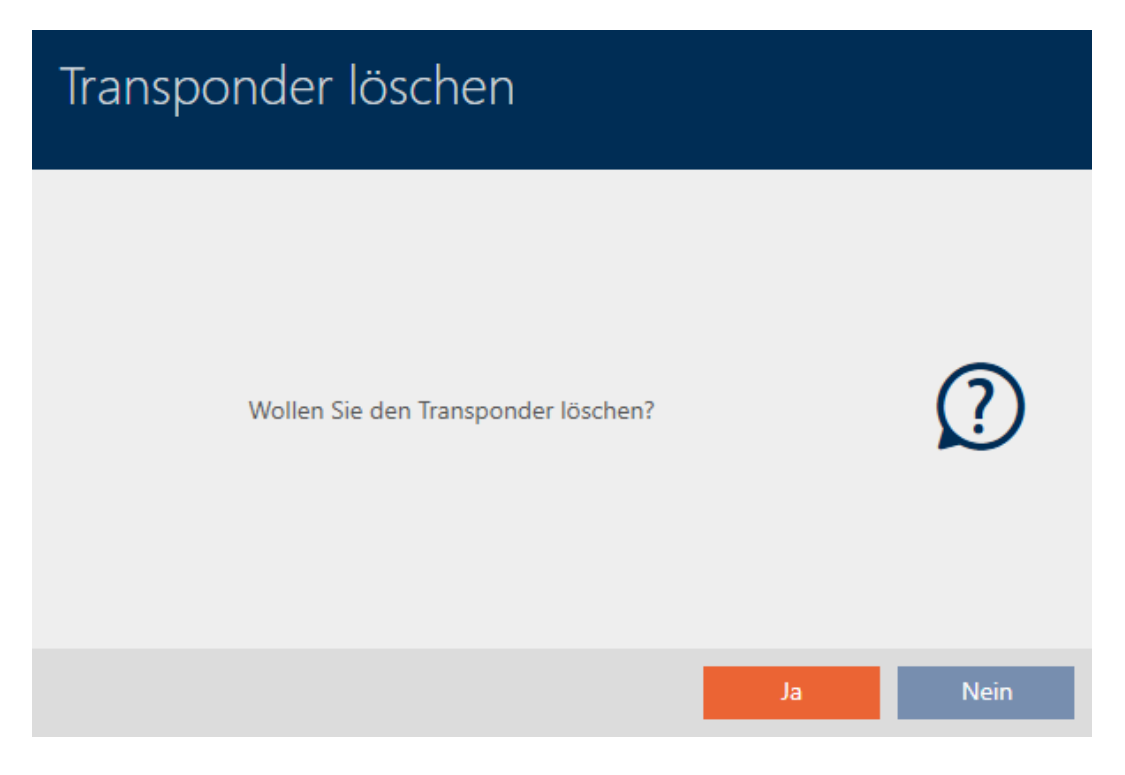

- 7. Click on the No button.
	- $\rightarrow$  Confirmation dialogue for deleting the identification medium closes.
- $\rightarrow$  Identification medium has been taken out of operation.

**TRANSPONDER AUBER BETRIEB NEHMEN** 

Die Aktion wurde erfolgreich durchgeführt

Identification media that have been taken out of use but not deleted can be identified in the matrix:

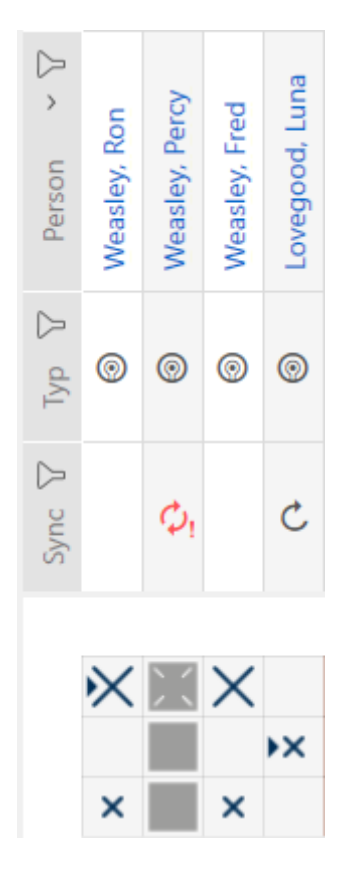

- <span id="page-143-0"></span>14.9.4.2 Taking a PIN code keypad out of use and leaving it in project
	- $\checkmark$  List with PIN code keypads or matrix open.
	- 1. Use  $\overline{Y}$  to sort/filter the displayed entries if required (see [Sorting and fil](#page-42-0)tering  $[$  [43\]](#page-42-0)).
	- 2. Flag a PIN associated with the defective PIN code keypad.

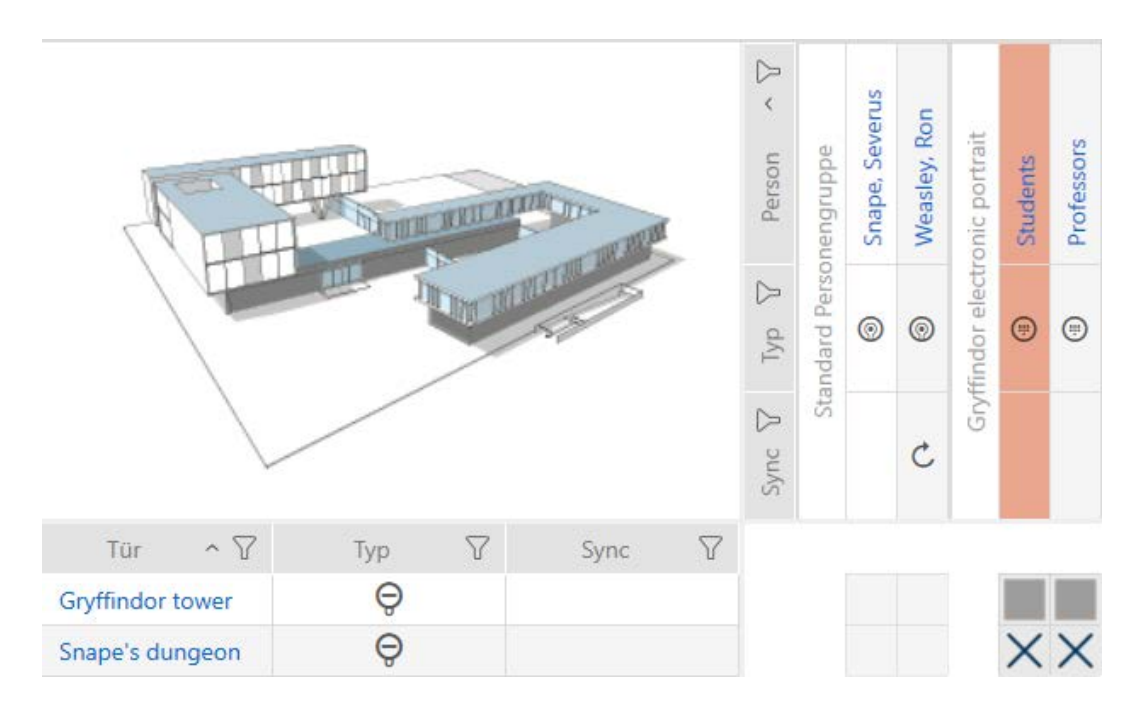
3. Click the  $\circledast$  PinCode defective / replace button in the "Wizards" section.

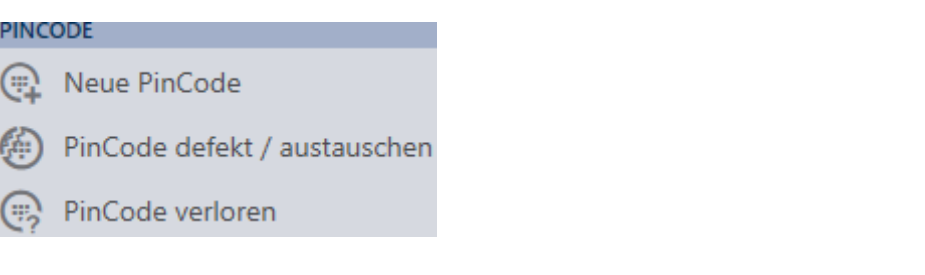

 $\rightarrow$  Wizard to help with a faulty PIN code keypad will open.

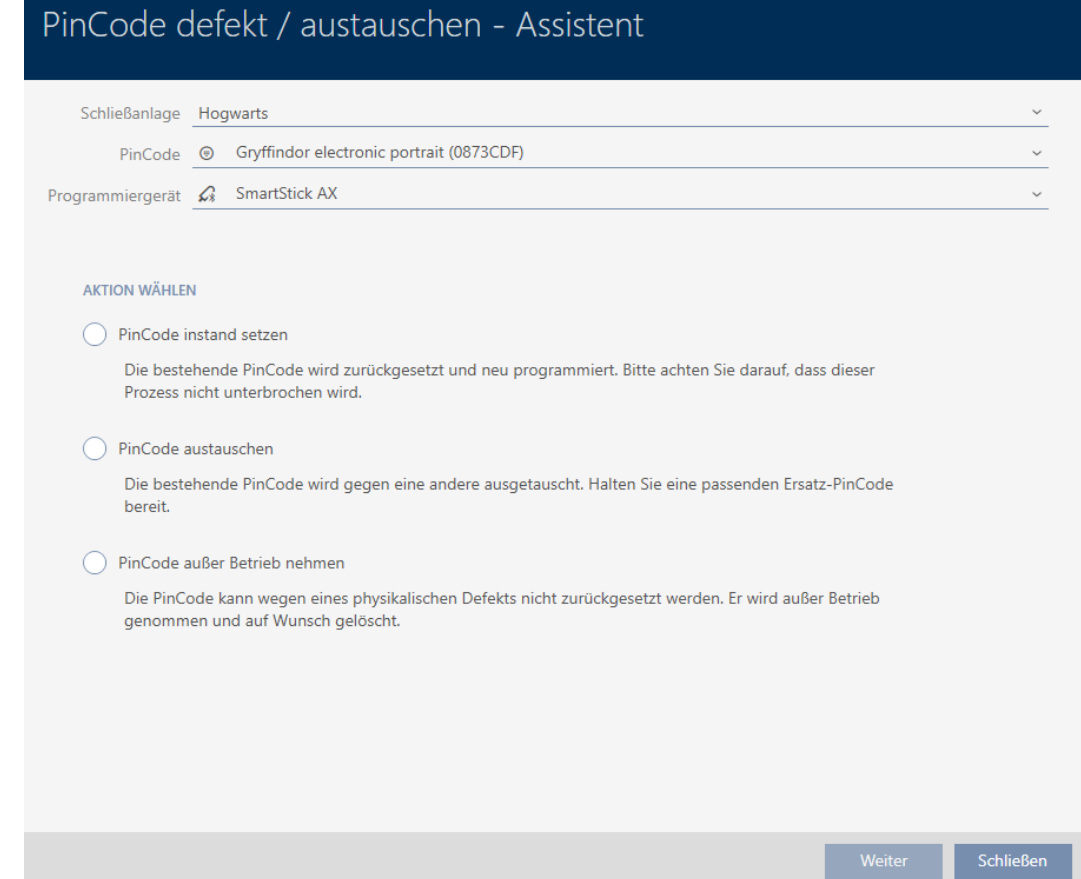

**Nein** 

Ja

4. Select the option @ Decommission PinCode.

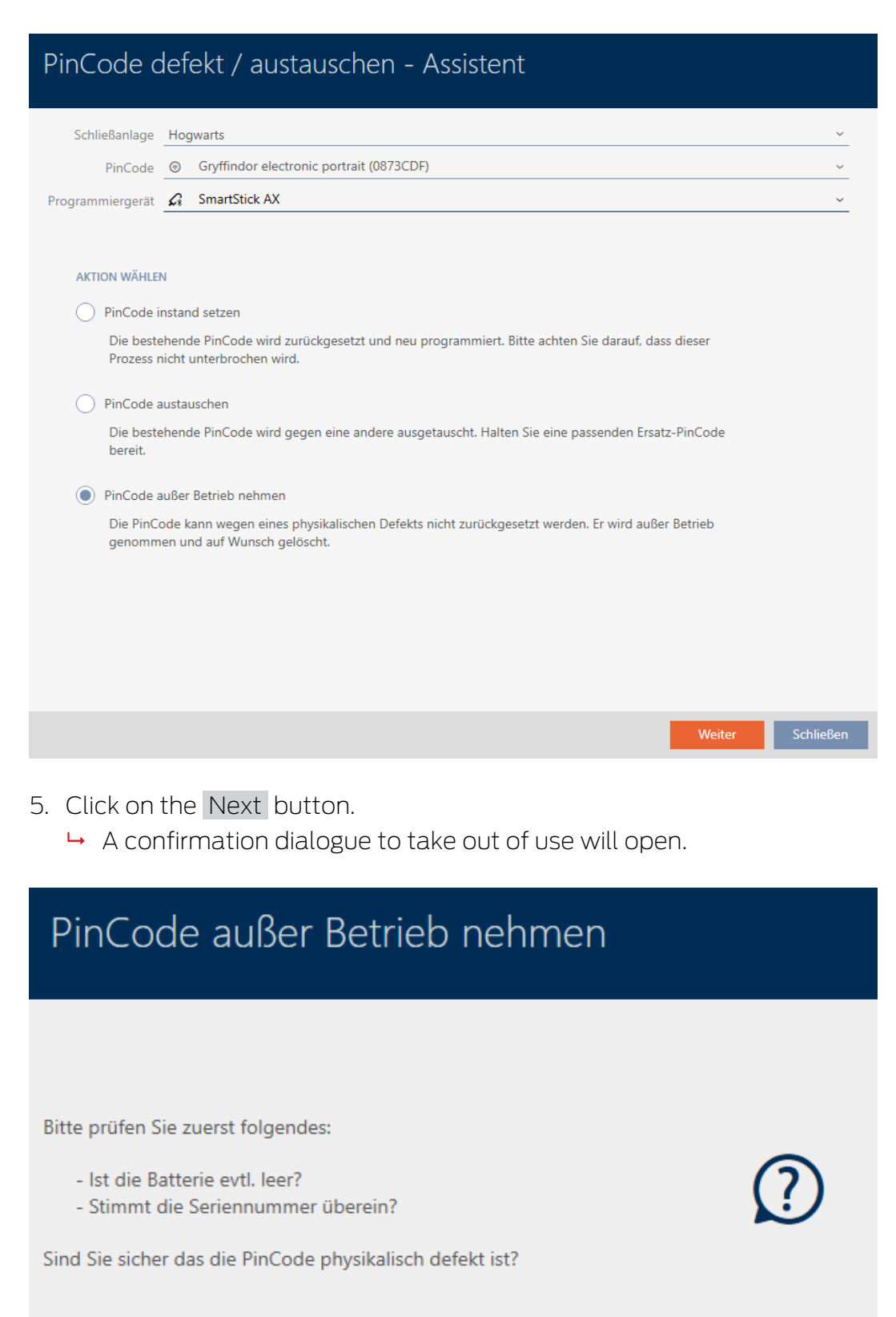

- 6. Click on the Yes button.
	- $\rightarrow$  Confirmation dialogue to take out of use closes.
	- $\rightarrow$  Confirmation dialogue to delete the PIN code keypad will open.

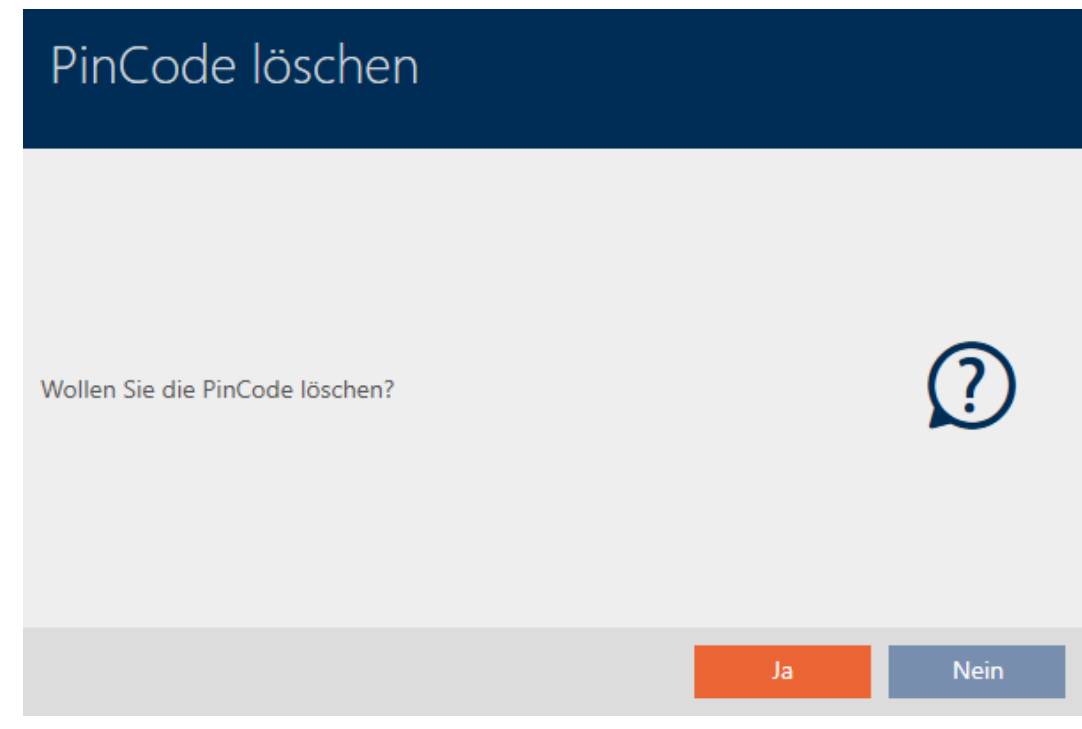

- 7. Click on the No button.
	- 9 Confirmation dialogue to delete the PIN code keypad closes.
- $\rightarrow$  The PIN code keypad has been taken out of operation.

PINCODE AUBER BETRIEB NEHMEN

Die Aktion wurde erfolgreich durchgeführt

PIN code keypads that have been taken out of use but not deleted can be identified in the matrix:

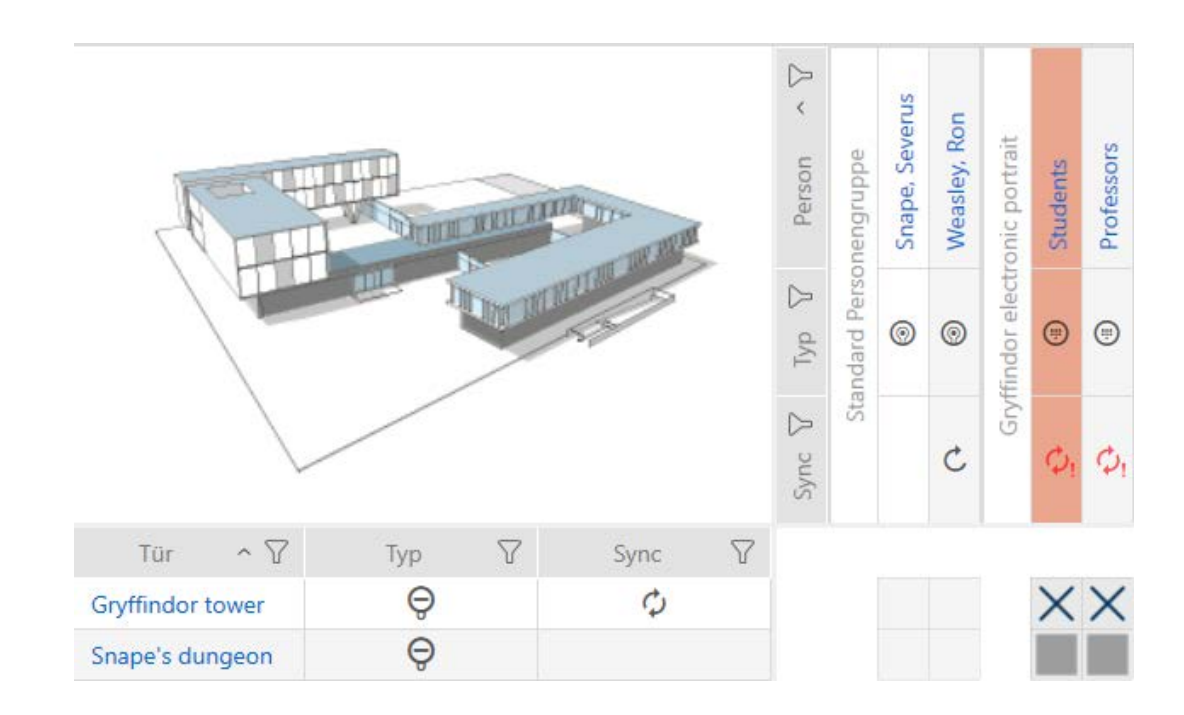

# 14.9.5 Taking out of use and deleting from the project

14.9.5.1 Taking a card/transponder out of use and deleting it from project

- $\checkmark$  Identification media list or matrix open.
- 1. Use  $\nabla$  to sort/filter the displayed entries if required (see [Sorting and fil](#page-42-0)tering  $[$  [43\]](#page-42-0)).
- 2. Flag the defective identification medium.
- 3. Click the  $\circled{3}$  Transponder defective / replace button in the "Wizards" section.
	- $\rightarrow$  Wizard for handling a defective identification medium will open.

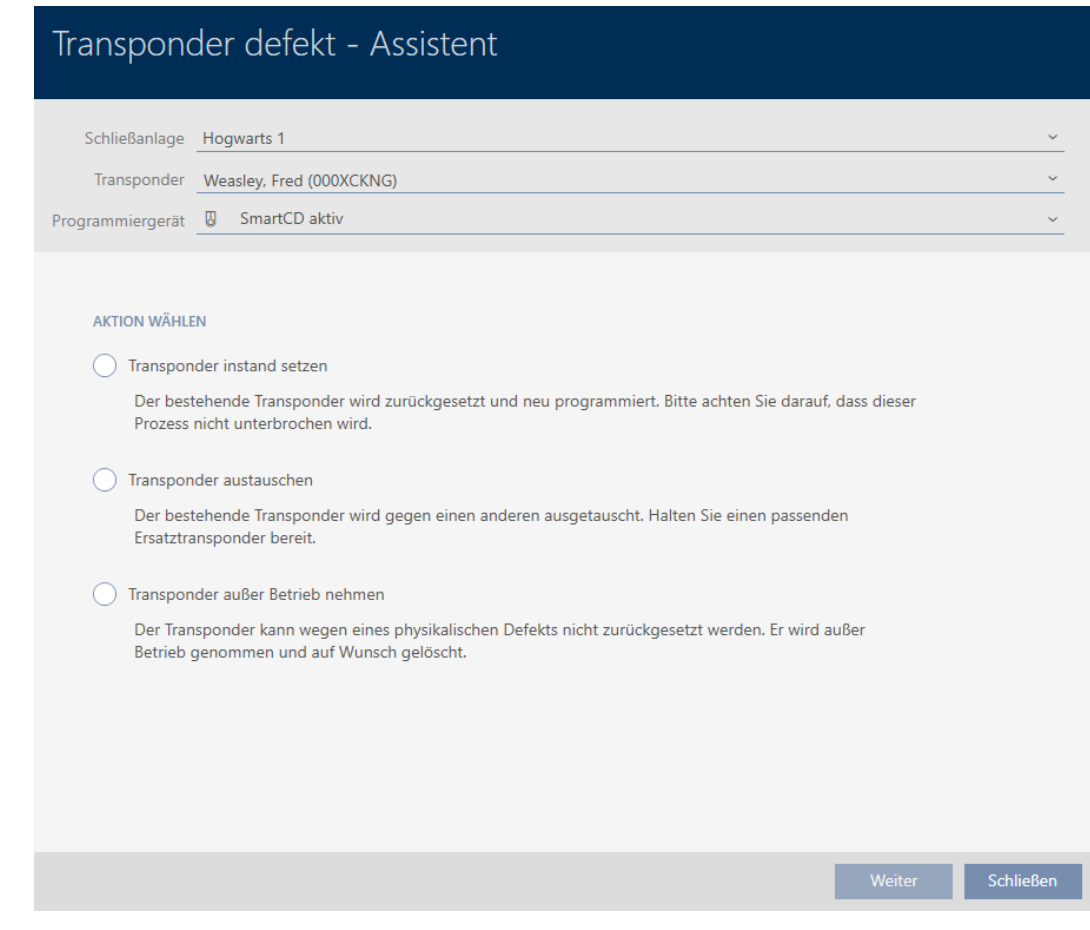

- 4. Select the option  $\odot$  Decommission transponder.
- 5. Click on the Next button.
	- $\rightarrow$  A confirmation dialogue to take out of use will open.

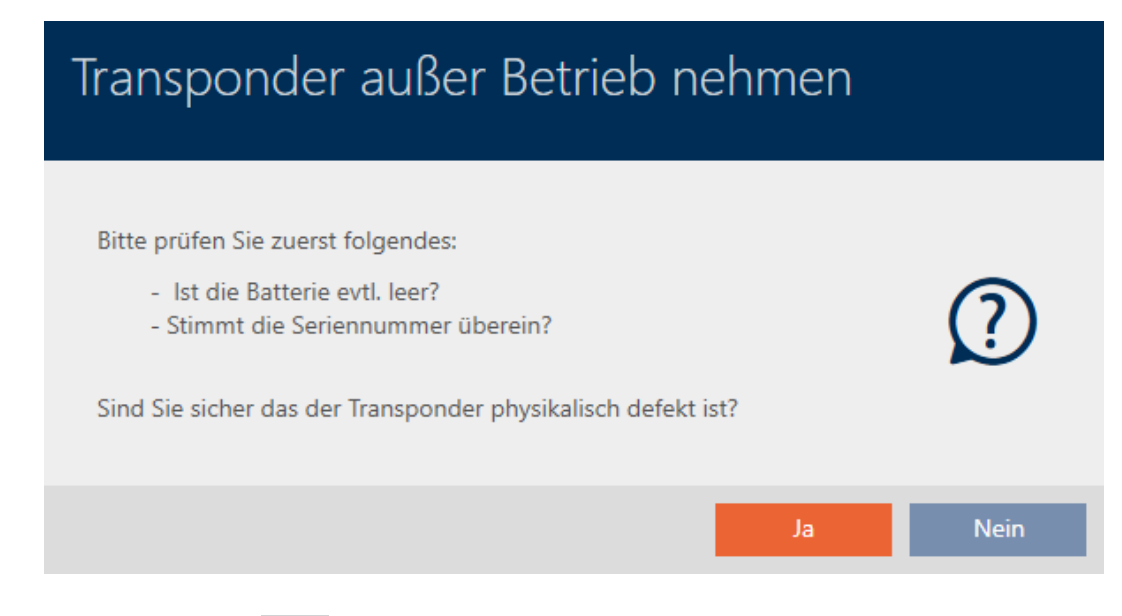

- 6. Click on the Yes button.
	- 9 Confirmation dialogue to take out of use closes.
	- $\rightarrow$  Confirmation dialogue for deleting the identification medium will open.

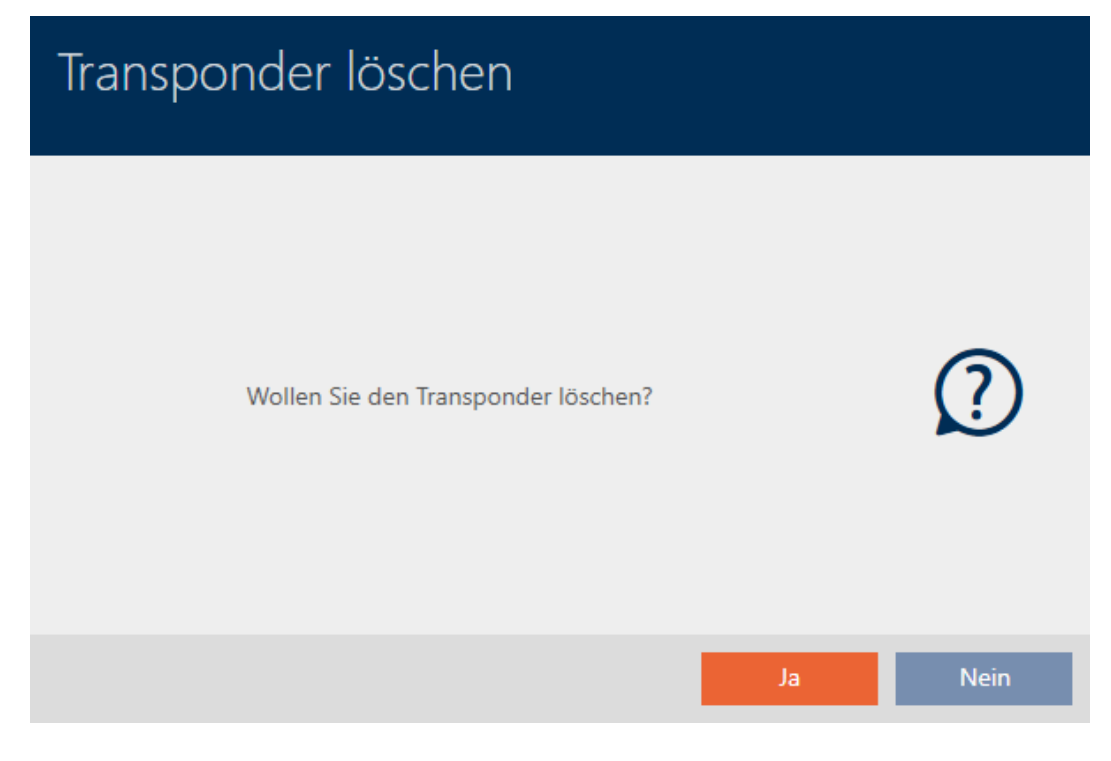

- 7. Click on the Yes button.
	- $\rightarrow$  Confirmation dialogue to delete the identification medium closes.
- $\rightarrow$  Identification medium is deleted without replacement.

**TRANSPONDER AUBER BETRIEB NEHMEN** 

Die Aktion wurde erfolgreich durchgeführt

- 14.9.5.2 Taking a PIN code keypad out of use and deleting it from project
	- $\checkmark$  List with PIN code keypads or matrix open.
	- 1. Use  $\overline{Y}$  to sort/filter the displayed entries if required (see [Sorting and fil](#page-42-0)tering  $[$  [43\]](#page-42-0)).

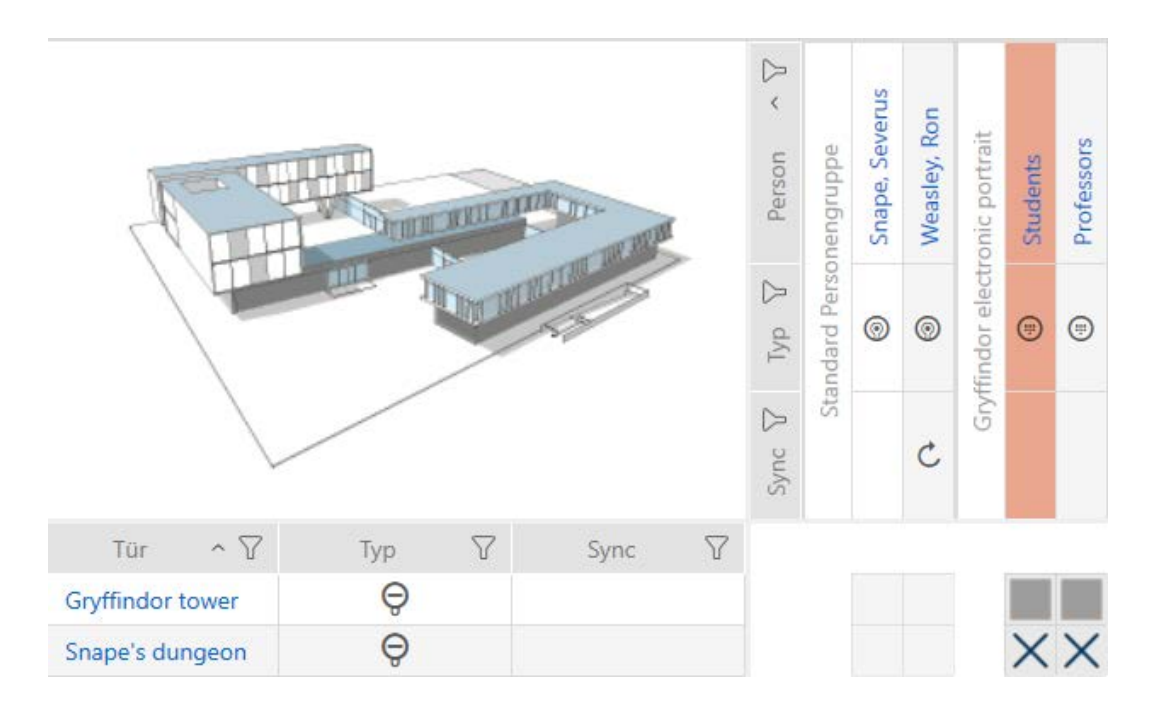

2. Flag a PIN associated with the defective PIN code keypad.

3. Click the **PinCode defective / replace** button in the "Wizards" section.

# **PINCODE**

- Neue PinCode (⊕)
- 靡 PinCode defekt / austauschen
- PinCode verloren  $(\ddot{x})$ 
	- $\rightarrow$  Wizard to help with a faulty PIN code keypad will open.

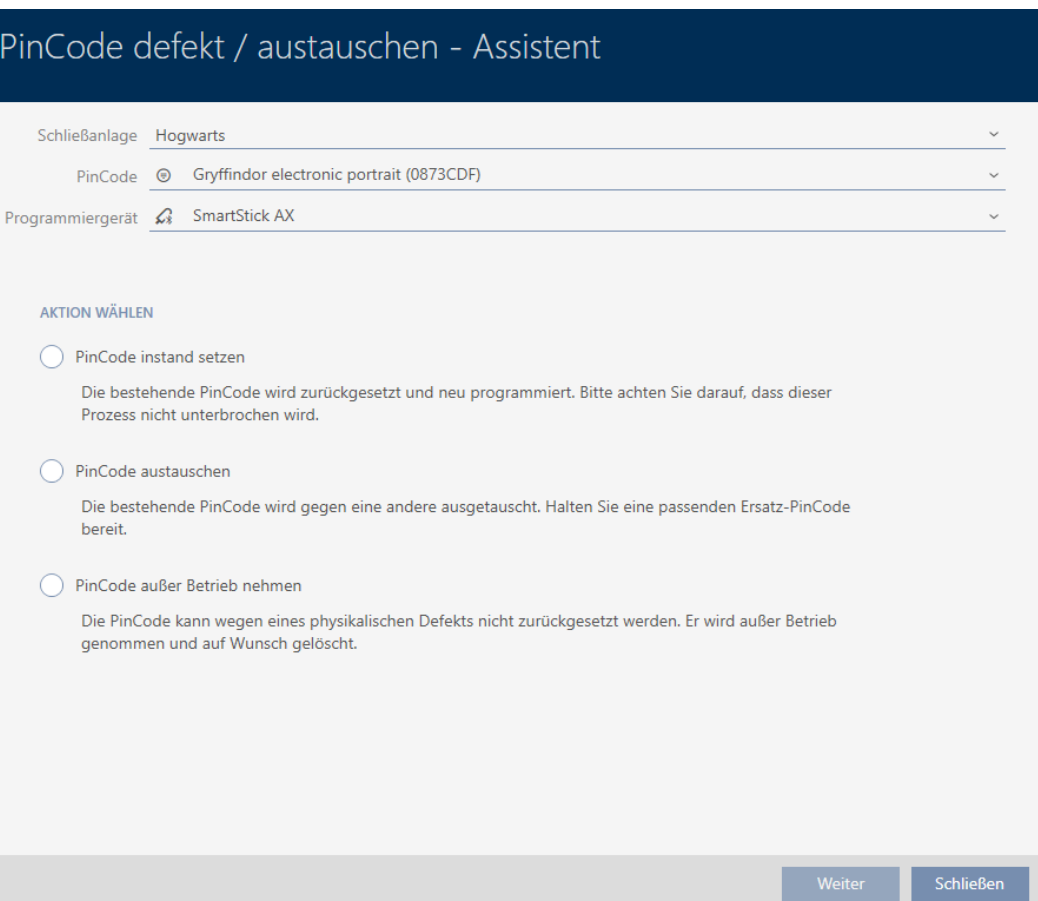

4. Select the option @ Decommission PinCode.

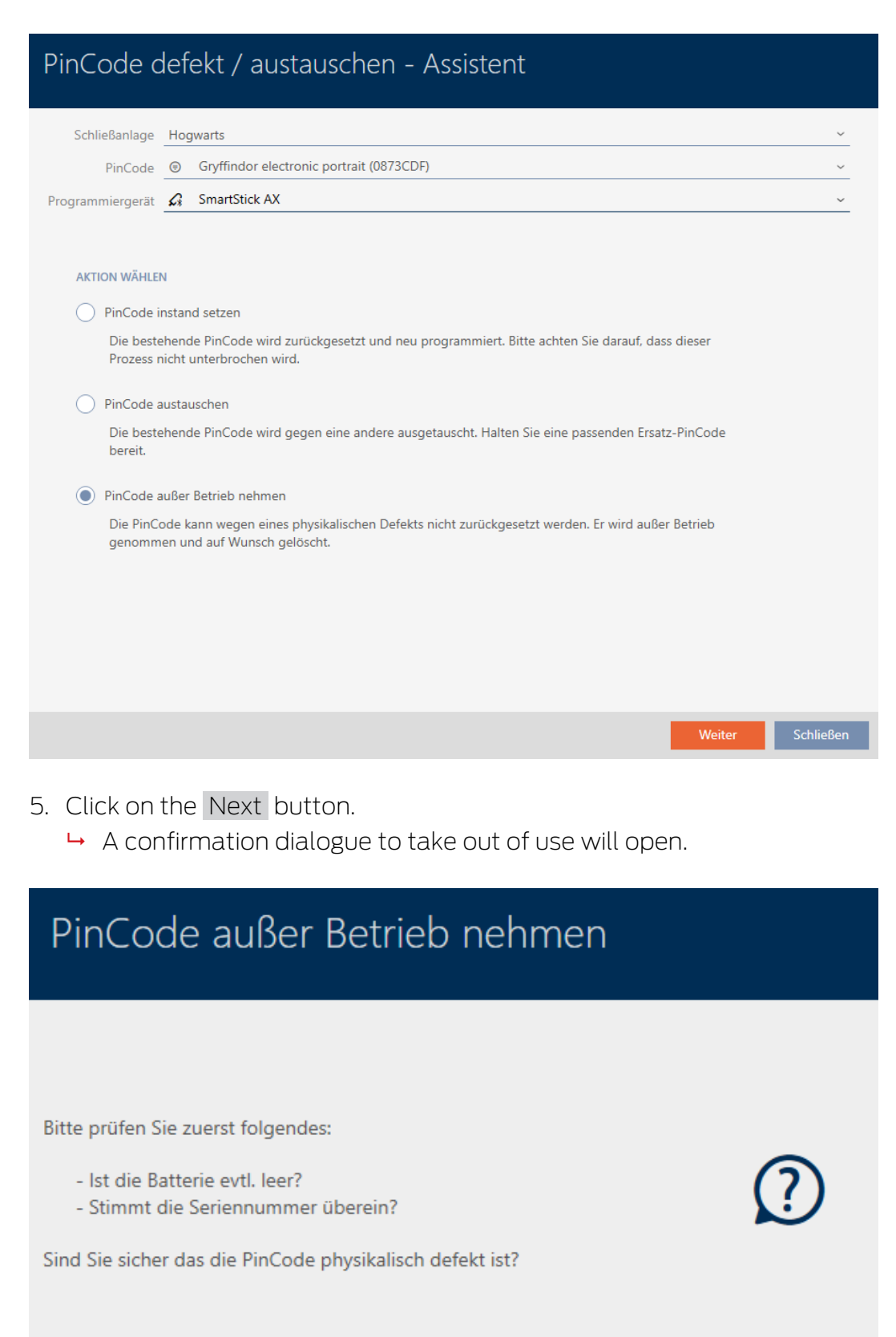

- 6. Click on the Yes button.
	- $\rightarrow$  Confirmation dialogue to take out of use closes.
	- $\rightarrow$  Confirmation dialogue to delete the PIN code keypad will open.

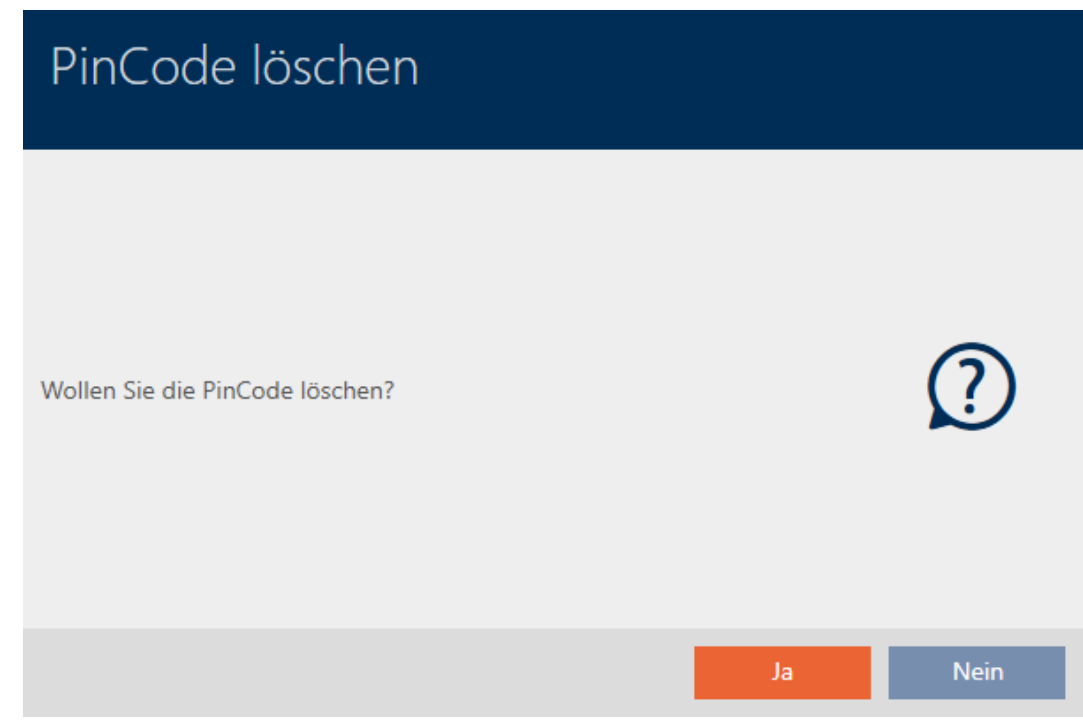

- 7. Click on the Yes button.
	- $\rightarrow$  Confirmation dialogue to delete the PIN code keypad closes.
- 8. The PIN code keypad has been taken out of use and deleted without replacement.

### PINCODE AUBER BETRIEB NEHMEN

Die Aktion wurde erfolgreich durchgeführt

# 14.10 Duplicating forgotten identification medium temporarily

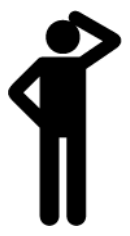

# 14.10.1 Duplicating a forgotten transponder or card temporarily

Identification media left elsewhere differ from defective or stolen/lost identification media:

 In contrast to defective identification media, identification media that the user has forgotten are fully functional.

 In contrast to stolen/lost identification media, the identification medium is in a known/secure location.

Employees who have forgotten their identification medium can receive a copy with an expiry date. In this case, there is no need to reset or delete the identification medium as no unauthorised person has access to the forgotten identification medium.

The duplicate receives a different TID and is thus a separate identification medium from a locking device perspective (see [Identification media,](#page-510-0) [locking devices and the locking plan \[](#page-510-0) $\triangleright$  [511\]](#page-510-0) for information on the connection between TID and identification medium).

- $\checkmark$  Identification media list or matrix open.
- $\checkmark$  Identification medium available for temporary duplication for programming.
- $\checkmark$  Suitable programming device connected.
- 1. Use  $\gamma$  to sort/filter the displayed entries if required (see [Sorting and fil](#page-42-0)tering  $[143]$  $[143]$ .
- 2. Select the forgotten identification medium.
- 3. Click the  $\sqrt{5}$  Forgot transponder button in the "Wizards" section.
	- $\rightarrow$  Wizard for forgotten identification media will open.

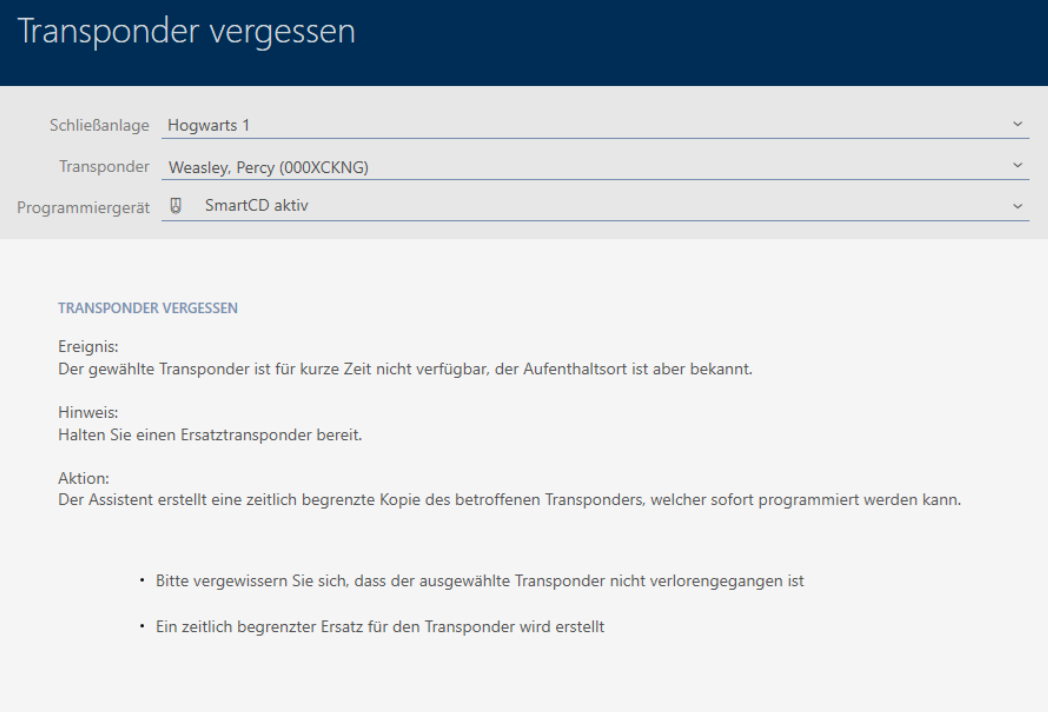

- 4. Click on the Next button.
	- $\rightarrow$  Confirmation dialogue for the duplicate's expiry date will open.

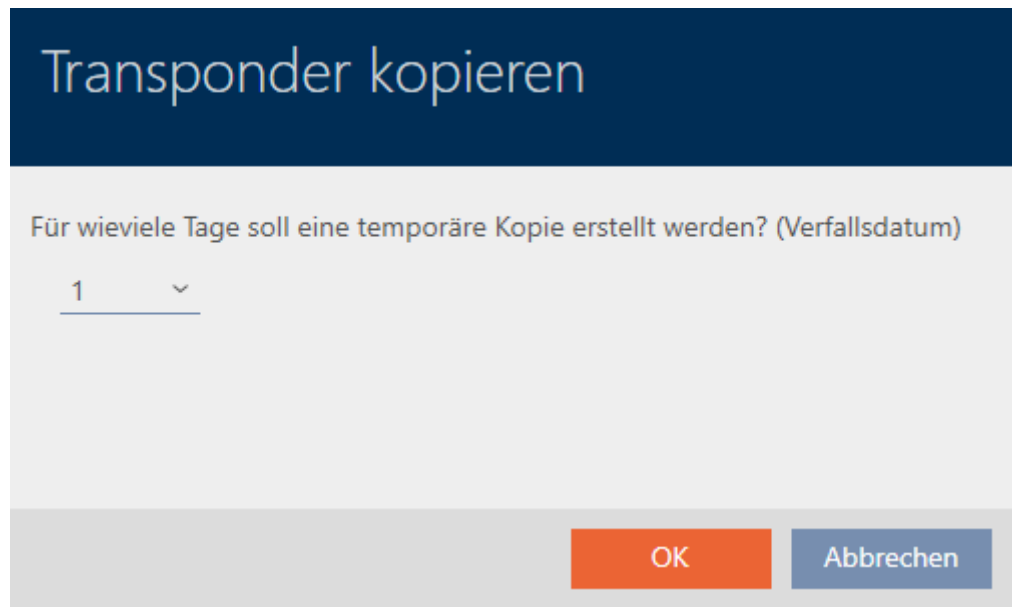

5. Specify how long the duplicate should be active for (max. 7 days).

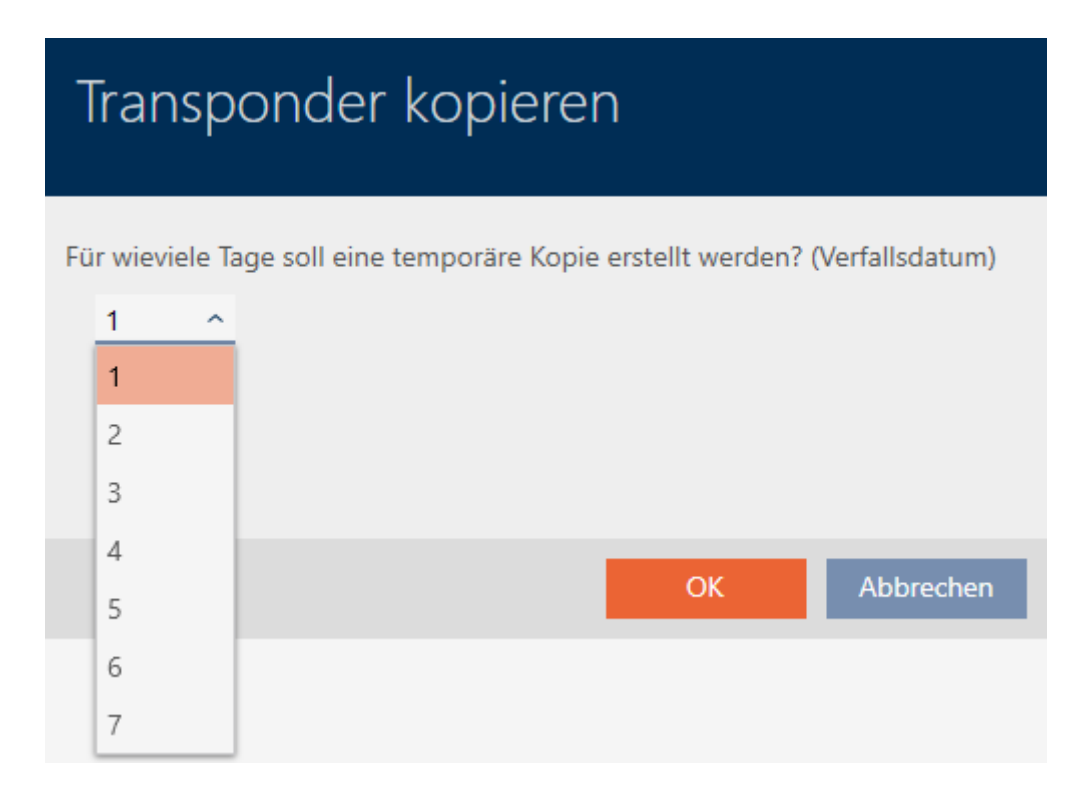

- 6. Click on the OK button.
	- $\rightarrow$  Confirmation dialogue for the duplicate's expiry date closes.
	- $\rightarrow$  Confirmation dialogue for immediate synchronisation will open.

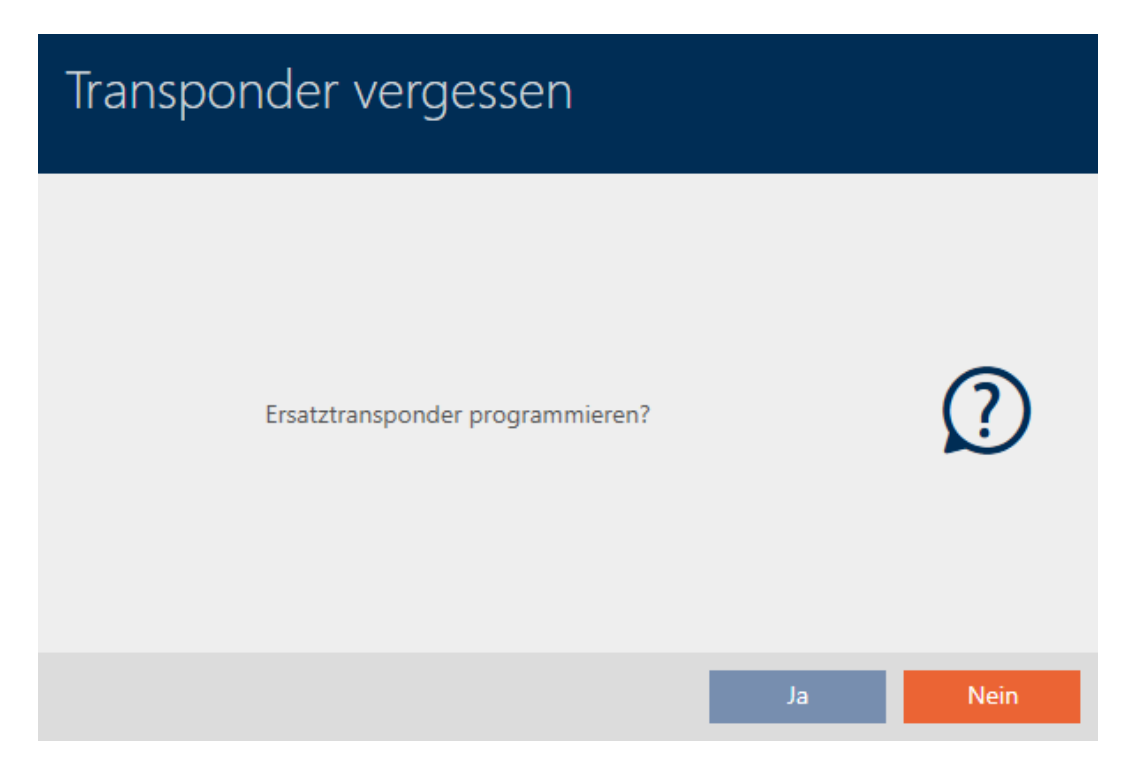

- 7. Click on the Yes button.
	- 9 Confirmation dialogue for immediate synchronisation closes.
	- $\rightarrow$  Duplicate is synchronised.

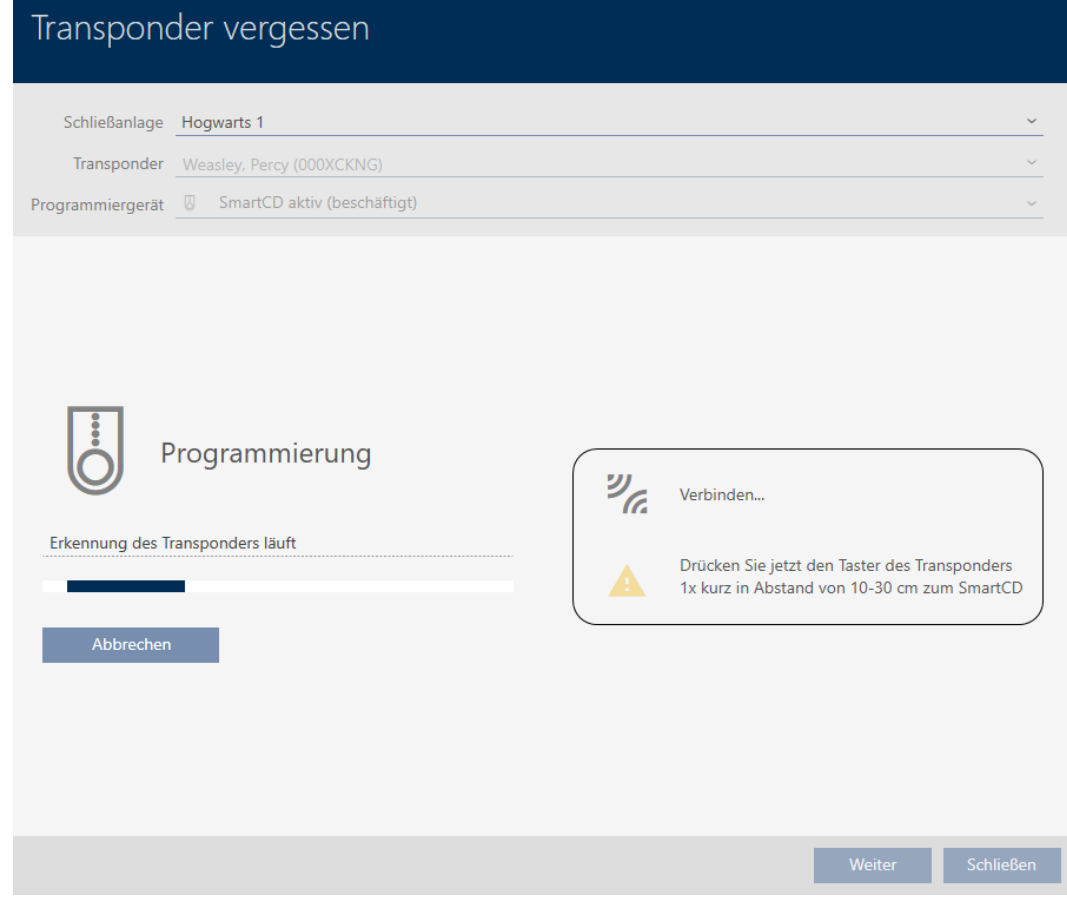

 $\rightarrow$  Forgotten identification medium is now duplicated with expiry date.

### **TRANSPONDER VERGESSEN**

Die Aktion wurde erfolgreich durchgeführt

Duplicated identification media are also displayed in the matrix:

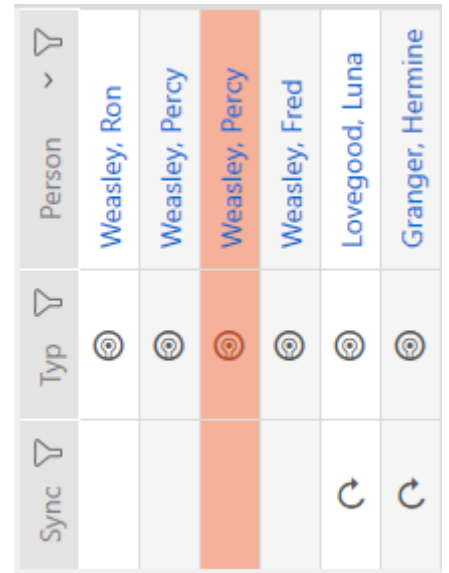

You can view the expiry date in the duplicate's properties and extend it if necessary (see [Activating or deactivating identification medium once at](#page-117-0) [specific times \(activation and expiry date\) \[](#page-117-0) $\triangleright$  [118\]](#page-117-0)):

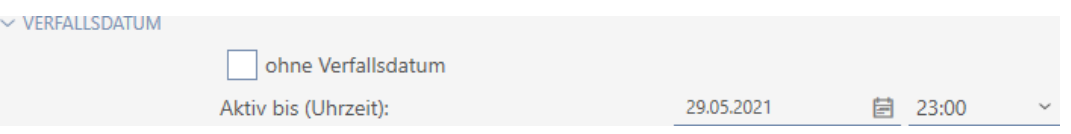

In this example, the duplicate was created for one day at 23:00 hours on 28.05.2021. The duplicate's expiry date is therefore 23:00 hours on 29.05.2021.

If an identification medium is forgotten for a longer period of time (and thus may no longer have been left elsewhere but lost instead), it may be advisable to block the identification medium (see [Blocking and replacing](#page-159-0) [lost/stolen card/transponder permanently \[](#page-159-0) $\triangleright$  [160\]](#page-159-0)).

# 14.11 Blocking lost/stolen identification media permanently

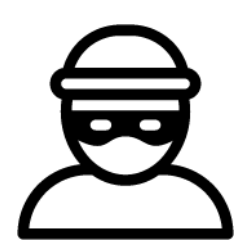

An identification medium that can no longer be found poses a security risk for your locking system. In contrast to a forgotten identification medium, the location is no longer known and unauthorised persons could gain access using this identification medium.

Block such an identification medium immediately (see [Blocking and](#page-159-0) [replacing lost/stolen card/transponder permanently \[](#page-159-0)[}](#page-159-0) [160\]](#page-159-0)). You can also create a replacement identification medium with a different TID for the employee concerned, but with the same settings and authorisations. Your locking devices will recognise the replacement identification medium as a new identification medium (see [Identification media, locking devices](#page-510-0) [and the locking plan \[](#page-510-0) $\triangleright$  [511\]](#page-510-0) for information on TIDs).

# Lost and stolen PIN code keypads

A PIN code keypad is fixed in place after installation and can no longer be lost. However, it can become lost on the way to its installation location and then stolen by force. For example, a thief could try different PINs in an unsecured area to find a valid PIN.

Schließ

Weiter

Since you cannot know which PIN the thief discovered by trial and error, you must always block the entire PIN keypad (see [Blocking a lost/stolen](#page-164-0) [PIN code keypad permanently \[](#page-164-0) $\triangleright$  [165\]](#page-164-0)). If only one PIN is known and is therefore unsafe, you can change this PIN (see [Changing a PIN \(PinCode](#page-223-0)  $AX)$  [ $\triangleright$  [224\]](#page-223-0)).

# 14.11.1 Blocking and replacing lost/stolen card/transponder permanently

- <span id="page-159-0"></span> $\checkmark$  Identification media list or matrix open.
- $\checkmark$  Replacement identification medium at hand.
- $\checkmark$  Suitable programming device connected.
- 1. Use  $\overline{Y}$  to sort/filter the displayed entries if required (see [Sorting and fil](#page-42-0)tering  $[143]$  $[143]$ .
- 2. Select the identification medium that has been lost/stolen.
- 3. Click the  $\Omega$  Transponder lost button in the "Wizards" section.
	- $\rightarrow$  Wizard for handling a lost identification medium will open.

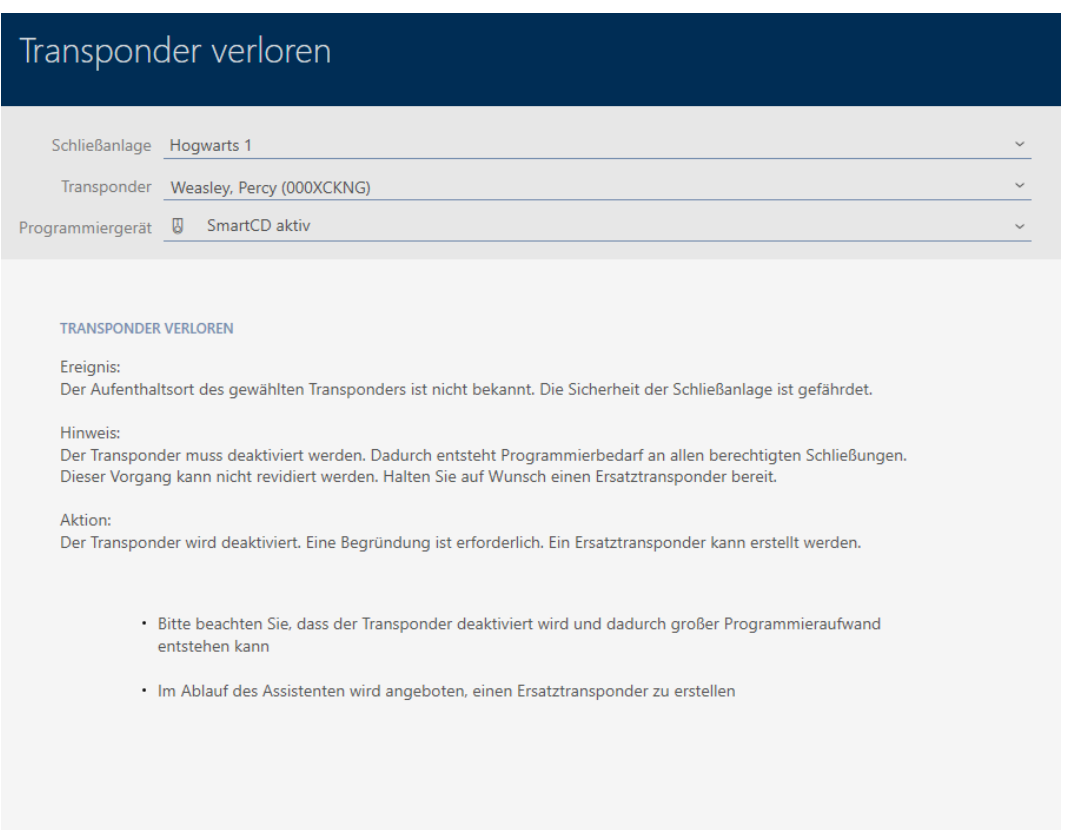

- 4. Click on the Next button.
	- $\rightarrow$  The reason window will open.

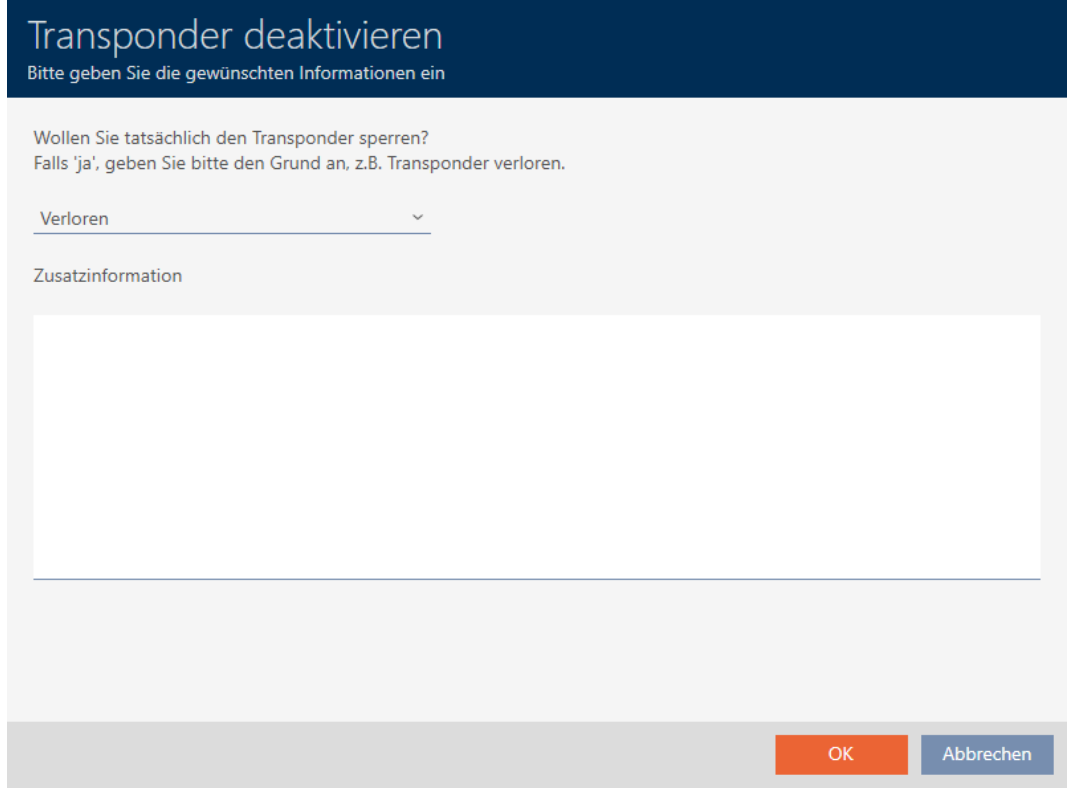

5. Enter the reason in the drop-down menu.

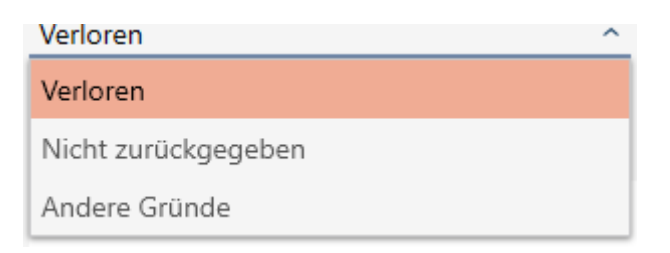

- 6. Click on the OK button.
	- 9 Confirmation dialogue for replacement identification medium will open.

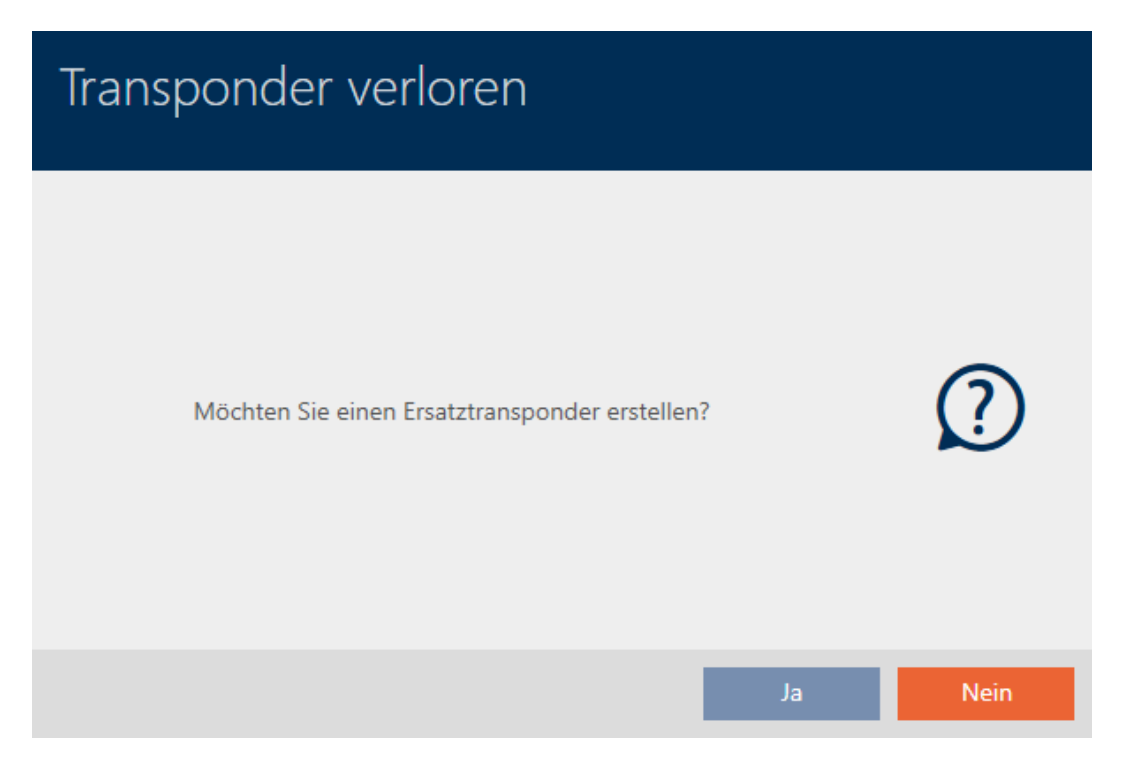

- 7. Click on the Yes button.
	- $\rightarrow$  Confirmation dialogue for replacement identification medium closes.
	- $\rightarrow$  Replacement identification medium can already be seen in the matrix in the background.

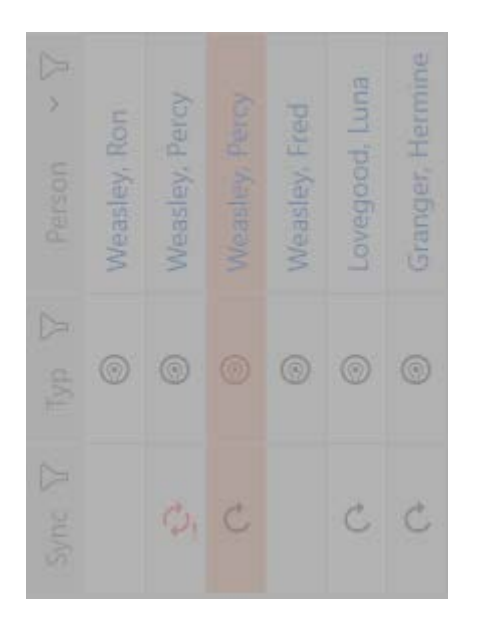

 $\rightarrow$  Confirmation dialogue about synchronising the replacement identification medium will open.

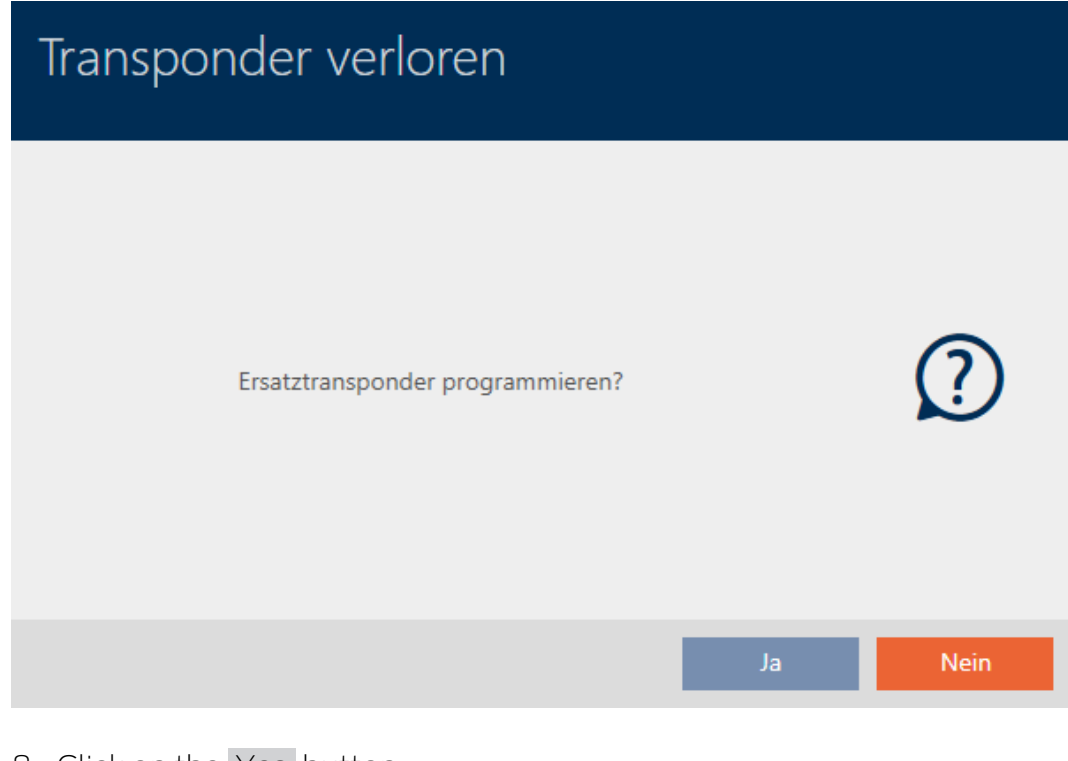

- 8. Click on the Yes button.
	- $\rightarrow$  Confirmation dialogue about synchronising the replacement identification medium closes.
	- $\rightarrow$  Synchronisation starts.

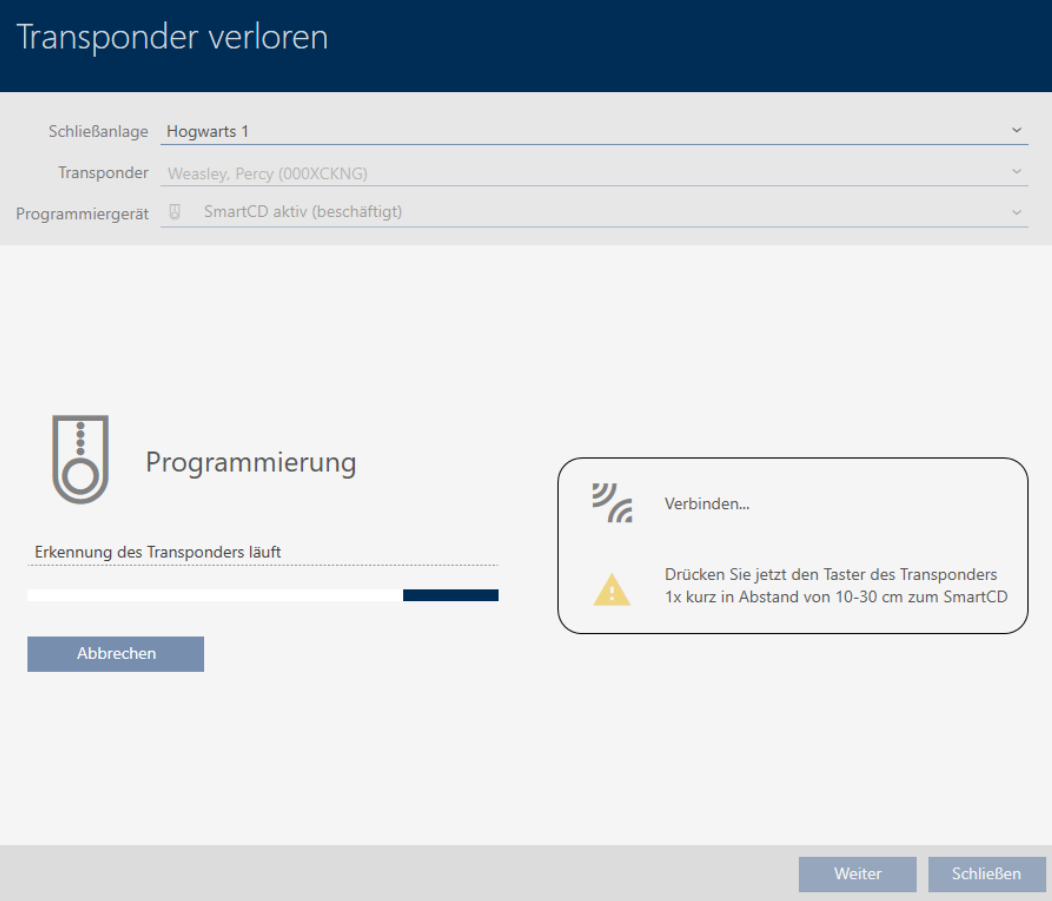

- $\rightarrow$  Lost identification medium is blocked.
- $\rightarrow$  Replacement identification medium is synchronised.

### **TRANSPONDER VERLOREN**

Die Aktion wurde erfolgreich durchgeführt

 $\rightarrow$  Replacement identification medium is displayed in the matrix next to the lost identification medium.

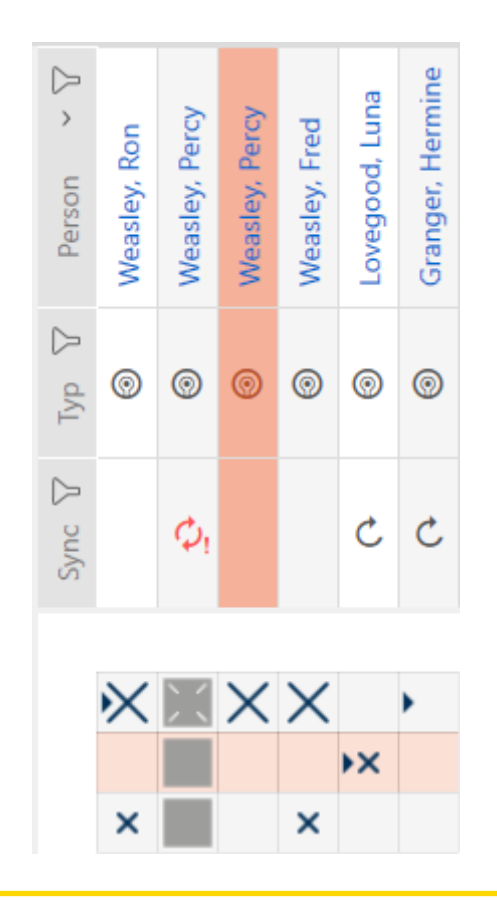

# **IMPORTANT**

### Changes to the locking system only take effect after synchronisation

If you edit the locking system with the AXM Plus, the changes are initially only saved to your database.

Your actual components will not know about these changes until they are synchronised.

- 1. Regularly check the components in the matrix for synchronisation requirements (see [The AXM's structure \[](#page-39-0) $\triangleright$  [40\]](#page-39-0)).
- 2. In the event of critical incidents (e.g. identification medium lost), it is particularly important to synchronise immediately after responding to the incident (see [Synchronisation: Comparison between locking plan](#page-396-0) and reality  $[ \triangleright$  [397\]](#page-396-0)).

## **IMPORTANT**

### Block ID automatically written on replacement transponder

If you create a replacement transponder for a lost/stolen transponder, your AXM Plus automatically writes the block ID from the blocked transponder onto this replacement transponder.

You can also use this replacement transponder to transfer the block ID to the locking devices without a virtual network. This means that you do not necessarily need to go to the locking device with a programming device, even if you use a Lite/Classic edition.

- 1. Present the replacement transponder to the locking devices.
- 2. Alternatively, synchronise the locking devices on site.

### 14.11.2 Blocking a lost/stolen PIN code keypad permanently

- <span id="page-164-0"></span> $\checkmark$  List with PIN code keypads or matrix open.
- $\checkmark$  Suitable programming device connected to replace PIN code keypad.
- 1. Use  $\nabla$  to sort/filter the displayed entries if required (see [Sorting and fil](#page-42-0)tering  $[143]$  $[143]$ .
- 2. Select a PIN associated with the lost PIN code keypad.

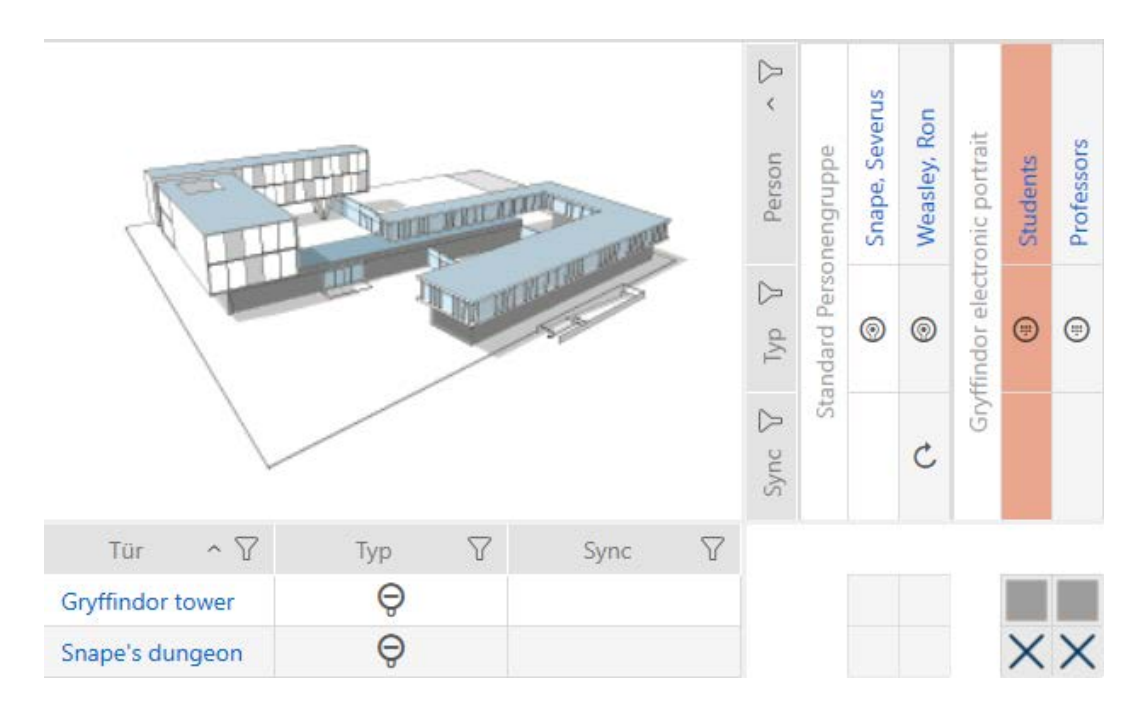

- 3. Click the  $\binom{m}{r}$  PinCode lost button in the "Wizards" section.
	- $\rightarrow$  Wizard to help with a lost PIN code keypad will open.

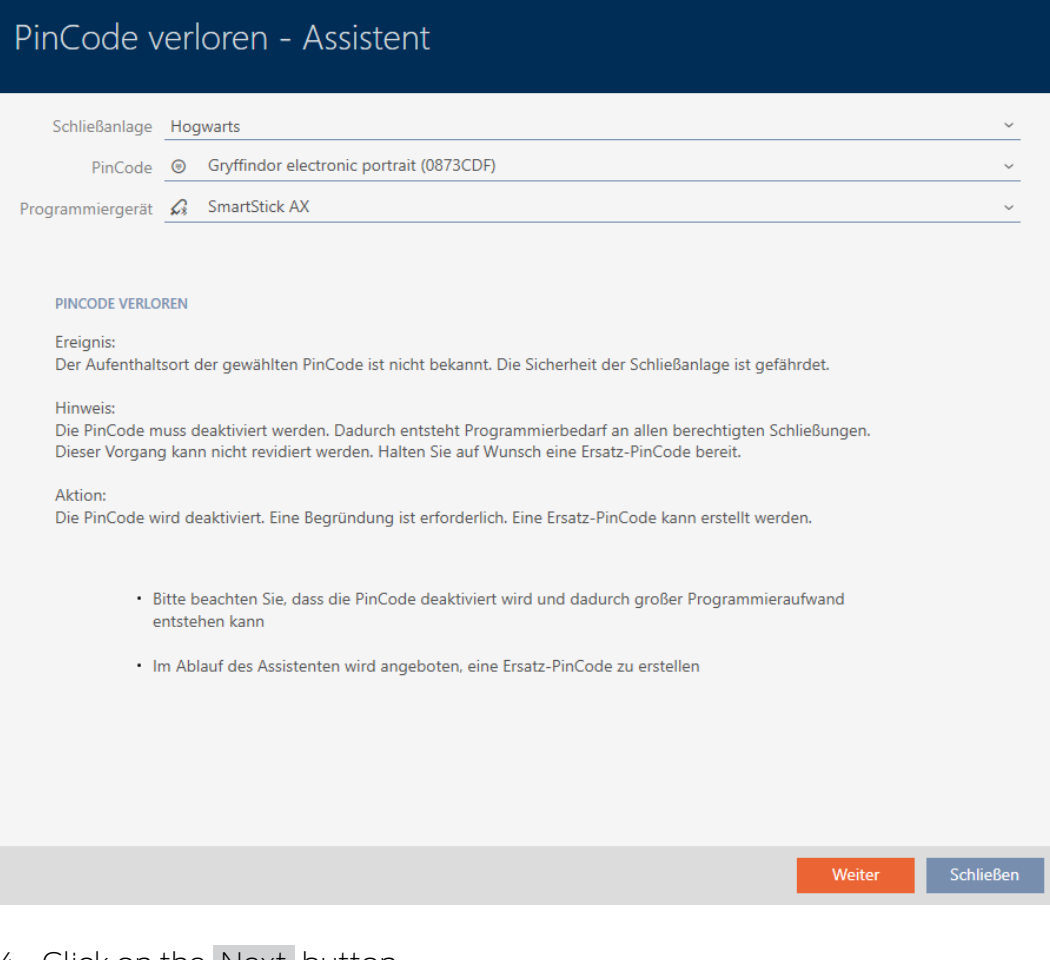

- 4. Click on the Next button.
	- $\rightarrow$  The confirmation window will open.

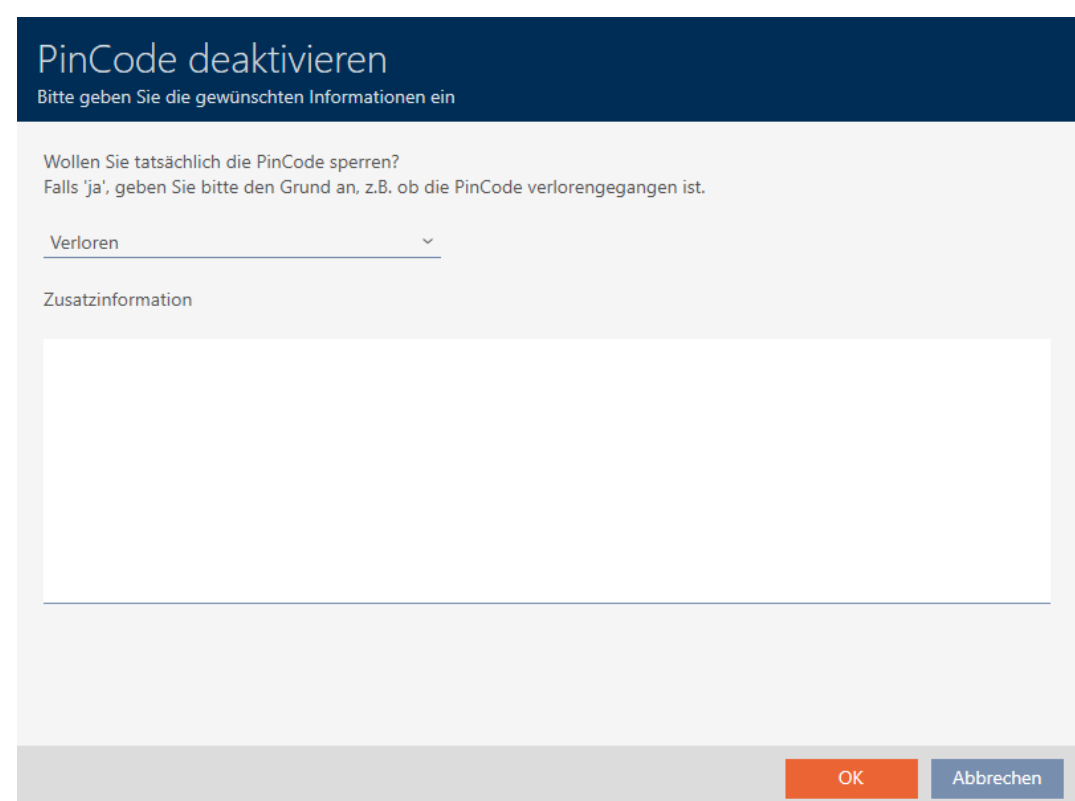

5. If applicable, select a reason other than "Lost" from the drop-down menu.

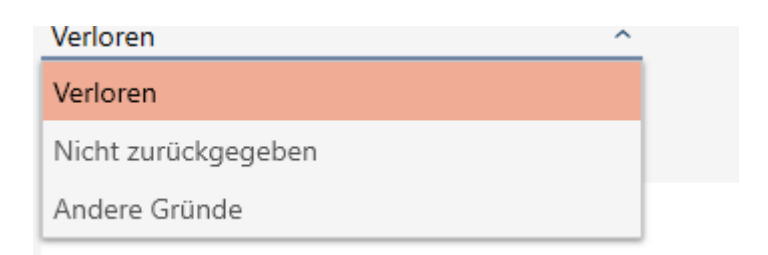

- 6. Enter any additional information in the Additional information field.
- 7. Click on the OK button.
	- $\rightarrow$  Confirmation window closes.
	- AXM Plus offers to create a replacement PIN code keypad.

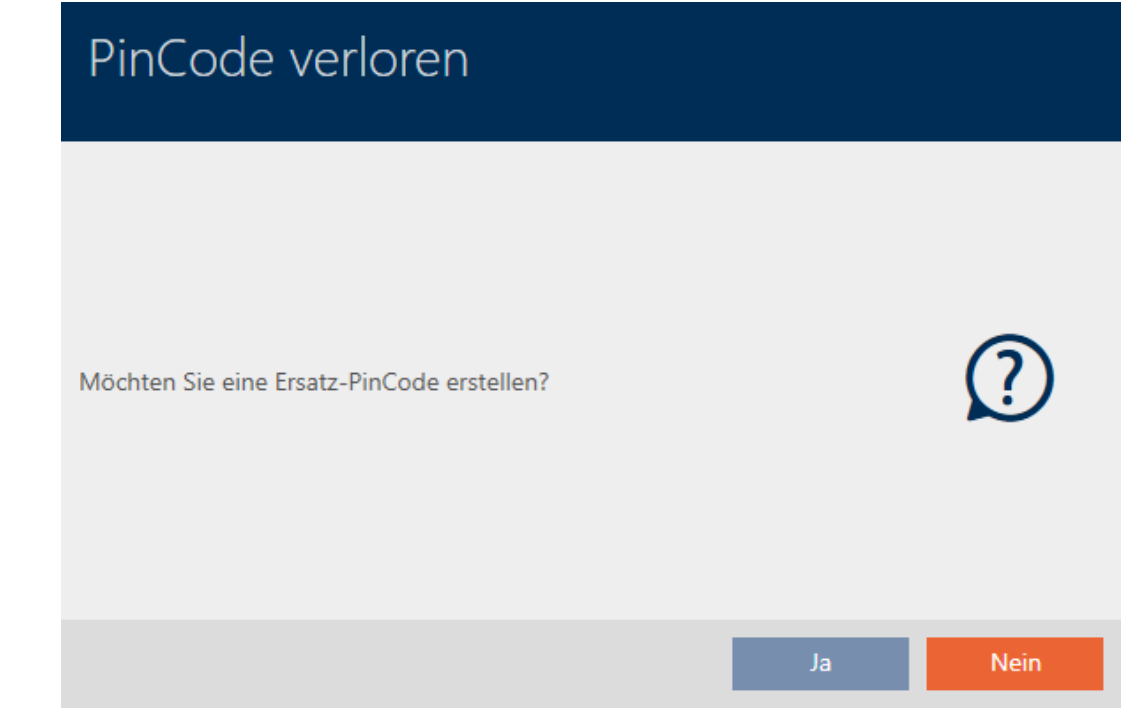

8. If you need a replacement, click the Yes button; otherwise, click the No button.

(Example: Yes)

- $\rightarrow$  AXM Plus creates a replacement PIN code keypad in the background.
- $\rightarrow$  AXM Plus offers to synchronise the replacement PIN code keypad immediately.

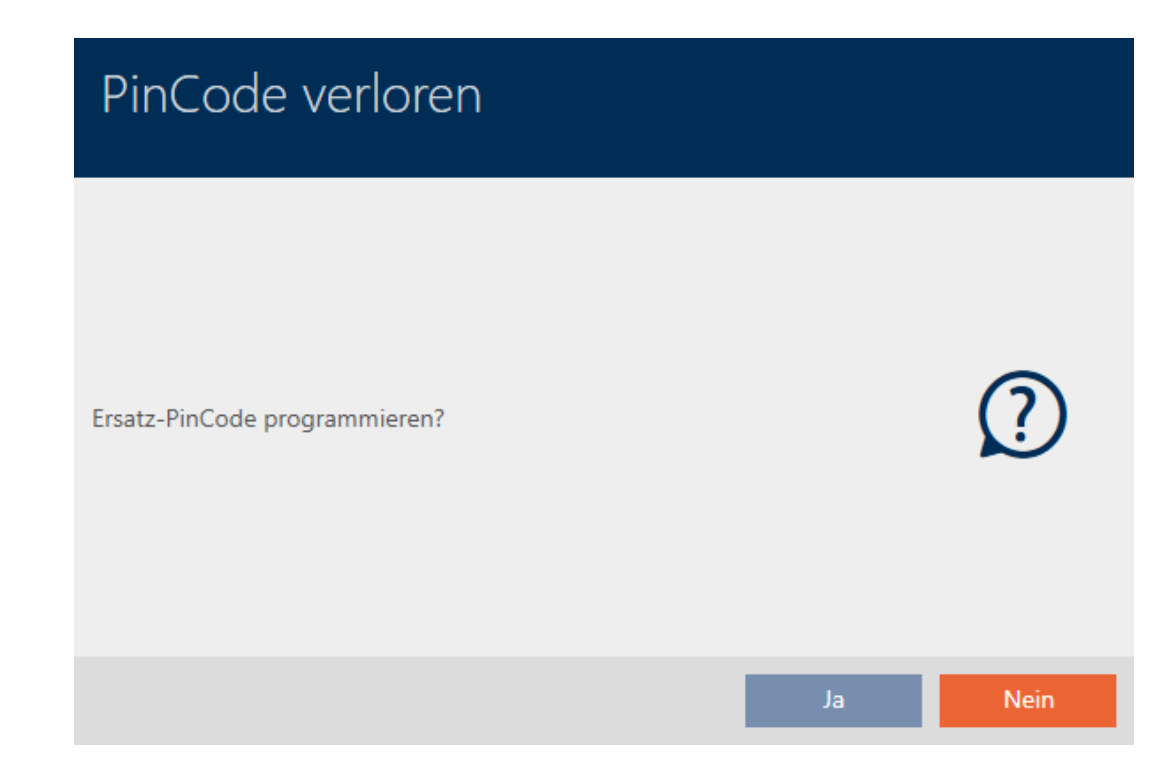

- 9. Click on the Yes button.
	- 9 Synchronisation of the replacement PIN code keypad launches.
	- $\rightarrow$  AXM Plus offers to delete the lost PIN code keypad.

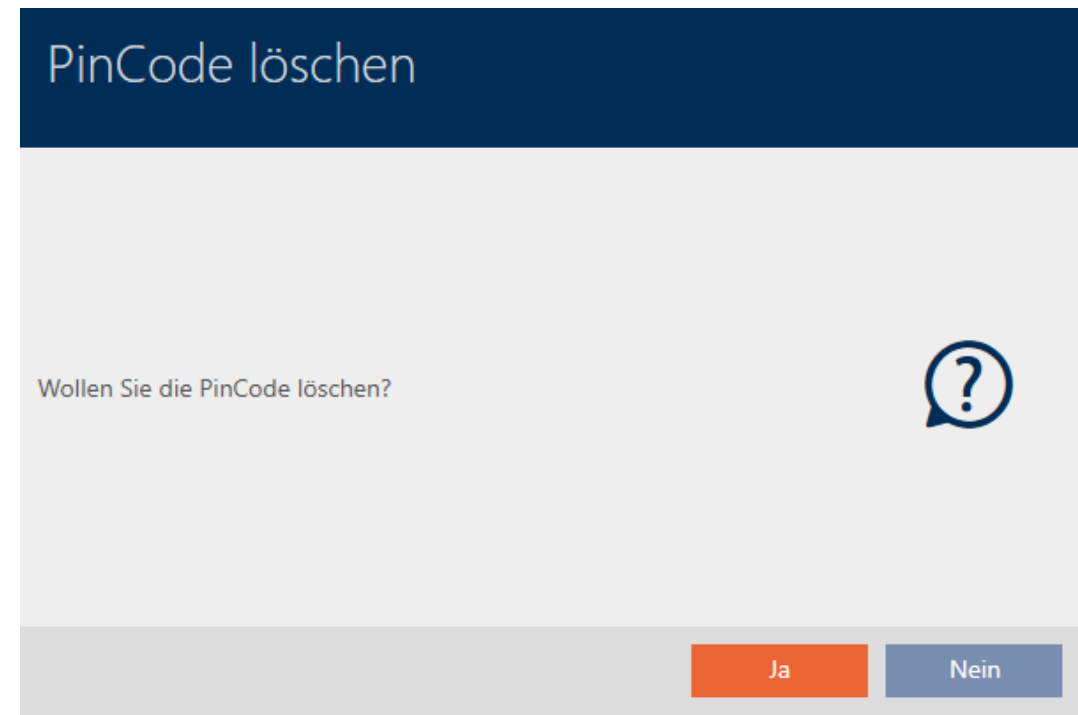

10. Click on the No button.

 $\rightarrow$  The PIN code keypad has been blocked and a replacement PIN code keypad has been synchronised.

### **PINCODE VERLOREN**

Die Aktion wurde erfolgreich durchgeführt

Both PIN code keypads are visible in the matrix.

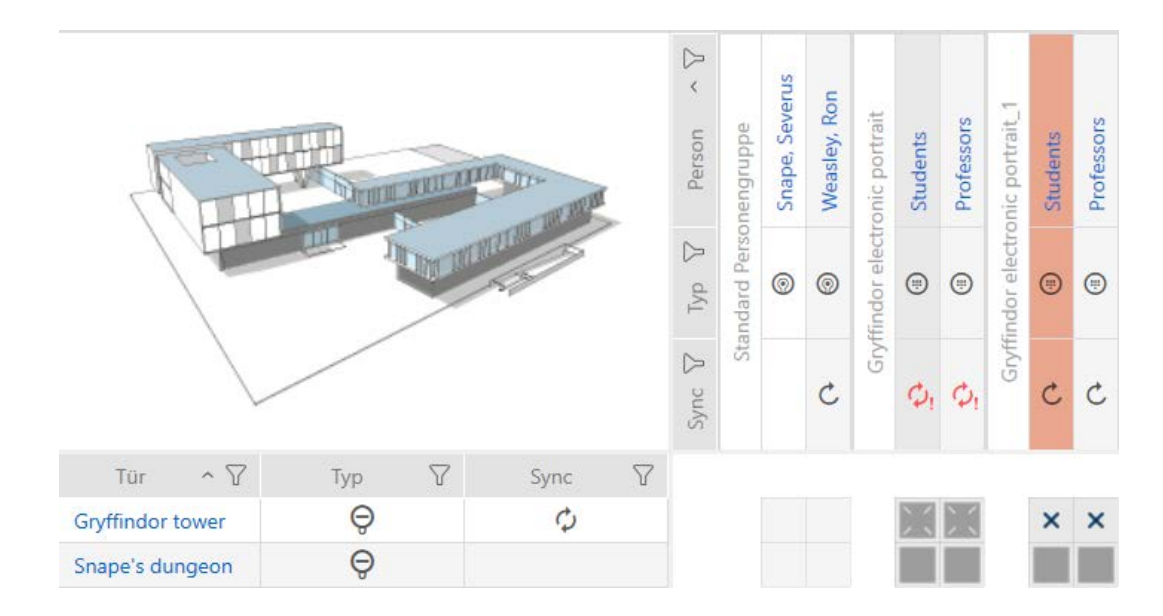

You will need a different PIN code keypad for the replacement. If you try to use the same PIN code keypad, your AXM Plus will display an error message:

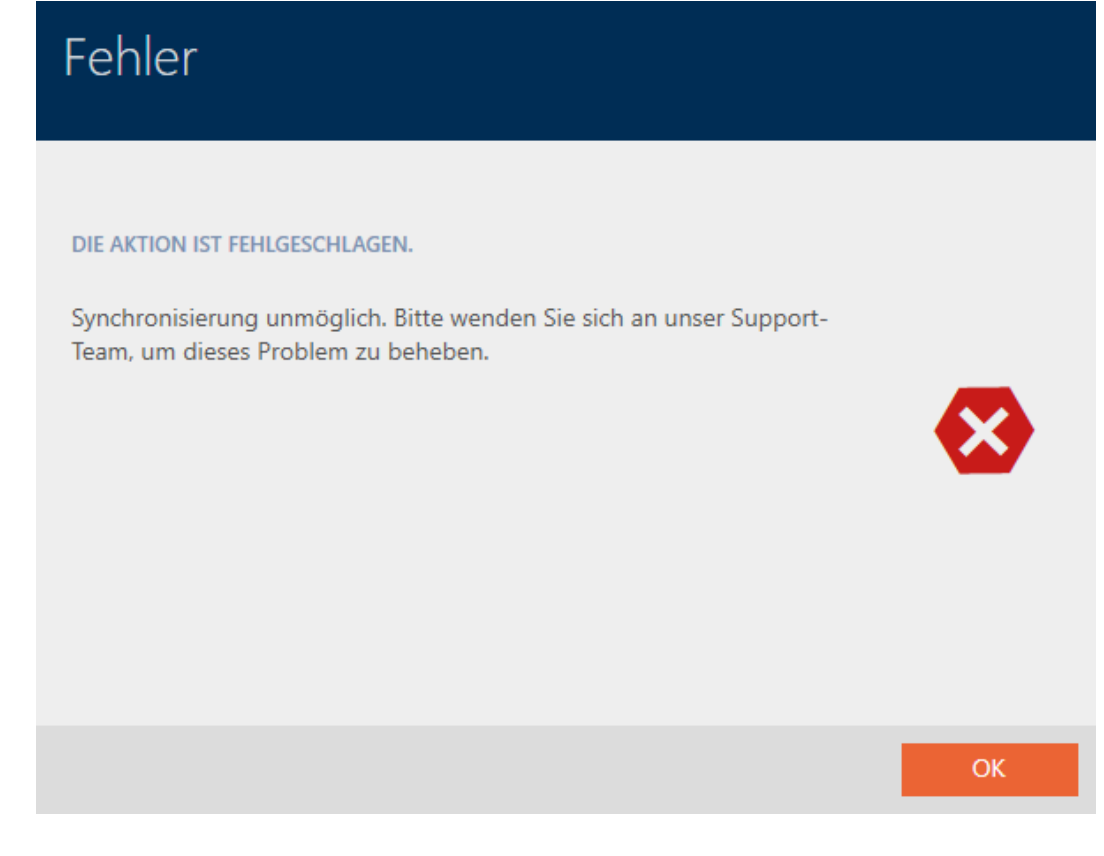

You can repair the PIN code keypad as an alternative; see [Repairing a PIN](#page-125-0) [code keypad \(resynchronising\) \[](#page-125-0) $\triangleright$  [126\]](#page-125-0).

# 14.12 Flag and reset returned identification medium (back to inventory)

An identification medium has been transferred to locking system management and should be withdrawn from circulation.

In contrast to reset and deletion, the physical identification medium is reset but remains in your locking system. AXM Plus enters a comment about the return in the identification medium's history instead.

Obviously, you can also delete the identification medium from the locking system after resetting. However, the action list ("history") would be lost.

# PIN code keypad PINs cannot be withdrawn

PIN code keypad PINs are not physical and therefore cannot be withdrawn. You have the option to change the PIN instead (see *[Changing a PIN](#page-223-0)* (PinCode AX)  $\lceil \blacktriangleright$  224 $\rceil$ ).

# 14.12.1 Flagging and resetting returned card/transponder (back to inventory)

Proceed as follows to withdraw a card or transponder without losing its action list:

- $\checkmark$  Suitable programming device connected.
- 1. Click the  $\leftarrow$  Transponder returned button in the "Wizards" section.  $\rightarrow$  The wizard for ID media return will open.

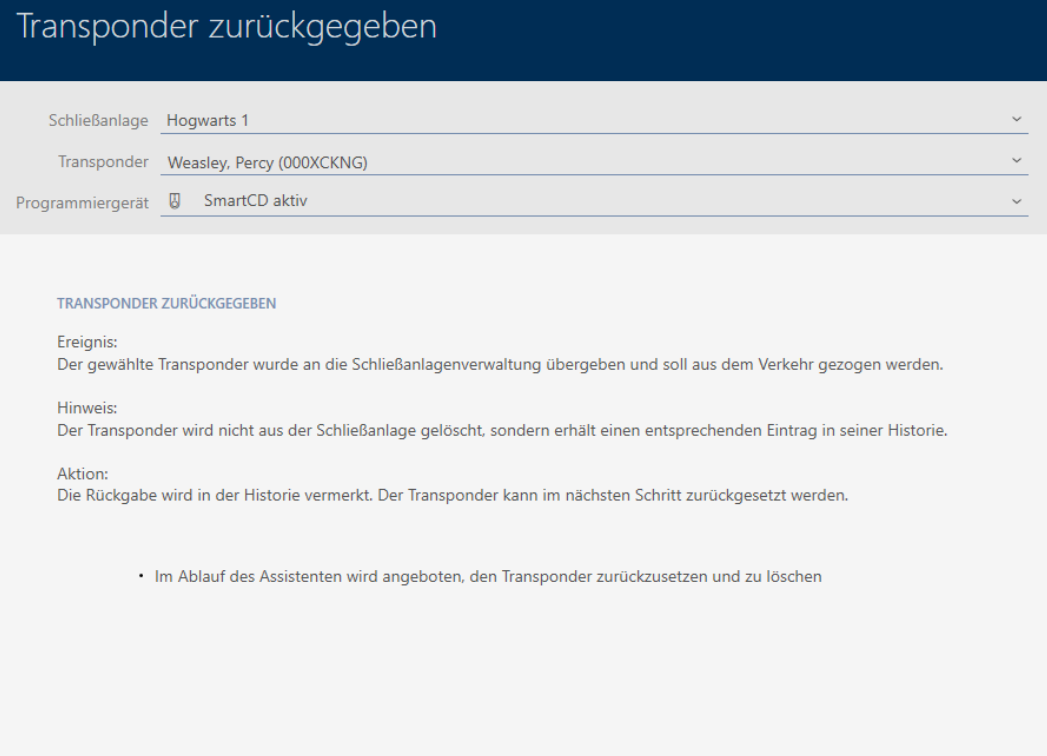

- 2. Click on the Next button.
	- $\rightarrow$  Confirmation dialogue about resetting the identification medium will open.

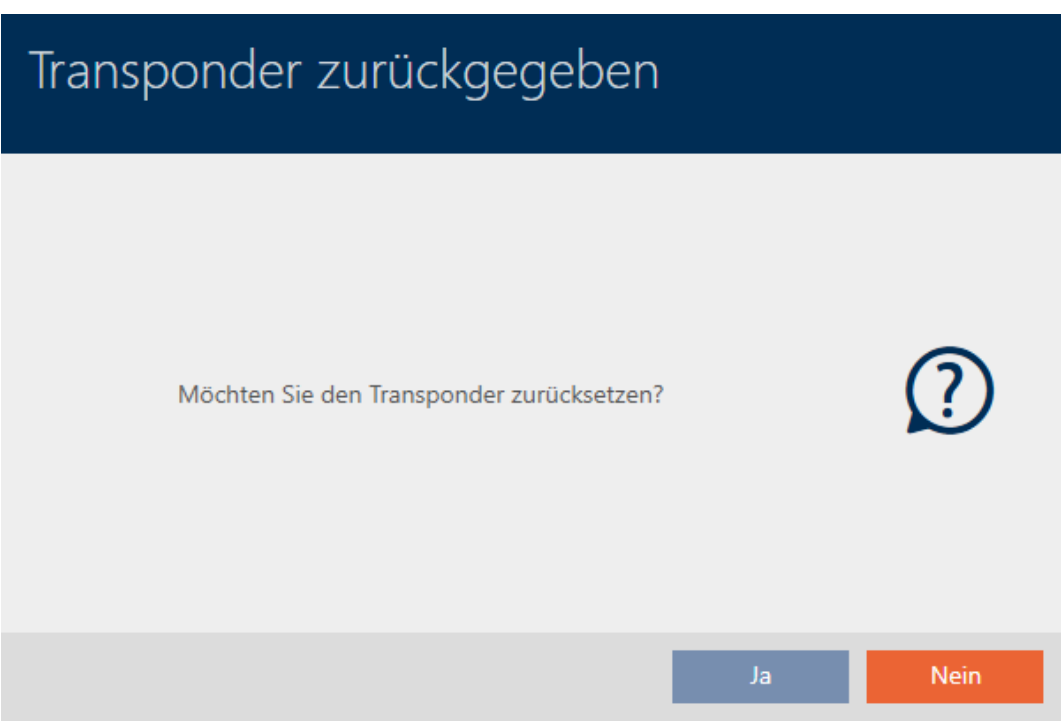

- 3. Click on the Yes button.
	- $\rightarrow$  Confirmation dialogue for resetting the identification medium closes.
	- $\rightarrow$  Identification medium is being reset.

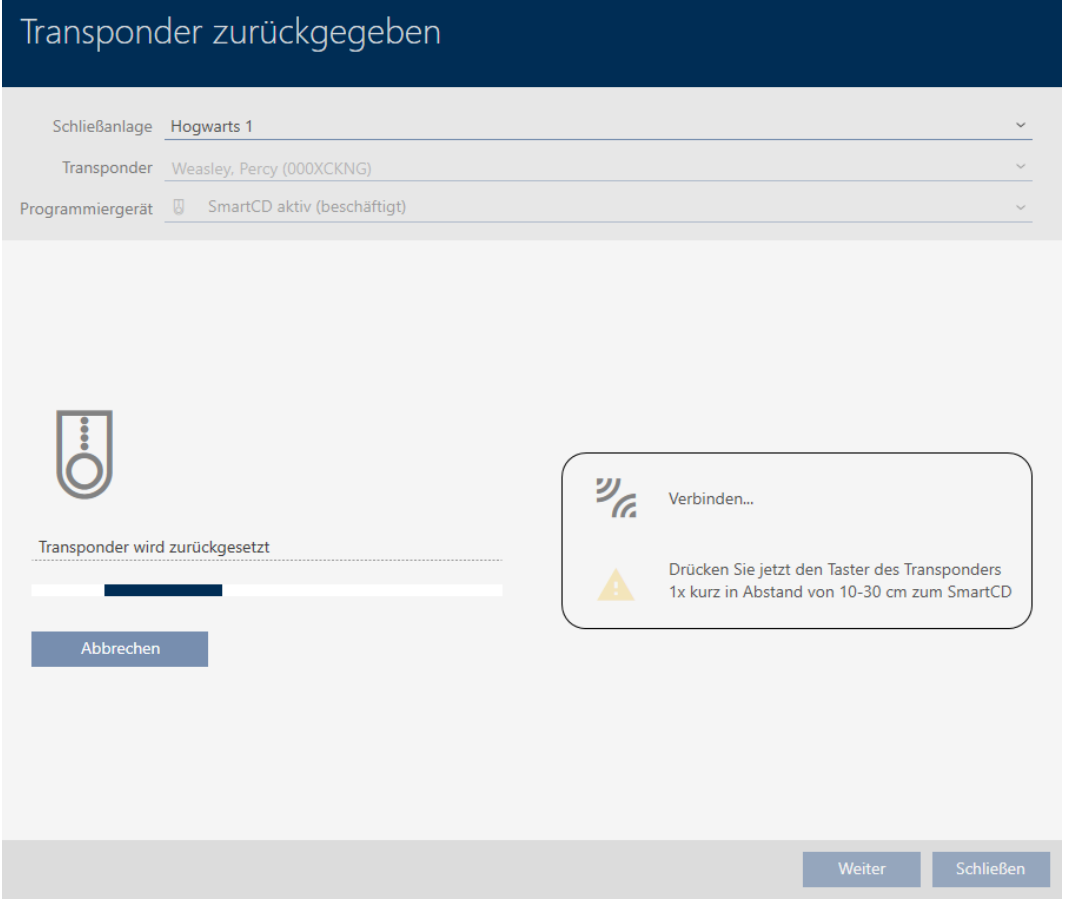

 $\rightarrow$  Confirmation dialogue for deleting the identification medium will open.

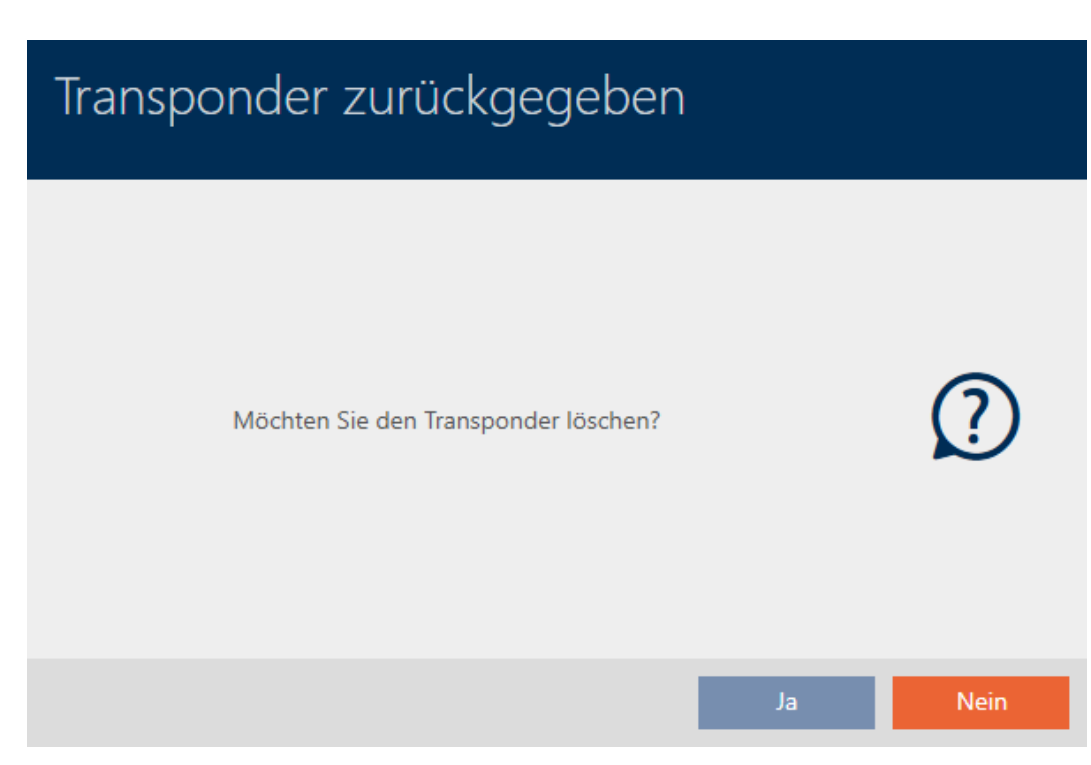

- 4. Click on the No button.
	- $\rightarrow$  Confirmation dialogue for deleting the identification medium closes.
- $\rightarrow$  Identification medium is reset, but not deleted.

**TRANSPONDER ZURÜCKGEGEBEN** 

Die Aktion wurde erfolgreich durchgeführt

The successful return is noted in the identification medium's action list (also see [Planning and logging card/transponder return \[](#page-181-0)[}](#page-181-0) [182\]](#page-181-0)).

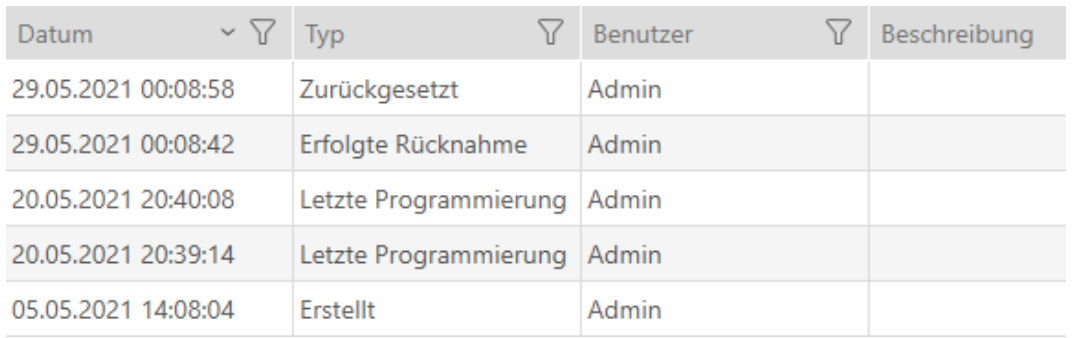

# 14.13 Planning and tracking identification medium management tasks

The central point for managing your identification medium is the "Transponder - Actions" tab . The following entries are displayed here collectively:

- **H** Created
- **:** Programming
- **II** Issued
- $\blacksquare$  Scheduled battery change
- **H** Last battery change
- **:** Planned return
- **Handed back**

Not all entries are available for all types of identification medium. Since a PIN cannot be withdrawn like a transponder, for example, the entries "Planned return" and "Handed back" are not available for PIN code keypads.

- $\checkmark$  Identification media list or matrix open.
- $\checkmark$  Identification medium available.
- 1. Use  $\overline{Y}$  to sort/filter the displayed entries if required (see [Sorting and fil](#page-42-0)tering  $[143]$  $[143]$ .
- 2. Click on the identification medium you wish to manage.
	- $\rightarrow$  The identification medium window will open.

3. Click on the **Actions** tab.

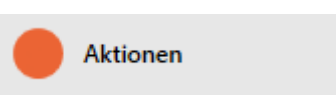

 $\rightarrow$  Window switches to the "Actions" tab.

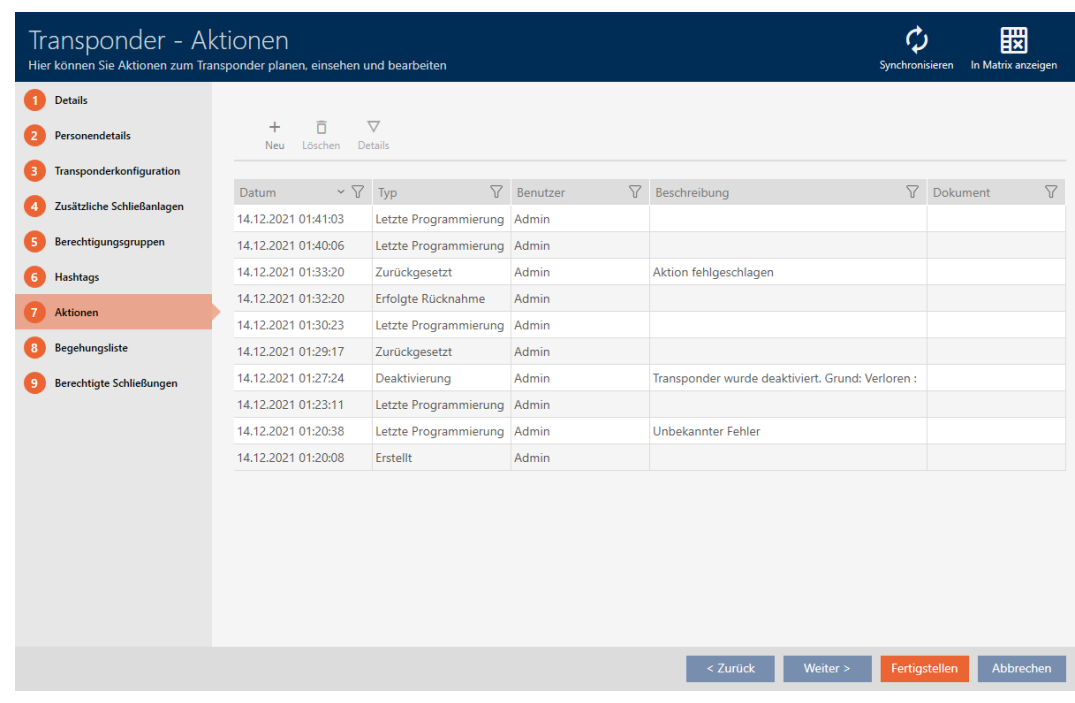

4. Use  $\nabla$  to sort/filter the displayed entries if required (see [Sorting and fil](#page-42-0)tering  $[$  [43\]](#page-42-0)).

# 14.13.1 Noting the issue date

14.13.1.1 Note card/transponder issue date

AXM Plus does not know when you handed over the identification medium. You can thus enter this information manually for each identification medium.

- 1. Click on the  $\blacktriangleright$  New button.
	- $\rightarrow$  The window for a new action will open.

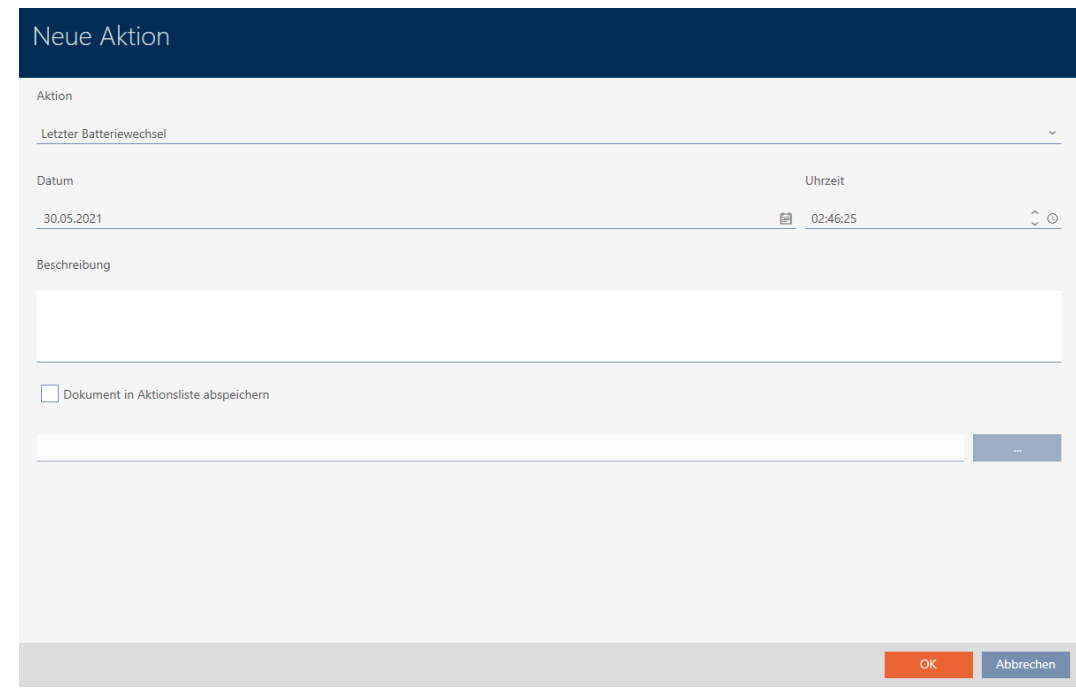

2. From the drop-down menu ▼ Action, select "Issued".

Aktion

Ausgegeben

Ausgegeben

Erfolgte Rücknahme

Geplante Rückgabe

Letzter Batteriewechsel

Planmäßiger Batteriewechsel

3. Enter a date in the *Date* field or click on the  $\blacktriangleright$  icon to expand a calendar screen.

Datum

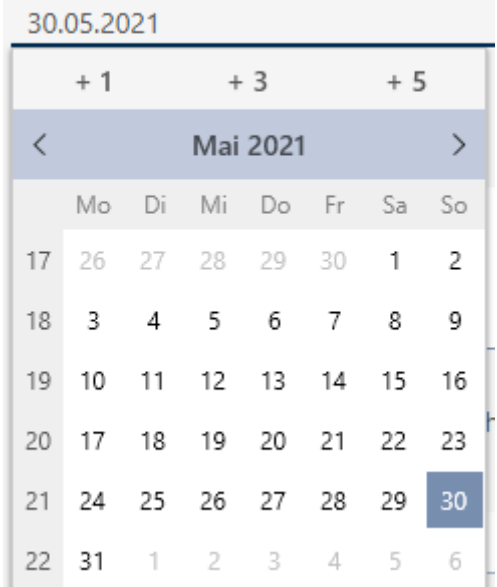

- 4. Enter a time in the Time field.
- 5. Enter a description in the Description field.
- 6. If you wish to save a document for your action: Activate the  $\blacksquare$  Save document in action list checkbox.
- 7. If you wish to save a document for your action: Click on the  $\Box$ ton.
	- $\rightarrow$  The Explorer window will open.
- 8. Select your document.
	- $\rightarrow$  Explorer window closes.

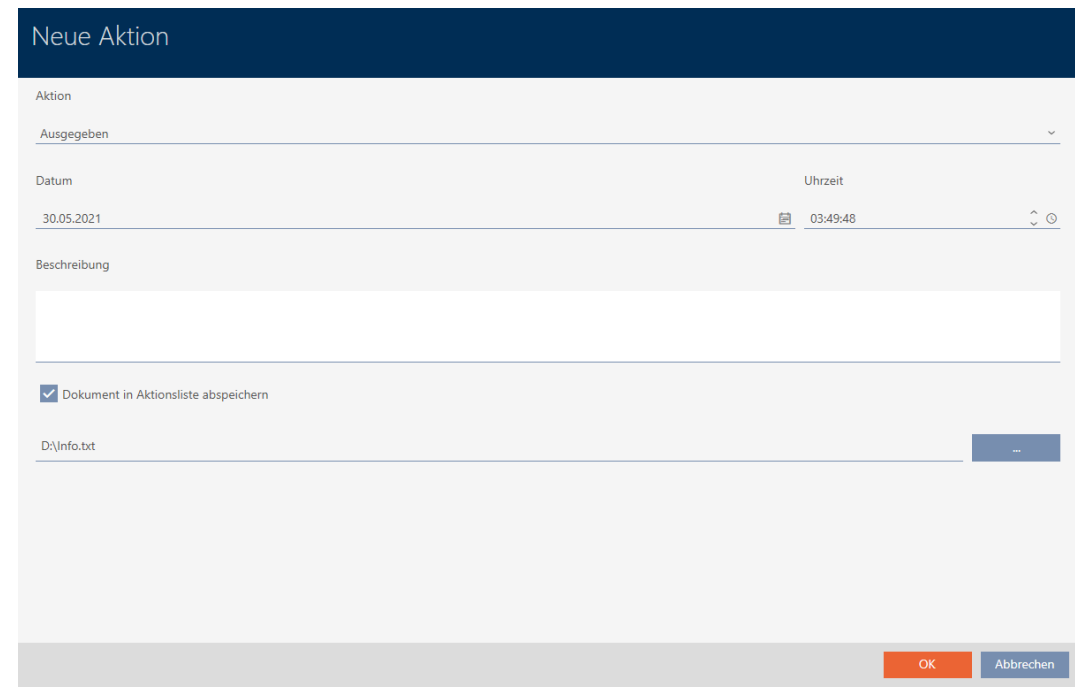

- 9. Click on the OK button.
	- $\rightarrow$  The window for the new action closes.
- $\rightarrow$  Action is now created and listed.

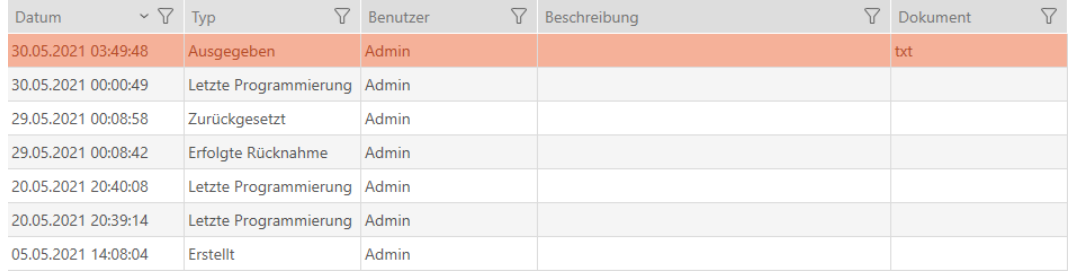

You can generate a suitable report with signature fields (see [Displaying the](#page-502-0) report for identification media issue  $[ \triangleright 503]$  $[ \triangleright 503]$ ) to prepare the transfer of the identification medium.

# 14.13.2 Planning and logging battery replacement

- 14.13.2.1 Planning and logging card/transponder battery changes
	- 1. Click on the  $\blacktriangleright$  New button.
		- $\rightarrow$  The window for a new action will open.

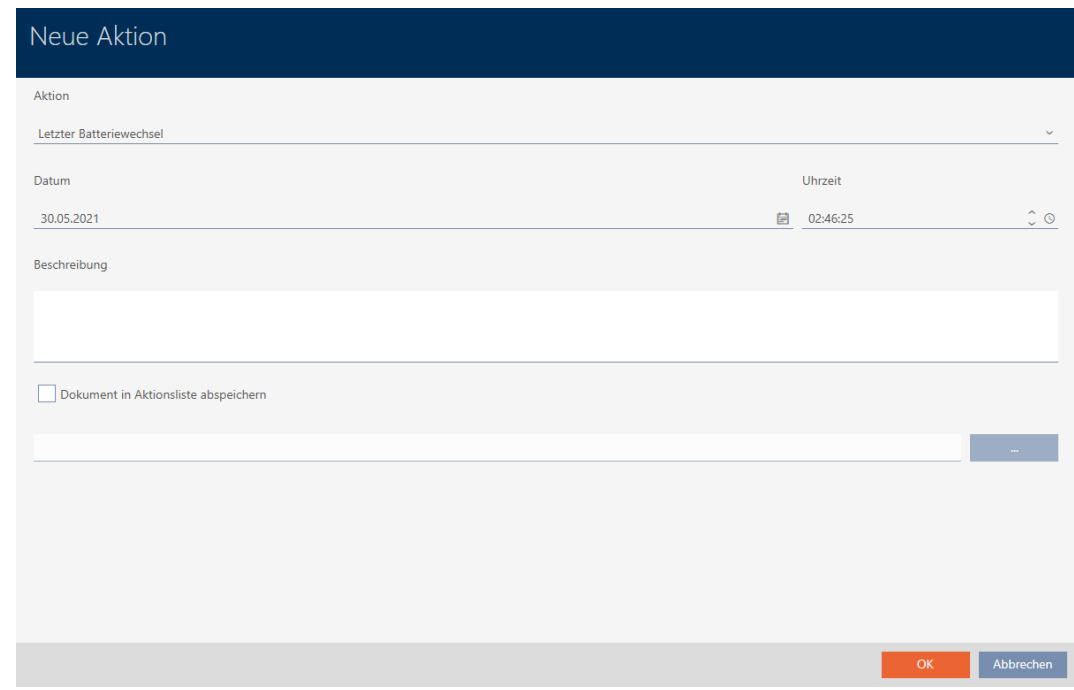

2. Select "Scheduled battery change" or "Last battery change" from the ▼ Action drop-down menu.

Aktion

### Planmäßiger Batteriewechsel

Ausgegeben

Erfolgte Rücknahme

Geplante Rückgabe

Letzter Batteriewechsel

Planmäßiger Batteriewechsel

3. Enter a date in the *Date* field or click on the  $\blacktriangleright$  icon to expand a calendar screen.

Datum

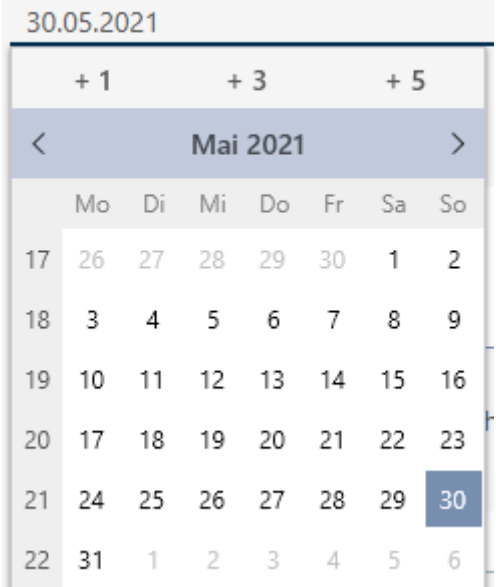

- 4. Enter a time in the Time field.
- 5. Enter a description in the Description field.
- 6. If you wish to save a document for your action: Activate the  $\blacksquare$  Save document in action list checkbox.
- 7. If you wish to save a document for your action: Click on the  $\Box$ ton.
	- $\rightarrow$  The Explorer window will open.
- 8. Select your document.
	- $\rightarrow$  Explorer window closes.

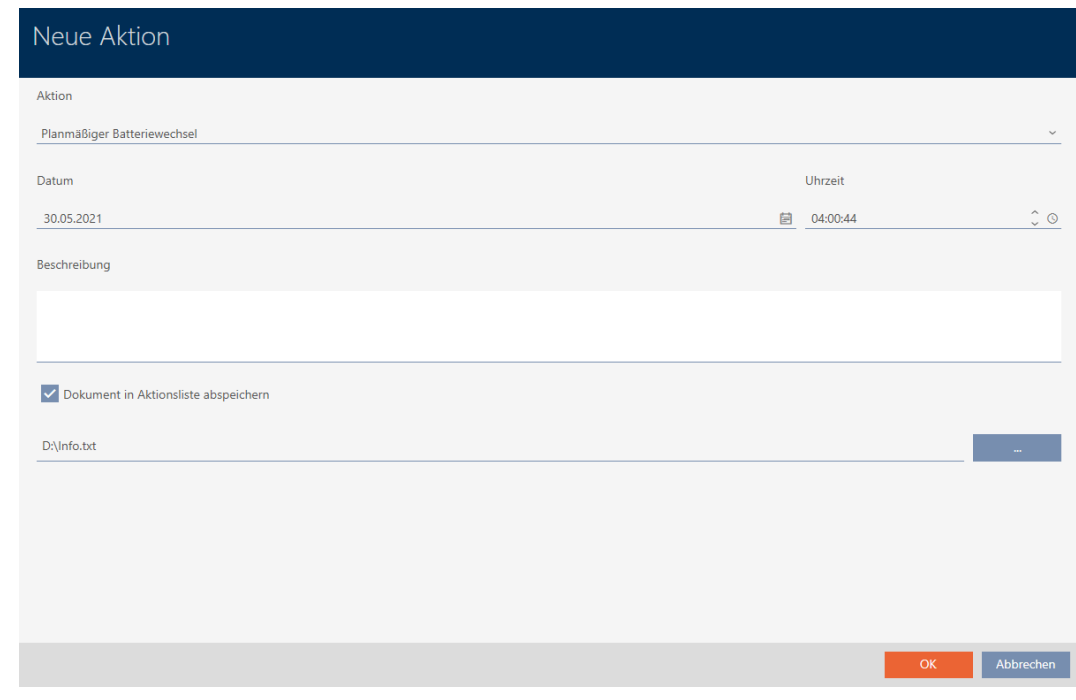

- 9. Click on the OK button.
	- $\rightarrow$  The window for the new action closes.
- $\rightarrow$  Action is now created and listed.

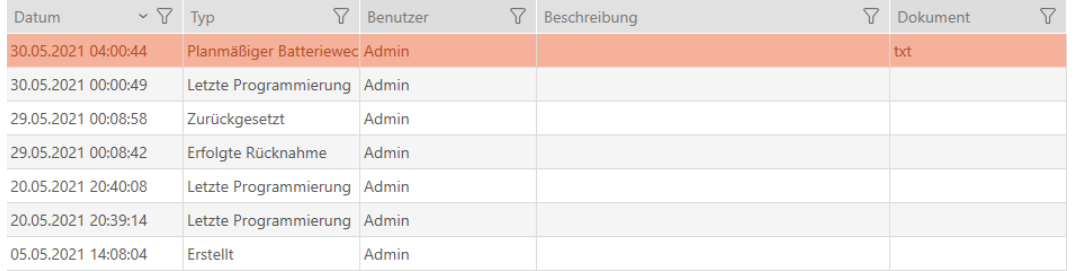

- 14.13.2.2 Planning and logging PIN code keypad battery replacement
	- 1. Click on the  $\blacktriangleright$  New button.
		- $\rightarrow$  The window for a new action will open.
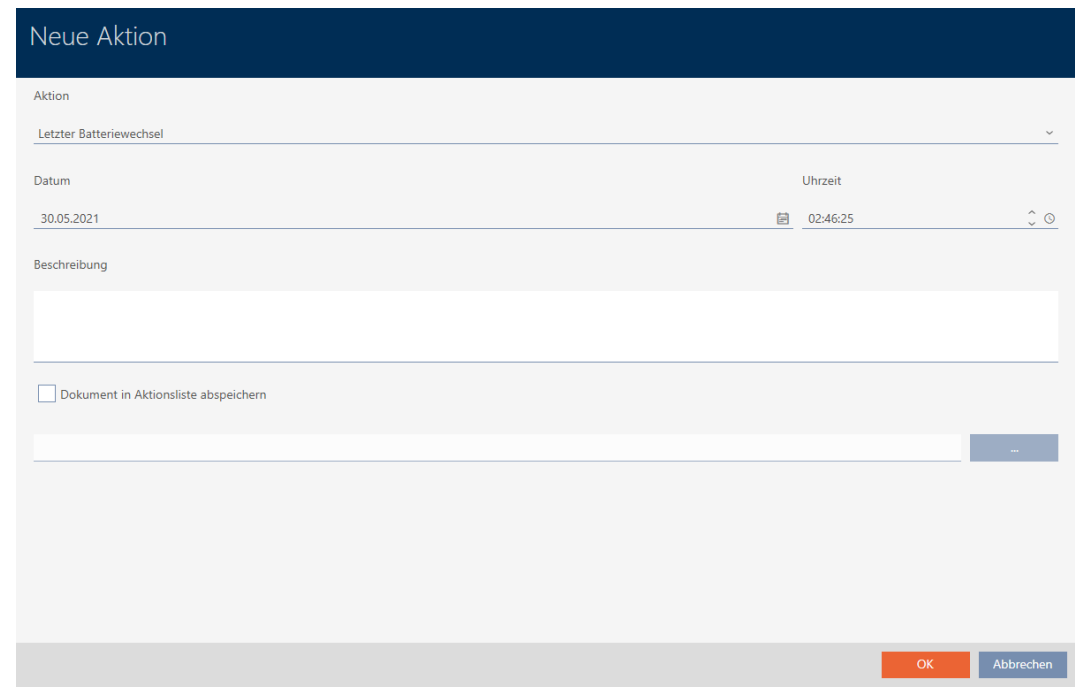

2. Select "Scheduled battery change" or "Last battery change" from the ▼ Action drop-down menu.

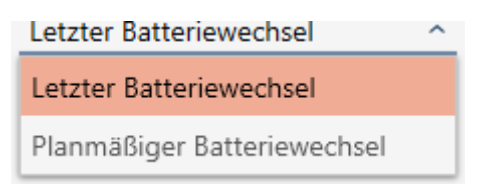

3. Enter a date in the *Date* field or click on the  $\blacksquare$  icon to expand a calendar screen.

### Datum

### 30.04.2024

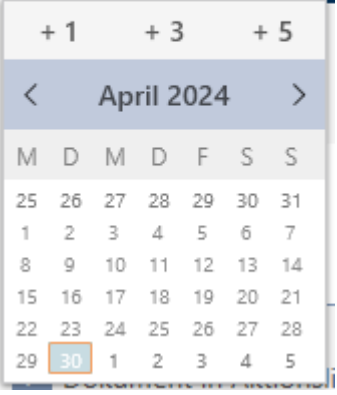

- 4. Enter a time in the Time field.
- 5. Enter a description in the Description field.
- 6. If you wish to save a document for your action: Activate the  $\blacksquare$  Save document in action list checkbox.
- 7. If you wish to save a document for your action: Click on the  $\Box$  button.
	- $\rightarrow$  The Explorer window will open.
- 8. Select your document.
	- $\rightarrow$  Explorer window closes.

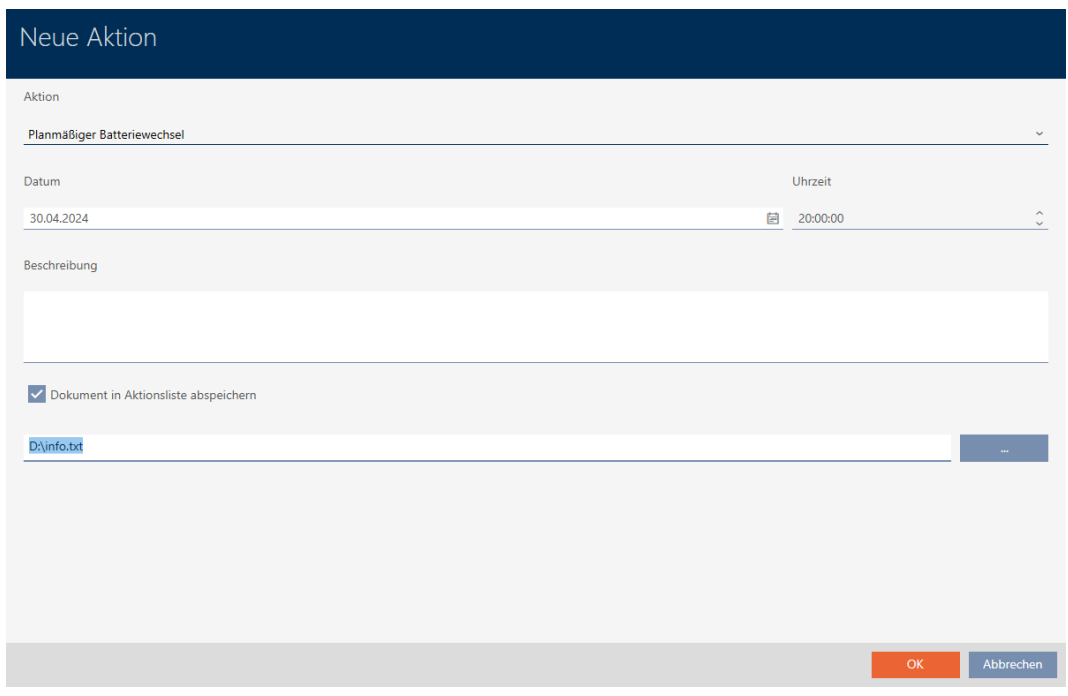

- 9. Click on the OK button.
	- $\rightarrow$  The window for the new action closes.
- $\rightarrow$  Action is now created and listed.

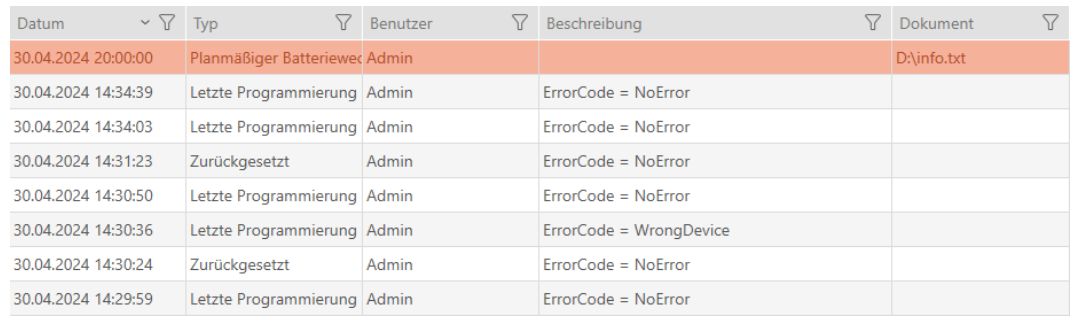

# 14.13.3 Planning and logging return

14.13.3.1 Planning and logging card/transponder return

You can enter a suitable note in the action list to keep track of when which identification media need to be returned.

You can also enter when an identification medium was actually returned in the action list. However, you need to reset the identification medium manually in this case. The return wizard is ideal for returns instead of a

manual reset: [Flagging and resetting returned card/transponder \(back to](#page-169-0) [inventory\) \[](#page-169-0) $\triangleright$  [170\]](#page-169-0). The entry in the action list is the same in the end, regardless of whether it is entered with or without a wizard.

- 1. Click on the  $\blacktriangleright$  New button.
	- $\rightarrow$  The window for a new action will open.

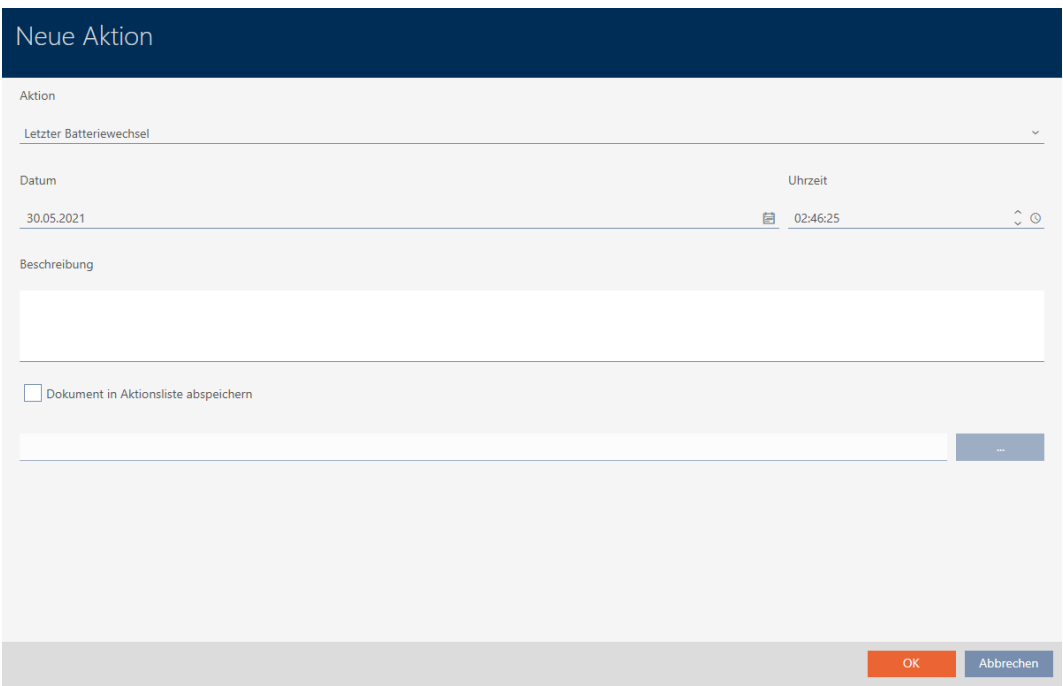

2. Select "Planned return" or "Handed back" from the ▼ Action dropdown menu.

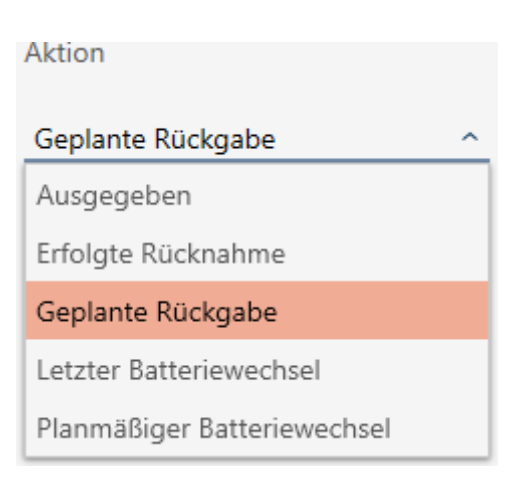

3. Enter a date in the *Date* field or click on the  $\blacktriangleright$  icon to expand a calendar screen.

Datum

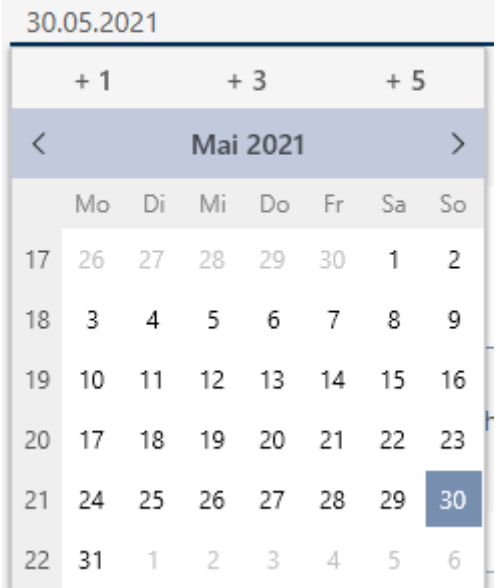

- 4. Enter a time in the Time field.
- 5. Enter a description in the Description field.
- 6. If you wish to save a document for your action: Activate the  $\blacksquare$  Save document in action list checkbox.
- 7. If you wish to save a document for your action: Click on the  $\Box$ ton.
	- $\rightarrow$  The Explorer window will open.
- 8. Select your document.
	- $\rightarrow$  Explorer window closes.

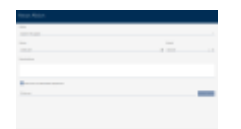

- 9. Click on the OK button.
	- $\rightarrow$  The window for the new action closes.
- $\rightarrow$  Action is now created and listed.

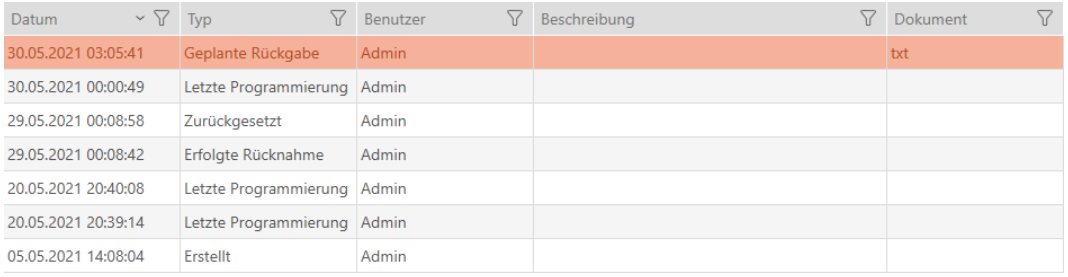

# 14.14 Finding the identification medium or locking device again in the matrix

Various options are available to you to access the settings for your identification media and locking devices. Sometimes you need to quickly jump back to the entry in the matrix to make a final quick change to an authorisation, for example.

The settings window always provides you with the following button:  $\frac{1}{12}$ Show in matrix

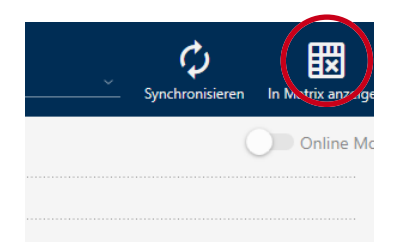

This button:

- 1. Always opens the matrix view.
- 2. Selects the identification medium or locking device entry.

This means you can immediately see which identification medium or locking device is meant.

# 14.15 Exporting identification media as a list

All identification media in your locking system can be exported as PDF files.

The PDF displays exactly the same identification media in exactly the same order as in AXM Plus.

This means that you can sort and filter the display before exporting. It also allows you to sort and filter the exported list.

## 14.15.1 Exporting AX2Go keys/cards/transponders as a list

- $\checkmark$  Identification medium available.
- 1. Click the orange  $AXM$  button  $\equiv$   $AXM$ .
	- $\rightarrow$  AXM bar opens.

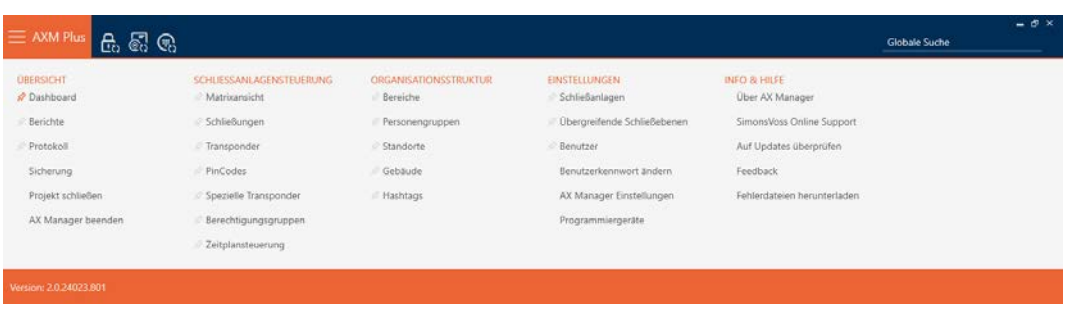

2. Select the Transponder entry in the | LOCKING SYSTEM CONTROL | group.

SCHLIESSANLAGENSTEUERUNG

- **√** Matrixansicht
- Schließungen
- Transponder
- PinCodes
- Spezielle Transponder
- Rerechtigungsgruppen
- Zeitplansteuerung
	- $\rightarrow$  The list with all identification media in the locking system will open.
- 3. Select the locking system whose identification media you would like to export on the right (alternatively: "All").

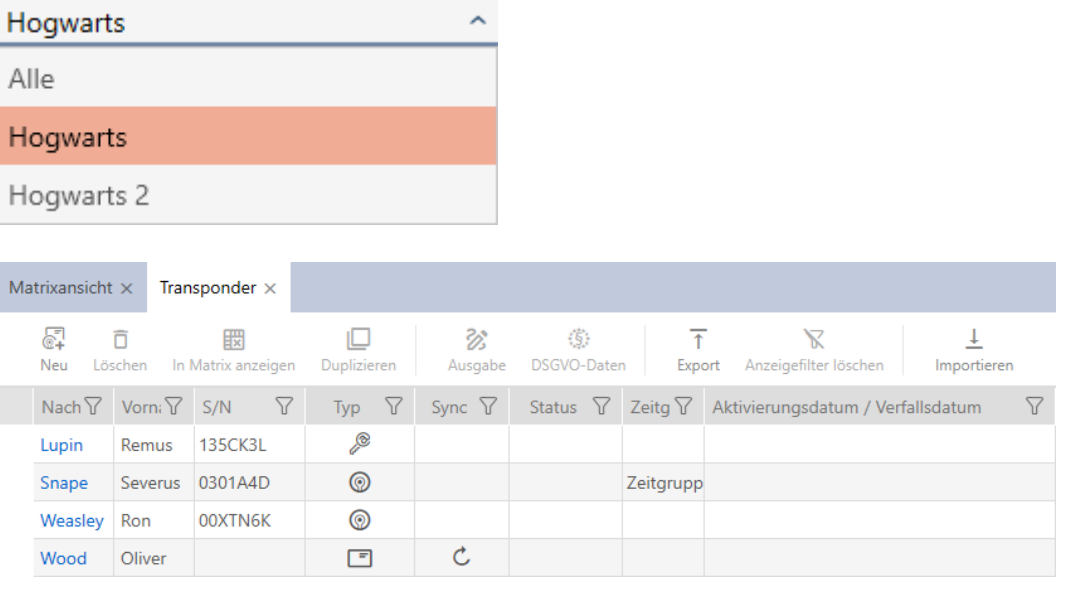

- 4. Use  $\nabla$  to sort/filter the displayed entries if required (see [Sorting and fil](#page-42-0)tering  $[143]$  $[143]$ .
- 5. Click on the Export button  $\overline{\mathbf{T}}$ .
	- $\rightarrow$  The Explorer window will open.
- 6. Save the PDF file to a directory of your choice.
- $\rightarrow$  Displayed identification media are exported as PDF files (DIN A4).

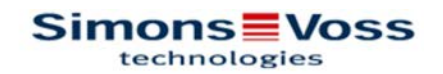

# Alle Transponder für die Schließanlage 'Hogwarts' - gefiltert

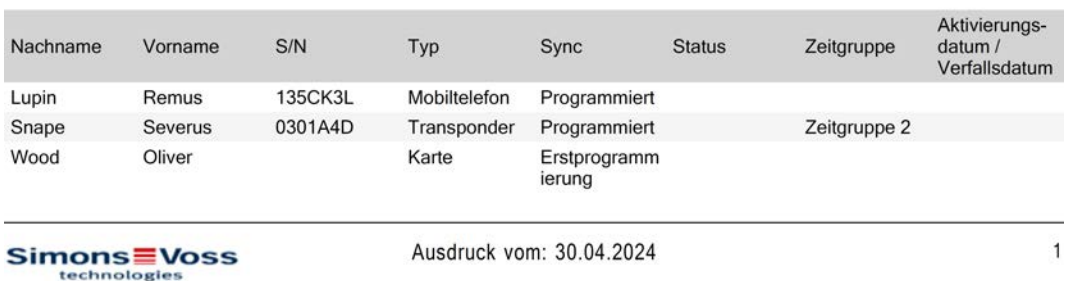

You have the option to personalise reports (see [Personalising reports and](#page-443-0) exports  $[444]$  $[444]$ .

### 14.15.2 Exporting PINs and PIN code keypads as a list

- $\checkmark$  PIN code keypad created (see [Creating PIN code keypads \[](#page-94-0) $\checkmark$  [95\]](#page-94-0)).
- 1. Click the orange  $AXM$  button  $\equiv$   $AXM$ .
	- $\rightarrow$  AXM bar opens.

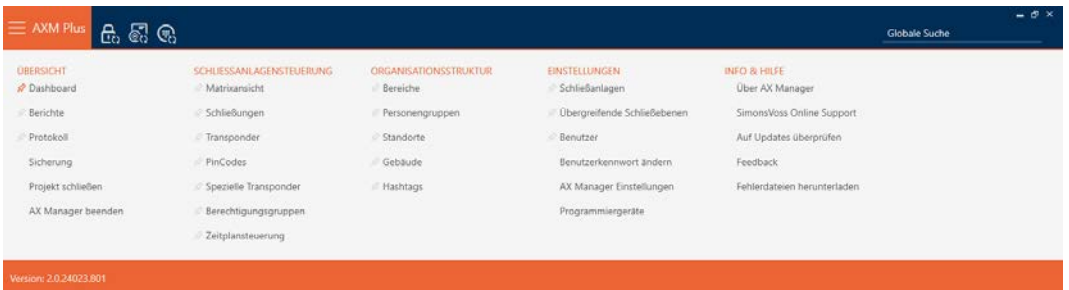

2. Select the PIN code keypads entry in the | LOCKING SYSTEM CON-TROL | group.

### SCHLIESSANLAGENSTEUERUNG

- **★** Matrixansicht
- Schließungen
- Transponder

### PinCodes

- Spezielle Transponder
- **Berechtigungsgruppen**
- Zeitplansteuerung
- $\rightarrow$  The list with all PIN code keypads in the locking system will open.
- 3. Select the locking system whose identification media you would like to export on the right (alternatively: "All").

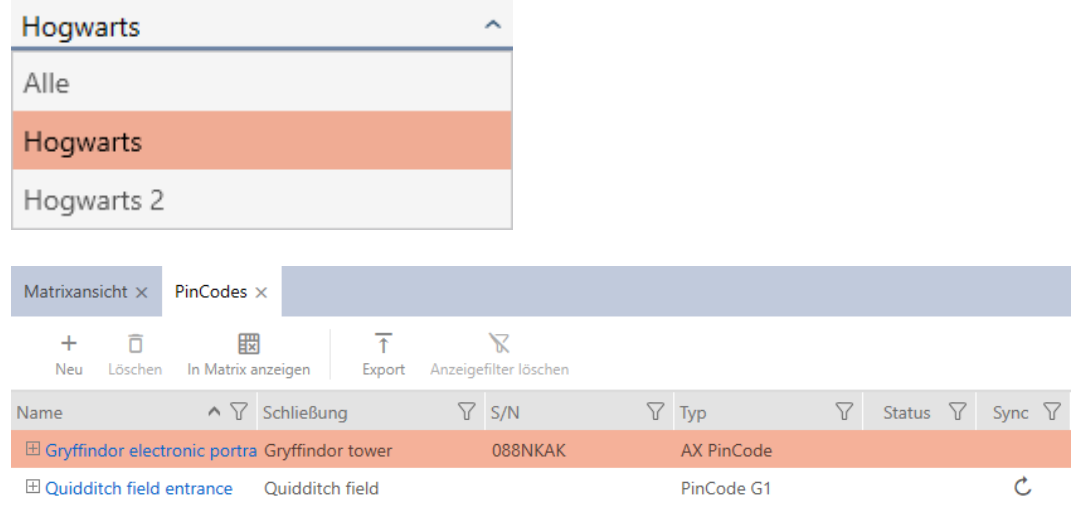

- 4. Use  $\nabla$  to sort/filter the displayed entries if required (see [Sorting and fil](#page-42-0)tering  $[$   $\rightarrow$  [43\]](#page-42-0)).
- 5. Click on the Export  $\bar{\uparrow}$  button.
- $\rightarrow$  Displayed identification media are exported as PDF files (DIN A4).

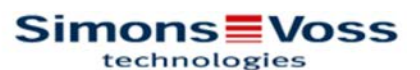

# Alle PinCodes für die Schließanlage 'Hogwarts'

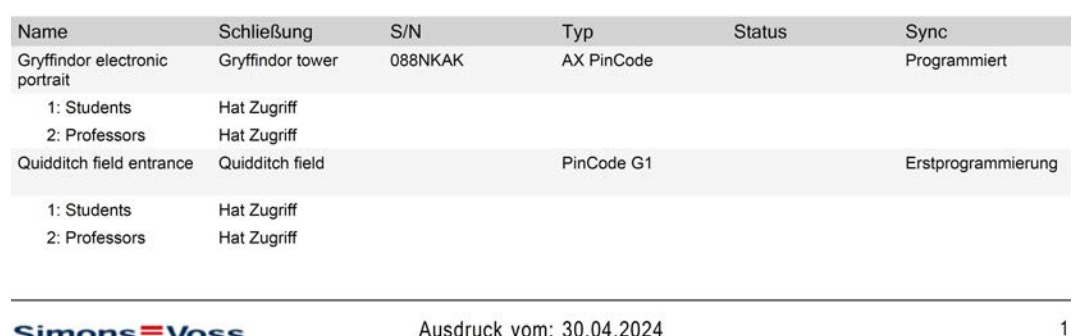

 $\mathsf{Imons}$   $\mathsf{\underline{V}OSS}$ 

You have the option to personalise reports (see [Personalising reports and](#page-443-0) exports  $[444].$  $[444].$  $[444].$ 

# 14.16 Viewing an identification medium's serial number and/or TID

# 14.16.1 Viewing a card's/transponder's serial number and TID

Your cards and transponders have two numbers that are important:

- Serial number (permanently stored in the identification medium and imported during synchronisation)
- **T** TID (flexibly assigned by AXM Plus and written on the identification medium during synchronisation)

The serial number is a unique number for each identification medium while the TID is only unique in your locking system.

If you need the TID for support purposes, for example, you can view the TID for synchronised identification media in the synchronisation window:

- $\checkmark$  Identification media list or matrix open.
- $\checkmark$  Identification medium synchronised.
- 1. Use  $\overline{Y}$  to sort/filter the displayed entries if required (see [Sorting and fil](#page-42-0)tering  $[$  [43\]](#page-42-0)).
- 2. Click on the identification medium whose serial number and/or TID you wish to view.
	- $\rightarrow$  The identification medium window will open.
	- $\rightarrow$  Serial number is displayed.

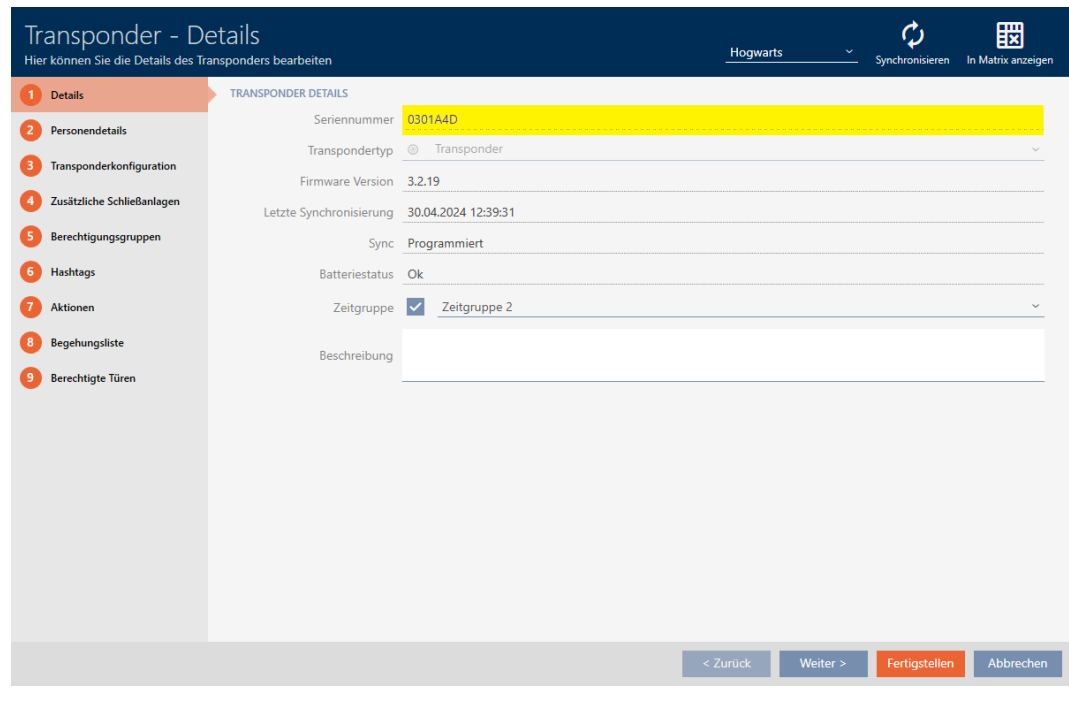

- 3. Click on the  $\bigcirc$  Synchronisation button.
	- $\rightarrow$  Window switches to synchronisation.

4. Open up the "Programmed records" field.

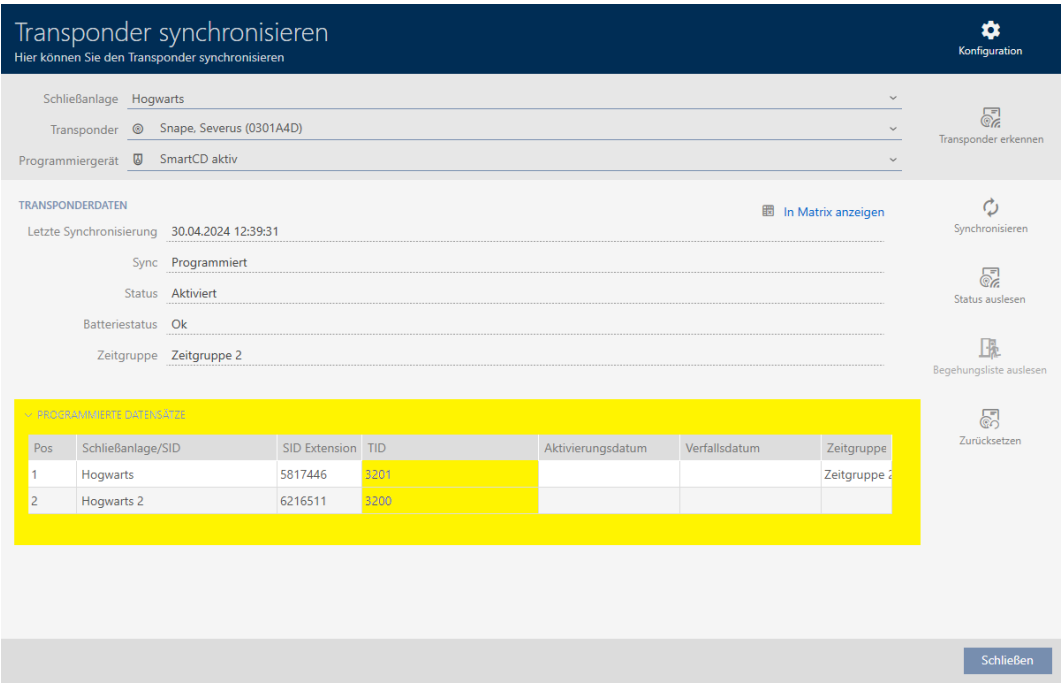

 $\rightarrow$  TIDs are displayed in table. If you use the identification medium in a number of locking systems, the TID used for each locking system is displayed.

## 14.16.2 Viewing a PIN code keypad's serial number

Your PIN code keypads do not have TIDs which are directly visible. You will find the serial number similar to that for cards and transponders in the details:

- $\checkmark$  PIN code keypad created and synchronised.
- $\checkmark$  List with PIN code keypads or matrix open.
- 1. Use  $\overline{Y}$  to sort/filter the displayed entries if required (see [Sorting and fil](#page-42-0)tering  $[$  [43\]](#page-42-0)).

2. Click on a PIN associated with the PIN code keypad whose serial number you want to view.

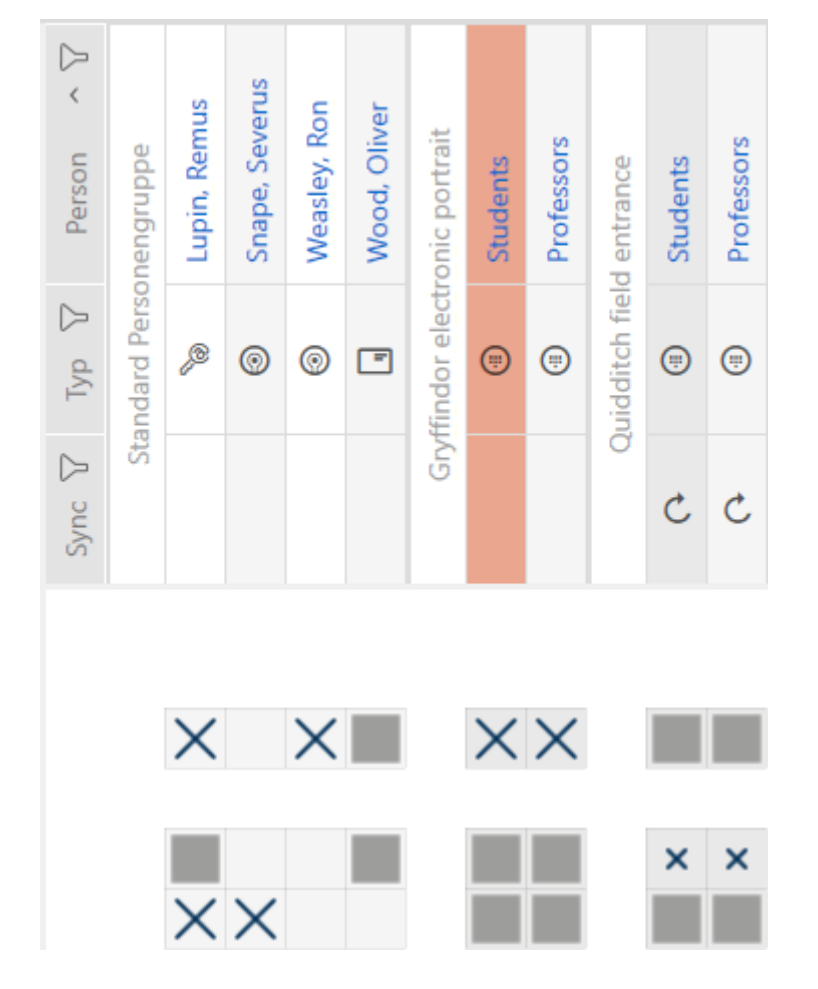

- $\rightarrow$  The PIN code keypad window will open.
- $\rightarrow$  Serial number is displayed.

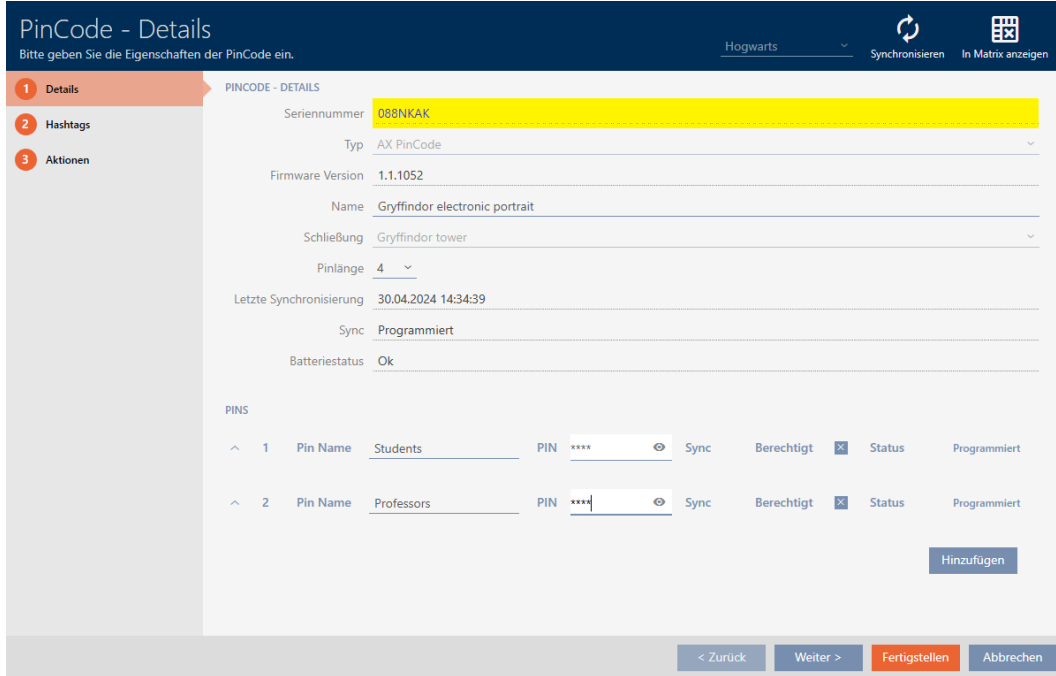

# 14.17 Assigning persons to person groups

Identification media are linked to people. As a rule, you will also create a person who owns a identification medium when you create it.

PIN code keypads are an exception here. They are designed to be used by a number of people and therefore cannot be assigned to a group of people. However, you can assign the PINs to a time group instead (see [Adding PINs](#page-342-0) from a PIN code keypad to the time group  $[8]$  [343\]](#page-342-0)).

You need to specify a person group as soon as you add a person. Ideally, you should follow best practice (see [Best practice: setting up the locking](#page-26-0) system  $[27]$  $[27]$  and plan everything out ready before creating your persons (see *[Organisational structure \[](#page-48-0)* $\sqrt{49}$  $\sqrt{49}$ *]*. This means that you only need to open windows once.

Obviously, you can also move your persons to another person group at a later point in time.

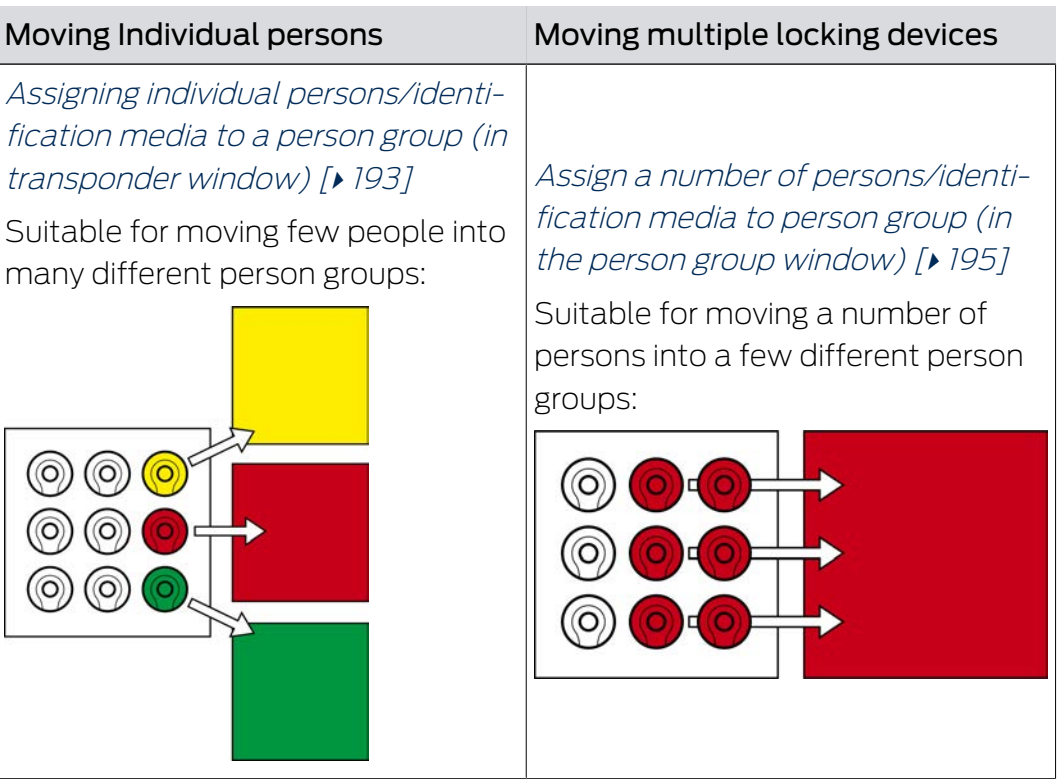

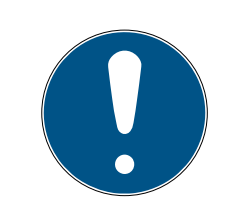

# **NOTE**

## Maximum one area per locking device

A locking device can only belong to one single area. There are no overlapping areas in the AXM Plus . If you assign a different area to a locking device, this locking device may be automatically removed from its existing area.

 You can use the Area - Details column in the "Area - Details" window to check whether a locking device has already been assigned to an area.

### Person groups have no influence on authorisations

Authorisations are not directly linked to person groups. If a person is moved to a different person group, the change does not affect authorisations initially. However, person groups are a useful tool for changing authorisations more quickly.

**II** Use person groups to add people to authorisation groups more quickly (see [Adding areas and](#page-329-0) [person groups to authorisation groups \[](#page-329-0)[}](#page-329-0) [330\]](#page-329-0)).

## 14.17.1 Assigning individual persons/identification media to a person group (in transponder window)

<span id="page-192-0"></span>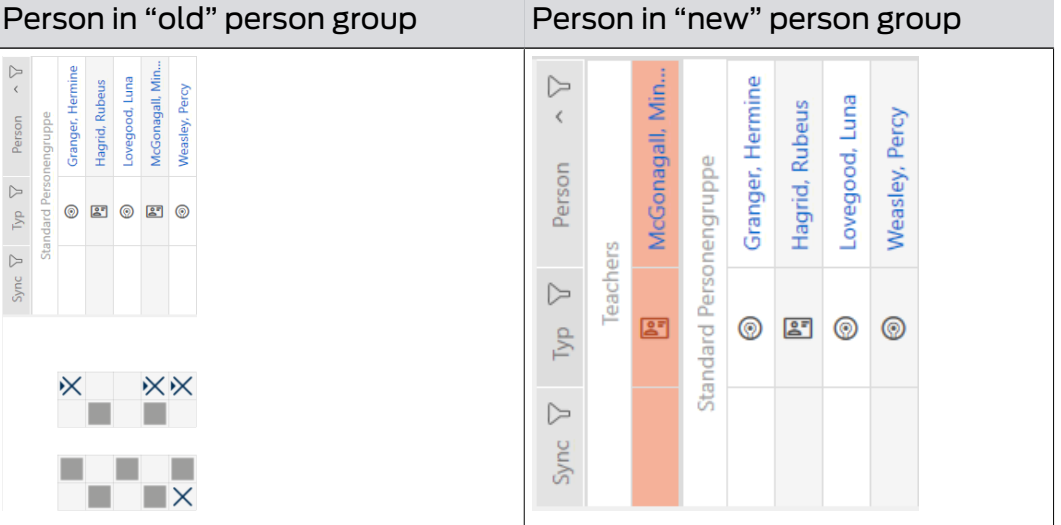

- $\checkmark$  At least one person group created (see [Creating a person group \[](#page-49-0) $\checkmark$  [50\]](#page-49-0)).
- 1. Click on the identification medium of the person you wish to assign to a new person group.
	- $\rightarrow$  The identification medium window will open.

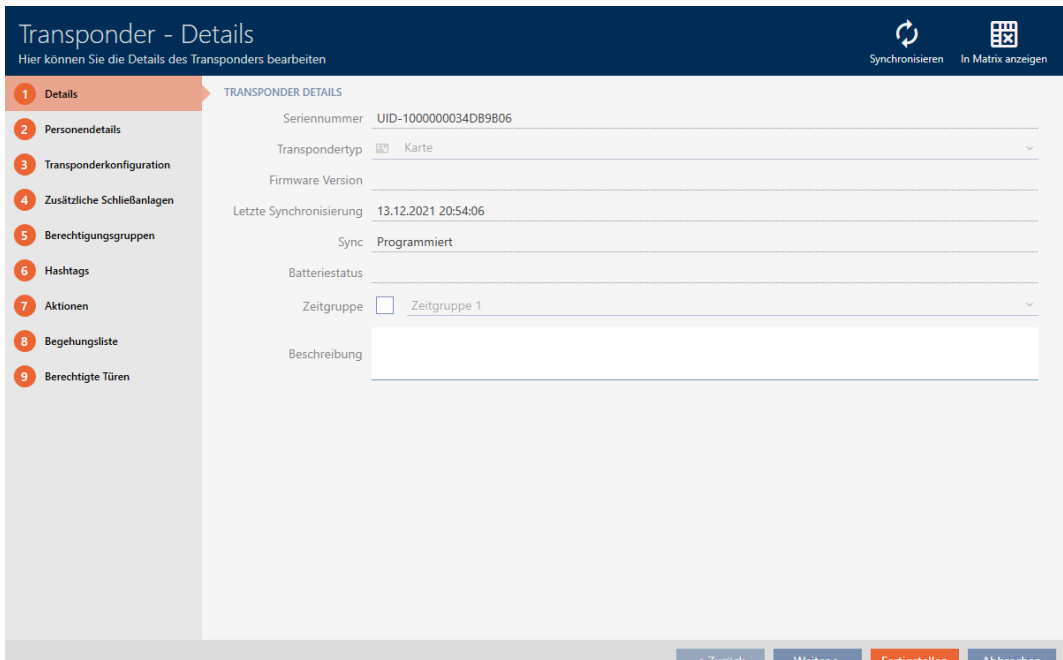

2. Click on the **Person details** tab.

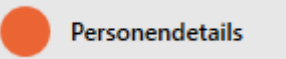

 $\rightarrow$  The "Person details" tab is shown.

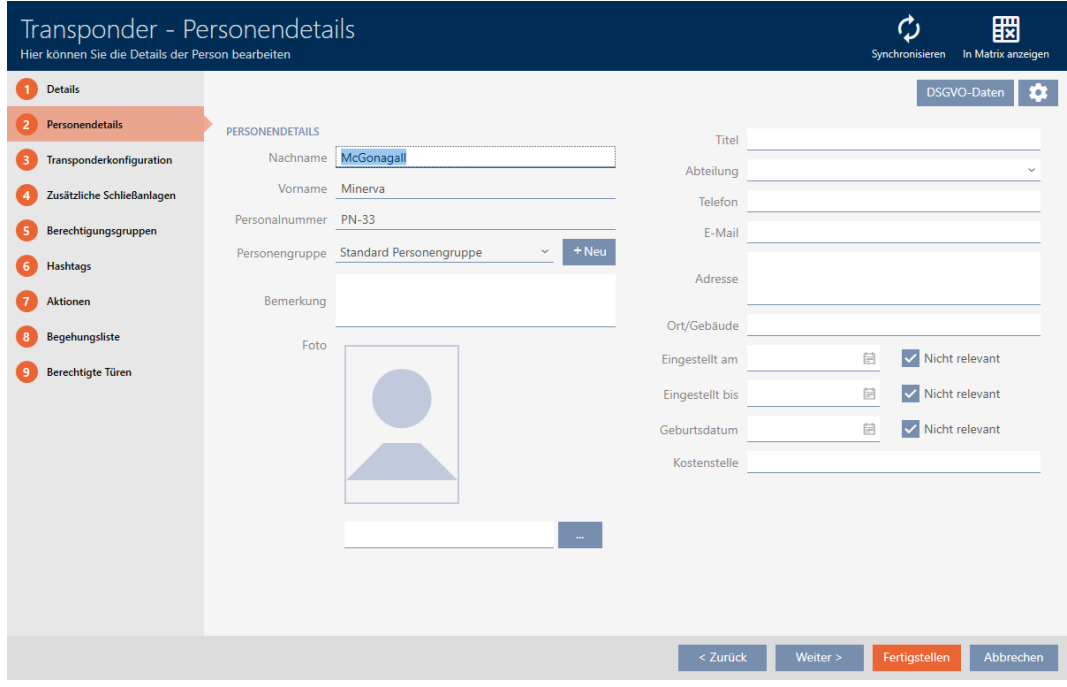

3. Select the person group to which the person should belong in the future from the ▼ Person group drop-down menu.

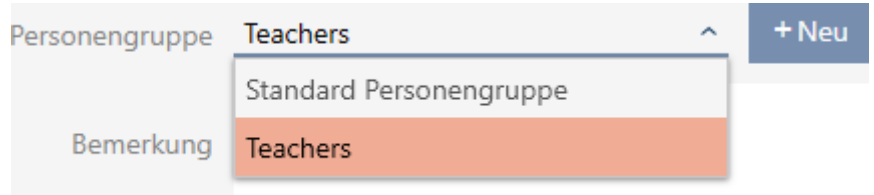

- 4. Click on the Finish button.
	- $\rightarrow$  The identification medium window closes.
- $\rightarrow$  Person belongs to a new person group.

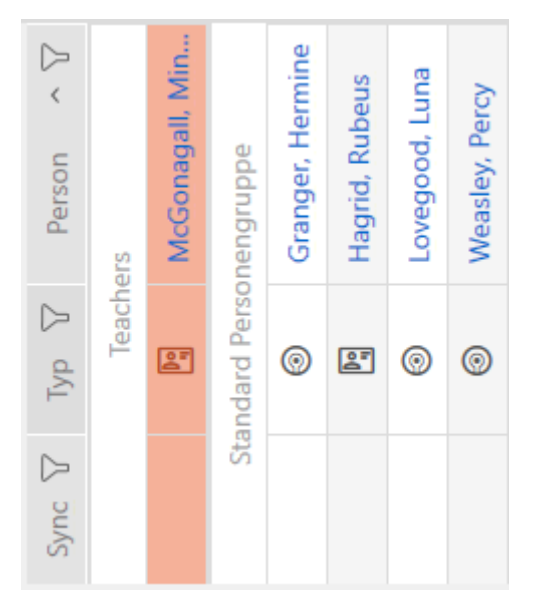

14.17.2 Assign a number of persons/identification media to person group (in the person group window)

<span id="page-194-0"></span>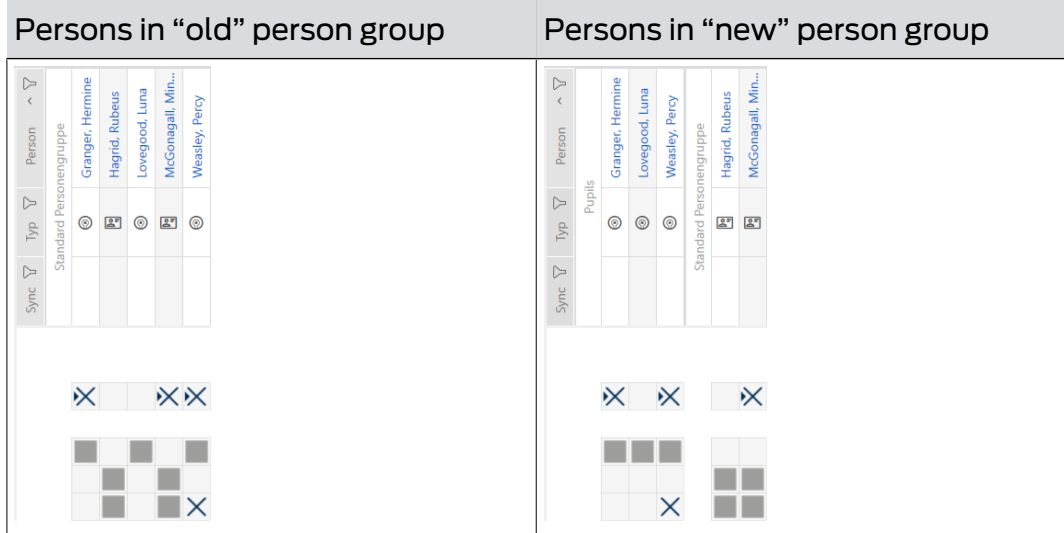

- $\checkmark$  At least one person group created (see [Creating a person group \[](#page-49-0) $\checkmark$  [50\]](#page-49-0)).
- 1. Click on the orange  $AXM$  icon  $\equiv$   $AXM$ .
	- $\rightarrow$  AXM bar opens.

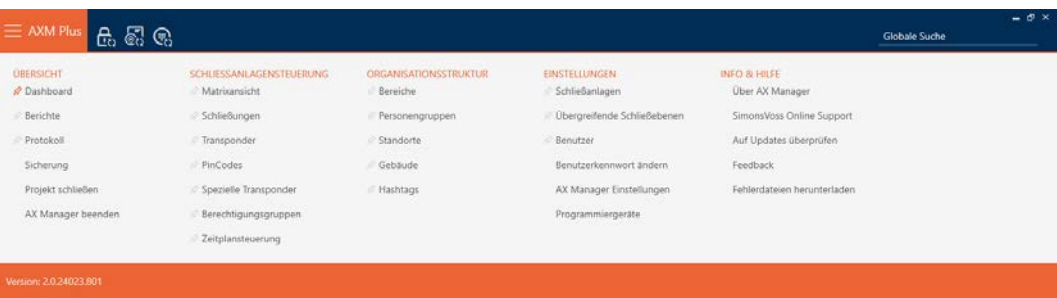

2. Select the Person groups entry in the | ORGANISATIONAL STRUC-TURE | group.

ORGANISATIONSSTRUKTUR

- **Bereiche**
- Personengruppen
- Standorte
- ⊗ Gebäude
- i∕ Hashtags
	- $\rightarrow$  The AXM bar will close.
	- $\rightarrow$  The [Person groups] tab will open.

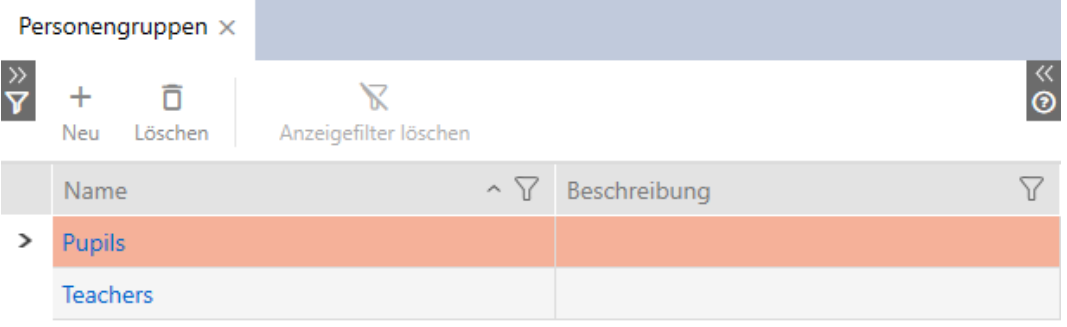

- 3. Click on the person group to which you want to assign the persons.
	- $\rightarrow$  The "Person group" window will open.

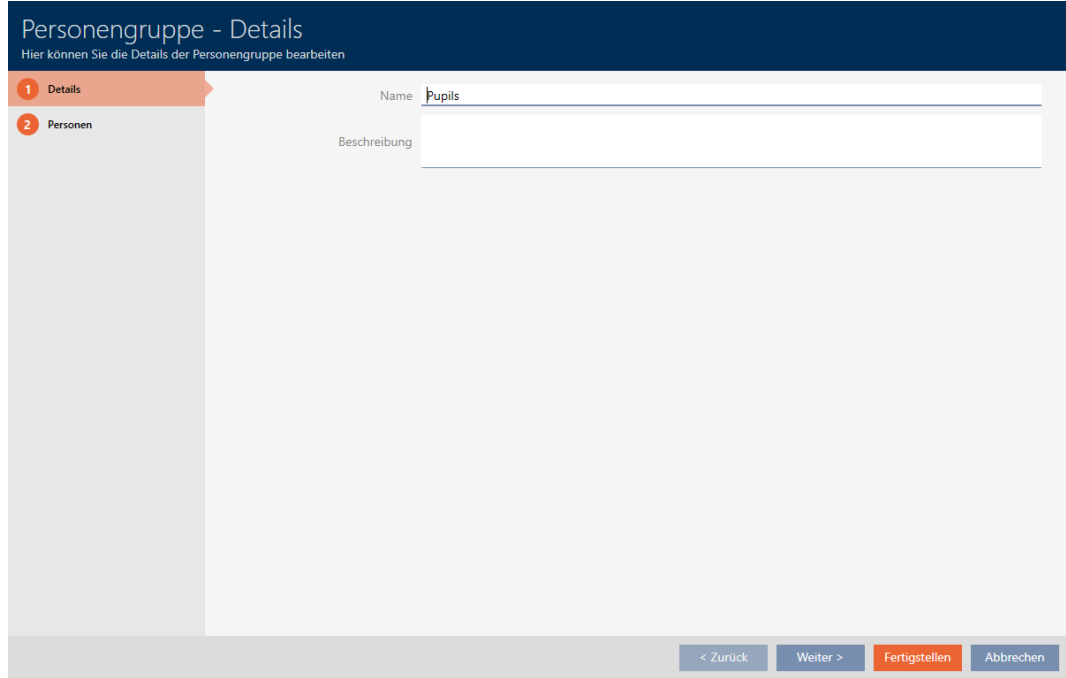

4. Click on the **O** Persons tab.

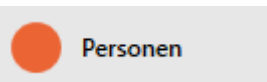

 $\rightarrow$  Window switches to the **Persons tab.** 

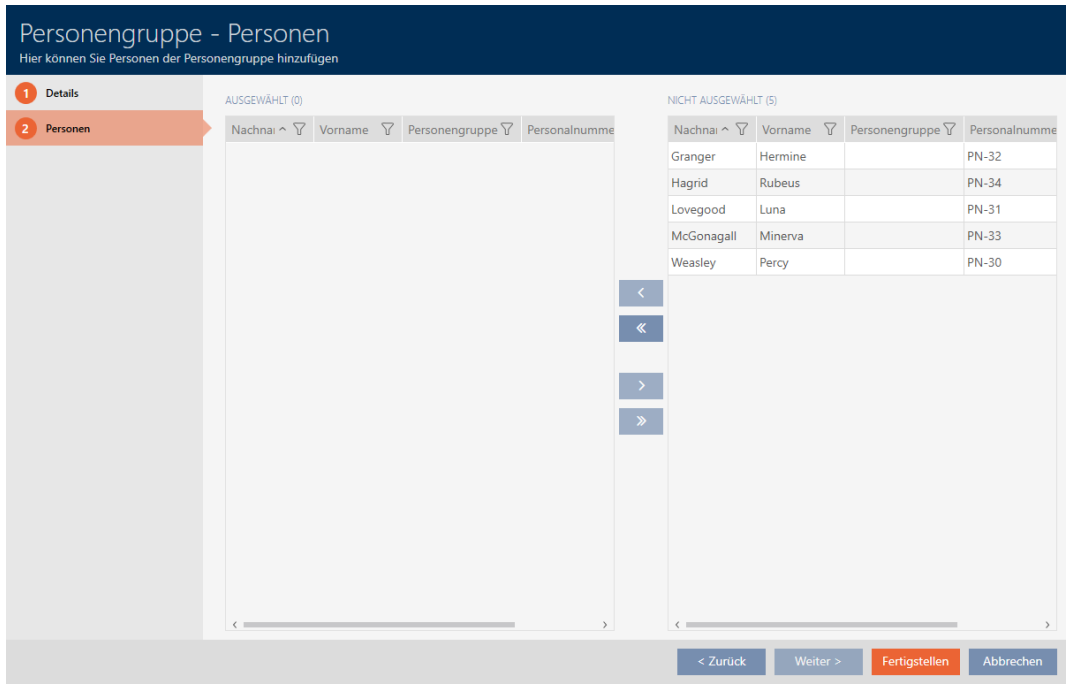

- 5. Use  $\nabla$  to sort/filter the displayed entries if required (see [Sorting and fil](#page-42-0)tering  $[$  [43\]](#page-42-0)).
- 6. Highlight all persons you want to add to the area (Ctrl + mouse click for a single person or shift + mouse click for multiple persons).

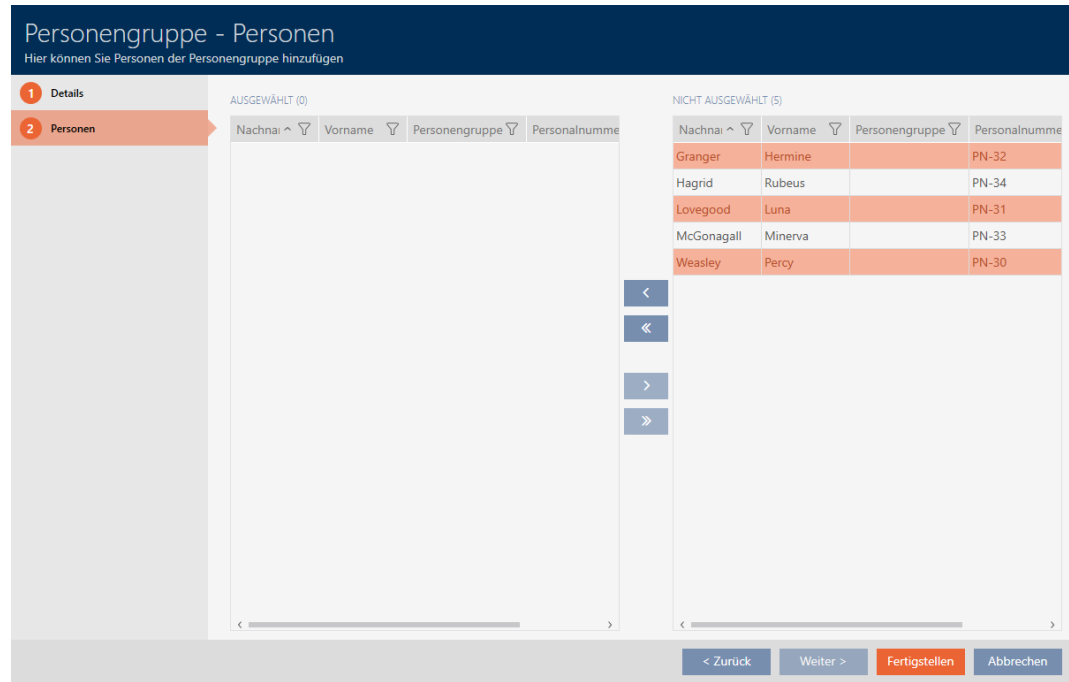

7. Use  $\lceil \cdot \rceil$  to move the selected persons only or use  $\lceil \cdot \rceil$  to move all displayed authorisation persons.

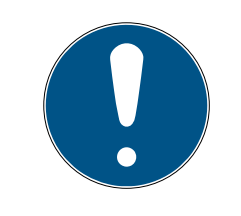

# **NOTE**

# Double-clicking as an alternative to arrow keys

Double-clicking an entry in the list will also move this entry to the other column.

- $\rightarrow$  The highlighted persons in the left column are added to the person group.
- 8. Click on the Finish button.
	- → "Person group" window closes.
	- $\rightarrow$  Persons are assigned to the new person group.
- $\rightarrow$  Matrix displays structure with new person groups.

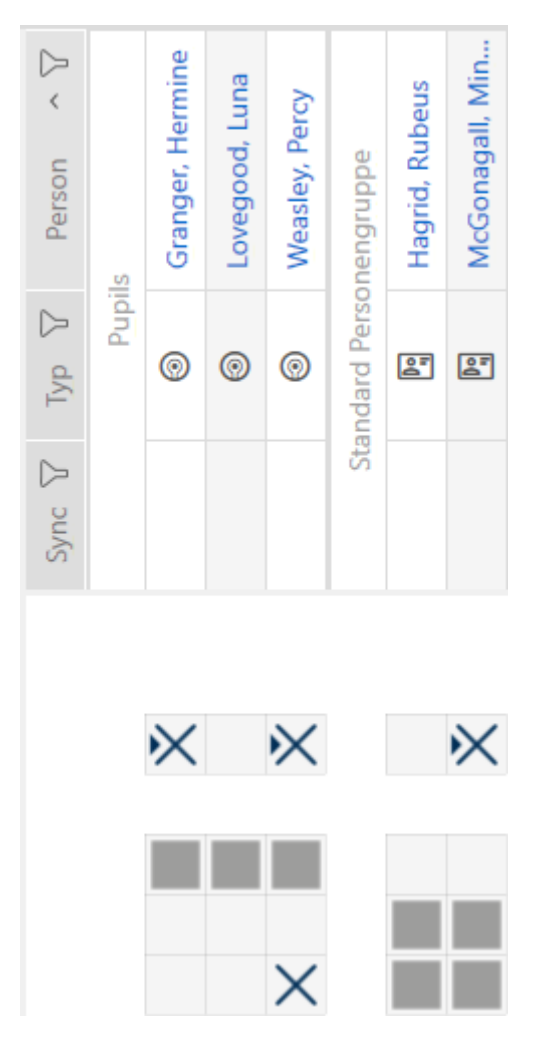

# 14.18 Use identification media in multiple locking systems

In certain cases, it a good idea to use multiple locking systems (see [Locking](#page-519-0) [systems \[](#page-519-0)[}](#page-519-0) [520\]](#page-519-0)).

In such a case, it is practical if selected users can use the same identification medium in multiple locking systems.

Usage in multiple locking systems differs from the common locking level:

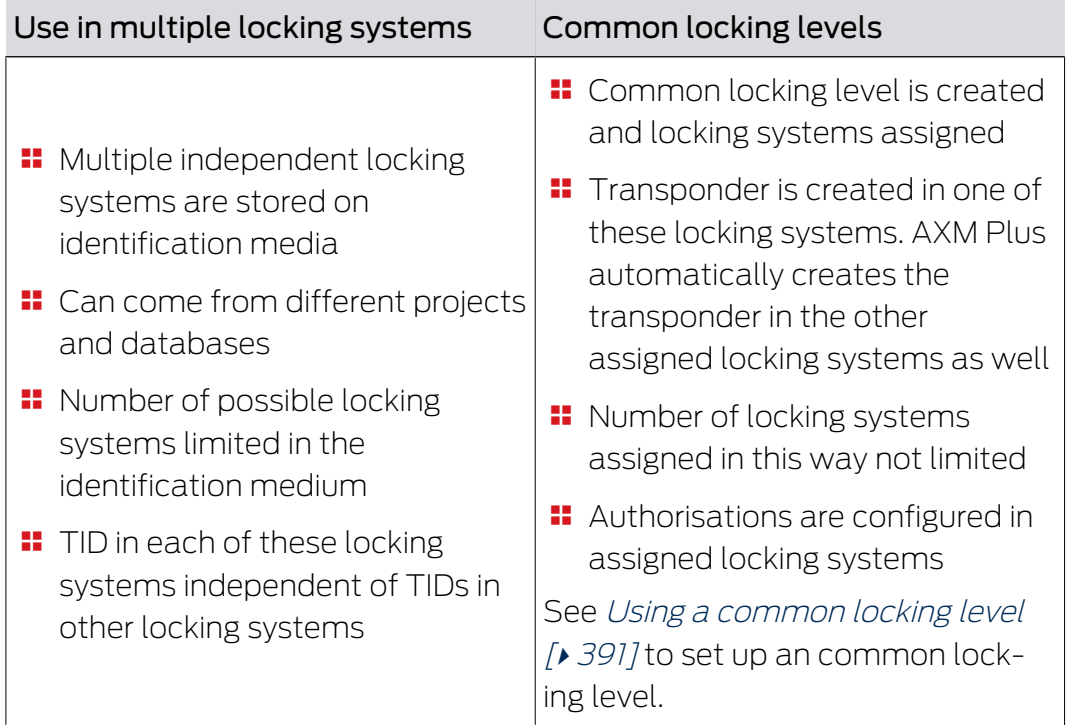

You will find further information on the common locking level here: [Common locking levels \[](#page-521-0) $\triangleright$  [522\]](#page-521-0).

A PIN code keypad is permanently assigned to just one locking device and is not mobile. Use in multiple locking systems or in common locking levels is therefore not a good idea and not possible for PIN code keypads.

Example: a caretaker needs to be granted access to doors in different locking systems.

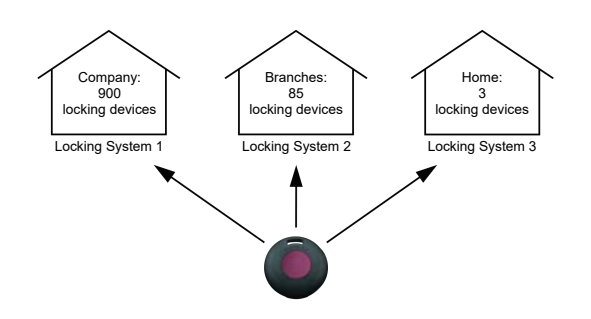

He does not need to carry multiple identification media around. Instead, you can add the caretaker's identification medium to each locking system, but then synchronise the same transponder.

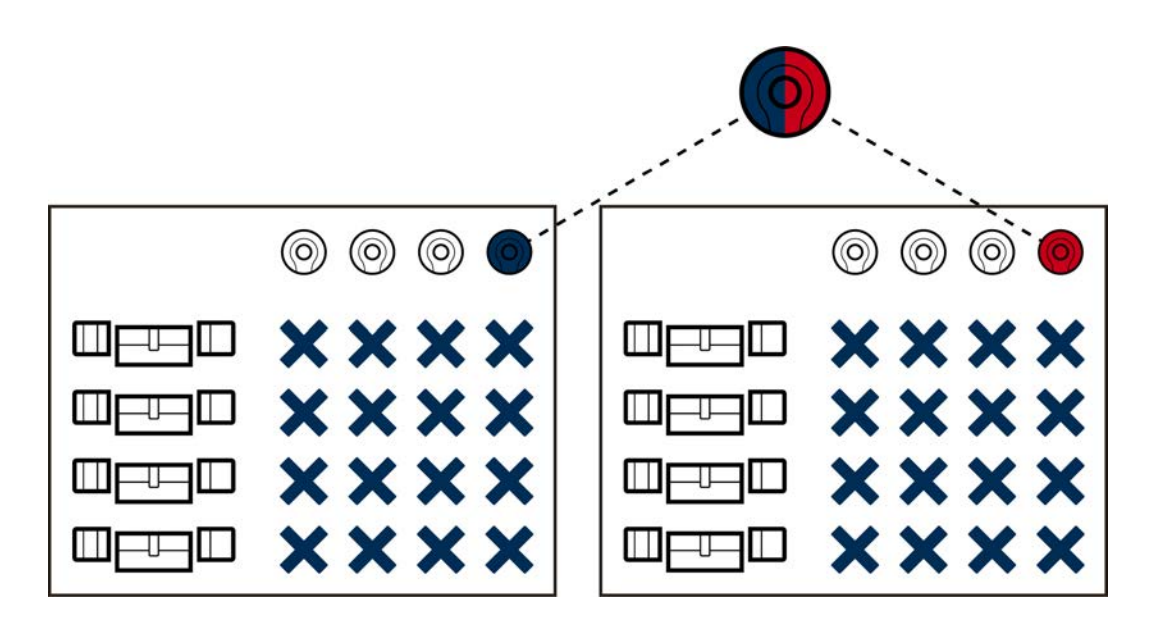

- $\blacksquare$  G2 transponders can store up to five locking systems (3 G2 locking systems and 2 G1 locking systems).
- $\blacksquare$  Cards can also store multiple locking systems, depending on the available memory and card configuration (see [Card templates \[](#page-554-0)> [555\]](#page-554-0)). You no longer make card configurations in AXM Plus across projects, but across different locking systems instead (see [Enable cards or](#page-387-0) [transponders \[](#page-387-0)> [388\]](#page-387-0)). This has two advantages:
	- **H** Multiple locking systems on a single card are not a problem treat an existing locking system as an external application and select free sectors or app IDs for the additional locking system ([MIFARE Classic](#page-360-0) [\(card already used\) \[](#page-360-0)[}](#page-360-0) [361\]](#page-360-0) or [MIFARE DESFire \(card already in use\)](#page-374-0)  $[1375]$  $[1375]$  $[1375]$ .

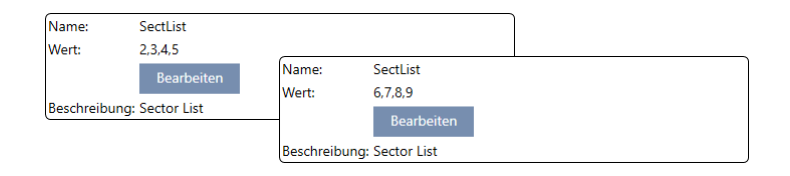

 $\blacksquare$  You can even use different card configurations in your locking systems provided you use the same card type (Classic/DESFire).

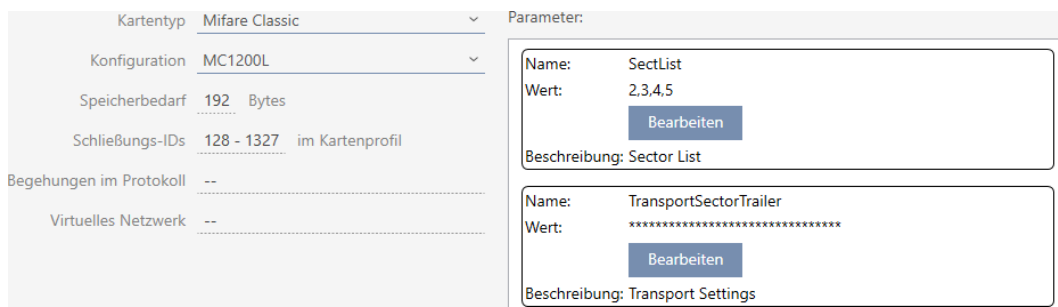

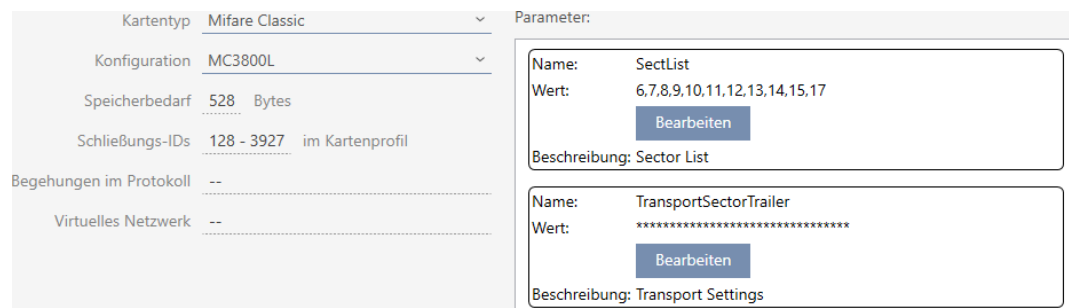

Transponders are easier to operate than cards in multiple locking systems since you do not need to take sectors or app IDs into account in this case.

There are two ways to reuse an identification medium:

- $\blacksquare$  Reuse identification medium in the same project  $\lceil \blacktriangleright 201 \rceil$
- [Reusing identification medium in other projects/databases \[](#page-206-0)[}](#page-206-0) [207\]](#page-206-0)

### 14.18.1 Reuse identification medium in the same project

<span id="page-200-0"></span>With AXM Plus, you can simply use the same identification medium for several locking systems.

If you are working with cards, AXM Plus will even check whether the set card configurations are compatible with one another or whether, for example, the sectors would overlap:

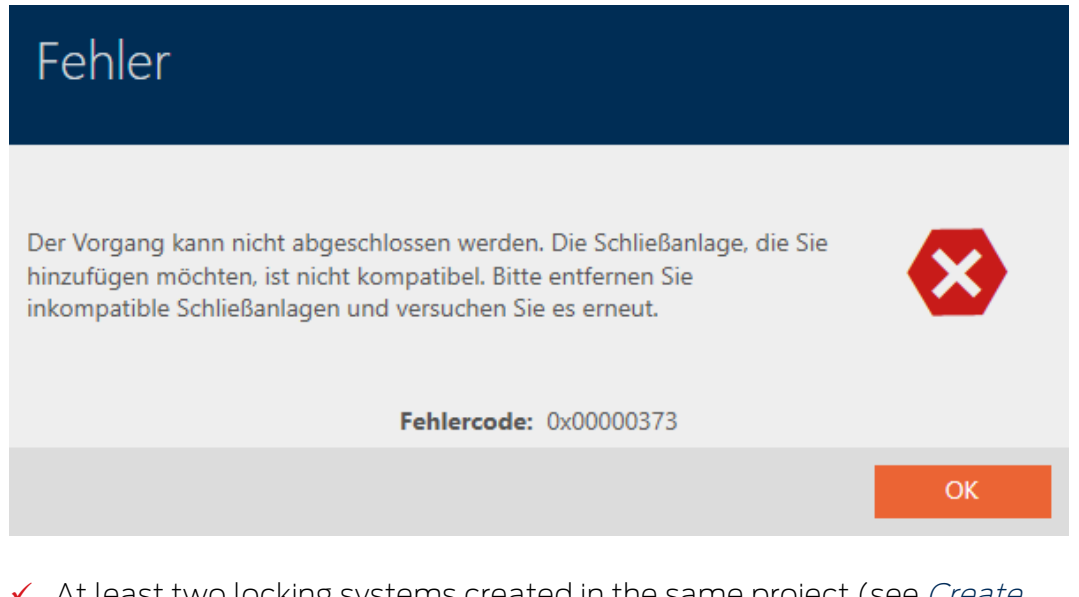

- At least two locking systems created in the same project (see *[Create](#page-347-0)* [locking system \[](#page-347-0) $\triangleright$  [348\]](#page-347-0)).
- 1. Click on the orange  $AXM$  icon  $\equiv$   $AXM$ .
	- $\rightarrow$  AXM bar opens.

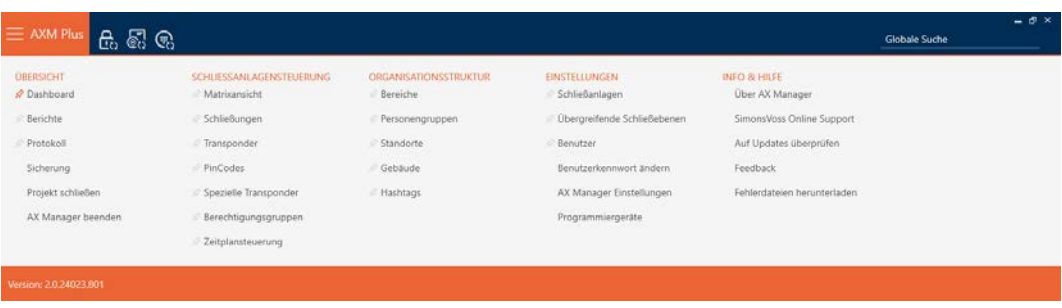

2. Select the Transponder entry in the | LOCKING SYSTEM CONTROL | group.

SCHLIESSANLAGENSTEUERUNG

- √ Matrixansicht
- Schließungen
- $\mathcal{P}$  Transponder
- PinCodes
- Spezielle Transponder
- Rerechtigungsgruppen
- Zeitplansteuerung
	- $\rightarrow$  The AXM bar will close.
	- $\rightarrow$  The [Transponder] tab will open.
- 3. Use  $\nabla$  to sort/filter the displayed entries if required (see [Sorting and fil](#page-42-0)tering  $[$   $\blacktriangleright$  [43\]](#page-42-0)).
- 4. Click on the identification medium you would like to use in another locking system.
	- $\rightarrow$  The identification medium window will open.

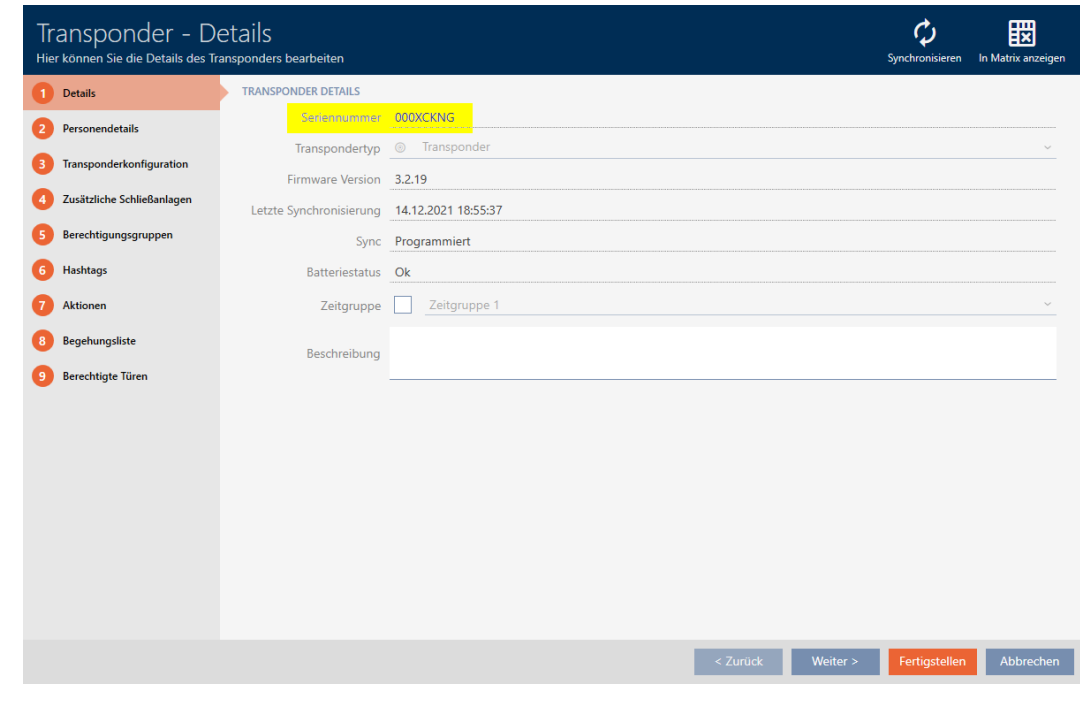

5. Click on the **O** Additional locking systems tab.

Zusätzliche Schließanlagen

9 Window switches to the "Additional locking systems" tab.

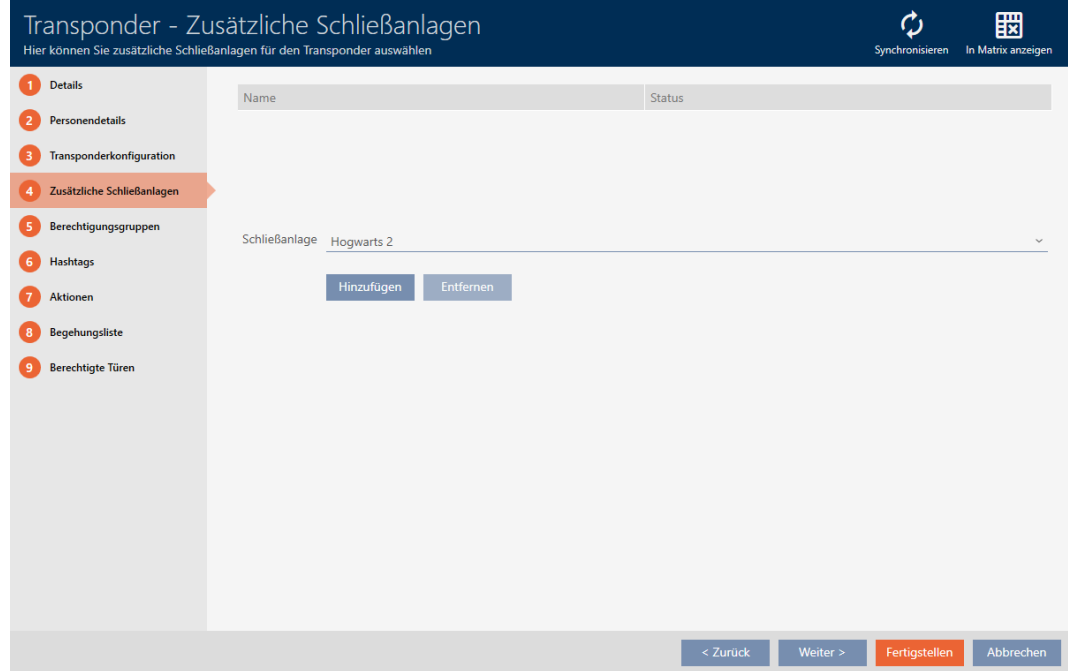

6. Select the locking system in which you would like to reuse the identification medium from the ▼ Locking system drop-down menu.

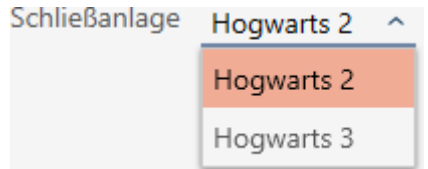

7. Click on the Add button.

 $\rightarrow$  The selected locking system is listed in the table.

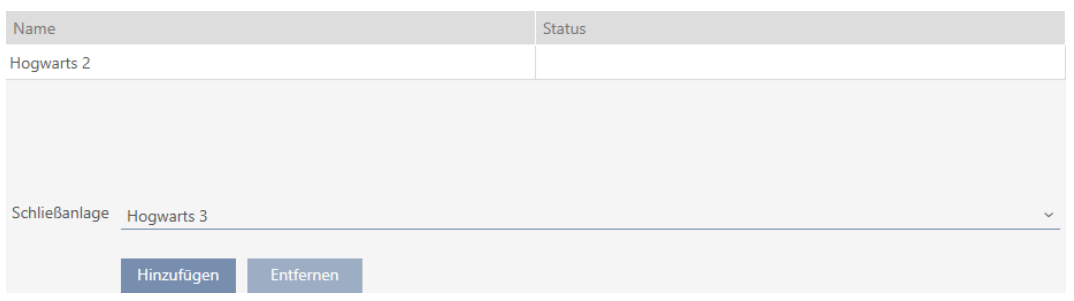

- 8. Click on the Finish button.
	- 9 Your AXM Plus will check whether the locking systems are compatible.
	- $\rightarrow$  The identification medium window closes.
	- $\rightarrow$  Reused identification media are automatically added to the other locking systems.

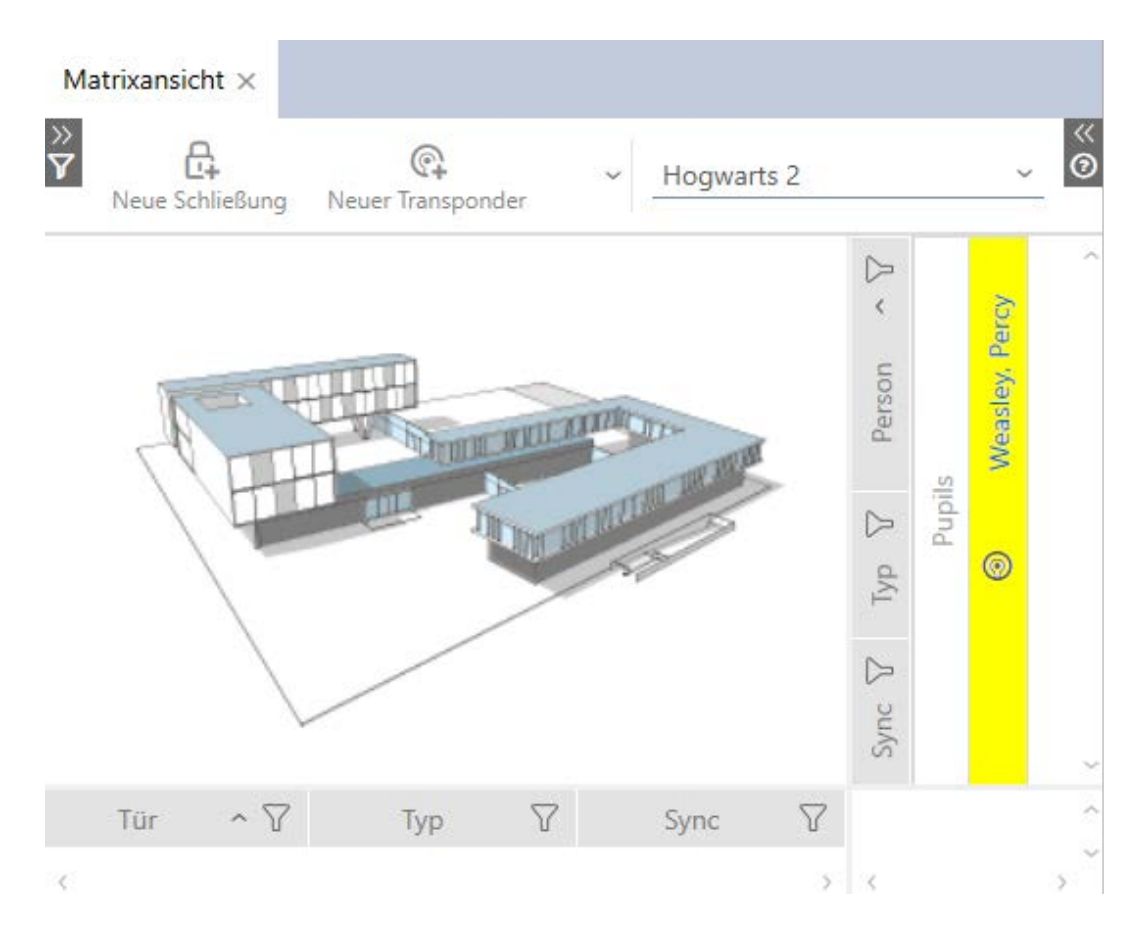

- 9. Synchronise the identification medium (see [Synchronise a card/](#page-408-0) [transponder \(including importing physical access list\) \[](#page-408-0) $\triangleright$  [409\]](#page-408-0)).
- $\rightarrow$  All locking systems in which the identification medium is used are automatically synchronised.

# Recognition by the serial number

Both identification media have the same entry in the Serial number field in the "Transponder" window.

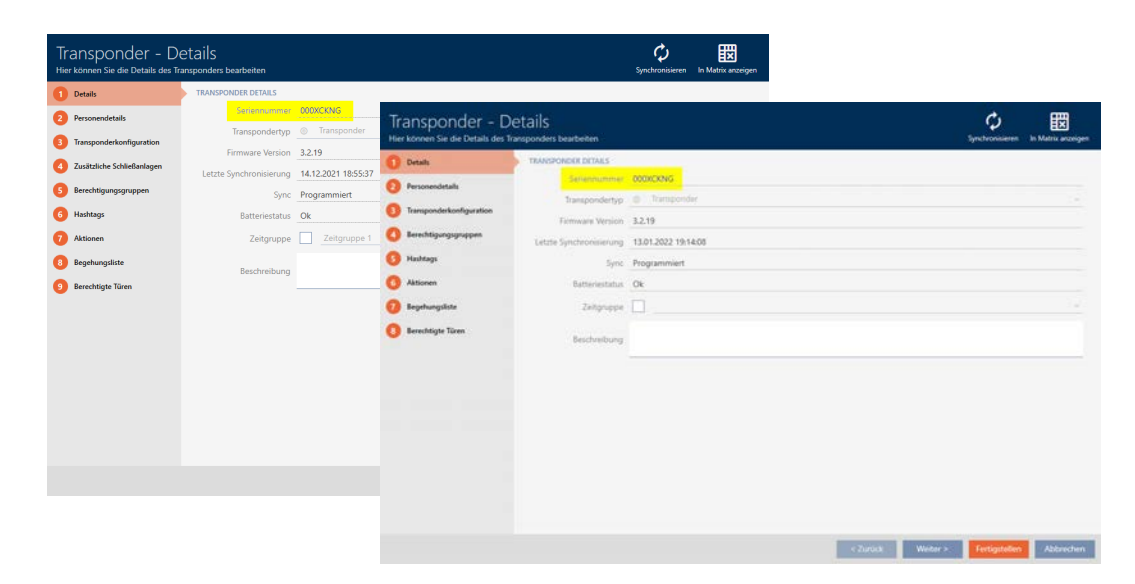

One look at the programmed transponder tells you that it really is the same transponder:

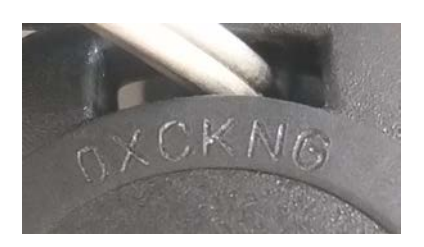

(It's required that the transponder's enclosure is the same as delivered from the factory.)

### Recognition by the programmed data sets

You can also recognise use in other locking systems by the programmed data records:

- $\checkmark$  "Transponder" open.
- 1. Click on the Synchronisation  $\mathcal D$  button.
	- $\rightarrow$  The "Synchronise transponder" window will open.

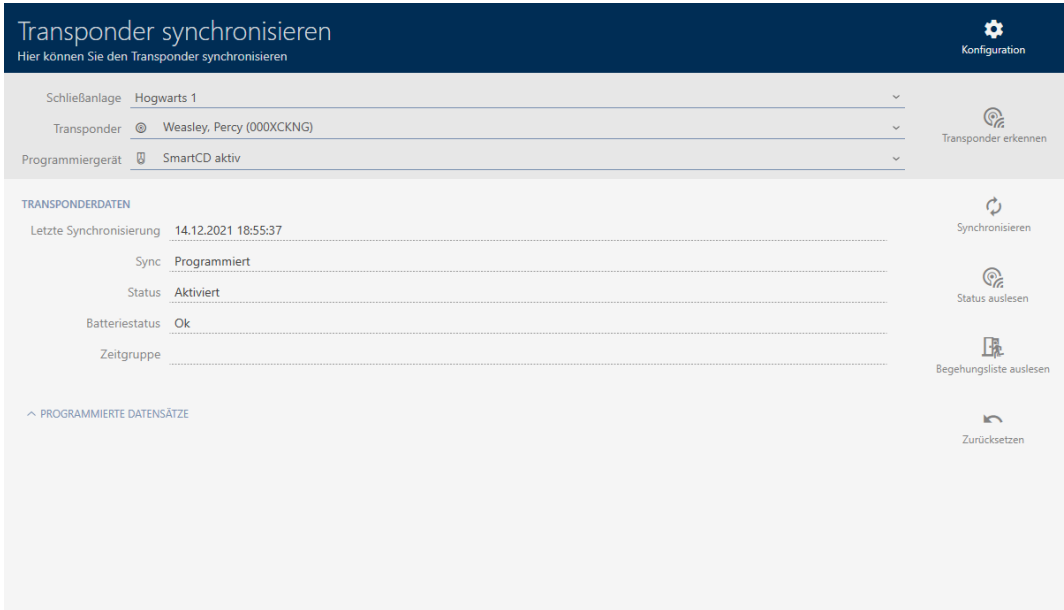

- 2. Expand the "Programmed records" area.
- $\rightarrow$  You can see the locking system you added earlier in the programmed data sets.

Schließe

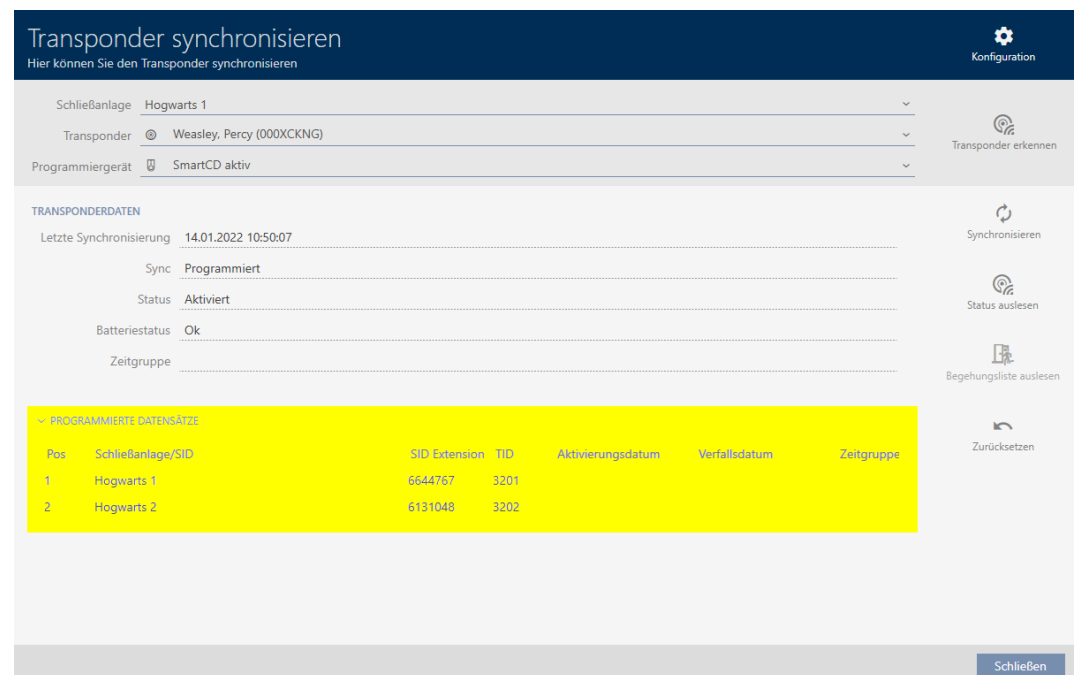

# 14.18.2 Reusing identification medium in other projects/databases

# <span id="page-206-0"></span>Using the same identification medium in different projects/databases

You are not only able to use the same identification medium within a project (see [Reuse identification medium in the same project \[](#page-200-0) $\triangleright$  [201\]](#page-200-0)).

You also have the option of using the same identification medium not only in different locking systems, but also in different databases:

- **II** Use in different AXM projects (projects have their own database)
- **II** Use in an AXM and an LSM locking system
- 1. [Synchronise](#page-408-0) the identification medium in your project (see Synchronise [a card/transponder \(including importing physical access list\) \[](#page-408-0) $\triangleright$  [409\]](#page-408-0)).
- 2. Synchronise the same identification medium in another project or in another database.
- 9 Identification medium is used in several locking systems which are separate from one another.

# Recognition by the serial number

Although they are in different projects, both identification media have the same entry in the Serial number field in the "Transponder" window.

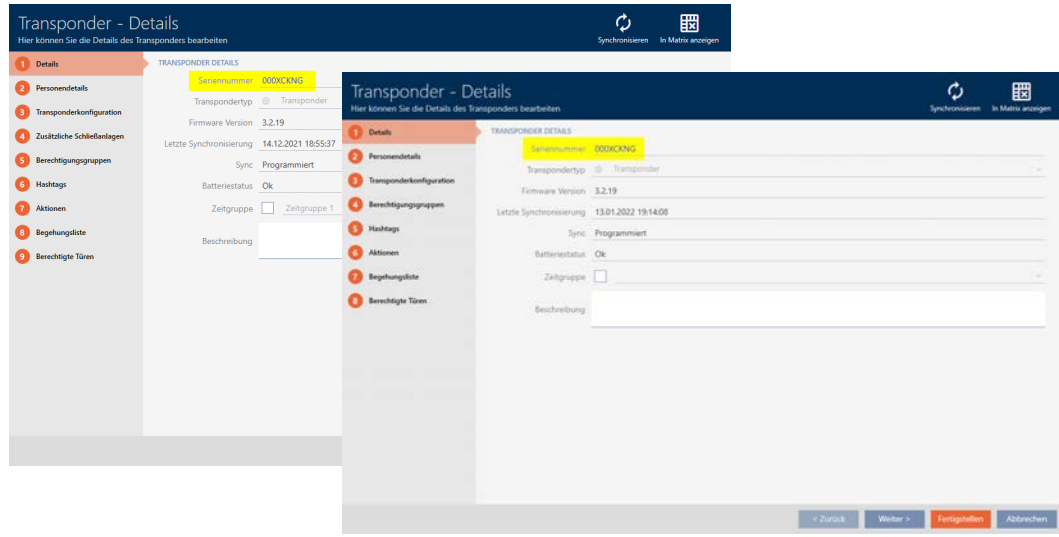

A look at the programmed transponder tells you that it really is the same transponder:

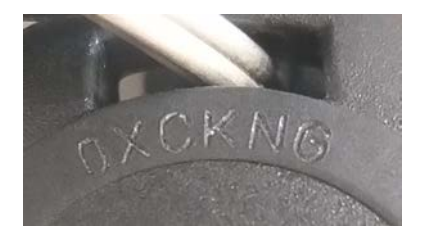

(It's required that the transponder's enclosure is the same as delivered from the factory.)

## Recognition by the programmed data sets

You can also identify use in other databases by the programmed data sets:

- $\checkmark$  "Transponder" open.
- 1. Click on the Synchronisation  $\phi$  button.
	- $\rightarrow$  The "Synchronise transponder" window will open.

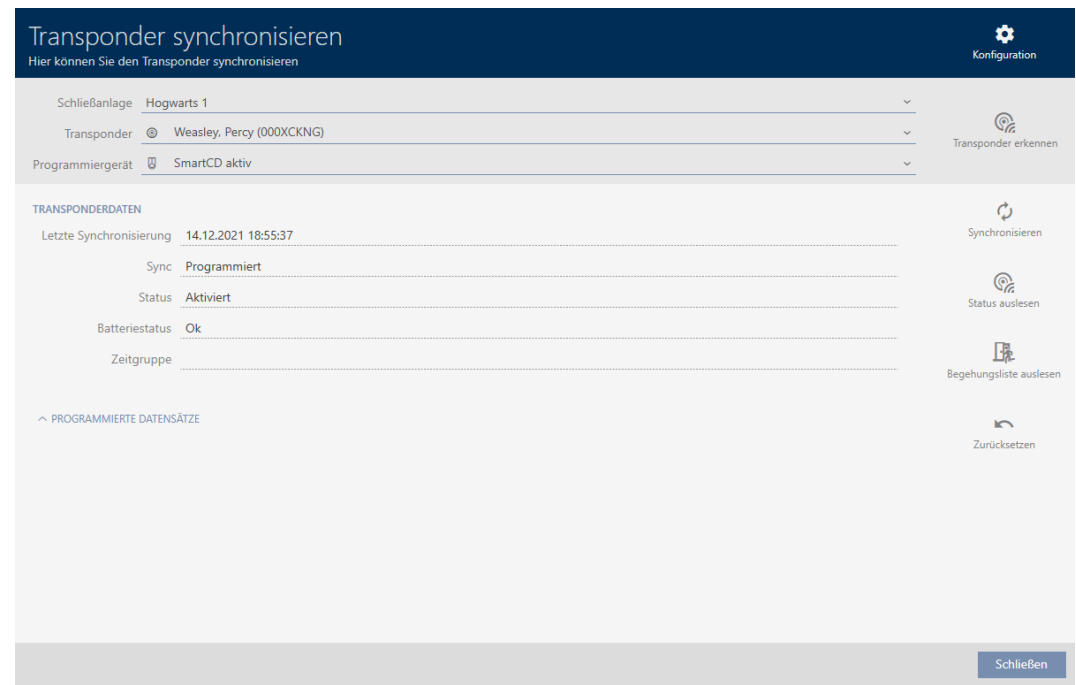

- 2. Synchronise the transponder (see [Synchronise a card/transponder \(in](#page-408-0)cluding importing physical access list)  $[409]$  $[409]$ .
- 3. Expand the "Programmed records" area.
- $\rightarrow$  Depending on which locking system you are in, you will see a second locking system in the programmed data sets. However, you will only see the locking system ID unlike when you reuse it in the same project (see [Reuse identification medium in the same project \[](#page-200-0)> [201\]](#page-200-0)). The locking system ID is also stored in the identification medium and is therefore known. However, the locking system's name is saved in another database and therefore cannot be displayed.

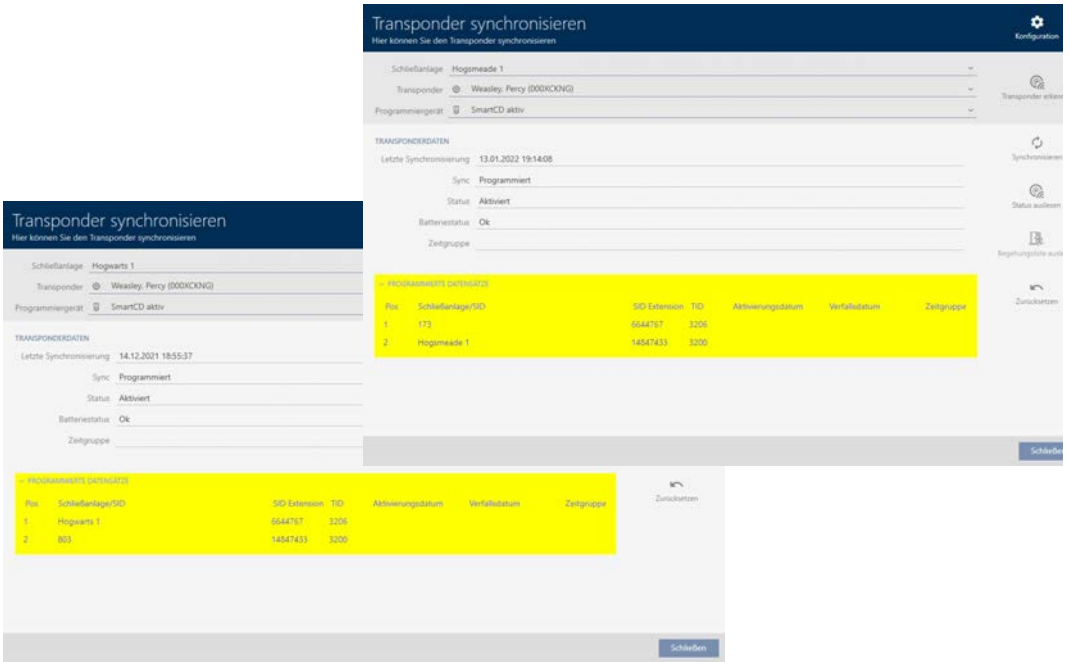

# 14.19 Managing AX2Go keys

## 14.19.1 Assigning keys for AXM Plus and higher

In the interests of best practice (see [Best practice: setting up the locking](#page-26-0) [system \[](#page-26-0) $\geq$  [27\]](#page-26-0)), SimonsVoss recommends that you configure authorisation groups, person groups and schedules/time groups:

- [Authorisation groups \[](#page-541-0)▶ [321\]](#page-320-0) (see Authorisation groups [▶ [542\]](#page-541-0) for background information )
- **■** [Creating a person group \[](#page-49-0)▶ [50\]](#page-49-0) (see [Person groups \[](#page-542-0)▶ [543\]](#page-542-0) for background information )
- [Creating a schedule \[](#page-51-0)▶ [52\]](#page-51-0) or [Create time group \[](#page-54-0)▶ [55\]](#page-54-0) (see [Time groups](#page-526-0) and schedules  $[3]$  [527\]](#page-526-0) for background information )

As a locking system administrator, you can also send mobile keys to users, which are saved as access authorisations in the AX2Go app. Creating keys for AX2Go works in the same way as creating transponders.

1. Click the  $\sqrt{2}$  New transponder button in the matrix view of your locking system.

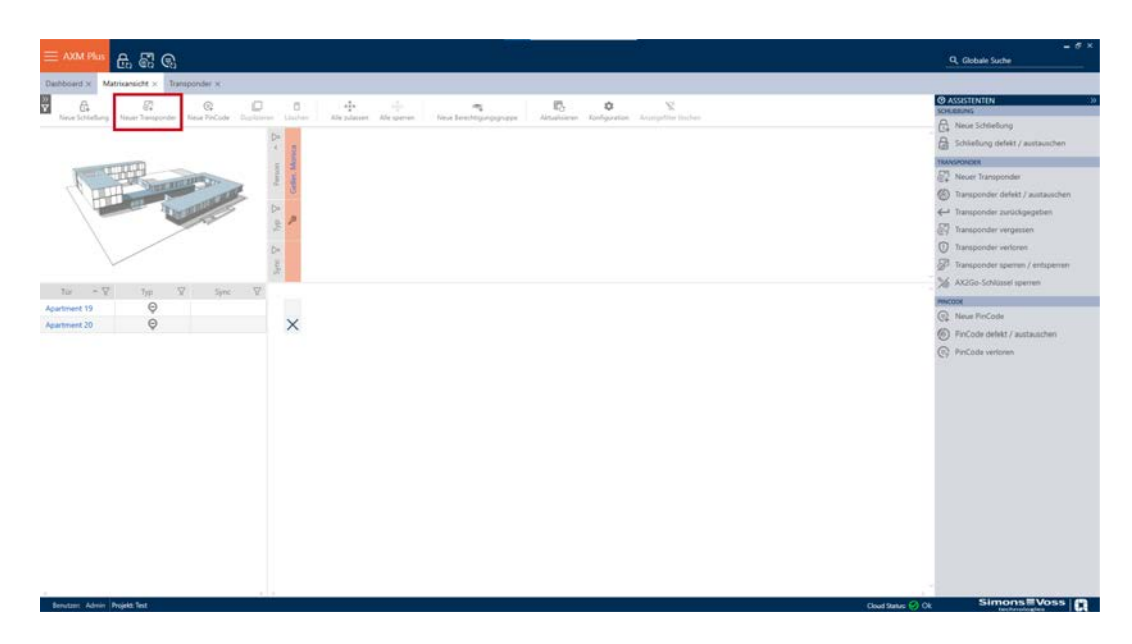

 $\rightarrow$  A screen will open where you can configure the key and user settings.

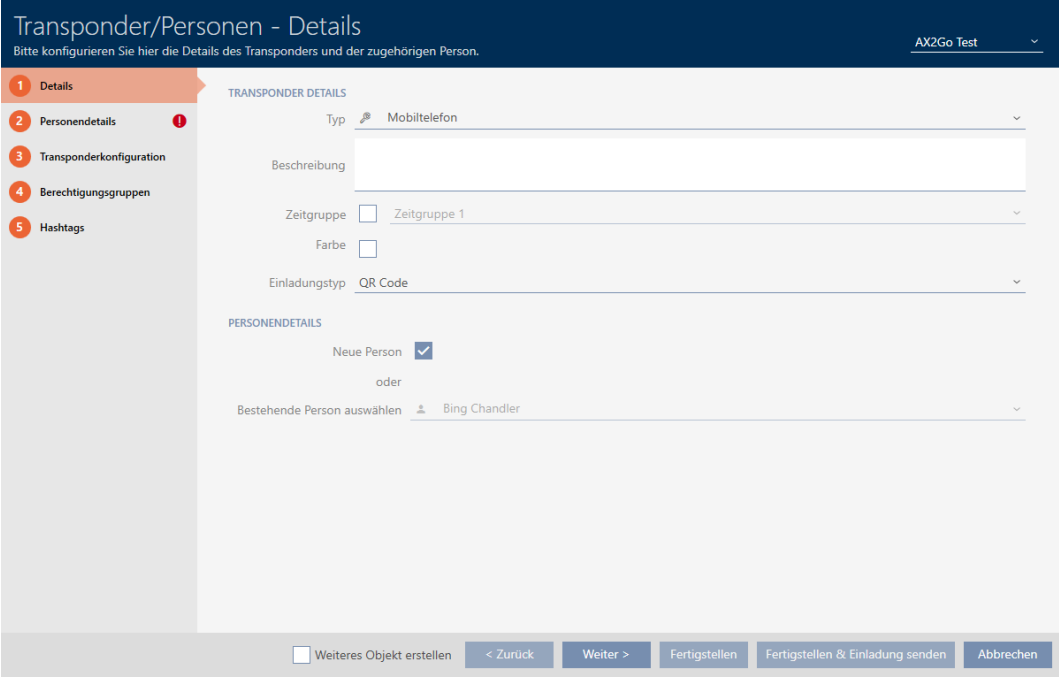

2. Selecting "Smartphone" as a transponder type

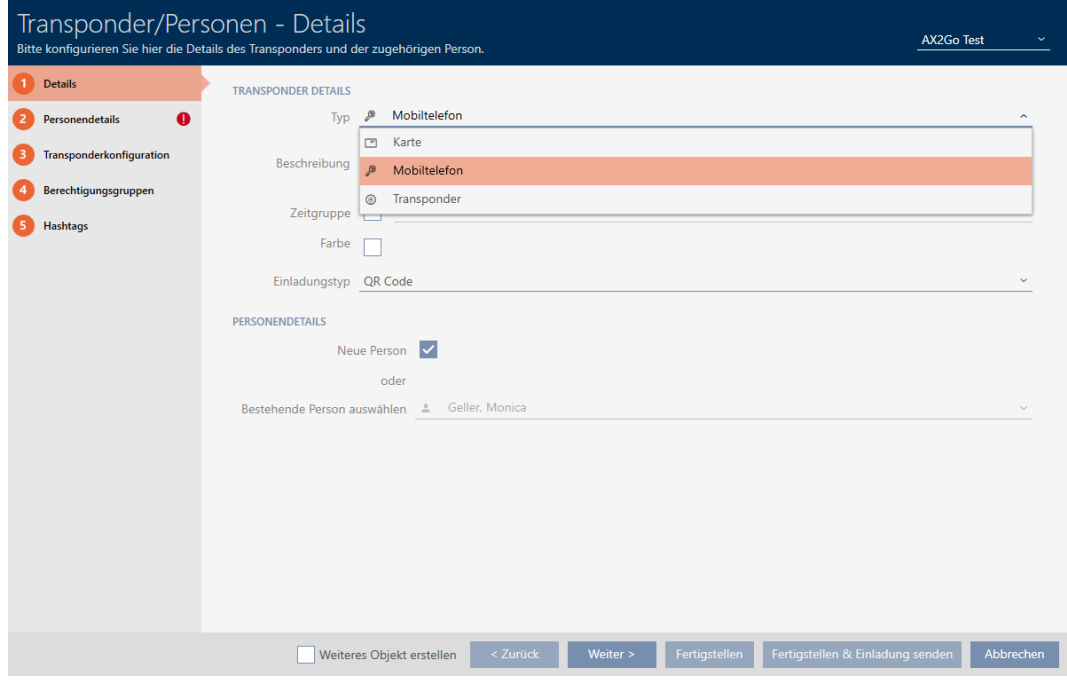

3. Select the option that you require from ▼ Invitation type. You can choose between "Email", "QR code" and SMS here.

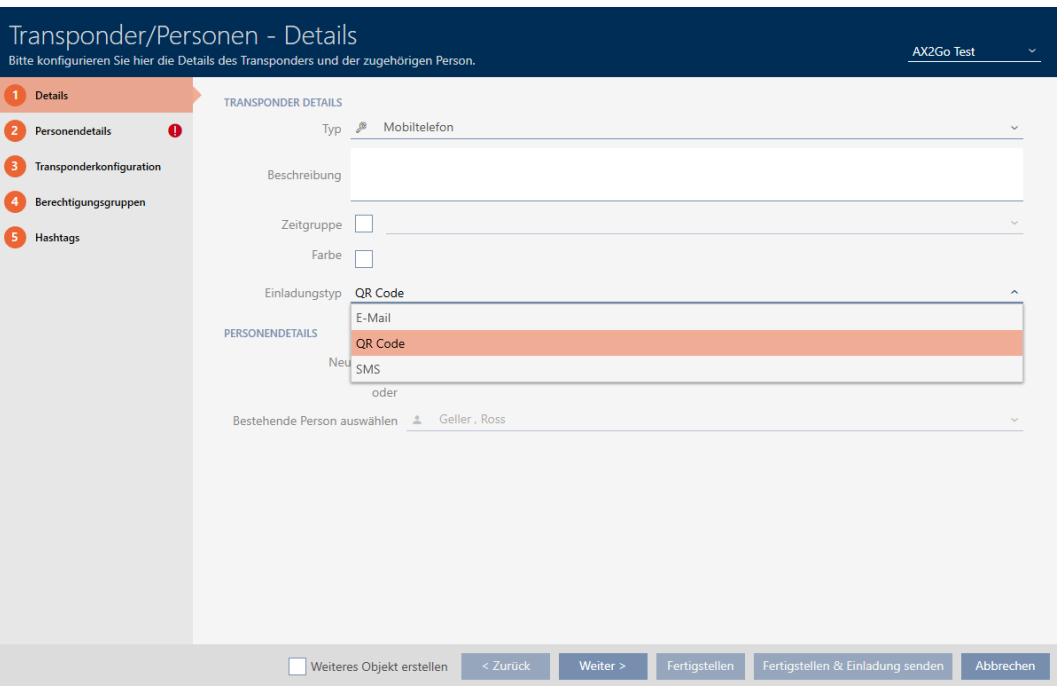

4. To create a new person, select the  $\nabla$  New person box in the  $\nabla$  Person details section.

Alternatively, you can also choose from the list of existing persons if you want to assign a second key to a person. Then click on Next >.

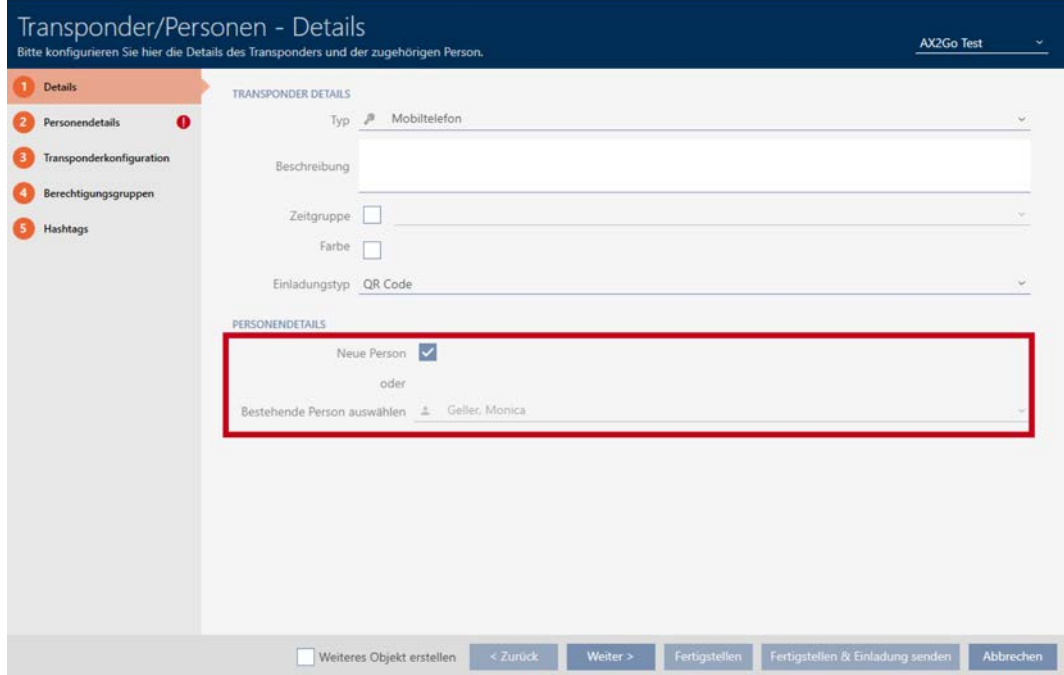

5. Fill in the mandatory fields marked in red in the **P**erson details tab. All other details are optional. Then click on Next > .

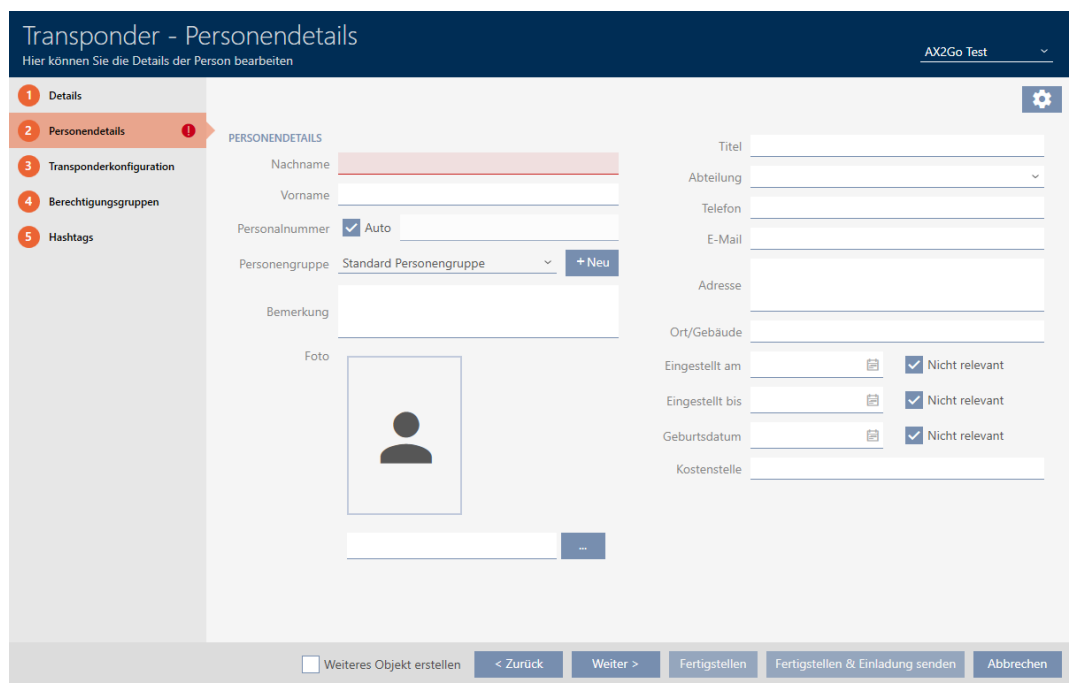

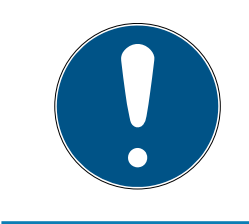

# **NOTE**

## Mandatory information, depending on the type of invitation

Note that the mandatory fields to be completed vary depending on the type of invitation selected.

6. You can configure further settings in the **O** Transponder configuration, <br>
• Access levels and <br>
• Hashtags tabs.

See [Creating transponders and cards \[](#page-87-0) $\triangleright$  [88\]](#page-87-0), [Creating a hashtag \[](#page-83-0) $\triangleright$  [84\]](#page-83-0) and [Authorisation groups \[](#page-320-0)> [321\]](#page-320-0) for more information.

7. Once you have made all the settings that are relevant to you, you can complete the configuration and send an invitation immediately. To do so, click on the Finish & Send an Invite button.

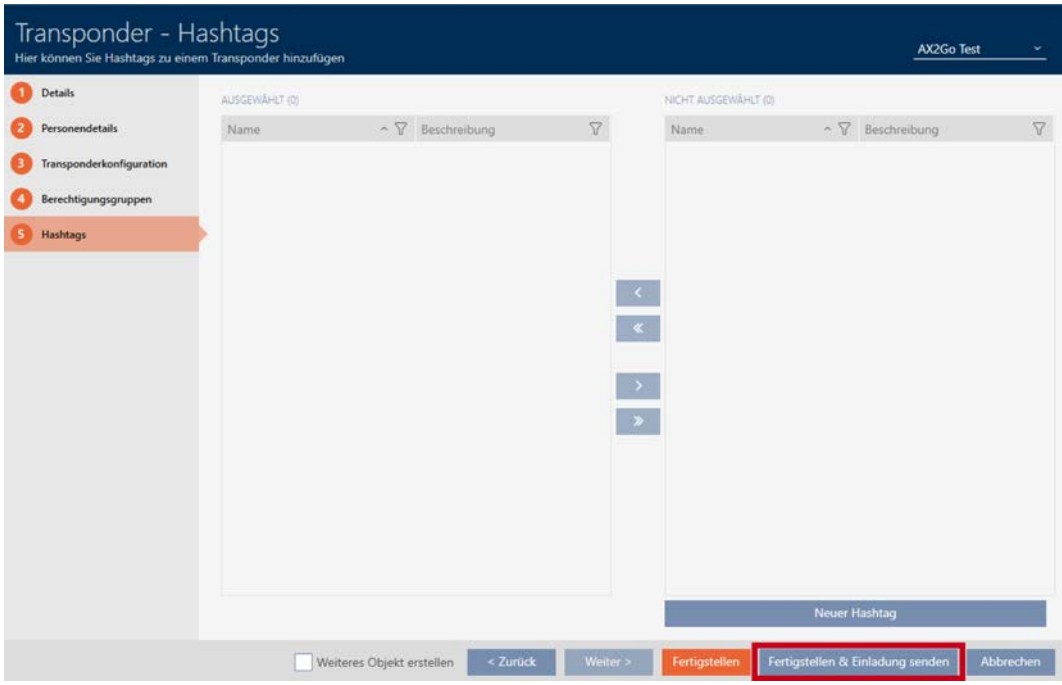

8. Optionally, you can complete the configuration with the Finish button and send the invitation at a later time in the transponder settings.

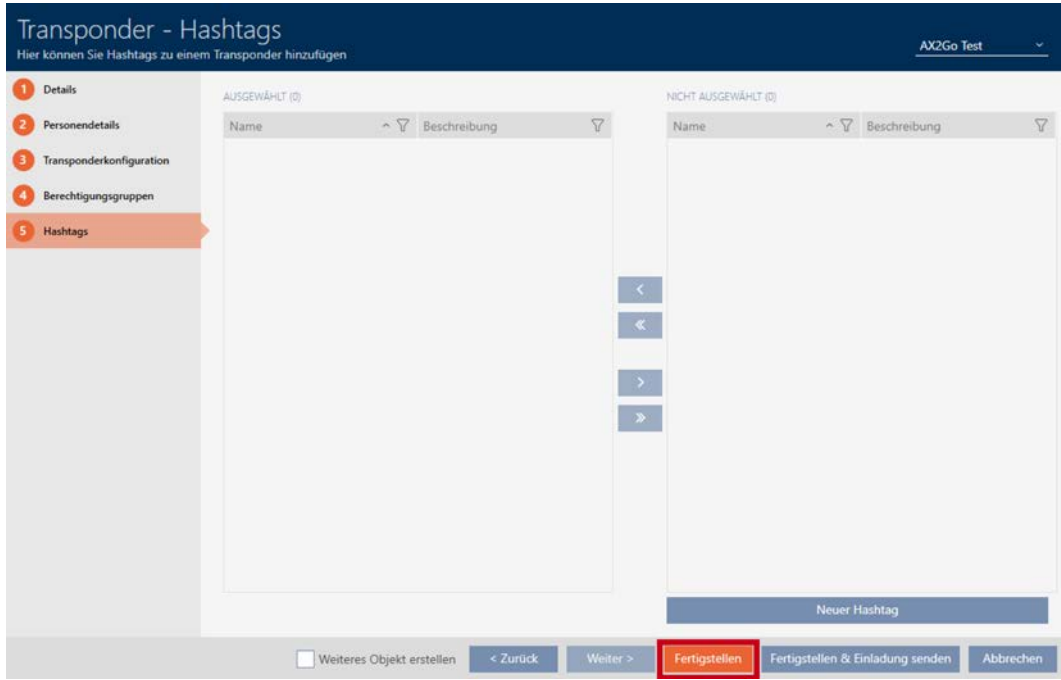

- 9. Click on the relevant user.
	- $\rightarrow$  The transponder details will open. A message will also appear stating that no invitation has been registered for this user yet.

 $\blacktriangle$ Es wurde keine Einladung registriert.

- 10. Click the Finish & Send an Invite button to send the invitation.
	- 9 With ▼ Invitation type, another window will appear, e.g. with a QR code and a link.

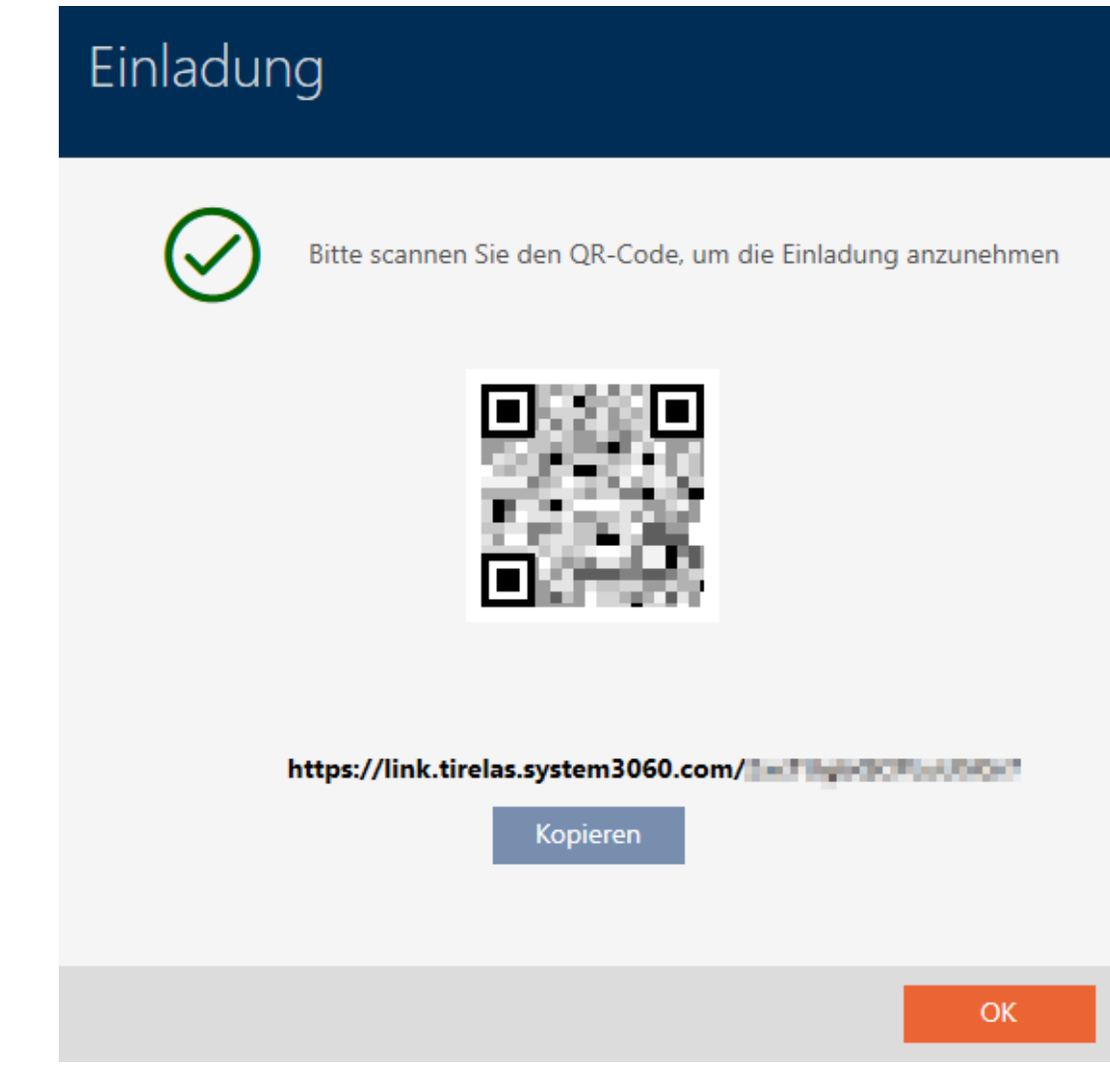

 $\rightarrow$  You have successfully sent the invitation and created an AX2Go key.

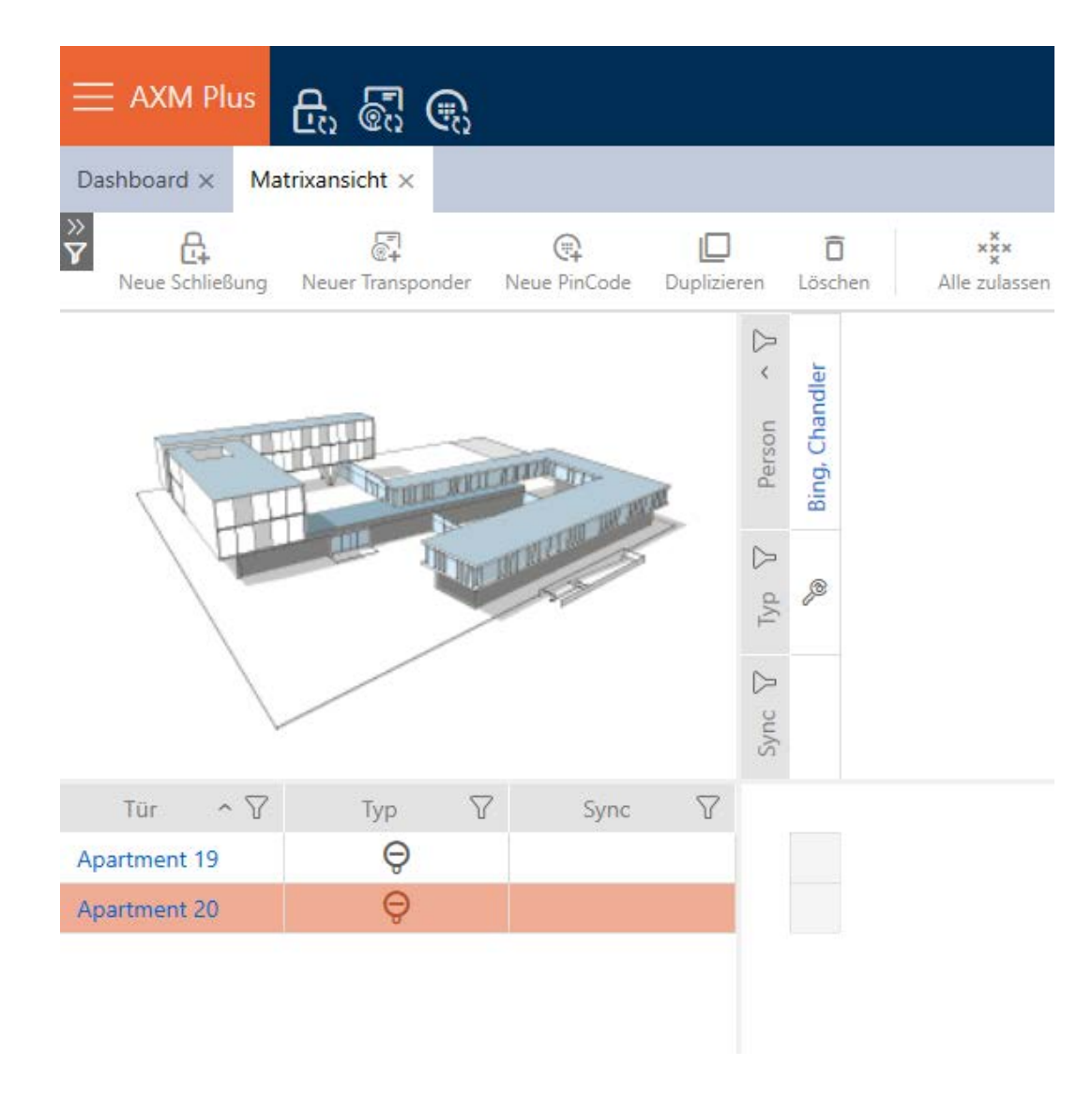

# 14.19.2 Blocking an AX2Go key

The locking system administrator can also withdraw assigned keys, thus blocking them.
1. Open the Wizards on the right-hand side of your matrix screen.

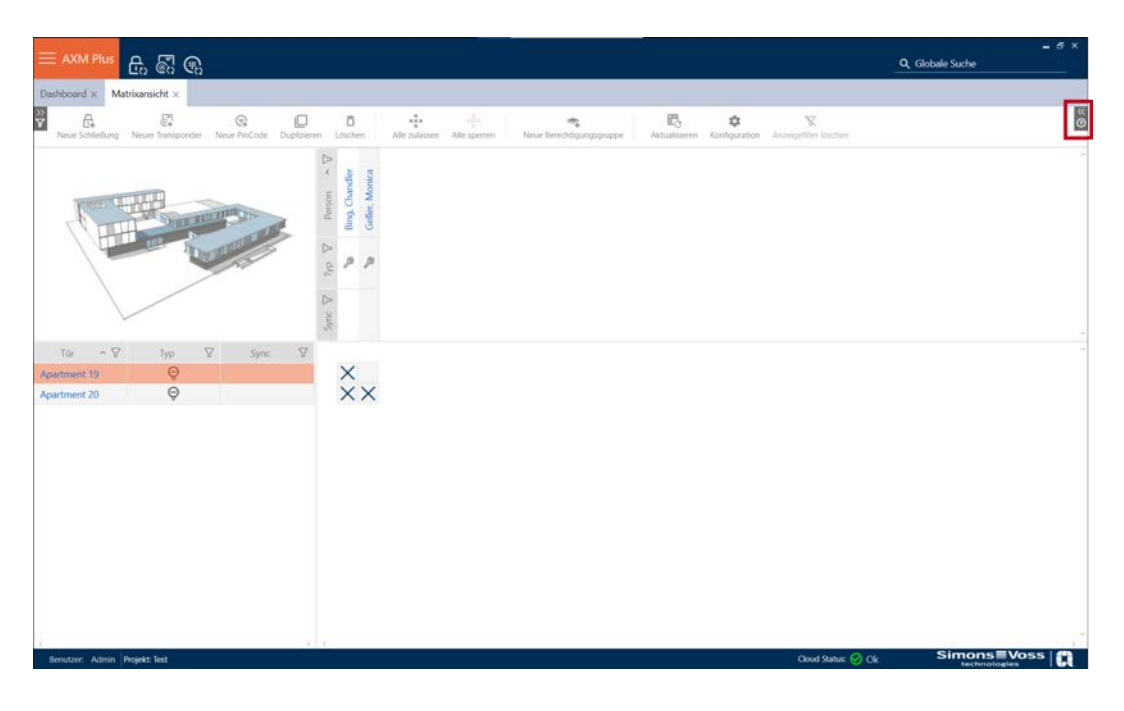

2. Click on the point  $\frac{1}{2}$  Revoke AX2Go Key.

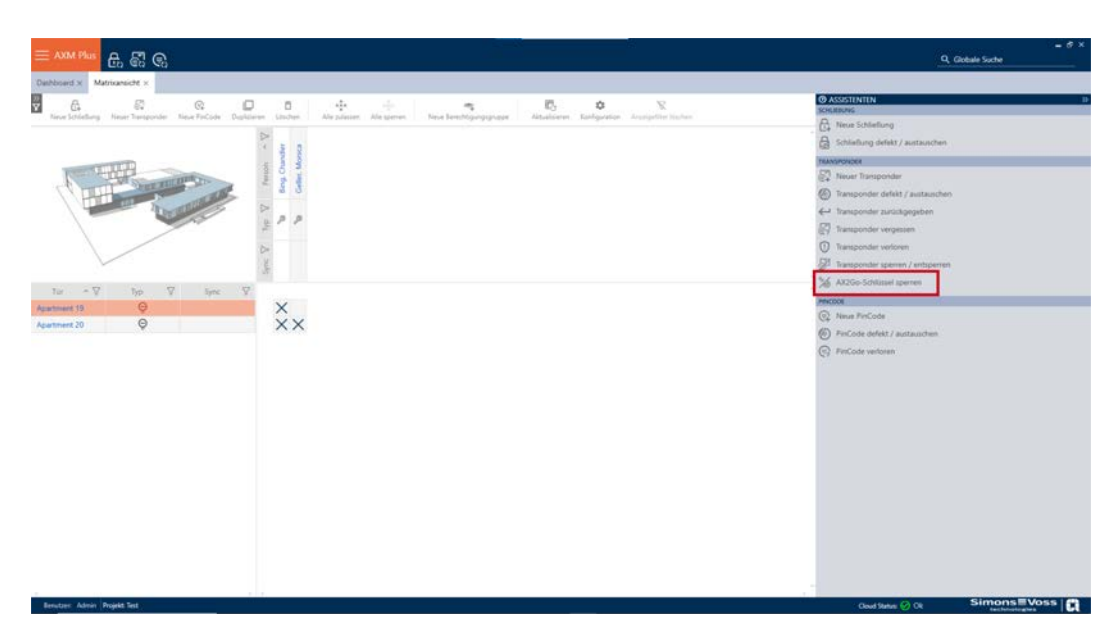

3. Under Transponder, select the person whose AX2Go key you want to block and click on Next.

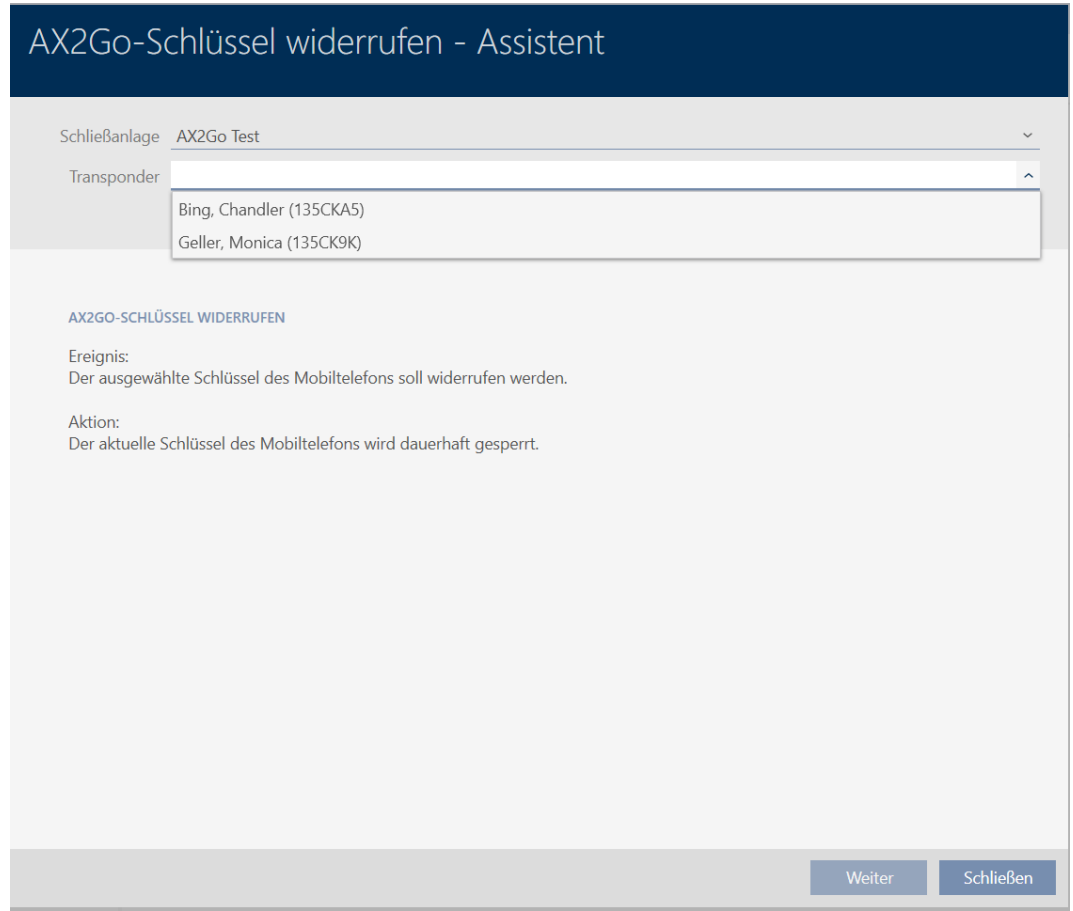

4. A window will appear asking you whether you are sure you want to block the key. Click on Yes .

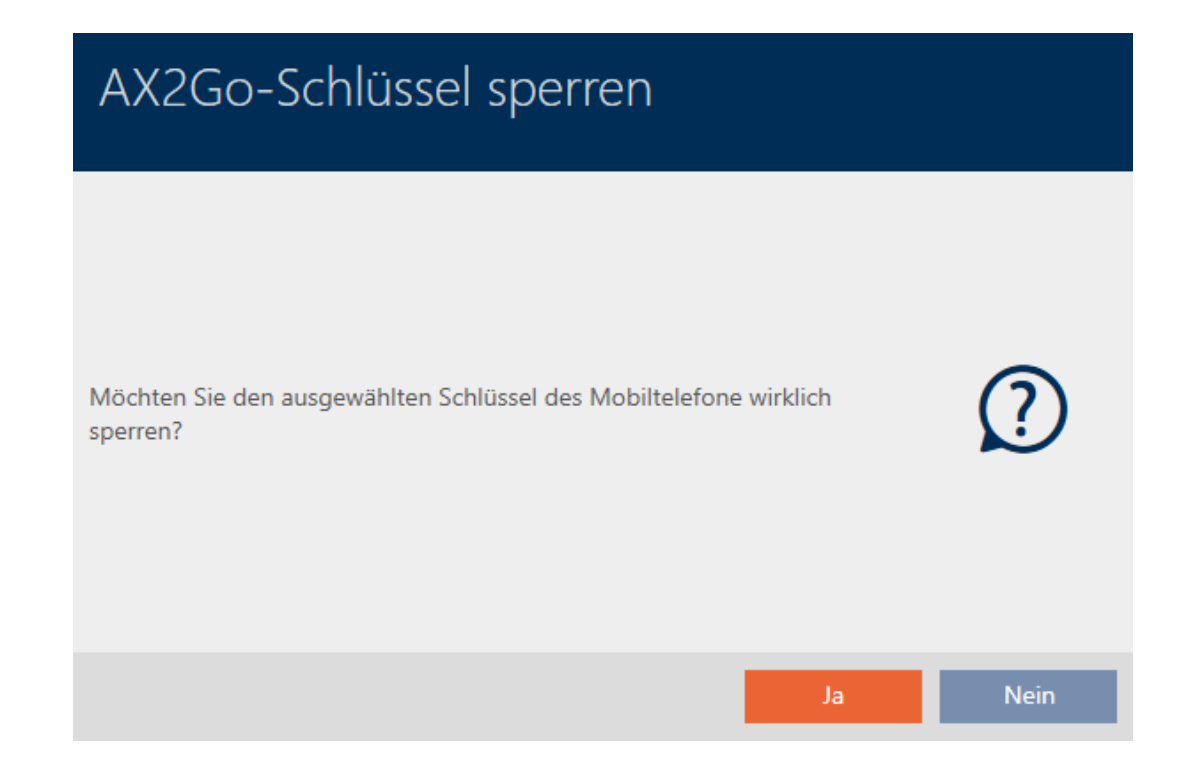

 $\rightarrow$  The AX2Go key you selected has been blocked successfully.

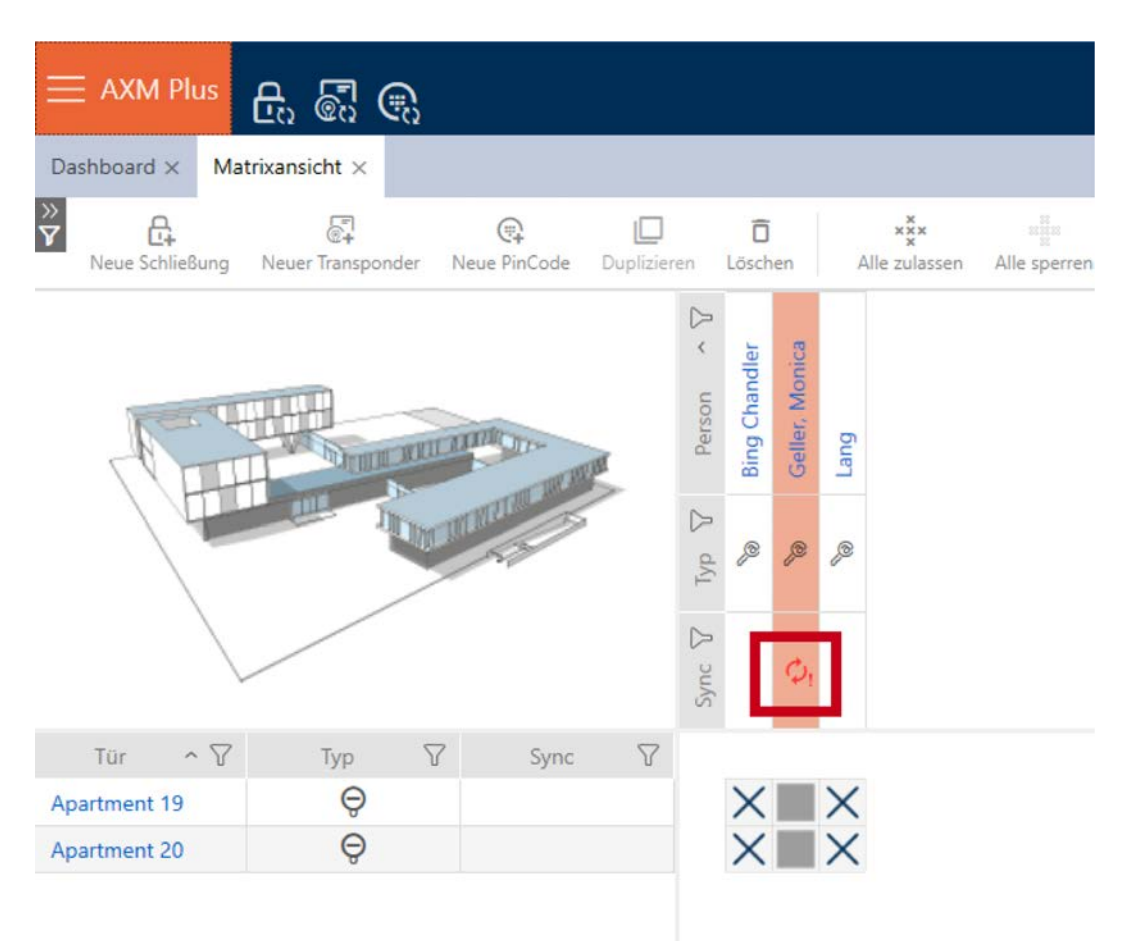

#### 14.19.3 Deleting AX2Go keys

After blocking the key, you can also delete it and thus remove it completely. Proceed as follows to remove the AX2Go key from the matrix view:

1. Right-click on the key and click on Delete .

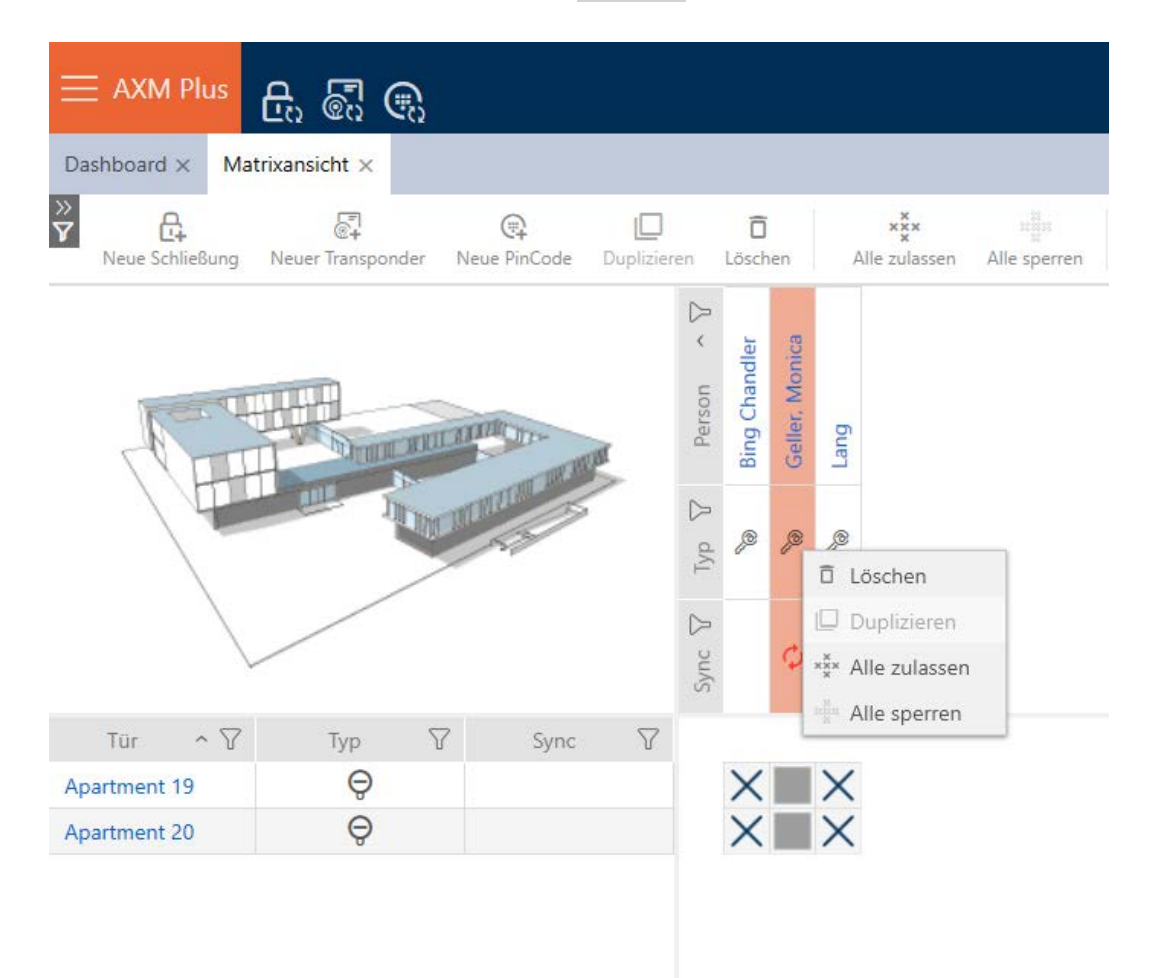

 $\rightarrow$  A screen will open asking you whether you are sure you wish to delete the object.

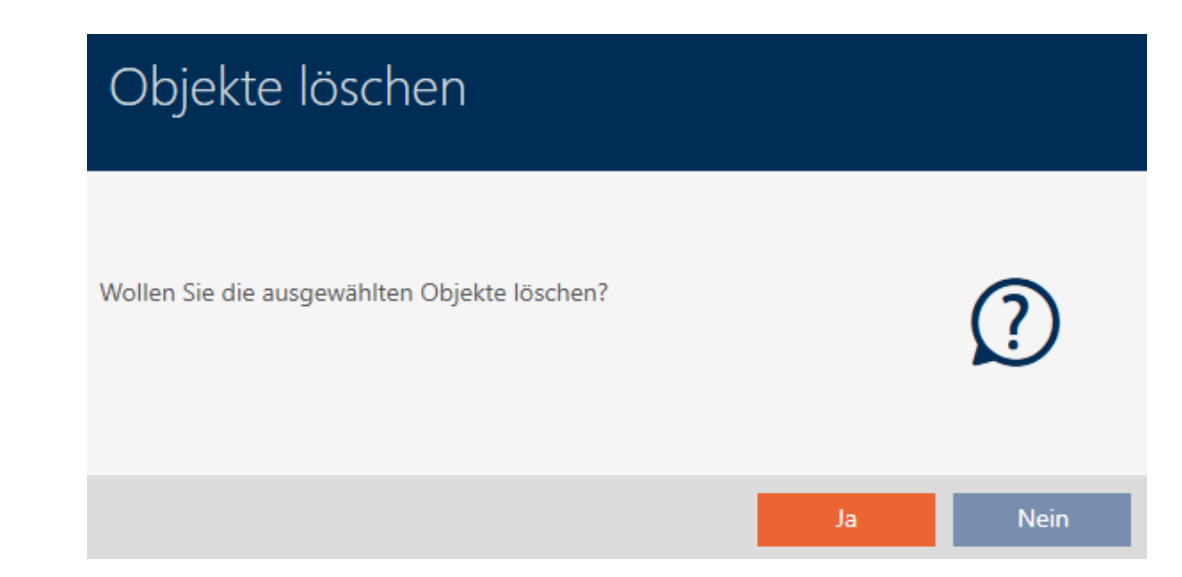

- 2. Click on the Yes button.
- $\rightarrow$  You have successfully deleted the selected key. It is no longer visible in the matrix view.

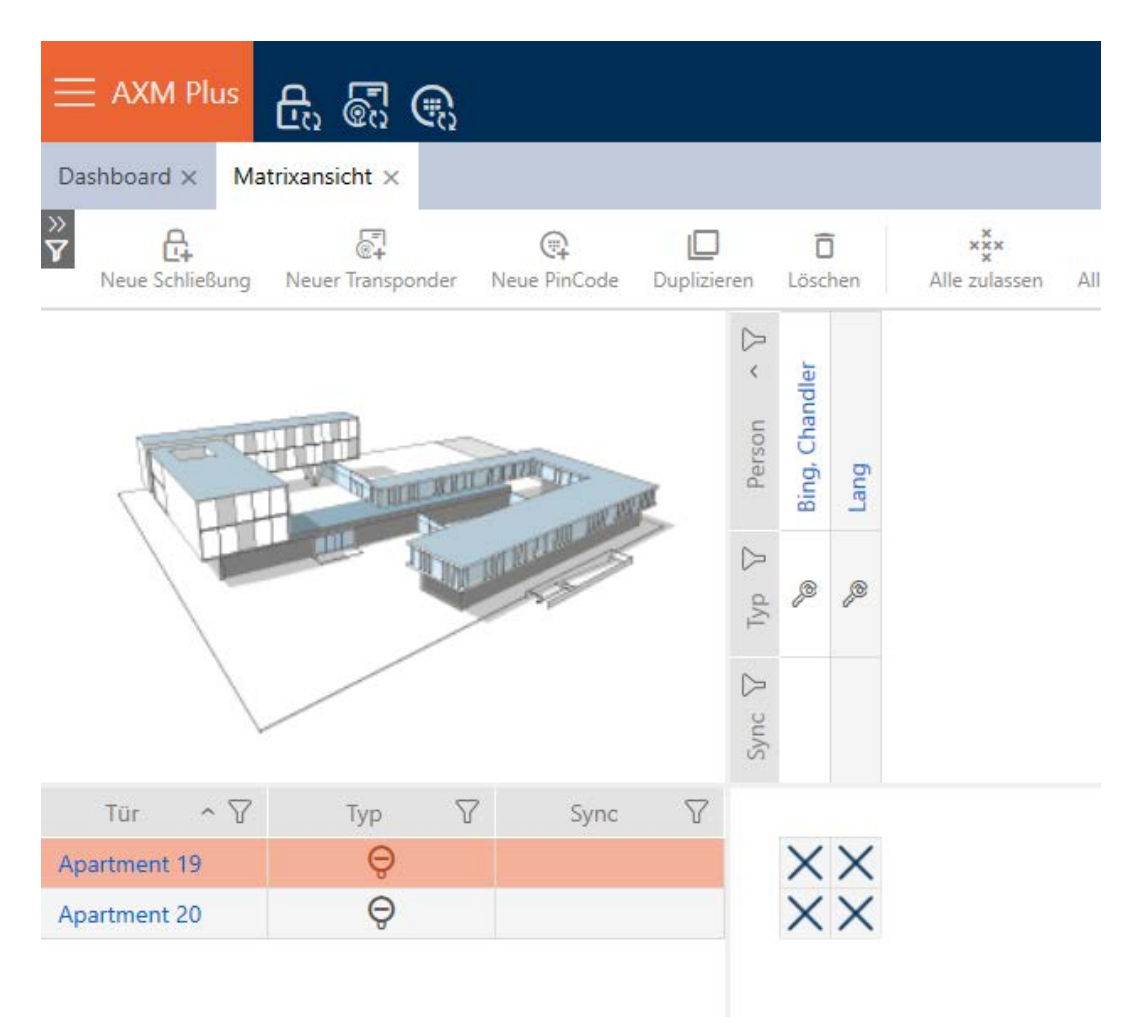

### 14.20 Setting the PIN length (PinCode AX)

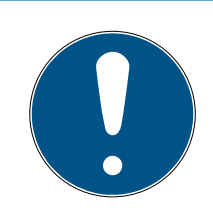

#### **NOTE**

#### Description only valid for PIN code keypad AX

The setting described here is only available for the PIN code keypad AX in yourAXM Plus. On the PIN code keypad 3068, you can use the Master PIN to change this setting directly on the PIN code keypad 3068.

You always set the PIN length for the entire PIN code keypad AX, i.e. for all PINs simultaneously. For this reason, you must then reassign each PIN and synchronise the PIN code keypad AX.

- $\checkmark$  Matrix screen open.
- $\checkmark$  PIN code keypad AX created (see [Creating PIN code keypads \[](#page-94-0) $\checkmark$  [95\]](#page-94-0)).
- 1. Click on any PIN to open details on your PIN code keypad AX.
	- $\rightarrow$  The "PinCode Details" window will open.

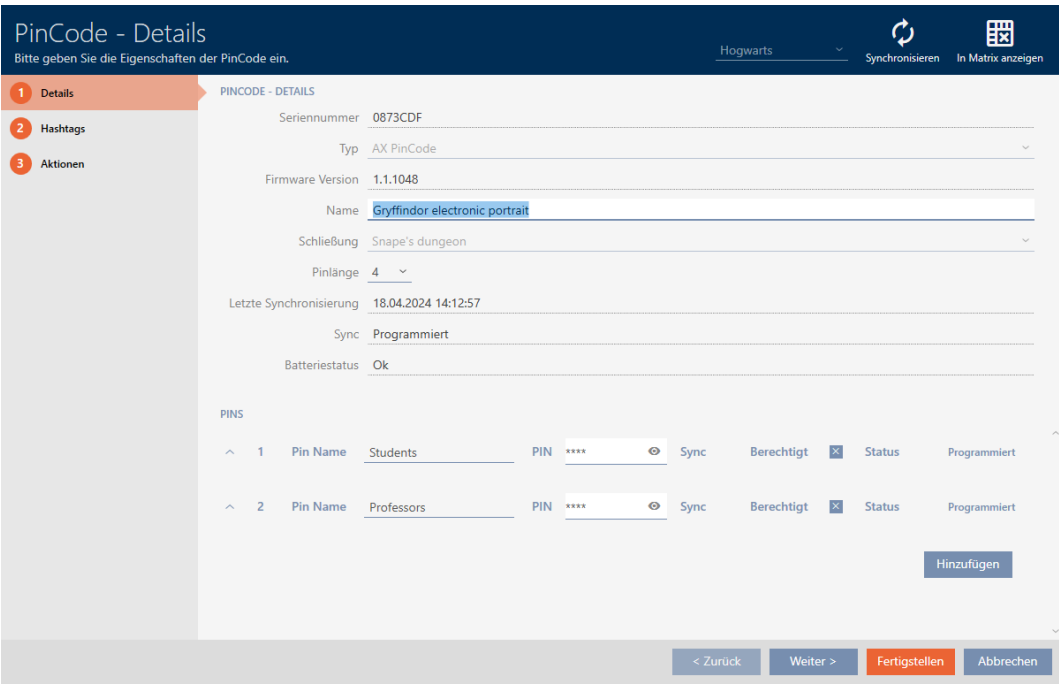

2. Select the required PIN length from the ▼ Pin length drop-down menu.

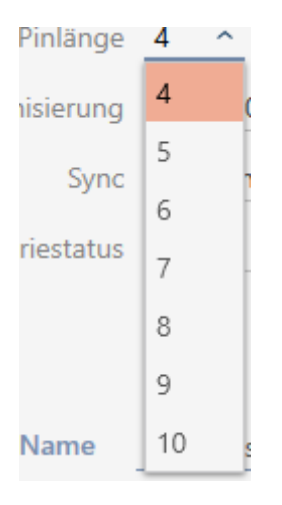

9 Your AXM Plus will alert you to the upcoming workload.

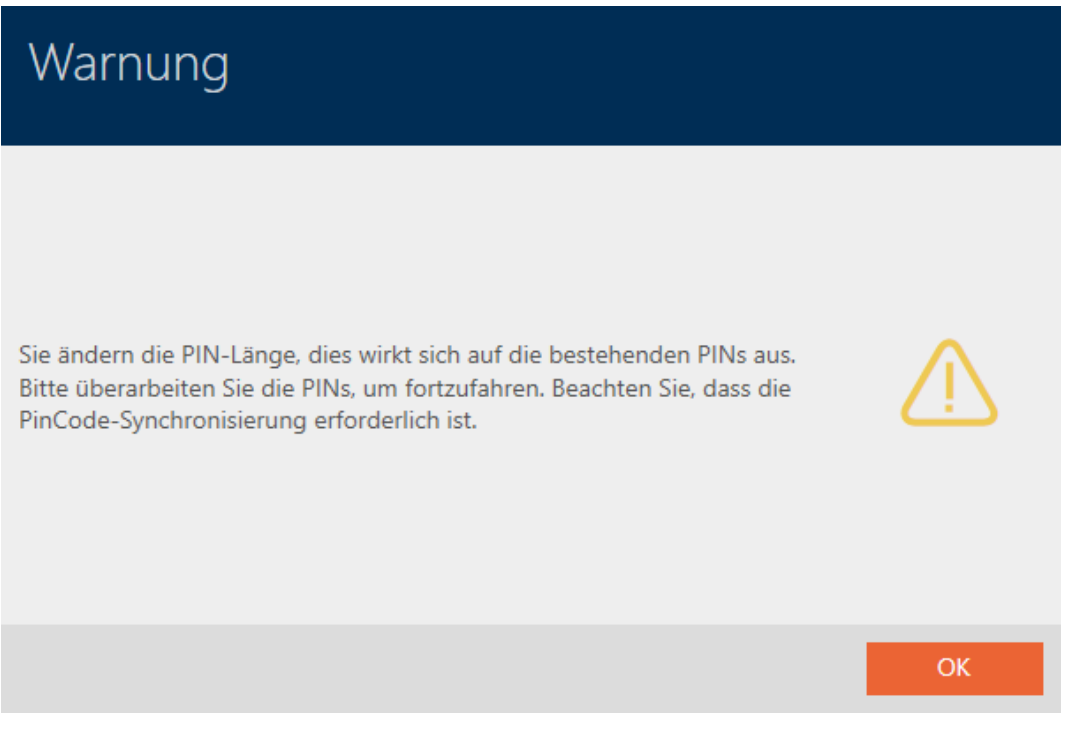

- 3. Click on the OK button.
	- $\rightarrow$  All PINs are red and must be reassigned.
- 4. Reassigning the PINs.

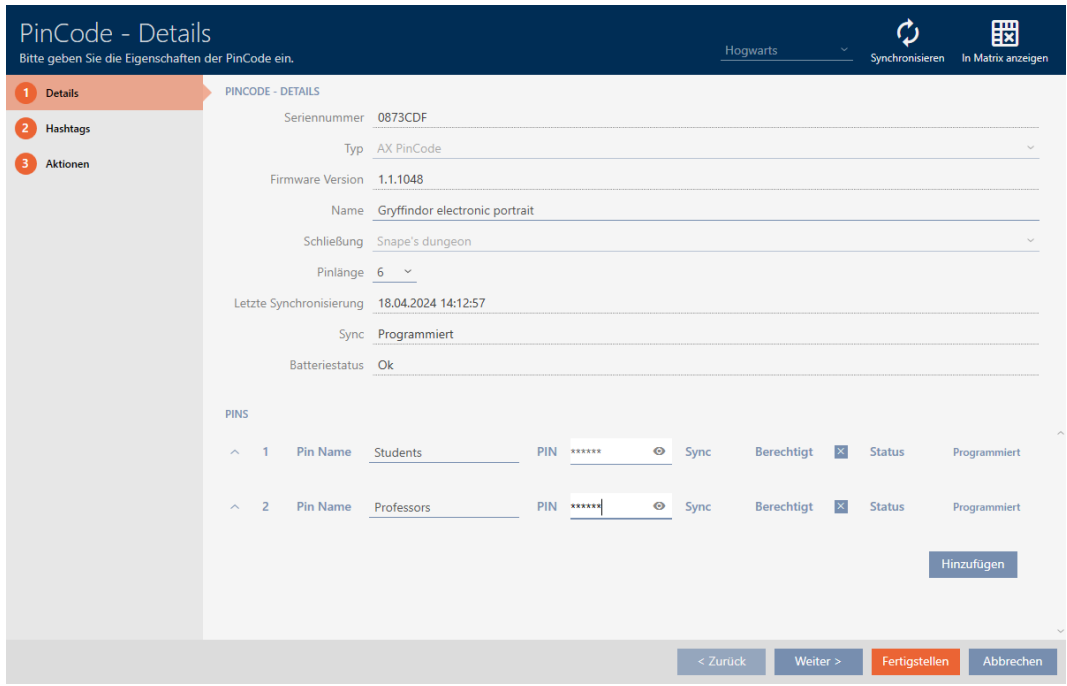

- 5. Click the Finish button.
	- → "PinCode Details" window closes.
- $\rightarrow$  The PIN length and PINs have been changed and the resulting programming requirement is displayed in the matrix.

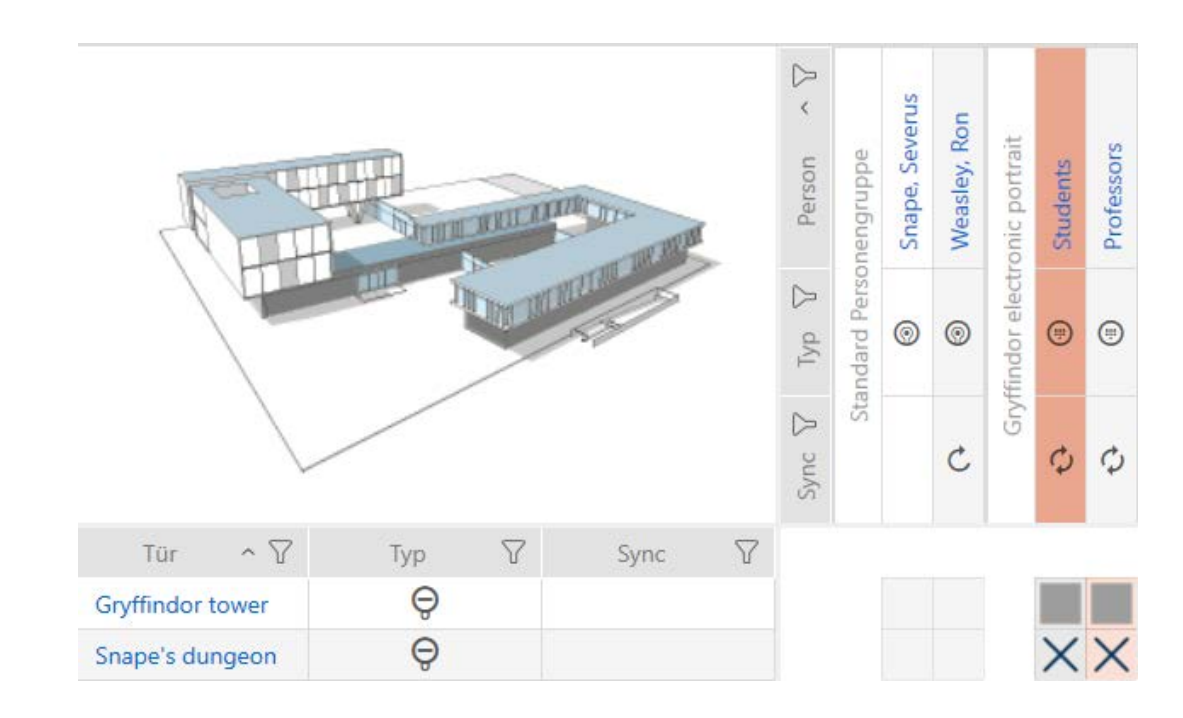

### 14.21 Changing a PIN (PinCode AX)

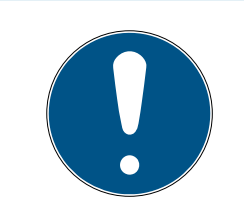

#### **NOTE**

#### Description only valid for PIN code keypad AX

The setting described here is only available for the PIN code keypad AX in yourAXM Plus. On the PIN code keypad 3068, you can use the Master PIN to change this setting directly on the PIN code keypad 3068.

- $\checkmark$  Matrix screen open.
- $\checkmark$  PIN code keypad AX created (see [Creating PIN code keypads \[](#page-94-0) $\checkmark$  [95\]](#page-94-0)).
- 1. Click on any PIN to open details on your PIN code keypad AX.  $\rightarrow$  The "PinCode - Details" window will open.

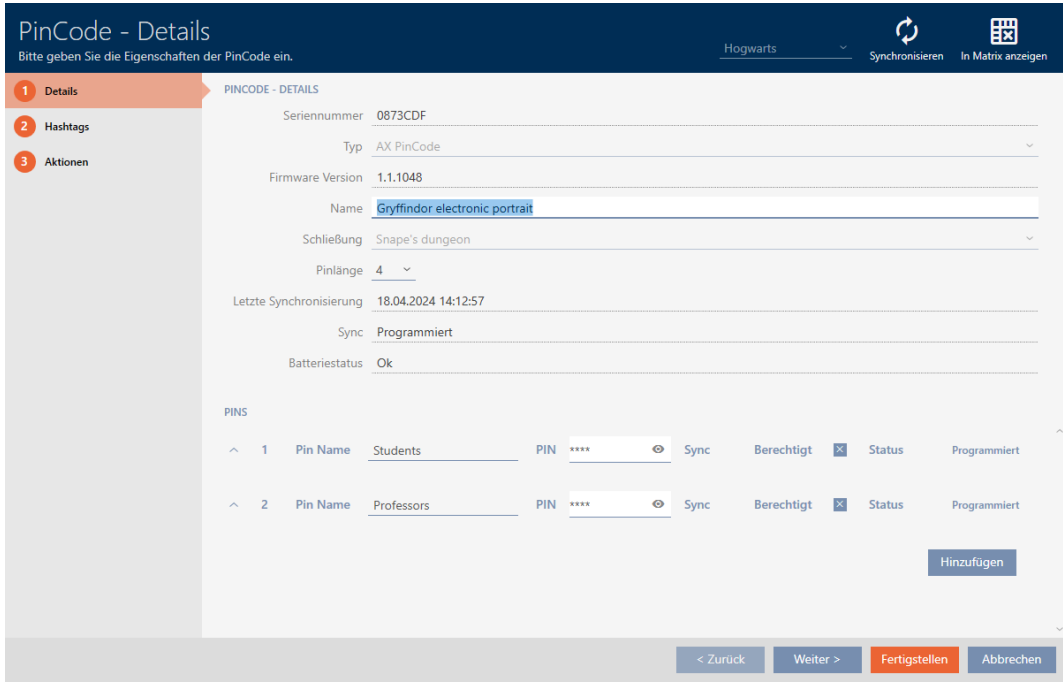

2. Enter the new PIN in the appropriate Pin name field.

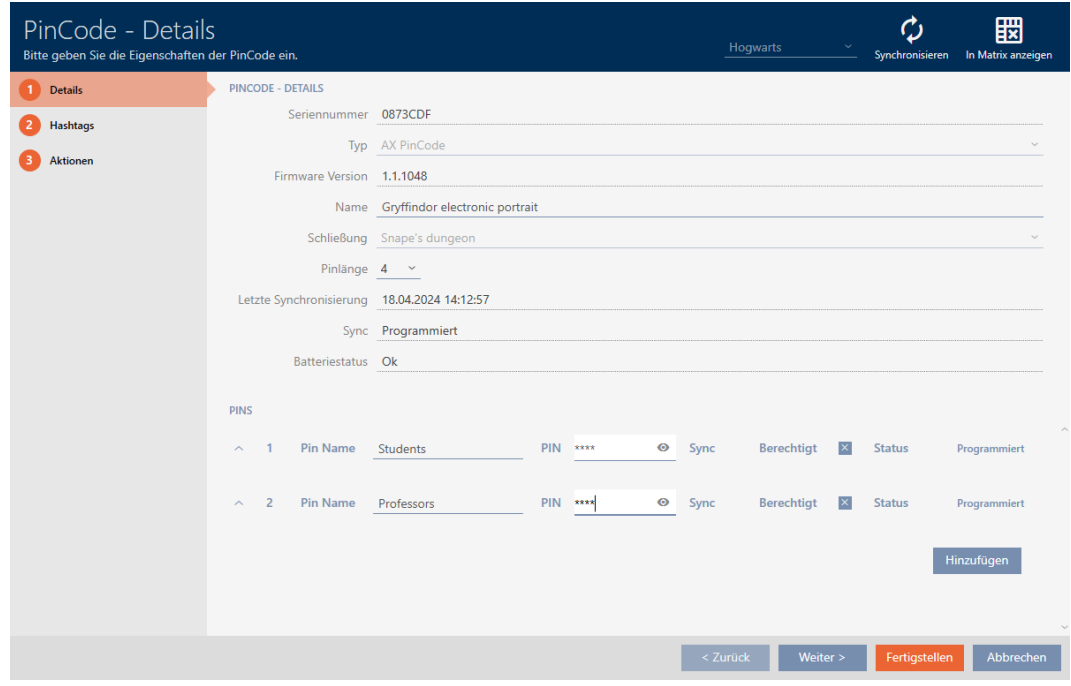

- 3. Click on the Finish button.
- $\rightarrow$  PIN has been changed and the resulting programming requirement is displayed in the matrix.

AXM Plus (Manual) 14. Persons and identification media 226 / 558

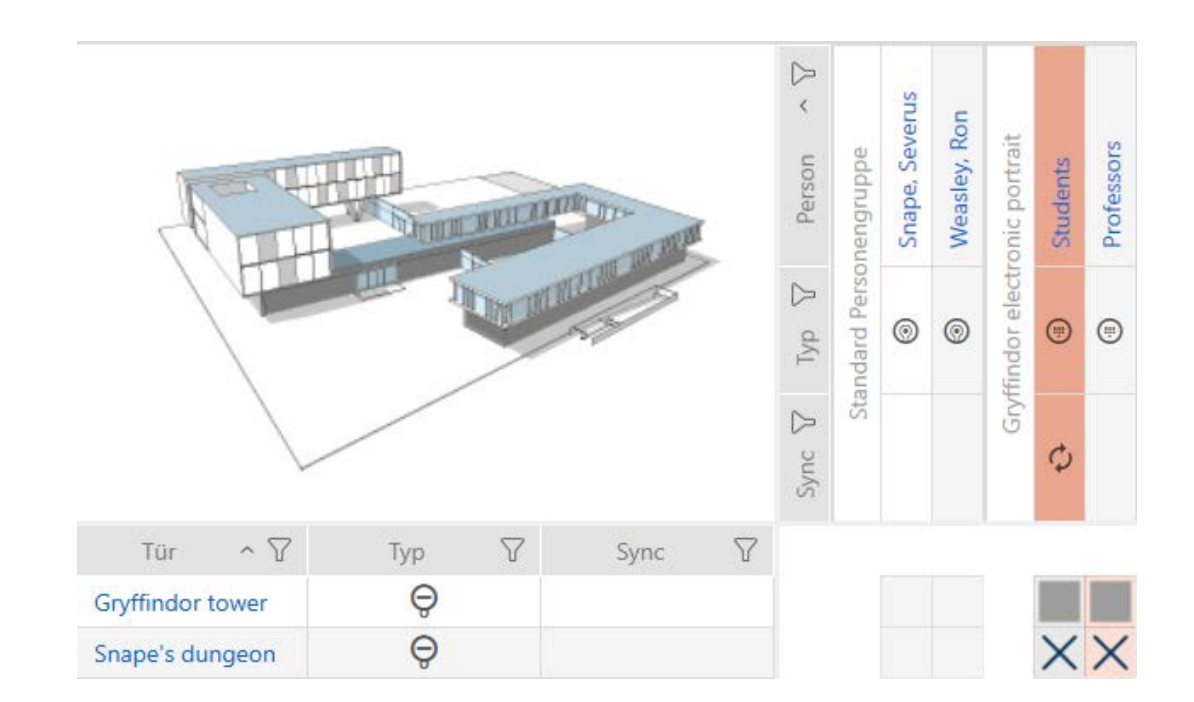

### 15. Doors and locking devices

Any changes you make to the locking system will only take effect when synchronised (see [Synchronising the locking device \(including reading](#page-397-0)  $access$  list)  $\lceil \blacktriangleright$  398 $\rceil$ ).

### 15.1 Creating a locking device

Depending on the type of locking device, locking devices can be:

- **E** Engaged to open with an identification medium. The user can then open the door with the locking device (cylinder, SmartHandle).
- An identification medium can be used to unlock the device, i.e. the dead bolt retracts without user intervention. The user can then open the door (SmartLocker).
- **H** Activated with an identification medium. The switch contact can then open a door (SmartRelay).

See ["Engaging", "opening", "locking", etc. \[](#page-522-0)> [523\]](#page-522-0) for more information on this topic.

In line with best practice requirements (see [Best practice: setting up the](#page-26-0) locking system  $\sqrt{P}$  $\sqrt{P}$  27), Simons Voss recommends that you first plan things out in preparation:

- **■** [Authorisation groups \[](#page-541-0)▶ [321\]](#page-320-0) (see Authorisation groups [▶ [542\]](#page-541-0) for background information )
- $\blacksquare$  [Creating an area \[](#page-81-0) $\triangleright$  [82\]](#page-81-0) (see [Areas \[](#page-546-0) $\triangleright$  [547\]](#page-546-0) for background information )
- [Creating a schedule \[](#page-51-0)▶ [52\]](#page-51-0) or [Create time group \[](#page-54-0)▶ [55\]](#page-54-0) (see [Time groups](#page-526-0) and schedules  $\sqrt{3}$  $\sqrt{3}$  [527\]](#page-526-0) for background information )
- $\blacksquare$  [Creating a time switchover \[](#page-63-0) $\triangleright$  [64\]](#page-63-0) (see [Time switchovers \[](#page-530-0) $\triangleright$  [531\]](#page-530-0) for background information )
- [Creating a location \[](#page-75-0)▶ [76\]](#page-75-0) or [Creating a building and assigning it to a](#page-78-0) location  $[$  [79\]](#page-78-0) (see Buildings and locations  $[$   $\rightarrow$  [546\]](#page-545-0) for background information )
- [Creating a hashtag \[](#page-83-0)▶ [84\]](#page-83-0) (see [Hashtags \[](#page-547-0)▶ [548\]](#page-547-0) for background information )

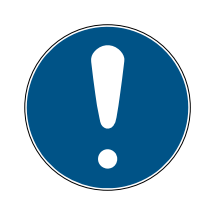

#### **NOTE**

#### Hidden settings

As soon as you have created the locking device and clicked on the Fertigstellen button, AXM Plus knows your locking device type. It will then hide all non-relevant settings.

- 1. Click on the New lock button  $\mathbf{A}$ .
	- $\rightarrow$  The window for creating a new locking device will open.

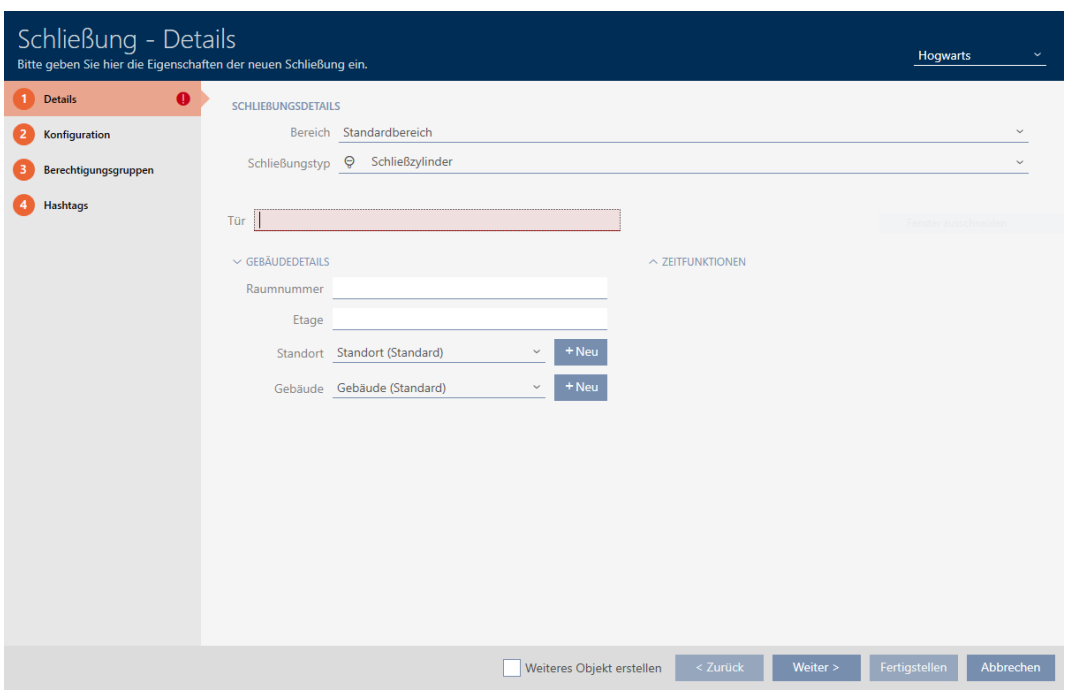

2. Select the area to which your locking device belongs from the ▼ Area drop-down menu.

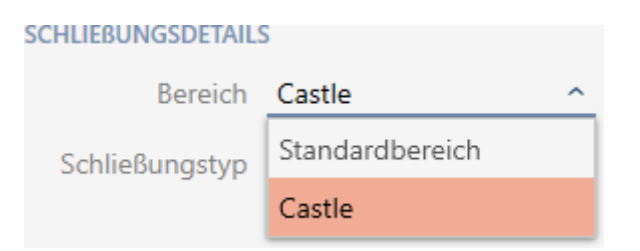

3. Select which locking devices you wish to create from the ▼ Lock type drop-down menu.

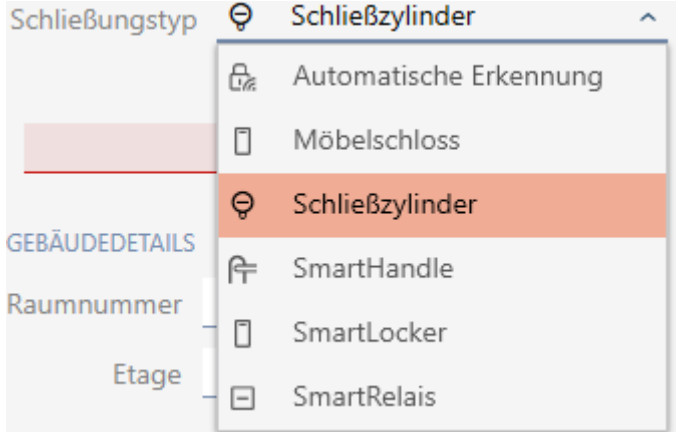

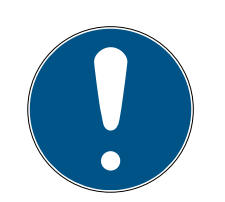

### **NOTE**

#### Recognising a locking device automatically

You may not know which entry to select from the ▼ Lock type drop-down list yet. AXM Plus also provides you with the "Automatic detection" entry.

AXM Plus does not save the detected locking device type until you actually program the locking device. The options in the "Configuration" tab are also extended or hidden to match the locking device type at this time.

- 4. Name your locking device in the Door field.
- 5. If necessary, enter the number of the room where your locking device will be installed in the Room number field.
- 6. If necessary, enter the floor on which your locking device will be installed in the Floor field.
- 7. Select the location where your locking device will be installed from the ▼ Location drop-down menu.

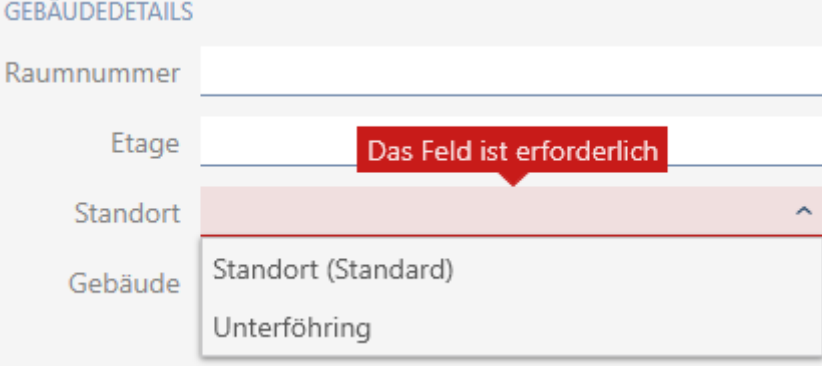

- 9 Selection in the ▼ Building drop-down menu is limited to the buildings in the selected location.
- 8. Select the building where your locking device is installed from the ▼ Buildingdrop-down menu.

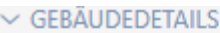

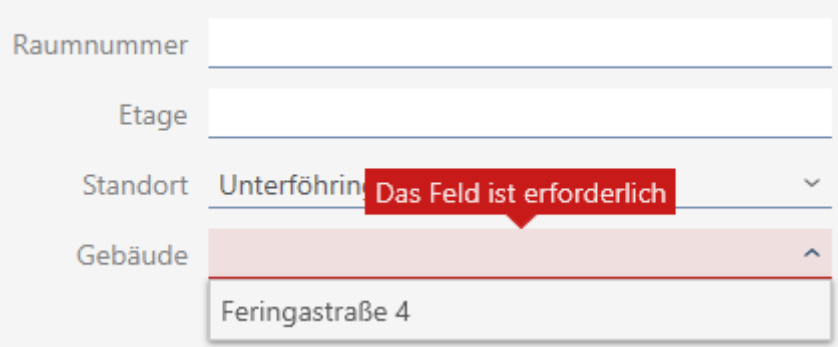

9. If you wish to use time functions: Expand the "Time functions" menu and make the settings (see [Limiting authorisations for locking devices to](#page-274-0) [specific times \(schedule\) \[](#page-274-0)> [275\]](#page-274-0) and [Engaging and disengaging locking](#page-276-0) [devices automatically with time switchover \[](#page-276-0) $\triangleright$  [277\]](#page-276-0) for details).

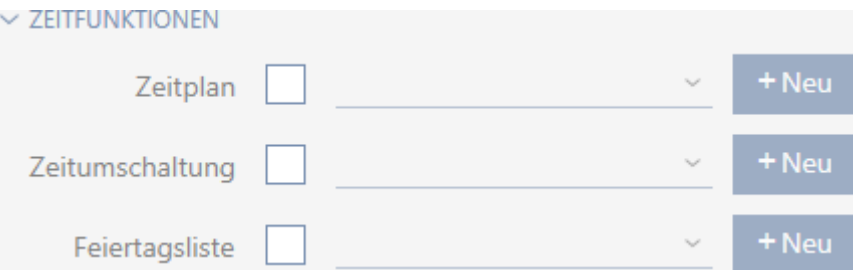

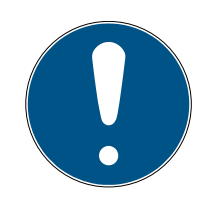

### **NOTE**

#### Public holiday lists in locking device and locations

You can assign public holiday lists to both a locking device and the locking device's location. In this case, the public holiday list is used in the locking device and the public holiday list in the location is ignored.

If a public holiday list is assigned to the location instead of the locking device, the public holiday list for the location is applied to the locking device. The suffix "(inherited)" in the locking device window indicates that this is the case.

10. Click on the **Configuration** tab.

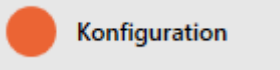

 $\rightarrow$  Window switches to the "Configuration" tab.

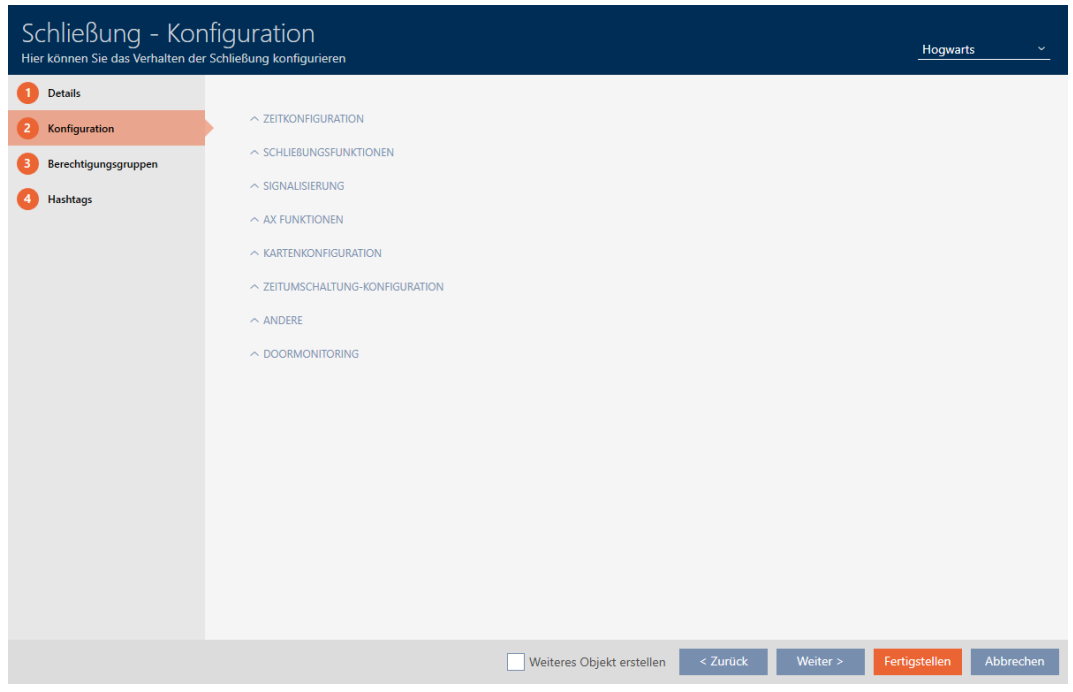

11. If you want to log access attempts, expand the "Time configuration" menu and configure the settings (see [Have accesses logged by locking](#page-282-0) [device \(access list\) \[](#page-282-0)> [283\]](#page-282-0)).

 $\sim$  ZEITKONFIGURATION

Zugangsprotokollierung

Unberechtigte Zutrittsversuche protokollieren

Ausnahmen im Zeitzonenmanagement zulassen

12. If you want to change the opening time or use the close range mode, expand the "Lock functions" menu and configure the settings (see [Leaving](#page-284-0) the locking device open for longer, less time or permanently  $\sqrt{\ }$  $\sqrt{\ }$  [285\]](#page-284-0) and [Limit locking device read range \(close range mode\) \[](#page-286-0) $\triangleright$  [287\]](#page-286-0)).

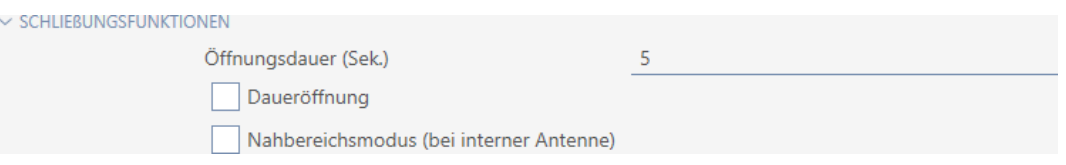

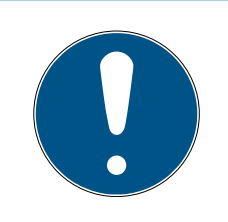

### **NOTE**

#### Button control not adjustable

Some locking cylinders are equipped with a button on the inside thumbturn (TS option). If your AXM Plus detects such a locking cylinder, the  $\overline{\triangledown}$ Button control checkbox is displayed. However, this cannot be adjusted, i.e. you cannot disable the buttons.

13. If you want to change the battery warning signalling or programming acknowledgements, expand the "Feedback signals" menu and configure the settings (see [Muting a locking device \(for battery warnings and pro](#page-287-0)gramming)  $[]$  [288\]](#page-287-0)).

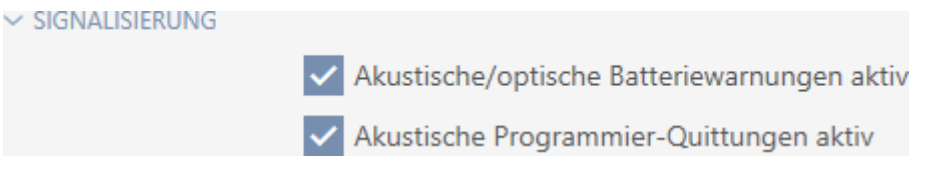

- 14. If you want to ignore the activation time window (see Activation date / expiry date), expand the "AX functions" menu and configure the settings (see [Ignoring activation and expiry date of identification media](#page-291-0)  $[292]$  $[292]$ .
- 15. If you wish to activate/deactivate the card reader for the locking device: Expand the "Card configuration" menu and make the settings (see [Ac](#page-289-0)[tivating and deactivating card readers \[](#page-289-0) $\triangleright$  [290\]](#page-289-0)).

 $\vee$  KARTENKONFIGURATION

The Continuum has believed in the con-

Karteninterface

16. If you want to use the internal and external antenna together in a SmartRelay, expand the "Relay functions" menu and configure the set-tings (see [Using internal and external antenna simultaneously \[](#page-300-0) $\rightarrow$  [301\]](#page-300-0)).

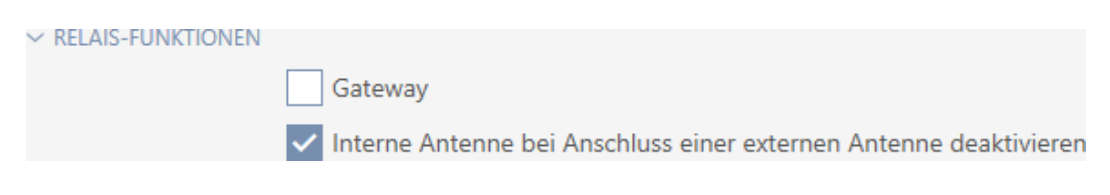

17. If you want to engage and disengage your locking device automatically, expand the "Time switching - Configuration" menu and configure the settings (see [Engaging and disengaging locking devices automatically](#page-276-0) [with time switchover \[](#page-276-0) $\ge$  [277\]](#page-276-0)).

The setting defined here applies only to this one locking device, not to the entire locking system.

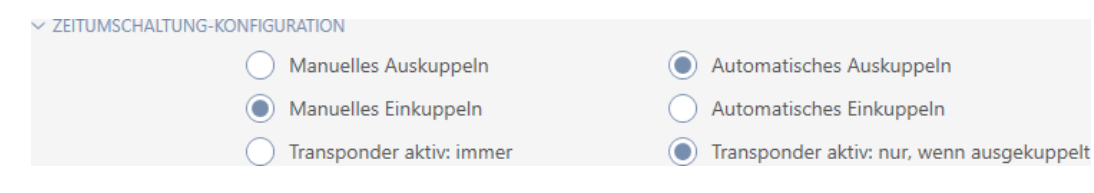

18. If you want to use a freely rotating Digital Cylinder AX, expand the "Other" menu and select the  $\blacktriangledown$  Both sides free spinning checkbox.

Freidrehend

 $\vee$  ANDERE

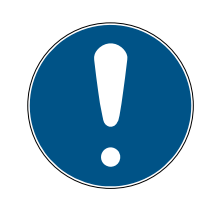

#### **NOTE**

#### Both sides free spinning can only be selected for unprogrammed Digital Cylinder AX

Digital Cylinder AX which have already been configured cannot be reconfigured as freely rotating Digital Cylinder AX at a later stage.

- 1. Duplicate the Digital Cylinder AX to get an unprogrammed copy with the same settings.
- 2. Select the checkbox in the  $\blacktriangledown$  Both sides free spinning section.
- 3. Reset the previous Digital Cylinder AX and synchronise the freely rotating copy.
- 4. Then delete the previous Digital Cylinder AX.
	- $\rightarrow$  AXM Plus creates a second Digital Cylinder AX and automatically selects the  $\blacksquare$  Close range mode checkbox for both. Both locking devices are independent of each other and must be synchronised separately.

## Schließung - Konfiguration

Bei freidrehendem AX Schließzylinder(FD) werden zwei Schließungen angelegt: Eine für den Innenknauf und eine andere für den Außenknauf. Beide Schließungen müssen separat konfiguriert und programmiert werden!

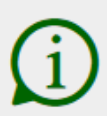

19. If you want to activate door monitoring for a suitable locking device, expand the "DoorMonitoring" menu and configure the settings (see [Set](#page-292-0)[ting up door monitoring \(DoorMonitoring\) \[](#page-292-0) $\triangleright$  [293\]](#page-292-0)).

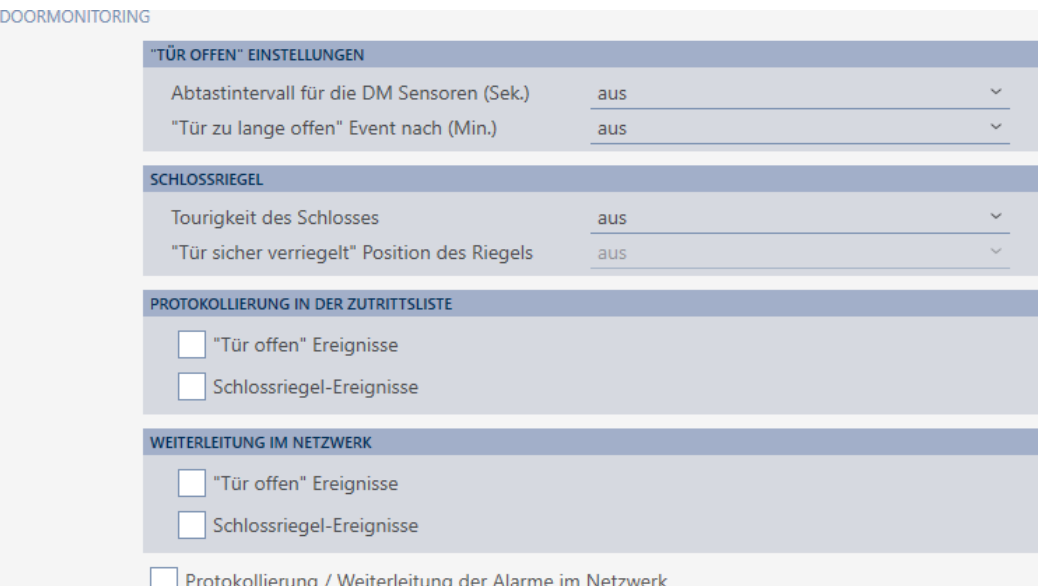

20.If you want to change the signalling on a SmartRelay or use the serial interface, expand the "Extended configuration" menu and configure the settings (see [Changing the SmartRelay settings \[](#page-299-0)> [300\]](#page-299-0)).

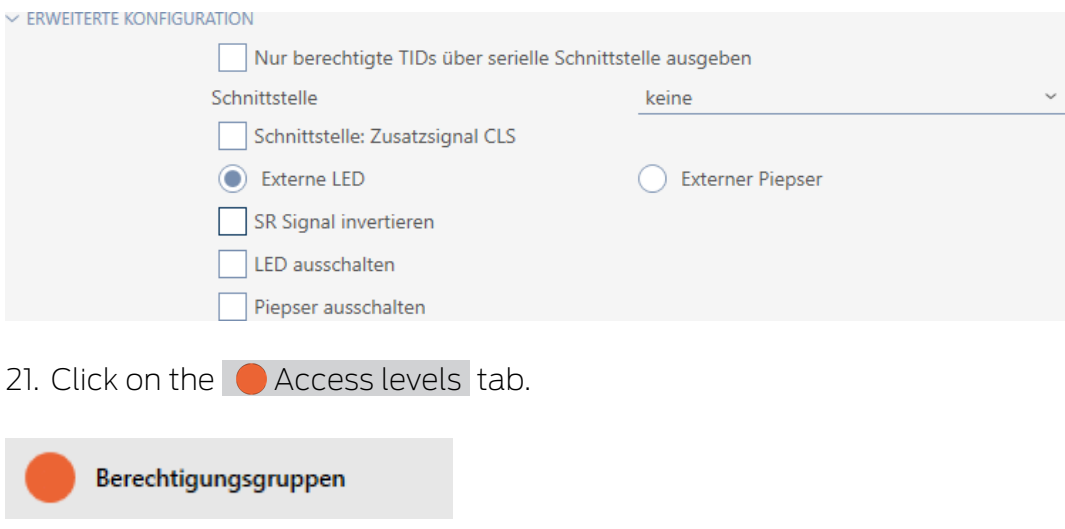

 $\rightarrow$  Window switches to the "Access levels" tab.

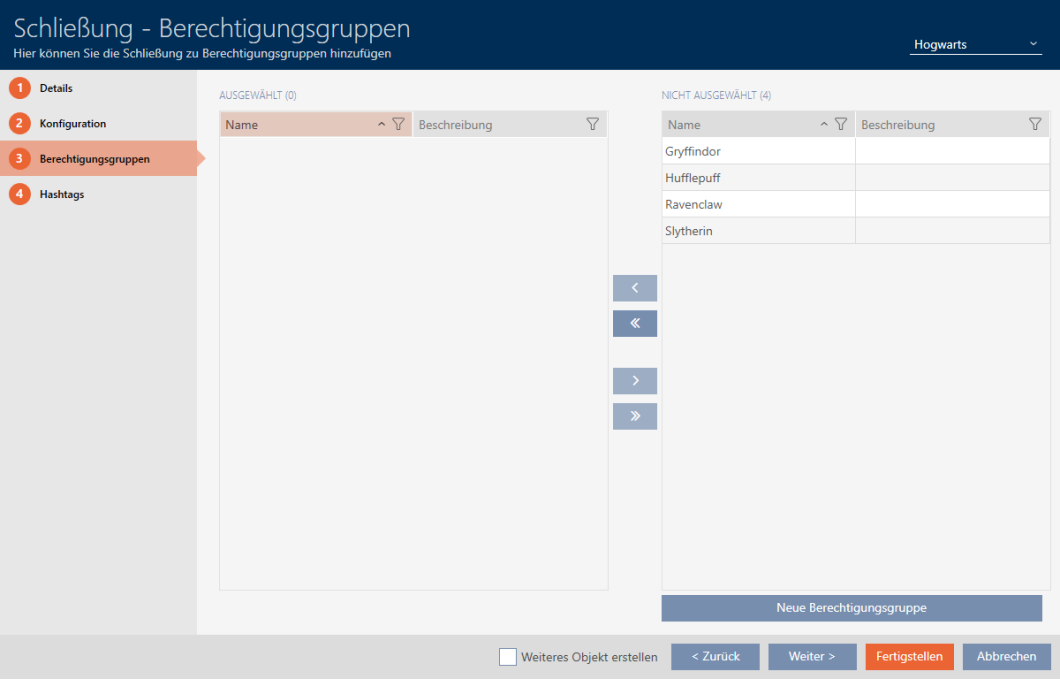

- 22. Use  $\nabla$  to sort/filter the displayed entries if required (see [Sorting and fil](#page-42-0)tering  $[$  [43\]](#page-42-0)).
- 23.Select all authorisation groups to which you wish to assign your locking device (Ctrl+click for individual groups or Shift+click for multiple groups).

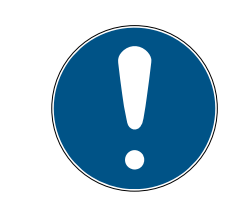

### **NOTE**

### Double-clicking as an alternative to arrow keys

Double-clicking an entry in the list will also move this entry to the other column.

- 24.Use  $\zeta$  to move the selected authorisation groups only or  $\zeta$  to move all displayed authorisation groups.
	- $\rightarrow$  Your locking device is added to the authorisation groups in the lefthand column.

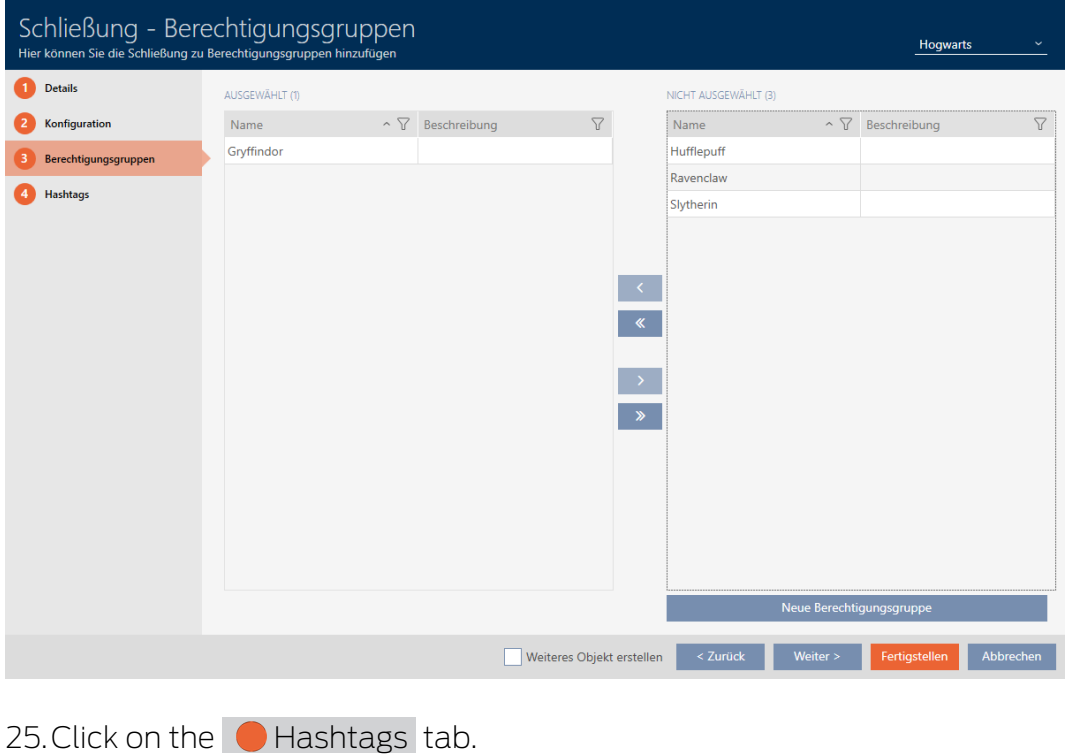

**Hashtags** 

#### → Window switches to the "Hashtags" tab.

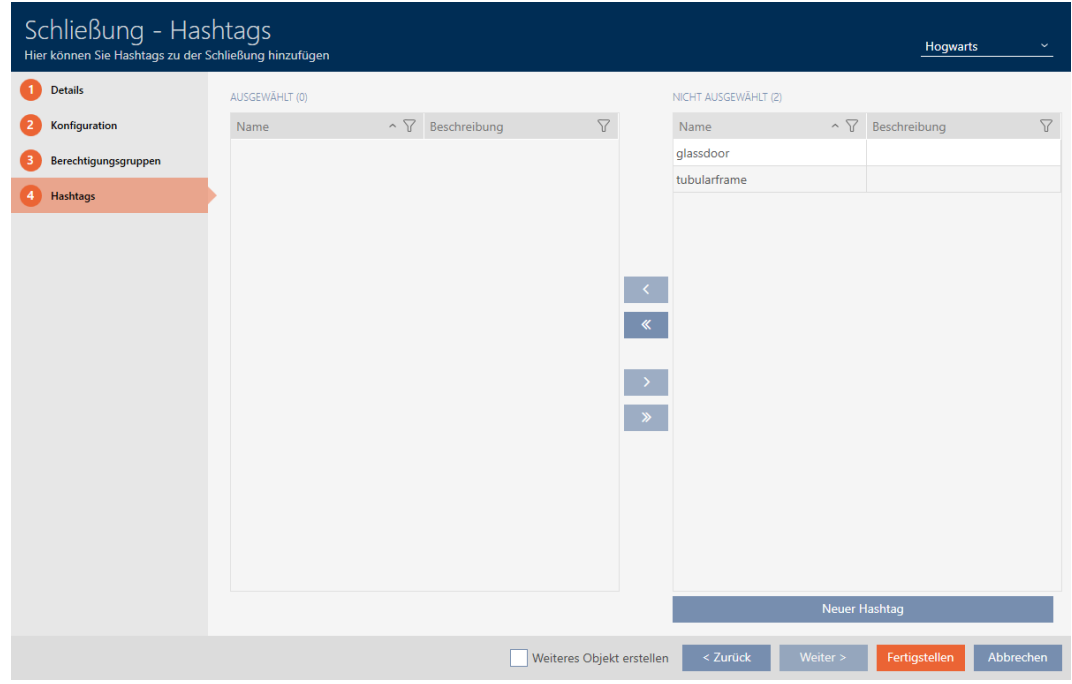

- 26.Use  $\nabla$  to sort/filter the displayed entries if required (see [Sorting and fil](#page-42-0)tering  $[$  [43\]](#page-42-0)).
- 27. Select all hashtags that you wish to assign to your locking device (Ctrl+click for individual hashtags or Shift+click for multiple hashtags).

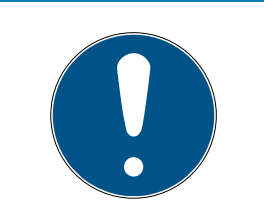

### **NOTE**

#### Double-clicking as an alternative to arrow keys

Double-clicking an entry in the list will also move this entry to the other column.

- 28.Use  $\zeta$  to move only the selected hashtags or  $\zeta$  to move all the hashtags displayed.
	- $\rightarrow$  The hashtags in the left-hand column are added to your locking device.

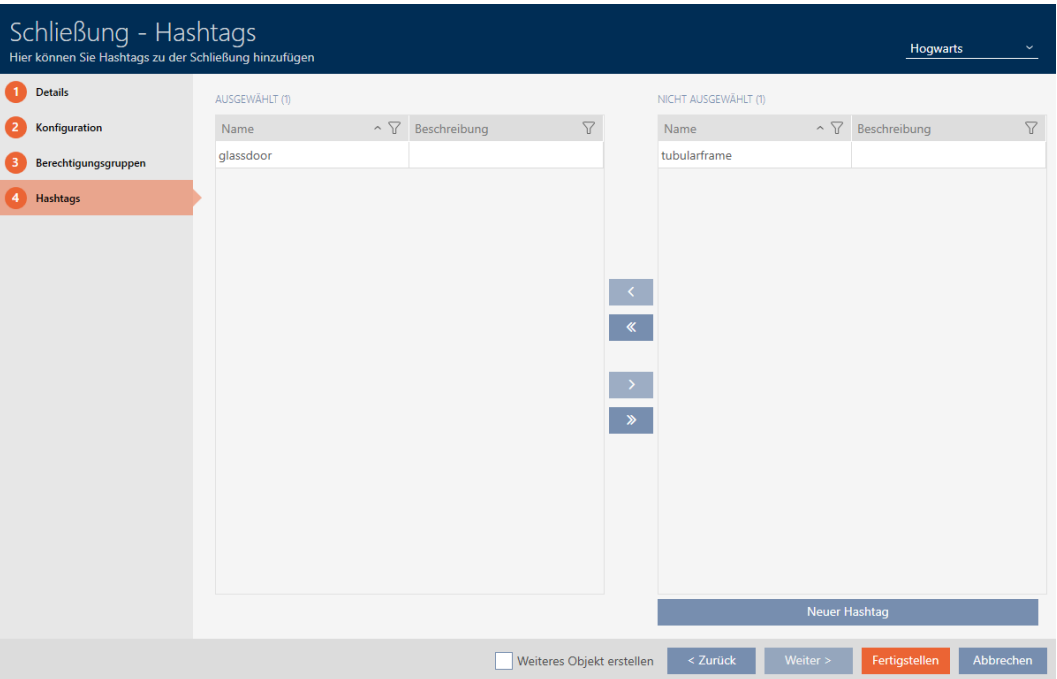

- 29. Select the  $\blacktriangledown$  Create additional objects checkbox to leave the window with the same settings open for the next locking device to be created.
- 30.Click the Finish button to create the locking device.
	- $\rightarrow$  The window for creating a new locking device closes.
- $\rightarrow$  Newly created locking device is listed or displayed in the matrix.

### 15.2 Duplicating the locking device (including authorisations and settings)

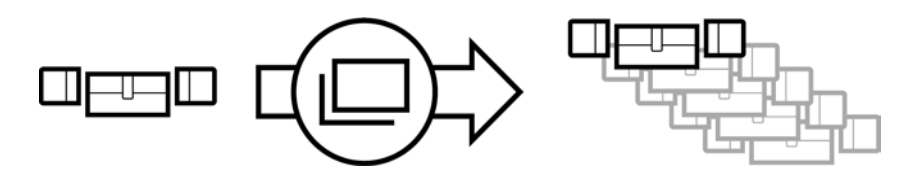

You can simply duplicate an existing locking device instead of creating a completely new one. During this process, AXM Plus also applies the properties, which can be changed in the AXM Plus.

The following settings are duplicated:

- **Building details**
- $\blacksquare$  Door details (except door numbering, which is automatically continued with the adjustable abbreviation; also see [Changing automatic](#page-441-0) numbering  $[442]$  $[442]$
- **:** Time functions
- **::** Configuration
- **H** Access levels
- **H** Hashtags

The following settings are not duplicated:

- **Entries in the [Actions] tab**
- **I** Information that is stored on the hardware and imported during synchronisation:
	- **::** Serial number
	- **H** Firmware version
	- **Battery status feedback**
	- **H** Access list
	- **B** Assigned PIN code keypad
- $\checkmark$  Locking device available.
- 1. Select the locking device to be duplicated.

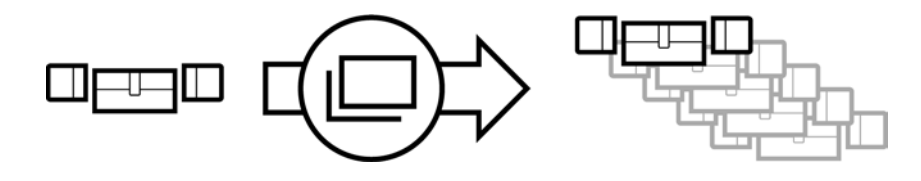

2. Click on the Duplicate button  $\square$ .  $\rightarrow$  The window for specifying copies will open.

# Schließungen duplizieren

Hier können Sie die Anzahl der Kopien eingeben

#### Wie viele Kopien der ausgewählten Schließung sollen erstellt werden?

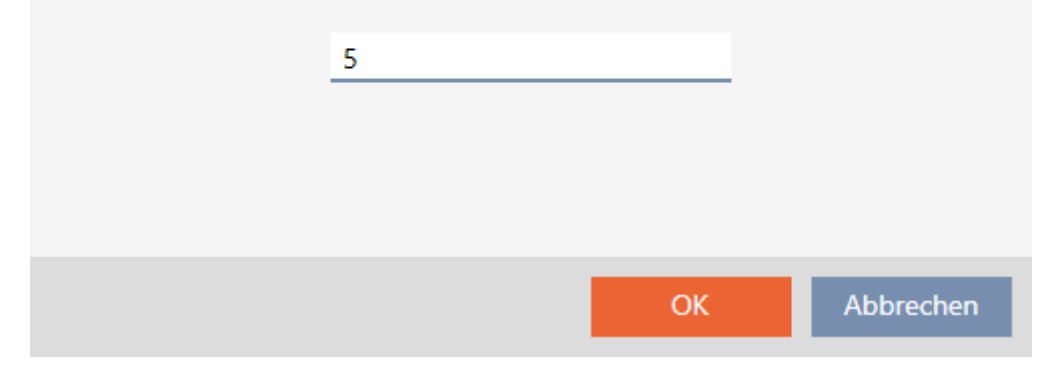

- 3. Click on the OK button.
- $\rightarrow$  Locking device is duplicated.

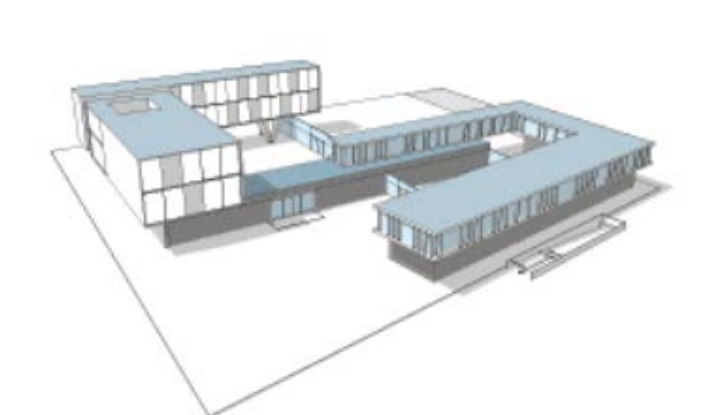

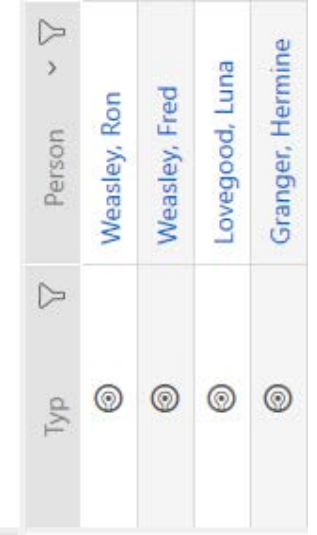

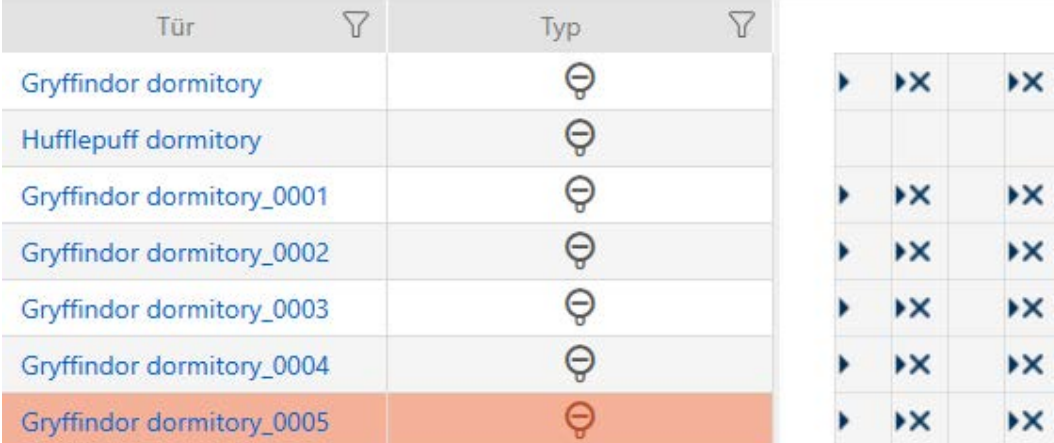

#### 15.3 Delete locking device

There are two ways to delete locking devices:

- 1. Delete on the matrix screen ([Deleting an individual locking device using](#page-239-0) the matrix  $\lceil \blacktriangleright 240 \rceil$
- 2. Delete using the tab for locking devices ([Deleting several locking devices](#page-240-0) using the tab  $[241]$  $[241]$

You can also delete several locking devices at the same time in this tab.

#### 15.3.1 Deleting an individual locking device using the matrix

- <span id="page-239-0"></span> $\checkmark$  Matrix screen open.
- 1. Select the locking device that you wish to delete.

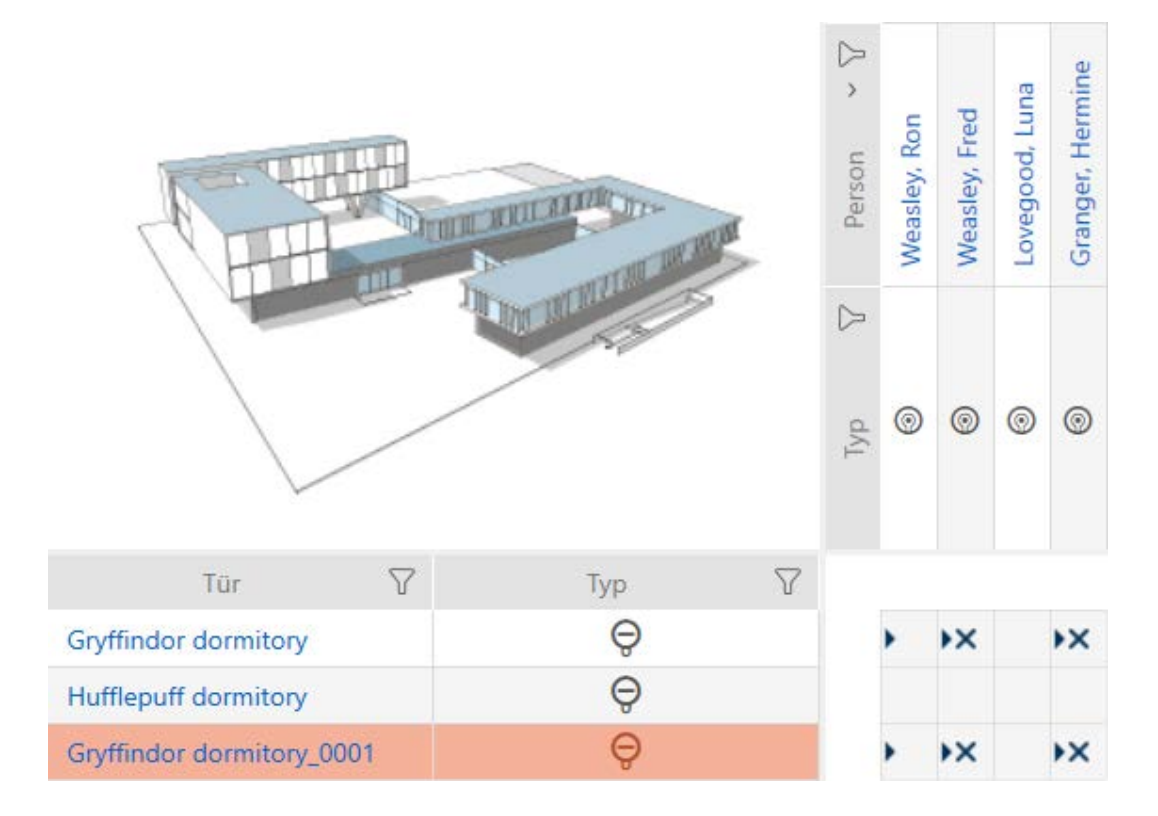

- 2. Click on the Delete  $\bar{\mathsf{\Pi}}$  button.
	- $\rightarrow$  Deletion query will open.

### AXM Plus (Manual) 15. Doors and locking devices 241 / 558

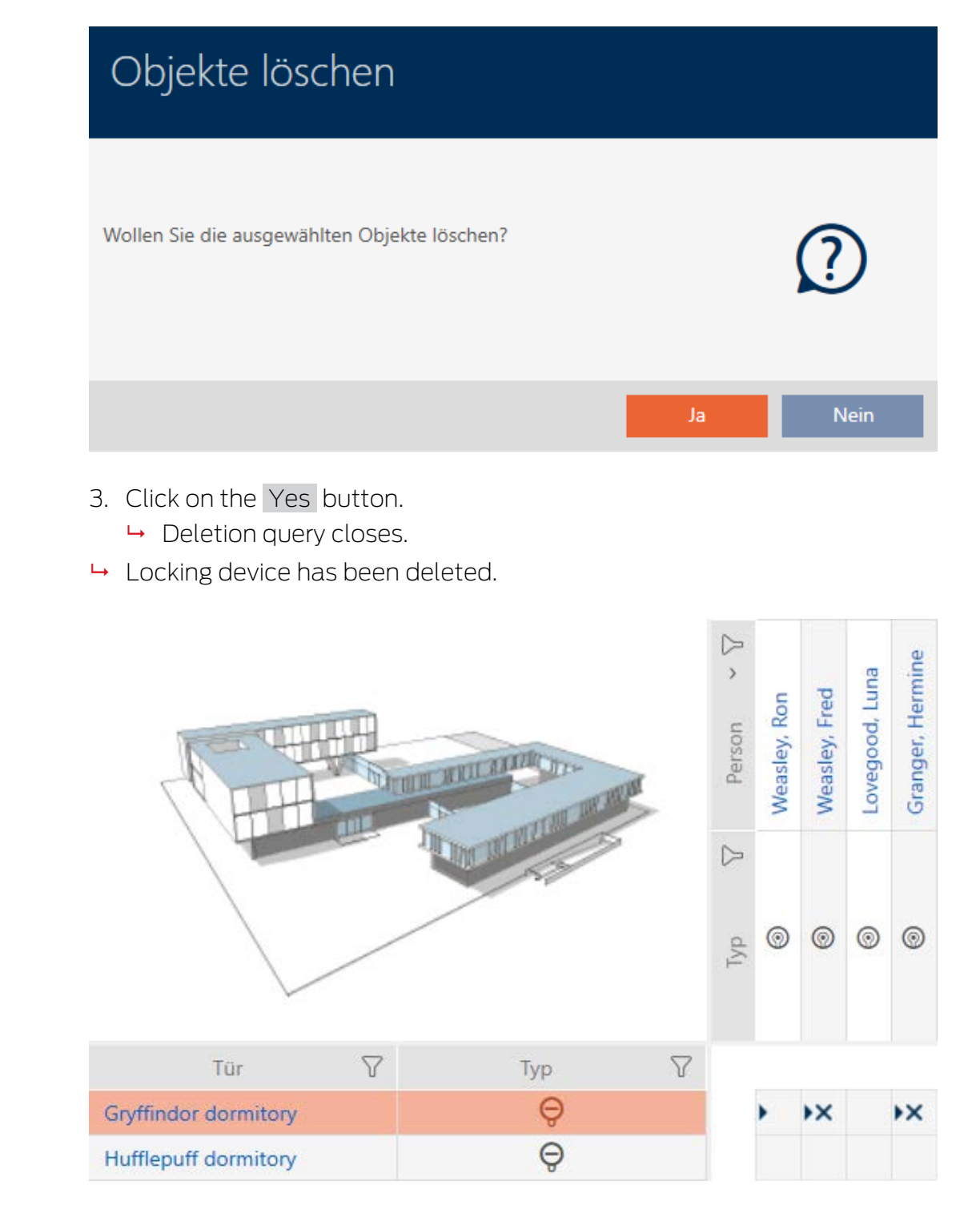

#### 15.3.2 Deleting several locking devices using the tab

- <span id="page-240-0"></span>1. Click on the orange  $AXM$  icon  $\equiv$   $AXM$ .
	- $\rightarrow$  AXM bar opens.

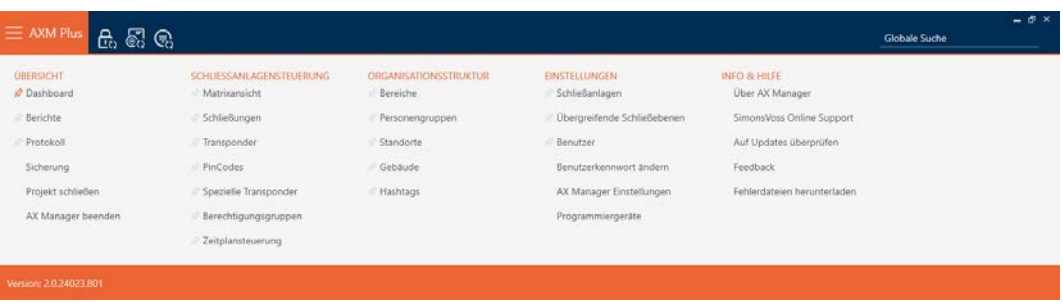

2. Select the Locks entry in the | LOCKING SYSTEM CONTROL | group.

#### SCHLIESSANLAGENSTEUERUNG

- **★** Matrixansicht
- Schließungen
- Transponder
- PinCodes
- Spezielle Transponder
- $\mathcal P$  Berechtigungsgruppen
- Zeitplansteuerung
	- $\rightarrow$  The AXM bar will close.
	- $\rightarrow$  The [Locks] tab will open.

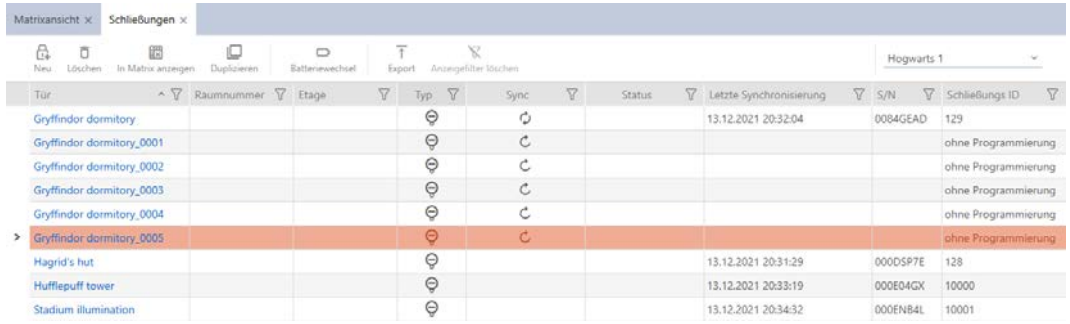

3. Use  $\nabla$  to sort/filter the displayed entries if required (see [Sorting and fil](#page-42-0)tering  $[$  [43\]](#page-42-0)).

4. Select all locking devices that you wish to delete (Ctrl+click for single media or Shift+click for multiple media).

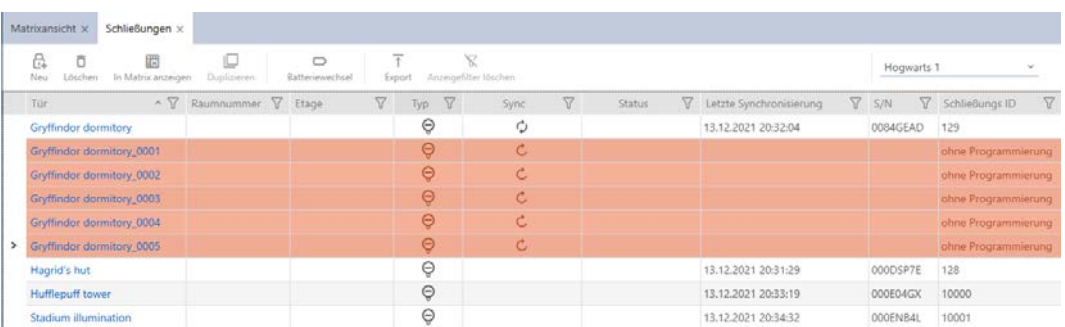

- 5. Click on the Delete  $\overline{D}$  button.
	- 9 Query with list of locking devices to be deleted will open.

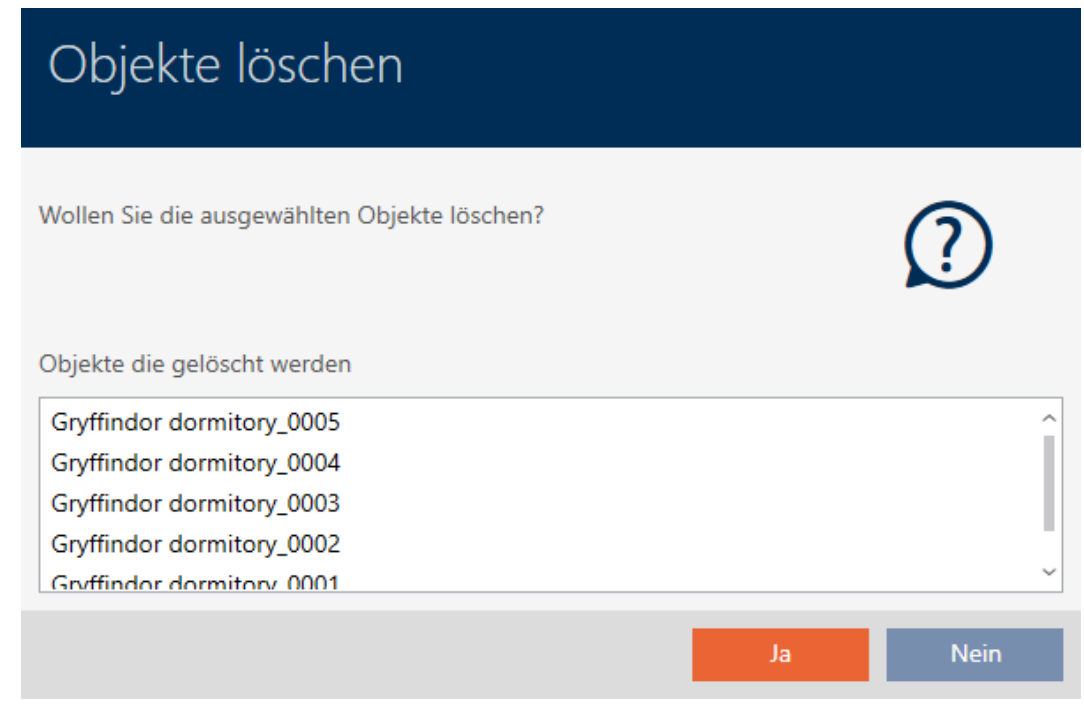

- 6. Click on the Yes button.
	- 9 Query with list of locking devices to be deleted closes.
- → Locking devices have been deleted.

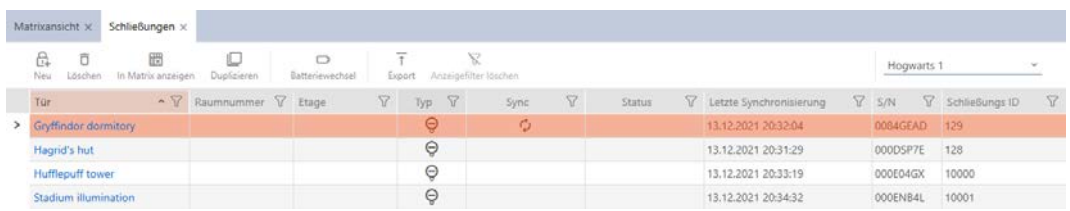

### 15.4 Changing locking device type at later stage

It sometimes becomes evident at a later stage that a different locking device type is more suitable for a particular place of use. It is possible that a cylinder should be replaced with a SmartHandle for convenience reasons, for example.

AXM Plus gives you the option of selecting a different locking device type at a later stage. The locking device remains in the database, including, most importantly, all authorisations and compatible settings.

- **B** Settings that are provided for both the original and the new locking device type remain unchanged.
- **I** Settings from the original locking device type that do not exist for the new locking device type expire.
- **B** Settings that only exist for the new locking device type but not for the original locking device type are set to a default value.

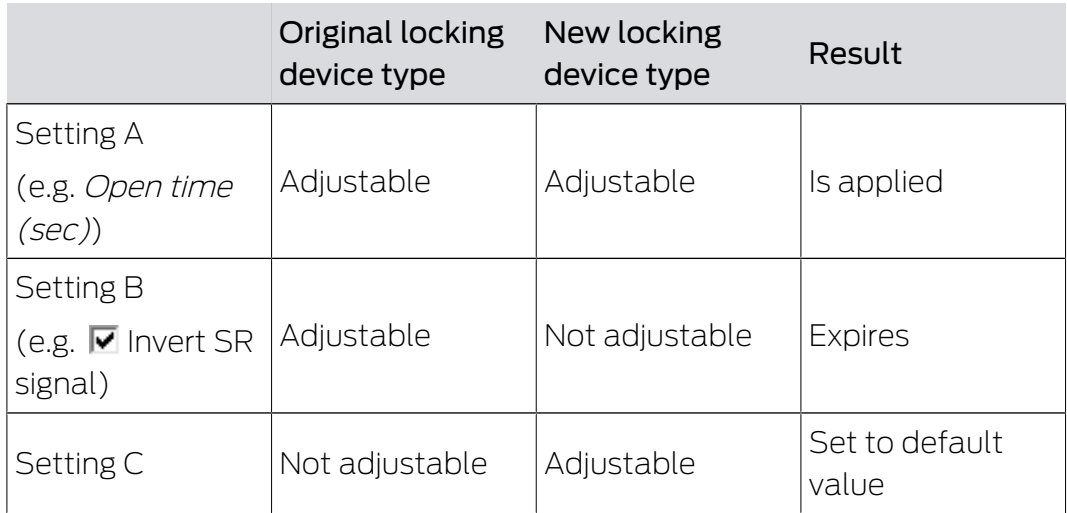

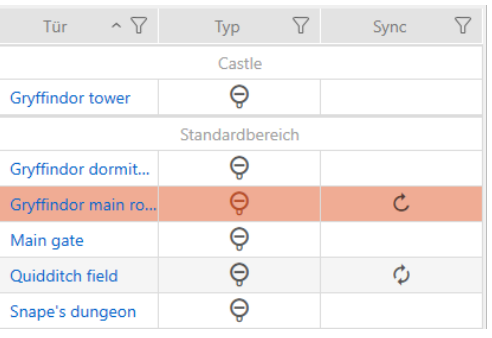

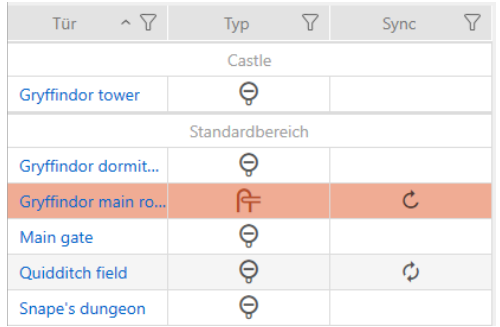

The locking device type can only be changed for non-synchronised locking devices.

- $\checkmark$  Locking device list or matrix view open.
- $\checkmark$  Locking device available.
- $\checkmark$  Locking device not synchronised (if necessary reset, see [Re-setting the](#page-406-0) [locking device \[](#page-406-0) $\triangleright$  [407\]](#page-406-0)).
- 1. Click on the locking device whose type you wish to change.
	- $\rightarrow$  The locking device window will open.

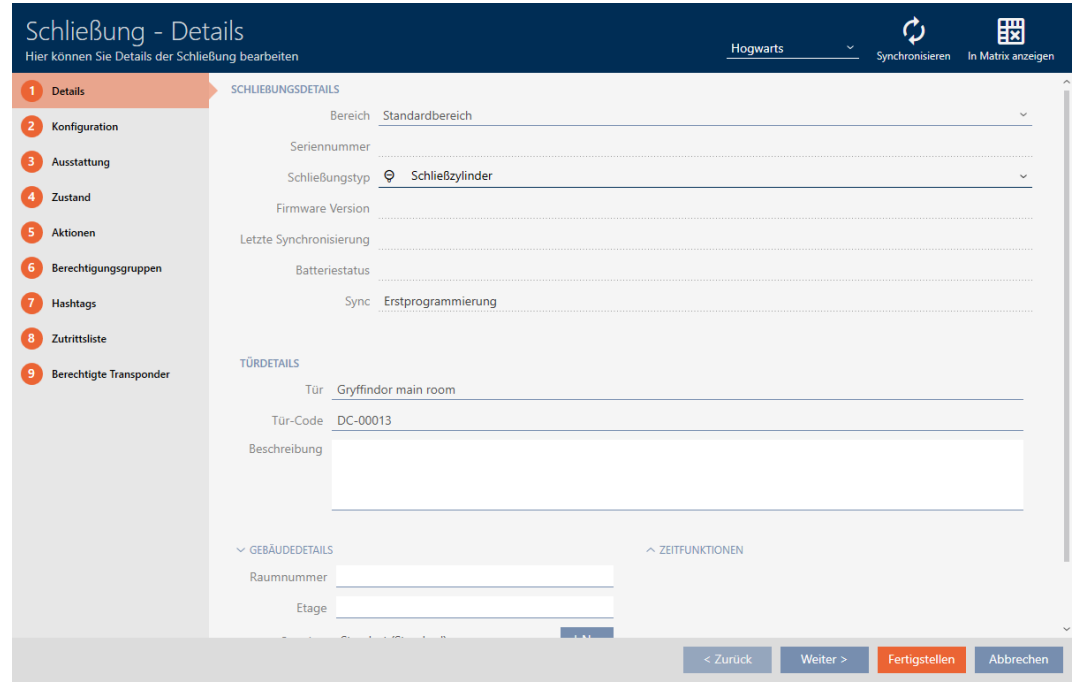

2. Select the new locking device type from the ▼ Lock type drop-down menu.

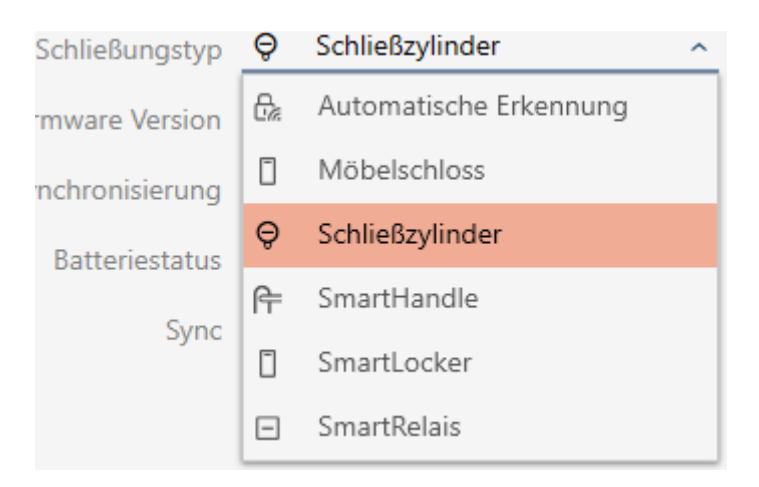

 $\rightarrow$  Warning about the configuration change will open.

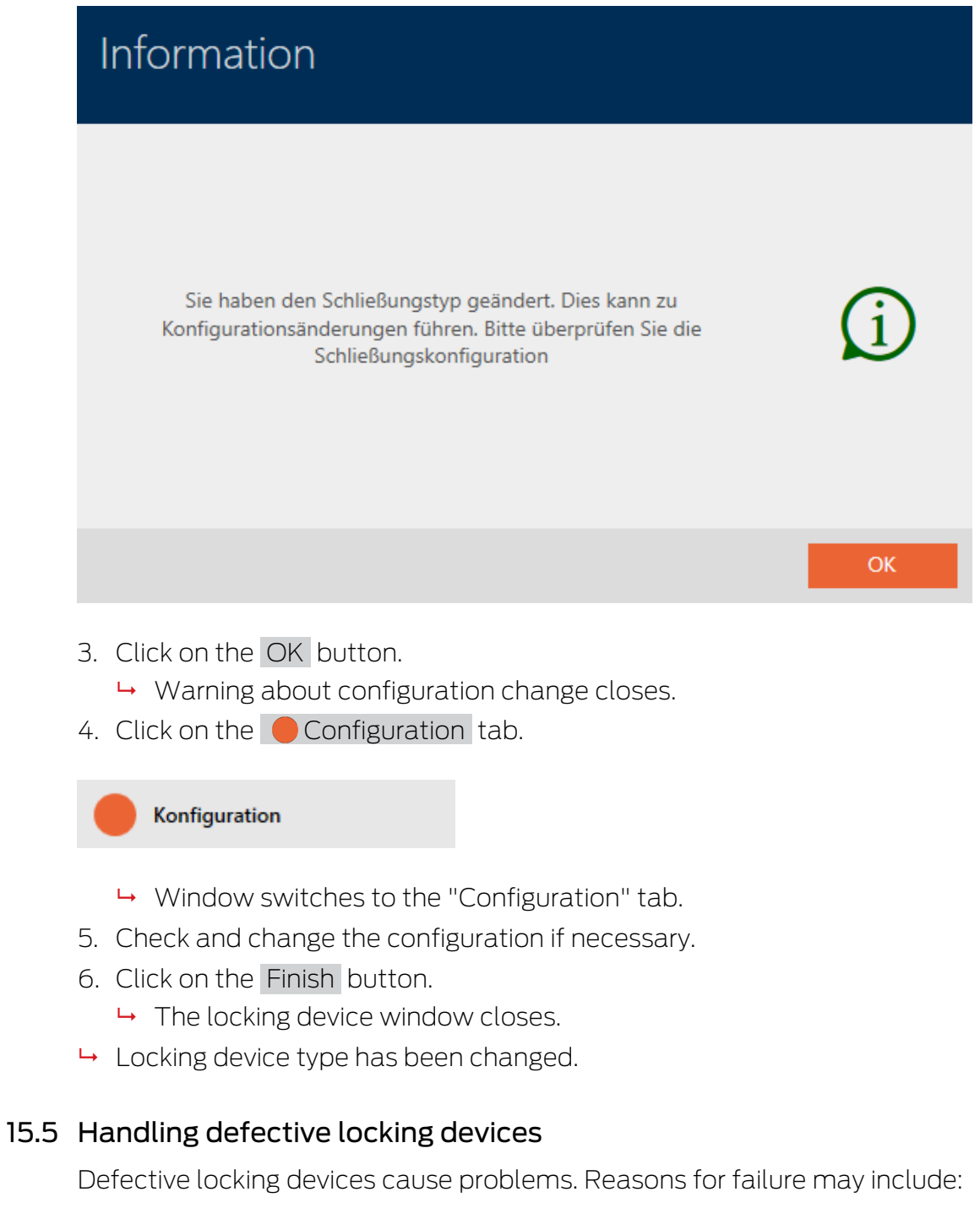

- **::** Software defects
- **Hardware defects**

As a basic rule, all actions can be performed using the wizard section on the right-hand side:

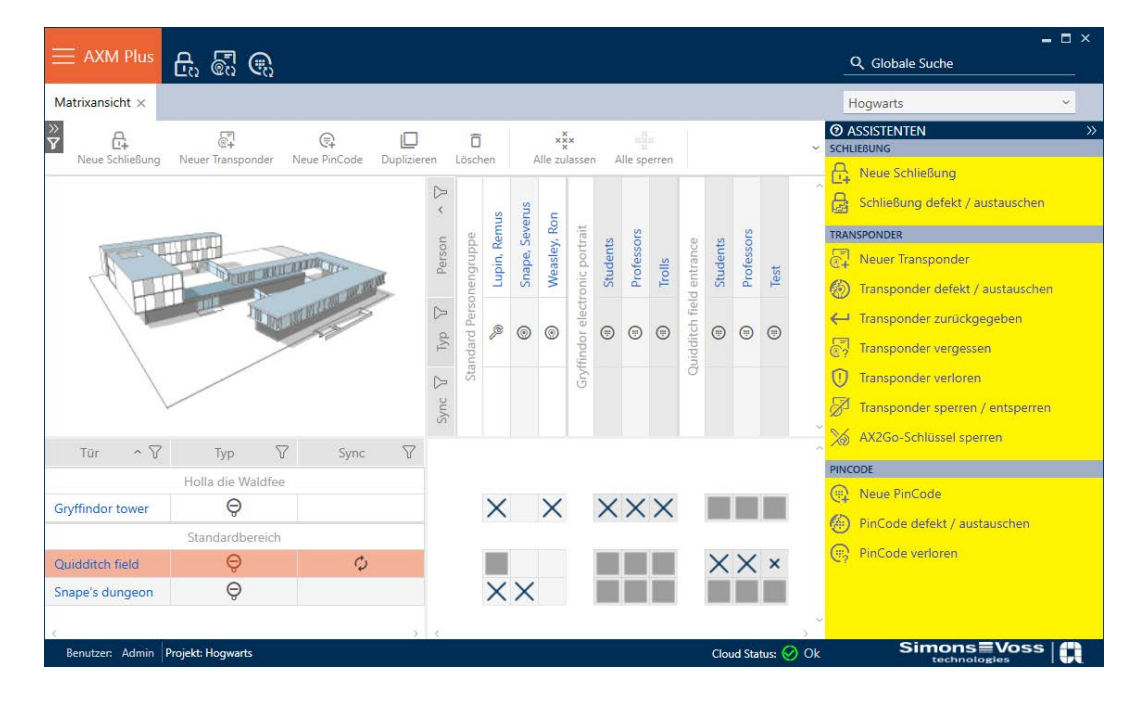

AXM Plus provides you with a wizard to repair defective locking devices.

The following overview will help you decide on the right course of action (information about the relationship between the locking device and the locking device ID stored internally in the project (= lock ID or LID): [Identification media, locking devices and the locking plan \[](#page-510-0)> [511\]](#page-510-0)

#### Locking device is required again immediately:

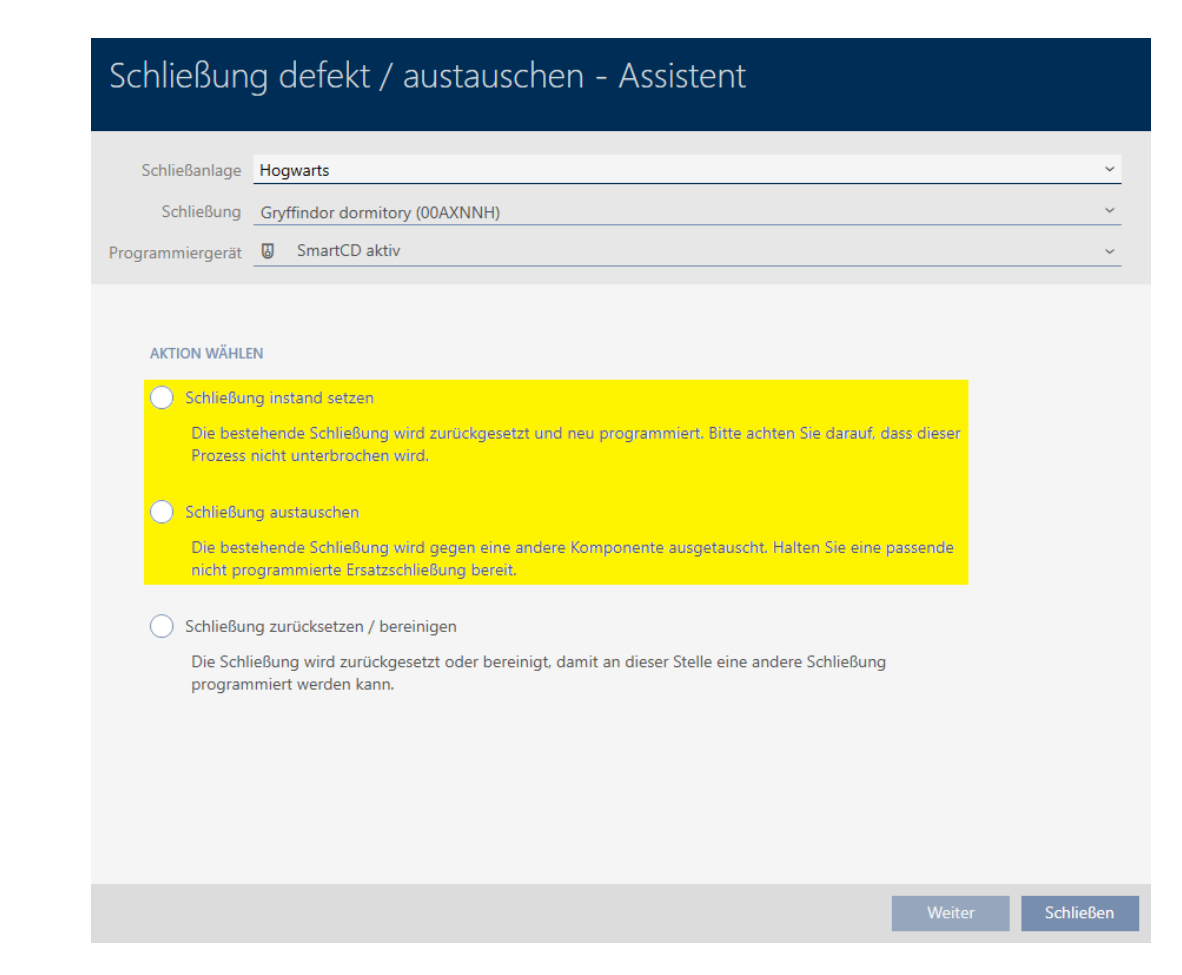

#### Suitable for:

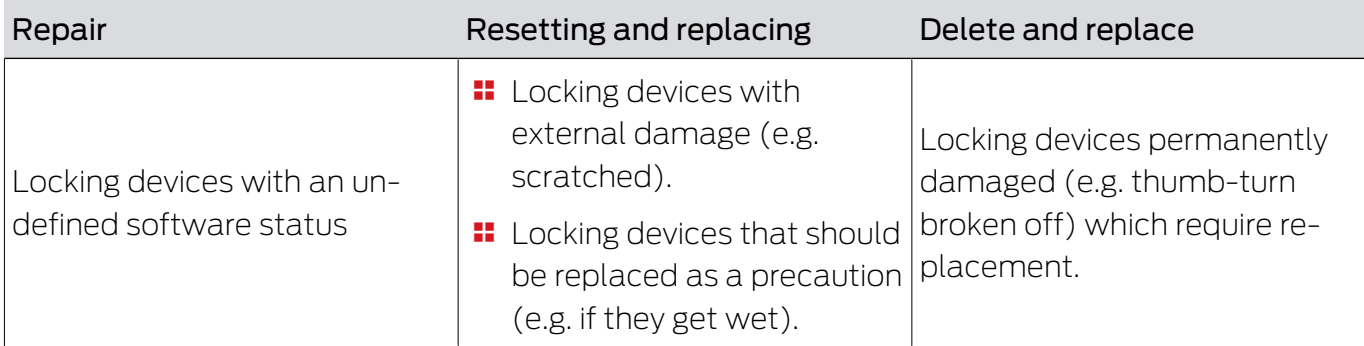

#### Example situation:

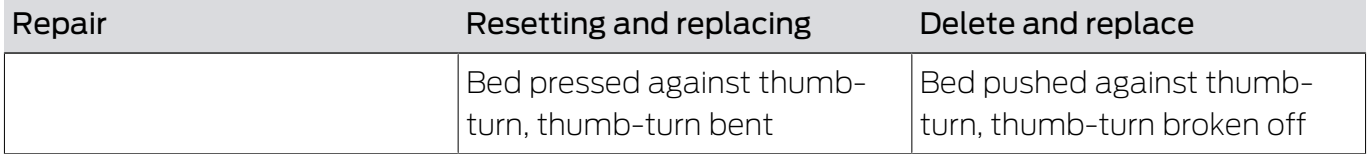

Procedure:

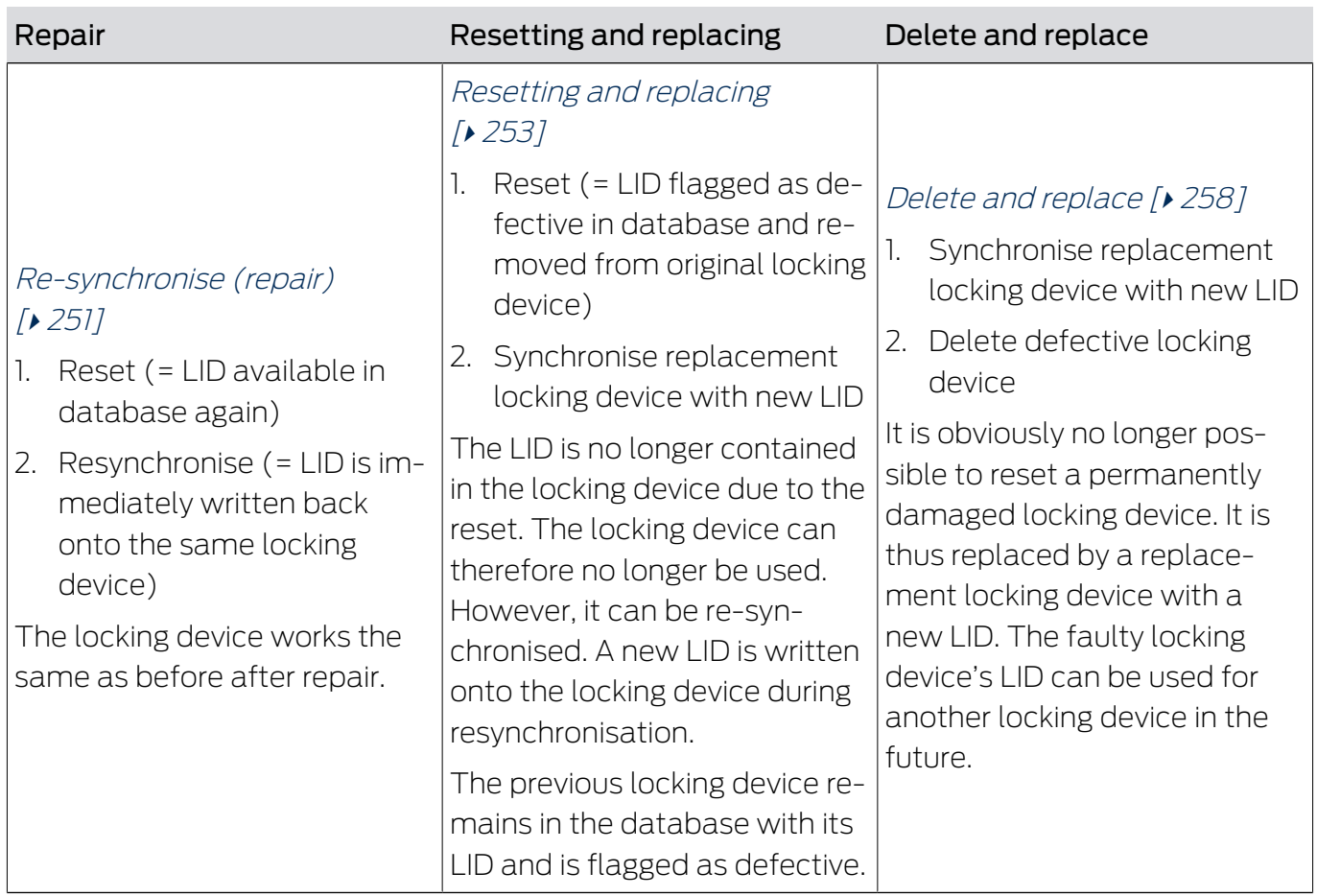

#### Locking device is not required again immediately:

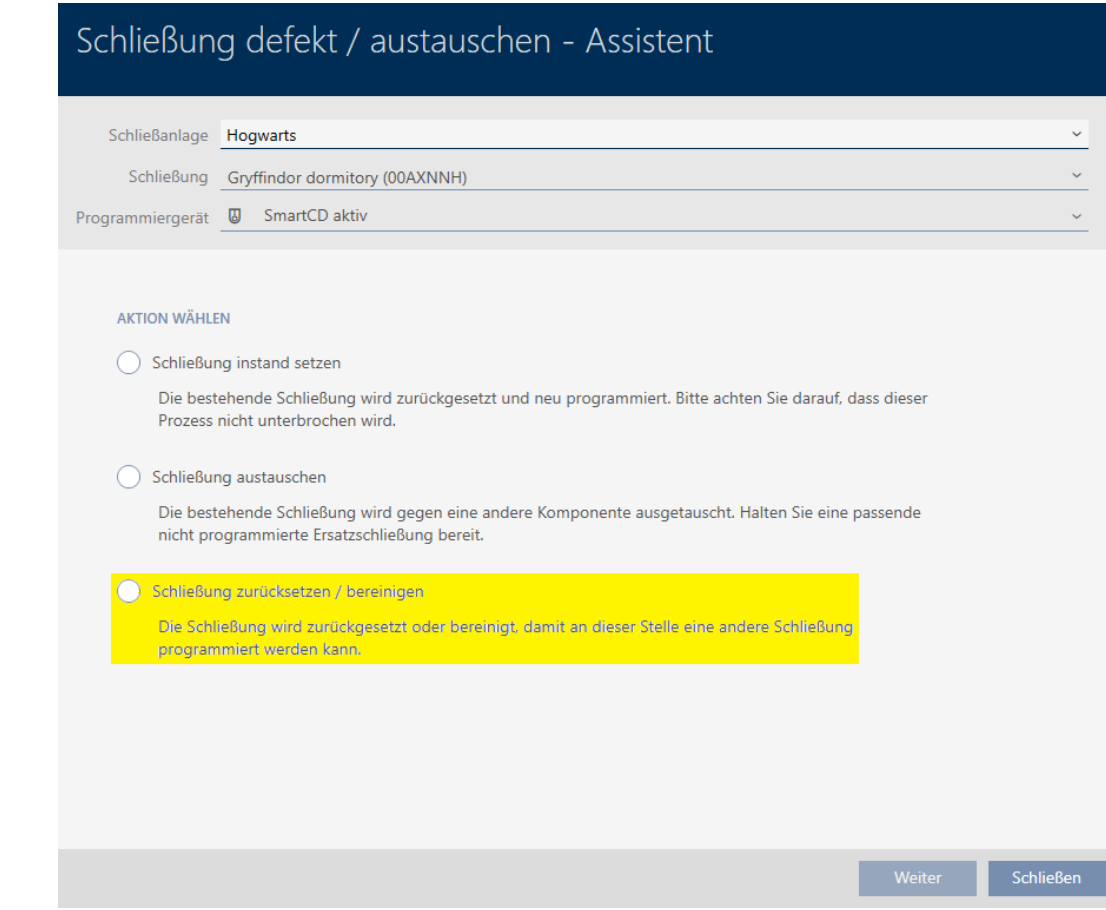

#### Suitable for:

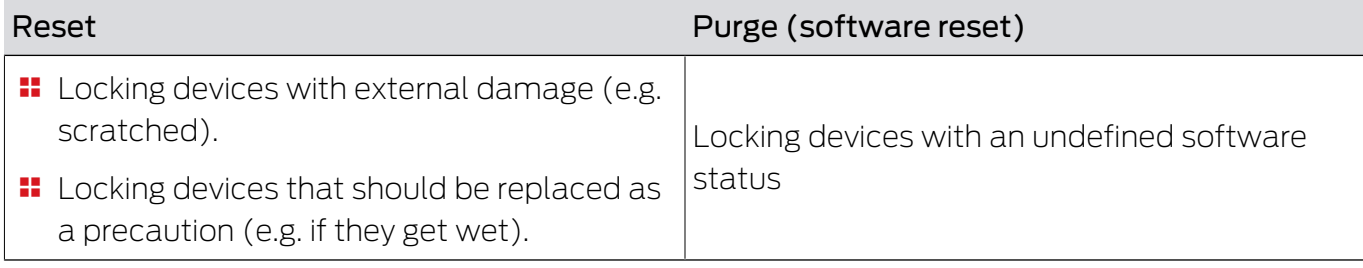

### Example situation:

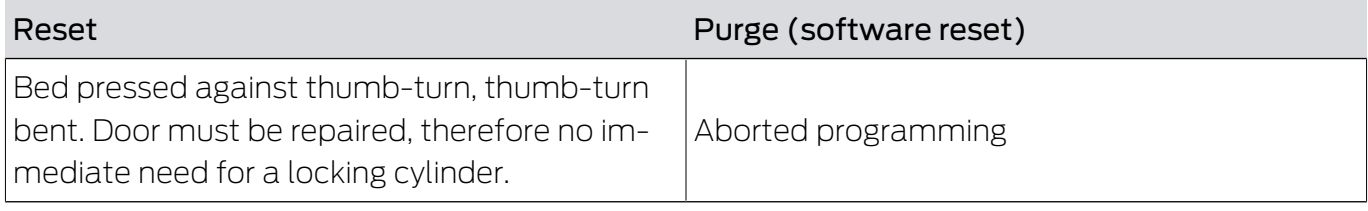

Procedure:

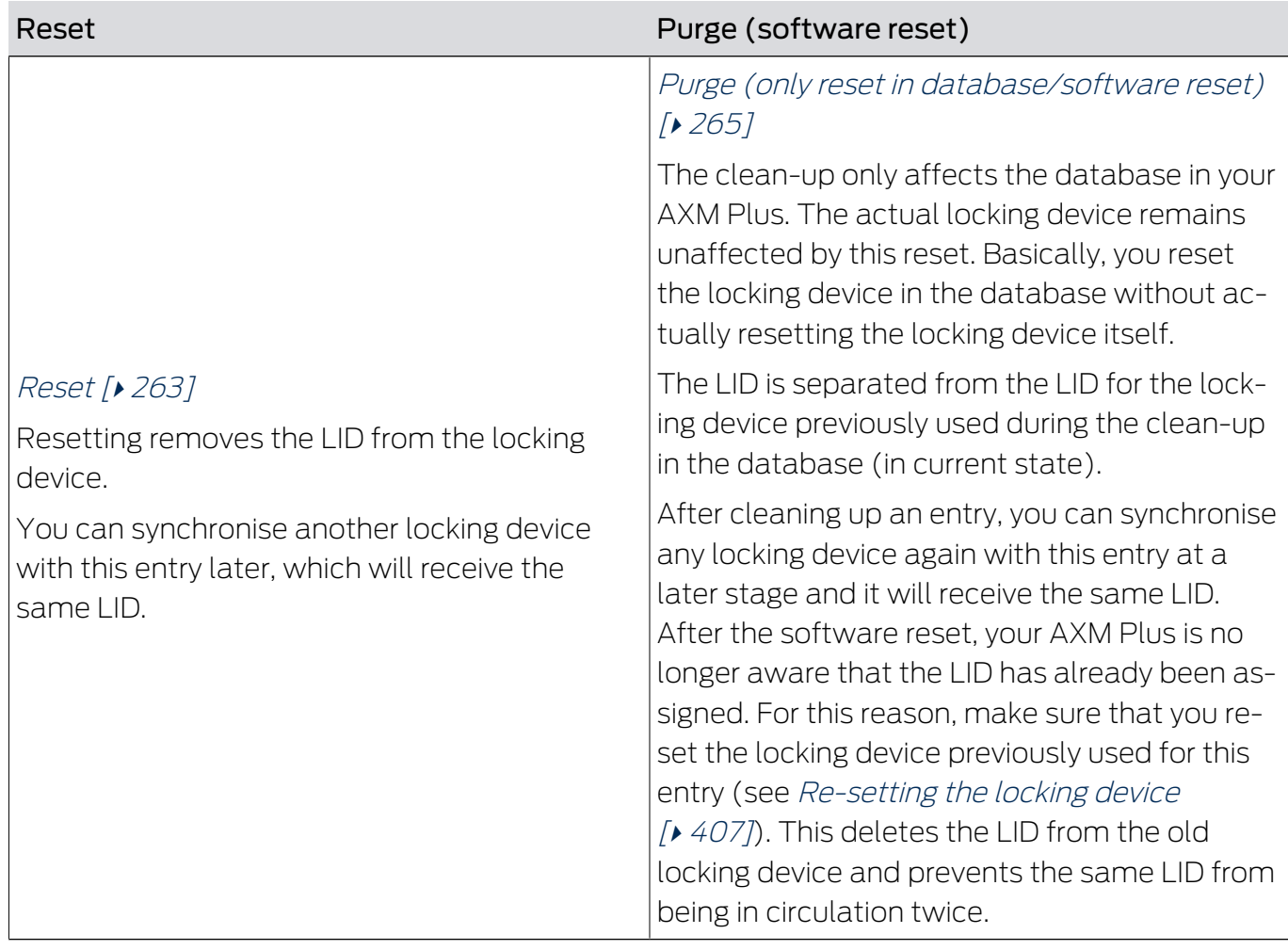

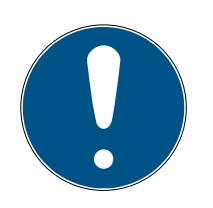

### **NOTE**

AX components: SmartCD.MP or SmartStick AX for initial synchronisation

A great deal of data is transferred during initial synchronisation of AX components. The carrier frequency and, consequently, the transmission speed is significantly higher with the SmartCD.MP or SmartStick AX.

 It is especially important to use a SmartCD.MP or a SmartStick AX for initial synchronisation of AX components.

### 15.5.1 Re-synchronise (repair)

- <span id="page-250-0"></span> $\checkmark$  Locking device list or matrix view open.
- $\checkmark$  Locking device present.
- $\checkmark$  Suitable programming device connected.
- 1. Use  $\overline{Y}$  to sort/filter the displayed entries if required (see [Sorting and fil](#page-42-0)tering  $[$  43 $]$ ).
- 2. Select the faulty locking device.
- 3. Click the **B** Replace lock button in the "Wizards" section.
	- $\rightarrow$  Wizard for dealing with a faulty locking device will open.

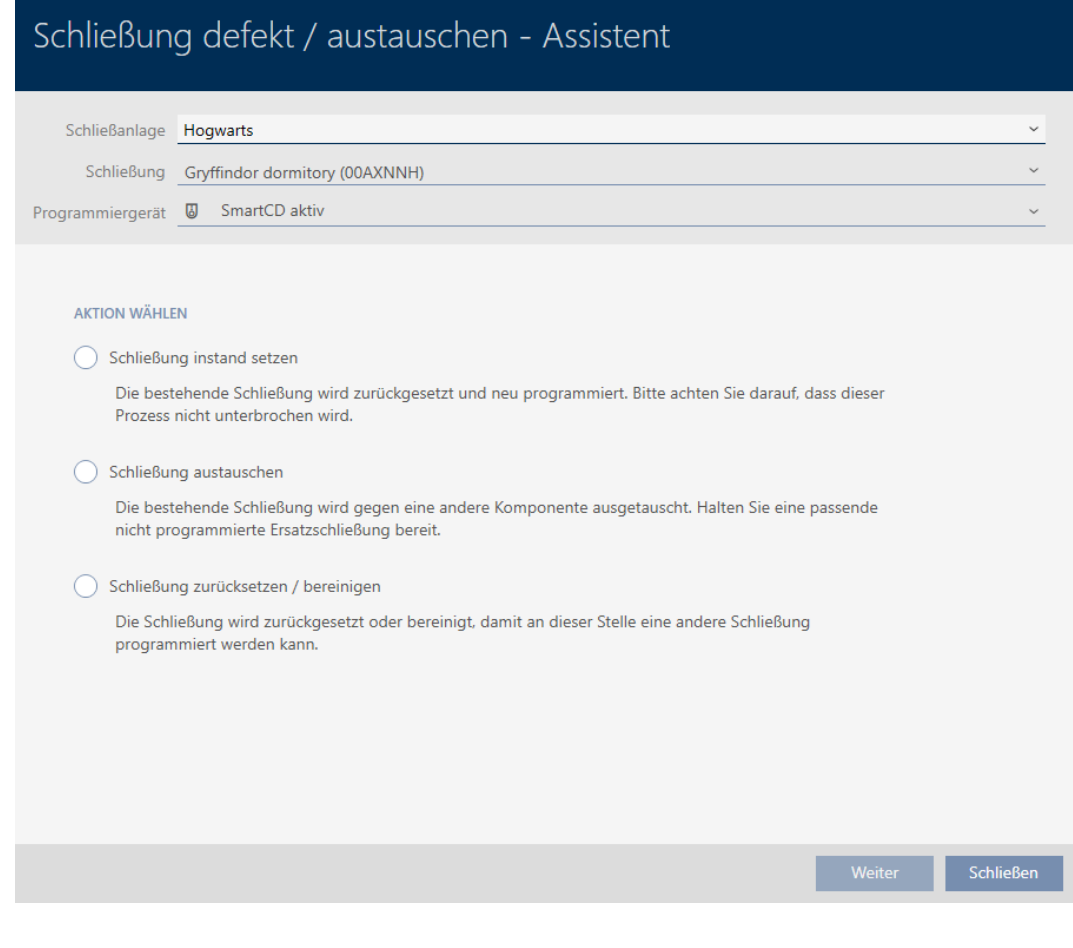

- 4. Select the **@** Repair lock option.
- 5. Click on the Next button.
	- → Locking device is being resynchronised.
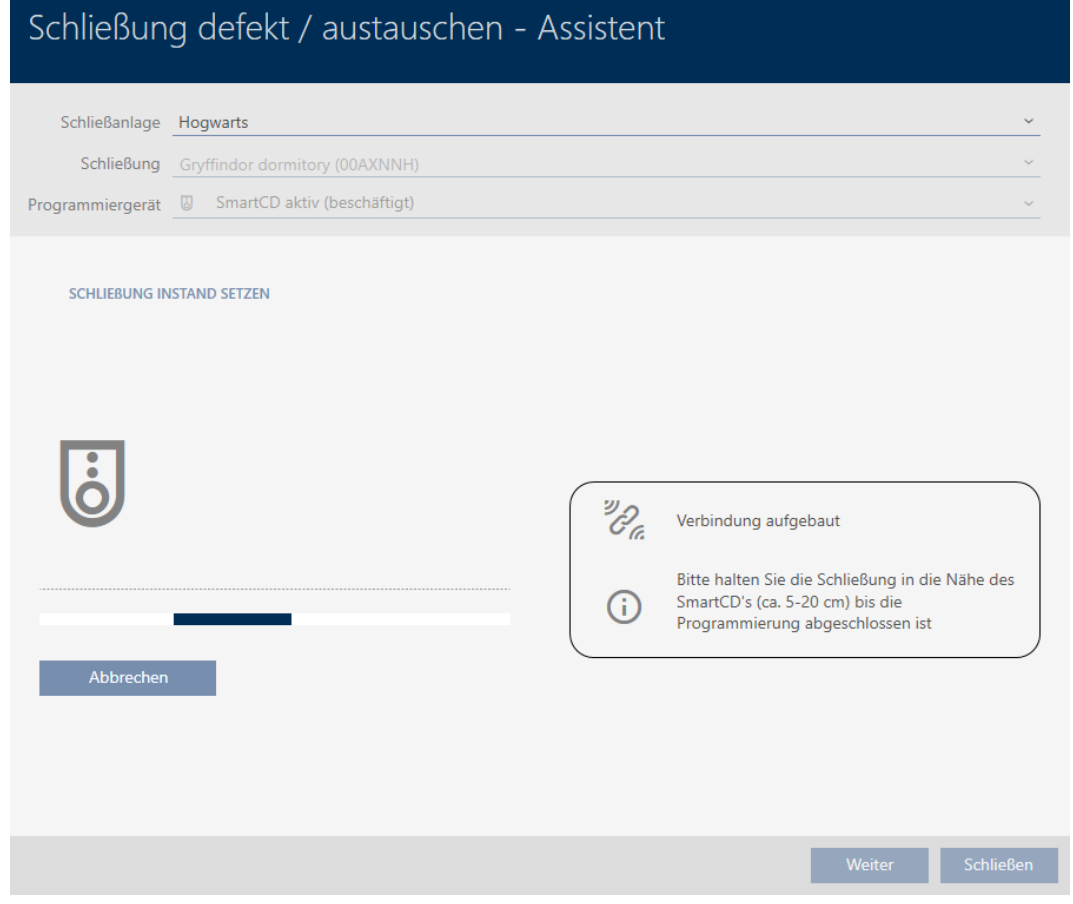

 $\rightarrow$  Locking device is resynchronised.

### **SCHLIEBUNG INSTAND SETZEN**

Schließung erfolgreich instand gesetzt.

### 15.5.2 Resetting and replacing

- $\checkmark$  Locking device list or matrix view open.
- $\checkmark$  Locking device present.
- $\checkmark$  Suitable replacement locking device available.
- $\checkmark$  Suitable programming device connected.
- 1. Use  $\nabla$  to sort/filter the displayed entries if required (see [Sorting and fil](#page-42-0)tering  $[$  [43\]](#page-42-0)).
- 2. Select the faulty locking device.
- 3. Click the  $\frac{1}{24}$  Replace lock button in the "Wizards" section.
	- $\rightarrow$  Wizard for dealing with a faulty locking device will open.

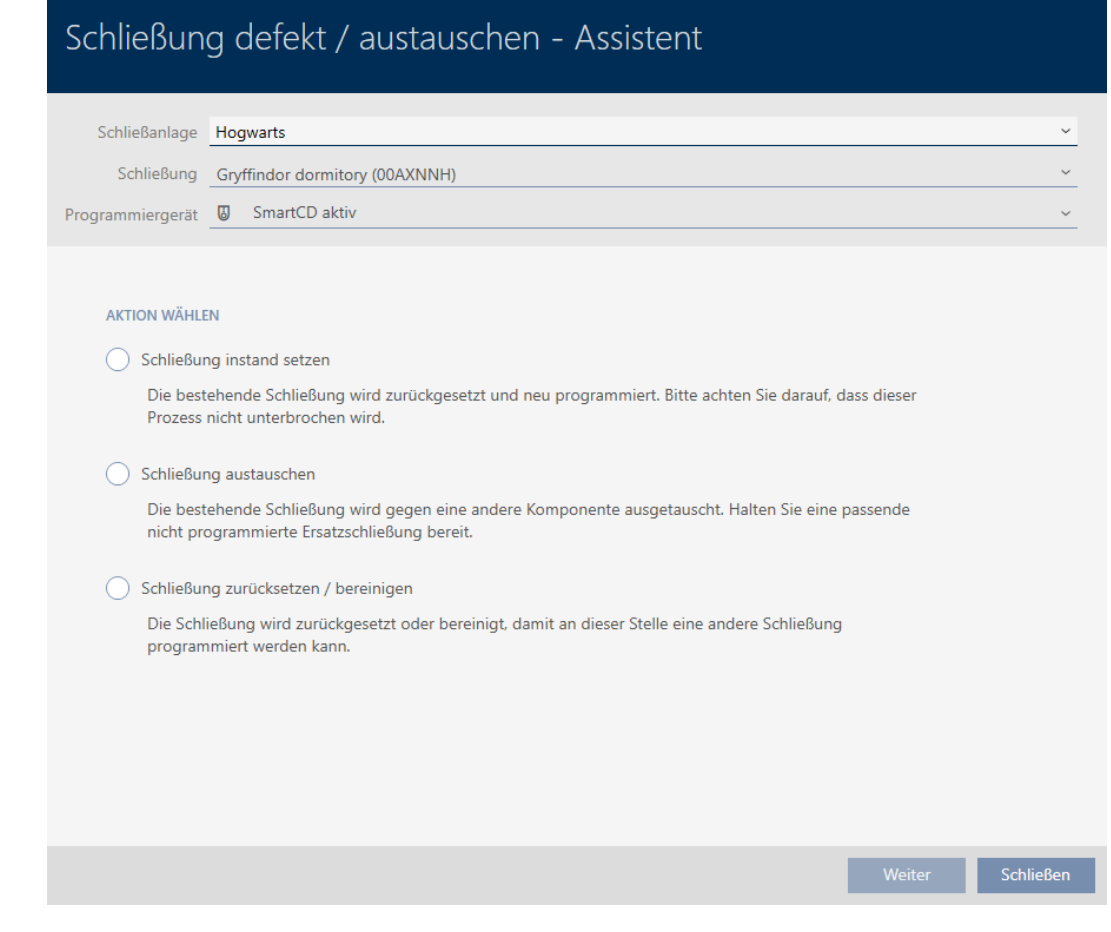

- 4. Select the **@** Replace lock option.
- 5. Click on the Next button.
	- $\rightarrow$  Reset query will open.

# Schließung defekt / austauschen

Schließung zurücksetzen?

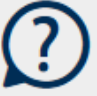

- 6. Click on the Yes button.
	- $\rightarrow$  Reset query will close.
	- $\rightarrow$  The locking device is reset.

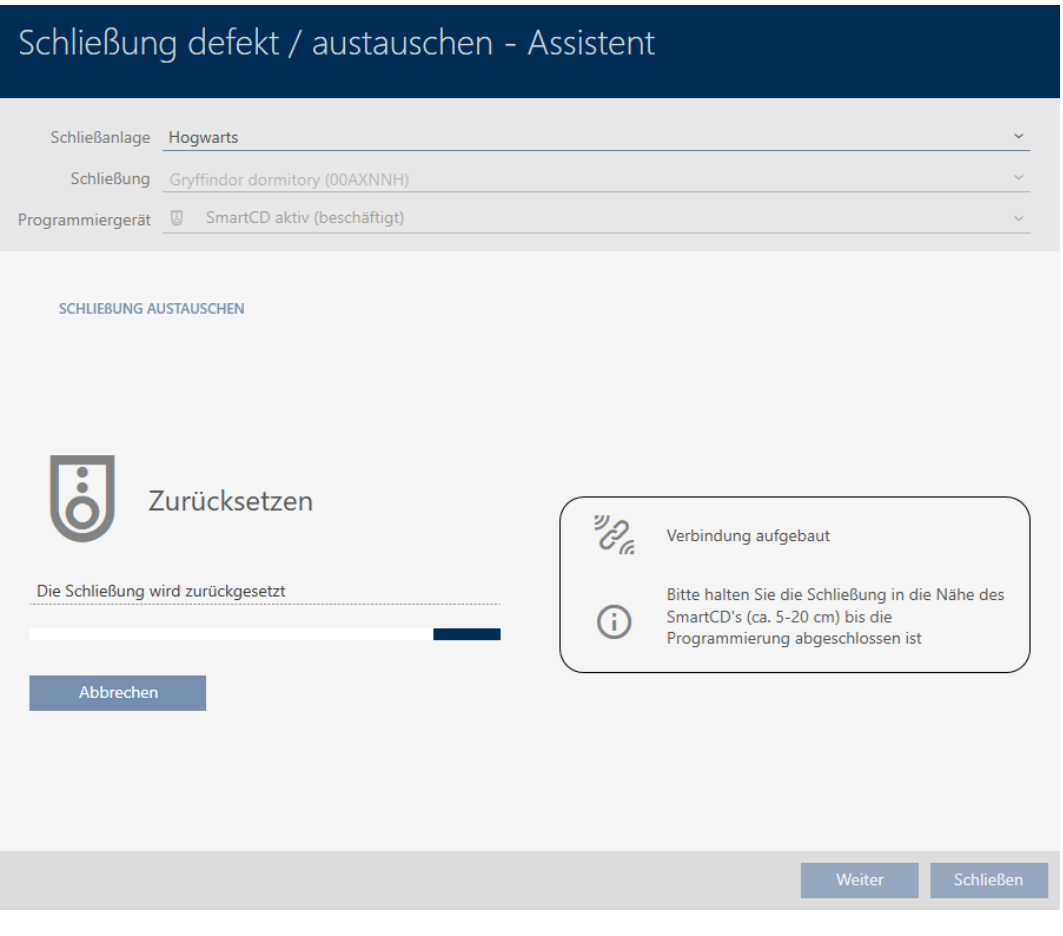

9 Confirmation dialogue for creating a replacement locking device will open.

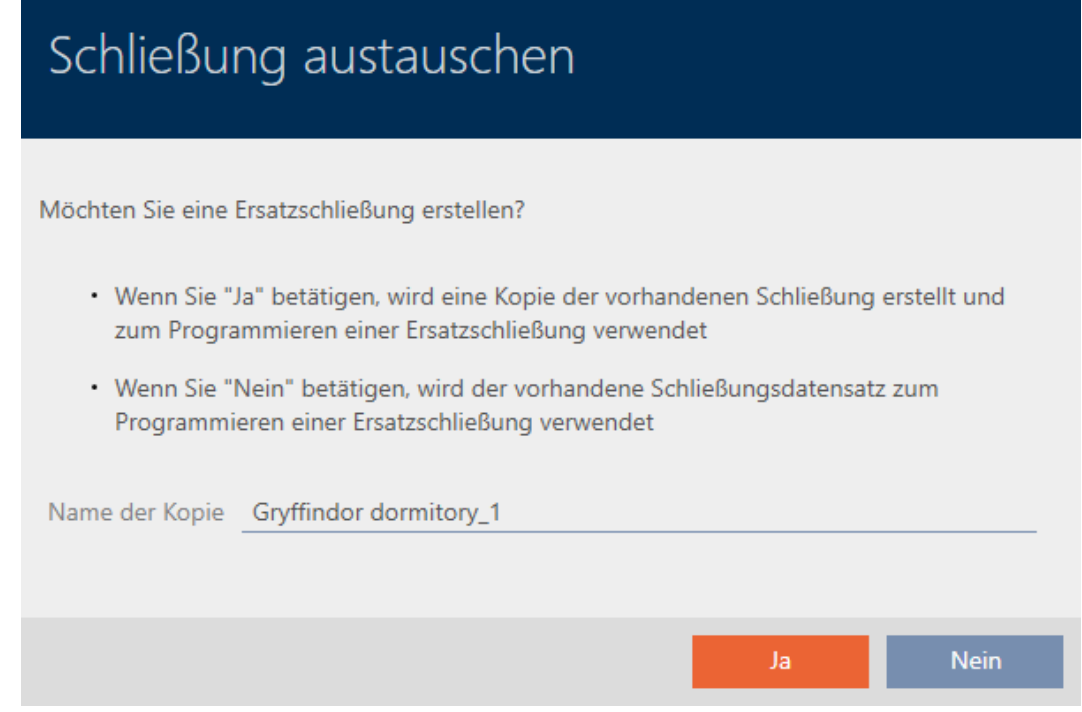

- 7. If necessary, change the entry in the Copy name field.
- 8. Click on the Yes button.
	- 9 Confirmation dialogue for creating a replacement locking device closes.
	- $\rightarrow$  Replacement locking device is already visible in the matrix in the background.

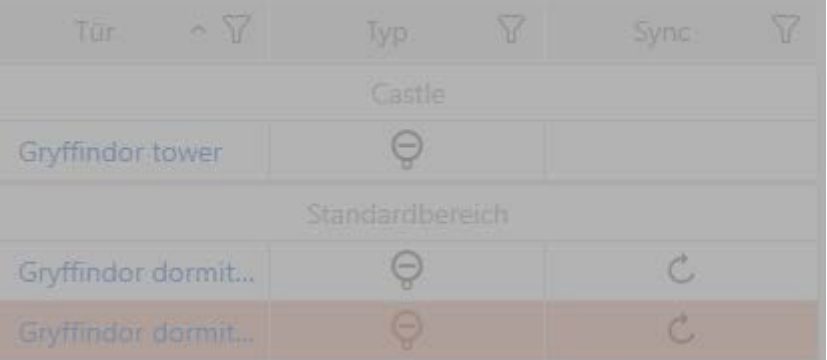

 $\rightarrow$  Wizard prepares synchronisation for the replacement locking device.

# AXM Plus (Manual) 15. Doors and locking devices 257 / 558

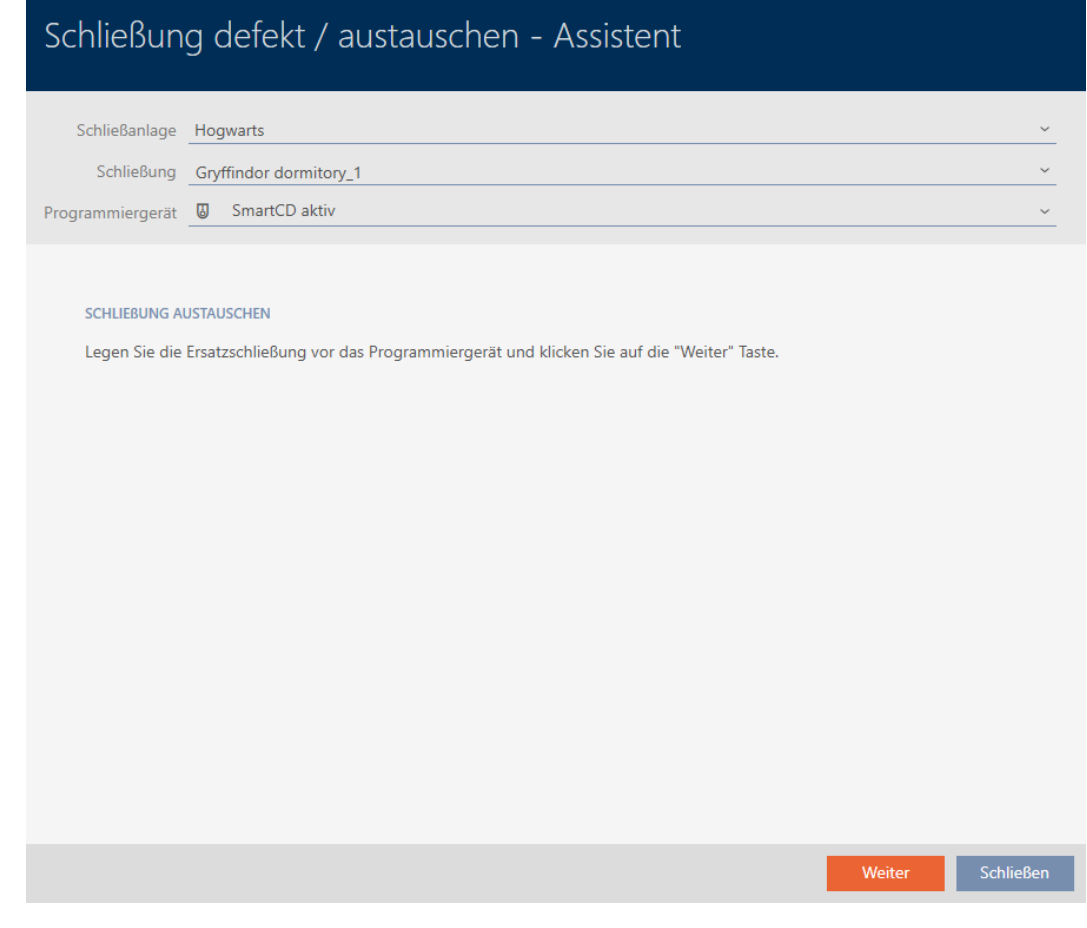

- 9. Click on the Next button.
	- $\rightarrow$  Replacement locking device is being synchronised.

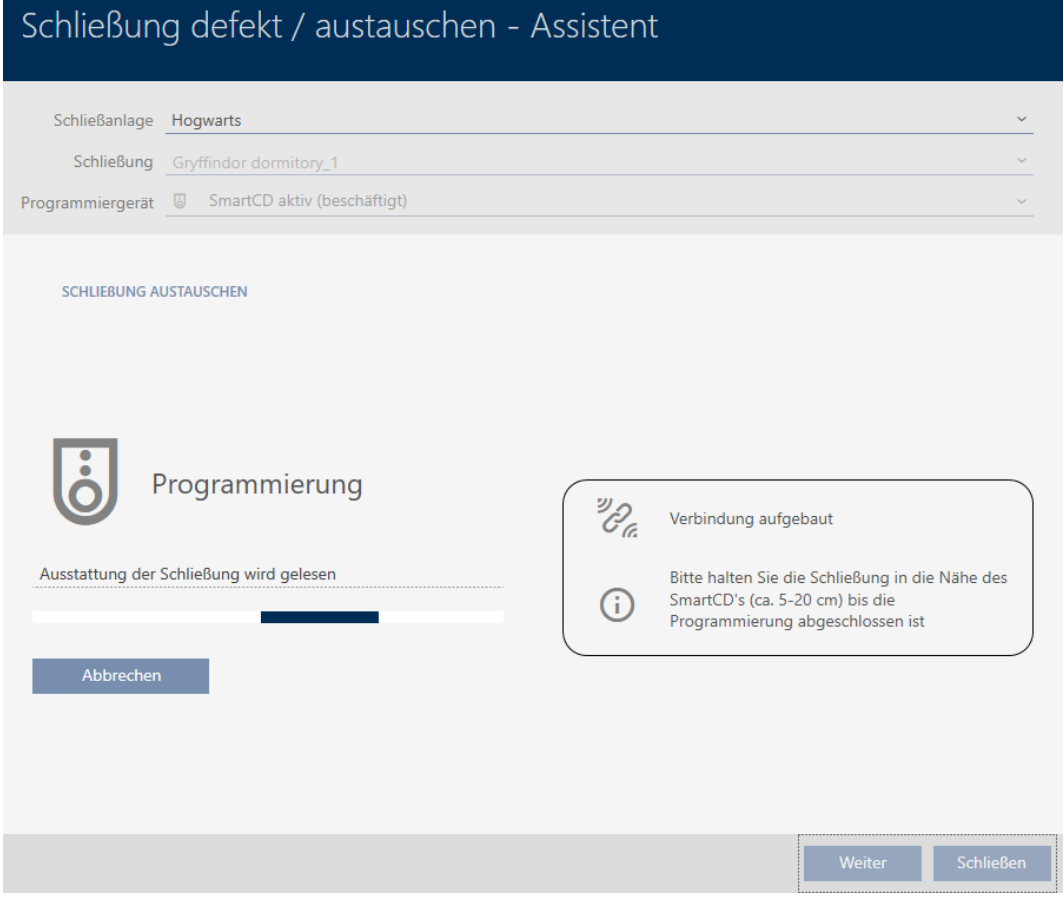

 $\rightarrow$  Replacement locking device is synchronised.

### **SCHLIEBUNG AUSTAUSCHEN**

Die Aktion wurde erfolgreich durchgeführt

 $\rightarrow$  Replacement locking device is displayed in the matrix.

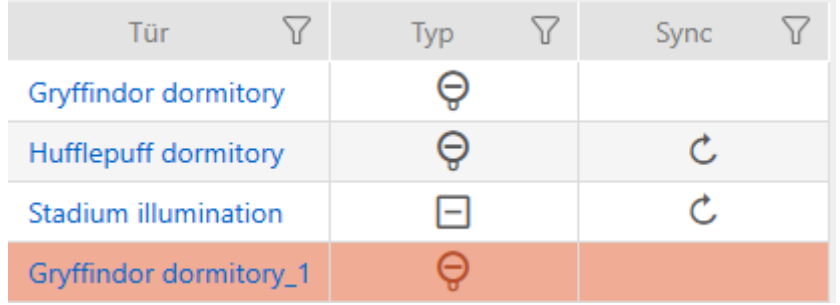

### 15.5.3 Delete and replace

- $\checkmark$  Locking device list or matrix view open.
- $\checkmark$  Suitable replacement locking device available.
- $\checkmark$  Suitable programming device connected.
- 1. Use  $\overline{Y}$  to sort/filter the displayed entries if required (see [Sorting and fil](#page-42-0)tering  $[$   $\blacktriangleright$  [43\]](#page-42-0)).
- 2. Select the faulty locking device.
- 3. Click the **R**eplace lock button in the "Wizards" section.
	- $\rightarrow$  Wizard for dealing with a faulty locking device will open.

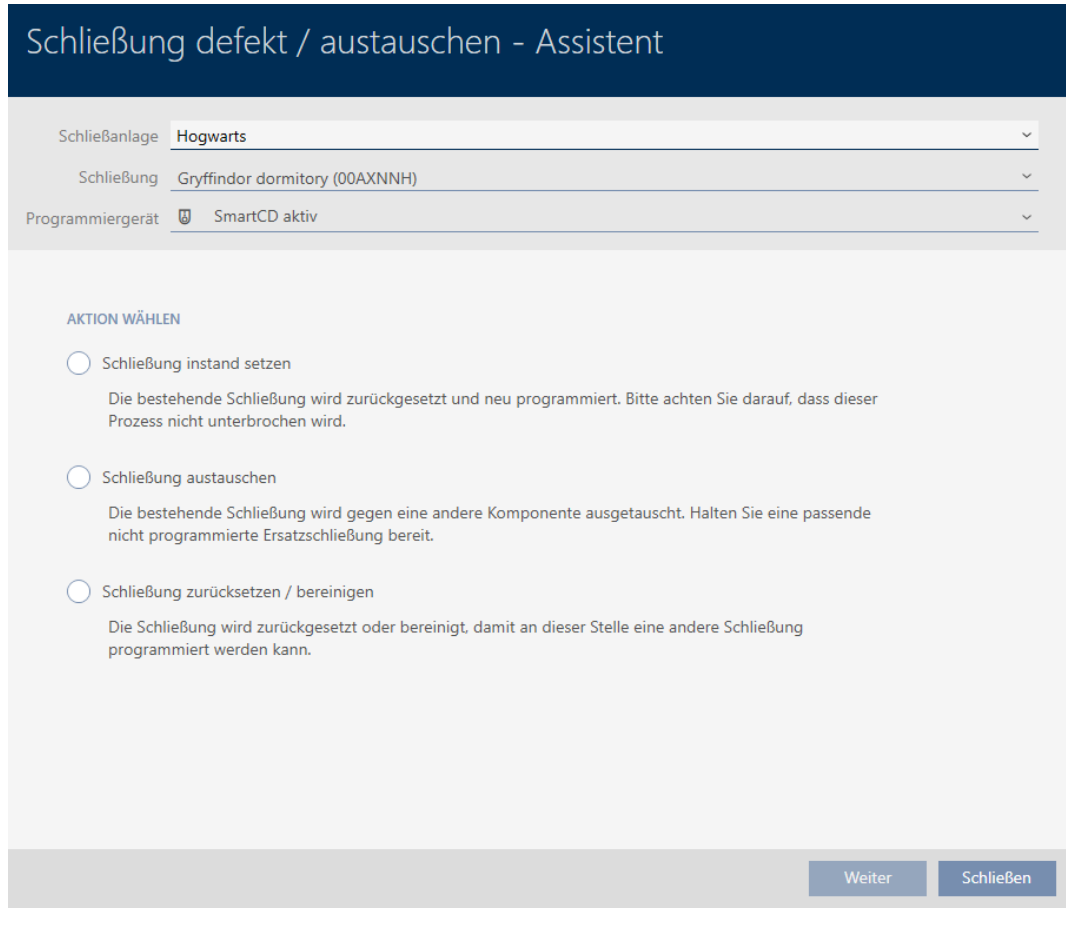

- 4. Select the @Replace lock option.
- 5. Click on the Next button.
	- $\rightarrow$  Reset query will open.

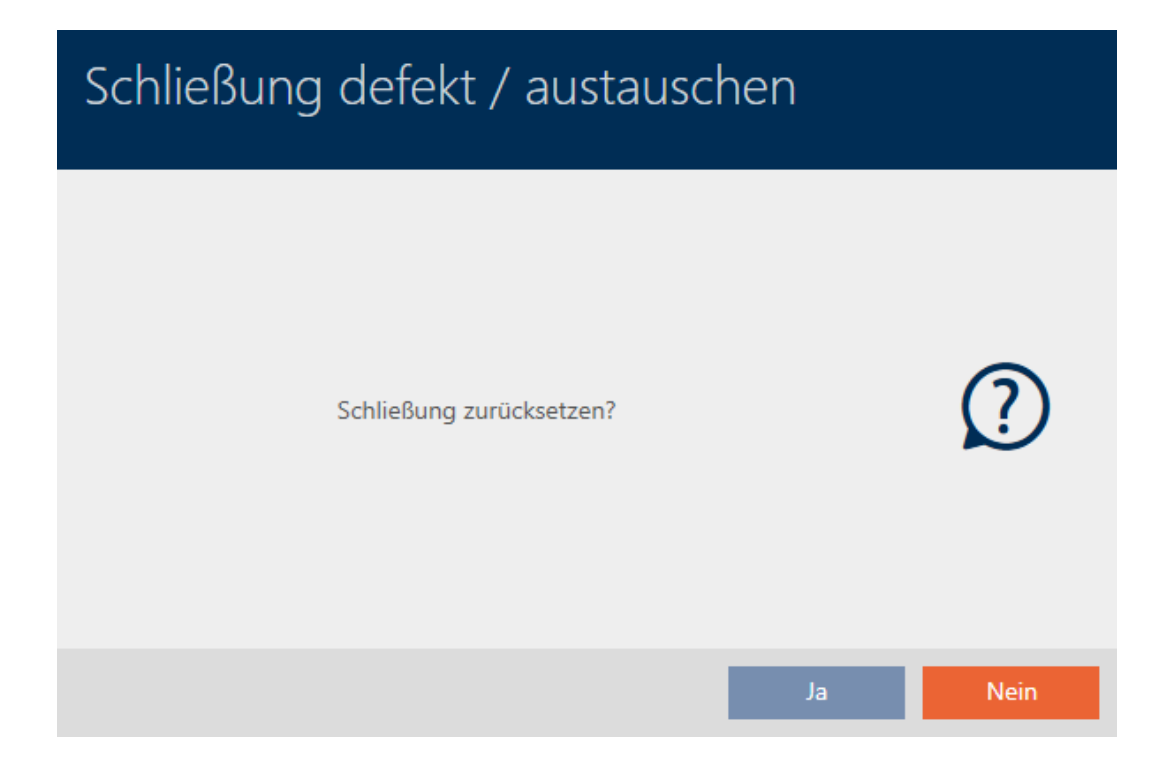

- 6. Click on the No button.
	- $\rightarrow$  Reset query will close.
	- $\rightarrow$  Confirmation dialogue for creating a replacement locking device will open.

# Schließung austauschen

Möchten Sie eine Ersatzschließung erstellen?

- · Wenn Sie "Ja" betätigen, wird eine Kopie der vorhandenen Schließung erstellt und zum Programmieren einer Ersatzschließung verwendet
- · Wenn Sie "Nein" betätigen, wird der vorhandene Schließungsdatensatz zum Programmieren einer Ersatzschließung verwendet

Name der Kopie Gryffindor dormitory\_1

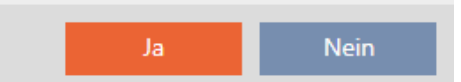

- 7. If necessary, change the entry in the Copy name field.
- 8. Click on the Yes button.
	- → Confirmation dialogue for creating a replacement locking device closes.

 $\rightarrow$  Replacement locking device is already visible in the matrix in the background.

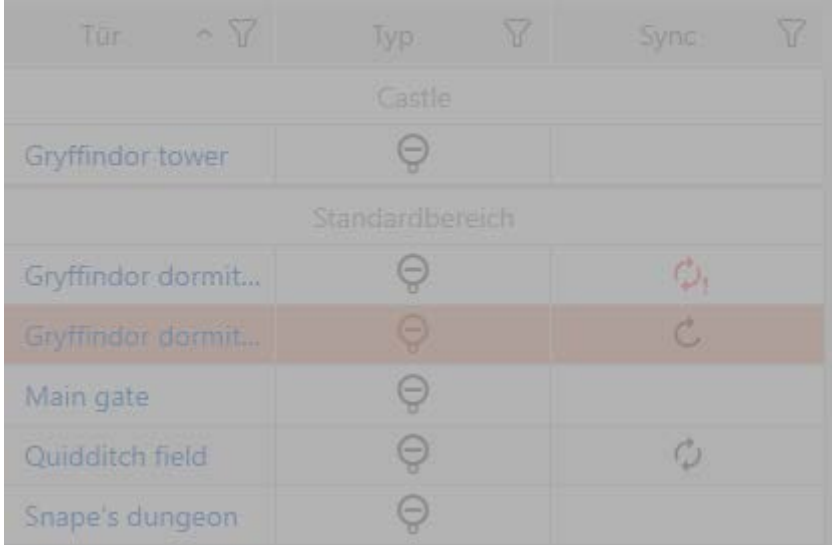

 $\rightarrow$  Wizard prepares synchronisation for the replacement locking device.

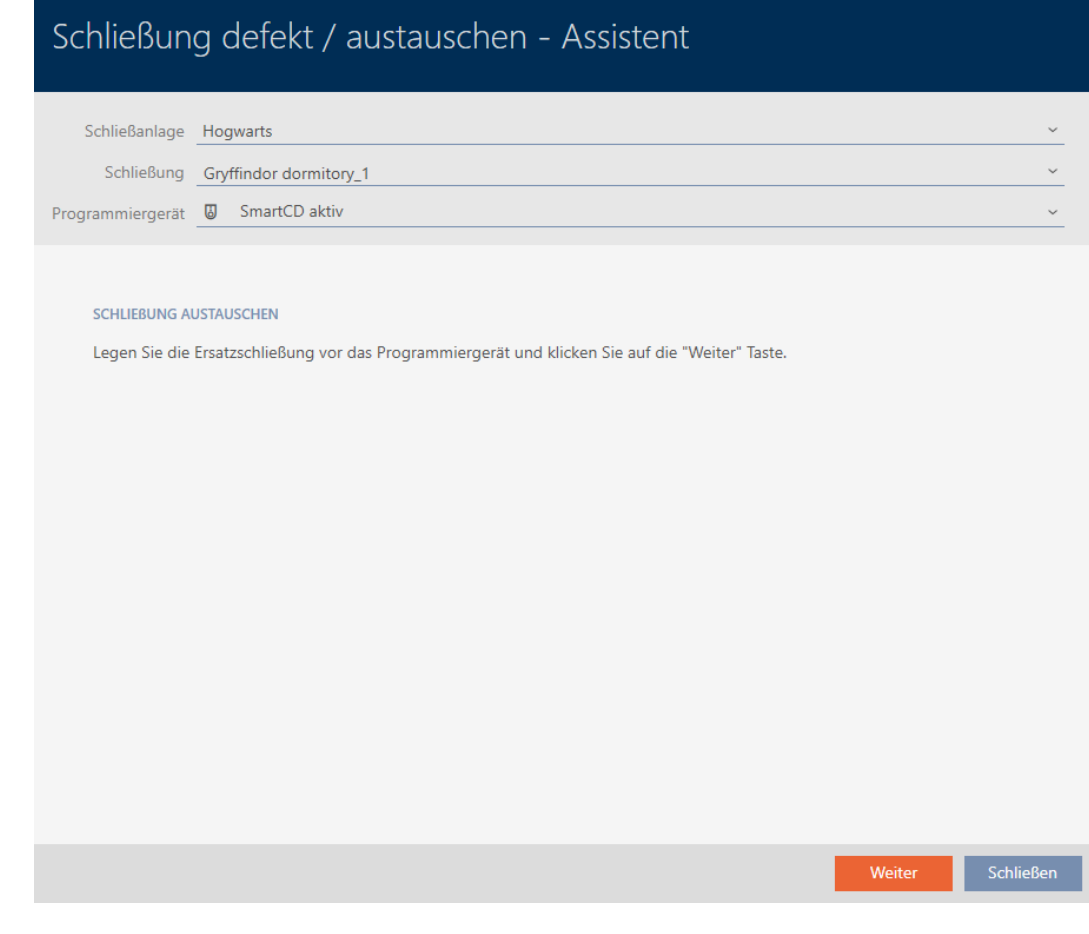

- 9. Click on the Next button.
	- $\rightarrow$  Replacement locking device is being synchronised.

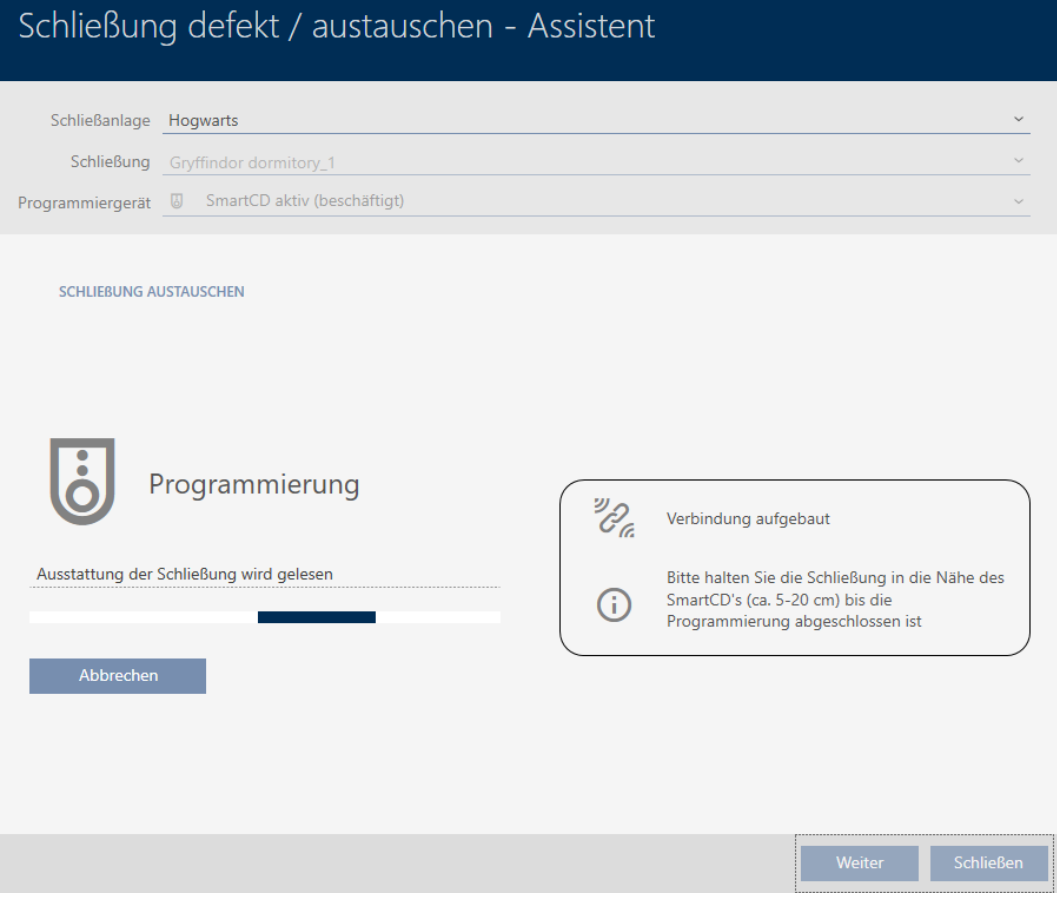

 $\rightarrow$  Replacement locking device is synchronised.

### **SCHLIEBUNG AUSTAUSCHEN**

Die Aktion wurde erfolgreich durchgeführt

- 10. Click on the Close button.
	- $\rightarrow$  Wizard for dealing with a faulty locking device closes.
- 11. Select the defective original locking device.

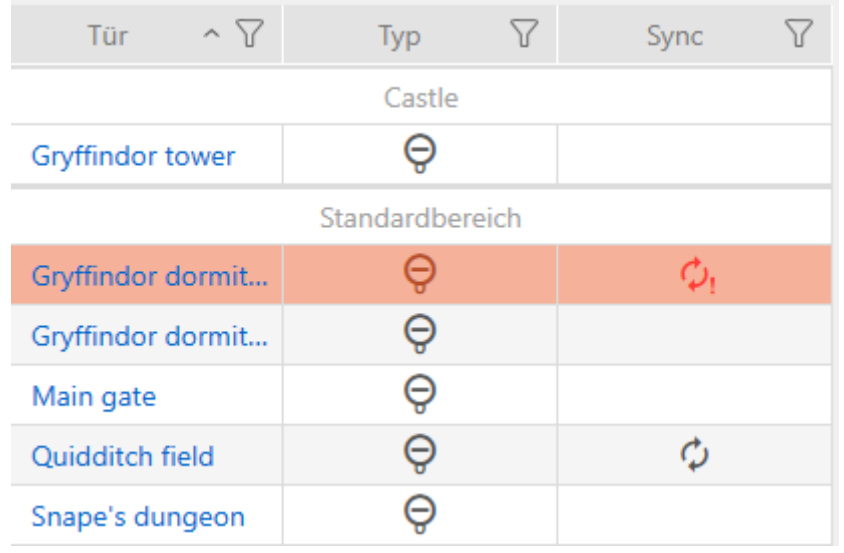

# 12. Click on the Delete button  $\overline{a}$ .

 $\rightarrow$  Defective locking device is deleted from the locking plan.

 $\rightarrow$  Replacement locking device is displayed in the matrix.

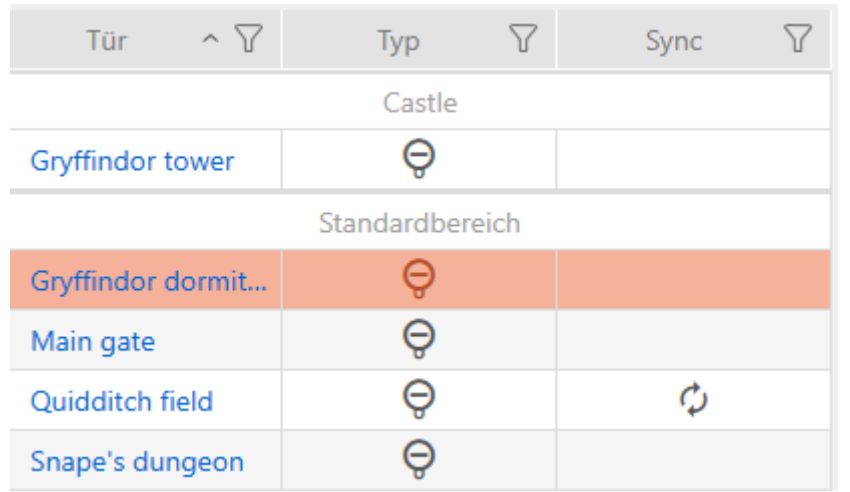

### 15.5.4 Reset

- $\checkmark$  Locking device list or matrix view open.
- $\checkmark$  Locking device present.
- $\checkmark$  Suitable programming device connected.
- 1. Use  $\nabla$  to sort/filter the displayed entries if required (see [Sorting and fil](#page-42-0)tering  $[$  [43\]](#page-42-0)).
- 2. Select the faulty locking device.
- 3. Click the **R**eplace lock button in the "Wizards" section.
	- → Wizard for dealing with a faulty locking device will open.

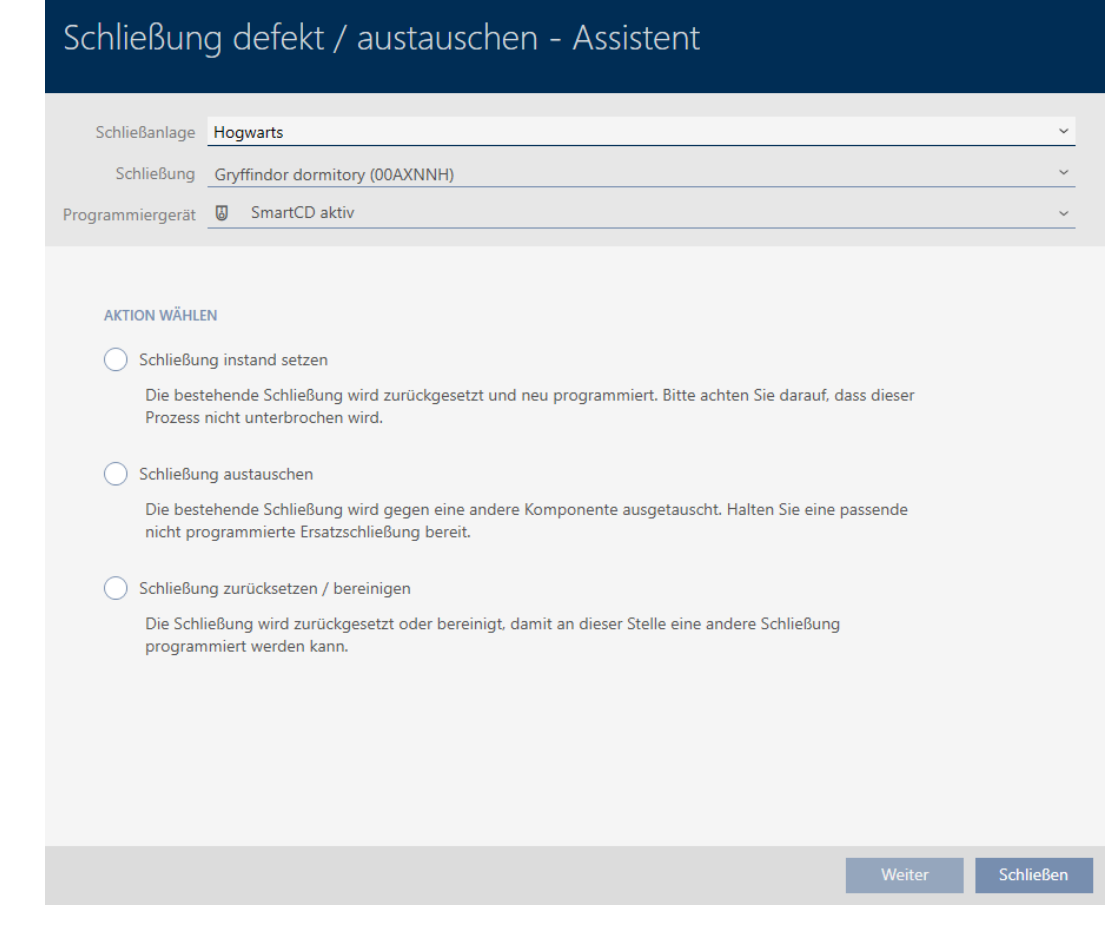

- 4. Select the @ Reset/purge lock option.
- 5. Click on the Next button.
	- $\rightarrow$  Reset query will open.

# Schließung defekt / austauschen

Schließung zurücksetzen?

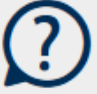

- 6. Click on the Yes button.
	- $\rightarrow$  Reset query will close.
	- $\rightarrow$  The locking device is reset.

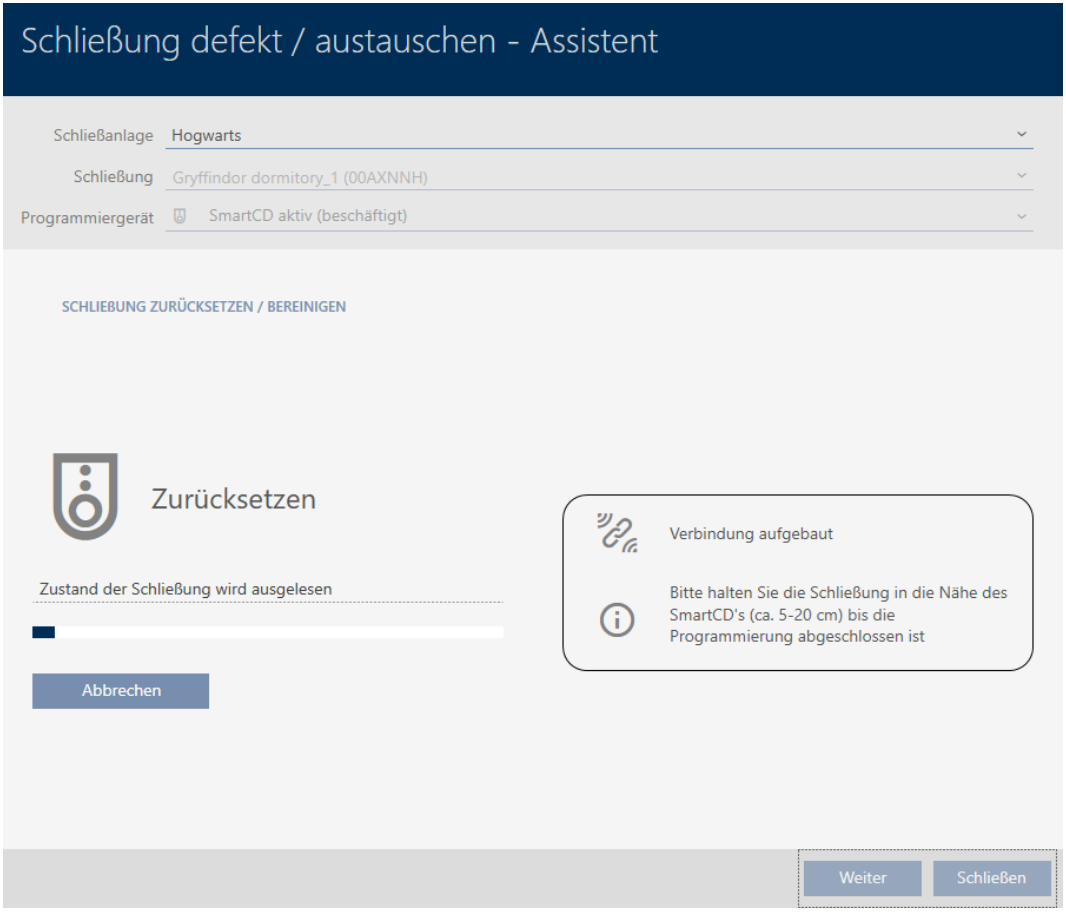

 $\rightarrow$  Locking device is reset.

**SCHLIEBUNG ZURÜCKSETZEN / BEREINIGEN** 

Schließung erfolgreich zurückgesetzt

### 15.5.5 Purge (only reset in database/software reset)

- $\checkmark$  Locking device list or matrix view open.
- 1. Use  $\overline{Y}$  to sort/filter the displayed entries if required (see [Sorting and fil](#page-42-0)tering  $[$  [43\]](#page-42-0)).
- 2. Select the faulty locking device.
- 3. Click the B Replace lock button in the "Wizards" section.
	- $\rightarrow$  Wizard for dealing with a faulty locking device will open.

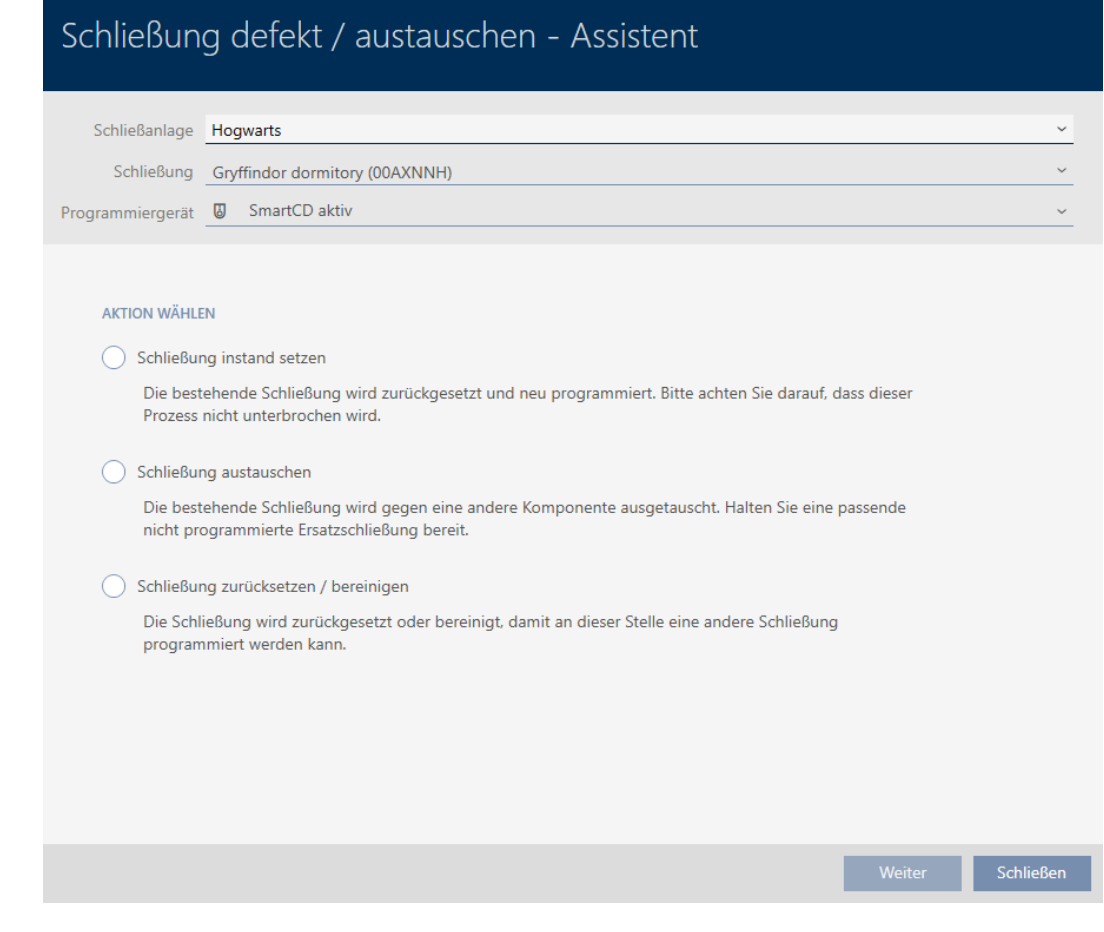

- 4. Select the @ Reset/purge lock option.
- 5. Click on the Next button.
	- $\rightarrow$  Reset query will open.

# Schließung defekt / austauschen

Schließung zurücksetzen?

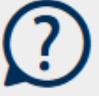

Ja

- 6. Click on the No button.
	- $\rightarrow$  Reset query will close.
	- $\rightarrow$  Query about purging will open.

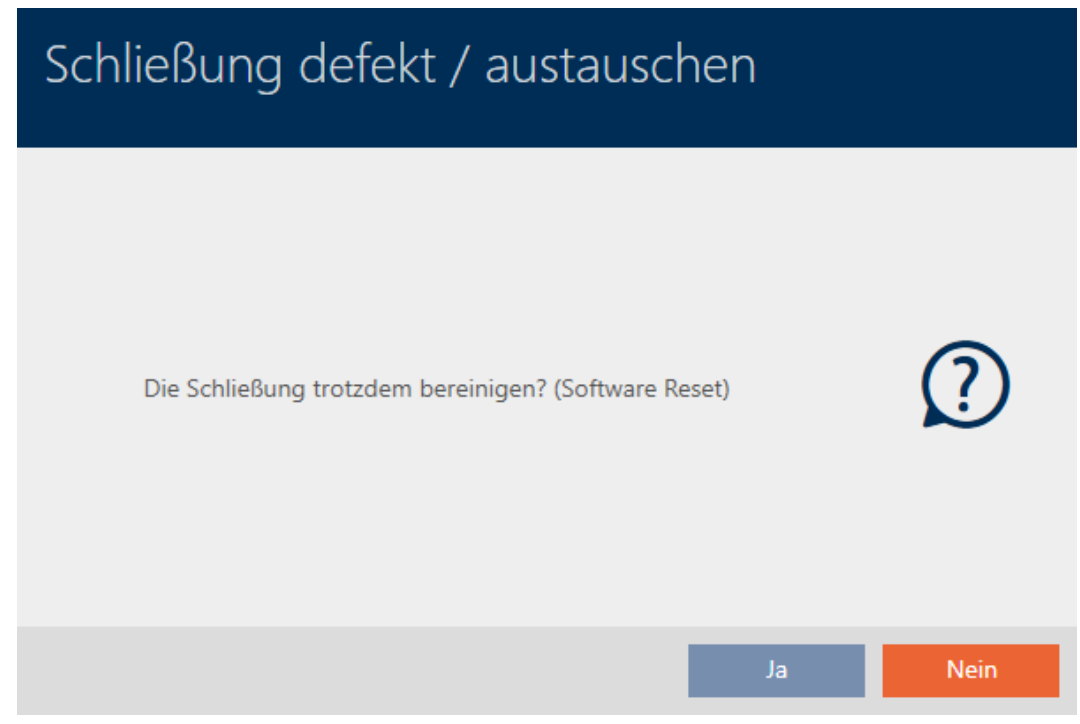

- 7. Click on the Yes button.
- $\rightarrow$  Locking device is reset in the database separately from the actual locking device.

### SCHLIEBUNG ZURÜCKSETZEN / BEREINIGEN

Schließung erfolgreich bereinigt.

### 15.6 Assigning locking devices to buildings/locations

You must specify a location and a building the moment you create a locking device. Ideally, you should follow best practice (see [Best practice:](#page-26-0) setting up the locking system  $\sqrt{27}$  $\sqrt{27}$ ) and plan everything out in preparation before creating your locking devices (see *Organisational structure* [ $\triangleright$  [49\]](#page-48-0)). This means that you only need to open windows once.

Obviously, you can also assign your locking devices to other buildings at a later date:

- $\checkmark$  At least one location created (see [Creating a location \[](#page-75-0) $\checkmark$  [76\]](#page-75-0)).
- $\checkmark$  At least one building created (see [Creating a building and assigning it to](#page-78-0) a location  $[$  [79\]](#page-78-0)).
- 1. Click on the locking device you wish to assign to a location and a building.
	- $\rightarrow$  The locking device window will open.

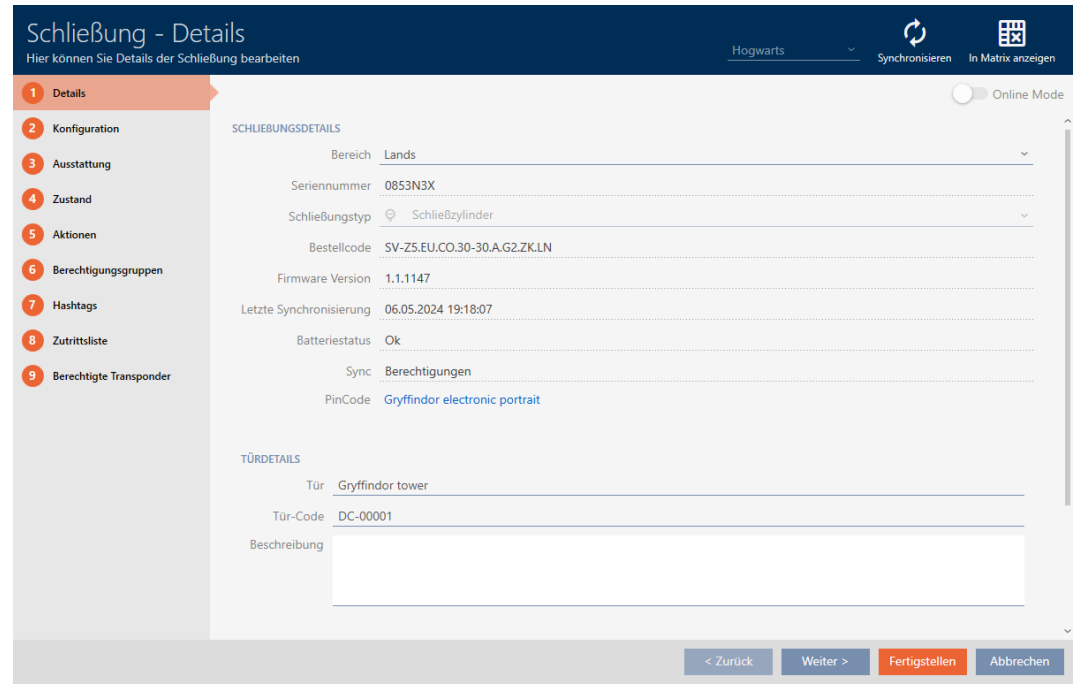

2. Open the "Building details" menu if necessary.

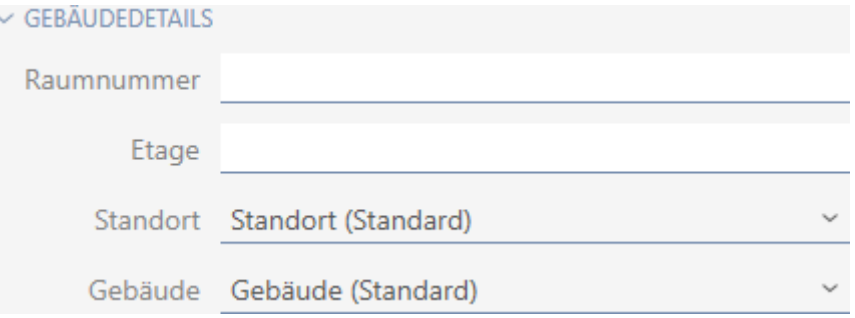

3. Select the location where your locking device will be used from the ▼ Locationdrop-down menu.

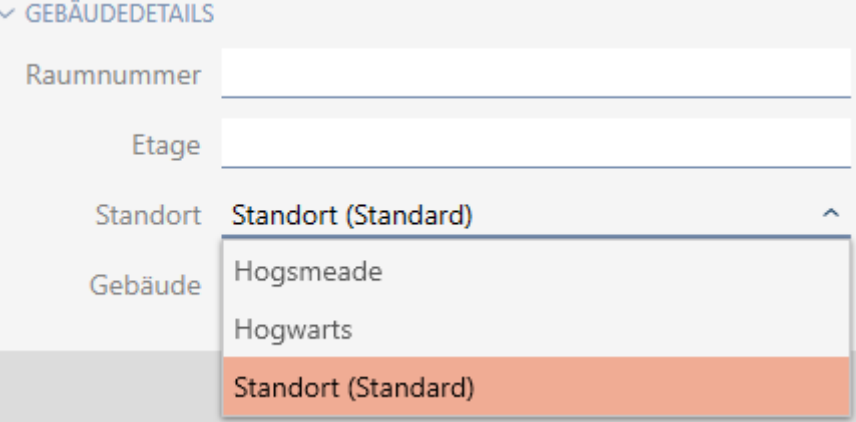

9 Building selection in the ▼ Building drop-down menu is restricted to the buildings at the selected location.

- 4. Select the building where your locking device will be used from the ▼ Building drop-down menu.
- 5. Click on the Finish button.
	- $\rightarrow$  The locking device window closes.
- $\rightarrow$  Locking device is assigned to another building/location.

### **NOTE**

### Public holiday lists in locking device and locations

You can assign public holiday lists to both a locking device and the locking device's location. In this case, the public holiday list is used in the locking device and the public holiday list in the location is ignored.

If a public holiday list is assigned to the location instead of the locking device, the public holiday list for the location is applied to the locking device. The suffix "(inherited)" in the locking device window indicates that this is the case.

# 15.7 Moving locking devices to areas

As soon as you create a locking device, you must specify an area. Ideally, you should follow best practice (see [Best practice: setting up the locking](#page-26-0) system  $\sqrt{P}$  $\sqrt{P}$  [27\]](#page-26-0)) and plan everything out in advance before creating your locking devices (see *Organisational structure* [ $\rightarrow$  [49\]](#page-48-0)). This means that you only need to open windows once.

Obviously, you can also move your locking devices to another area at a later date.

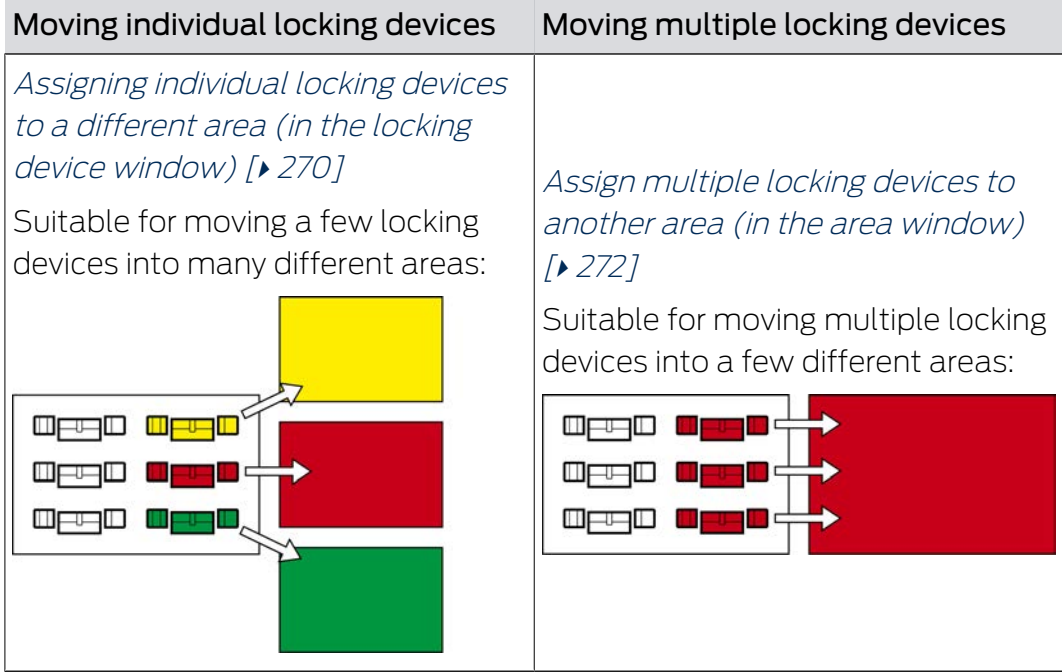

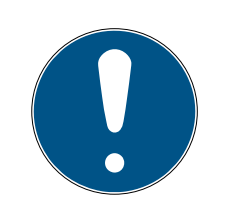

### **NOTE**

### Maximum one area per locking device

A locking device can only belong to one single area. There are no overlapping areas in the AXM Plus . If you assign a different area to a locking device, this locking device may be automatically removed from its existing area.

 You can use the Area - Details column in the "Area - Details" window to check whether a locking device has already been assigned to an area.

### Areas have no influence on authorisations

Authorisations are not directly linked to areas. Consequently, if a locking device is moved to a different area, the change does not affect authorisations initially. However, areas are a useful tool for changing authorisations more quickly.

**II** Use areas to add locking devices to authorisation groups more quickly (see [Adding areas and](#page-329-0) [person groups to authorisation groups \[](#page-329-0)[}](#page-329-0) [330\]](#page-329-0)).

### <span id="page-269-0"></span>15.7.1 Assigning individual locking devices to a different area (in the locking device window)

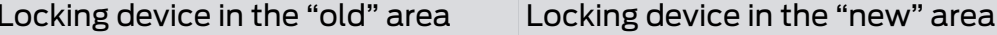

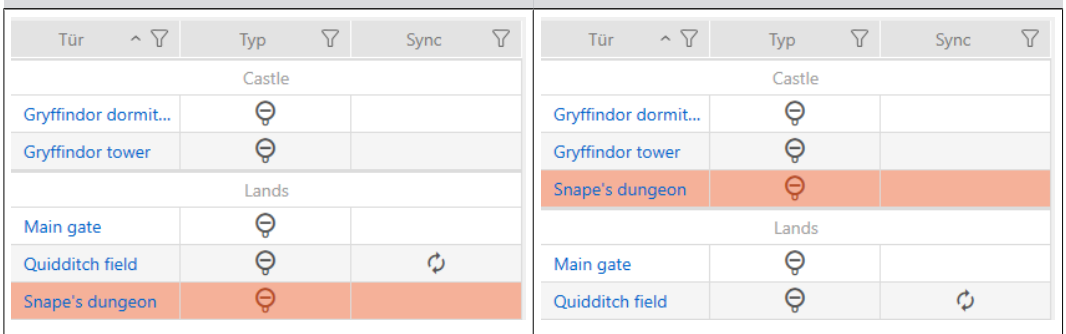

- $\checkmark$  At least one area created (see [Creating an area \[](#page-81-0) $\checkmark$  [82\]](#page-81-0)).
- 1. Click on the locking device you wish to move to another area.
	- $\rightarrow$  The locking device window will open.

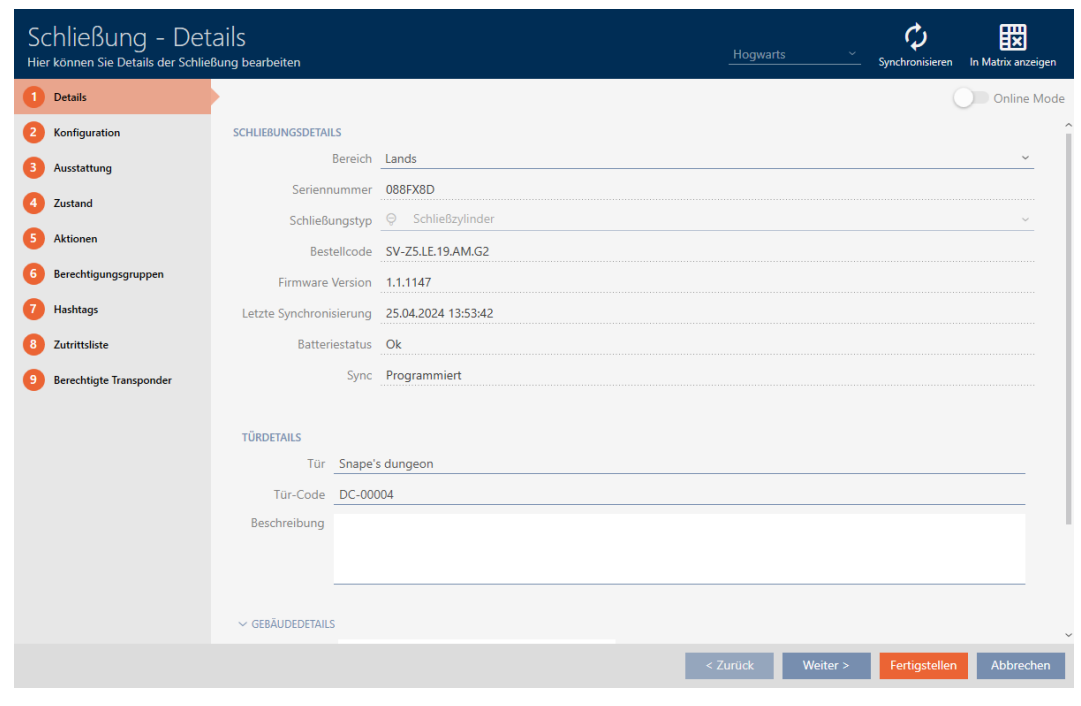

2. In the ▼ Area drop-down menu, select the area to which you wish to move the locking device.

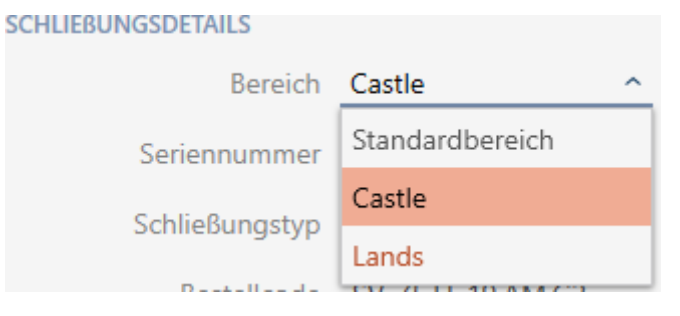

- 3. Click on the Finish button.
	- $\rightarrow$  The locking device window closes.
- $\rightarrow$  The locking device is in the new area.

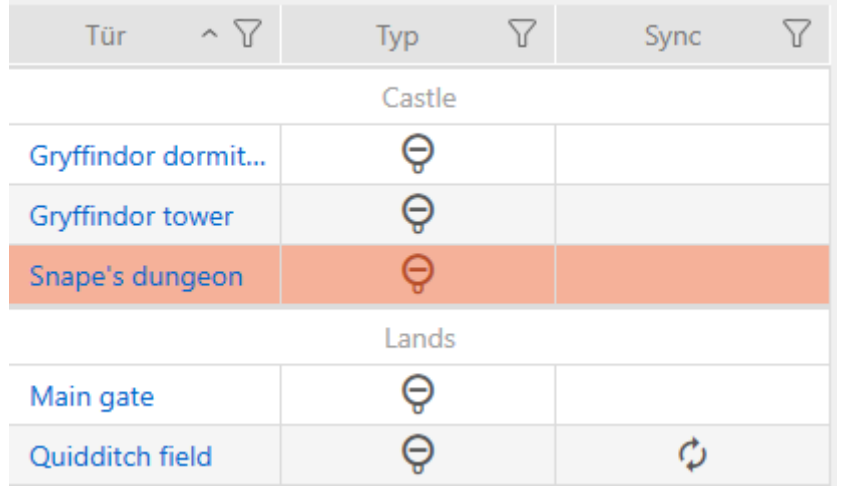

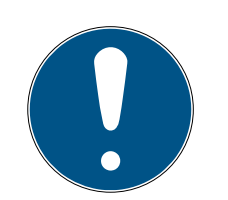

# **NOTE**

### Schedules in locking devices and areas

You can assign schedules both to a locking device and to the locking device area. In this case, the schedule is used in the locking device and the schedule for the area is ignored.

If a schedule is assigned to an area instead of the locking device, the schedule for the area is adopted for the locking device. The suffix "(inherited)" in the locking device window indicates that this is the case.

# 15.7.2 Assign multiple locking devices to another area (in the area window)

<span id="page-271-0"></span>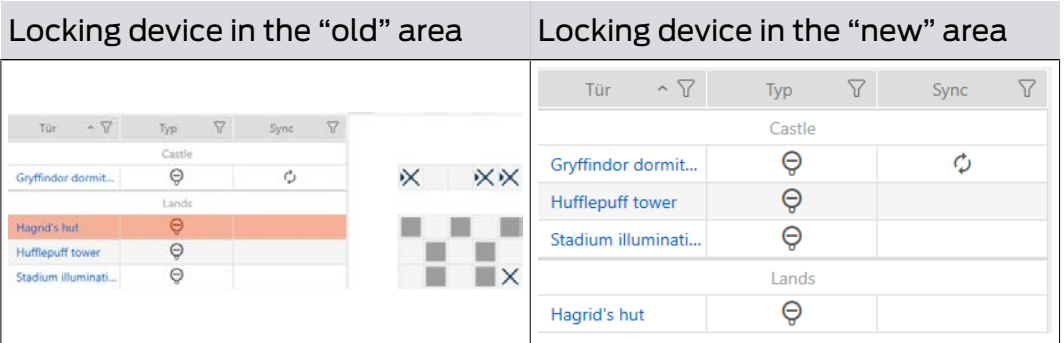

 $\checkmark$  At least one area created (see [Creating an area \[](#page-81-0) $\checkmark$  [82\]](#page-81-0)).

- 1. Click on the orange  $AXM$  icon  $\equiv$   $AXM$ .
	- $\rightarrow$  AXM bar opens.

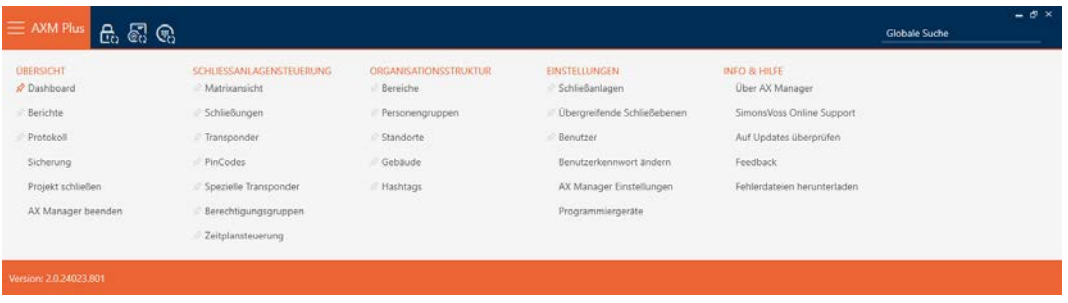

2. Select the Areas entry in the | ORGANISATIONAL STRUCTURE | group.

### ORGANISATIONSSTRUKTUR

- *☆* Bereiche
- Personengruppen
- Standorte
- ⊗ Gebäude
- i∕ Hashtags
- $\rightarrow$  The AXM bar will close.
- $\rightarrow$  The [Areas] tab will open.

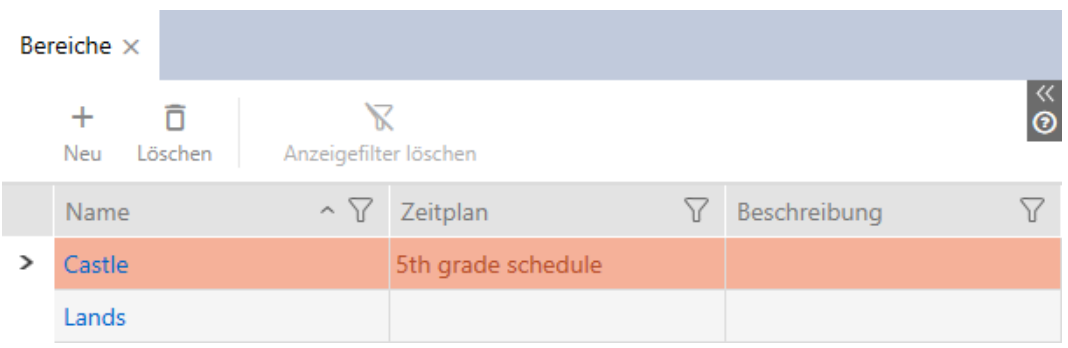

- 3. Click on the area to which you wish to move the locking devices.
	- $\rightarrow$  The "Area" window will open.

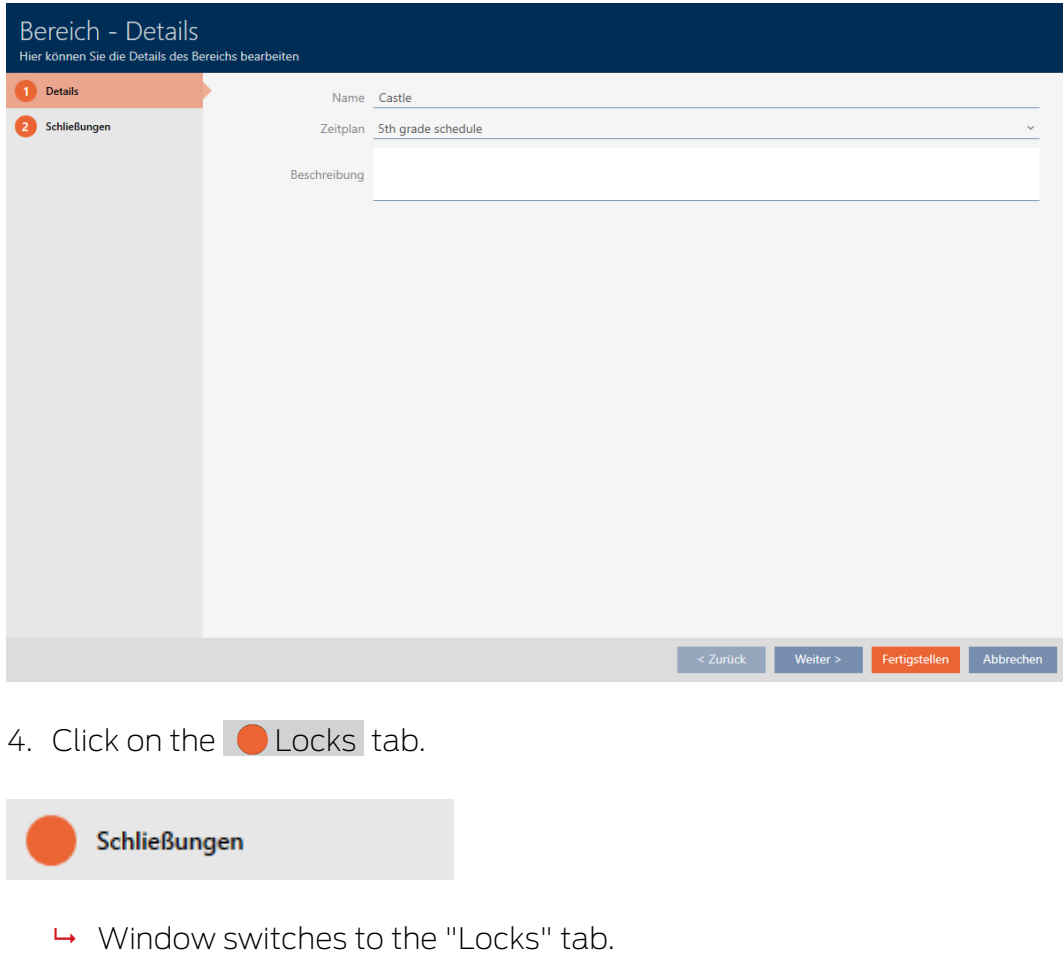

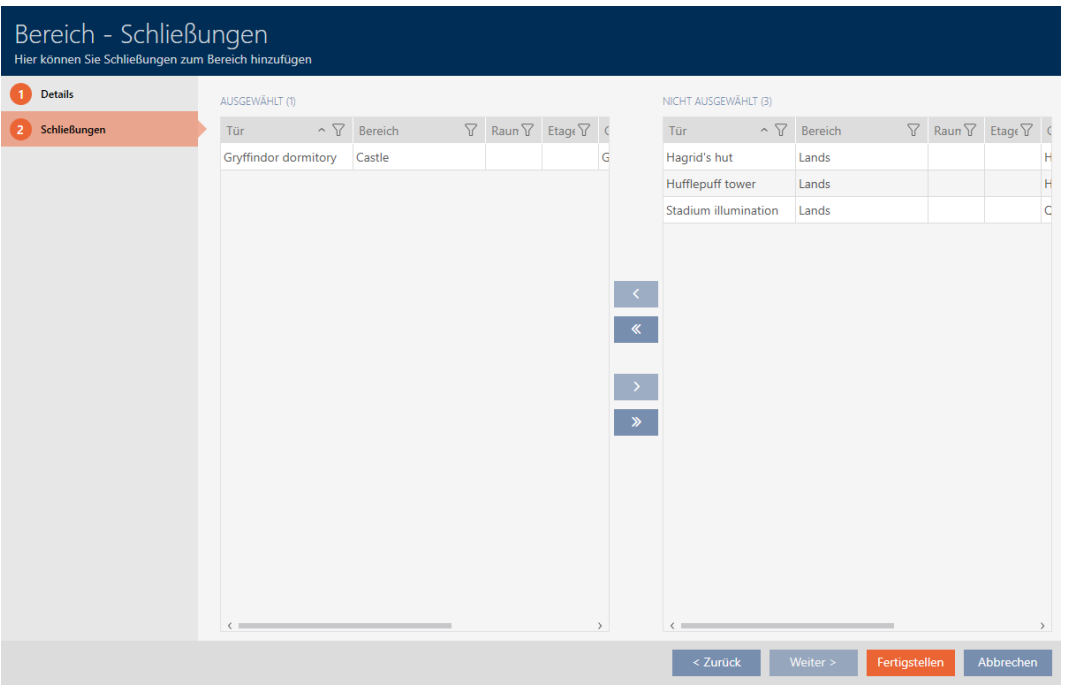

- 5. Use  $\nabla$  to sort/filter the displayed entries if required (see [Sorting and fil](#page-42-0)tering  $[$  [43\]](#page-42-0)).
- 6. Select all locking devices that you wish to add (Ctrl + mouse click for individual devices or Shift + mouse click for multiple devices).
- 7. Use  $\overline{\left( \right)}$  to move only the selected locking devices or  $\overline{\left( \right)}$  to move all locking devices.

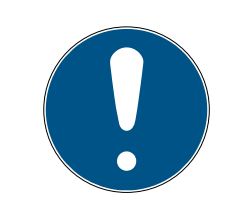

# **NOTE**

### Double-clicking as an alternative to arrow keys

Double-clicking an entry in the list will also move this entry to the other column.

 $\rightarrow$  The highlighted locking device in the left-hand column is added to the area.

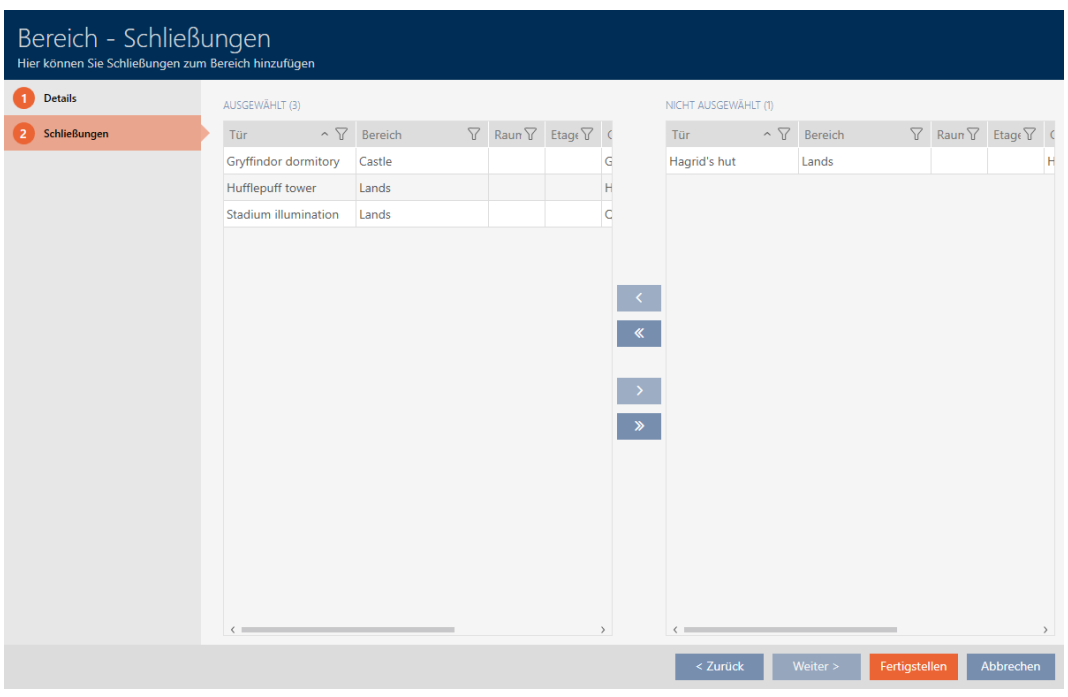

- 8. Click on the Finish button.
	- → "Area" window closes.
	- $\rightarrow$  Locking devices have been moved to the new area.
- $\rightarrow$  Matrix displays structure with new areas.

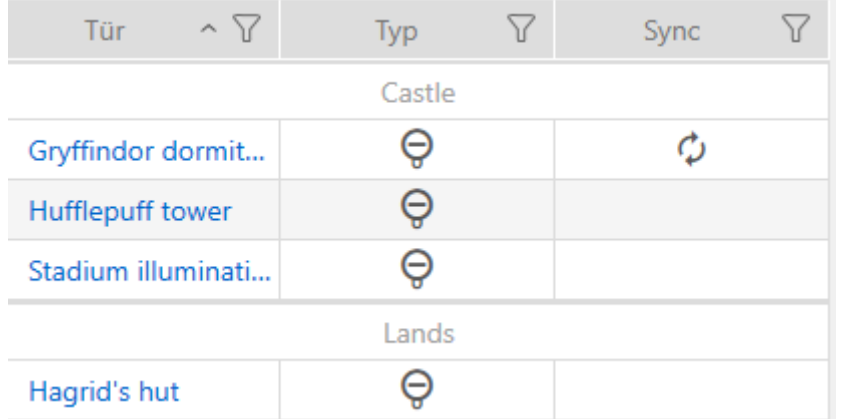

### 15.8 Limiting authorisations for locking devices to specific times (schedule)

You can limit authorisations to specific days and times with a schedule for your locking device (see [Event management \[](#page-526-0)> [527\]](#page-526-0)).

In this chapter you will learn how to add individual locking devices to a schedule using the locking device window. Multiple locking devices can be added more quickly in the schedule itself: [Adding locking devices to the](#page-336-0) [schedule \[](#page-336-0) $\triangleright$  [337\]](#page-336-0).

- $\checkmark$  Locking device created (see [Creating a locking device \[](#page-226-0) $\checkmark$  [227\]](#page-226-0)).
- $\checkmark$  Locking device equipped with .ZK option.
- $\checkmark$  Schedule created (see [Creating a schedule \[](#page-51-0) $\checkmark$  [52\]](#page-51-0)).
- 1. Click on the locking device you wish to add.
	- $\rightarrow$  The locking device window will open.

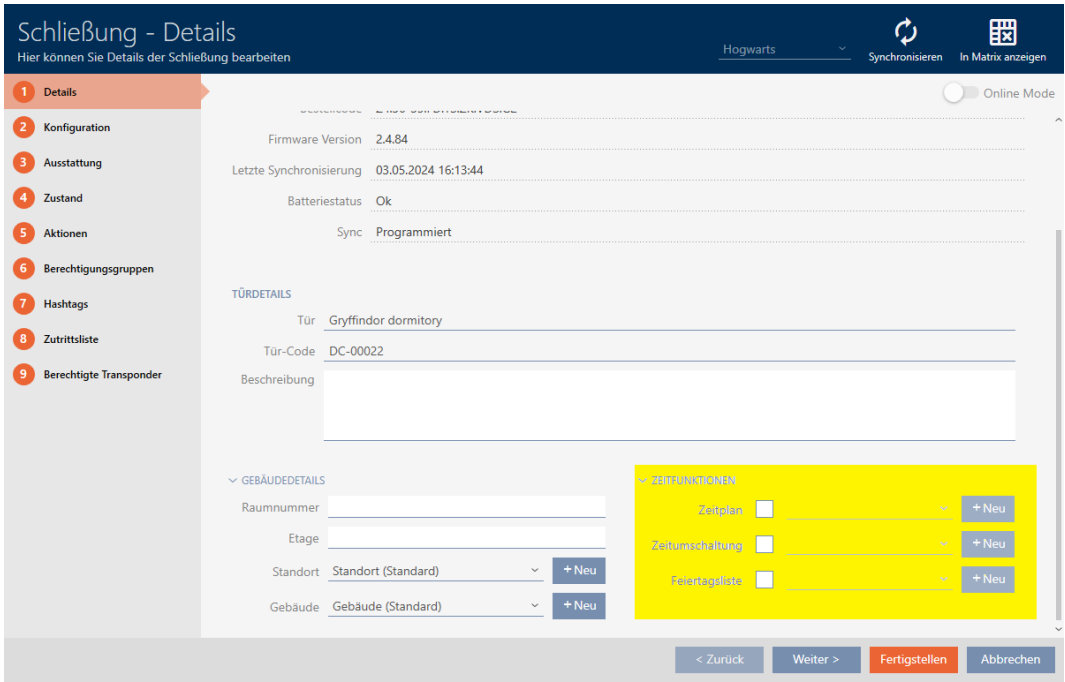

- 2. Open the "Time functions" menu if necessary.
- 3. Activate the  $\triangledown$  Time schedule checkbox.
- 4. Select the schedule for your locking device from the ▼ Time schedule drop-down menu.

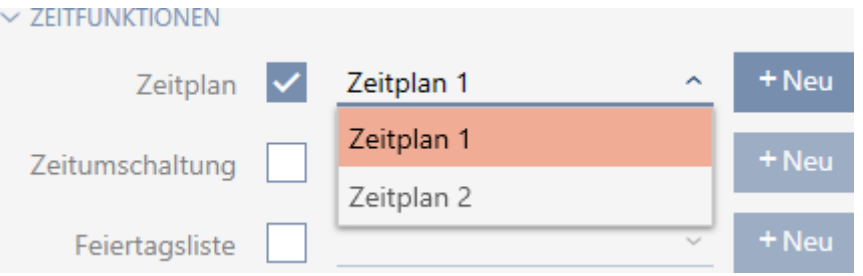

5. Activate the  $\blacktriangledown$  Holiday list checkbox.

6. Select the public holiday list for your locking device from the ▼ Holiday listdrop-down menu.

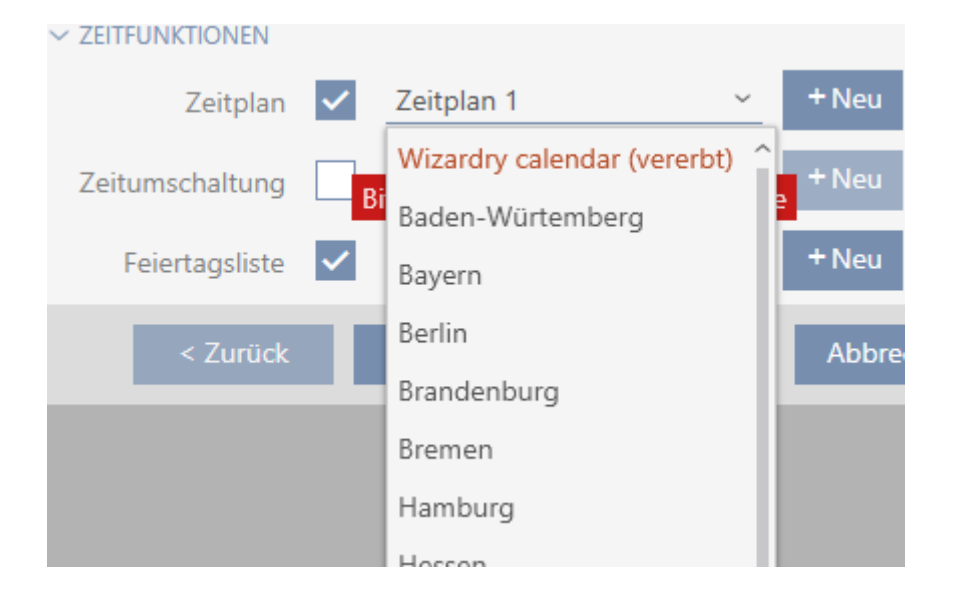

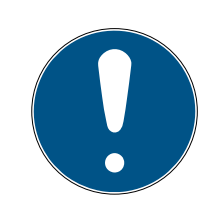

# **NOTE**

### Public holiday lists in locking device and locations

You can assign public holiday lists to both a locking device and the locking device's location. In this case, the public holiday list is used in the locking device and the public holiday list in the location is ignored.

If a public holiday list is assigned to the location instead of the locking device, the public holiday list for the location is applied to the locking device. The suffix "(inherited)" in the locking device window indicates that this is the case.

- 7. Click on the Finish button.
	- $\rightarrow$  The locking device window closes.
- $\rightarrow$  Locking device is added to the schedule.

# <span id="page-276-0"></span>15.9 Engaging and disengaging locking devices automatically with time switchover

Ideally, you will have already created your time switchovers before creating the locking devices (see Best practice: setting up the locking system  $[27]$  $[27]$ and Creating a time switchover  $\sqrt{64}$  $\sqrt{64}$ . This allows you to set the time switchovers directly in the locking device properties when creating locking devices:

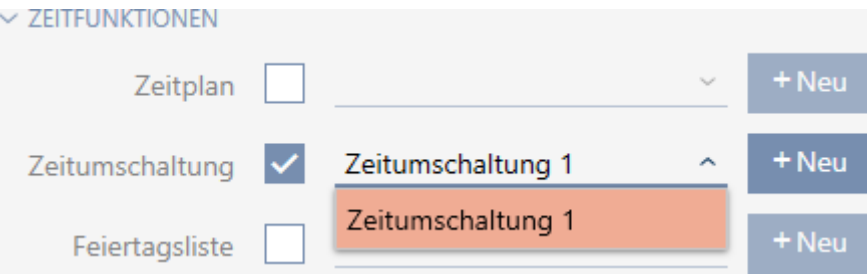

Obviously, you can also add your locking devices to the time switchovers at a later date:

- $\checkmark$  Locking device equipped with .ZK option.
- $\checkmark$  Time switchover created (see [Creating a time switchover \[](#page-63-0) $\checkmark$  [64\]](#page-63-0)).
- 1. Click the orange AXM button  $\equiv$  AXM.
	- $\rightarrow$  AXM bar opens.

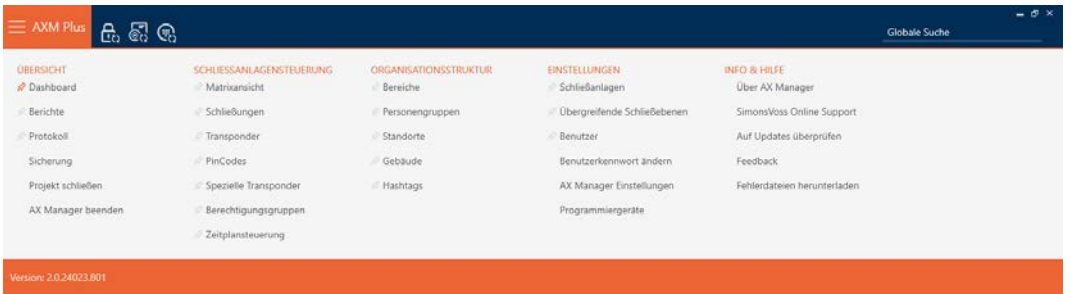

2. Select the Time schedule control entry in the | LOCKING SYSTEM CONTROL | group.

### SCHLIESSANLAGENSTEUERUNG

- **√** Matrixansicht
- Schließungen
- Transponder
- PinCodes
- Spezielle Transponder
- $\mathcal P$  Berechtigungsgruppen

Zeitplansteuerung

- $\rightarrow$  The AXM bar will close.
- $\rightarrow$  The [Time schedule control] tab will open.

3. Click on the Time switching  $\mathbb G$  button.

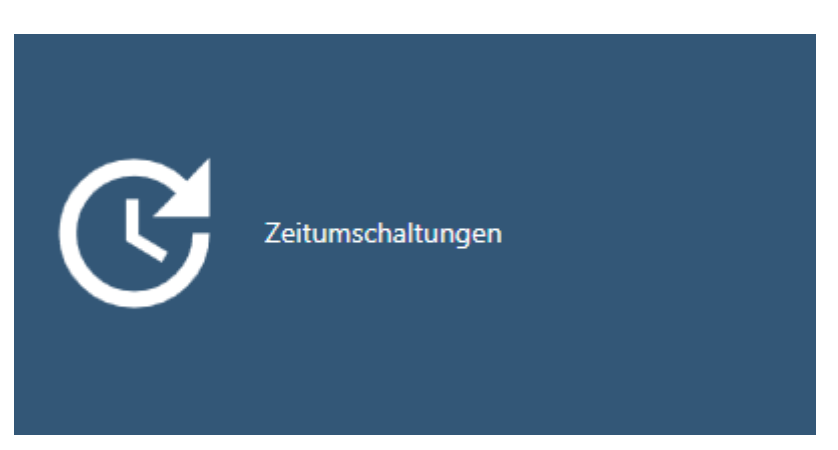

# $\rightarrow$  The [Time switching] tab will open.

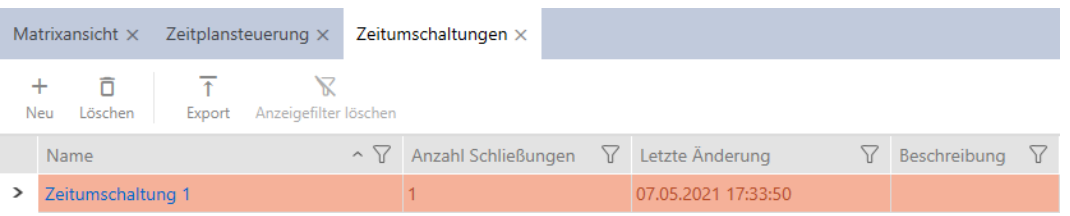

- 4. Click on the time switchover to which you wish to add your locking devices.
	- $\rightarrow$  The time switchover window will open.
- 5. Click on the **Assigned locks** tab.

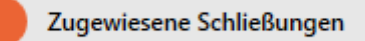

 $\rightarrow$  Window switches to the "Assigned locks" tab.

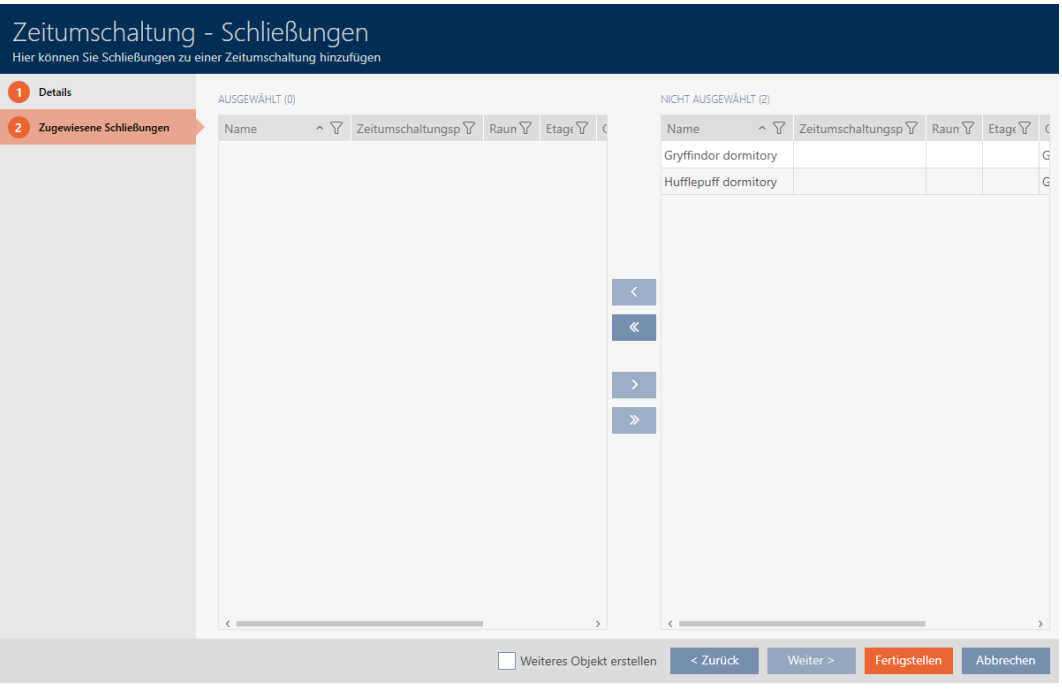

- 6. Use  $\nabla$  to sort/filter the displayed entries if required (see [Sorting and fil](#page-42-0)tering  $[$  [43\]](#page-42-0)).
- 7. Select all locking devices that you wish to open and close with the schedule (Ctrl+click for single devices or Shift+click for multiple devices).

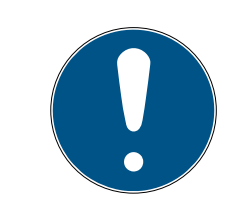

# **NOTE**

### Double-clicking as an alternative to arrow keys

Double-clicking an entry in the list will also move this entry to the other column.

- 8. Use  $\left\langle \right\rangle$  to move only the selected locking devices or  $\left\langle \right\rangle$  to move all locking devices.
	- $\rightarrow$  The selected locking devices in the left-hand column will be added to the time switchover.

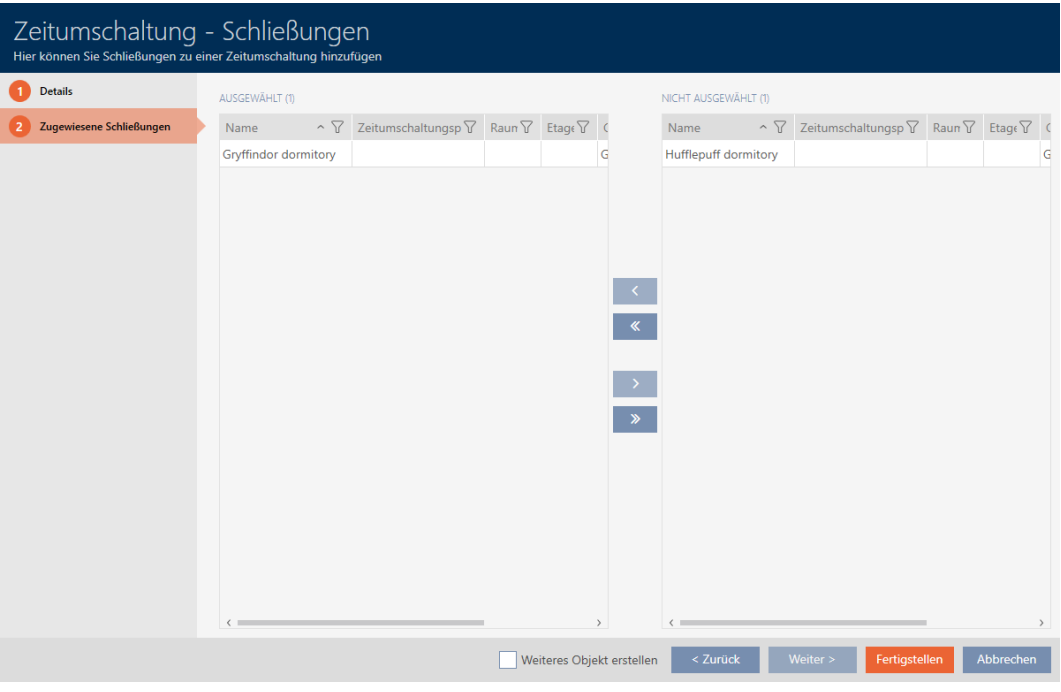

- 9. Click on the Finish button.
	- $\rightarrow$  The time switchover window closes.
- 10. Click the orange  $AXM$  button  $\equiv$   $AXM$ .
	- $\rightarrow$  AXM bar opens.

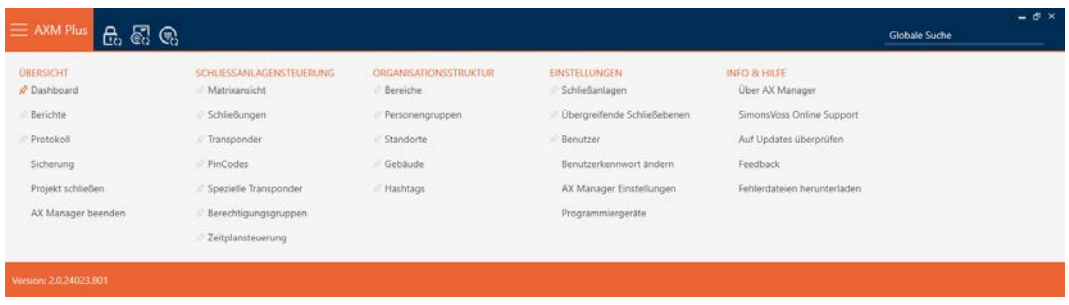

11. Select the entry Locks in the group | LOCKING SYSTEM CONTROL |.

### SCHLIESSANLAGENSTEUERUNG

- S Matrixansicht
- Schließungen
- Transponder
- PinCodes
- Spezielle Transponder
- **Berechtigungsgruppen**
- Zeitplansteuerung
- $\rightarrow$  The AXM bar will close.
- $\rightarrow$  The [Locks] tab will open.
- 12. Use  $\nabla$  to sort/filter the displayed entries if required (see [Sorting and fil](#page-42-0)tering  $[$  [43\]](#page-42-0)).
- 13. Click on the door to be controlled with the time switchover.
	- $\rightarrow$  The locking device window will open.

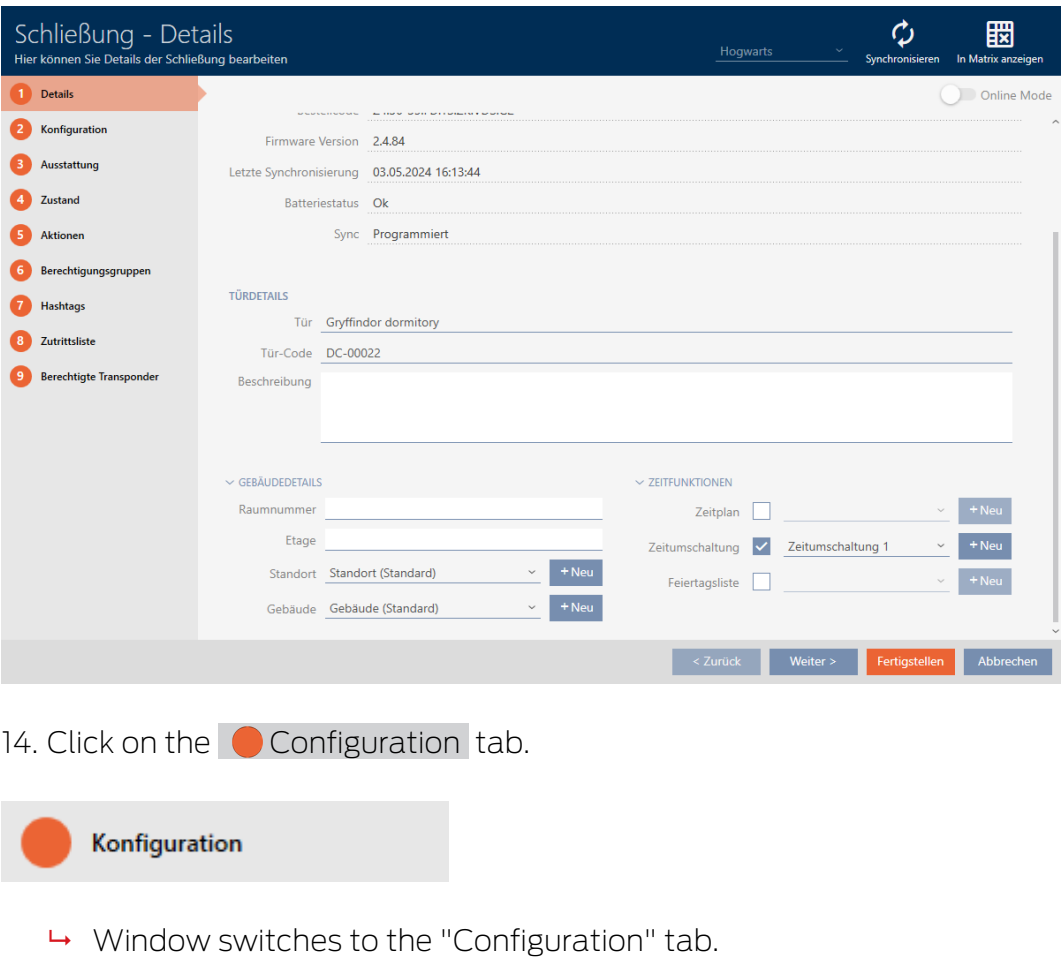

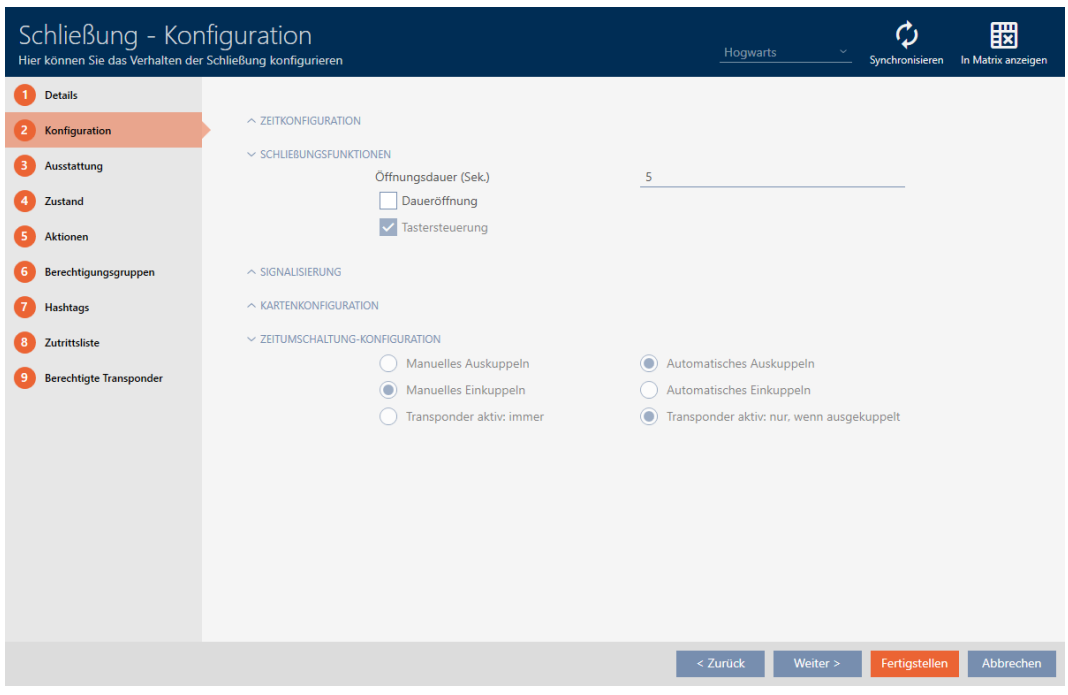

15. Set the required behaviour in the "Time switching - Configuration" drop-down menu (see [Time switchovers \[](#page-530-0) $\triangleright$  [531\]](#page-530-0)).

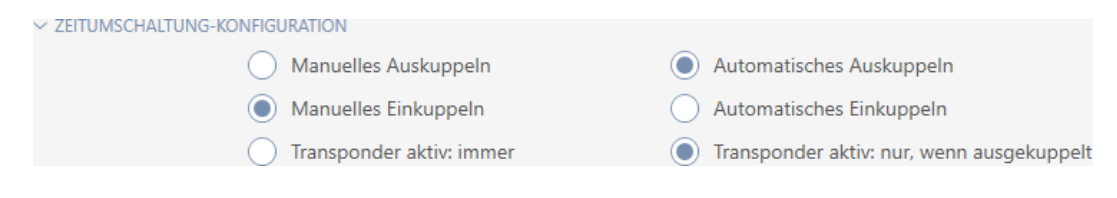

16. Click on the Finish button.

 $\rightarrow$  The locking device window closes.

 $\rightarrow$  Time switchover is set up.

### 15.10 Have accesses logged by locking device (access list)

This is where you switch the access list on. Your locking device uses it to log which identification media have been activated (also see [Access and](#page-525-0) [physical access lists \[](#page-525-0)[}](#page-525-0) [526\]](#page-525-0)).

- $\checkmark$  Locking device equipped with .ZK option.
- 1. Click on the locking device that should log accesses.
	- $\rightarrow$  The locking device window will open.

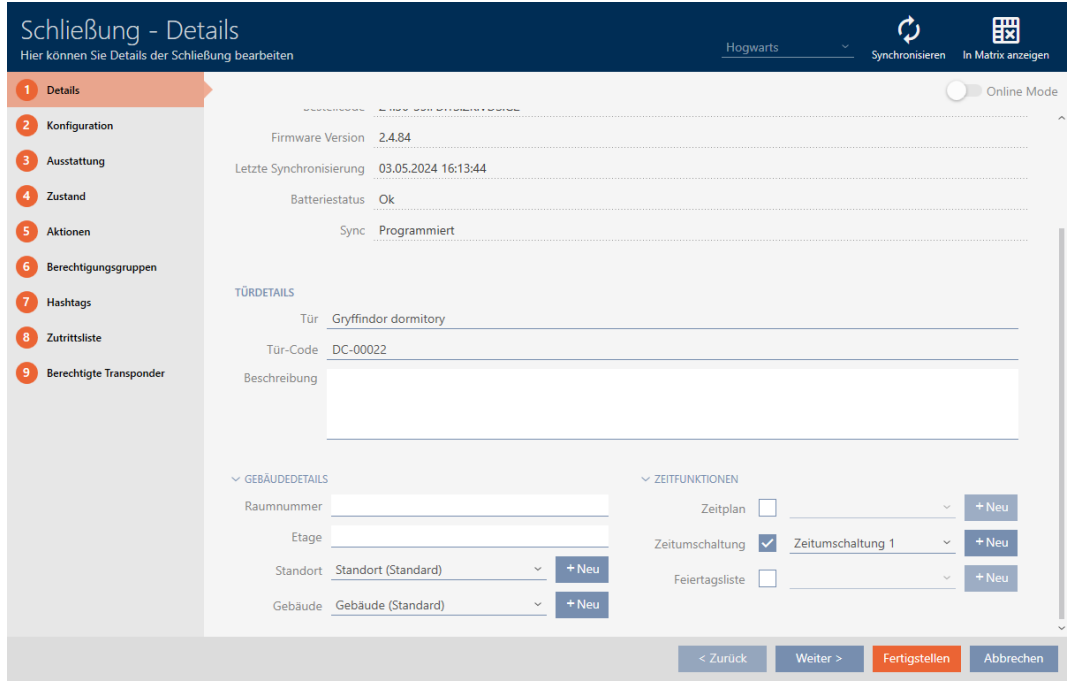

2. Click on the **C** Configuration tab.

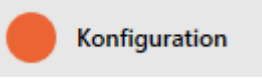

- $\rightarrow$  Window switches to the "Configuration" tab.
- 3. Expand the "TIME CONFIGURATION" menu (only displayed for .ZK locking devices).

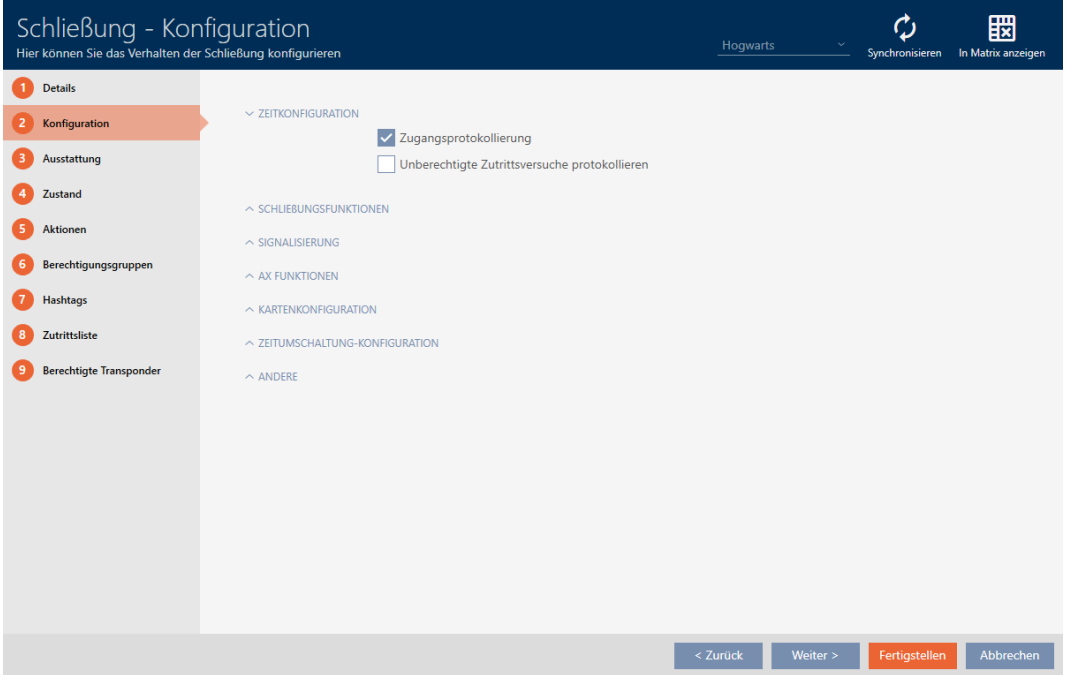

4. Activate the  $\blacktriangledown$  Access list checkbox (activated by default for .ZK locking devices).

- 5. Click on the Finish button.
	- $\rightarrow$  The locking device window closes.
- $\rightarrow$  Access logging activated for this locking device.

The logged accesses are imported during synchronisation (see Synchronising the locking device (including reading access list)  $\triangleright$  398 $\eta$ .

The access list can then be opened in the locking device window using the [Access list] tab (see [Displaying and exporting a locking device's access list](#page-402-0)  $[403]$  $[403]$ .

### 15.11 Leaving the locking device open for longer, less time or permanently

In the default factory setting, AXM Plus programmes your locking devices so that they engage for 5 seconds. However, other settings are also available:

- **Pulse opening between 0 s and 25 s: The locking device remains** engaged for this time interval after an identification medium has been activated. Then it disengages again automatically.
- **Permanent opening: When an identification medium activates the** locking device, it engages ready to open and remains engaged. The locking device does not disengage until an identification medium activates it again.

You can also work with settings that are not lock-related:

- [Allowing an identification medium to open twice as long \[](#page-112-0)[}](#page-112-0) [113\]](#page-112-0)
- **[Engaging and disengaging locking devices automatically with time](#page-276-0)** [switchover \[](#page-276-0)[}](#page-276-0) [277\]](#page-276-0)

This section describes how to set the impulse interval or activate permanent opening:

- $\checkmark$  Locking device created.
- 1. Click on the locking device whose opening interval you wish to set.  $\rightarrow$  The locking device window will open.

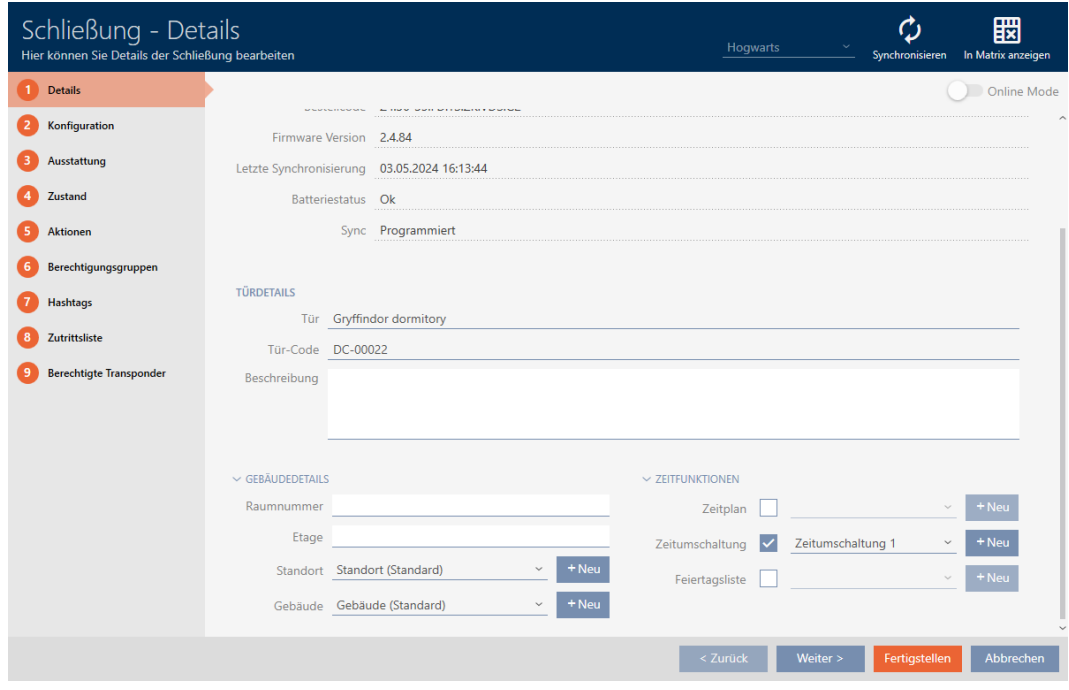

2. Click on the **O** Configuration tab.

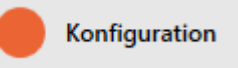

- $\rightarrow$  Window switches to the "Configuration" tab.
- 3. Expand the "Lock functions" menu.
- 4. Enter the required engagement interval in the Open time (sec) field.

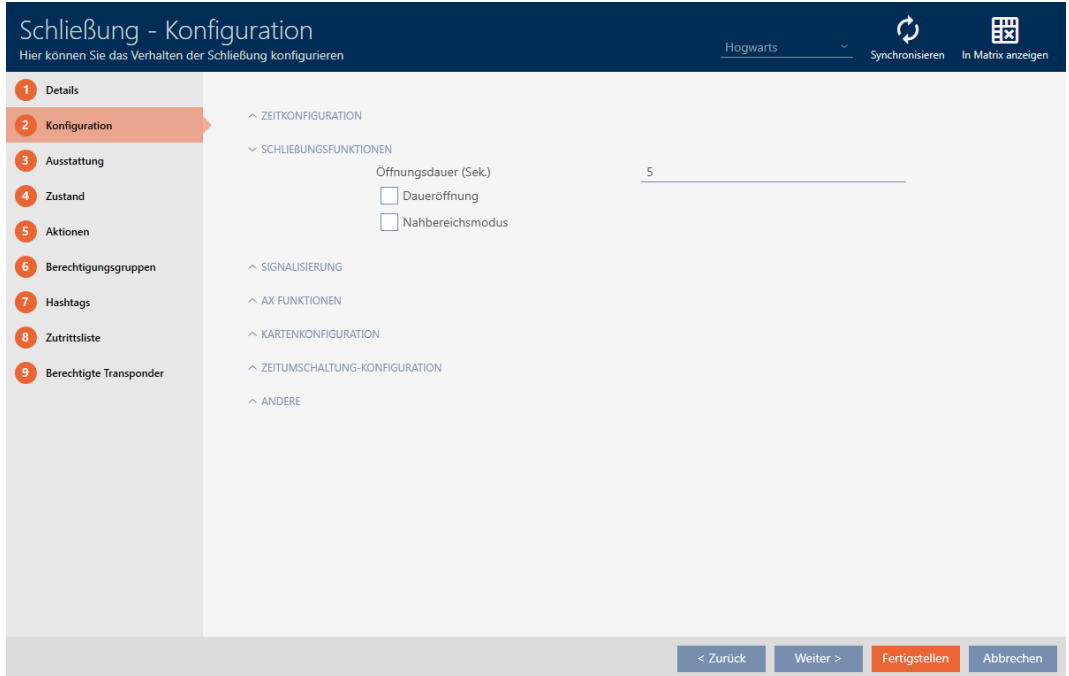

5. Alternatively, activate the  $\nabla$  Permanent open checkbox to configure permanent opening.

- 6. Click on the button Finish
	- $\rightarrow$  The locking device window closes.
- $\rightarrow$  The locking device's opening interval is configured.

### 15.12 Limit locking device read range (close range mode)

Close range mode reduces the read range for locking devices. It is especially important for the freely rotating Digital Cylinder AX to be operated in close range mode. It is equipped with two electronic thumbturns which would be activated at the same time if close range mode is not activated.

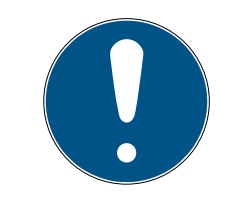

### **NOTE**

Close range mode for freely rotating Digital Cylinder AX activated automatically

As soon as you activate the  $\blacktriangledown$  Freely rotating option on a Digital Cylinder AX, AXM Plus will automatically activate the  $\blacktriangledown$  Close range mode.

- 1. Click on the locking device whose read range needs to be limited.
	- $\rightarrow$  The locking device window will open.

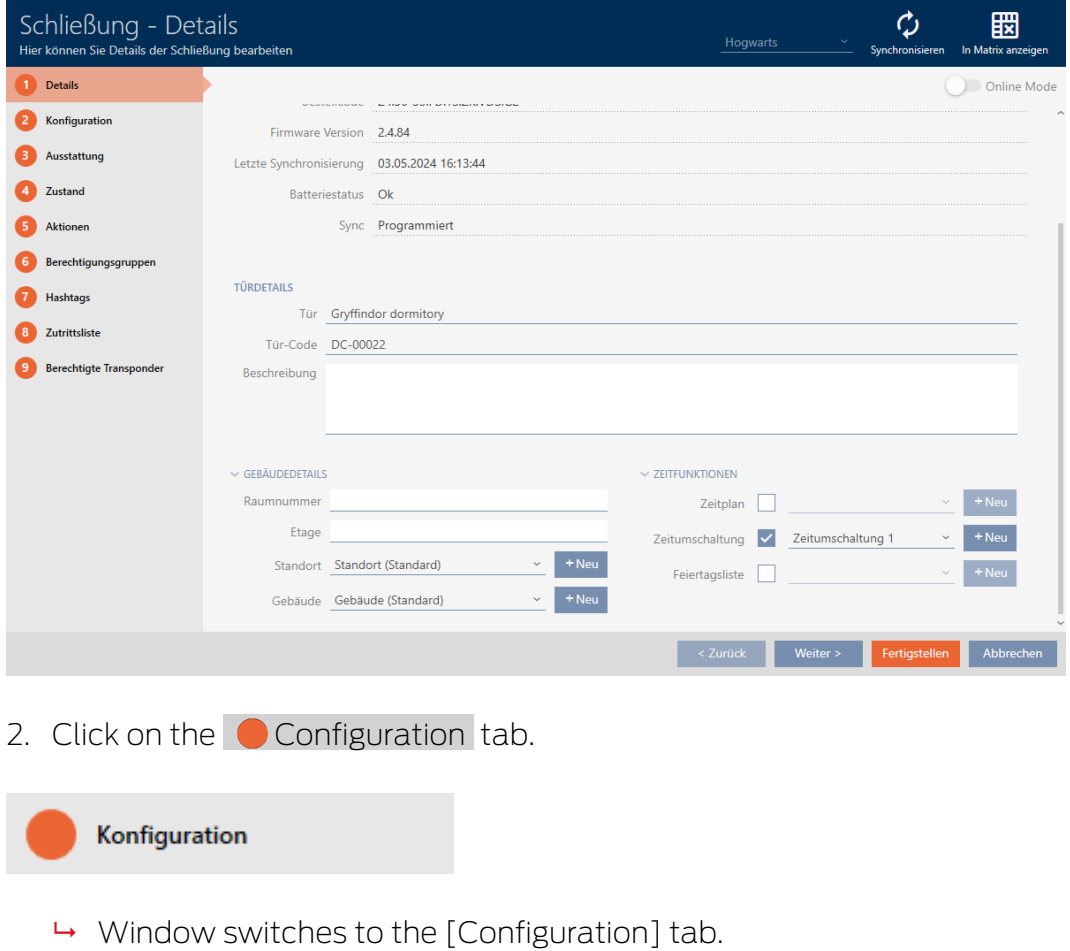

3. Expand the "Lock functions" menu.

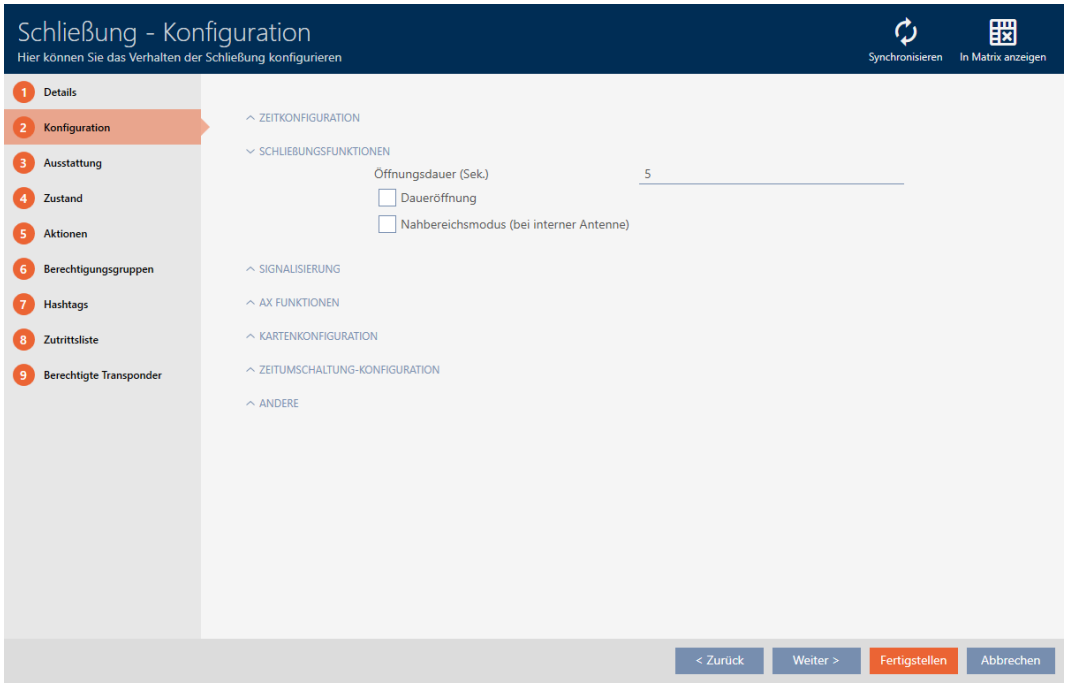

- 4. Activate the  $\blacktriangledown$  Close range mode check box (only displayed for suitable locking devices).
- 5. Click on the Finish button.
	- $\rightarrow$  The locking device window closes.
- $\rightarrow$  Close range mode activated for this locking device.

# 15.13 Muting a locking device (for battery warnings and programming)

You can deactivate the following signals in the locking device properties:

- **H** Audible and visual battery warnings
- $\blacksquare$  Audible programming acknowledgements

When an identification medium is activated, the locking device signals engaging as usual. You can also configured each identification medium except for PIN code keypads to prevent locking devices from signalling activation of this identification medium (see [Muting all locking devices for a](#page-114-0) transponder or a card  $\lceil \blacktriangleright$  1151).

- 1. Click on the locking device to be muted.
	- $\rightarrow$  The locking device window will open.
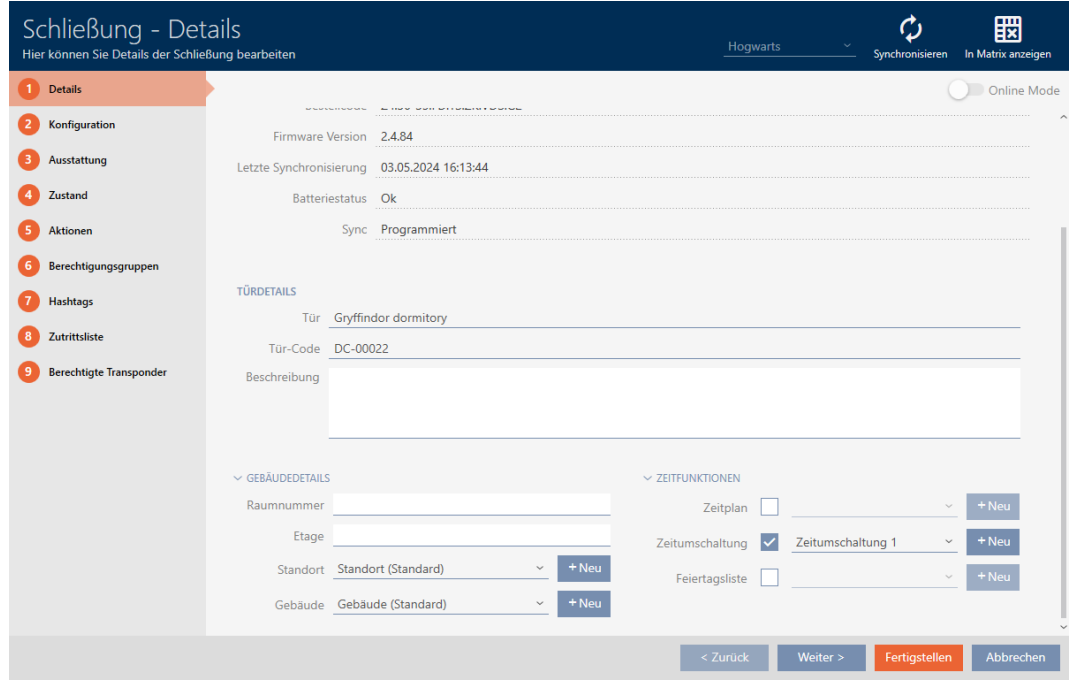

2. Click on the **O** Configuration tab.

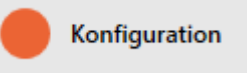

- $\rightarrow$  Window switches to the [Configuration] tab.
- 3. Expand the "Feedback signals" menu.

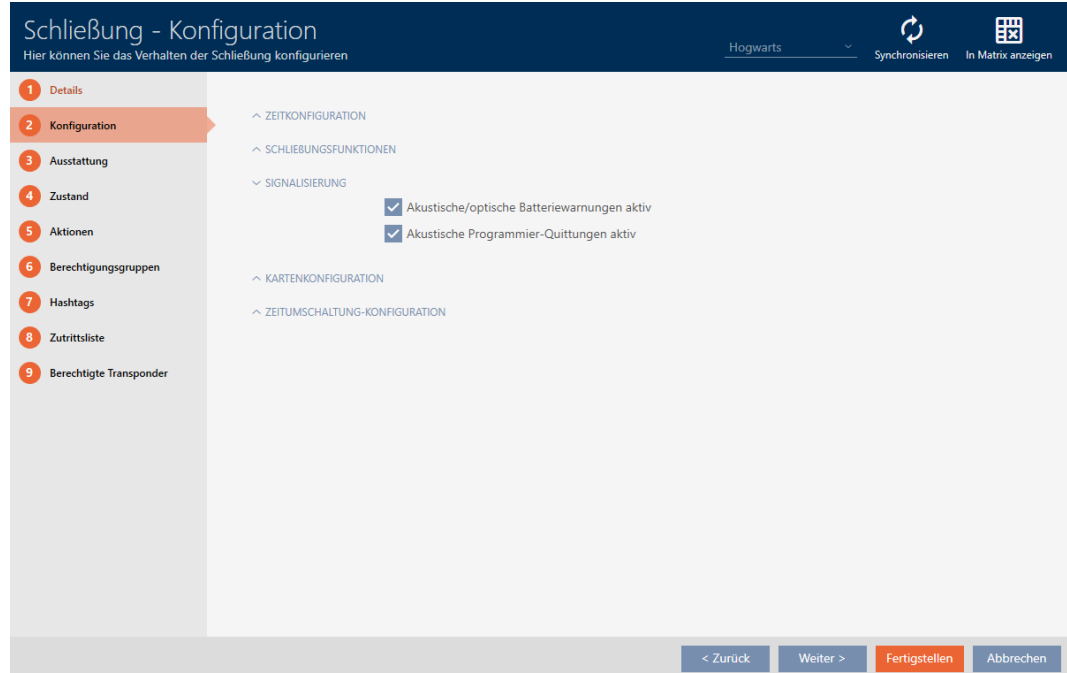

4. Select the  $\Box$  Acoustic/optical battery warnings active and  $\Box$  Acoustic programming acknowledgments active checkboxes.

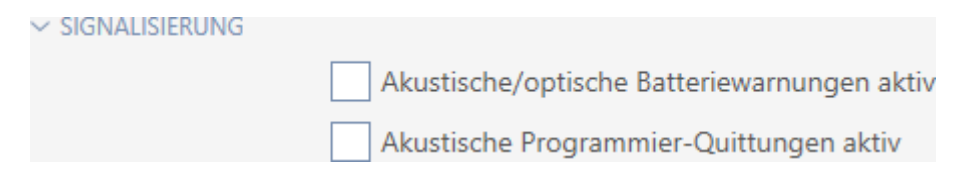

- 5. Click on the Finish button.
	- $\rightarrow$  The locking device window closes.
- 9 Locking device will no longer signal any battery warnings or audible programming acknowledgements.

# 15.14 Activating and deactivating card readers

In the default setting, AXM Plus automatically activates the card reader on your locking devices under certain conditions:

**L** Locking device is in a passive or hybrid locking system

The card reader is only used if cards can also be used in the locking system. Only transponders are used in an active locking system.

**L** Locking device has a built-in card reader.

No card reader can be activated for locking devices without a card reader.

In the case of hybrid locking devices in hybrid locking systems, the locking device might not need to be operated with a card at all. In this case, you can deactivate the card reader with your AXM Plus . This saves power and extends battery life.

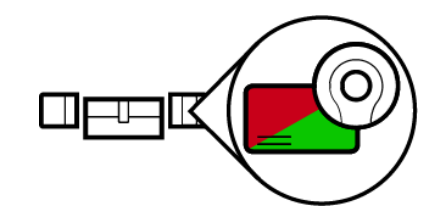

- $\checkmark$  Locking device created.
- 1. Click on the locking device whose card reader you wish to activate/deactivate.
	- $\rightarrow$  The locking device window will open.

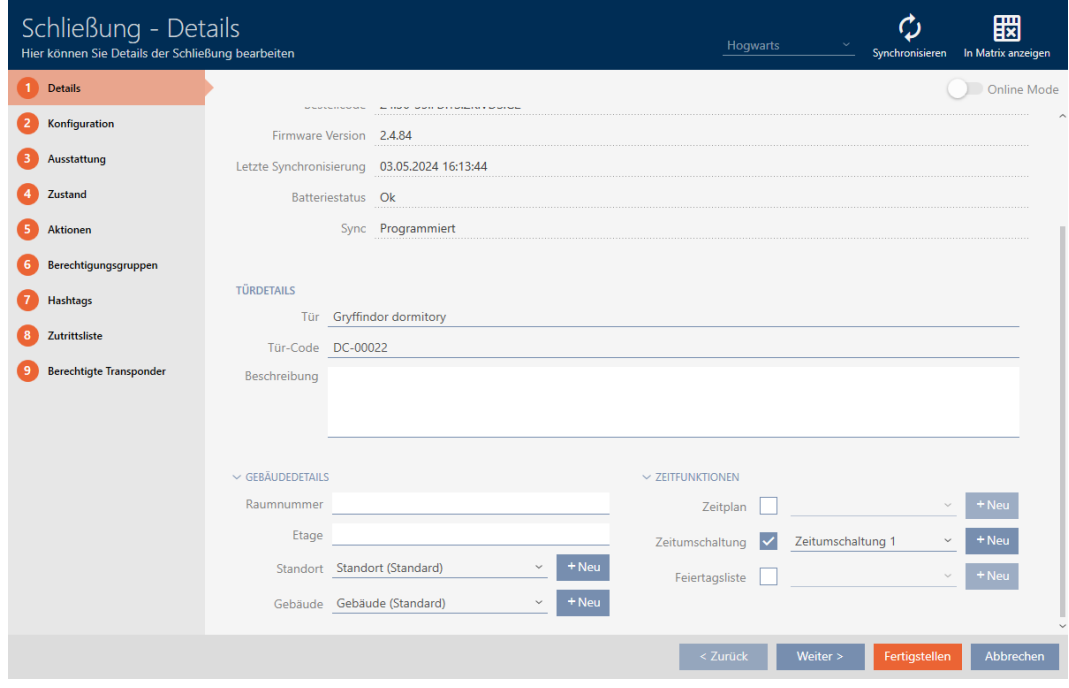

2. Click on the **Configuration** tab.

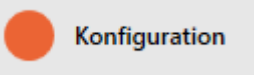

- → Window switches to the "Configuration" tab.
- 3. Expand the "Card configuration" menu.

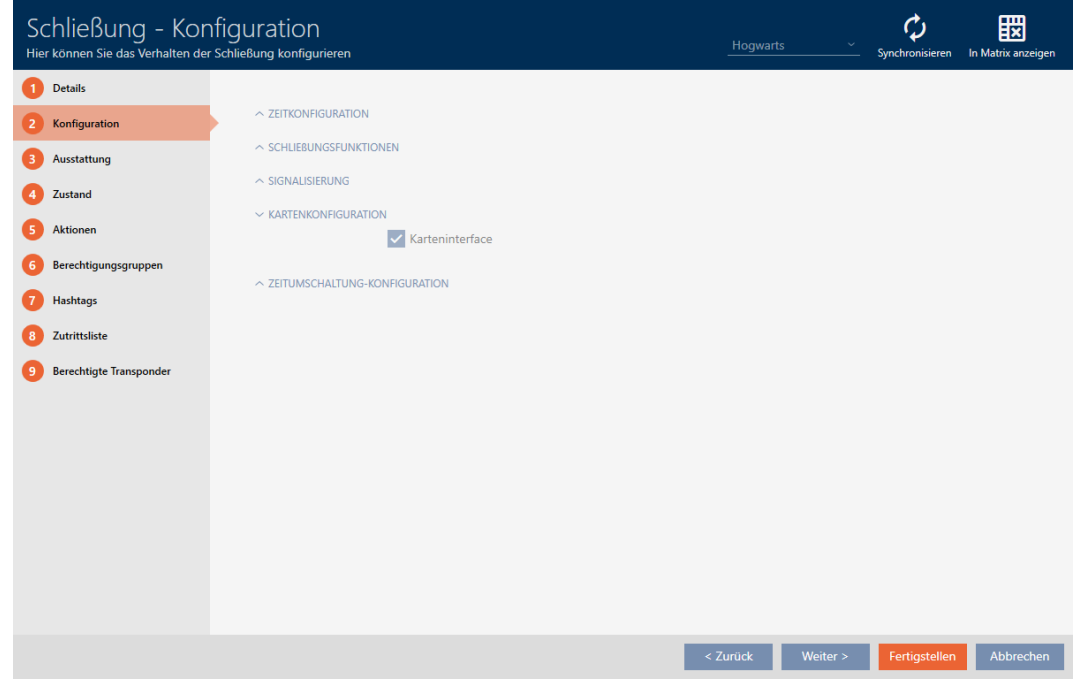

4. Activate or deactivate the  $\nabla$  Card interface check box.

- 5. Click on the Finish button.
	- $\rightarrow$  The locking device window closes.
- → Locking device card reader is activated/deactivated.

# 15.15 Ignoring activation and expiry date of identification media

You can enter your identification media's properties to specify that they are to be activated or deactivated on a specific date (see [Activating or](#page-117-0) [deactivating identification medium once at specific times \(activation and](#page-117-0) expiry date)  $[18]$ .

AX locking devices can ignore this activation and expiry date on request and still accept the identification media in question.

- $\checkmark$  AX-based locking device.
- 1. Click on the locking device to be muted.
	- $\rightarrow$  The locking device window will open.

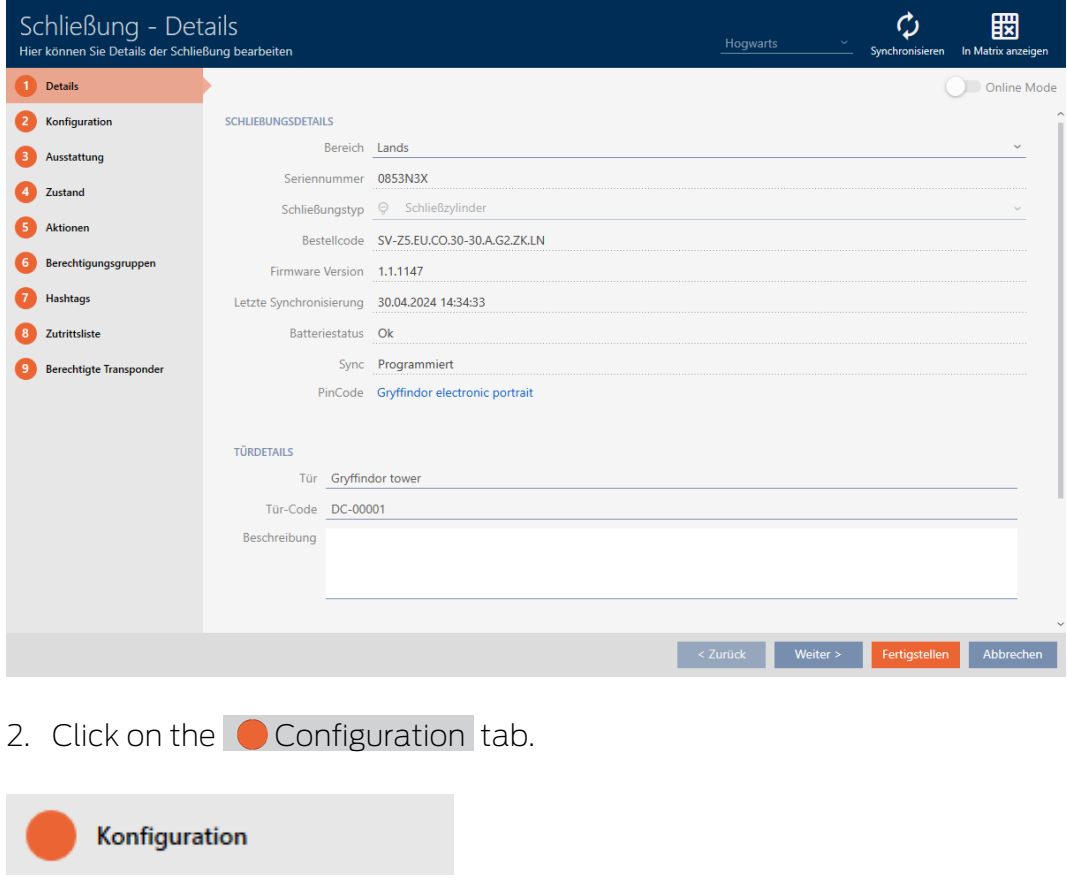

 $\rightarrow$  Window switches to the [Configuration] tab.

3. Expand the "AX functions" menu.

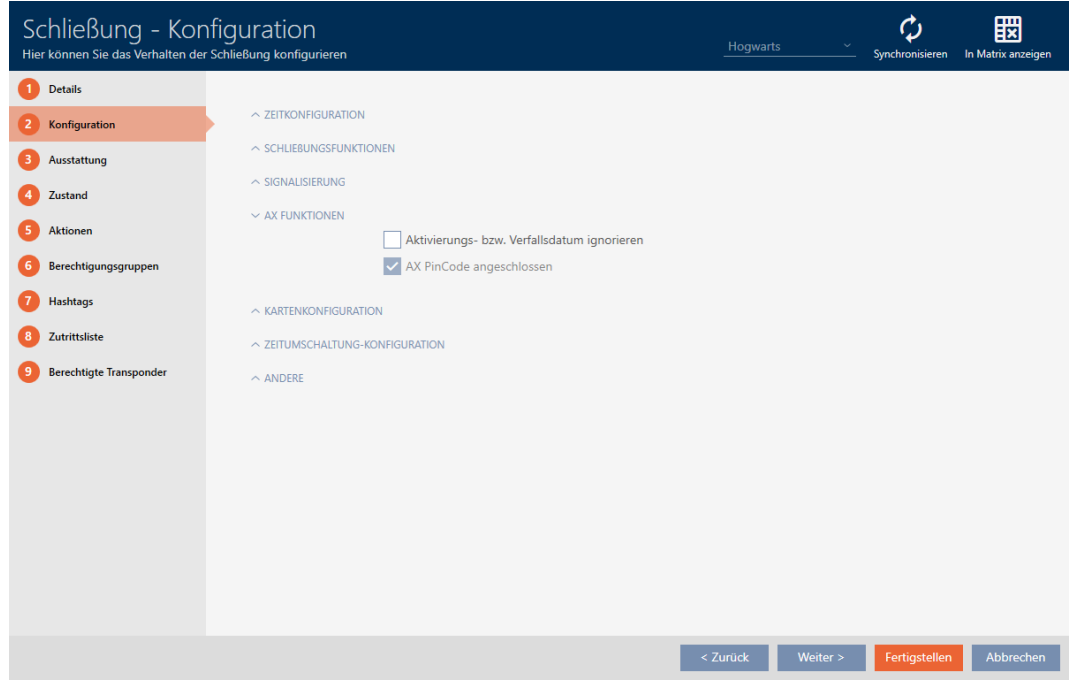

4. Select the  $\blacksquare$  Ignore activation or expiry date checkbox.

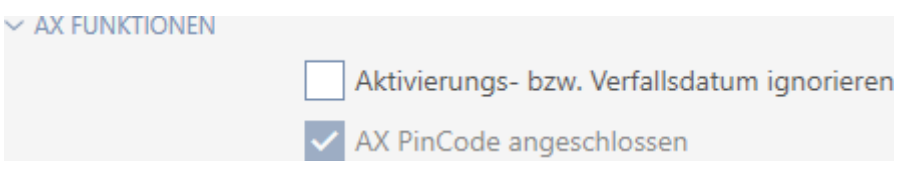

- 5. Click on the Finish button.
	- $\rightarrow$  The locking device window closes.
- $\rightarrow$  Locking device can also be operated with identification media that are not within their activation period.

# 15.16 Setting up door monitoring (DoorMonitoring)

You can use DoorMonitoring to monitor the status of your doors and locking devices (also see [DoorMonitoring \[](#page-547-0)> [548\]](#page-547-0)).

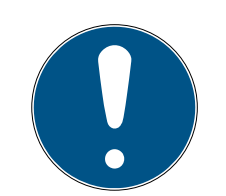

### **NOTE**

# DoorMonitoring without direct networking ("WaveNet") available to a limited extent

In a directly networked locking system, locking devices connected to the WaveNet can immediately transmit their DoorMonitoring events via the network. You can see these events in your locking plan software (e.g. AXM) in no time.

Locking devices without WaveNet also log their DoorMonitoring events and save them in the access list. You will only see these events after reading the access list in your locking plan software.

### 15.16.1 Setting up DoorMonitoring for locking cylinders

- $\checkmark$  Locking device is DoorMonitoring-capable (item code contains .DM).
- 1. Click on the locking device for which you wish to set up DoorMonitoring.  $\rightarrow$  The locking device window will open.

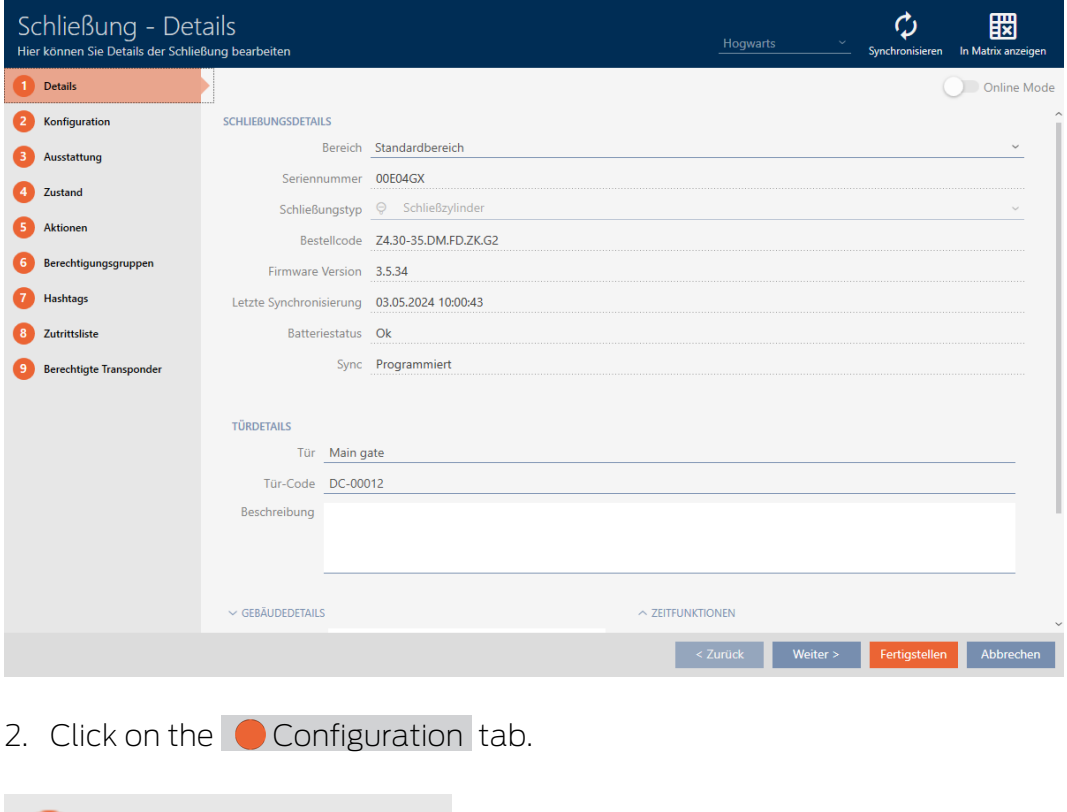

 $\rightarrow$  Window switches to the [Configuration] tab.

Konfiguration

3. Expand the "DoorMonitoring" menu.

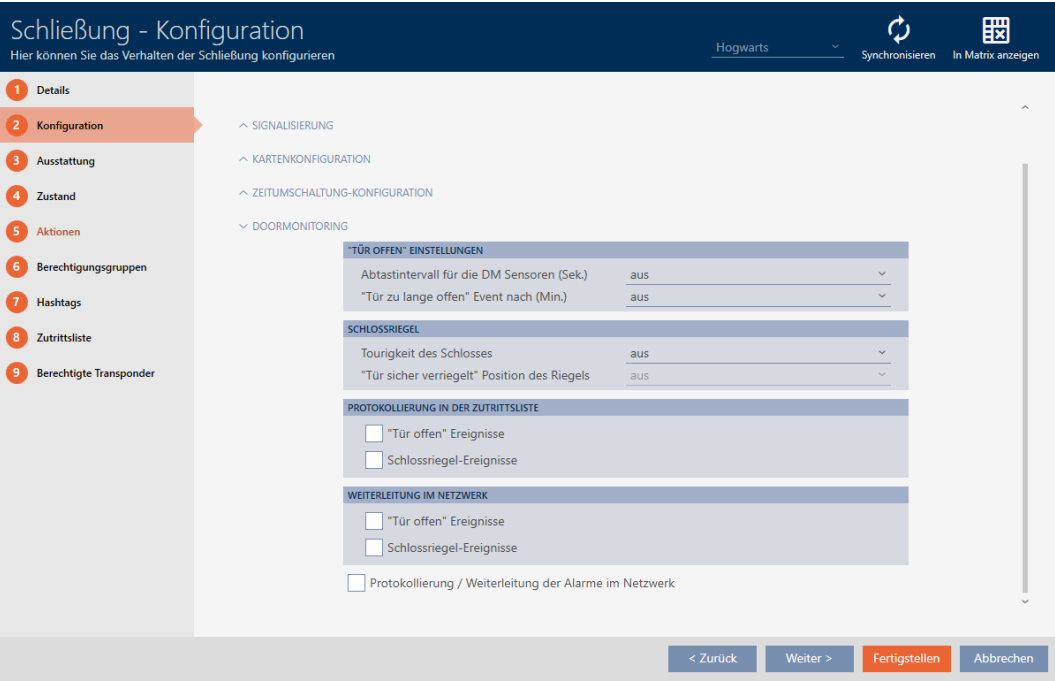

- 4. Configure the preferred settings.
- 5. Click the Finish button.
	- $\rightarrow$  The locking device window closes.
- $\rightarrow$  DoorMonitoring is set up for this locking device.

You can select the following settings:

### "Door open" settings

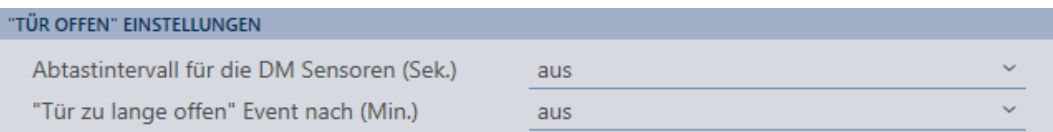

Your DoorMonitoring locking cylinders detect whether the door is open or closed with the help of a special fastening screw and a magnetic tab.

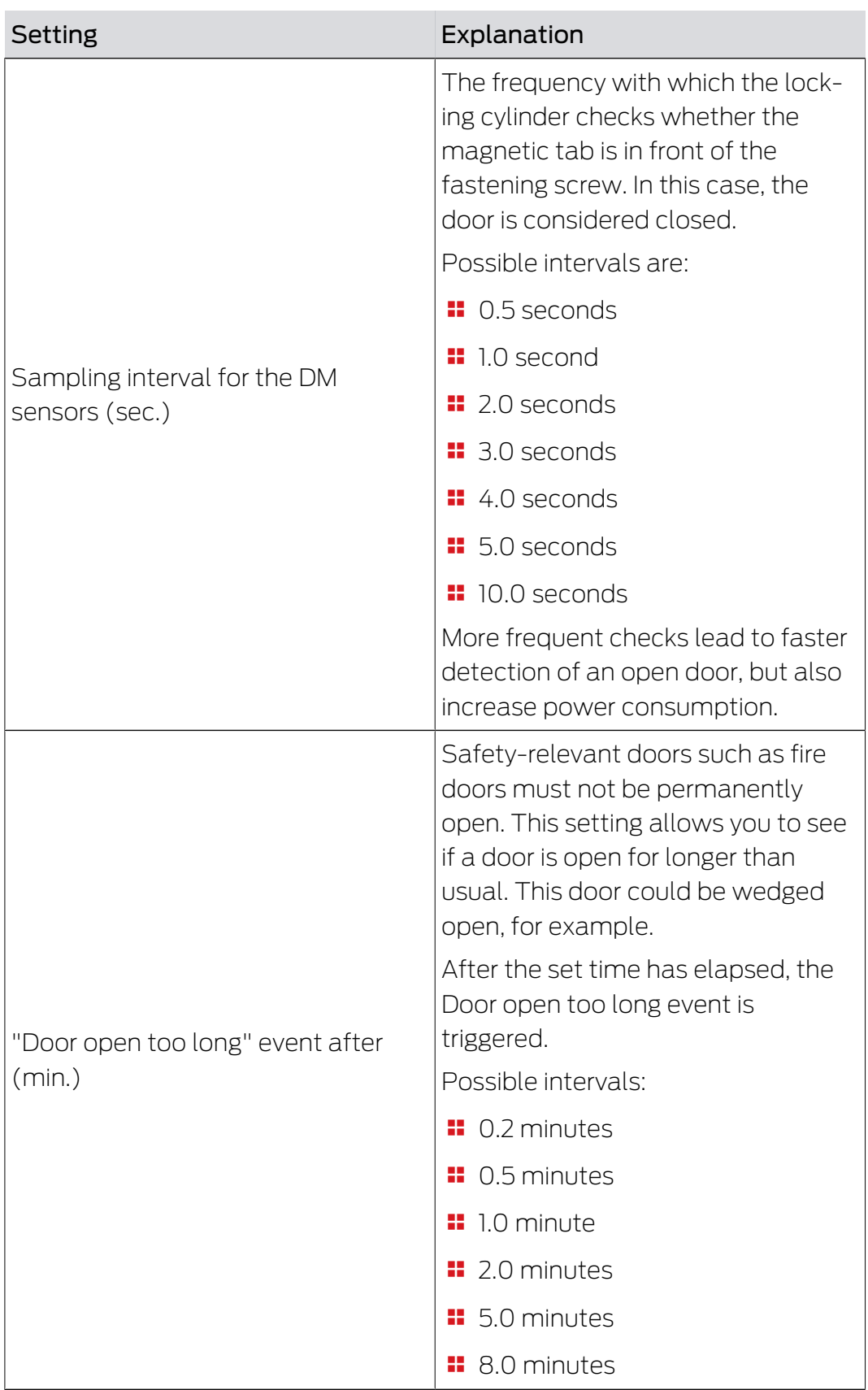

# Lock bolt

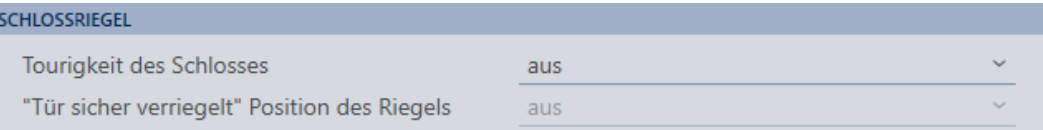

Your DoorMonitoring locking cylinder uses a special sensor to detect how often the cam has been turned. With the aid of the following settings, the system then knows how far the dead bolt has been extended.

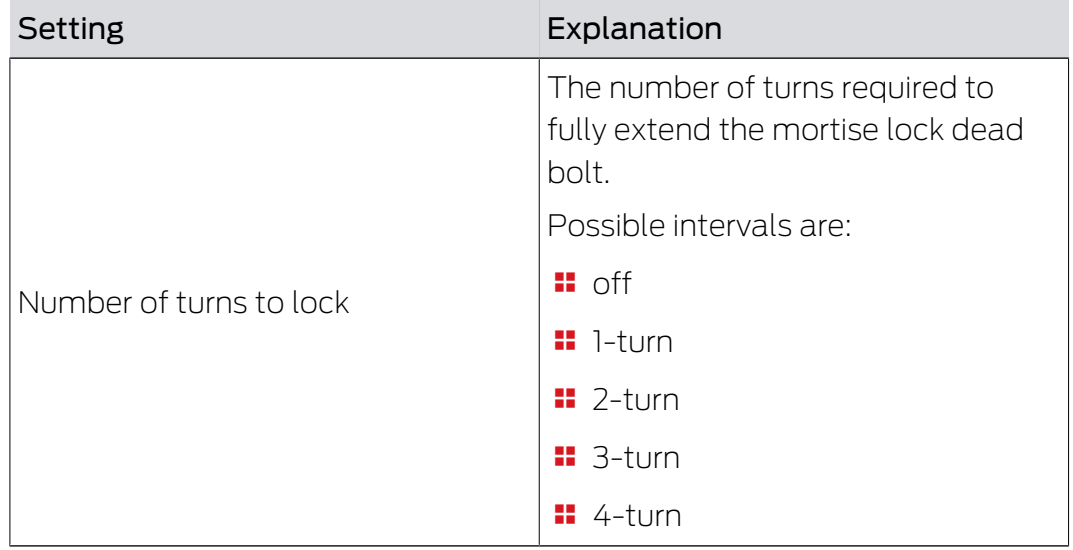

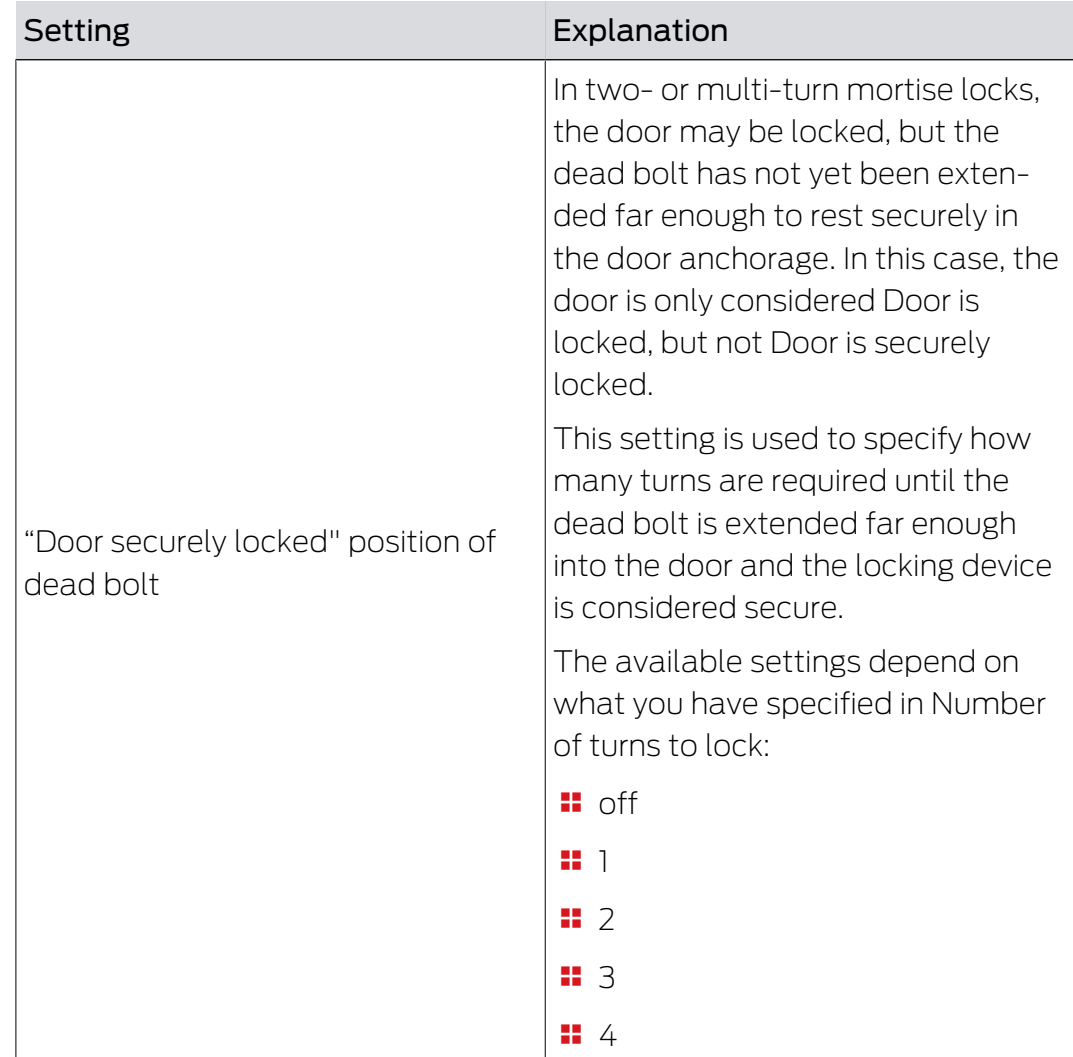

### Logging in the access list

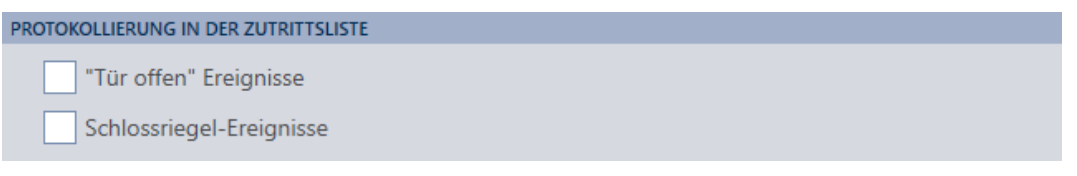

You can also log DoorMonitoring events in your access list. This means that you can use DoorMonitoring to a limited extent, even without direct networking.

You can use these settings to specify which events are written into the access list for your DoorMonitoring locking device.

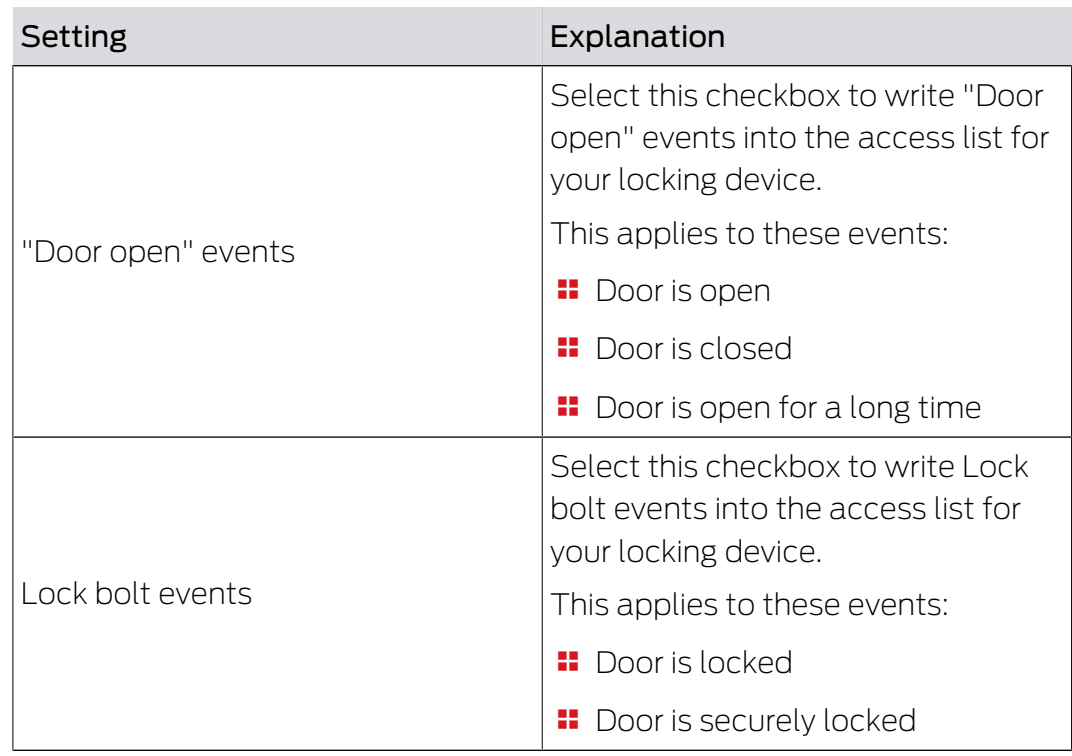

### Forward in network

 $\mathbf{W}$ 

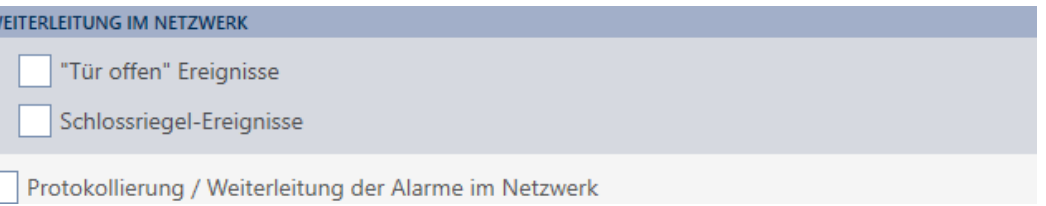

DoorMonitoring works best with a directly networked system (WaveNet). In order to find the best setting for your particular circumstances, you can decide which events you wish to forward to your database via your WaveNet.

Additional forwarding means increased radio traffic and thus increased power consumption.

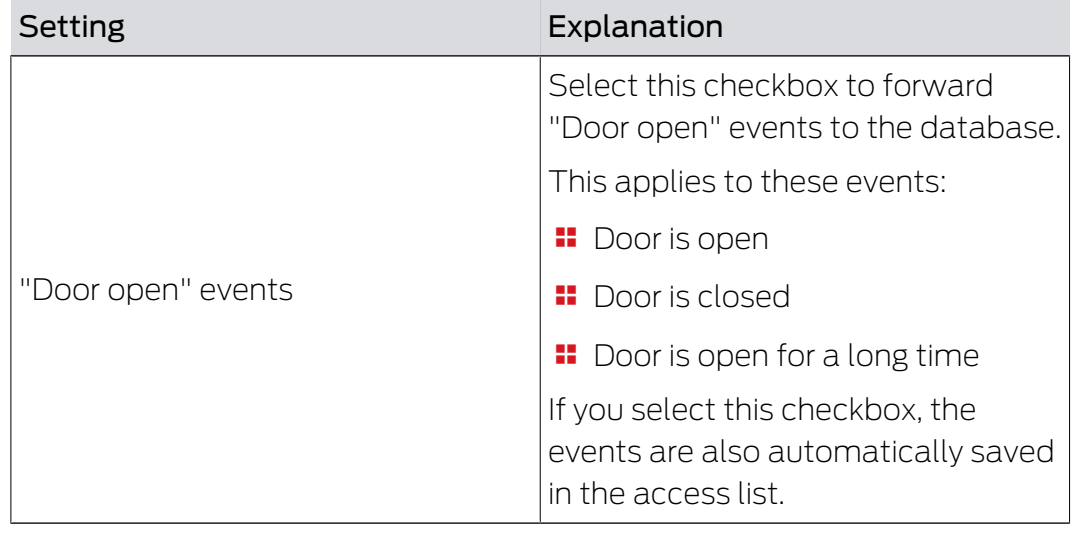

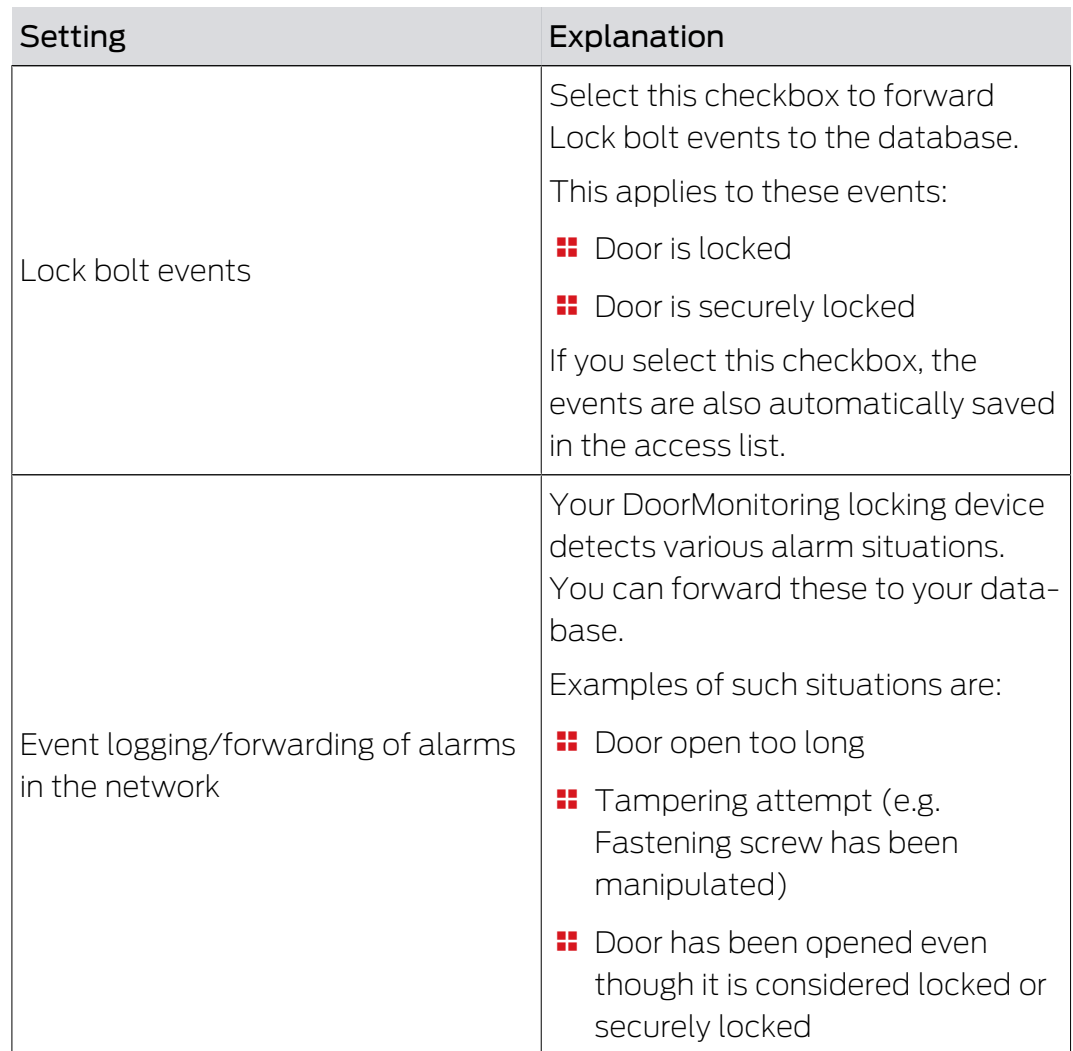

# 15.17 Changing the SmartRelay settings

<span id="page-299-0"></span>You will only see the settings for SmartRelay if you:

- $\blacksquare$  Create a new locking device and have not yet clicked on Finish, or
- **Have opened a "SmartRelays" locking device.**

All SmartRelay settings are changed in the "Configuration" tab:

- $\checkmark$  Locking device list or matrix view open.
- 1. Click on the SmartRelay.
	- $\rightarrow$  The SmartRelay window will open.

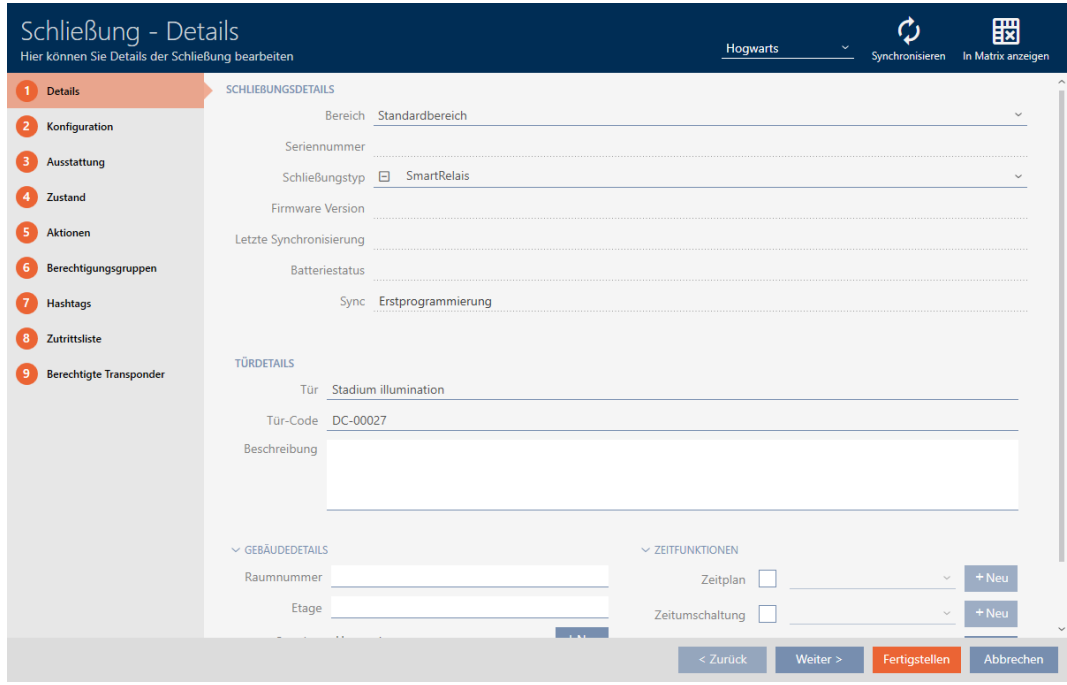

2. Click on the Configuration tab.

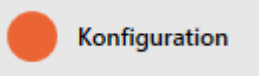

 $\rightarrow$  Window switches to the "Configuration" tab.

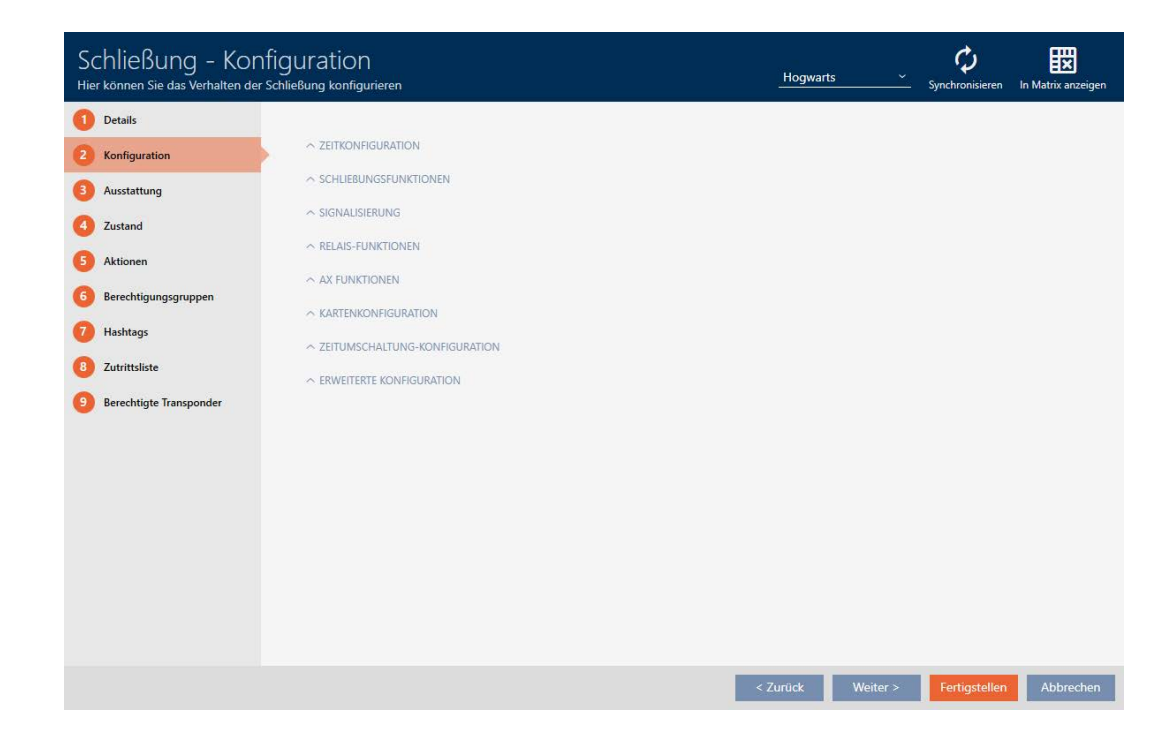

# 15.17.1 Using internal and external antenna simultaneously

An external antenna is available for some SmartRelays (SREL.AV).

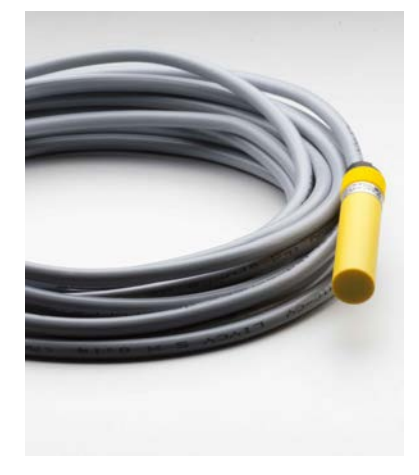

The internal antenna is normally deactivated as soon as SmartRelay detects an external antenna.

You can also use AXM Plus to configure the settings so that both antennas are used at the same time:

- $\checkmark$  "Configuration" tab open (see *[Changing the SmartRelay settings](#page-299-0)*  $[1300]$  $[1300]$  $[1300]$ .
- 1. Open the "Relay functions" menu if necessary.

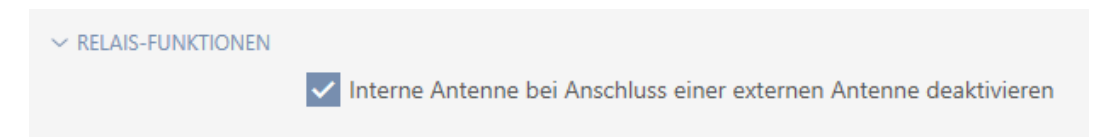

- 2. Activate the  $\Box$  Disable internal antenna when connecting an external antenna checkbox.
- 3. Click on the Finish button.
	- $\rightarrow$  The SmartRelay window closes.
- $\rightarrow$  The SmartRelay's internal antenna will remain active even when an external antenna is connected.

# 15.17.2 Invert outputs

A relay has two states:

- **Energised (coil energised)**
- **II** Not energised (idle state)

The relay is normally in the idle state and is energised when an identification medium is activated.

The  $\blacksquare$  Invert SR signal checkbox changes the SmartRelay's behaviour depending on the type of output (NO or changeover contact):

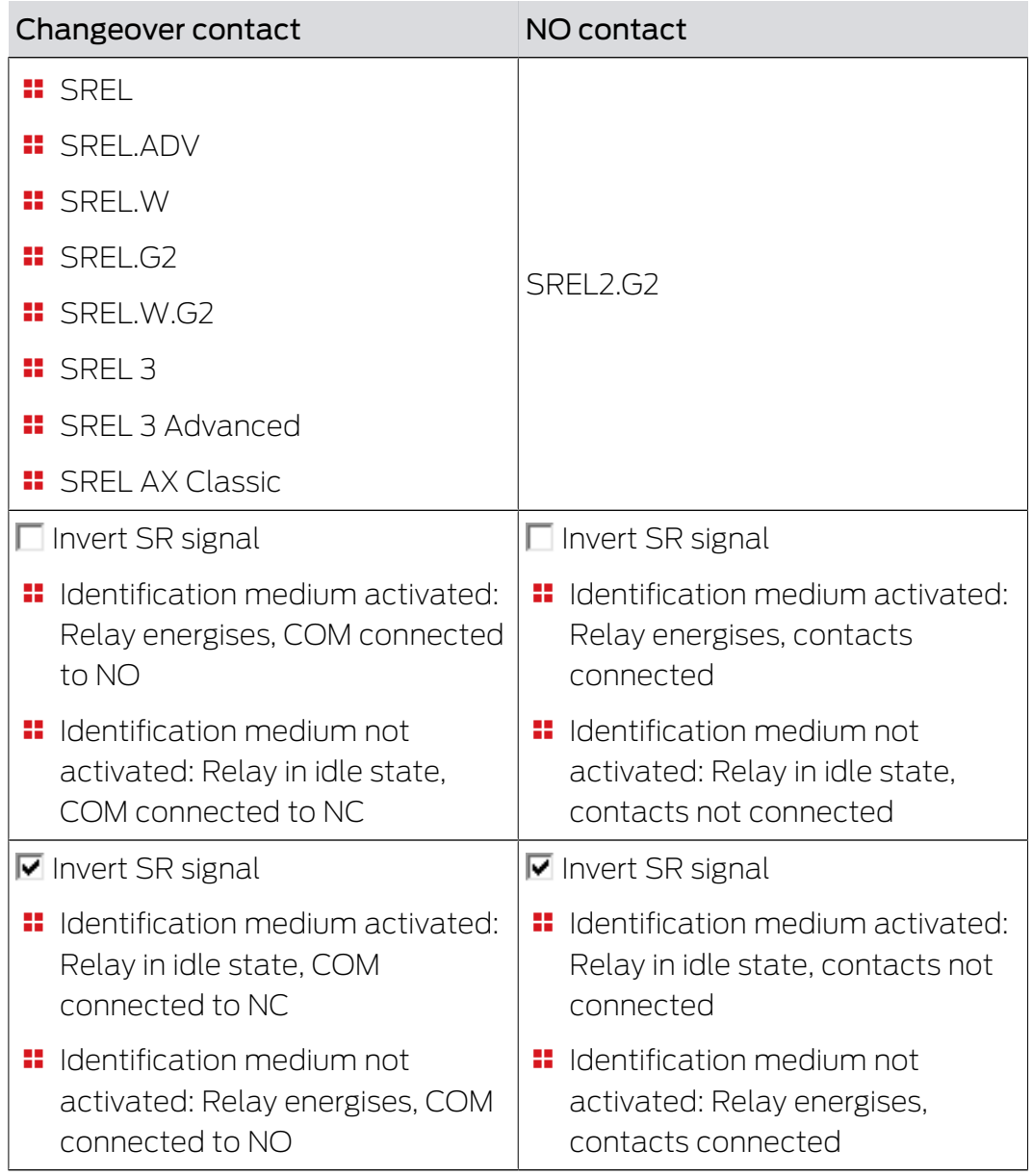

- $\checkmark$  "Configuration" tab open (see [Changing the SmartRelay settings](#page-299-0) [\[](#page-299-0)[}](#page-299-0) [300\]](#page-299-0)).
- 1. Open the "Extended configuration" menu if necessary.

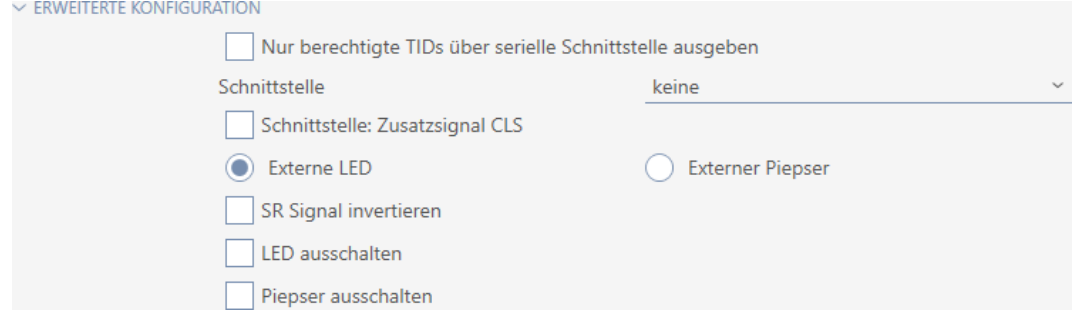

2. Activate the  $\blacksquare$  Invert SR signal checkbox.

- 3. Click on the Finish button.
	- $\rightarrow$  The SmartRelay window closes.
- $\rightarrow$  SmartRelay outputs are inverted.

### 15.17.3 Using the serial interface

SmartRelays with a serial interface can transfer data from identification media to third-party systems. The following systems are available:

- "None"
- **:** "Wiegand, 33 bit"
- **:** "Wiegand, 26 bit"
- $\blacksquare$  "Primion"
- **:** "Siemens"
- **:** "Kaba Benzing"
- "Gantner Legic"
- $\blacksquare$  "Isgus"

To transfer data, configure the serial interface so that it is compatible with the required third-party system. You can find details on wiring in the manual for the SmartRelay in question.

- $\checkmark$  "Configuration" tab open (see [Changing the SmartRelay settings](#page-299-0) [\[](#page-299-0)[}](#page-299-0) [300\]](#page-299-0)).
- 1. Open the "Extended configuration" menu if necessary.

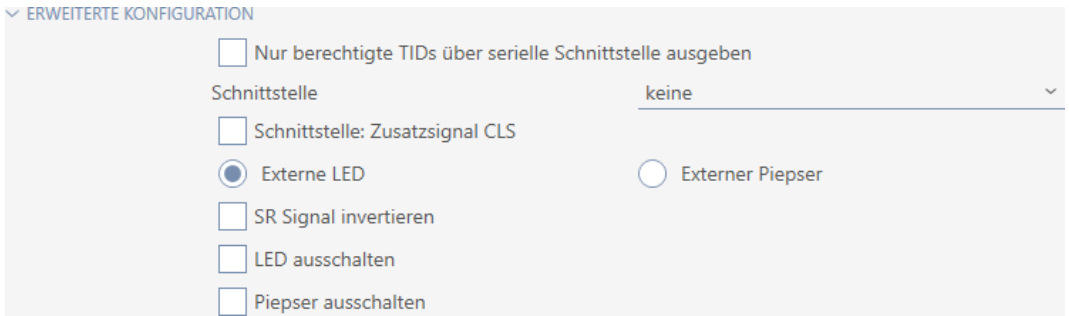

2. If you do not wish to transfer unauthorised identification media to the third-party system at all, select the  $\nabla$  Only issue authorised TIDs via serial interface checkbox.

3. Select the third-party system from the ▼ Interface drop-down menu: "Wiegand, 33 bit", "Wiegand, 26 bit", "Primion", "Siemens", "Kaba Benzing" "Gantner Legic" or "Isgus".

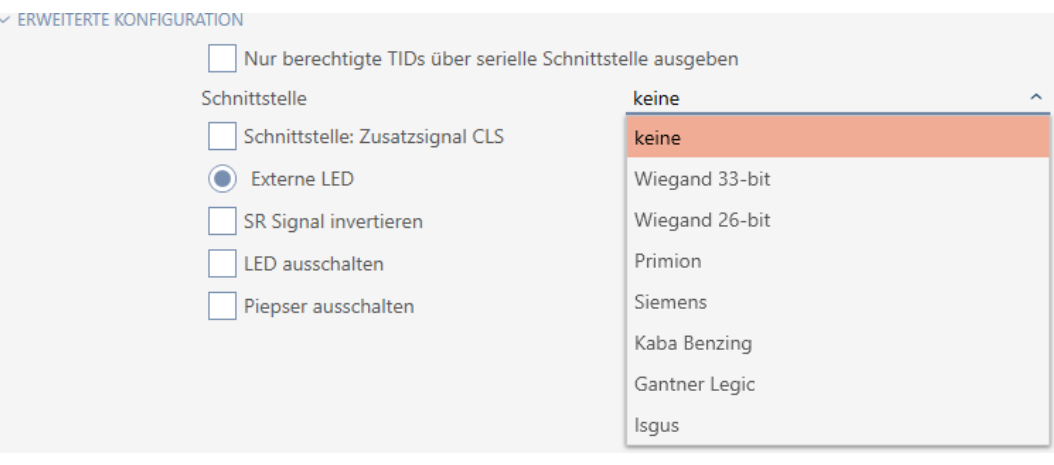

- 4. If you need a card load signal for your third-party system, select the  $\nabla$ Interface: Supplementary signal CLS checkbox.
- 5. Click the Finish button.
	- $\rightarrow$  The SmartRelay window closes.
- $\rightarrow$  SmartRelay's serial connection is activated.

# 15.17.4 Changing the signalling

Different situations may require different signals.

You can configure signalling of your SmartRelay in AXM Plus to meet these different needs.

There is a connection for an external LED or an external beeper on the SREL.ADV and SREL2.G2. You can find details on connection in the manual for the SmartRelay concerned.

You can use the  $\odot$  External LED or  $\odot$  External beeper option to configure whether the connection switches permanently during opening or only when switching to ground.

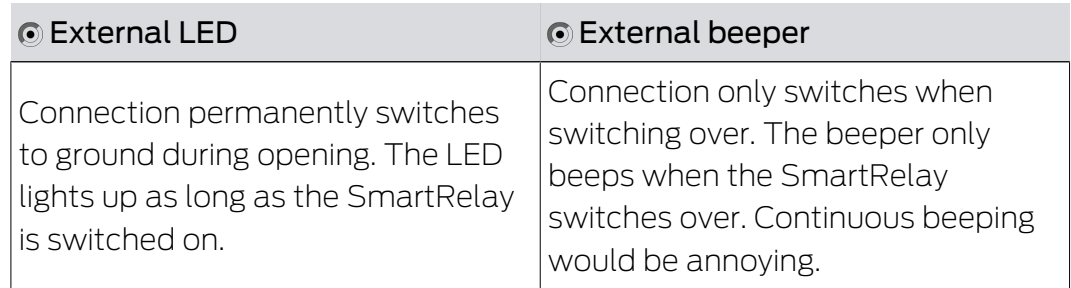

ΥF

- $\checkmark$  "Configuration" tab open (see [Changing the SmartRelay settings](#page-299-0)  $[1300]$  $[1300]$  $[1300]$ .
- 1. Open the "Extended configuration" menu if necessary.

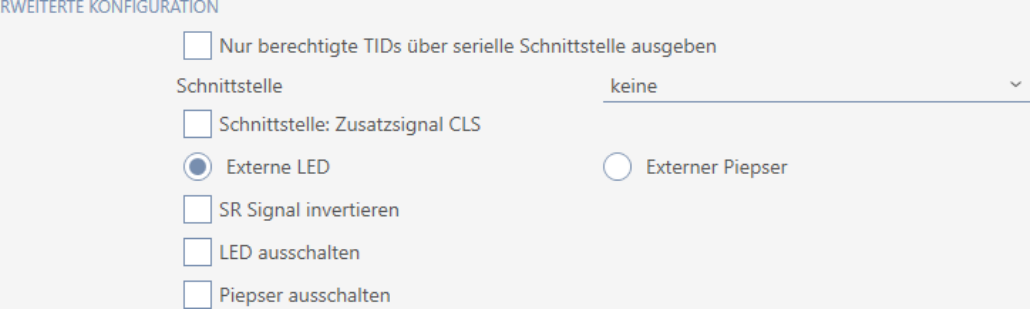

- 2. Choose between the  $\odot$  External LED and  $\odot$  External beeper options.
- 3. If necessary, use the  $\blacktriangledown$  Turn off LED or  $\blacktriangledown$  Turn off beeper checkboxes to switch off the LED or the beeper on your SmartRelay (also applies to external LEDs or external beepers).
- 4. Click on the Finish button.
	- $\rightarrow$  The SmartRelay window closes.
- $\rightarrow$  The SmartRelay's signalling has been changed.

### 15.18 Planning and tracking locking device management tasks

<span id="page-305-0"></span>The central point of contact for managing your locking device is the "Actions"tab.

The following entries are displayed here collectively:

- **:** Created
- **:** Programming
- **II** Installed
- **::** Replaced
- **:** Removed
- **B** Scheduled battery change
- **Last battery change**
- $\checkmark$  Locking device has been created.
- 1. Click on the locking device you wish to manage.
	- $\rightarrow$  The locking device window will open.

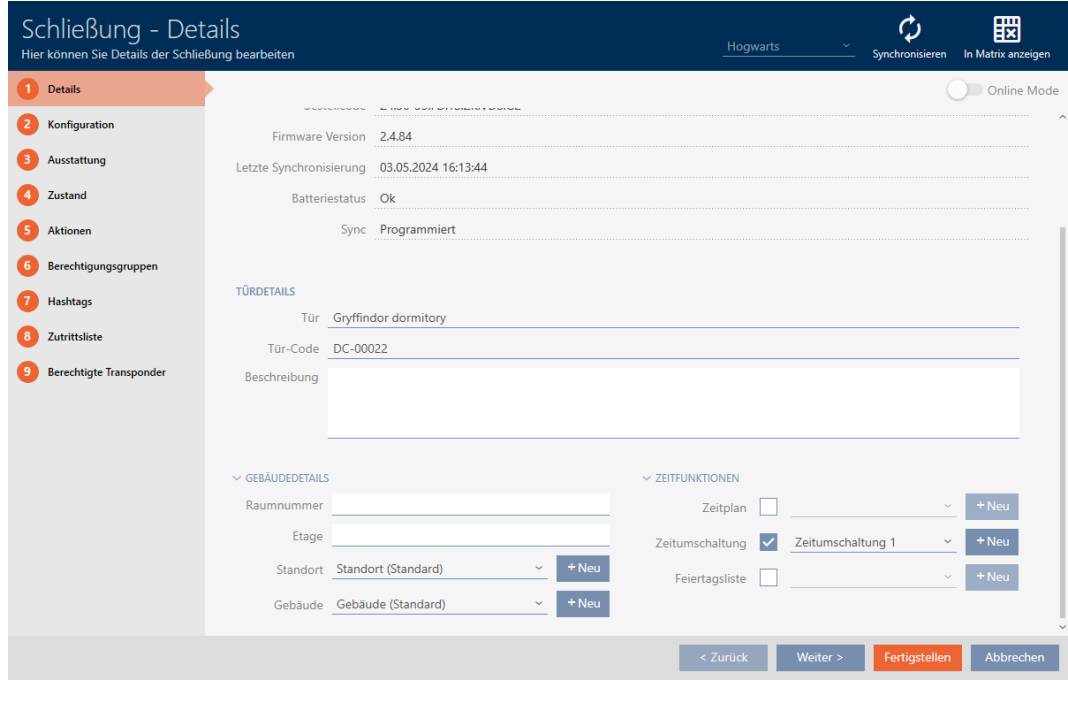

2. Click on the  $\bigcirc$  Actions tab.

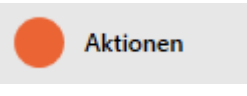

# $\rightarrow$  Window switches to the "Actions" tab.

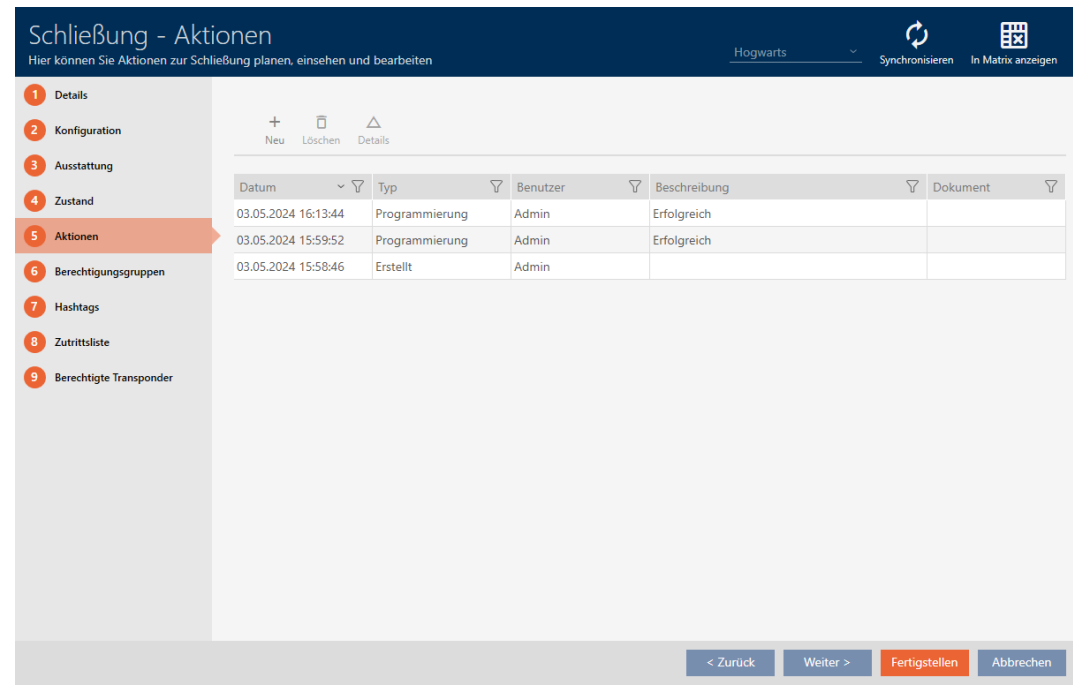

3. Use  $\nabla$  to sort/filter the displayed entries if required (see [Sorting and fil](#page-42-0)tering  $[$  [43\]](#page-42-0)).

#### 15.18.1 Note installation, replacement or removal date

- $\checkmark$  The locking device window shows the "Actions" tab (see [Planning and](#page-305-0) [tracking locking device management tasks \[](#page-305-0)> [306\]](#page-305-0)).
- 1. Click on the  $New + button$ .
	- $\rightarrow$  The window for a new action will open.

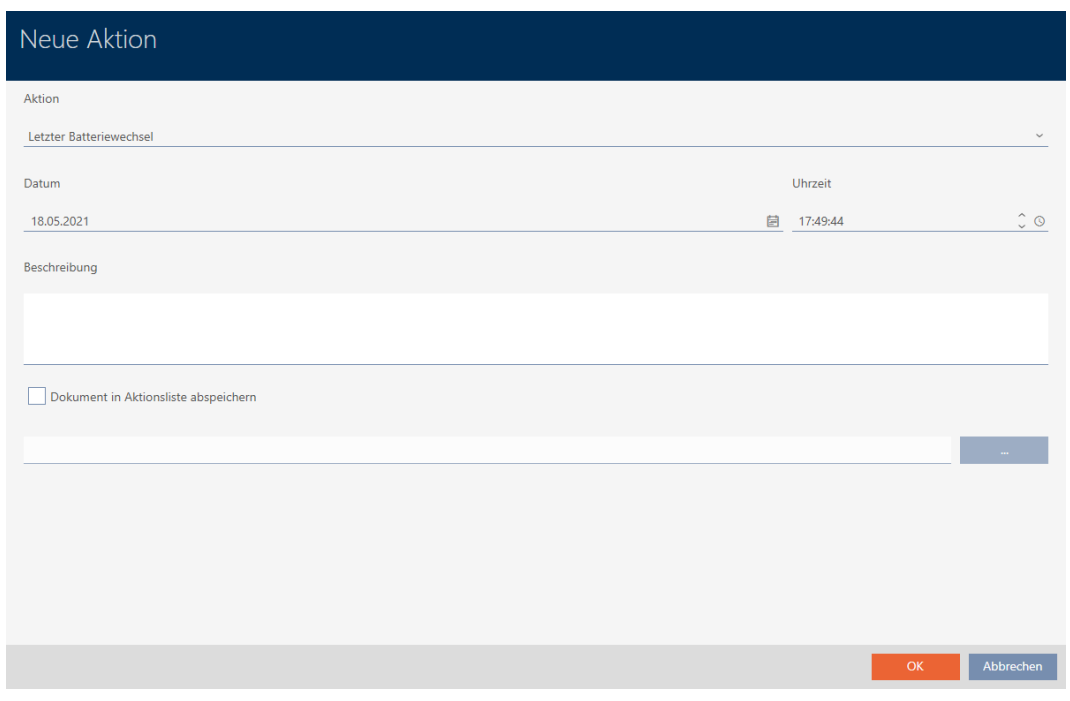

- 2. Select the "Installed", "Replaced" or "Removed" entry from the ▼ Action drop-down list.
- 3. Enter a date in the *Date* field or click on the  $\blacksquare$  icon to expand a calendar screen.

Datum

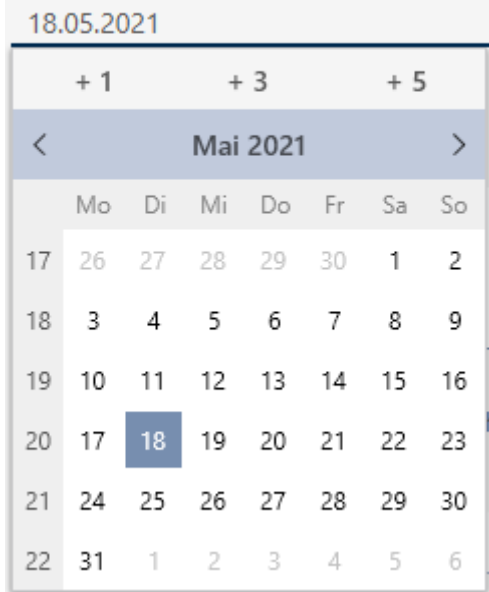

- 4. Enter a time in the Time field.
- 5. Enter a description in the Description field.
- 6. If you wish to save a document for your action: Activate the  $\overline{\triangledown}$  Save document in action list checkbox.
- 7. If you wish to save a document for your action: Click on the  $\Box$ ton.
	- $\rightarrow$  The Explorer window will open.
- 8. Select your document.
	- $\rightarrow$  Explorer window closes.

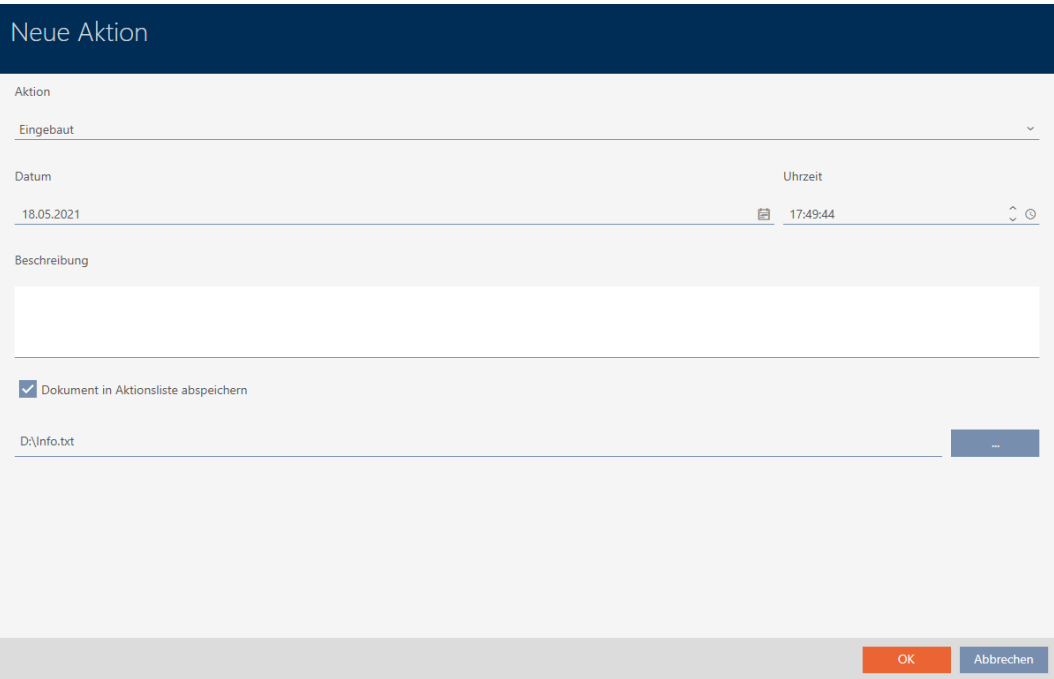

9. Click on the OK button.

 $\rightarrow$  The window for the new action closes.

 $\rightarrow$  Action is now created and listed.

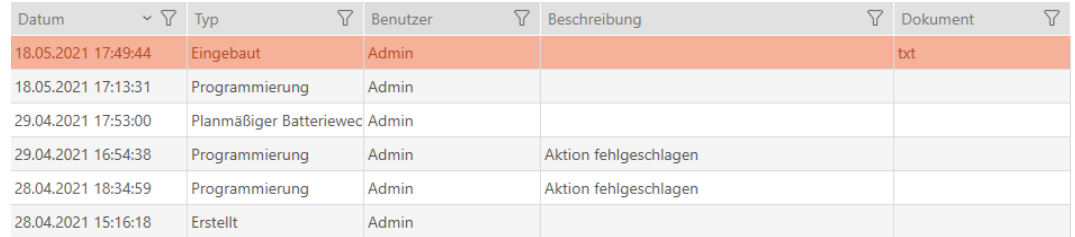

# 15.18.2 Planning and logging battery replacement

- $\checkmark$  The locking device window shows the "Actions" tab (see [Planning and](#page-305-0) [tracking locking device management tasks \[](#page-305-0) $\triangleright$  [306\]](#page-305-0)).
- 1. Click on the  $New + button$ .
	- $\rightarrow$  The window for a new action will open.

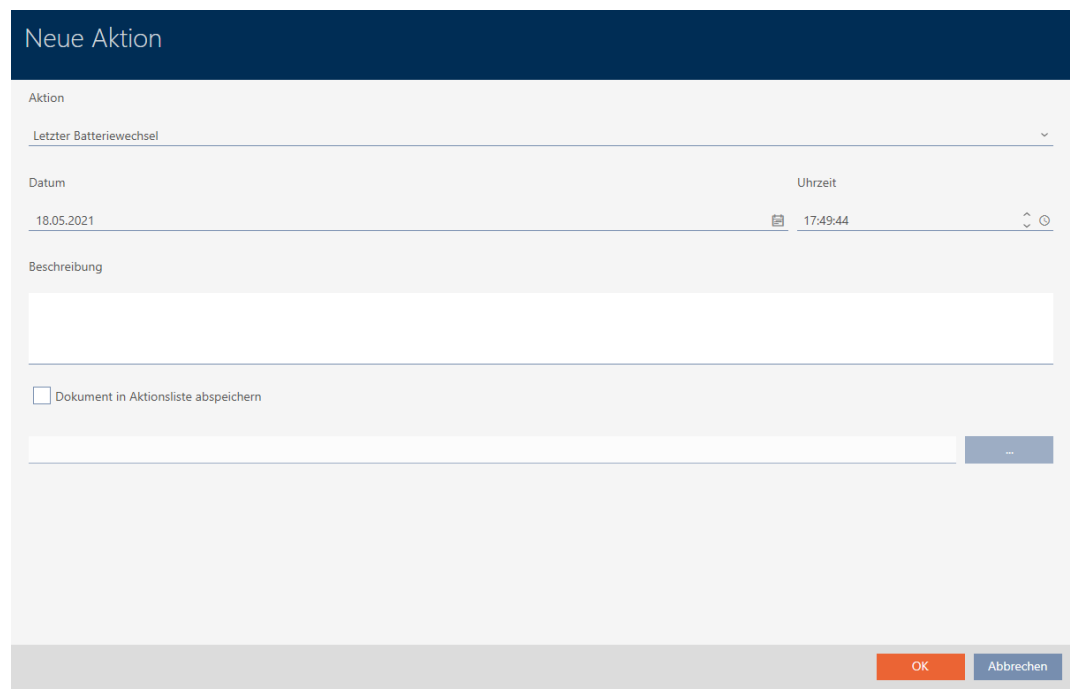

- 2. Select the "Scheduled battery change" or "Last battery change" entry from the ▼ Action drop-down list.
- 3. Enter a date in the *Date* field or click on the  $\blacksquare$  icon to expand a calendar screen.

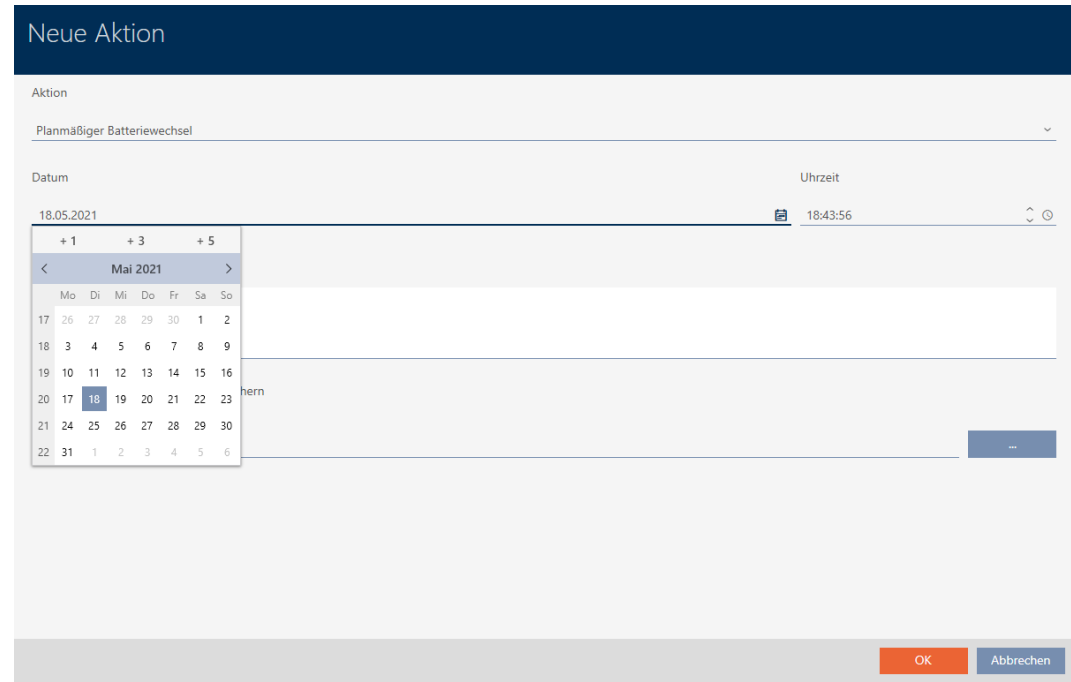

- 4. Enter a time in the Time field.
- 5. Enter a description in the *Description* field.
- 6. If you wish to save a document for your action: Activate the  $\overline{\triangledown}$  Save document in action list checkbox.
- 7. If you wish to save a document for your action: Click on the  $\Box$ ton.
	- $\rightarrow$  The Explorer window will open.
- 8. Select your document.
	- $\rightarrow$  Explorer window closes.

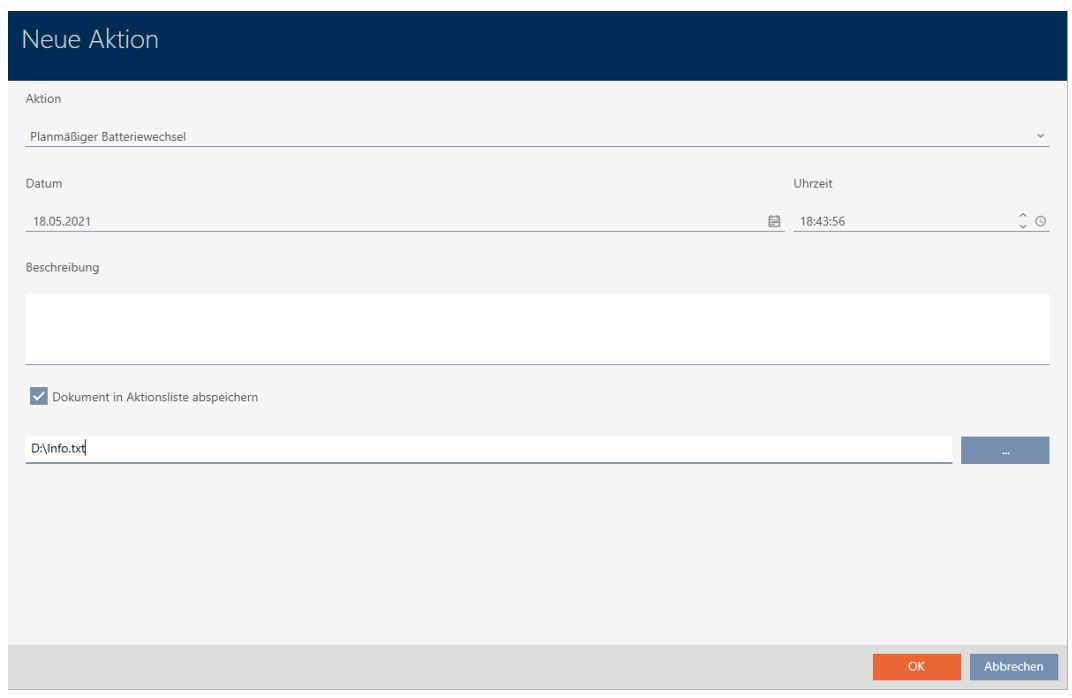

- 9. Click on the OK button.
	- $\rightarrow$  The window for the new action closes.
- $\rightarrow$  Action is now created and listed.

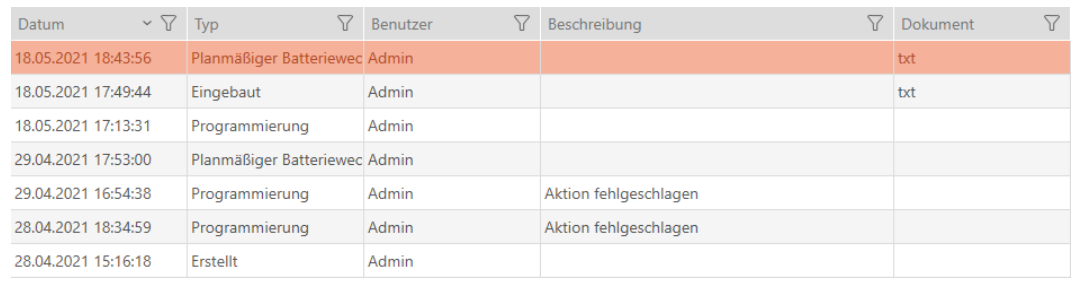

# 15.19 Displaying all locking devices in a project

- $\checkmark$  At least one locking device created (see [Creating a locking device](#page-226-0)  $[227]$  $[227]$ .
- 1. Click on the orange  $AXM$  icon  $\equiv$   $AXM$ .
	- $\rightarrow$  AXM bar opens.

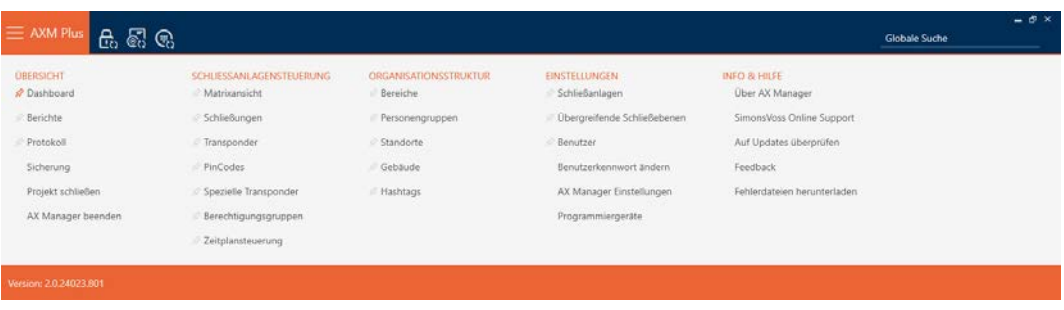

2. Select the entry Locks in the group | LOCKING SYSTEM CONTROL |.

#### SCHLIESSANLAGENSTEUERUNG

- S Matrixansicht
- Schließungen
- $\mathcal{P}$  Transponder
- PinCodes
- **Spezielle Transponder**
- $\mathcal P$  Berechtigungsgruppen
- Zeitplansteuerung
	- $\rightarrow$  The AXM bar will close.
	- $\rightarrow$  The [Locks] tab will open.

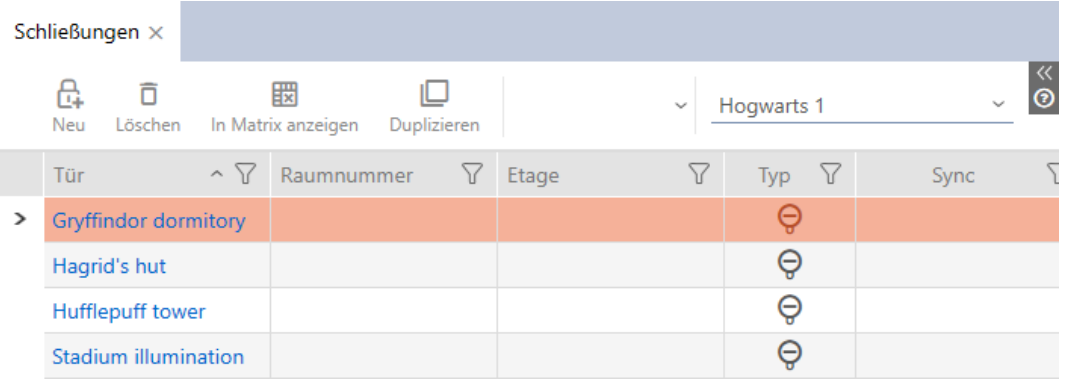

3. Select the "All" entry for the locking system from the drop-down menu.

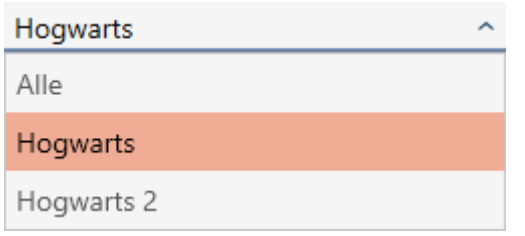

 $\rightarrow$  All locking devices in all locking systems in the same project are displayed.

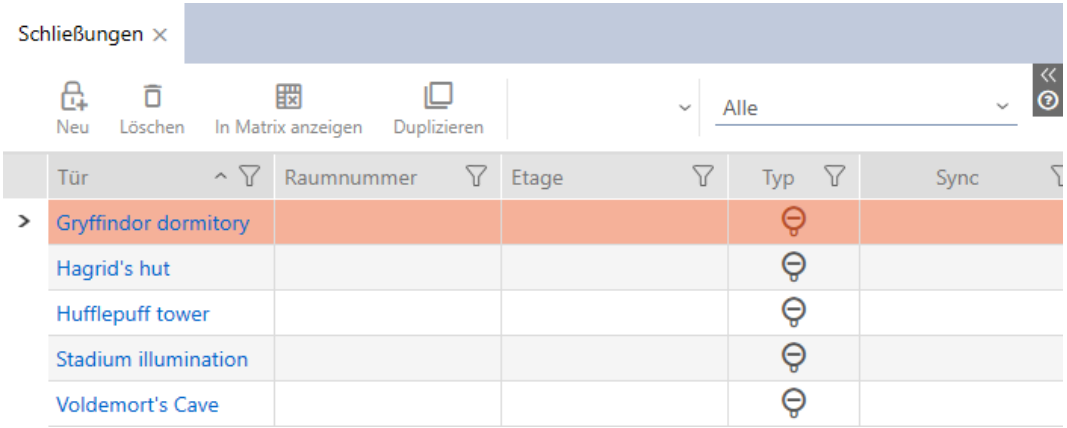

You can also export the locking devices displayed as a list (see [Exporting](#page-312-0) [locking devices as a list \[](#page-312-0) $\triangleright$  [313\]](#page-312-0)).

# 15.20 Exporting locking devices as a list

<span id="page-312-0"></span>All locking devices in your locking system can be exported as PDFs.

The PDF shows exactly the same locking devices in exactly the same order as in AXM Plus.

This means that you can sort and filter the display before exporting. It also allows you to sort and filter the exported list.

- $\checkmark$  Locking device has been created.
- 1. Click the orange  $AXM$  button  $\equiv$   $AXM$ .
	- $\rightarrow$  AXM bar opens.

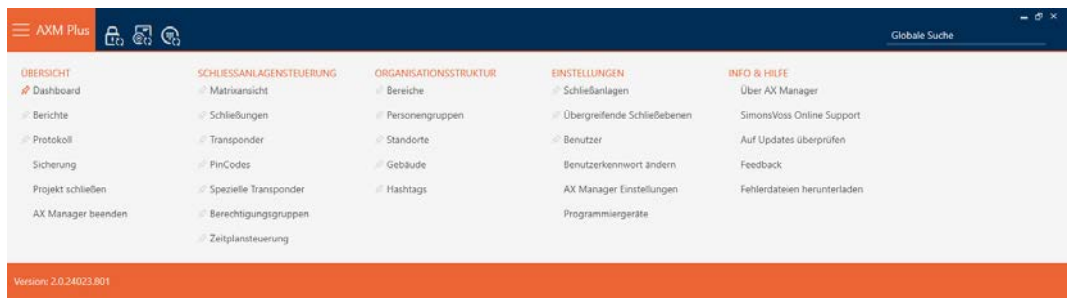

2. Select the entry Locks in the group | LOCKING SYSTEM CONTROL |.

SCHLIESSANLAGENSTEUERUNG

- **√** Matrixansicht
- Schließungen
- Transponder
- PinCodes
- Spezielle Transponder
- Berechtigungsgruppen
- i⁄ Zeitplansteuerung
	- $\rightarrow$  The list with all locking devices in the locking system will open.
- 3. Replace if necessary using the drop-down menu for another locking system or select the "All" entry to display the locking devices in all locking systems.

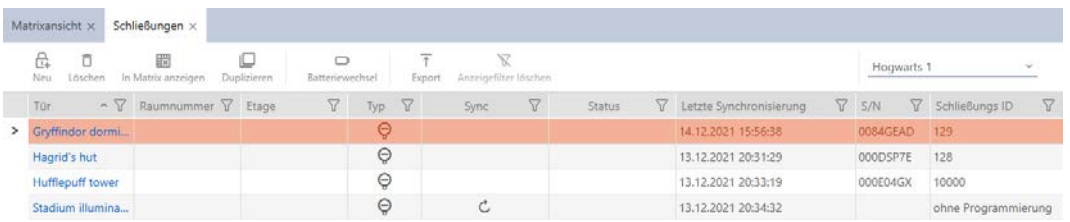

- 4. Use  $\sqrt{ }$  to sort/filter the displayed entries if required (see [Sorting and fil](#page-42-0)tering  $[$  [43\]](#page-42-0)).
- 5. Click on the Export  $\overline{\uparrow}$  button.
	- $\rightarrow$  The Explorer window will open.
- 6. Save the PDF file to a file directory of your choice.
- $\rightarrow$  Displayed identification media are exported as PDF files (DIN A4).

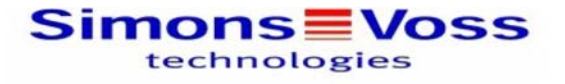

#### Alle Schließungen für die Schließanlage 'Hogwarts 1'

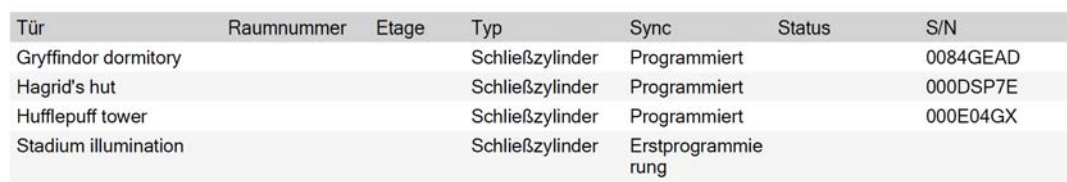

Simons<sup>2</sup> Voss

You have the option to personalise reports (see [Personalising reports and](#page-443-0) exports  $[444]$  $[444]$ .

# 16. Permissions

# 16.1 Changing individual authorisations (cross)

The quickest way to assign individual authorisations to individual doors is directly in the matrix.

- $\checkmark$  Matrix screen open.
- 1. Click on a box in the matrix.
	- $\rightarrow$  Authorisation is issued for the identification medium concerned (column) on the locking device in question (row).

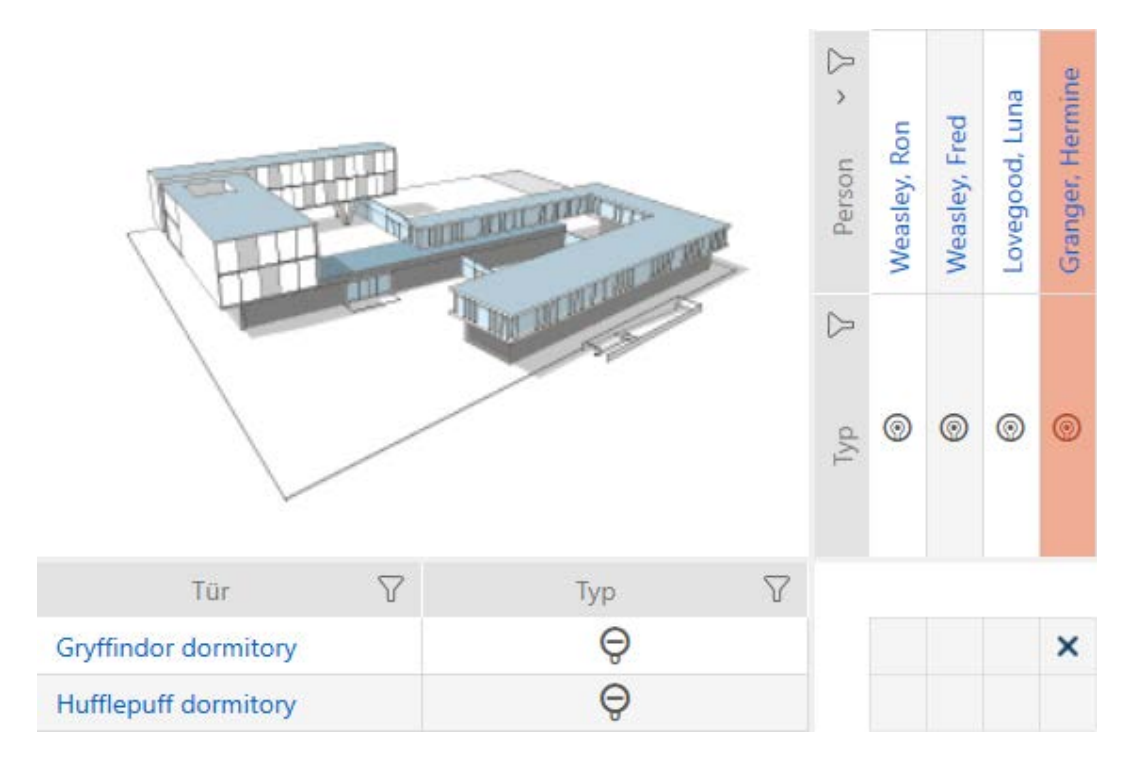

- 2. Click on the same box again.
	- $\rightarrow$  Authorisation is withdrawn again.

# AXM Plus (Manual) 16. Permissions

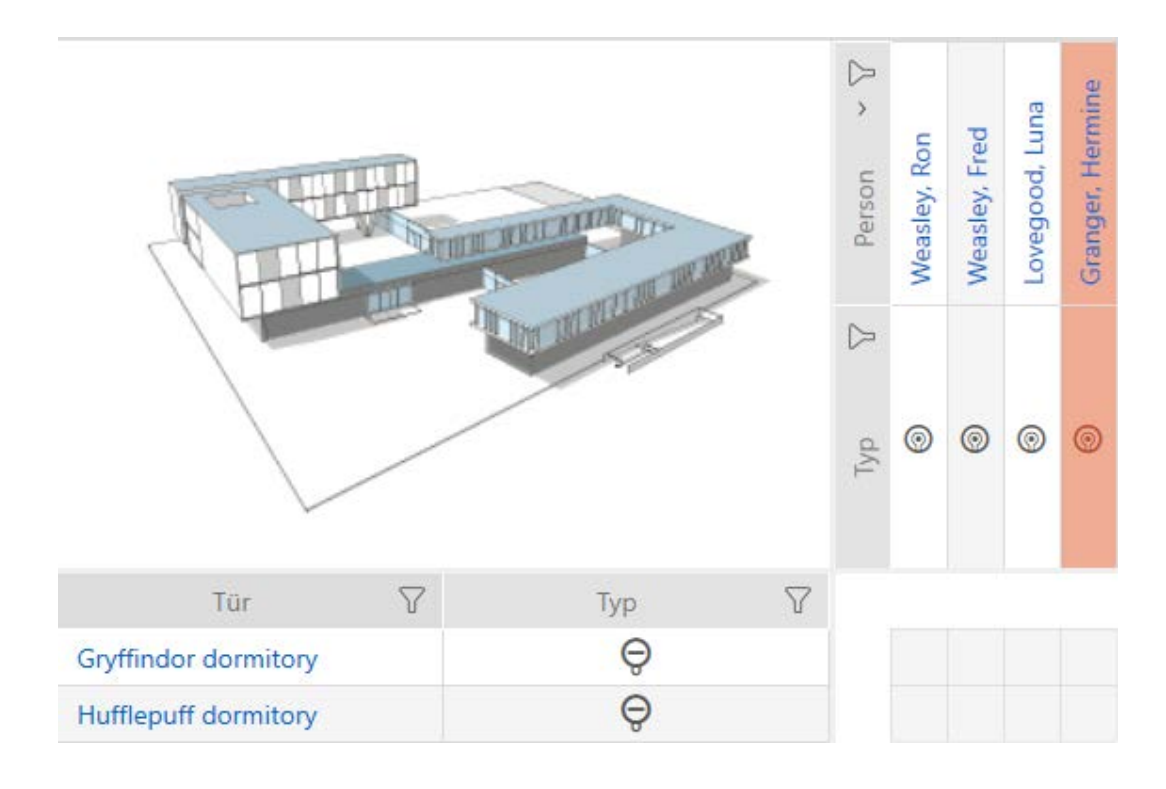

 $\rightarrow$  Individual authorisation has been issued or withdrawn.

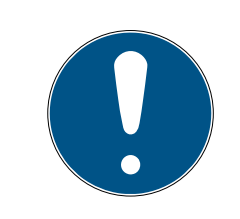

# **NOTE**

### Modified authorisations only take effect after synchronisation

Modified authorisations are initially only stored in the database and do not affect the actual identification media and locking devices.

 Synchronise identification media and/or locking devices after you have changed authorisations.

The authorisation is issued by default after a single click. However, you can configure the type of click after which the authorisation is issued (see [Click](#page-433-0) to change authorisations  $[$   $\blacktriangleright$  [434\]](#page-433-0)):

- **:** Single click of the mouse
- **::** Double click
- **:** Ctrl + single click

## 16.2 Changing many authorisations (on identification media and/or locking devices)

### 16.2.1 Allowing all or blocking all

Alle zulassen Alle sperren

Instead of individual authorisations, you can also:

- **B** Allow or block all currently displayed identification media on a locking device
- Allow or block identification media on all currently displayed locking devices

The Alle zulassen  $x^*_{\xi}$  and Alle sperren  $\frac{1}{2}$  functions are applied to the displayed identification media or locking devices. You can thus use filters to only allow specific identification media or locking devices.

This description refers to allowing all displayed identification media on a locking device. The following also work in the same way:

- **Blocking all displayed identification media on a locking device**
- **B** Allowing identification media on all currently displayed locking devices
- **Blocking an identification medium on all currently displayed locking** devices

Initial situation:

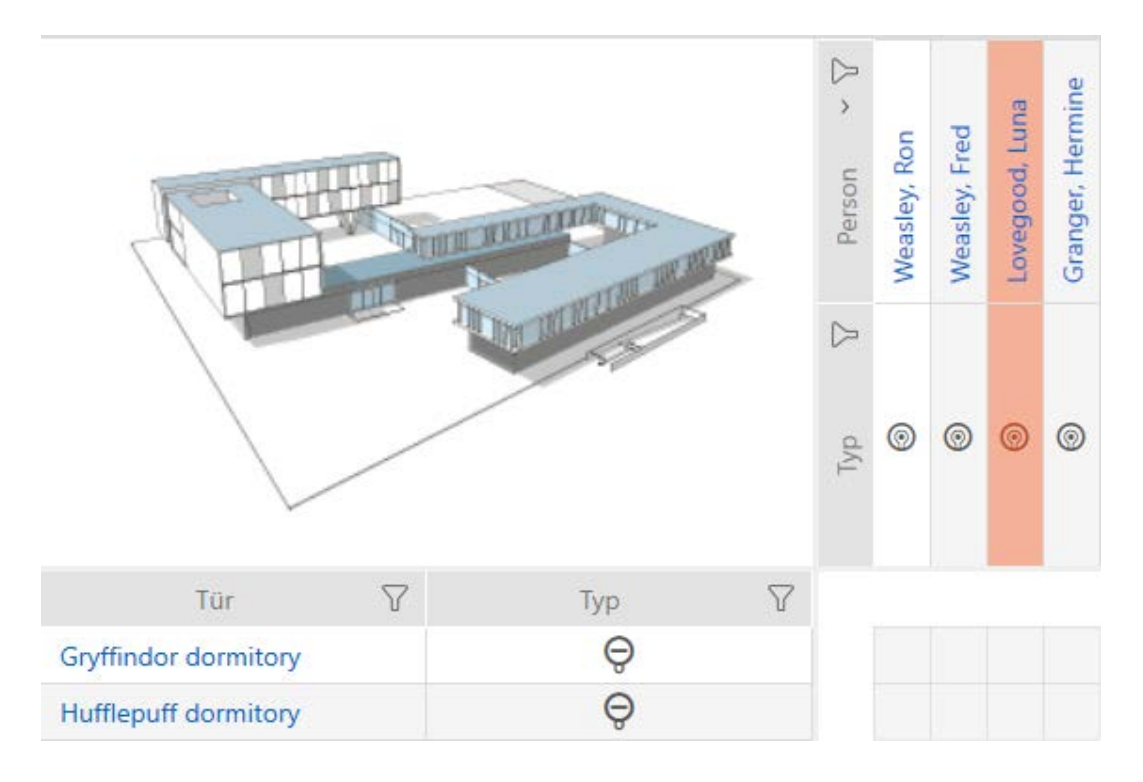

# AXM Plus (Manual) 16. Permissions

- $\checkmark$  Matrix screen open
- $\checkmark$  Identification medium available.
- $\checkmark$  Locking device available.
- 1. Use  $\nabla$  to sort/filter the displayed entries if required (see [Sorting and fil](#page-42-0)tering  $[$  [43\]](#page-42-0)).

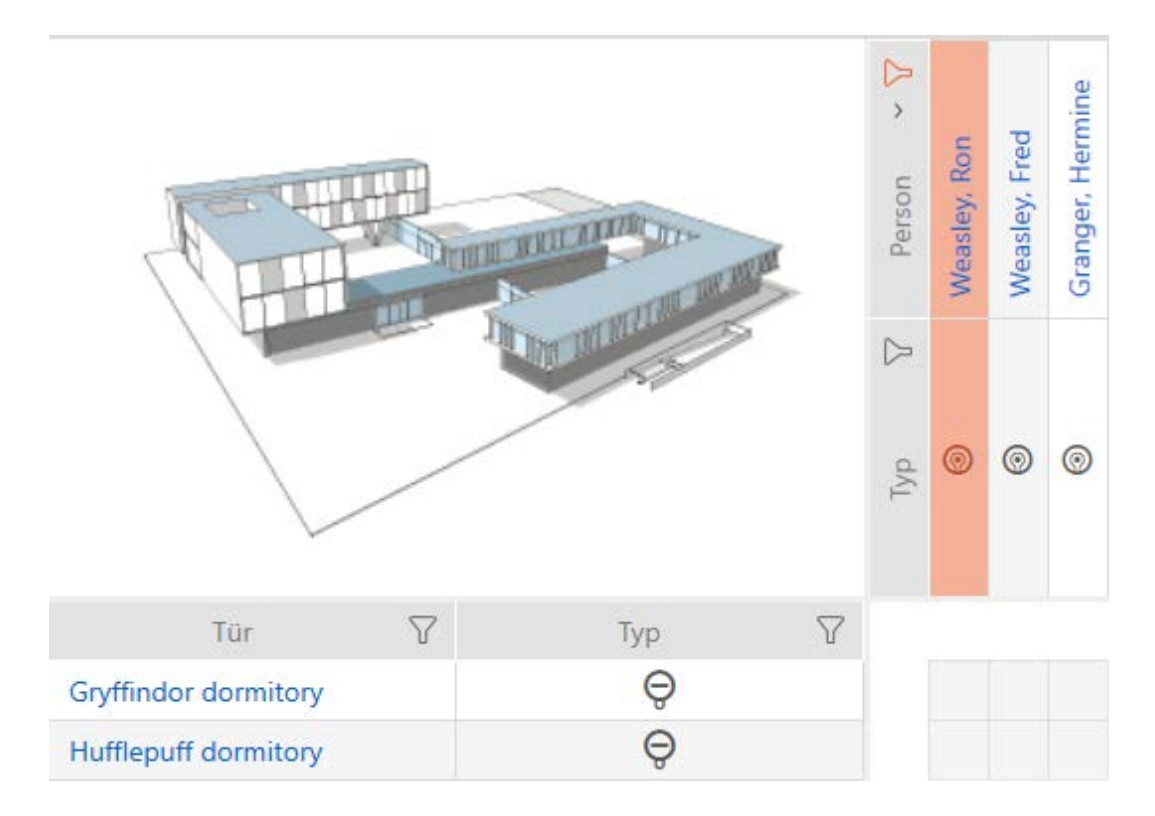

# AXM Plus (Manual) 16. Permissions

2. Select the locking device on which you wish to authorise all identification media to be displayed.

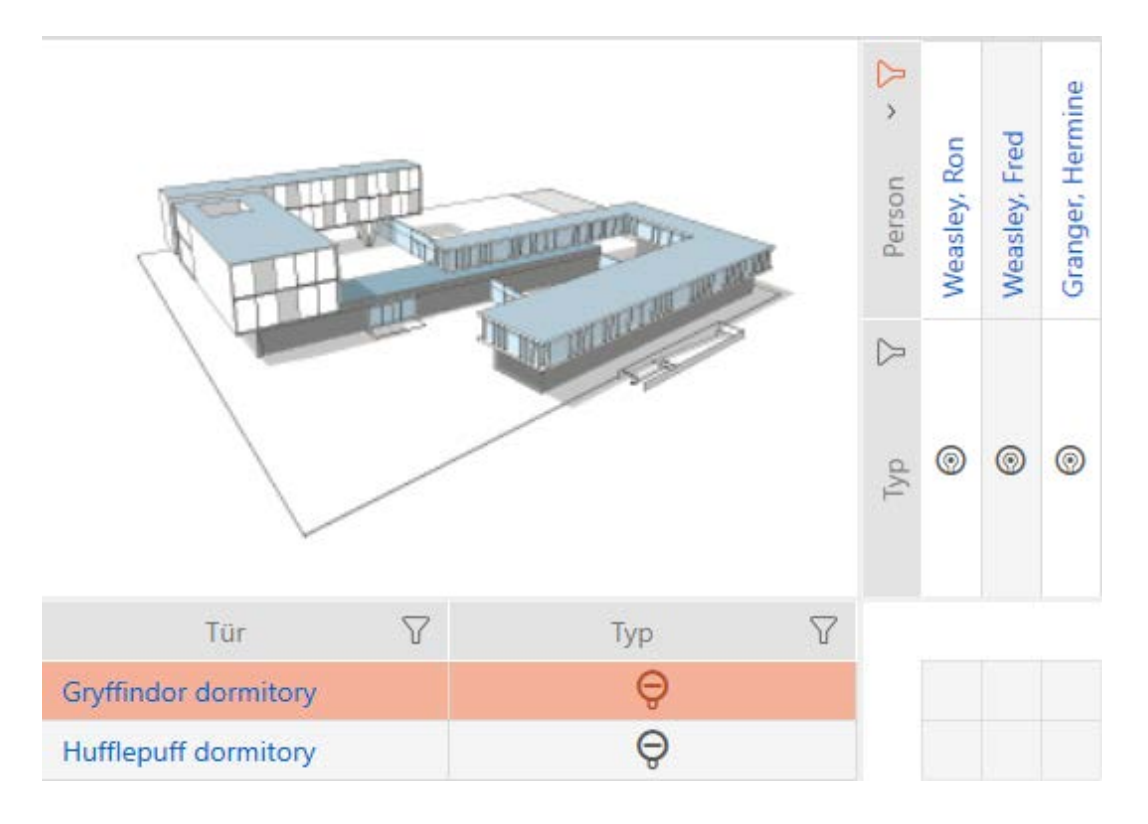

- 3. Click on the Alle zulassen  $x^2$ <sup>x</sup> button.
- $\rightarrow$  All displayed identification media are authorised for the selected locking device.

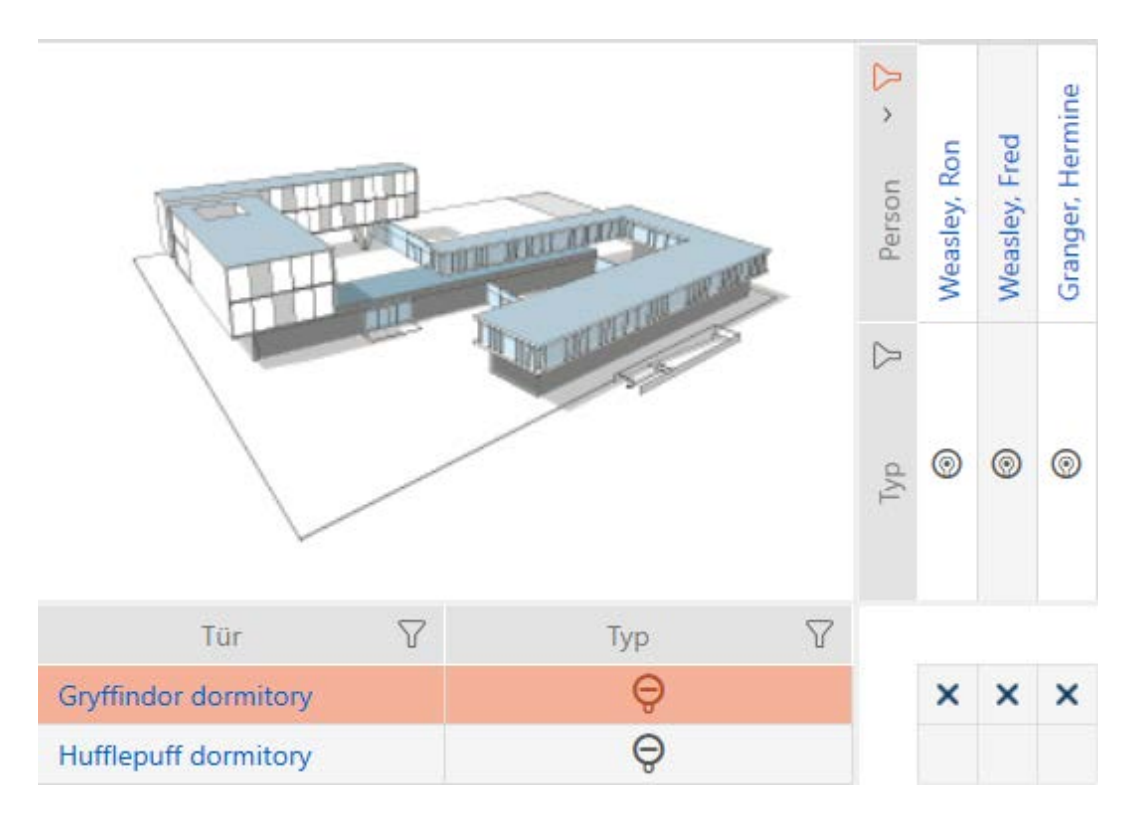

If you then use the button to remove the Anzeigefilter löschen filter again, you will find that the identification media that were filtered out were actually not permitted:

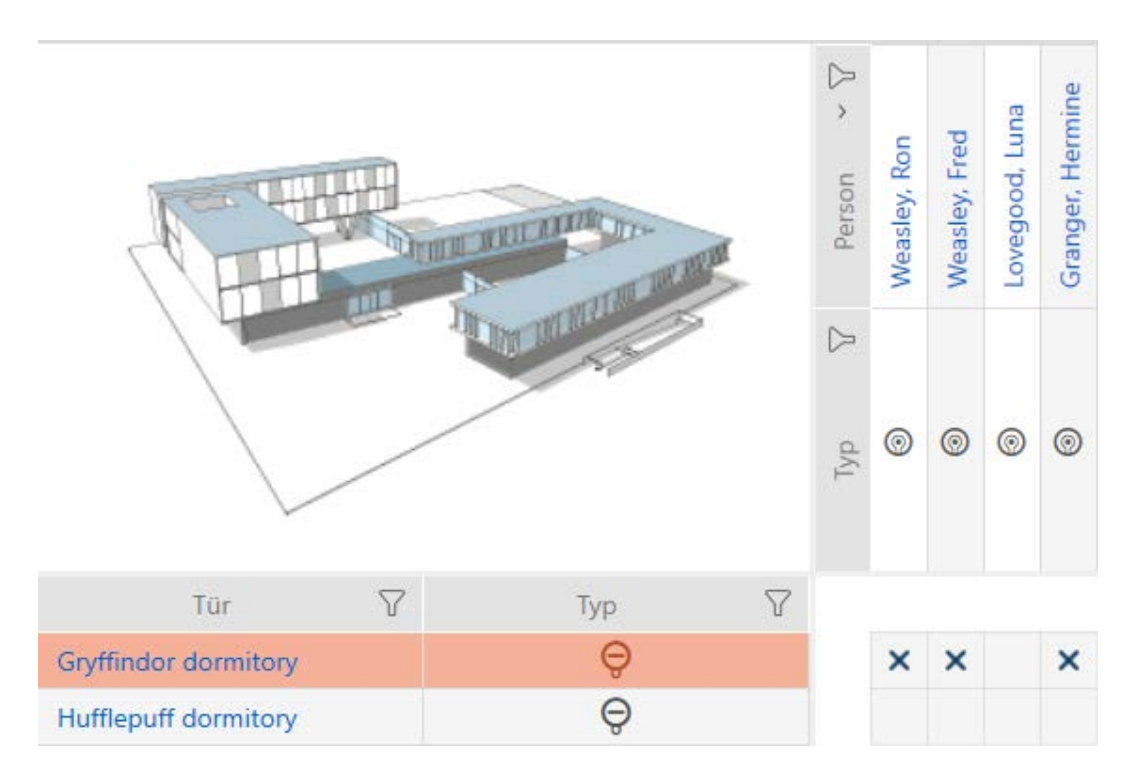

### 16.2.2 Authorisation groups

Authorisation groups are an easy way for you to set up authorisations for multiple doors and identification media at the same time (see [Authorisation groups \[](#page-541-0) $\triangleright$  [542\]](#page-541-0)).

# AXM Plus (Manual) 16. Permissions

## Matrix without authorisations

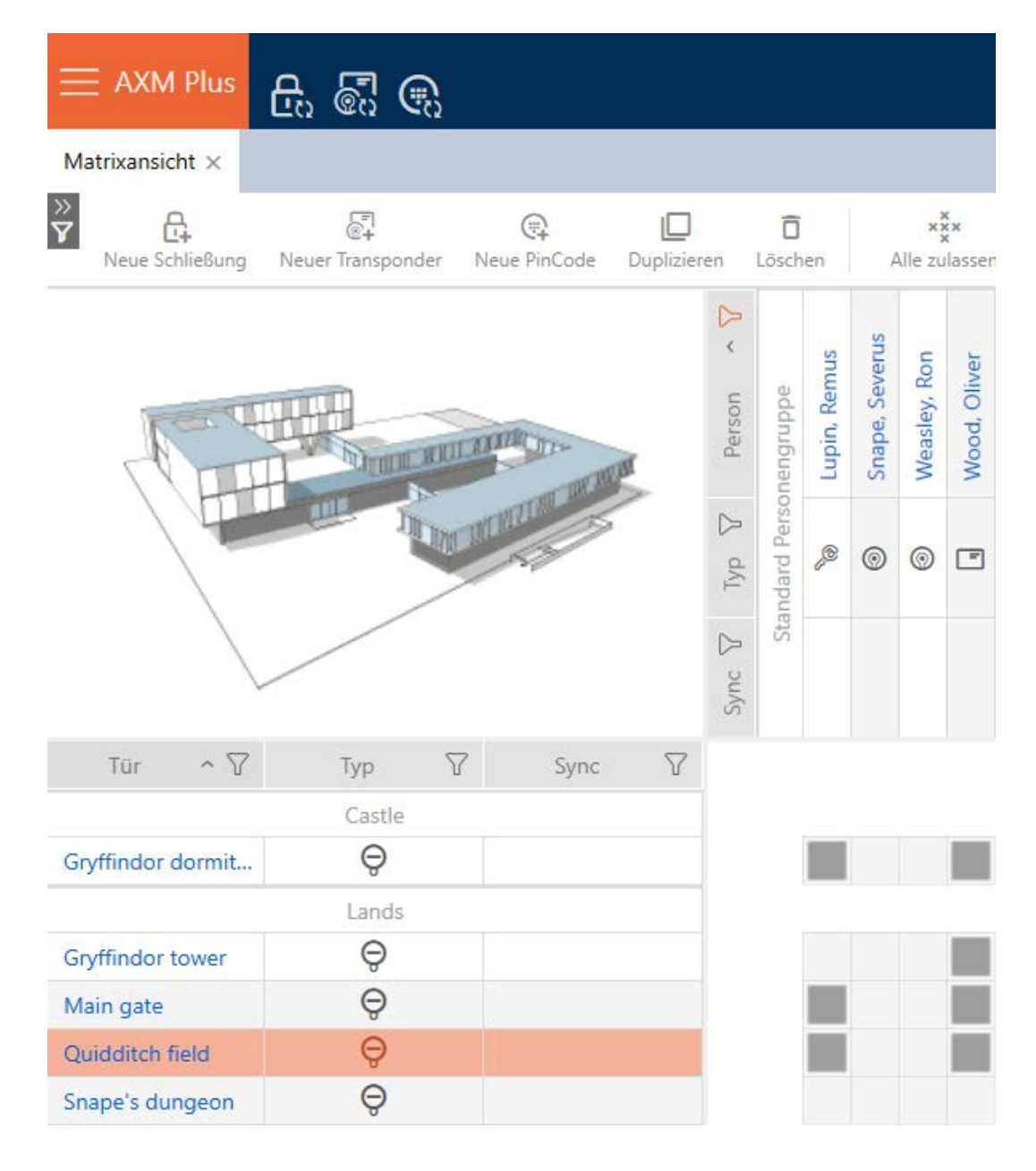

# AXM Plus (Manual) 16. Permissions

### Matrix with authorisation group

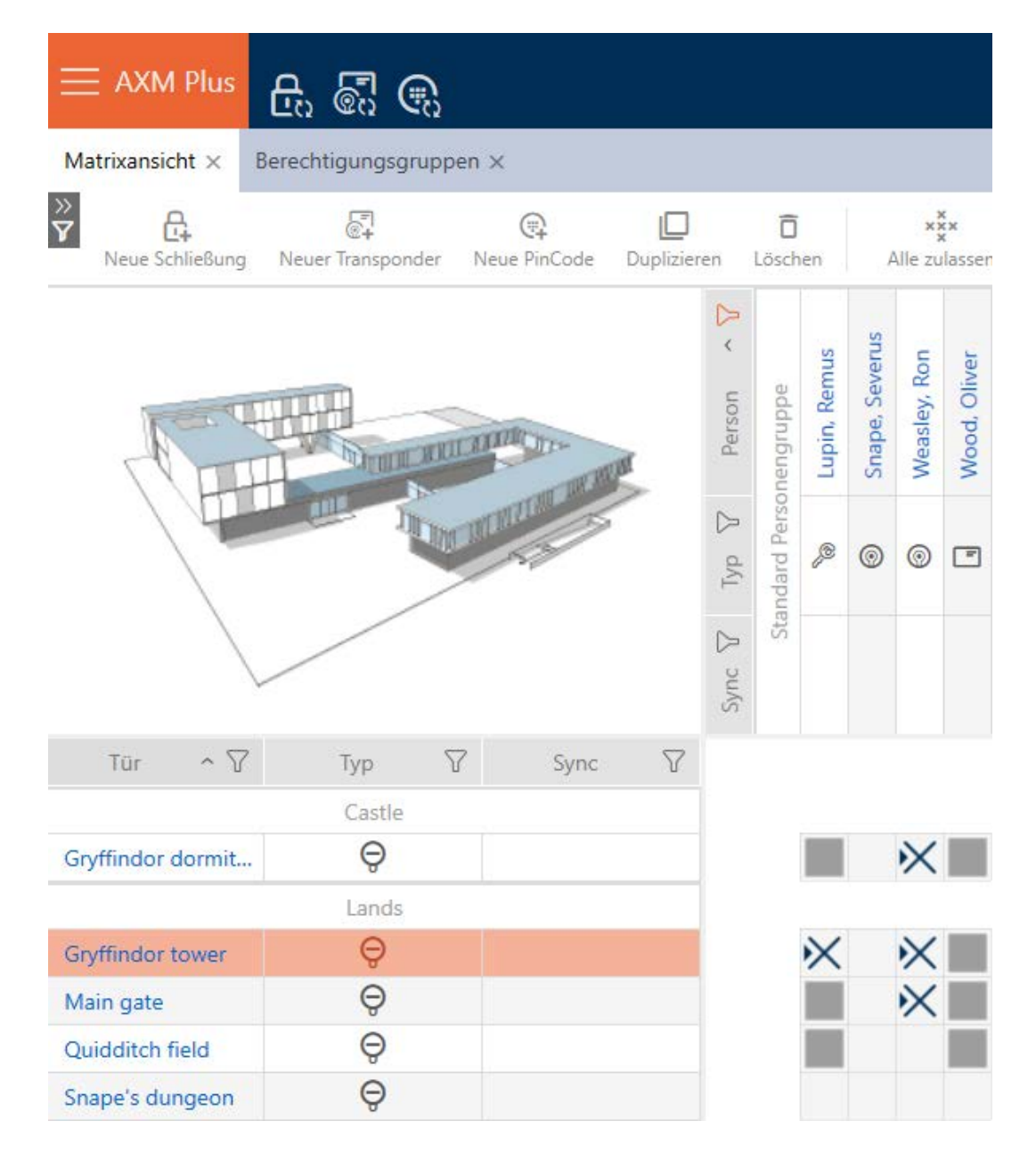

16.2.2.1 Adding locking devices and identification media to authorisation groups Ideally, you will have already created your authorisation groups before creating the locking devices (see [Best practice: setting up the locking](#page-26-0) [system \[](#page-26-0) $\geq$  [27\]](#page-26-0) and [Creating authorisation groups \[](#page-48-0) $\geq$  [49\]](#page-48-0)). This allows you to set authorisation groups directly in locking device and identification medium properties when you create locking devices and identification media:

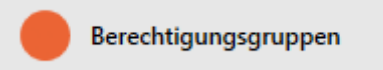

Obviously, you can also add your locking devices and identification media to the authorisation groups at a later date:

- $\checkmark$  Authorisation group created (see [Creating authorisation groups \[](#page-48-0) $\checkmark$  [49\]](#page-48-0)).
- 1. Click the orange  $AXM$  button  $\equiv$   $AXM$ .
	- $\rightarrow$  AXM bar opens.

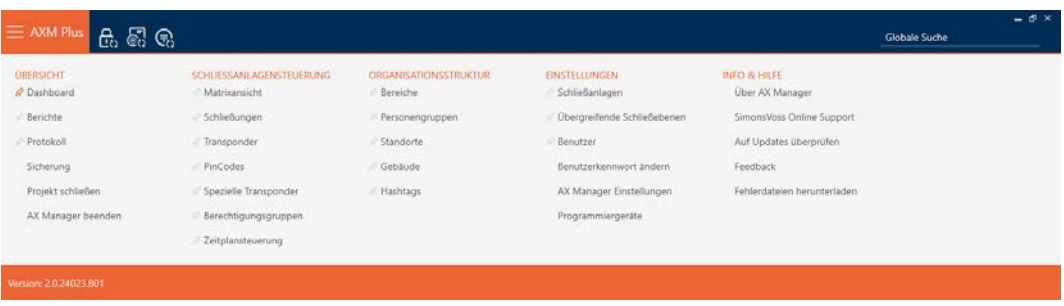

2. Select the Access levels entry in the | LOCKING SYSTEM CONTROL | group.

#### SCHLIESSANLAGENSTEUERUNG

- **★** Matrixansicht
- ⊗ Schließungen
- Transponder
- PinCodes
- **Spezielle Transponder**
- **Berechtigungsgruppen**
- Zeitplansteuerung
	- $\rightarrow$  The AXM bar will close.
	- $\rightarrow$  The [Access levels] tab will open.

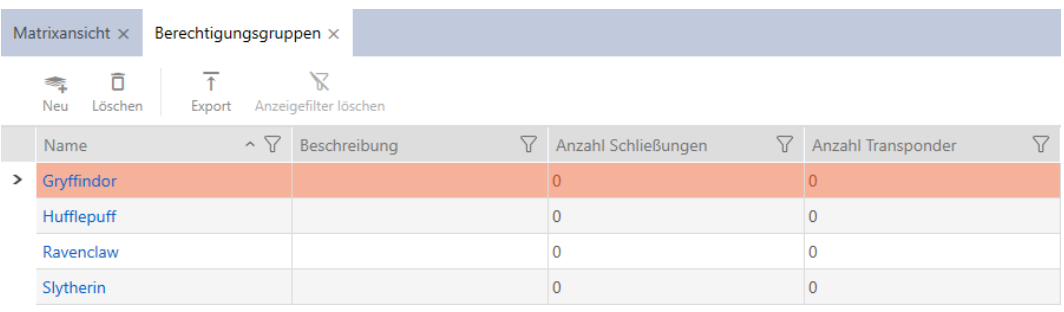
3. Select another locking system in the drop-down menu or select the "All" drop-down entry to display the authorisation groups in all locking systems.

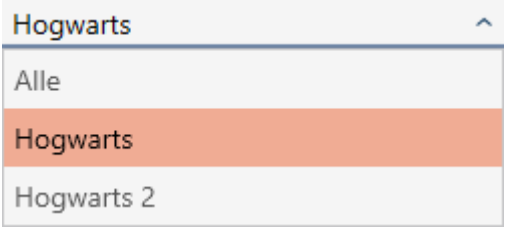

- 4. Click on the authorisation group to which you wish to add locking devices and identification media.
	- $\rightarrow$  The authorisation group window will open.

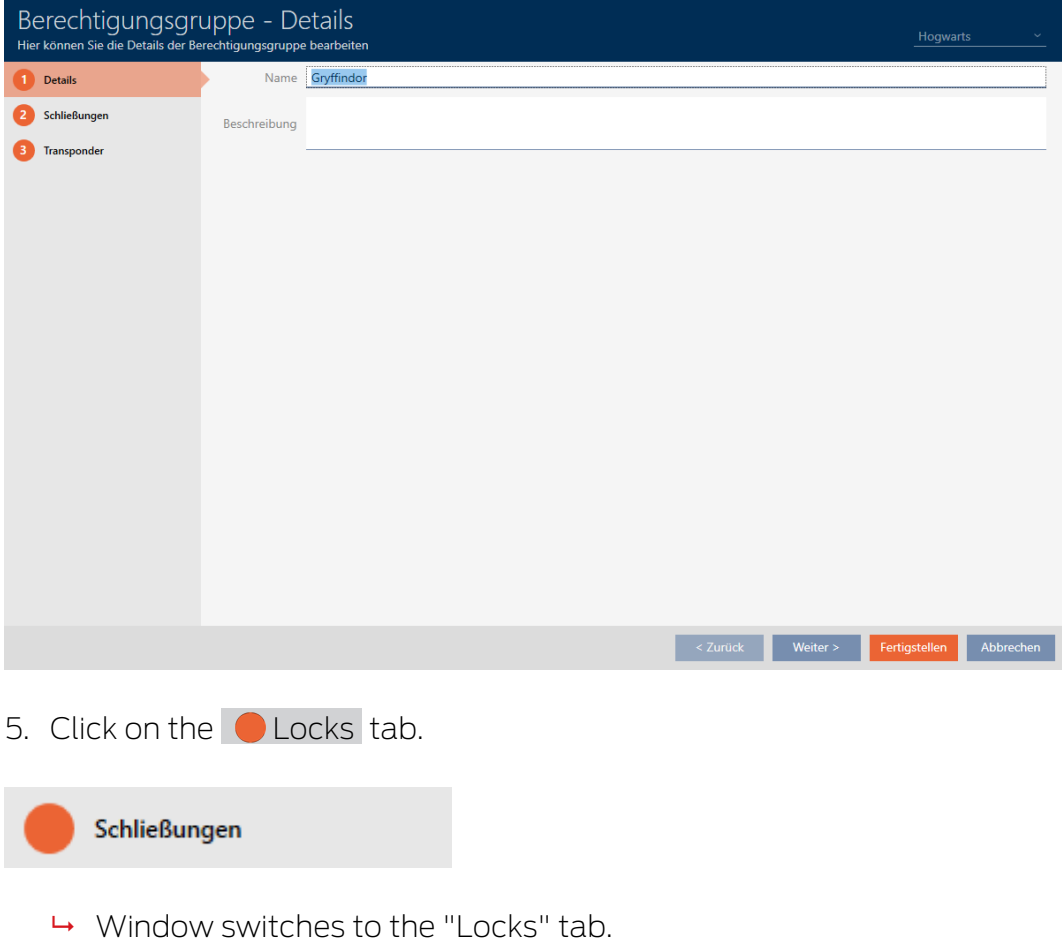

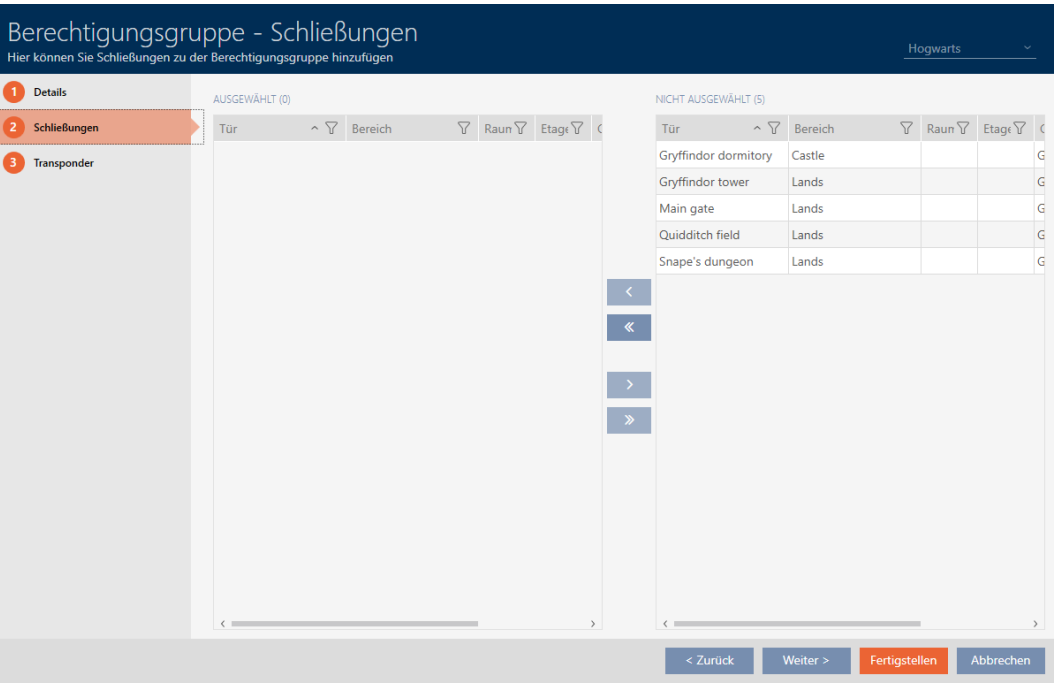

- 6. Use  $\nabla$  to sort/filter the displayed entries if required (see [Sorting and fil](#page-42-0)tering  $[$  [43\]](#page-42-0)).
- 7. Select all locking devices that you wish to add to the authorisation group (Ctrl+click for individual devices or Shift+click for multiple devices).

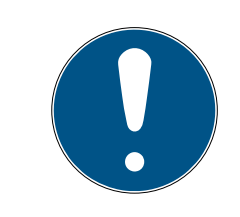

# **NOTE**

## Double-clicking as an alternative to arrow keys

Double-clicking an entry in the list will also move this entry to the other column.

- 8. Use  $\left\langle \right\rangle$  to move only the selected locking devices or  $\left\langle \right\rangle$  to move all locking devices.
	- $\rightarrow$  The selected locking device in the left-hand column is added to the authorisation group.

# AXM Plus (Manual) 16. Permissions

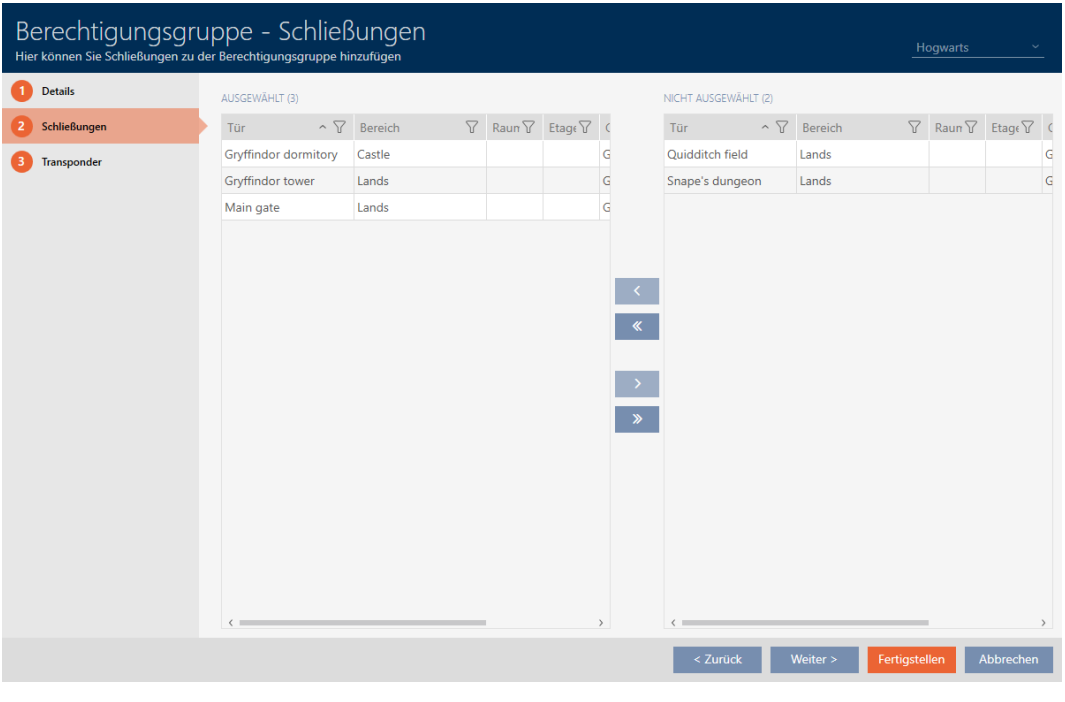

9. Click on the **O** Transponders tab.

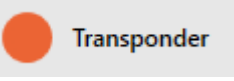

 $\rightarrow$  Window switches to the "Transponders" tab.

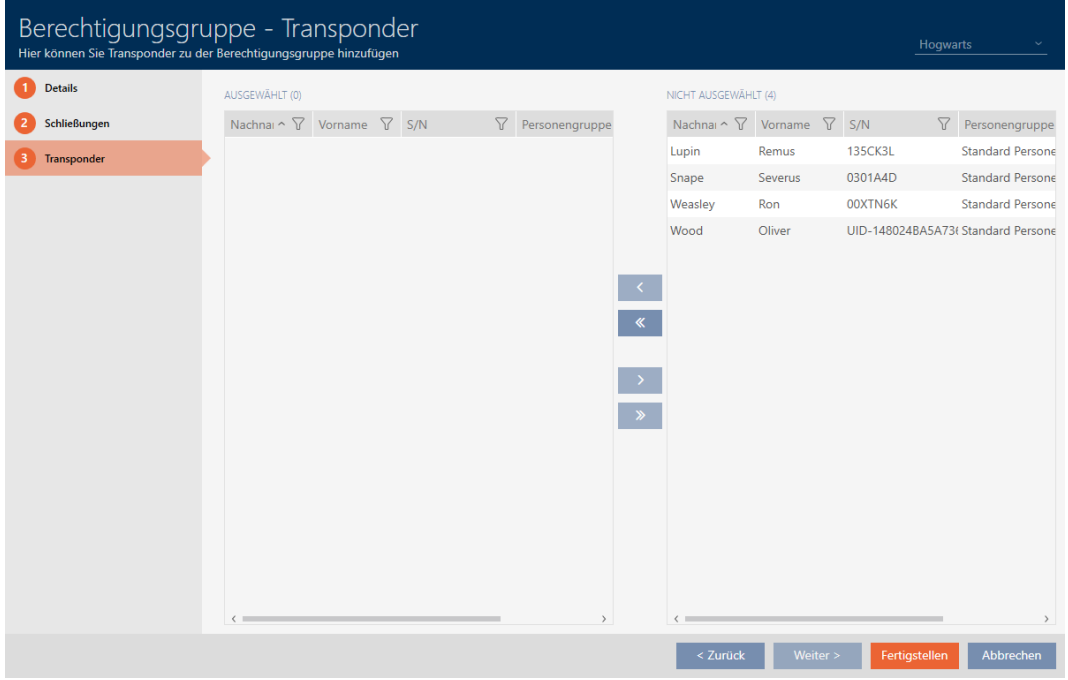

- 10. Use  $\nabla$  to sort/filter the displayed entries if required (see [Sorting and fil](#page-42-0)tering  $[$  [43\]](#page-42-0)).
- 11. Select all identification media that you wish to add to the authorisation group (Ctrl+click for individual media or Shift+click for multiple media).

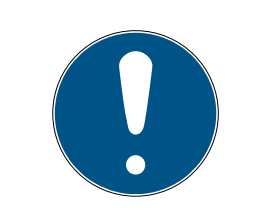

# **NOTE**

## Double-clicking as an alternative to arrow keys

Double-clicking an entry in the list will also move this entry to the other column.

- 12. Use  $\left\langle \right\rangle$  to move only the selected identification media or  $\left\langle \right\rangle$  to move all locking devices displayed.
	- $\rightarrow$  The selected identification media in the left-hand column are added to the authorisation group.

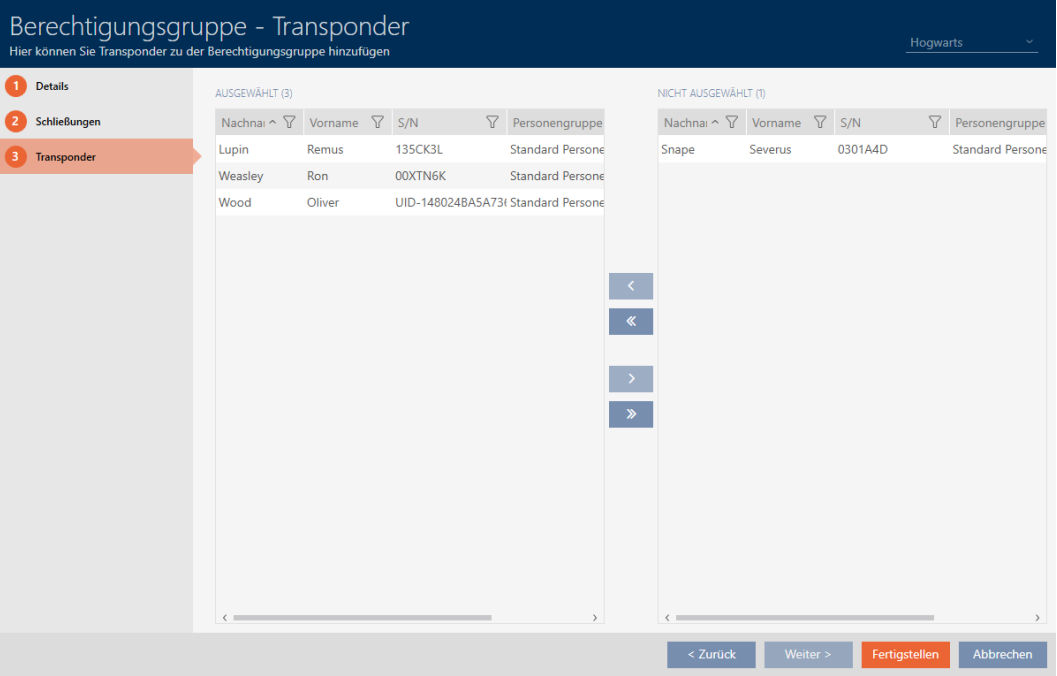

- 13. Click on the Finish button.
	- $\rightarrow$  The authorisation group window closes.
	- $\rightarrow$  All identification media in this authorisation group are authorised for all locking devices in this authorisation group.
	- $\rightarrow$  Matrix view is visible again.
- 14. Click on the Refresh  $\mathbb{F}_G$  button.
- $\rightarrow$  Matrix displays authorisations from your authorisation group (identified by a small triangle next to the cross).

# AXM Plus (Manual) 16. Permissions

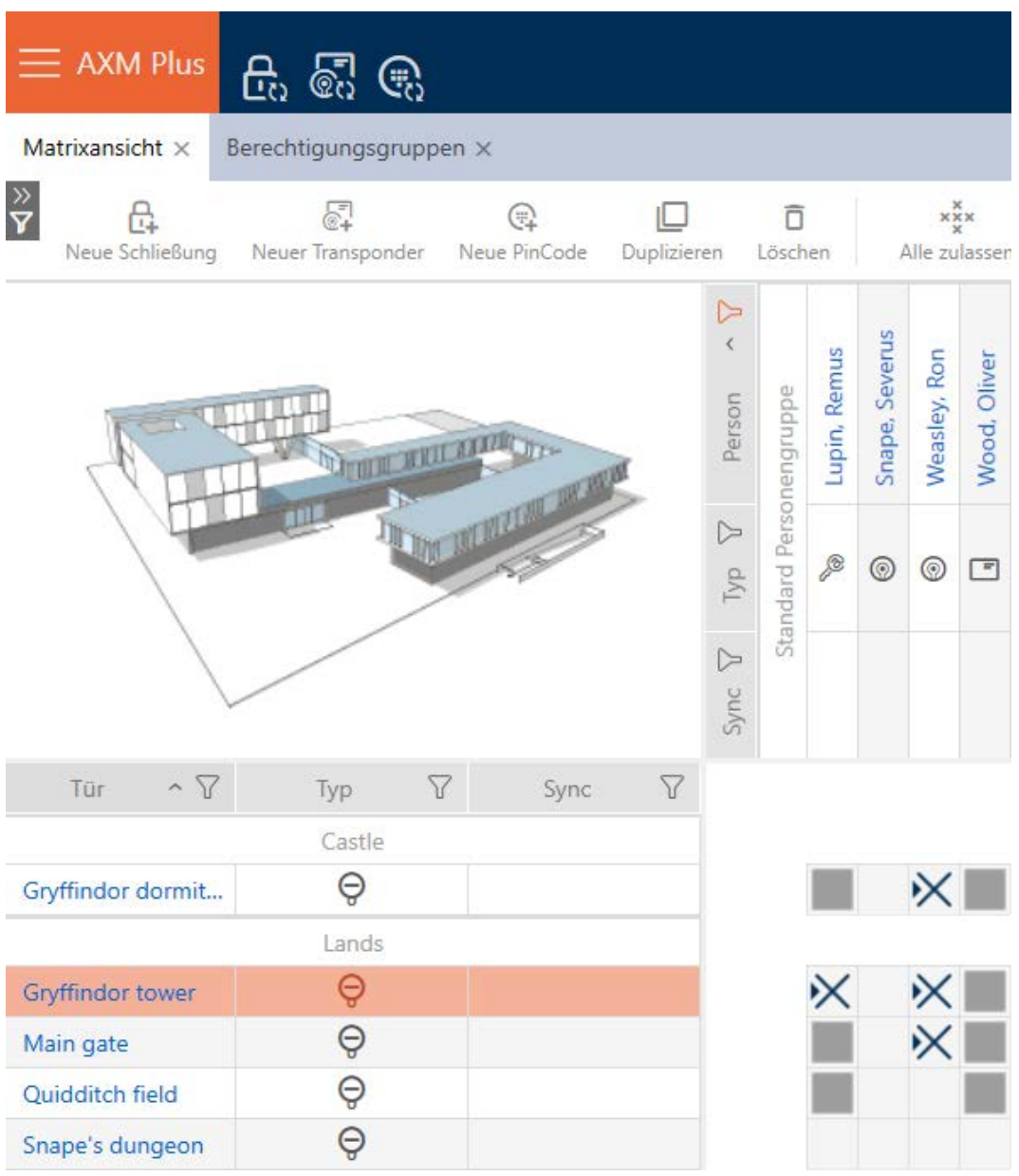

You can also overwrite individual authorisations from authorisation groups manually. For example, it is possible to remove authorisation from an identification medium that would actually be authorised for a locking device.

Proceed as with the normal assignment of individual authorisations (see [Changing individual authorisations \(cross\) \[](#page-315-0) $\triangleright$  [316\]](#page-315-0)). In this case, it is only the cross that disappears, not the triangle:

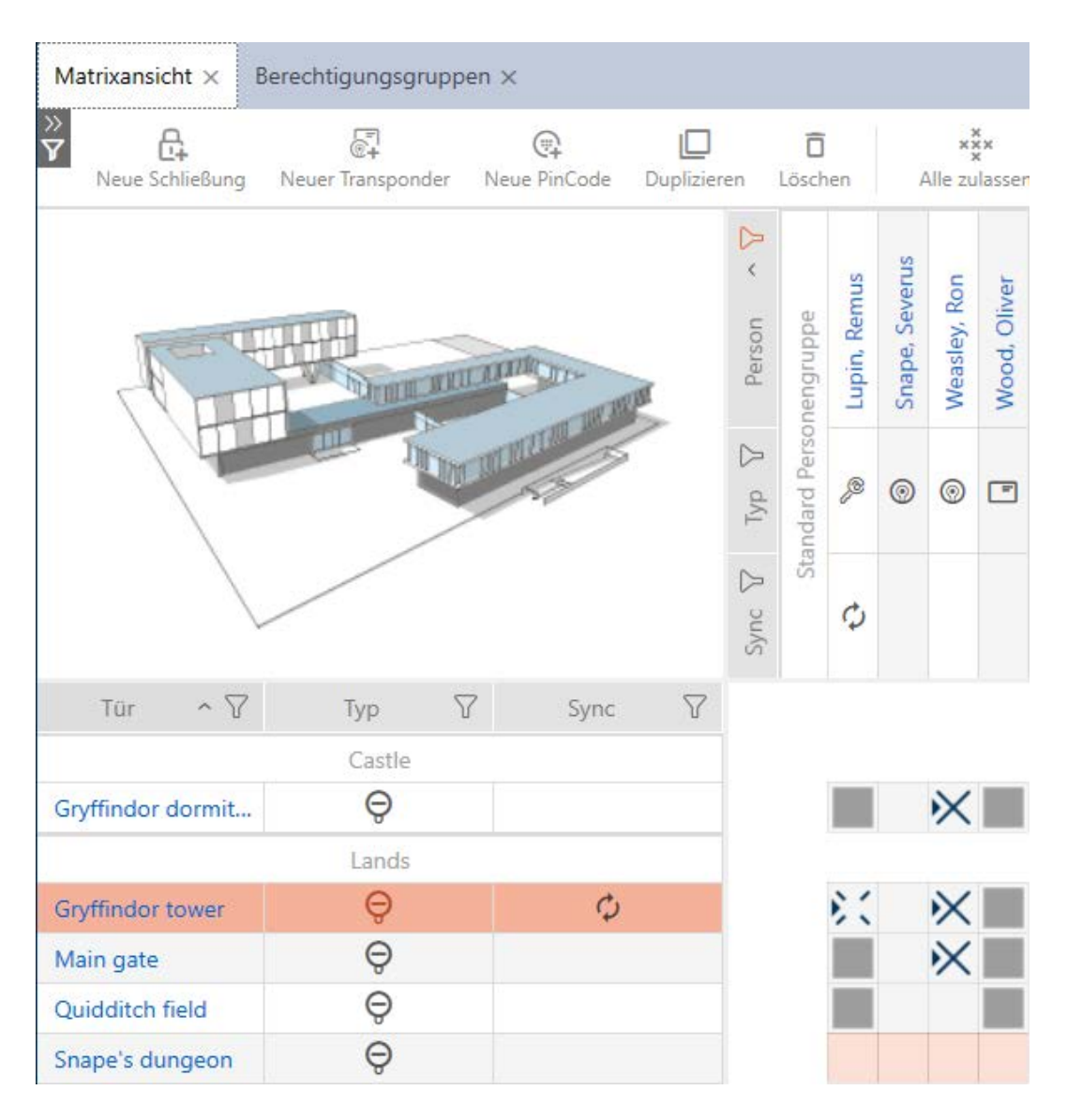

The triangle continues to indicate that there is actually an authorisation from an authorisation group here.

16.2.2.2 Adding areas and person groups to authorisation groups

This section explains how to add multiple locking devices to authorisation groups quickly using areas. The process for person groups/identification media is similar.

Ideally, you will have already created your authorisation groups before creating the locking devices (see [Best practice: setting up the locking](#page-26-0) [system \[](#page-26-0) $\sqrt{27}$  $\sqrt{27}$ ] and [Creating authorisation groups \[](#page-48-0) $\sqrt{49}$ ]. This allows you to set authorisation groups directly in locking device and identification medium properties when you create locking devices and identification media:

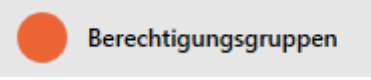

You can use areas to quickly add several locking devices to authorisation groups:

- $\checkmark$  Authorisation group created (see [Creating authorisation groups \[](#page-48-0) $\checkmark$  [49\]](#page-48-0)).
- $\checkmark$  At least one area created (see [Creating an area \[](#page-81-0) $\checkmark$  [82\]](#page-81-0)).
- $\checkmark$  At least one locking device has been assigned to the area (see [Moving](#page-268-0) [locking devices to areas \[](#page-268-0)> [269\]](#page-268-0)).
- 1. Click the orange AXM button  $\equiv$  AXM.
	- $\rightarrow$  AXM bar opens.

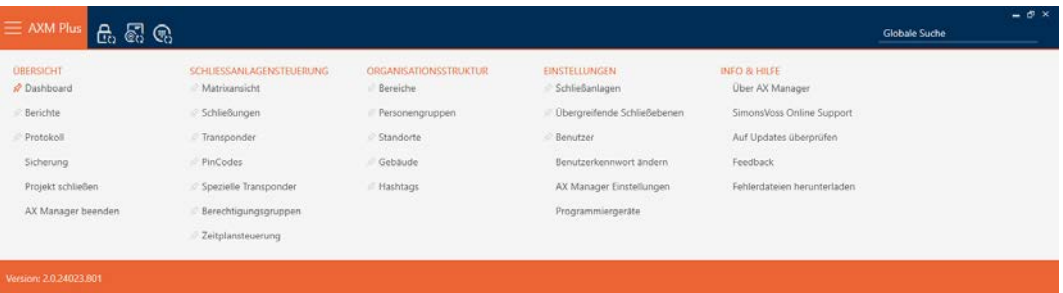

2. Select the Access levels entry in the | LOCKING SYSTEM CONTROL | group.

#### SCHLIESSANLAGENSTEUERUNG

- S Matrixansicht
- ⊗ Schließungen
- Transponder
- PinCodes
- Spezielle Transponder
- $\mathcal{P}$  Berechtigungsgruppen
- Reitplansteuerung
	- $\rightarrow$  The AXM bar will close.
	- $\rightarrow$  The [Access levels] tab will open.

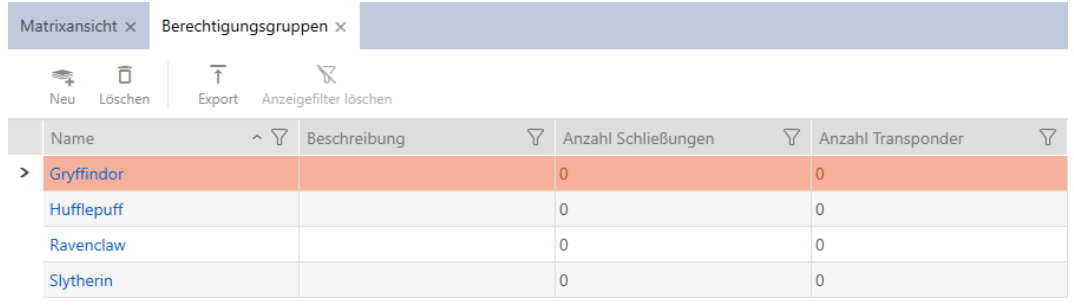

3. Select another locking system in the drop-down menu or select the "All" drop-down entry to display the authorisation groups in all locking systems.

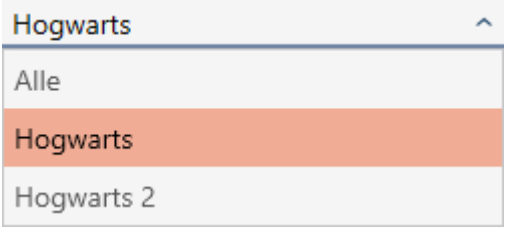

- 4. Click on the authorisation group to which you wish to add locking devices and identification media.
	- $\rightarrow$  The authorisation group window will open.

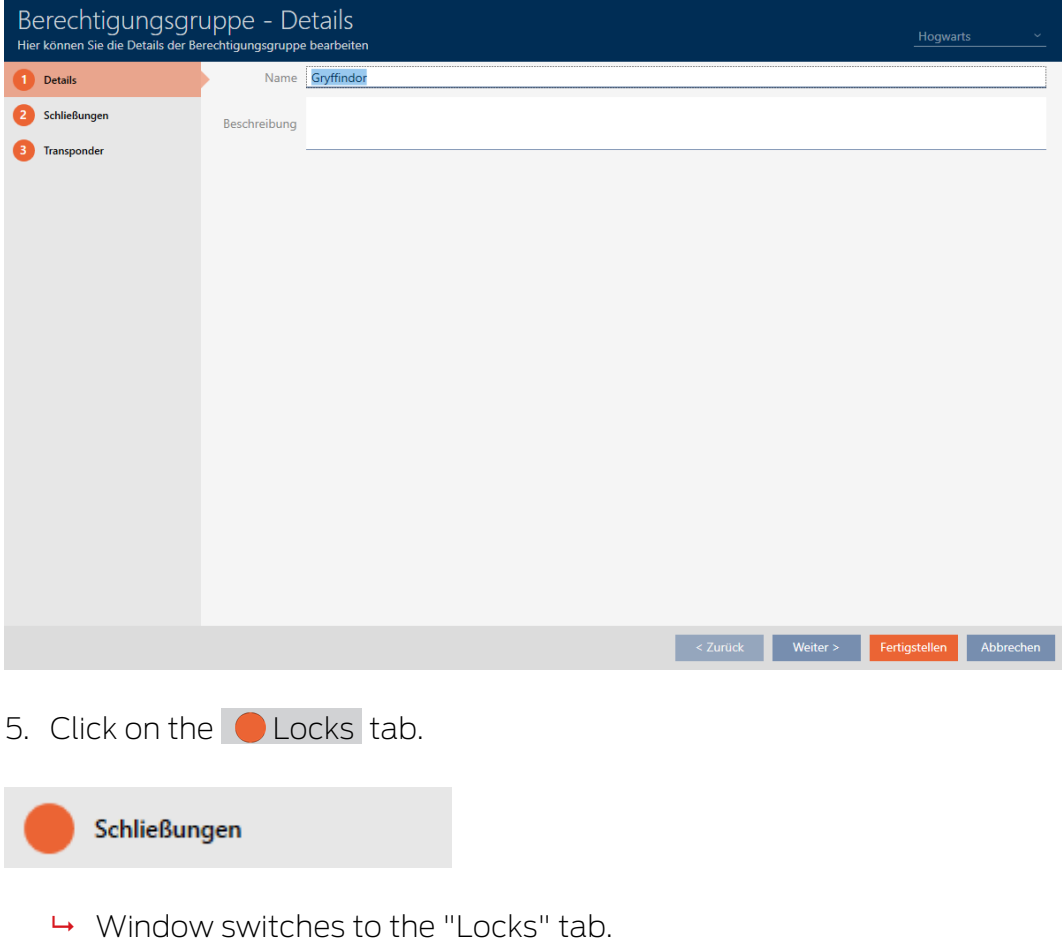

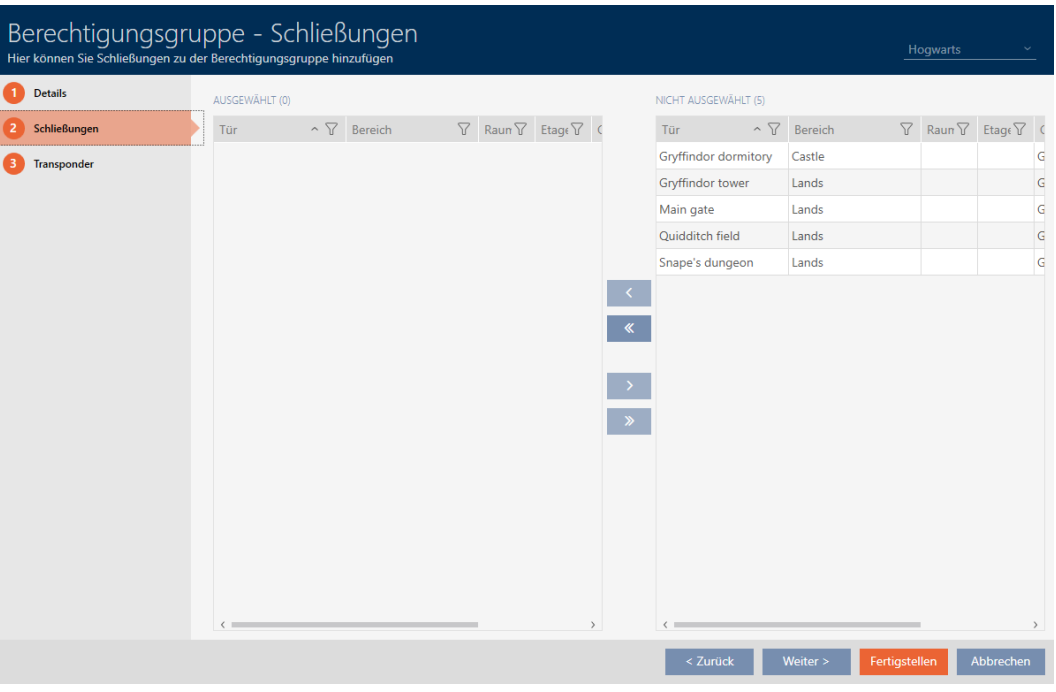

6. Use  $\nabla$  to sort/filter the displayed entries if required (see [Sorting and fil](#page-42-0)tering  $[$  [43\]](#page-42-0)).

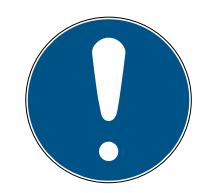

# **NOTE**

## Areas as a filter criterion

Areas can be used as filter criterion, thus simplifying selection of your locking devices.

- 1. Click the filter icon in the Area column.
- 2. Select one or more areas.
- 7. Select all locking devices that you wish to add to the authorisation group (Ctrl+click for individual devices or Shift+click for multiple devices).

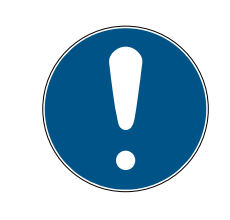

# **NOTE**

## Double-clicking as an alternative to arrow keys

Double-clicking an entry in the list will also move this entry to the other column.

- 8. Use  $\bigcirc$  to move only the selected locking devices or  $\bigcirc$  to move all locking devices.
	- $\rightarrow$  The selected locking device in the left-hand column is added to the authorisation group.

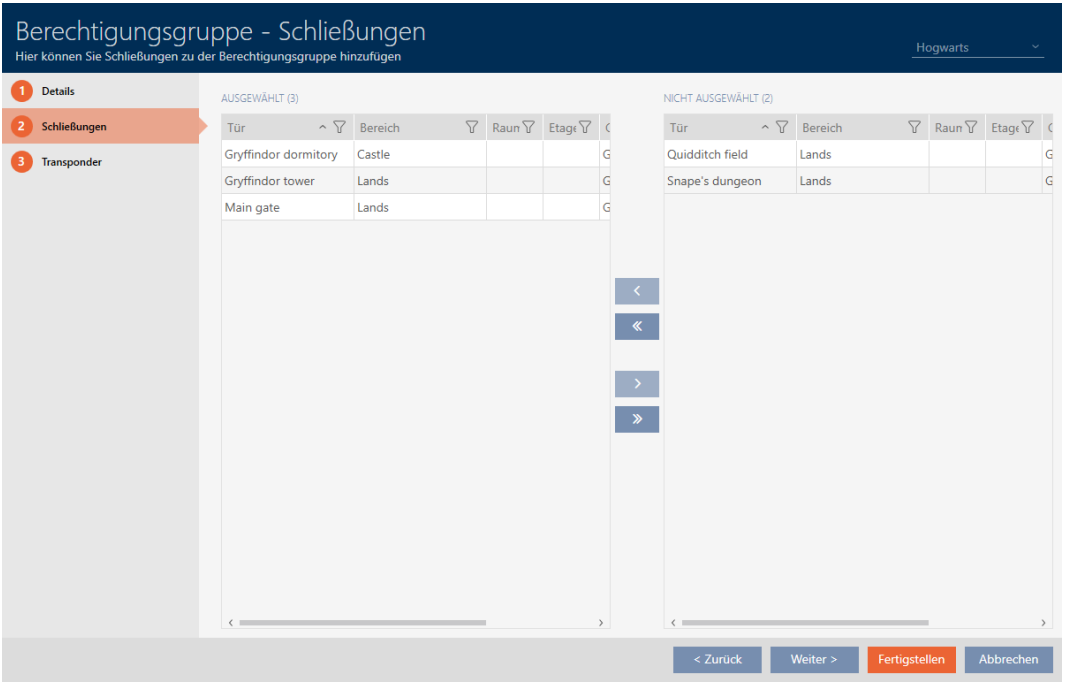

- 9. Click on the Finish button.
	- $\rightarrow$  The authorisation group window closes.
	- $\rightarrow$  All identification media in this authorisation group are authorised for all locking devices in this authorisation group.
	- $\rightarrow$  Matrix view is visible again.
- 10. Click on the Refresh  $\mathbb{F}_q$  button.
- $\rightarrow$  Matrix displays authorisations from your authorisation group (identified by a small triangle next to the cross).
- 16.2.2.3 Show all authorisation groups in a project
	- $\checkmark$  At least one authorisation group created (see [Creating authorisation](#page-48-0) groups  $[49]$  $[49]$ .
	- 1. Click on the orange  $AXM$  icon  $\equiv$   $AXM$ .
		- $\rightarrow$  AXM bar opens.

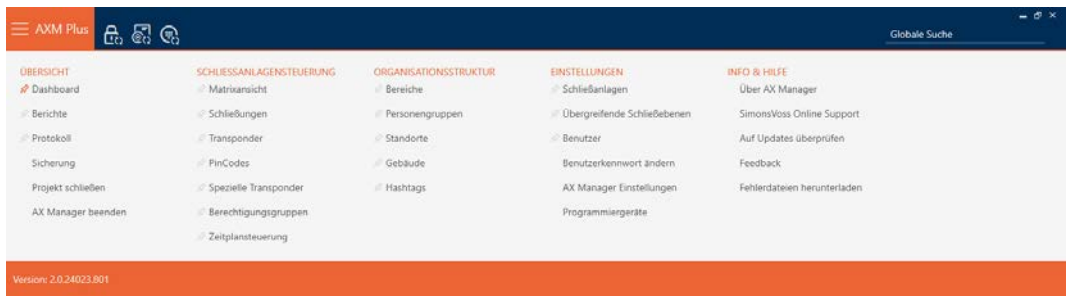

- 2. Select the Access levels entry in the | LOCKING SYSTEM CONTROL | group.
	- $\rightarrow$  The AXM bar will close.
	- $\rightarrow$  The [Access levels] tab will open.

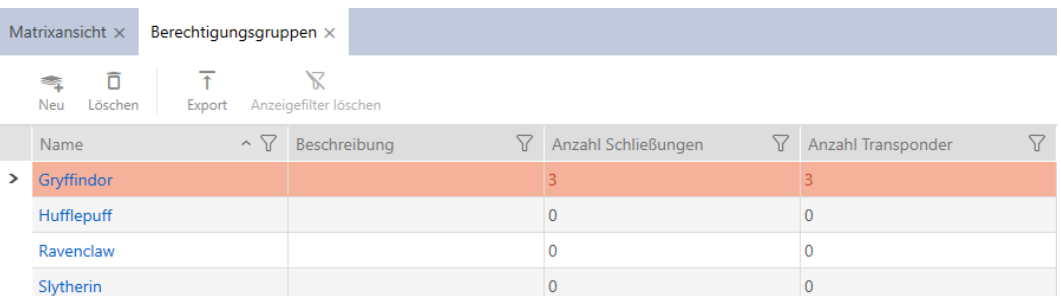

3. Select the "All" entry for the locking system from the drop-down menu.

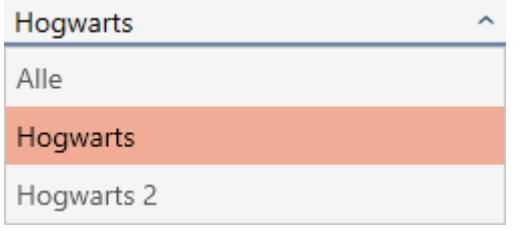

 $\rightarrow$  All authorisation groups in all locking systems in the same project are displayed.

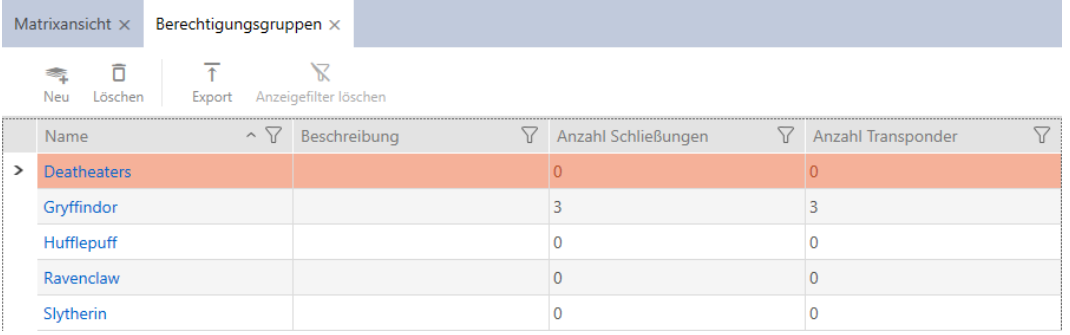

You can also export the authorisation groups displayed as a list (see Exporting authorisation groups as a list  $[335]$  $[335]$ .

#### 16.2.2.4 Exporting authorisation groups as a list

<span id="page-334-0"></span>All authorisation groups in your locking system can be exported as a PDF.

The PDF shows exactly the same authorisation groups in exactly the same order as in AXM Plus.

This means that you can sort and filter the display before exporting. It also allows you to sort and filter the exported list.

You have the option to personalise reports (see [Personalising reports and](#page-443-0) exports  $[444].$  $[444].$  $[444].$ 

- $\checkmark$  At least one authorisation group created (see [Creating authorisation](#page-48-0) groups  $[49]$  $[49]$ .
- 1. Click on the orange  $AXM$  icon  $\equiv$   $AXM$ .
	- $\rightarrow$  AXM bar opens.

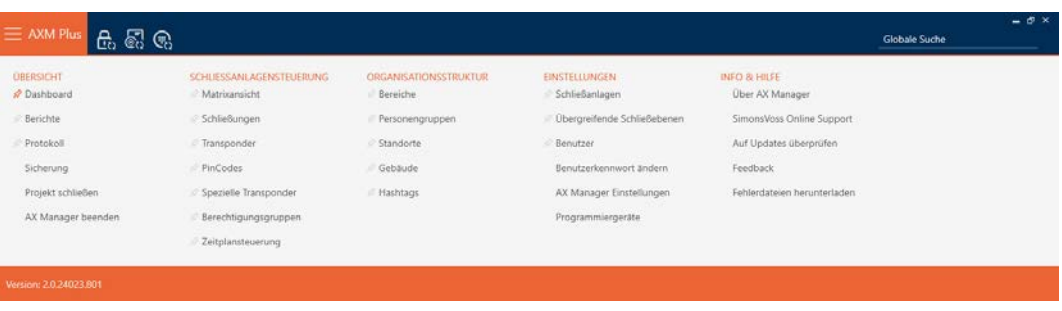

- 2. Select the Access levels entry in the | LOCKING SYSTEM CONTROL | group.
	- $\rightarrow$  The AXM bar will close.
	- $\rightarrow$  The [Access levels] tab will open.
- 3. Select a specific locking system or all locking systems with the authorisation groups to be exported from the drop-down menu.

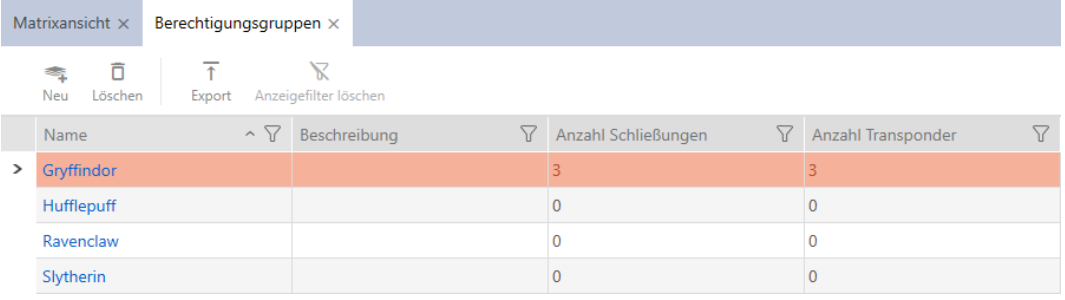

- 4. Use  $\nabla$  to sort/filter the displayed entries if required (see [Sorting and fil](#page-42-0)tering  $[$  [43\]](#page-42-0)).
- 5. Click on the Export  $\overline{\uparrow}$  button.
	- $\rightarrow$  The Explorer window will open.
- 6. Save the PDF file to a directory of your choice.
	- $\rightarrow$  Explorer window closes.
- $\rightarrow$  The identification media displayed are exported as a PDF file (DIN A4).

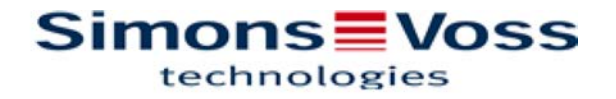

#### Alle Berechtigungsgruppen für die Schließanlage 'Hogwarts 1'

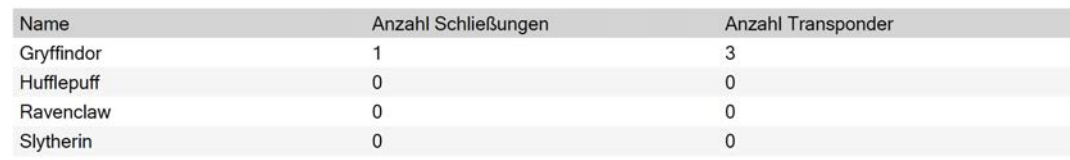

**Simons Voss** 

## 16.2.3 Controlling authorisations in terms of time (schedules)

Time management in AXM Plus comprises:

- **T** Time schedules for locking devices
- $\blacksquare$  Time groups for transponders

You can find a detailed description and an example here: [Event](#page-526-0) management  $\lceil \blacktriangleright$  [527\]](#page-526-0).

You can only create time groups using a schedule in AXM Plus. The first step after creating a concept is therefore a schedule: [Creating a schedule](#page-51-0) [\[](#page-51-0)[}](#page-51-0) [52\]](#page-51-0).

## Schedules and time groups in multiple locking systems

Schedules and time groups created in a locking system can be configured throughout the project. You will also find them available for selection in other locking systems, provided that this locking system is in the same project. Changes to schedules and time groups therefore also apply equally to all locking systems within a project.

This does not affect locking systems in other projects. You cannot see or configure schedules and time groups from other projects.

16.2.3.1 Adding locking devices to the schedule

Ideally, you should create your schedules before the locking devices (see Best practice: setting up the locking system  $\lceil p \cdot 27 \rceil$ . You can then add your locking devices to the schedule while you are creating each locking device (see [Creating a locking device \[](#page-226-0)[}](#page-226-0) [227\]](#page-226-0)).

Sometimes, however, you have already created locking devices and only later decide to control authorisations in terms of time, for example. In this case, you simply add the locking devices to your schedules at a later date.

There are two ways to do this:

# AXM Plus (Manual) 16. Permissions

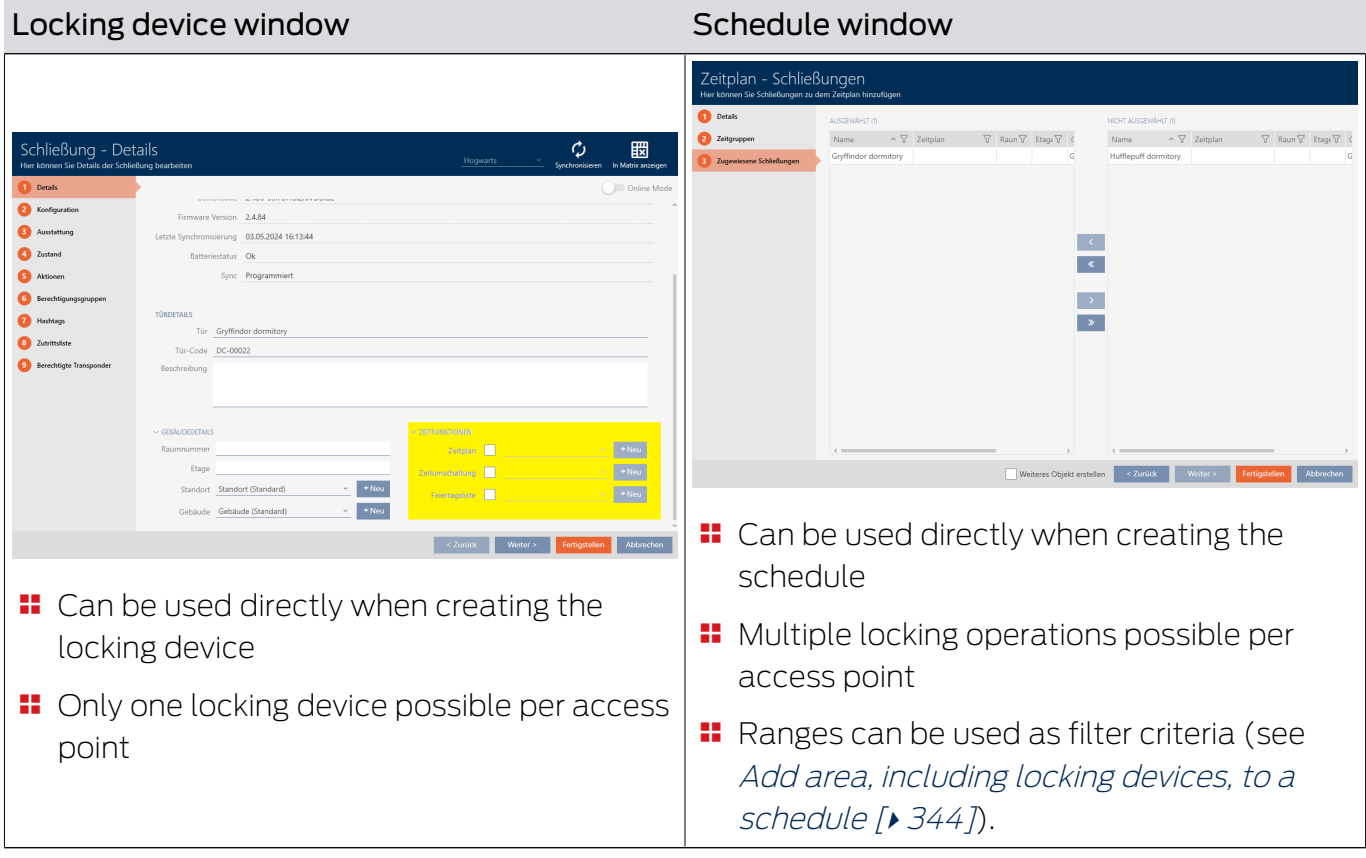

In this section, you will learn how to add locking devices to a schedule in the time schedule window (see [Limiting authorisations for locking devices](#page-274-0) [to specific times \(schedule\) \[](#page-274-0)> [275\]](#page-274-0) for adding using the locking device properties).

- $\checkmark$  Schedule created (see [Creating a schedule \[](#page-51-0) $\checkmark$  [52\]](#page-51-0)).
- Schedule window open (see Creating a schedule  $[ \triangleright 52]$  $[ \triangleright 52]$ ).
- $\checkmark$  Locking device equipped with .ZK option.
- 1. Click on the **Assigned locks** tab.

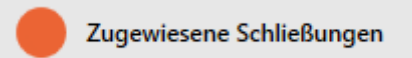

 $\rightarrow$  The schedule window changes to the "Assigned locks" tab.

# AXM Plus (Manual) 16. Permissions

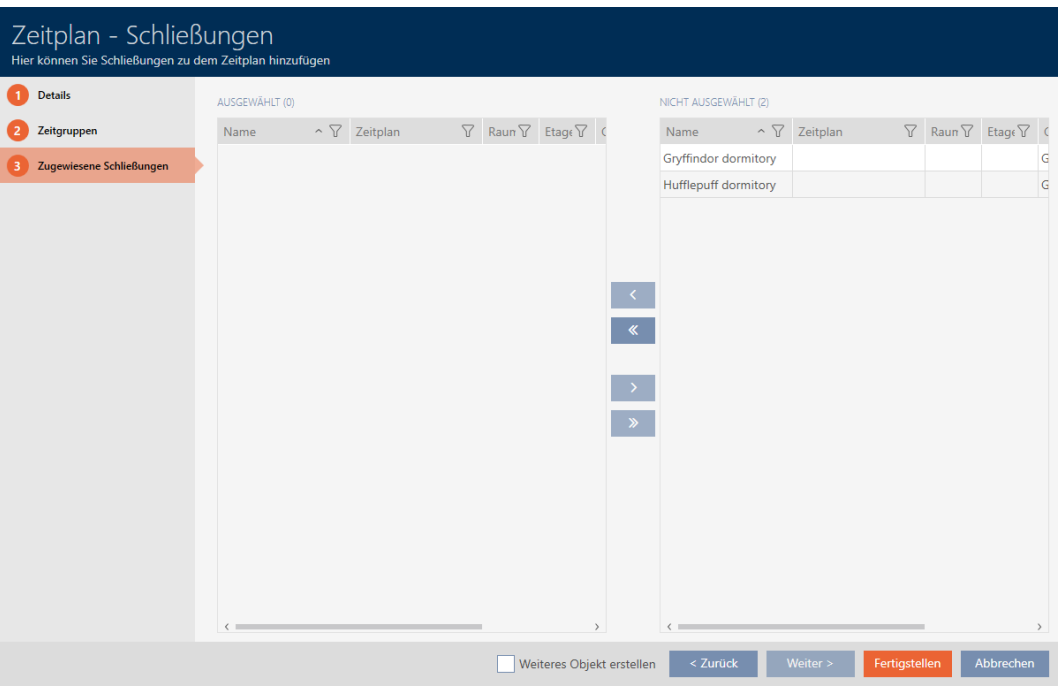

- 2. Use  $\nabla$  to sort/filter the displayed entries if required (see [Sorting and fil](#page-42-0)tering  $[$  [43\]](#page-42-0)).
- 3. Select all locking devices that you wish to assign (Ctrl+click for individual devices or Shift+click for multiple devices).

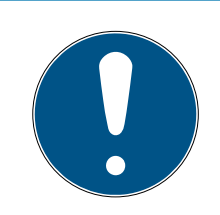

# **NOTE**

## Double-clicking as an alternative to arrow keys

Double-clicking an entry in the list will also move this entry to the other column.

4. Use  $\left\langle \right\rangle$  to move only the selected locking devices or  $\left\langle \right\rangle$  to move all locking devices.

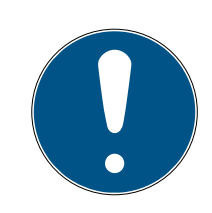

# **NOTE**

## Locking devices from other schedules

Locking devices from other schedules are also listed. They can also be moved from other schedules to the current schedule.

- 1. Filter/sort the displayed locking devices.
- 2. Check whether the selected locking devices are already being used in another schedule.
	- $\rightarrow$  The locking devices in the left-hand column are added to the schedule.

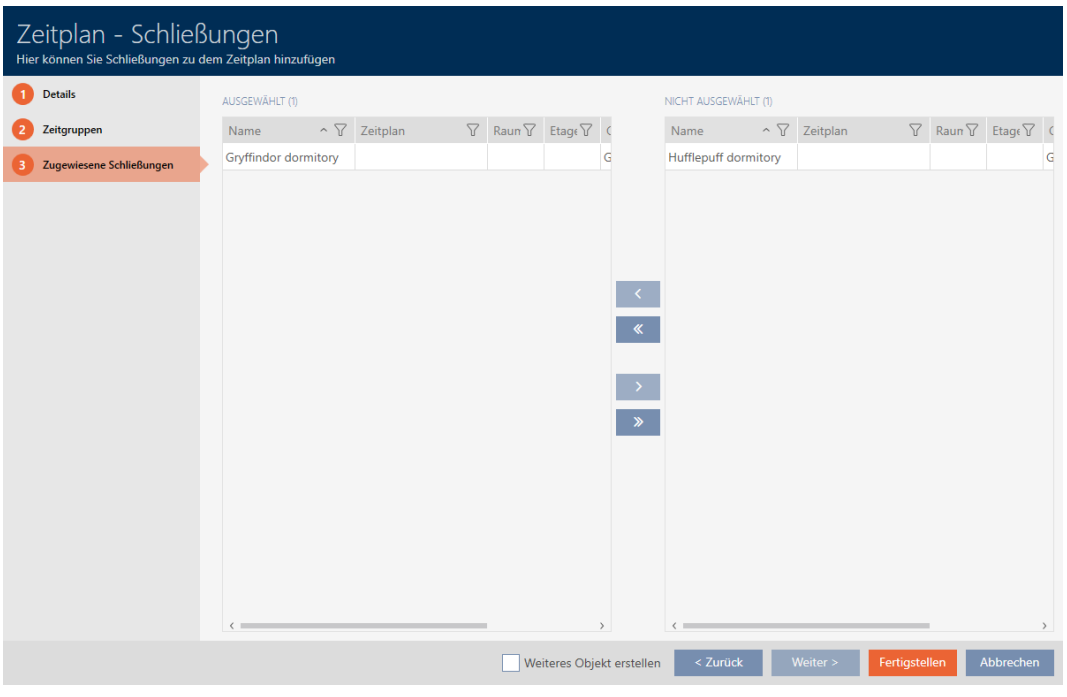

- 5. Click on the Finish button.
	- $\rightarrow$  Schedule window closes.
- $\rightarrow$  Locking devices are now added to the schedule.

### 16.2.3.2 Adding identification medium to time group

Ideally, you should create your time groups before the locking devices (see Best practice: setting up the locking system  $\lceil p \cdot 27 \rceil$ . You can then add your identification media to the time groups when you create them (see Creating an identification medium  $[87]$  $[87]$ .

An identification medium can only be added to a time group in its properties.

### Time groups with multiple locking systems

You can use identification media in multiple locking systems (see [Reuse](#page-200-0) [identification medium in the same project \[](#page-200-0)> [201\]](#page-200-0) and [Reusing identification](#page-206-0) [medium in other projects/databases \[](#page-206-0)> [207\]](#page-206-0)). The same identification medium may have a different time group in each locking system. You can therefore select the locking system in the identification medium details in the top right-hand corner and select the properties for this locking system.

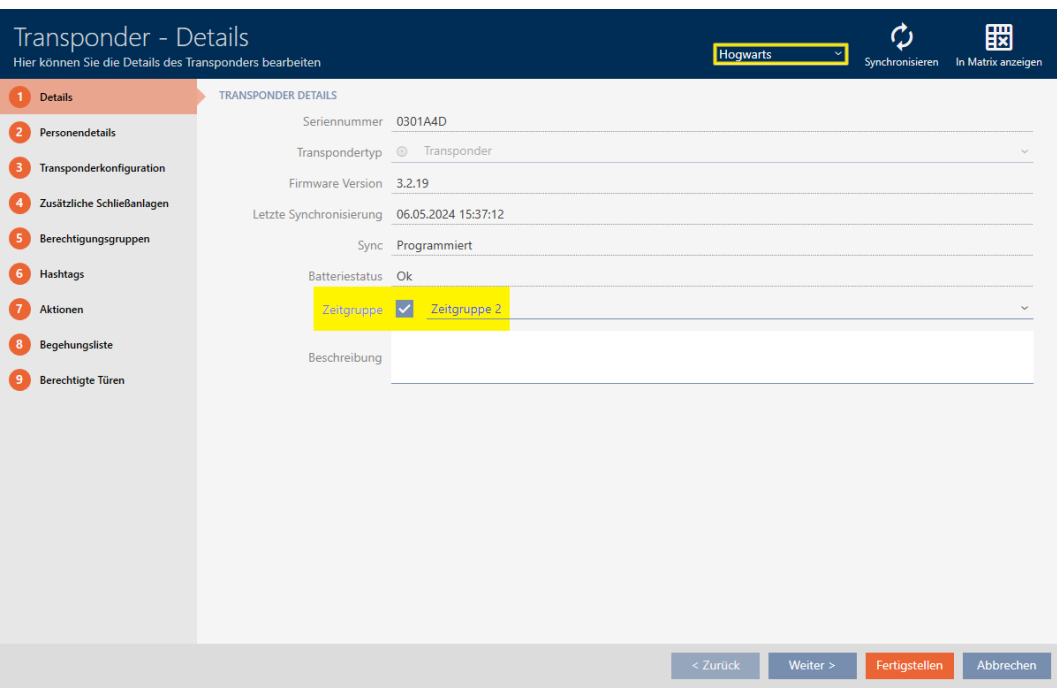

If you change the locking system in the drop-down menu, you can select a different time group for the identification medium in this different locking system.

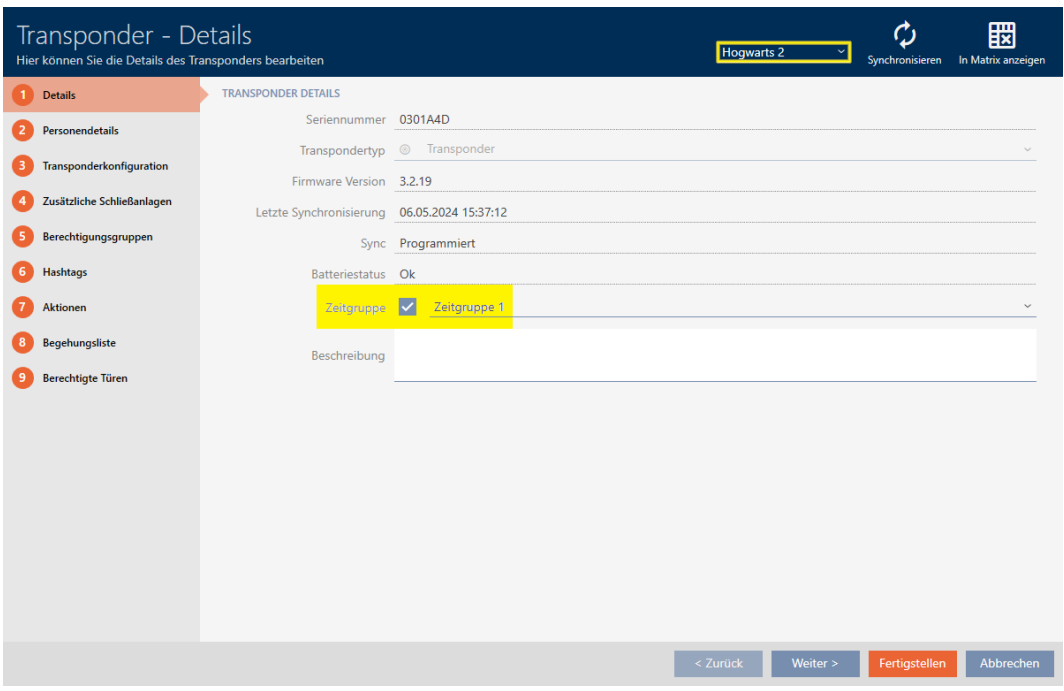

PIN code keypads can only be used for one locking system. For this reason, you can select just one time group per PIN for PIN code keypads.

# Add card/transponder/AX2Go key to time group

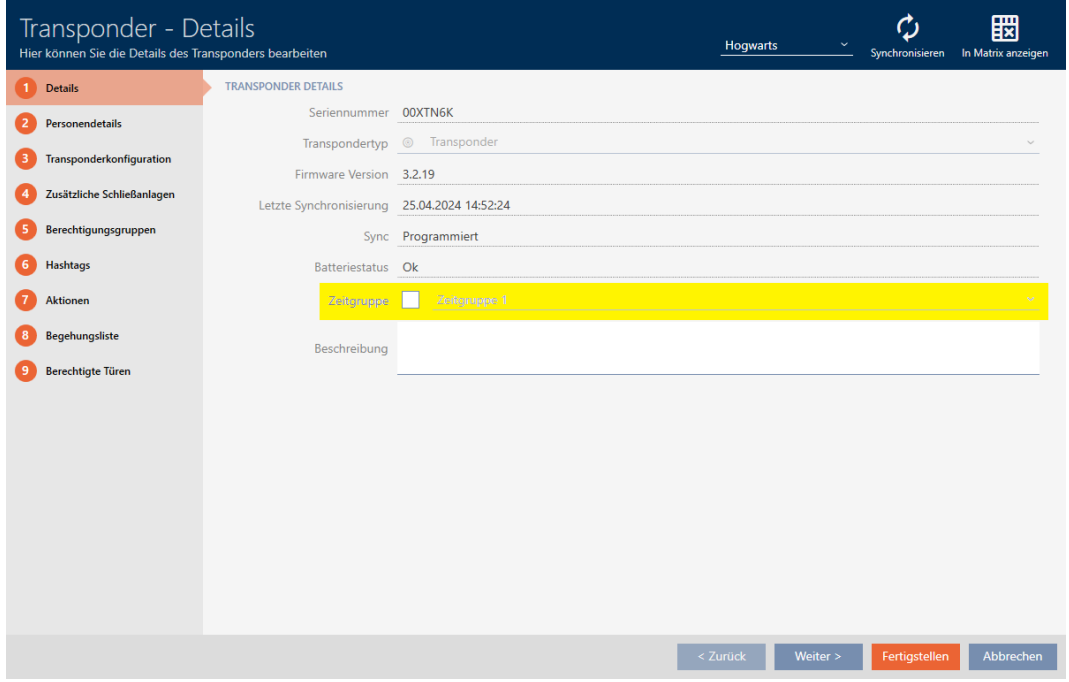

- 1. Click on the identification medium to be added to a time group.
	- $\rightarrow$  The identification medium window will open.
- 2. Select the  $\blacktriangledown$  Time group checkbox.
- 3. Select the time group from the ▼ Time group drop-down list (e.g. "Time group").
- 4. Click on the Finish button.
	- $\rightarrow$  The identification medium window closes.
- $\rightarrow$  Identification medium has been added to the time group.

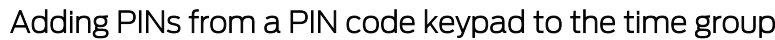

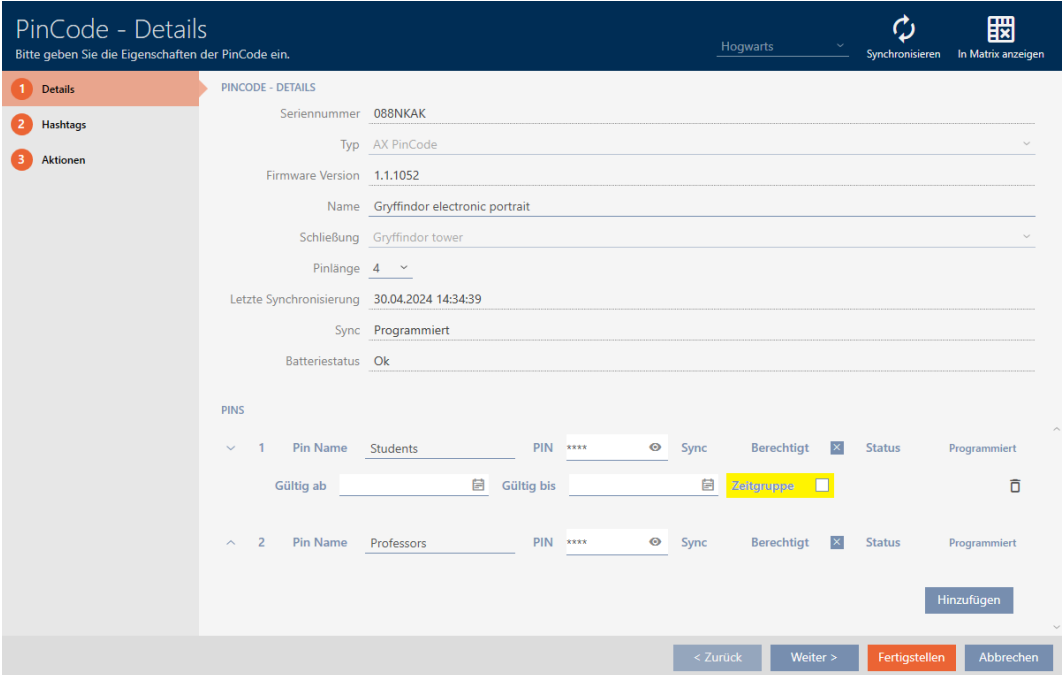

- $\checkmark$  PIN code keypad created with PINs (see [Creating PIN code keypads](#page-94-0)  $[$   $\blacktriangleright$  [95\]](#page-94-0)).
- $\checkmark$  Time groups created (see [Create time group \[](#page-54-0) $\checkmark$  [55\]](#page-54-0)).
- 1. Click on the PIN to be added to a time group.
	- $\rightarrow$  The window will open for the associated PIN code keypad.
- 2. Expand the PIN settings with the  $\rightarrow$  button.
- 3. Select the  $\triangledown$  Time group checkbox.
	- $\rightarrow$  A drop-down menu will appear.

Zeitgruppe  $\checkmark$ 

4. Select the time group that you require.

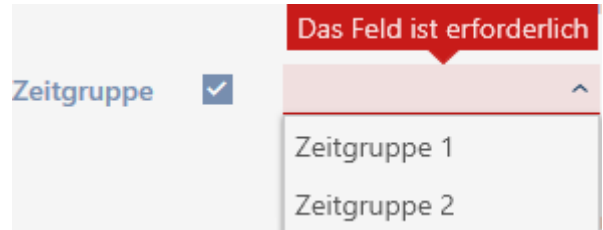

- 5. Click on the Finish button.
	- $\rightarrow$  The window for the PIN code keypad closes.
- $\rightarrow$  PIN has been added to the time group.

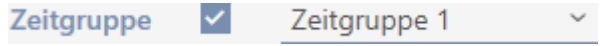

## 16.2.3.3 Add area, including locking devices, to a schedule

<span id="page-343-0"></span>Ideally, you should create your schedules before the locking devices (see Best practice: setting up the locking system  $\lceil p \cdot 27 \rceil$ . You can then add your locking devices to the schedule while you are creating each locking device (see [Creating a locking device \[](#page-226-0)[}](#page-226-0) [227\]](#page-226-0)).

Sometimes, however, you have already created locking devices and only later decide to control authorisations in terms of time, for example. In this case, you simply add the locking devices to your schedules at a later date.

In this section, you will learn how to add an entire area, including locking devices, to a schedule in the schedule window (see [Limiting authorisations](#page-274-0) [for locking devices to specific times \(schedule\) \[](#page-274-0) $\triangleright$  [275\]](#page-274-0) for adding individual locking devices using the locking device properties).

- $\checkmark$  Schedule created (see [Creating a schedule \[](#page-51-0) $\checkmark$  [52\]](#page-51-0)).
- $\checkmark$  Area created (see [Creating an area \[](#page-81-0) $\checkmark$  [82\]](#page-81-0)).
- $\checkmark$  Locking devices in the area (see [Moving locking devices to areas](#page-268-0)  $[1269]$  $[1269]$  $[1269]$ .
- $\checkmark$  Locking device equipped with .ZK option.
- 1. Click the orange  $AXM$  button  $\equiv$   $AXM$ .
	- $\rightarrow$  AXM bar opens.

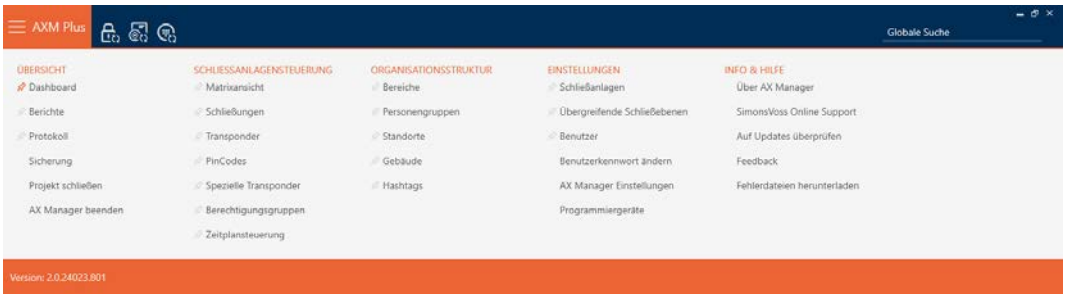

2. Select the Area entry in the | LOCKING SYSTEM CONTROL | group.

### ORGANISATIONSSTRUKTUR

- S<sup>2</sup> Bereiche
- Personengruppen
- Standorte
- Gebäude
- in Hashtags
	- $\rightarrow$  The [Areas] tab will open.

# AXM Plus (Manual) 16. Permissions

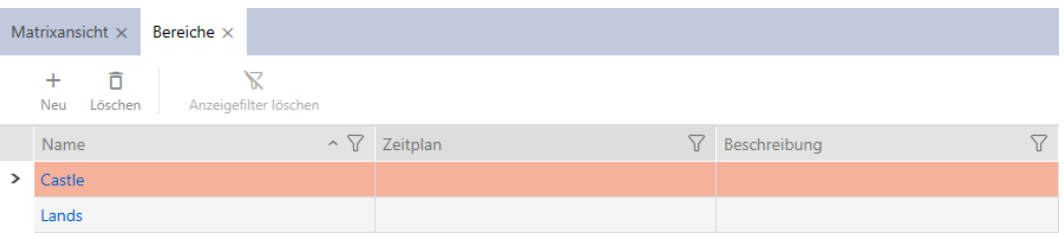

- 3. Select the locking system with the area you want to assign to a time group in the top right-hand corner (alternatively: "All").
- 4. Click on the area you want to assign to a time group.
	- $\rightarrow$  The "Area" window will open.

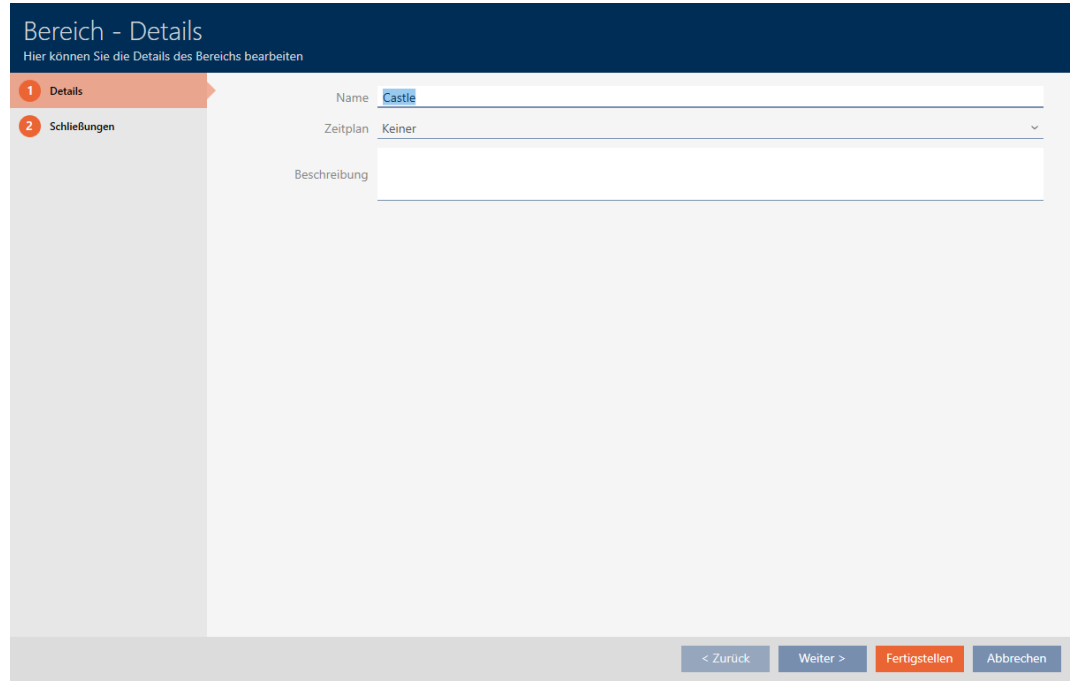

5. Select the required schedule from the ▼ Time schedule drop-down menu.

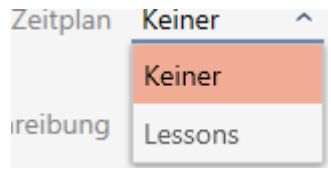

- 6. Click on the Finish button.
	- → "Area" window closes.
	- $\rightarrow$  Area, including locking devices, added to the schedule.

# AXM Plus (Manual) 16. Permissions

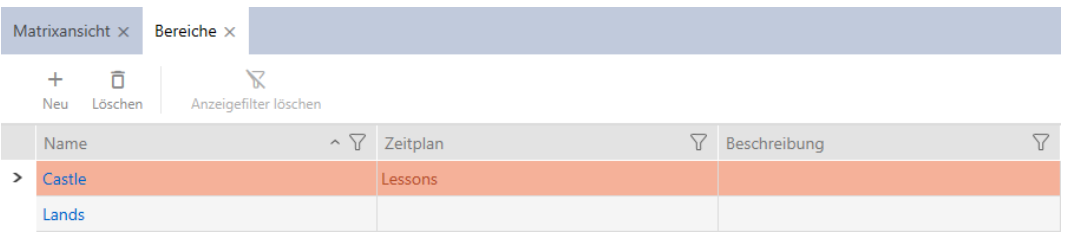

Locking devices within an area with a schedule can also be assigned a different schedule or no schedule at all. To do so, select another schedule from the ▼ Time schedule drop-down menu.

### Behaviour of inherited schedules

You can recognise inherited schedules by the suffix ("inherited").

- $\blacksquare$  Newly created locking devices inherit the schedule if they are assigned to an area with a schedule during their creation.
- **L** Locking devices that have already been created but never synchronised inherit the schedule if they are assigned to an area with a schedule.
- **L** Locking devices with inherited schedules adopt the area's schedule, even if it is changed in the area
	- **I** If the schedule is removed from the area, locking devices that have inherited it will also no longer have the schedule.
	- If you assign a different schedule to the area, the schedule also changes for the locking devices that inherit the schedule.
- **L** Locking devices that have already been synchronised with an inherited schedule inherit the schedule of the new area if a new area with a schedule is assigned to them.
- **L** Locking devices that have already been synchronised with an inherited schedule will no longer have the schedule if they are assigned a new area without a schedule.
- **L** Locking devices that have already been synchronised in an area without a schedule inherit the schedule if a schedule is assigned to their area.
- **L** Locking devices with a manually assigned schedule retain this schedule, even if they are assigned to an area with a schedule.

### Inheriting a schedule from existing and synchronised locking devices

In some cases, locking devices do not automatically inherit the schedule for security reasons. You can still configure this "inherit" relationship for the schedule manually:

1. Select the  $\overline{\triangledown}$  Time schedule checkbox in the details for the locking devices concerned.

2. Then select the entry with the suffix "inherited".

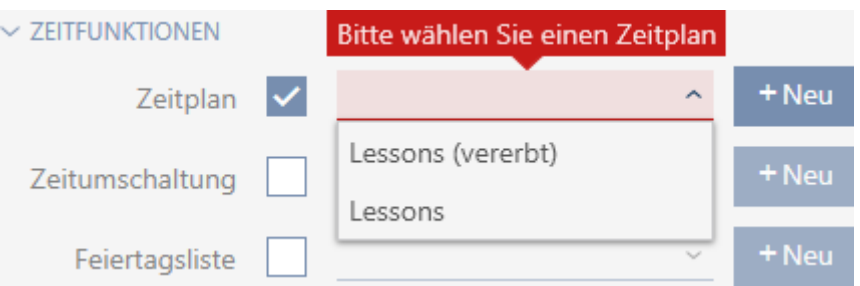

- 3. Click on the Finish button.
- $\rightarrow$  Locking device inherits the area's schedule.

# 16.3 Meaning of the authorisation crosses in the matrix

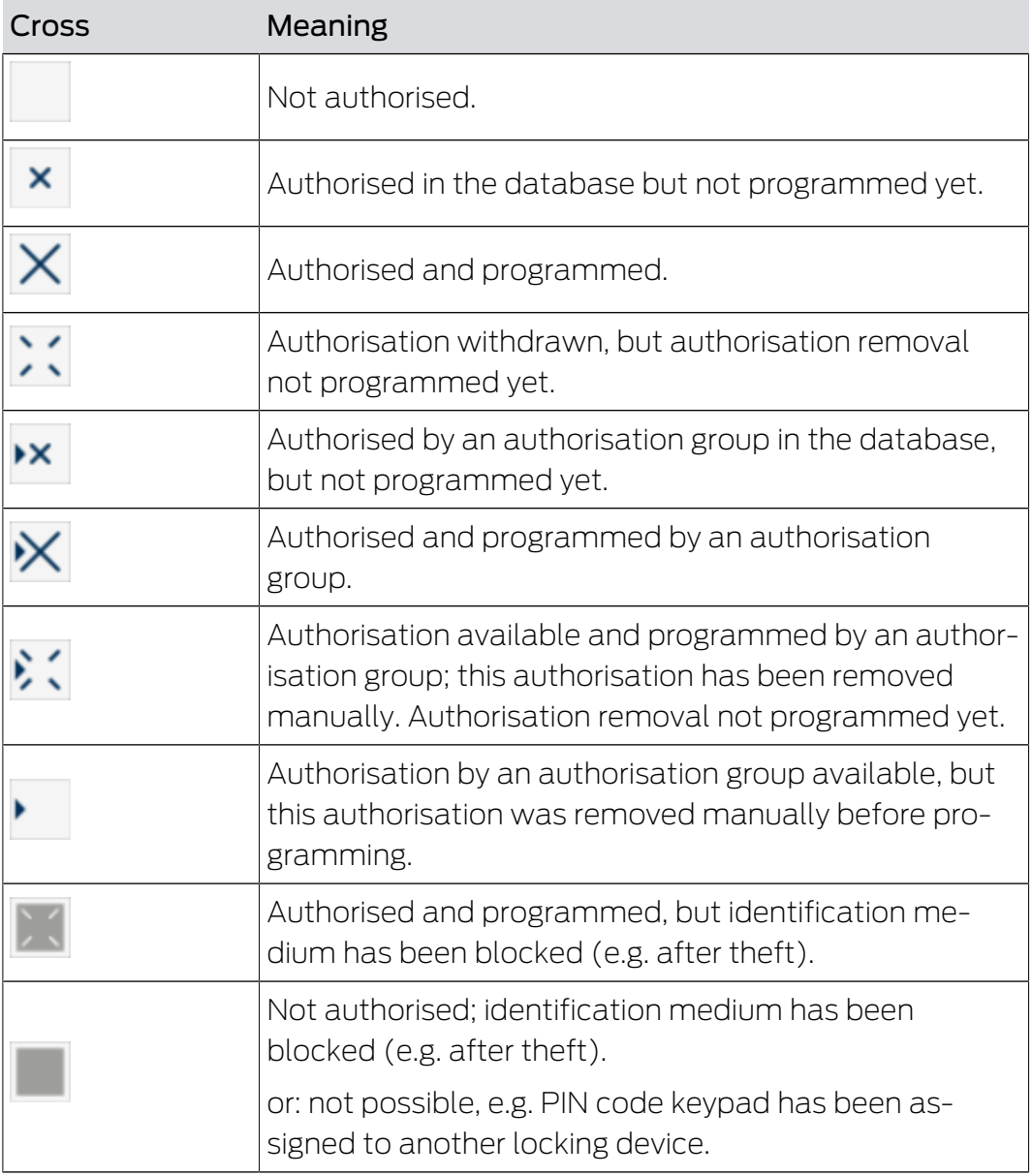

# 17. Locking systems

## 17.1 Create locking system

<span id="page-347-0"></span>With AXM Plus, you have the freedom to use multiple locking systems (see [Locking systems \[](#page-519-0) $\triangleright$  [520\]](#page-519-0) for background information on locking systems).

You have probably already created your first locking system with the wizard after starting your project (see [First steps after a new installation](#page-24-0)  $\sqrt{\mu}$  $\sqrt{\mu}$  25]). You can create additional locking systems in the [\[](#page-24-0)Locking systems] tab:

## **IMPORTANT**

## Keep locking system password accessible and secure

The locking system password is the most important password of all. For security reasons, SimonsVoss is not able to reset any components without a locking system password or backup. There is no general master key.

It is no longer possible to program components if the locking system password is no longer known or can no longer be recovered from a backup. The components must be removed from locks and disposed of, which takes a great deal of effort.

- 1. Ensure that authorised persons can be view and/or access the locking system password at any time.
- 2. Take into account both foreseeable events (e.g. locking system administrator retires) and unforeseeable events (e.g. locking system administrator leaves post).
- 1. Click on the orange  $AXM$  icon  $\equiv$   $AXM$ .  $\rightarrow$  AXM bar opens.

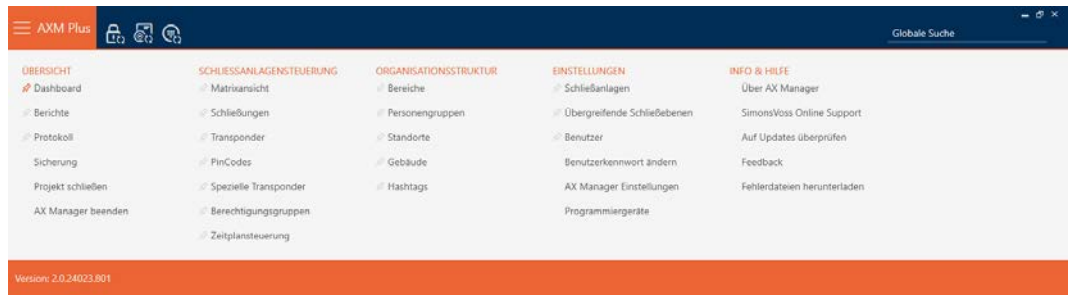

2. Select the Locking systems entry in the | SETTINGS | group.

### **EINSTELLUNGEN**

- Schließanlagen
- Dbergreifende Schließebenen
- **Benutzer**

Benutzerkennwort ändern

AX Manager Einstellungen

Programmiergeräte

 $\rightarrow$  The [Locking systems] tab with a list of all locking systems in the database will open.

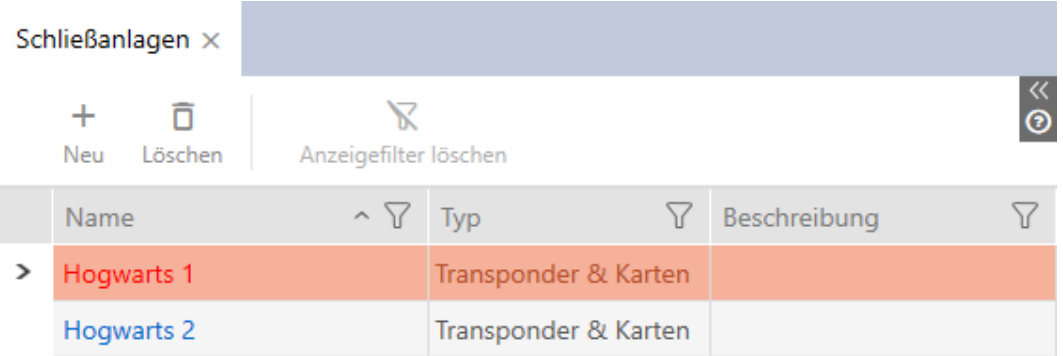

- 3. Click on the New button  $\blacktriangleright$ .
	- $\rightarrow$  The Locking system window will open.

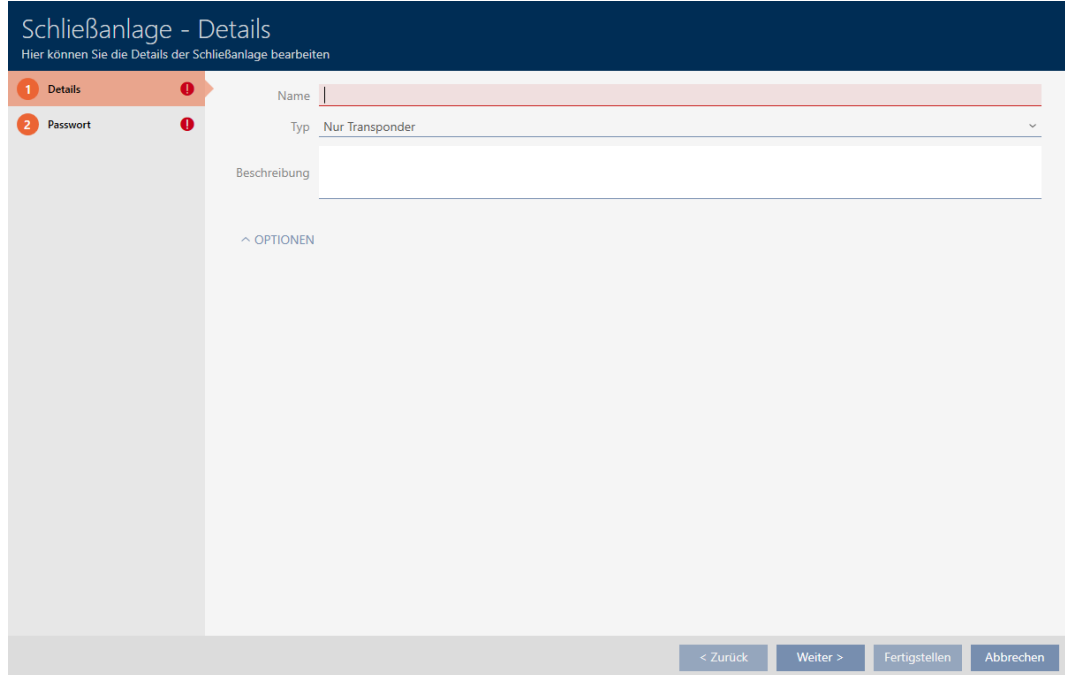

- 4. Enter a name for your locking system in the Name field.
- 5. Select which identification media your locking system should support ("Transponders only", "Cards only" or "Transponders & cards") from
	- the ▼ Type drop-down menu.

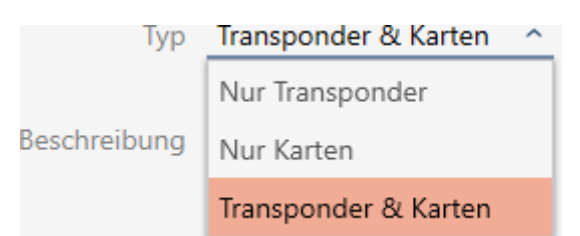

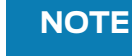

## Do not activate cards as a "precaution"

Cards (or RFID inlays, tags, etc.) have limited storage space. For this reason, only a limited number of locking device IDs from your locking sys-tem can be used with cards (see [Cards and locking device IDs \[](#page-550-0) $\triangleright$  [551\]](#page-550-0)). You can find the exact number in Section Card templates  $[3]$  [555\]](#page-554-0) – the locking device IDs 0 to 127 are reserved for internal purposes.

Example: MC1000L\_AV uses locking device IDs 0-1127. You can create 64,000 locking devices and use them for transponders, but only 1,000 of them can be used for your cards (namely those with a locking device ID between 128 and 1127).

- 1. Select "Transponder" if you do not expect cards or similar RFID identification media to be used.
- 2. Activate cards later if required (see [Enable cards or transponders](#page-387-0) [\[](#page-387-0)[}](#page-387-0) [388\]](#page-387-0)).
	- $\rightarrow$  The  $\bullet$  Card configurations tab is displayed for "Cards only" or "Transponders & cards".

#### Karten-Konfiguration

- 6. Enter a description in the Description field if required.
- 7. Click on the **Password** tab

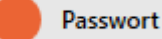

 $\rightarrow$  Window switches to the "Password" tab.

# AXM Plus (Manual) 17. Locking systems

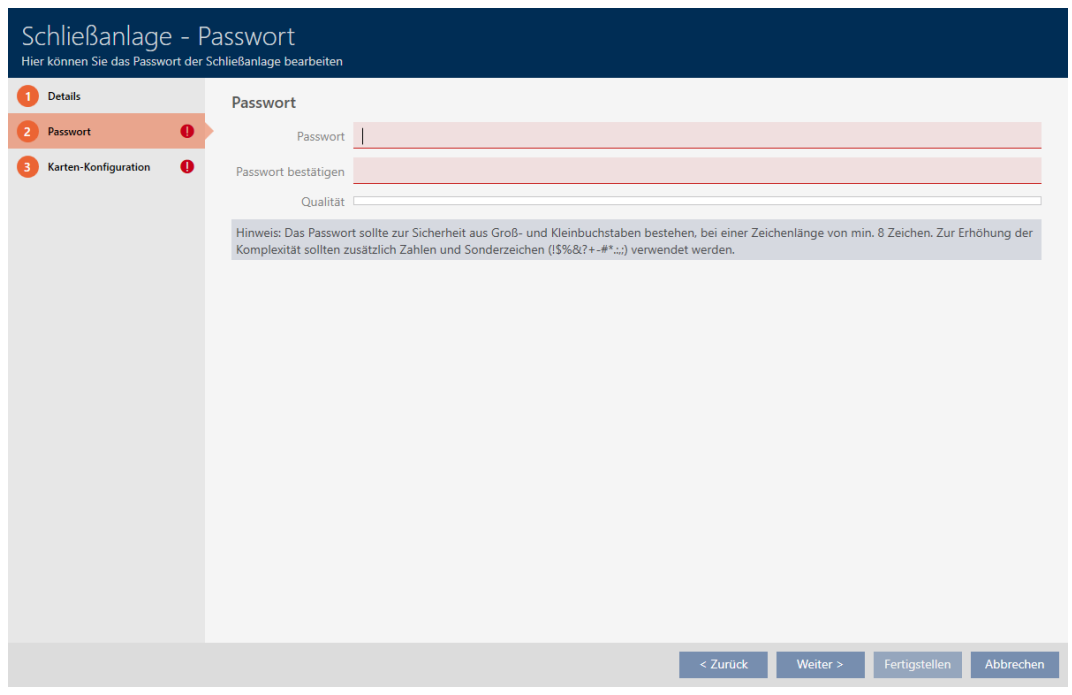

- 8. Enter the locking system password for your new locking system in the Password field.
- 9. Re-enter the locking system password in the Confirm password field.
	- $\rightarrow$  A coloured bar shows you how secure your password is.

### Quality

- 9 If your locking system is "Transponders only" and you do not want to use a common locking level, you are now finished.
- 10. Use the Card configurations button to switch to the next tab or complete the entries with the Finish button.
	- $\rightarrow$  Window switches to the "Card configurations" tab.

# AXM Plus (Manual) 17. Locking systems

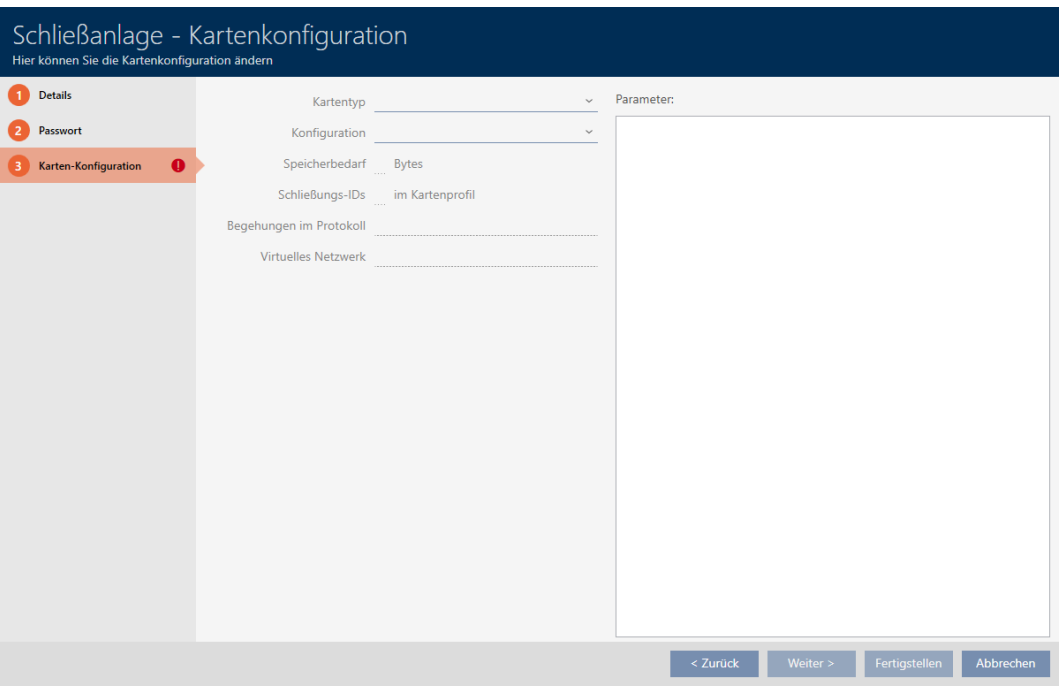

- 11. Enter your card configuration here (see [Adding a card configuration](#page-352-0) [\[](#page-352-0)[}](#page-352-0) [353\]](#page-352-0) for card configuration).
- 12. Click the Finish or Next > button to assign the locking system to a common locking level.

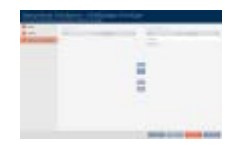

I

- 13. Click on the Finish button.
	- → Window "Locking system" closes.
- $\rightarrow$  New locking system is listed.

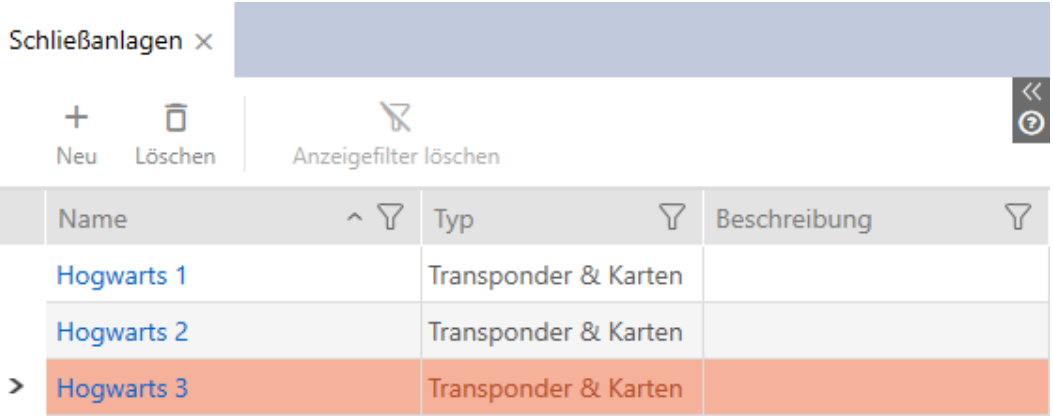

You can find information on your locking system's structure sequence here: [Best practice: setting up the locking system \[](#page-26-0)> [27\]](#page-26-0).

## 17.1.1 Adding a card configuration

<span id="page-352-0"></span>The following sections describe how to determine a card configuration for your locking system and how to configure it in your AXM Plus .

## Available RFID identification media

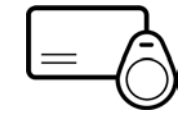

The description refers to "cards". However, the procedure is similar for all supported RFID identification media; for example:

- **H** Cards
- **:** Smart tags
- **R**FID inlays

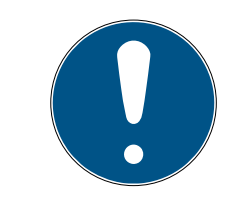

## **NOTE**

## Card analysis by SimonsVoss

Analysing your cards and finding the right card configuration for troublefree operation can be challenging, especially when it comes to cards already in use.

That's why SimonsVoss offers you to help.

- 1. If you decide to have SimonsVoss check your cards, please contact one of our sales representatives in your region.
- 2. If you want to determine the card configuration yourself: Read through the following sections carefully.

## Basis: MIFARE DESFire and MIFARE Classic

MIFARE DESFire and MIFARE Classic encryption technologies are the most important for RFID identification media:

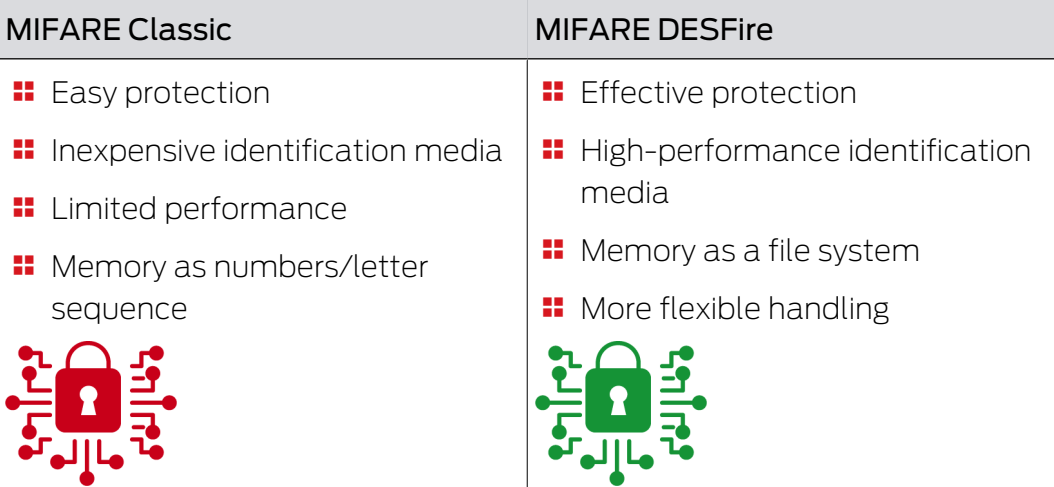

# MIFARE Classic MIFARE DESFire MIFARE Classic encryption is now considered non-secure. SimonsVoss therefore recommends using MIFARE DESFire only.

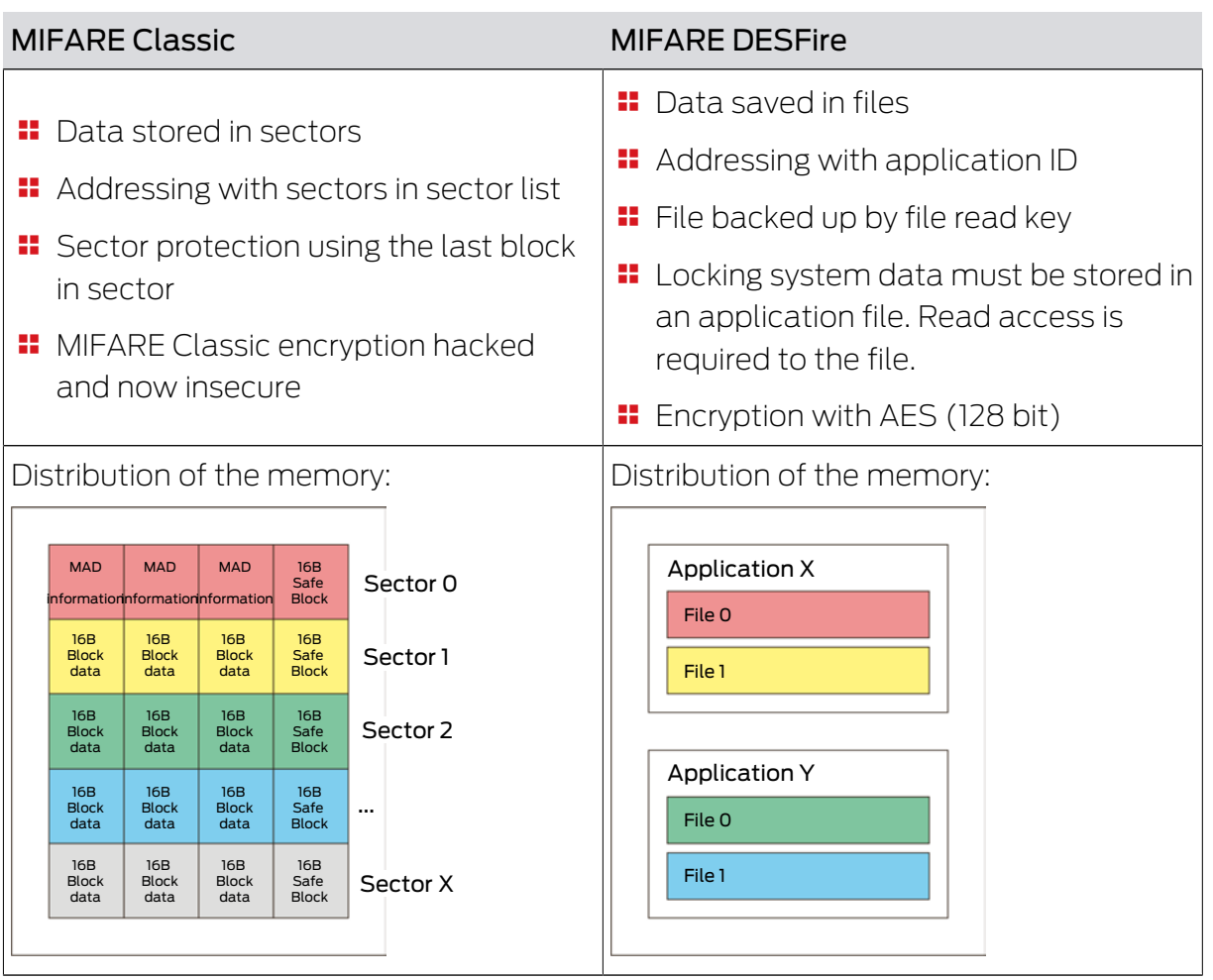

## Determine the values to be entered in advance

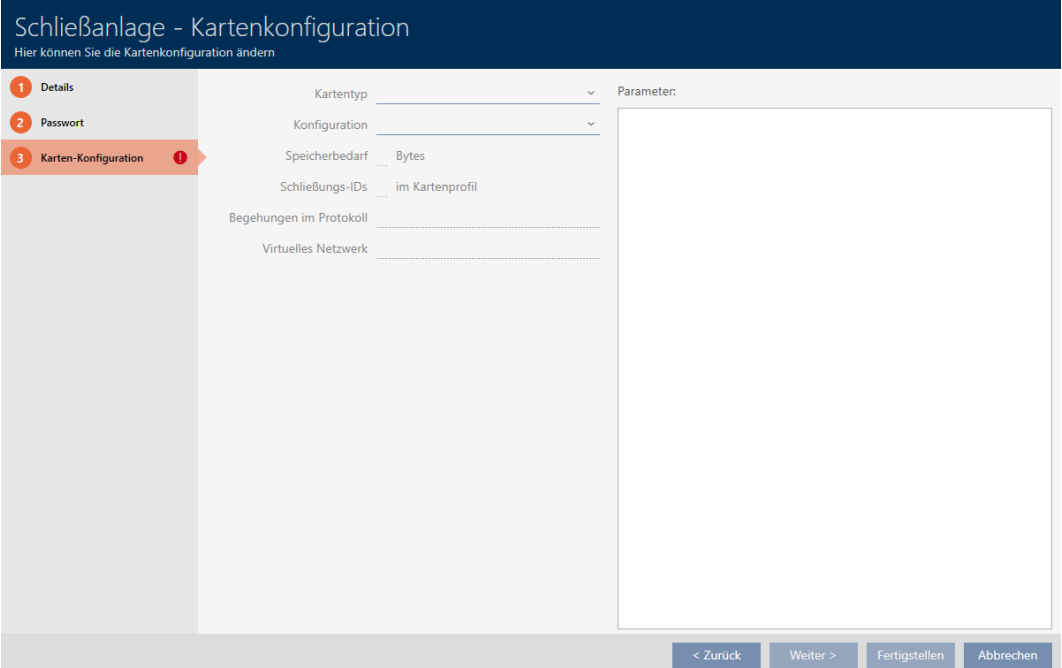

You need to determine the values before entering them. An NFCcompatible smartphone is ideal for reading your cards. The examples show Android with NXP's TagInfo app ([https://play.google.com/store/apps/](https://play.google.com/store/apps/details?id=com.nxp.taginfolite) [details?id=com.NXP.taginfolite](https://play.google.com/store/apps/details?id=com.nxp.taginfolite)). The required report is the "full report".

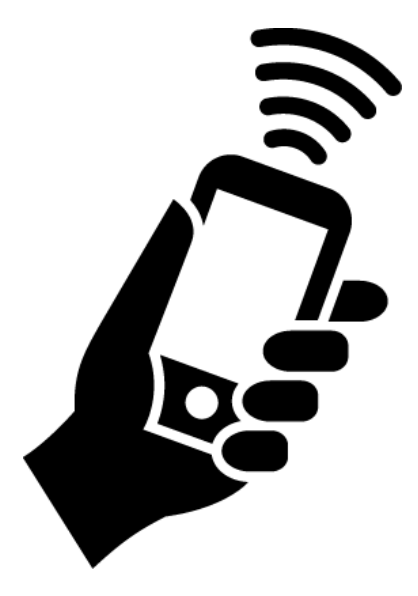

Make a note of the values determined. You proceed with this in a different way, depending on the situation:

- **II** [MIFARE Classic \(new/empty card\) \[](#page-355-0) [356\]](#page-355-0)
- **H** [MIFARE Classic \(card already used\) \[](#page-360-0)> [361\]](#page-360-0)
- **II** [MIFARE DESFire \(new/empty card\) \[](#page-368-0)> [369\]](#page-368-0)
- **II** [MIFARE DESFire \(card already in use\) \[](#page-374-0)> [375\]](#page-374-0)

You can then enter the values for the card configuration.

## Entering the card configuration

- ü "Locking system Card configuration" tab open (see [Create locking](#page-347-0) [system \[](#page-347-0) $\triangleright$  [348\]](#page-347-0) or [Enable cards or transponders \[](#page-387-0) $\triangleright$  [388\]](#page-387-0))
- 1. Select your card type from the ▼ Card type drop-down menu.
- 2. Select the configuration you require from the ▼ Configuration dropdown menu.
- 3. Enter the remaining previously determined parameters in the section on the right.
- 4. Click on the Finish button.
- $\rightarrow$  The card configuration is set.

### 17.1.1.1 MIFARE Classic (new/empty card)

<span id="page-355-0"></span>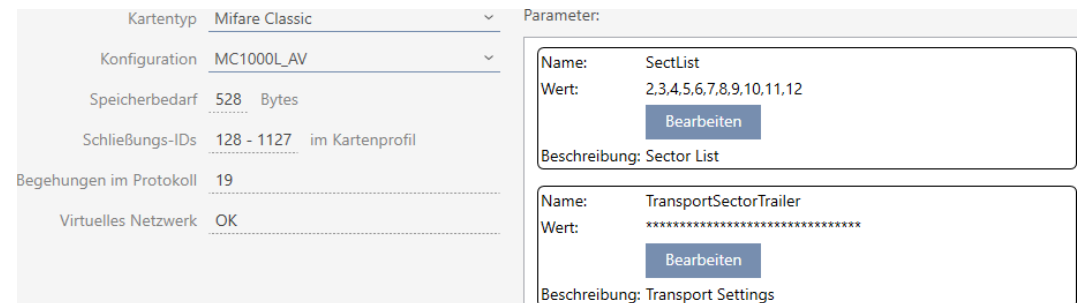

The following parameters are determined during configuration:

- ▼ Card type: MIFARE Classic or DESFire
- ▼ Configuration: Card template (see *[Card templates \[](#page-554-0)▶ [555\]](#page-554-0)*)

The card template decides on:

- **II** Memory requirements: must be available in free memory space on the card.
- **L** Lock IDs: shows the number of possible locking device IDs for this card. AXM Plus automatically assigns lock IDs with LID 0-127 reserved for internal functions.

See [Cards and locking device IDs \[](#page-550-0) $\triangleright$  [551\]](#page-550-0) for background information.

- **Physical accesses in the log: shows the number of entries that can** be written on this card's physical access list. For AV templates only (Audit trail & Virtual network).
- **II** Virtual Network: indicates whether a virtual network is possible. AV templates only.

The following is also determined for MIFARE Classic:

- **E** SectList: List of sectors where the data from your locking system is stored.
- **T** TransportSectorTrailer. Encryption of your locking system data on the card
- $\checkmark$  Card type: MIFARE Classic
- 1. Read the card or consult the data sheet.  $\rightarrow$  Full report is displayed.
- 2. Determine the available memory space or sectors (*EXTRA # Memory* size section).
- $--$  EXTRA  $---$
- # Memory size:
- $1 \quad k \rightarrow B$
- \* 16 sectors, with 4 blocks per sector
- \* 64 blocks, with 16 bytes per block
	- $\rightarrow$  Card contains 16 sectors.
	- $\rightarrow$  Sector 0 is internal for MIFARE Classic and sector 1 should not be used, so there are 14 sectors available.

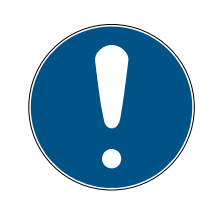

# **NOTE**

## Sector structure, card-specific

The sector structure may differ for your card. Cards with a larger memory in particular may have more master sectors (e.g. often sector 16) and have different sector sizes, i.e. more storage space per sector.

Even on new cards, the manufacturer may have blocked sectors and these must first be unblocked.

Example: MIFARE Classic EV1 4k: 4kB memory, divided into Sectors 0-31 with 4 blocks each and Sectors 32-39 with 16 blocks each. Sector 16 is another master sector here.

- 1. Read the report carefully to determine master sectors and sector size.
- 2. If you decide to have SimonsVoss check your cards, please contact one of our sales representatives in your region.
	- $\rightarrow$  Each sector consists of three writeable blocks and one block for encryption: 3\*16 bytes = 48 bytes per sector.

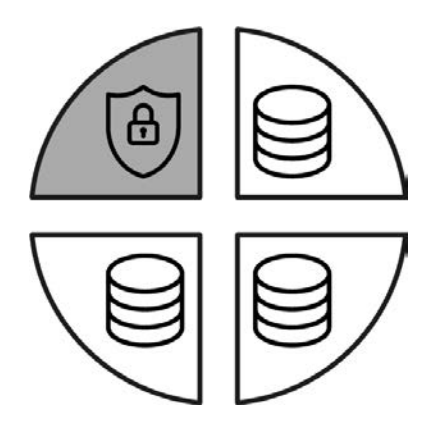

 $\rightarrow$  Available sectors can be identified in the report by three blocks marked [rwi]: read/write/increment – the fourth block is for encryption.

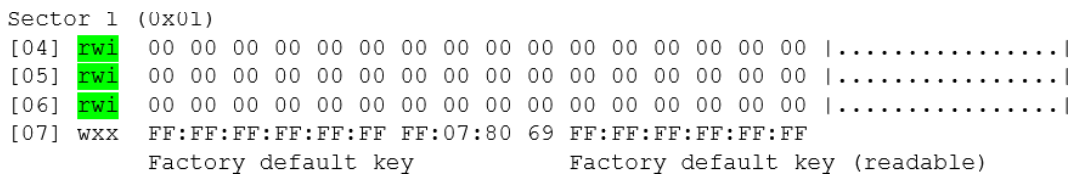

 $\rightarrow$  Internal card sectors can be identified in the report by the fact that not all three blocks are marked with [rwi]:

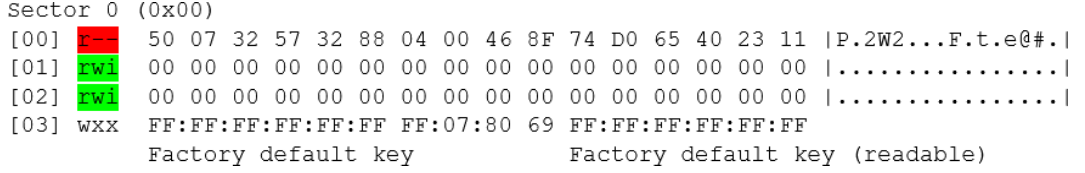

- 3. Calculate the available storage space: Bytes per sector \* available sectors (example: 48 bytes \* 14 sectors = 672 bytes).
- 4. From the drop-down menu ▼ Card type, select"MIFARE Classic".

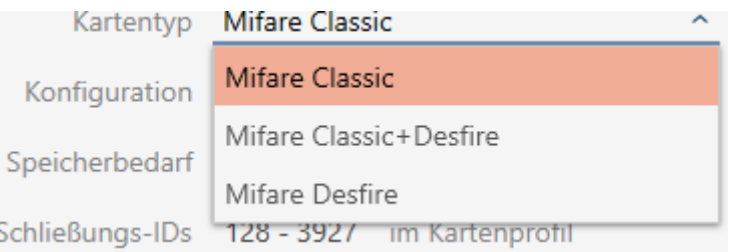

- 5. Consider whether you need a physical access list or a virtual network for your cards.
	- → If you do: You need an AV template (="Audit trail and "Virtual network").

6. Determine the largest card configuration that fits into the available memory (see *[Card templates \[](#page-554-0)> [555\]](#page-554-0)* – example for AV: MC1000L\_AV with 528 bytes).

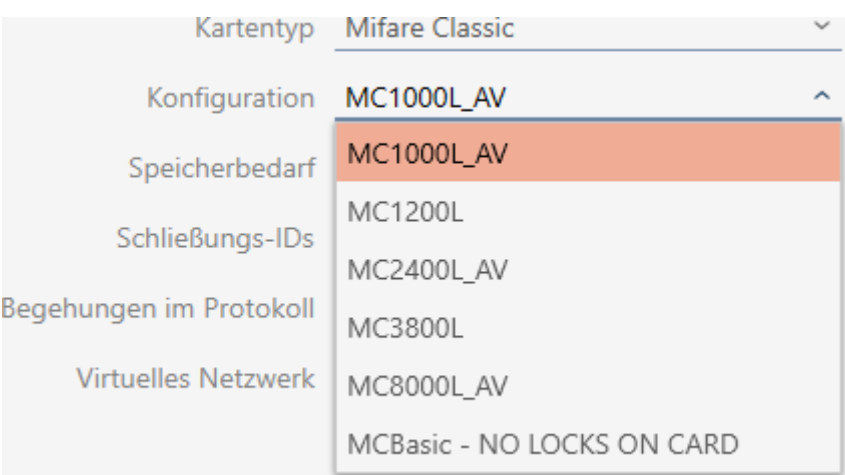

- 7. Select the configuration you just specified from the ▼ Configuration drop-down menu (example: MC1000L\_AV).
	- $\rightarrow$  Memory requirements shows the memory requirement on the card.
	- $\rightarrow$  Lock IDs shows the number of possible locking device IDs for this card (AXM Plus automatically assigns lock IDs with LID 0-127 being reserved for internal functions). See [Cards and locking device IDs](#page-550-0) [\[](#page-550-0)[}](#page-550-0) [551\]](#page-550-0) for background information.
	- $\rightarrow$  Physical accesses in the log shows the number of possible entries in the physical access list (for AV templates only).

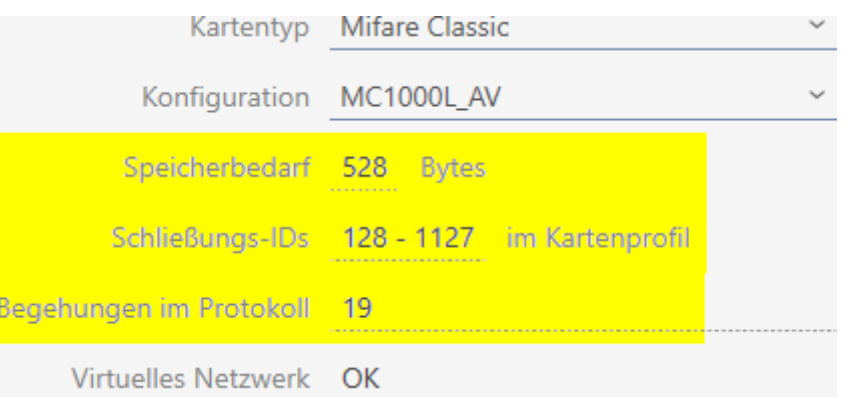

- $\rightarrow$  The number of entries for locking devices in the matrix is limited to the number of possible locking device IDs. Locking devices can also consume more than one entry, e.g. freely rotating Digital Cylinder AX.
- $\rightarrow$  The physical access list is overwritten on a rolling basis, so it is not limited.
- $\rightarrow$  A virtual network is possible.

# AXM Plus (Manual) 17. Locking systems

- 8. Calculate the number of sectors actually needed: Memory requirements/ bytes per sector (example: 528 bytes / 48 bytes = 11 sectors). Round off the result to the next integer if necessary.
- 9. Click the Edit button in the SectList field.
	- $\rightarrow$  The "Enter parameter value" window will open.

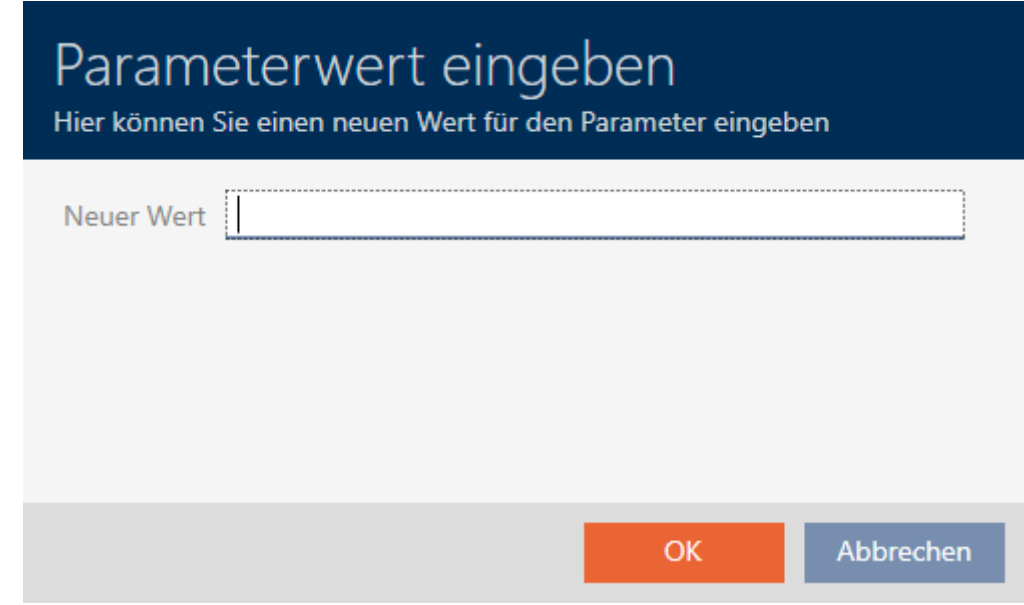

10. Enter as many free sectors as you need in the New value field (example: 2,3,4,5,6,7,8,9,10,11,12). Do not use sectors that are not writeable or used as a master sector (example: Sector 0 is not writeable and Sector 1 is a master sector).

Numbers separated by commas, without spaces.

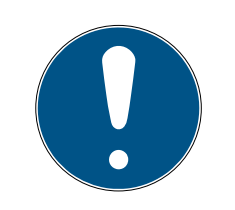

## **NOTE**

### Saved storage space thanks to own sector list

Obviously, you can also use the default sector list. However, it may even be the case that not all sectors from this list are used because the card configuration also fits into fewer sectors.

- **Enter your own sector list.** 
	- $\rightarrow$  This allows you to save sectors on your cards that you might want to use for other applications in the future.
- 11. Click on the OK button.
	- $\rightarrow$  "Enter parameter value" window closes.
- 12. Leave the TransportSectorTrailer field unchanged.
	- 9 TransportSectorTrailer is an integral part of card encryption. Your AXM Plus will automatically generate this entry for you.
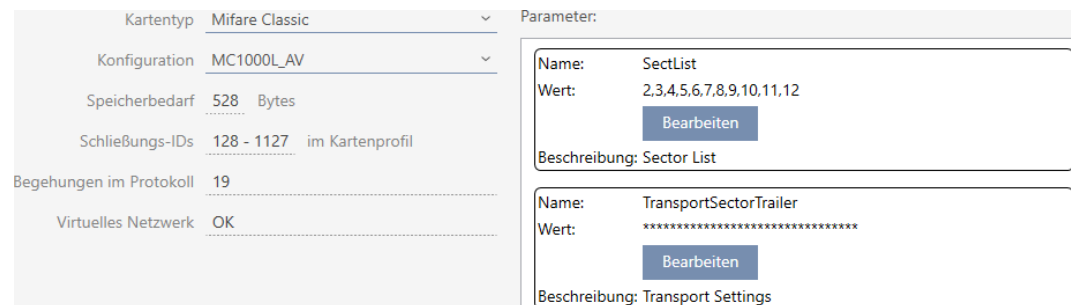

- 13. Click on the Finish button.
	- → Window "Locking system" closes.
- $\rightarrow$  Card configuration saved.

#### 17.1.1.2 MIFARE Classic (card already used)

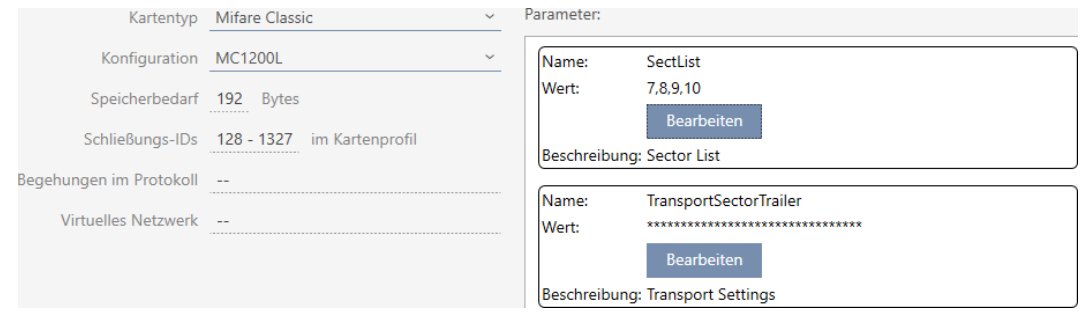

- ▼ Card type: MIFARE Classic or DESFire
- ▼ Configuration: Card template (see [Card templates \[](#page-554-0)[}](#page-554-0) [555\]](#page-554-0))

The card template decides on:

- **Wemory requirements: must be available in free memory space on** the card.
- **L** Lock IDs: shows the number of possible locking device IDs for this card. AXM Plus automatically assigns lock IDs with LID 0-127 reserved for internal functions.

See [Cards and locking device IDs \[](#page-550-0) $\triangleright$  [551\]](#page-550-0) for background information.

- **Physical accesses in the log: shows the number of entries that can** be written on this card's physical access list. For AV templates only (Audit trail & Virtual network).
- **E** Virtual Network: indicates whether a virtual network is possible. AV templates only.

The following is also determined for MIFARE Classic:

**B** SectList: List of sectors where the data from your locking system is stored.

- **T** TransportSectorTrailer. Encryption of your locking system data on the card
- $\checkmark$  Card type: MIFARE Classic
- 1. Read the card or consult the data sheet.
	- $\rightarrow$  Full report is displayed.
- 2. Determine the available memory space or sectors (*EXTRA # Memory* size section).
- $--$  EXTRA  $---$ # Memory size:
- $1 \quad kB$
- \* 16 sectors, with 4 blocks per sector
- \* 64 blocks, with 16 bytes per block
	- $\rightarrow$  Card contains 16 sectors.
	- → Sector 0 is internal for MIFARE Classic and sector 1 should not be used, so there are 14 sectors available.

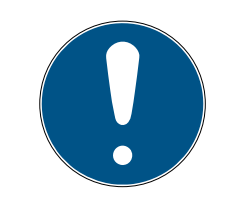

### **NOTE**

#### Sector structure, card-specific

The sector structure may differ for your card. Cards with a larger memory in particular may have more master sectors (e.g. often sector 16) and different sector sizes, i.e. more storage space per sector.

Even on new cards, the manufacturer may have blocked sectors and these must first be unblocked.

In some cases, third-party applications also block all sectors, although they do not even use all sectors.

Example: MIFARE Classic EV1 4k: 4kB memory, divided into Sectors 0-31 with 4 blocks each and Sectors 32-39 with 16 blocks each. Sector 16 is another master sector here.

- 1. Read the report carefully to determine master sectors and sector size.
- 2. If you decide to have SimonsVoss check your cards, please contact one of our sales representatives in your region.
- 3. If necessary, unlock blocked unused sectors with the TransportSectorTrailer.
	- $\rightarrow$  Each sector consists of three writeable blocks and one block for encryption: 3\*16 bytes = 48 bytes per sector.

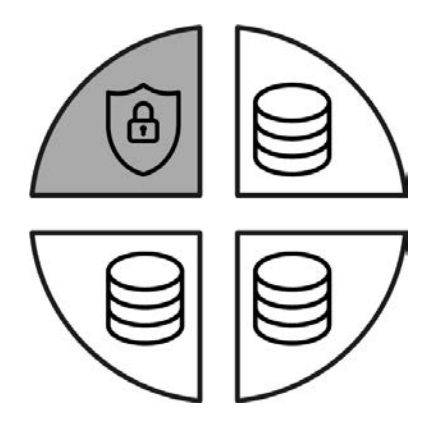

 $\rightarrow$  Available sectors can be identified in the report by three blocks marked [rwi]: read/write/increment – the fourth block is for encryption.

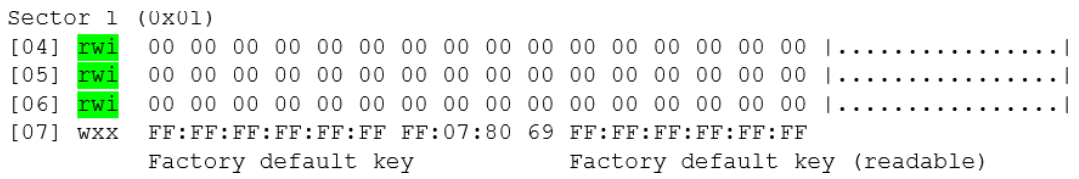

 $\rightarrow$  Internal card sectors can be identified in the report by the fact that not all three blocks are marked with [rwi]:

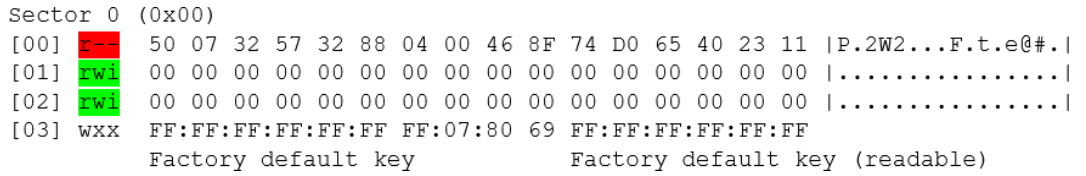

 $\rightarrow$  Sectors that have already been used can be recognised by the fact that the data can no longer be read in plain text:

Sector  $2(0x02)$  $[08]$  ??? <u>the western we are well as you are as you are well as</u>  $[0A]$  ??? [0B] ??? XX:XX:XX:XX:XX:XX --:--:-- -- XX:XX:XX:XX:XX:XX (unknown key) (unknown key) Sector 3 (0x03) [OC] 222 ----------------------------- $[0D] 222$ [0F] ??? XX:XX:XX:XX:XX:XX --:--:-- -- XX:XX:XX:XX:XX:XX (unknown key) (unknown key) Sector  $4(0x04)$  $[11]$  ???  $[12]$  ??? [13] ??? XX:XX:XX:XX:XX:XX --:--:-- -- XX:XX:XX:XX:XX:XX (unknown key) (unknown key) Sector  $5(0x05)$  $[14]$  ???  $[16]$  ??? [17] ??? XX:XX:XX:XX:XX:XX --:--:-- -- XX:XX:XX:XX:XX:XX (unknown key) (unknown key)  $\rightarrow$  Sectors 2, 3, 4 and 5 have already been written on (e.g. by another application) and are not available for the locking system.  $\rightarrow$  Sectors 0 and 1 cannot be used either. As a result, the sectors available are: 6, 7, 8, 9, 10, 11, 12, 13, 14 and 15 (= 10 sectors available for the locking system). 3. Calculate the available storage space: Bytes per sector \* available sectors (example: 48 bytes \* 10 sectors = 480 bytes). 4. From the drop-down menu ▼ Card type, select"MIFARE Classic". Kartentyp Mifare Classic Mifare Classic Konfiguration Mifare Classic+Desfire Speicherbedarf Mifare Desfire

Schließungs-IDs 128 - 392/ im Kartenprofil

- 5. Consider whether you need a physical access list or a virtual network for your cards.
	- 9 If you do: You need an AV template (="Audit trail and "Virtual network").
- 6. Determine the largest card configuration that fits into the available memory (see [Card templates \[](#page-554-0) $\triangleright$  [555\]](#page-554-0) – example: MC1200L with 192 bytes).
- 7. Select the configuration you just specified from the  $\blacktriangledown$  Configuration drop-down menu (example: MC1200L).

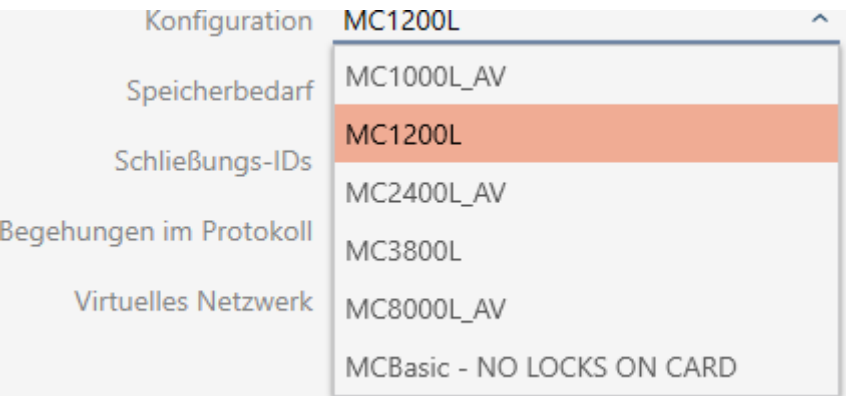

- $\rightarrow$  Memory requirements shows the memory requirement on the card.
- $\rightarrow$  Lock IDs shows the number of possible locking device IDs for this card (AXM Plus automatically assigns lock IDs with LID 0-127 being reserved for internal functions). See [Cards and locking device IDs](#page-550-0) [\[](#page-550-0)[}](#page-550-0) [551\]](#page-550-0) for background information.

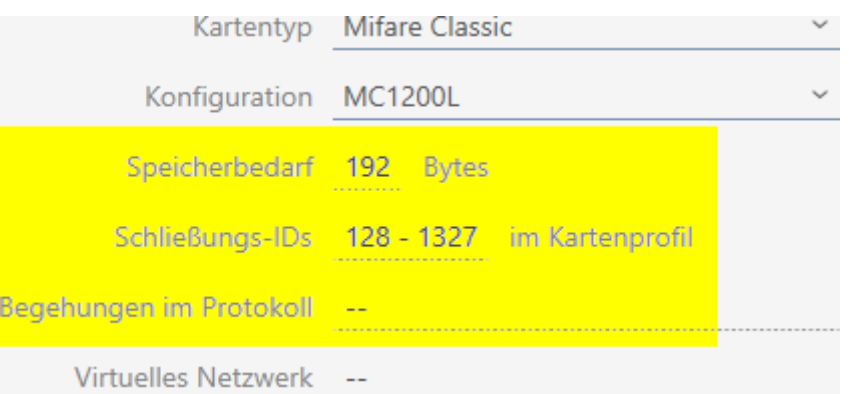

- $\rightarrow$  The number of entries for locking devices in the matrix is limited to the number of possible locking device IDs. Locking devices can also consume more than one entry, e.g. freely rotating Digital Cylinder AX.
- $\rightarrow$  Physical access list not available (it is not an AV template).
- $\rightarrow$  Virtual network not possible.
- 8. Calculate the number of sectors actually needed: Memory requirements/ bytes per sector (example: 192 bytes / 48 bytes = 4 sectors). Round off the result to the next integer if necessary.
- 9. Click the Edit button in the SectList field.
	- $\rightarrow$  The "Enter parameter value" window will open.

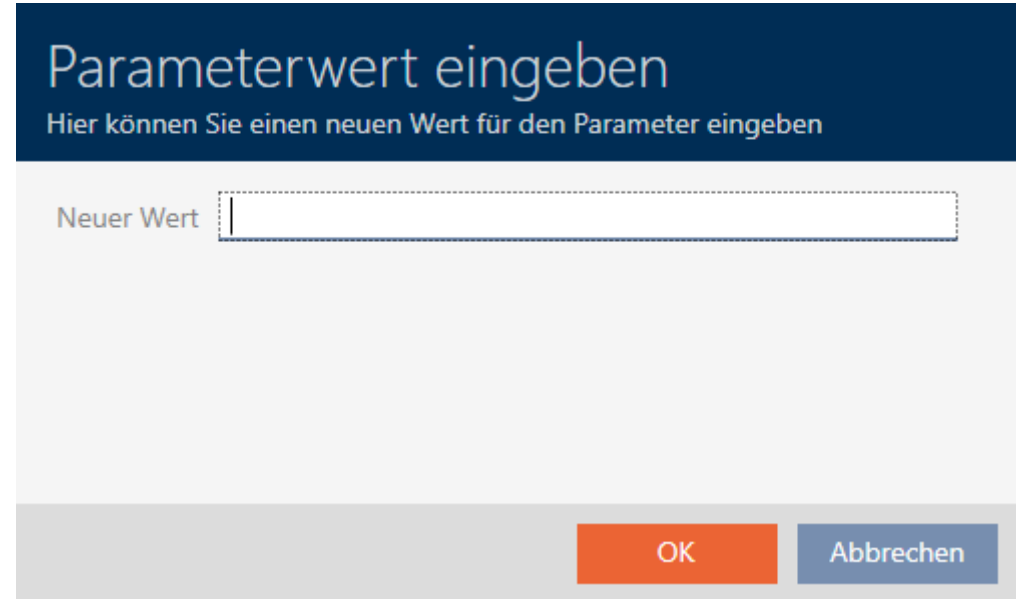

10. Enter as many free sectors as you need in the New value field (example: 7,8,9,10). Do not use sectors that are not writeable or used as a master sector (example: Sector 0 is not writeable and Sector 1 is a master sector).

Numbers separated by commas, without spaces.

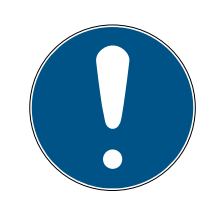

### **NOTE**

#### Saved storage space thanks to own sector list

Obviously, you can also use the default sector list. However, it may even be the case that not all sectors from this list are used because the card configuration also fits into fewer sectors.

- **Enter your own sector list.** 
	- $\rightarrow$  This allows you to save sectors on your cards that you might want to use for other applications in the future.

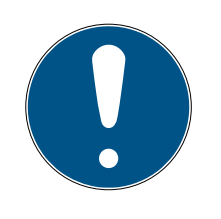

### **NOTE**

#### Sectors do not need to be contiguous

The sector list does not have to be contiguous. If sectors in the middle of the sector list are used for other purposes, this is not a problem for AXM Plus.

- 11. Click on the OK button.
	- $\rightarrow$  "Enter parameter value" window closes.
- 12. Leave the TransportSectorTrailer field unchanged.
	- 9 TransportSectorTrailer is an integral part of card encryption. Your AXM Plus will automatically generate this entry for you.

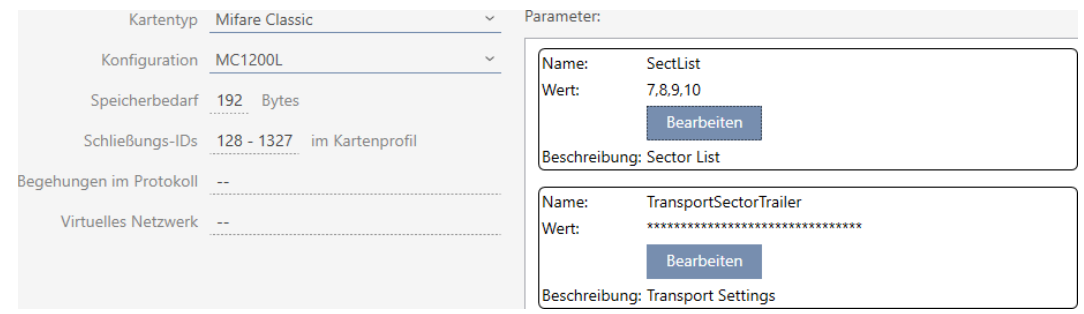

- 13. Click on the Finish button.
	- $\rightarrow$  Window "Locking system" closes.
- $\rightarrow$  Card configuration saved.

AXM Plus only writes on the sectors specified in the sector list. All other sectors remain unchanged.

Other applications (e.g. canteen billing) simply continue to write on their "own" sectors. They work – completely separately from your AXM Plus as before.

#### Unlocking blocked sectors with the TransportSectorTrailer

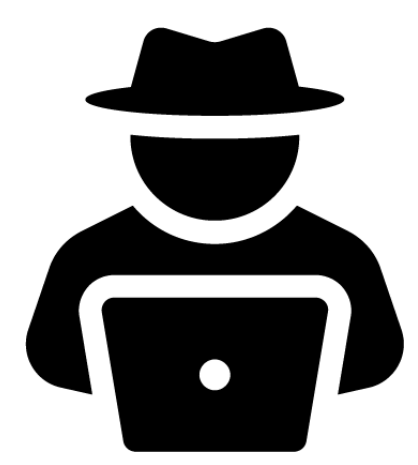

In exceptional cases, another application may block sectors, but may not actually use them. In this case, you can use your AXM Plus to unlock these sectors and use them for your locking system.

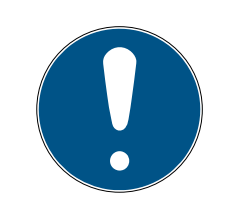

## **NOTE**

### Malfunctions in other applications and/or your locking system

Data in sectors used by a specific application may only be modified by the application in question.

For example, if your locking system changes the data in a sector used by your canteen system, then the canteen system will most likely no longer be able to process data. Conversely, the canteen system can also render your locking system data unusable.

- 1. Before unlocking "third-party" sectors, ensure that they are not really used.
- 2. Consult the third-party application operator or the owner of the sectors.
- 3. If you decide to have SimonsVoss check your cards, please contact one of our sales representatives in your region.
- 1. Click the Edit button in the TransportSectorTrailer section.
	- $\rightarrow$  The "Enter parameter value" window will open.

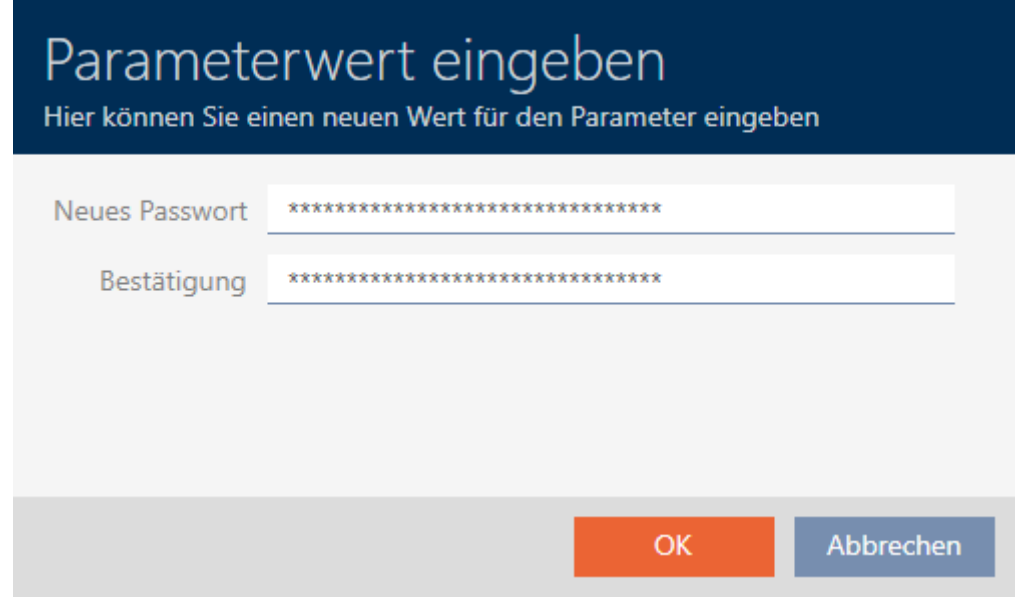

- 2. Enter the TransportSectorTrailer into the New password field that the other application uses.
- 3. Repeat the entry in the Confirmation field.
- 4. Click on the OK button.
	- $\rightarrow$  "Enter parameter value" window closes.
	- $\rightarrow$  AXM Plus unlocks blocked sectors and uses them for the locking system.

### 17.1.1.3 MIFARE DESFire (new/empty card)

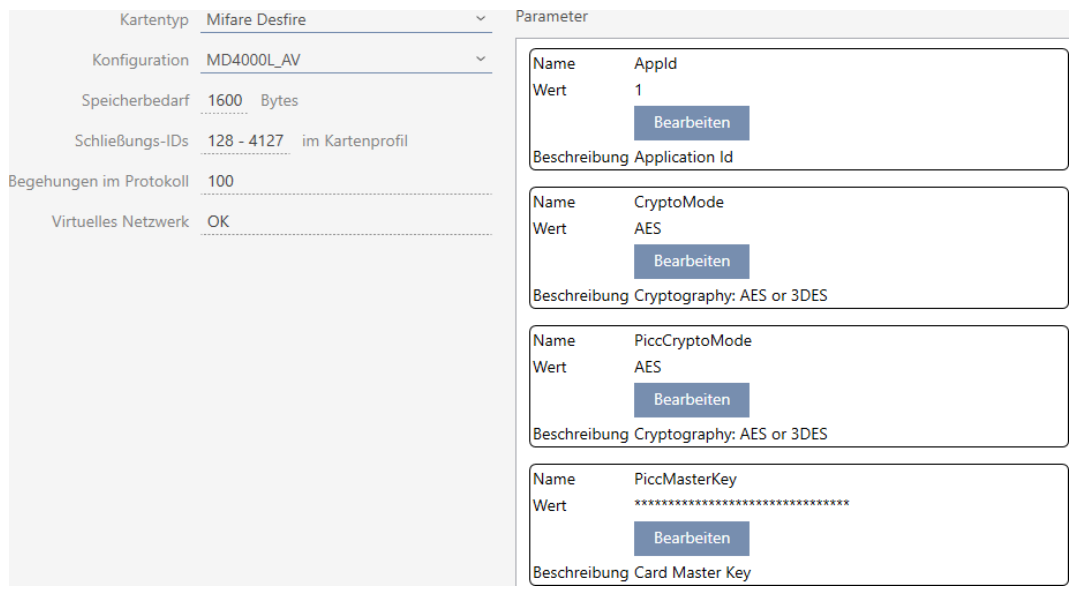

▼ Card type: MIFARE Classic or DESFire

#### ▼ Configuration: Card template (see [Card templates \[](#page-554-0)[}](#page-554-0) [555\]](#page-554-0))

The card template decides on:

- **II** Memory requirements: must be available in free memory space on the card.
- **L** Lock IDs: shows the number of possible locking device IDs for this card. AXM Plus automatically assigns lock IDs with LID 0-127 reserved for internal functions.

See [Cards and locking device IDs \[](#page-550-0)  $\triangleright$  [551\]](#page-550-0) for background information.

- **Physical accesses in the log: shows the number of entries that can** be written on this card's physical access list. For AV templates only (Audit trail & Virtual network).
- **II** Virtual Network: indicates whether a virtual network is possible. AV templates only.

The following are also determined for MIFARE DESFire:

- **B** *App ID*: App ID where your locking system data is stored.
- **E** CryptoMode: encryption process for your locking system data (encryption of your app ID's content – recommended: AES)
- **B** PiccCryptoMode: General encryption method (encryption of the entire card – recommended: AES)
- **PiccMasterKey:** key that protects the card from full formatting.

- $\checkmark$  Card type: MIFARE DESFire
- 1. Read the card or consult the data sheet.
	- $\rightarrow$  Full report is displayed.
- 2. Locate the available storage space (Section # Memory information).

```
# Memory information:
Size: 2 kB
Available: 2.3 kB
```
 $\rightarrow$  Only app ID 0 is used for new/empty cards:

```
Application ID 0x000000 (PICC)
```
- \* Default master key
- \* Key configuration:
	- $-1$  (3) DES key
	- Master key changeable
	- Master key required for:
		- ~ directory list access: no
		- ~ create/delete files: no
	- Configuration changeable
- 3. From the drop-down menu ▼ Card type, select"MIFARE DESFire".

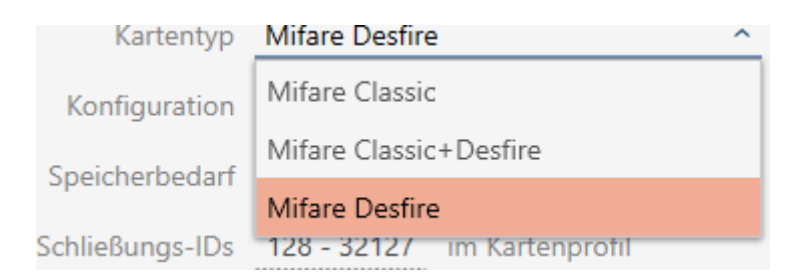

- 4. Consider whether you need a physical access list or a virtual network for your cards.
	- → If you do: You need an AV template (="Audit trail and "Virtual network").
- 5. Determine the largest card configuration that fits into the available memory (see [Card templates \[](#page-554-0)[}](#page-554-0) [555\]](#page-554-0) – example for AV: MD4000L\_AV with 1600 bytes).

6. Select the configuration you just specified from the ▼ Configuration drop-down menu (example: MD4000L\_AV).

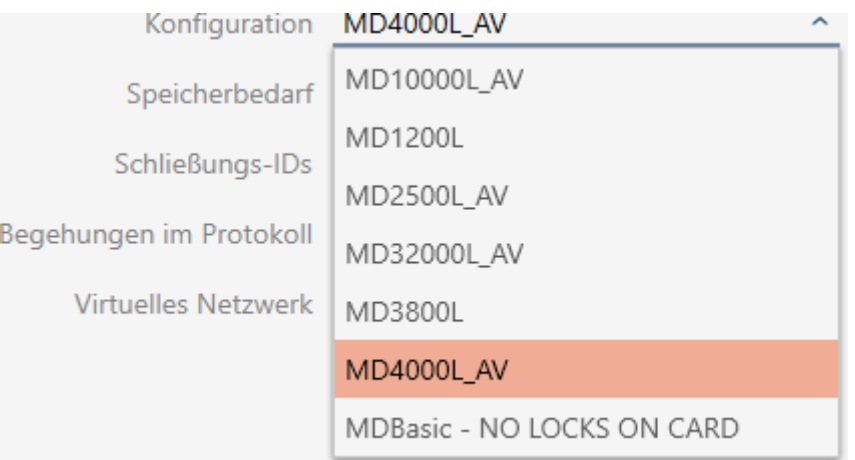

- $\rightarrow$  Memory requirements shows the memory requirement on the card.
- $\rightarrow$  Lock IDs shows the number of possible locking device IDs for this card (AXM Plus automatically assigns lock IDs with LID 0-127 being reserved for internal functions). See [Cards and locking device IDs](#page-550-0) [\[](#page-550-0)[}](#page-550-0) [551\]](#page-550-0) for background information.
- $\rightarrow$  Physical accesses in the log shows the number of possible entries in the physical access list (for AV templates only).

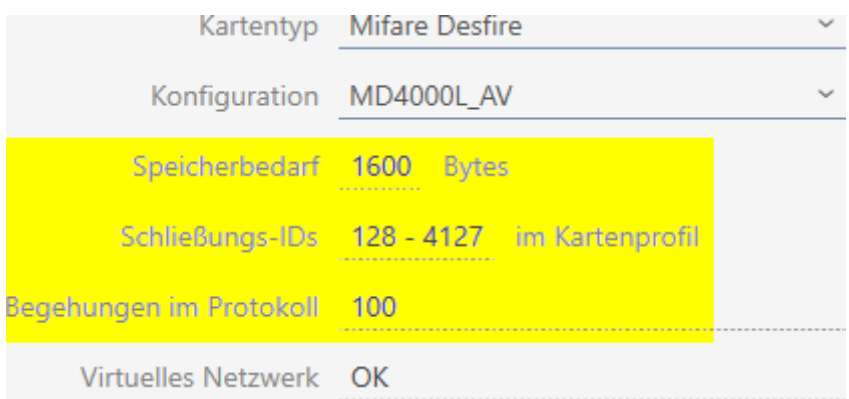

- $\rightarrow$  The number of entries for locking devices in the matrix is limited to the number of possible locking device IDs. Locking devices can also consume more than one entry, e.g. freely rotating Digital Cylinder AX.
- $\rightarrow$  The physical access list is overwritten on a rolling basis, so it is not limited.
- $\rightarrow$  A virtual network is possible.

7. Click the Edit button next to the app ID for the parameters.

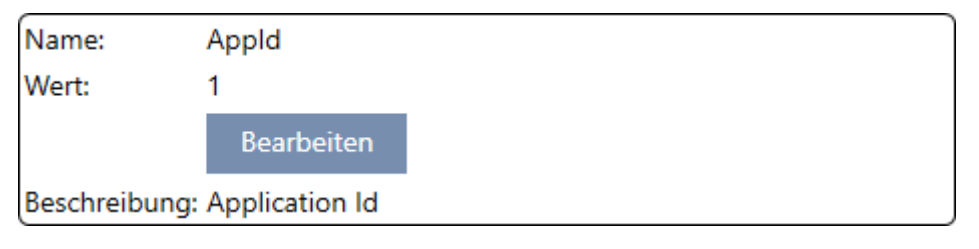

 $\rightarrow$  The "Enter parameter value" window will open.

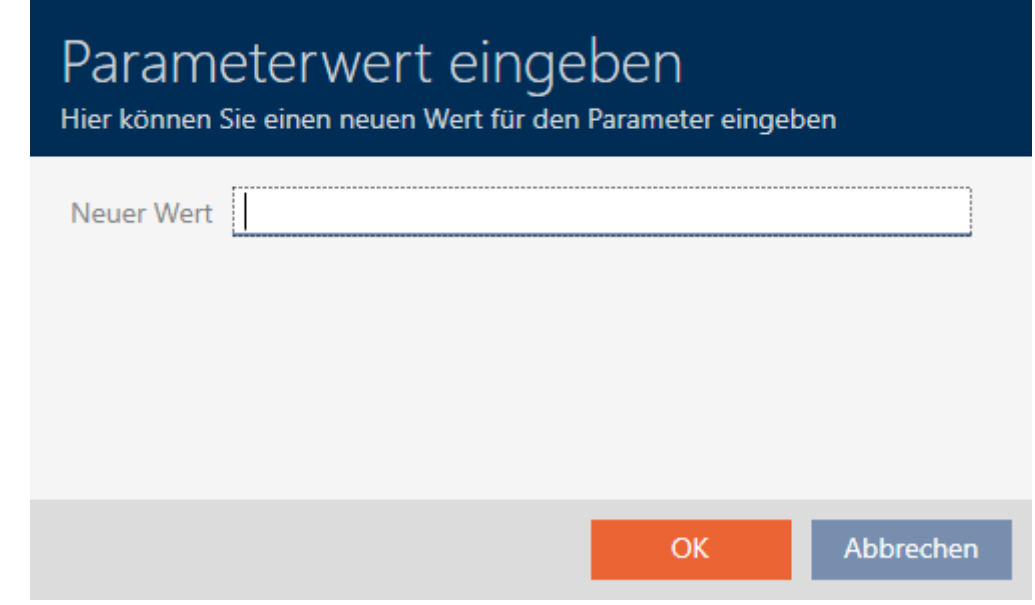

- 8. Enter an app ID in the New value field (decimal system) or leave the value at the default value 1.
- 9. Click on the OK button.
	- $\rightarrow$  "Enter parameter value" window closes.
- 10. Click the Edit button next to CryptoMode for the parameters.

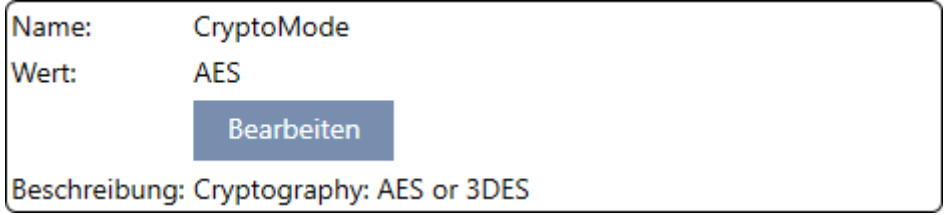

 $\rightarrow$  The "Enter parameter value" window will open.

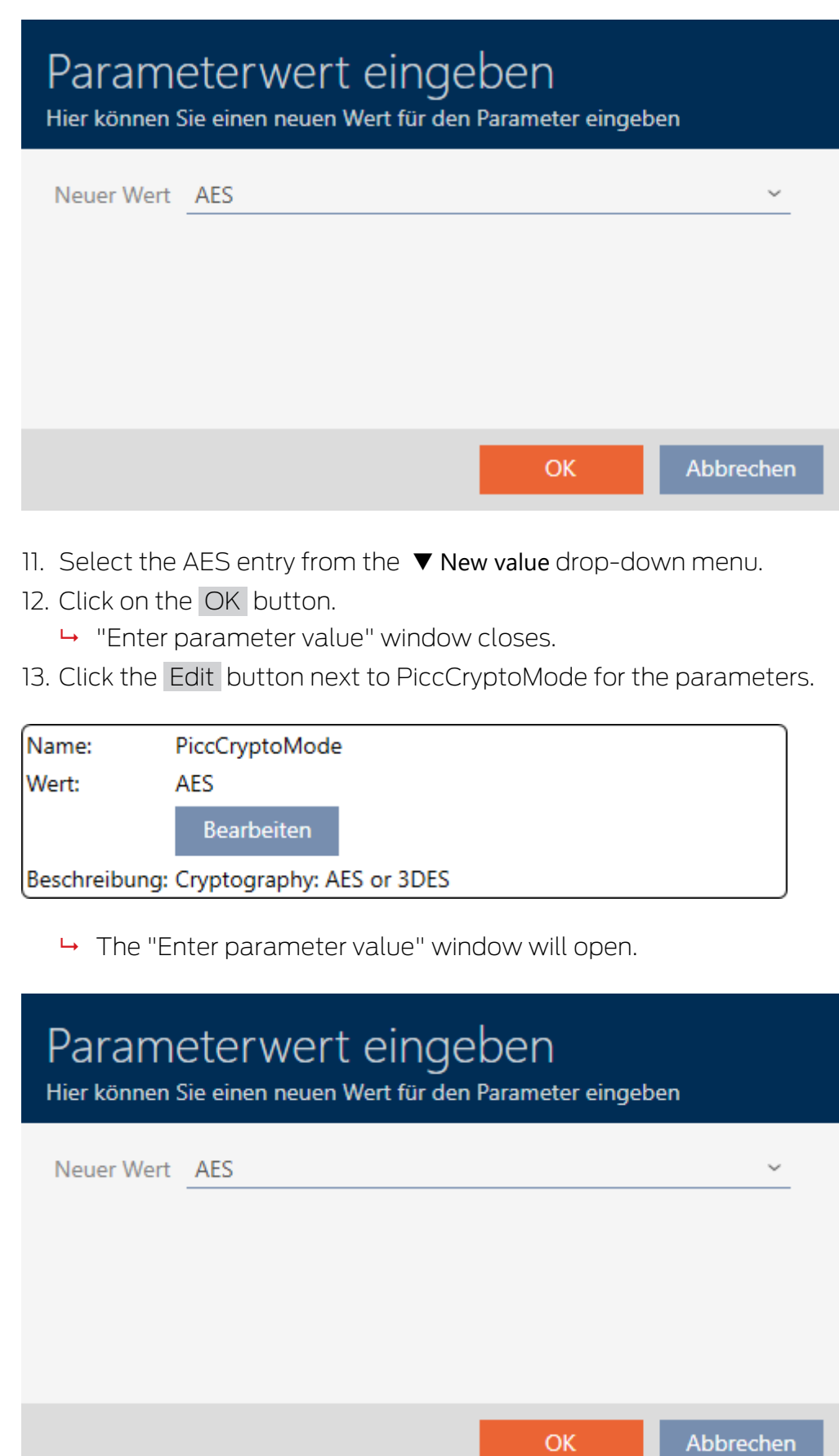

14. Select the AES entry from the ▼ New value drop-down menu.

 $OK$ 

- 15. Click on the OK button.
	- → "Enter parameter value" window closes.
- 16. Only edit the PiccMasterKey if the manufacturer has not set the PiccMasterKey to a default value.

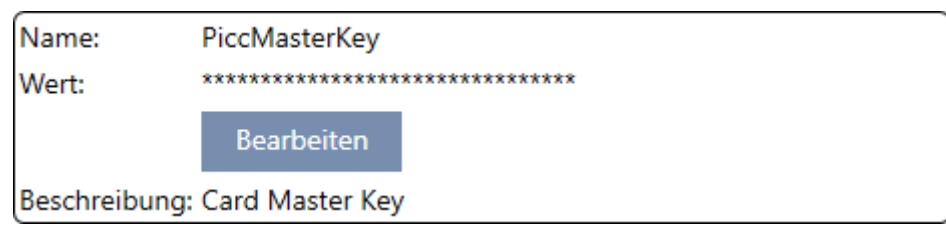

→ Your AXM Plus will determine the right PiccMasterKey itself. If you specify a PiccMasterKey, AXM Plus will only use this one and will not determine one.

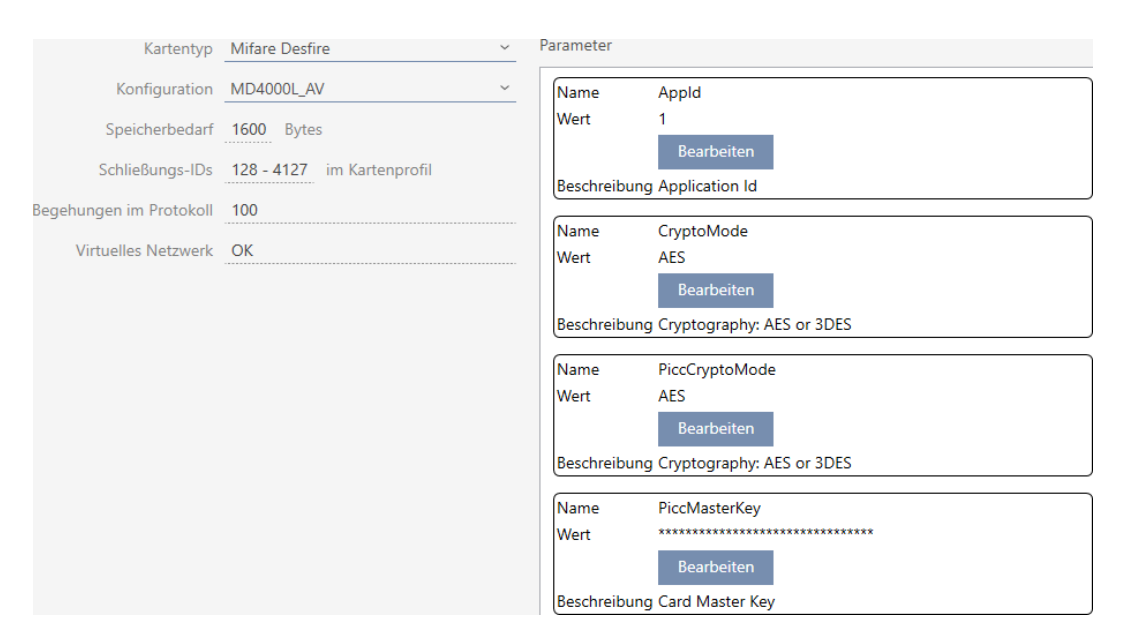

- 17. Click on the Finish button.
	- → Window "Locking system" closes.
- $\rightarrow$  Card configuration saved.

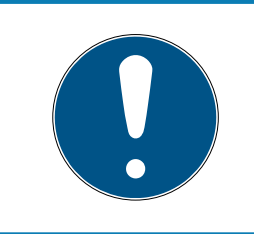

## **NOTE**

### PiccMasterKey identical throughout the locking system

The same PiccMasterKey must be used for all cards within a locking system.

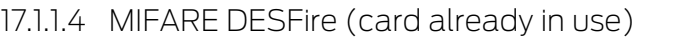

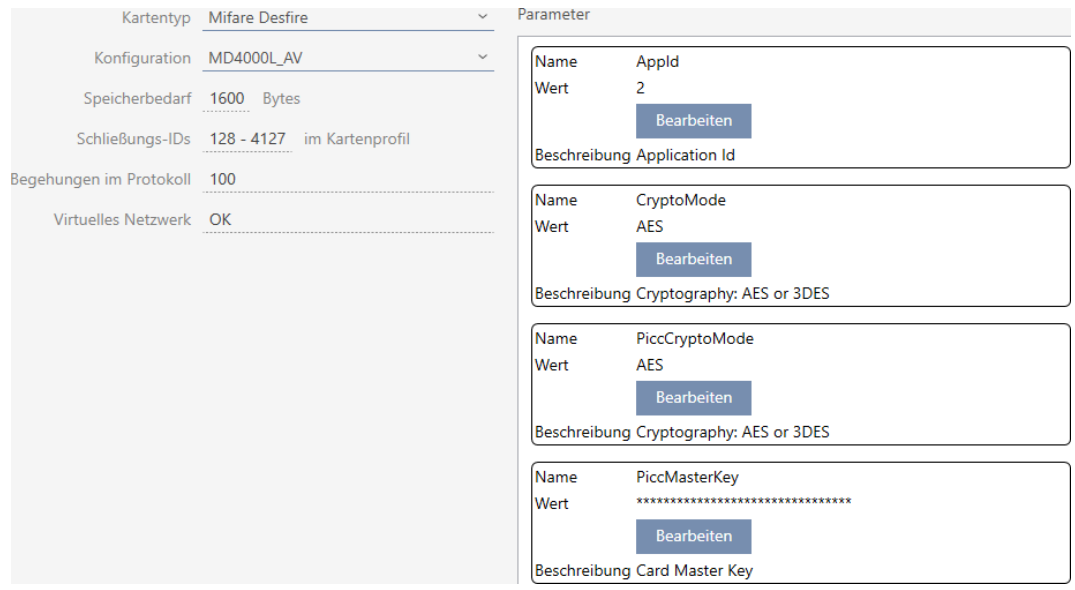

- ▼ Card type: MIFARE Classic or DESFire
- ▼ Configuration: Card template (see [Card templates \[](#page-554-0)[}](#page-554-0) [555\]](#page-554-0))

The card template decides on:

- **II** Memory requirements: must be available in free memory space on the card.
- **L** Lock IDs: shows the number of possible locking device IDs for this card. AXM Plus automatically assigns lock IDs with LID 0-127 reserved for internal functions.

See [Cards and locking device IDs \[](#page-550-0) $\triangleright$  [551\]](#page-550-0) for background information.

- **Physical accesses in the log: shows the number of entries that can** be written on this card's physical access list. For AV templates only (Audit trail & Virtual network).
- **II** Virtual Network: indicates whether a virtual network is possible. AV templates only.

The following are also determined for MIFARE DESFire:

- **B** *App ID*: App ID where your locking system data is stored.
- **E** CryptoMode: encryption process for your locking system data (encryption of your app ID's content – recommended: AES)
- **B** PiccCryptoMode: General encryption method (encryption of the entire card – recommended: AES)
- **PiccMasterKey:** key that protects the card from full formatting.
- $\checkmark$  Card type: MIFARE DESFire
- 1. Read the card or consult the data sheet.
	- $\mapsto$  Full report is displayed.
- 2. Locate the available storage space (Section # Memory information).

```
# Memory information:
Size: 2 kB
Available: 1.9 kB
```
 $\rightarrow$  Full storage space is no longer available on this card. This suggests that at least one other application is active and uses storage space.

```
3. Use the full report to determine the app IDs of the existing applications:
Application ID 0x000000 (PICC)
* Key configuration:
  -1 (3) DES key
  - Master key changeable
  - Master key required for:
    ~ directory list access: no
    ~ create/delete files: yes
  - Configuration changeable
Application ID 0x010000
* Key configuration:
  - 2 AES keys
  - Master key changeable
  - Master key required for:
    ~ directory list access: no
    ~ create/delete files: yes
  - Configuration changeable
  - Master key required for changing a key
  - Key versions:
    ~ Master key: 0
    ~\sim Key #1: 0
  - File ID 0x00: Standard data, 192 bytes
    ~ Communication: encrypted
    ~ Read key: key #1
    ~ Write key: key #1
    ~ Read/Write key: key #1
    ~ Change key: master key
    \sim (No access)
  \rightarrow App ID 0 is assigned in the factory, the app ID 1 is a third-party
    application with a 192 byte memory.
4. From the drop-down menu ▼ Card type, select"MIFARE DESFire".
```
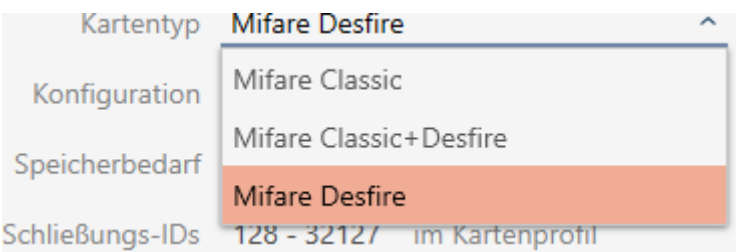

- 5. Consider whether you need a physical access list or a virtual network for your cards.
	- 9 If you do: You need an AV template (="Audit trail and "Virtual network").
- 6. Determine the largest card configuration that fits into the available memory (see [Card templates \[](#page-554-0)[}](#page-554-0) [555\]](#page-554-0) – example for AV: MD4000L\_AV with 1600 bytes).
- 7. Select the configuration you just specified from the ▼ Configuration drop-down menu (example: MD4000L\_AV).

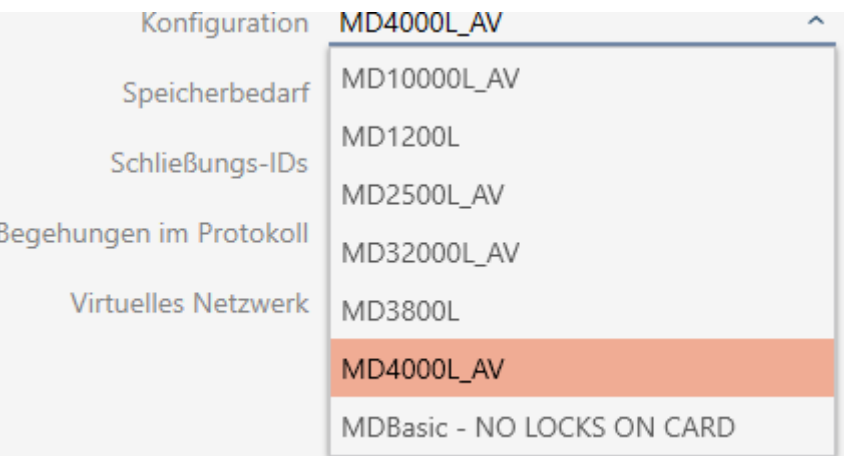

- $\rightarrow$  Memory requirements shows the memory requirement on the card.
- $\rightarrow$  Lock IDs shows the number of possible locking device IDs for this card (AXM Plus automatically assigns lock IDs with LID 0-127 being reserved for internal functions). See [Cards and locking device IDs](#page-550-0) [\[](#page-550-0)[}](#page-550-0) [551\]](#page-550-0) for background information.
- $\rightarrow$  Physical accesses in the log shows the number of possible entries in the physical access list (for AV templates only).

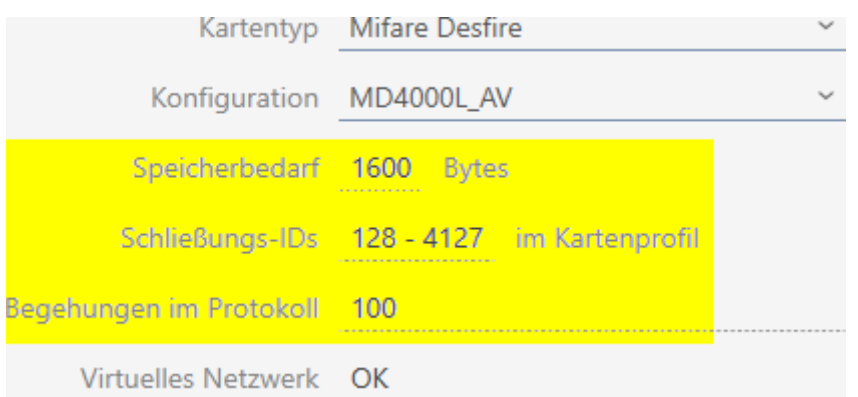

- $\rightarrow$  The number of entries for locking devices in the matrix is limited to the number of possible locking device IDs. Locking devices can also consume more than one entry, e.g. freely rotating Digital Cylinder AX.
- 9 The physical access list is overwritten on a rolling basis, so it is not limited.
- $\rightarrow$  A virtual network is possible.
- 8. Click the Edit button next to the app ID for the parameters.

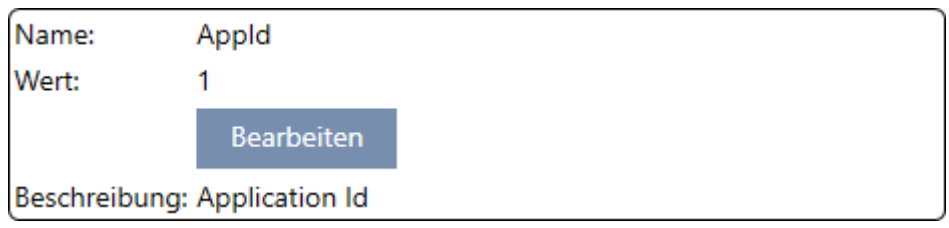

 $\rightarrow$  The "Enter parameter value" window will open.

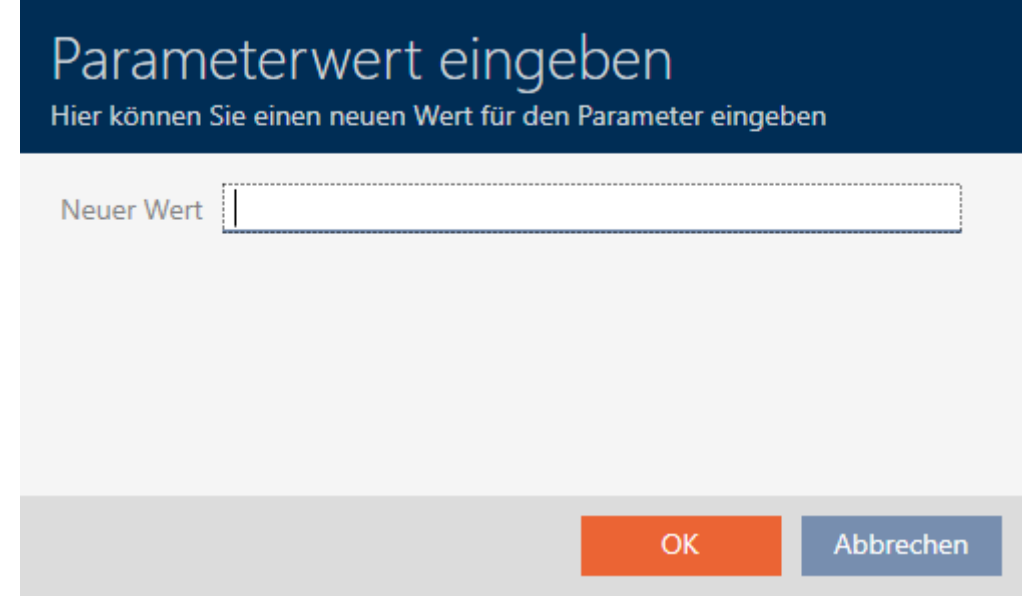

9. Enter an unused app ID as a decimal value (in the example, 0 and 1 are assigned  $-2$  is thus possible) in the New value field.

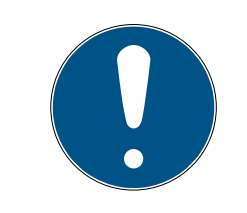

#### **NOTE**

#### Number of applications for DESFire EV1 and EV2

MIFARE DESFire EV1 supports a maximum of 28 applications (0-27). The highest app ID is therefore App ID 27.

MIFARE DESFire EV2 has no limits in this respect.

- 10. Click on the OK button.
	- → "Enter parameter value" window closes.
- 11. Click the Edit button next to CryptoMode for the parameters.

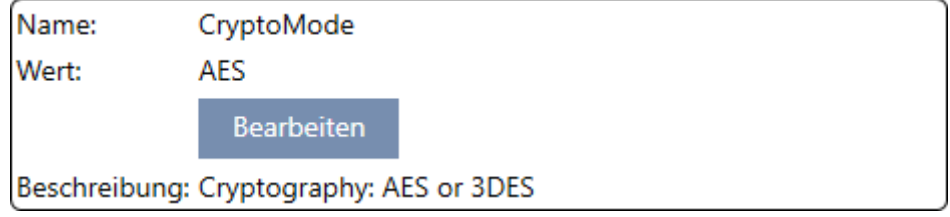

 $\rightarrow$  The "Enter parameter value" window will open.

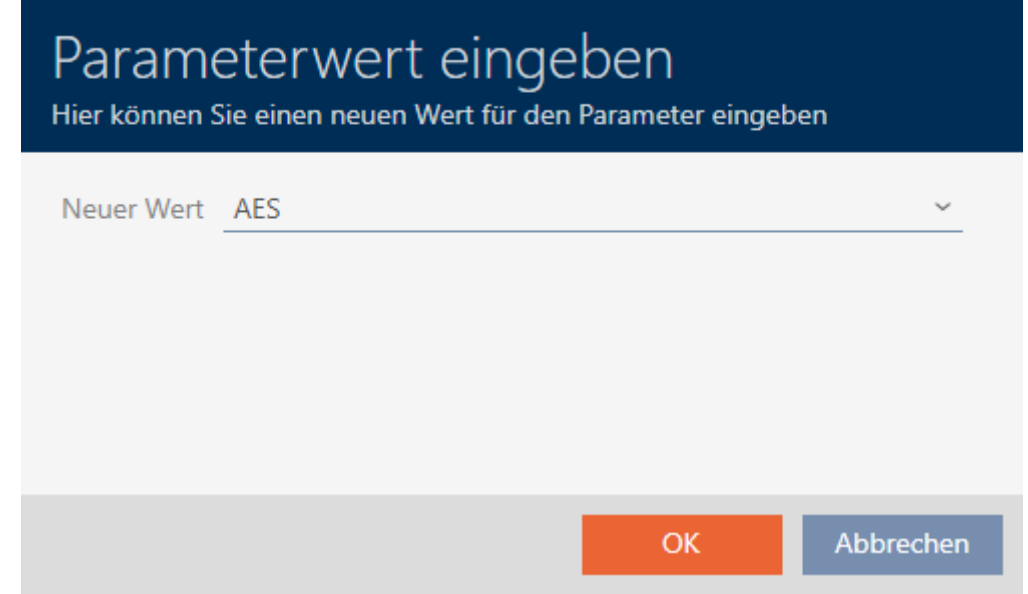

- 12. Select the AES entry from the ▼ New value drop-down menu.
- 13. Click on the OK button.
	- 9 "Enter parameter value" window closes.
- 14. Click the Edit button next to PiccCryptoMode for the parameters.

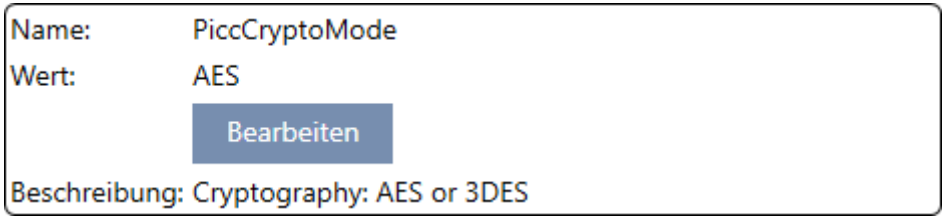

 $\rightarrow$  The "Enter parameter value" window will open.

# Parameterwert eingeben

Hier können Sie einen neuen Wert für den Parameter eingeben

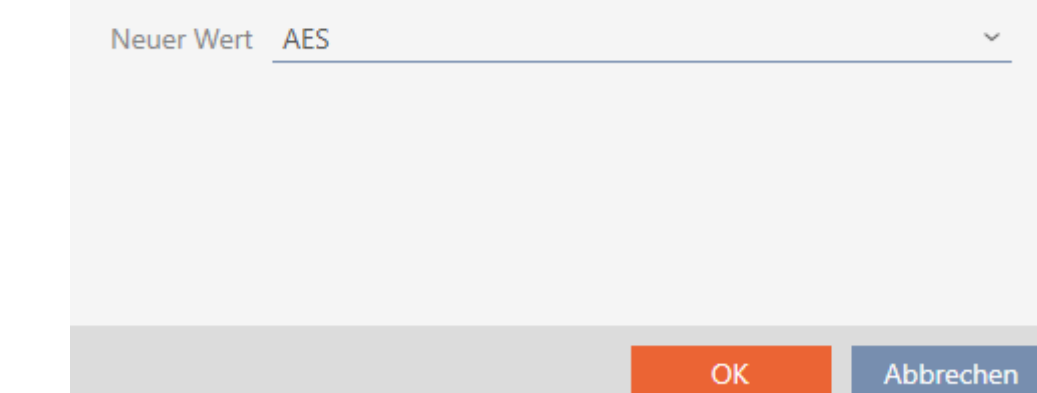

- 15. Select the AES entry from the ▼ New value drop-down menu.
- 16. Click on the OK button.
	- 9 "Enter parameter value" window closes.
- 17. Only edit the PiccMasterKey if the manufacturer has not set the PiccMasterKey to a default value.

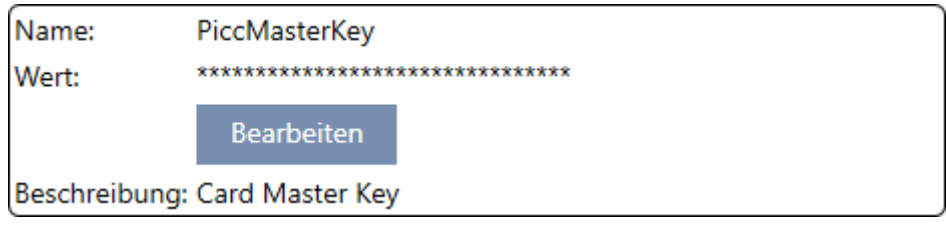

→ Your AXM Plus will determine the right PiccMasterKey itself. If you specify a PiccMasterKey, AXM Plus will only use this one and will not determine one.

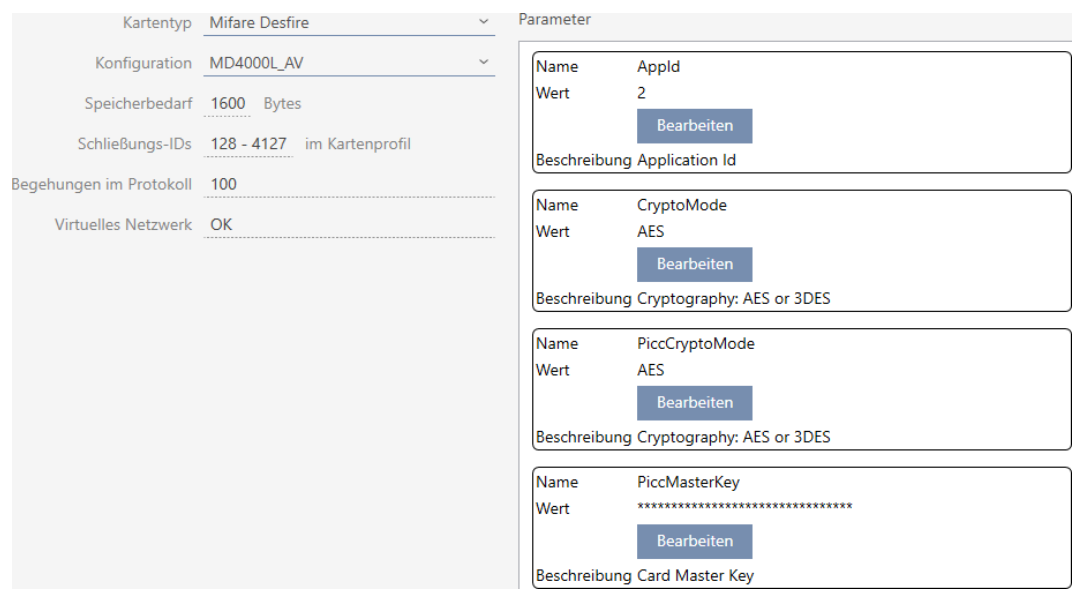

- 18. Click on the Finish button.
	- → Window "Locking system" closes.
- $\rightarrow$  Card configuration saved.

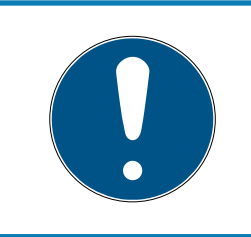

# **NOTE**

### PiccMasterKey identical throughout the locking system

The same PiccMasterKey must be used for all cards within a locking system.

The following phenomena may also occur with the DESFire cards used:

**T** Third-party applications change the PiccMasterKey (contact the operator of the third-party application)

- Card manufacturers change the PiccMasterKey (read data sheet)
- **Predefined cards: Organisations write "empty" app IDs on cards** centrally (contact Central Organisation Management).

### 17.2 Changing locking system password

#### **IMPORTANT**

#### Keep locking system password accessible and secure

The locking system password is the most important password of all. For security reasons, SimonsVoss is not able to reset any components without a locking system password or backup. There is no general master key.

It is no longer possible to program components if the locking system password is no longer known or can no longer be recovered from a backup. The components must be removed from locks and disposed of, which takes a great deal of effort.

- 1. Ensure that authorised persons can be view and/or access the locking system password at any time.
- 2. Take into account both foreseeable events (e.g. locking system administrator retires) and unforeseeable events (e.g. locking system administrator leaves post).

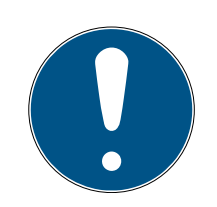

### **NOTE**

#### Programming required after changed locking system password

All data exchanged between locking devices and identification media is encrypted. The locking system password is required for this encryption. This means that a change in locking system password needs to be communicated to all locking devices and all identification media.

Changing the locking system password causes the greatest programming requirement of all possible changes in your database.

- $\checkmark$  Old locking system password is known.
- 1. Click on the orange  $AXM$  icon  $\equiv$   $\overline{AXM}$ .
	- $\rightarrow$  AXM bar opens.

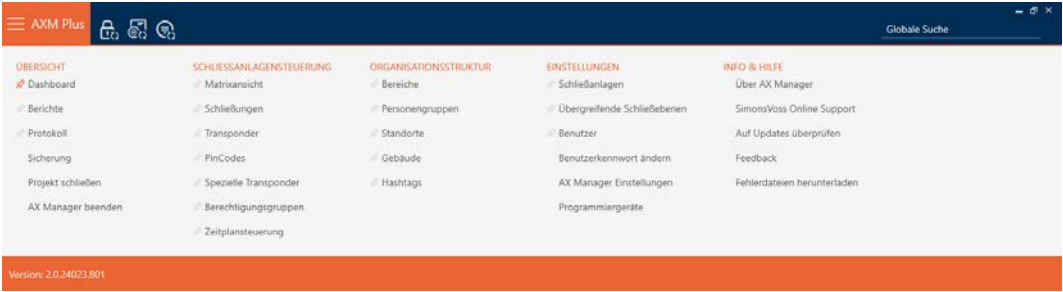

2. Select the Locking systems entry in the | SETTINGS | group.

EINSTELLUNGEN

- Schließanlagen
- √ Übergreifende Schließebenen
- **Benutzer**

Benutzerkennwort ändern

AX Manager Einstellungen

Programmiergeräte

 $\rightarrow$  The [Locking systems] tab with a list of all locking systems in the database will open.

 $+$  $\mathbb X$ Anzeigefilter löschen Neu  $\nabla$  Beschreibung  $\widehat{\ }\ \ \nabla$ Name Typ  $\rightarrow$ Hogwarts Nur Transponder

- 3. Click on the locking system whose password you wish to change.
	- $\rightarrow$  The locking system window will open.

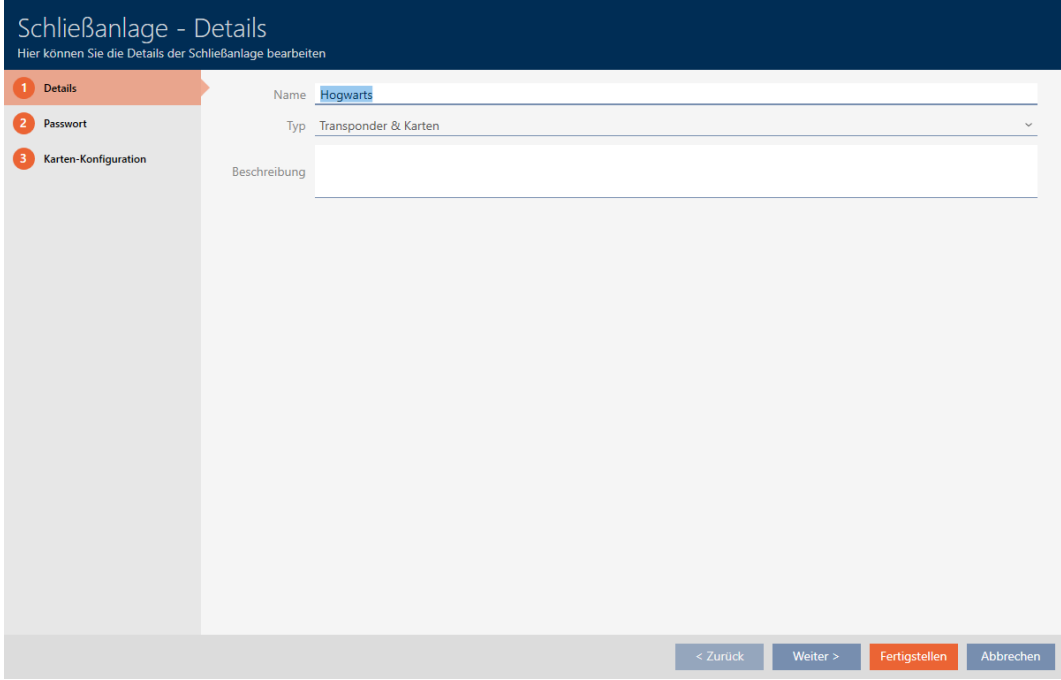

4. Click on the **Password** tab.

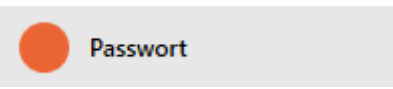

 $\rightarrow$  Window switches to the "Password" tab.

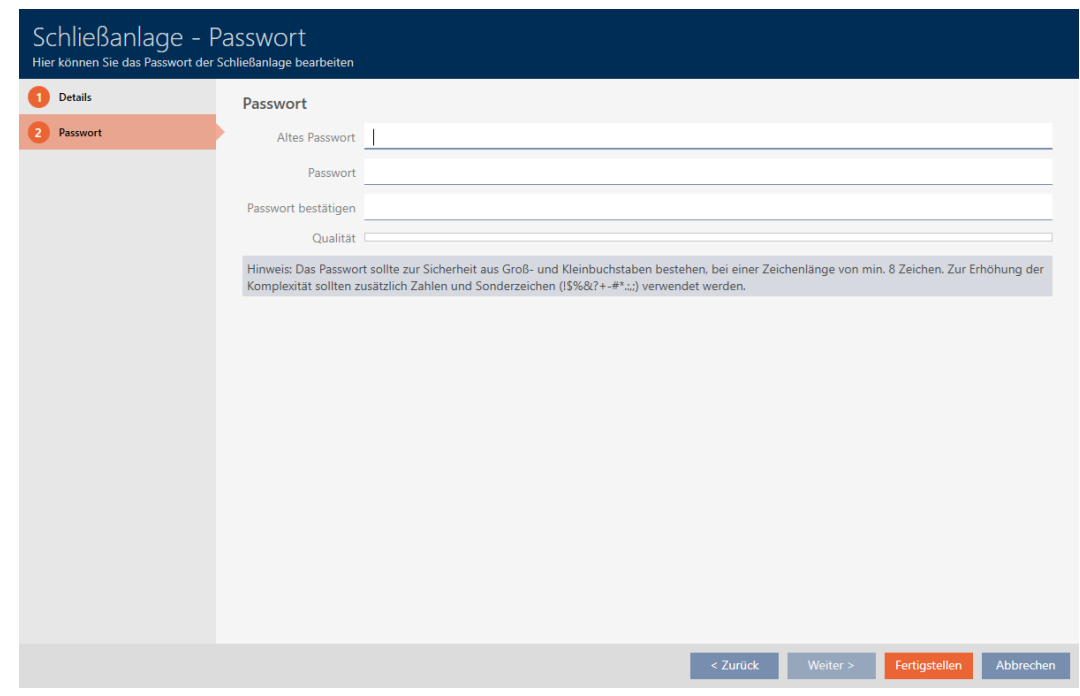

- 5. Enter the old locking system password in the Old password field.
- 6. Enter a new locking system password with at least 8 characters in the Password field.
	- $\rightarrow$  A coloured bar shows you how secure your password is.

Quality

7. Confirm the new locking system password in the Confirm password field.

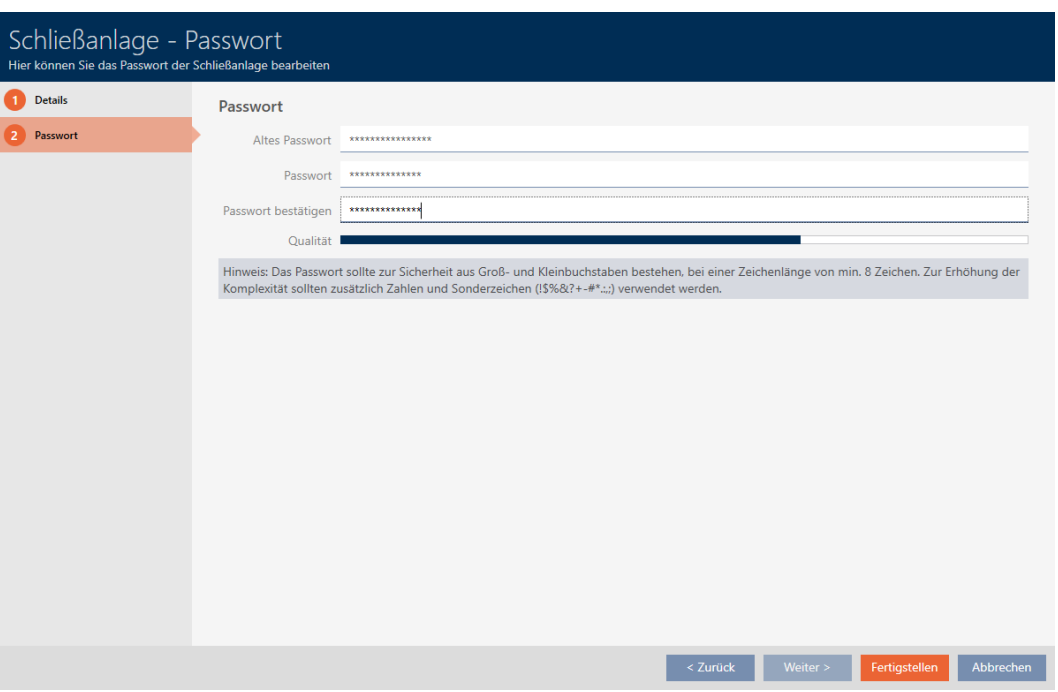

- 8. Click on the Finish button.
	- 9 Warning message appears about the expected scope of programming required.

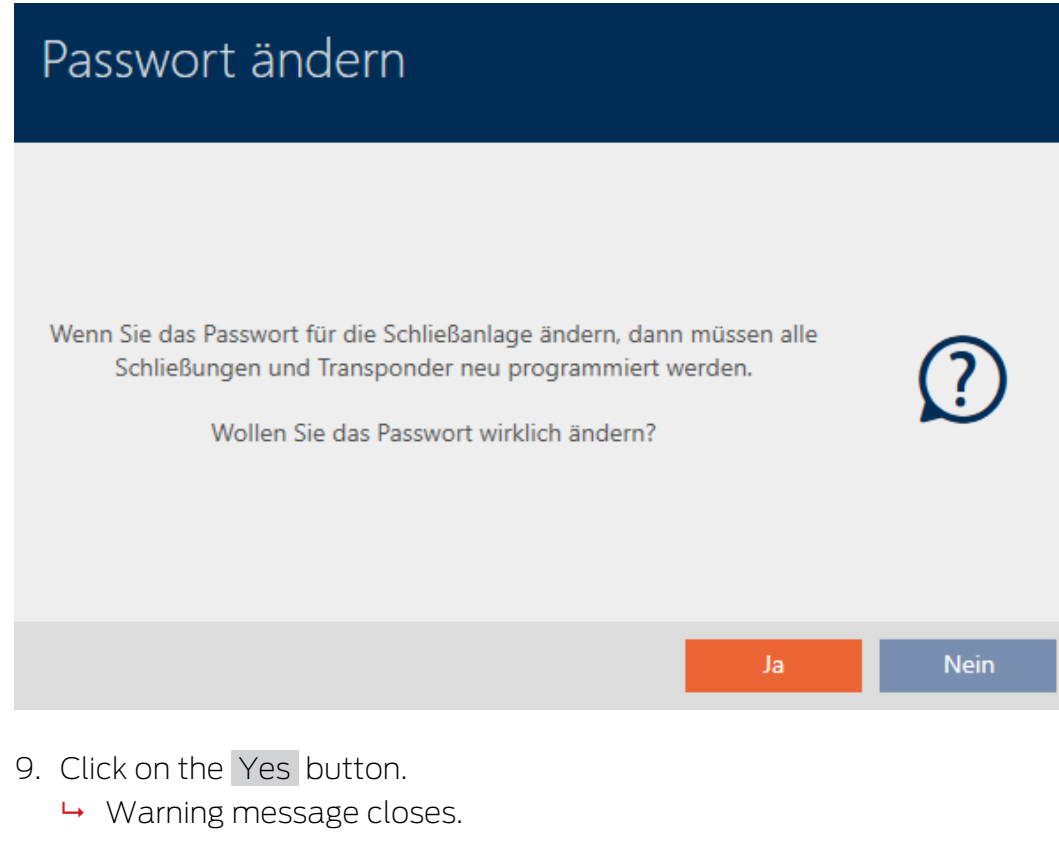

→ Locking system password has been changed.

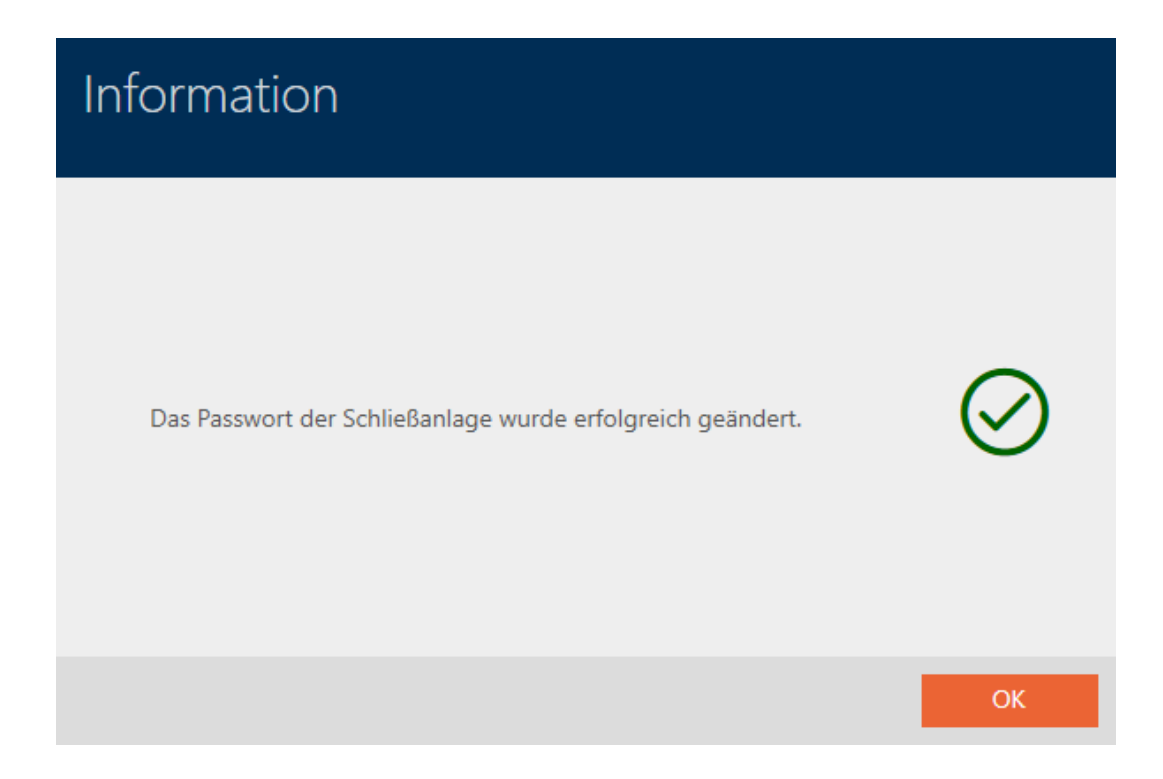

# 17.3 Replacing the locking system

Working with multiple locking systems can offer you advantages (see [Locking systems \[](#page-519-0)> [520\]](#page-519-0)). Your AXM Plus provides you with an uncluttered interface and therefore normally only shows you the entries that belong to the selected locking system.

However, in some tabs, you can decide for yourself which entries you want to see:

- $\blacksquare$  Only the entries for a specific locking system (e.g. all identification media of a company with its own locking system)
- All entries from all locking systems (e.g. all identification media in a building with multiple companies, each with its own locking system)

Simply open the drop-down menu in the corresponding tabs and select one or all locking systems. As an example, you can see some tabs where you can change the locking system.

# [Matrix view]

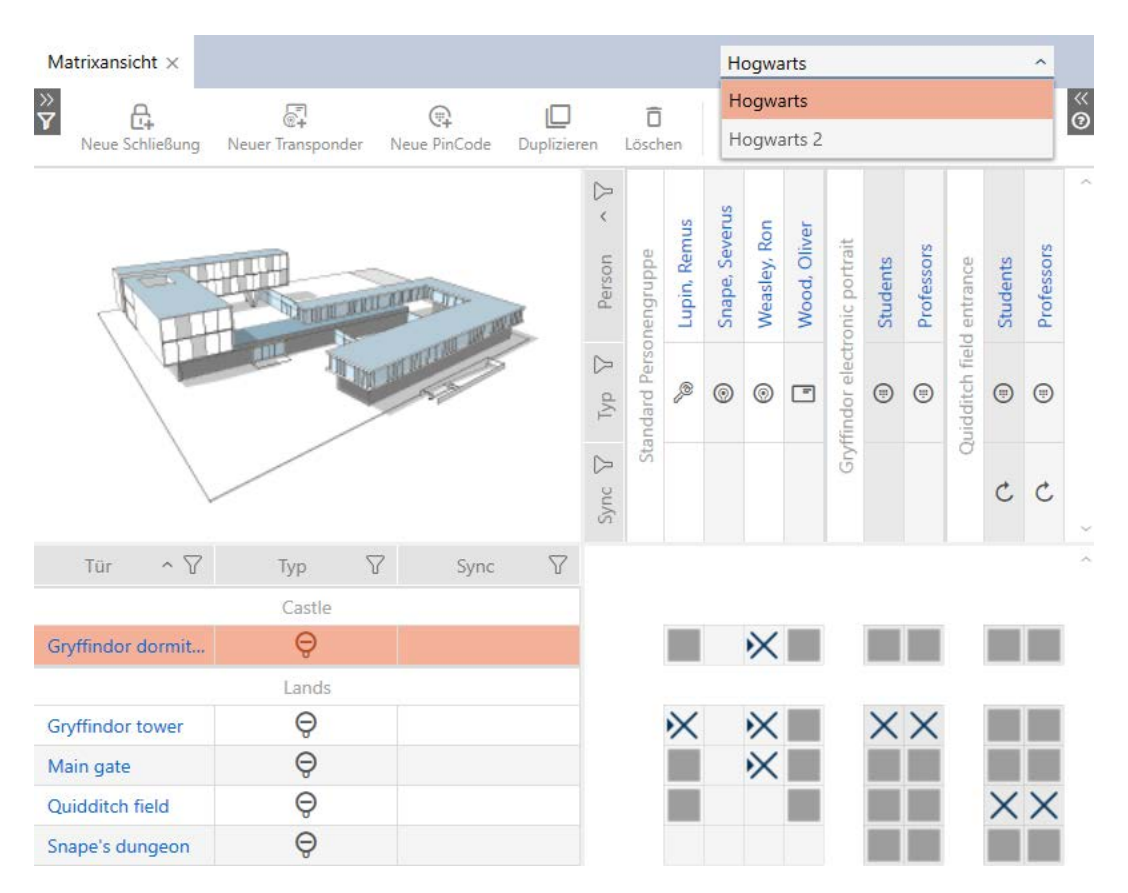

## [Locks]

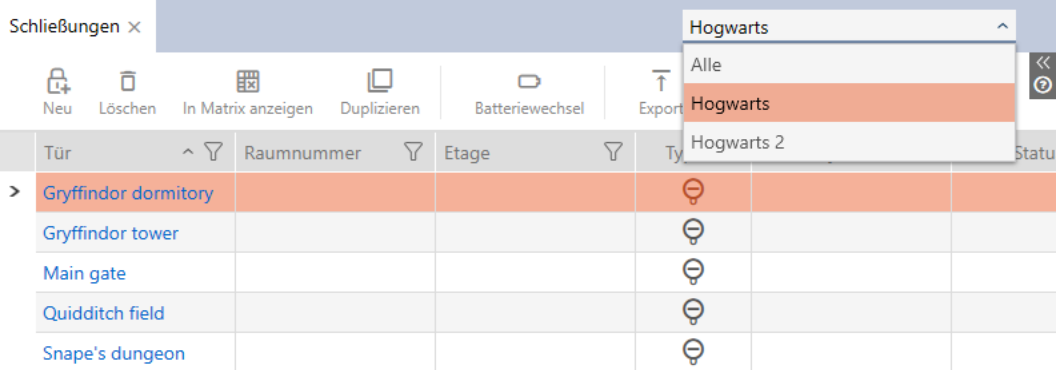

# [Transponder]

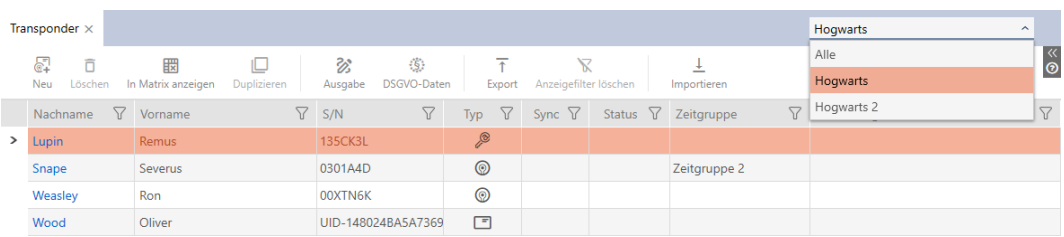

## [PIN code keypads]

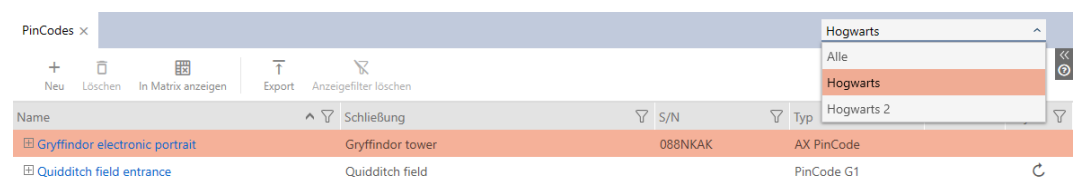

## [Access levels]

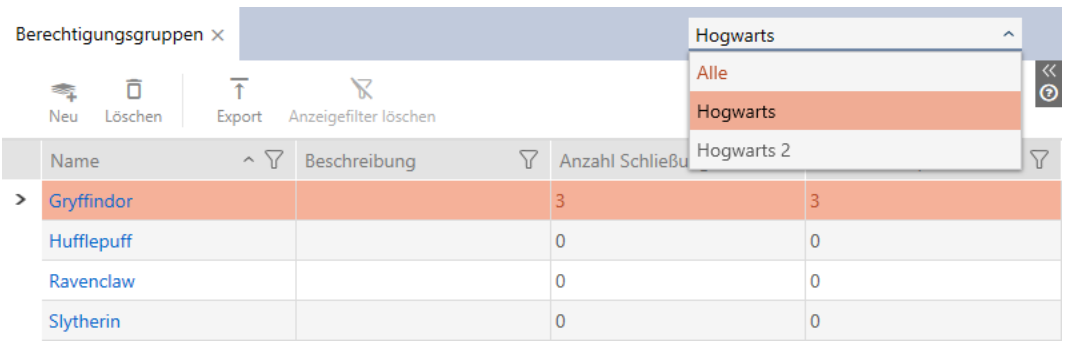

## 17.4 Enable cards or transponders

<span id="page-387-0"></span>When you created your locking system, you decided in the ▼ Type dropdown menu which type of identification media should be used in your locking system:

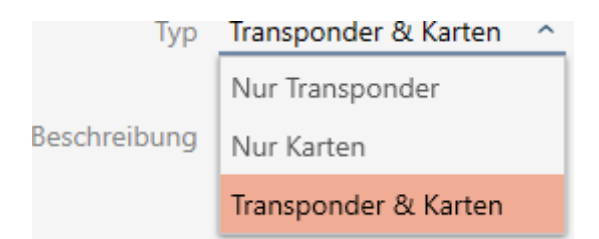

Circumstances may have changed in the meantime and you would now like to use cards in your locking system, for example. You thus switch your locking system from active (= transponder only) to hybrid (= transponder + cards). This is not a problem with AXM Plus as you can simply activate additional cards or transponders here.

Please note that you can only address a limited number of locking devices with cards when cards are enabled at a later date (see [Cards and locking](#page-550-0) device IDs  $\lceil \blacktriangleright 551 \rceil$ ).

You will not have this problem with transponders enabled at a later date.

### Enabling cards

The following example describes how you can also use cards in an exclusively transponder-based locking system. When we say cards, we are also referring to other RFID identification media, such as smart tags or RFID inlays. The MC1000L\_AV template is used in the example.

- $\checkmark$  At least one locking system created (see [Create locking system](#page-347-0)  $[1348]$  $[1348]$  $[1348]$ .
- 1. Click on the orange  $AXM$  icon  $\equiv$   $AXM$ .
	- $\rightarrow$  AXM bar opens.

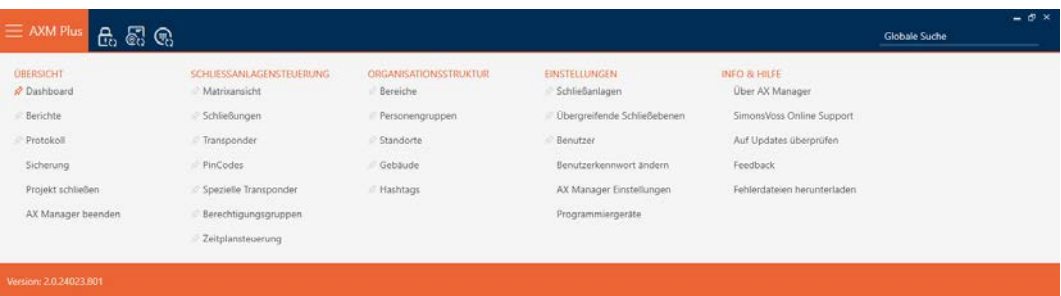

2. Select the Locking systems entry in the | SETTINGS | group.

#### **EINSTELLUNGEN**

- Schließanlagen
- Dbergreifende Schließebenen
- **Benutzer**

Benutzerkennwort ändern

AX Manager Einstellungen

Programmiergeräte

 $\rightarrow$  The [Locking systems] tab with a list of all locking systems in the database will open.

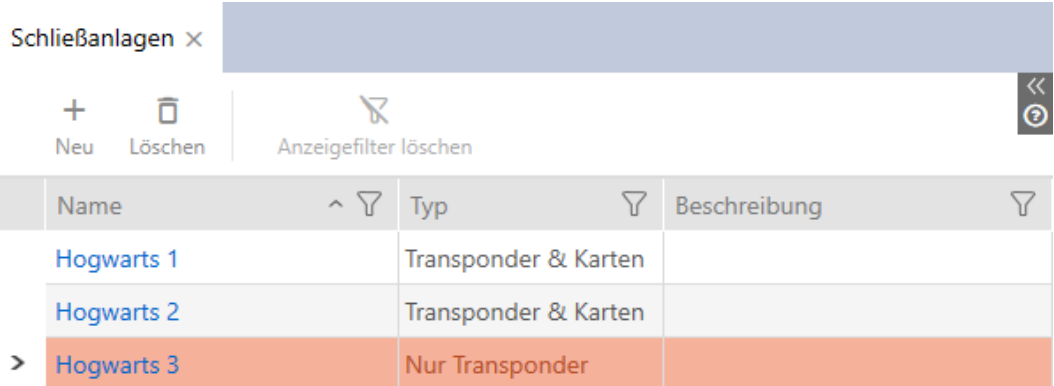

- 3. Use  $\nabla$  to sort/filter the displayed entries if required (see [Sorting and fil](#page-42-0)tering  $[$  [43\]](#page-42-0)).
- 4. Select the locking system in which you'd like to enable cards or transponders.
	- $\rightarrow$  The Locking system window will open.

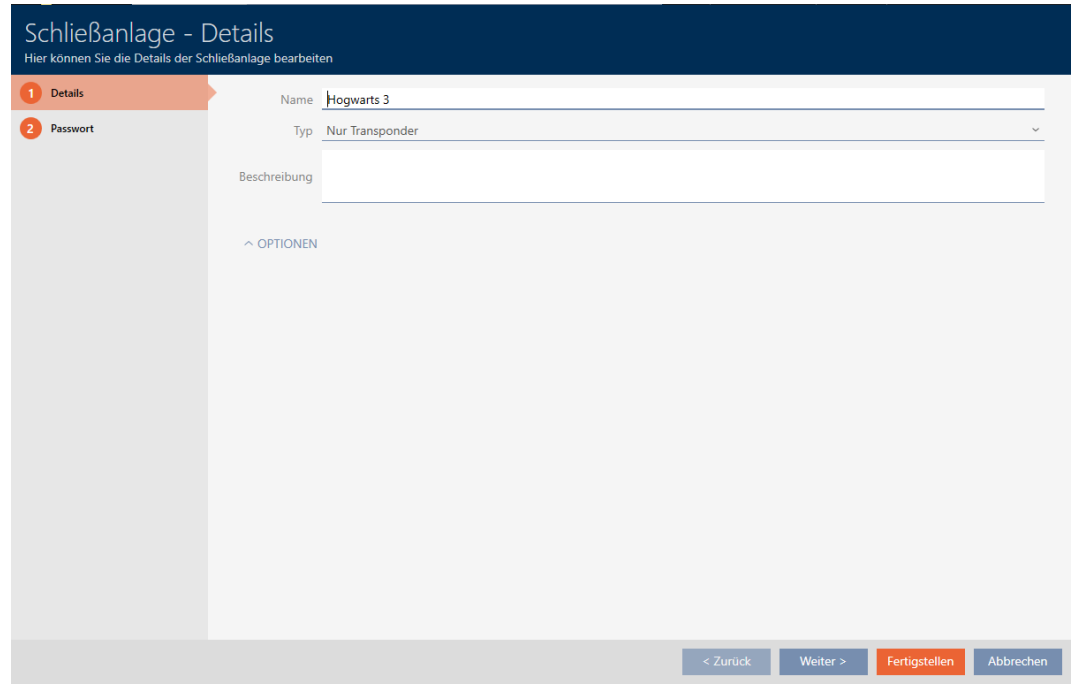

5. Select your locking system type from the ▼ Type drop-down menu: "Transponders only", "Transponders & cards" or "Cards only".

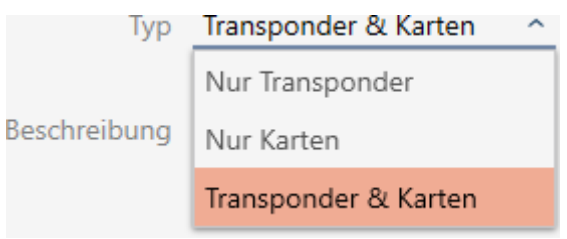

 $\rightarrow$  A warning window will open.

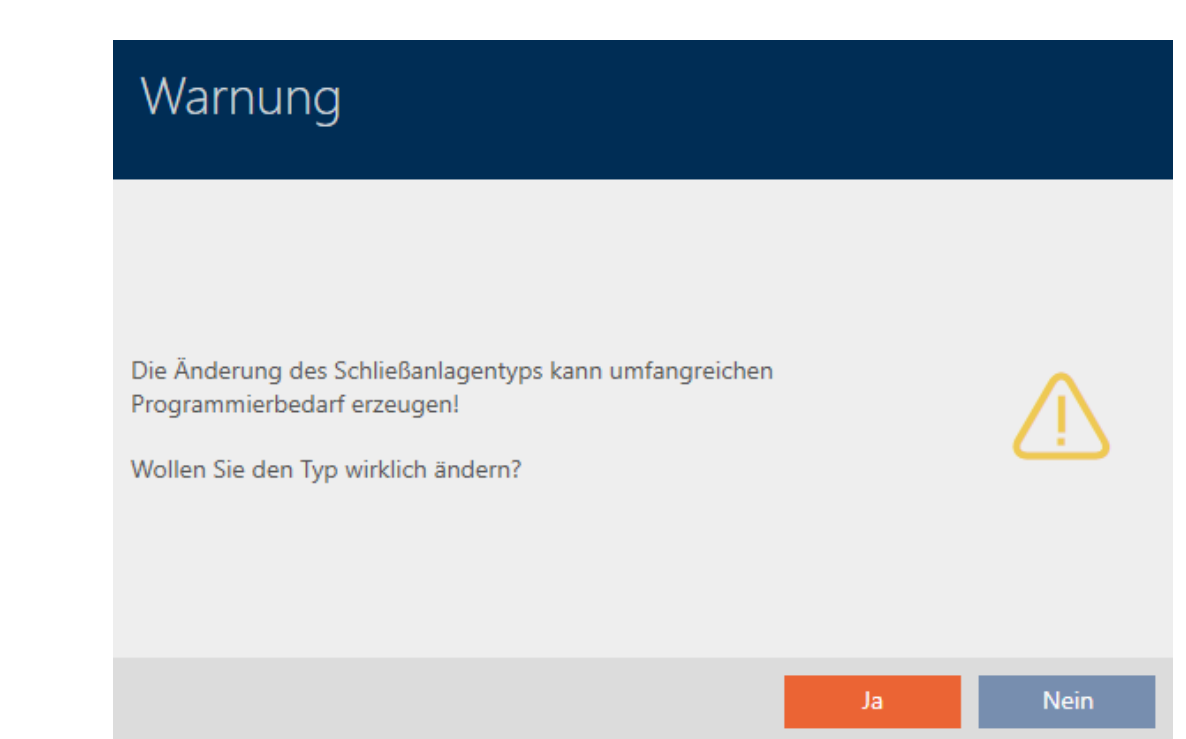

- 6. Click on the Yes button.
	- $\rightarrow$  Warning window closes.
	- $\rightarrow$  The  $\bullet$  Card configurations tab will appear if required.

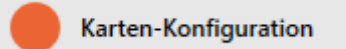

- 7. If you have switched to a "Transponders & cards" or "Cards only" type, enter the card configuration (see [Adding a card configuration \[](#page-352-0)> [353\]](#page-352-0)).
- 8. Click on the Finish button.
	- → Window "Locking system" closes.
- $\rightarrow$  Locking system is now listed with a new locking system type.

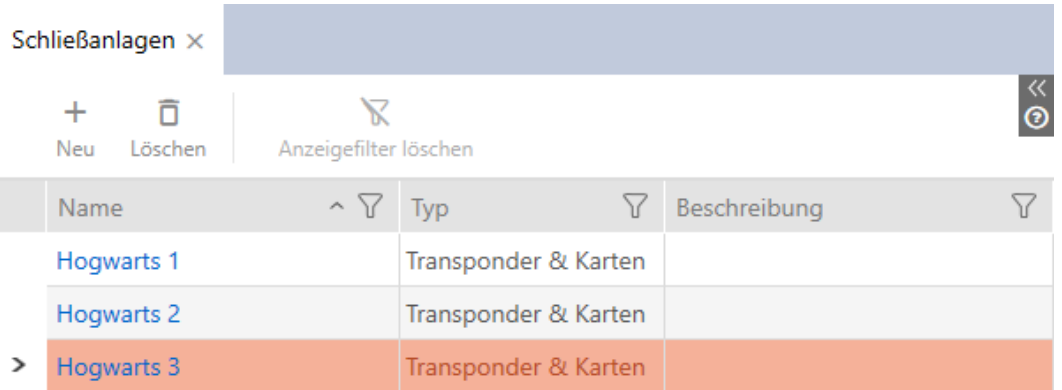

### 17.5 Using a common locking level

With a common locking level, you can use a transponder in multiple locking systems in the same project (e.g. for fire service transponders). See Detail function for the overarching locking levels for further information on common locking levels.

Setting up a common locking level consists of several parts:

- 1. Create a common locking level and assign it to this locking system (see [Creating a common locking level \[](#page-390-0) $\triangleright$  [391\]](#page-390-0)).
- 2. Create a transponder in one of the assigned locking systems (see [Creat](#page-393-0)ing transponders for common locking level  $\lceil$  > 394 $\rceil$ ).
	- $\rightarrow$  Transponders are automatically created in all locking systems that have been assigned to the common locking level.
- 3. Authorise the transponder in the assigned locking systems (see [Author](#page-394-0)[ising a transponder with common locking level \[](#page-394-0) $\triangleright$  [395\]](#page-394-0)).

#### 17.5.1 Creating a common locking level

- <span id="page-390-0"></span>1. Click the orange  $AXM$  button  $\equiv$  AXM.
	- $\rightarrow$  AXM bar opens.

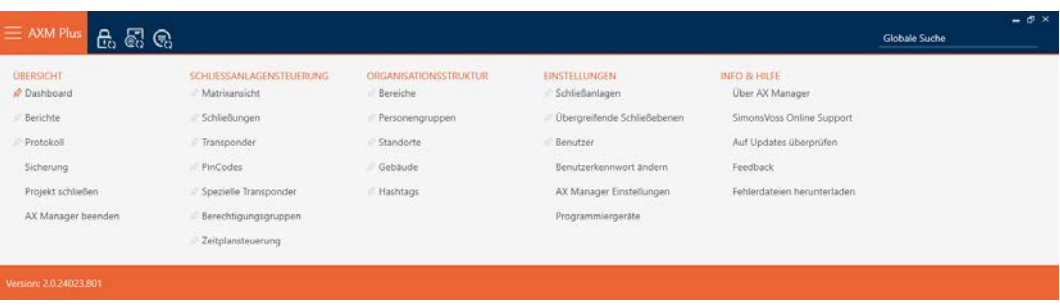

2. Select the Service Sets entry in the | SETTINGS | group.

#### EINSTELLUNGEN

- Schließanlagen
- √ Übergreifende Schließebenen
- **Benutzer**

Benutzerkennwort ändern

AX Manager Einstellungen

Programmiergeräte

 $\rightarrow$  The [Service Sets] tab will open.

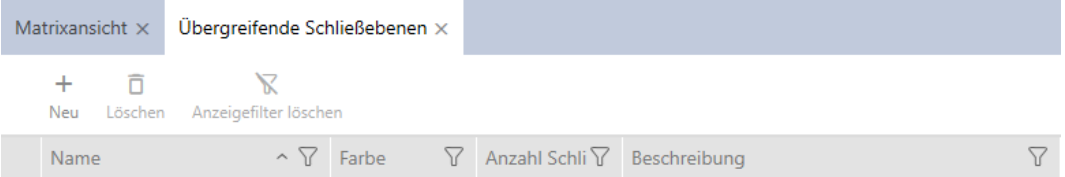

#### 3. Click on the New button  $\bigoplus$ .

 $\rightarrow$  The "Master locking level" window will open.

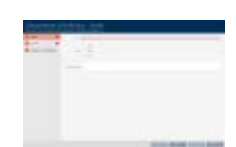

- 4. Enter the name of your common locking level in the Name field.
- 5. Select the colour of your common locking level ( $\odot$  Green,  $\odot$  Blue or  $\odot$ Red).
- 6. Enter a description if required.
- 7. Click the Next button.
	- $\rightarrow$  Window switches to the "Password" tab.

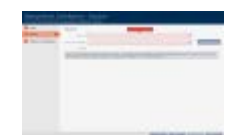

- 8. Enter the password for your common locking level in the field.
- 9. Re-enter the password in the Confirm password field.
	- $\rightarrow$  A coloured bar shows you how secure your password is.

Quality **I** 

- 10. Click the Next button.
	- → Window switches to the "Assigned Locking Systems" tab.

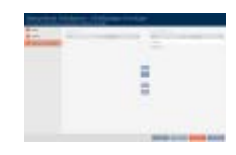

- 11. Use  $\overline{Y}$  to sort/filter the displayed entries if required (see [Sorting and fil](#page-42-0)tering  $[$  [43\]](#page-42-0)).
- 12. Select the required locking systems in the right-hand column (Ctrl+click for single systems or Shift+click for multiple systems).
- 13. Use  $\left\{ \right\}$  to move only the selected locking systems or  $\left\{ \right\}$  to move all displayed locking systems.
	- $\rightarrow$  The identification medium will be available later in the assigned locking systems.

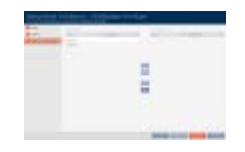

- 14. Click the Finish button.
	- $\rightarrow$  Explorer window for saving the password as a PDF will open.

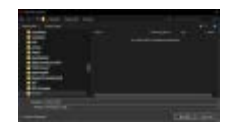

- 15. Save the PDF with the password in a location of your choice and keep the password in a safe place.
	- $\rightarrow$  Password is now saved as PDF.

**Streams** TV

- $\rightarrow$  Master locking level window closes.
- → Common locking level has been created and is [Service Sets] listed in the tab.

You can now use this common locking level to create transponders that will appear in all assigned locking systems (see [Creating transponders for](#page-393-0) [common locking level \[](#page-393-0) $\rightarrow$  [394\]](#page-393-0)).

#### <span id="page-393-0"></span>17.5.2 Creating transponders for common locking level

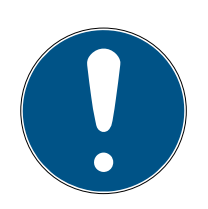

### **NOTE**

#### Activating cards or transponders for a locking system

The only credential types available are those that have been activated in your locking system.

- **I** If necessary, activate cards or transponders in the locking system properties (see [Enable cards or transponders \[](#page-387-0)> [388\]](#page-387-0)).
- $\checkmark$  List with transponders or matrix screen opened.
- $\checkmark$  Common locking level created and locking system assigned (see [Creating a common locking level \[](#page-390-0)> [391\]](#page-390-0)).
- 1. Switch to a locking system that you have assigned to the common locking level.
- 2. Click on the New transponder  $\mathbb{E}$  button.
	- $\rightarrow$  The window for creating an identification medium will open.

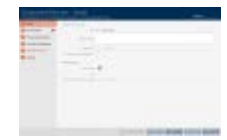

- 3. Select the  $\blacktriangledown$  Master locking level checkbox.
	- $\rightarrow$  Options for selecting the common locking level are displayed.
	- $\rightarrow$  Additional locking systems tab disappears.

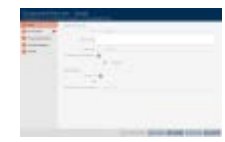

- 4. Fill in the remaining options as for a normal transponder (see [Creating](#page-87-0) transponders and cards  $[88]$  $[88]$ .
- 5. Click on the Finish button.
	- $\rightarrow$  The window for creating a new identification medium closes.
- $\rightarrow$  The transponder is created in all assigned locking systems.
- $\rightarrow$  Since it belongs to a common locking level, it is displayed in the locking level colour (red in the example).

Transponder in the first locking system:

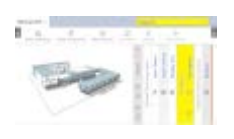

Transponder in the second locking system:

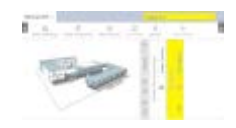

You can now authorise the transponder created in multiple locking systems at the different locking devices in the locking systems (see [Authorising a](#page-394-0) [transponder with common locking level \[](#page-394-0) $\rightarrow$  [395\]](#page-394-0)).

After synchronisation is complete, the *Transponder* and *Colour* fields are displayed in the common locking level colour (example: red).

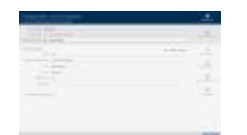

### 17.5.3 Authorising a transponder with common locking level

- <span id="page-394-0"></span> $\checkmark$  Matrix screen open.
- $\checkmark$  Common locking level created (see [Creating a common locking level](#page-390-0)  $[1391]$  $[1391]$  $[1391]$ .
- $\checkmark$  Transponder created in common locking level (see [Creating](#page-393-0) [transponders for common locking level \[](#page-393-0) $\triangleright$  [394\]](#page-393-0)).
- 1. Use the drop-down menu to switch from the common locking level to the locking system.

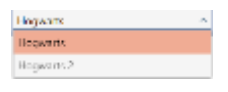

2. Assign all required authorisations in this locking system.

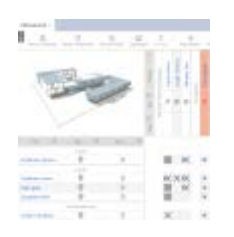

3. Use the drop-down menu to switch to the next locking system that you have assigned to the common locking level.

4. Assign all desired authorisations there as well.

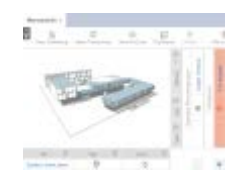

- 5. Synchronise the locking devices and transponders as usual (see [Syn](#page-397-0)[chronising the locking device \(including reading access list\) \[](#page-397-0)[}](#page-397-0) [398\]](#page-397-0) and [Synchronising an identification medium \[](#page-407-0) $\triangleright$  [408\]](#page-407-0)).
- $\rightarrow$  Thanks to the common locking level, the same transponder can operate locking devices from different locking systems.
### 18. Synchronisation: Comparison between locking plan and reality

Since the G2 protocol was introduced, it is up to you whether you synchronise the locking device or the identification medium for a new authorisation, for example.

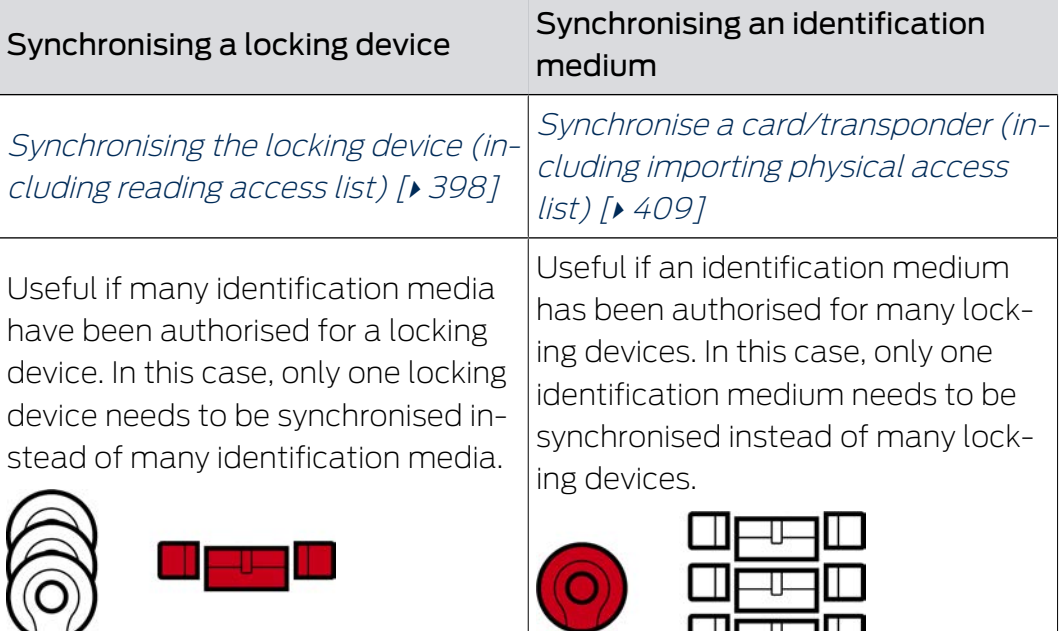

Other factors are important to consider when making this decision, such as:

- $\blacksquare$  Available programming devices
- **L** Locking device or identification medium on site
- **H** Access list or physical access list imported

### Synchronisation from the matrix

You can display the synchronisation requirement in the matrix. If you click directly on the  $\phi$  icon, you immediately start synchronising the entry concerned.

#### Initial or regular synchronisation

An initial synchronisation (symbol:  $\dot{C}$ ) differs from other synchronisations (symbol:  $\bigcirc$ ) due to the larger amount of data. In the case of AX locking devices, it is therefore preferable to use a SmartStick AX or a SmartCD.MP, especially for initial synchronisations.

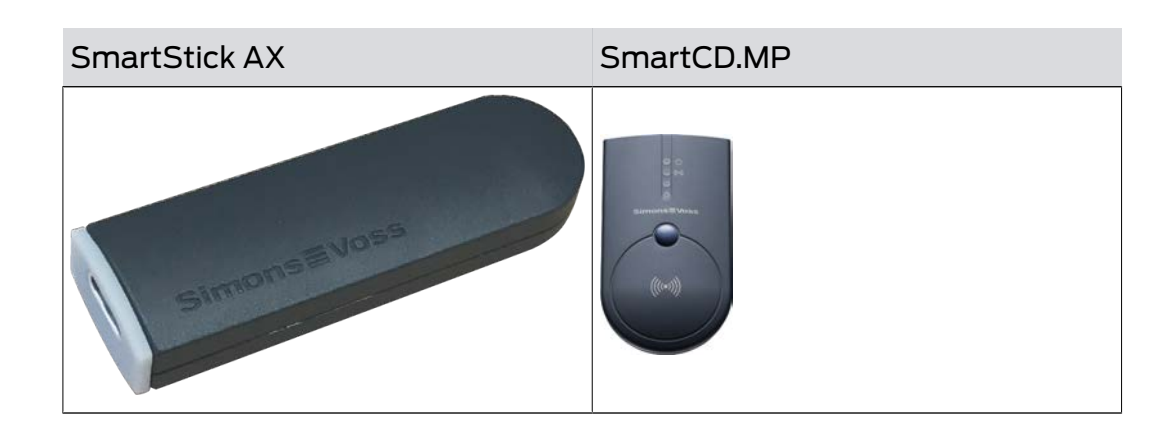

### <span id="page-397-0"></span>18.1 Synchronising the locking device (including reading access list)

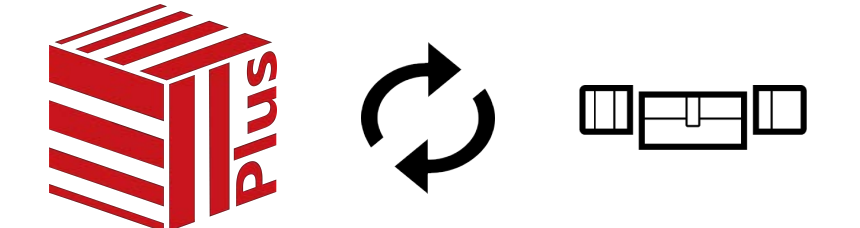

Synchronisation is bidirectional:

- **Reading of data stored in the locking device (e.g. battery level)**
- $\blacksquare$  Writing of new data onto the locking device (e.g. authorisations)

Access lists can be imported separately (Read access list  $\mathbb{R}$  button). Access lists can also be easily read during synchronisation as an option (see [Reading access list/physical access list during synchronisation](#page-437-0)  $[1438]$  $[1438]$  $[1438]$ .

The imported data can then be displayed (see [Display locking device](#page-400-0) [equipment and status \[](#page-400-0) $\triangleright$  [401\]](#page-400-0) or [Displaying and exporting a locking](#page-402-0) device's access list  $[403]$  $[403]$ , for example).

- $\checkmark$  Locking device list or matrix view open.
- $\checkmark$  Suitable programming device connected.
- 1. Click on the locking device you wish to synchronise.  $\rightarrow$  The locking device window will open.

399 / 558

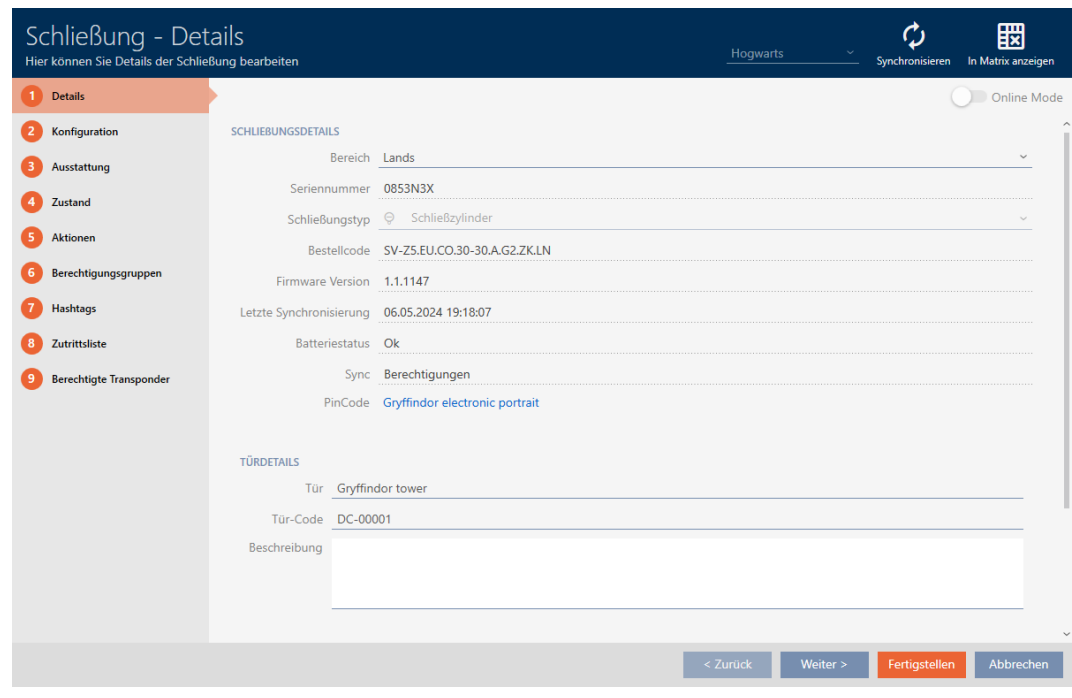

2. Click on the Synchronisation button  $\ddot{\mathcal{L}}$ . 9 Synchronise window will open.

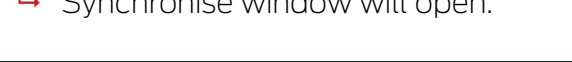

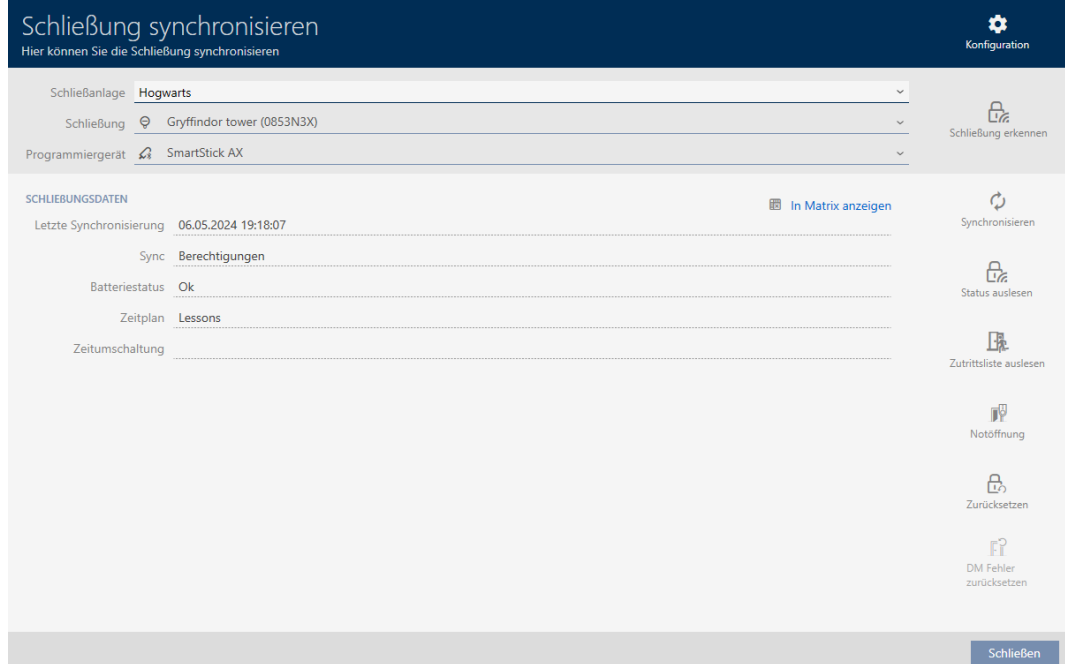

3. Select the programming device which you wish to use to synchronise from the ▼ Programming device drop-down menu.

400 / 558

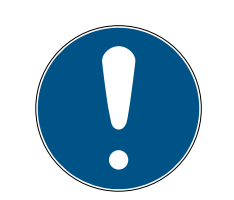

#### **NOTE**

AX components: SmartCD.MP or SmartStick AX for initial synchronisation

A great deal of data is transferred during initial synchronisation of AX components. The carrier frequency and, consequently, the transmission speed is significantly higher with the SmartCD.MP or SmartStick AX.

- It is especially important to use a SmartCD.MP or a SmartStick AX for initial synchronisation of AX components.
- 4. Click on the Synchronisation button  $\ddot{\mathbf{\cdot}}$ .
	- → Locking device is being synchronised.

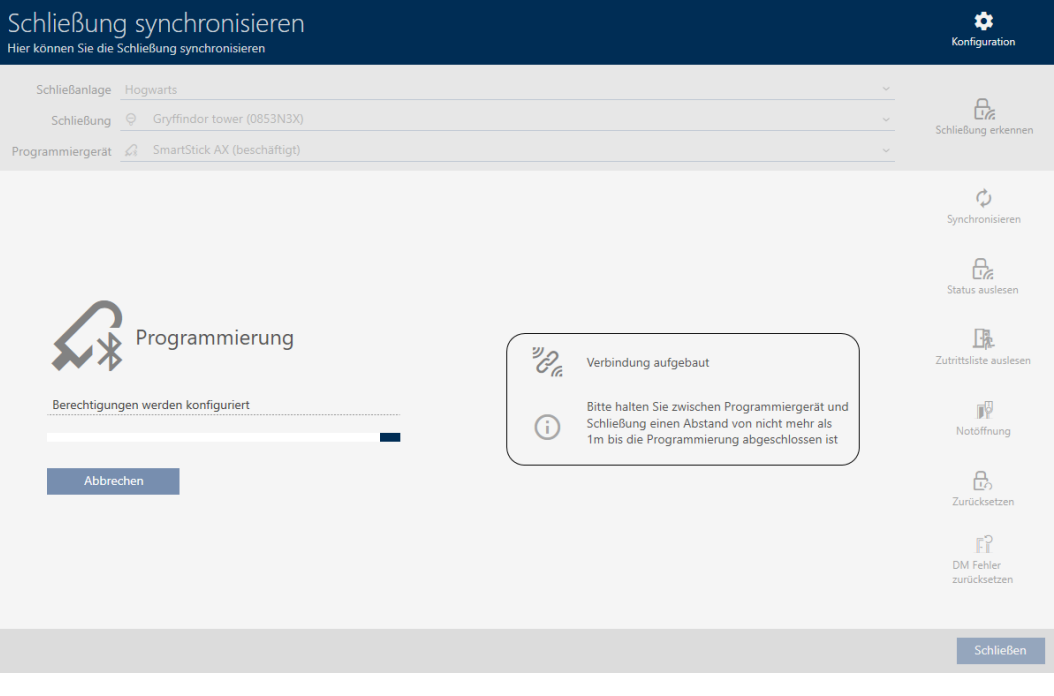

 $\rightarrow$  Locking device is synchronised.

401 / 558

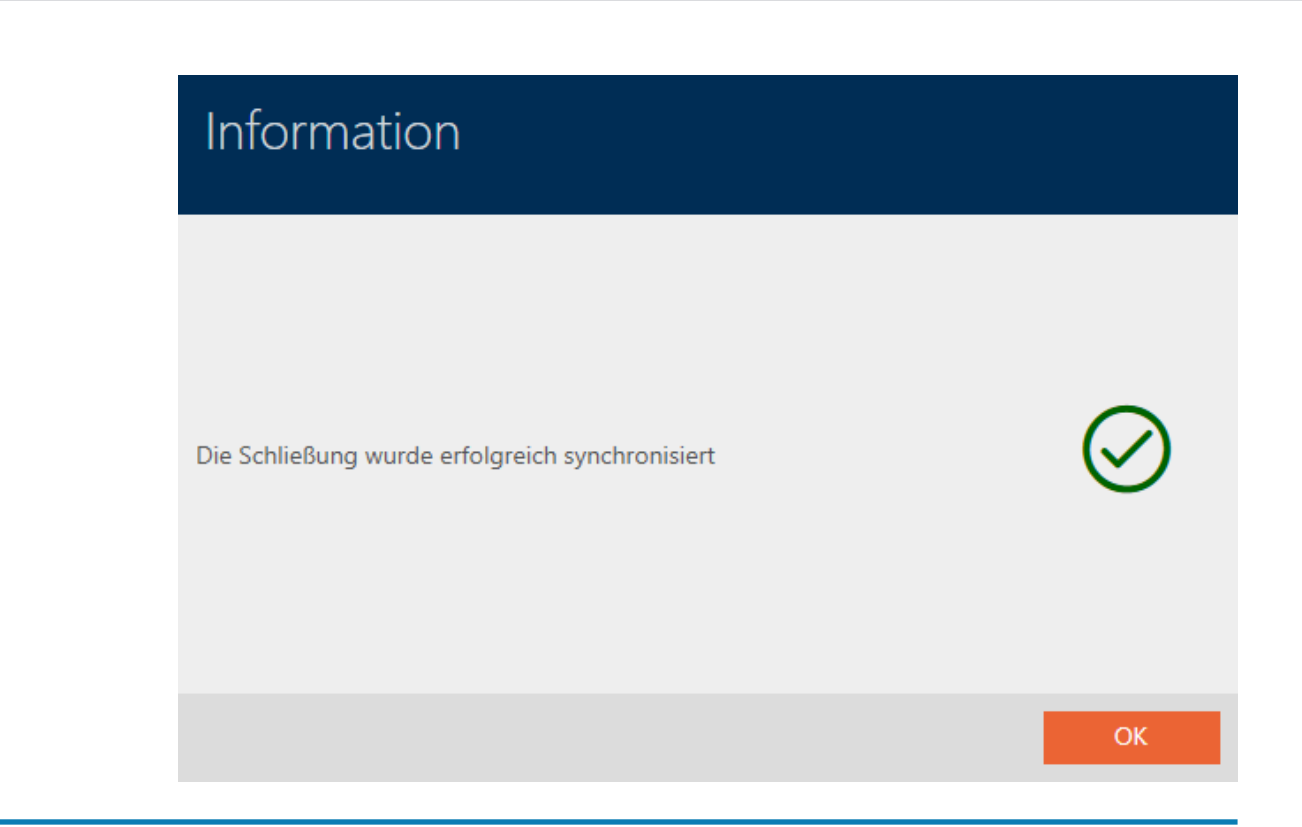

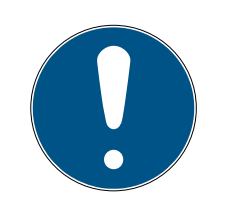

#### **NOTE**

#### First transponder activation rejected after initial programming of AX products

If a transponder is the first identification medium to be activated after initial programming, the transponder can be rejected once and synchronised with the locking device in the background. Transponders will then function as normal.

#### <span id="page-400-0"></span>18.1.1 Display locking device equipment and status

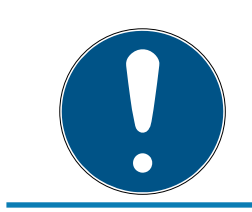

#### **NOTE**

#### Displayed status corresponds to the last synchronisation

AXM Plus displays the status stored in the database at this point.

- $\checkmark$  Locking device synchronised at least once.
- 1. Click on the locking device whose status you wish to display.
	- $\rightarrow$  The locking device window will open.

402 / 558

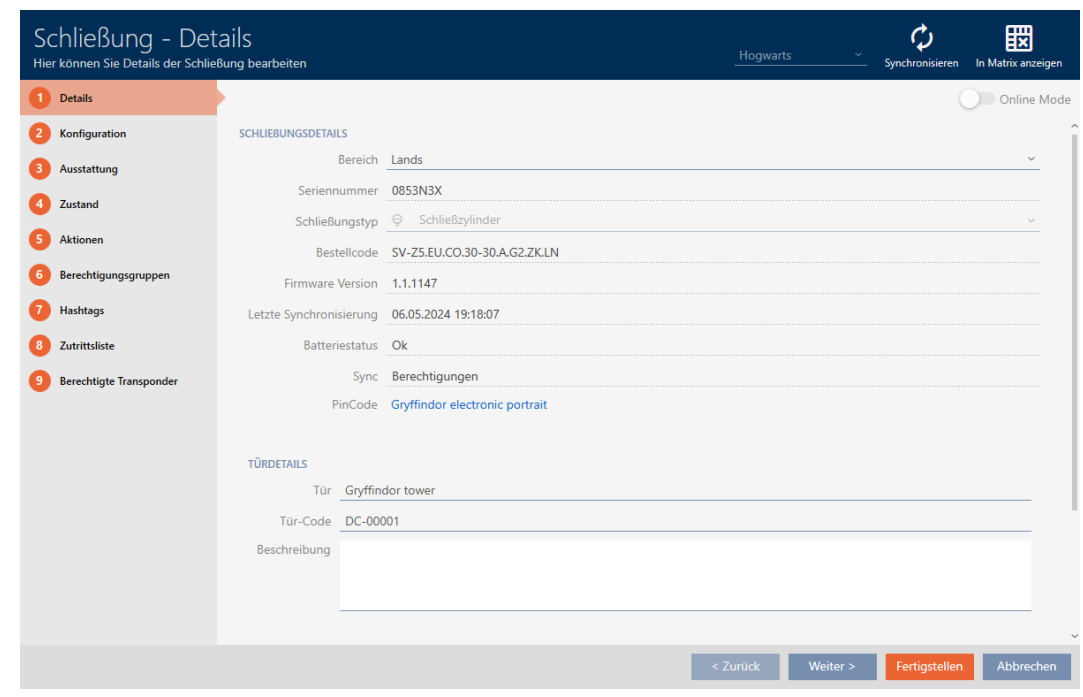

2. Click on the  $\bigcirc$  Features tab.

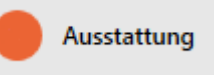

- $\rightarrow$  Window switches to the "Features" tab.
- $\rightarrow$  Imported equipment features are displayed (only for locking devices that have already been synchronised).

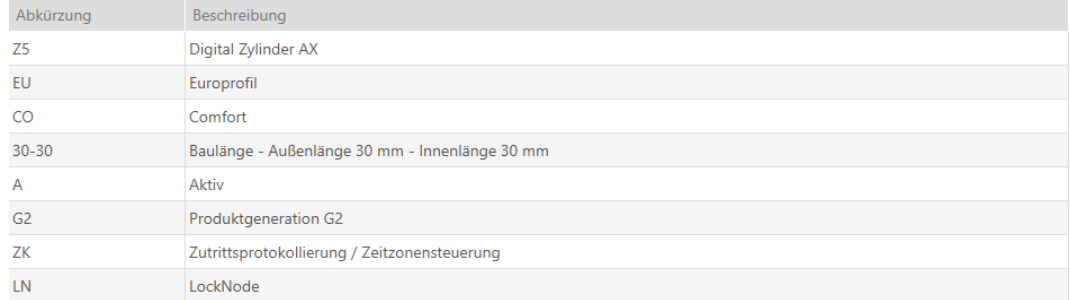

3. Click on the State tab.

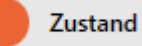

- $\rightarrow$  Window switches to the "State" tab.
- $\rightarrow$  The imported status is displayed (only for locking devices that have already been synchronised).

403 / 558

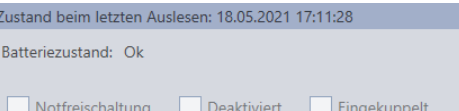

#### 18.1.2 Displaying and exporting a locking device's access list

<span id="page-402-0"></span>The ZK function (access control) enables your locking devices to log which identification media have been activated (see [Have accesses logged by](#page-282-0) [locking device \(access list\) \[](#page-282-0) $\triangleright$  [283\]](#page-282-0)). The logged access events can then be imported during synchronisation and written into the database (see [Reading access list/physical access list during synchronisation \[](#page-437-0)[}](#page-437-0) [438\]](#page-437-0) and [Synchronising the locking device \(including reading access list\) \[](#page-397-0) $\rightarrow$  [398\]](#page-397-0)).

You can view and export the access list in the database.

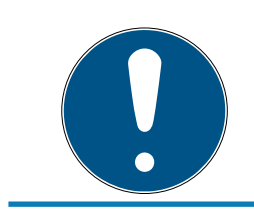

#### **NOTE**

Zutrittsliste

#### Displayed status corresponds to the last synchronisation

AXM Plus displays the status stored in the database at this point.

- $\checkmark$  Locking device synchronised at least once.
- 1. Click on the locking device whose access list you wish to display.
	- $\rightarrow$  The locking device window will open.

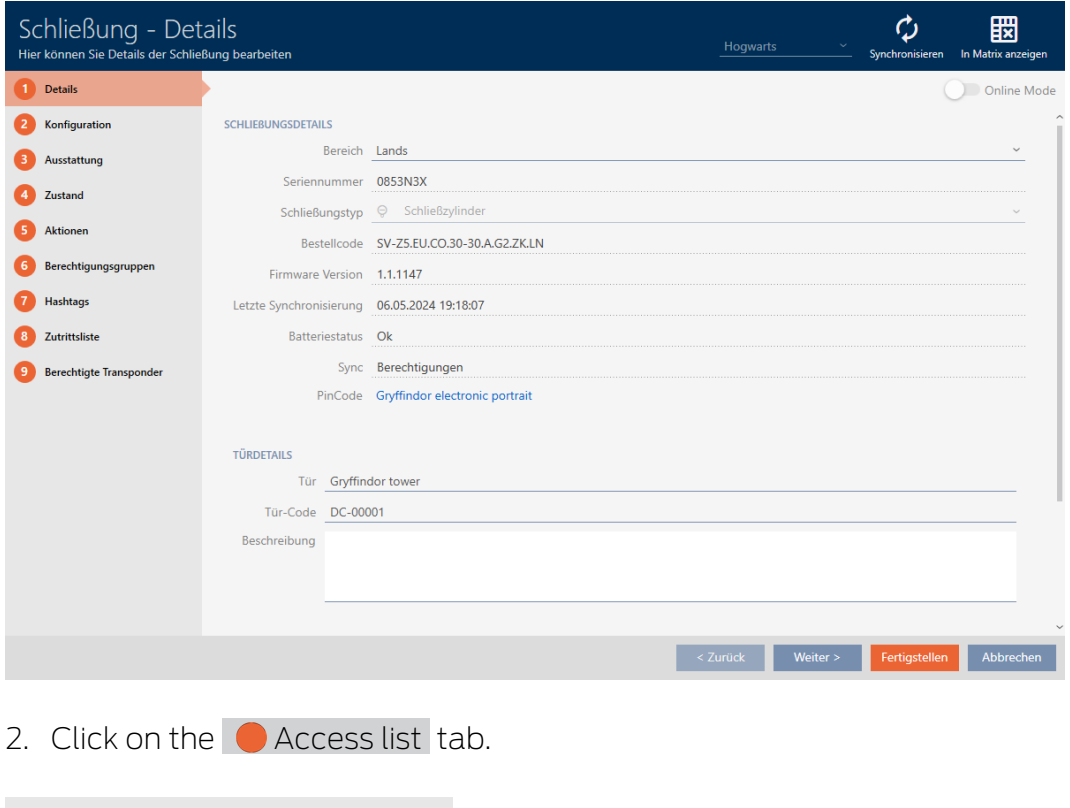

- $\rightarrow$  Window switches to the "Access list" tab.
- $\rightarrow$  The imported access list is displayed (only for locking devices that have already been synchronised).

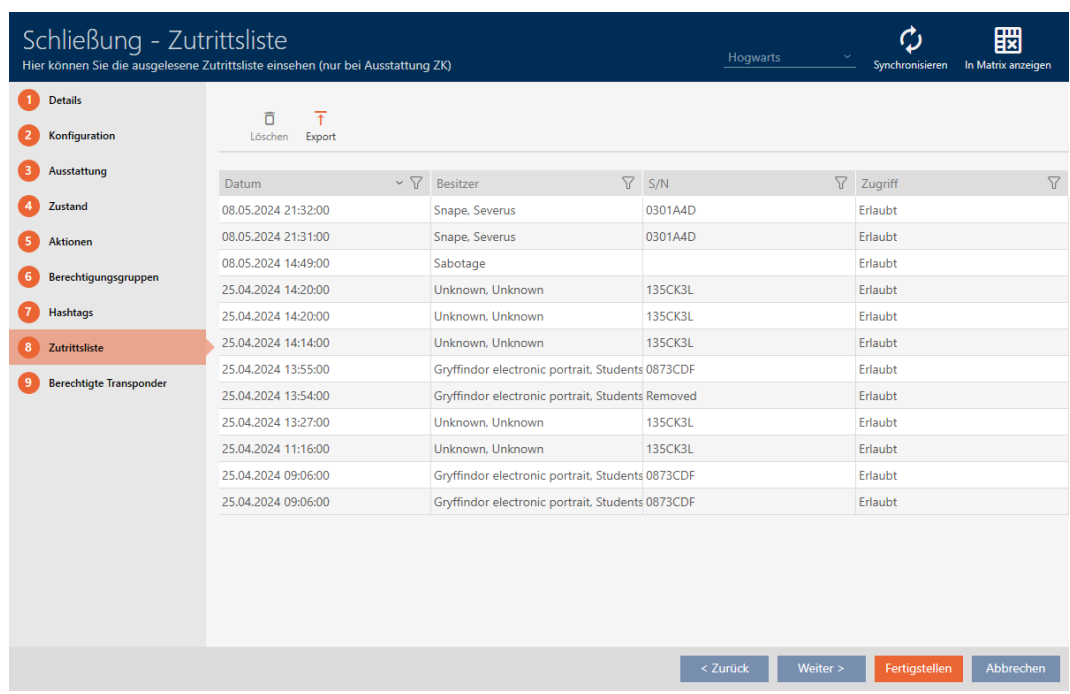

- 1. Use  $\nabla$  to sort/filter the displayed entries if required (see [Sorting and fil](#page-42-0)tering  $[$  [43\]](#page-42-0)).
- 2. Click on the Export  $\bar{\uparrow}$  button.
	- $\rightarrow$  The Explorer window will open.
- 3. Save the exported access list to a file directory of your choice.  $\rightarrow$  Explorer window closes.
- $\rightarrow$  The access list is exported.

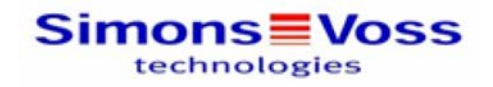

#### Zutrittsliste für die Schließung 'Gryffindor dormitory'

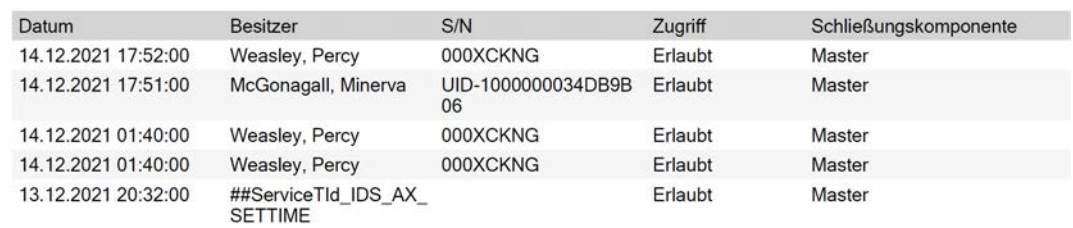

You have the option to personalise reports (see [Personalising reports and](#page-443-0) exports  $[444].$  $[444].$  $[444].$ 

### 18.2 Identifying an unknown locking device

<span id="page-404-0"></span>If you have an unknown locking device, you can use, for example, the synchronise symbol  $\left( \frac{n}{k} \right)$  to identify it and reset if necessary (see [Re-setting](#page-406-0) [the locking device \[](#page-406-0) $\triangleright$  [407\]](#page-406-0)).

- $\checkmark$  Suitable programming device connected.
- 1. Click on the  $\frac{A}{100}$  icon in the header.

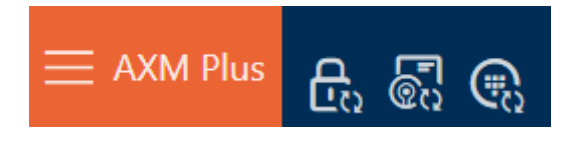

 $\rightarrow$  The "Synchronise lock" window will open.

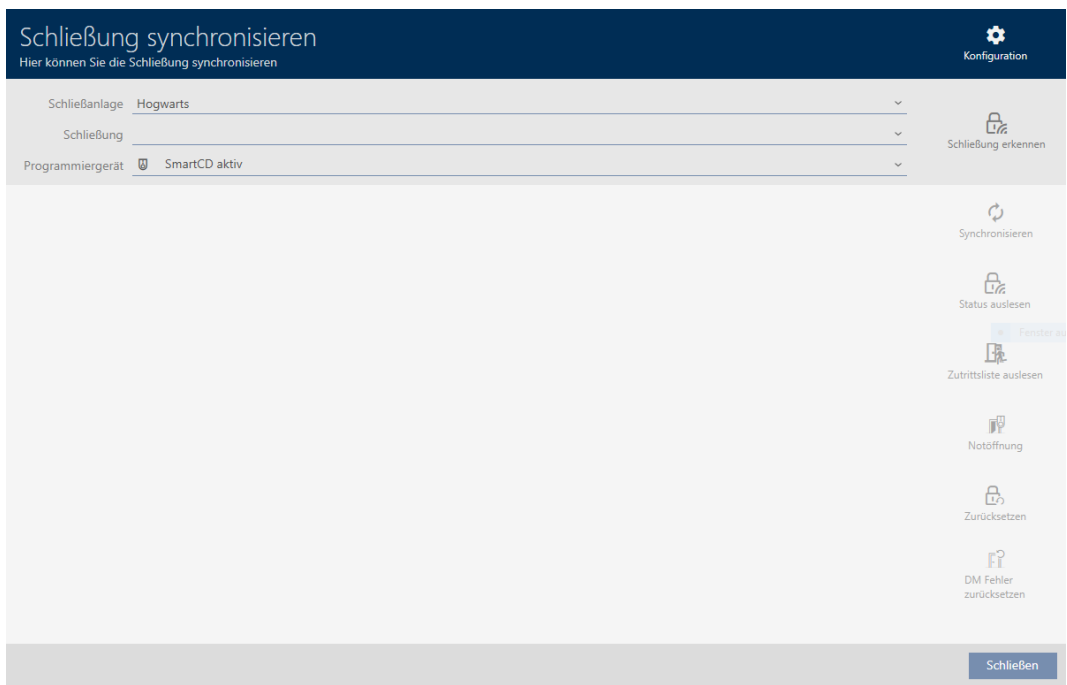

2. Select the programming device you wish to use to identify your locking device from the ▼ Programming device drop-down menu.

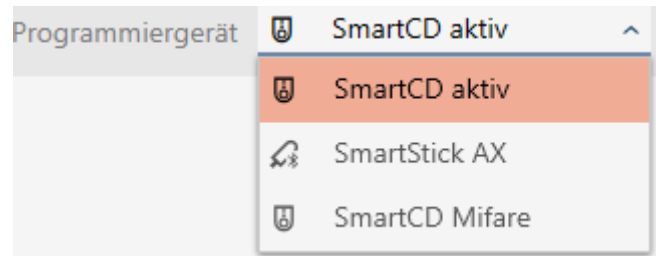

- 3. Click on the Detect lock button  $\theta$ 
	- $\rightarrow$  Locking device is identified.

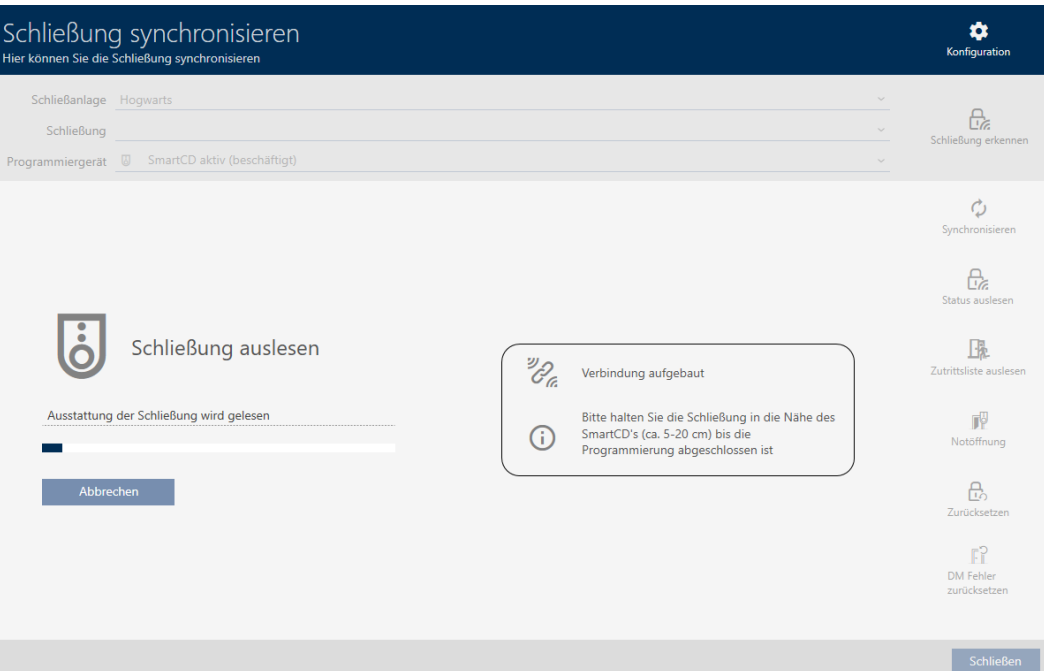

 $\rightarrow$  Locking device information is displayed in the locking device window.

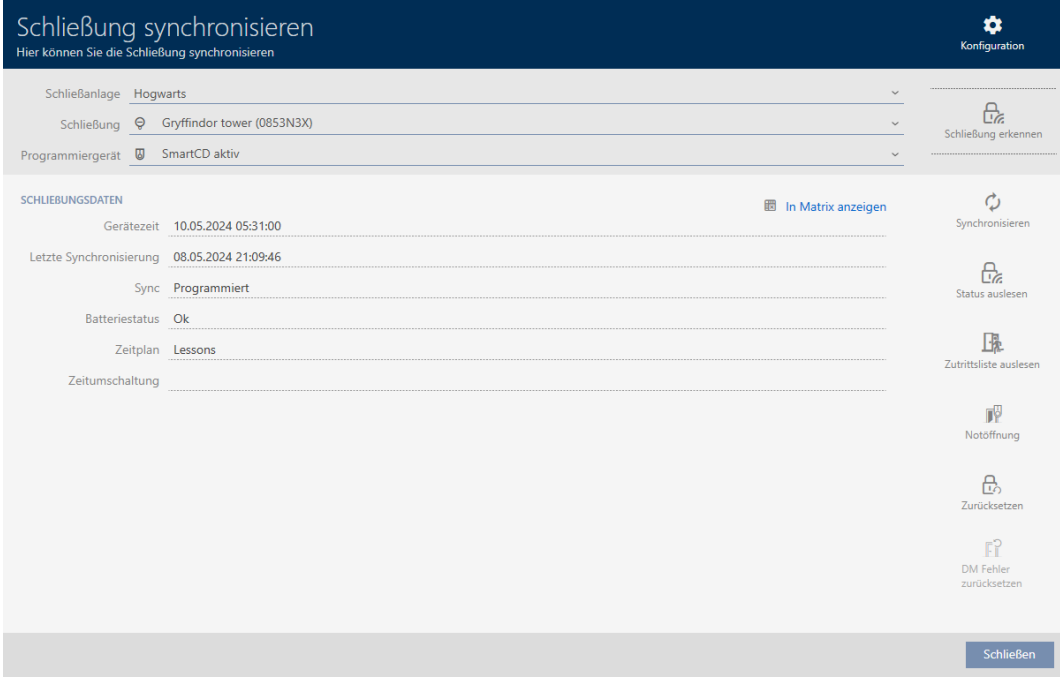

You can now reset the locking device, for example (see [Re-setting the](#page-406-0) [locking device \[](#page-406-0) $\triangleright$  [407\]](#page-406-0)).

#### 18.3 Re-setting the locking device

<span id="page-406-0"></span>You must reset a component such as a locking cylinder before it can be used for another locking device or another locking system.

- $\checkmark$  Suitable programming device connected.
- $\checkmark$  Locking device list or matrix view open.
- 1. Click on the locking device you wish to reset. If you do not know the locking device, click on any locking device and identify the locking device (see [Identifying an unknown locking device](#page-404-0)  $[405]$  $[405]$ . Then continue.
	- $\rightarrow$  The locking device window will open.

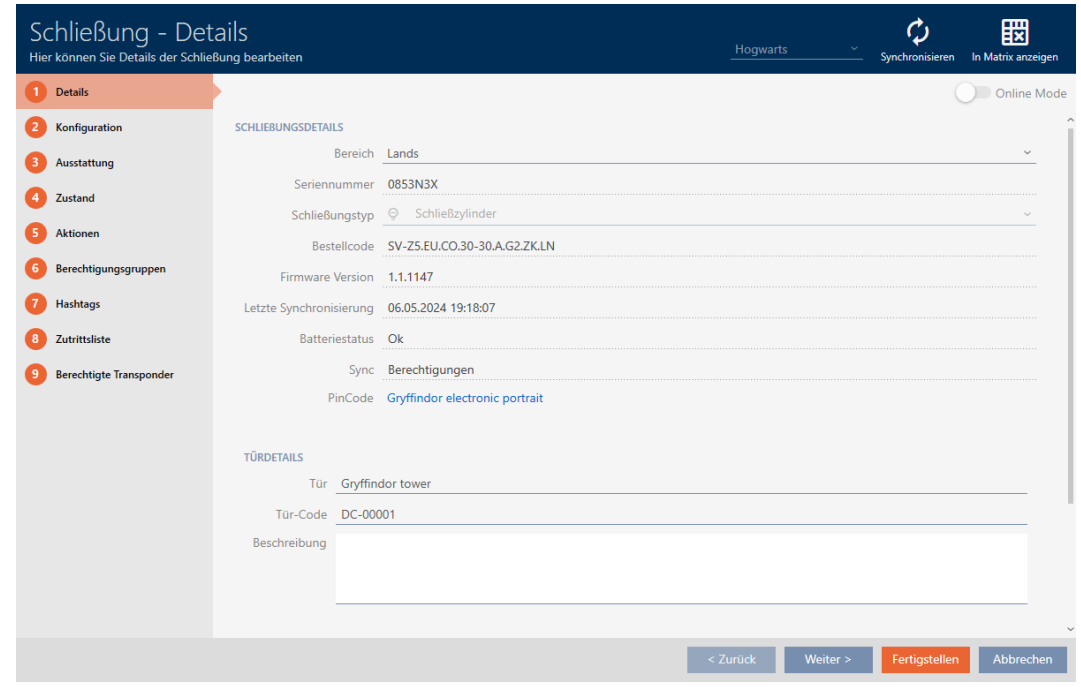

- 2. Click on the Synchronisation button  $\ddot{\mathcal{L}}$ .
	- $\rightarrow$  Synchronise window will open.
- 3. Select the programming device from the ▼ Programming device dropdown menu with which you wish to reset your locking device.

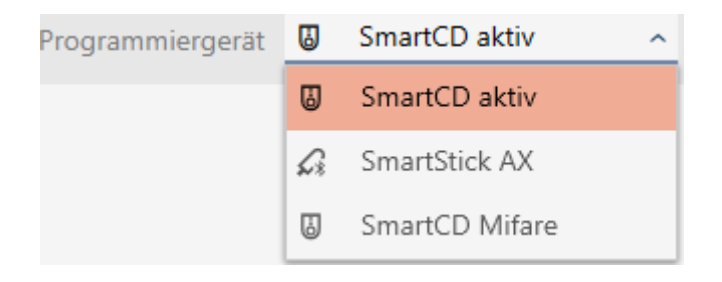

- 4. Click on the Reset button  $\mathbf{a}_i$ .
	- $\rightarrow$  The locking device is reset.

408 / 558

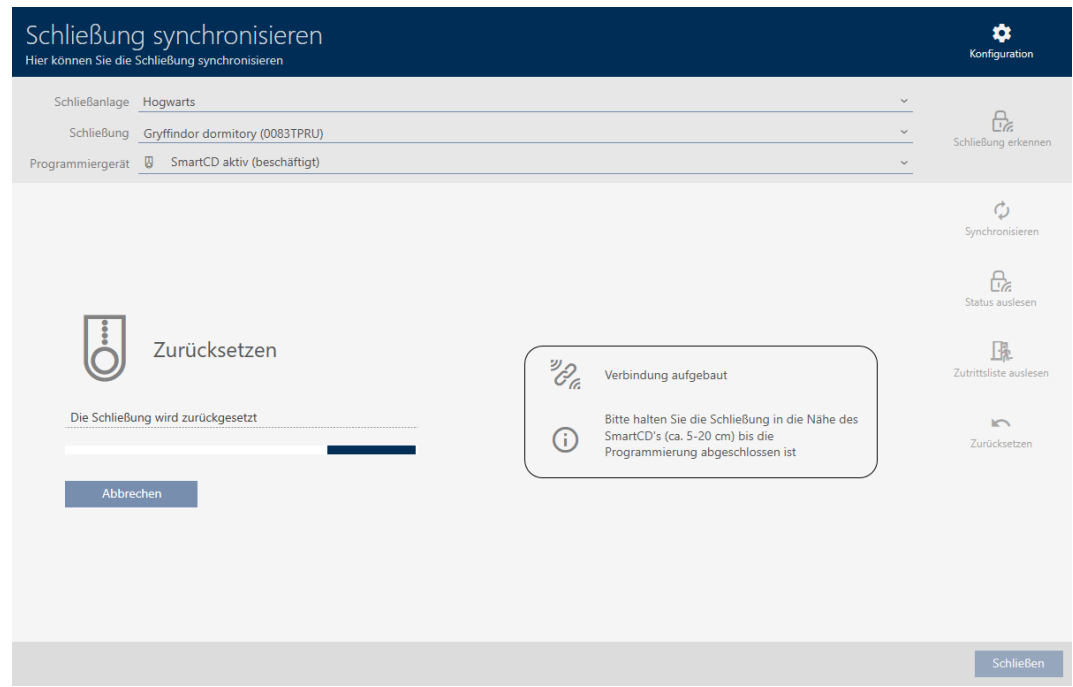

- 5. If necessary, accept the query asking whether the access lists should be imported again beforehand.
- $\rightarrow$  Locking device is reset.

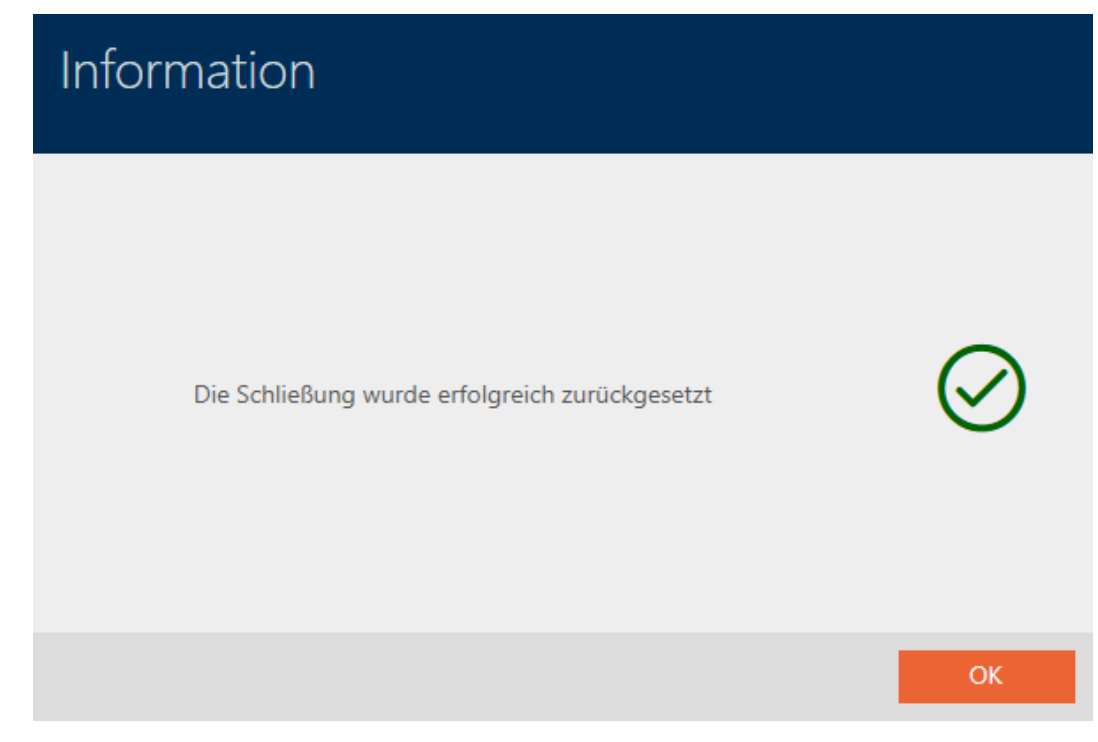

### 18.4 Synchronising an identification medium

Synchronisation is bidirectional:

- **II** Importing of data stored in the identification medium (e.g. battery level)
- $\blacksquare$  Writing new data onto the identification medium (e.g. authorisations)

Physical access list can be imported separately ( Read personal audit trail  $\mathbb{R}$  button ). Physical access lists can also be imported easily during synchronisation as an option (see [Reading access list/physical access list](#page-437-0) [during synchronisation \[](#page-437-0) $\triangleright$  [438\]](#page-437-0)).

The imported data can then be displayed (see [Displaying the identification](#page-410-0) [medium battery status \[](#page-410-0)[}](#page-410-0) [411\]](#page-410-0) or [Displaying and exporting physical access](#page-411-0) lists for cards/transponders  $[412]$  $[412]$ , for example).

#### 18.4.1 Synchronise a card/transponder (including importing physical access list)

<span id="page-408-0"></span>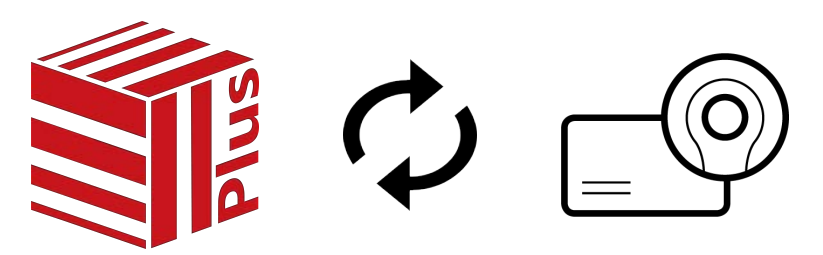

The following example shows how to synchronise a transponder.

- $\checkmark$  Suitable programming device connected.
- $\checkmark$  Identification media list or matrix view open.
- 1. Click on the identification medium you wish to synchronise.
	- $\rightarrow$  The identification medium window will open.

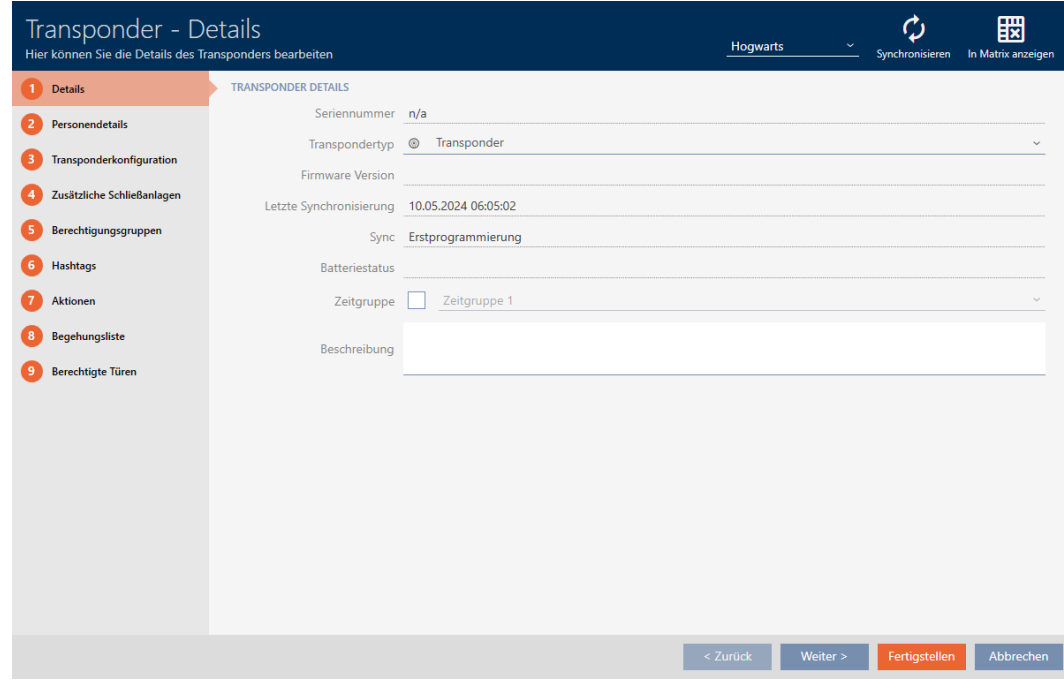

- 2. Click on the Synchronisation button  $\ddot{\mathcal{L}}$ .
	- $\rightarrow$  Synchronise window will open.

410 / 558

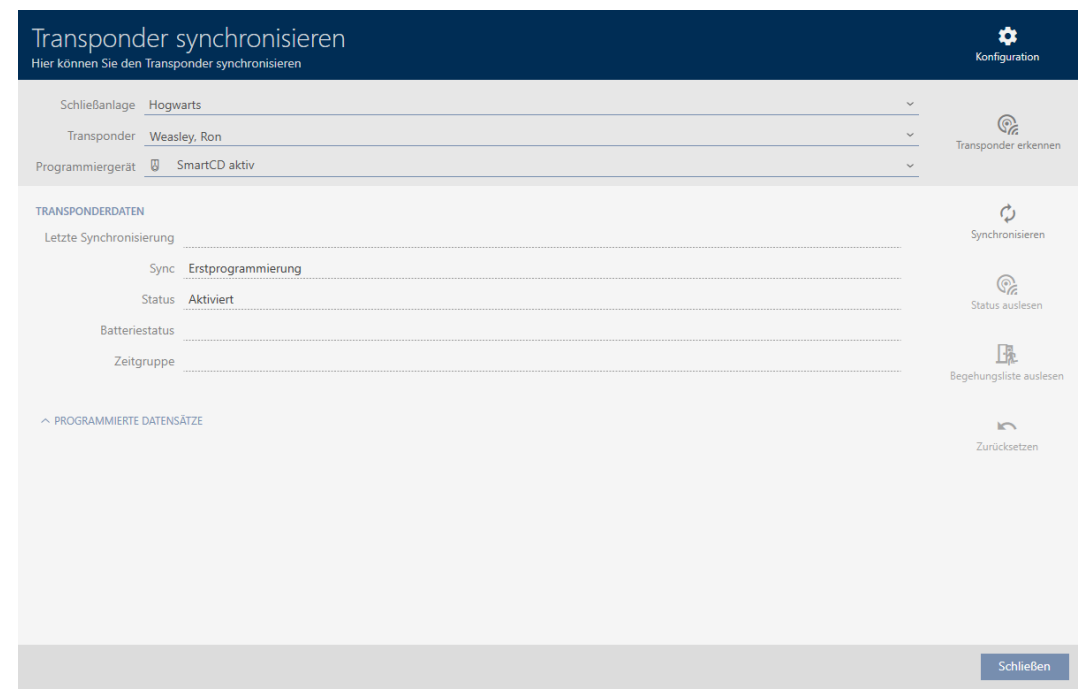

3. Select the programming device which you wish to use to synchronise from the ▼ Programming device drop-down menu.

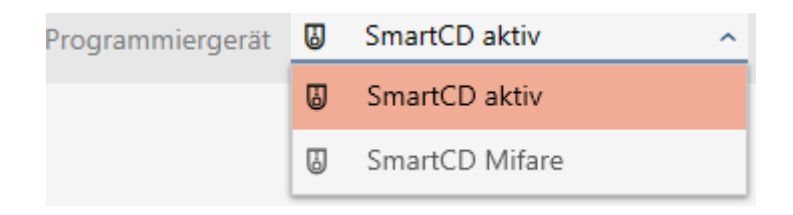

- 4. Click on the Synchronisation button  $\ddot{\mathcal{L}}$ .
	- $\rightarrow$  Identification medium is synchronised.

### 18. Synchronisation: Comparison between locking plan and reality

## AXM Plus (Manual)

411 / 558

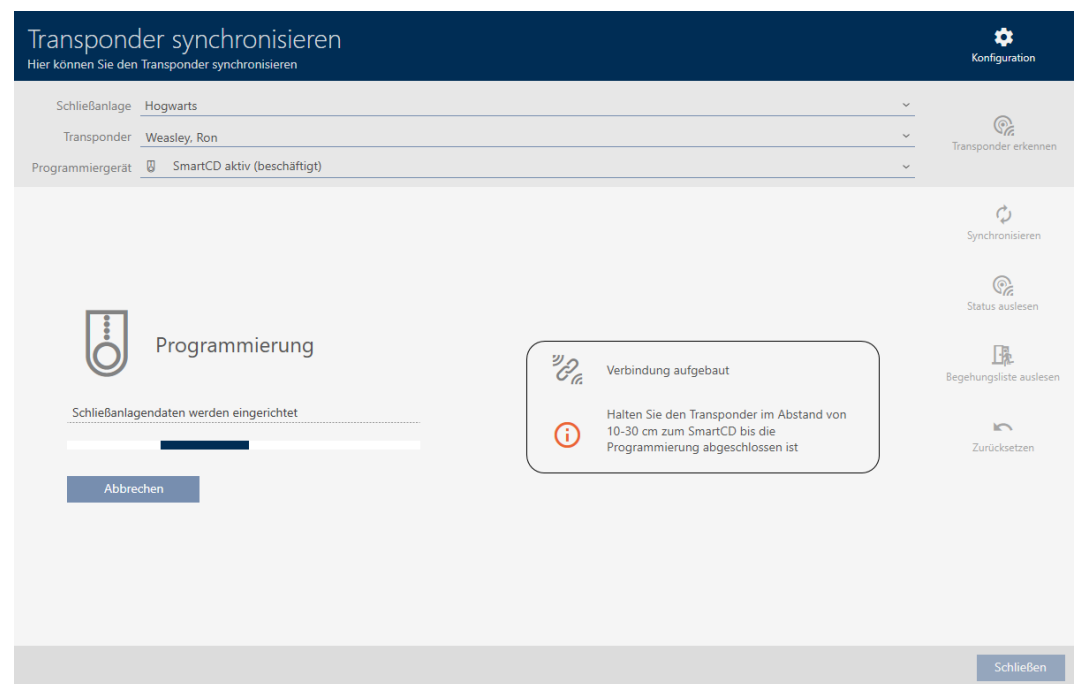

 $\rightarrow$  ID medium is synchronised.

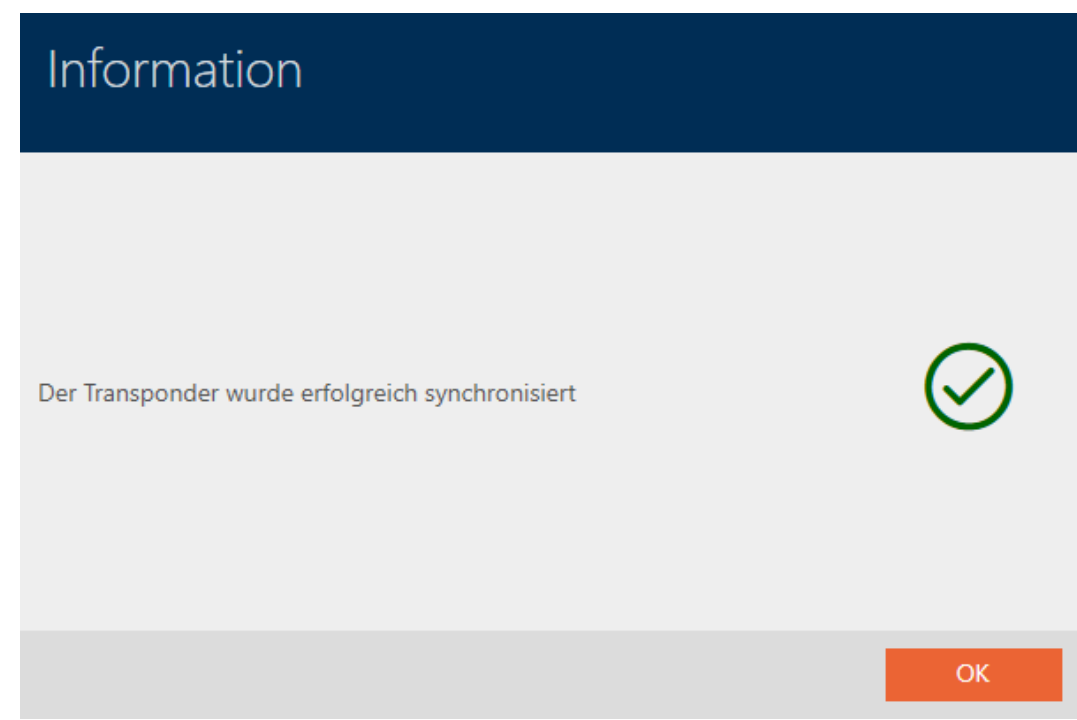

### 18.4.1.1 Displaying the identification medium battery status

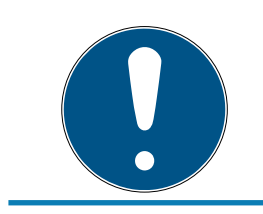

### <span id="page-410-0"></span>**NOTE**

Displayed status corresponds to the last synchronisation

AXM Plus displays the status stored in the database at this point.

- $\checkmark$  Identification medium synchronised at least once.
- **E** Click on the identification medium whose status you wish to display.
	- $\rightarrow$  The identification medium window will open.

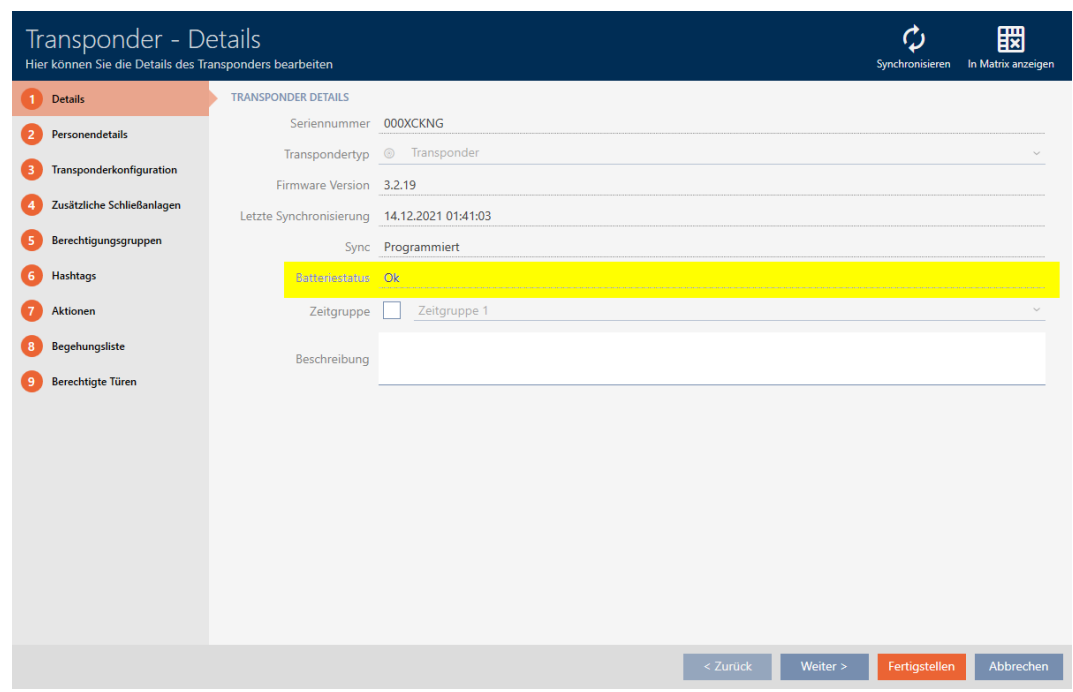

- $\rightarrow$  Battery status is displayed.
- 18.4.1.2 Displaying and exporting physical access lists for cards/transponders

<span id="page-411-0"></span>If required, your identification media can log which locking devices they were activated on (see [Allow accesses to be recorded by identification](#page-116-0) [media \(physical access list\) \[](#page-116-0) $\triangleright$  [117\]](#page-116-0)). The entries saved in this physical access list are then transferred to the database during synchronisation, for example (see [Synchronise a card/transponder \(including importing](#page-408-0) physical access list)  $[409]$  $[409]$ .

You can view and export the physical access lists saved in the database.

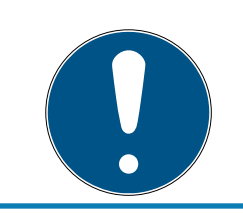

#### **NOTE**

### Displayed status corresponds to the last synchronisation

AXM Plus displays the status stored in the database at this point.

- $\checkmark$  Identification medium synchronised at least once.
- 1. Click on the identification medium whose physical access list you wish to display.
	- $\rightarrow$  The identification medium window will open.

413 / 558

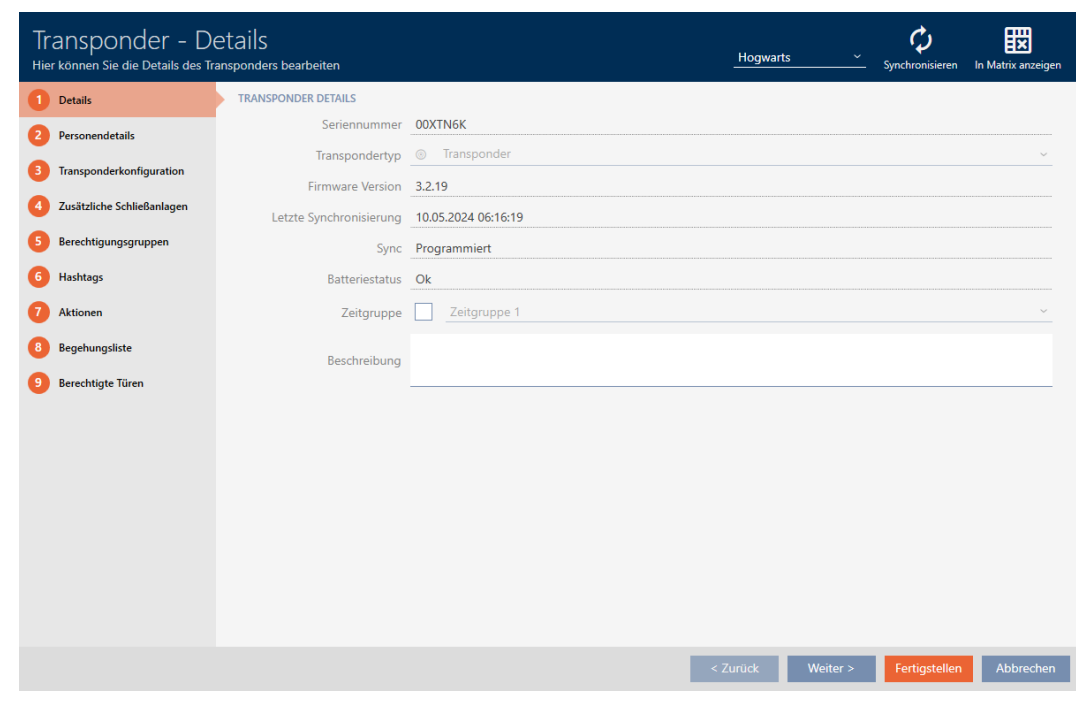

2. Clicking on the  $\bigcirc$  Personal audit trail tab

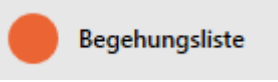

 $\rightarrow$  Window switches to the "Personal audit trail" tab.

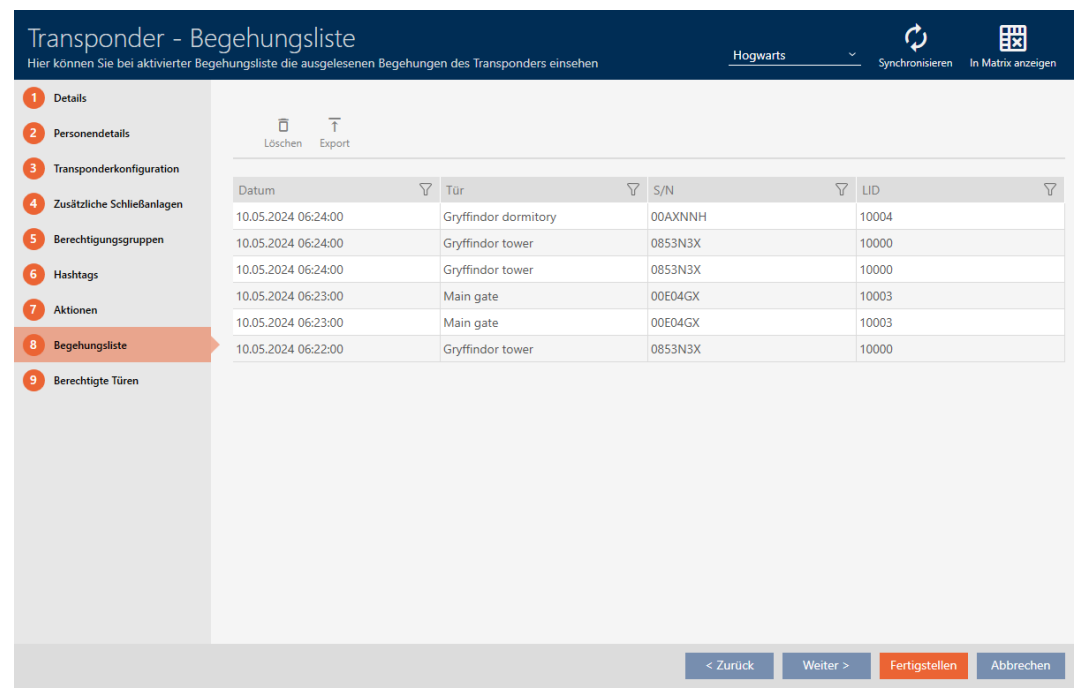

- 3. Use  $\nabla$  to sort/filter the displayed entries if required (see [Sorting and fil](#page-42-0)tering  $[$  [43\]](#page-42-0)).
- 4. Click on the Export  $\overline{\mathbf{T}}$  button.
	- $\rightarrow$  The Explorer window will open.
- 5. Save the exported physical access list to a file directory of your choice.
	- $\rightarrow$  Explorer window closes.
- $\rightarrow$  Physical access list is exported.

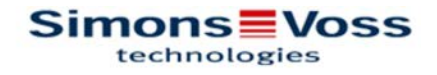

#### Begehungsliste für den Transponder Weasley '00XTN6K'

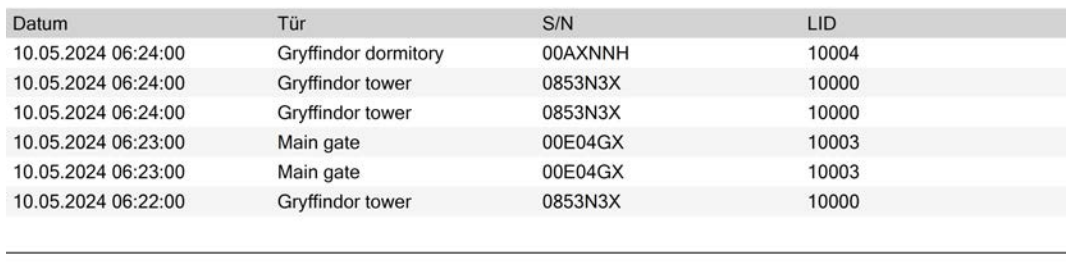

**Simons** Voss

Ausdruck vom: 10.05.2024

 $\mathbf{1}$ 

You have the option to personalise reports (see [Personalising reports and](#page-443-0) exports  $[444].$  $[444].$  $[444].$ 

#### 18.4.2 Synchronising a PIN code keypad

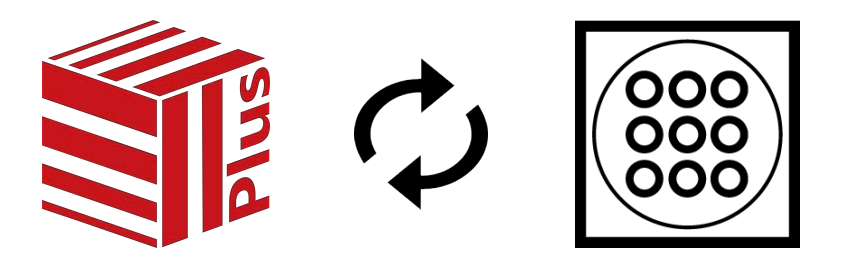

Changes to a PIN code keypad can also entail programming requirements for the assigned locking device (see PIN Code G1 vs. PIN Code  $AX [ \triangleright 513 ]$ ). In this case, synchronise the locking device instead (see [Synchronising the](#page-397-0) [locking device \(including reading access list\) \[](#page-397-0) $\triangleright$  [398\]](#page-397-0)).

Synchronisation between the two PIN code keypads is different. Your AXM Plus will assist you with instructions during synchronisation.

#### 415 / 558

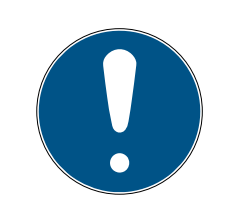

#### **NOTE**

PIN code keypad 3068 synchronisation requires a master PIN and user PINs

In PIN code keypad 3068, the user PINs are linked to a G1 ID. The G1 IDs cannot be accessed and synchronised without user PINs being configured.

- 1. Change the factory default master PIN (see the PIN code keypad 3068 manual).
- 2. Assign at least one user PIN.

In the following example, a PIN code keypad AX is synchronised.

- $\checkmark$  PIN code keypad AX created and assigned (see [Creating PIN code](#page-94-0)  $keypads$  [ $\rightarrow$  [95\]](#page-94-0)).
- $\checkmark$  Programming requirement for PIN code keypad AX, e.g. due to a change in authorisation.
- $\checkmark$  Suitable programming device connected (SmartStick AX).
- $\checkmark$  Matrix screen open.
- 1. Click the synchronise icon  $\mathcal D$  for any PIN associated with the PIN code keypad AX concerned.
	- 9 The "Synchronise PinCode" window opens and synchronisation starts.

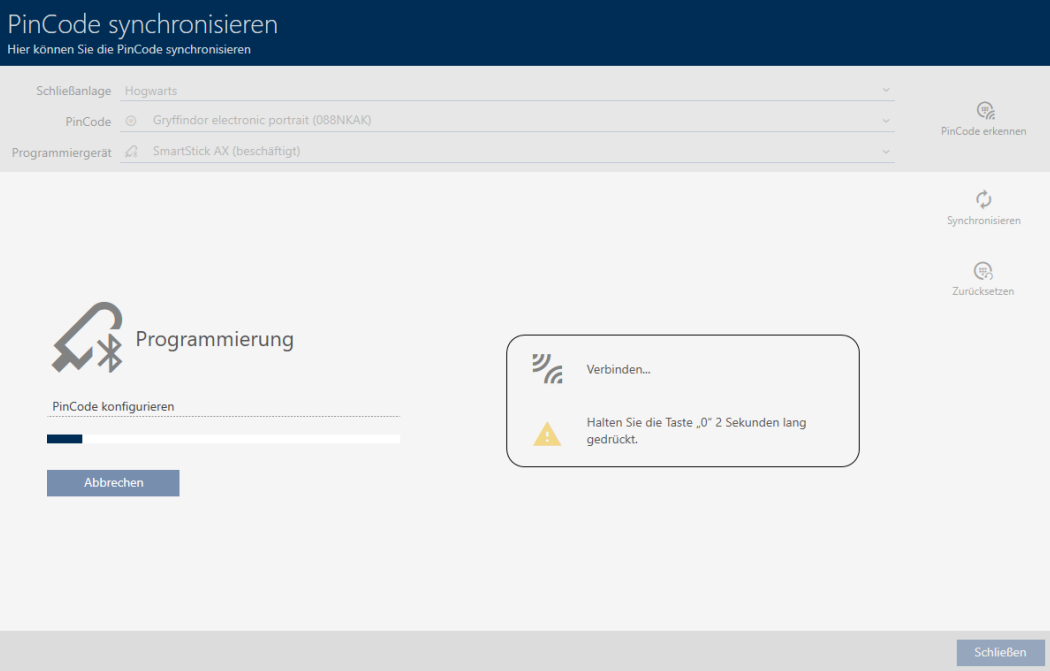

2. Press and hold the "0" button on the PIN code keypad AX for at least two seconds.

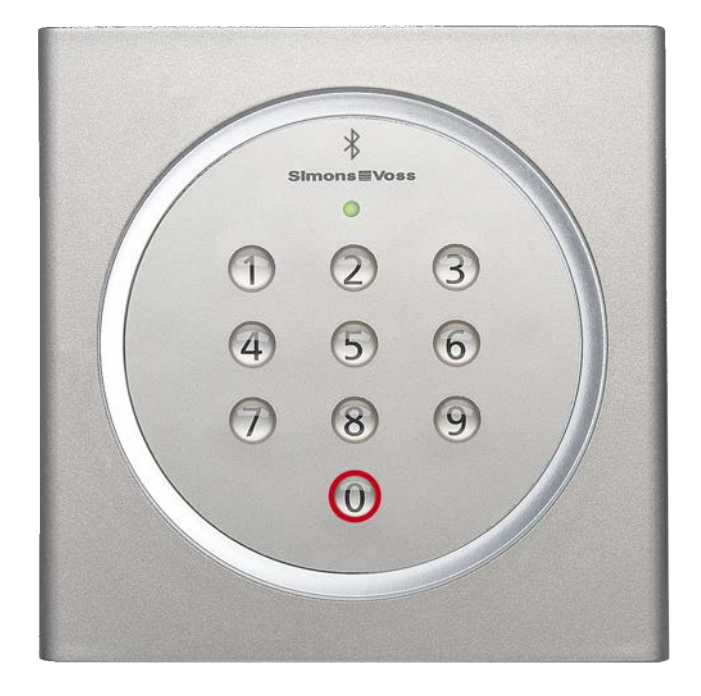

- 3. Position the SmartStick AX close to the PIN code keypad AX (max. 1 m).
	- $\rightarrow$  LED flickers green and PIN code keypad AX beeps.
	- $\rightarrow$  BLE interface has been wakened.
	- $\rightarrow$  PIN code keypad AX is synchronised.

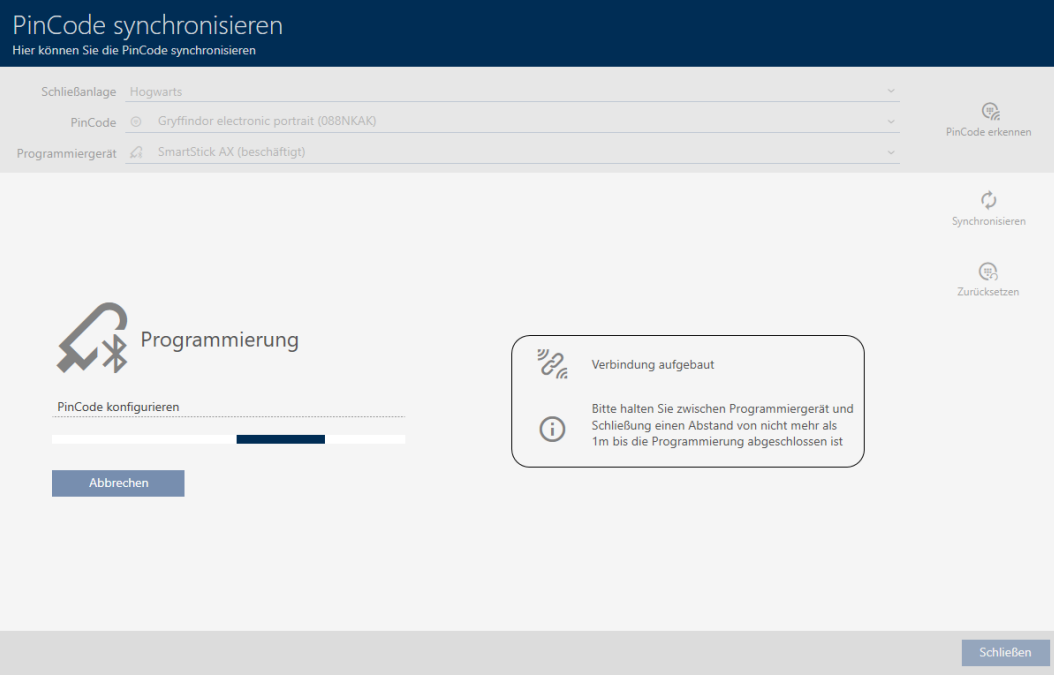

 $\rightarrow$  PIN code keypad AX is synchronised.

### **NOTE**

#### PIN code keypad AX in programming mode after synchronisation

After synchronisation is complete, the PIN code keypad AX will not function for about 30 seconds as it is still in programming mode.

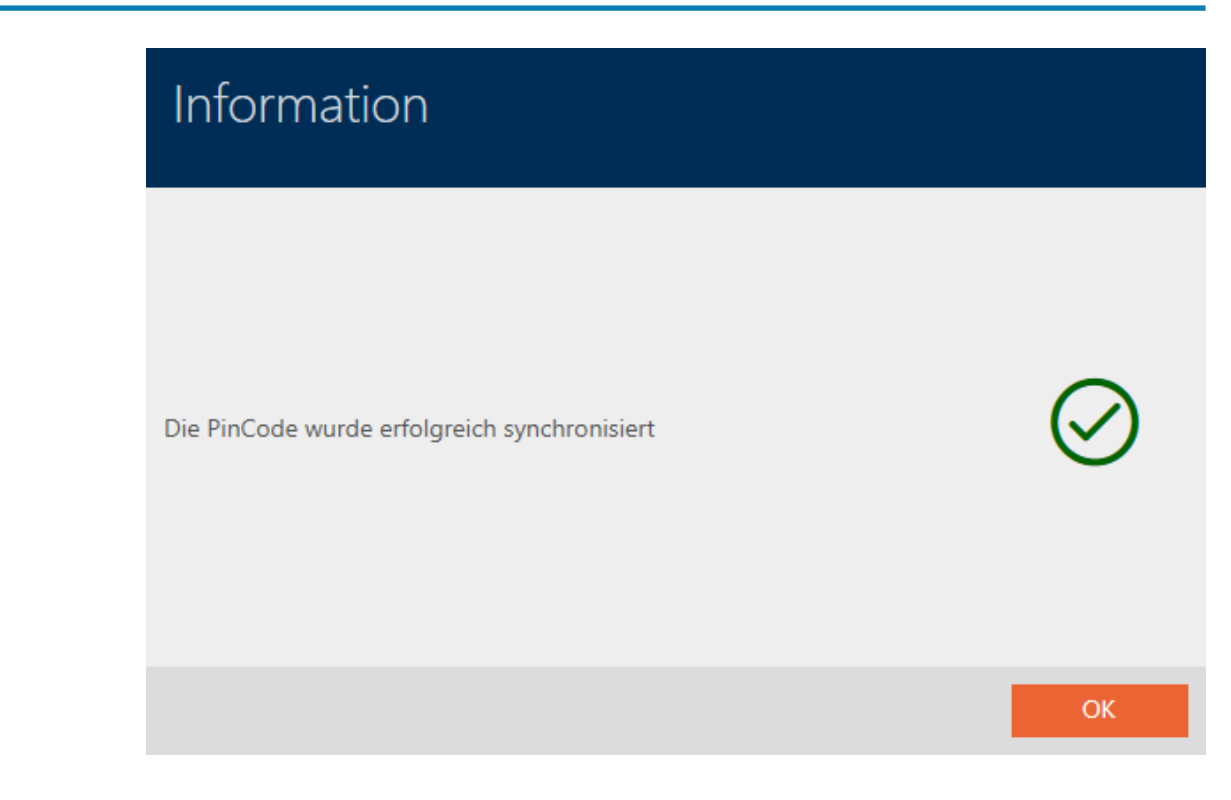

18.4.3 Synchronising AX2Go key

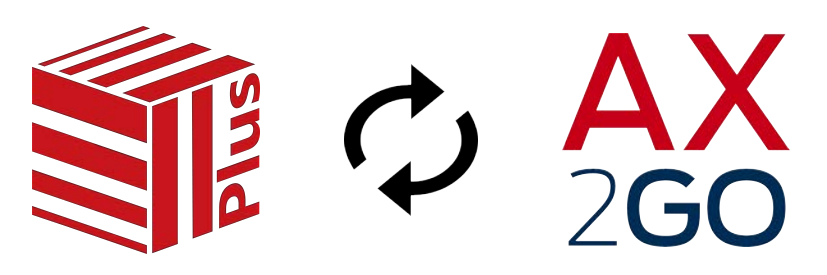

After AX2Go is set up for the first time, changes are transmitted conveniently via the SimonsVoss Cloud (see [Synchronisation of AX2Go](#page-516-0) keys via the cloud  $\sqrt{ }$  $\sqrt{ }$  [517\]](#page-516-0) for more information).

The following example describes the synchronisation process when an AX2Go key is authorised for a locking device for the first time.

In the initial situation, no AX2Go key has been authorised on the locking device yet:

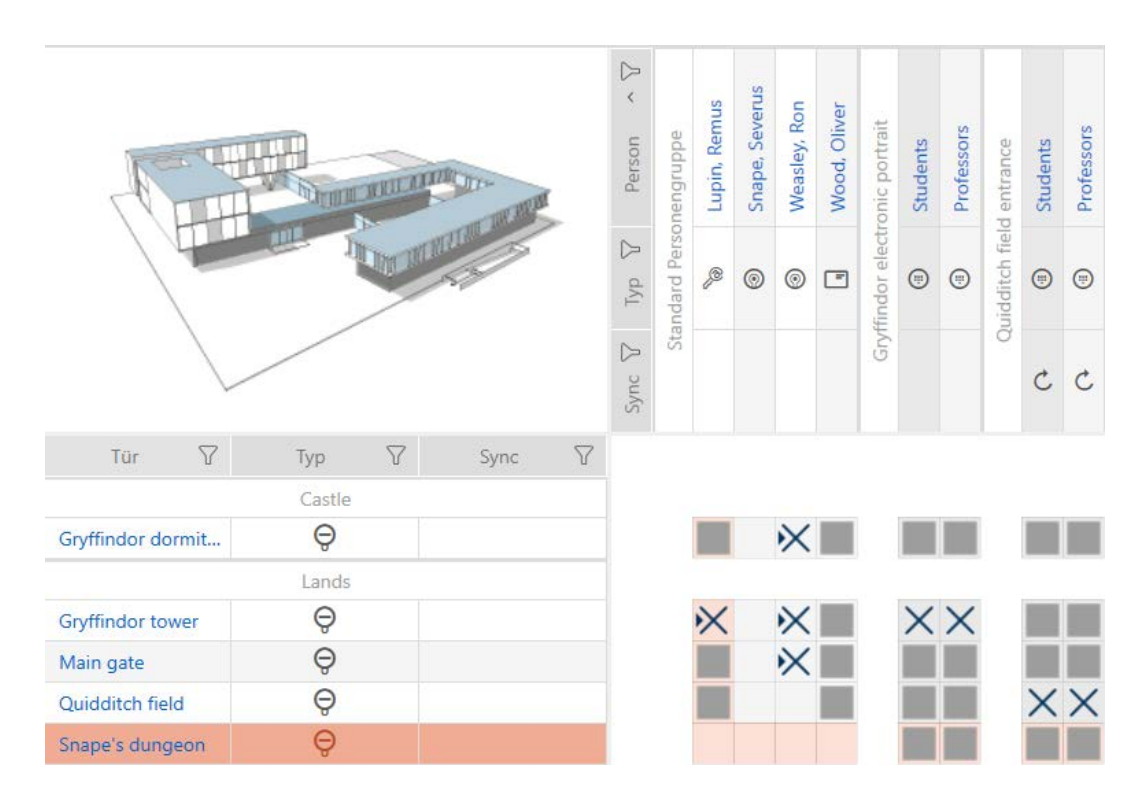

- $\checkmark$  Valid  $\checkmark$  Service fee licence (see [Registration with licence \[](#page-33-0) $\checkmark$  [34\]](#page-33-0)).
- ← Connection between SimonsVoss ID and AXM Plus (see [Registration](#page-33-0) with licence  $[$  [34\]](#page-33-0)).
- $\checkmark$  Matrix screen open.
- $\blacksquare$  Authorise the AX2Go key for all required locking devices.
	- $\rightarrow$  Programming requirements for locking device and AX2Go arise.
	- $\rightarrow$  AX2Go key is automatically synchronised via the cloud.
	- $\rightarrow$  Programming requirement disappears.

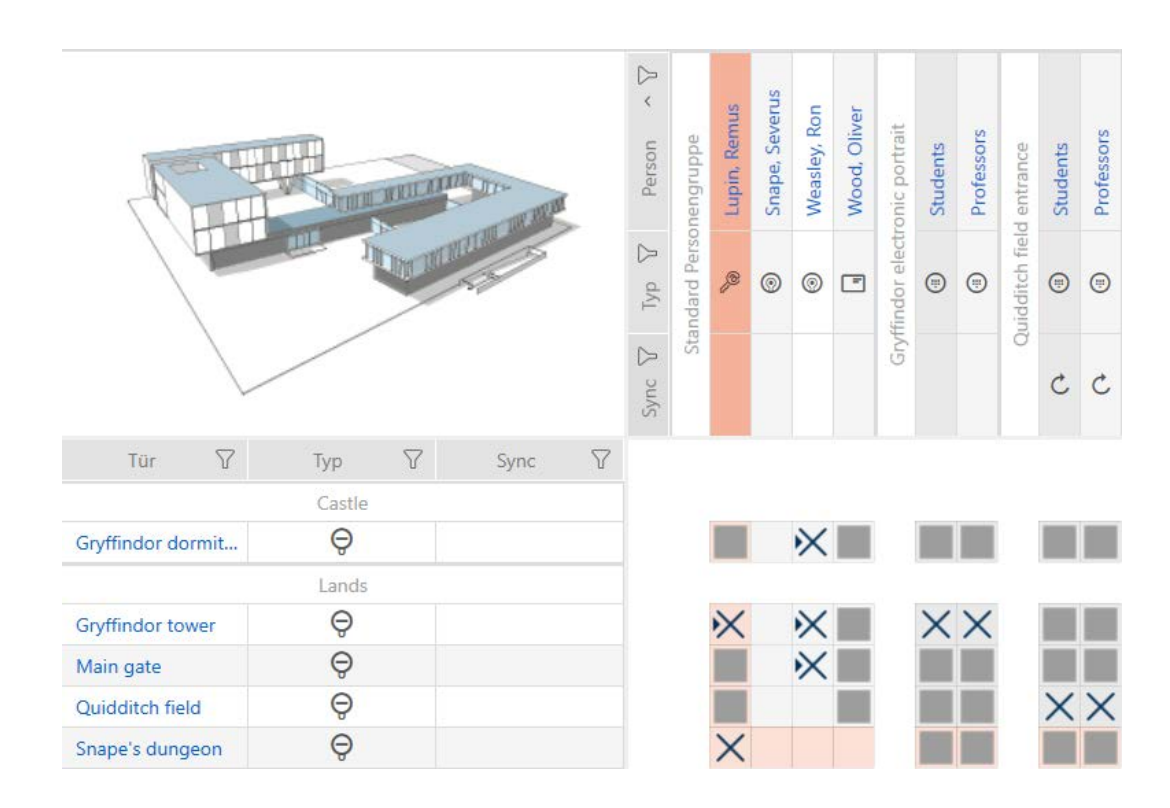

 $\rightarrow$  AX2Go key is authorised for locking device.

If the authorisation change is not transferred, restart the AXM service and then reconnect your AXM Plus to your SimonsVoss ID (see [Checking the](#page-430-0) [connection between database and cloud \[](#page-430-0)[}](#page-430-0) [431\]](#page-430-0)).

### 18.5 Identifying an unknown ID medium

#### 18.5.1 Recognise unknown cards/transponders

- <span id="page-418-0"></span> $\checkmark$  Suitable programming device connected.
- 1. Click on the  $\overline{\mathbb{Q}}_Q^n$  icon in the header.

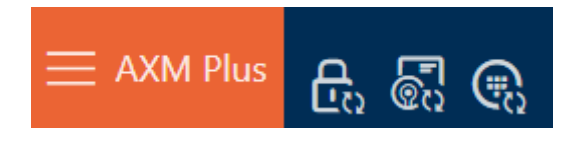

 $\rightarrow$  The "Synchronise transponder" window will open.

420 / 558

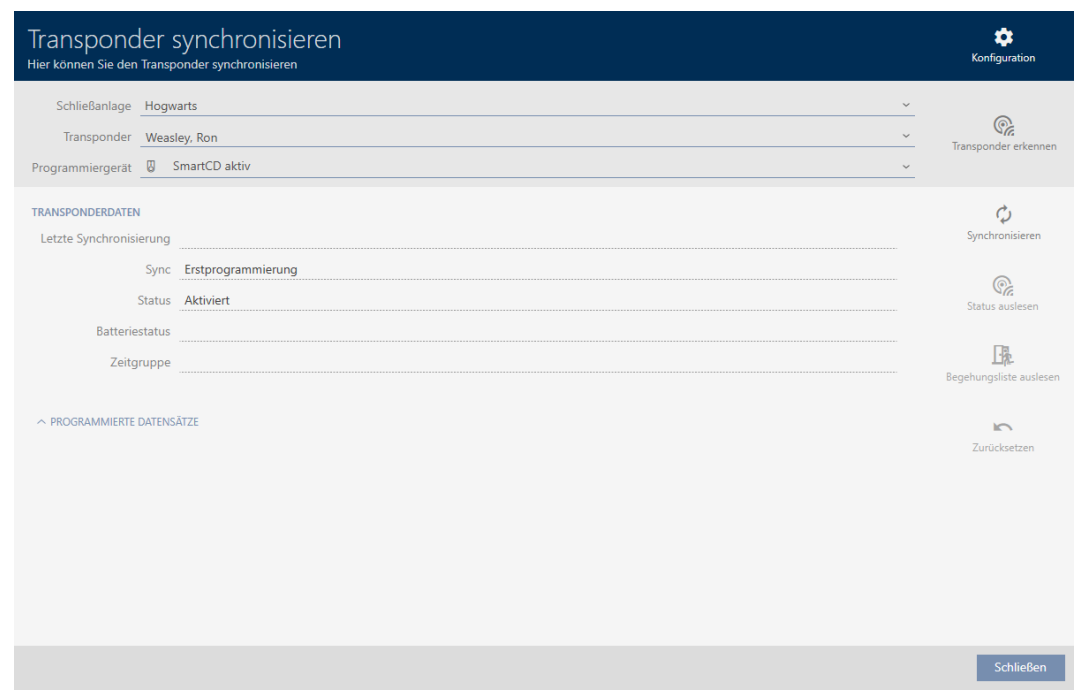

- 2. Select the programming device which you wish to use to identify your identification medium from the ▼ Programming device drop-down menu.
- 3. Click on the Identify transponder button  $\mathbb{S}$ .
- 4. Follow the instructions as necessary.
	- $\rightarrow$  Identification medium is identified.

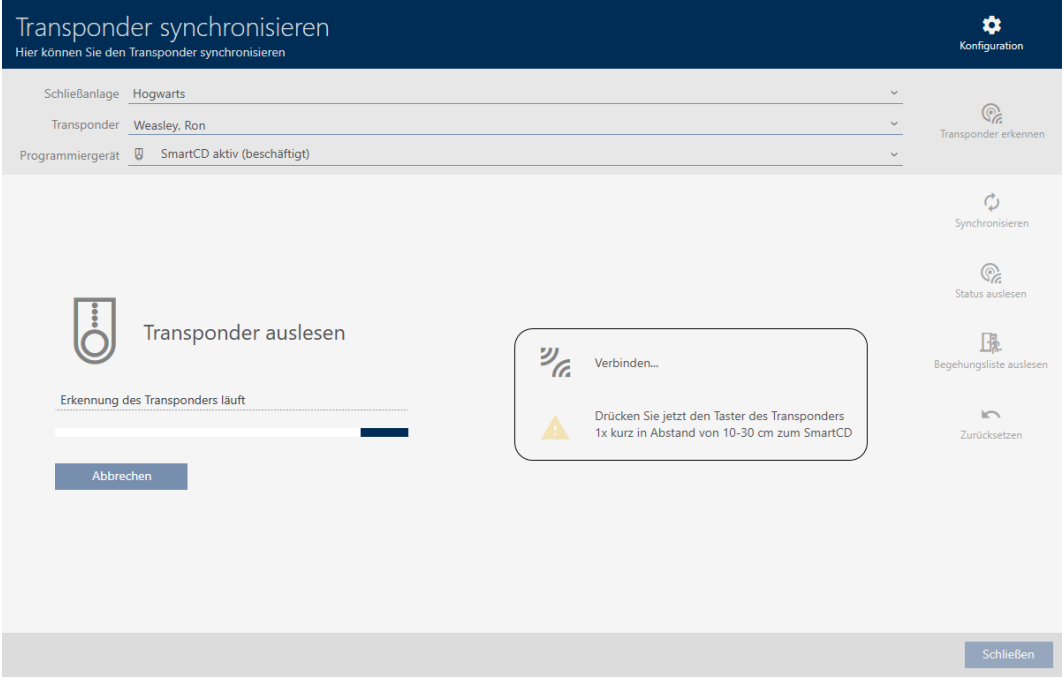

 $\rightarrow$  Information about the identification medium is displayed in the window.

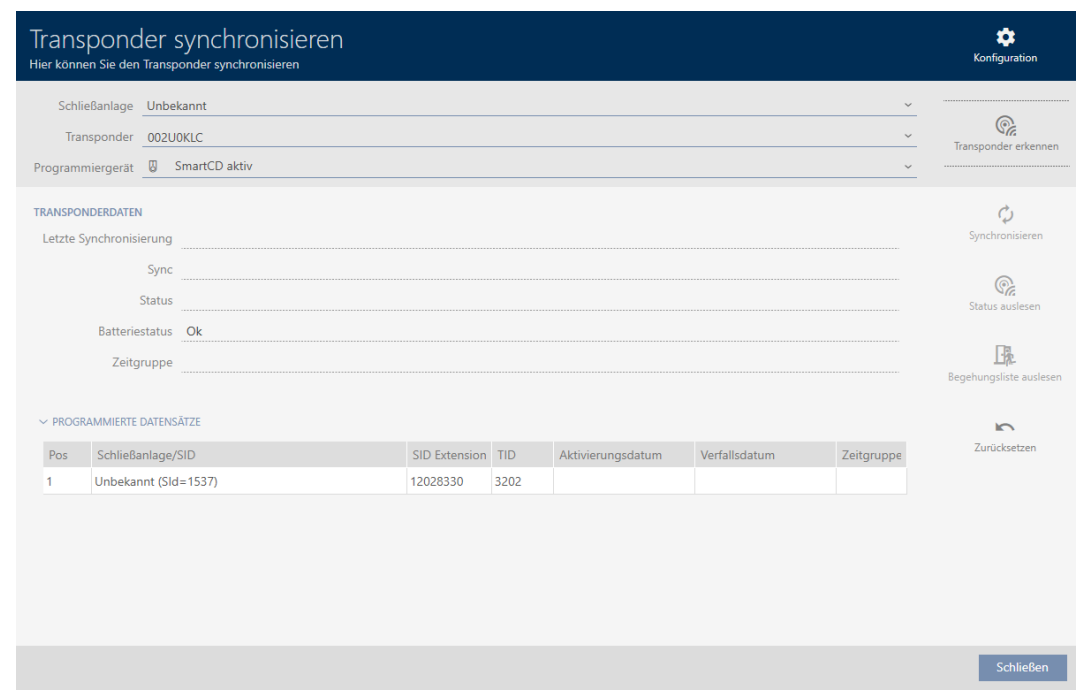

You can now reset the identification medium, for example (see [Resetting](#page-422-0) [cards/transponders \[](#page-422-0) $\triangleright$  [423\]](#page-422-0)).

#### 18.5.2 Identifying unknown PIN code keypad

- <span id="page-420-0"></span> $\checkmark$  Suitable programming device connected (SmartStick AX for PIN code keypad AX, SmartCD2.G2 for PIN code keypad 3068)
- 1. Click on the  $\mathbb{Q}_0$  icon in the header.

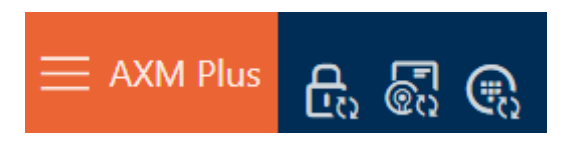

→ The "Synchronise PinCode" window will open.

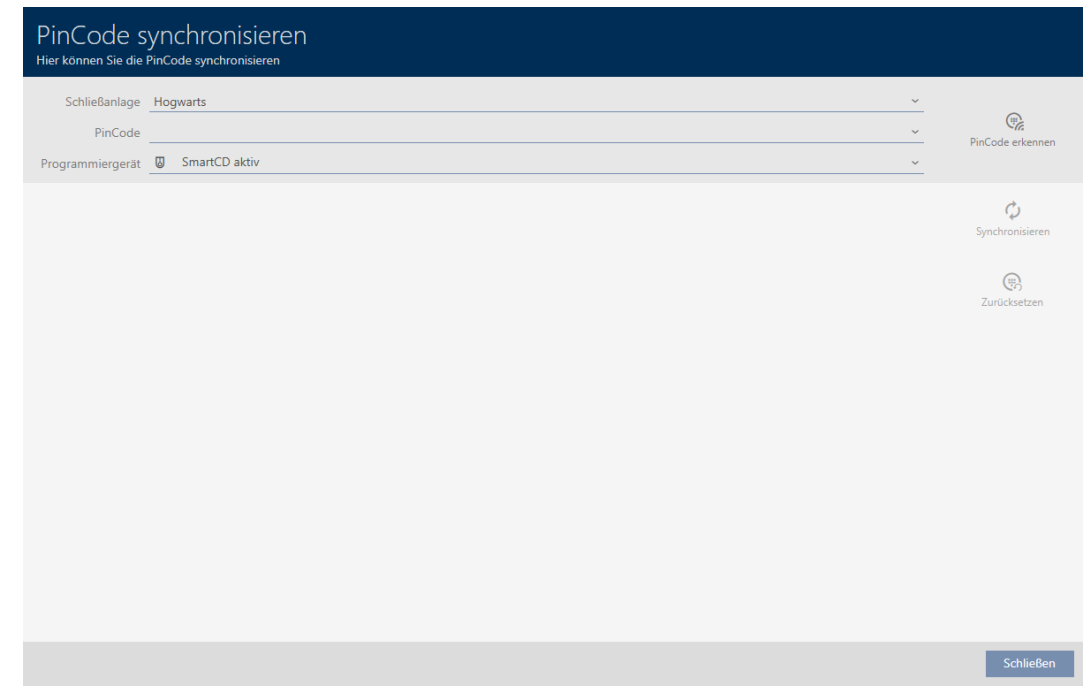

2. Select the programming device you wish to use to identify your PIN code keypad from the ▼ Programming device drop-down menu.

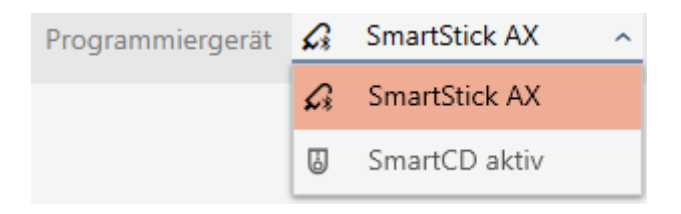

- 3. Click on the Detect PinCode button
- 4. Follow the instructions as necessary.
	- $\rightarrow$  PIN code keypad is being read.

423 / 558

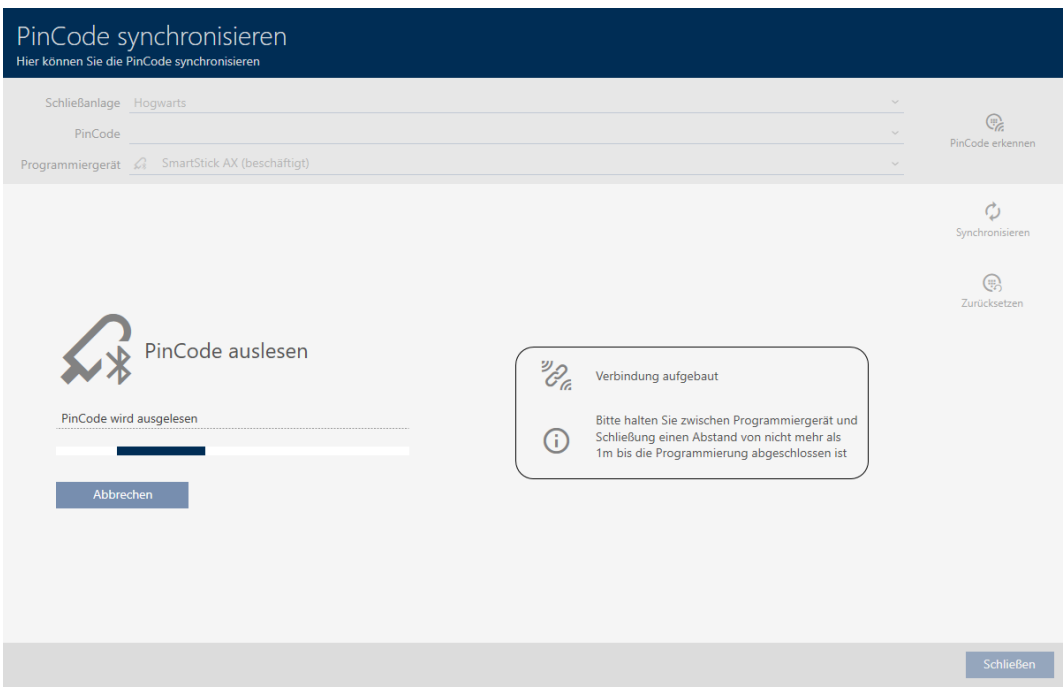

 $\rightarrow$  Information about the PIN code keypad is displayed in the window.

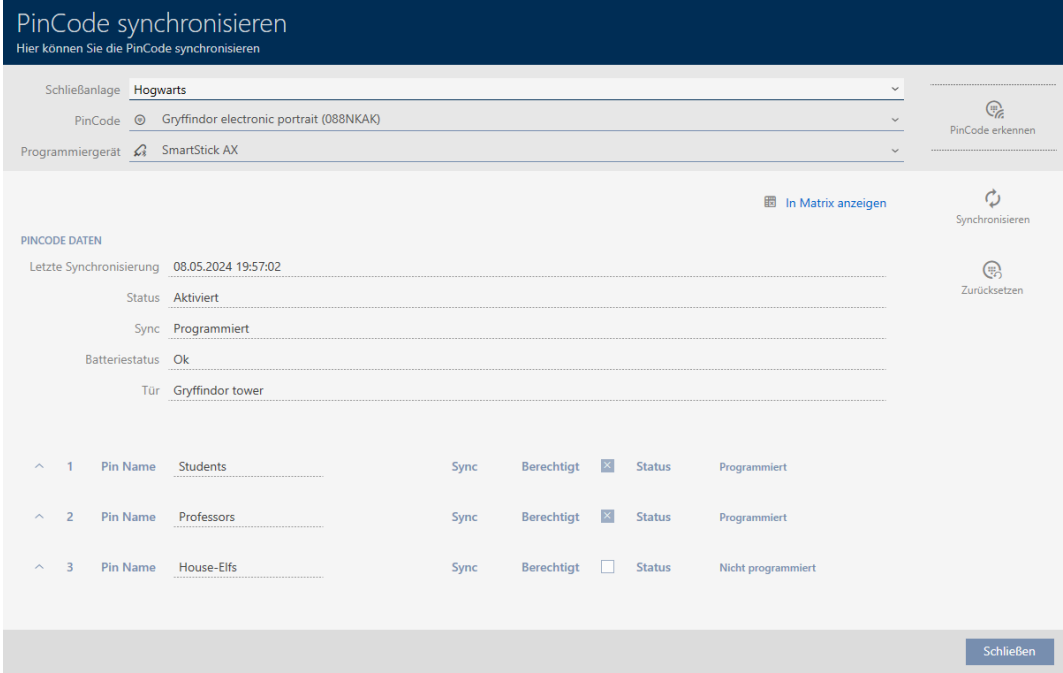

You can now reset the PIN code keypad, for example (see [Resetting the](#page-426-0) [PIN code keypad \[](#page-426-0) $\triangleright$  [427\]](#page-426-0)).

#### 18.6 Resetting identification media

#### 18.6.1 Resetting cards/transponders

<span id="page-422-0"></span>You must reset a component such as a transponder before it can be used again for an identification medium or another locking system.

Schließe

- $\checkmark$  Suitable programming device connected.
- $\checkmark$  Identification media list or matrix view open.
- 1. Click on the identification medium you wish to reset. If the identification medium is not present in your locking system, identify the identification medium (see [Recognise unknown cards/](#page-418-0) transponders  $[1419]$  $[1419]$ . Then continue.
	- $\rightarrow$  The identification medium window will open.

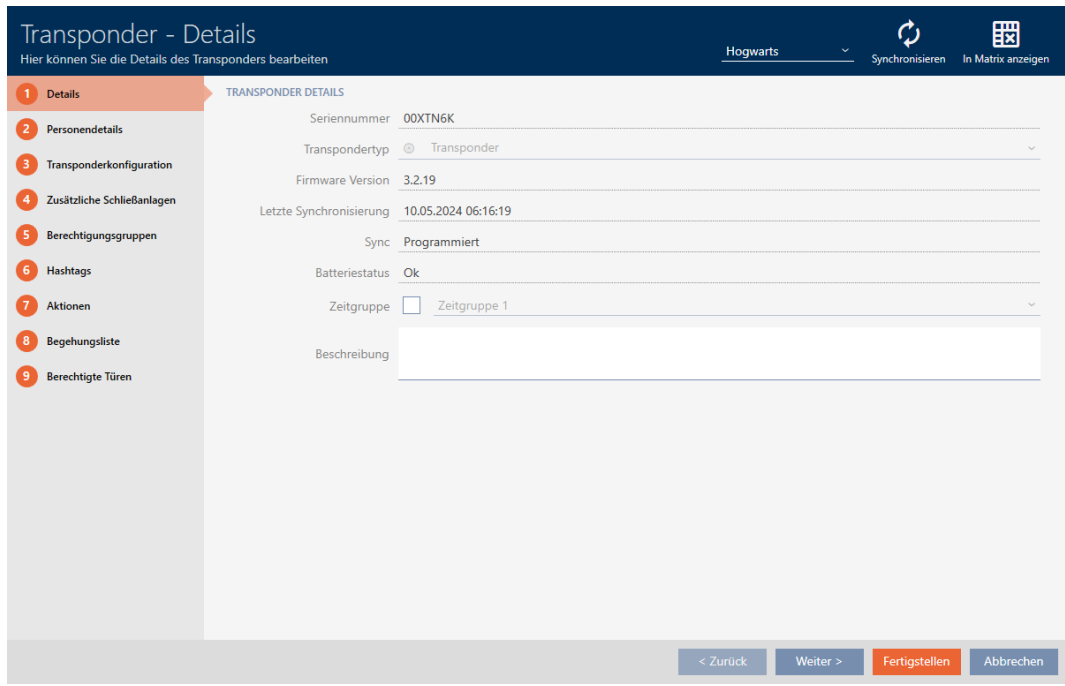

- 2. Click on the Synchronisation  $\mathcal D$  button.
	- $\rightarrow$  Synchronise window will open.

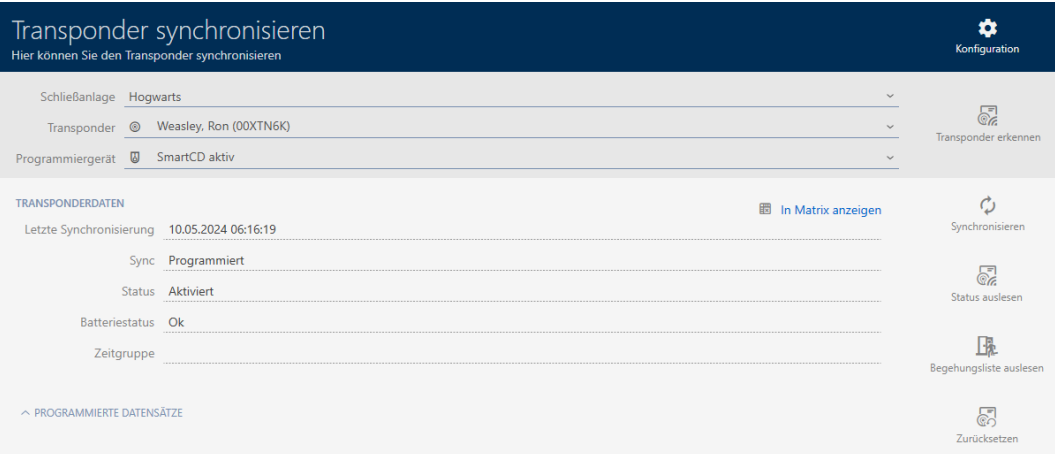

- 3. Select the programming device you wish to use to reset your identification medium from the ▼ Programming device drop-down menu.
- 4. Click on the Reset button  $\sqrt{\epsilon}$ .
- 5. If necessary, select which of the existing data records you wish to reset.

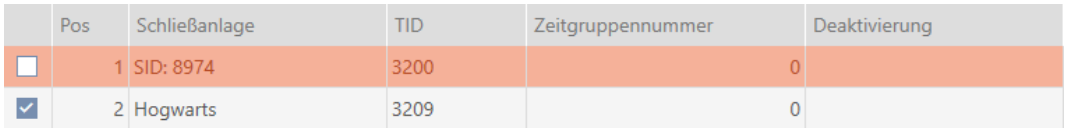

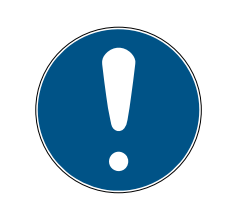

#### **NOTE**

#### Resetting data records from unknown locking systems

If a locking plan from a different project is stored on the identification medium, your AXM Plus does not recognise this locking system and indicates Unknown.

You can also select such data records using the checkbox in the "Pos" column. Since your AXM Plus does not know the locking system and thus doesn't know the locking system password either, you must enter the locking system password for the unknown locking system in this case.

6. If necessary, enter the locking system password for the locking system to which this data record belongs.

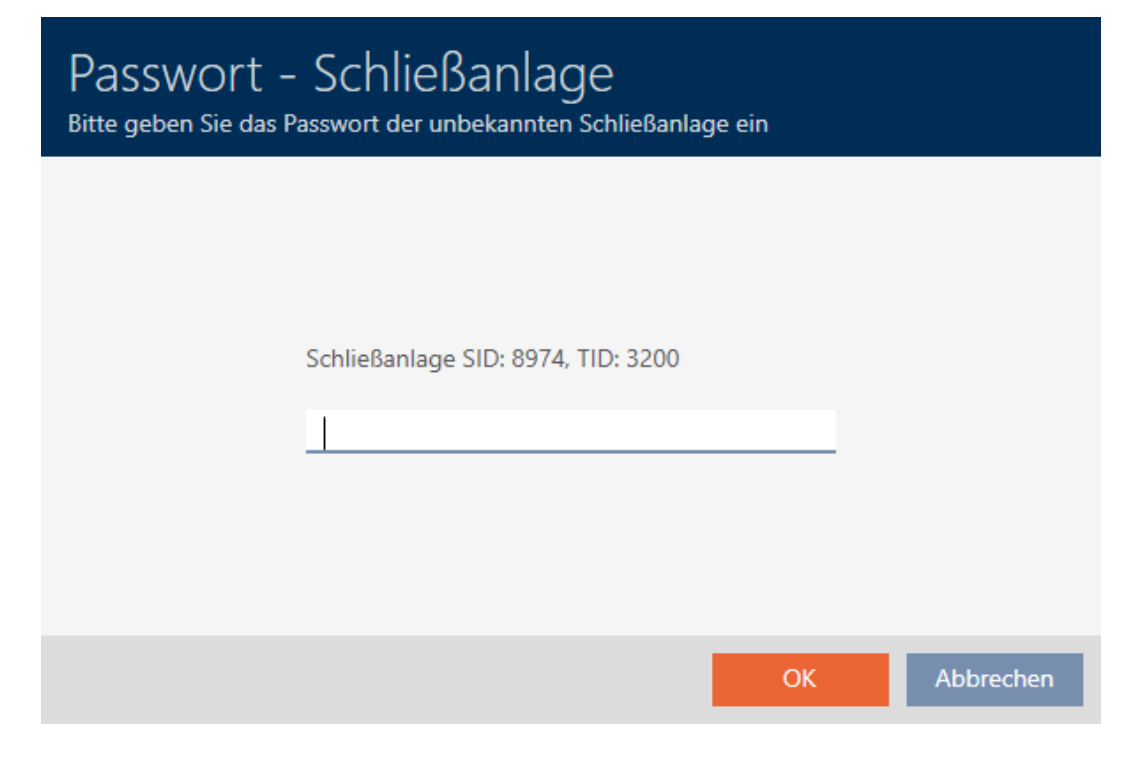

 $\rightarrow$  The checkbox for the data record to be reset is activated.

18. Synchronisation: Comparison between locking plan and reality

426 / 558

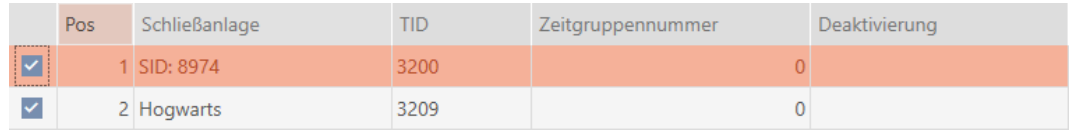

- 7. Click on the OK button.
- 8. Follow any further instructions as necessary.
	- $\rightarrow$  Identification medium is being reset.

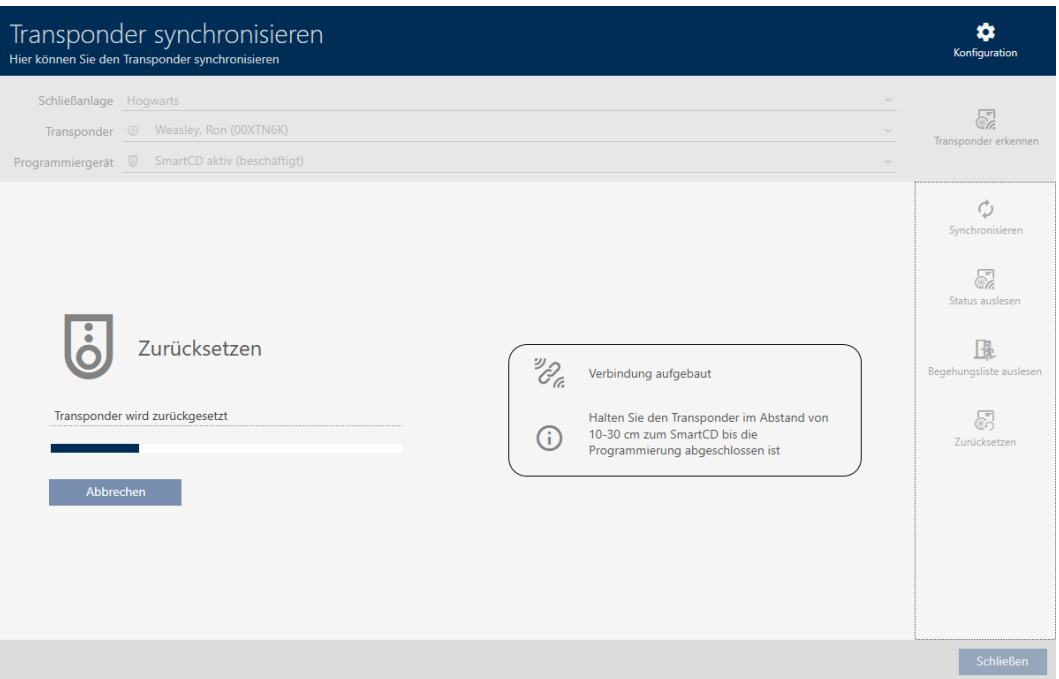

 $\rightarrow$  Identification medium is reset.

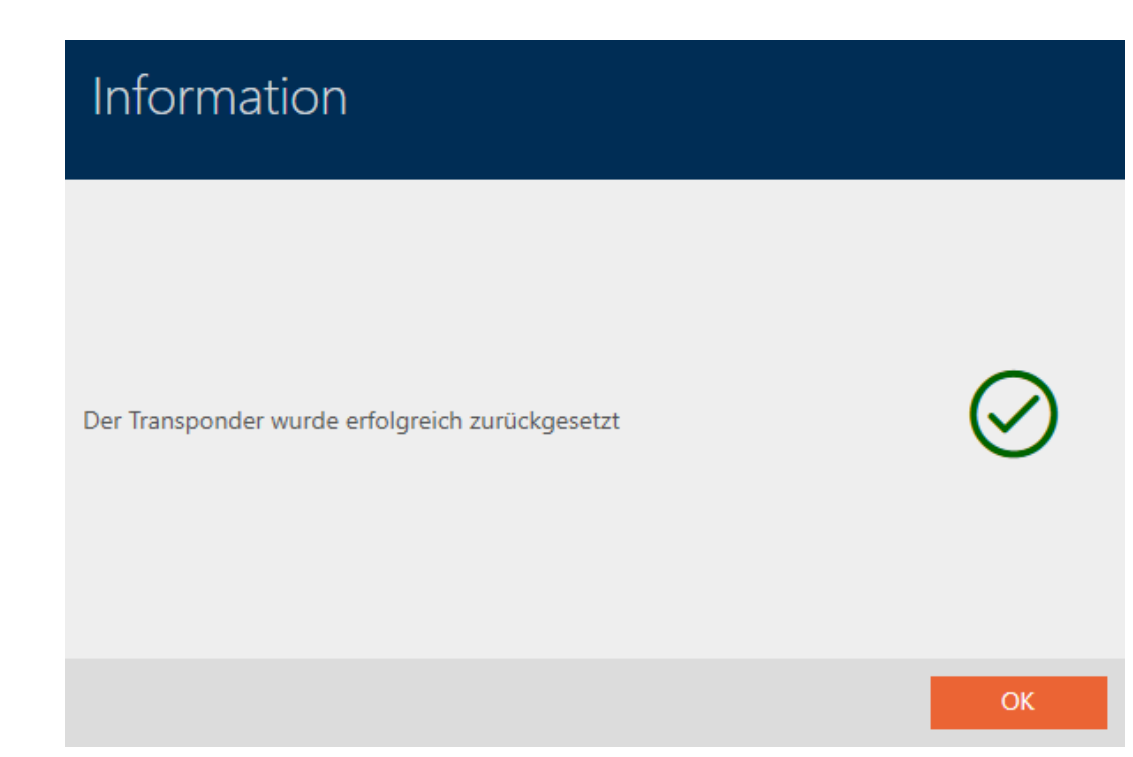

#### 18.6.2 Resetting the PIN code keypad

<span id="page-426-0"></span>You must reset a component such as a PIN code keypad before it can be used again for an identification medium or another locking system.

- $\checkmark$  Suitable programming device connected (SmartStick AX for PIN code keypad AX, SmartCD2.G2 for PIN code keypad 3068)
- $\checkmark$  PIN code list or matrix screen open.
- 1. Click on the PIN code keypad you wish to reset. If the PIN code keypad is not present in your locking system, identify the PIN code keypad (see [Identifying unknown PIN code keypad \[](#page-420-0) $\rightarrow$  [421\]](#page-420-0) in the AXM manual). Then continue.
	- $\rightarrow$  The PIN code keypad window will open.

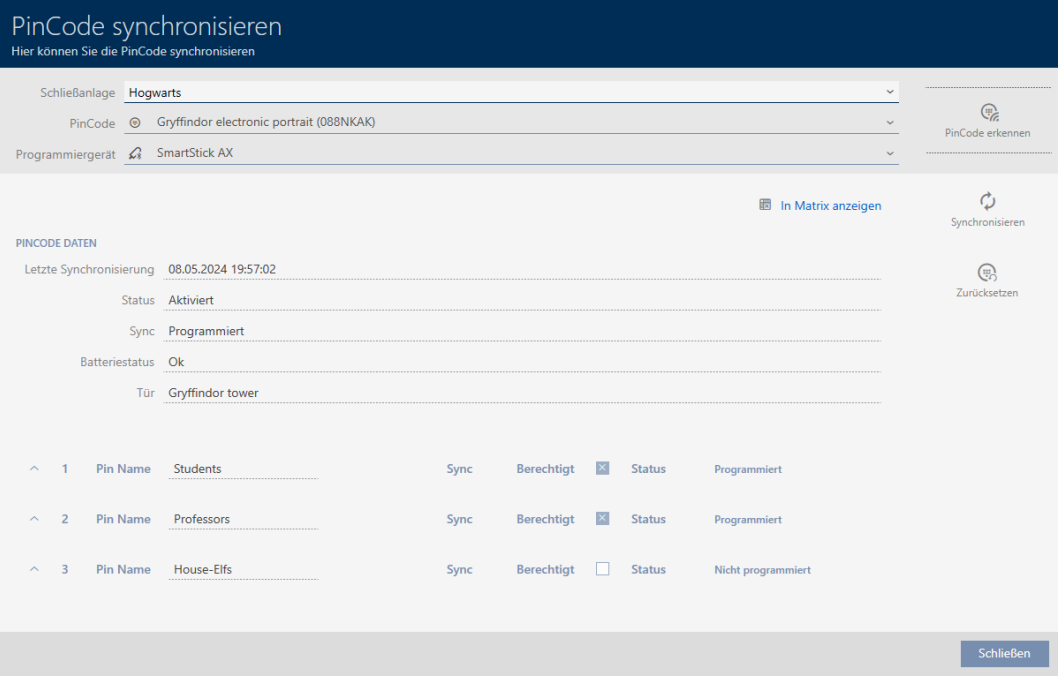

- 2. Click on the Synchronisation  $\phi$  button.
	- $\rightarrow$  Synchronise window will open.

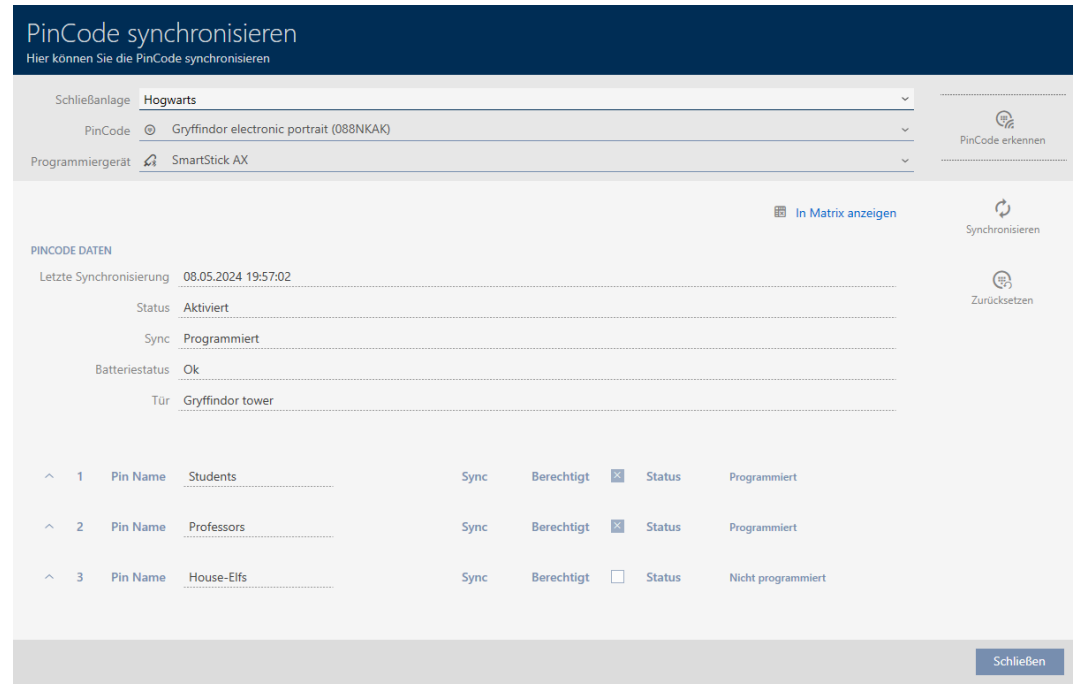

3. Select the programming device from the ▼ Programming device dropdown menu with which you wish to reset your PIN code keypad.

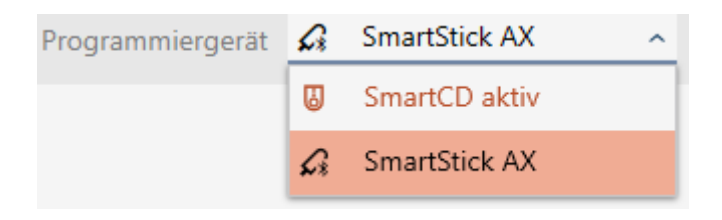

4. Click on the Reset button  $\mathbb{R}$ .

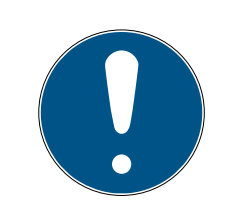

#### **NOTE**

#### Resetting PIN code keypads that do not form part of the project

Your AXM Plus can also reset PIN code keypads that were not created in the same project. In this case, however, your AXM Plus does not know the locking system password used.

- In such instances, enter the locking system password when prompted.
- 5. If necessary, enter the locking system password for the locking system to which this PIN code keypad belongs.
- 6. Follow any further instructions as necessary.
	- $\rightarrow$  PIN code keypad is reset.

18. Synchronisation: Comparison between locking plan and reality

429 / 558

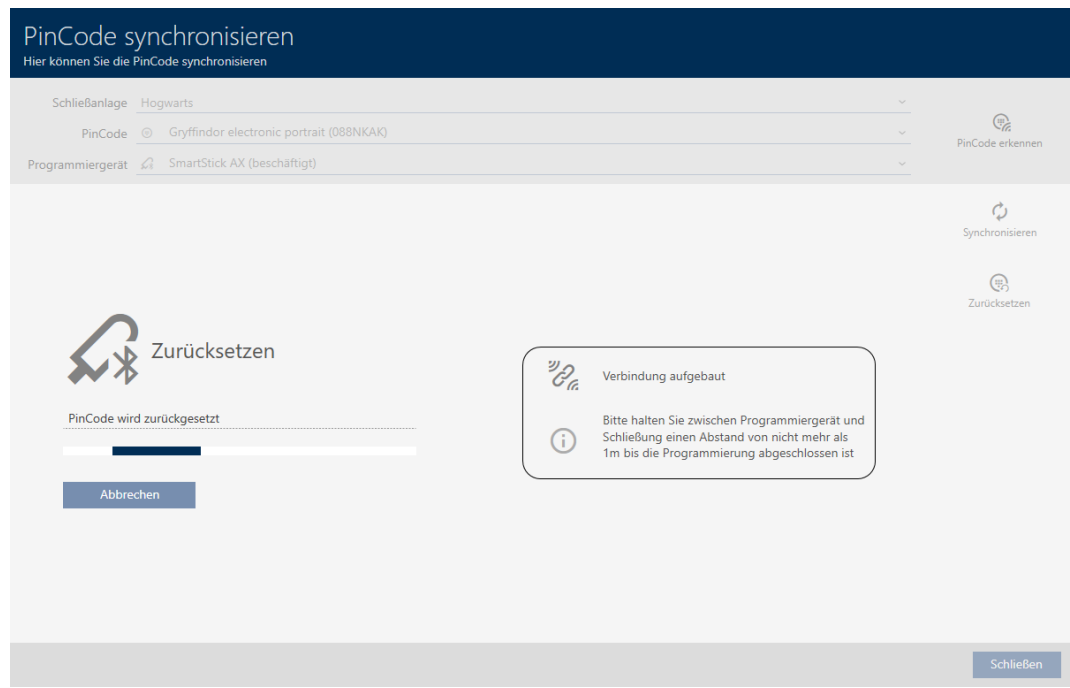

 $\rightarrow$  PIN code keypad is reset.

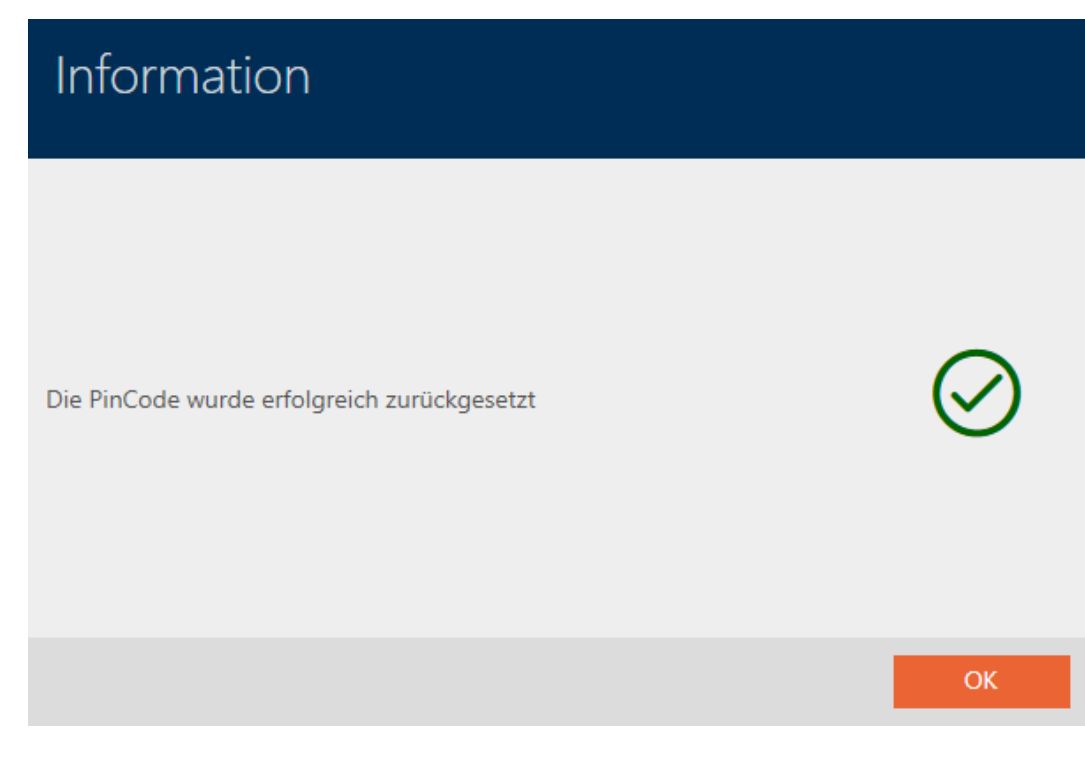

### 18.7 Viewing connected/supported programming devices

This window can be used to check whether a connected programming device is functional and identified.

- 1. Click the orange AXM button  $\equiv$  AXM.
	- $\rightarrow$  AXM bar opens.

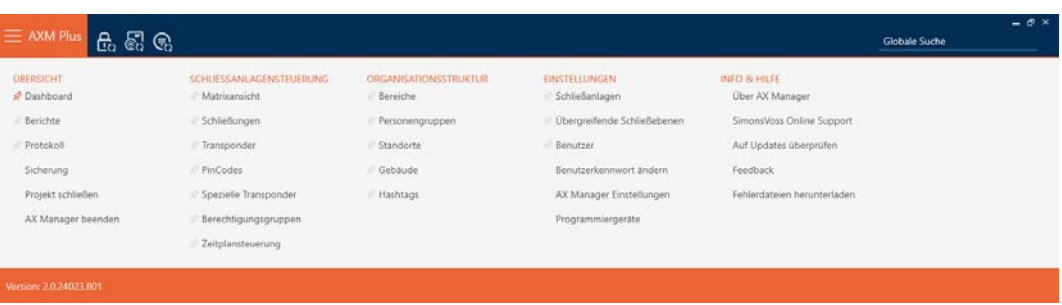

2. Select the Programming devices entry in the | SETTINGS | group.

#### EINSTELLUNGEN

- ⊗ Schließanlagen
- √ Übergreifende Schließebenen
- **Benutzer**

Benutzerkennwort ändern

AX Manager Einstellungen

Programmiergeräte

 $\rightarrow$  Window with programming devices will open.

# Programmiergeräte

Verbundene Programmiergeräte

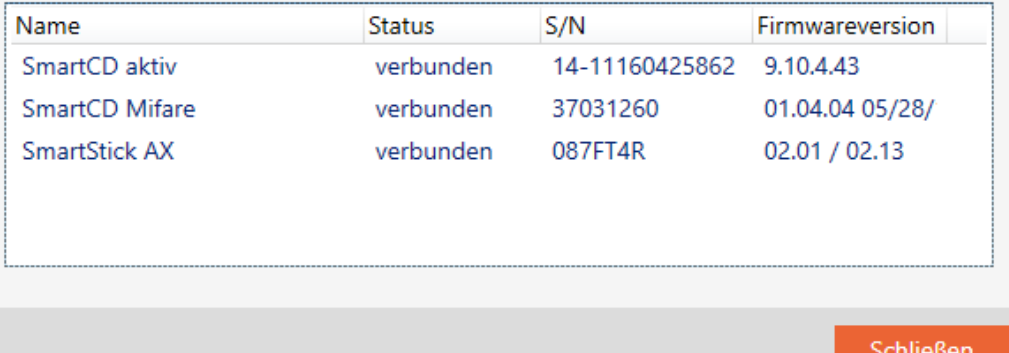

This window displays all supported programming devices. Other programming devices will be supported, depending on the edition of the AXM you are using (see Range of functions for AXM Lite). In the status column, you will see if a programming device is connected and recognised by AXM Plus.

#### 18.8 Checking the connection between database and cloud

<span id="page-430-0"></span>Certain cloud-based functions only work if your AXM Plus's database, the AXM service and the SimonsVoss cloud are connected.

You can easily check this connection in the lower bar of your AXM Plus:

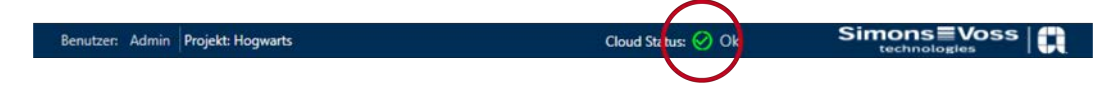

The entry Cloud State: indicates either OK or Error.

In the event of *Error*, you can re-establish the connection by restarting the AXM service and linking your AXM Plus to your SimonsVoss ID again:

- $\checkmark$  Administrator rights available.
- $\checkmark$  AXM not opened.
- 1. Open the Windows window "Services" with administrator rights.
- 2. Restart the Simons Voss AXM Plus service.
- 3. Right-click on the service to open the context menu and restart the service.

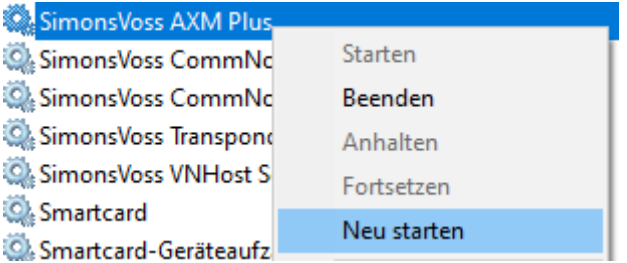

- $\rightarrow$  Simons Voss AXM Plus restarts.
- 4. Launch the AXM Plus and log on to the project.
- 5. Reconnect your SimonsVoss ID to your AXM Plus again (as described in [Registration \[](#page-28-0)[}](#page-28-0) [29\]](#page-28-0) ).
- 6. Then check the entry again using Cloud State: .

### 19. Your personalised AXM interface

### 19.1 Interchanging (transposing) doors and persons in the matrix

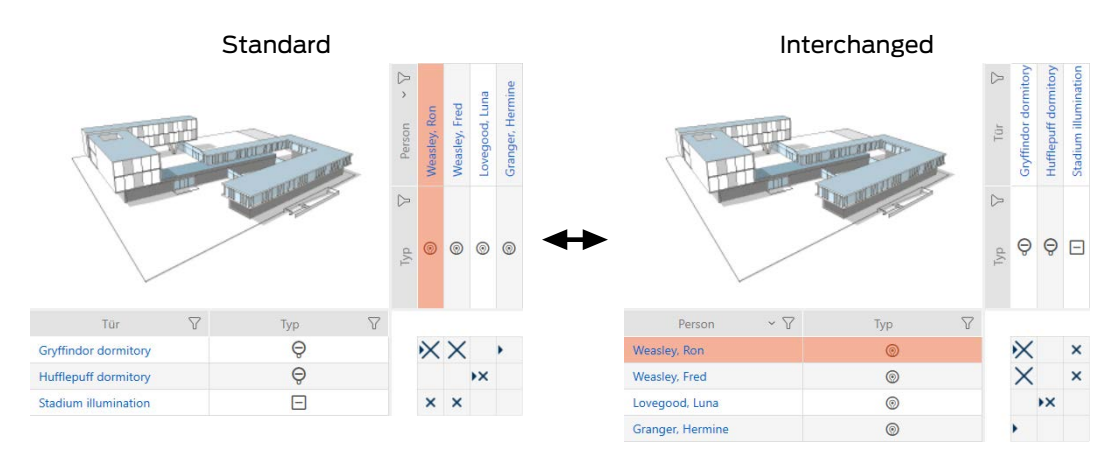

In the standard view, the doors are displayed as rows and the persons as columns. You can also change this.

- $\checkmark$  Matrix screen open.
- 1. Click on the **C** Configuration button.
	- $\rightarrow$  The window with the AXM Plus matrix settings will open.

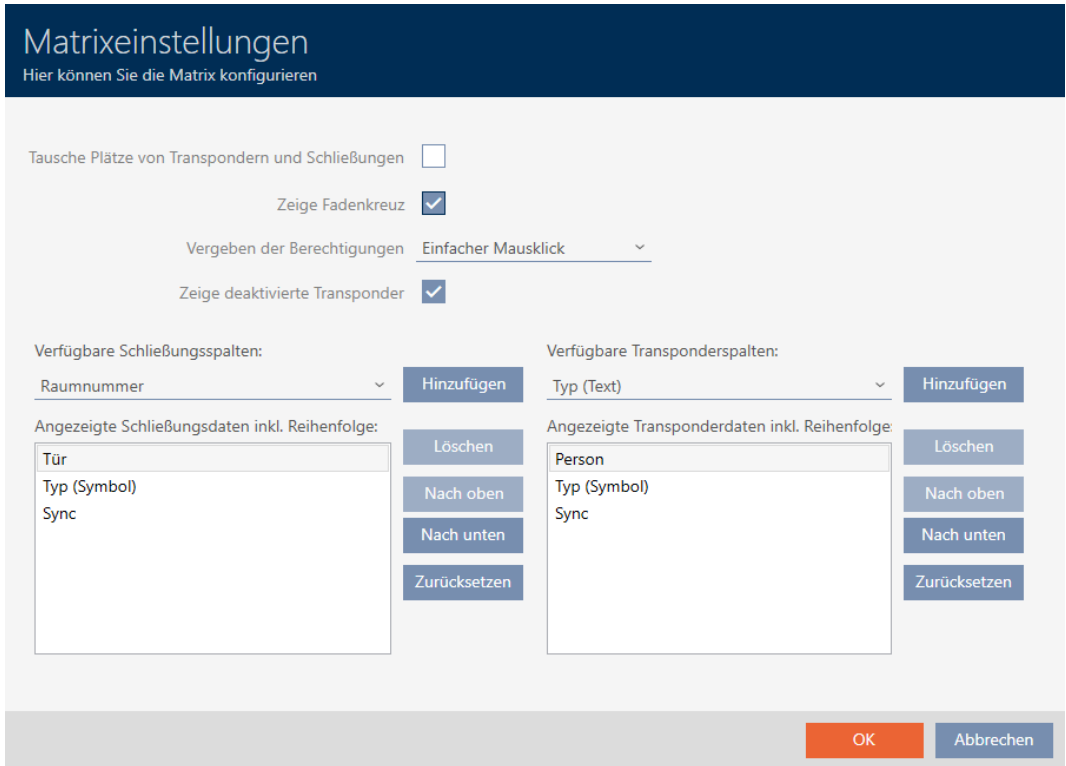

- 2. Activate the  $\blacktriangledown$  Swap places for transponders and locks check box.
- 3. Click on the OK button.
	- $\rightarrow$  The window with the AXM Plus matrix settings closes.
- $\rightarrow$  Doors and persons are swapped in the matrix view.
# 19.2 Select columns and rows in the matrix (enable/disable crosshairs)

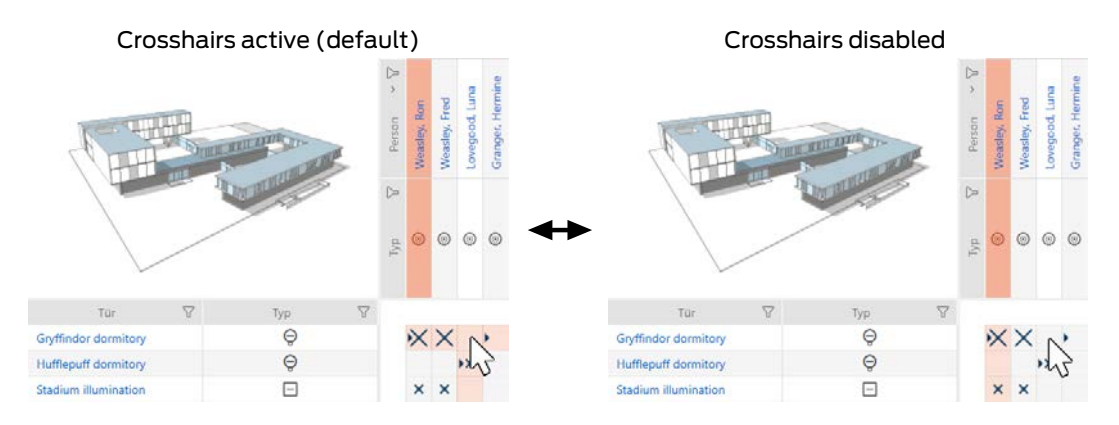

The box over which the mouse pointer is currently positioned belongs to a locking device or to your identification medium. The whole row and the whole column are highlighted in colour in the default setting. This allows you to find the locking device or identification medium you require quickly. This function is called crosshairs.

You can deactivate the crosshairs if you wish. In this case, the column or row to which the selected locking device or identification medium belongs is highlighted whether the mouse pointer is hovering over it or not.

- $\checkmark$  Matrix screen open.
- 1. Click on the  $\bullet$  Configuration button.
	- $\rightarrow$  The window with the AXM Plus matrix settings will open.

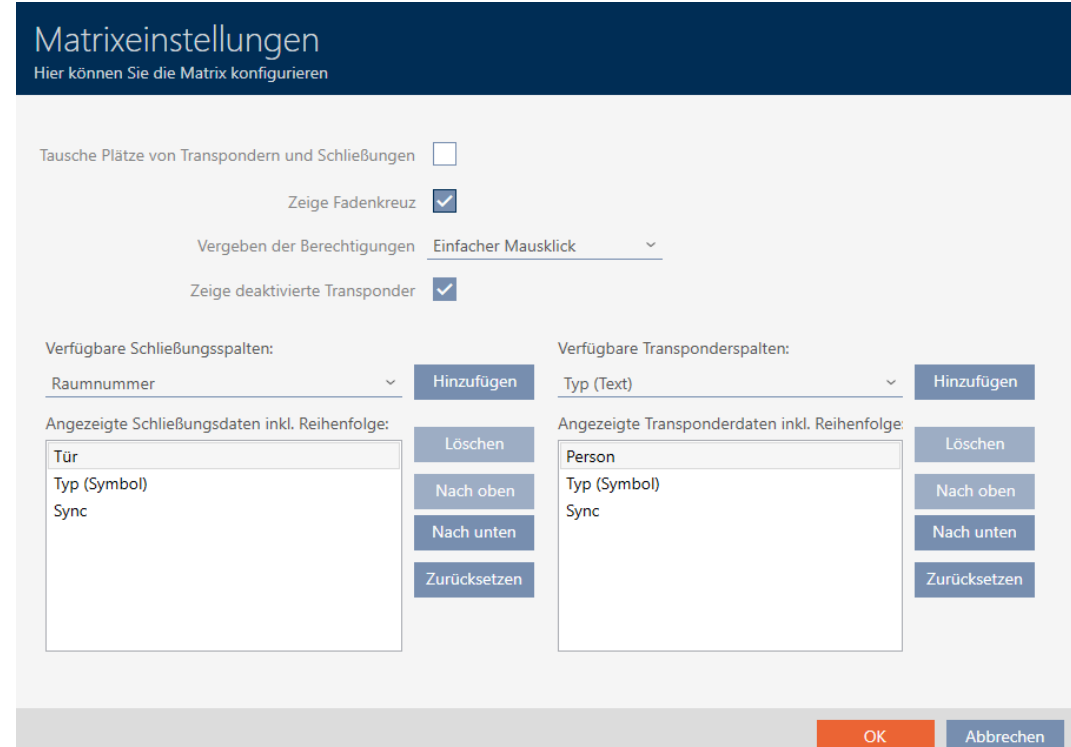

- 2. Activate or deactivate the  $\nabla$  Show crosshair check box.
- 3. Click on the OK button.
	- $\rightarrow$  The window with the AXM Plus matrix settings closes.
- $\rightarrow$  Crosshairs are no longer displayed.

# 19.3 Click to change authorisations

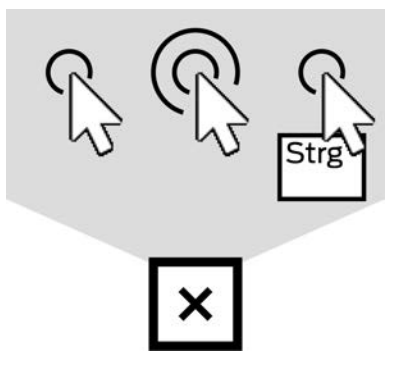

There are three ways to set an individual authorisation by clicking on the matrix:

- **B** Single click of the mouse (Standard)
- **:** Double click
- **II** Ctrl + single click
- $\checkmark$  Matrix screen open.
- 1. Click on the **C** Configuration button.
	- $\rightarrow$  The window with the AXM Plus matrix settings will open.

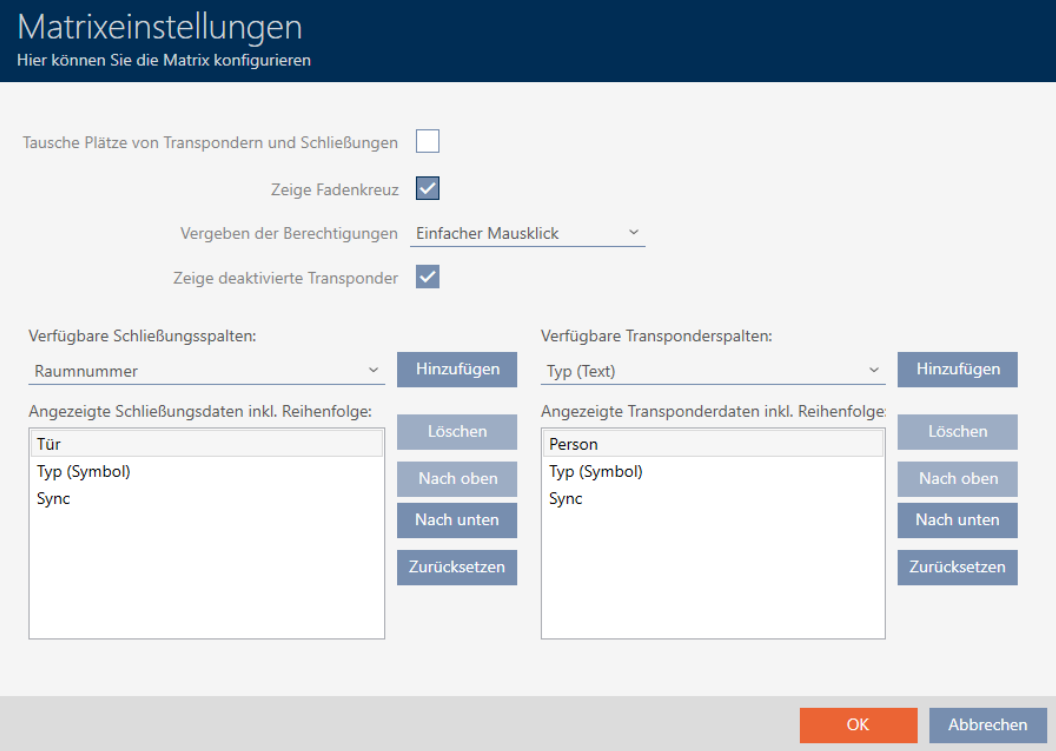

2. Choose between the "Single click of the mouse", "Double click" or "Ctrl + single click" entries from the ▼ Issuing of authorisations drop-down menu.

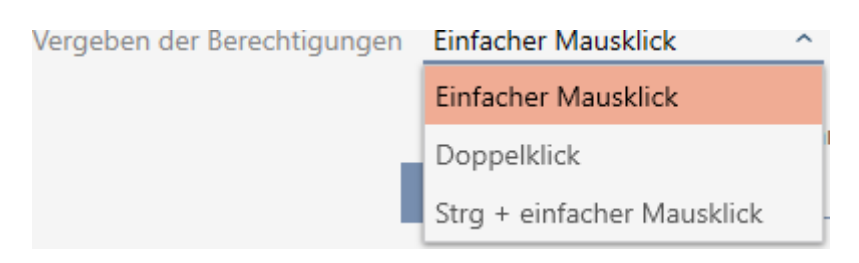

- 3. Click on the OK button.
	- $\rightarrow$  The window with the AXM Plus matrix settings closes.
- $\rightarrow$  Click for authorisations has been changed.

# 19.4 Hiding deactivated and defective identification media

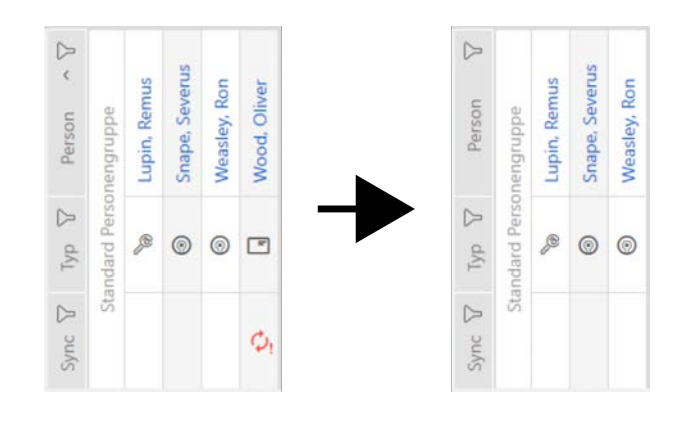

This is where you have the option of "clearing up" your matrix and hiding all defective or deactivated identification media. You can recognise such identification media by the  $\hat{\mathcal{D}}$ , symbol and by the fact that they can no longer be synchronised.

- $\checkmark$  Matrix screen open.
- 1. Click on the  $\bullet$  Configuration button.
	- $\rightarrow$  The window with the AXM Plus matrix settings will open.

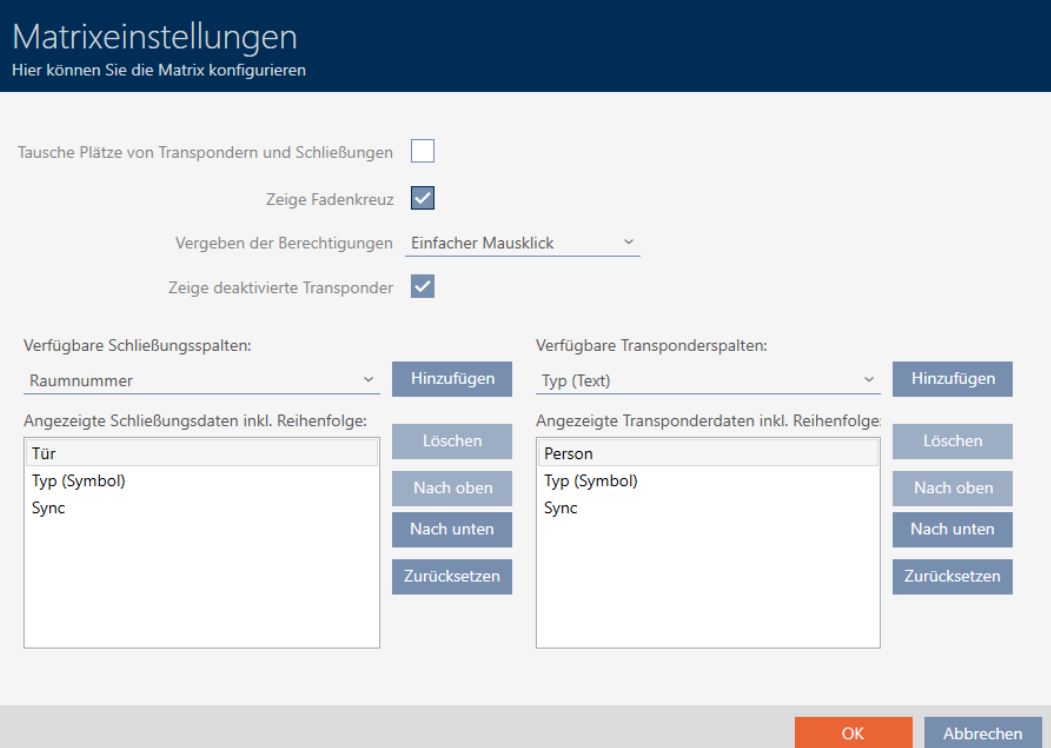

- 2. Disable the  $\Box$  Show deactivated transponders checkbox.
- 3. Click on the OK button.
	- $\rightarrow$  The window with the AXM Plus matrix settings closes.
- $\rightarrow$  Deactivated and defective identification media are now hidden.

# 19.5 Showing or hiding rows/columns in the matrix

The following description applies to the columns displayed for locking devices. The identification media rows can be edited in the same way.

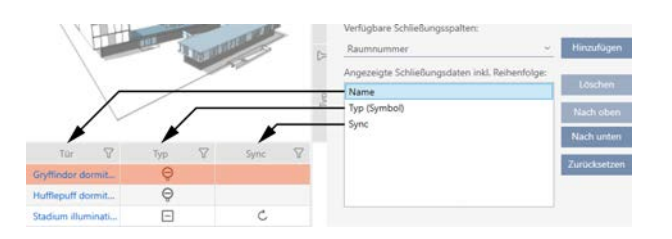

- $\checkmark$  Matrix screen open.
- 1. Click on the **C** Configuration button.
	- $\rightarrow$  The window with the AXM Plus matrix settings will open.

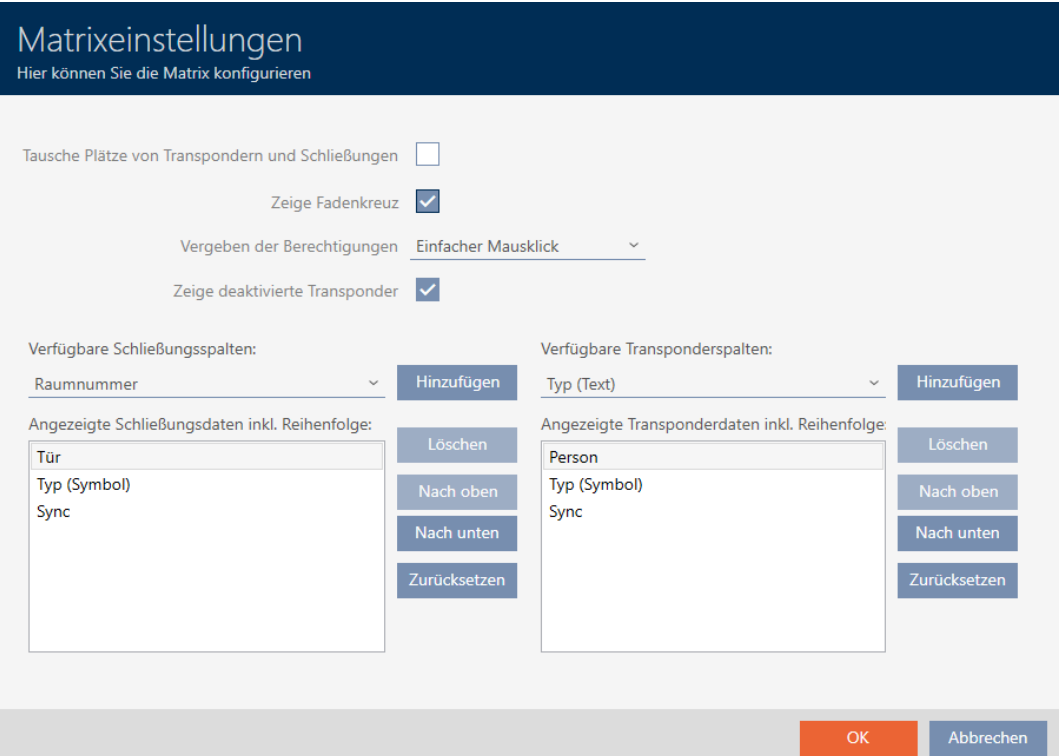

 $\rightarrow$  The locking device columns currently displayed are listed.

Verfügbare Schließungsspalten:

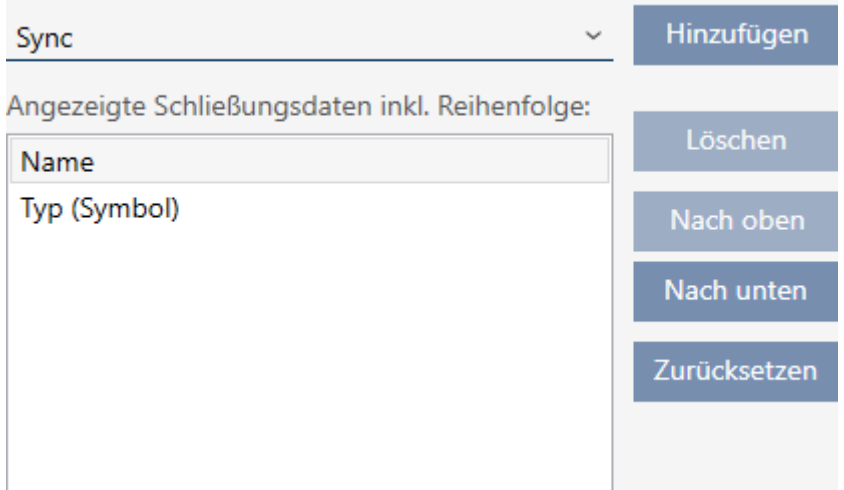

2. Select the columns to be displayed in the matrix from the  $\blacktriangledown$  Available lock columns:drop-down menu.

Verfügbare Schließungsspalten: Hinzufügen Sync  $\lambda$ Sync Löschen Raumnummer Etage Nach oben Typ (Text) Nach unten  $S/N$ Zurücksetzen Status

3. Add and delete columns with the Add or Delete buttons.

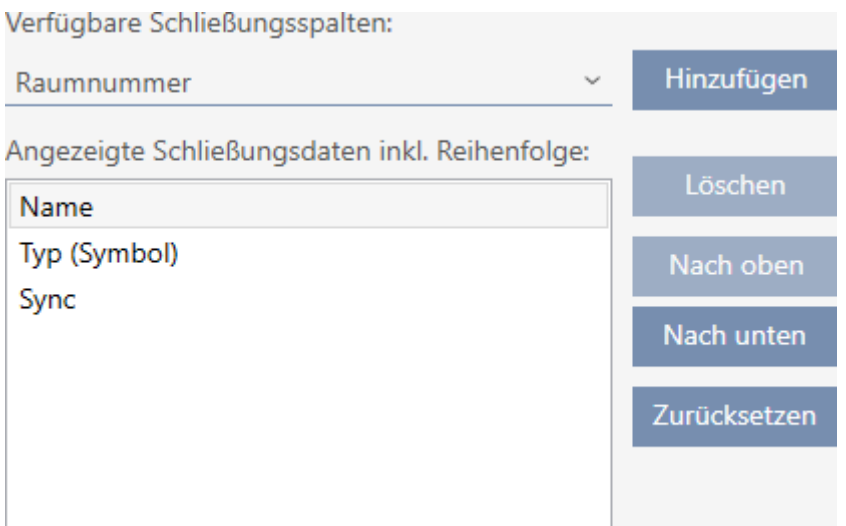

- 4. Use the Up or Down buttons to change the order.
- 5. You can also use the Reset button to restore the default display.
- 6. Click on the OK button.
	- $\rightarrow$  The window with the AXM Plus matrix settings closes.
- $\rightarrow$  Columns are changed as required.

# 19.6 Reading access list/physical access list during synchronisation

- 1. Click the orange  $AXM$  button  $\equiv$  AXM.
	- $\rightarrow$  AXM bar opens.

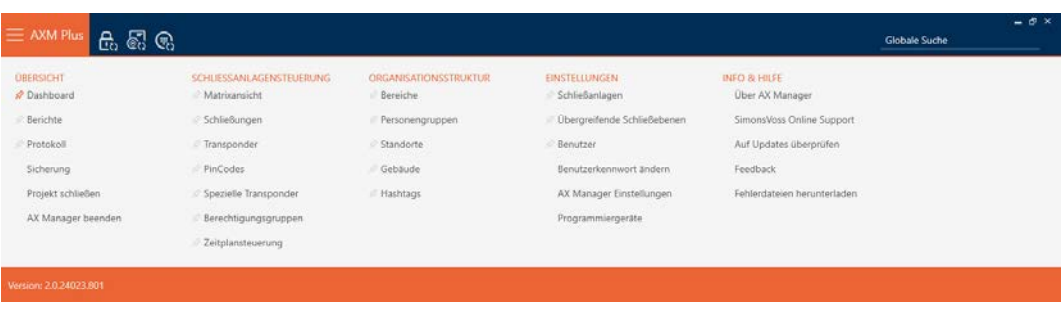

2. Select the AX Manager settings entry in the | SETTINGS | group.

## EINSTELLUNGEN

- Schließanlagen
- √ Übergreifende Schließebenen
- **Benutzer**

Benutzerkennwort ändern

### AX Manager Einstellungen

Programmiergeräte

- $\rightarrow$  The AXM bar will close.
- $\rightarrow$  The window with the AXM Plus settings will open.
- 3. Go to the [Synchronisation] tab.

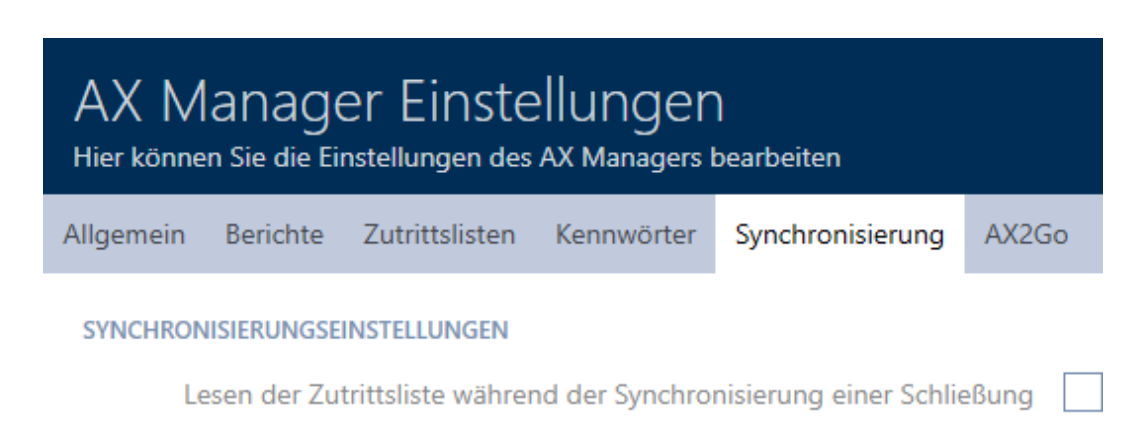

Lesen der Begehungsliste während der Synchronisierung eines Transponders

- 4. Activate the  $\nabla$  Reading the access list during synchronisation of a lock or  $\nabla$  Reading the personal audit trail during transponder synchronisation checkboxes if required.
- 5. Click on the OK button.
	- $\rightarrow$  The window with the AXM Plus settings closes.
- 9 The access list or physical access list will also be imported during synchronisation in the future.

## 19.7 Limiting the number of access list entries in the database

- 1. Click the orange AXM button  $\equiv$  AXM.
	- $\rightarrow$  AXM bar opens.

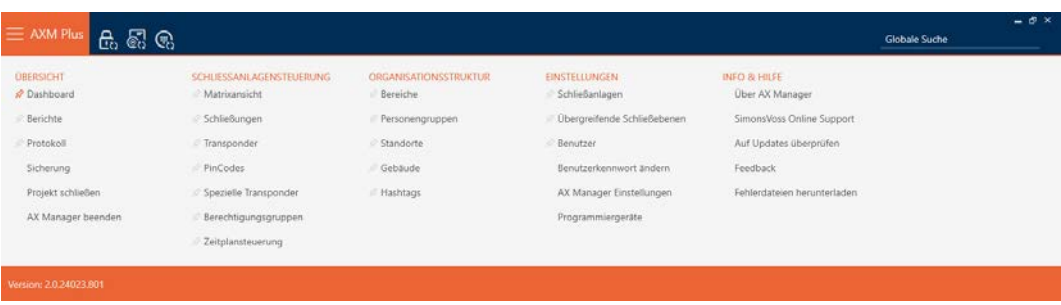

2. Select the AX Manager settings entry in the | SETTINGS | group.

## **EINSTELLUNGEN**

- Schließanlagen
- Dbergreifende Schließebenen
- **Benutzer**

Benutzerkennwort ändern

### AX Manager Einstellungen

Programmiergeräte

- $\rightarrow$  The AXM bar will close.
- $\rightarrow$  The window with the AXM Plus settings will open.
- 3. Go to the [Access lists] tab.

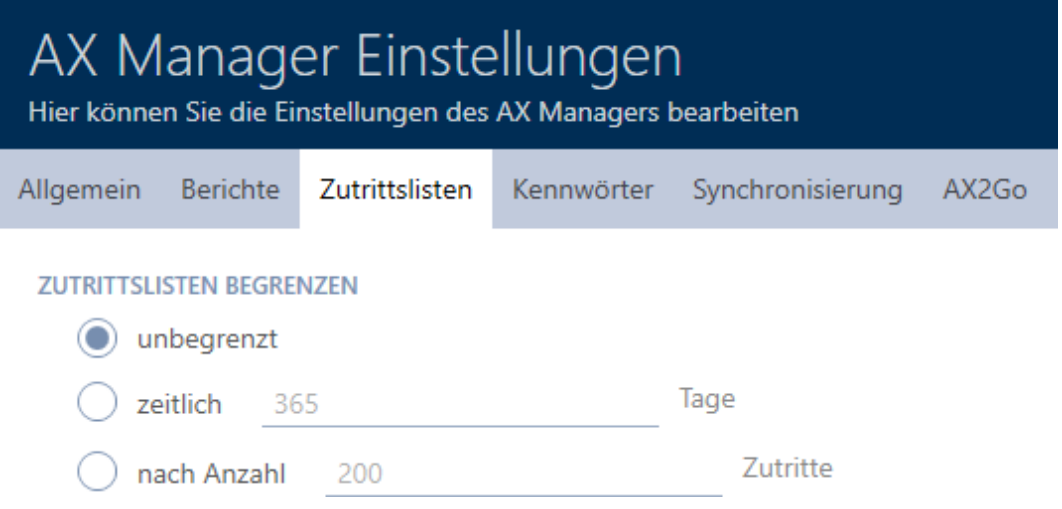

4. Select one of the three options: [O Unlimited, O temporally (max. 2000) days) or  $\odot$  by number (max. 10,000 entries).

- 5. Click on the OK button.
	- $\rightarrow$  The window with the AXM Plus settings closes.
- $\rightarrow$  Access list restriction is configured.

## 19.8 Pinning tabs

Experience has shown that you need some entries from the AXM bar more frequently.

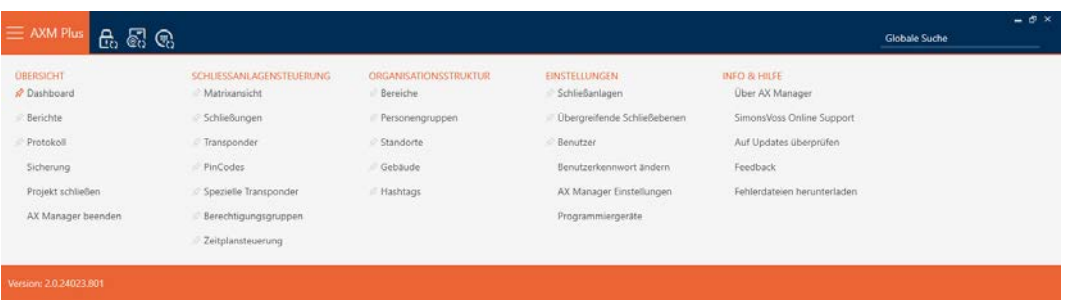

You will see a grey pushpin next to some entries. You can use this pushpin to pin the entry in question and open it automatically the next time you start AXM Plus.

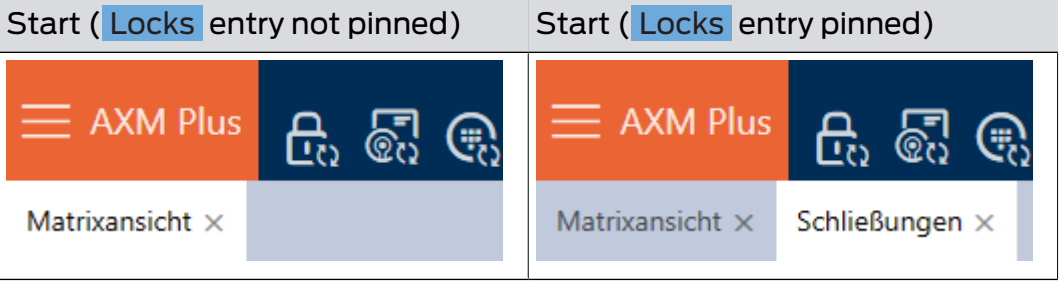

- 1. Click the orange  $AXM$  button  $\equiv$   $AXM$ .
	- $\rightarrow$  AXM bar opens.
- 2. Click on the grey pushpin  $\mathcal{D}$  next to the entry you wish to pin.

## SCHLIESSANLAGENSTEUERUNG

## √ Matrixansicht

- Schließungen
- Transponder
- PinCodes
- Spezielle Transponder
- Rerechtigungsgruppen
- i∕ Zeitplansteuerung
	- $\mapsto$  Pushpin turns orange.

## SCHLIESSANLAGENSTEUERUNG

- √ Matrixansicht
- Schließungen
- Transponder
- PinCodes
- **Spezielle Transponder**
- **Berechtigungsgruppen**
- i⁄ Zeitplansteuerung
- $\rightarrow$  The pinned entry is automatically opened the next time the AXM Plus is started.

## 19.9 Changing automatic numbering

AXM Plus takes over the numbering of personnel and doors for you by default.

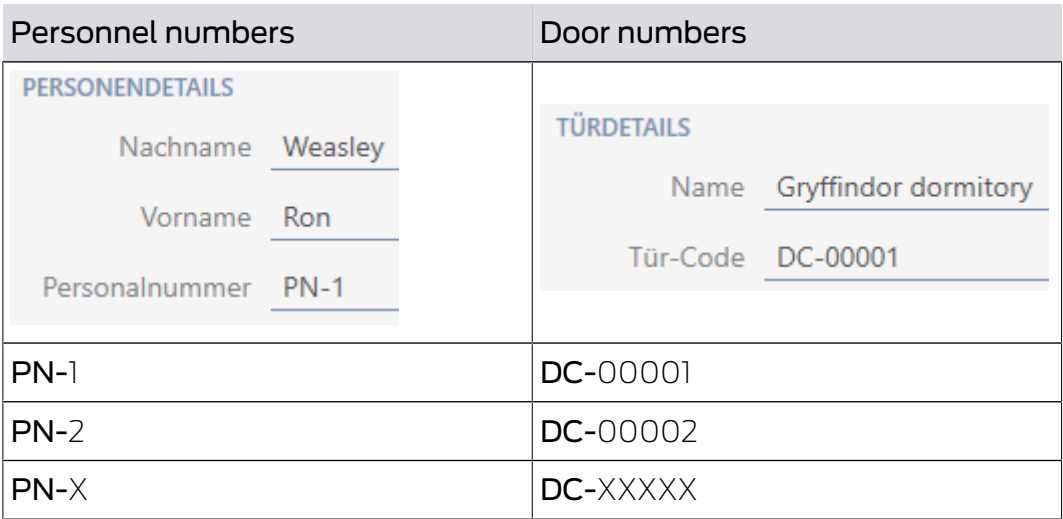

The abbreviations PN- (personnel number) and DC- (door code) can be changed in the AXM Plus properties:

- 1. Click the orange AXM button  $\equiv$  AXM.
	- $\rightarrow$  AXM bar opens.

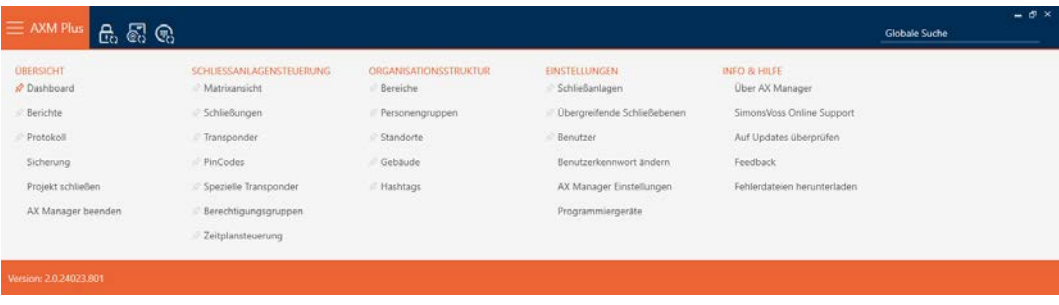

2. Select the AX Manager settings entry in the | SETTINGS | group.

## **EINSTELLUNGEN**

- Schließanlagen
- √ Übergreifende Schließebenen
- **Benutzer**

Benutzerkennwort ändern

AX Manager Einstellungen

Programmiergeräte

- $\rightarrow$  The AXM bar will close.
- $\rightarrow$  The window with the AXM Plus settings will open.
- 3. Go to the [General] tab.

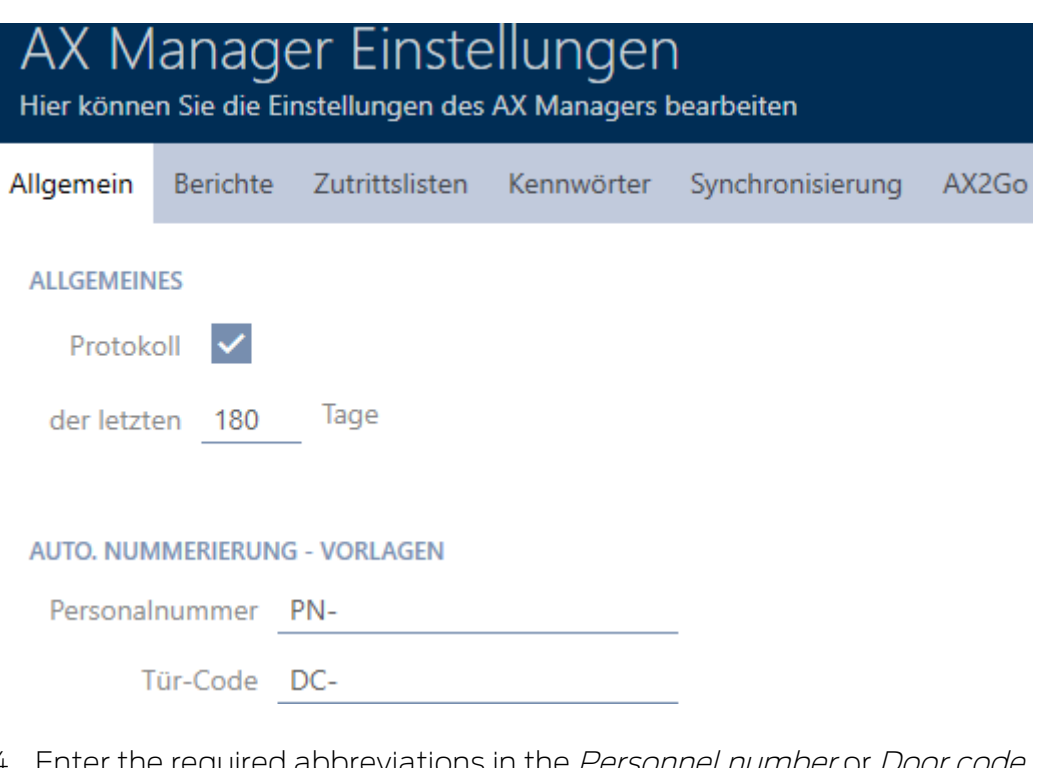

- 4. Enter the required abbreviations in the Personnel number or Door code fields.
- 5. Click on the OK button.
	- $\rightarrow$  The window with the AXM Plus settings closes.
- 9 Personnel numbers and door codes will be generated with the modified abbreviation in the future.
- → Existing personnel numbers or door codes will remain unchanged.

# 19.10 Changing the language

The AXM Plus is available in different languages. All available languages are automatically installed during installation.

When you launch the program for the first time, you will see a special window where you can set up your first project. The normal login window will then appear:

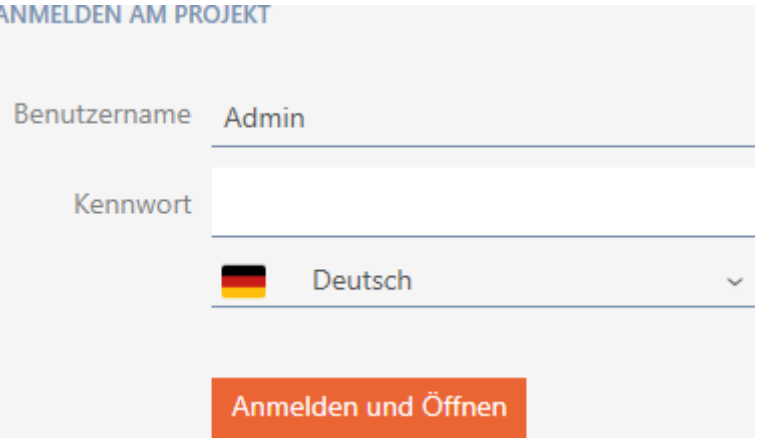

Select your preferred language in the Password field.

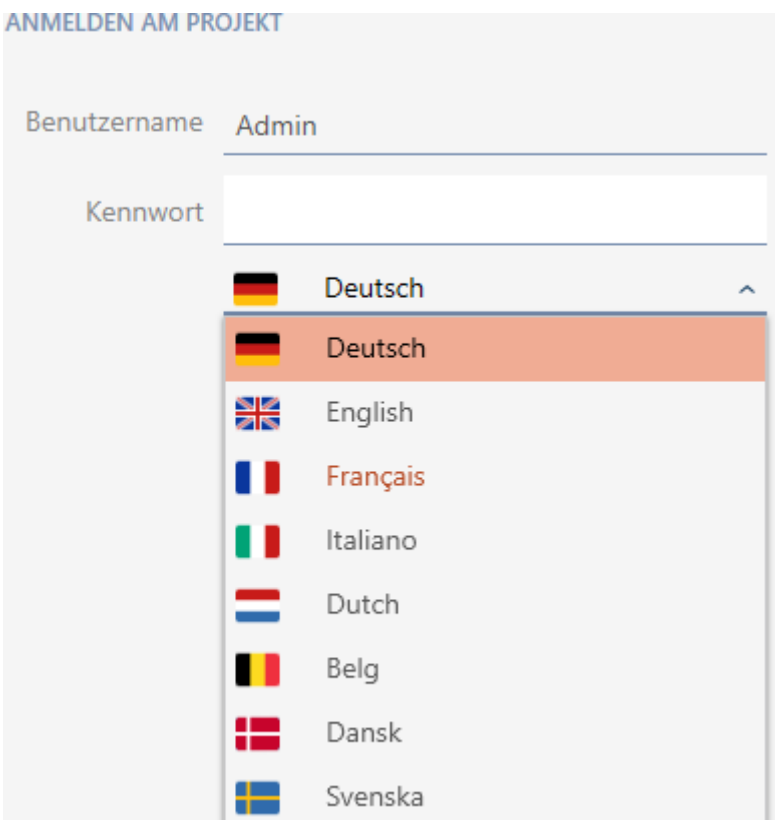

# 19.11 Personalising reports and exports

AXM Plus allows you to personalise your reports and exports:

**H** Logo for header

- **Permitted formats: .bmp, .jpg, .png**
- Automatic scaling (frame format: 25:10.5; also see [Scaling image](#page-549-0) files  $[ \cdot 550]$  $[ \cdot 550]$
- **II** Information for the header
	- **:** Company
	- **::** Street
	- **:** Town/city, postcode
	- **:** Telephone
	- **H** Email
	- **H** Contact
- Logo for footer (frame format: 3:1; also see [Scaling image files \[](#page-549-0) $\triangleright$  [550\]](#page-549-0))
	- **I** Permitted formats: .bmp, .jpg, .png

This information is used universally for all reports to ensure a uniform appearance.

- 1. Click on the orange  $AXM$  icon  $\equiv$   $AXM$ .
	- $\rightarrow$  AXM bar opens.

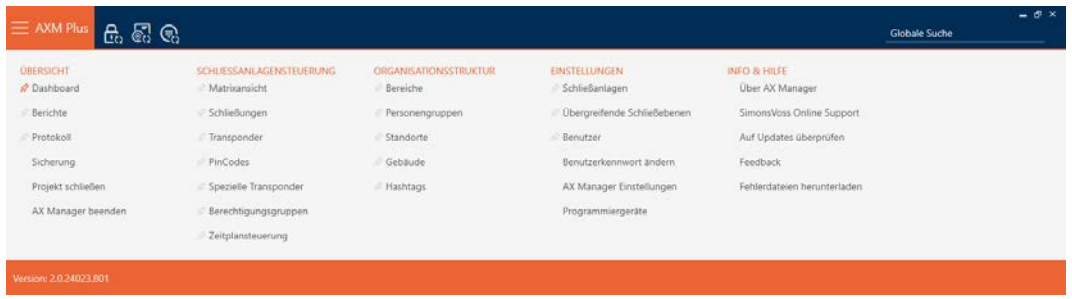

2. Select the AX Manager settings entry in the | SETTINGS | group.

## **EINSTELLUNGEN**

- Schließanlagen
- √ Übergreifende Schließebenen
- **Benutzer**

Benutzerkennwort ändern

### AX Manager Einstellungen

### Programmiergeräte

- $\rightarrow$  The AXM bar will close.
- $\rightarrow$  The "AX Manager settings" window will open.

3. Change to the "[Reports]" tab.

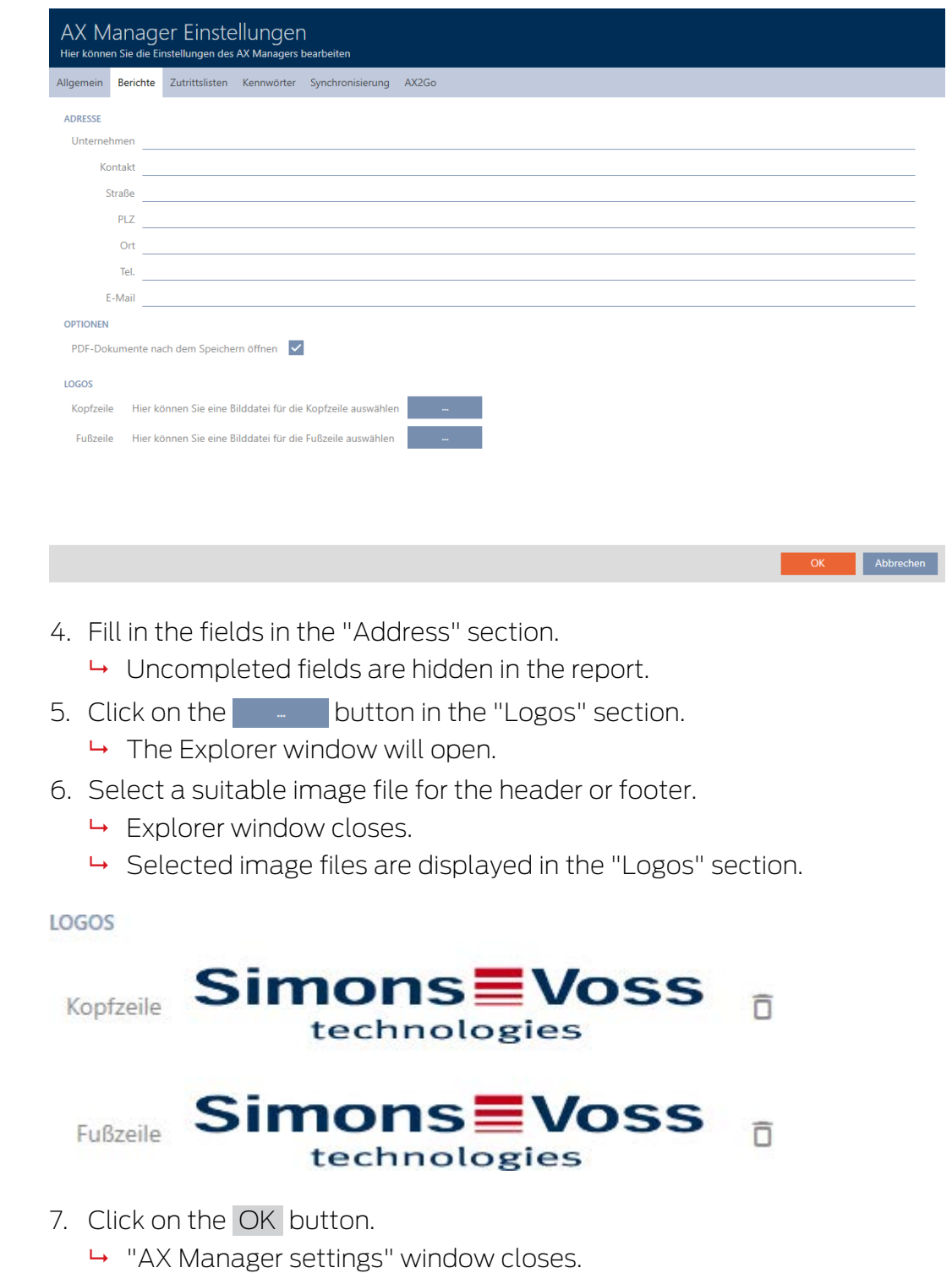

 $\rightarrow$  Reports will now be issued with your own information and logos in the future.

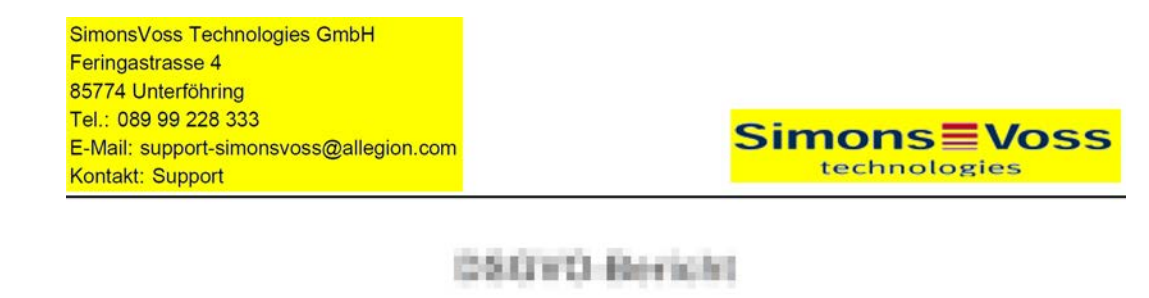

Ausdruck vom: 04 Januar 2022 14:59

 $1/2$ 

**Simons≣Voss** 

# 19.12 Preventing generated reports from opening automatically

By default, your reports created in AXM Plus open immediately so that you can read them.

However, this can disrupt your workflow in the case of many reports. This is why you can set whether reports should be opened automatically or not:

- 1. Click on the orange  $AXM$  icon  $\equiv$   $AXM$ .
	- $\rightarrow$  AXM bar opens.

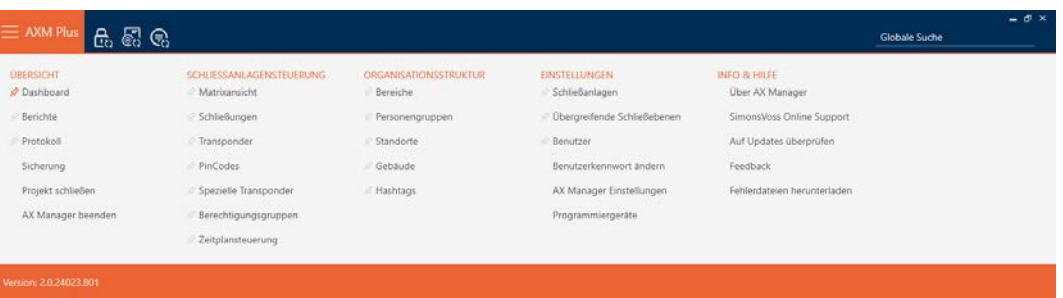

2. Select the AX Manager settings entry in the | SETTINGS | group.

## **EINSTELLUNGEN**

- Schließanlagen
- Obergreifende Schließebenen
- **Benutzer**

Benutzerkennwort ändern

## AX Manager Einstellungen

Programmiergeräte

- $\rightarrow$  The AXM bar will close.
- $\rightarrow$  The "AX Manager settings" window will open.

3. Change to the tab [Reports].

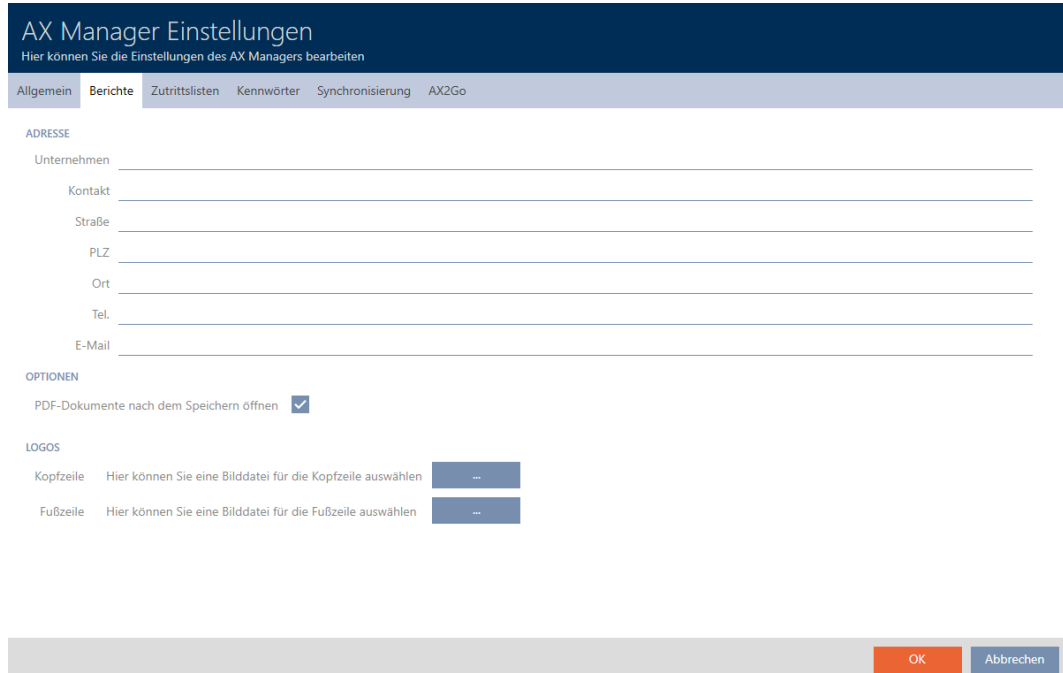

- 4. Disable the  $\Box$  Open PDF documents after saving checkbox.
- 5. Click on the OK button.
	- → "AX Manager settings" window closes.
- $\rightarrow$  In future, reports will now no longer open automatically after saving.

# 19.13 Personalising properties for person details

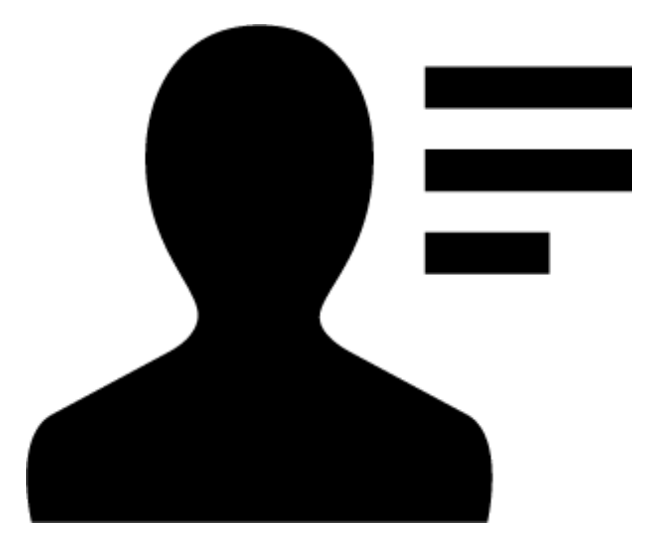

The default properties that AXM Plus provides for persons and locking devices may not be suitable for your application.

For example, you might like an office number instead of the standard Title field.

In this case, AXM Plus gives you the freedom to decide for yourself which properties you want to work with:

- **Hide properties you don't need easily. You can unhide the properties** again later at any time (see [Hide and show existing fields \[](#page-448-0)> [449\]](#page-448-0)). In the example, you hide the default Title field.
- **I** Create your own properties (see [Creating your own fields \[](#page-453-0) $\blacktriangleright$  [454\]](#page-453-0)). In the example, you create an own field called office number.

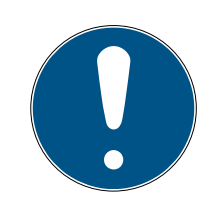

# **NOTE**

## Accidental editing of properties set across the project

Property personalisation applies to all locking systems within the same project. For example, a property that you delete within a locking system is also deleted in all other locking systems.

**Before editing, consider whether you'd also like to edit the properties in** all other locking systems.

## 19.13.1 Hide and show existing fields

<span id="page-448-0"></span>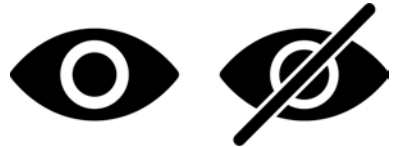

AXM Plus contains the following fields by default:

# Person details

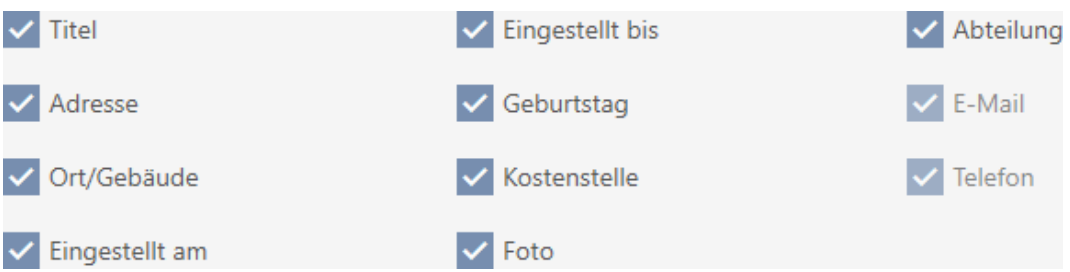

You can hide the following fields and unhide them again:

- **H** Title
- **H** Address
- **L** Location/Building
- **H** Set on
- **:** Quitting date
- **:** Date of birth
- **:** Cost Centre
- **::** Photo
- **::** Department

The following fields are fixed:

- **E-Mail**
- **:** Telephone

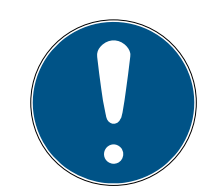

# **NOTE**

## Hiding does not delete content

If you merely hide a field, the field's content is retained in the database. The content is restored as soon as the field is displayed again.

Fields with content that are hidden will continue to be used for reports. This ensures that absolutely all stored data is exported in the GDPR report (see Exporting the data protection report (GDPR)  $\lceil \blacktriangleright 506 \rceil$ , for example.

- 1. Do not use the hide function if you actually want to delete data.
- 2. Delete the content of the individual field or the entire person or their identification medium instead (see [Deleting a card/transponder](#page-106-0)  $[107]$  $[107]$ .
- $\checkmark$  Identification medium available.
- 1. Click on the orange  $AXM$  icon  $\equiv$   $AXM$ .
	- $\rightarrow$  AXM bar opens.

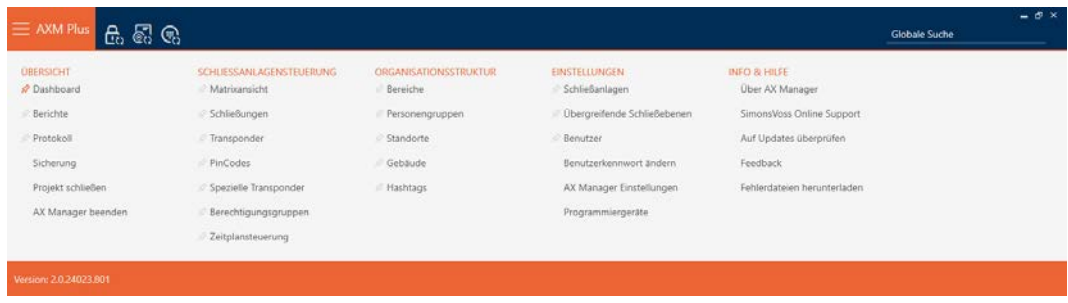

2. Select the Transponder entry in the | LOCKING SYSTEM CONTROL | group.

SCHLIESSANLAGENSTEUERUNG

- **√** Matrixansicht
- Schließungen
- $\mathcal{P}$  Transponder
- PinCodes
- Spezielle Transponder
- **Berechtigungsgruppen**
- Zeitplansteuerung
	- $\rightarrow$  The AXM bar will close.
	- $\rightarrow$  The window with identification media opens.

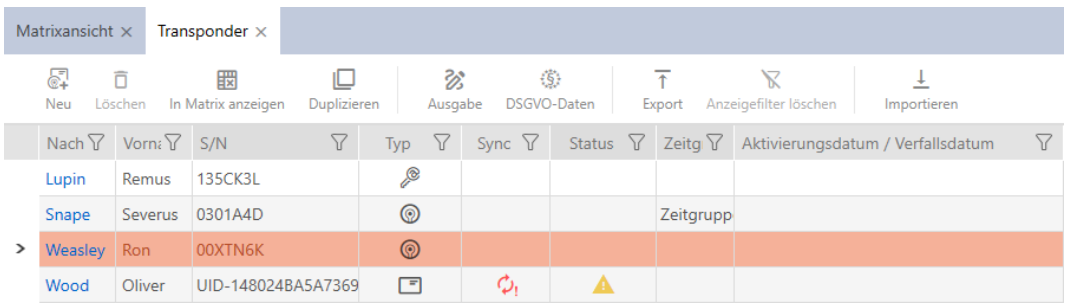

- 3. Click on any non-blocked/deactivated identification medium.
	- $\rightarrow$  The identification medium window will open.

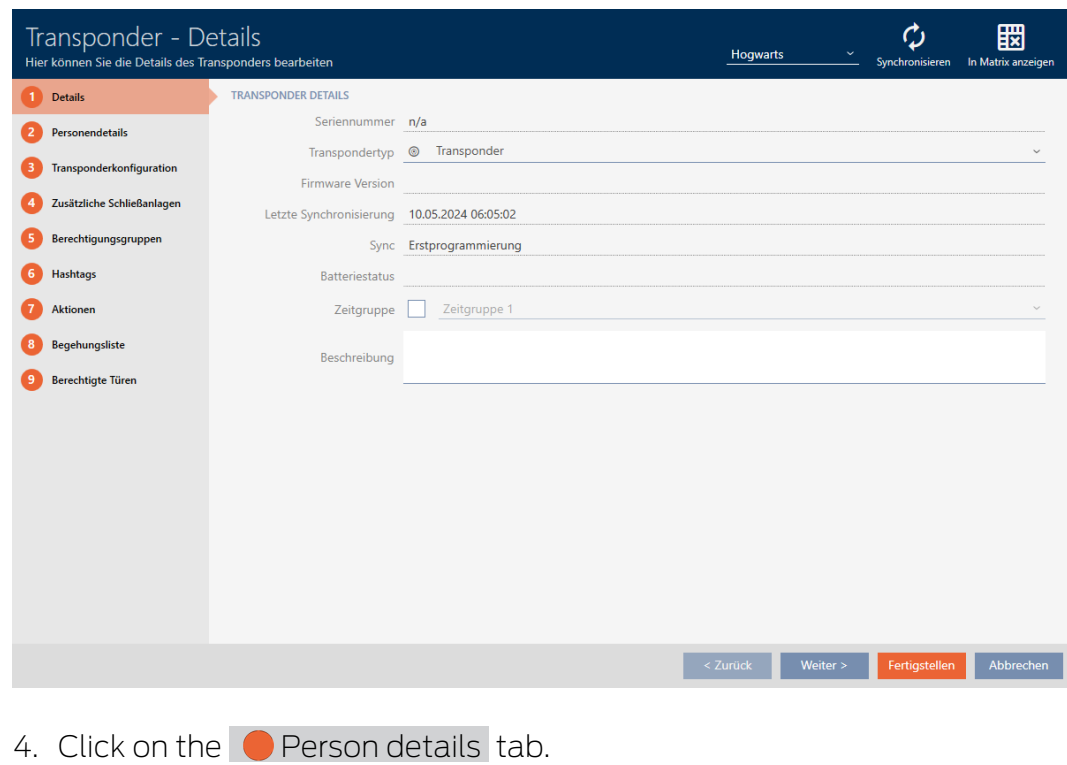

Personendetails

 $\rightarrow$  Window switches to the "Person details" tab.

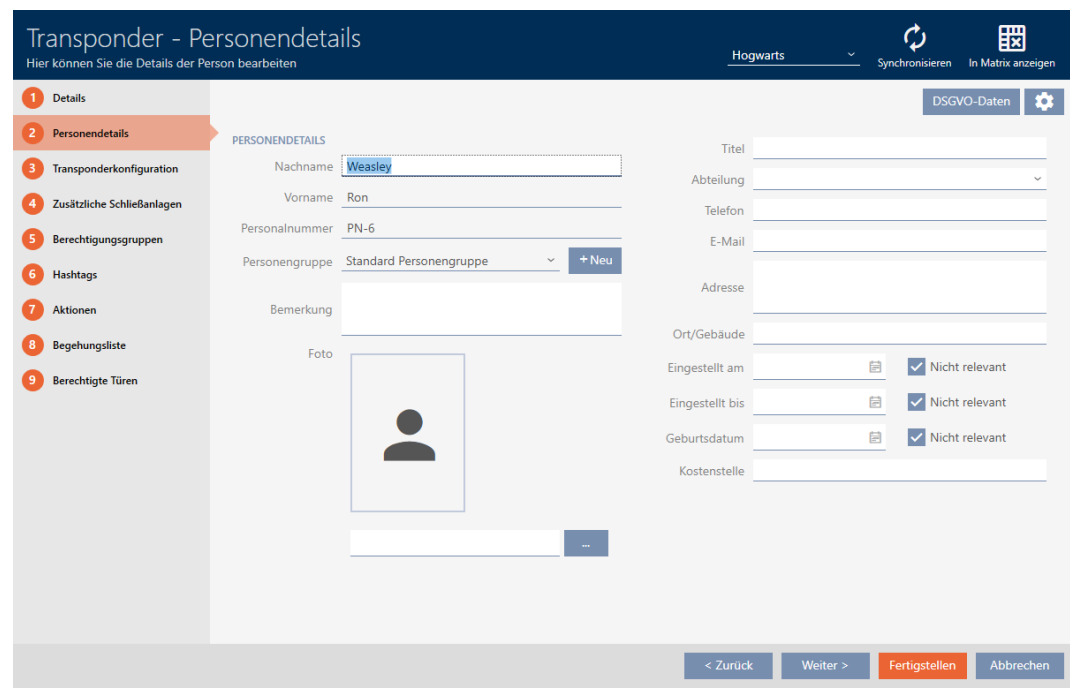

5. Click on the **c**configuration button.

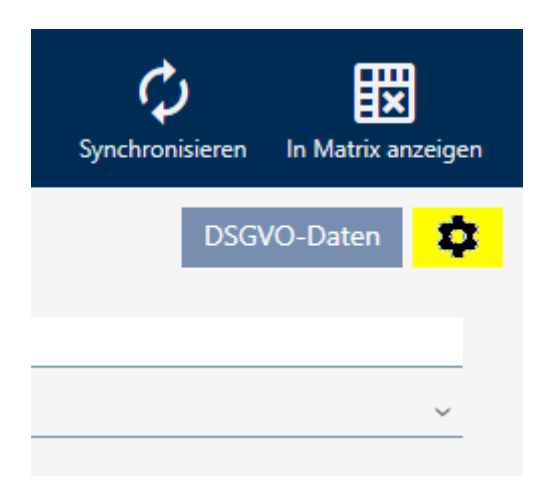

6. The "Configuration" window will open.

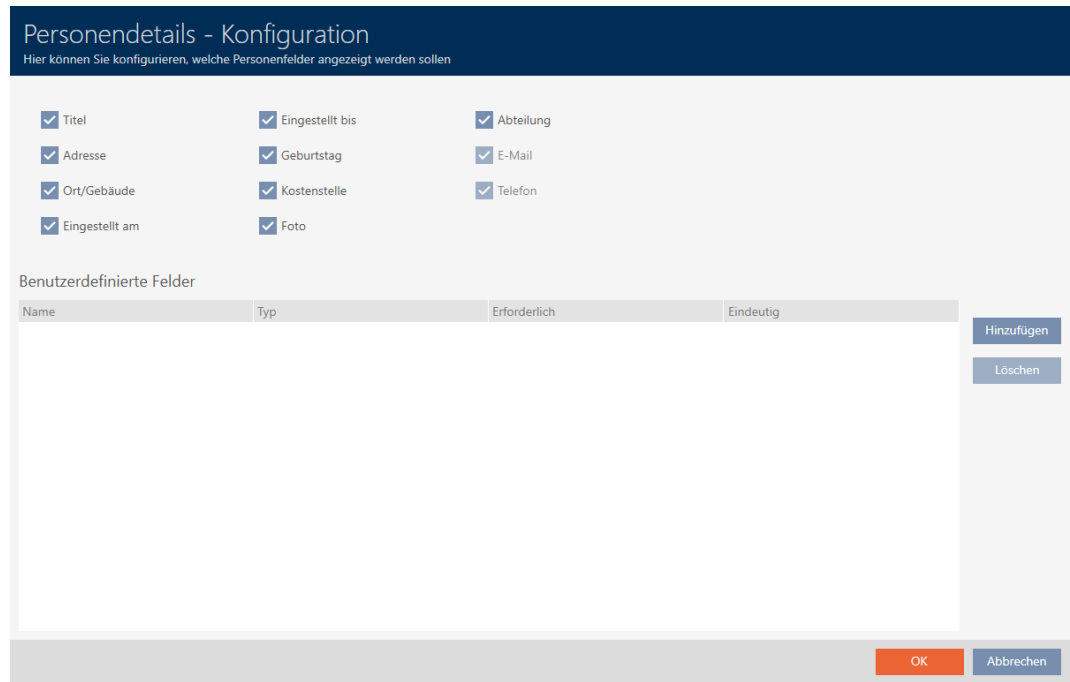

- 7. Select or deactivate the required fields (example: disable the  $\Box$  Title checkbox).
- 8. Click on the OK button.
- 9. "Configuration" window closes.
	- $\rightarrow$  The identification medium window shows the changed fields in the "Person details" tab (example: the Title field is missing).

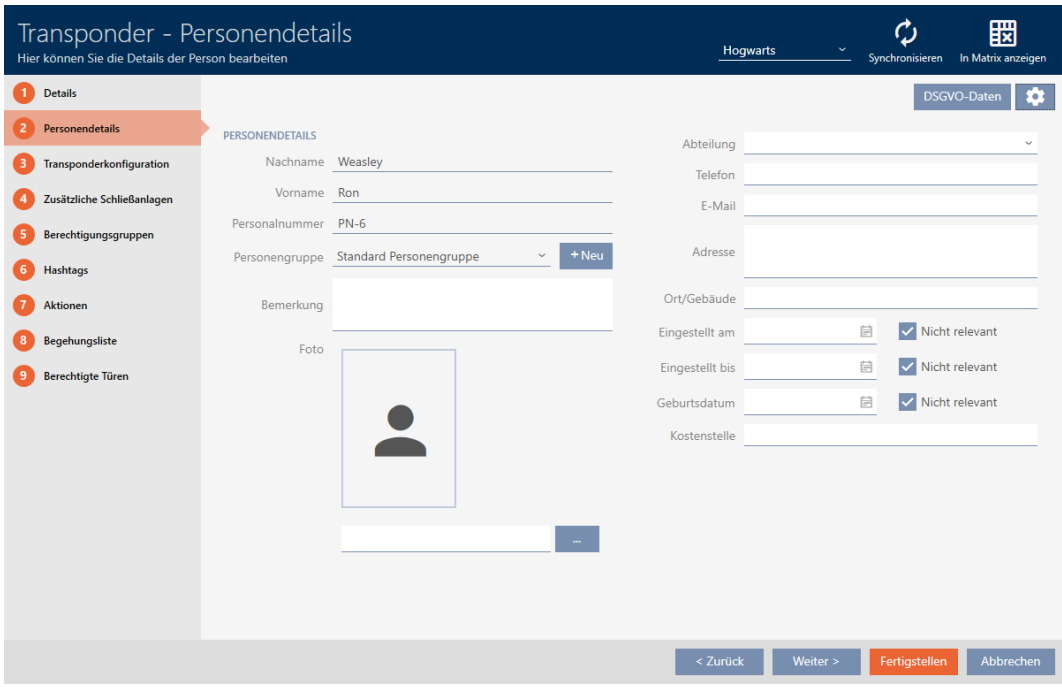

10. Click on the Finish button.

 $\rightarrow$  Fields are shown or hidden in all locking systems in the same project.

# 19.13.2 Creating your own fields

<span id="page-453-0"></span>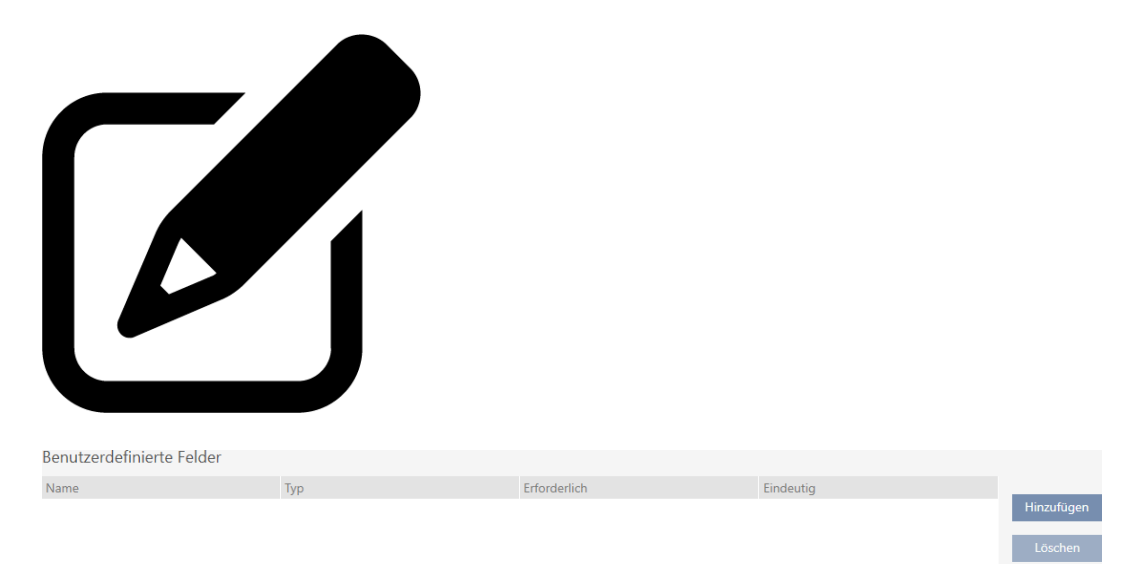

In some cases, you may need different or additional fields to those provided by your AXM Plus. Additional fields for person properties are also exported in the GDPR report (see [Exporting the data protection report](#page-505-0) [\(GDPR\) \[](#page-505-0)[}](#page-505-0) [506\]](#page-505-0)).

For this reason, you can also create your own fields (see [Subsequently](#page-459-0) [modified user-defined fields \[](#page-459-0)[}](#page-459-0) [460\]](#page-459-0) for more information on the properties of your own fields):

- $\checkmark$  Identification medium available.
- 1. Click on the orange  $AXM$  icon  $\equiv$   $AXM$ .
	- $\rightarrow$  AXM bar opens.

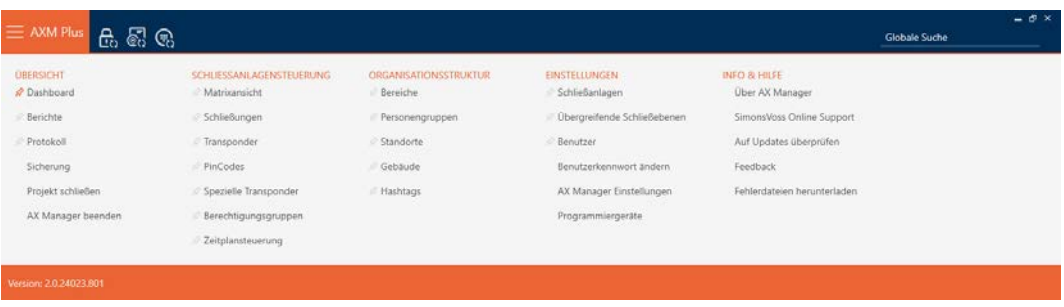

2. Select the Transponder entry in the | LOCKING SYSTEM CONTROL | group.

## SCHLIESSANLAGENSTEUERUNG

- S Matrixansicht
- ⊗ Schließungen
- Transponder
- PinCodes
- **Spezielle Transponder**
- **Berechtigungsgruppen**
- Zeitplansteuerung
	- $\rightarrow$  The AXM bar will close.
	- $\rightarrow$  The window with identification media opens.

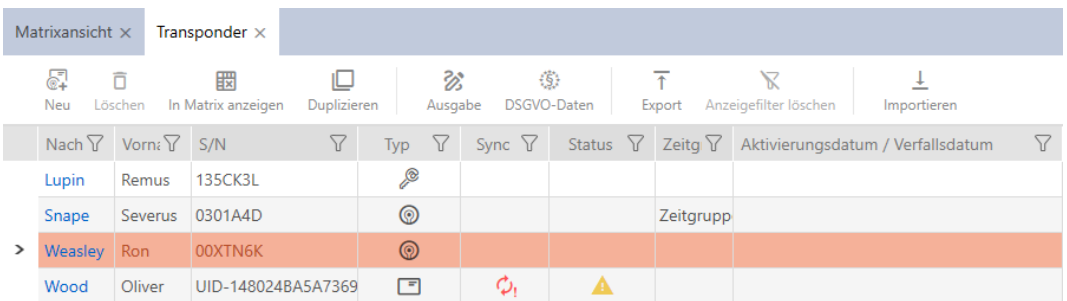

- 3. Click on any identification medium.
	- $\rightarrow$  The identification medium window will open.

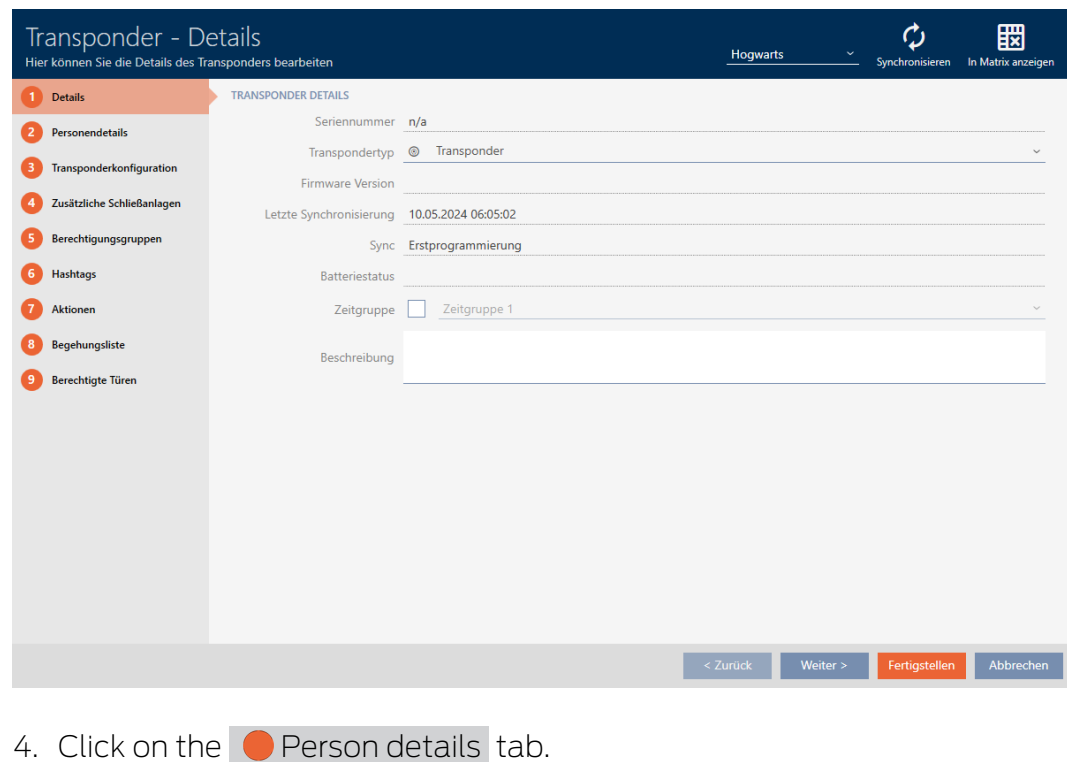

Personendetails

 $\rightarrow$  Window switches to the "Person details" tab.

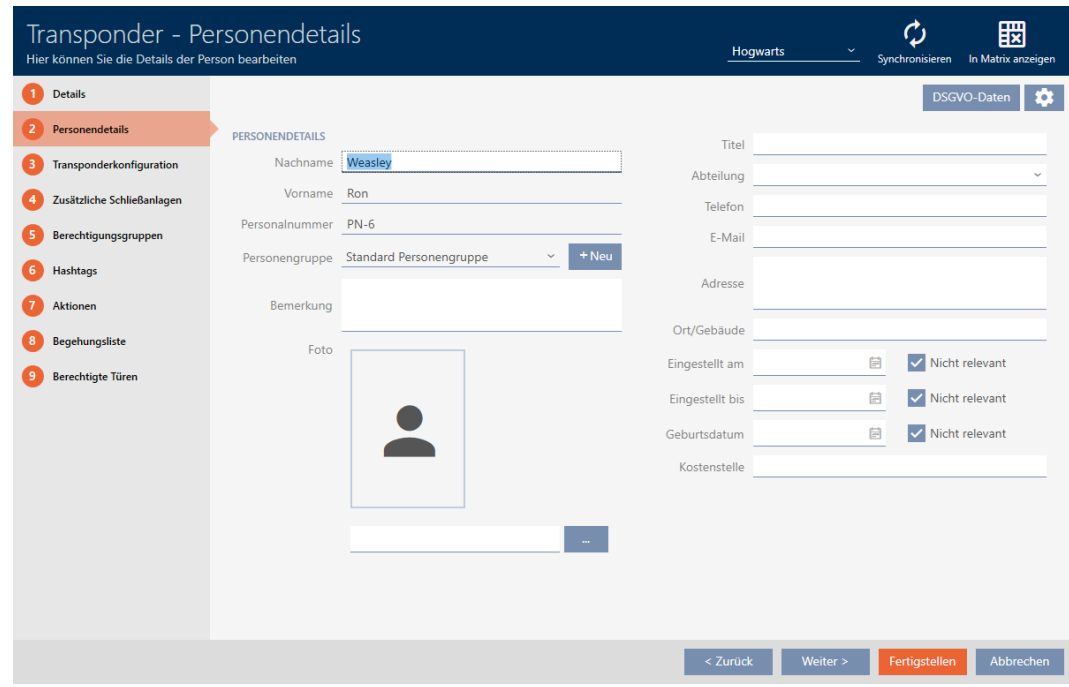

5. Click on the **c**configuration button.

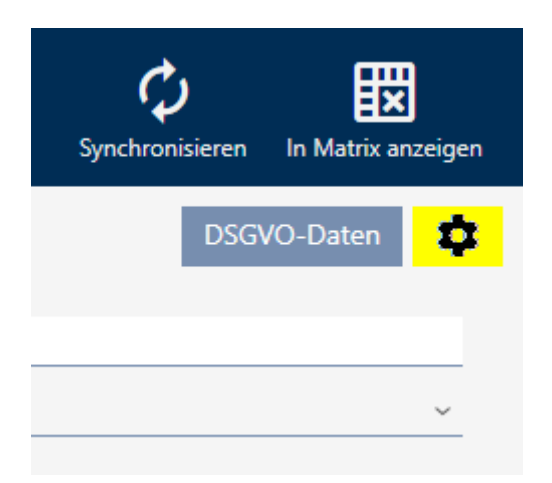

6. The "Configuration" window will open.

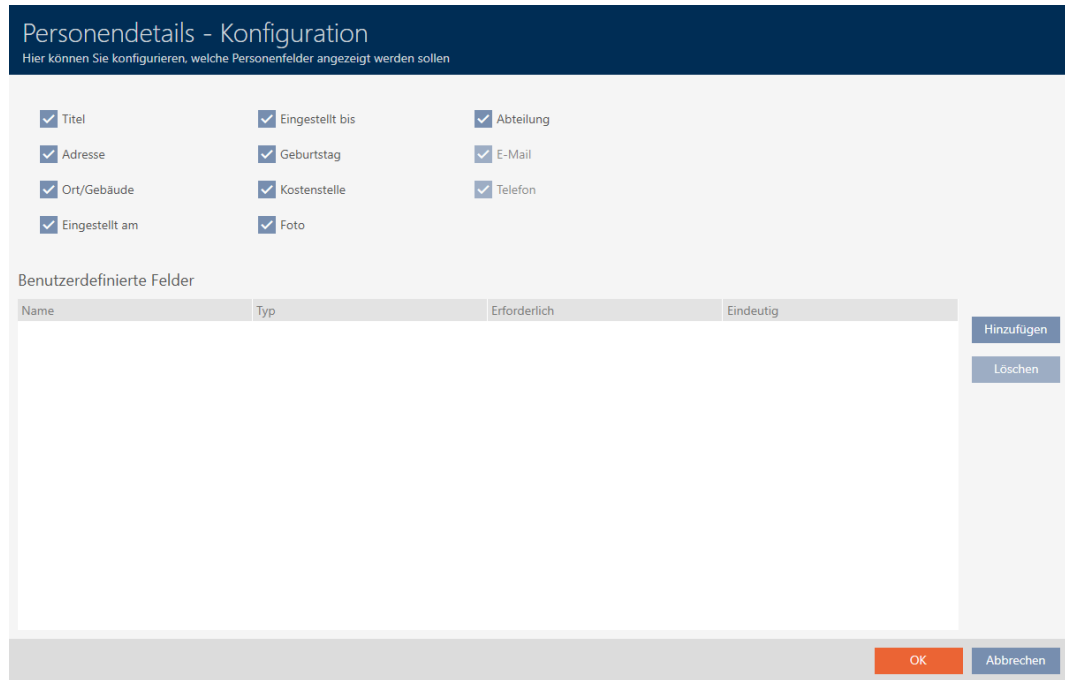

- 7. Click on the Add button.
	- → The "Configuration" window will open.

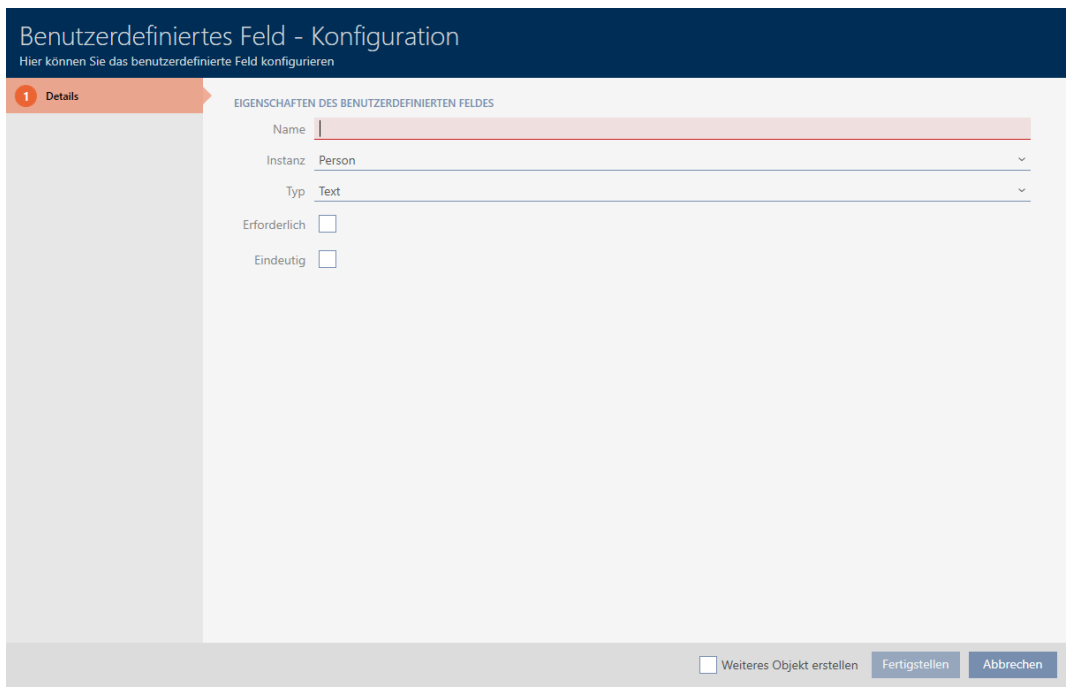

- 8. Enter the name of your user-defined field in the Name field (example: office no.).
	- $\rightarrow$  This name will be displayed in front of the input field later.

Büronr.

- 9. If an entry in your field needs to be mandatory: activate the  $\blacksquare$  Required check box (example: office no. is not mandatory – not every employee has an office with a number).
- 10. If an entry in your field must not be reused for the same field for another person: activate the  $\nabla$  Unique check box (example: office no. is not clear – a number of employees work in the same office – therefore do not activate the check box).
- 11. Click on the Finish button.
	- → "Configuration" window closes.
	- $\rightarrow$  Your new user-defined field is now listed.

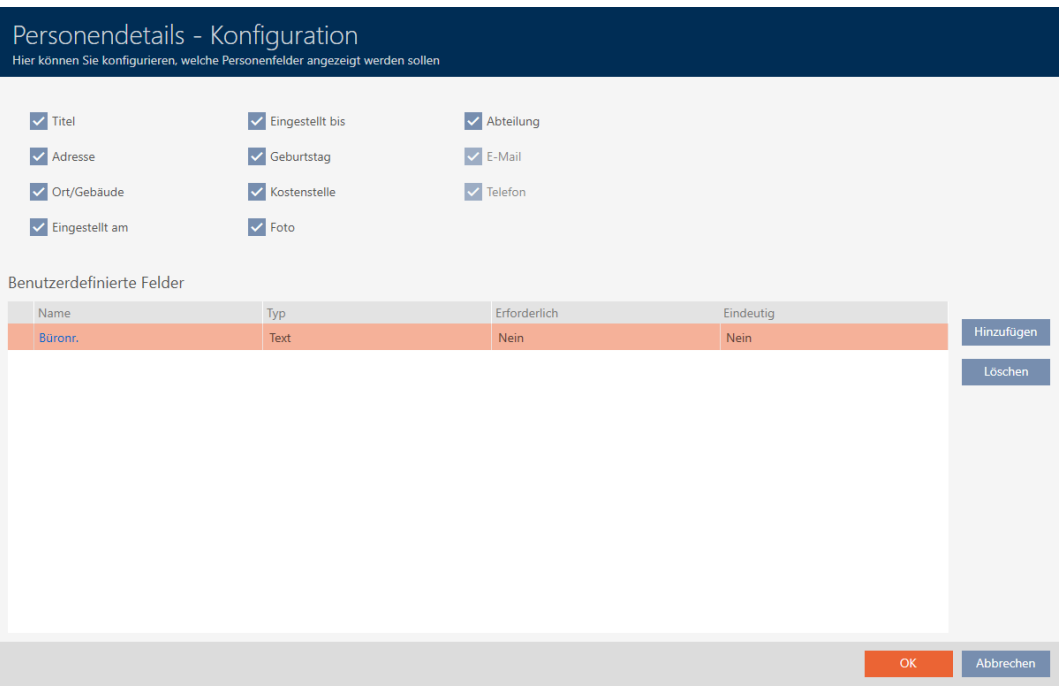

- 12. Click on the OK button.
- 13. "Configuration" window closes.
	- $\rightarrow$  The identification medium window displays your new user-defined field in the "Person details" tab (example: The office no. field is displayed).

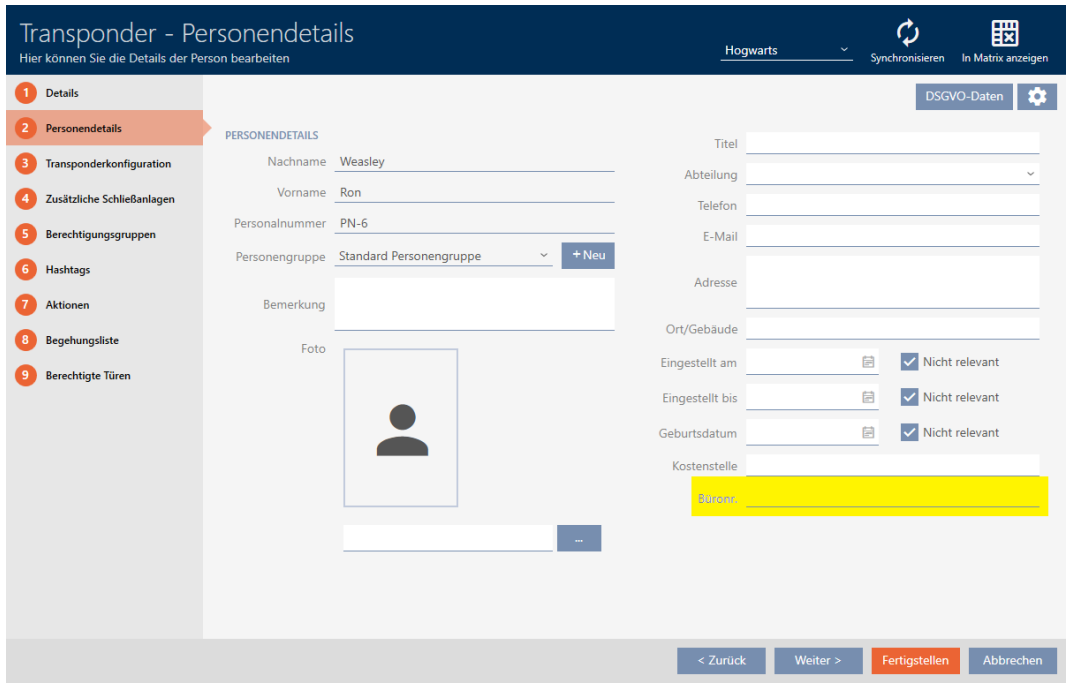

- 14. Click on the Finish button.
- → Your new user-defined field is available in all locking systems belonging to the same project.

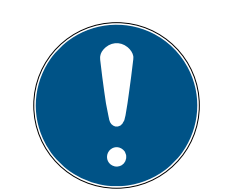

# **NOTE**

# AXM Plus's behaviour with user-defined fields created or modified at a later date

User-defined fields can be created at any time and changed at a later date. Example: you create a required field even though some people already exist in the locking system.

This results in this newly created required field being empty for existing persons, even though it is marked as  $\triangledown$  Required.

**Find out how AXM Plus responds in such cases (see [Subsequently](#page-459-0)** [modified user-defined fields \[](#page-459-0)[}](#page-459-0) [460\]](#page-459-0)).

# 19.13.2.1 Subsequently modified user-defined fields

<span id="page-459-0"></span>Your AXM Plus allows you to create custom fields at any time (see Creating your own fields  $[4454]$  $[4454]$ .

User-defined fields always apply throughout the entire project – i.e. they apply to all properties concerned in all locking systems of a project. In the diagram shown as an example, the green user-defined field has been newly created and applies to all persons concerned.

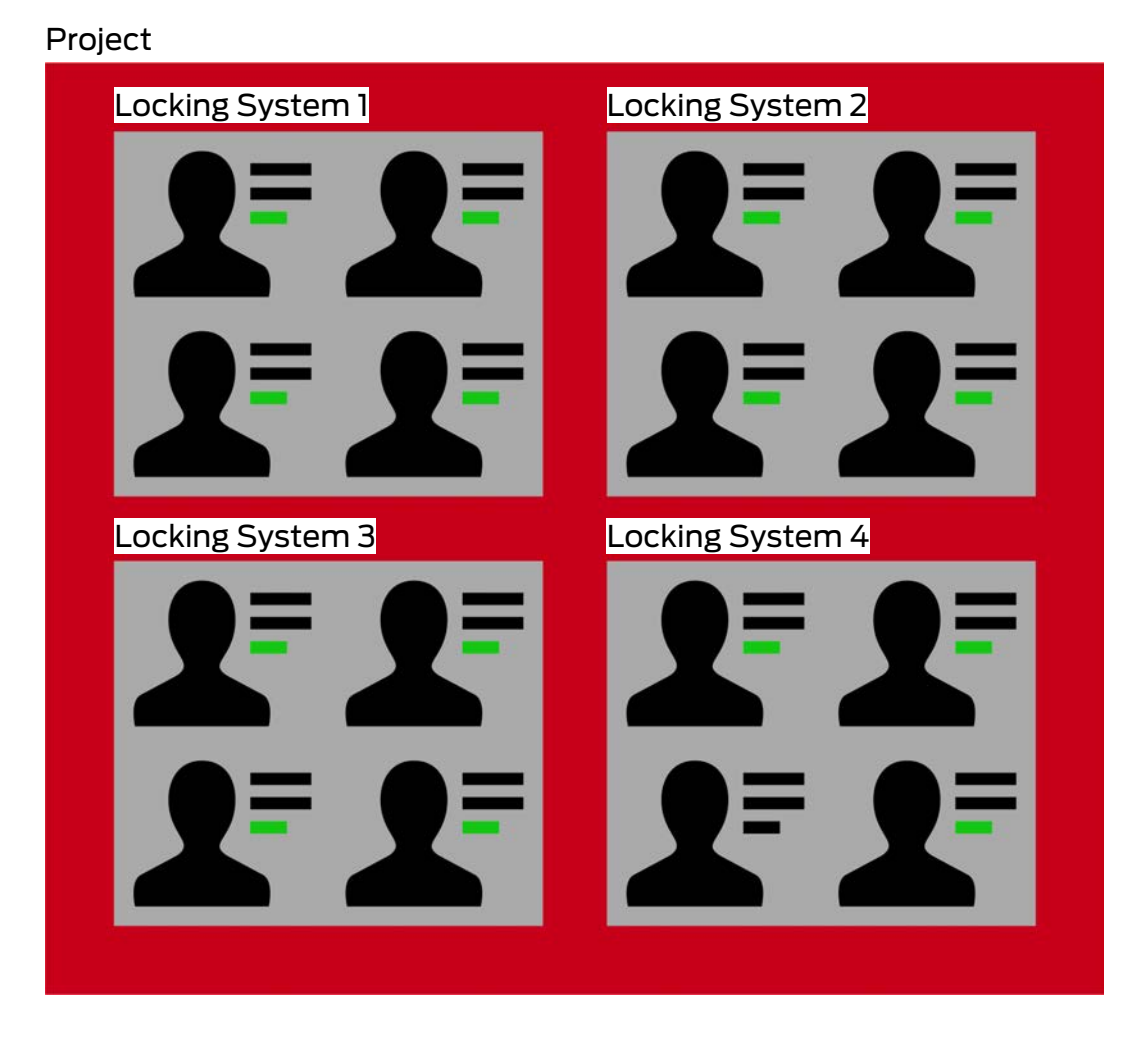

Example: You create a custom field for "Person details". In the future, this field will thus be available:

- **H** For all persons
- **II** In all locking systems
- $\blacksquare$  Within your project.

User-defined fields can have two important properties:  $\blacktriangledown$  Required and  $\blacktriangledown$ Unique.

The following examples and explanations deals with user-defined properties for persons.

# User-defined properties for new persons

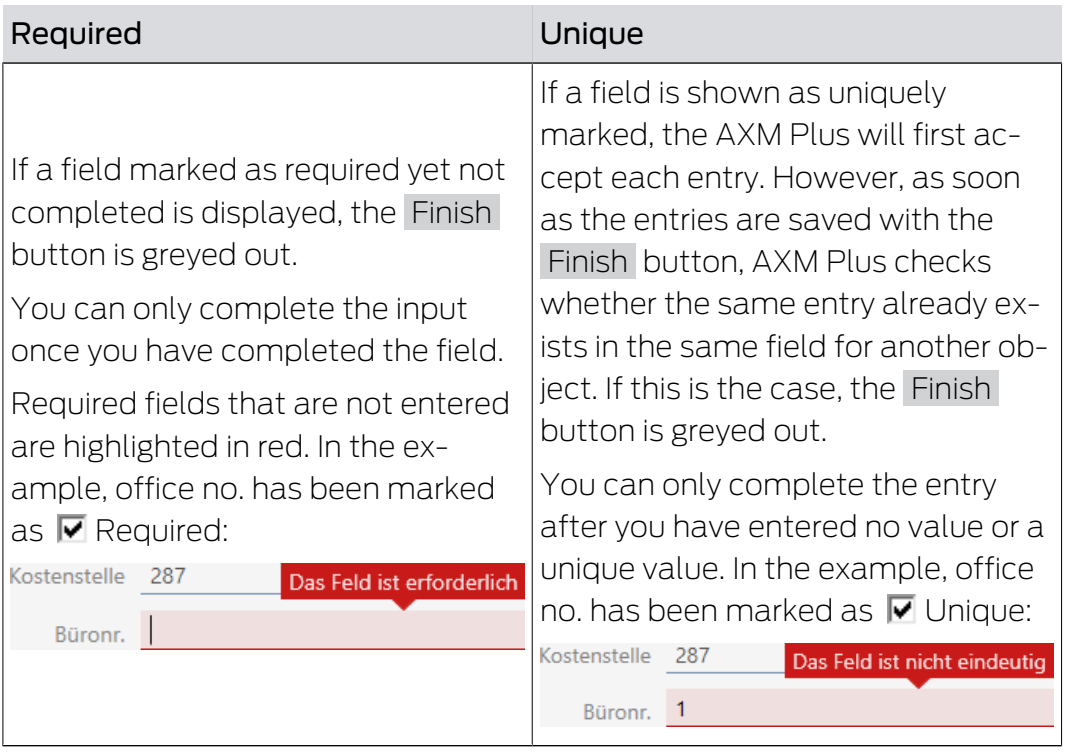

# New user-defined properties for existing persons

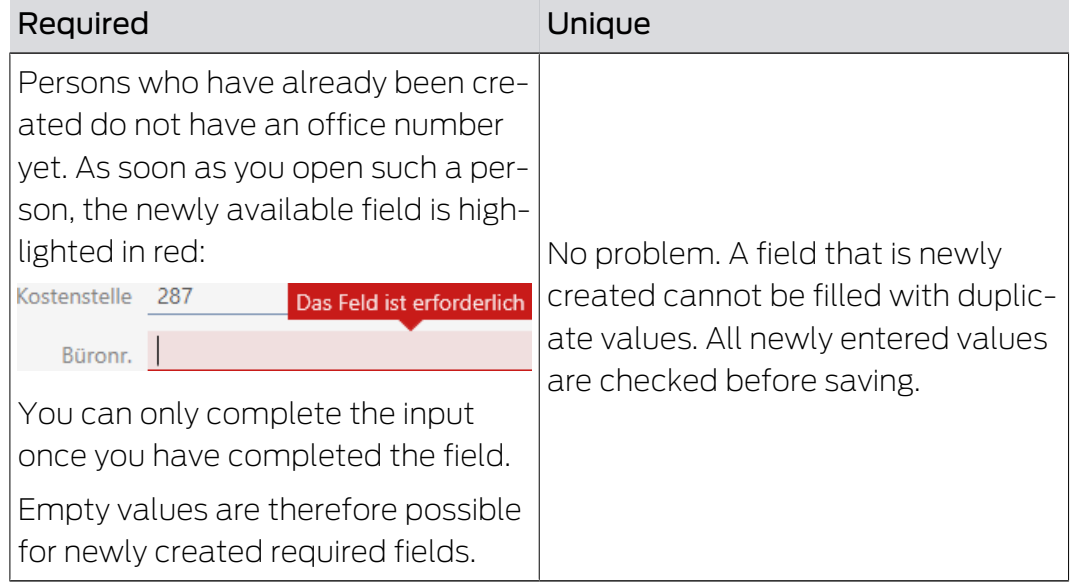

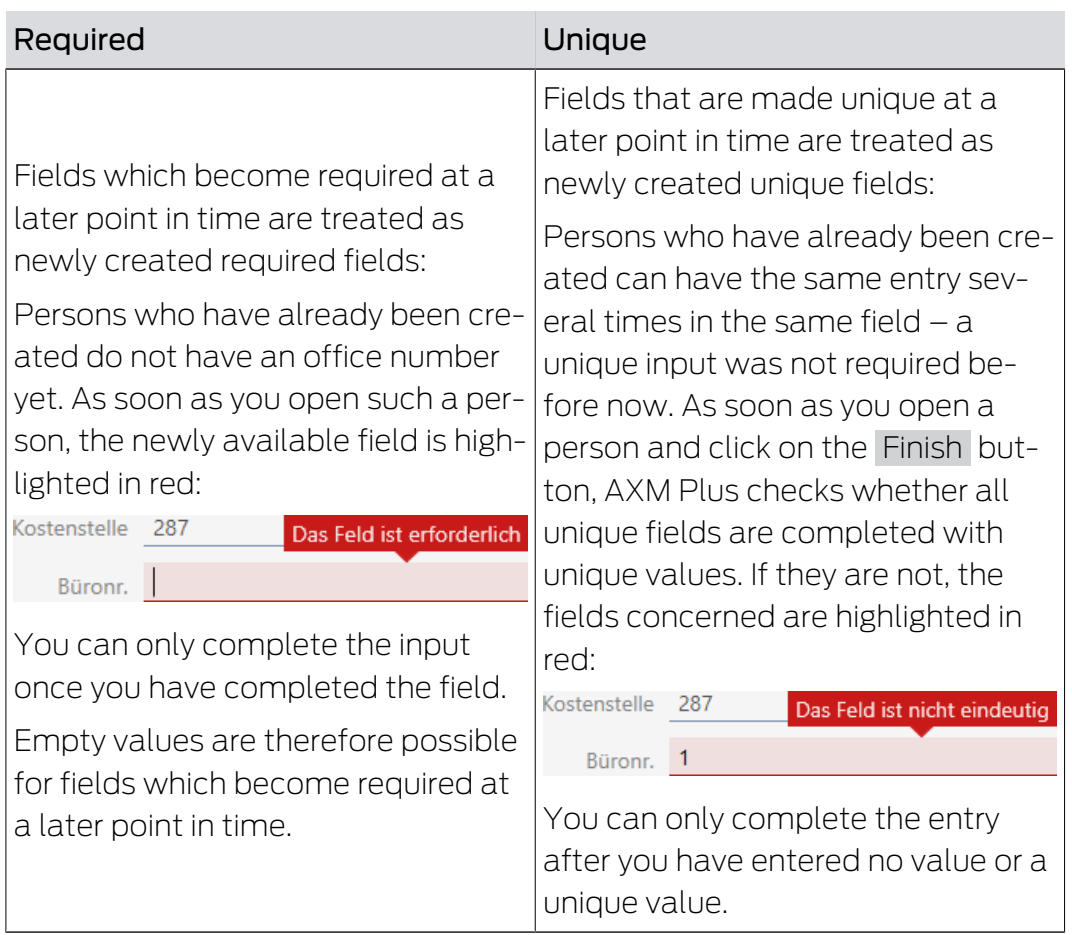

# Modified user-defined properties for existing persons

# 20. Administrative tasks

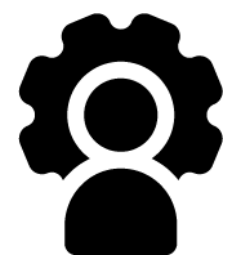

# 20.1 Creating a backup

<span id="page-463-0"></span>Your database and thus your workload can be quickly restored if a backup is copied on a regular basis.

You can easily create the backup in AXM Plus itself:

On the login screen (Backup button  $\bigoplus_i$ ):

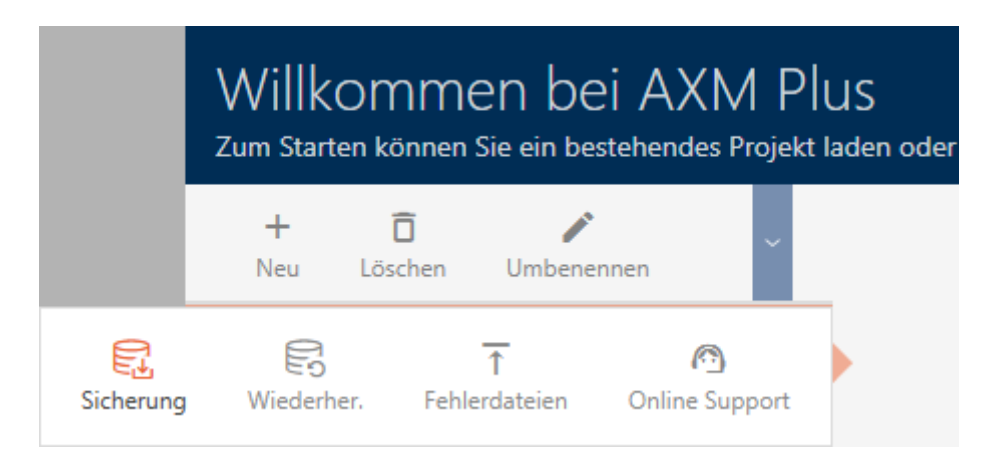

Alternatively: in the expandable AXM bar ( Backup button):

## ÜBERSICHT

- **Dashboard**
- **Berichte**
- Protokoll

## Sicherung

Projekt schließen

AX Manager beenden

This section explains how to back up the database using the expandable AXM bar.

- 1. Click on the orange  $AXM$  icon  $\equiv$  AXM.
	- $\rightarrow$  AXM bar opens.

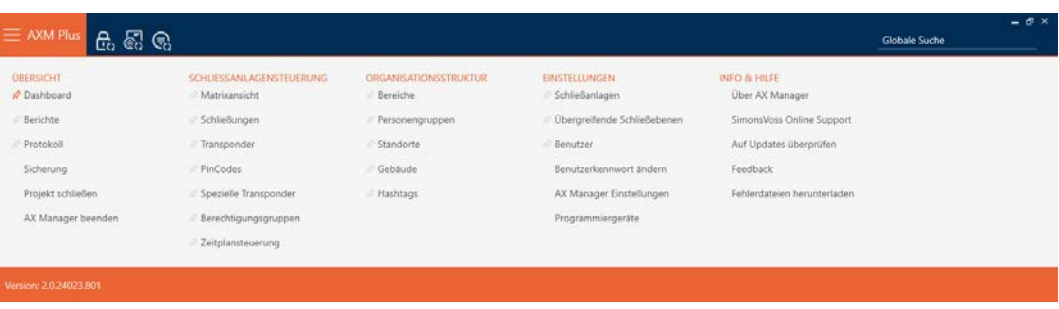

2. Click on the Backup entry in the | OVERVIEW | group.

## **ÜBERSICHT**

- Dashboard
- **Berichte**
- Protokoll

## Sicherung

Projekt schließen

AX Manager beenden

- $\rightarrow$  The AXM bar will close.
- $\rightarrow$  The window for assigning passwords will open.

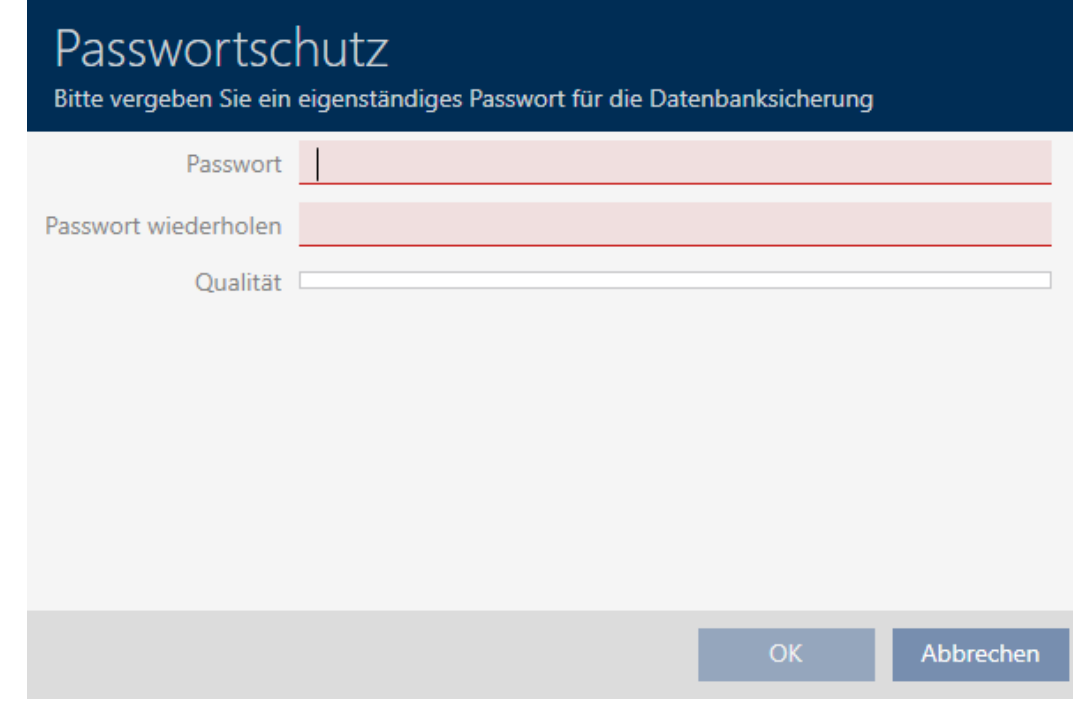

- 3. Enter a password in the Password field to protect this backup.
	- $\rightarrow$  A coloured bar shows you how secure your password is.

## Quality

- 4. Repeat the entered password in the Repeat password field.
- 5. Click on the OK button.
	- $\rightarrow$  The window for assigning passwords closes.
	- $\rightarrow$  Backup is being created.

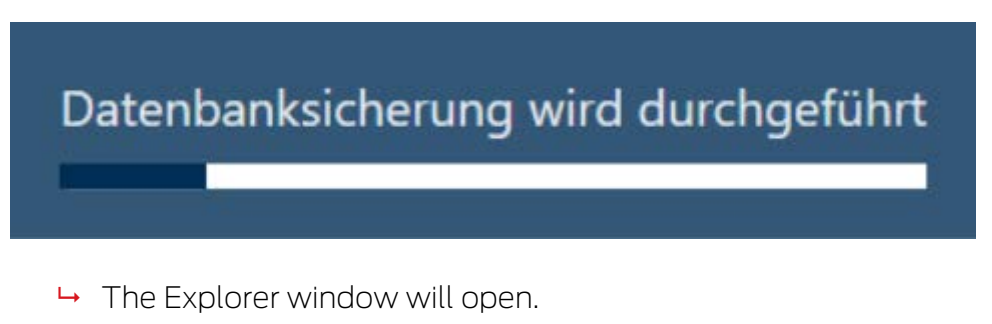

6. Save the backup file (extension: .axmbackup) in a file directory of your choice.

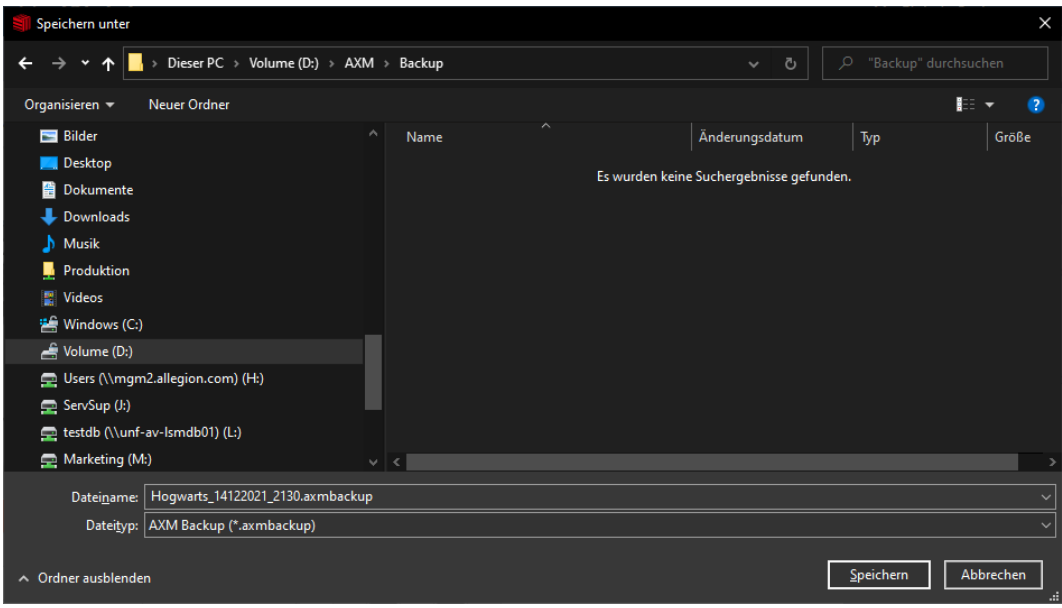

- $\rightarrow$  Explorer window closes.
- $\rightarrow$  Backup is complete.

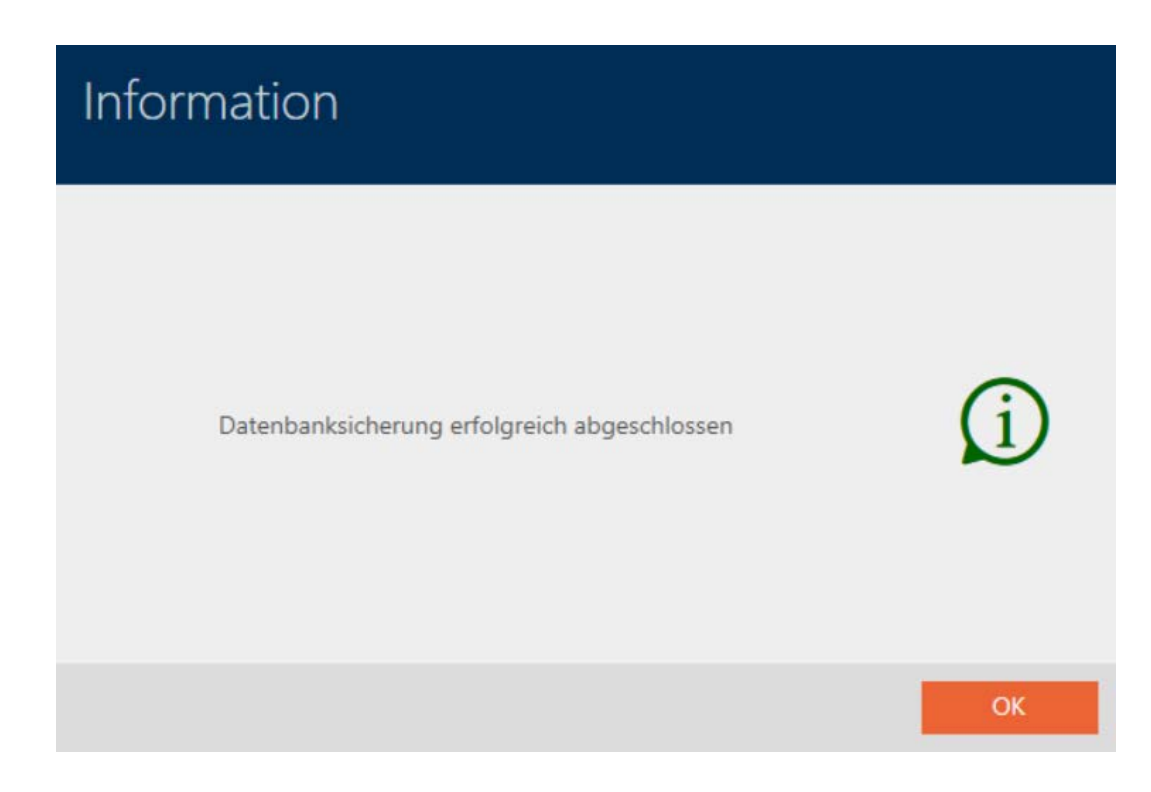

You can also see when you last created a backup on the AXM Plus login screen:

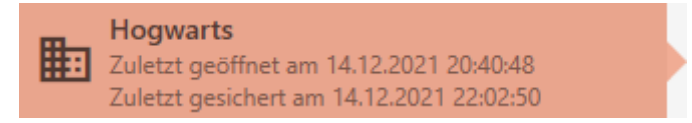

# 20.2 Restoring the backup

If you restore a backup, restore the database to a previously backed-up state.

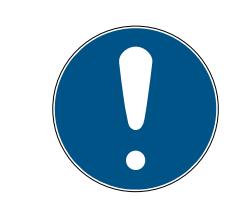

# **NOTE**

## Backup has no influence on locking devices

The restore only applies to the database. It has no effect on existing identification media and locking devices.

- **B** Synchronise identification media and transponders if necessary (see [Synchronisation: Comparison between locking plan and reality \[](#page-396-0) $\rightarrow$  [397\]](#page-396-0)).
- Backup available (see Creating a backup  $[1464]$  $[1464]$ ).
- 1. Click on the Restore.  $\mathbb{R}$  button on the login screen.
	- $\rightarrow$  The Explorer window will open.
- 2. Go to your backup.
	- $\rightarrow$  Explorer window closes.
	- $\rightarrow$  Password prompt window will open.

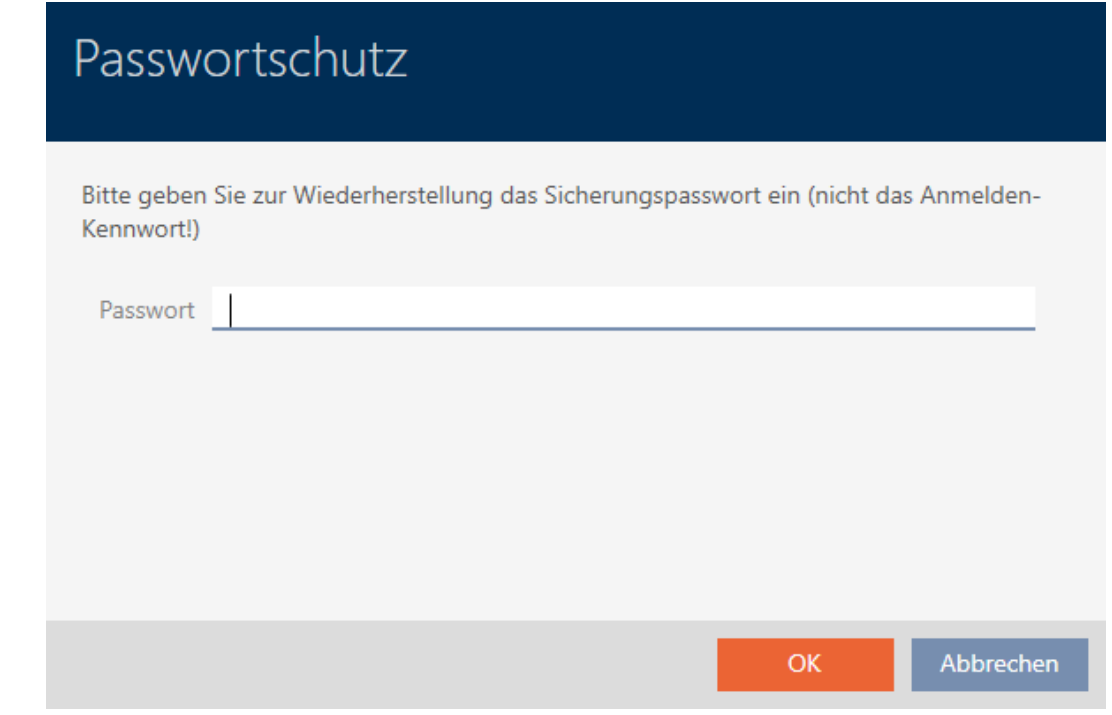

- 3. Enter the password you entered while creating the backup in the Password field.
- 4. Click on the OK button.
	- $\rightarrow$  Password prompt window closes.
	- $\rightarrow$  The database is restored.

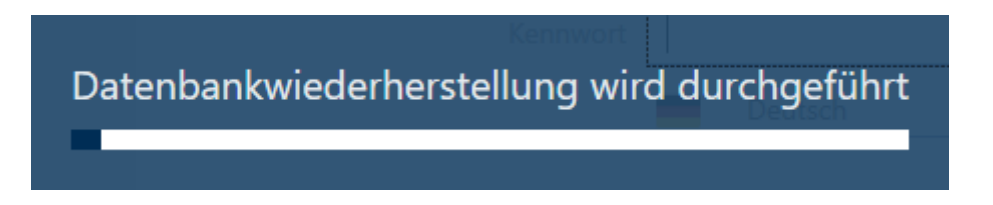

# 20.3 Exporting error logs

Error logs help to resolve support cases more quickly and pinpoint any problems more quickly.

- AXMLog-Plus-20240516.log
- AXMLog-Plus-20240517.log
- AXMLog-Plus-20240527.log
- AXMLog-Plus-20240528.log
- AXMLog-Plus-20240529.log

You can export error logs either on the login screen (Error Files  $\bar{\uparrow}$  button) or in the AXM bar ( Download error files button).

The following description explains how to export the error logs using the AXM bar:
## 1. Click the orange AXM button  $\equiv$  AXM.

 $\rightarrow$  AXM bar opens.

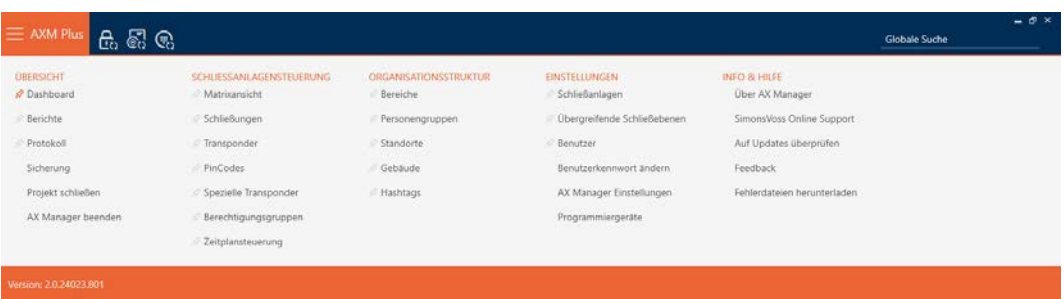

2. Select the Download error files entry in the | INFO & HELP | group.

### **INFO & HILFE**

Über AX Manager

SimonsVoss Online Support

Auf Updates überprüfen

Feedback

#### Fehlerdateien herunterladen

- $\rightarrow$  The Explorer window will open.
- 3. Save the error log (file extension: .zip) to a file directory of your choice.
- $\rightarrow$  The error log is now exported.

### 20.4 Displaying version number and licence key for the AXM installed

- 1. Click the orange AXM button  $\equiv$  AXM.
	- $\rightarrow$  AXM bar opens.

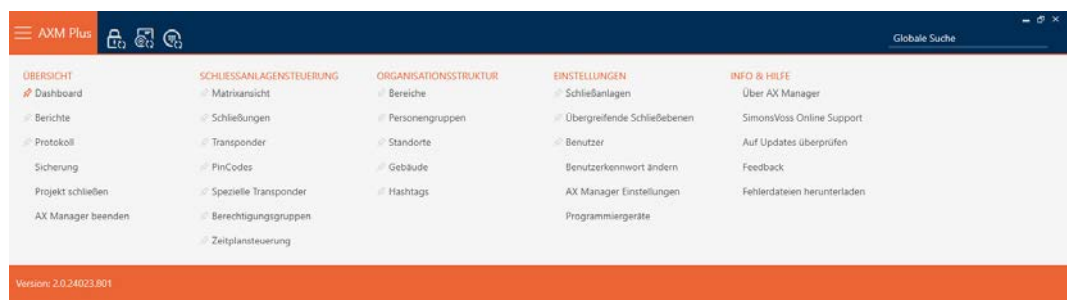

2. Select the About AX Manager entry in the | INFO & HELP | group.

**INFO & HILFE** 

### Über AX Manager

SimonsVoss Online Support

Auf Updates überprüfen

Feedback

Fehlerdateien herunterladen

 $\rightarrow$  The info window about AXM Plus will open.

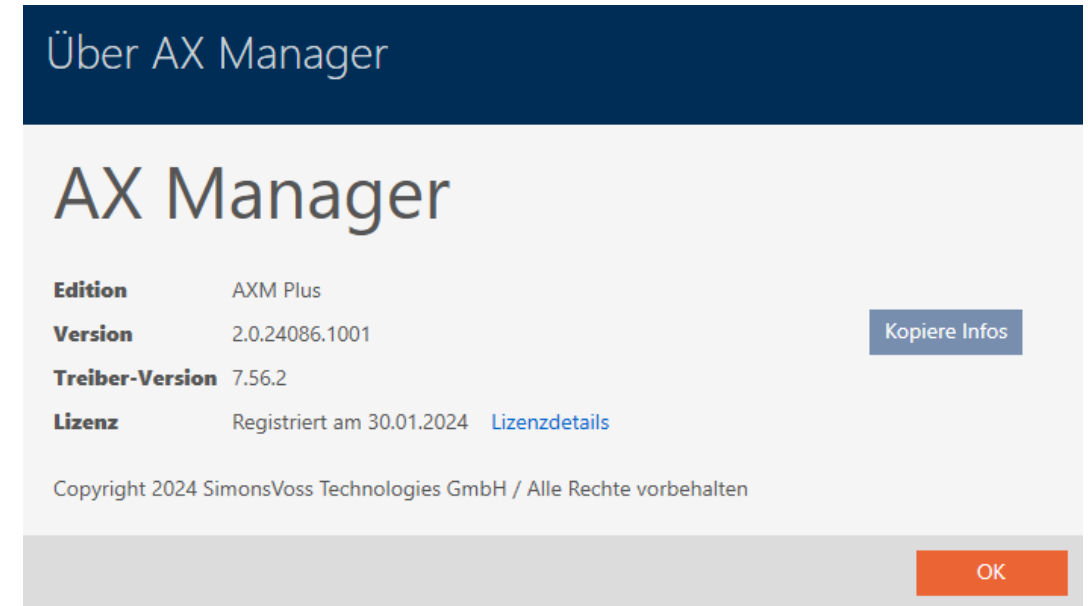

- 3. Click on the Licence details button.
	- $\rightarrow$  The info window about AXM Plus closes.
	- $\rightarrow$  The licence info window will open.

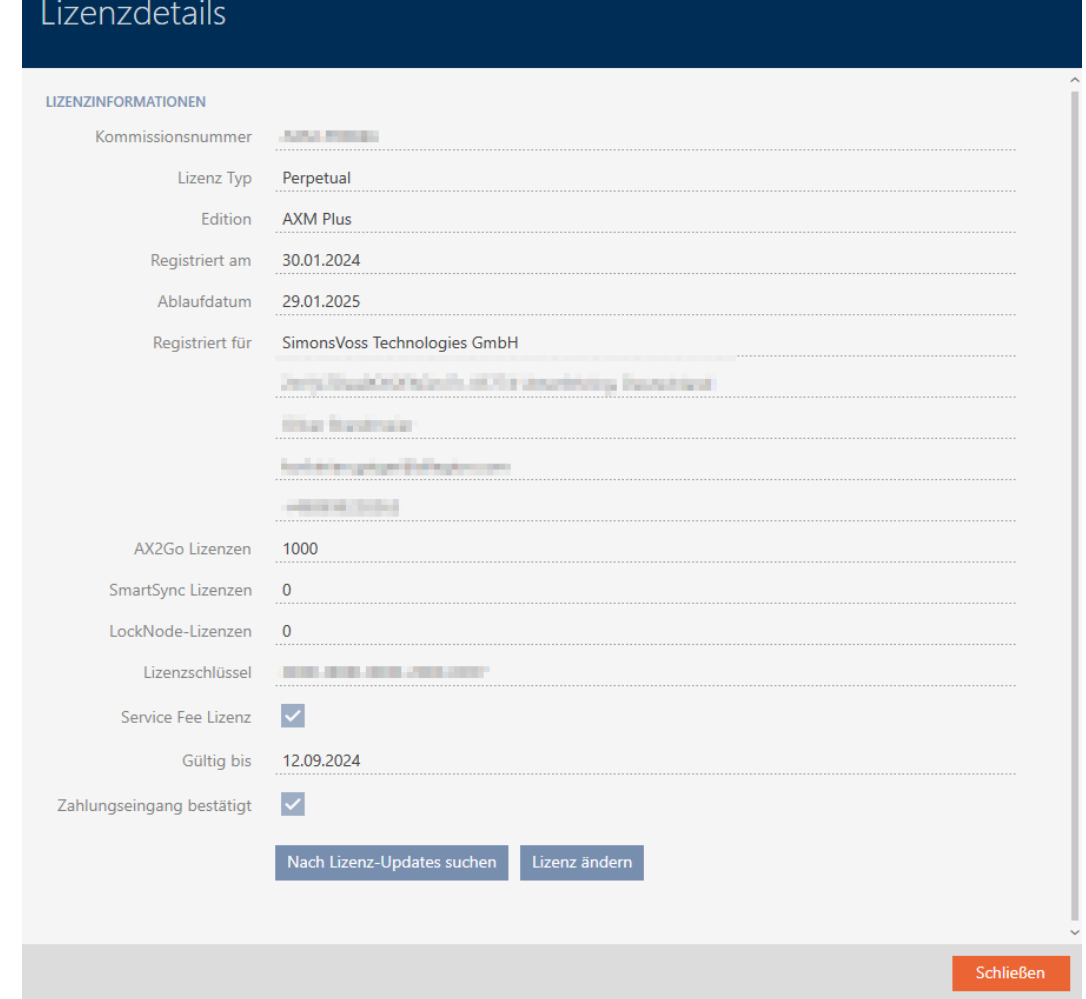

4. Click on the Close button.

 $\rightarrow$  The licence info window closes.

You can also register your AXM Plus here (see [Registration \[](#page-28-0) $\triangleright$  [29\]](#page-28-0)).

## 20.5 User management

### 20.5.1 Changing the user password

Your user password must meet the following requirements:

- **Be at least 8 characters long**
- $\blacksquare$  Contain upper and lower case letters

You can achieve even greater security if you also include numbers (1234...) and special characters (!\$%&?...).

It goes without saying that each user can only change their own user password. Administrators can improve security with increased requirements for user passwords (see *[Increase password security \[](#page-472-0)* $\triangleright$  *[473\]](#page-472-0)*).

- 1. Click the orange  $AXM$  button  $\equiv$  AXM.
	- $\rightarrow$  AXM bar opens.

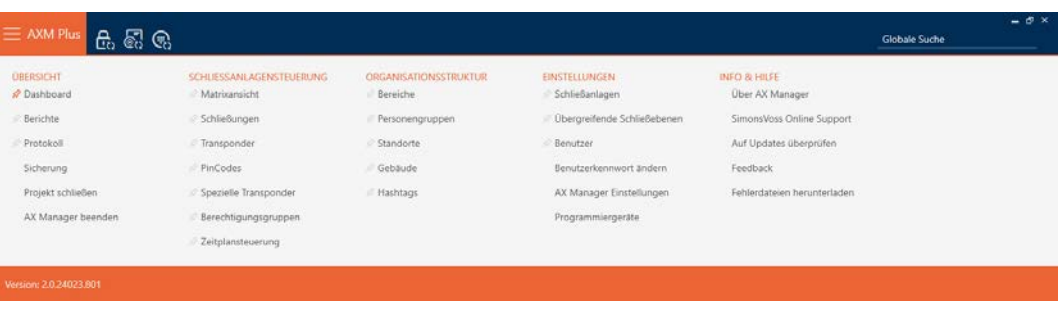

2. Select the Change user password entry in the | SETTINGS | group.

#### **EINSTELLUNGEN**

- Schließanlagen
- √ Übergreifende Schließebenen
- **Benutzer**

Benutzerkennwort ändern

AX Manager Einstellungen

Programmiergeräte

 $\rightarrow$  The window for changing the user password will open.

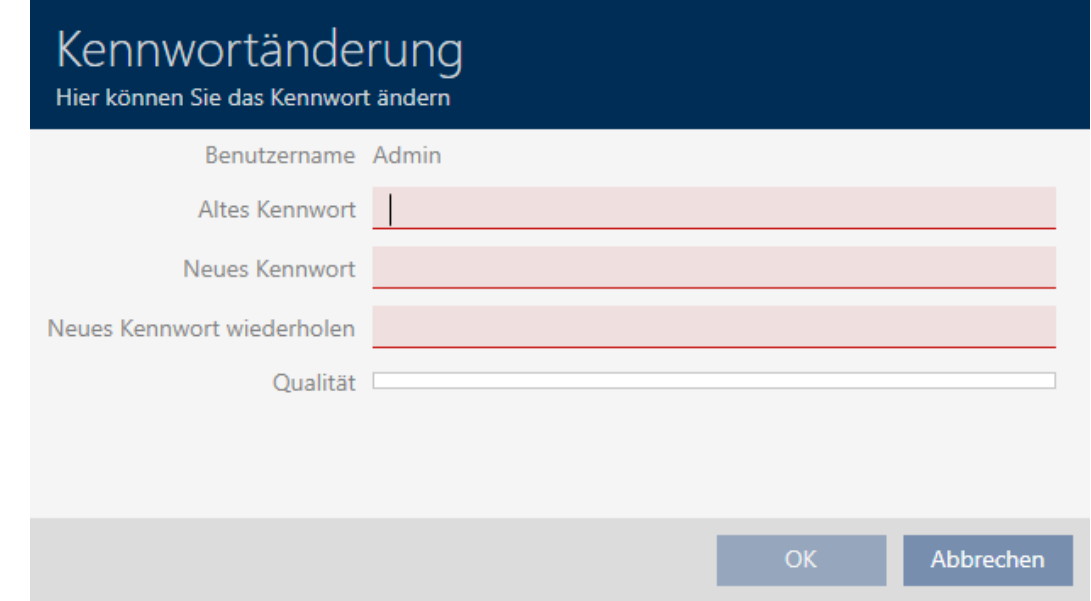

- 3. Enter your current user password in the Old password field.
- 4. Enter your new password in the New password and Repeat new password fields.
	- $\rightarrow$  A coloured bar shows you how secure your password is.

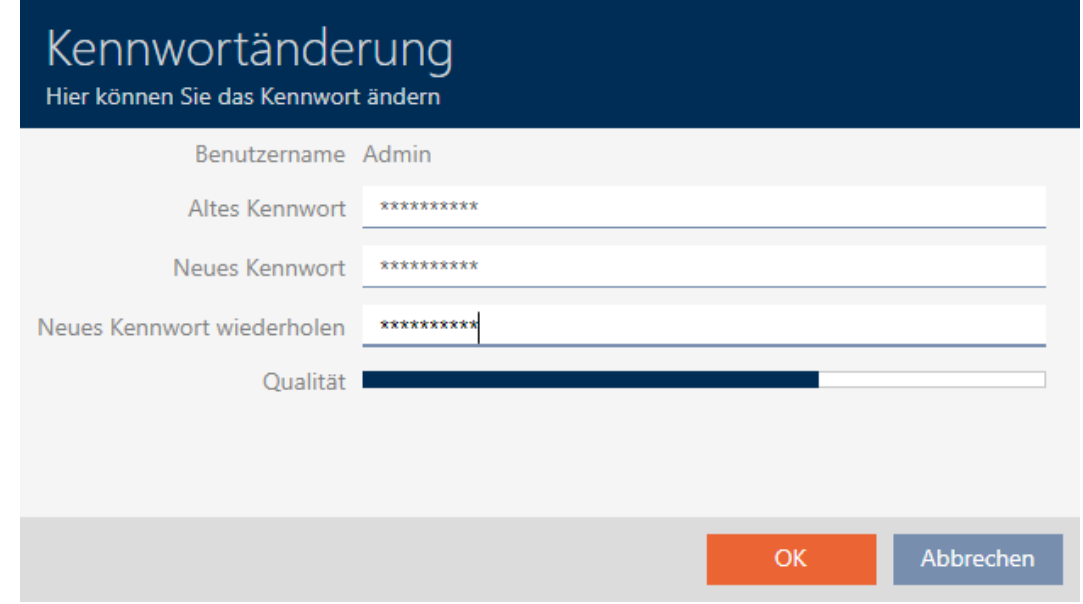

 $\rightarrow$  The user password has now changed.

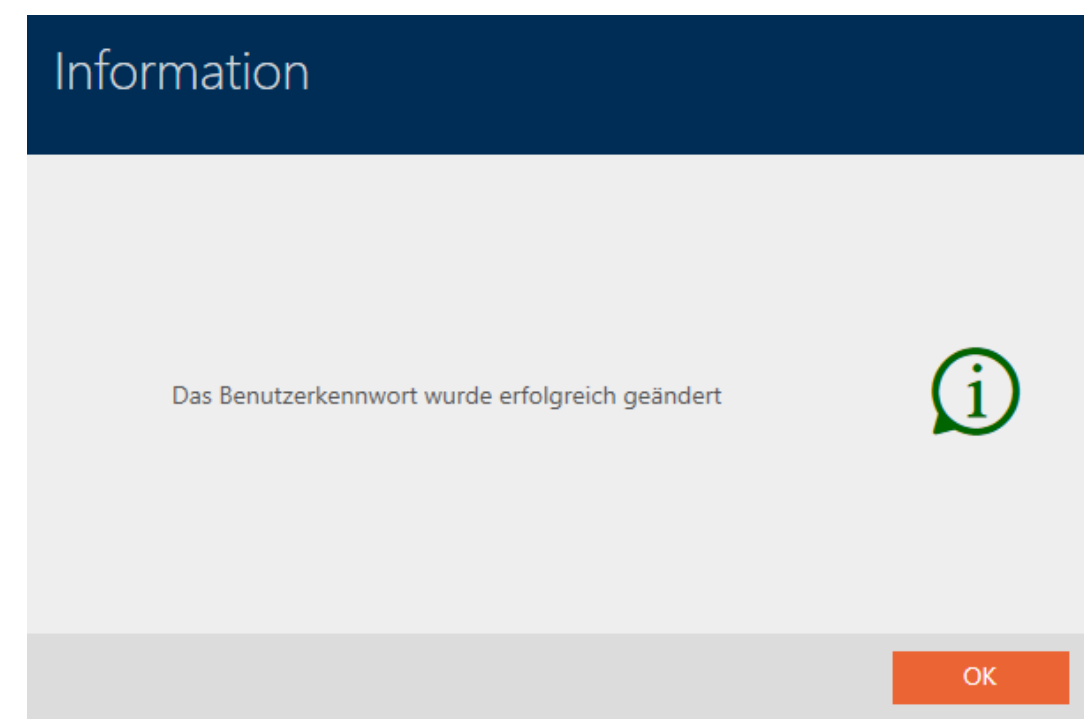

## 20.5.2 Increase password security

<span id="page-472-0"></span>Passwords are a key component in your security concept. You can increase security using various settings:

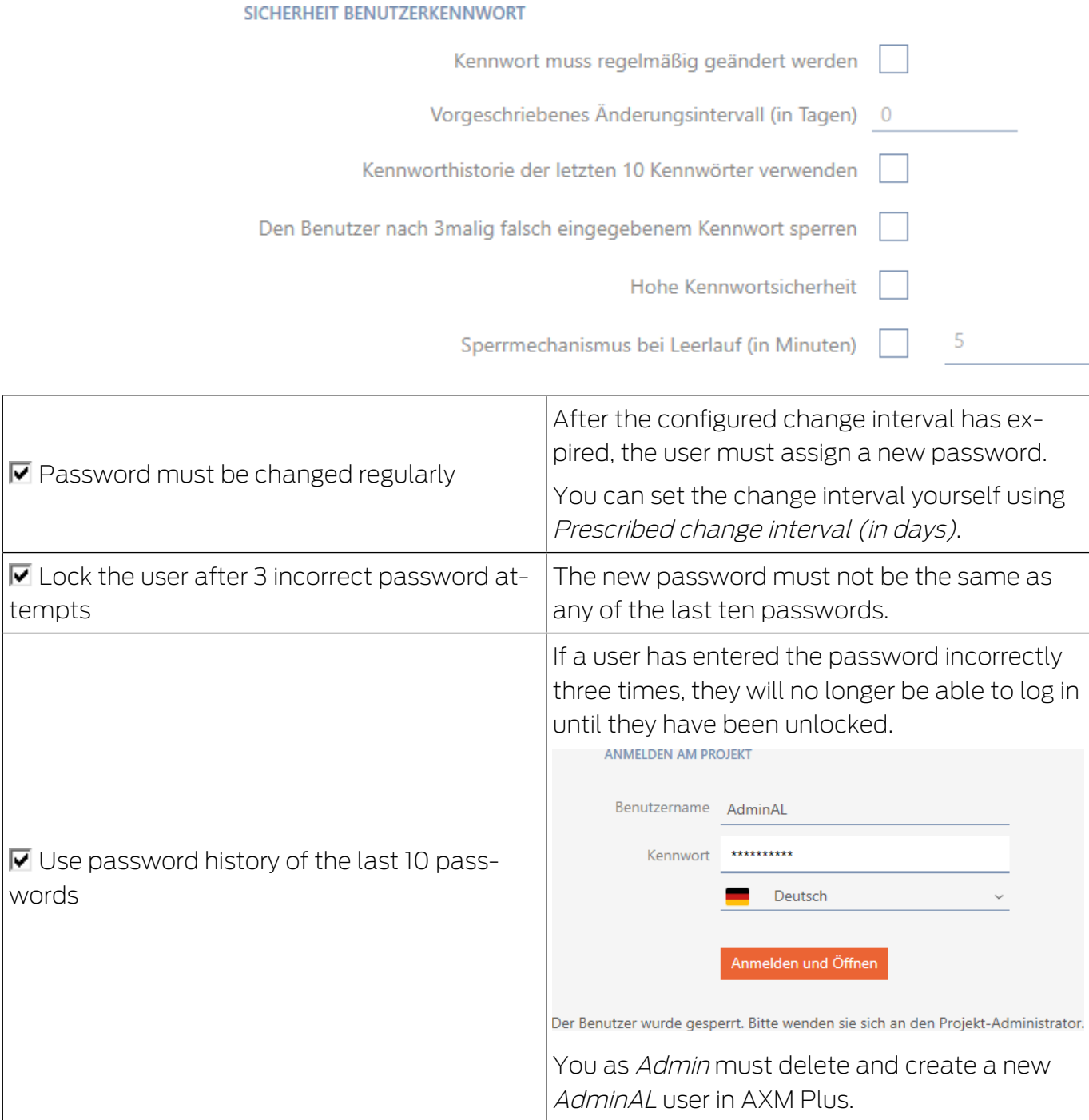

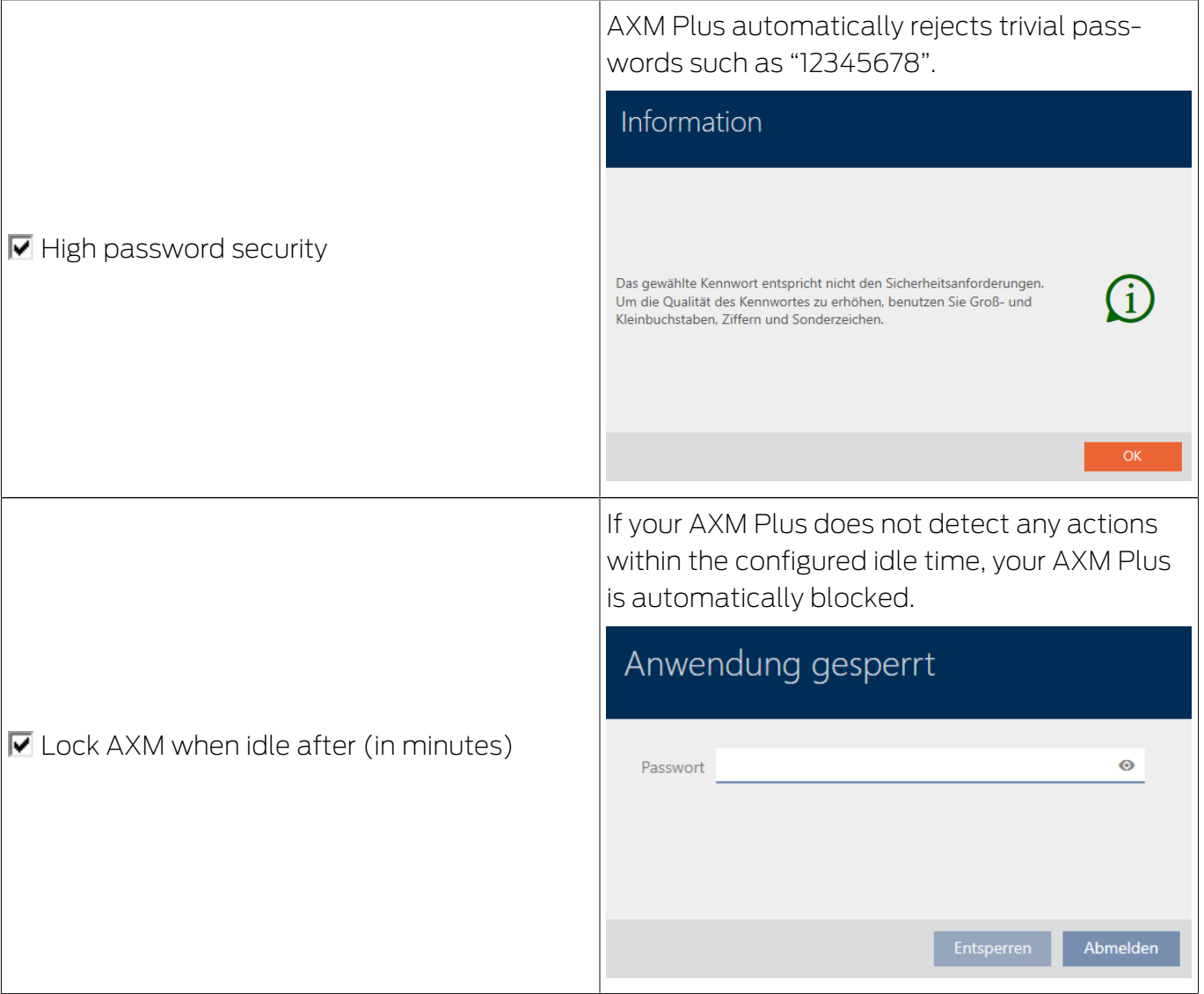

1. Click the orange  $AXM$  button  $\equiv$  AXM.  $\rightarrow$  AXM bar opens.

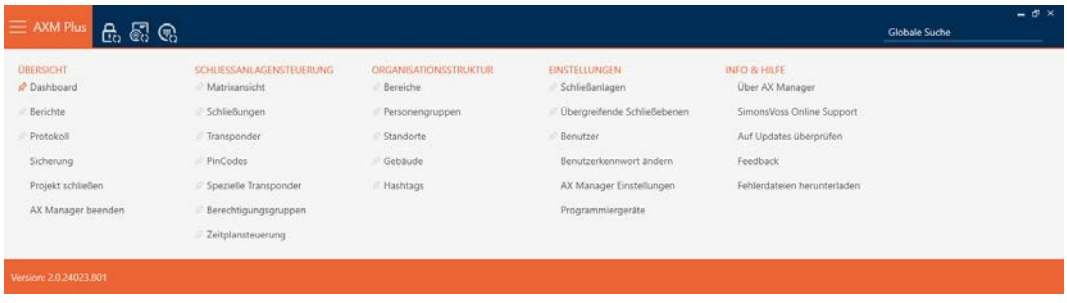

OK Abbrechen

2. Select the AX Manager settings entry in the | SETTINGS | group.

#### EINSTELLUNGEN

- Schließanlagen
- √ Übergreifende Schließebenen
- **Benutzer**

Benutzerkennwort ändern

AX Manager Einstellungen

Programmiergeräte

- $\rightarrow$  The AXM bar will close.
- $\rightarrow$  The window with the AXM Plus settings will open.
- 3. Go to the Passwords tab.

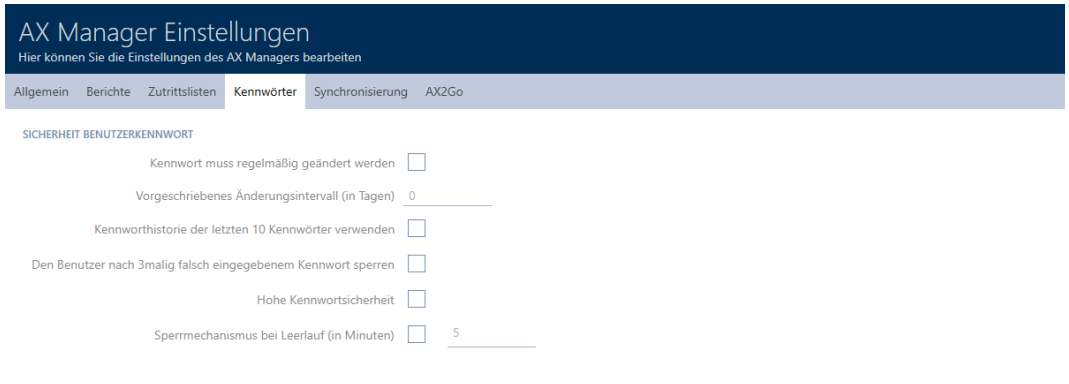

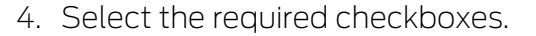

- 5. Click on the OK button.
	- $\rightarrow$  The window with the AXM Plus settings closes.
- $\rightarrow$  New password requirements are active.

## 20.5.3 Name person as an AXM user

<span id="page-476-0"></span>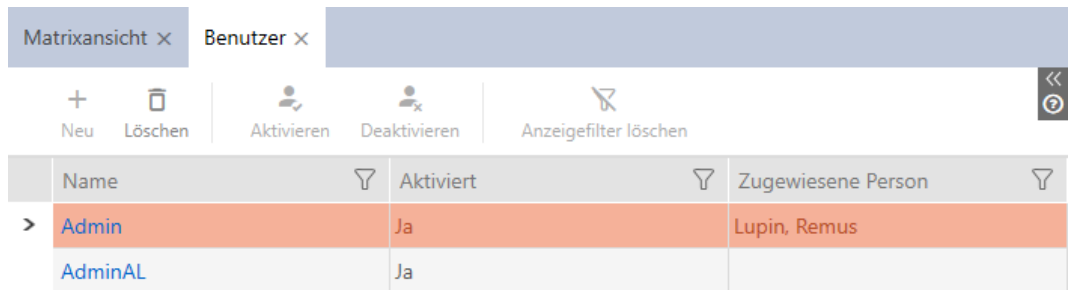

You can name people in your project as AXM users to keep track of AXM Plus users. A person can be assigned to several users. The contact details for this person are taken directly from the database and automatically displayed for the user concerned.

### Difference between Admin and AdminAL

There are only two user types in AXM Plus: Admin and AdminAL.

- **H** Admin is the default user.
- **B** AdminAL means AdminAccessList and is a strictly limited user. An AdminAL can mainly read access lists without having full access to the locking system. This allows other persons to read access lists without being able to manipulate the locking system themselves.
- $\checkmark$  At least one identification medium or at least one person is created.
- 1. Click on the orange  $AXM$  icon  $\equiv$   $AXM$ .
	- $\rightarrow$  AXM bar opens.

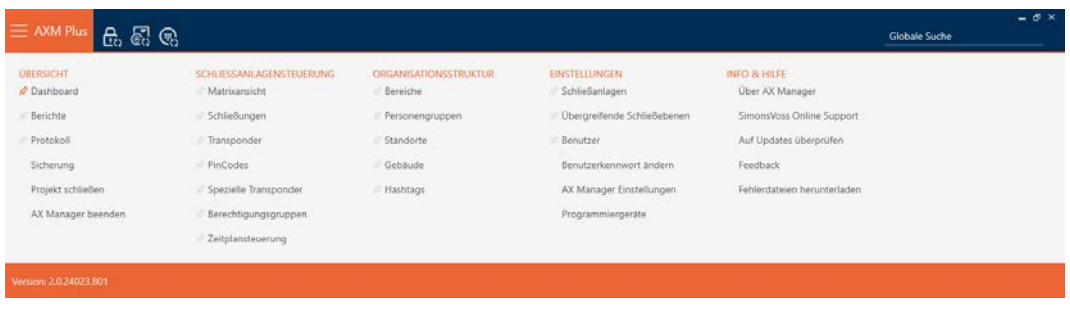

2. Select the Users entry in the | SETTINGS | group.

### **EINSTELLUNGEN**

- Schließanlagen
- Dbergreifende Schließebenen

### ☆ Benutzer

Benutzerkennwort ändern

AX Manager Einstellungen

Programmiergeräte

- $\rightarrow$  The AXM bar will close.
- $\rightarrow$  The [Users] tab will open.

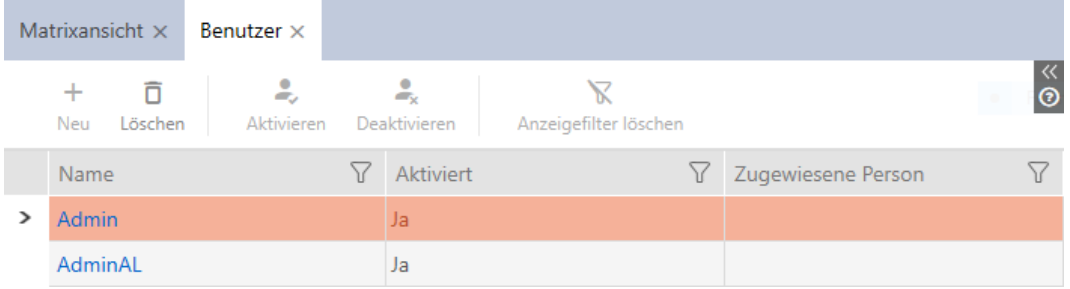

- 3. Click on the user to whom you wish to assign a person in the locking system.
	- $\rightarrow$  The "Users" window will open.

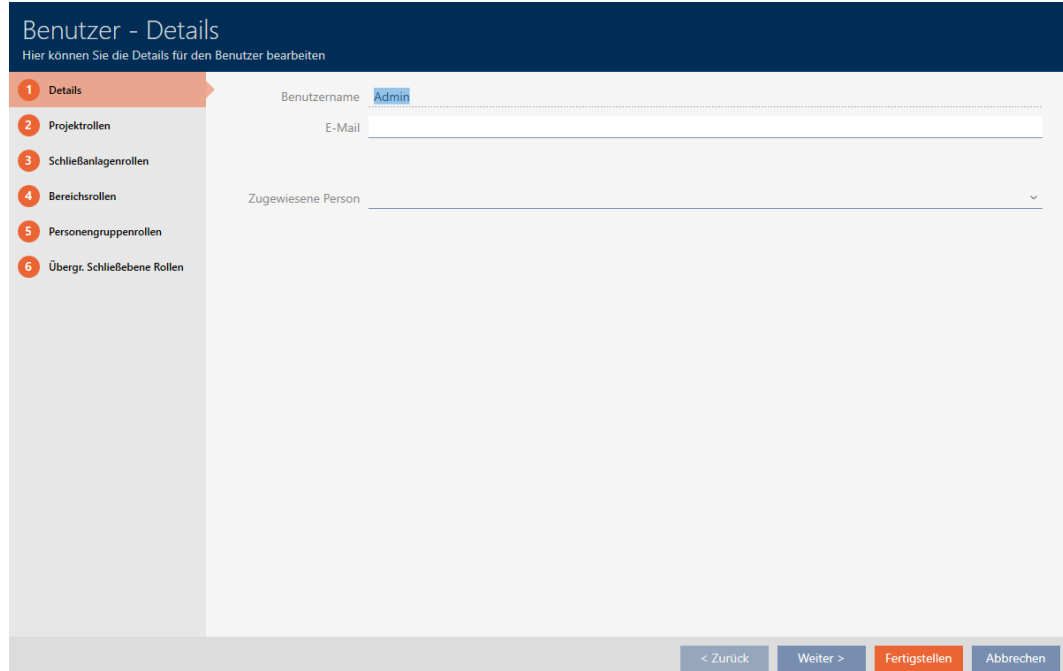

4. Select the person in your project that you wish to assign to the user from the ▼ Assigned persondrop-down menu.

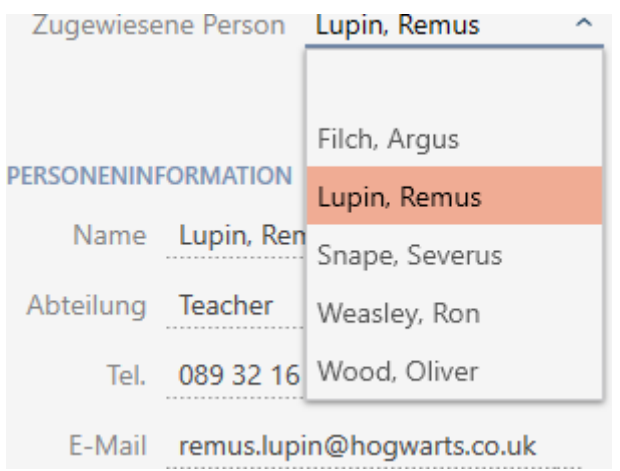

- $\rightarrow$  The "Person information" section is automatically completed with the information stored for this person (Name, Department, Tel. and E-Mail).
- 5. Click on the Finish button.
	- → "Users" window closes.
- $\rightarrow$  Assigned person is displayed next to the user.

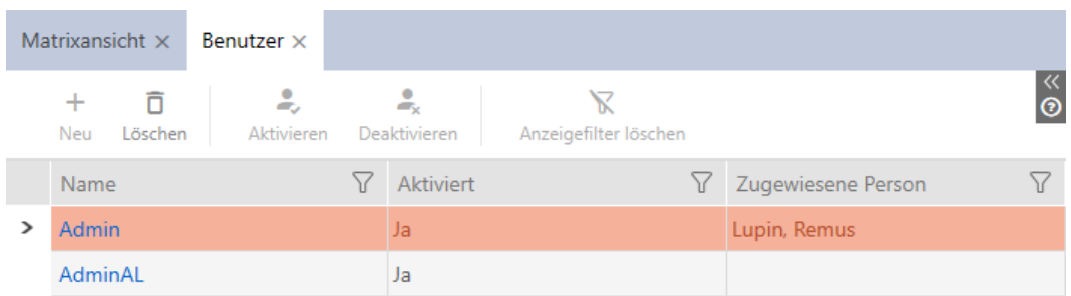

## 20.5.4 Assign tasks/user roles to AXM users

<span id="page-478-0"></span>User roles are permissions for specific task fields. You can use the user roles to set which user is permitted to do what to your locking system. You can thus increase security in your locking system.

Only give each user the rights that they need to perform the designated tasks. Someone who only reads access lists, for example, does not need the locking system  $\Box$  Administration of access lists role. After all, they only need to read access lists and do not decide who is allowed to read access lists.

There are the following user roles in your AXM Plus:

Only the  $\blacktriangledown$  Access lists and  $\blacktriangledown$  Administration of access lists user roles can be changed in the "Locking system roles" in AXM Plus.

# Project roles

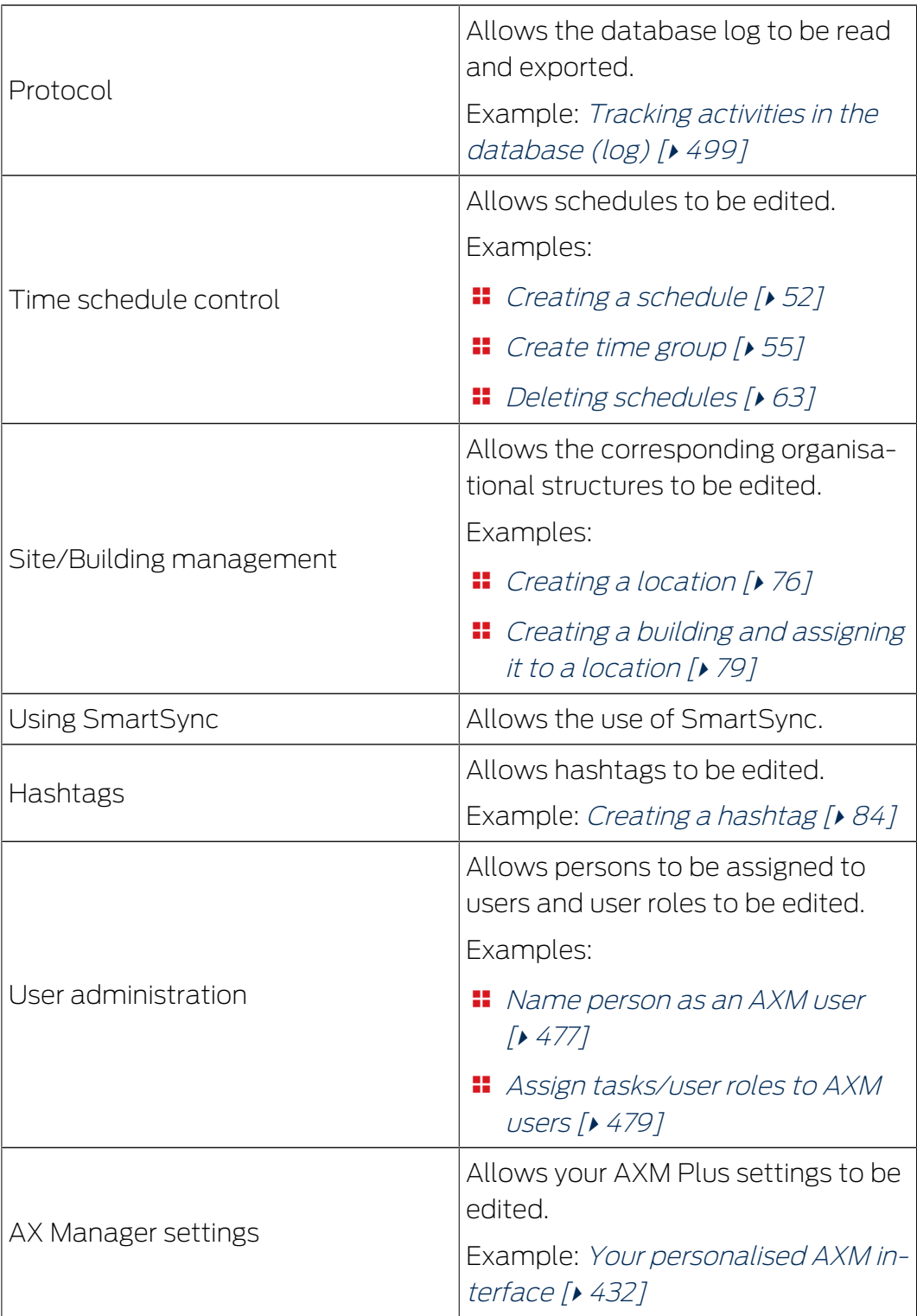

## Locking system roles

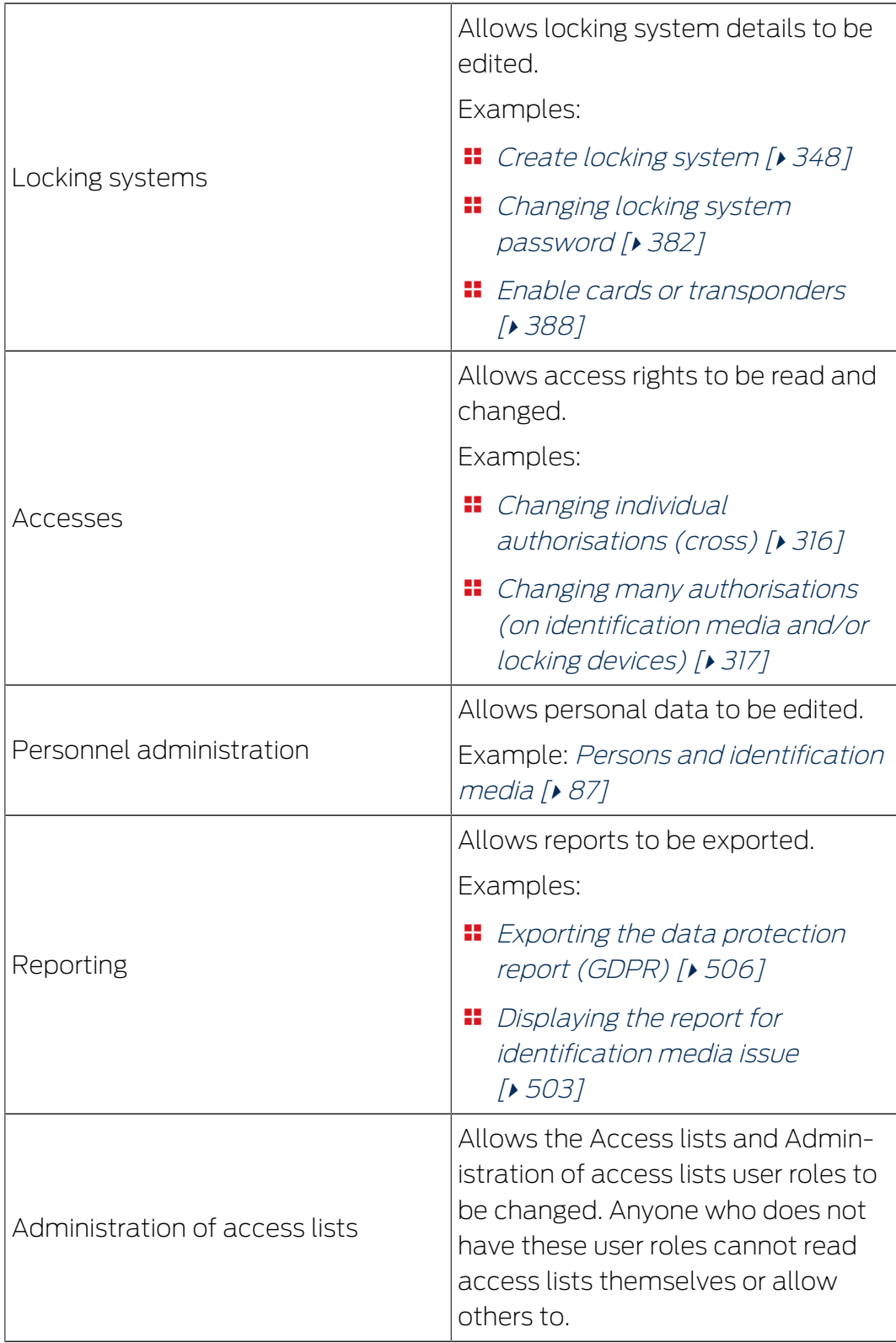

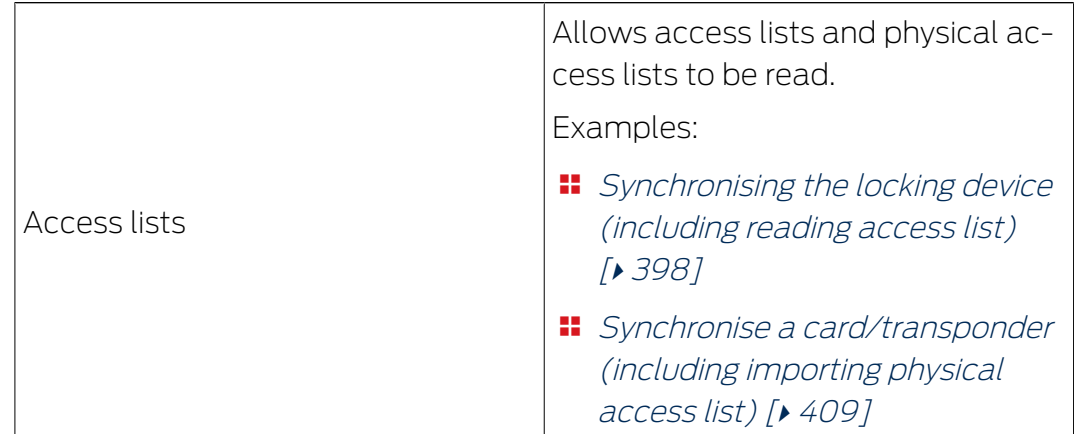

## Area roles

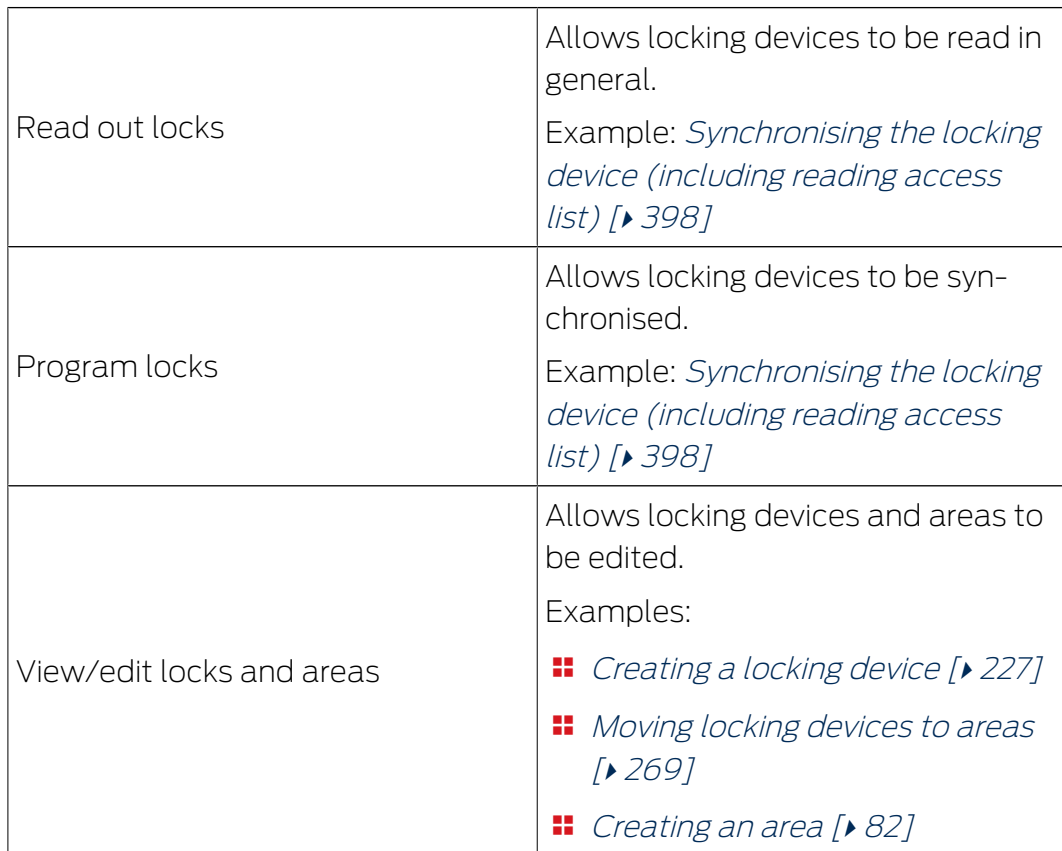

## Person group roles

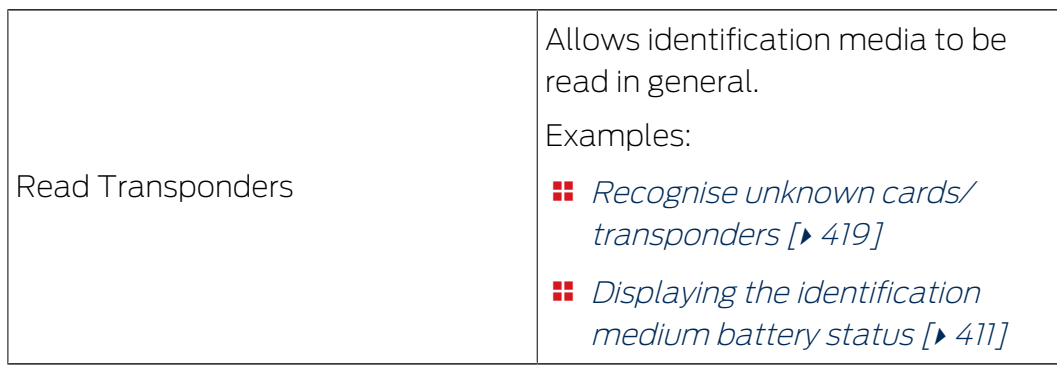

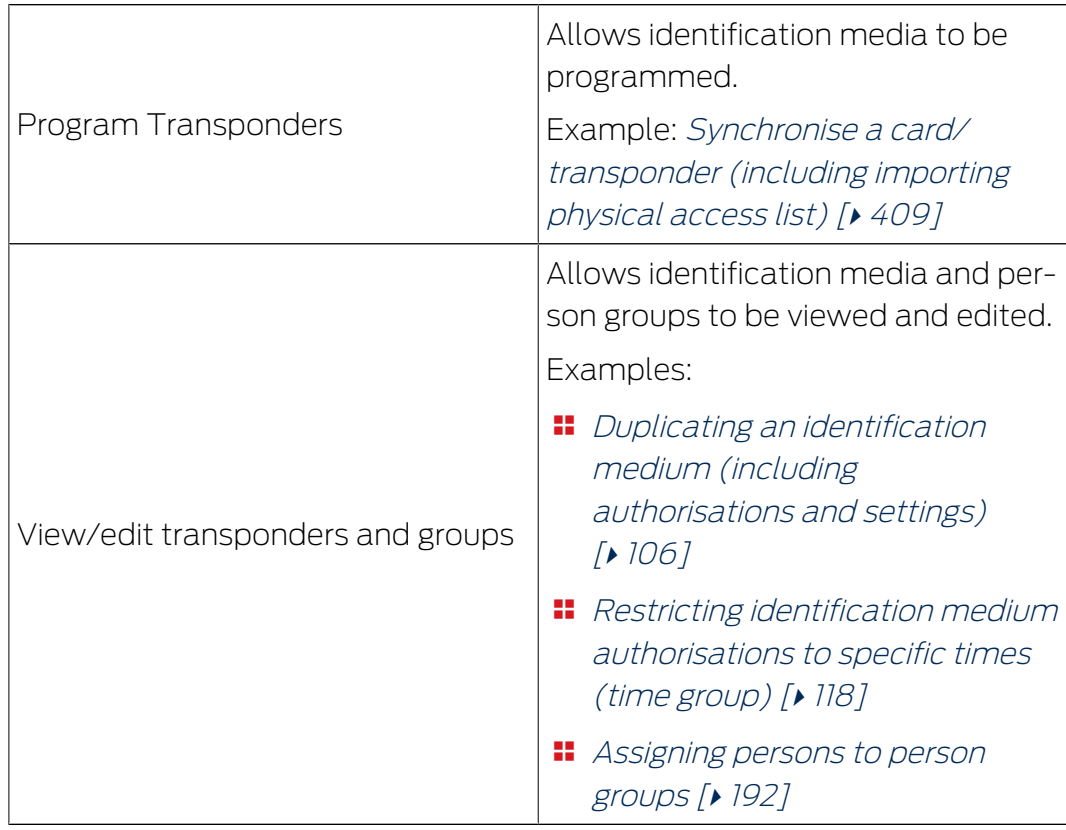

## Service Set roles

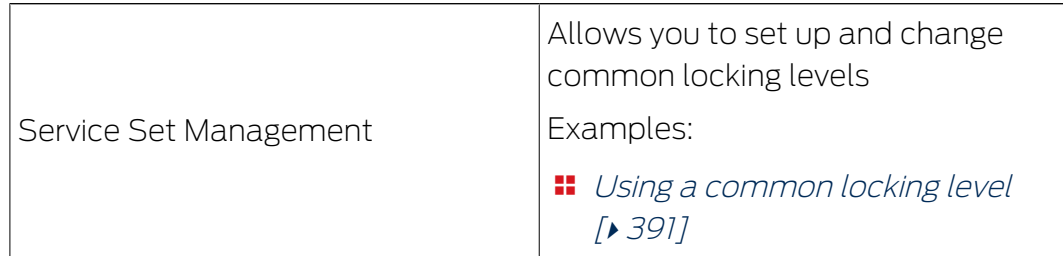

You can assign user roles in user management. In the example, AdminAL should no longer be able to decide whether other users are allowed to read access lists. As a result, we will deactivate the  $\Box$  Access lists user role for them.

- $\checkmark$  At least one identification medium or at least one person is created.
- 1. Click on the orange  $AXM$  icon  $\equiv$   $AXM$ .
	- $\rightarrow$  AXM bar opens.

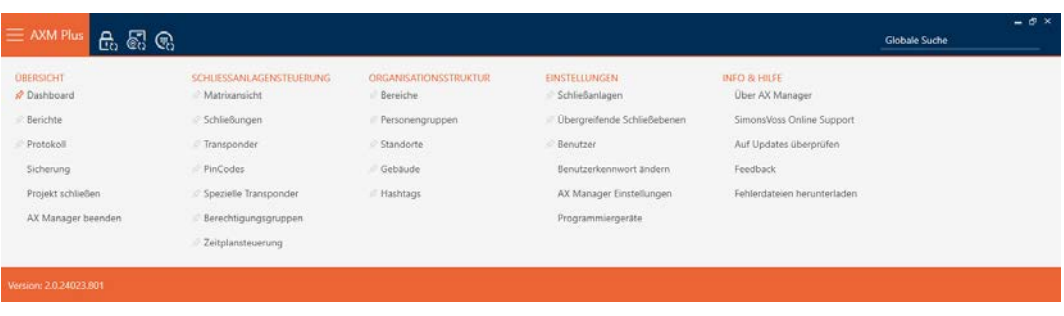

2. Select the Users entry in the | SETTINGS | group.

### **EINSTELLUNGEN**

- Schließanlagen
- Dbergreifende Schließebenen

### ☆ Benutzer

Benutzerkennwort ändern

AX Manager Einstellungen

Programmiergeräte

- $\rightarrow$  The AXM bar will close.
- $\rightarrow$  The [Users] tab will open.

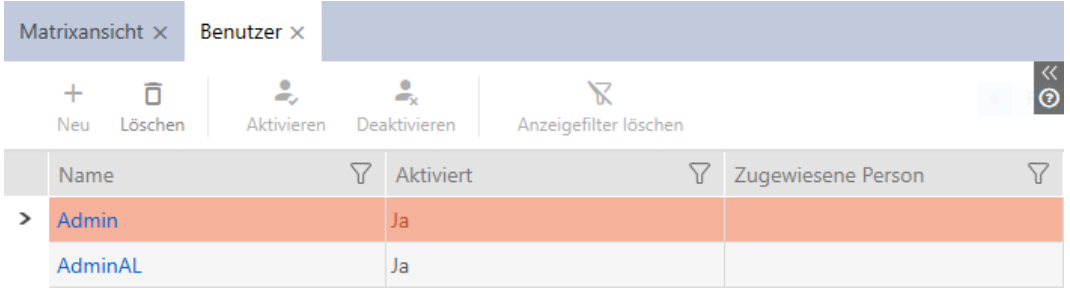

3. Click the user whose user roles you want to edit (example: AdminAL).  $\rightarrow$  The "Users" window will open.

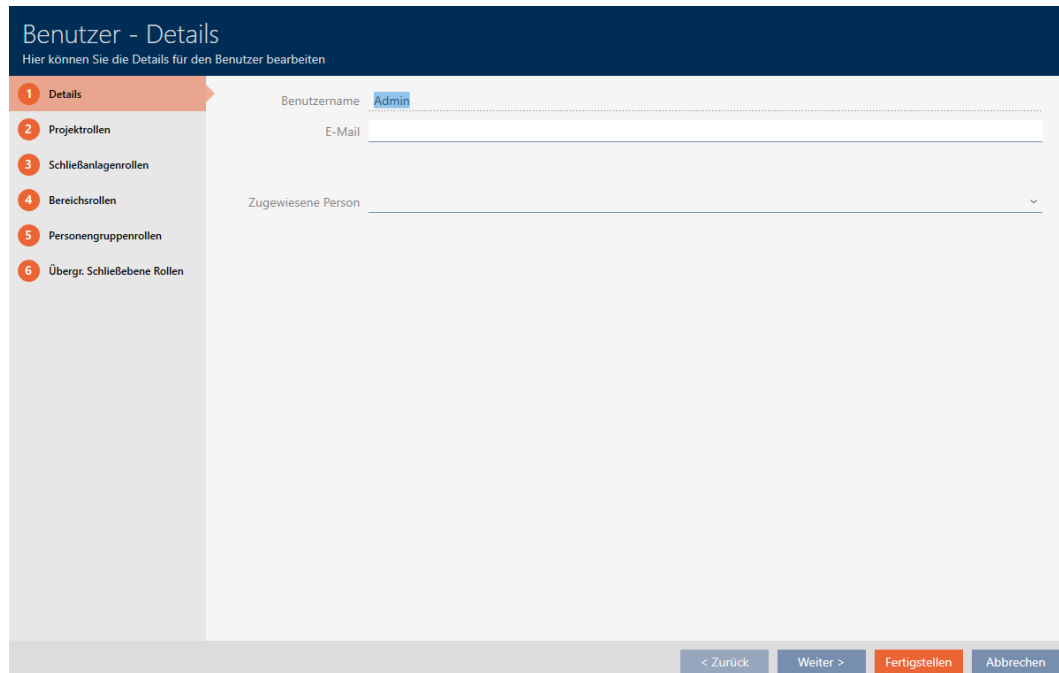

- 4. Click on the tab with the role that you want to change (example:  $\bigcirc$ Locking system roles tab).
	- **Schließeningenrollen** 
		- $\rightarrow$  Window switches to the "Locking system roles" tab.

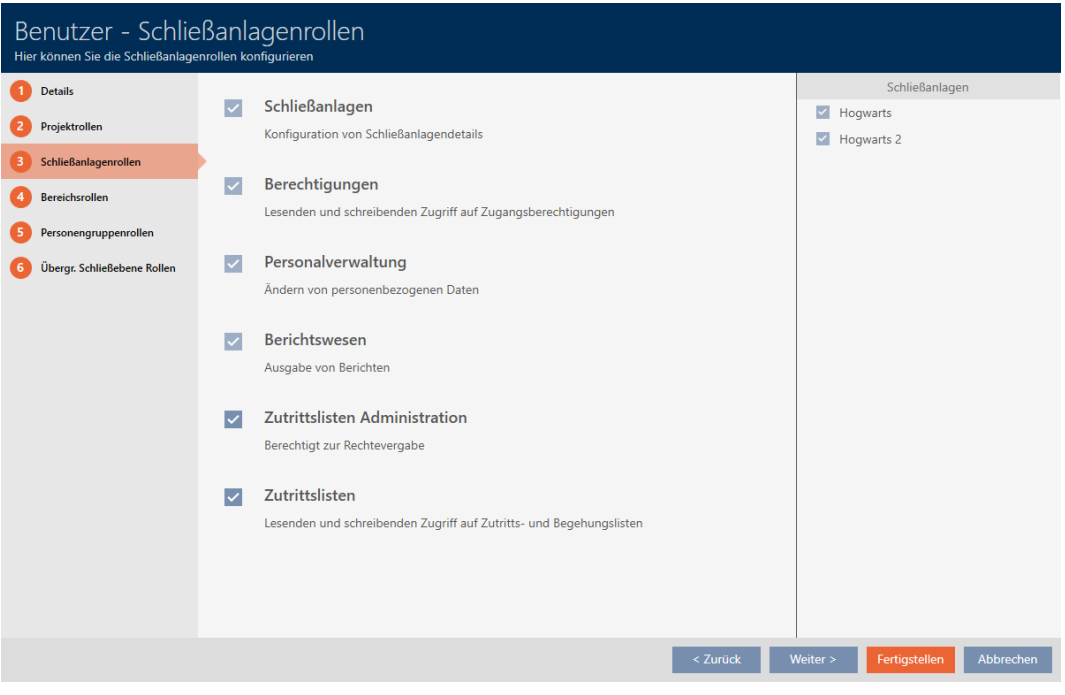

- 5. Select or deactivate the required user roles (example: disable the  $\square$ Administration of access lists checkbox).
- 6. Use the Next > button to switch to the next tab or complete the entries with the Finish button.
	- → "Users" window closes.
- → New user roles have been assigned (example: AdminAL can no longer change the  $\Box$  Access lists and  $\Box$  Administration of access lists checkboxes).

OK Abbrechen

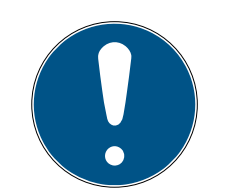

## **NOTE**

### "Locking out" own user

Users can also restrict their own user roles. Depending on which user roles are affected, these users can no longer restore them themselves.

Example: if you lock the Access lists and Access lists user roles yourself, you do not have the rights to change access list user roles. You have locked yourself out of these user roles.

AXM Plus prevents all users from locking themselves out of a user role simultaneously. If this is the case, the corresponding checkbox is greyed out.

- 1. Check carefully which user roles you activate or deactivate.
- 2. In such a case, ask another authorised user to assign the desired user role to you again.

# 20.6 AX2Go settings

AX2Go can be custom-adjusted to your personal needs.

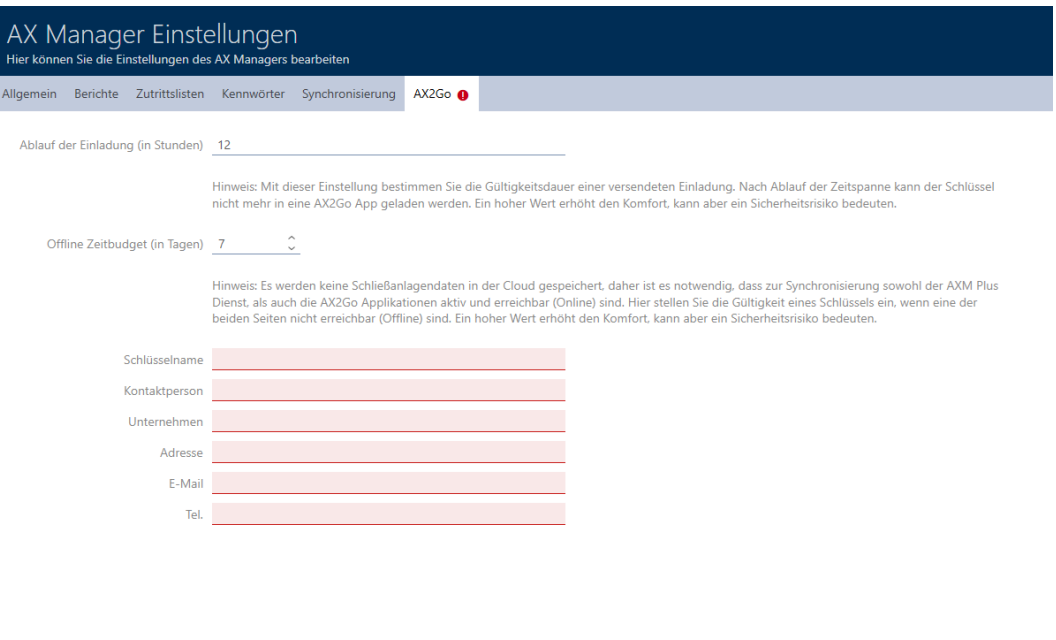

The following settings are available to you:

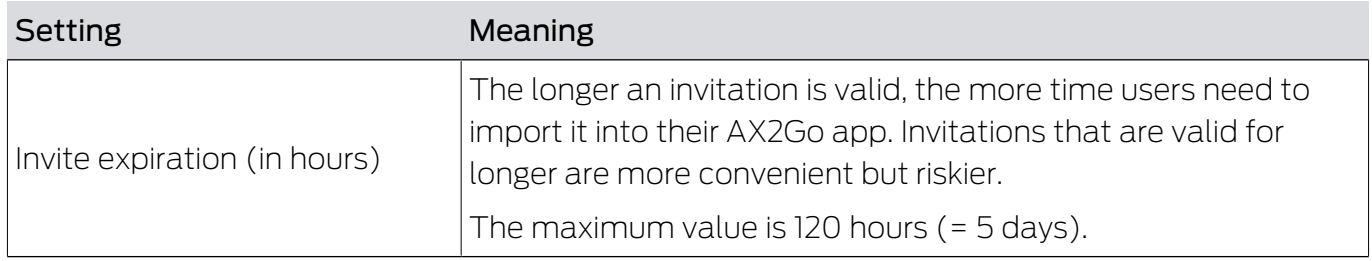

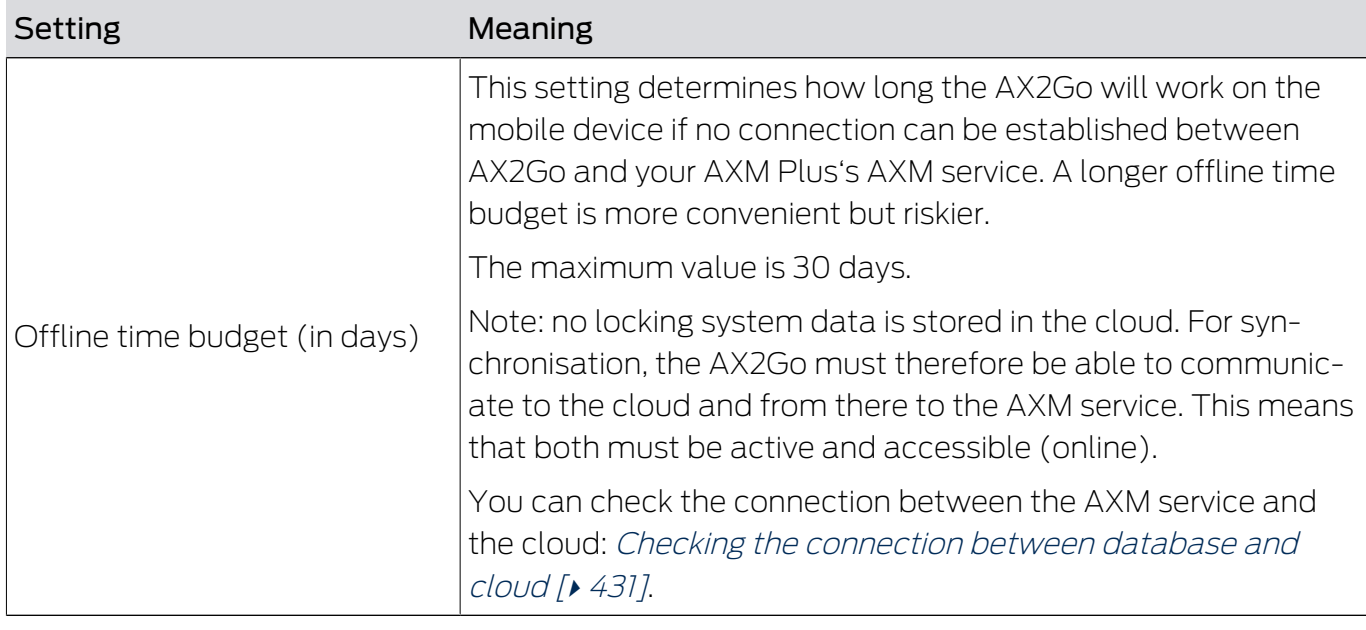

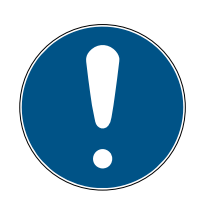

# **NOTE**

## Differences in time budgets in AX2Go and the virtual network

AX2Go: the AXM service fully reloads the time budget as soon as the AX2Go has connected to it.

Main purpose: prevent a AX2Go permission from being used permanently using flight mode.

Virtual network: the gateway reloads the time budget as configured as soon as the identification medium is activated on it.

Main purpose: to fetch identification media to the gateway to transfer data regularly.

**■** See [Time budget \(AX2Go and virtual network\) \[](#page-538-0)▶ [539\]](#page-538-0) for more information on time budgets.

Please also specify a suitable contact person for your internal support here (e.g. locking system administrator). This information is displayed in the mobile keys in the AX2Go app.

- **H** Key name (e.g. locking system or company name)
- **:** Contact person
- **:** Company
- **H** Address
- **::** Email
- **:** Phone number

### Changing the AX2Go settings

- 1. Click the orange  $AXM$  button  $\equiv$   $AXM$ .
	- $\rightarrow$  AXM bar opens.

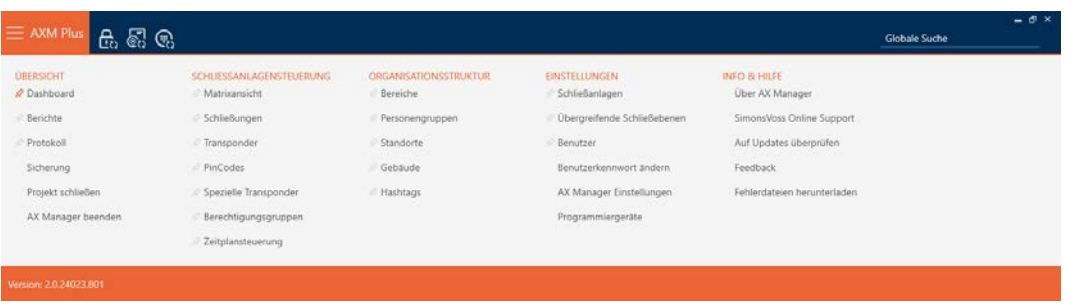

2. Select the AX Manager settings entry in the | SETTINGS | group.

#### **EINSTELLUNGEN**

- Schließanlagen
- Dergreifende Schließebenen
- **Benutzer**

Benutzerkennwort ändern

#### AX Manager Einstellungen

Programmiergeräte

- $\rightarrow$  The AXM bar will close.
- $\rightarrow$  The window with the AXM Plus settings will open.
- 3. Go to the "AX2Go" tab.

4. Specify the required settings.

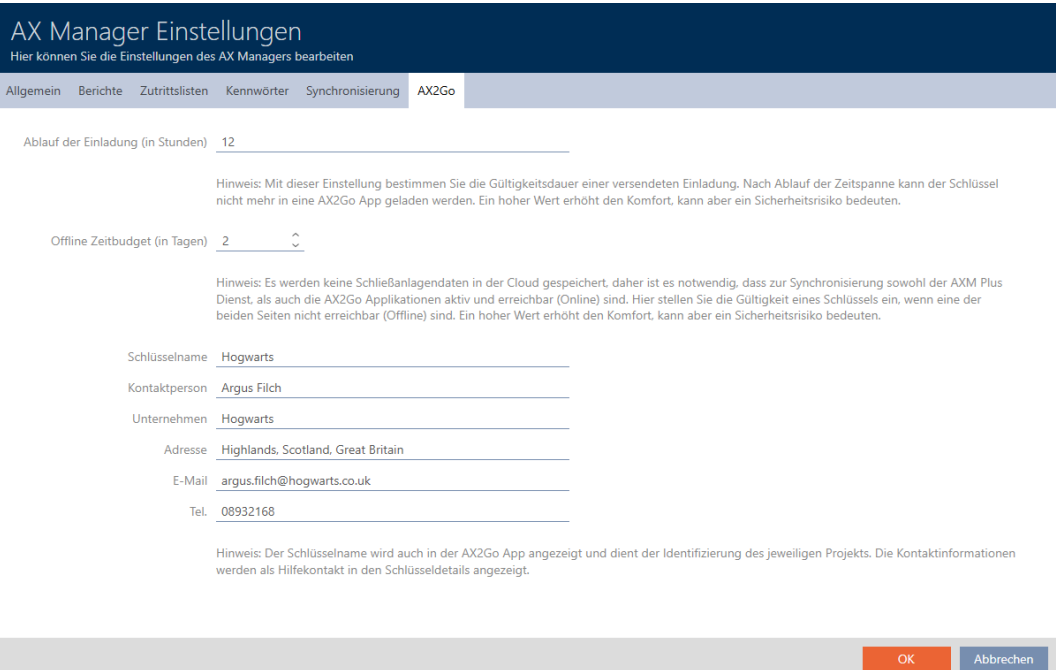

- 5. Click on the OK button.
	- $\rightarrow$  The window with the AXM Plus settings closes.
- → Settings for your AX2Go are fixed and used on new AX2Go keys. Existing AX2Go keys receive the update twice daily with the AXM service or after a change to the AX2Go key.

21. Statistics and logs

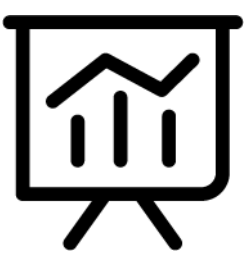

# 21.1 Displaying and exporting a locking device's access list

The ZK function (access control) enables your locking devices to log which identification media have been activated (see [Have accesses logged by](#page-282-0) [locking device \(access list\) \[](#page-282-0) $\triangleright$  [283\]](#page-282-0)). The logged access events can then be imported during synchronisation and written into the database (see [Reading access list/physical access list during synchronisation \[](#page-437-0)[}](#page-437-0) [438\]](#page-437-0) and [Synchronising the locking device \(including reading access list\) \[](#page-397-0) $\rightarrow$  [398\]](#page-397-0)).

You can view and export the access list in the database.

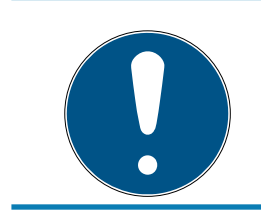

## **NOTE**

## Displayed status corresponds to the last synchronisation

AXM Plus displays the status stored in the database at this point.

- $\checkmark$  Locking device synchronised at least once.
- 1. Click on the locking device whose access list you wish to display.
	- $\rightarrow$  The locking device window will open.

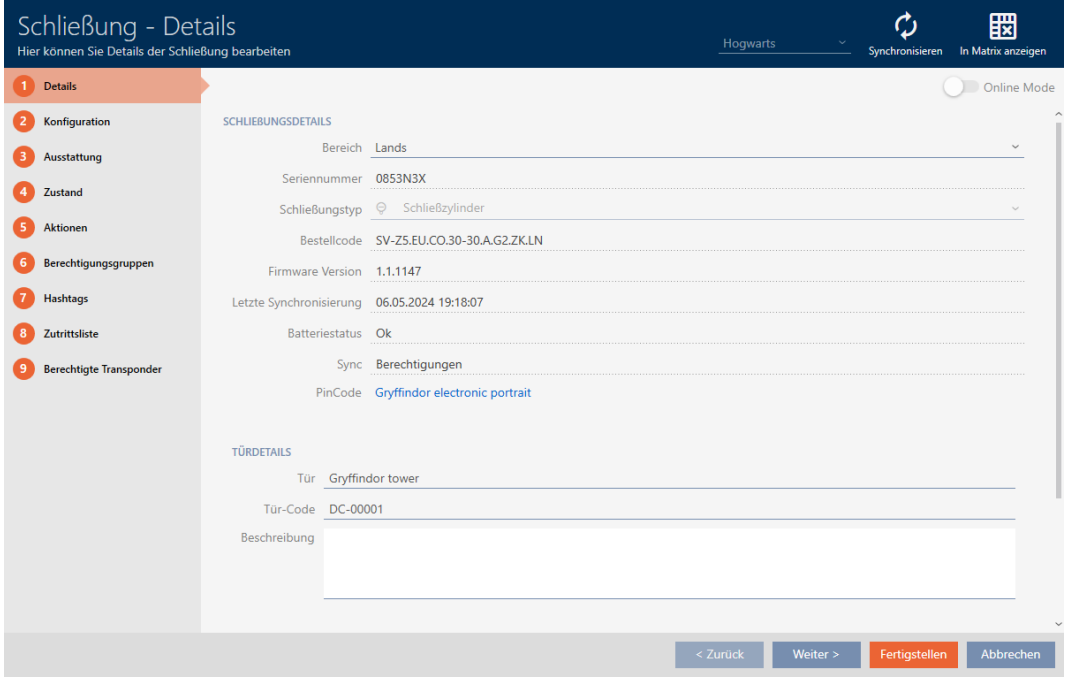

2. Click on the <br>
• Access list tab.

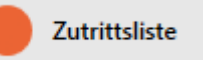

- $\rightarrow$  Window switches to the "Access list" tab.
- $\rightarrow$  The imported access list is displayed (only for locking devices that have already been synchronised).

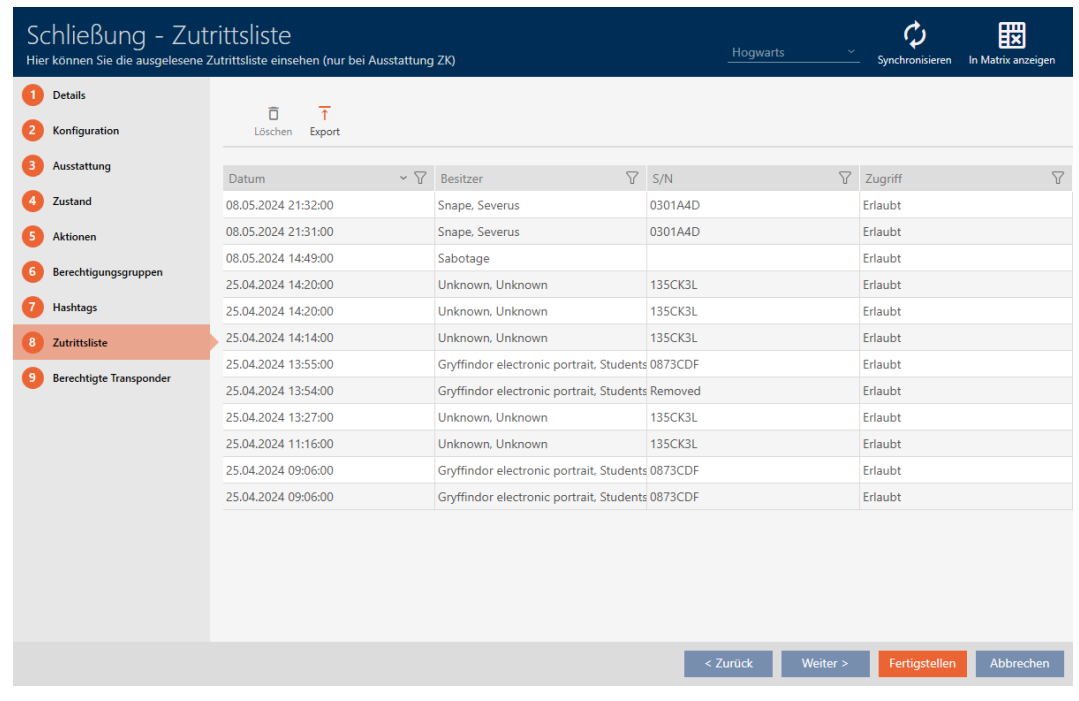

- 1. Use  $\nabla$  to sort/filter the displayed entries if required (see [Sorting and fil](#page-42-0)tering  $[$  [43\]](#page-42-0)).
- 2. Click on the Export  $\overline{\uparrow}$  button.
	- $\rightarrow$  The Explorer window will open.
- 3. Save the exported access list to a file directory of your choice.  $\rightarrow$  Explorer window closes.
- $\rightarrow$  The access list is exported.

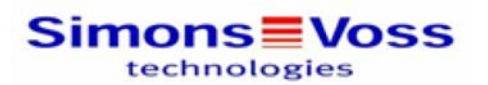

#### Zutrittsliste für die Schließung 'Gryffindor dormitory'

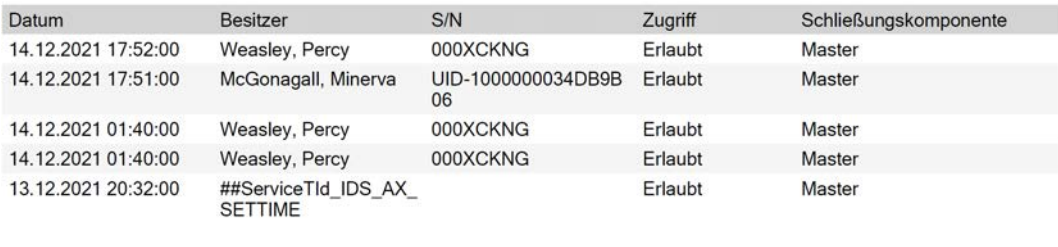

Simons<sup>W</sup>Voss

Gedruckt am: 14.12.2021

 $\mathbf{1}$ 

You have the option to personalise reports (see [Personalising reports and](#page-443-0) exports  $[444]$  $[444]$ .

## 21.2 Displaying and exporting physical access lists for cards/ transponders

If required, your identification media can log which locking devices they were activated on (see [Allow accesses to be recorded by identification](#page-116-0) media (physical access list)  $\lceil \cdot \rceil$  [117\]](#page-116-0)). The entries saved in this physical access list are then transferred to the database during synchronisation, for example (see [Synchronise a card/transponder \(including importing](#page-408-0) physical access list)  $[409]$  $[409]$ .

You can view and export the physical access lists saved in the database.

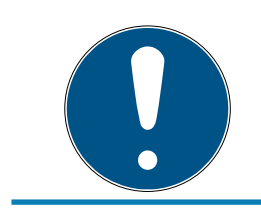

## **NOTE**

### Displayed status corresponds to the last synchronisation

AXM Plus displays the status stored in the database at this point.

- $\checkmark$  Identification medium synchronised at least once.
- 1. Click on the identification medium whose physical access list you wish to display.
	- $\rightarrow$  The identification medium window will open.

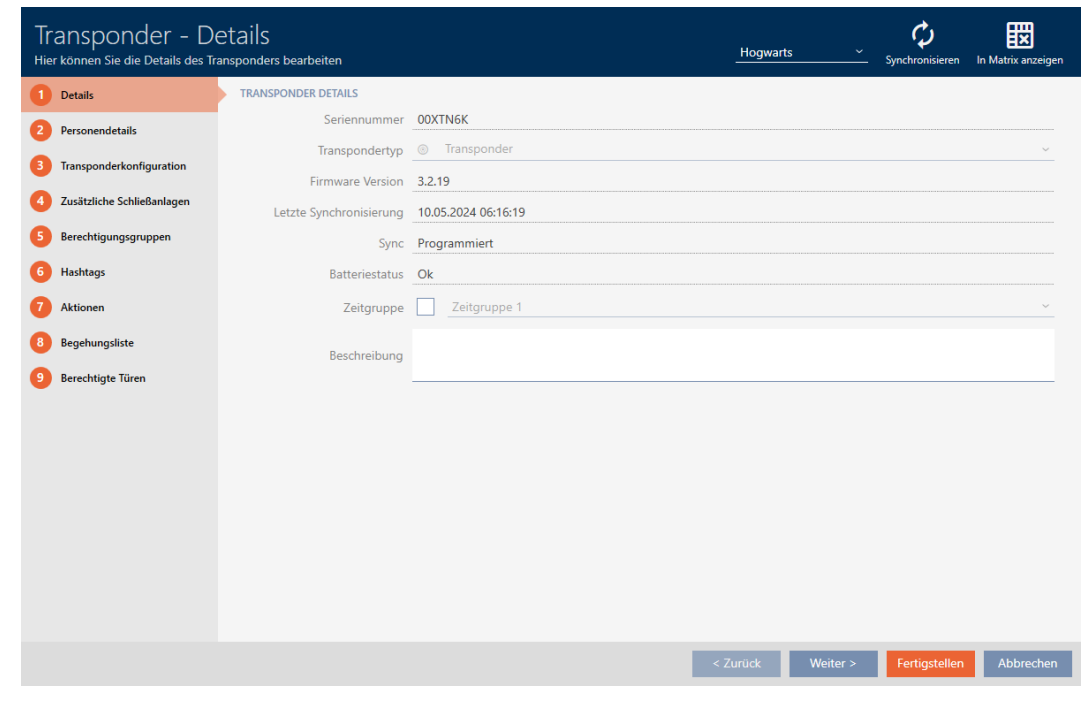

2. Clicking on the  $\bigcirc$  Personal audit trail tab

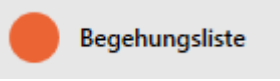

 $\rightarrow$  Window switches to the "Personal audit trail" tab.

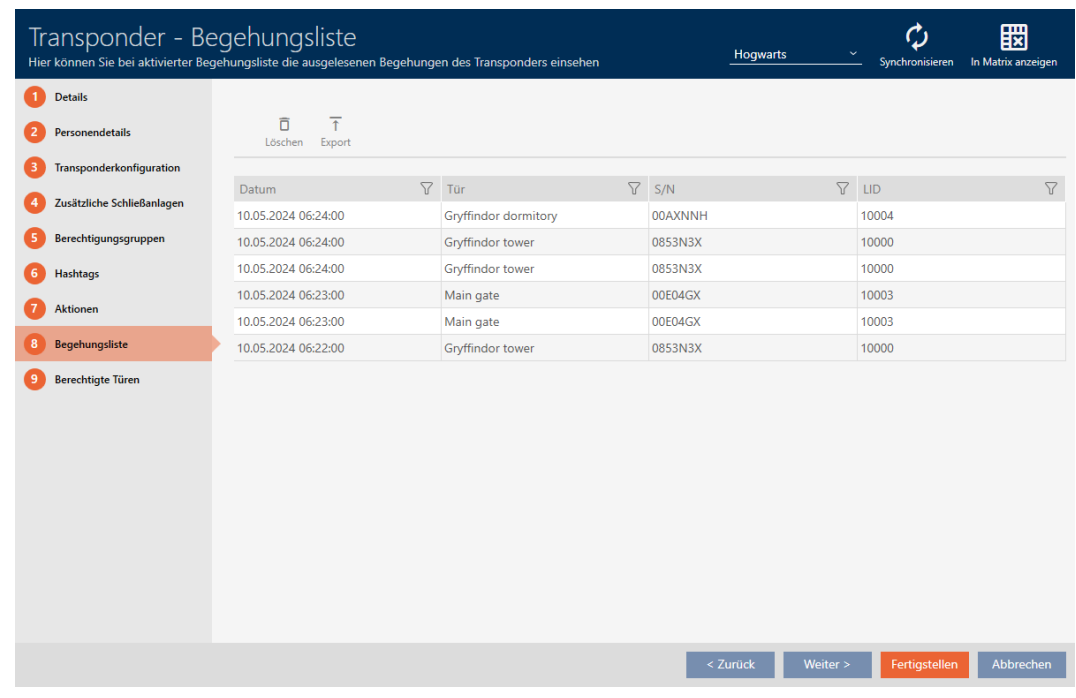

- 3. Use  $\nabla$  to sort/filter the displayed entries if required (see [Sorting and fil](#page-42-0)tering  $[$  [43\]](#page-42-0)).
- 4. Click on the Export  $\overline{\uparrow}$  button.
	- $\rightarrow$  The Explorer window will open.
- 5. Save the exported physical access list to a file directory of your choice.  $\rightarrow$  Explorer window closes.
- $\rightarrow$  Physical access list is exported.

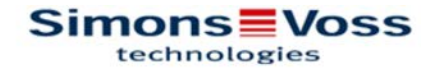

### Begehungsliste für den Transponder Weasley '00XTN6K'

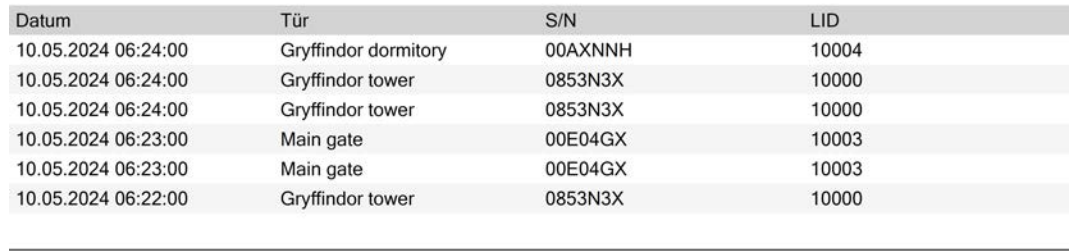

**Simons≣Voss** 

Ausdruck vom: 10.05.2024

 $\mathbf{1}$ 

You have the option to personalise reports (see [Personalising reports and](#page-443-0) exports  $[444]$  $[444]$ .

## <span id="page-493-0"></span>21.3 Display doors for which a specific identification medium is authorised

Alternatively, you can also display the identification media authorised for a door: [Displaying identification media which are authorised for a specific](#page-494-0) [door \[](#page-494-0)[}](#page-494-0) [495\]](#page-494-0)

- $\checkmark$  Identification medium available.
- $\checkmark$  Locking device available.
- $\checkmark$  Identification media list or matrix open.
- 1. Use  $\nabla$  to sort/filter the displayed entries if required (see [Sorting and fil](#page-42-0)tering  $[143]$  $[143]$ .
- 2. Click on the identification medium for which you wish to know the doors that it is authorised for.
	- $\rightarrow$  The identification medium window will open.
- 3. Click on the Authorised doors tab.

#### **Berechtigte Türen**

 $\rightarrow$  Window switches to the "Authorised doors" tab.

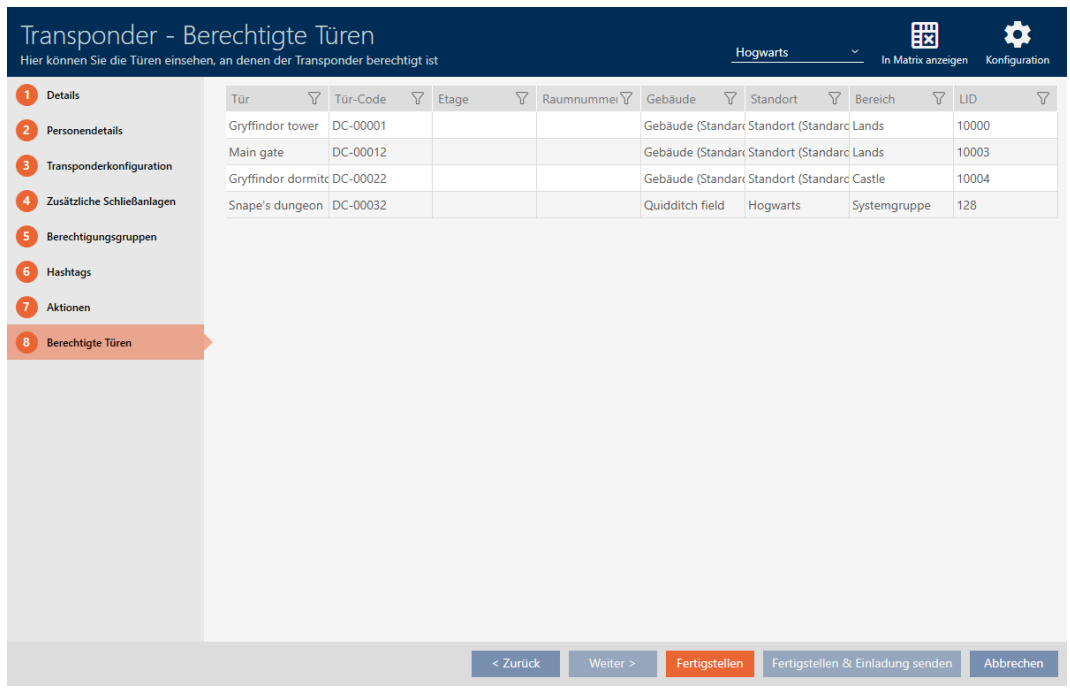

 $\rightarrow$  Doors for which the identification medium is authorised are displayed.

## <span id="page-494-0"></span>21.4 Displaying identification media which are authorised for a specific door

Alternatively, you can also display the doors for which a specific identification medium is authorised: [Display doors for which a specific](#page-493-0) [identification medium is authorised \[](#page-493-0)[}](#page-493-0) [494\]](#page-493-0)

- $\checkmark$  Identification medium available.
- $\checkmark$  Locking device available.
- $\checkmark$  Locking device list or matrix view open.
- 1. Use  $\nabla$  to sort/filter the displayed entries if required (see [Sorting and fil](#page-42-0)tering  $[143]$  $[143]$ .
- 2. Click on the locking device whose authorised identification media you wish to view.
	- $\rightarrow$  The locking device window will open.
- 3. Click on the  $\bigcirc$  Authorised transponders tab.

**Berechtigte Transponder** 

 $\rightarrow$  Window switches to the "Authorised transponders" tab.

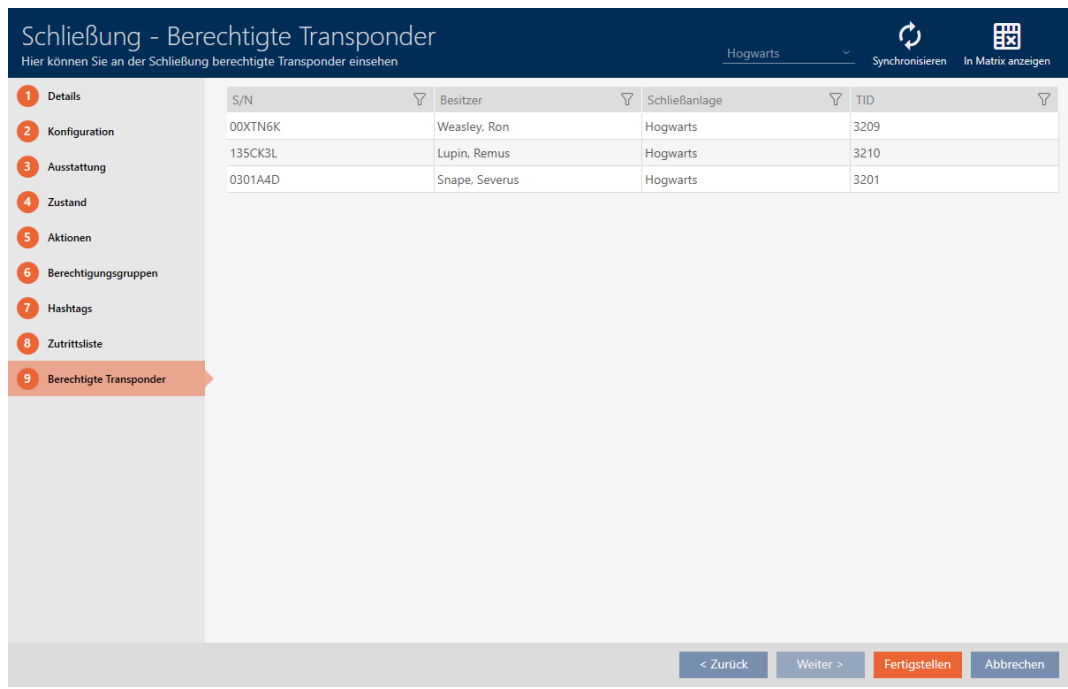

 $\rightarrow$  Identification media that are authorised for the door are displayed.

# 21.5 Displaying a locking device's equipment features

A locking device's equipment features are also imported during synchronisation. This allows AXM Plus to check whether the locking device is actually able to handle the required settings at all (e.g. whether an access control function is available).

You can display the imported equipment features in AXM Plus:

- $\checkmark$  Locking device available.
- $\checkmark$  Locking device list or matrix view open.
- $\checkmark$  Locking device synchronised.
- 1. Use  $\gamma$  to sort/filter the displayed entries if required (see [Sorting and fil](#page-42-0)tering  $[$  [43\]](#page-42-0)).
- 2. Click on the locking device whose equipment features you wish to display.
	- $\rightarrow$  The locking device window will open.
- 3. Click on the **Features** tab.

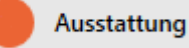

 $\rightarrow$  Window switches to the "Features" tab.

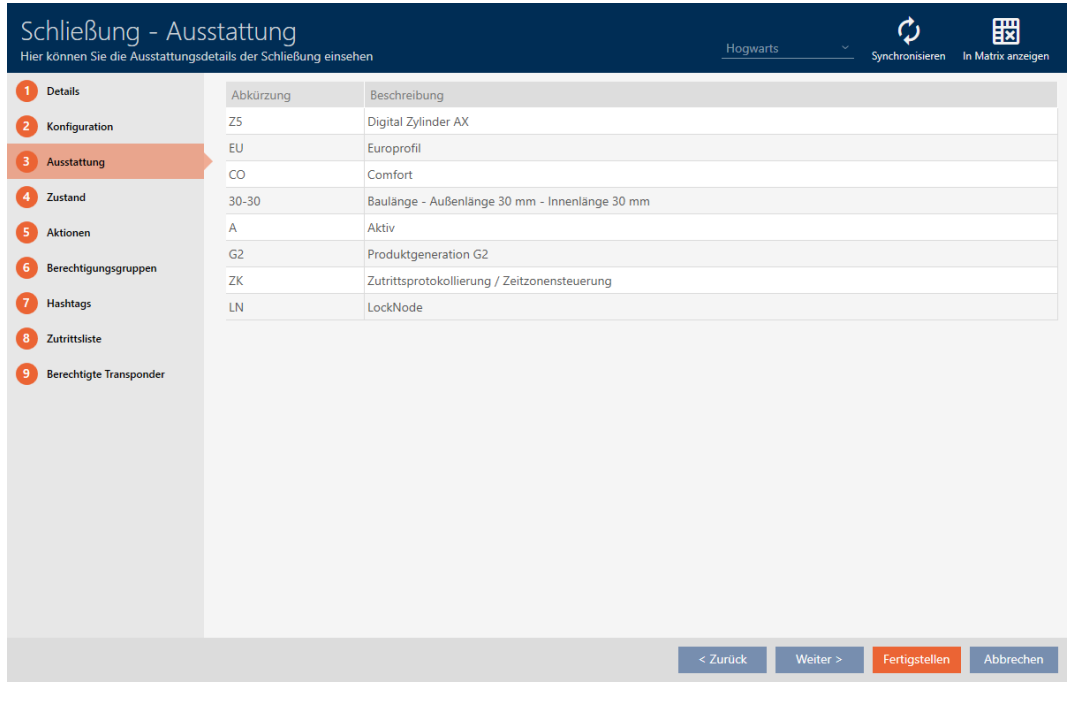

 $\rightarrow$  Equipment features are displayed.

## 21.6 View statistics and warnings (dashboard)

AXM Plus comes with a new dashboard that gives you statistics on your database at a glance.

- 1. Click the orange  $AXM$  button  $\equiv$   $AXM$ .
	- $\rightarrow$  AXM bar opens.

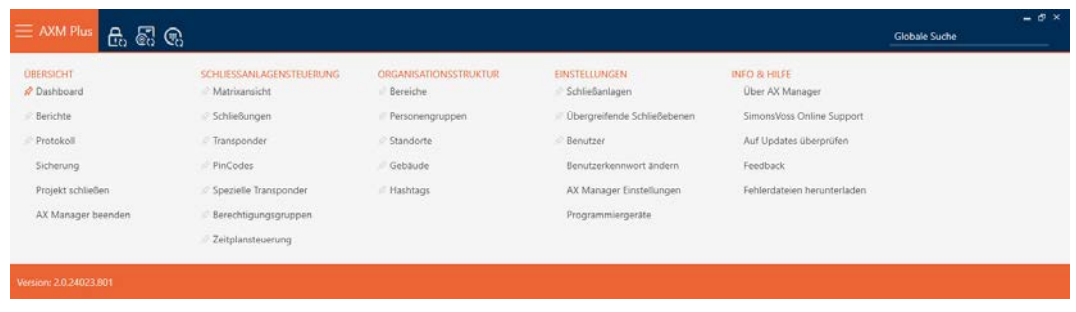

2. Select the Dashboard entry in the | OVERVIEW | group.

**ÜBERSICHT** 

**Dashboard** 

**Berichte** 

Protokoll

Sicherung

Projekt schließen

AX Manager beenden

- $\rightarrow$  The AXM bar will close.
- $\rightarrow$  The [Dashboard] tab will open.

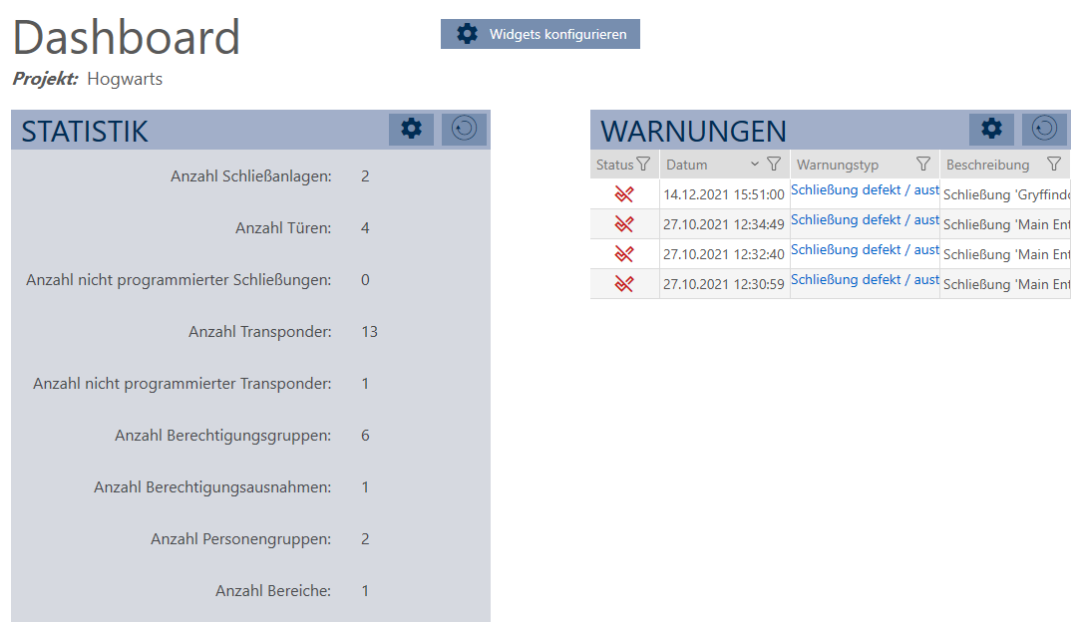

 $\rightarrow$  Dashboard is displayed.

On the right-hand side you can see the statistics on your database and on the left-hand side you can see warnings:

- 1. Use  $\overline{Y}$  to sort/filter the displayed entries if required (see [Sorting and fil](#page-42-0)tering  $[$  [43\]](#page-42-0)).
- 2. Click on the warning entry in the Warning column.
	- $\rightarrow$  Warning will open.

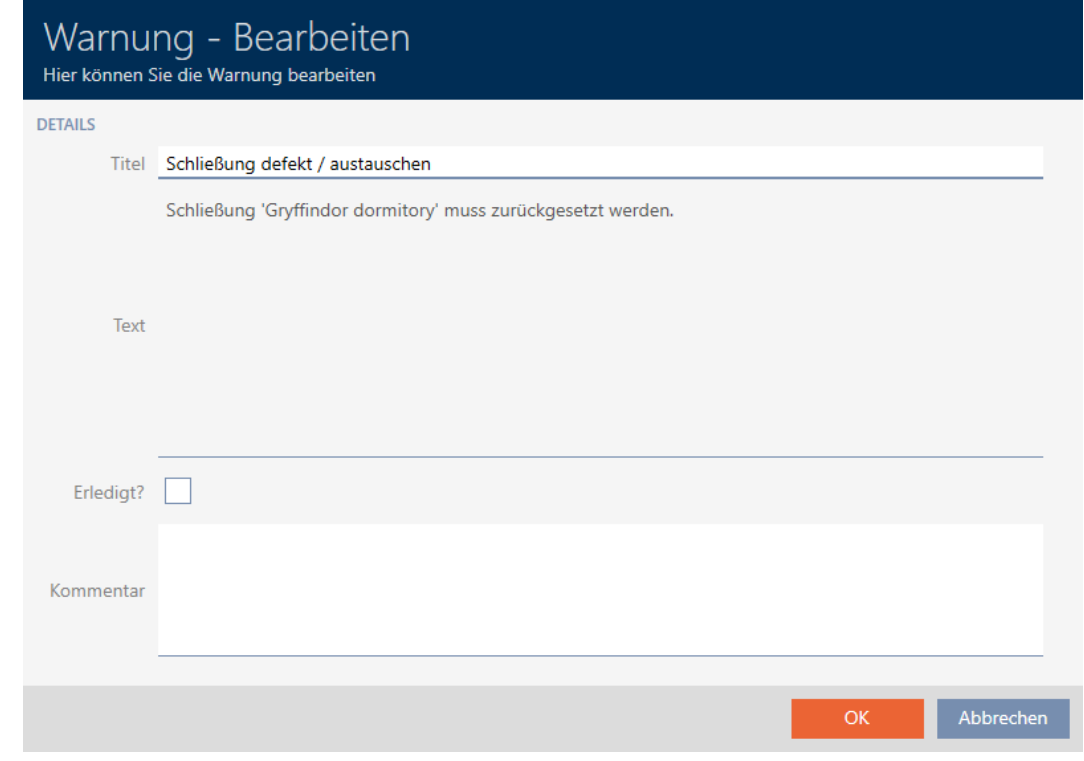

- 3. Change the Title and Text fields as required.
- 4. Deal with the warning if necessary. Then return to the warning and activate the  $\nabla$  Completed? checkbox.
- 5. Enter input into the Comment field.
- 6. Click on the OK button.
	- $\rightarrow$  Warning closes.
- $\rightarrow$  Warning appears in the dashboard with a check mark as resolved.

## 21.7 Tracking activities in the database (log)

<span id="page-498-0"></span>Every change and every setting in the database is logged in AXM Plus. This allows you to track who changed what in the database and when they made the changes.

The log archiving period can be adjusted (see [Setting the log archiving](#page-500-0) [period \[](#page-500-0) $\triangleright$  [501\]](#page-500-0)).

- 1. Click the orange AXM button  $\equiv$  AXM.
	- $\rightarrow$  AXM bar opens.

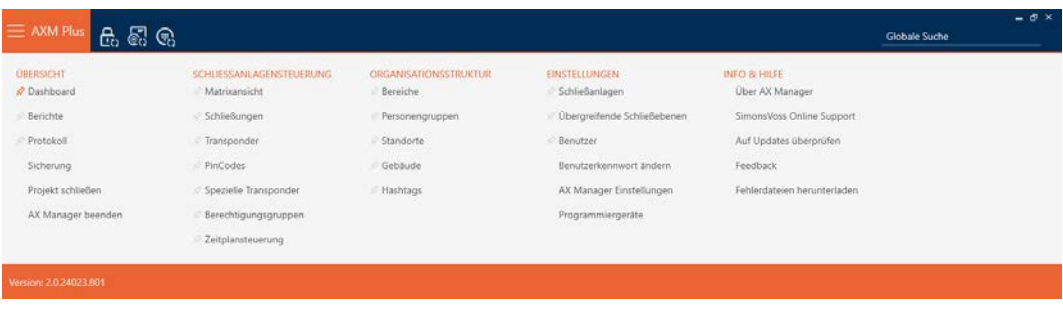

2. Select the Protocol entry in the | OVERVIEW | group.

### **ÜBERSICHT**

- **Dashboard**
- **Berichte**
- Protokoll
	- Sicherung

Projekt schließen

AX Manager beenden

- $\rightarrow$  The AXM bar will close.
- $\rightarrow$  The [Protocol] tab will open.

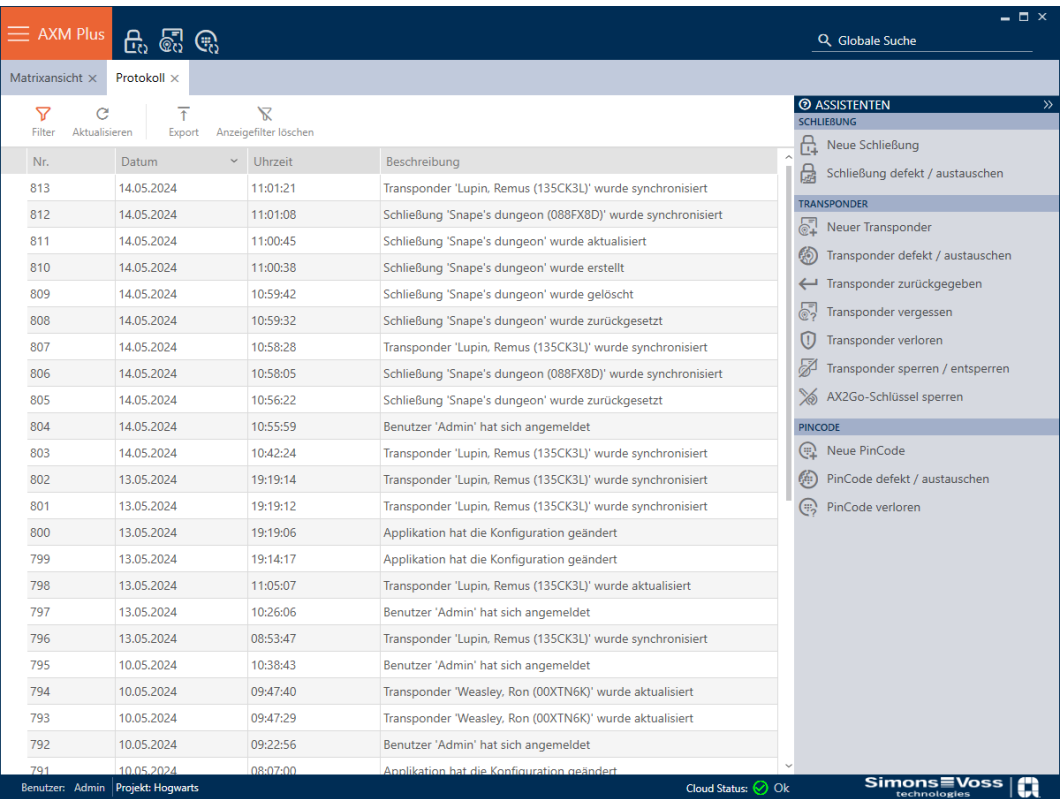

- 3. Use  $\nabla$  to sort/filter the displayed entries if required (see [Sorting and fil](#page-42-0)tering  $[$   $\rightarrow$  [43\]](#page-42-0)).
- $\rightarrow$  Log is displayed.

The Export  $\bar{\uparrow}$  button also allows you to export the log to provide a permanent backup.

## 21.7.1 Setting the log archiving period

- <span id="page-500-0"></span>1. Click the orange AXM button  $\equiv$  AXM.
	- $\rightarrow$  AXM bar opens.

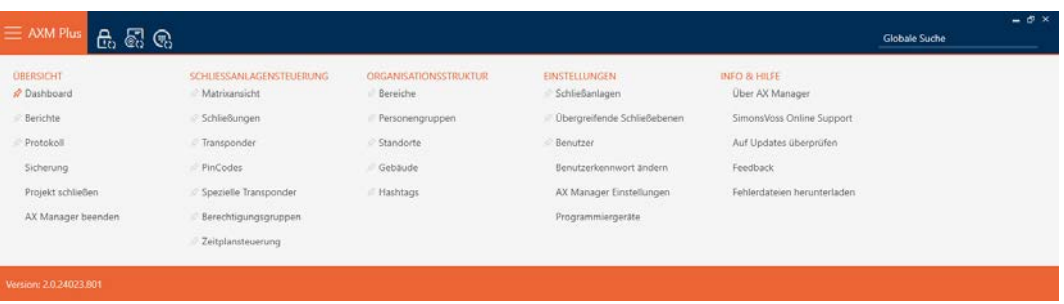

2. Select the AX Manager settings entry in the | SETTINGS | group.

#### **EINSTELLUNGEN**

- Schließanlagen
- Dbergreifende Schließebenen
- **Benutzer**

Benutzerkennwort ändern

#### AX Manager Einstellungen

Programmiergeräte

- $\rightarrow$  The AXM bar will close.
- $\rightarrow$  The window with the AXM Plus settings will open.
- 3. Go to the [General] tab.

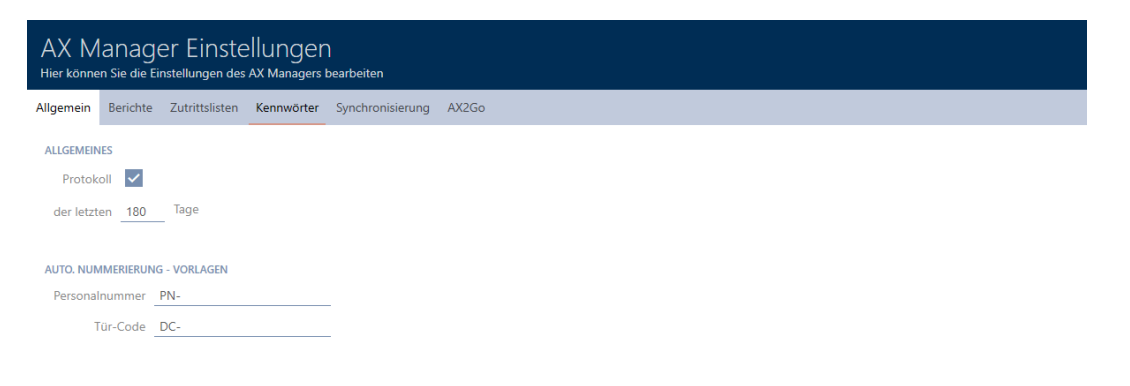

- 4. If you do not wish to log the changes to the database at all: Activate the  $\Box$  Protocol checkbox.
- 5. Enter the required archiving period (max. 670 days).
- 6. Click on the OK button.
	- $\rightarrow$  The window with the AXM Plus settings closes.
- $\rightarrow$  Protocol is limited to the required duration.

## 21.8 Reports

Reports are a useful tool that allow you to keep an eye on your locking system at all times.

Some of these reports (namely the system reports) can be found in the [Reports] tab:

## **ÜBERSICHT**

- **Dashboard**
- i∕ Berichte
- Protokoll

Sicherung

Projekt schließen

AX Manager beenden

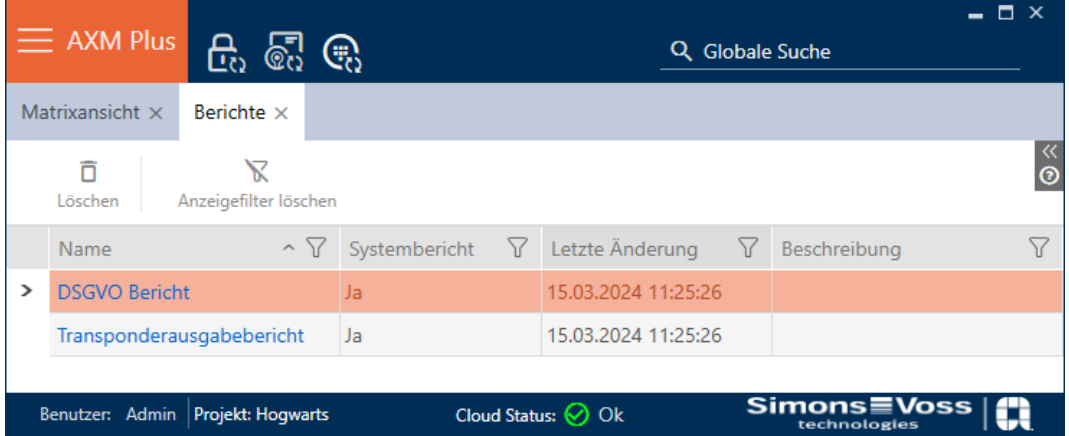

However, you cannot display the reports in this tab. You have the option of entering your own values in the *Description* and *Name* fields instead. Entries in the Name field are included as headings in the report concerned.

You can display the actual reports at the useful points in AXM Plus.

Example: you can find the data protection report in several places.

 With the GDPR data button in the "Person details" tab in the identification media window.

 $\blacksquare$  With the GDPR data  $\mathcal{B}$  button in the [Transponders] tab.

## 21.8.1 Displaying the report for identification media issue

<span id="page-502-0"></span>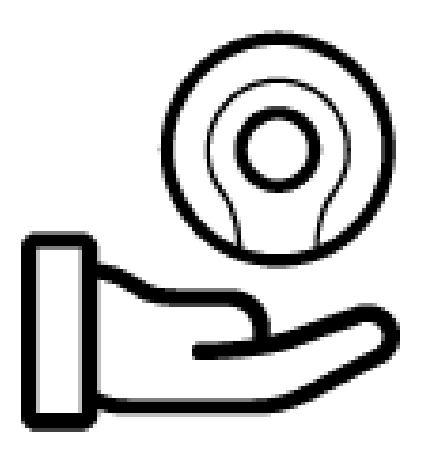

You can use this report to prove that someone has received a specific identification medium and instruction from you.

You can thus only export this report specifically for one selected identification medium at a time.

You as a locking system operator can thus record the TID and protect yourself. Signature fields are provided on the report for this purpose.

The report contains the following data:

- **II** Name of the person who received the identification medium
- **T** The issued identification medium's serial number
- **The locking system administrator's telephone number (source: AX** Manager settings; see [Personalising reports and exports \[](#page-443-0) $\triangleright$  [444\]](#page-443-0))
- **T** The locking system administrator's email address (source: AX Manager settings, see [Personalising reports and exports \[](#page-443-0) $\triangleright$  [444\]](#page-443-0))
- **T** The locking system administrator's address
- $\blacksquare$  Date when the report was created
- $\blacksquare$  Optional: scheduled return date
- $\blacksquare$  Optional: authorisations (including areas)
- 1. Click on the orange  $AXM$  icon  $\equiv$   $AXM$ .
	- $\rightarrow$  AXM bar opens.

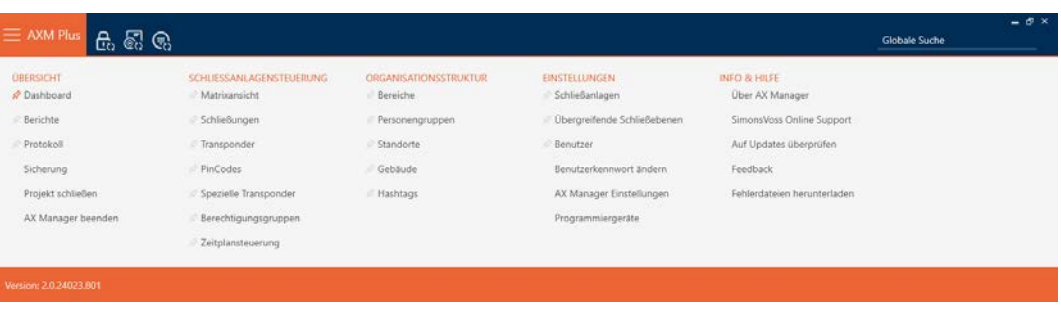

- 2. Select the Transponder entry in the | LOCKING SYSTEM CONTROL | group.
	- $\rightarrow$  The AXM bar will close.
	- $\rightarrow$  The [Transponder] tab will open.
- 3. Make changes if necessary in the drop-down menu which contains the desired identification medium in the top right-hand corner of the locking system.
- 4. Use  $\sqrt{ }$  to sort/filter the displayed entries if required (see [Sorting and fil](#page-42-0)tering  $[$  [43\]](#page-42-0)).
- 5. Select the identification medium you wish to display.

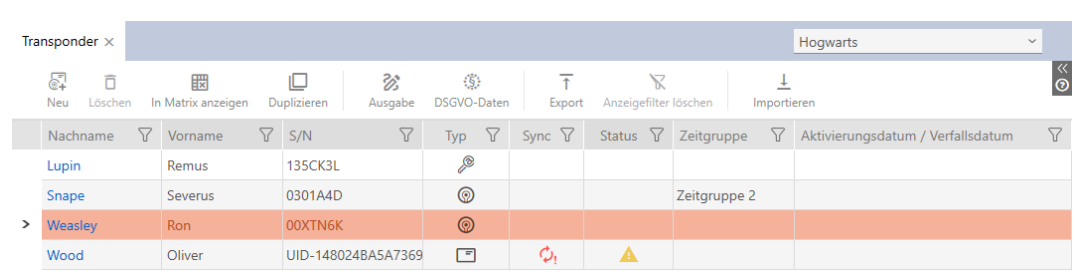

 $\rightarrow$  The highlighted row is shown in orange.

- 6. Click on the Issue Transponder button  $\frac{1}{2}$ .
	- $\rightarrow$  The "Transponder handover" window will open.
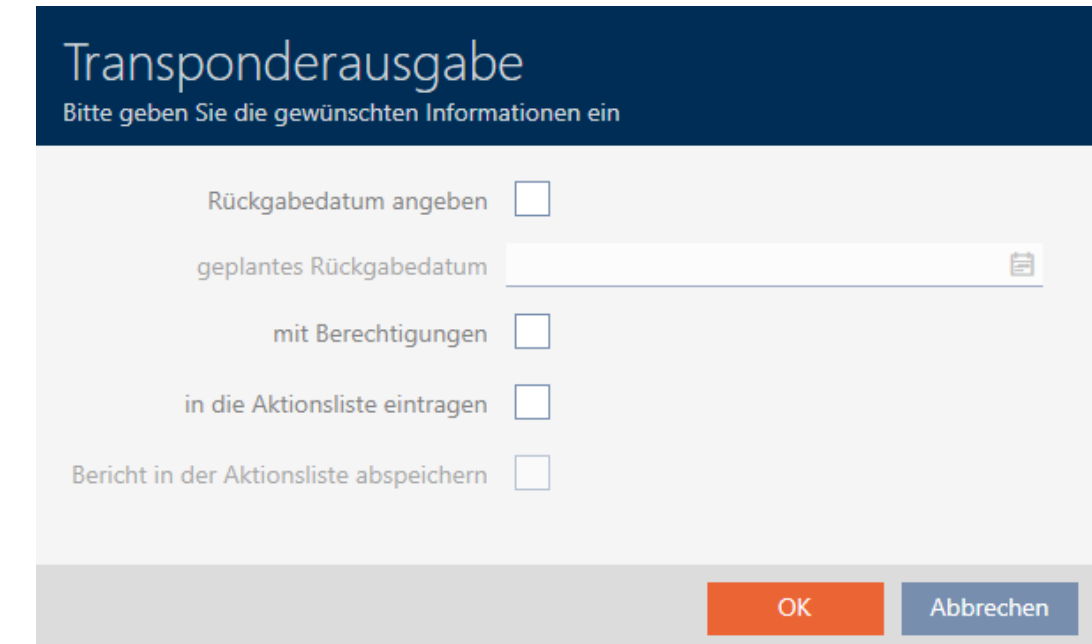

- 7. If you want to include a possibly predetermined return date, select the  $\triangledown$  Specify return date checkbox and select the return date by clicking on the  $\blacksquare$  calendar.
- 8. If you also want to include any existing authorisations, select the  $\blacksquare$ With authorisations checkbox.
- 9. If you also want to enter the issuing of the identification medium in its action list, select the  $\blacksquare$  Enter in the Actions list checkbox and use the  $\triangledown$  Save report in the Actions list checkbox to also save the correspond-ing medium in the action list if necessary (also see [Planning and track](#page-172-0)[ing identification medium management tasks \[](#page-172-0)> [173\]](#page-172-0) for the action list).
- 10. Click on the OK button.
	- 9 "Transponder handover" window closes.
	- $\rightarrow$  The Explorer window will open.
- 11. Save the PDF file to a directory of your choice.
	- $\rightarrow$  Issue report for the selected identification medium is exported as a PDF file (DIN A4).

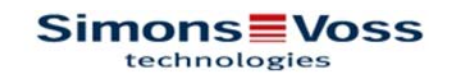

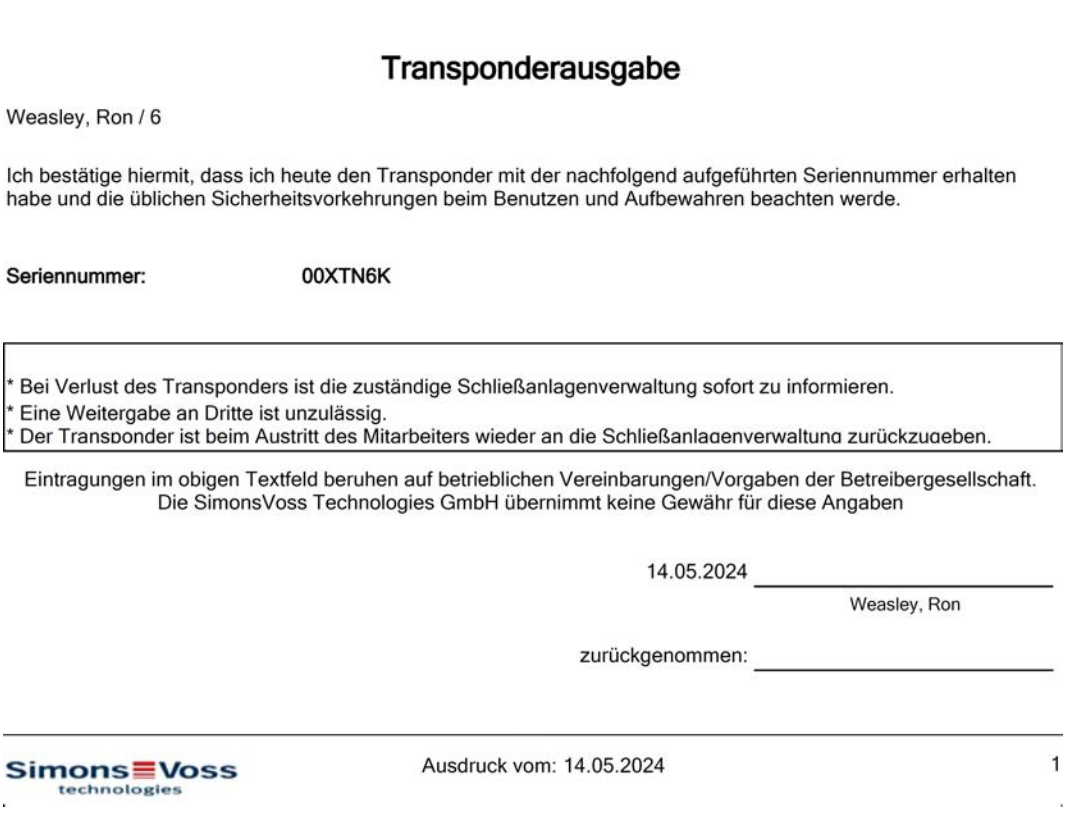

You have the option to personalise reports (see [Personalising reports and](#page-443-0) exports  $[444]$  $[444]$ .

You can also enter the issue date directly in the action list for the identification medium concerned (see [Note card/transponder issue date](#page-173-0)  $[174].$  $[174].$  $[174].$ 

#### 21.8.2 Exporting the data protection report (GDPR)

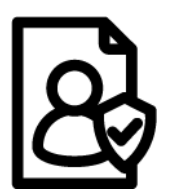

The data protection report (=GDPR report) informs you which personal data relating to a person is stored in AXM Plus. You can export this report to multiple people at the same time. A separate PDF file is exported for each person.

The report can be confirmed with the existing signature field.

It consists of the following sections:

#### Person details

### **Personendetails**

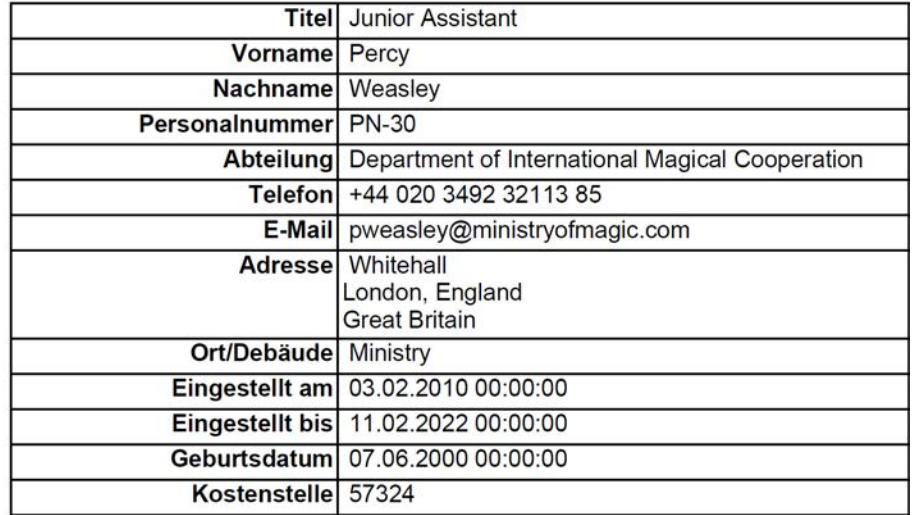

This section contains the stored personal data.

- **H** First name
- **H** Last name
- **:** Personnel number
- **:** Telephone
- **::** E-Mail
- **H** Address

Entries that are empty in AXM Plus are automatically hidden in the report.

#### Person History

#### Personenhistorie

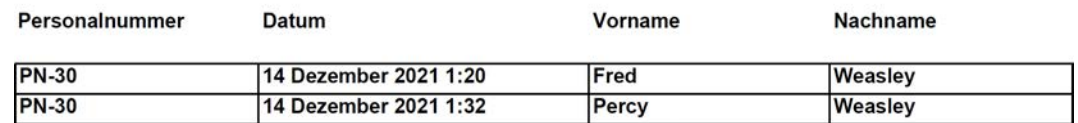

This section logs the changes to the following data:

- **H** First name
- **H** Last name
- **:** Personnel number

### Protocol

#### Protokoll

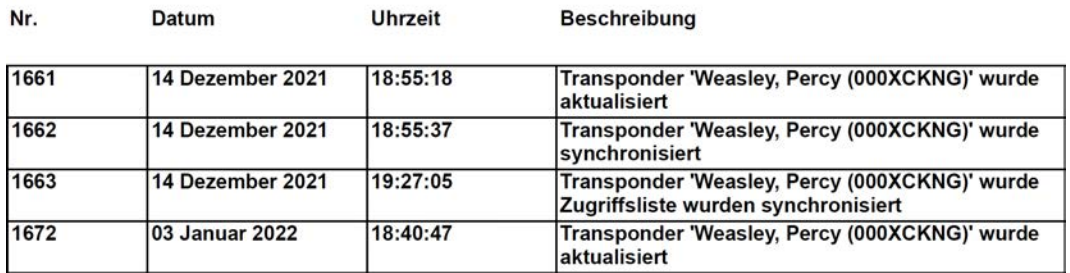

This section is a change log. All entries in the database relating to this person or their identification medium are displayed here (also see [Tracking](#page-498-0) [activities in the database \(log\) \[](#page-498-0) $\triangleright$  [499\]](#page-498-0)).

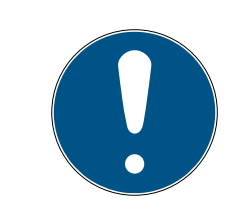

### **NOTE**

#### Exporting user-defined fields

You can also create user-defined fields for Person details (see [Personal](#page-447-0)ising properties for person details  $[448]$  $[448]$ . These are then exported too.

- 1. Click on the orange  $AXM$  icon  $\equiv$   $AXM$ .
	- $\rightarrow$  AXM bar opens.

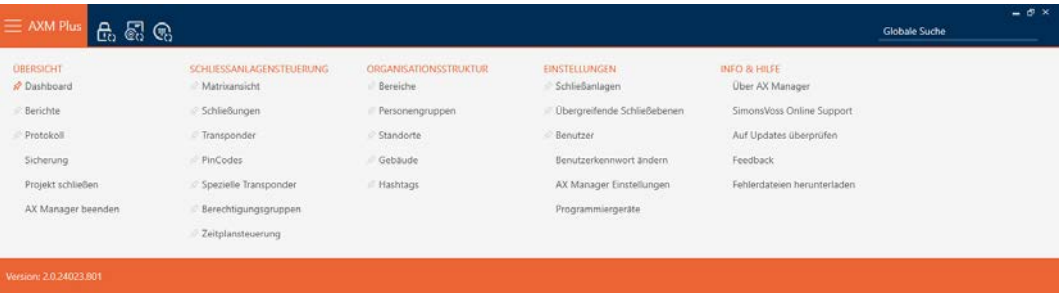

2. Select the Transponder entry in the | LOCKING SYSTEM CONTROL | group.

SCHLIESSANLAGENSTEUERUNG

- **√** Matrixansicht
- Schließungen
- Transponder
- PinCodes
- Spezielle Transponder
- Rerechtigungsgruppen
- Reitplansteuerung
	- $\rightarrow$  The AXM bar will close.
	- $\rightarrow$  The [Transponder] tab will open.
- 3. Make changes if necessary in the drop-down menu which contains the desired identification medium in the top right-hand corner of the locking system.
- 4. Highlight one or more identification media whose data protection reports you wish to export.
	- $\rightarrow$  Highlighted rows are shown in orange.

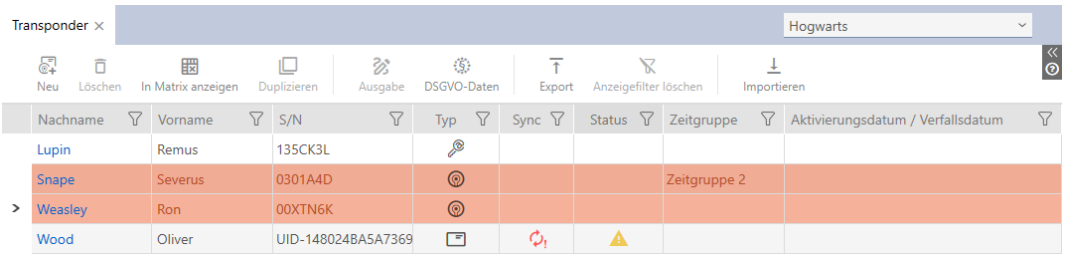

- 5. Click on the GDPR data button  $\ddot{\mathbf{s}}$ .
	- $\rightarrow$  The Explorer window will open.
- 6. Save the report to a directory of your choice.
	- $\rightarrow$  Data protection report is exported as a PDF (DIN A4).
	- $\rightarrow$  If you have highlighted multiple identification media, the Explorer window will open again immediately and you can save the next report.

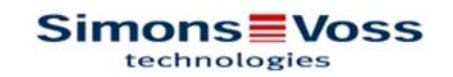

## **DSGVO-Bericht**

#### Personendetails

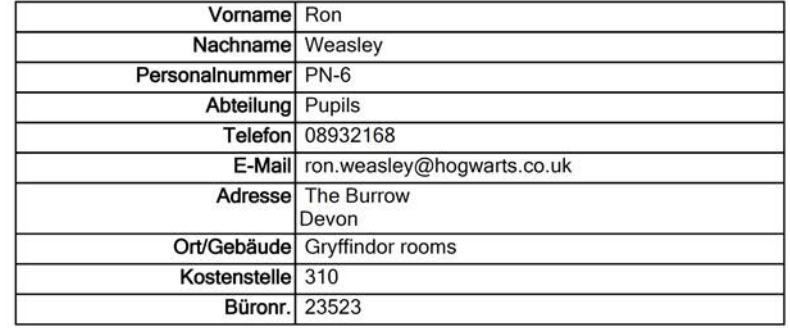

#### Personenhistorie

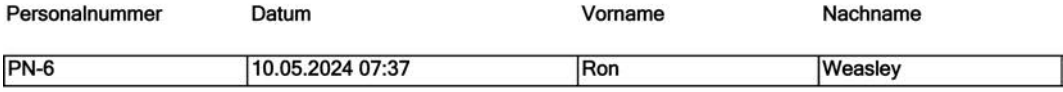

#### Protokoll

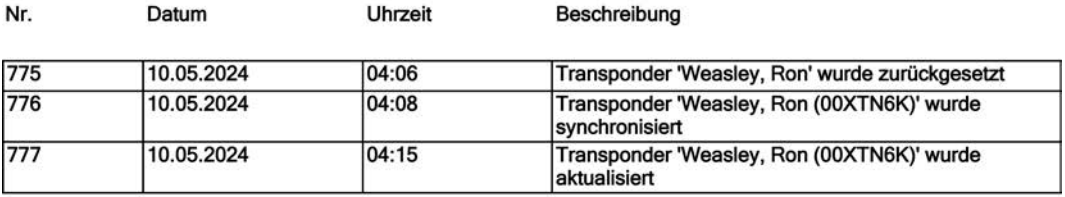

14.05.2024

Simons Voss

Ausdruck vom: 14.05.2024

1

You have the option to personalise reports (see [Personalising reports and](#page-443-0) exports  $[444].$  $[444].$  $[444].$ 

See [Information on data protection \[](#page-13-0) $\blacktriangleright$  [14\]](#page-13-0) for further general information on data protection in System 3060.

## 22. Background knowledge and explanations

## 22.1 Identification media, locking devices and the locking plan

## <span id="page-510-0"></span>Using identification media

The collective term identification medium refers to all components with which a person can identify themselves on a locking device. This primarily includes:

- **H** Transponder
- **II** Cards (smart card)
- $\blacksquare$  Tags (smart tag)
- **PIN code keypad**
- **H** AX2Go app on smartphone

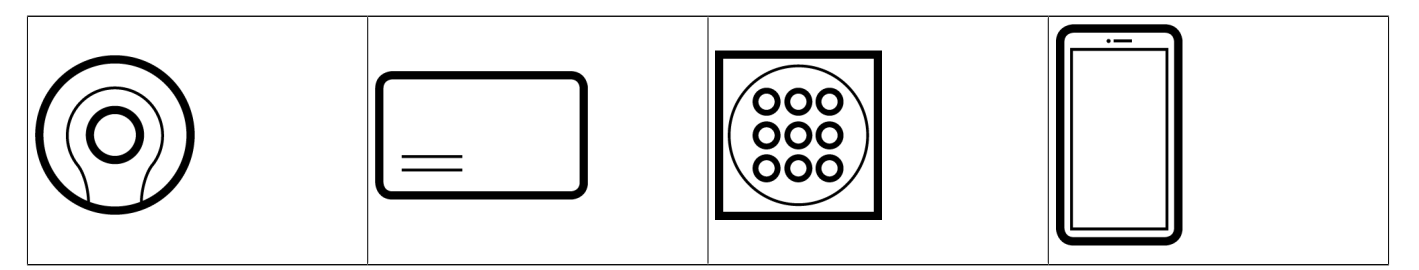

Identification media can communicate using the following technologies:

- **H** Active technology (25 kHz)
- **Passive technology (RFID, 13.56 MHz)**
- **Bluetooth Low Energy (BLE, 2.4 GHz)**
- Active identification media (= transponders, PIN code keypad 3068) have a battery and can start communicating with a locking device themselves (actively).
- Passive identification media (= cards, tags) do not have a battery and must be powered by the locking device via an induction field. Only then can you communicate with the locking device.
- **II** Identification media with BLE  $(=$  PIN code keypad AX and AX2Go) have a battery like active identification media, but communicate with the locking device via BLE.

Each technology offers advantages, depending on its specific use.

Your cards and transponders have two numbers that are important:

- Serial number (permanently stored in the identification medium and imported during synchronisation)
- **T** TID (flexibly assigned by AXM Plus and written on the identification medium during synchronisation)

The serial number is a unique number for each identification medium while the TID is only unique in your locking system.

The database establishes a link between the imported serial number and the TID (transponder ID) during synchronisation. This means that AXM Plus knows which serial number and which TID belong together.

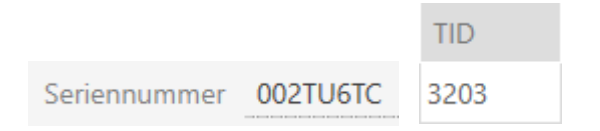

However, this link is confined to AXM Plus and is not written onto identification media or locking devices. A locking device uses the TID (and not the serial number) to check whether an identification medium is authorised or not.

Passive identification media have physical limitations when put to use (see [Cards and locking device IDs \[](#page-550-0) $\triangleright$  [551\]](#page-550-0)).

## About locking devices

The collective term "locking devices" refers to all components which are "activated" with an identification medium. Locking devices are usually installed in or on a door (except SmartRelay). Locking devices primarily include:

- **L** Locking cylinders
- SmartHandles
- **::** SmartRelays
- **::** SmartLocker

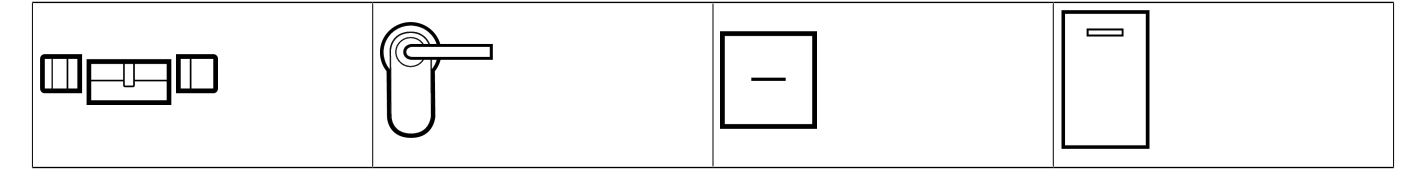

Locking devices can also communicate with identification media using different technologies:

- **H** Active
- **H** Passive
- **H** BLE

It is important that the technologies used match. A passive locking device can normally only be opened with a passive identification medium, but not an active one.

Like an identification medium, each locking device has two important numbers:

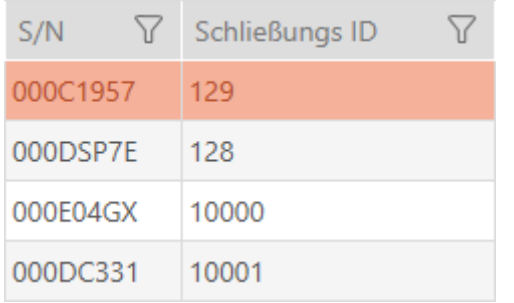

- **B** Serial number (permanently stored in the locking device; imported during synchronisation)
- **L** Lock ID (LID for short; flexibly assigned by AXM Plus and written onto the locking device during synchronisation)

The database establishes a link between the imported serial number and the LID in the database during synchronisation. This means that AXM Plus knows which serial number and which LID belong together. However, this link is confined to AXM Plus and is not written onto identification media or locking devices. A locking device uses the TID (and not the serial number) to check whether an identification medium is authorised or not.

Normally, you don't need to concern yourself with the TID and LID as your AXM Plus does everything in the background.

### About the locking plan

Put very simply, the matrix is mapped and saved to the locking plan. Among other things, it contains the authorisations. Thanks to the locking plan, locking devices and identification media know who is authorised to use either.

## 22.1.1 PIN Code G1 vs. PIN Code AX

The AXM Plus offers you two different PIN code keypads:

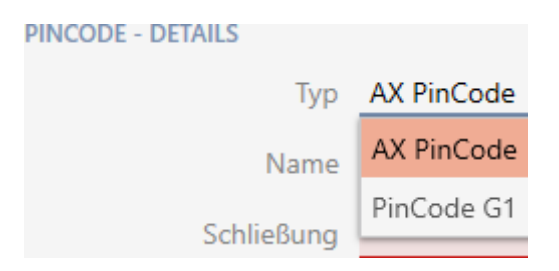

- **PIN code keypad 3068**
- **PIN code keypad AX**

These two PIN code keypads are almost identical on the outside. You can recognise the PIN code keypad AX by a Bluetooth symbol:

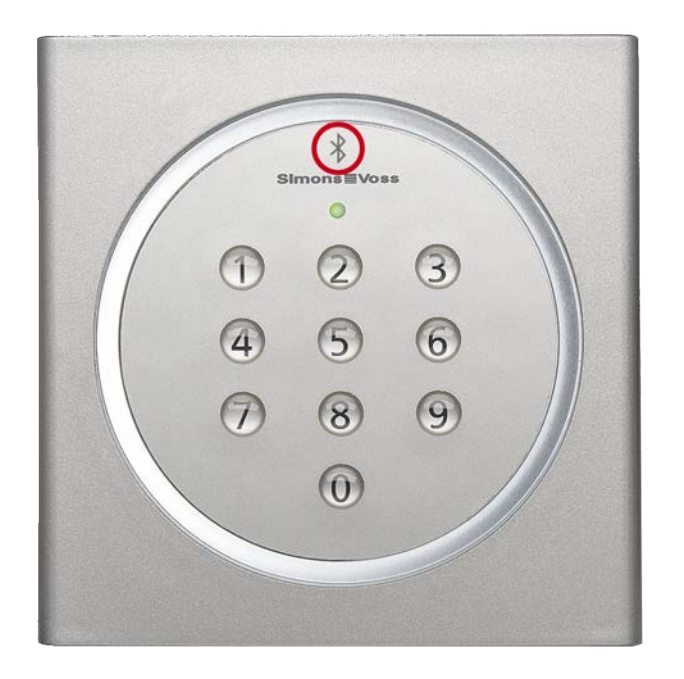

However, the programming and the interface used are different:

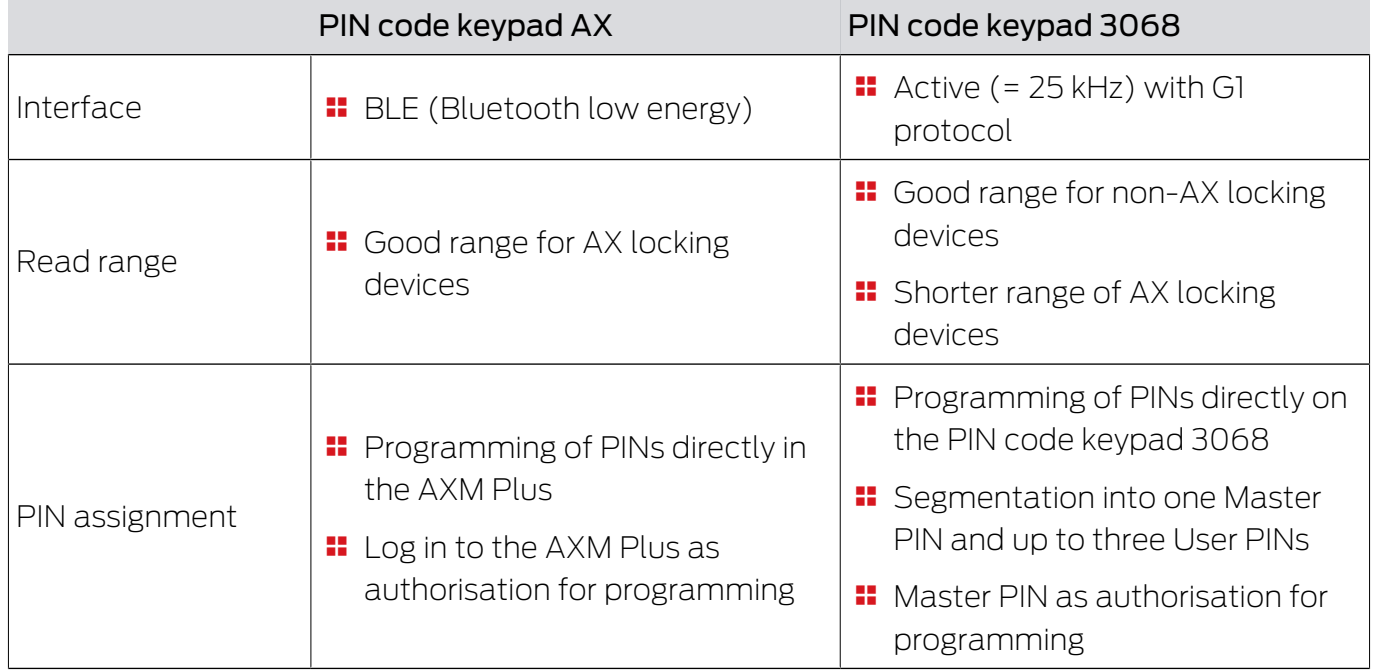

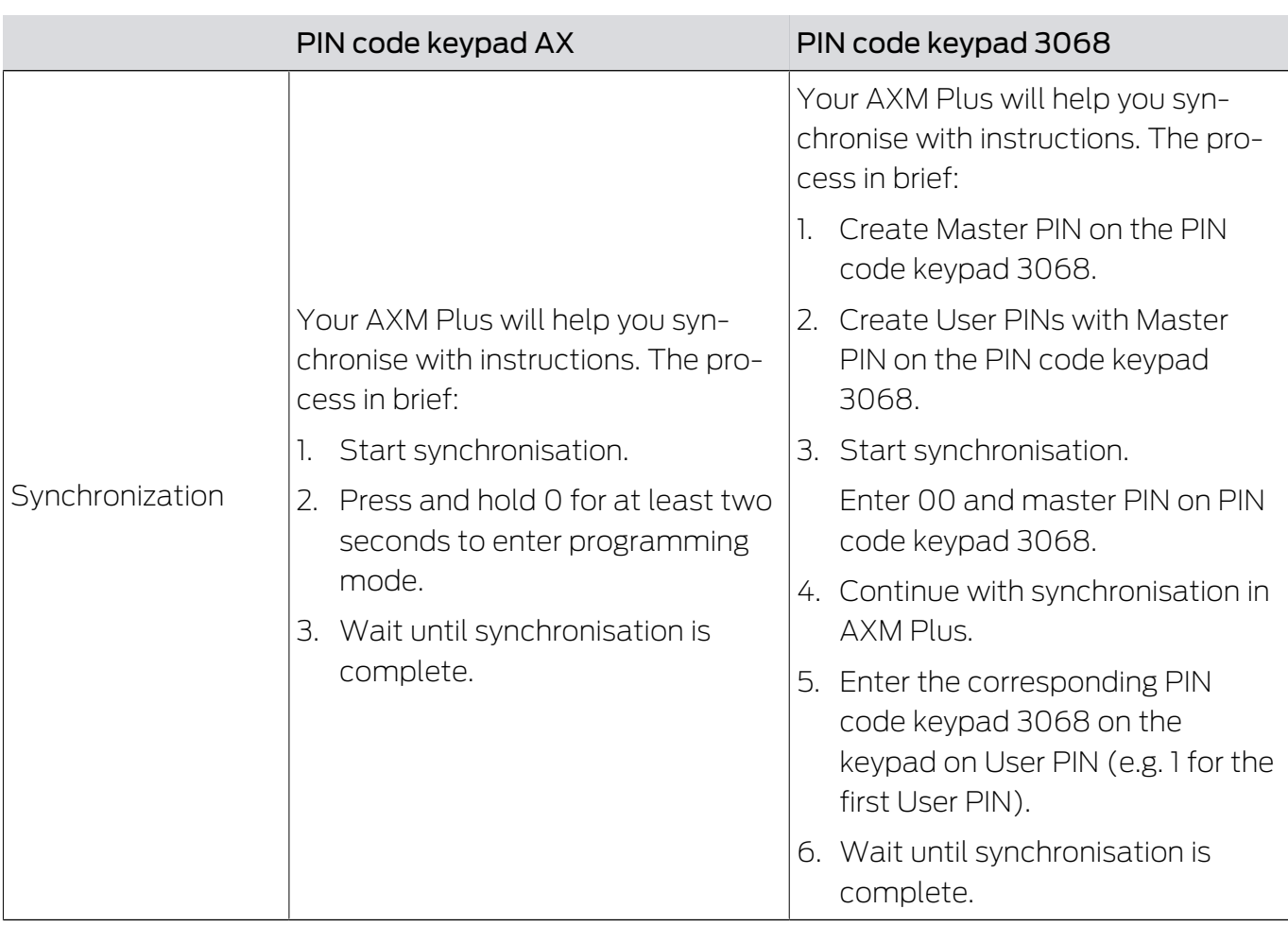

### Behaviour during initial synchronisation, additional PINs and authorisation changes

A significant difference between the PIN code keypad AX and the PIN code keypad 3068 is also the behaviour during the first synchronisation and in the event of authorisation changes.

This difference is due to the different communication between the two PIN code keypads and the locking device:

- **PIN** code keypad AX: uses a permanently assigned BLE channel to send information to the locking device.
	- Such information could be, for example, "Entered PIN authorised".
- **PIN** code keypad 3068: uses the G1 protocol and a separate G1 ID for each PIN.

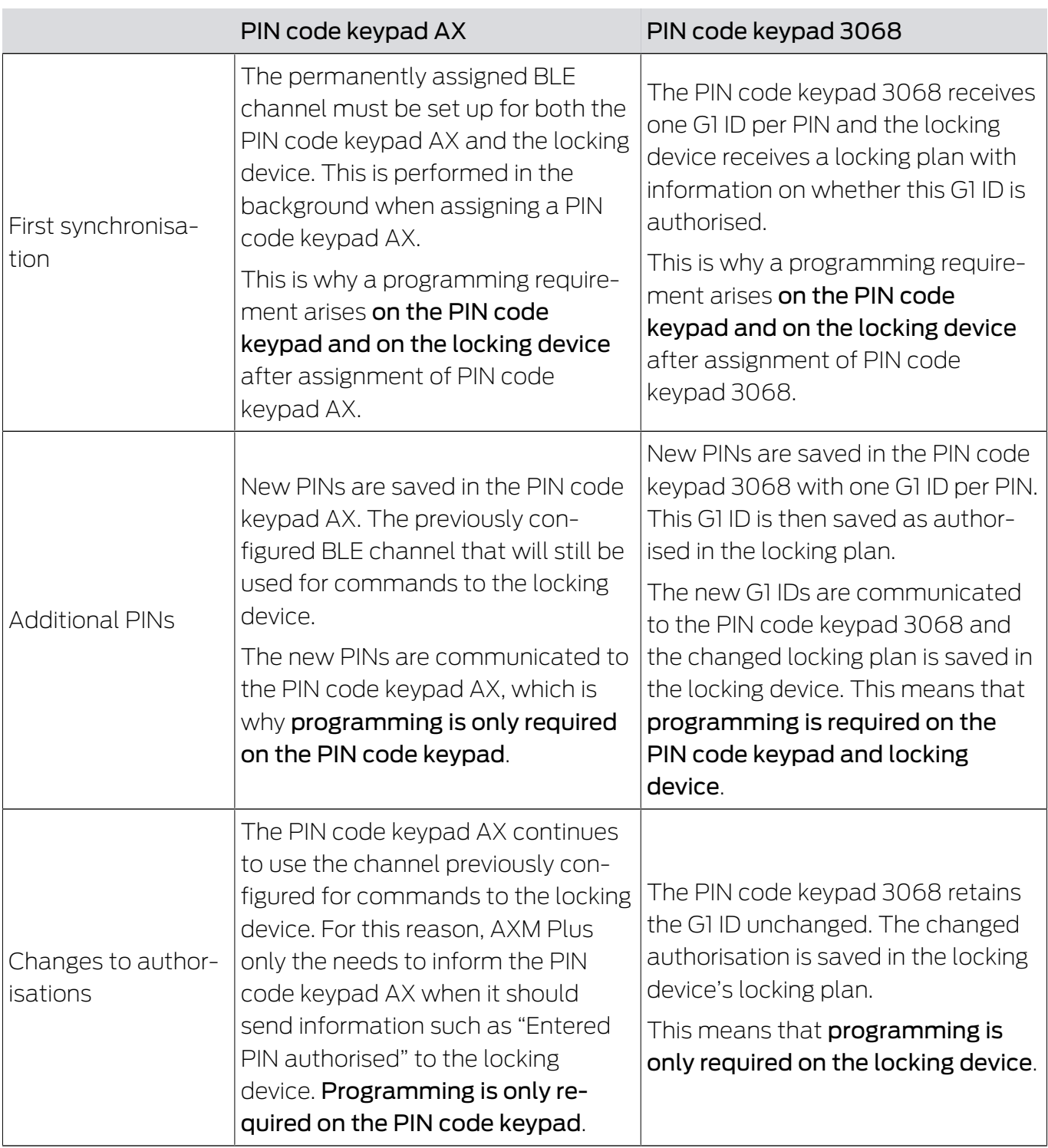

## 22.1.2 AX2Go

## 22.1.2.1 General information

AX2Go is a mobile key for opening SimonsVoss digital locking components using Bluetooth Low Energy (BLE). Bluetooth Low Energy is a wireless standard that is used to establish a Bluetooth connection, including when transmission power and power consumption are low.

If locking authorisations are stored in the app, the smartphone can be used like an access card or transponder. It's this easy: unlock your smartphone, touch the locking device with it and open the door. The AX2Go app runs in the background and does not need to be launched to open the door.

## Functions

- Up to 5 different locking systems (AX2Go key) on one smartphone
- **T** Transfer key authorisations via email, SMS or QR code from AX Manager (management software)
- Easy to set up, meaning the app is ready to use in less than a minute
- $\blacksquare$  Clearly visible access status and quick solution assistance
- **II** No registration or verification required
- 22.1.2.2 Synchronisation of AX2Go keys via the cloud

<span id="page-516-0"></span>You distribute changes such as authorisations, time, etc. to your AX2Go users conveniently via a cloud connection.

The SimonsVoss cloud **transfers** data from your AXM Plus to the AX2Go without data being stored in the SimonsVoss cloud (tunnel; no dormant customer data).

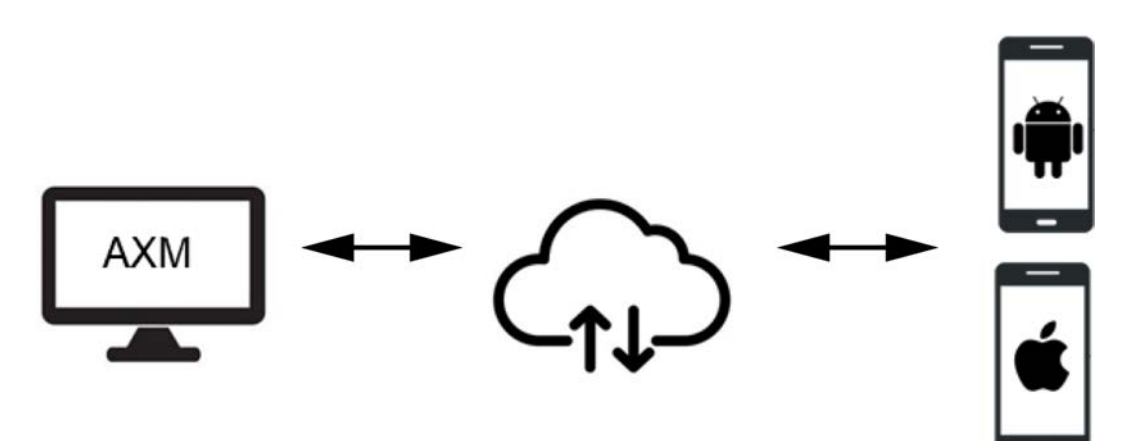

The AX2Go uses a direct connection via Bluetooth Low Energy (=BLE channel). The locking device firmware must be version 1.1.1148 or higher to use this BLE channel. You can update the firmware yourself with a simplified patch tool provided for this purpose (except for directly networked locking devices = WaveNet).

## Data transfer

A AX2Go key is basically a virtual G2 transponder on a smartphone. As with a normal G2 identification medium, you can also choose in this case whether you would prefer to synchronise the locking device or the AX2Go

key. Thanks to the cloud connection, however, your AXM Plus is virtually directly connected to the AX2Go keys and transfers authorisation changes, for example, almost immediately using a service running in the background.

Less prioritised data (e.g. changes to the locking system administrator's contact details) are also transferred automatically via the cloud, but not immediately:

- $\blacksquare$  During the AXM service's next push cycle (twice daily) or
- **T** Together with higher-priority data (e.g. an authorisation change)

As AXM Plus - similar to LSM Basic Online - is a local installation, the AXM service only runs when you have started the computer. The AXM Plus itself does not need to be open for this service.

### Prerequisites for using the cloud services

- Connection between your AXM Plus and your SimonsVoss ID (see Checking the connection between database and cloud  $\lceil \blacktriangleright 431 \rceil$ )
- $\blacksquare$  Valid registration with Service fee licence (see Registration  $\lceil \blacktriangleright 29 \rceil$ )

### 22.1.2.3 Time budget in AX2Go

A smartphone could be set to flight mode and thus the connection to the AXM service could be intentionally interrupted. In this case, an authorisation change (in particular also blocking the AX2Go key) would never reach the AX2Go.

"Offline time budget (in days)" forces all AX2Go users to allow a connection between the AX2Go and AXM service on a regular basis. The smartphone user does not need to take action themselves. This prevents flight mode from being misused and inadvertently use a permission permanently.

This Offline time budget (in days) differs from the time budget in a virtual network (see [Time budget \(AX2Go and virtual network\) \[](#page-538-0)[}](#page-538-0) [539\]](#page-538-0) for details).

### 22.1.2.4 Security

### Can data be manipulated or copied?

No. In addition to the components already mentioned, we also use random number series (what are known as counters), which are attached to each data package once during each transfer. Subsequent transmission with manipulated or copied data will feature the wrong counter and the data is unusable.

Each component represents a high level of security and thus protects our data reliably, sustainably and redundantly.

### How do I make sure that the person I invited actually gets the AX2Go key? What happens if the email is intercepted or forwarded unnoticed?

To eliminate the risk of intercepted emails, it is advisable to send the invitation link from the AXM administration software via an end-to-end encrypted communication channel such as an encrypted email. To do this, select the invitation type "QR code" and copy the generated dynamic link into your email program.

You can also send the invitation without authorisations for the time being and only add them at a later stage (when you know that the right user has received the invitation) via group or individual authorisations.

### 22.1.3 Special identification media and their functions

There are identification media with special functions in System 3060. These identification media only have one special function, i.e. a battery replacement transponder cannot simultaneously become an activation transponder, for example.

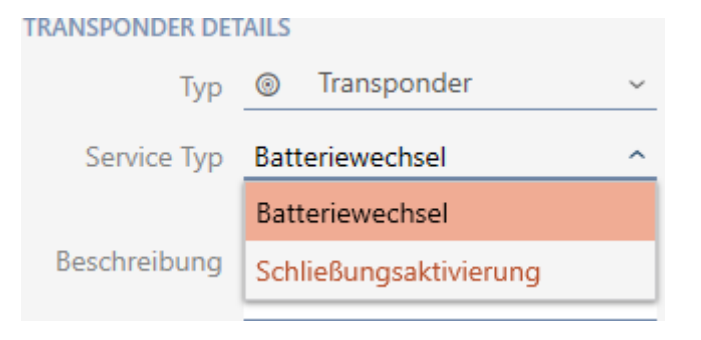

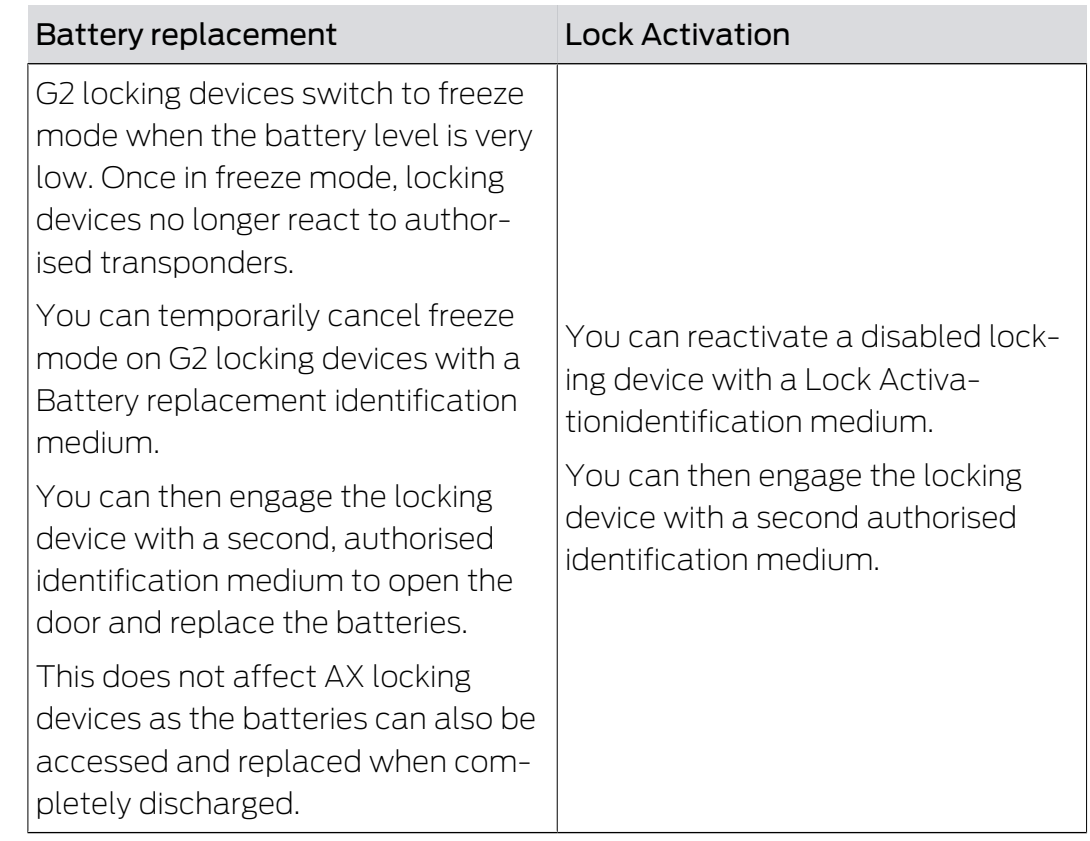

## 22.2 Locking systems

A locking system is a contiguous structure consisting of:

- **L** Locking plan
- $\blacksquare$  Organisational components

### Locking plan

Locking devices, identification media and authorisations are saved in the locking plan (also see [Identification media, locking devices and the locking](#page-510-0) [plan \[](#page-510-0) $\triangleright$  [511\]](#page-510-0)).

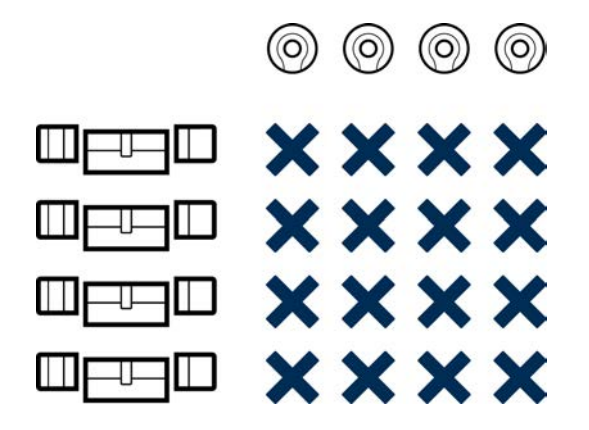

The locking plan becomes a locking system with further organisational components:

 $H$  [Areas \[](#page-546-0) $\triangleright$  [547\]](#page-546-0)

- $\blacksquare$  [Person groups \[](#page-542-0) $\triangleright$  [543\]](#page-542-0)
- H [Authorisation groups \[](#page-541-0) $\triangleright$  [542\]](#page-541-0)
- **[Time groups and schedules \[](#page-526-0)> [527\]](#page-526-0)**
- **■** [Time switchovers \[](#page-530-0)▶ [531\]](#page-530-0)
- $\blacksquare$  [Hashtags \[](#page-547-0) $\triangleright$  [548\]](#page-547-0)

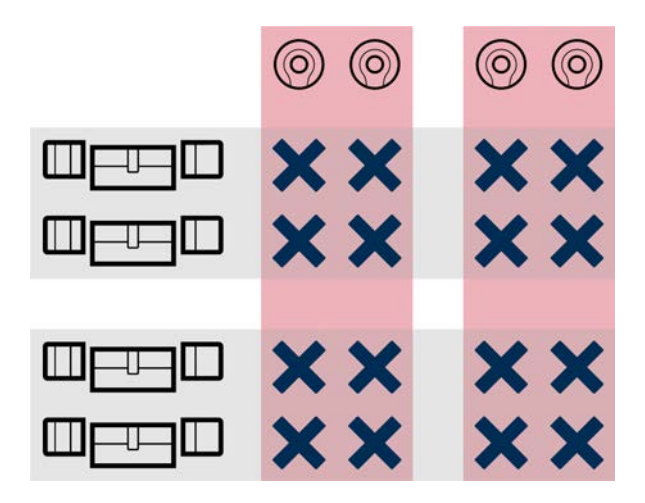

### A number of locking systems in the same project

At times it may make sense to work with more than one locking system. You might wish to manage two companies in the same building in your AXM Plus and want a stricter separation on a organisational level.

In this case, you can set up an own locking system for the second company. This will give you better separation between the two companies.

You can even use the same identification medium in several locking systems (see [Use identification media in multiple locking systems \[](#page-197-0) $\triangleright$  [198\]](#page-197-0)). As a basic rule, several locking systems are possible depending on the identification medium. The locking systems are completely independent of each other and do not have an influence on one another.

One transponder to rule them all:

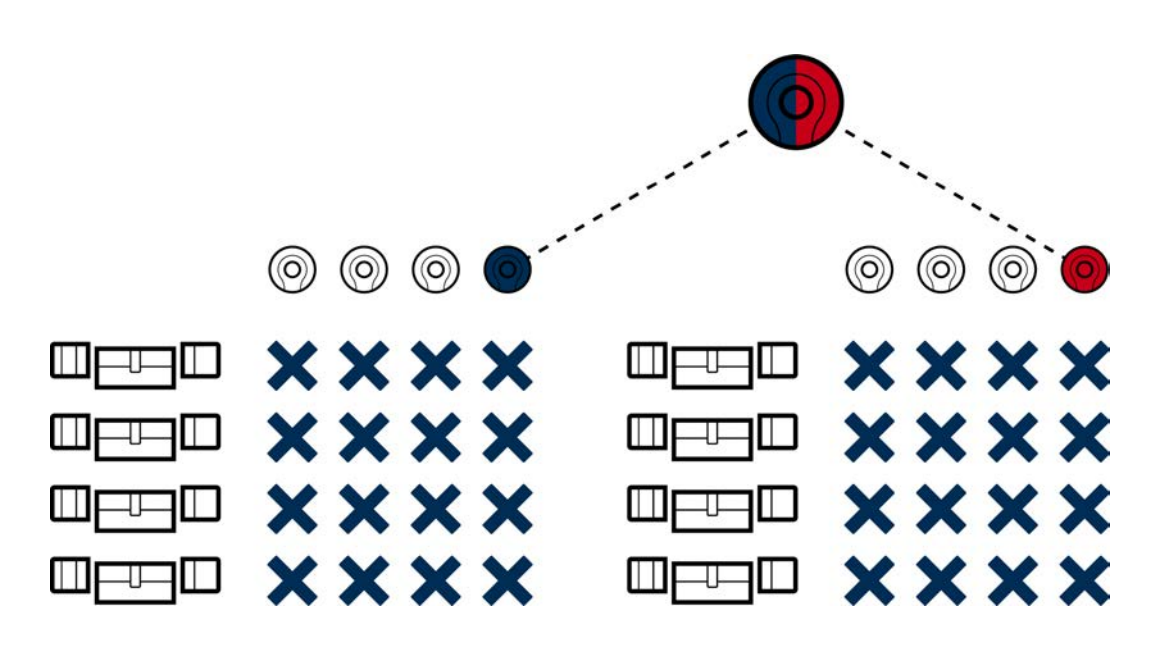

## 22.3 Common locking levels

Common locking levels allow you to authorise identification media on locking devices from many different locking systems.

### Advantage

For example, you may have an industrial site that consists of multiple parts with many buildings. A fire service key tube with a fire service transponder needs to be left at the main gate for the fire service. You also want to manage the individual parts with your own locking system. If you then have too many locking systems, you will no longer be able to write them all on the fire service transponder.

The concept of the common locking levels helps you in such a case.

#### Function

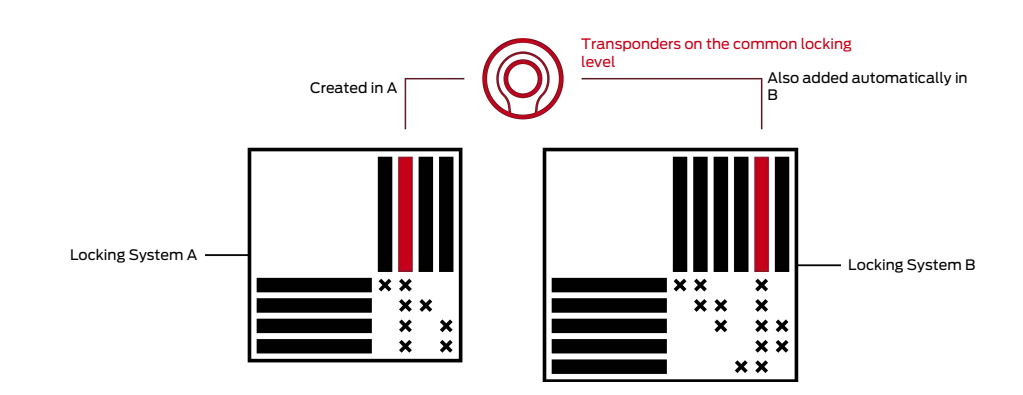

First, create your locking systems with identification media and locking devices as usual.

Then create a common locking level, e.g. a red one. You then assign locking systems to this common locking level.

You create a transponder in one of these locking systems and activate the common locking level for this transponder. This means that the AXM Plus creates the transponder in all locking systems that you have assigned to this common locking level.

You then assign your authorisations within the locking system concerned as usual.

## Requirements and notes

 $\blacksquare$  Multiple colours are available for the common locking levels: Red, Blue and Green.

SimonsVoss recommends using the red common locking level for emergency purposes only (fire service, rescue services, etc.).

Transponders on the red common locking level are also able to operate disabled locking devices.

- **I** You can choose the password for the common locking level freely; it does not need to be identical to the locking system passwords.
- **Passive identification media (e.g. cards) cannot be used in a common** locking level.

## 22.4 "Engaging", "opening", "locking", etc.

Different locking device types respond differently to an authorised identification medium due to their design:

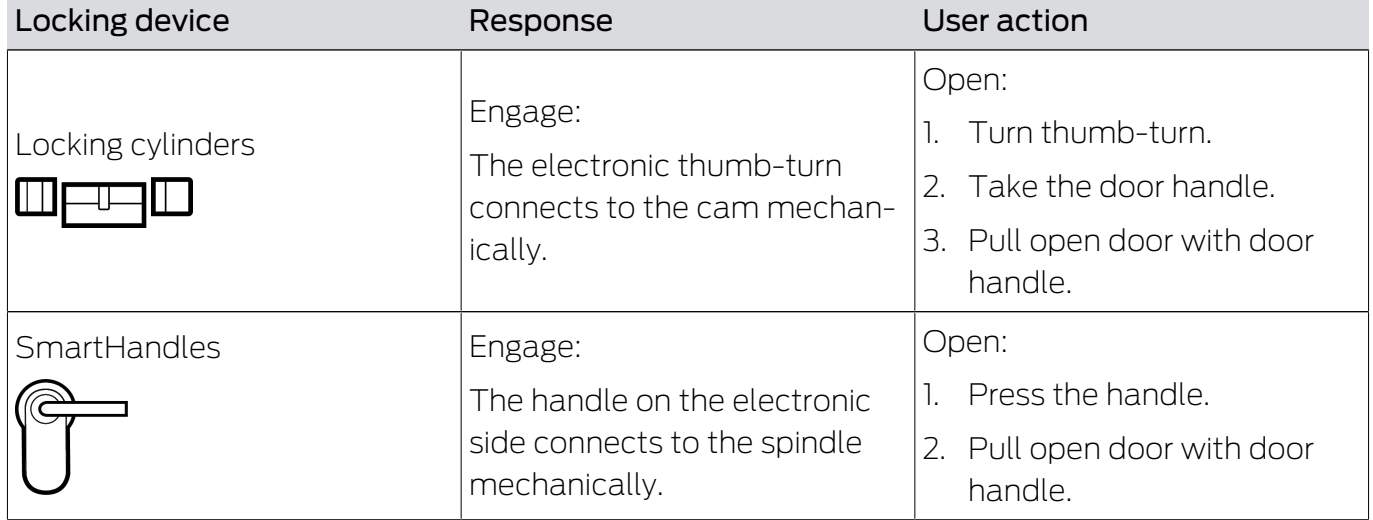

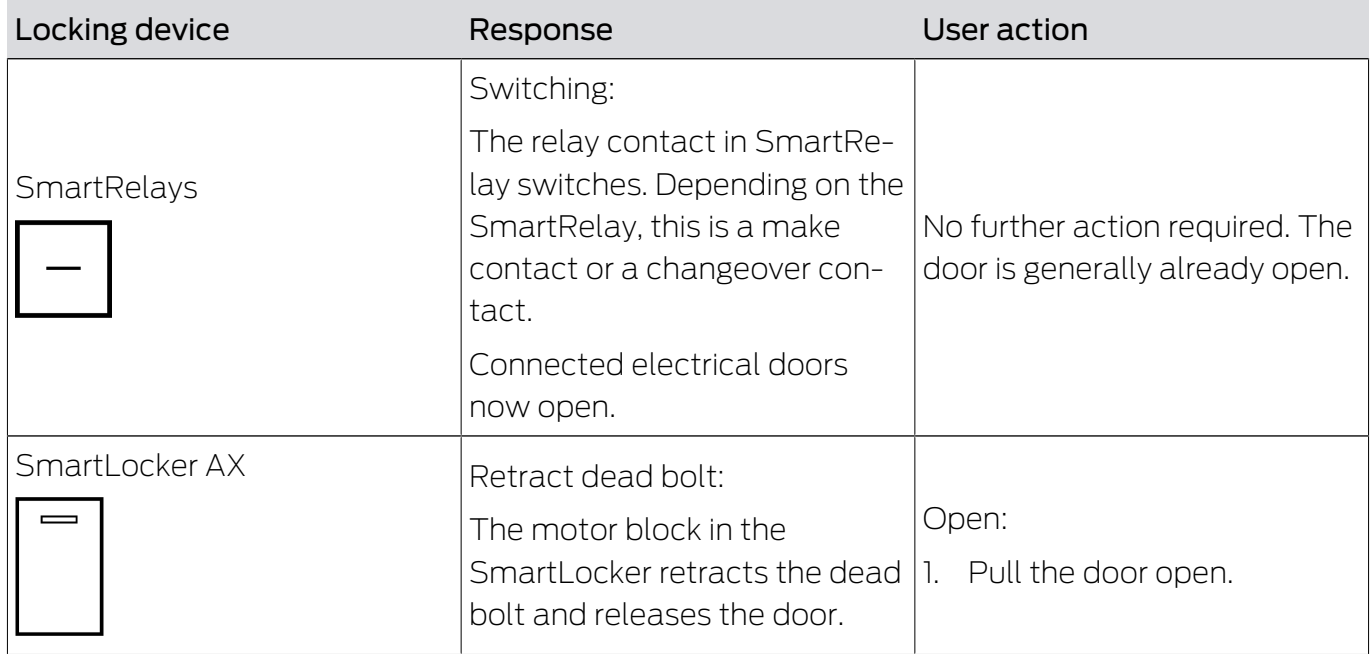

As a general rule, the following applies: No locking device except SmartRelay is able to open, close or lock a door. Action is always required from the user (e.g. turning the thumb-turn and pulling the door open). Even SmartRelay requires a connected door control unit, a connected motor or similar.

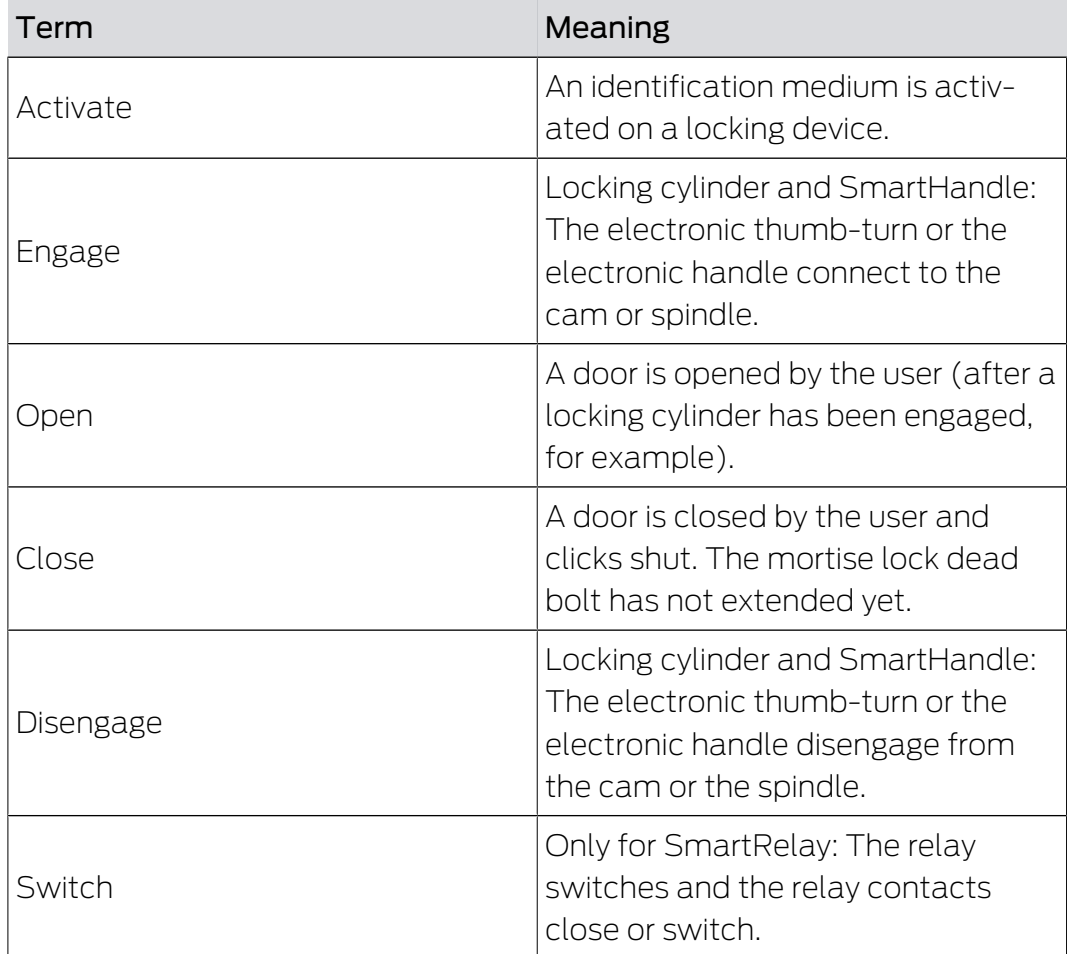

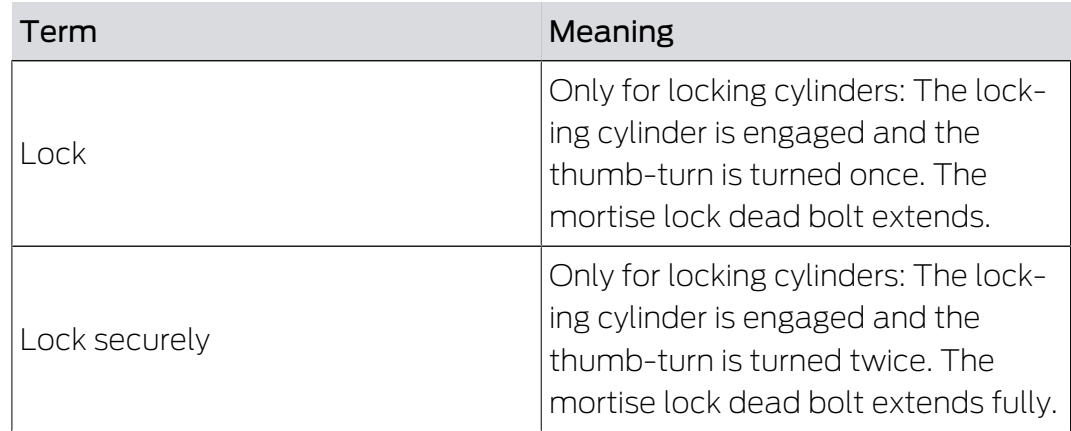

## 22.5 Synchronisation of database and actual state

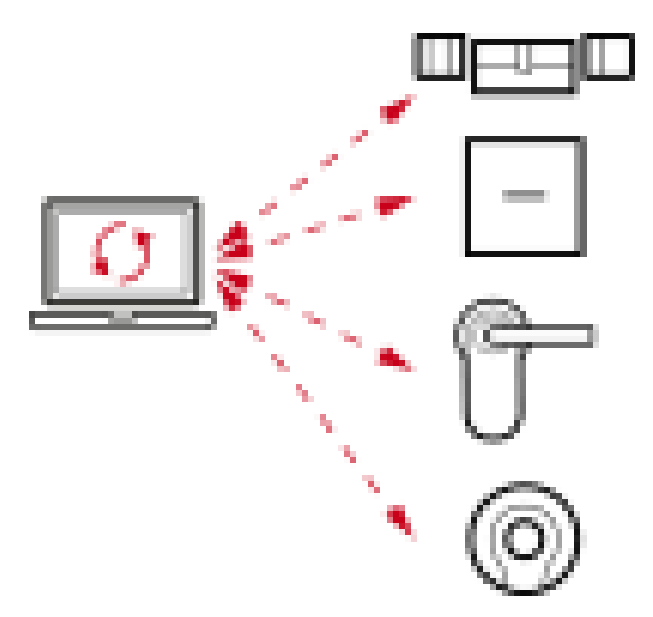

Everything you change in AXM Plus is stored in the database only (for the time being). There is no automatic connection between the database and your locking devices or identification media.

Changes only take effect after synchronisation (see [Synchronisation:](#page-396-0) [Comparison between locking plan and reality \[](#page-396-0)[}](#page-396-0) [397\]](#page-396-0)). You can see by the  $\omega$  symbol in the matrix that something has changed here since the last synchronisation and that a locking device or identification medium needs to be synchronised.

Data is transmitted in both directions during synchronisation:

- **From the database to the locking device/identification medium, e.g.** authorisation changes
- **From the locking device/identification medium to the database, e.g.** battery levels

### **IMPORTANT**

#### Changes to the locking system only take effect after synchronisation

If you edit the locking system with the AXM Plus, the changes are initially only saved to your database.

Your actual components will not know about these changes until they are synchronised.

- 1. Regularly check the components in the matrix for synchronisation requirements (see [The AXM's structure \[](#page-39-0) $\triangleright$  [40\]](#page-39-0)).
- 2. In the event of critical incidents (e.g. identification medium lost), it is particularly important to synchronise immediately after responding to the incident (see [Synchronisation: Comparison between locking plan](#page-396-0) and reality  $\lceil \blacktriangleright 397 \rceil$ .

The AX2Go is a special case due to the cloud connection; see [Synchronisation of AX2Go keys via the cloud \[](#page-516-0) $\triangleright$  [517\]](#page-516-0).

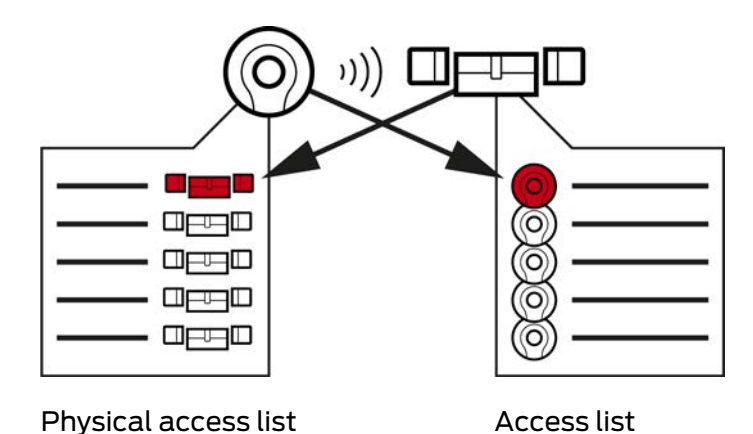

## 22.6 Access and physical access lists

If an identification medium addresses a locking device, both can log this action (the access control function is a prerequisite for the locking device).

Card configuration with an AV template is required for cards.

- **T** The locking device concerned is saved to a physical access list in the identification medium.
- **The identification medium concerned is saved to an access list in the** locking device.

Both lists can be read during synchronisation and imported into the database, for example:

- $\blacksquare$  [Synchronising the locking device \(including reading access list\) \[](#page-397-0) $\triangleright$  [398\]](#page-397-0)
- [Synchronise a card/transponder \(including importing physical access](#page-408-0) list)  $[$  [409\]](#page-408-0)

You can then view both lists:

- [Displaying and exporting a locking device's access list \[](#page-489-0)[}](#page-489-0) [490\]](#page-489-0)
- $\blacksquare$  [Displaying and exporting physical access lists for cards/transponders](#page-491-0) [\[](#page-491-0)[}](#page-491-0) [492\]](#page-491-0)

## 22.7 Event management

The time management in System 3060 is very extensive and offers a wide range of setting options. There are basically two independent time functions:

- **Restrict authorisations to specific times ([Time groups and schedules](#page-526-0)**  $[ \triangleright 527 ]$  $[ \triangleright 527 ]$
- Automatically engage locking devices ([Time switchovers \[](#page-530-0)[}](#page-530-0) [531\]](#page-530-0))

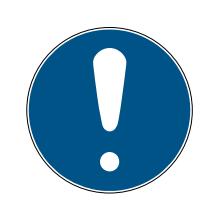

## **NOTE**

### Summertime and wintertime

The time and switchover times in the device from which synchronisation takes place are used for all time-controlled functions and saved in the locking device.

**Before synchronising, check that the date and time are set correctly.** 

## 22.7.1 Time groups and schedules

<span id="page-526-0"></span>Here you can see an example of how a schedule and time group work together:

#### Initial situation

For the sake of simplicity, let's say your sample company consists of three people:

- 1. Employee
- 2. Intern
- 3. Cleaner

Your example company also has two doors:

- 1. Main entrance
- 2. Laboratory

There are also the following important time periods in your sample company:

- **Flexitime between 7:00 to 22:00 hours**
- Core hours between 9:00 to 16:00 hours

## **E** Cleaning time between 17:00 to 19:00 on Tuesdays and Thursdays

### Considerations for time restriction to authorisations

As a responsible business owner, you consider the following:

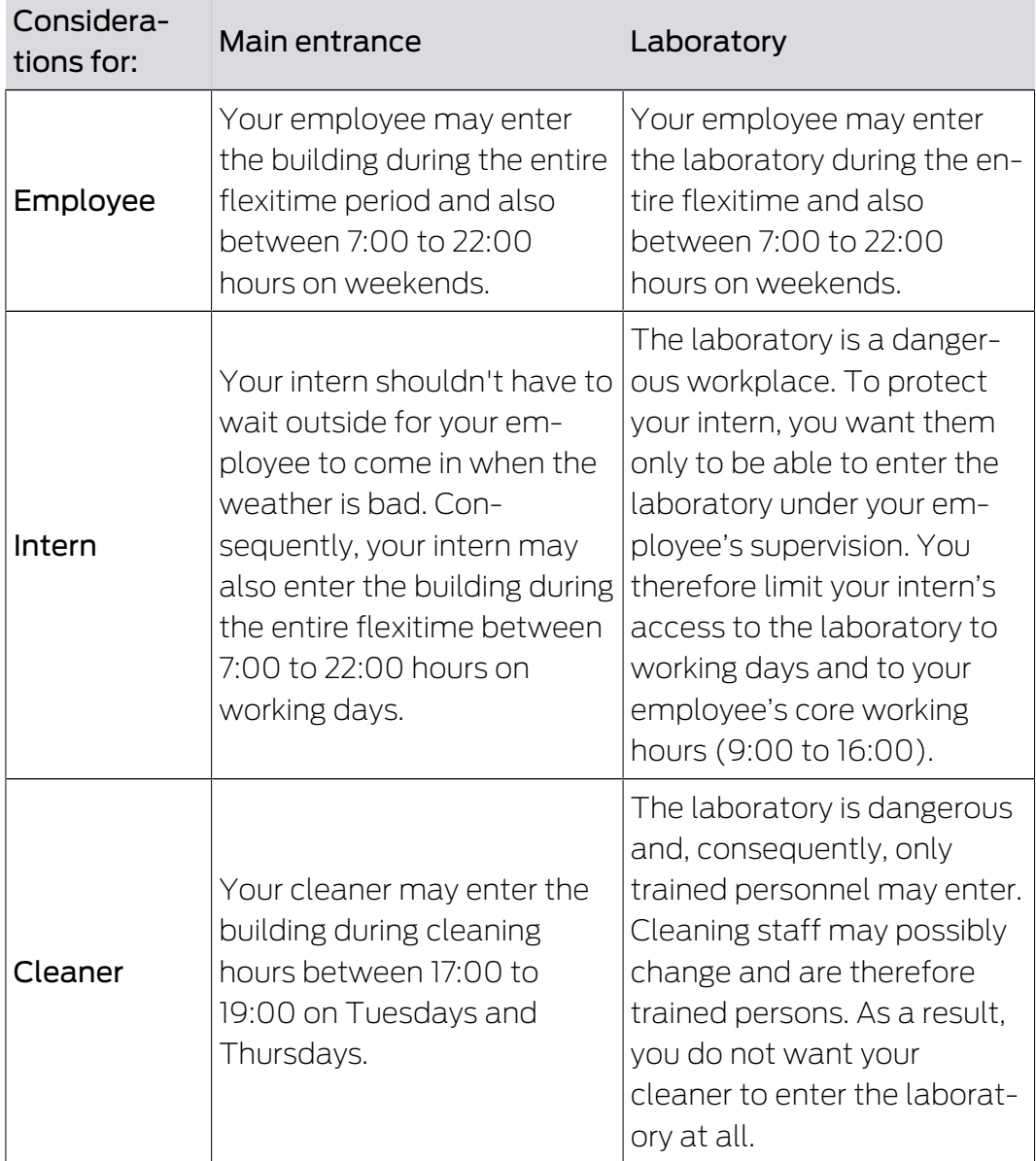

You can see that there are two doors where you wish to control authorisations with three different times. You will thus need:

- **T** Two schedules for doors or locking devices:
	- **:** "Main entrance" schedule
	- **:** "Laboratory" schedule
- **T** Three time groups for the people in the company:
	- **:** "Employee" time group
	- **:** "Intern" time group
	- **:** "Cleaner" time group

## New schedule or new time group?

**T** There is one schedule per locking device, but any number of locking devices can be assigned per schedule.

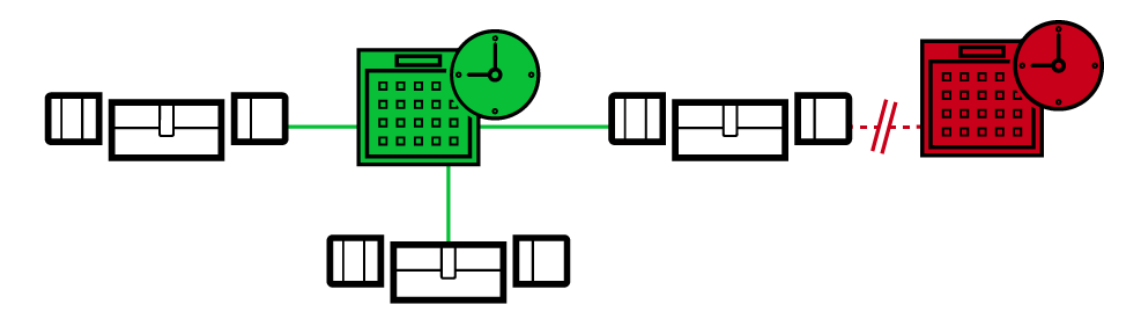

 $\blacksquare$  One time group per identification medium, but any number of identification media can be assigned per time group.

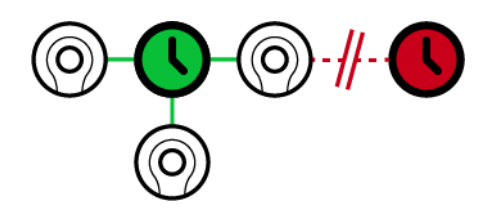

 All time groups are visible/selectable in all schedules but are set individually for each schedule. If you create and set a new time group in one schedule, the time group will also appear in all other schedules. However, it is only available there and is set as "not authorised" by default for security reasons.

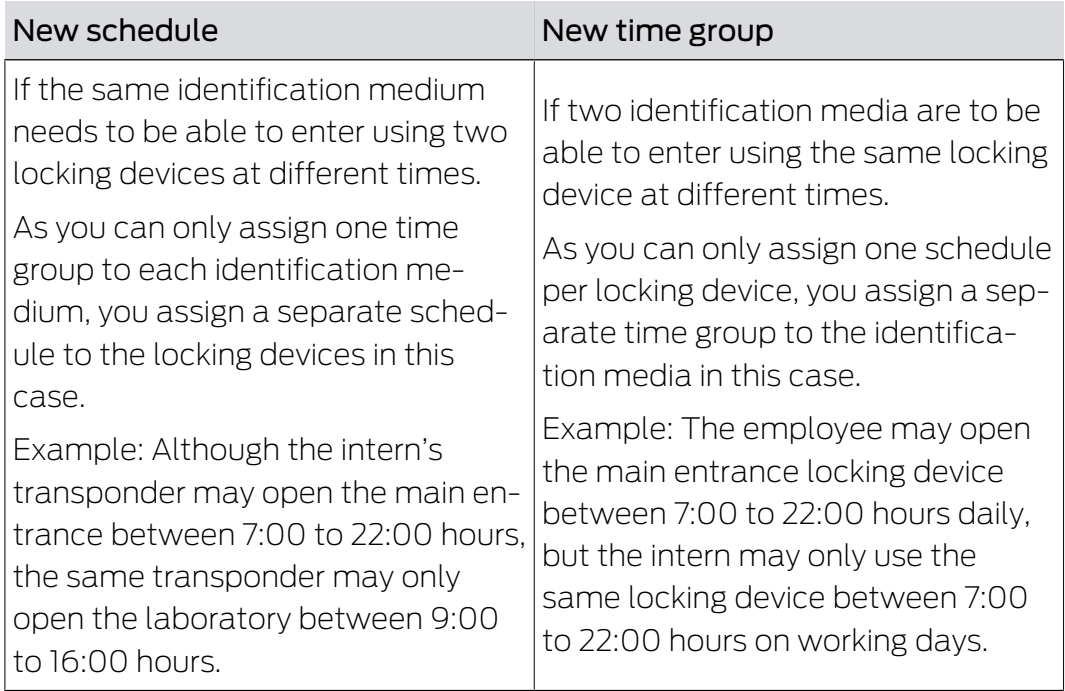

### Schematic diagram

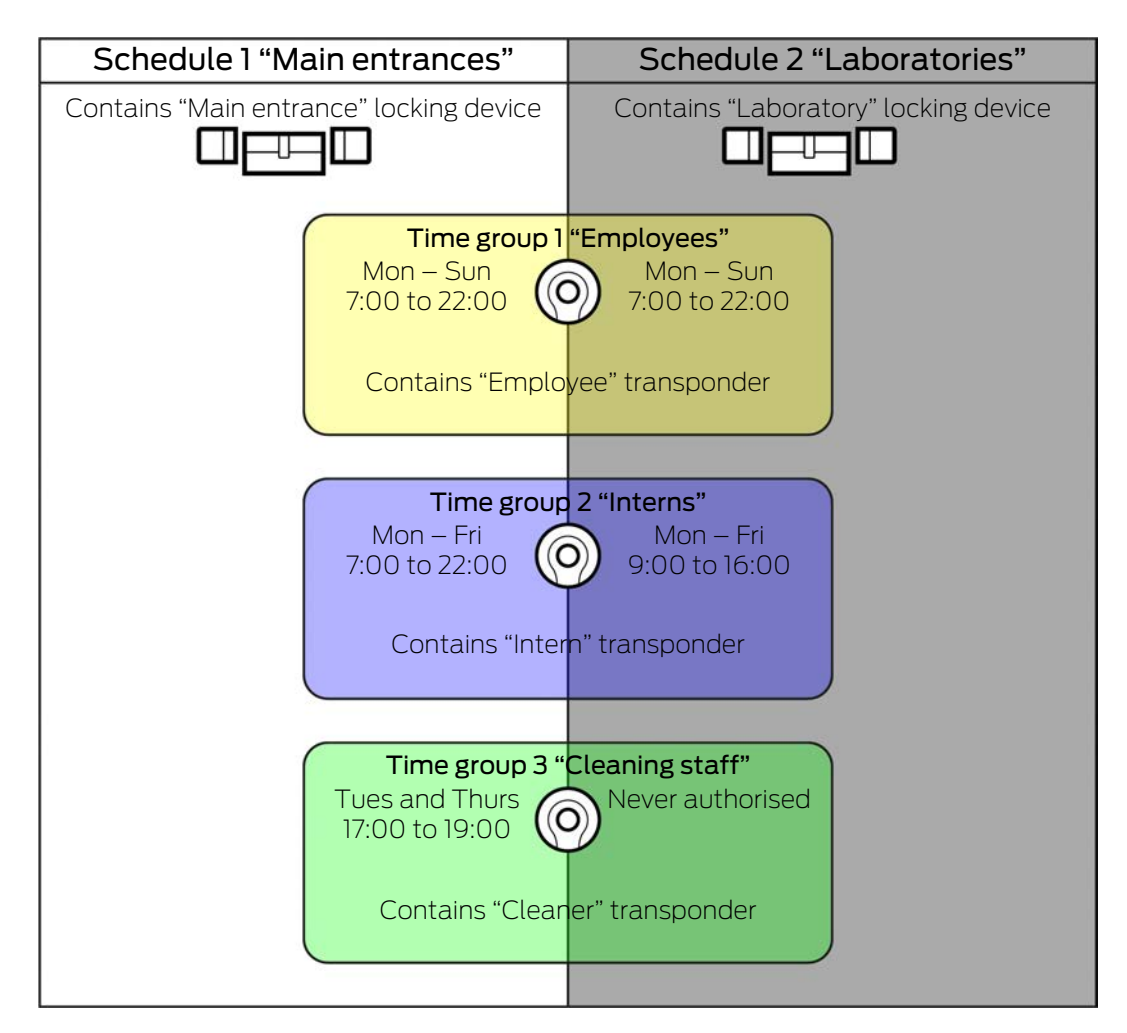

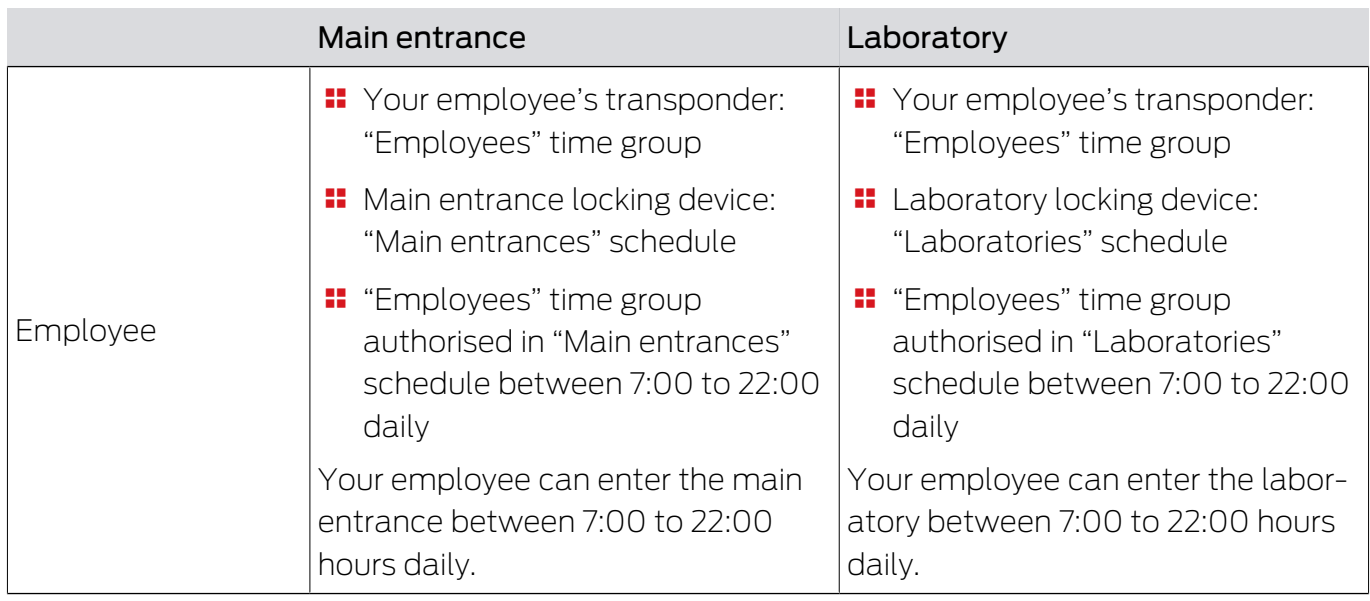

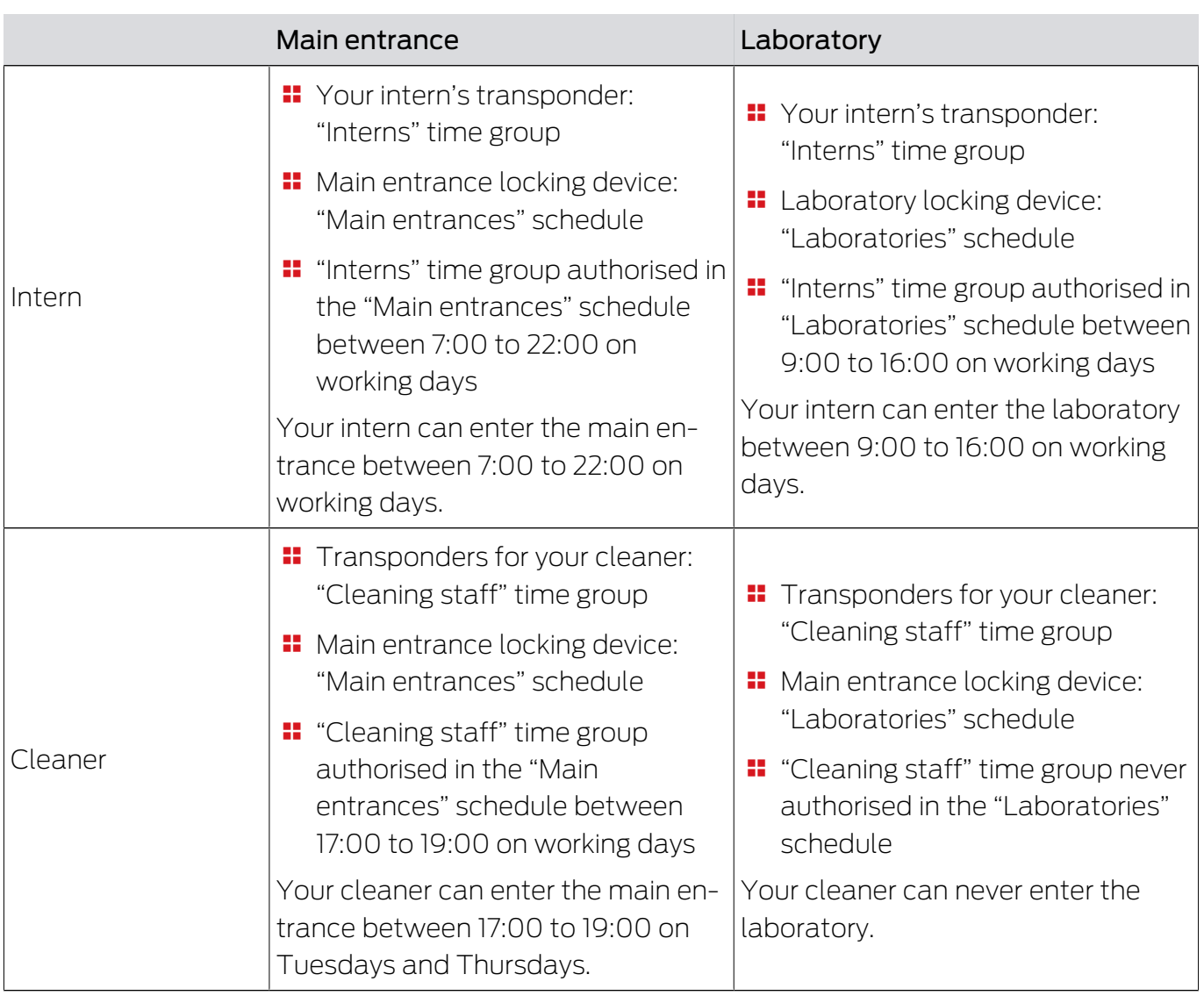

## 22.7.2 Time switchovers

<span id="page-530-0"></span>You can automatically engage and disengage your locking devices with time switchovers.

- 1. To do this, specify days and time intervals in a time switchover (see [Cre](#page-63-0)ating a time switchover  $[664]$  $[664]$ .
- 2. Then add the locking devices you require to this time switchover (see [Engaging and disengaging locking devices automatically with time](#page-276-0) switchover  $\lceil \bullet 277 \rceil$ ).
- 3. Last of all, determine the required behaviour for each of the locking devices you require (see [Engaging and disengaging locking devices](#page-276-0) [automatically with time switchover \[](#page-276-0) $\ge$  [277\]](#page-276-0)).

As a general rule, the following applies:

- **I** Your locking devices behave as in office mode within a time interval.
- **II** Your locking devices behave as in impulse opening mode outside a time interval.

The behaviour can be regulated even more precisely with the following options:

V ZEITUMSCHALTUNG-KONEIGURATION

Manuelles Auskuppeln Manuelles Einkuppeln

Transponder aktiv: immer

- Automatisches Auskuppeln
- Automatisches Einkuppeln
- Transponder aktiv: nur, wenn ausgekuppelt

#### Manuelles Auskuppeln

Locking device disengages:

- $\blacksquare$  Outside the time intervals and
- **I** If authorised identification medium is activated

It remains disengaged. You can also engage the locking device outside the time intervals for the set impulse duration using an authorised identification medium (see [Leaving the locking device open for longer, less time or](#page-284-0) permanently  $[\triangleright$  [285\]](#page-284-0) for setting the impulse duration).

#### Automatisches Auskuppeln

Locking device disengages:

**:** Time interval ends

It remains disengaged. You can also engage the locking device outside the time intervals for the set impulse duration using an authorised identification medium (see [Leaving the locking device open for longer, less time or](#page-284-0) permanently  $\sqrt{P}$  $\sqrt{P}$  [285\]](#page-284-0) for setting the impulse duration).

#### Manuelles Einkuppeln

Locking device engages:

- $\blacksquare$  Within the time intervals and
- If authorised identification medium is activated

Example: Store in the shopping centre where the sliding door mustn't open automatically during the shopping centre's opening hours. The store owner could be delayed due to a traffic jam and the store would open with noone in control.

Locking device remains engaged for the time interval.

You can also disengage the locking device during the time interval using an authorised identification medium (exception: @ Transponder aktiv: Nur, wenn ausgekuppelt option activated).

Locking device then remains disengaged until:

 You press an identification medium again during the same time interval: Locking device engages again, time switchover continues as usual.

- **■** In the case of  Manuelles Einkuppeln option: a new time interval starts and an identification medium is activated.
- II In the case of  $\odot$  Automatisches Einkuppeln option: a new time interval starts.

### Automatisches Einkuppeln

Locking device engages:

**:** time interval starts

Locking device remains engaged for the time interval.

You can also disengage the locking device during the time interval using an authorised identification medium (exception: @ Transponder aktiv: Nur, wenn ausgekuppelt option activated).

Locking device then remains disengaged until:

- You press an identification medium again during the same time interval: Locking device engages again, time switchover continues as usual.
- II In the case of  $\odot$  Manuelles Einkuppeln option: a new time interval starts and an identification medium is activated.
- In the case of Automatisches Einkuppeln option: a new time interval starts.

### 22.7.2.1 Examples

### Automatisches Einkuppeln, Automatisches Auskuppeln

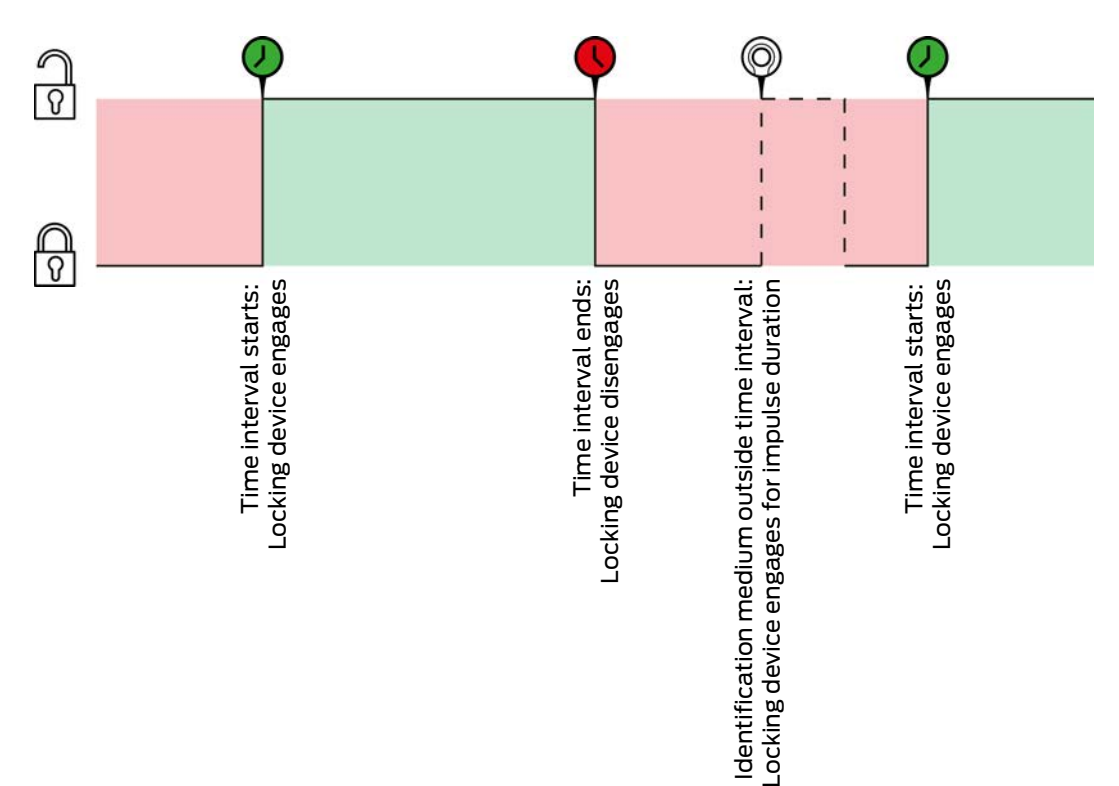

The  $\odot$  Transponder aktiv: immer option must be selected for the two following examples as, otherwise, the identification medium cannot be activated within the time interval.

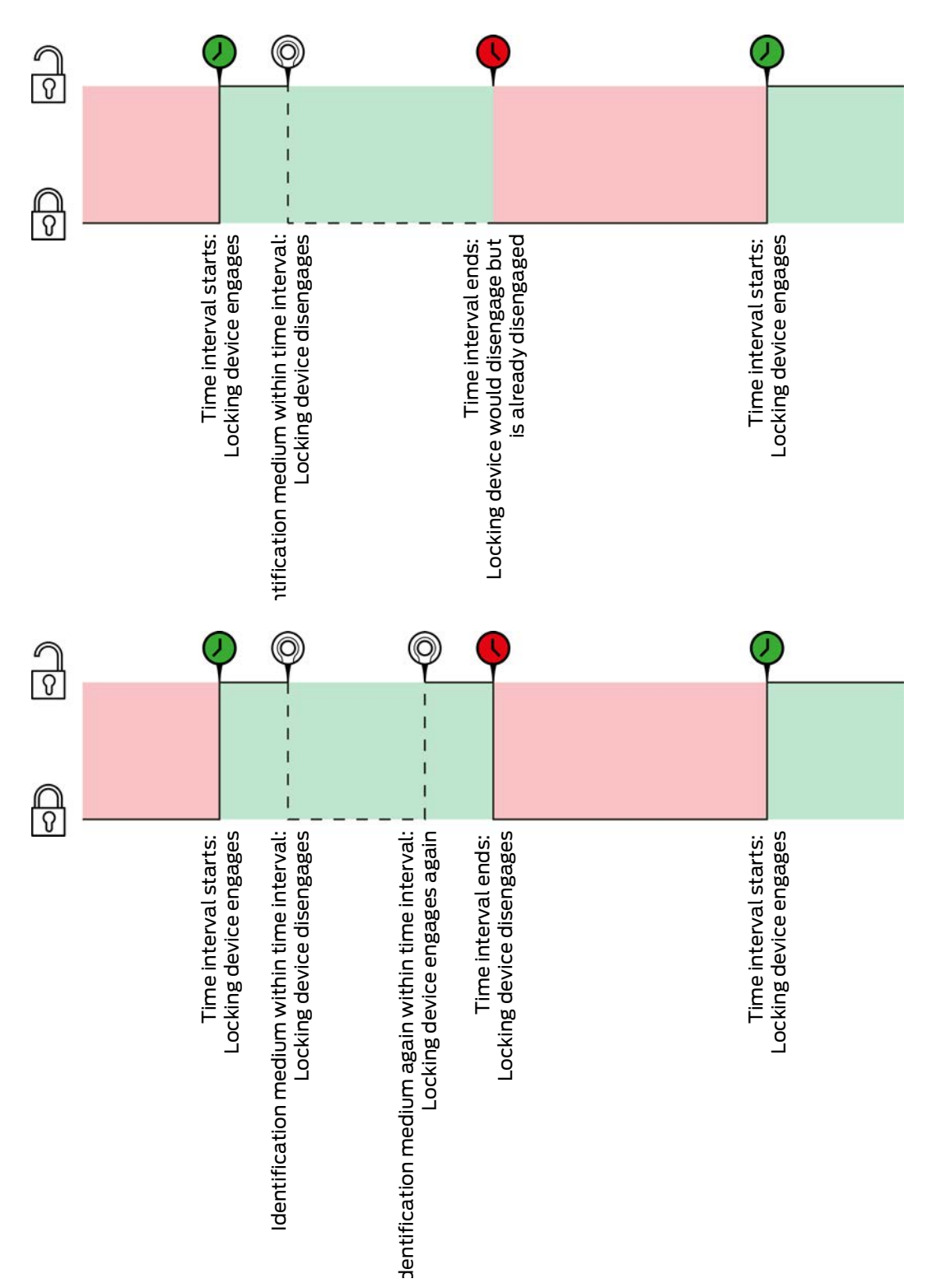

## Automatisches Einkuppeln, Manuelles Auskuppeln

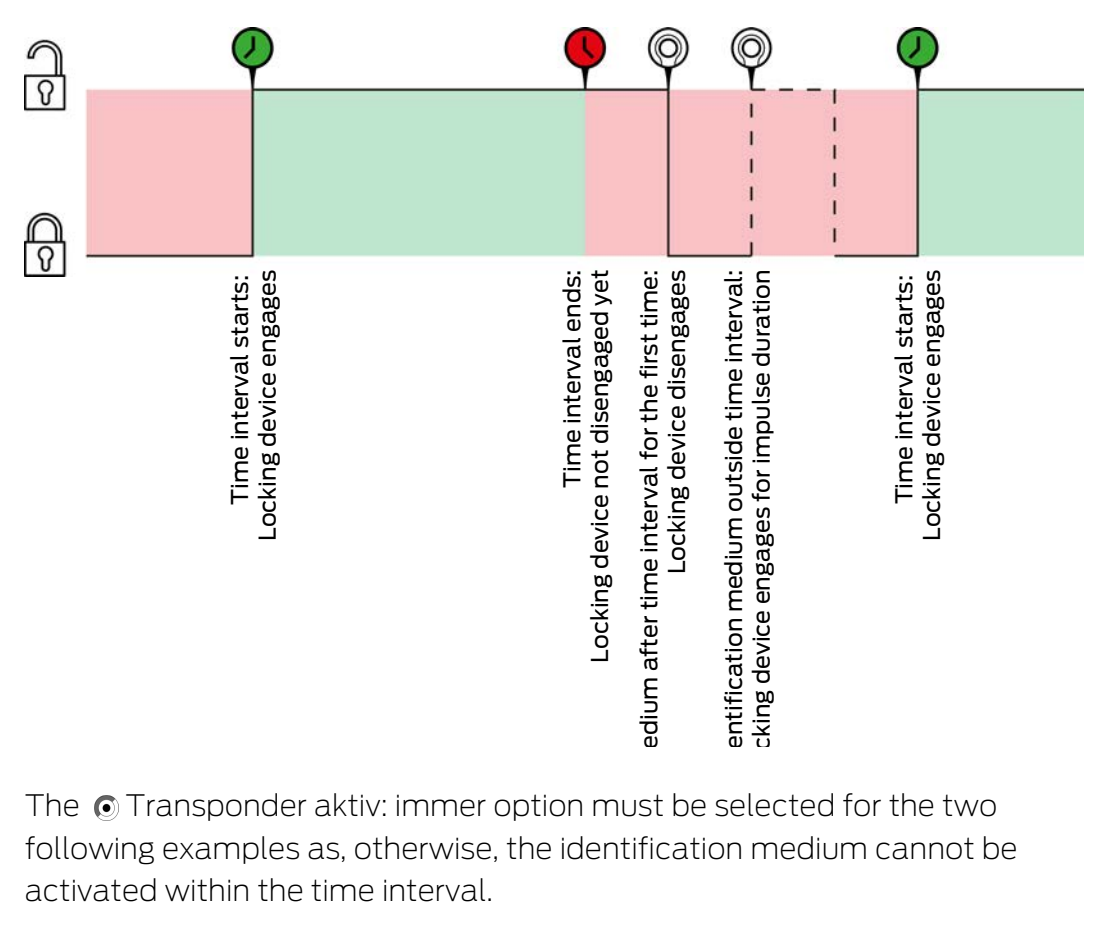

The  $\odot$  Transponder aktiv: immer option must be selected for the two following examples as, otherwise, the identification medium cannot be activated within the time interval.

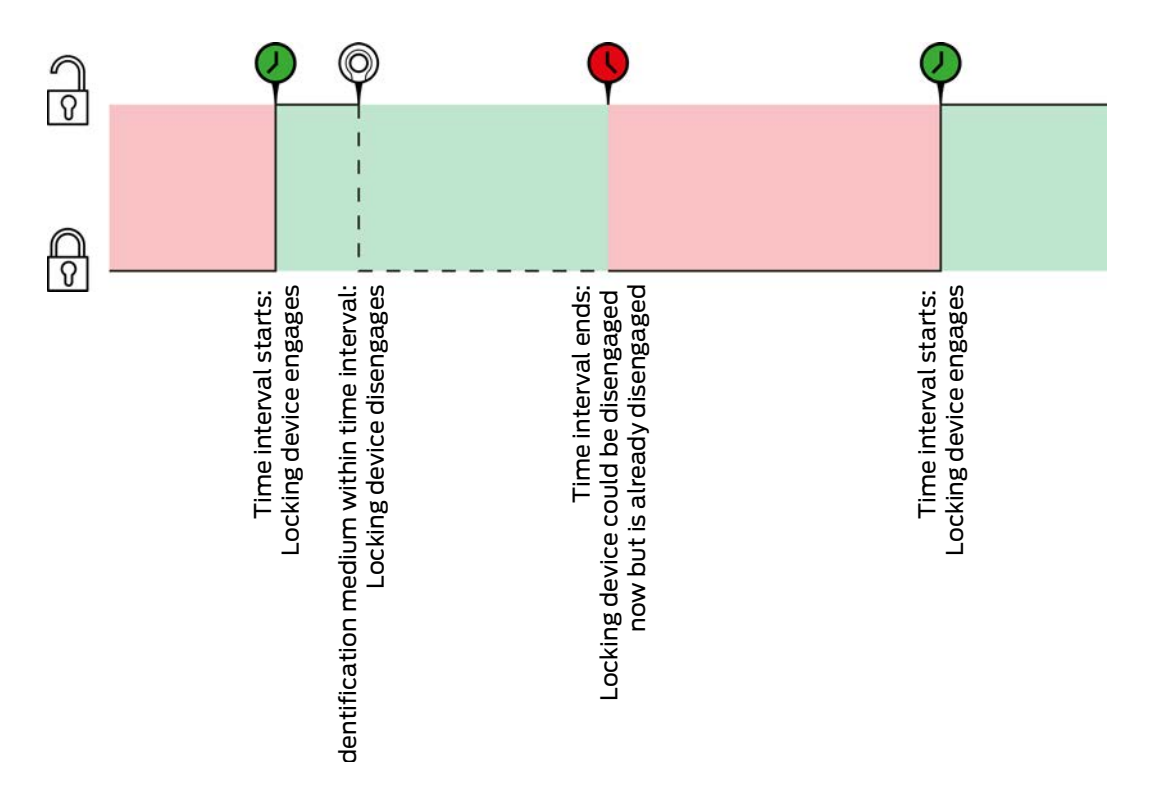

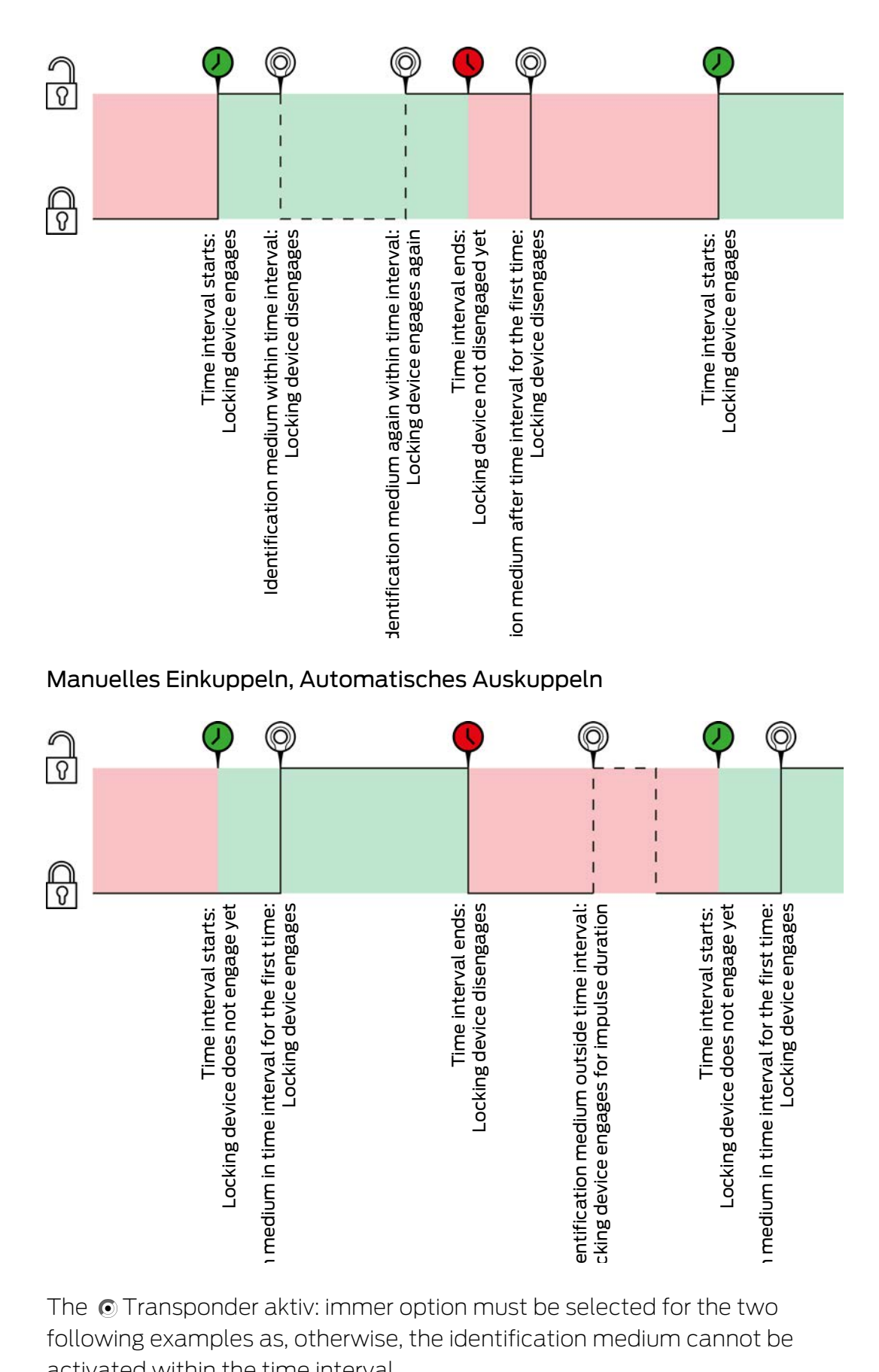

The  $\odot$  Transponder aktiv: immer option must be selected for the two following examples as, otherwise, the identification medium cannot be activated within the time interval.

22. Background knowledge and explanations

537 / 558

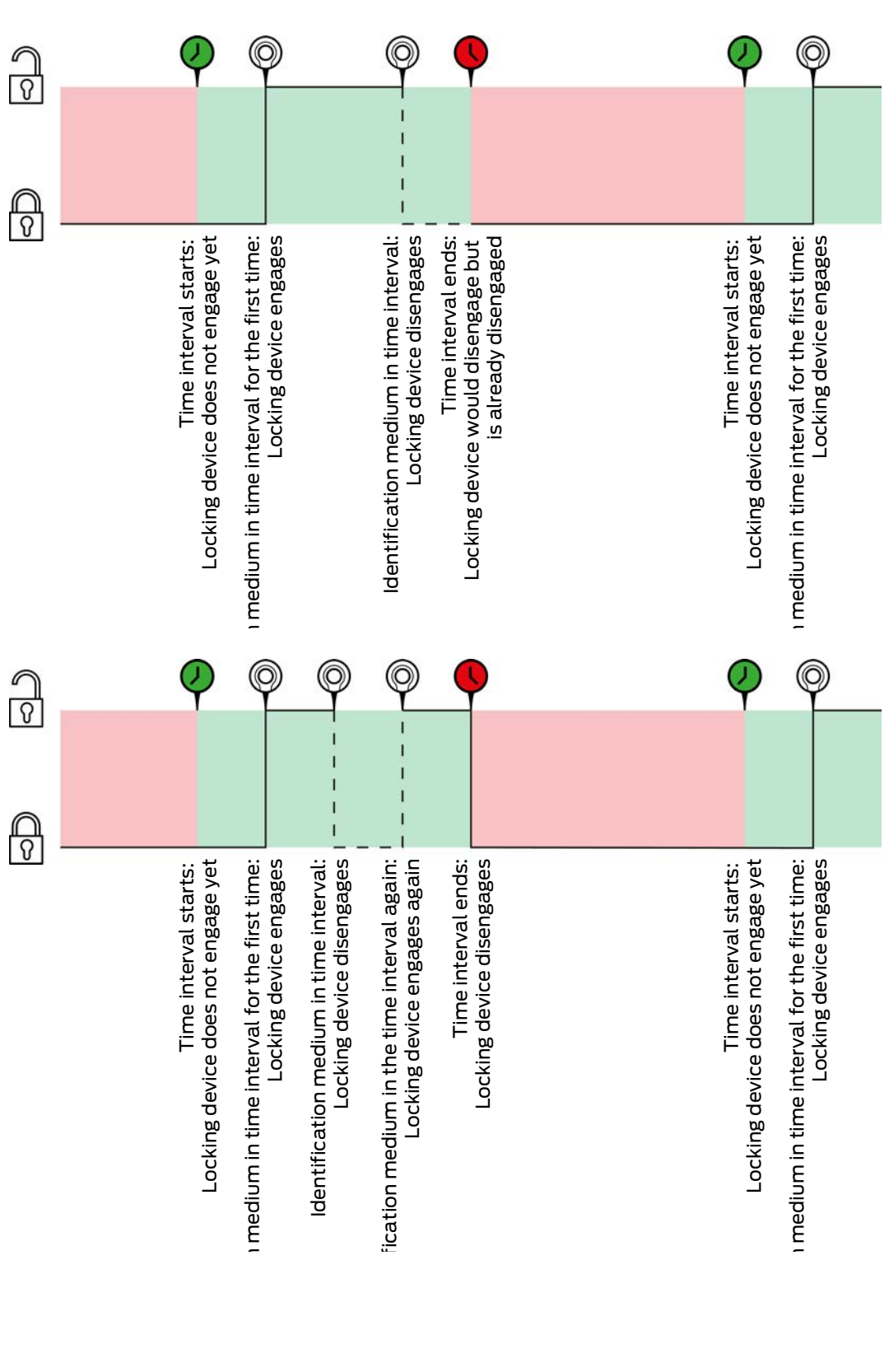

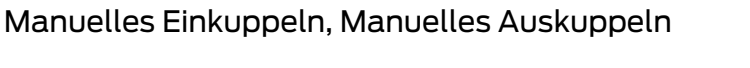

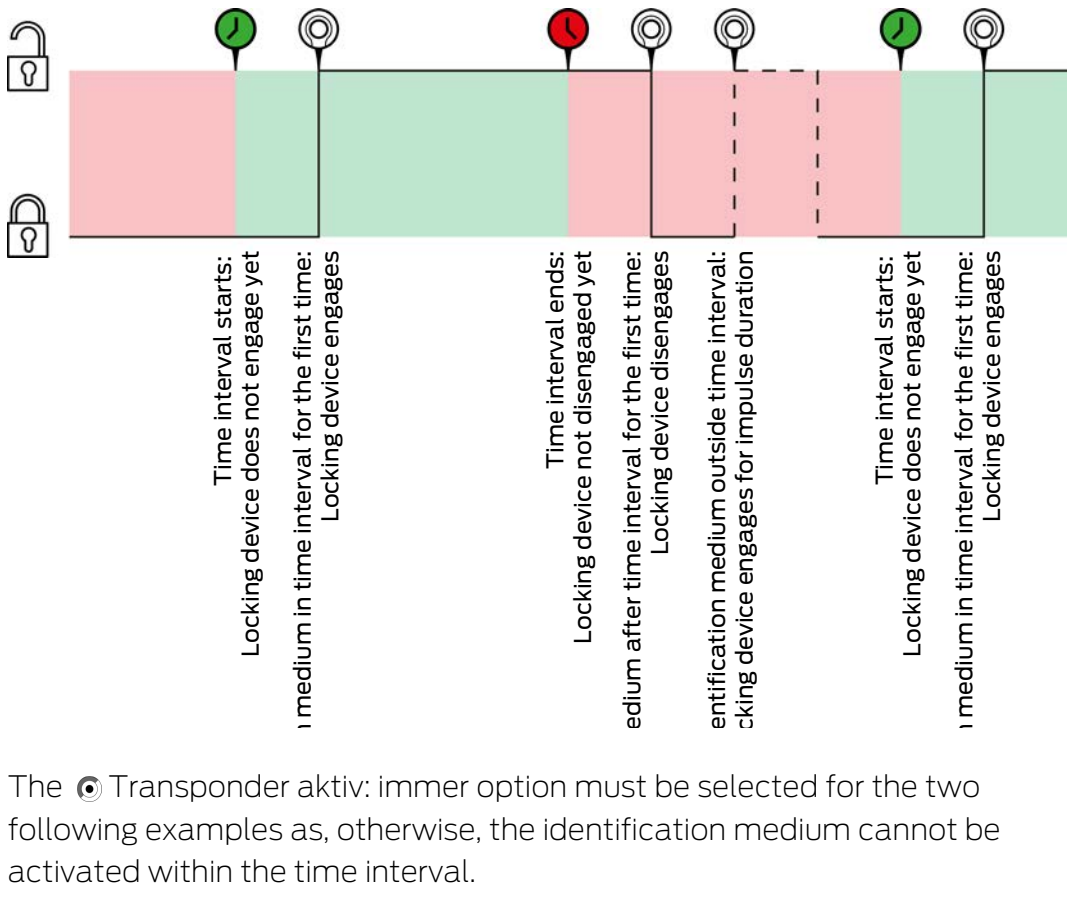

The  $\odot$  Transponder aktiv: immer option must be selected for the two following examples as, otherwise, the identification medium cannot be activated within the time interval.

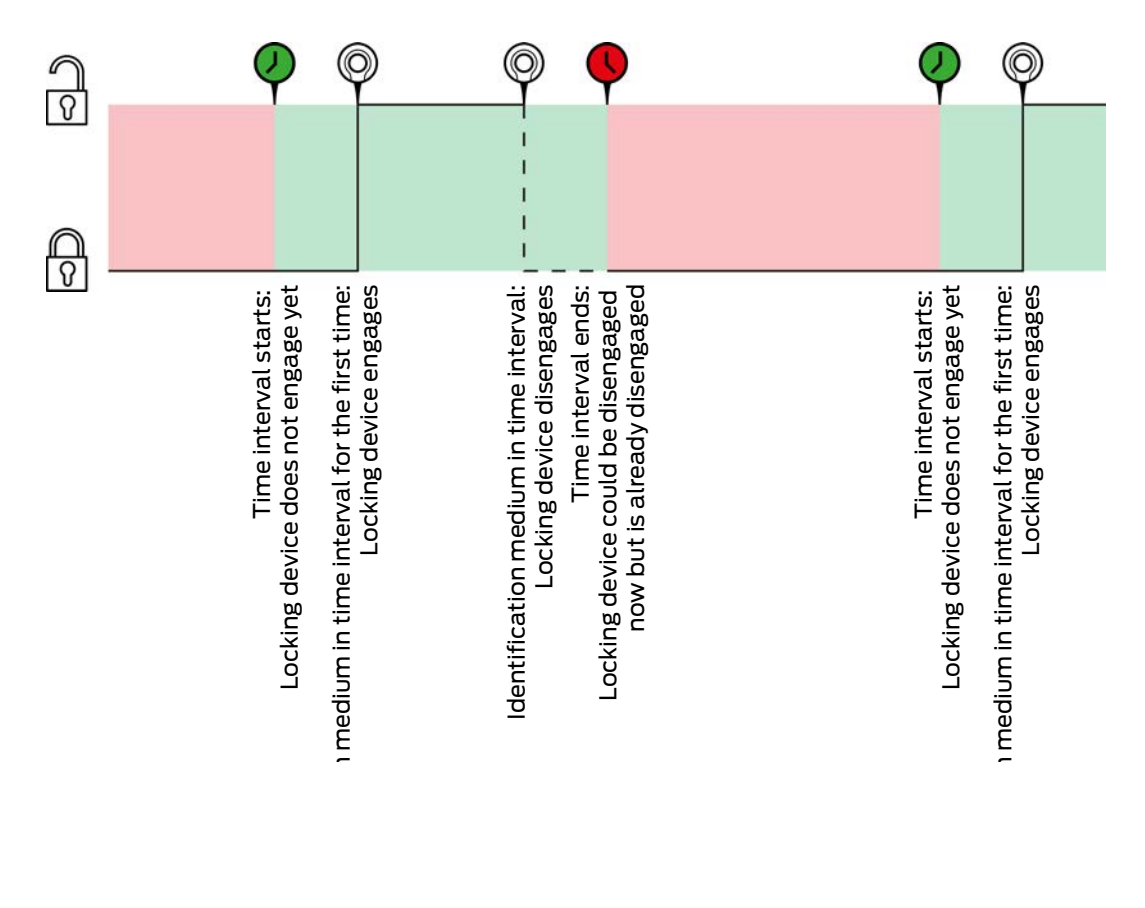

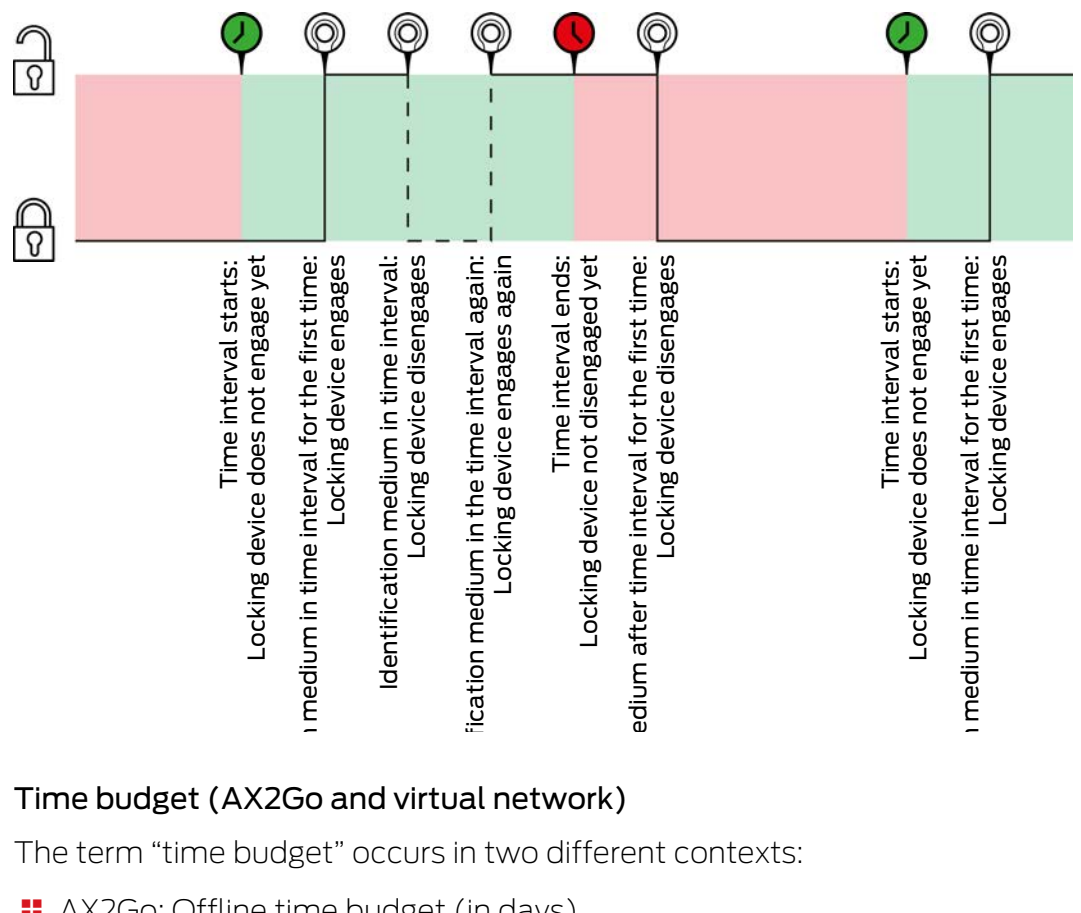

## 22.7.3 Time budget (AX2Go and virtual network)

<span id="page-538-0"></span>The term "time budget" occurs in two different contexts:

- AX2Go: Offline time budget (in days)
- $\blacksquare$  Virtual network: Dynamic time window

Both means that an identification medium can only be used for a limited time before the time budget needs to be topped up again. When reloading, the system checks whether authorisation changes have been made or whether the identification medium has even been blocked.

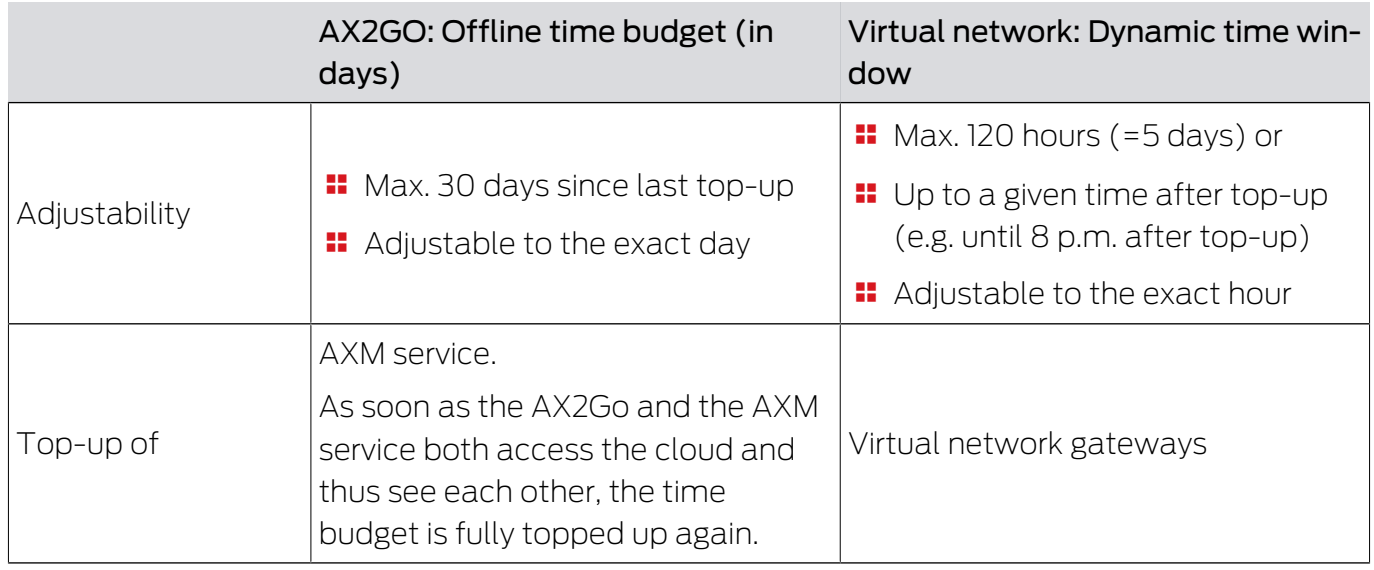

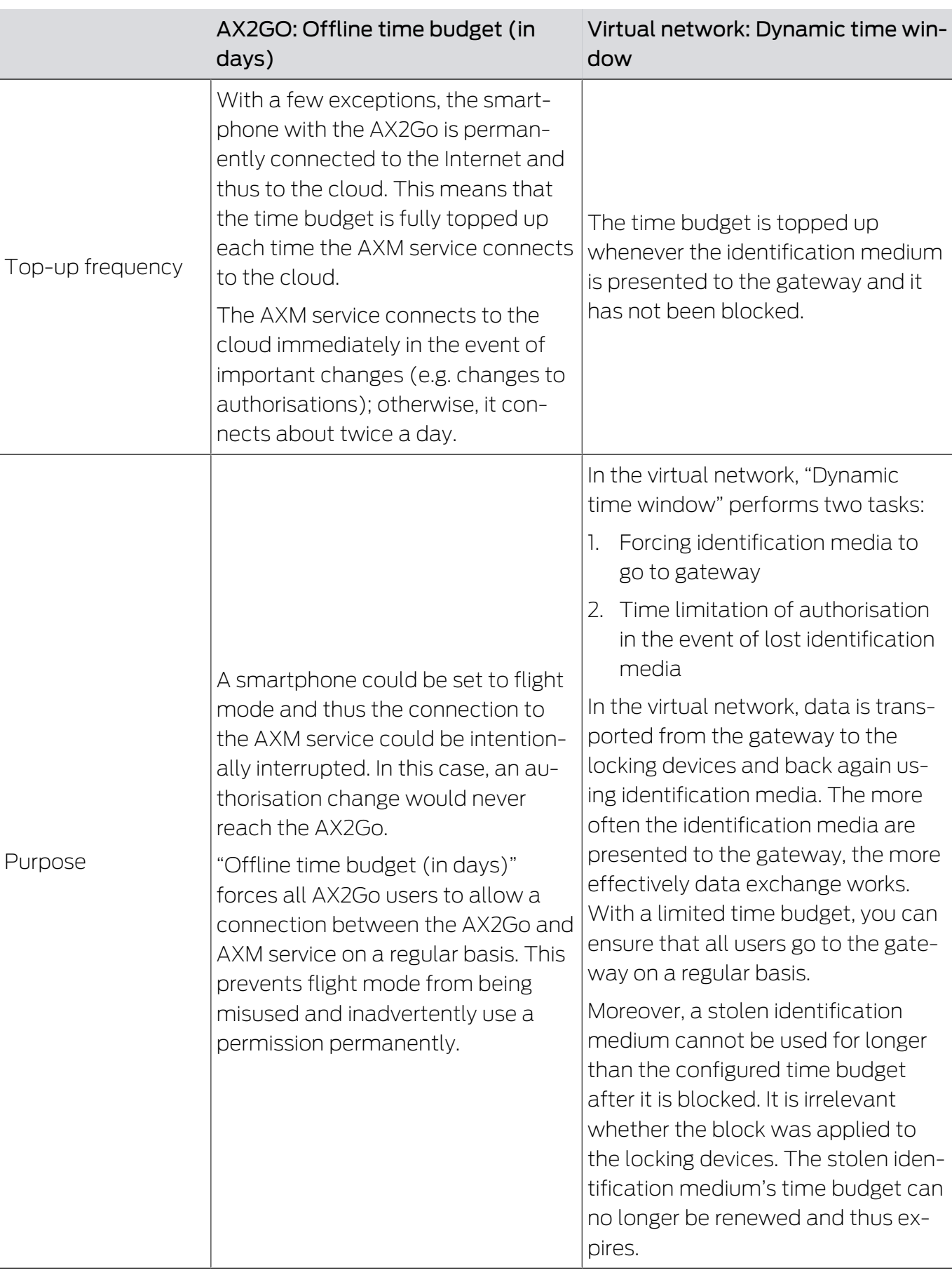
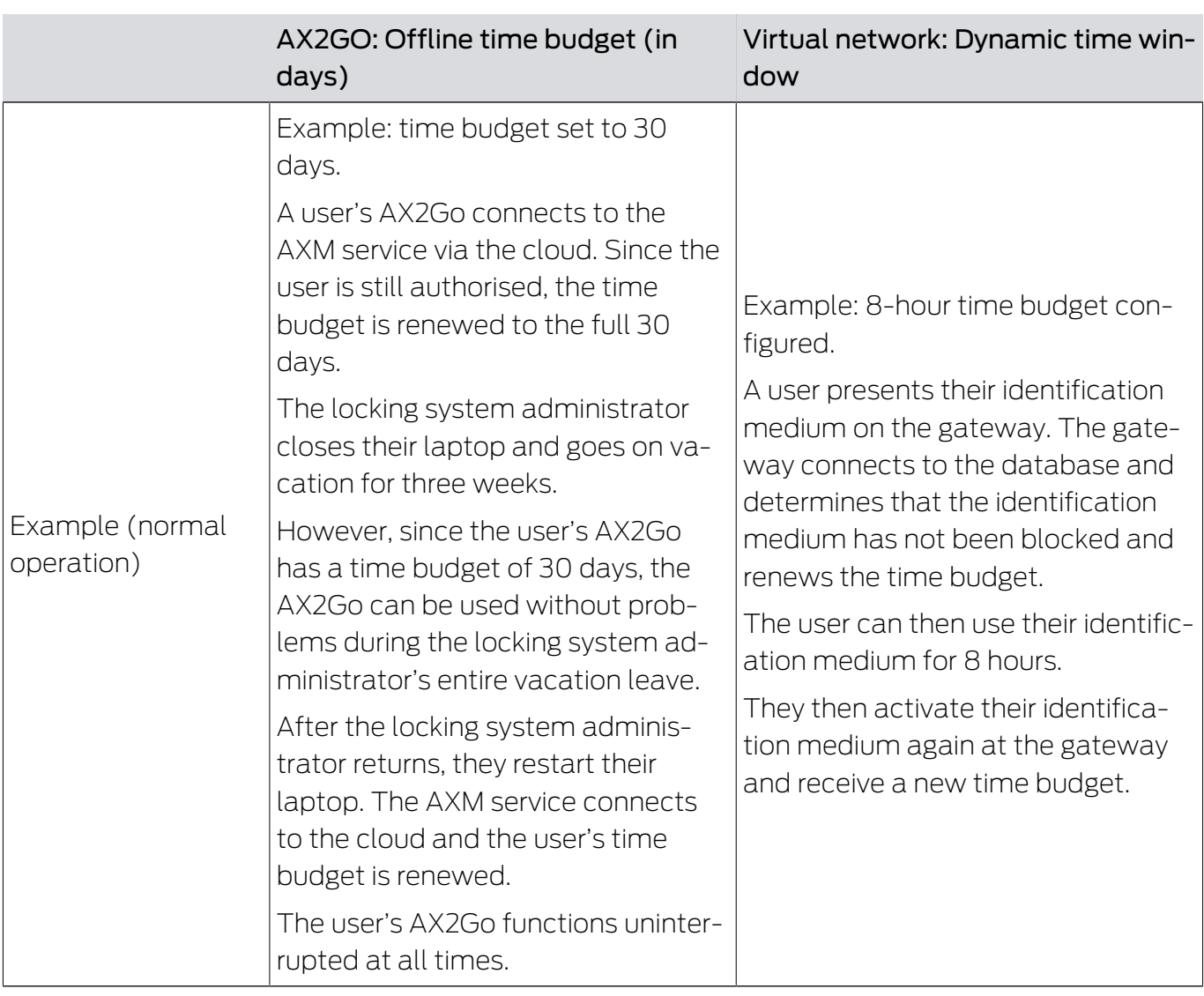

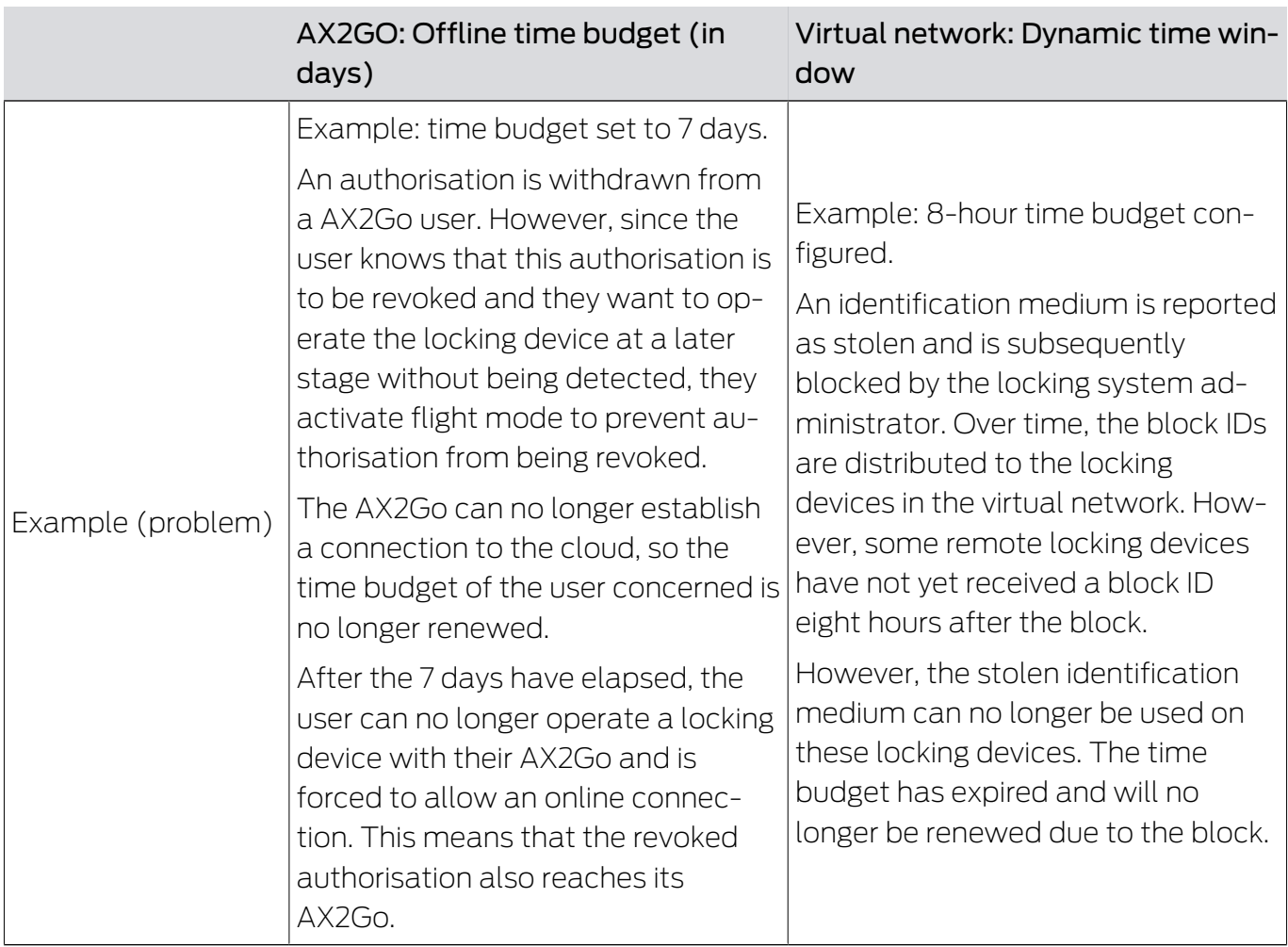

## 22.8 Authorisation groups

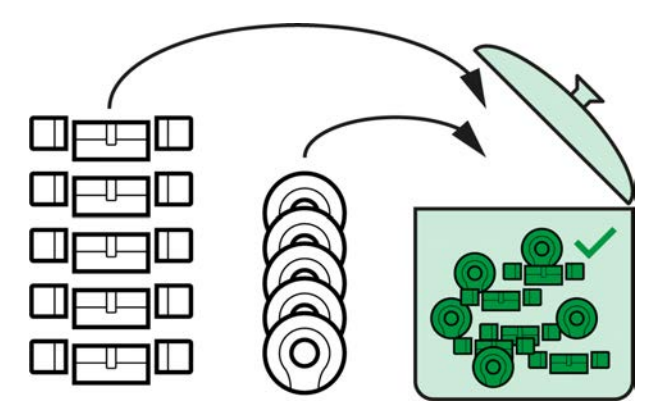

Authorisation groups are available for the first time with the introduction of AXM Plus.

The principle of an authorisation group is very simple, similar to a melting pot. Within an authorisation group, all locking devices are normally authorised on all identification media.

We say "normally" because you can also manually remove authorisations from individual identification media. This gives you full freedom to decide on authorisations, but you can do most of the work in an authorisation group.

Identification media and locking devices can be assigned to a number of authorisation groups.

Authorisation groups are an organisational component. Ideally, you should set up your authorisation groups before your locking devices and identification media (see Best practice: setting up the locking system  $\lceil\mathcal{V}\rceil$  $\lceil\mathcal{V}\rceil$  $\lceil\mathcal{V}\rceil$ and Creating authorisation groups  $[49]$  $[49]$ .

#### 22.9 Person groups

Person groups are an organizational unit. You can also use a group of persons (or their identification media) that belong together in AXM Plus .

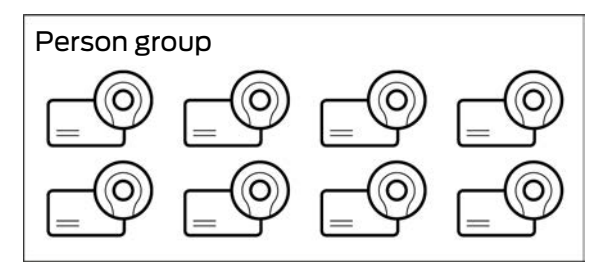

Departments are the typical example of where person groups are used. It is highly probable that all employees within a department will receive the same authorisations (e.g. every mechanic should be able to operate all locking devices in the workshop). Instead of assigning the necessary authorisations to each identification medium individually: Bring the identification media together into a person group and authorise the entire person group at the same time.

Person groups also offer other advantages:

- **Filtering by identification media which are part of a person group**
- **B** Authorising entire person groups (see [Adding areas and person groups](#page-329-0) [to authorisation groups \[](#page-329-0) $\triangleright$  [330\]](#page-329-0))
- **H** Matrix structure
- Moving identification media to another person group at a later date (see [Assigning persons to person groups \[](#page-191-0)[}](#page-191-0) [192\]](#page-191-0))

Person groups are an organisational component. Ideally, you should set up your person groups before the identification media (see [Best practice:](#page-26-0) setting up the locking system  $[27]$  $[27]$  and Creating a person group  $[250]$  $[250]$ .

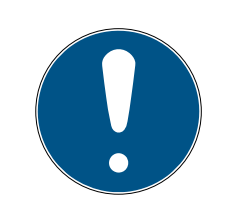

## **NOTE**

#### Maximum one person group per identification medium

An identification medium can only belong to one single person group. Persons belonging to several departments do not exist in AXM Plus. If you assign a different person group to an identification medium, this identification medium is automatically removed from their previous person group.

 You can use the Person group column in the "Person group" window to check whether an identification medium has already been assigned to a person group.

#### Matrix without person groups

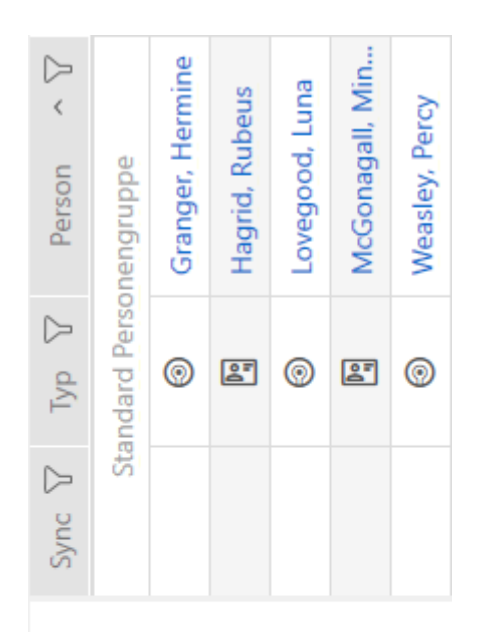

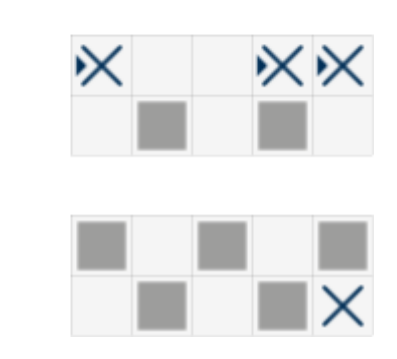

#### Matrix with person groups

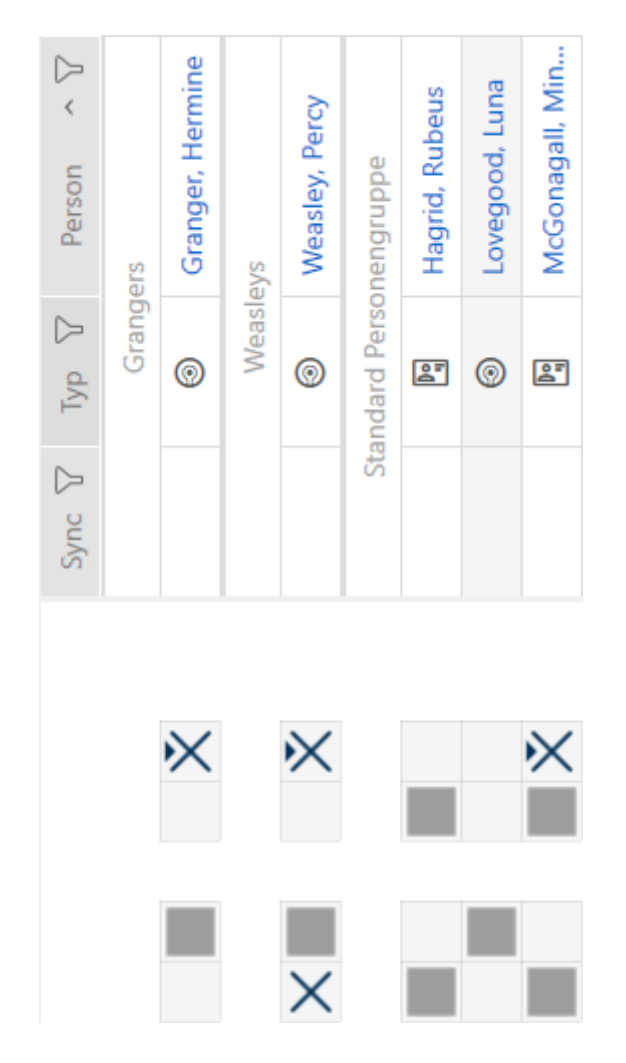

#### 22.10 Passwords used

- User password: Protects your AXM Plus against unauthorised persons logging in and changing your locking system.
- Locking system password: Protects communication between the different components in your locking system (e.g. between a transponder and a locking cylinder).
- **Backup passwords: Protects your AXM Plus against outdated locking** system statuses being restored.

### 22.11 Buildings and locations

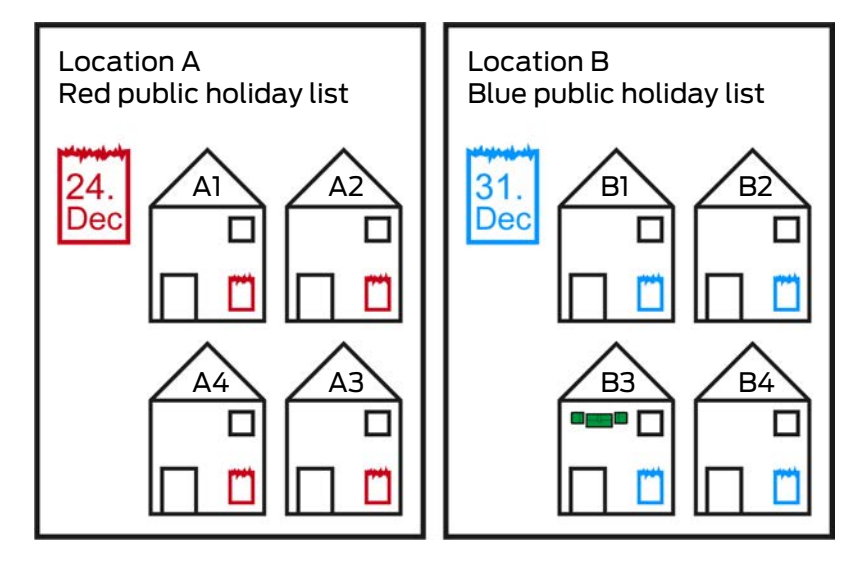

A location contains buildings and, optionally, a public holiday list.

A building always belongs to a location. Therefore, you must always have at least one location in your database. AXM Plus thus creates a standard location in new projects. You can delete it as soon as you have created your own locations.

Locations and buildings are particularly useful for organisation. For this reason, they should also be created before the locking devices in line with best practice (see *[Best practice: setting up the locking system \[](#page-26-0)* $\triangleright$  *[27\]](#page-26-0)*) (see [Creating a location \[](#page-75-0)[}](#page-75-0) [76\]](#page-75-0) and [Creating a building and assigning it to a](#page-78-0)  $location$  [ $\rightarrow$  [79\]](#page-78-0)).

#### Public holiday lists and locations

As a rule, you only assign buildings to a location that are actually at the same location. It is therefore very likely that all these buildings will be subject to the same public holidays (e.g. all buildings at the Munich site: Bavarian public holidays apply to all buildings).

The public holiday lists are particularly interesting for time-controlled locking devices. Locking devices are conveniently always assigned to a building, which in turn is assigned to a location (mandatory information). Assigning a public holiday list to each locking device is a laborious task. Instead, you can assign the same public holiday list to all locking devices in buildings with the same location by simply assigning a public holiday list to the entire location.

The public holiday list assigned in this way applies to all locking devices at this location. In the example, the red public holiday list has been assigned to location A and the blue public holiday list to location B.

If other public holidays should apply to individual locking devices (for whatever reason), you can overwrite the location's public holiday list in the locking device properties (see [Limiting authorisations for locking devices to](#page-274-0) specific times (schedule)  $[\triangleright$  [275\]](#page-274-0)). In the example, a green public holiday list was assigned to a locking device in building B3 at location B. The blue public holiday list continues to apply to all other locking devices in building B3 and other buildings at location B.

## 22.12 Areas

Areas are an organisational unit for your locking devices. You can also use an area to combine locking devices which belong together in AXM Plus.

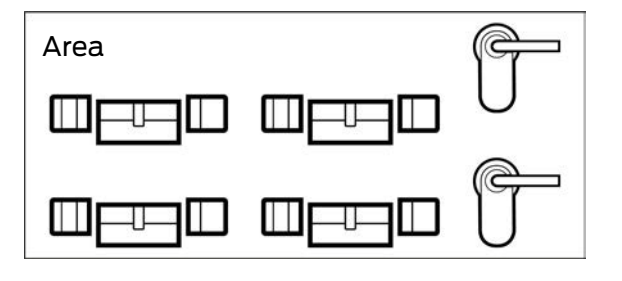

Rooms and spaces such as an entrance area are a typical example of where areas are used. An entrance area can contain a number of doors and locking devices. In this case, it would be practical if you did not have to "touch" each of these locking devices when working on your locking system. The use of areas allows you to do just that and provides additional comfort functions:

- $\blacksquare$  Authorising several locking devices at once
- **Filtering by locking devices which form part of an area**
- **H** Matrix structure
- **B** Authorisations for entire areas (see [Adding areas and person groups to](#page-329-0) authorisation groups  $[ \triangleright$  [330\]](#page-329-0))
- $\blacksquare$  [Moving](#page-268-0) a locking device to another area at a later date (see *Moving* [locking devices to areas \[](#page-268-0)> [269\]](#page-268-0))
- Assigning a schedule to an entire area instead of individual locking devices (see [Add area, including locking devices, to a schedule \[](#page-343-0) $\rightarrow$  [344\]](#page-343-0))

Areas are an organisational component. Ideally, you should set up your areas before the identification media (see [Best practice: setting up the](#page-26-0) locking system  $\lceil \cdot \frac{27}{1} \text{ and Creating an area } \lceil \cdot \frac{82}{1} \rceil$  $\lceil \cdot \frac{27}{1} \text{ and Creating an area } \lceil \cdot \frac{82}{1} \rceil$  $\lceil \cdot \frac{27}{1} \text{ and Creating an area } \lceil \cdot \frac{82}{1} \rceil$ .

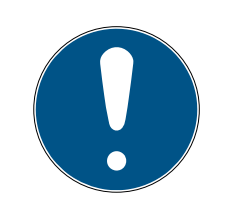

## **NOTE**

#### Maximum one area per locking device

A locking device can only belong to one single area. There are no overlapping areas in the AXM Plus . If you assign a different area to a locking device, this locking device may be automatically removed from its existing area.

 You can use the Area - Details column in the "Area - Details" window to check whether a locking device has already been assigned to an area.

## Matrix without areas

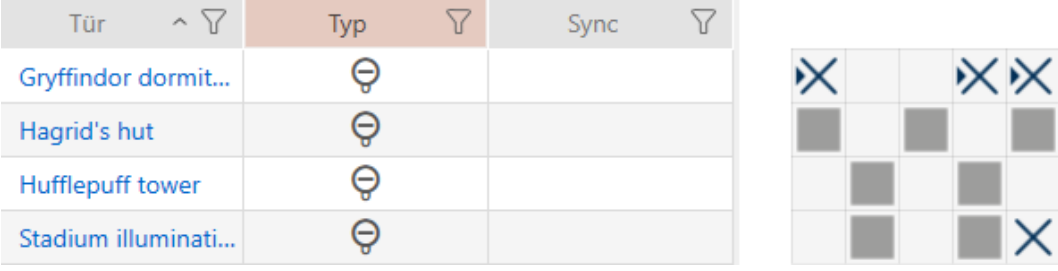

#### Matrix with areas

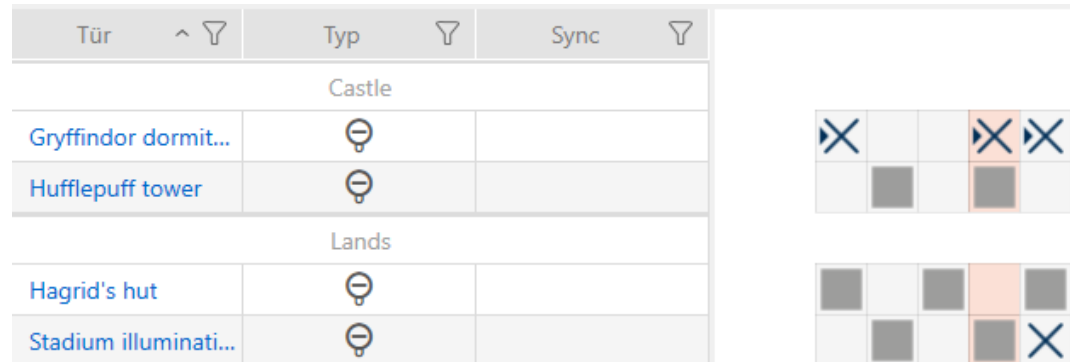

#### 22.13 Hashtags

Hashtags are an additional option for organising your locking system. Use any keyword for locking devices and identification media.

The installation situation, for example, would be good keyword: #glassdoor

#### 22.14 DoorMonitoring

DoorMonitoring is an additional feature for recording door statuses and displaying them in your AXM Plus .

This requires locking devices with the associated sensors (=DoorMonitoring locking devices).

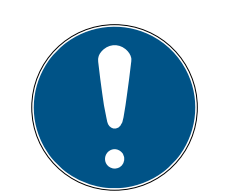

### **NOTE**

## DoorMonitoring without direct networking ("WaveNet") available to a limited extent

In a directly networked locking system, locking devices connected to the WaveNet can immediately transmit their DoorMonitoring events via the network. You can see these events in your locking plan software (e.g. AXM) in no time.

Locking devices without WaveNet also log their DoorMonitoring events and save them in the access list. You will only see these events after reading the access list in your locking plan software.

For example, DoorMonitoring locking cylinders are fitted with a special sensor fastening screw.

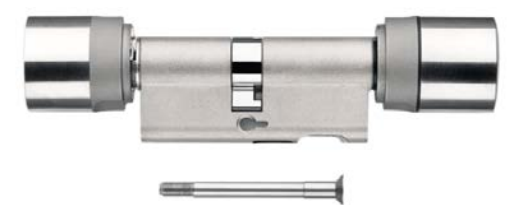

#### 22.14.1 Possible DoorMonitoring states of locking cylinders

- **:** Door open/closed
- **:** Door locked
- **:** Door securely locked
- $\blacksquare$  Door open for too long
- $\blacksquare$  Forend screw manipulated

#### 22.14.2 Possible DoorMonitoring states of SmartHandles

- **:** Door open/closed
- **:** Door open for too long
- **L** Locked (only for self-locking mortise locks)
- **Handle in use/not in use**

#### 22.14.3 Possible DoorMonitoring states of SmartRelais 3

- Input 1 active/inactive
- **II** Input 2 active/inactive
- **II** Input 3 active/inactive
- **B** Sabotage detection

### 22.15 Reports

#### 22.15.1 Scaling image files

AXM Plus allows you to personalise your reports with your own image files in the header and footer (see Personalising reports and exports  $[\triangleright$  [444\]](#page-443-0)).

You can insert your own logo here, for example.

You can freely select the image file. A specific box is provided for your image files in exported reports. AXM Plus automatically scales your images to fit into the box:

#### Image too narrow and too low

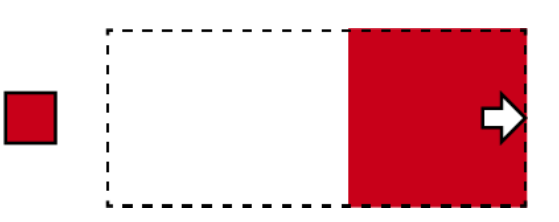

The image is enlarged in proportion and aligned to the right in the box.

#### Image too high

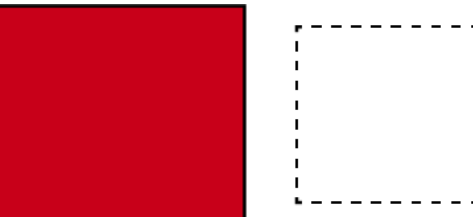

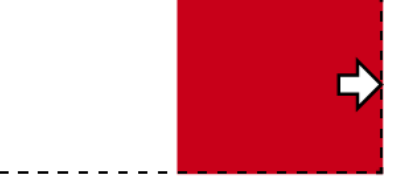

The image is made smaller in proportion and aligned to the right in the box.

#### Image too wide

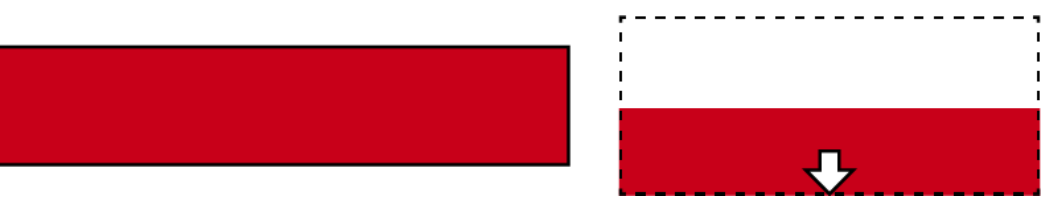

The image is made smaller in proportion and aligned with the bottom of the box.

#### Image too high and much too wide

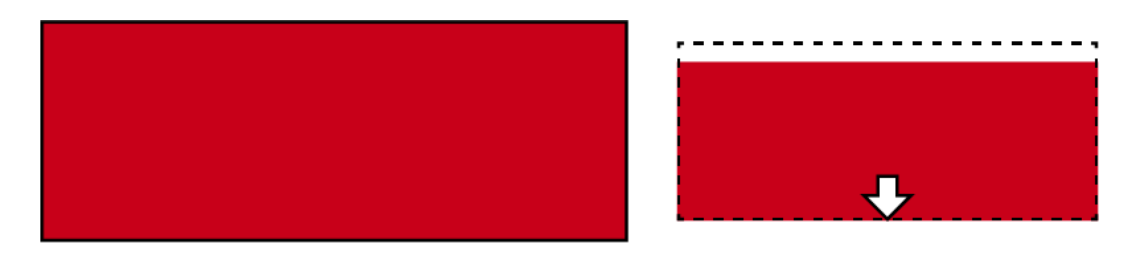

The image is made smaller in proportion and aligned with the bottom of the box.

#### Image too wide and much too high

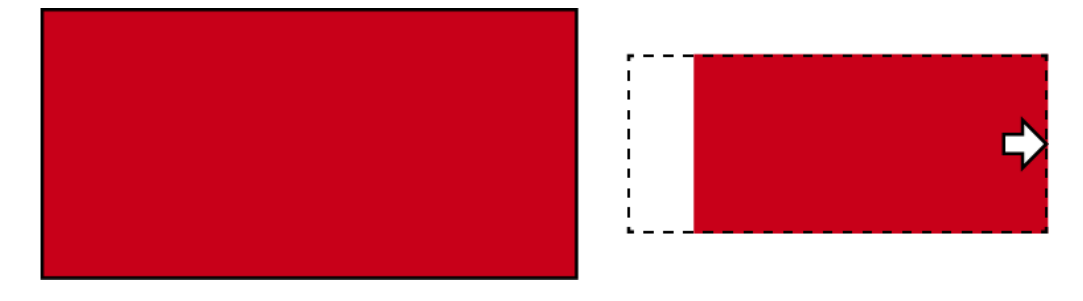

The image is made smaller in proportion and aligned to the right in the box.

## 22.16 Cards and locking device IDs

"Cards" in this document refer to all types of passive identification media.

Cards offer advantages such as:

- **II** No need for battery replacement
- **H** Printable

Cards also have drawbacks, however:

- **B** Short range (a few millimetres)
- **H** Less memory space

It is especially important to take the small memory space into account.

#### Distribution of locking device IDs in AXM Plus

As a basic rule, each row in the column with locking devices receives its own LID (lock ID). A locking device can also use several locking device IDs – for example, if there are two separate reader thumb-turns on the freeturning Digital Cylinder AX. In this case, a locking device ID is used for each reader thumb-turn.

There are 64,128 locking device IDs (0 to 64,128) in an active locking system.

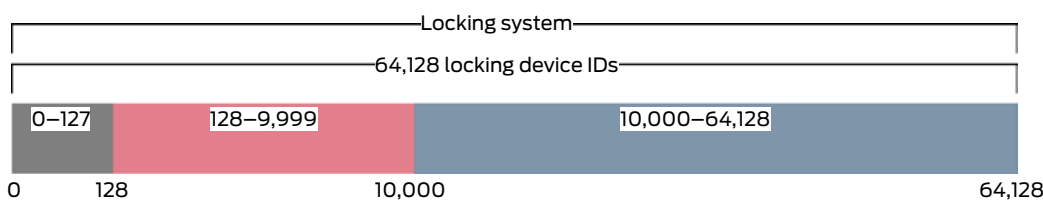

The first 128 locking device IDs (0 to 127) are reserved for internal purposes and cannot be used.

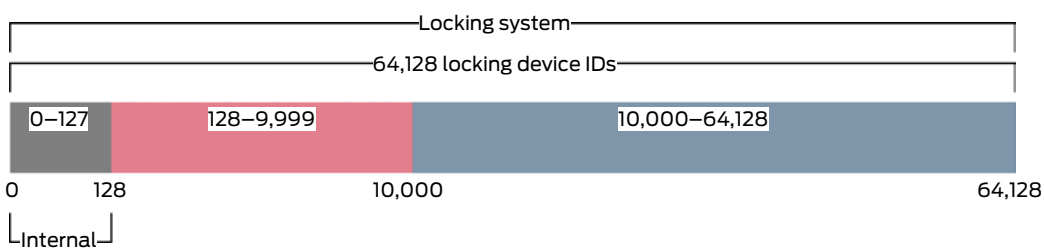

You can use the locking device IDs 128 to 64,128 with a transponder. You can manage 64,000 locking devices in just one locking system with a single transponder.

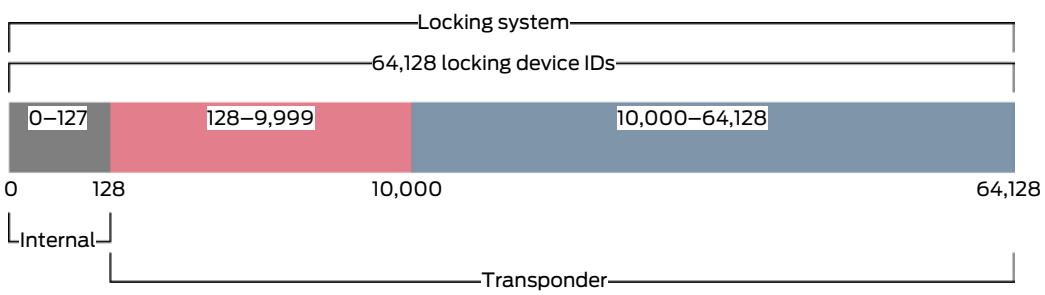

This is different for cards. Standard cards have far less memory space than a transponder. You must take this into account when configuring the card (see [Card templates \[](#page-554-0)[}](#page-554-0) [555\]](#page-554-0) and [Adding a card configuration \[](#page-352-0)[}](#page-352-0) [353\]](#page-352-0)). What's more, the size of your cards also plays a role in the number of locking devices that you can actually manage with your cards.

Cards can only be used in conjunction with a card template. Card templates differ in a number of characteristics but the most important ones are quite clear:

- **H** Memory requirements
- **L** Locking device ID section

Memory requirements and the locking device ID section are interlinked: The more locking device IDs you write on the card, the greater the memory you require is. Example: The MC8000L\_AV template can manage eight times more locking devices, but it also requires four times as much memory on the card:

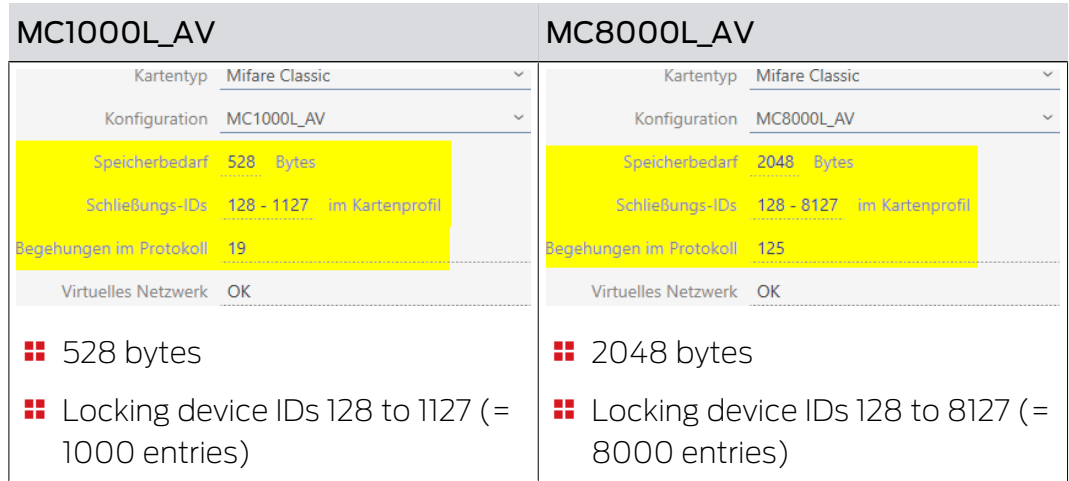

It is evident that cards in the entire range for locking device IDs can only address the lower locking device IDs in the lower section.

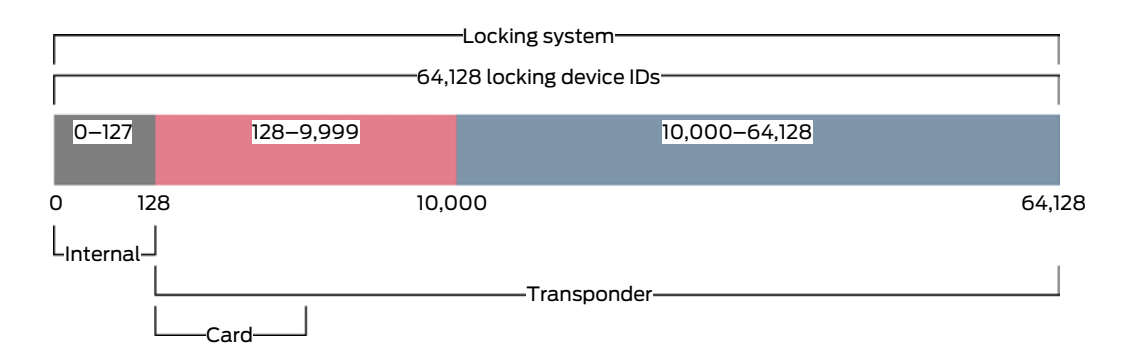

These low locking device IDs are therefore particularly "useful". Active locking devices are not suitable in the lower range – they cannot communicate with cards anyway, so it makes no sense if they are assigned the "useful" low locking device IDs.

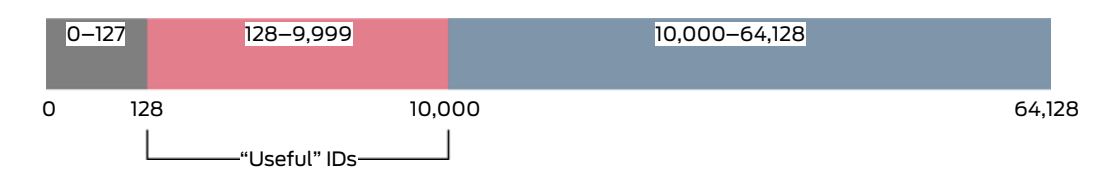

Your AXM Plus allows for this. Active locking devices are generally only created with locking device ID 10,000 and onwards. Locking device IDs 128 to 9,999 are thus reserved for passive and hybrid locking devices – regardless of whether you even use cards or not.

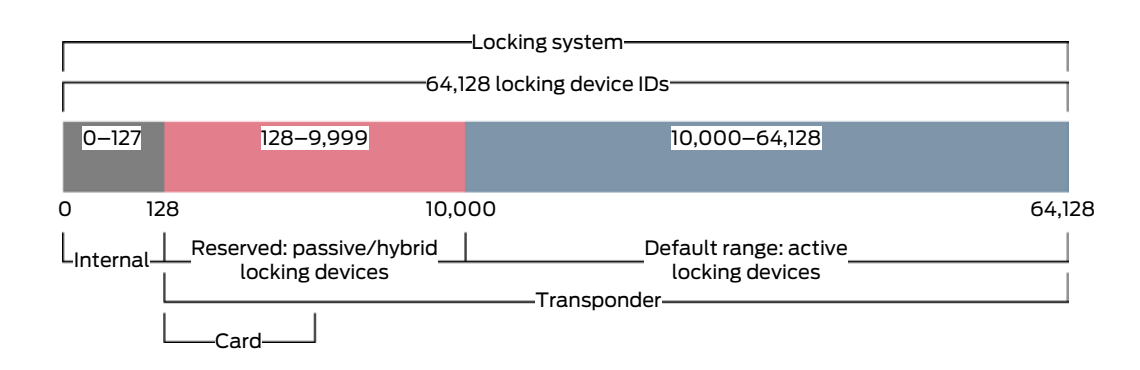

In large locking systems, it is of course possible that the separate ranges become too small. In such cases, AXM Plus will take number outside the designated range:

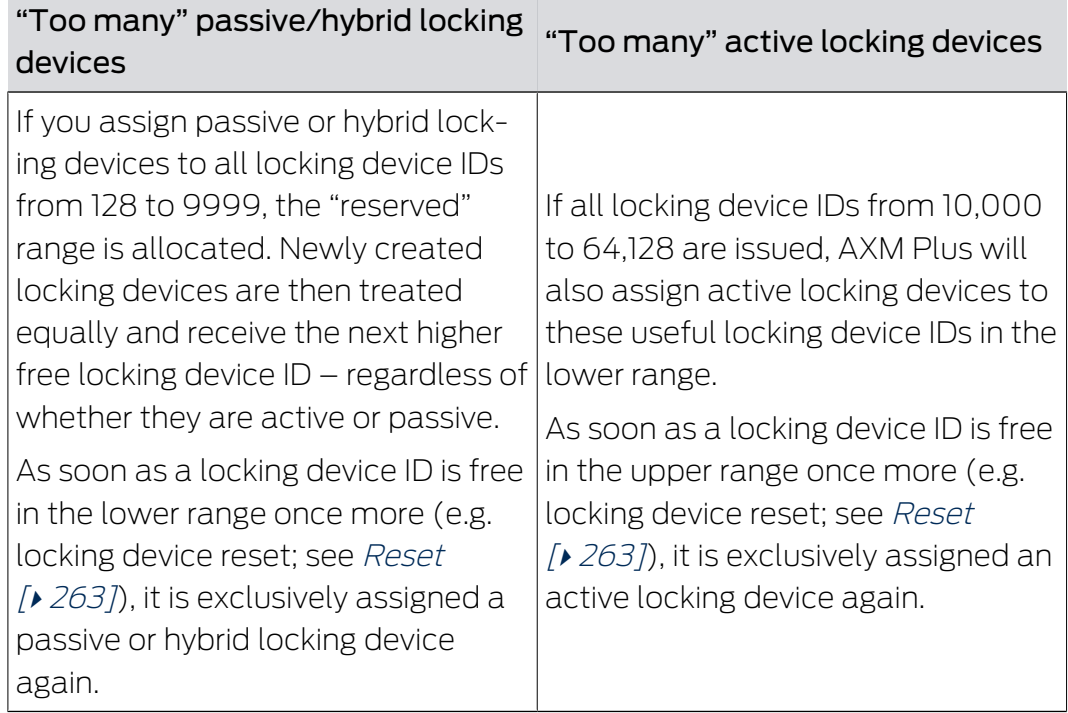

#### Locking device IDs in the [Locks] tab

You can also see the distribution in the "Lock ID" column in the [Locks] tab.

In this example, the first two locking devices are hybrid locking devices and assigned a locking device ID in the useful range (128 and 129). The last two locking devices are active locking devices and are therefore assigned a locking device ID numbered 10,000 and upwards (10,000 and 10,001).

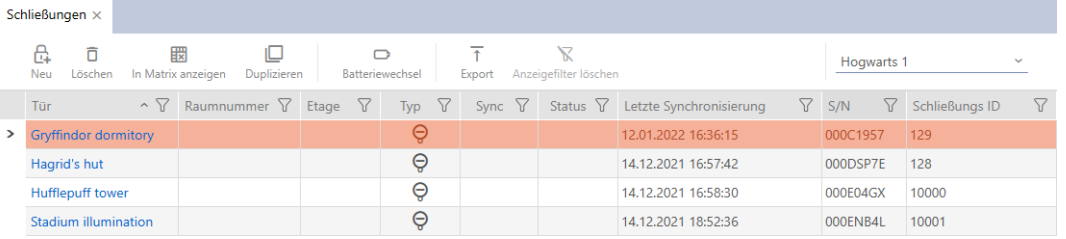

#### Your benefit with the locking device IDs concept

You can also decide to use cards at a later stage (see [Enable cards or](#page-387-0) [transponders \[](#page-387-0)> [388\]](#page-387-0)). All locking devices that you can address with the cards are located in the lower range of locking device IDs. The active locking devices that you would not be able to address with your cards anyway are outside the range of most card templates.

This means that active locking devices do not unnecessarily occupy any memory space on the cards. This means that you can actually use all locking device IDs that will fit onto your card with passive or hybrid locking devices.

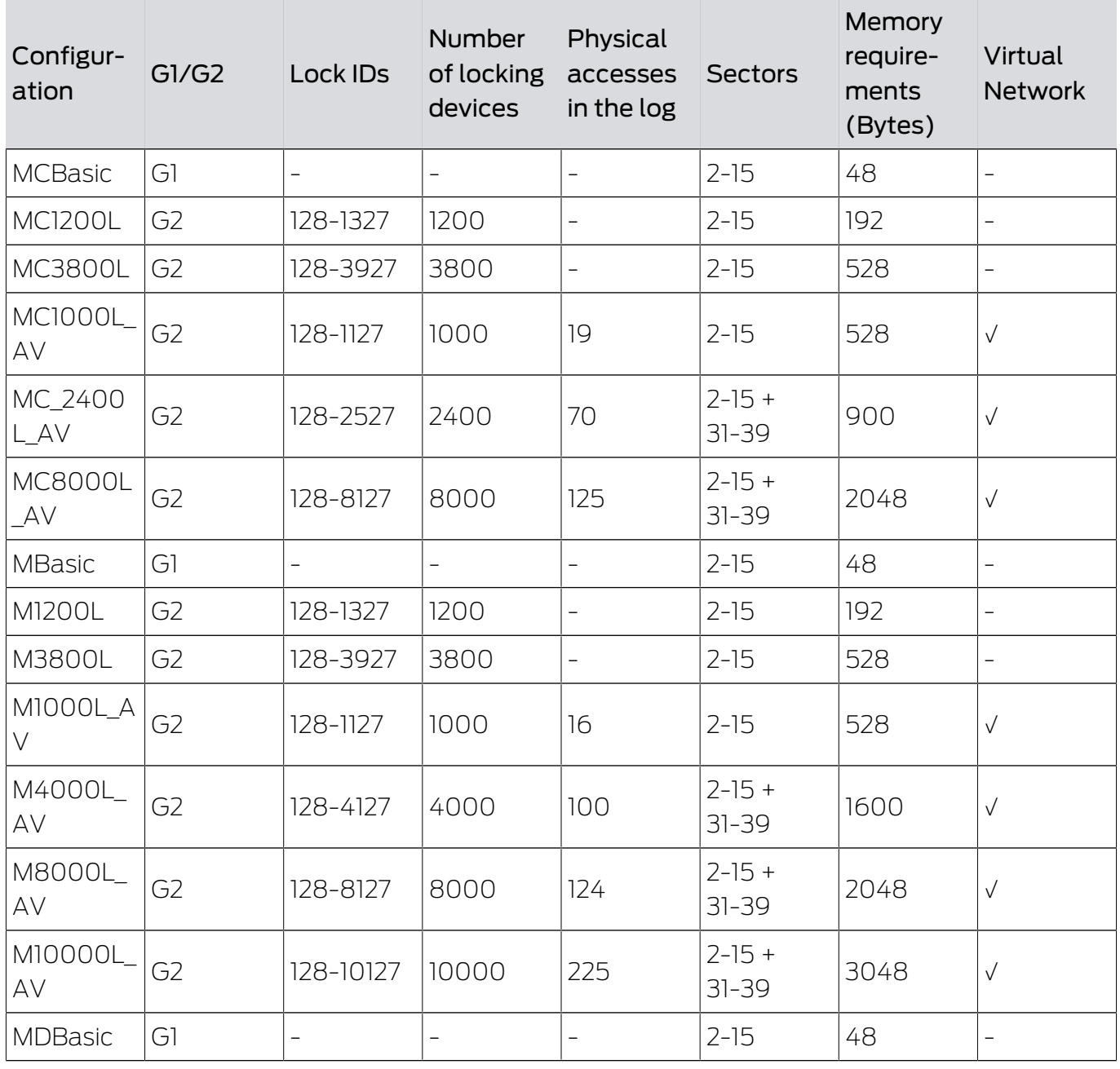

#### <span id="page-554-0"></span>22.16.1 Card templates

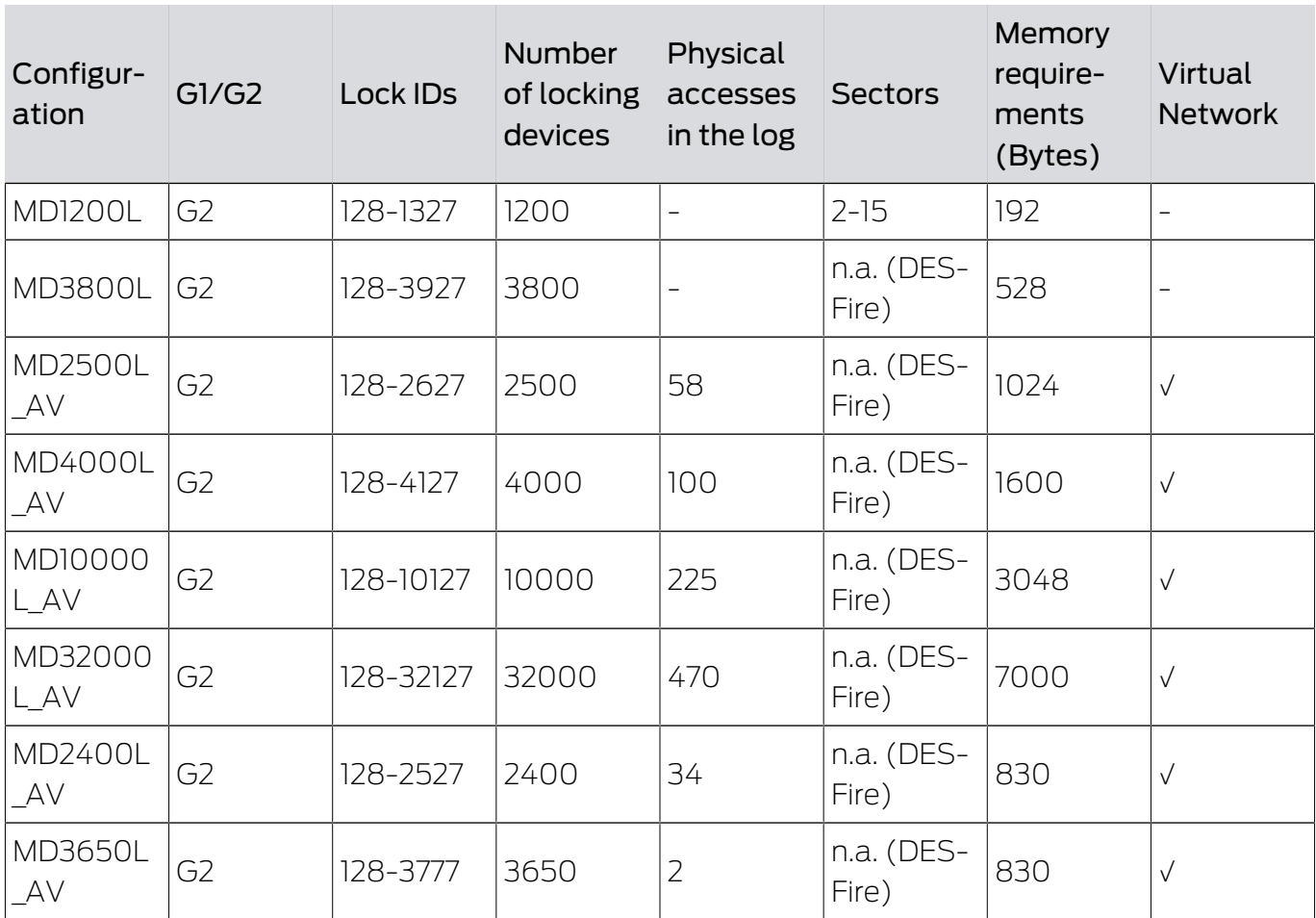

## 23. Help and other information

#### Information material/documents

You will find detailed information on operation and configuration and other documents on the website:

<https://www.simons-voss.com/en/documents.html>

#### Software and drivers

Software and drivers can be found on the website:

<https://www.simons-voss.com/en/service/software-downloads.html>

#### Declarations of conformity

You will find declarations of conformity and other certificates on the website:

<https://www.simons-voss.com/en/certificates.html>

#### Technical support

Our technical support will be happy to help you (landline, costs depend on provider):

+49 (0) 89 / 99 228 333

#### Email

You may prefer to send us an email.

[support-simonsvoss@allegion.com](mailto:support-simonsvoss@allegion.com)

## FAQs

You will find information and help in the FAQ section:

<https://faq.simons-voss.com/otrs/public.pl>

#### Address

SimonsVoss Technologies GmbH Feringastr. 4 D-85774 Unterfoehring Germany

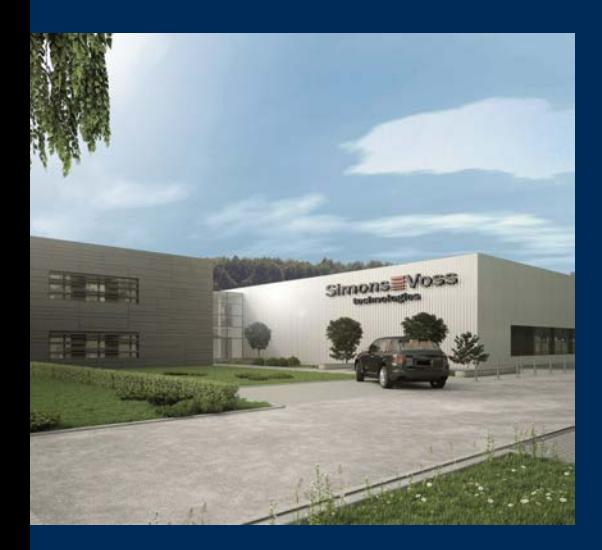

# This is SimonsVoss

SimonsVoss, the pioneer in remote-controlled, cable-free locking technology provides system solutions with a wide range of products for SOHOs, SMEs, major companies and public institutions. SimonsVoss locking systems combine intelligent functionality, high quality and awardwinning design Made in Germany.

As an innovative system provider, SimonsVoss focuses on scalable systems, high security, reliable components, powerful software and simple operation. As such, SimonsVoss is regarded as a technology leader in digital locking systems.

Our commercial success lies in the courage to innovate, sustainable thinking and action, and heartfelt appreciation of employees and partners.

SimonsVoss is a company in the ALLEGION Group, a globally active network in the security sector. Allegion is represented in around 130 countries worldwide [\(www.allegion.com](https://www.allegion.com)).

#### Made in Germany

SimonsVoss is truly committed to Germany as a manufacturing location: all products are developed and produced exclusively in Germany.

© 2024, SimonsVoss Technologies GmbH, Unterföhring

All rights are reserved. Text, images and diagrams are protected under copyright law.

The content of this document must not be copied, distributed or modified. More information about this product can be found on the SimonsVoss website. Subject to technical changes.

SimonsVoss and MobileKey are registered brands belonging to SimonsVoss Technologies GmbH.

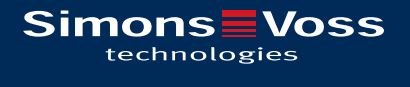

Made in Germany

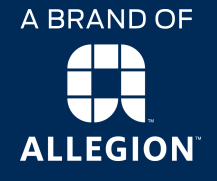